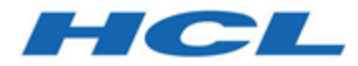

# **Unica Deliver V12.1.2 Benutzerhandbuch**

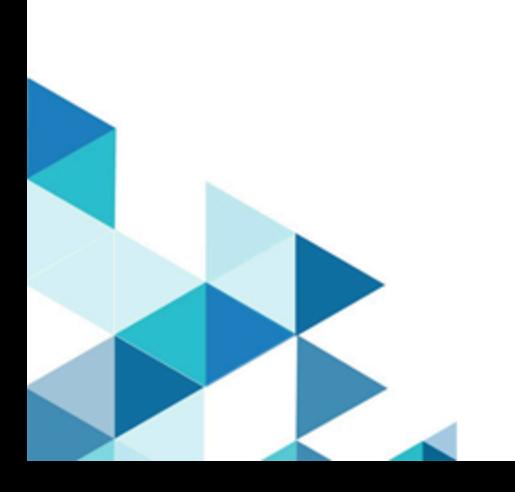

# Contents

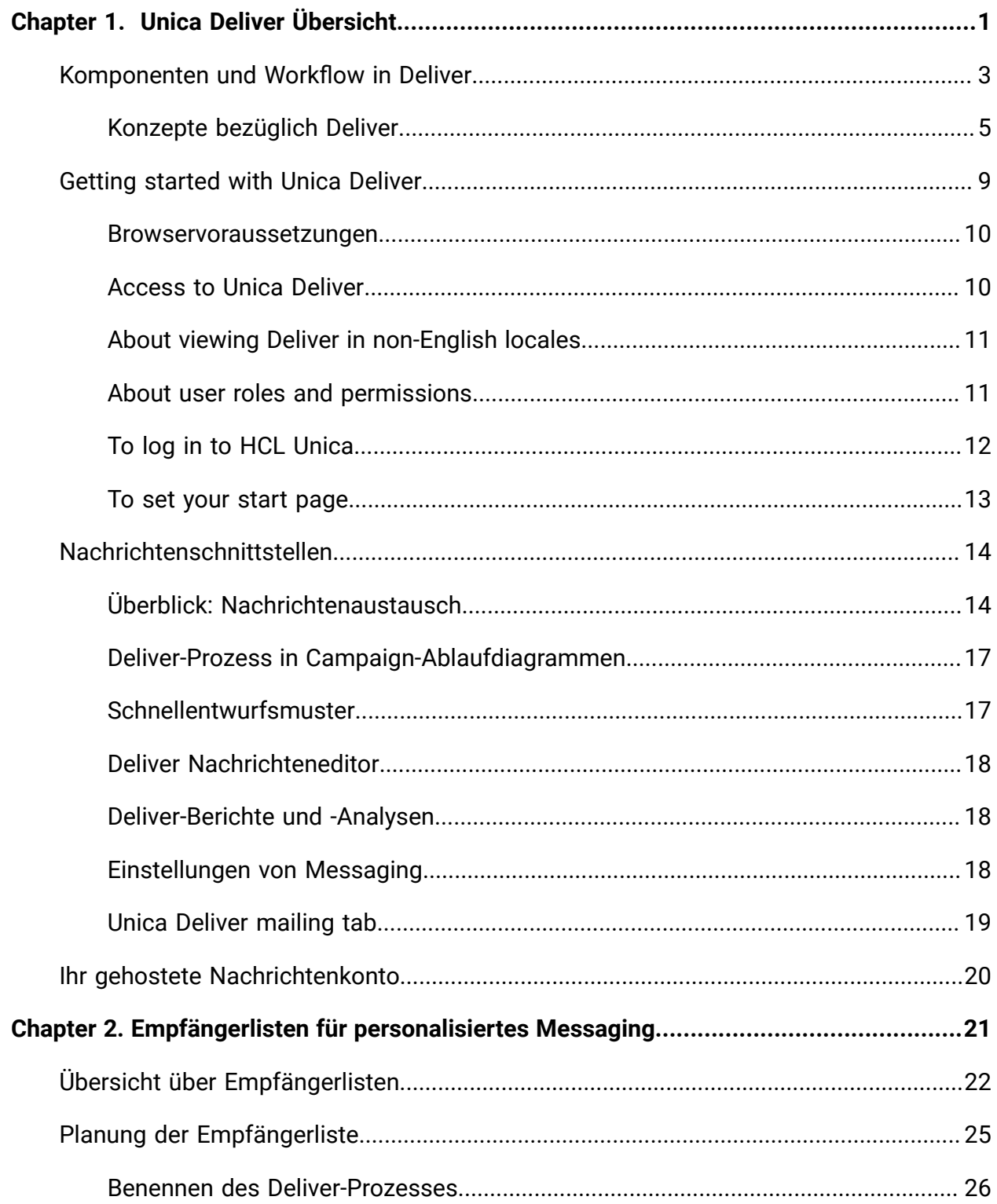

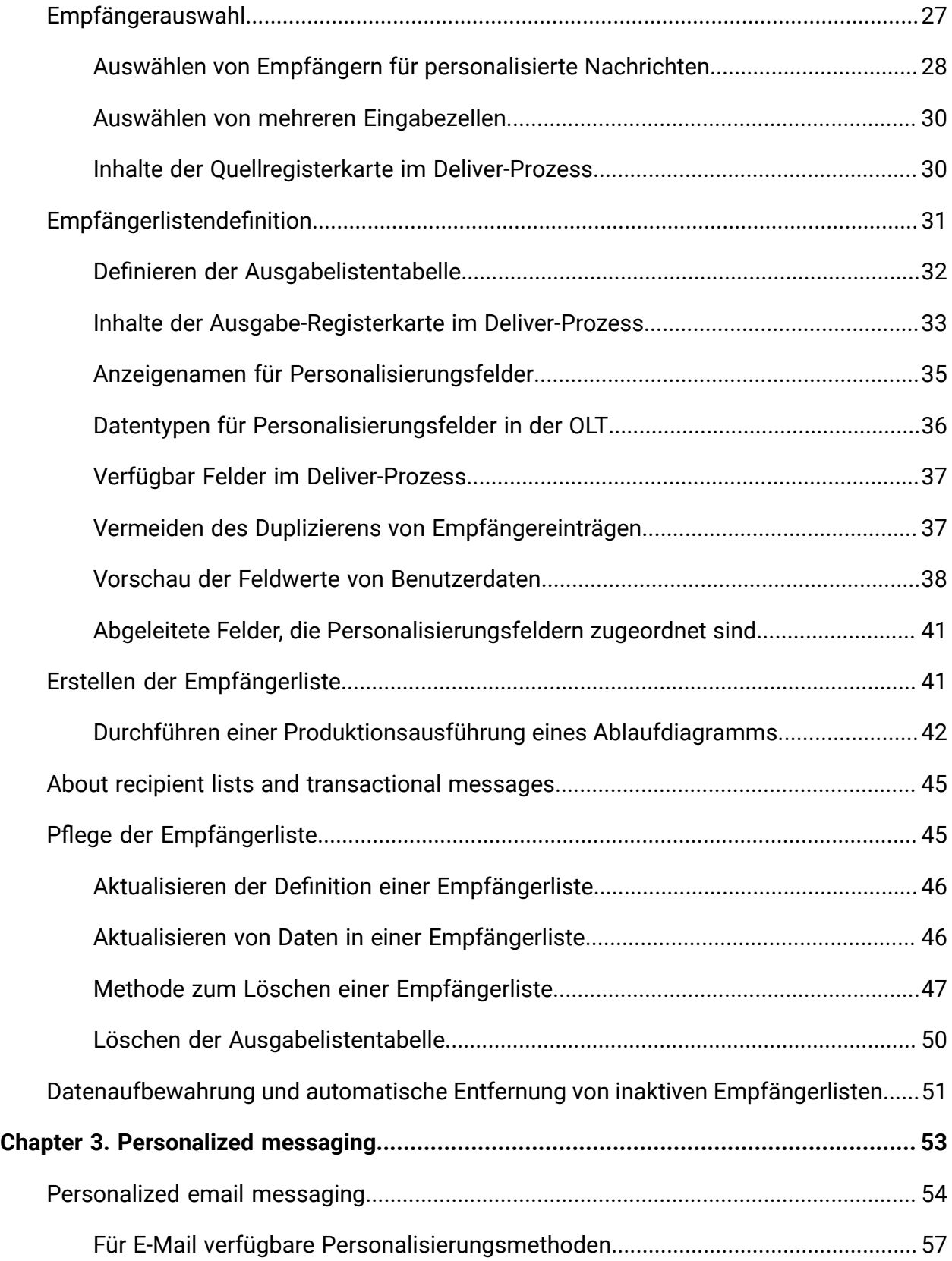

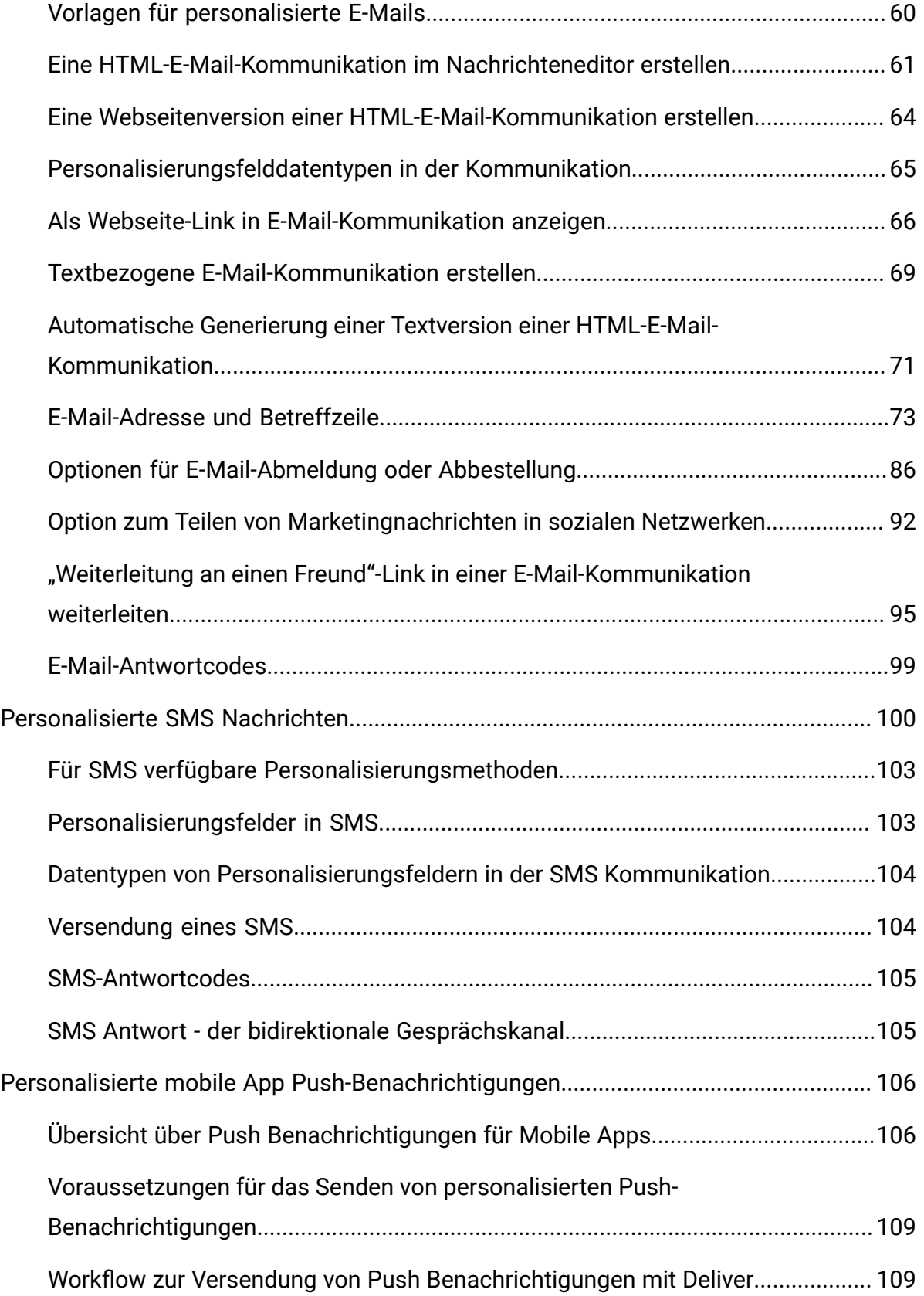

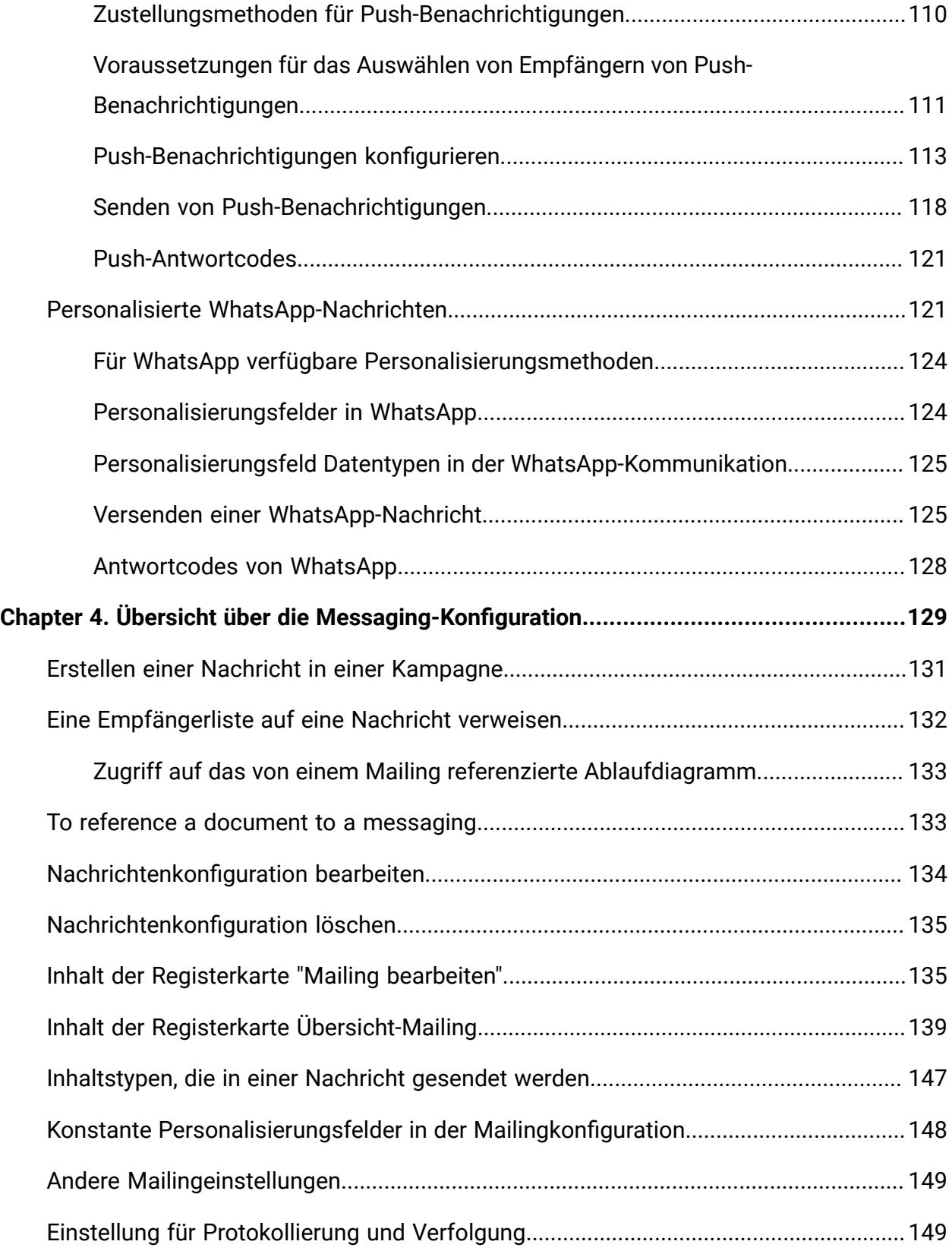

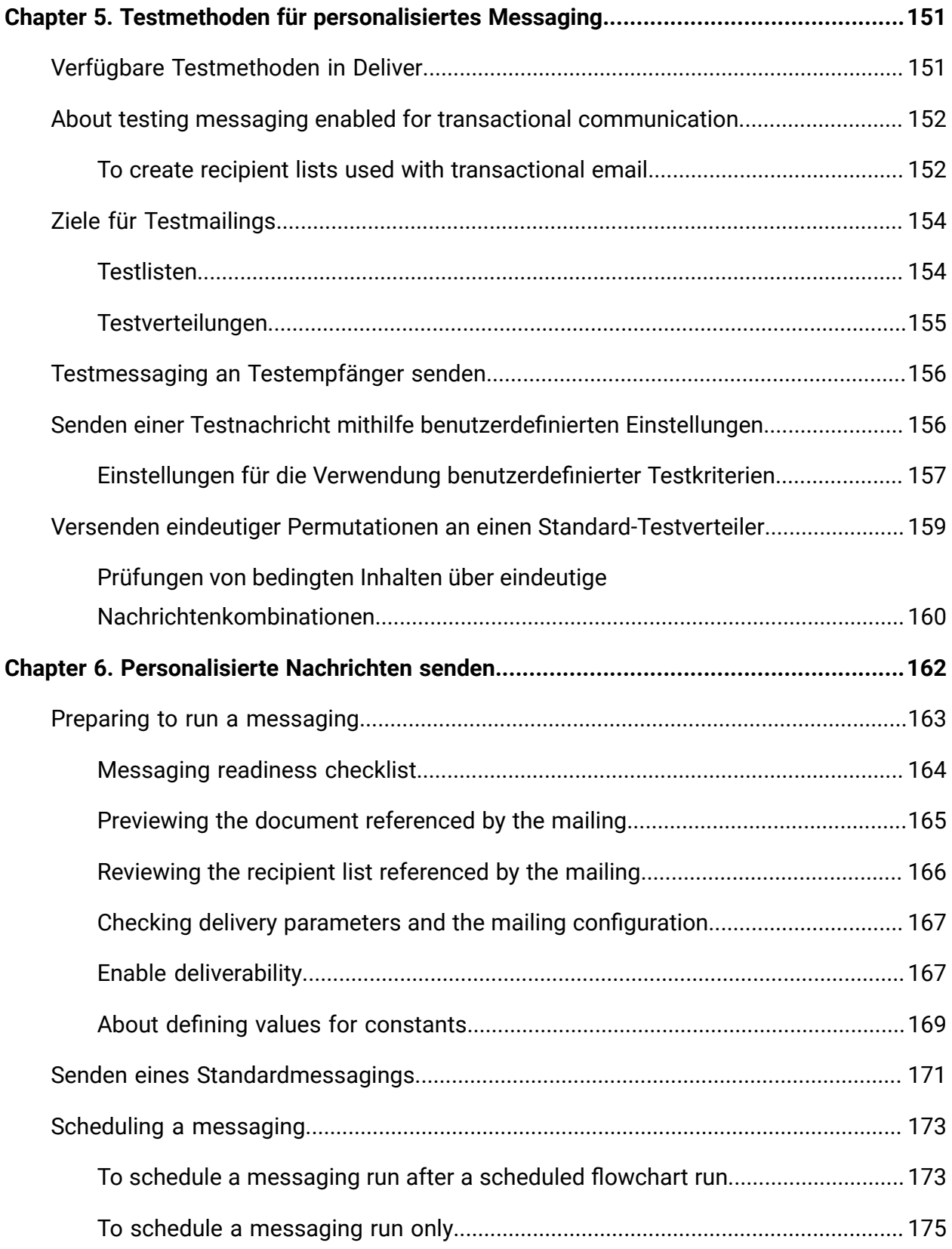

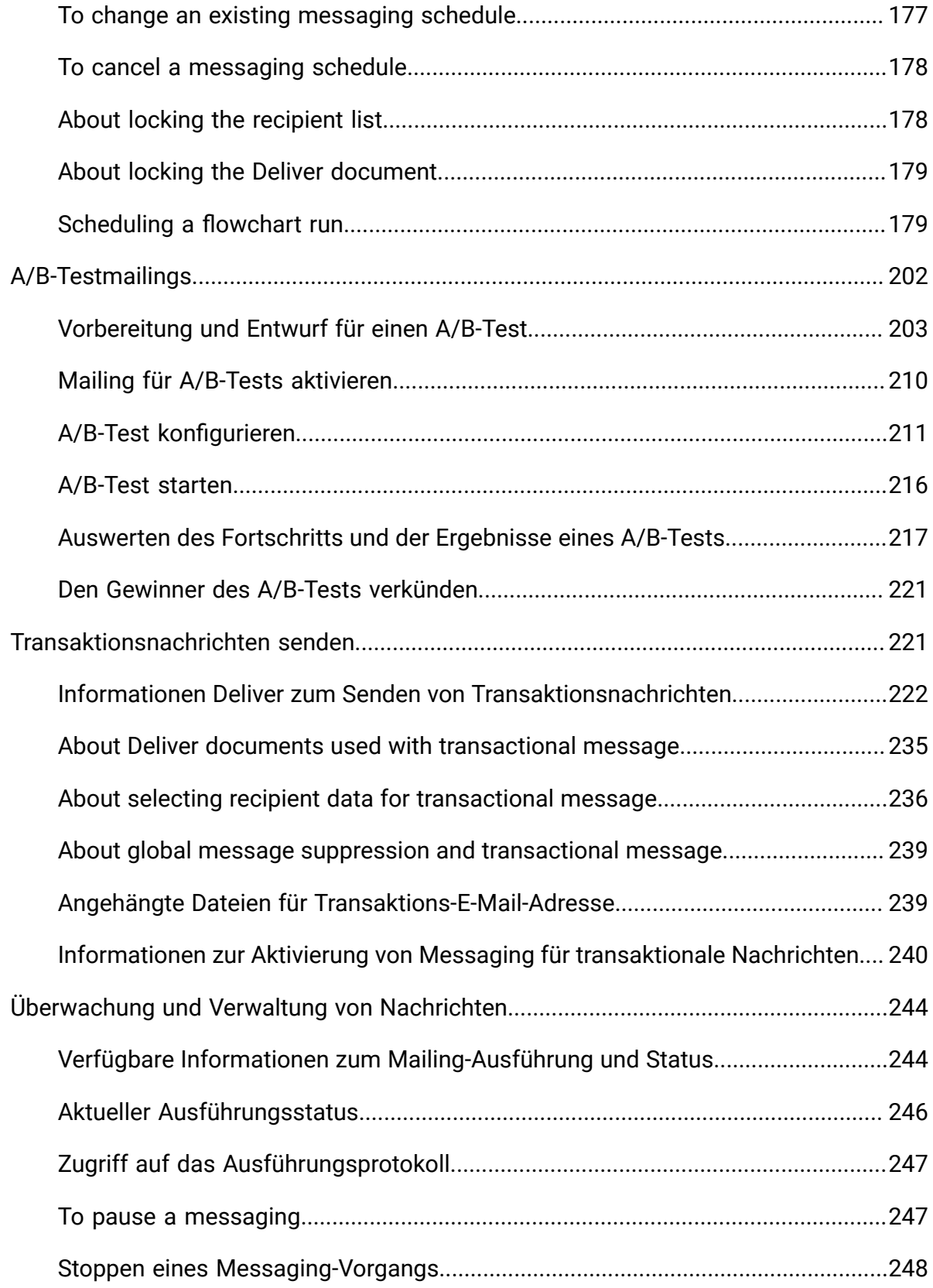

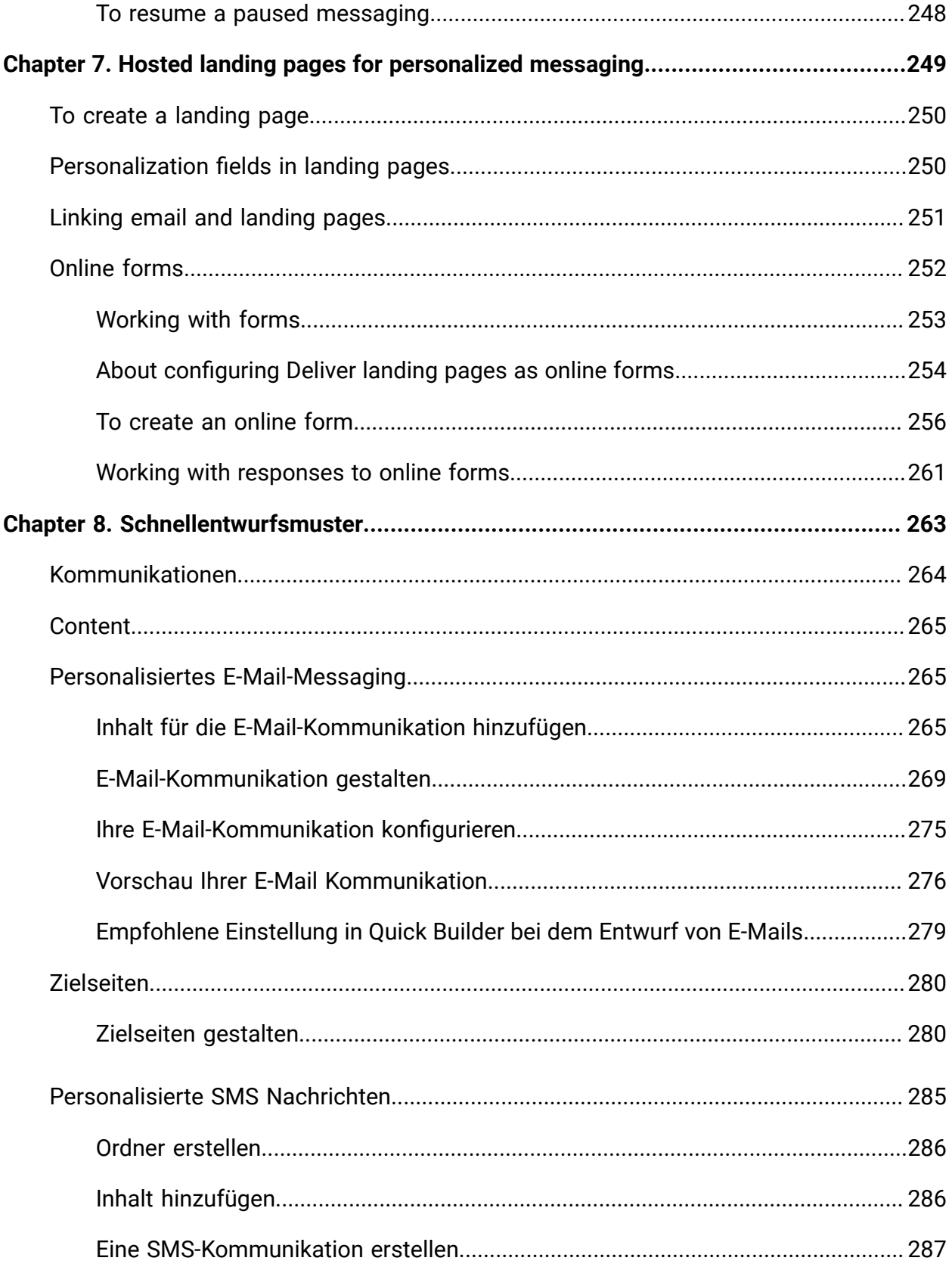

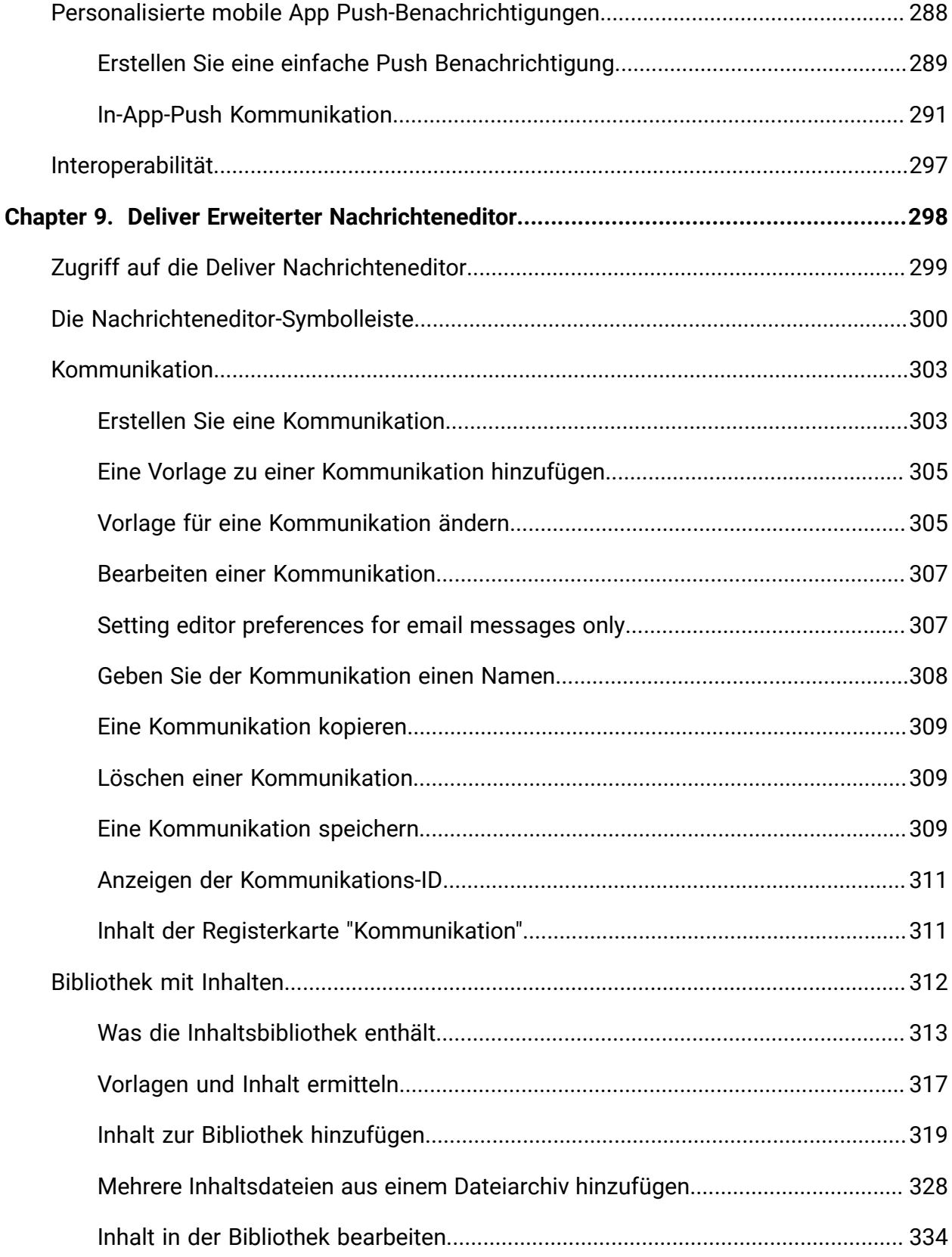

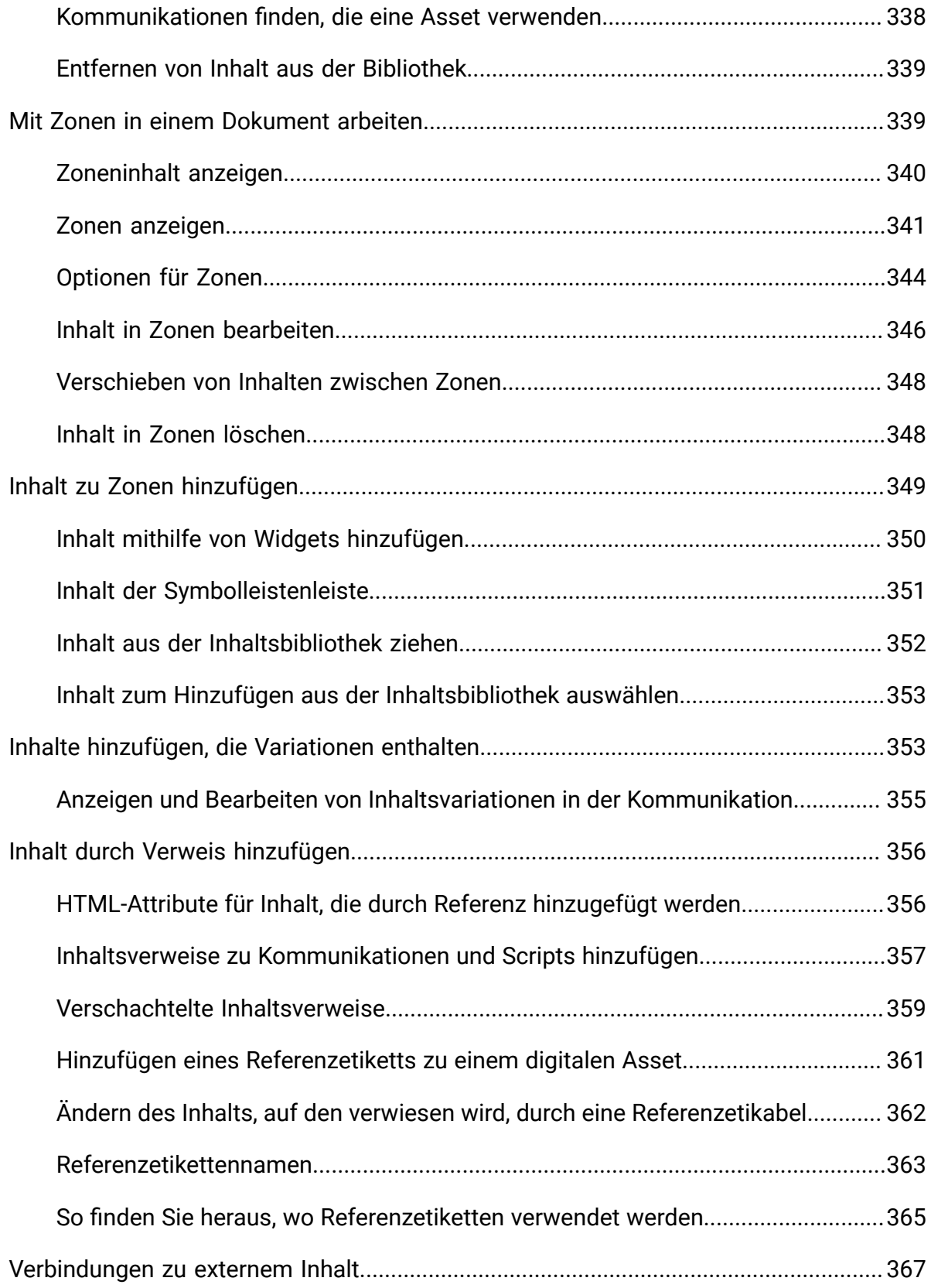

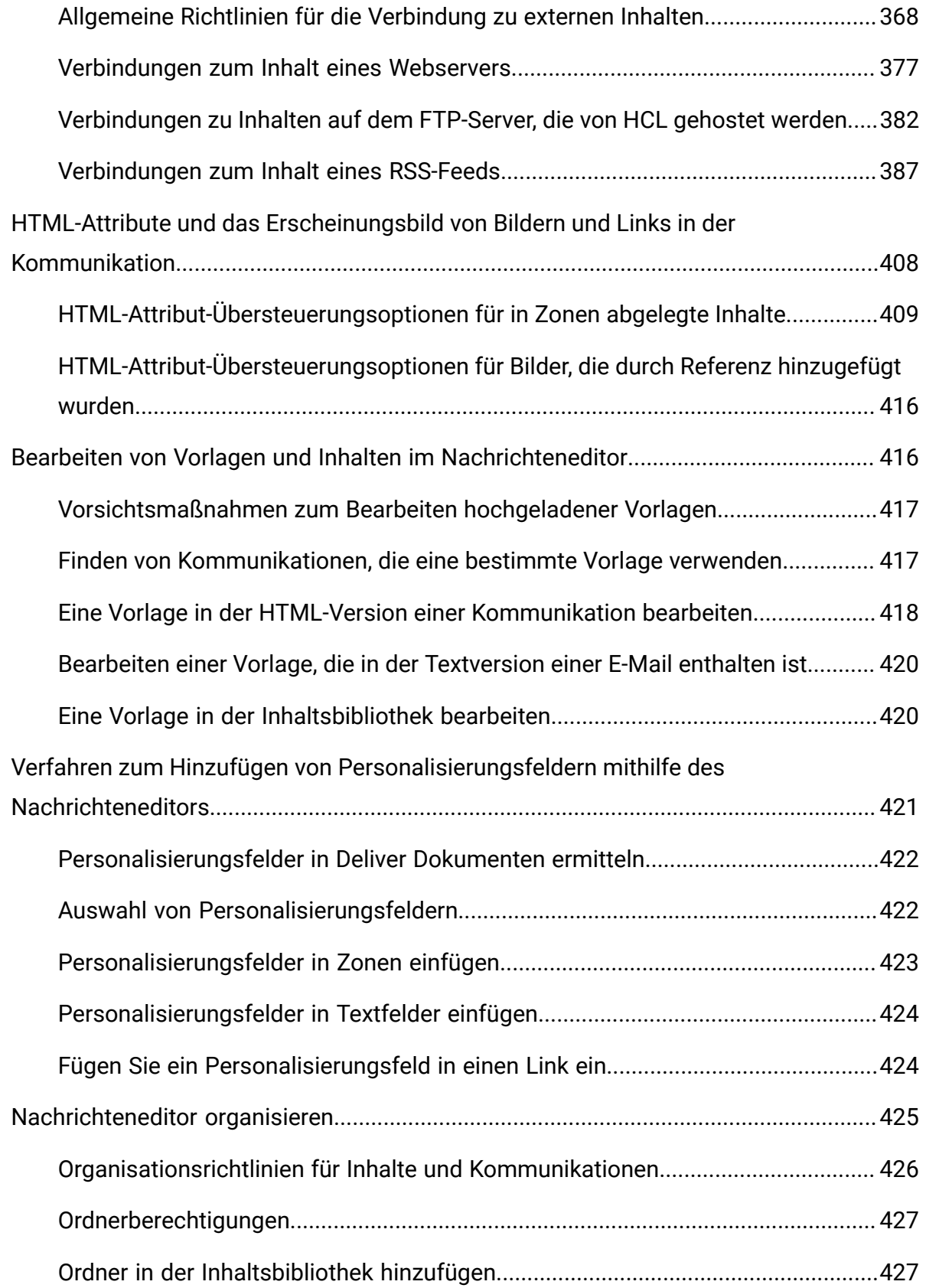

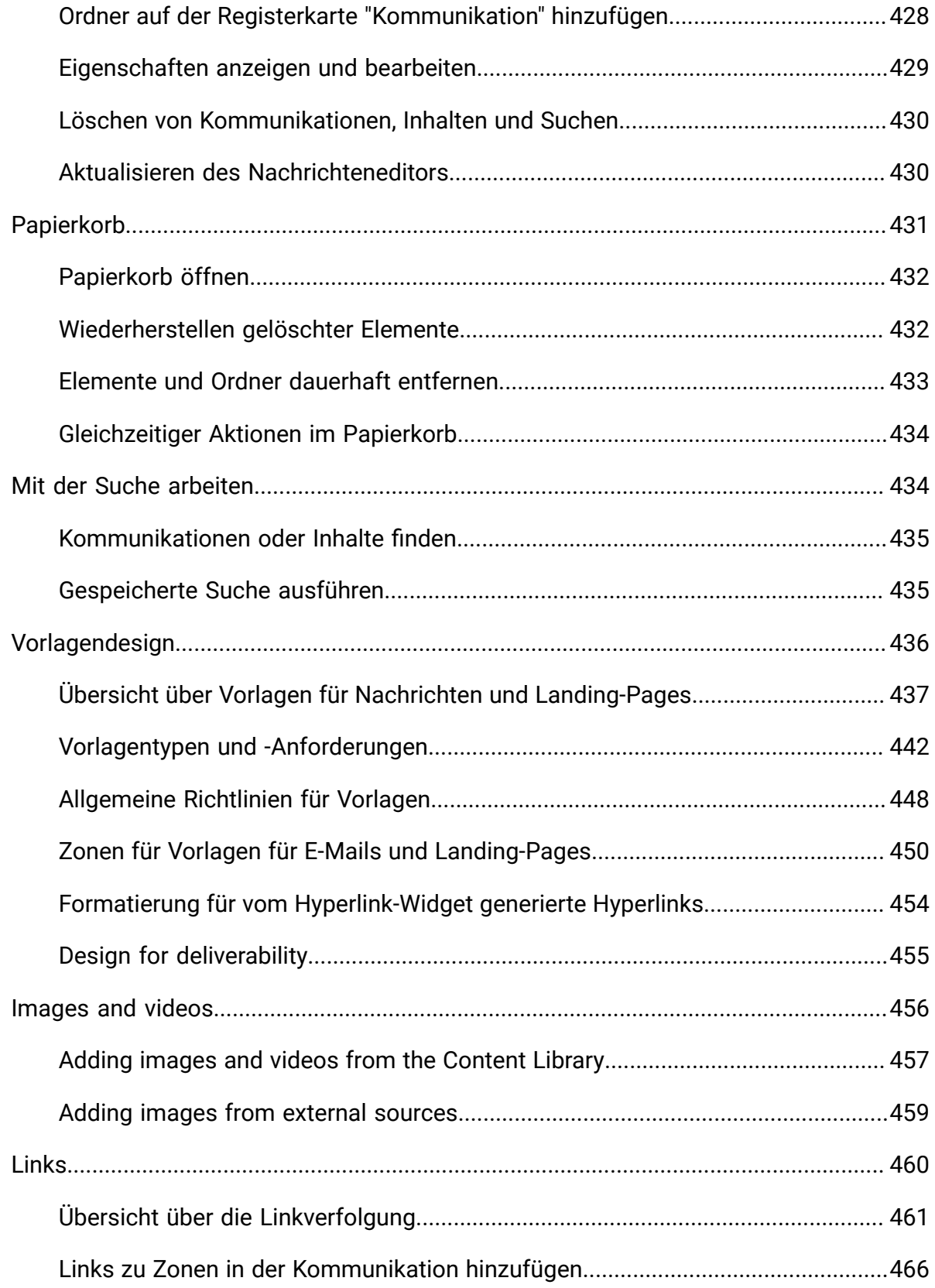

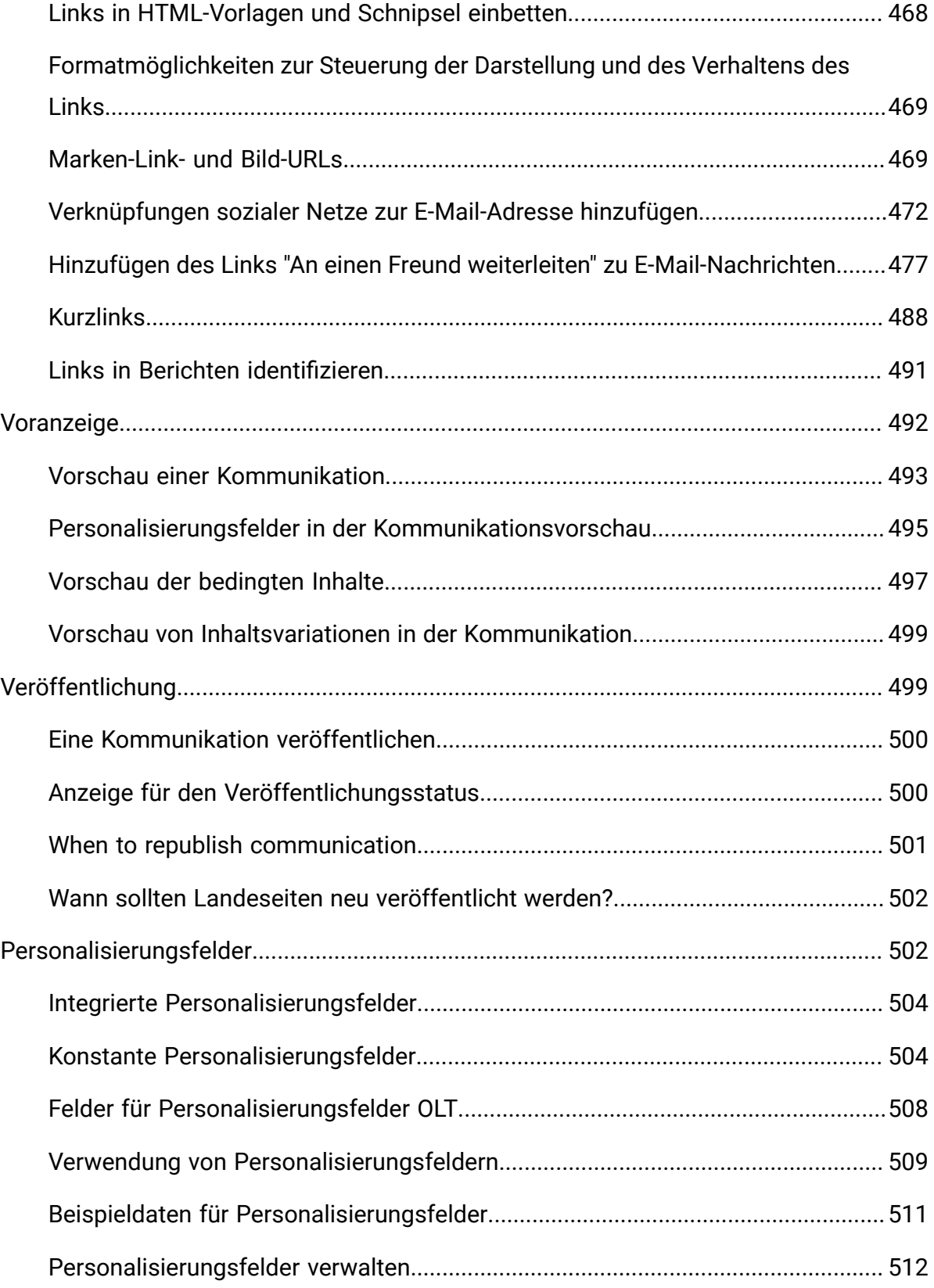

Contents| xiv

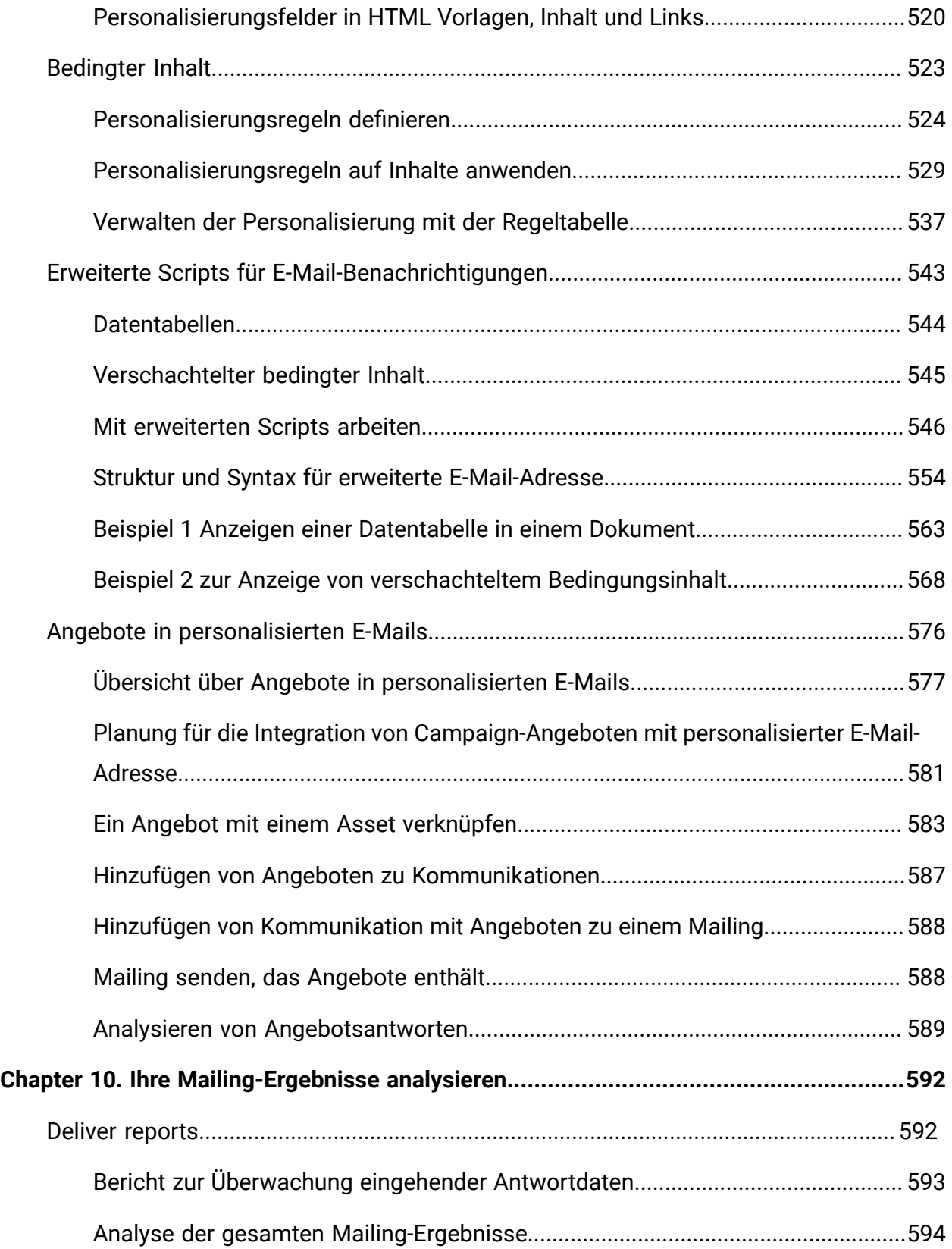

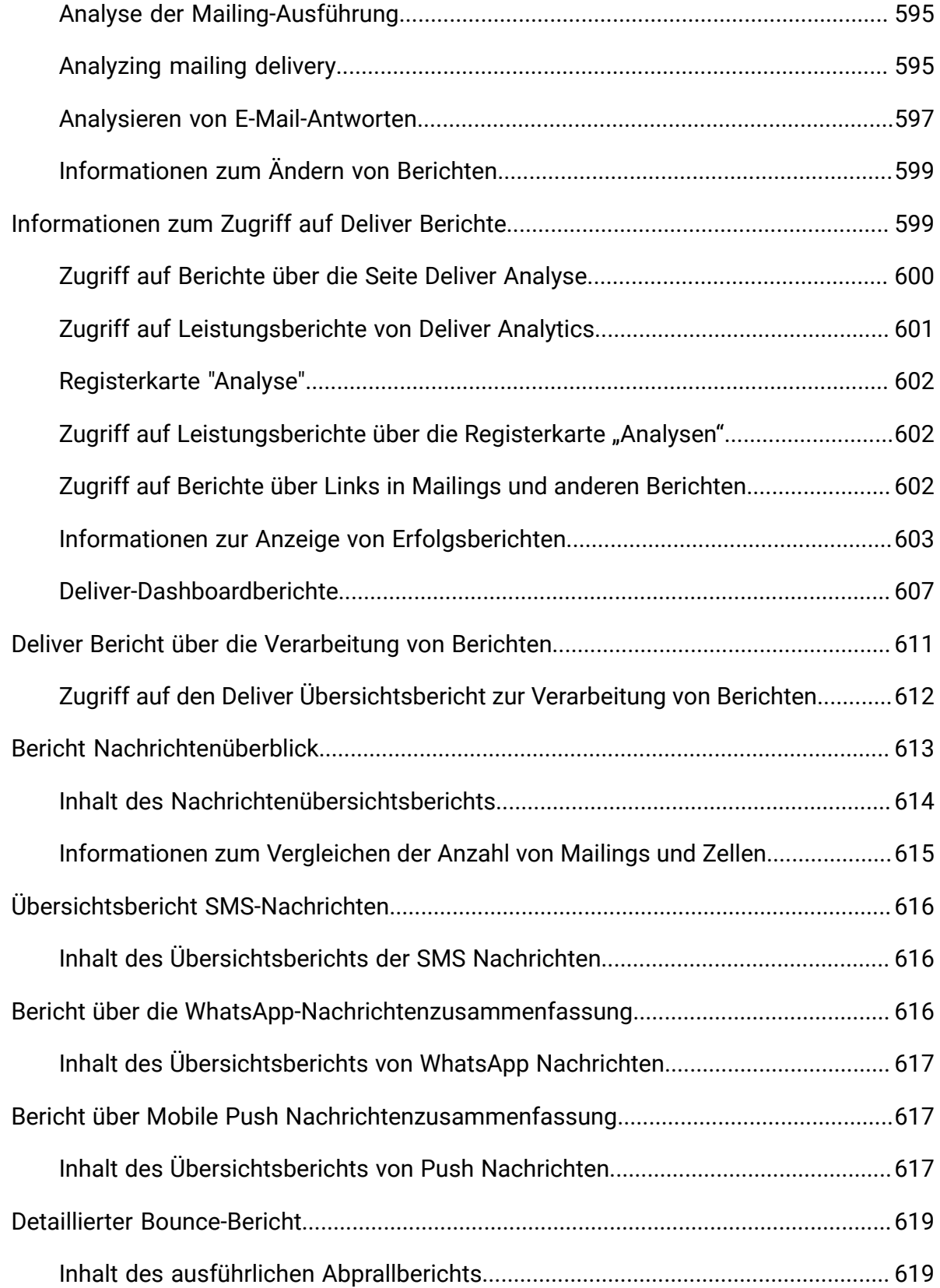

Contents| xvi

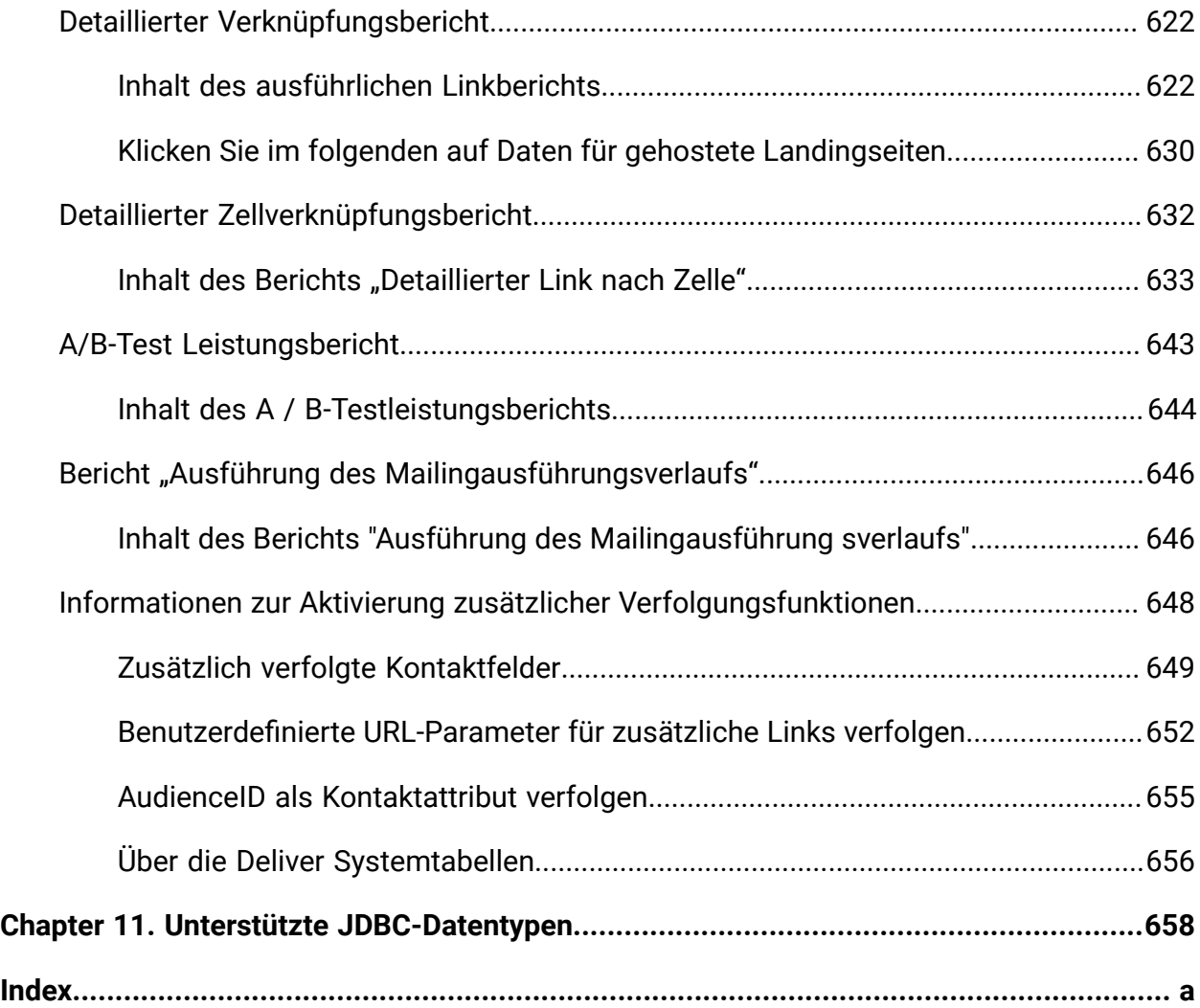

# <span id="page-16-0"></span>Chapter 1. Unica Deliver Übersicht

Unica Deliver ist eine webbasierte, unternehmensweite Lösung für Marketingnachrichten, mit der Sie ausgehende Massennachrichten und Transaktionsnachrichtenkampagnen durchführen können.Deliver integriert sich mit Unica Campaign und mit sicheren Ressourcen zur Verfassung, Übertragung und Verfolgung von Nachrichten, die von Unica gehostet werden.

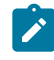

**X** Note: Deliver unterstützt die folgenden Kanäle zusammen mit E-Mail. In diesem Handbuch gilt der Begriff 'Nachricht' für alle Kanäle.

- SMS
- WhatsApp
- Push

Sie können Deliver verwenden um personalisierte E-Mail-, SMS-, Push- und WhatsApp Kommunikation zu erstellen, zu senden und zu verfolgen. Da Deliver mit Campaign installiert und betrieben wird, können Sie die Campaign Ablaufdiagramme verwenden, um Empfängerinformationen präzise auszuwählen und zu segmentieren, um jede Nachricht individuell zu gestalten.

Sie können Deliver verwenden um personalisierte Webseiten zu erstellen, die als Zielseiten für Links in Marketingnachrichten dienen. Die Zielseiten können auch als Online-Anmeldeformulare dienen. Die Zielseiten werden für Sie von Unica gehostet.

#### **Wählen Sie Ihre Zielgruppe aus**

Verwenden Sie Campaign, um die Nachrichtenempfänger und Daten über jede Person auszuwählen, die Sie zur Personalisierung jeder Nachricht verwenden können.

Mit Hilfe von Deliver können Sie eine große Anzahl von Empfängern schnell und persönlich erreichen. Sie können ein Mailing jedoch auch so konfigurieren, dass eine einzelne Nachricht als Antwort auf eine Transaktion automatisch gesendet wird.

#### **Nachricht erstellen**

Das Schnellentwurfsmuster ist eine Benutzeroberfläche zur Erstellung dynamischer E-Mail Kommunikation, bei der Sie die E-Mail, SMS, Push und Zielseiten mithilfe der verfügbaren erweiterten Drag-and-Drop-Tools nach Ihren Anforderungen gestalten können.

Der Deliver Erweiterter Nachrichteneditor bietet Bearbeitungswerkzeuge, mit denen Sie personalisierte Nachrichteninhalte entwerfen, in der Vorschau anzeigen und veröffentlichen können. Sie können Nachrichten mit Inhalten erstellen, die Sie in den Nachrichteneditor hochladen oder mit externen Inhalten verknüpfen, wenn Deliver Nachrichten erstellt und überträgt. Deliver bietet verschiedene Möglichkeiten, Nachrichten zu entwerfen, die Inhalte bedingt auf Basis personenbezogener Daten für jeden Empfänger anzeigen.

#### **Senden Sie die Nachricht und verfolgen Sie die Antworten**

Abhängig von Ihren Zielen können Sie eine Messaging-Kampagne so planen, dass sie so schnell wie möglich oder zu einem späteren Zeitpunkt ausgeführt wird. Deliver überwacht die Nachrichtenzustellung und verfolgt die Antworten der Empfänger. Das System gibt Kontakt- und Antwortdaten an die Deliver Systemtabellen zurück, die als Teil des Campaign Datenbankschemas installiert werden. Sie können auf die aggregierten Leistungs- und Antwortdaten der Nachrichtenübertragung über standardmäßige Deliver Berichte oder durch Abfragen der Datenbank zugreifen.

#### **Wie geht es los**

Um loszulegen, müssen Sie Campaign installieren und über ein gehostetes Messaging Konto verfügen.

Die Systemadministratoren müssen ein gehostetes Messaging Konto anfordern und mit Unica arbeiten, um einen sicheren Zugriff auf Remote Messaging und Verfolgungssysteme zu konfigurieren. Einige Nachrichtenfunktionen sind nur auf Anfrage an Unicaverfügbar. Für weitere Informationen zur Erstellung eines gehosteten Messaging Kontos und zur Konfiguration des Zugriffs aufUnica gehostete Messaging, siehe Unica Deliver Startup und Administratorhandbuch.

## <span id="page-18-0"></span>Komponenten und Workflow in Deliver

Für das Durchführen einer Messaging-Kampagne mit Deliver sind Komponenten erforderlich, die lokal mit Unica Campaign installiert werden, sowie Komponenten, die von Unica gehostet werden. Der Workflow für den Nachrichtenentwurf, die Übertragung und die Antwortverfolgung wechselt zwischen den beiden Umgebungen.

Das folgende Diagramm zeigt die wichtigsten Deliver-Komponenten und veranschaulicht den gesamten Workflow.

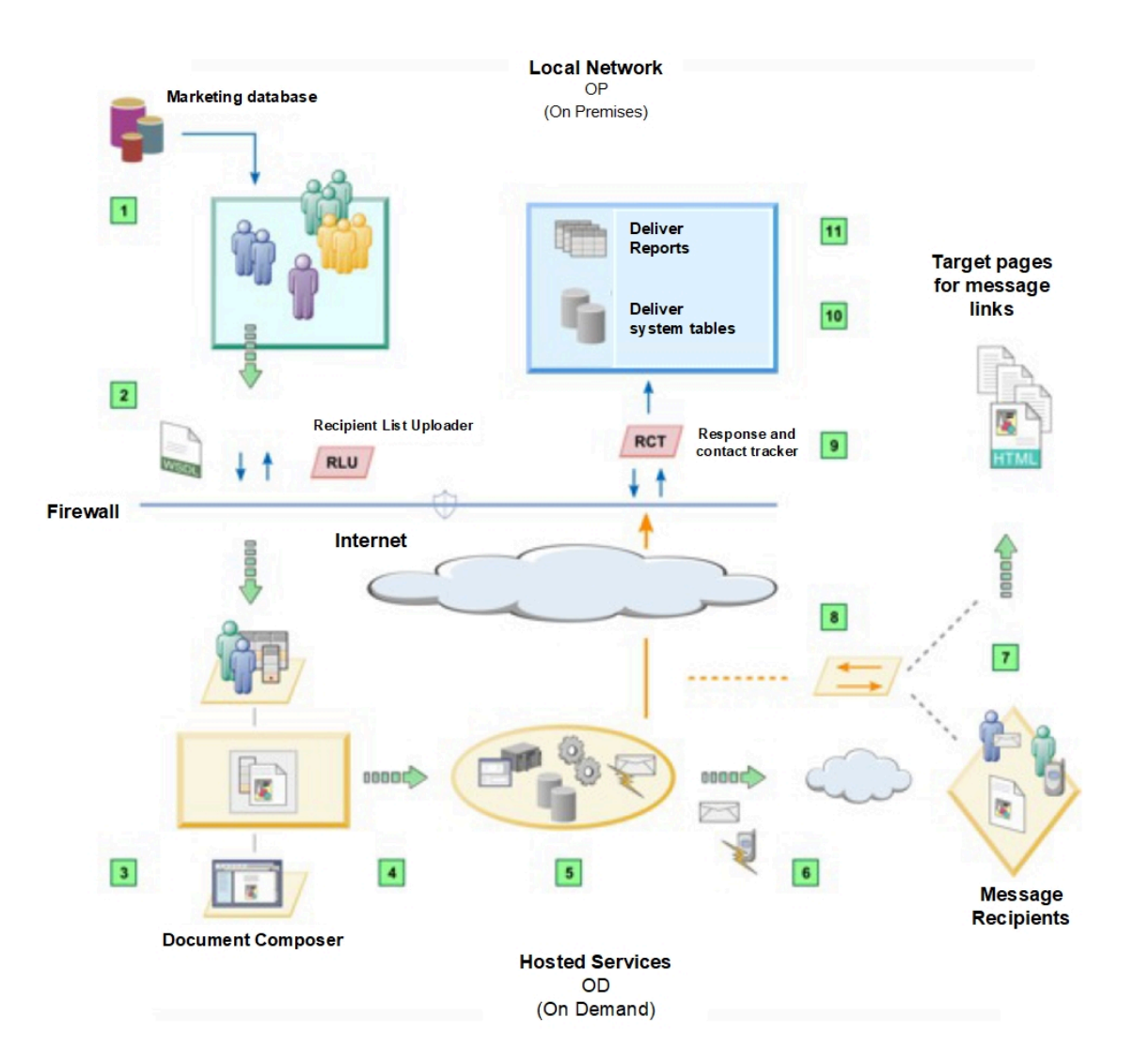

#### **Tabelle 1. Deliver-Übersicht**

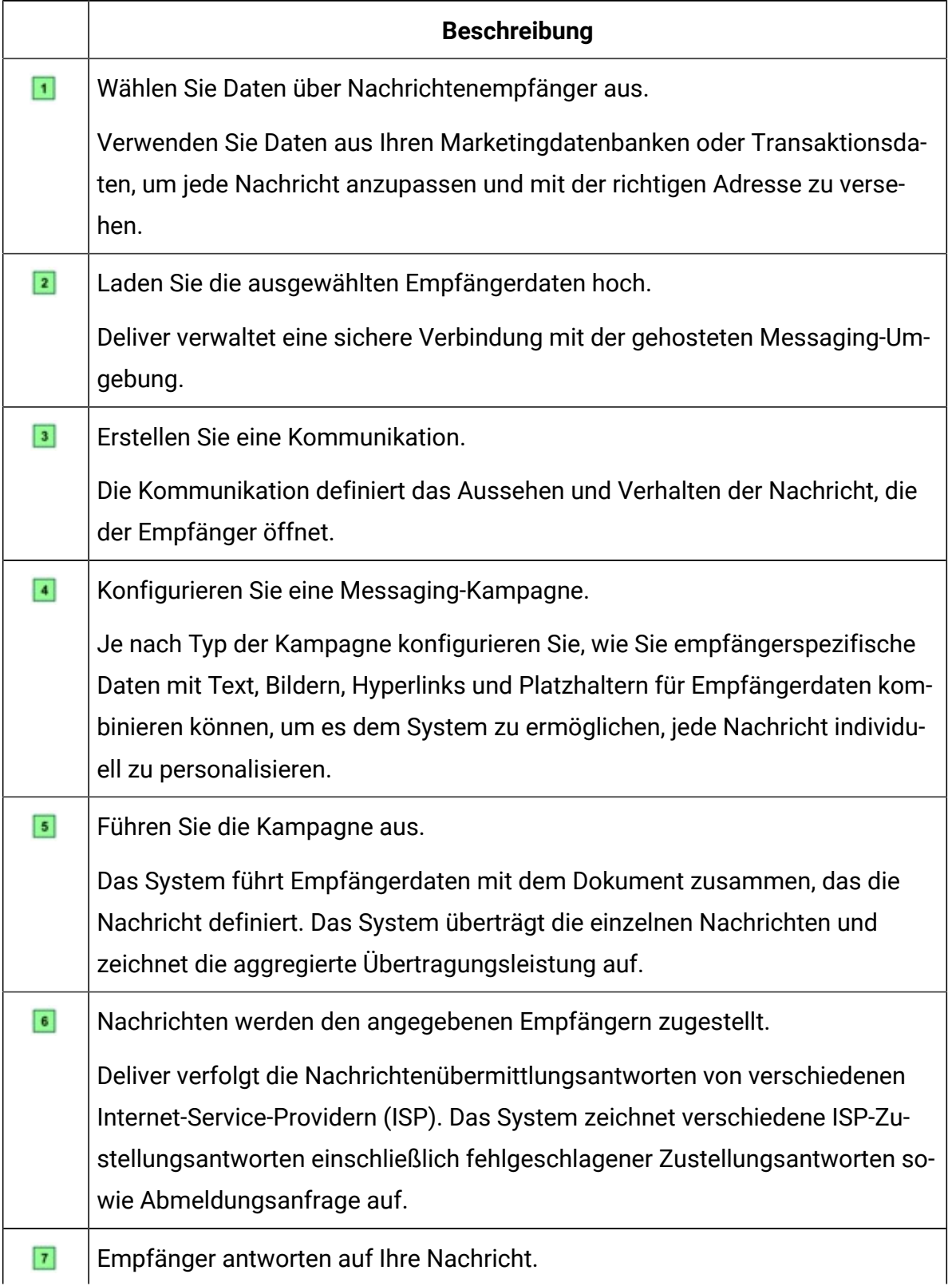

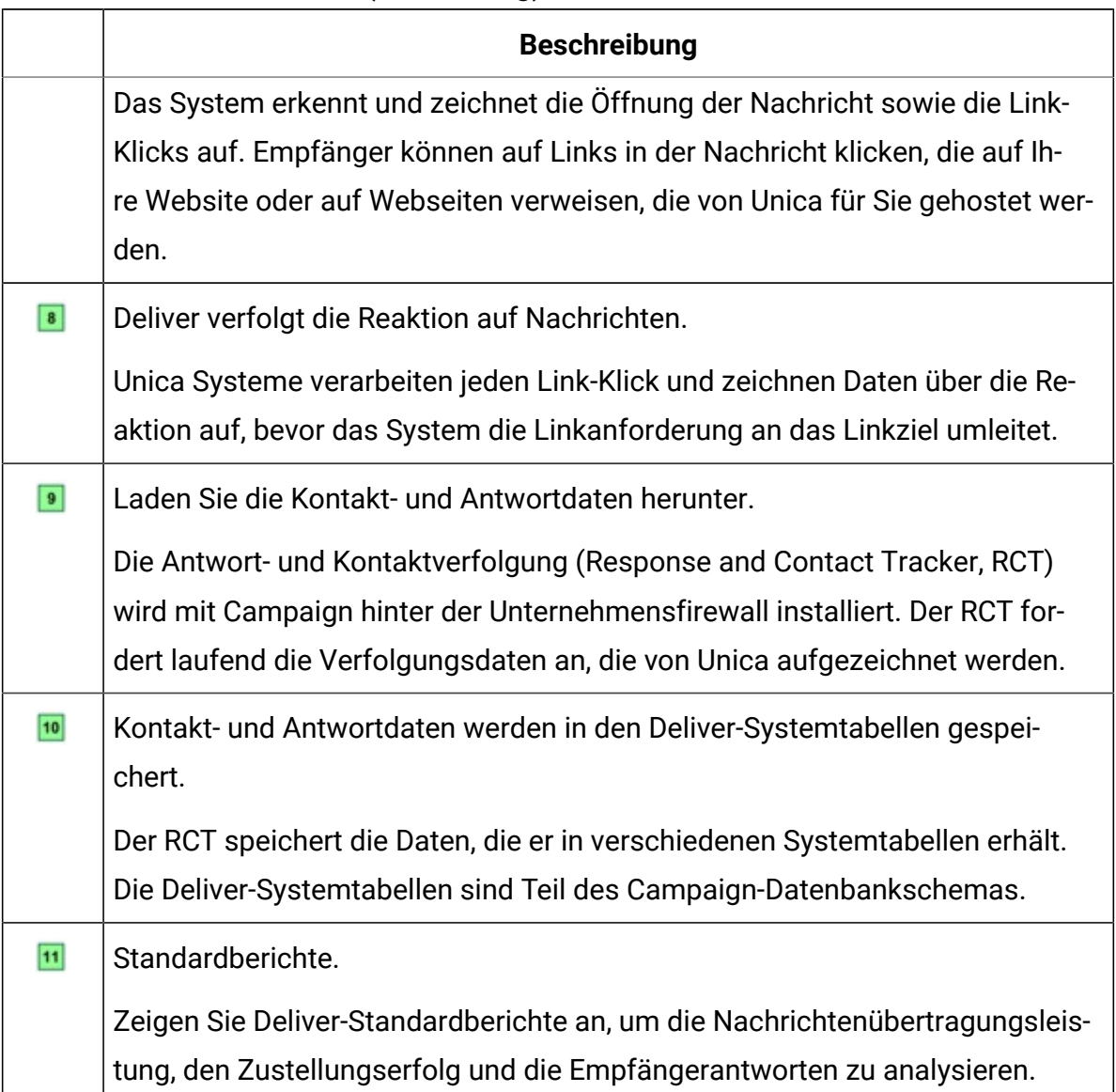

#### **Tabelle 1. Deliver-Übersicht (Fortsetzung)**

### <span id="page-20-0"></span>Konzepte bezüglich Deliver

#### **Empfängerlisten**

In Deliver stellt eine Empfängerliste eine Verbindung zu ausgewählten empfängerspezifischen Daten in Ihren Marketingdatenbanken her, die von Deliver zur Adressierung und Personalisierung ausgehender Marketingnachrichten verwendet werden. Die Daten sind in einer Datenbanktabelle gespeichert, die als Output List Table (OLT) bezeichnet wird. Sie müssen ein OLT in Unica Campaign definieren und ausfüllen, um

Personen, die eine personalisierte Nachricht erhalten, auszuwählen, und um persönliche Informationen über jeden Nachrichtenempfänger bereitzustellen.

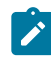

**Anmerkung:** Für transaktionale Nachrichten ist kein OLT erforderlich.

Sie müssen eine Empfängerliste erstellen, indem Sie ein Campaign Ablaufdiagramm ausführen, das ein Deliver Prozess enthält. Der OLT ist das Ergebnis des Deliver Prozess. Bei der Konfiguration von OLT definieren Sie die Personalisierungsfelder, die Sie den Nachrichten hinzufügen können.

Jedes Personalisierungsfeld ist einem Feld in Ihrer Marketingdatenbank zugeordnet. Sie können beispielsweise ein Personalisierungsfeld definieren, das dem Vornamen oder der Kontonummer zugeordnet ist, die Sie für jeden Nachrichtenempfänger gespeichert haben. Bei der Übermittlung von Nachrichten im Rahmen einer Messaging Kampagne wird jedes Personalisierungsfeld von Deliver in jeder Nachricht durch Daten ersetzt, die für den einzelnen Nachrichtenempfänger spezifisch sind.

#### **Personalisierung**

Mit Hilfe der Personalisierungsfunktionen in Deliver können Sie jede Nachricht an die individuellen Präferenzen oder Eigenschaften des Nachrichtenempfängers anzupassen. Die zur Personalisierung der Nachricht erforderlichen Informationen stammen aus Datensätzen, die in Ihrer Marketingdatenbank gespeichert und in die Unicagehostete Messaging Umgebung hochgeladen werden.

Personalisierungsfunktionen in Deliver sind von Personalisierungsfeldern abhängig. Jedes Feld verweist auf ein bestimmtes Feld in Ihrer Marketingdatenbank. Mit Hilfe der Personalisierungsfelder können Sie den von Ihnen gesendeten Nachrichten empfängerspezifische Informationen automatisch aus Ihrer Marketingdatenbank hinzufügen. Personalisierungsfelder werden auch in erweiterten Skripts für E-Mail Nachrichten und in Regeln verwendet, die die Anzeige konditionierter Inhalte bestimmen.

#### **Kommunikationen**

Eine Kommunikation ist ein Objekt, das Sie im Nachrichteneditor oder Quick Builder verwenden, um die Struktur und den Inhalt personalisierter Nachrichten und Zielseiten zu definieren. Um eine Nachricht oder Zielseite zu erstellen, müssen Sie eine neue Kommunikation erstellen oder eine vorhandene Kommunikation bearbeiten. Das Design der Kommunikation bestimmt das Aussehen und Verhalten der Nachricht, die dem jeweiligen Empfänger zugestellt wird. Eine veröffentlichte Kommunikation ist für die Ausführung von Messaging erforderlich.

#### **Vorlagen**

Einige Arten der Kommunikation basieren auf einer HTML Vorlage, die Sie außerhalb des Nachrichteneditors oder Quick Builder erstellen (für die Kommunikation per E-Mail, SMS und Push Benachrichtigungen). Die Vorlage definiert das Layout der Nachricht oder Zielseite, die auf der Kommunikation basiert. Im Nachrichteneditor und Quick Builder können Sie Inhalte und Personalisierung hinzufügen, um eine Kommunikation zu erstellen. Sie können auch verschiedene Inhalts- und Personalisierungselemente, einschließlich Personalisierungsfelder, direkt in den Vorlagentext einbetten.

Die Vorlagen werden in der Inhaltsbibliothek gespeichert, die ein Teil des Nachrichteneditors oder Quick Builder ist. Der Vermarkter muss die Vorlage in die Inhaltsbibliothek hochladen, in der sie zur Erstellung einer Nachricht oder Zielseitenkommunikation verwendet werden kann. Der Nachrichteneditor bietet einen Editor, mit dem die Vermarkter Vorlagen nach Bedarf ändern können.

In einigen Fällen können die Vorlagen von Drittanbietern erstellt werden, die die Vorlage dem Vermarkter zur Verfügung stellen.

#### **Zielseiten**

Eine Zielseite ist eine Webseite, die von der Unicagehosteten Messaging Umgebung bereitgestellt wird. Links in personalisierten Nachrichten können auf die gehostete Zielseite verweisen. Wenn die Zielseite in der Nachricht definierte Personalisierungselemente enthält, stellt Unica die Seite für jeden Nachrichtenempfänger, der die Seite aufruft, anders dar.

Sie müssen die Zielseiten im Schnellentwurfsmuster oder Nachrichteneditor entwerfen und pflegen. Sie können eine Zielseite auch als Online Formular gestalten, um Informationen zu sammeln oder Anfragen von Nachrichtenempfängern zu bearbeiten.

Wenn Sie eine Version der E-Mail Nachricht erstellen, die als Webseite angezeigt werden kann, wird eine Zielseite von Deliver erstellt, die die E-Mail Nachricht dupliziert.

#### **Nachrichtenübertragung**

Das Deliver Messaging erstellt den Rahmen für die Organisation und Durchführung einer digitalen Marketingkampagne. Sie können die Deliver Nachrichten in Unica Campaign erstellen und konfigurieren. Jedes Mailing stellt eine separate Messaging Kampagne dar.

Bei der Aktivierung von Unica Deliver wird in die CampaignBenutzeroberfläche ein Link eingefügt, über den Sie zu einer Kampagne ein Mailing hinzufügen können. Jedes Mailing, das Sie einer Kampagne hinzufügen, erscheint als separate Registerkarte in der Übersicht Kampagne.

Jede Standardnachricht muss auf eine Output List Table (OLT) verweisen, die eine Liste von E-Mail Empfängern, Telefonnummern für SMS/WhatsApp, Handy-IDs für Push und eine E-Mail Kommunikation bereitstellt, die das Aussehen und Verhalten der E-Mail Nachricht definiert. Sie können eine personalisierte Nachricht versenden, indem Sie ein Mailing ausführen. Während der Ausführung eines Mailings, erstellt Deliverindividuelle Nachrichten durch die Zusammenführung von Personalisierungsdaten aus dem OLT zu individuellen Nachrichten, die auf der Kommunikation basieren.

Transaktionsnachrichten sind von einem OLT für Adressdaten oder andere persönliche Daten nicht abhängig. Die Transaktionsanfrage stellt die erforderlichen Informationen bereit.

Sie können auch ein Standard Mailing konfigurieren, das als A/B-Test ausgeführt wird.

#### **Transaktionsnachricht**

Eine Transaktionsnachricht ist eine Nachricht, die als eine Antwort auf eine spezifische, vorbestimmte Transaktion gesendet wird, die in Ihren Geschäftssystemen festgestellt wird. Unica stellt den Deliver Transactional Messaging Service (TMS) als gehostete Webservice zur Verarbeitung von Transaktionsnachrichten bereit. Unica Journeys und Unica Interact lassen sich nahtlos in Deliver TMS integrieren, um zielgerichtete Nachrichten von diesen Produkten zu übermitteln. Für weitere Informationen, siehe Dokumentation des jeweiligen Produkts. Digitale Vermarkter können ihre unternehmenseigene Transaction Management

Systems auch in das Deliver TMS integrieren, indem sie mit Applikationsentwicklern zusammenarbeiten.

Mit Hilfe der Transaktionsnachricht können Sie automatisch bestimmte kunden- oder kundenbezogene Aktivitäten mit einer personalisierten Nachricht beantworten. Sie können jedes Ereignis verwenden, das Sie in Ihren Geschäftssystemen feststellen können, um eine Transaktionsnachricht anzufordern.

#### **Erweiterte Skripte für personalisierte Nachrichten**

Erweitertes Skripting für personalisiertes Messaging ist eine vorlagenbasierte Skriptsprache zur Erstellung eigenständiger Skripts, die Sie in Vorlagen für HTML oder Nur-Text E-Mails einfügen können. Es bietet eine Möglichkeit, verschiedene Arten von personalisierten Inhalten zu erstellen, die Sie im Nachrichteneditor nicht einfach duplizieren können. Die Skriptsyntax enthält mehrere Tags und Elemente, die ausschließlich von Deliver verwendet werden.

Mit der erweiterten Skripterstellung können Sie ein Skript entwerfen, das eine Liste mit empfängerspezifischen Informationen in einer Datentabelle anzeigt. Sie können auch ein erweitertes Skript erstellen, das mehrere Stufen von bedingtem Inhalt in einer einzigen Nachricht definiert. Diese Art von bedingter Inhaltshierarchie wird auch als verschachtelter bedingter Inhalt bezeichnet.

Sie können erweiterte Skripts direkt in eine Nachrichtenvorlage oder ein HTML Snippet einfügen, das Sie einer Nachricht hinzufügen. In einem Skript können Sie auf Personalisierungsfelder verweisen, die in einer Output List Table (OLT) definiert sind. Sie können auch Beschriftungen für Inhaltsreferenzen einfügen, die in der Inhaltsbibliothek definiert sind.

# <span id="page-24-0"></span>Erste Schritte mit Unica Deliver

Deliver ist eng mit Unica Campaign integriert. Um auf Deliver-Funktionen zugreifen zu können, müssen Sie sich bei Campaign über einen unterstützten Web-Browser anmelden. Sie können das System so konfigurieren, dass Deliver und Campaign in einer von mehreren anderen Sprachen als Englisch angezeigt werden.

Weitere Informationen zu den Anforderungen für die Arbeit mit Unica Campaignfinden Sie im Unica Campaign-Benutzerhandbuch und in anderer Campaign-Dokumentation.

#### <span id="page-25-0"></span>Browservoraussetzungen

Die Browsers Chrome, Edge, Internet Explorer und Safari wird von Unica Deliver unterstützt. Für weitere Informationen, siehe Handbuch Empfohlene Softwareumgebungen und Mindestsystemanforderungen .

Abhängig von der Version des Internet Explorers, mit der Sie auf Campaign zugreifen, müssen Sie den Browser möglicherweise im Kompatibilitätsmodus ausführen. Für ausführliche Informationen zur Konfiguration des Kompatibilitätsmodus, siehe Microsoft™ Supportseite: <http://support.microsoft.com/kb/956197>.

- $\bullet$ **Important:** Für optimale Anzeige des Message Editors, setzen Sie die Einstellung des Internet Explorers auf 'Jedes Mal, wenn ich die Webseite besuche' ein, um nach neuen Versionen der Seite zu suchen. Führen Sie die folgenden Schritte aus, um die Internetoptionen zu konfigurieren.
	- 1. Navigieren Sie zu **Internetoptionen->Einstellungen->Webseite-Dateneinstellungen** .
	- 2. Unter der Liste **Neue Versionen der Seite suchen**, wählen Sie die Option **Jedes Mal, wenn ich die Webseite besuche** aus.

### <span id="page-25-1"></span>Zugriff auf Unica Deliver

Für den Zugriff auf Nachrichtenfunktionen, die von Deliverbereitgestellt werden, müssen Sie auf Unica Campaign zugreifen können. Damit Sie auf Campaign zugreifen können, müssen Sie über einen Benutzernamen und ein Kennwort verfügen, die für Sie in Unica Platform erstellt wurden. Sie müssen auch die Berechtigung für den Zugriff auf Campaignhaben.

Weitere Informationen zum Zugriff auf das System über Unica Campaignfinden Sie im -BenutzerhandbuchUnica Campaign, wo Sie Informationen zu den ersten Schritten finden. Weitere Informationen zum Konfigurieren von Benutzern, die auf das System zugreifen können, finden Sie im Unica Platform -Administratorhandbuchs.

### <span id="page-26-0"></span>Zugriff auf Deliver in nicht-englischen Ländereinstellungen

Die Deliver-Benutzeroberfläche und die Produktdokumentation werden in nicht-englischen Sprachen angezeigt, wenn Sie die Standardregionseinstellungen in Platformund Campaign so konfiguriert haben, dass die Sprache, die Sie verwenden möchten, unterstützt wird.

Weitere Informationen zu den erforderlichen Regionseinstellungen für Unica Platformfinden Sie im Unica Platform-Administratorhandbuch.

Weitere Informationen zu den erforderlichen Regionseinstellungen für Campaignfinden Sie im Unica Campaign-Administratorhandbuch.

### <span id="page-26-1"></span>Zugriffssteuerung über Benutzerrollen und -Berechtigungen

Der Zugriff auf Deliver und Campaign Mailingfunktionen und Inhalte hängt von Rollen und Berechtigungen ab, die für den Systembenutzer definiert sind, den Sie für die Anmeldung am System verwenden. Die Kombination der Berechtigungen, die den Deliver-Rollen und den Campaign-Rollen zugeordnet sind, bestimmt, was Sie anzeigen können und welche Aktionen Sie ausführen können.

Um die besten Ergebnisse bei der Verwendung von Deliver und Campaign zu verwenden, müssen Sie die Zugriffsvoraussetzungen für jede Task verstehen, die Sie ausführen müssen. Stellen Sie sicher, dass der Systembenutzer, den Sie bei der Anmeldung beim System angeben, über die erforderlichen System- und Zugriffsberechtigungen für das System und den Inhalt verfügt.

Systemadministratoren, die für die Konfiguration des HCL Unica Systems zuständig sind, bestimmen die Rollen, die jedem Systembenutzer zugewiesen sind, und die Berechtigungen, die jeder Rolle zugewiesen sind. Sollte Ihnen entgegen Ihrer Funktion im Unternehmen der Zugriff auf Objekte oder das Durchführen bestimmter Aufgaben verweigert werden, wenden Sie sich an Ihren Systemadministrator.

Weitere Informationen dazu, wie Benutzerrollen und Berechtigungen den Zugriff auf Funktionen und Inhalte steuern, finden Sie im HCL Unica Deliver Start- und Administratorhandbuch.

### <span id="page-27-0"></span>Anmelden bei HCL Unica

Verwenden Sie diese Prozedur, um sich bei HCL Unica anzumelden.

Sie benötigen das Folgende.

- Eine Intranet-(Netz-)Verbindung, um auf den HCL Unica-Server zuzugreifen.
- Einen auf dem Computer installierten Browser, der auch unterstützt wird.
- Benutzername und Kennwort, damit Sie sich bei HCL Unica anmelden können.
- Die URL, um im Netz auf HCL Unica zuzugreifen.

#### Die URL ist:

http://host.domain.com:port/unica

Dabei gilt Folgendes:

host ist das System, auf dem Platform installiert ist.

domain.com ist die Domäne, in der sich die Hostmaschine befindet.

port ist die Portnummer, auf welcher der Platform-Anwendungsserver empfangsbereit ist.

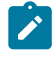

**Anmerkung:** Für das folgende Verfahren wird vorausgesetzt, dass Sie mit einem Konto angemeldet sind, das über Administratorzugriff für Platform verfügt.

Greifen Sie über den Browser auf die HCL Unica-URL zu.

- Falls HCL Unica für die Integration mit Windows™ Active Directory oder mit einer Plattform zur Webzugriffssteuerung konfiguriert ist und Sie bei diesem System angemeldet sind, wird die Standarddashboardseite angezeigt. Ihre Anmeldung ist abgeschlossen.
- Wenn die Anmeldeanzeige angezeigt wird, melden Sie sich mit den Standardberechtigungsnachweisen für Administratoren an. Verwenden Sie in einer

Umgebung mit nur einer Partition asm\_admin mit password als Kennwort. Verwenden Sie in einer Umgebung mit mehreren Partitionen platform\_admin mit password als Kennwort.

Sie werden aufgefordert, das Kennwort zu ändern. Sie können das vorhandene Kennwort eingeben. Aus Sicherheitsgründen sollten Sie jedoch ein neues Kennwort verwenden.

• Falls HCL Unica für die Verwendung mit SSL konfiguriert ist, werden Sie bei der erstmaligen Anmeldung eventuell aufgefordert, ein digitales Sicherheitszertifikat anzunehmen. Klicken Sie auf **Ja**, um das Zertifikat anzunehmen.

War die Anmeldung erfolgreich, zeigt HCL Unica die Standarddashboardseite an.

Mit den Platform-Administratorkonten zugeordneten Standardberechtigungen können Sie mithilfe der im Menü **Einstellungen** aufgeführten Optionen Benutzerkonten und Sicherheitsaspekte verwalten. Wenn Sie für HCL Unica-Dashboards Administrationsaufgaben auf der höchsten Ebene ausführen möchten, müssen Sie sich als **platform\_admin** anmelden.

### <span id="page-28-0"></span>Festlegen Ihrer Startseite

Die Startseite wird angezeigt, wenn Sie sich bei HCL Unica anmelden. Die Standardstartseite ist das Standarddashboard, Sie können aber ohne großen Aufwand eine andere Startseite angeben.

Wenn bei Ihrer ersten Anmeldung bei HCL Unica keine Dashboardseite angezeigt werden soll, können Sie eine Seite der installierten Unica Produkte als Ihre Startseite auswählen.

Um die derzeit angezeigte Seite als Startseite festzulegen, wählen Sie **Einstellungen > Aktuelle Seite als Startseite**. Die Seiten, die als Startseite ausgewählt werden können, werden von den einzelnen HCL Unica-Produkten und Ihren Berechtigungen in HCL Unica bestimmt.

Wenn auf einer angezeigten Seite die Option **Aktuelle Seite als Startseite** aktiviert ist, können Sie diese Seite als Ihre Startseite festlegen.

# <span id="page-29-0"></span>Nachrichtenschnittstellen

Deliver und Campaign stellen verschiedene Schnittstellen bereit, die Sie zum Erledigen von Nachrichtenaufgaben verwenden. Der Zugriff auf die Schnittstellen und auf bestimmte Nachrichtenfunktionen wird manchmal durch Ihre Benutzerrolle und Zugriffsberechtigungen eingeschränkt.

Über die Menüs der obersten Ebene in der HCL Unica-Plattform können Sie auf einige Schnittstellen zugreifen. Weitere Nachrichtenschnittstellen sind über die Unica Campaign-Schnittstelle verfügbar.

### <span id="page-29-1"></span>Überblick: Nachrichtenaustausch

Auf der Seite Nachrichtenübersicht finden Sie eine zusammenfassende Übersicht über die Nachrichtenkampagnen, die in Ihrer Unica Campaign-Installation erstellt und ausgeführt werden.

Die Liste der E-Mail-Kampagnen auf der Seite **Nachrichtenübersicht** ermöglicht einen schnellen Zugriff auf jede der Kampagnen. Von der Liste aus können Sie einzelne Nachrichtenkampagnen öffnen, um bestimmte Konfigurationsdetails anzuzeigen.

Sie können die Liste nach Namen, der referenzierten Kommunikation, der referenzierten Empfängerliste, dem Nachrichtenkanal oder dem Ausführungsdatum sortieren. Wenn die Seite geöffnet wird, sortiert sie Mailings nach dem Ausführungstermin, wobei die neueste Mailingliste zuerst aufgelistet ist.

Da diese Schnittstelle Status und Ausführungszeiten bereitstellt, können Sie diese Schnittstelle auch verwenden, um alle ausgehenden Nachrichten zu überwachen, die Sie mit Deliver ausführen.

**Anmerkung:** Systemadministratoren haben die Möglichkeit, den Zugriff auf diese Seite zu begrenzen. Ihre Berechtigung zum Anzeigen der Liste hängt möglicherweise von ihren Benutzerberechtigungen ab.

### Inhalt der Nachrichtenübersicht

Die Seite **Nachrichtenübersicht** listet alle E-Mail Nachrichten auf, die während Ihrer Unica Campaign Installation erstellt und ausgeführt werden. Die Nachrichten werden auch als Nachrichten-Kampagnen bezeichnet. Sie können die Liste nach mehreren Kategorien sortieren. Wenn die Seite geöffnet wird, werden die Nachrichten-Kampagnen nach Ausführungsdatum aufgelistet, wobei die letzte Ausführung zuerst aufgelistet wird.

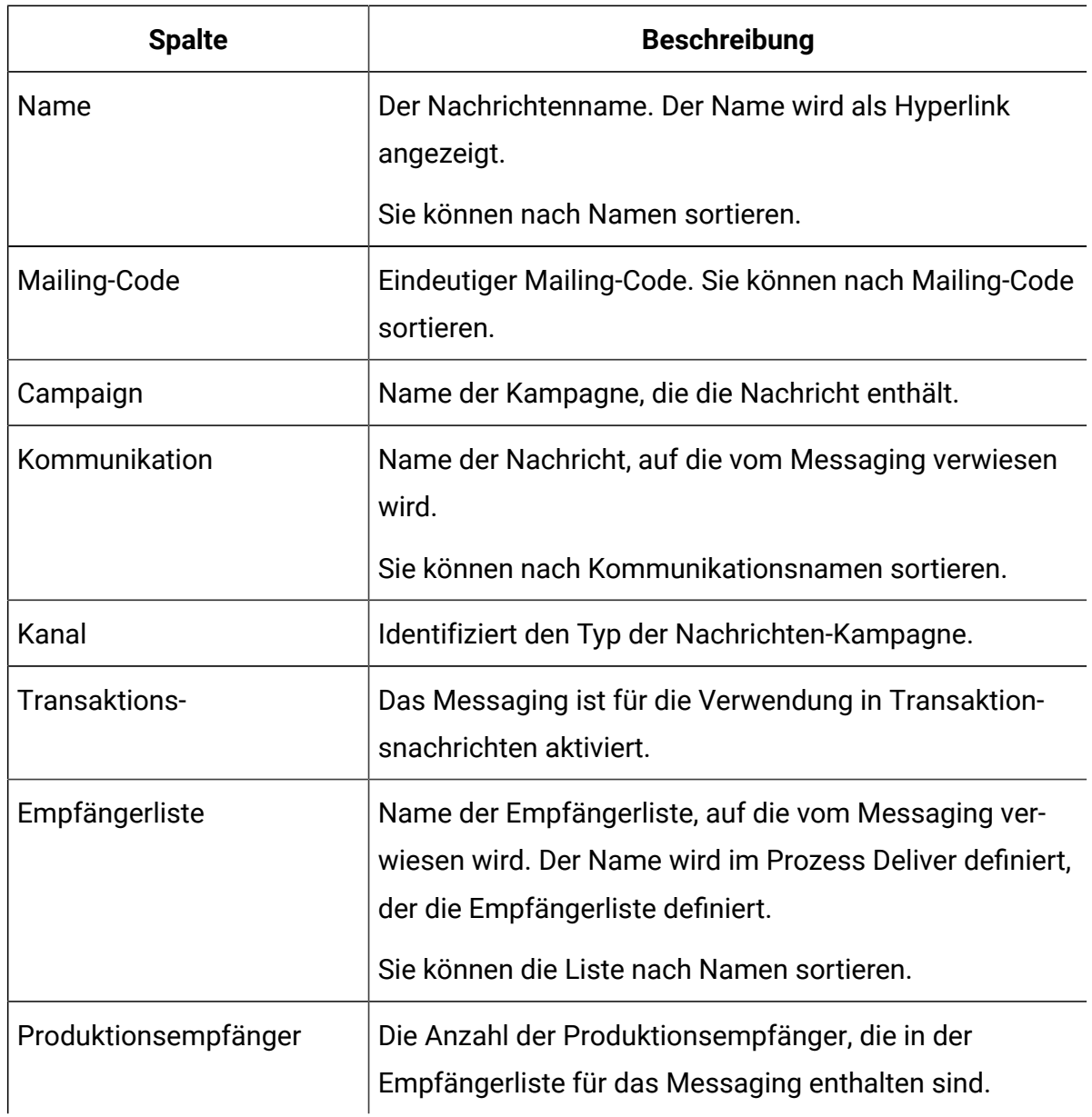

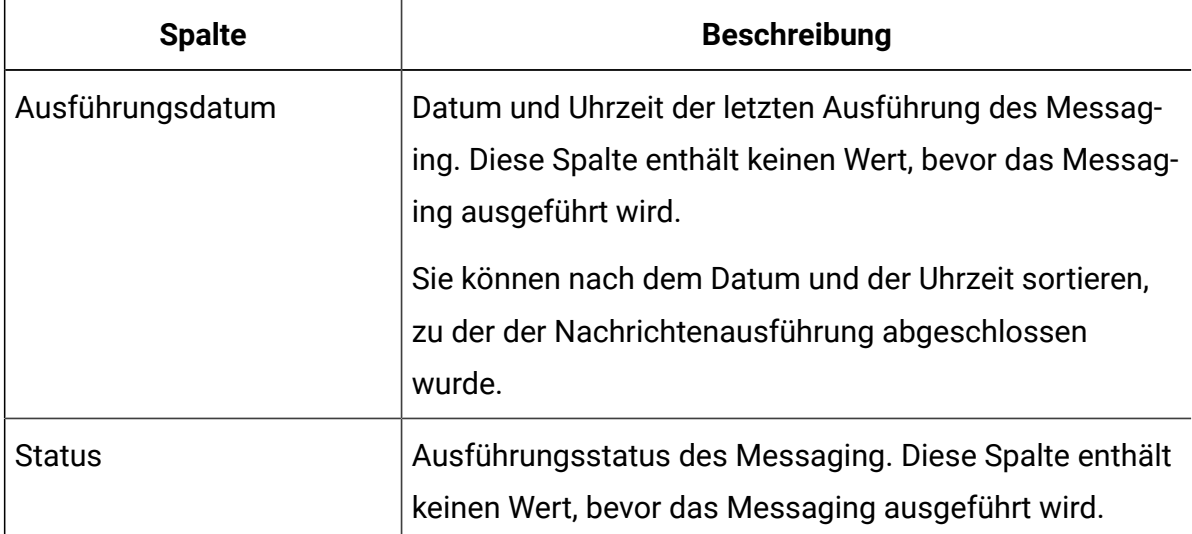

### Anzeigen der Liste aller Nachrichtenkampagnen.

Greifen Sie auf die Seite **Nachrichtenübersicht** zu, um die Liste aller in Ihrer Unica Campaign-Installation bestehenden Nachrichtenkampagnen anzuzeigen. Die Liste der Nachrichtenkampagnen kann sich über mehrere Seiten erstrecken.

Greifen Sie über das Menü **Campaign** auf die **Nachrichtenübersicht** zu. Wählen Sie **Campaign** > **Messaging**aus.

Wenn die Seite geöffnet wird, sortiert sie Mailings standardmäßig nach dem Ausführungstermin, wobei die neueste Mailingliste zuerst aufgelistet ist. Sie können die Auflistung nach Mailingname, Dokumentname, Ausgabenlistenname und Ausführungsdatum sortieren.

Die Namen der Nachrichtenkampagnen werden als Hyperlinks angezeigt. Klicken Sie auf einen Link, um auf eine Nachrichtenkampagne zuzugreifen, ohne die Kampagne suchen und öffnen zu müssen, in der sie erstellt wurde.

### Anzeigen einer individuellen Nachrichtenkampagne

Sie können eine Nachrichtenkampagne aus der Kampagne heraus anzeigen, in der Sie die Kampagne erstellen. Sie können auch auf eine einzelne Nachrichtenkampagne in der Kampagnenliste zugreifen, die auf der Seite **Nachrichtenübersicht** verfügbar ist.

Jede Kampagne, die Sie in Unica Campaign erstellen, enthält eine separate Registerkarte für jede von Ihnen in der gesamten Kampagne zu erstellende Nachrichtenkampagne. Die Registerkarten werden oben auf der Seite Kampagnenübersicht angezeigt. Klicken Sie auf eine Registerkarte, um die Nachrichtenkampagne zu öffnen.

Auf der Seite "Nachrichtenübersicht" werden die Namen der Nachrichtenkampagnen als Hyperlinks angezeigt. Klicken Sie auf den Namen einer Nachrichtenkampagne, um sie zu öffnen.

<span id="page-32-0"></span>Bei beiden Methoden wird die Nachrichtenkampagne im Übersichtsmodus geöffnet.

### Deliver-Prozess in Campaign-Ablaufdiagrammen

Wenn Sie Unica Campaign installieren und Deliver aktivieren, wird der Deliver-Prozess als Option in der Campaign-Schnittstelle verfügbar, wenn Sie ein Ablaufdiagramm bearbeiten. Sie verwenden den Deliver-Prozess in einem Campaign Ablaufdiagramm, um Empfänger und zugehörige Daten auszuwählen.

Wenn Sie ein Deliver-Prozessfeld konfigurieren, definieren Sie Personalisierungsfelder. Personalisierungsfelder werden den Feldern in Ihrer Marketingdatenbank zugeordnet, die Informationen über Nachrichtenempfänger enthalten. Personalisierungsfelder sind ein wesentlicher Bestandteil von Personalisierungsfunktionen, die in Deliververfügbar sind.

**Anmerkung:** Verwechseln Sie den Deliver-Prozess nicht mit dem Mailinglisten-Prozess in Campaign. Der Deliver-Prozess wird ausschließlich für die Erstellung von Empfängerlisten für personalisierte Nachrichten verwendet und ist nur verfügbar, wenn Sie Deliver installieren und aktivieren.

### <span id="page-32-1"></span>Schnellentwurfsmuster

Das Schnellentwurfsmuster ist die Benutzeroberfläche für die Erstellung Smart E-Mail-, SMS-, Push-Kommunikation und Zielseiten, bei der Sie die Nachrichten mit den verfügbaren erweiterten Tools nach Ihren Anforderungen gestalten können.

Greifen Sie über das Campaign-Menü auf das Schnellentwurfsmuster zu. Um auf das Schnellentwurfsmuster zuzugreifen, wählen Sie Campaign > Schnellentwurfsmuster aus.

### <span id="page-33-0"></span>Deliver Nachrichteneditor

Der Nachrichteneditor bietet eine Benutzeroberfläche zur Erstellung, Bearbeitung, Anzeige einer Vorschau und Veröffentlichung von Kommunikationen, die das Aussehen und Verhalten der von Ihnen gesendeten Nachrichten bestimmen.

Die Benutzeroberfläche des Nachrichteneditors umfasst die Registerkarte Kommunikation und die Inhaltsbibliothek. Auf der Registerkarte Kommunikation können Sie Dokumente erstellen und bearbeiten, die personalisierte Nachrichten definieren. Die Inhaltsbibliothek enthält Bilder, HTML Snippets und HTML Vorlagen, die Sie zur Erstellung von Kommunikationen verwenden können.

Greifen Sie auf den Nachrichteneditor über das **Campaign** Menü. Um auf den Nachrichteneditor zuzugreifen, wählen Sie **Campaign** > **Nachrichteneditor** aus.

### <span id="page-33-1"></span>Deliver-Berichte und -Analysen

Deliver stellt mehrere Standardberichte bereit, die Ihnen dabei helfen, die Nachrichtenübertragung und die Empfängerantworten zu überwachen und zu analysieren. Sie greifen auf diese Berichte auf der Seite **Deliver-Analyse** zu.

Mehrere Berichte basieren auf Unica Insights. Sie müssen Unica Insights installieren, um die Berichte auszuführen und anzuzeigen.

Weitere Informationen zur Installation und Konfiguration von Deliver-Berichten finden Sie in den Abschnitten zu Deliver des Installations- und Konfigurationshandbuchs für Unica Insights-Berichte.

### <span id="page-33-2"></span>Einstellungen von Messaging

Die Seite **Messaging Einstellungen** bietet Zugriff auf verschiedene Verwaltungsfunktionen. Sie müssen über administrative Rechte verfügen, um diese Seite anzuzeigen.

Um auf die **Messaging Einstellungen** zuzugreifen, wählen Sie **Einstellungen > Messaging Einstellungen** aus.

Die Seite **Messaging Einstellungen** bietet Zugriff auf Steuerelemente für die folgenden Messaging Konfigurationen.

- Personalisierungsfelder
- Richtlinieneinstellungen
- Domäneneinstellungen
- Einstellungen der Mobile Push Benachrichtigungen. Es gilt nur für Push Benachrichtigungen.

### <span id="page-34-0"></span>Registerkarte Mailing in Unica Deliver

Wenn Sie ein Mailing in Unica Campaignhinzufügen, erstellt das System eine neue Registerkarte in der Kampagnenschnittstelle. Der Registerkartenbezeichnung spiegelt den Namensnamen des Mailing wider. Die Konfiguration enthält anfangs nur diesen Namen und mehrere Standardkonfigurationseinstellungen. Sie müssen das Mailing weiter konfigurieren, bevor Sie es zum Senden von personalisierten Nachrichten verwenden können.

In Campaign können Sie mehrere Mailings in einer Kampagne erstellen. Sie können auf das Mailing zugreifen, indem Sie auf die Registerkarte in der Kampagne klicken, in der Sie sie hinzugefügt haben, oder indem Sie auf eine Link auf der Seite **Nachrichtenübersicht** klicken.

Abhängig vom Status der Nachrichtenkampagne und den Tasks, die Sie ausführen, kann sich die Registerkarte in einem der folgenden Zustände befinden.

- Übersichtsmodus. In diesem Modus werden auf der Registerkarte "Nachrichten" die aktuellen Konfigurationseinstellungen angezeigt. Sie können die Konfiguration nicht ändern. Sie starten oder planen jedoch einen Nachrichtenlauf in diesem Modus. Sie können in diesem Modus auch ein Mailing für transaktionale Nachrichten aktivieren.
- Bearbeitungsansicht. Wenn Sie das Mailing zum Bearbeiten öffnen, können Sie bestimmte Konfigurationseinstellungen ändern. Einige Einstellungen sind systemgesteuert und bleiben schreibgeschützt. Wenn Sie das Mailing zu einer Kampagne hinzufügen, wird die Registerkarte "Nachrichten" automatisch beim ersten Mal im Bearbeitungsmodus geöffnet. Danach müssen Sie die Registerkarte manuell im Bearbeitungsmodus öffnen, um die Konfigurationsänderungen vorzunehmen.
- **Anmerkung:** Sie können ein Mailing nicht bearbeiten, während das Mailing ausgeführt, geplant oder für transaktionale Nachrichten aktiviert ist.
- Laufender Modus Wenn Sie eine Nachrichtenausmittlung starten, wird die Registerkarte im laufenden Modus geöffnet, um eine Konsole zur Überwachung der Übertragung der Nachrichten anzuzeigen.

## <span id="page-35-0"></span>Ihr gehostete Nachrichtenkonto

Um Deliver-Funktionen nutzen zu können, müssen Sie auf die Nachrichtensysteme zugreifen können, die Unica hostet. Der Zugriff auf die gehosteten Nachrichtensystems erfolgt über ein gehostete Nachrichtenkonto, das von Unicafür Ihr Unternehmen erstellt wird. Systemadministratoren konfigurieren die Verbindung und die erforderlichen Systembenutzer.

Änderungen an Ihrem gehosteten Nachrichtenkonto werden von Unica Deliver Services verwaltet.

Die über Campaign und den Nachrichteneditor verfügbaren Messaging-Funktionen hängen von den Einstellungen ab, die von Unica für Ihr gehostete Nachrichtenkonto festgelegt werden. Einige Deliver-Funktionen sind nur auf Anfrage erhältlich. Ihr Unternehmen muss anfordern, dass die Funktionen für Ihr gehostete Nachrichtenkonto aktiviert werden.

Für Informationen oder Fragen zu Ihrem gehosteten Nachrichtenkonto wenden Sie sich an das Unica Deliver Services Team über HCL Technical Support.

Weitere Informationen über die Verbindung zu den gehosteten Nachrichtensystemen finden Sie im Unica Deliver-Startup- und Administratorhandbuch.
# Kapitel 2. Empfängerlisten für personalisiertes Messaging

Wenn Sie Unica Deliver in Campaign installieren und aktivieren, können Sie eine Liste mit den Empfängern einer personalisierten Messaging-Kampagne erstellen. Die Liste enthält die Empfängerinformationen, mit denen jede Nachricht personalisiert und an den richtigen Empfänger gerichtet wird. Sie erstellen eine Empfängerliste, indem Sie einen Deliver-Prozess in einem Campaign-Ablaufdiagramm konfigurieren.

**Anmerkung:** In Deliver ist keine Empfängerliste für Mailings erforderlich , die für transaktionale Nachrichten aktiviert sind.

Eine Empfängerliste wird in drei Phasen erstellt.

1. Wählen Sie die Empfänger aus.

Konfigurieren Sie ein Campaign-Ablaufdiagramm, das die Person auswählt, mit der Sie sich über die Messaging-Kampagne in Verbindung setzen möchten. Verschiedene Ablaufdiagrammzellen enthalten die Eingabe für den Deliver-Prozess.

2. Definieren Sie die Empfängerliste als eine Ausgabelistentabelle (OLT).

Die OLT ist die Ausgabe des Deliver-Prozesses in einem Campaign-Diagramm. Konfigurieren Sie die OLT, um den Feldern in Ihrer Marketingdatenbank Personalisierungsfelder zuzuordnen, die persönliche Informationen über jeden Empfänger bereitstellen können. Zu diesem Zeitpunkt ist die OLT nur eine Tabellendefinition und enthält keine Empfängerdaten.

3. Erstellen Sie die Liste.

Führen Sie das Ablaufdiagramm aus, das den Deliver-Prozess enthält. Durch Ausführen des Ablaufdiagramms wird die OLT in den Deliver-Systemtabellen erstellt und es werden Werte in die entsprechenden OLT-Spalten eingegeben. Die Deliver-Systemtabellen sind Teil des Campaign-Schemas.

## Übersicht über Empfängerlisten

Sie erstellen eine Empfängerliste, indem Sie einen Deliver-Prozess konfigurieren und eine Produktionsausführung des Ablaufdiagramms, das ihn enthält, durchführen. Wenn die Ablaufdiagrammausführung beendet wird, lädt das System die Liste automatisch in die gehostete Messaging-Umgebung hoch. Verweisen Sie in einer Mailing-Konfiguration auf die Liste, um die Empfängerdaten für die Nutzung in Nachrichten zur Verfügung zu stellen.

Die Erstellung einer Empfängerliste, die Sie in einem Mailing referenzieren können, ist ein mehrstufiger Prozess, der die folgenden Aktivitäten beinhaltet.

- Identifizieren Sie die Datenbanktabellen und Felder in Ihrem Corporate Data Mart, die Daten enthalten, die Sie zur Personalisierung von Nachrichten verwenden können.
- Definieren Sie Ablaufdiagrammzellen in Campaign, um die vorgesehenen Empfänger einer Messaging-Kampagne auszuwählen. Das Ablaufdiagramm muss einen Deliver-Prozess enthalten.
- Ordnen Sie Felder in Ihrem Datamart den Personalisierungsfeldern zu. Durch Zuordnen von Feldern im Datamart zu den Personalisierungsfeldern wird die Ausgabelistentabellen (OLT) definiert. Die Ausgabelistentabelle dient als Empfängerliste.
- Führen Sie das Campaign-Ablaufdiagramm aus, das den Deliver-Prozess enthält. Bei einer Produktionsausführung des Ablaufdiagramms, das den Deliver-Prozess enthält, wird die Ausgabelistentabelle mit empfängerspezifischen Daten gefüllt und die Ausgabelistentabelle wird automatisch in die gehostete Messaging-Umgebung hochgeladen.

Das Diagramm veranschaulicht den gesamten Workflow zum Erstellen einer Empfängerliste und zeigt die wichtigsten Komponenten des Prozesses.

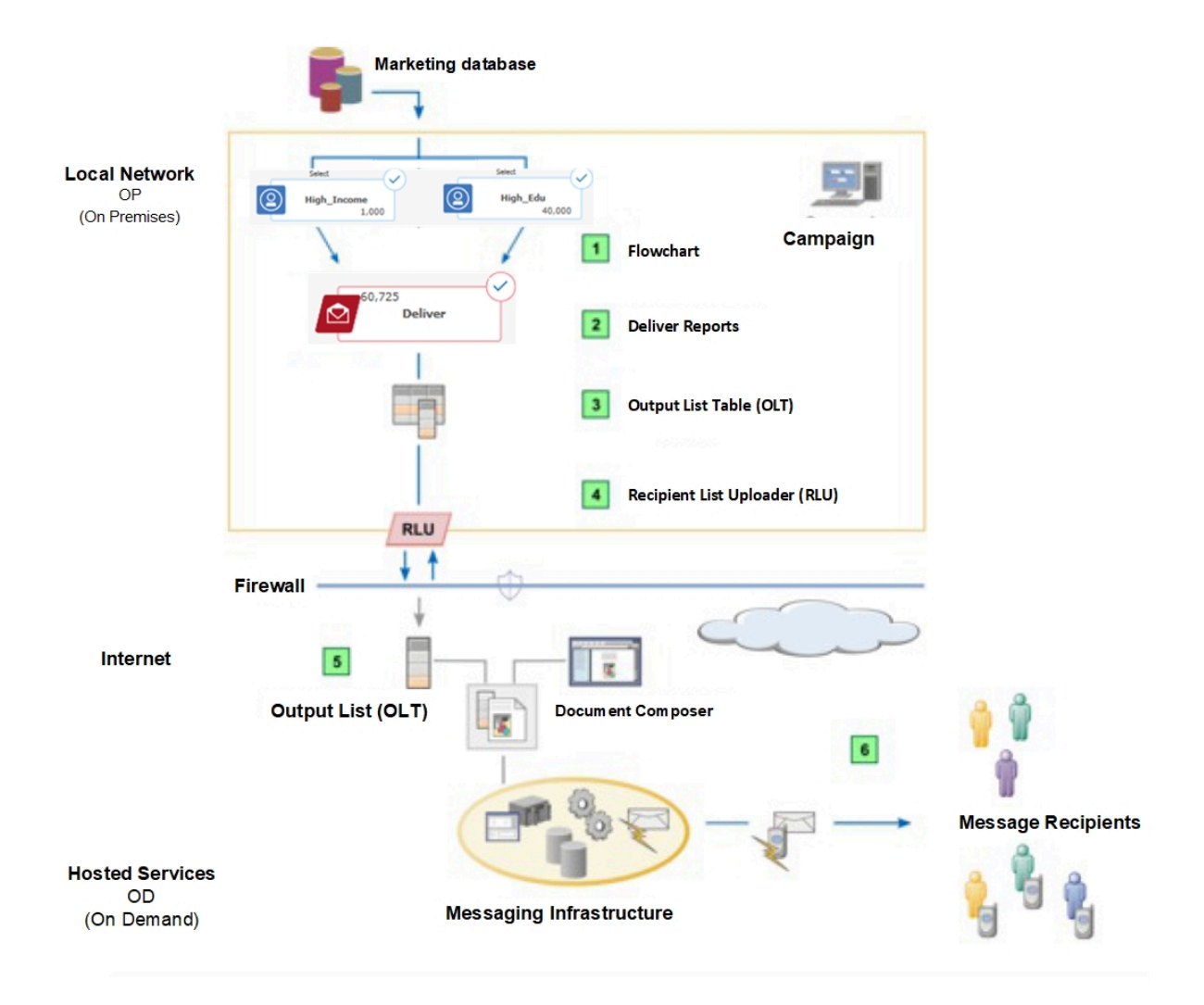

#### **Tabelle 2. Empfängerlisten-Workflow**

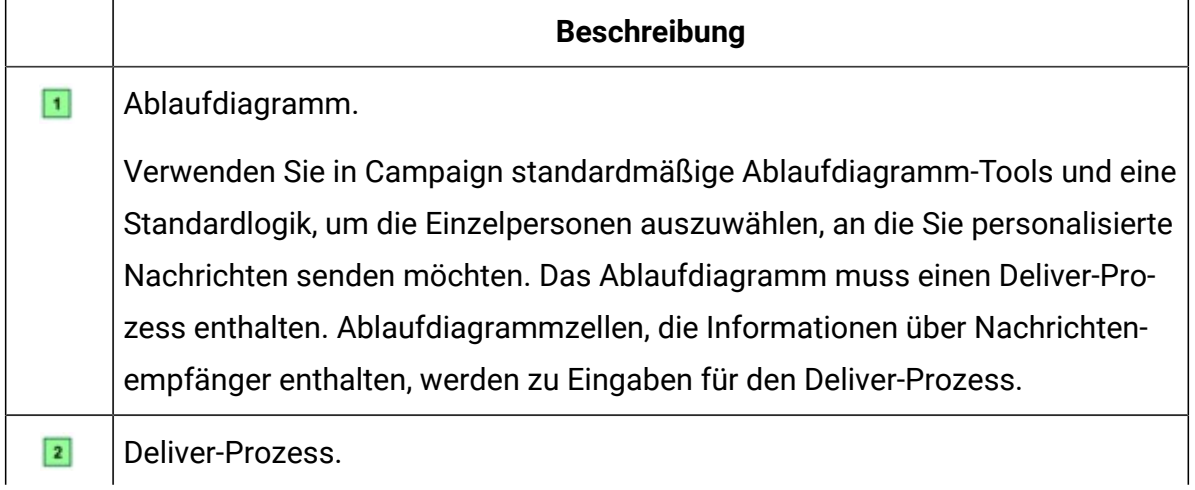

#### **Tabelle 2. Empfängerlisten-Workflow (Fortsetzung)**

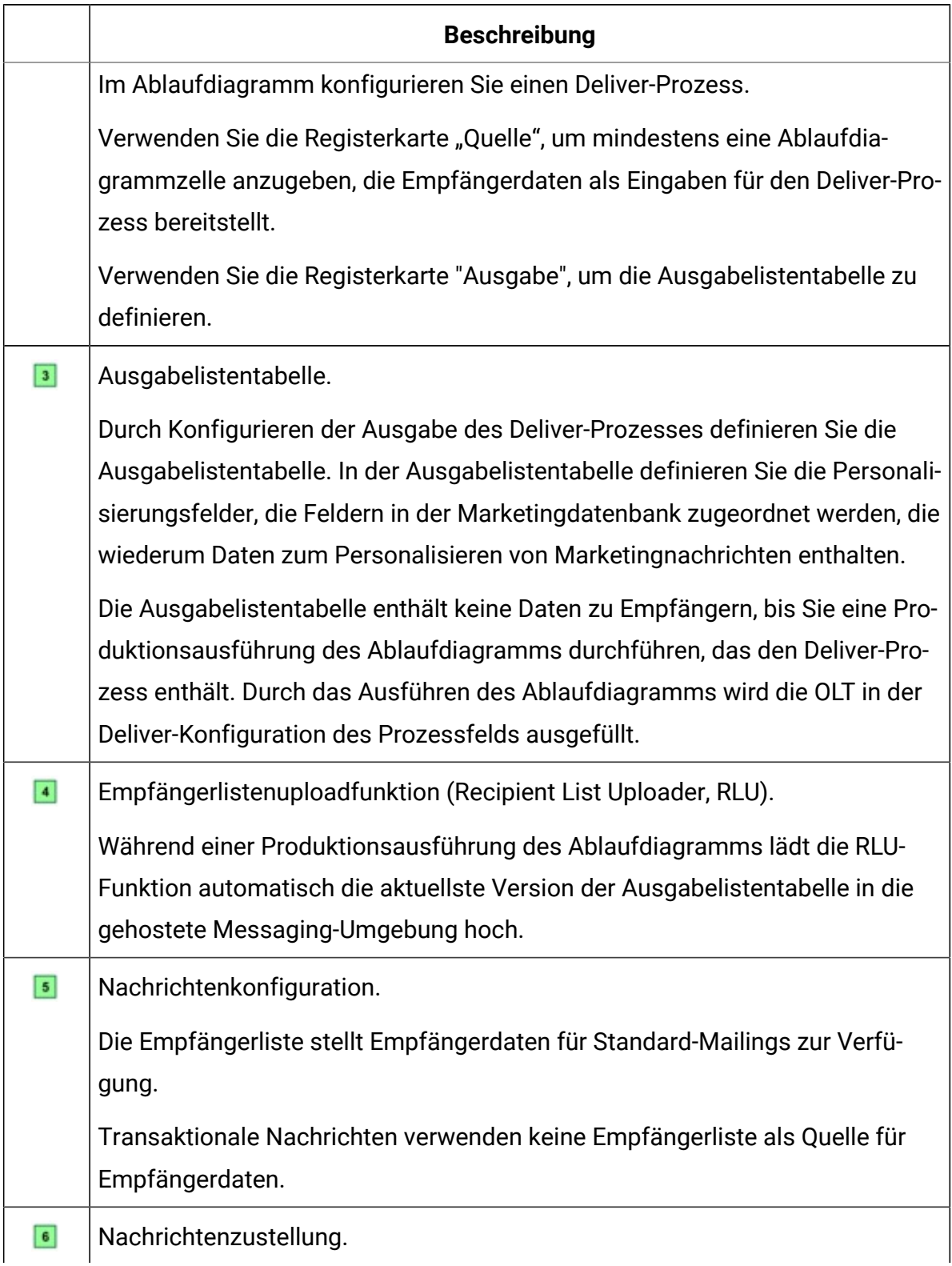

#### **Tabelle 2. Empfängerlisten-Workflow (Fortsetzung)**

#### **Beschreibung**

Empfänger erhalten eindeutige Nachrichten, die entsprechend den personenbezogenen Daten angepasst werden, die in der Empfängerliste enthalten sind.

## Planung der Empfängerliste

Eine gut durchdachte Empfängerliste ist maßgeblich für die effektive Personalisierung Ihrer Marketingnachrichten. Beim Entwurf müssen die in Ihrer Marketingdatenbank verfügbaren Informationen sowie die Entwurfsanforderungen der Nachricht, die Sie mit der Liste verwenden möchten, berücksichtigt werden.

Beraten Sie sich bei der Planung Ihrer Marketingnachrichtenkampagne mit den anderen Personen bzw. Gruppen, die an der Erstellung und Ausführung des Mailings oder der mobilen App-Benachrichtigungs-Pushs beteiligt sind. Diese Gespräche können sich auf den Entwurf der Ablaufdiagramme und die Konfiguration des Deliver-Prozesses zum Extrahieren von Empfängeradressen und Personalisierungsdaten aus dem Datamart auswirken.

Berücksichtigen Sie die folgenden Aspekte.

• Zugriff auf Daten über potenzielle Nachrichtenempfänger in Ihren Marketingdatensätzen

Beraten Sie sich mit den Administratoren der Unternehmensdatenbanken, um sicherzustellen, dass Sie ausreichend mit den Marketingdatenbanken vertraut sind, die die Informationen für die Liste liefern. Sie müssen wissen, wo die Informationen zur Verfügung stehen, und sicherstellen, dass Sie über die zur Zuordnung von Datenbankfeldern erforderlichen Datenbankzugriffsberechtigungen verfügen.

• Geschäftsziele der Messaging-Kampagne, in der die Empfängerliste verwendet wird

Machen Sie sich so gut wie möglich mit den Zielen der Kampagne vertraut. Arbeiten Sie mit anderen Mitgliedern des Marketingteams zusammen, um genau zu bestimmen, welche Empfängermerkmale verwendet werden sollen, um die entsprechenden Nachrichtenempfänger auszuwählen. Überlegen Sie sorgfältig, wie Sie vertrauliche Kundeninformationen schützen und zugleich die Kampagnenziele erfüllen können.

• Nachrichtenentwurf

Nachrichtendesigner fügen dem Nachrichtenentwurf Personalisierungsfelder hinzu. Die Personalisierungsfelder müssen genau den Personalisierungsfeldern entsprechen, die in der Ausgabelistentabelle (OLT) definiert wurden. Stellen Sie sicher, dass die Ausgabelistentabelle sämtliche Empfängerinformationen enthält, die für die Nachricht benötigt werden.

- **Anmerkung:** Sie können eine Ausgabelistentabelle erstellen, die Personalisierungsfelder enthält, die nicht in der Nachricht angezeigt werden. Die Nachricht darf jedoch keine Personalisierungsfelder enthalten, die nicht in der zugehörigen Ausgabelistentabelle definiert wurden. Das System stoppt die Messaging-Ausführung, wenn diese Bedingung erkannt wird.
- Zugriff auf Unica Campaign

Deliver ist beim Generieren von Listen von Campaign abhängig. Zum Entwerfen einer Empfängerliste für personalisiertes Messaging müssen Sie mit der Vorgehensweise zum Erstellen und Verwenden von Campaign-Diagrammabläufen vertraut sein. Darüber hinaus müssen Sie über Zugriff auf ein Benutzerkonto verfügen, das über Bearbeitungszugriff für Ihre lokale Campaign-Installation verfügt.

#### Benennen des Deliver-Prozesses

Der auf der Registerkarte "Allgemein" des Deliver-Prozesses eingegebene Name identifiziert den Prozess im Ablaufdiagramm.

Verwenden Sie die Registerkarte "Allgemein" im Fenster "Deliver-Prozesskonfiguration", um dem Deliver-Prozess einen Namen zuzuweisen und eine Beschreibung einzugeben.

- 1. Geben Sie im Feld **Prozessname** einen Namen für den Deliver-Prozess ein.
- 2. Geben Sie im Feld **Hinweis** eine Beschreibung ein. Sie können beispielsweise Hinweise hinzufügen, mit denen die Typen der Empfänger sowie die Empfängerdaten, die die Empfängerliste enthält, beschrieben werden.

## Empfängerauswahl

Zur Auswahl von Empfängern müssen Sie einem Campaign-Ablaufdiagramm einen Deliver-Prozess hinzufügen und eine Produktionsausführung des Ablaufdiagramms ausführen. Sie können standardmäßige Ablaufdiagramm-Tools und eine Standardlogik verwenden, um mindestens eine Zelle als Eingabe für den Deliver-Prozess anzugeben. Sie können Produktionsempfänger, Testempfänger sowie Adressen auswählen, die Sie in Seedlisten verwenden.

Zum Konfigurieren der Prozesseingaben können Sie eine Zelle im Ablaufdiagramm angeben, das den Deliver-Prozess enthält. Sie können den Prozess "Auswählen", eine Ablaufdiagrammlogik oder strategische Segmente verwenden, um die Empfängerlisten durch Einschließen oder Ausschließen von Eingabezellen zu erstellen. Jede Eingabezelle enthält die IDs für die Empfänger.

Verwenden Sie die Registerkarte "Quelle" für einen Deliver-Prozess, um wie folgt Gruppen von Einzelpersonen zur Empfängerliste hinzuzufügen.

• Produktionsempfänger

Produktionsempfänger sind die Kunden und Interessenten, die Sie im Rahmen Ihrer Messaging-Marketing-Kampagne erreichen möchten. Sie erhalten eine personalisierte Nachricht, wenn Sie eine Produktionsausführung eines Deliver-Mailings ausführen.

• Testempfänger.

Testempfänger sind Beispielnachrichtenempfängern, die Sie dazu verwenden können, um Nachrichteninhalte und die Zustellung zu testen, bevor ein Produktionsmailing ausgeführt wird. In meisten Fällen sind Testempfänger ausgewählte Mitglieder Ihres Unternehmens oder Beispielempfänger, die Sie erstellt haben.

• Seedliste.

Eine Seedliste ist eine Liste von durch eine Produktionsempfängerliste weitergegebenen Beispiel-E-Mail-Adressen. Wenn Sie ermitteln, ob und wann eine E-Mail-Nachricht an einer Seedadresse eingeht, können Sie in etwa abschätzen, wie schnell das Mailing die beabsichtigten Empfänger erreicht und ob Zustellprobleme die Nachrichtenzustellung verhindern.

### Auswählen von Empfängern für personalisierte Nachrichten

Sie können Nachrichtenempfänger in Campaign durch das Auswählen von mindestens einer Ablaufdiagrammzelle als Eingabezelle für einen Deliver-Prozess auswählen. Dadurch werden die Member der Zelle als Nachrichtenempfänger in der Ausgabelistentabelle (OLT) angegeben. Die OLT dient als Empfängerliste, auf die Sie in einer Messaging-Kampagne verweisen.

Konfigurieren Sie ein Campaign-Ablaufdiagramm, um Informationen über Nachrichtenempfänger in Ihrer Marketingdatenbank auszuwählen. Definieren Sie Zellen, die die Empfänger angeben, die im Rahmen einer Produktions-Messaging-Kampagne Nachrichten erhalten sollen. Die Informationen müssen spezifische Adressinformationen enthalten, die für die Zustellung der Nachricht an den beabsichtigten Empfänger erforderlich sind.

Fügen Sie dem Ablaufdiagramm einen Deliver-Prozess hinzu.

Der Deliver-Prozess besteht aus drei Registerkarten.

- Registerkarte **Allgemein**. Verwenden Sie diese Registerkarte, um den Deliver-Prozess zu beschreiben und um ihm einen Namen zu geben.
- Registerkarte **Quelle**. Verwenden Sie diese Registerkarte, um die Nachrichtenempfänger auszuwählen.
- Registerkarte **Ausgabe**. Verwenden Sie diese Registerkarte, um empfängerspezifische Marketingdaten den in der Liste definierten Personalisierungsfeldern zuzuordnen.

Konfigurieren Sie die Registerkarte "Quelle", um anzugeben, welche Empfänger-IDs in die Liste der Nachrichtenempfänger aufgenommen werden sollen. Jede Empfänger-ID gibt eine Zeile in der Ausgabelistentabelle (Output List Table, OLT) an, wenn Sie einen Produktionslauf des Ablaufdiagramms ausführen.

- 1. Suchen Sie in Campaign das Ablaufdiagramm, das den Deliver-Prozess enthält, den Sie konfigurieren möchten. Öffnen Sie das Ablaufdiagramm zum Bearbeiten.
- 2. Im Ablaufdiagramm haben Sie folgende Möglichkeiten:
- Doppelklicken Sie auf den Deliver-Prozess.
- Klicken Sie mit der rechten Maustaste auf den Deliver-Prozess und wählen Sie im Kontextmenü **Prozesskonfiguration** aus.

Das Fenster für die Deliver-Prozesskonfiguration wird geöffnet.

- 3. Klicken Sie auf die Registerkarte **Quelle**.
- 4. Auswählen von Produktions- oder Testempfängern. Führen Sie einen oder beide der folgenden Schritte aus.
	- Wählen Sie im Feld **Produktionsliste** eine oder mehrere der verfügbaren Zellen als Prozesseingabe aus, um die Personen zu identifizieren, die eine Nachrichtengruppe als Teil einer Produktionsnachrichtenkampagne erhalten.
	- Wählen Sie im Feld **Testlisten** eine oder mehrere der verfügbaren Zellen als Prozesseingabe aus, um die Zellen als Testlistenzellen zu benennen, um eine Testlistendatei zu erstellen.
		- **Wichtig:** Achten Sie beim Erstellen einer Testliste darauf, keine Zellen auszuwählen, die Produktionsempfänger enthalten. Wählen Sie alle Zellen ab, die im Feld **Produktionsliste** angegeben sind.
- 5. Wenn Sie iene Seedliste erstellen möchten, wählen Sie aus der Dropdown-Liste im Feld **Seedliste** die einzelne Zelle aus, die die Liste der Seedadressen enthält, die in der Produktionsliste verteilt werden sollen. Wählen Sie im Abschnitt "Verteilung der Seedliste" wie folgt eine Verteilungsmethode aus.
	- a. **IDs gleichmäßig verteilen**: Wählen Sie diese Option, wenn die Seedadressen in gleichmäßigen Abständen in der gesamten Produktionsempfängerliste verteilt werden sollen, wobei die Abstände auf der Größe der Empfängerliste und der Anzahl verfügbarer Seedadressen basieren.
	- b. **Gesamte Liste für alle n IDs in Hauptliste einfügen**: Wählen Sie diese Option aus, um die gesamte Liste verfügbarer Seedadressen in festgelegten Abständen in der gesamten Produktionsempfängerliste einzufügen. Sie müssen das Intervall zwischen den Einfügepunkten angeben.

c. Wenn Sie die Option **Gesamte Liste für alle n IDs in Hauptliste einfügen**  ausgewählt haben, können Sie optional in dem Feld **Intervall** einen Wert eingeben, um die Anzahl von Empfängeradressen zwischen den Einfügepunkten für die Seedliste anzugeben.

Das Standardintervall beträgt 10.000 Empfänger.

Verwenden Sie die Registerkarte "Ausgabe" des Deliver-Prozesses, um bestimmte Daten der Ausgabelistentabelle (OLT) zuzuordnen.

### Auswählen von mehreren Eingabezellen

Je nach Entwurf des Ablaufdiagramms, das den Deliver-Prozess enthält, können Sie mehr als eine Eingabezelle angeben. Der Deliver-Prozess bietet ein Steuerelement, um mehrere Zellen als Eingabe für den Deliver-Prozess auszuwählen.

- 1. Klicken Sie in das Feld, für das Sie Eingabezellen angeben möchten.
- 2. Führen Sie einen der folgenden Schritte aus:
	- Wählen Sie aus der Dropdown-Liste die Option **Mehrere Zellen** aus, um eine Popup-Liste der verfügbaren Zellen anzuzeigen.
	- Klicken Sie auf die Schaltfläche zum Durchsuchen **neben dem Feld.** um eine Popup-Liste der verfügbaren Zellen anzuzeigen.
- 3. Wählen Sie die Zellen aus, die Sie hinzufügen möchten. Klicken Sie auf **OK**.

### Inhalte der Quellregisterkarte im Deliver-Prozess

Wählen Sie auf der Registerkarte Quelle Eingabezellen aus, die Informationen zu Nachrichtenempfängern bereitstellen, darunter Adressinformationen.

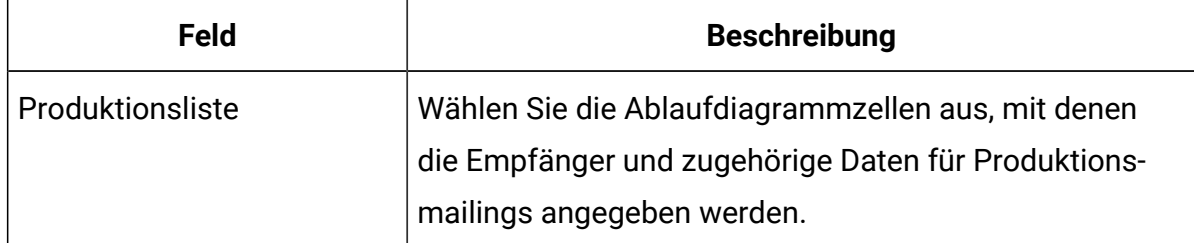

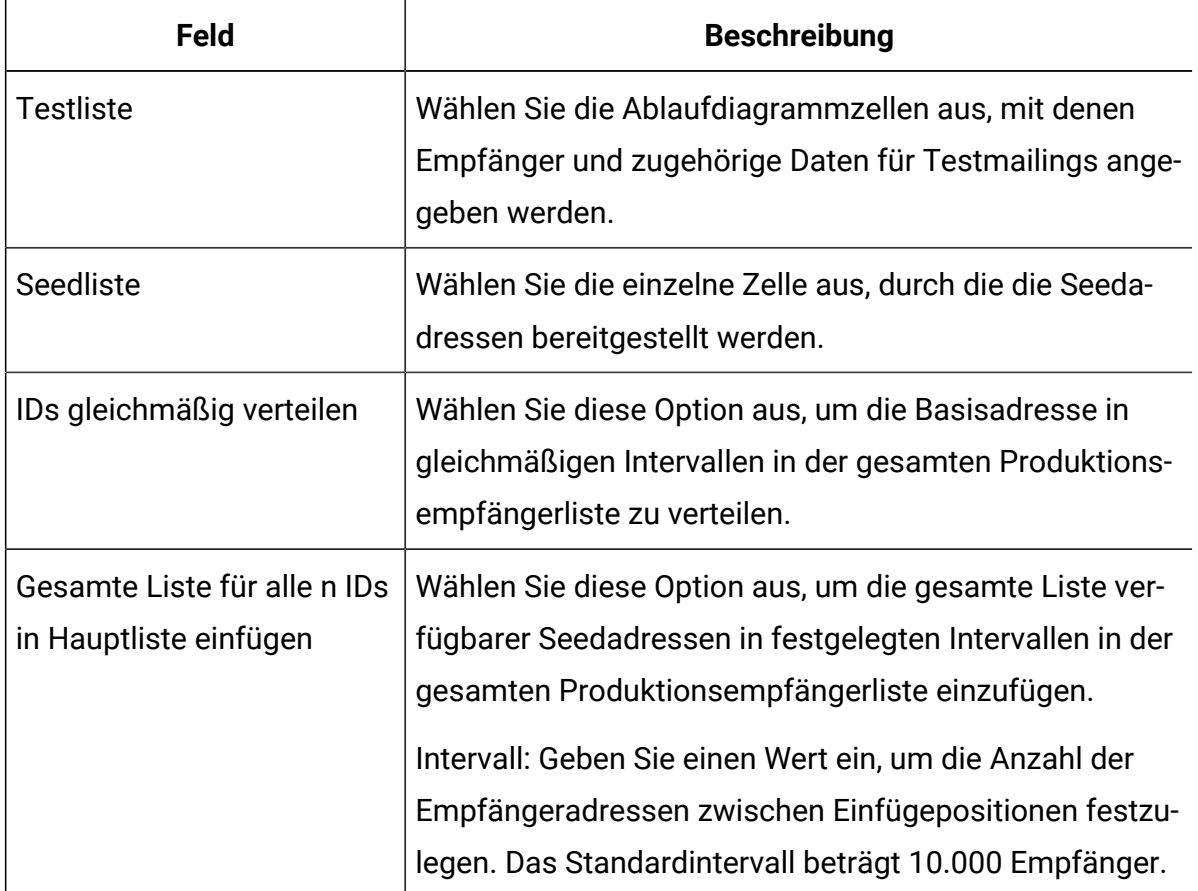

## Empfängerlistendefinition

Sie definieren eine Empfängerliste als Ausgabelistentabelle (OLT) mit der Registerkarte Ausgabe eines Deliver-Prozesses in einem Campaign-Ablaufdiagramm. Die Tabelle speichert Empfänger-IDs, E-Mail-Adressen, Telefonnummern für Push, SMS und WhatsApp sowie zusätzliche Personalisierungsdaten und Metadaten, die während der Ausführung des Ablaufdiagramms ausgewählt und erzeugt werden.

Beim Definieren der Ausgabelistentabelle definieren Sie auch die Personalisierungsfelder, die zum Hinzufügen von Daten über jeden Empfänger zu den Marketingnachrichten verwendet werden. Durch das Hinzufügen von Personalisierungsfeldern zur Ausgabelistentabelle (Output List Table, OLT) werden empfängerspezifische Daten in Ihren unternehmensweiten Marketingtabellen der Ausgabelistentabelle zugeordnet. Jede Einszu-eins-Zuordnung definiert ein Personalisierungsfeld. Personalisierungsfelder, die Sie in einer Ausgabelistentabelle definieren, werden OLT-Personalisierungsfelder genannt. Deliver verwaltet eine Liste aller Personalisierungsfelder, die Sie über mehrere Empfängerlisten hinweg erstellen. Sie können dasselbe Personalisierungsfeld in mehreren Empfängerlisten verwenden.

Die Personalisierungsfelder und andere Metadaten definieren die Spalten der Ausgabelistentabelle. Zeilen in der Ausgabelistentabelle enthalten Empfänger-IDs aus den Ablaufdiagrammzellen.

Es gibt eine Eins-zu-eins-Beziehung zwischen der Ausgabelistentabelle und dem Deliver-Prozess, mit dem Sie sie erstellt haben. Mit einem Deliver-Prozess können Sie nur eine Ausgabelistentabelle (OLT) erstellen.

Eine vollständig definierte Ausgabelistentabelle enthält die folgenden Elemente.

- Spalten für jedes Personalisierungsfeld, das Sie für die Empfängerliste definieren.
- Zur Verarbeitung von Mailings verwendete aktive Felder. Das System schließt diese Felder während des Standardtabellenentwurfs ein, aber sie werden nicht in Nachrichten verwendet.
- Ein Feld zur Bereitstellung von Empfängeradressinformationen.

Ursprünglich ist die Ausgabelistentabelle leer. Sie müssen das Ablaufdiagramm ausführen, um die Tabelle mit Empfängerdaten aufzufüllen.

### Definieren der Ausgabelistentabelle

Verwenden Sie die Registerkarte "Ausgabe" des Deliver-Prozesses, um die Ausgabelistentabelle (OLT) zu definieren.

Um ein Personalisierungsfeld zur Ausgabelistentabelle hinzuzufügen, wählen Sie ein Feld aus der Liste der in Ihrer Marketingdatenbank verfügbaren Felder aus. Anschließend können Sie das verfügbare Feld einem Personalisierungsfeld zuordnen, das bereits der OLT hinzugefügt wurde, oder Sie können ein neues Personalisierungsfeld erstellen.

O

**Wichtig:** Sie müssen ein Personalisierungsfeld konfigurieren, das für jeden Nachrichtenempfänger Informationen zur Zustelladresse bereitstellt. Wenn Sie eine

- personalisierte Marketingnachricht erstellen, geben Sie das Personalisierungsfeld n als Zustelladresse an.
	- 1. Geben Sie im Feld **Name der Empfängerliste** einen Namen für die Liste ein oder übernehmen Sie den Standardnamen.
	- 2. Wählen Sie in der Tabelle **Verfügbare Felder** ein Feld aus, das Sie einem Personalisierungsfeld in der OLT zuordnen möchten.

Optional haben Sie folgende Möglichkeiten:

- Klicken Sie auf **Profil**, um eine Vorschauliste der unterschiedlichen Werte und ihrer Häufigkeit im ausgewählten Feld anzuzeigen.
- Klicken Sie auf **Abgeleitete Felder**, um eine Datenquelle zu erstellen, die ein abgeleitetes Feld verwendet.
- 3. Klicken Sie auf **Hinzufügen**, um das ausgewählte verfügbare Feld einem Personalisierungsfeld zuzuordnen. Klicken Sie auf **Entfernen**, um die Zuordnung zwischen dem Personalisierungsfeld und der Datenquelle zu entfernen.

Wenn Sie das Feld der OLT hinzufügen, wird der Name des von Ihnen hinzugefügten Felds in der Tabelle Als Personalisierungsfelder ausgewählt angezeigt.

- 4. Geben Sie in der Spalte **Anzeigename** einen Namen für das Personalisierungsfeld ein. Sie können den Standardnamen annehmen oder überschreiben.
- 5. Klicken Sie auf **OK**, um Ihre Änderungen zu speichern.

Mit diesem Verfahren wird auf einfache Weise eine Definition der Ausgabelistentabelle erstellt. Die Tabelle wurde weder erstellt noch enthält sie Daten. Um die OLT zu erstellen und auszufüllen, damit sie in einem Mailing verwendet werden kann, müssen Sie das Ablaufdiagramm ausführen, das den Deliver-Prozess enthält.

### Inhalte der Ausgabe-Registerkarte im Deliver-Prozess

Verwenden Sie die Registerkarte "Ausgabe" des Deliver-Prozesses, um die eine Ausgabelistentabelle (OLT) zu definieren.

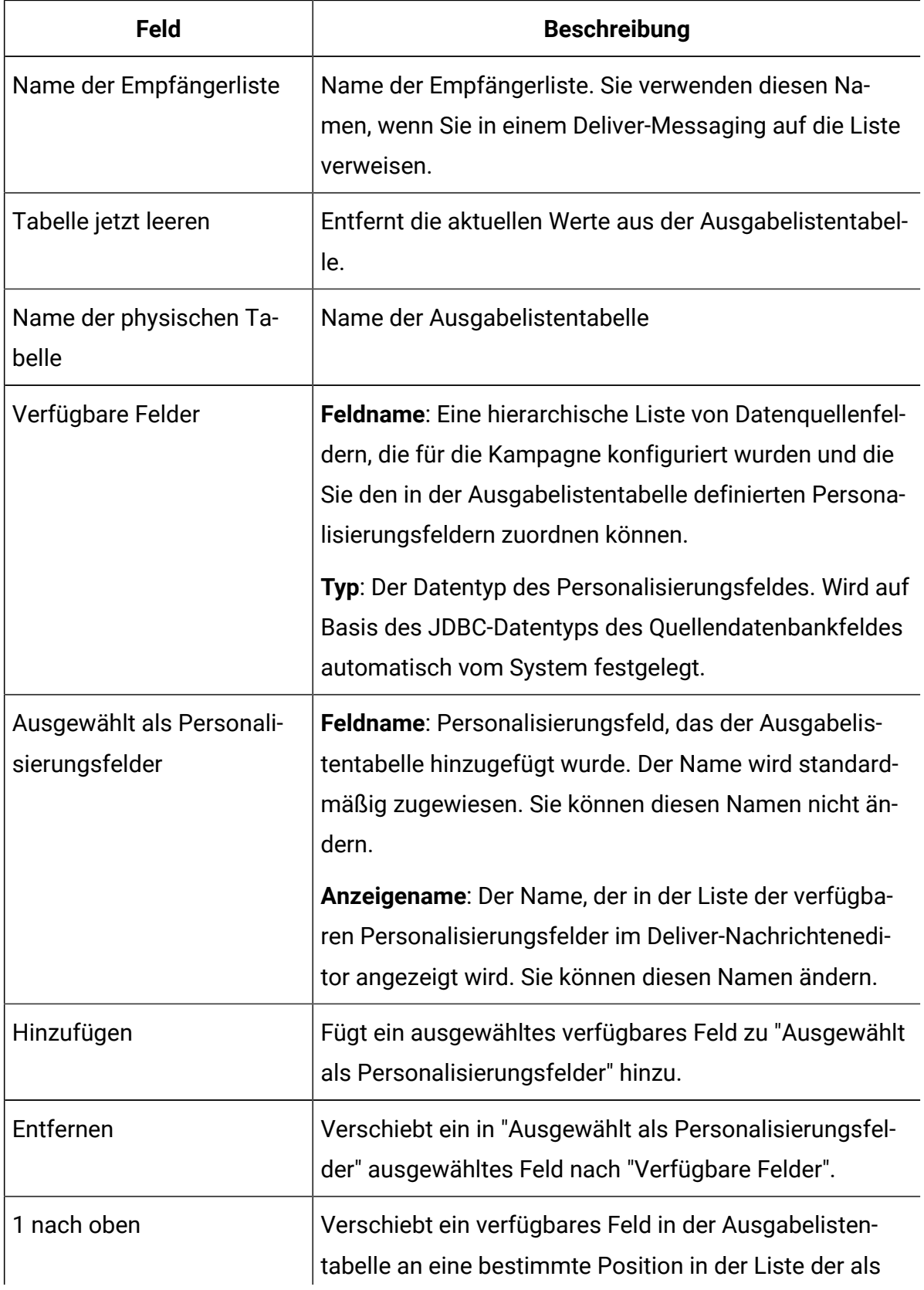

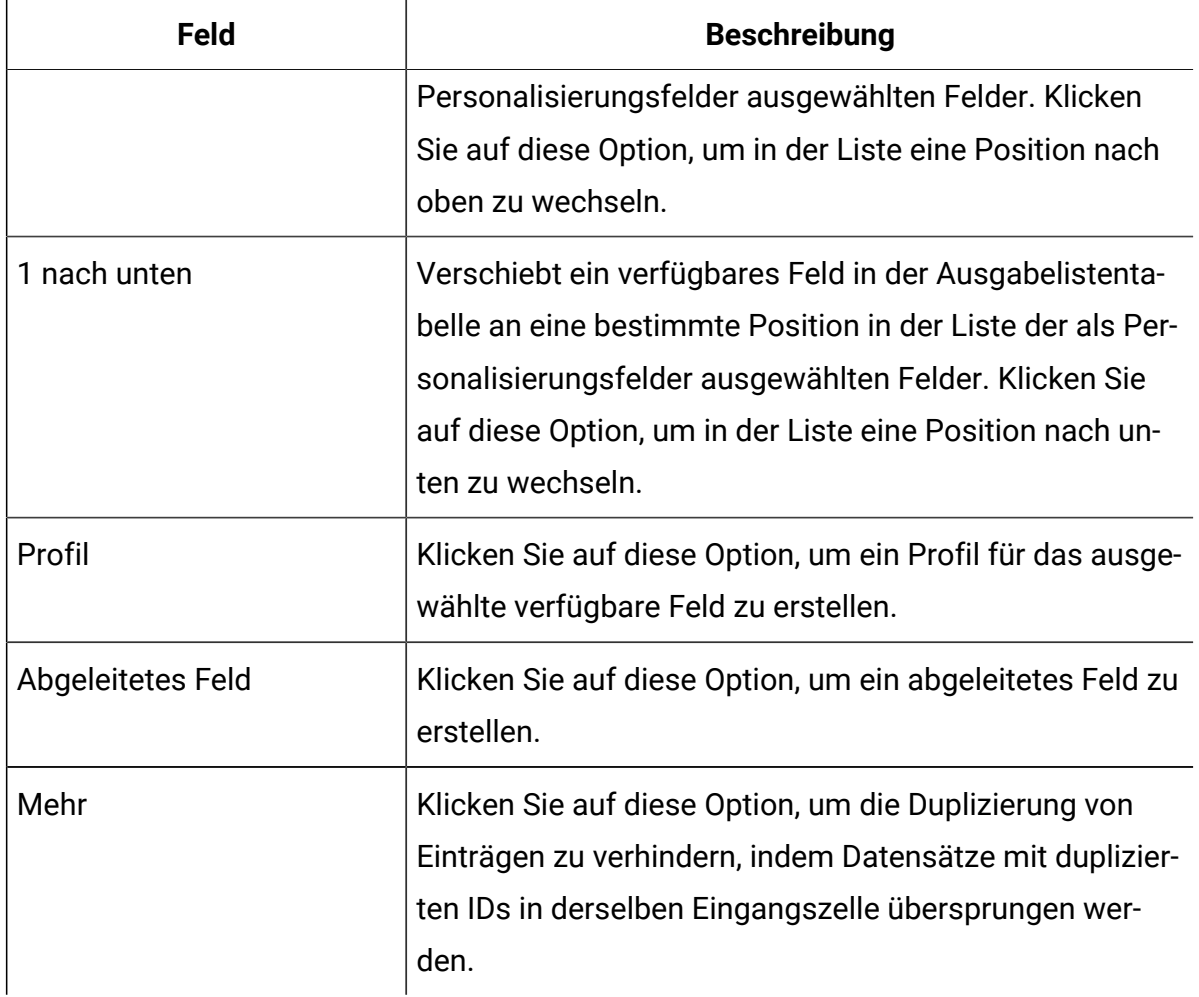

### Anzeigenamen für Personalisierungsfelder

Auf dem Reiter 'Ausgabe' des Deliver-Prozesses listet der Abschnitt **Als Personalisierungsfelder ausgewählt** die Personalisierungsfelder in der Output List Table (OLT) auf. Ein Feldname und ein Anzeigename wird den Feldern zugeordnet.

In der Spalte **Feldname** wird der Name des Personalisierungsfeld angezeigt, genauso wie er in der Datenbank angezeigt wird. Deliver weist diesen Namen zu. Dieser Name darf nicht geändert werden.

In der Spalte **Anzeigename** wird der Name des Personalisierungsfelds angezeigt, genauso wie er im Nachrichteneditor und in der Konfiguration von Messaging-Kampagnen angezeigt wird. Der Standard-Anzeigename darf nicht geändert werden.

Das System verwendet die Anzeigenamen des Personalisierungsfelds wie folgt.

- Wird eine personalisierte Nachricht in Deliver Message Editor oder Quick Builder erstellt, werden die Anzeigenamen vom System zur Identifizierung der Personalisierungsfelder im Dokument verwendet.
- Der Anzeigename wird im Message Editor oder im Quick Builder unter der Liste von Personalisierungsfeldern angezeigt, die für die Verwendung im Dokument verfügbar sind.
- Sollten Sie erweiterte Skripte für E-Mails verwenden, müssen Sie den Anzeigenamen zur Angabe der Personalisierungsfelder verwenden, die in den von Ihnen geschriebenen Skripten verwendet werden.
- Mailing-Kampagnen listen die Personalisierungsfelder auf, die gemäß ihrem Anzeigenamen verwendet werden. Das gilt auch für die Fehler- und Warnnachrichten.

Wird ein Personalisierungsfeld definiert, weist Deliver dem Personalisierungsfeld einen Anzeigenamen zu. Der Name basiert auf dem Namen des verfügbaren Felds in Ihrer Marketingdatenbank. Sie können den von Deliver zugewiesenen Anzeigenamen überschreiben. Danach wird der neue Anzeigename von Deliver verwendet, um das Personalisierungsfeld zu identifizieren, wenn es in anderen Output List Tables verwendet wird.

Wird ein Feld aus Ihrem Datenbank (das als verfügbares Feld aufgelistet ist) zur Erstellung von Personalisierungsfeldern in mehreren OLTs verwendet, wird ein Anzeigename, der zuletzt mit dem verfügbaren Feld verknüpft wurde, von Deliver vorgeschlagen. Sie können den Anzeigenamen, der für dieses Personalisierungsfeld verwendet wird, beliebig oft ändern. Wird dasselbe Personalisierungsfeld in anderen OLTs verwendet, werden durch die Änderung des Anzeigenamens in dem OLT, das Sie gerade konfigurieren, die anderen OLT-Konfigurationen nicht aktualisiert. Die Änderung des Anzeigenamens bedeutet jedoch, dass das gleiche Personalisierungsfeld in anderen Empfängerlisten und Dokumenten unter einem anderen Namen erscheint.

### Datentypen für Personalisierungsfelder in der OLT

Wenn Sie ein Feld in Ihrer Marketingdatenbank einem OLT zuordnen, kommuniziert der JDBC-Treiber für Ihr Datenbank den Datentyp, den er für das Feld "Datenbank" definiert hat. Der JDBC-Datentyp muss einer der Datentypen sein, die Deliver unterstützt.

Deliver enthält den Datentyp als Teil der Metadaten, die in den OLT-Upload in HCL Unica eingeschlossen sind. Das System zeigt einen Fehler an, wenn der JDBC-Treiber einen Datentyp angibt, der Deliver nicht unterstützt.

Personalisierungsfelder sind entweder numerische oder Textdaten. Das System definiert automatisch den Datentyp "OLT-Personalisierungsfeld" basierend auf dem Datentyp "JDBC" für das Quelldatenbankfeld. Die Bezeichnung des Quellfelds und des Datentyps wird in der Liste der verfügbaren Felder auf der Registerkarte Ausgabe des DeliverProzesses angegeben.

Falls erforderlich, können Sie den Datentyp bearbeiten, der für ein Feld für die Personalisierung von OLT definiert ist. Wenn Sie z. B. ein OLT-Personalisierungsfeld zu einer Personalisierungsregel hinzufügen, ist es möglicherweise erforderlich, den Datentyp für die Übergabe der Regelvalidierung zu korrigieren.

### Verfügbar Felder im Deliver-Prozess

Auf der Ausgabe-Registerkarte der Deliver Prozesskonfigurationsseite wird in der Tabelle "Verfügbare Felder" eine hierarchische Liste von Feldern in Ihrer Marketingdatenbank angezeigt, die Sie einem Personalisierungsfeld zuordnen können.

Das System bezeichnet den Datentyp für Personalisierungsfelddaten basierend auf dem Datentyp "JDBC" des Quellenfelds in der Marketingdatenbank.

Die Auflistung basiert auf Datentabellen, die der Kampagne zugeordnet sind, die den Deliver -Prozess enthält. Die Konfiguration von Datenquellen für die Kampagne wird auf Kampagnenebene durchgeführt. Weitere Informationen zur Konfiguration von Datenquellen für eine Kampagne finden Sie im Unica CampaignBenutzerhandbuch.

### Vermeiden des Duplizierens von Empfängereinträgen

Abhängig von der Gestaltung des Ablaufdiagramms, das Sie zum Auswählen von Empfängern verwenden, können einige Personen mehrmals ausgewählt werden. Auf der Registerkarte "Ausgaben" des Deliver Prozesses wird ein Steuerelement angezeigt, mit dem Sie doppelte Empfänger-IDs überspringen können.

Während Sie die Empfängerliste definieren, können Sie die Schaltfläche **Mehr** verwenden, um doppelte Einträge zu vermeiden, indem Sie Datensätze mit doppelten IDs überspringen. Sie können beispielsweise **MaxOf** und **Household\_Income** auswählen, um anzugeben, dass Deliver bei duplizierten IDs nur die ID mit dem höchsten Haushaltseinkommen auswählen soll.

Diese Option entfernt doppelte Einträge nur innerhalb derselben Eingangszelle. Wenn die doppelte ID in mehreren Eingabezellen angezeigt wird, kann Ihre Liste immer noch doppelte IDs enthalten. Wenn Sie alle doppelten IDs entfernen möchten, müssen Sie vor dem Deliver-Prozess die Prozesse "Zusammenführen" oder "Segment" ausführen, um doppelte IDs zu eliminieren oder sich gegenseitig ausschließende Segmente zu erstellen. Weitere Informationen zum Zusammenführungsprozess und den Segmenten finden Sie im Unica Campaign-Benutzerhandbuch.

1. Klicken Sie auf der Registerkarte "Output" auf **mehr**.

Das Fenster **mehr Einstellungen** wird angezeigt.

- 2. Wählen Sie das Kontrollkäfeld **Datensätze mit doppelten IDs überspringen** aus.
- 3. Wählen Sie im Feld **basierend auf** die Kriterien aus, die Campaign verwendet, um zu entscheiden, welcher Datensatz beibehalten werden soll, wenn doppelte IDs zurückgegeben werden.
- 4. Klicken Sie auf **OK**, um Ihre Auswahl zu speichern und das Fenster **Weitere Einstellungen** zu schließen.

### Vorschau der Feldwerte von Benutzerdaten

Wenn Sie einen Prozess in einem Ablaufdiagramm konfigurieren, können Sie die Funktion **Profil** verwenden, um eine Vorschau der Feldwerte anzuzeigen. Mithilfe dieser Funktion können Sie die tatsächlichen Werte der Felder von Benutzerdaten anzeigen. Sie können für jedes Feld in einer zugeordneten Datenquelle ein Profil erstellen. Sie können auch Profile von abgeleiteten Feldern erstellen.

Für das Erstellen von Feldprofilen benötigen Sie entsprechende Berechtigungen. Wenden Sie sich bei Fragen zum Zugriff auf diese Funktion an Ihren Systemadministrator. Beachten Sie außerdem, dass der Administrator das Erstellen von Profilen für Felder verhindern kann. Sollten Sie versuchen, ein Profil für ein Feld zu erstellen, das gleichzeitig eine Zielgruppe darstellt, wird eine Warnung angezeigt, denn bei der Profilerstellung für Zielgruppen kann die Anzahl der zurückgegebenen Datensätze sehr hoch sein, wodurch das Leistungsverhalten beeinflusst werden kann.

Wenn Sie ein Profil für ein Feld erstellen, können Sie Werte anzeigen und auswählen, die in der aktuellen Operation verwendet werden sollen, beispielsweise wenn Sie eine Abfrage für einen Prozess "Auswählen" erstellen wollen.

Neben einer Liste der Werte gibt die Funktion **Profil** an, mit welcher Häufigkeit die einzelnen Werte im ausgewählten Feld auftreten. Mit diesen Informationen können Sie sicherstellen, dass Sie die gewünschten Kontakte ansprechen. Bei der Zählung werden nur die Datensätze in der aktuellen Zelle berücksichtigt. Die einzige Ausnahme stellen vorher berechnete Anzahlen dar.

- 1. Öffnen Sie ein Ablaufdiagramm zur Bearbeitung und beginnen Sie damit, einen Prozess zu konfigurieren.
- 2. Wählen Sie im Konfigurationsdialog eines Prozesses, der die Schaltfläche **Profil** umfasst, wie z. B. "Auswählen", "Extrahieren" oder "Segment", das Feld aus, für das Sie ein Profil erstellen möchten.
- 3. Klicken Sie auf **Profile**.

Campaign erstellt im ausgewählten Feld ein Profil der Daten. Die Felder "Kategorie" und "Häufigkeitsanzahl" werden während der Profilerstellung aktualisiert.

Warten Sie vor dem Verwenden der Ergebnisse bis das Profil erstellt wurde, um zu gewährleisten, dass alle Kategorien verarbeitet wurden und alle Zählungen vollständig sind.

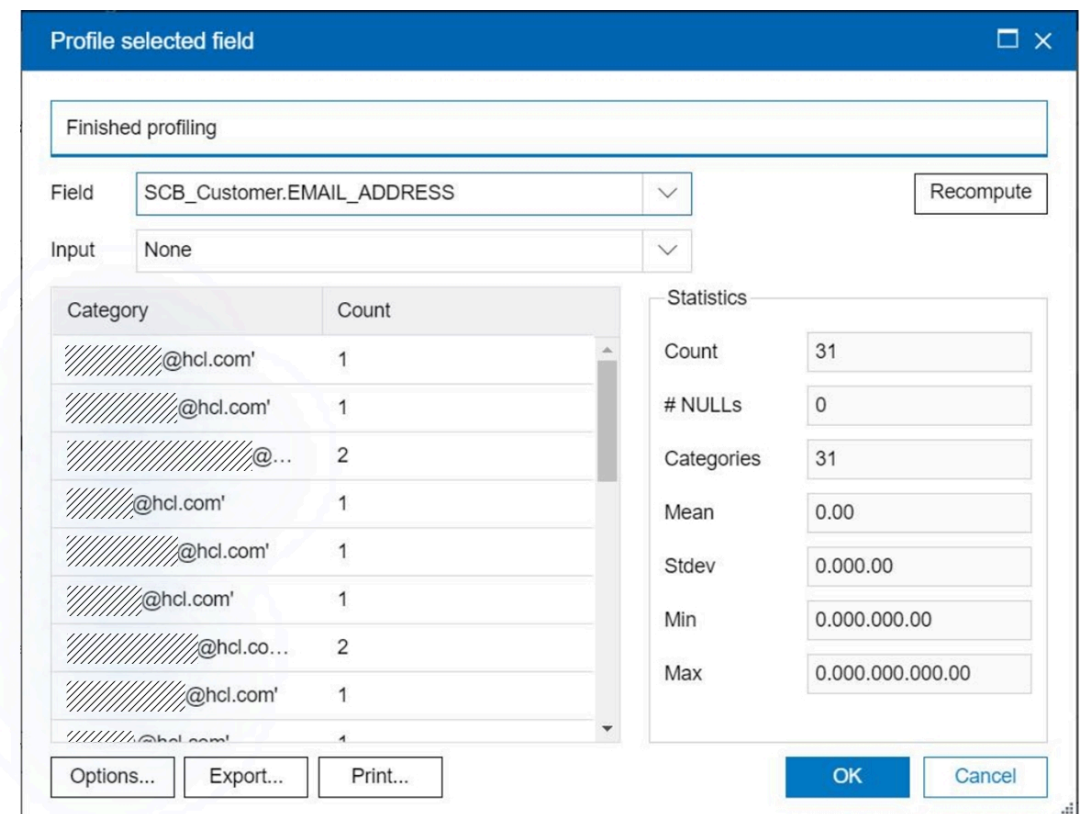

Nach Abschluss der Profilerstellung werden im Dialog **Profil des ausgewählten Feldes** die folgenden Informationen angezeigt:

- Die Liste der Werte im ausgewählten Feld, die in der Spalte **Kategorie** angezeigt werden, sowie die entsprechende **Anzahl** von IDs mit dem jeweiligen Wert. Campaignorganisiert die Werte nach Kategorien und gruppiert sie zu etwa gleich großen Segmenten. Standardmäßig können bis zu 25 Kategorien (verschiedene Behälter von Werten) angezeigt werden. Sie können die maximale Anzahl der Kategorien ändern.
- Im Bereich **Statistik** werden die Gesamtzahl der IDs sowie weitere Details zu den Daten für dieses Feld angezeigt, zu denen folgende zählen:
	- Die Anzahl der gefundenen NULL-Werte.
	- Die Gesamtzahl von Kategorien oder Werten für dieses Feld.
- Die statistischen Werte für die Daten beinhalten den Mittelwert, die Standardabweichung sowie Minimum und Maximum.
	- $\mathcal{L}$ **Anmerkung: Mean**, **Stdev**, **Min**, und **Max** sind für ASCII-Felder nicht verfügbar. Beim Erstellen von Profilen für Textfelder werden alle diese Werte als Null angezeigt.

### Abgeleitete Felder, die Personalisierungsfeldern zugeordnet sind

Der Deliver-Prozess unterstützt die Verwendung von abgeleiteten Feldern als Personalisierungsfelder.

Wenn Sie ein abgeleitetes Feld einem Personalisierungsfeld zuordnen, können Sie nur die Felder verwenden, die in den in der Tabelle verfügbaren Feldern angezeigt werden. Wenn ein abgeleitetes Feld, das Sie verwenden möchten, dort nicht angezeigt wird, müssen Sie die Tabelle, die das abgeleitete Feld enthält, zu einer Datenquelle für die Kampagne machen, die den Deliver-Prozess enthält.

Anleitungen zur Erstellung von abgeleiteten Feldern finden Sie im Unica CampaignBenutzerhandbuch.

## Erstellen der Empfängerliste

Nachdem Sie die Empfängerliste als Ausgabelistentabelle (OLT) definiert haben, müssen Sie die Tabelle erstellen und Empfängerdaten hinzufügen. Um die Empfängerliste zu erstellen und zu füllen, müssen Sie eine Produktionsausführung des Campaign-Ablaufdiagramms ausführen, das den Deliver-Prozess enthält, mit dem Sie die Liste definiert haben.

Durch Ausführen des Ablaufdiagramms wird die OLT im Campaign-Systemschema erstellt. Durch Ausführen des Ablaufdiagramms wird die Tabelle mit den Empfänger-IDs und anderen empfängerspezifischen Daten entsprechend der Zuordnung gefüllt, die auf der Registerkarte "Ausgabe" im Fenster zur Konfiguration des Deliver-Prozesses festgelegt wurde.

Bevor Sie das Ablaufdiagramm ausführen, vergewissern Sie sich, dass alle Zuordnungen im Deliver-Prozess zwischen den Datenquellen und Personalisierungsfeldern vollständig sind.

Sie müssen das gesamte Ablaufdiagramm ausführen, das den Deliver-Prozess enthält, nicht nur den Deliver-Prozess allein.

Wenn Sie das Ablaufdiagramm ausführen, erstellt Campaign automatisch das OLT über SFTP und lädt es hoch. Dies ist ein Hintergrundprozess, der keine Eingabe von Ihnen erfordert, aber Deliver startet keine Messaging-Ausführung, bis der Upload der Empfängerliste abgeschlossen ist. Während des Uploads komprimiert Deliver die Daten, um die Belastung der Netzwerkressourcen zu verringern. Die Ausgabelistentabelle muss in die gehostete Umgebung hochgeladen werden, um die Empfängerliste zur Referenz in einer Messaging-Kampagnen-Konfiguration verfügbar zu machen.

Um sicherzustellen, dass Sie für ein Mailing die jeweils aktuellsten Empfängerlistendaten verwenden, sollten Sie vor jeder Messaging-Ausführung das Ablaufdiagramm ausführen. Wenn Sie das Ablaufdiagramm geändert haben, müssen Sie vor dem Ausführen eines Ablaufdiagramms möglicherweise die Inhalte der Ausgabelistentabelle löschen, um die Daten der vorherigen Ablaufdiagrammausführung zu entfernen.

**Note:** Sollten Sie versuchen, ein Messaging zu senden, nachdem Sie die Empfängerliste mit einem Testlauf des Ablaufdiagramms ausgefüllt haben, verhindert das System die Mailing-Ausführung und zeigt eine Meldung an, dass die E-Mail Nachrichten die Produktionsdaten nicht enthalten.

Für ausführliche Informationen zur Ausführung von Ablaufdiagrammen und die Verwaltung von Prozessen innerhalb von Ablaufdiagrammen, siehe Unica CampaignBenutzerhandbuch.

Für weitere Informationen über die zwischen Ihrer lokalen Installation und der von HCL gehosteten Messaging-Umgebung hergestellte FTP-Verbindung, siehe Unica DeliverStartup und Administratorhandbuch.

### Durchführen einer Produktionsausführung eines Ablaufdiagramms

Bei einer Produktionsausführung eines Ablaufdiagramms werden die generierten Daten in Systemtabellen gespeichert. Nachdem Sie das Ablaufdiagramm durchgeführt und gespeichert haben, können Sie die Ergebnisse der Ausführung in Berichten anzeigen.

Führen Sie nach dem Speichern, Prüfen und Ausführen eines Testlaufs eine Produktionsausführung durch. Bei einer Produktionsausführung wird in die Verlaufstabelle geschrieben.

Die Kontaktprozesse wie "Mailliste" und "Anrufliste" schreiben Einträge in den Kontaktverlauf. Bei jeder Produktionsausführung kann ein Kontaktverlauf nur einmal generiert werden. Kontaktprozesse, die für diese Produktionsausführung bereits ausgeführt wurden, können nur dann erneut ausgeführt werden, wenn der Kontaktverlauf der aktuellen Ausführung zuerst gelöscht wird. Sie können mehrfache Kontakte anhand derselben ID-Liste generieren, indem Sie eine Momentaufnahme der ID-Liste erstellen und während jeder Ablaufdiagrammausführung Daten aus dieser Liste lesen.

Nach Abschluss einer Produktionsausführung werden Trigger ausgeführt.

Nach der Initiierung der Ausführung können Benutzer mit Administratorberechtigung auf die Seite **Überwachung** zugreifen, auf der alle derzeit ausgeführten Ablaufdiagramme mit Status angezeigt werden.

- 1. Speichern Sie das Ablaufdiagramm, bevor Sie es ausführen.
- 2. Wenn Sie ein Ablaufdiagramm anzeigen, öffnen Sie das Menü Ausführen **von dichten** wählen **Ausführen** aus.

Wenn Sie ein Ablaufdiagramm bearbeiten, öffnen Sie das Menü Ausführen **von Auster** und wählen **Speichern und Ablaufdiagramm ausführen** aus.

- 3. Um einen Prozess oder eine Verzweigung auszuführen, klicken Sie mit der rechten Maustaste auf einen Prozess, öffnen Sie das Menü Ausführen **von Auchten Speichern und ausgewählten Prozess ausführen** oder **Speichern und ausgewählte Verzweigung ausführen** aus.
	- **Anmerkung:** Durch die Ausführung lediglich eines Prozesses oder einer Verzweigung eines Ablaufdiagramms wird die Ausführungs-ID des Ablaufdiagramms nicht erhöht. Wenn Sie lediglich einen Prozess oder eine Verzweigung ausführen und Datensätze zum Kontaktprotokoll vorhanden sind, werden Sie aufgefordert, Optionen zum Ausführungsverlauf auszuwählen, bevor Sie fortfahren können. Der Dialog **Optionen zum**
- **Ausführungsverlauf** wird nur angezeigt, wenn Sie einen Prozess oder eine  $\mathbf{r}$ Verzweigung ausführen, durch die zuvor ein Kontaktverlauf zur aktuellen Ausführungs-ID generiert wurde. Sie können die Ergebnisse entweder an den Kontaktverlauf anfügen oder den vorhandenen Kontaktverlauf für die Ausführungs-ID ersetzen.
- 4. Um das gesamte Ablaufdiagramm auszuführen, öffnen Sie das Menü **Ausführen** in der Symbolleiste und wählen **Speichern und Ablaufdiagramm ausführen** aus.

Wenn das Ablaufdiagramm bereits ausgeführt wurde, werden Sie dazu aufgefordert, die Ausführung zu bestätigen.

Prozess, Verzweigung oder Ablaufdiagramm werden im Produktionsmodus ausgeführt. Die beim Ausführen generierten Daten werden in entsprechenden Systemtabellen gespeichert. Jeder erfolgreich ausgeführte Prozess wird mit einem grünen Häkchen gekennzeichnet. Wenn Fehler aufgetreten sind, wird stattdessen ein rotes "X" angezeigt.

- 5. Wenn Sie die Ausführung anhalten oder stoppen möchten, klicken Sie mit der rechten Maustaste auf ein Prozessfeld, öffnen das Menü **Ausführen** und wählen **Anhalten** oder **Stoppen** aus.
- 6. Verwenden Sie zum **Speichern** eine der Optionen in der Symbolleiste. Wenn Sie während der Ausführung des Ablaufdiagramms auf **Speichern und beenden** klicken, wird die Ausführung des Ablaufdiagramms fortgesetzt und der Speichervorgang nach der Beendigung durchgeführt. Wird das Ablaufdiagramm erneut geöffnet, obwohl es noch ausgeführt wird, gehen alle am Ablaufdiagramm vorgenommenen Änderungen verloren.

Sie müssen das Ablaufdiagramm nach der Ausführung speichern, um die Ergebnisse in Berichten anzeigen zu können. Haben Sie das Ablaufdiagramm einmal gespeichert, sind die Ergebnisse wiederholter Ausführungen sofort verfügbar.

7. Um festzustellen, ob bei der Ausführung Fehler aufgetreten sind, klicken Sie auf die Registerkarte **Analyse** und zeigen den Bericht **Campaign-Ablaufdiagrammstatusübersicht** an.

## Empfängerlisten und Transaktionsnachrichten

Zum Personalisieren von Transaktionsnachrichten ist keine Ausgabelistentabelle erforderlich. Für Transaktionsnachrichten stellen unternehmenseigene Transaktionsmanagementsysteme und eine lokale Transaktionsnachrichten-Client-Anwendung die Empfängerinformationen anstelle einer OLT bereit.

Sie können jedes Standardmessaging aktivieren, um Transaktionsnachrichten zu senden. In einem Standardmessaging bietet die Ausgabelistentabelle (OLT) die Personalisierungsinformationen, die in den Nachrichten verwendet werden. Zum Senden von Transaktionsnachrichten verwendet das System jedoch nicht die OLTs, auch wenn diese von einem Messaging referenziert werden, das für Transaktionsnachrichten aktiviert ist.

Wenngleich zum Personalisieren von Transaktionsnachrichten keine OLT erforderlich ist, können Sie eine OLT verwenden, um das Aussehen und Verhalten von als Transaktionsnachrichten gesendeten Nachrichten zu testen. Der Verweis auf eine OLT in einem transaktionalen Messaging bietet eine Möglichkeit, Standard-Messaging-Testmethoden zu verwenden, um Personalisierungselemente in der Nachricht zu überprüfen.

## Pflege der Empfängerliste

Nachdem Sie eine Empfängerliste als Ausgabelistentabelle (OLT) definiert, gespeichert und hochgeladen haben, können Sie die Listendefinition aktualisieren, die Daten in der Liste aktualisieren oder die Liste löschen. Sie können die Daten in einer Liste mit Empfängerdaten auch manuell löschen.

Die durchgeführte Listenpflege ist davon abhängig, ob die Liste in einer aktiven Messaging-Kampagne verwendet wird.

Deliver löscht hochgeladene Empfängerlisten automatisch, wenn sie nicht aktiv in einer Messaging-Kampagne verwendet werden.

Deliver kann Daten in einer OLT nicht automatisch entfernen, um ein Update zu ermöglichen. Sie müssen die Angaben in der Tabelle gezielt löschen, bevor Sie veraltete Angaben durch aktualisierte ersetzen. Sie können die Daten aus der OLT der Liste manuell löschen, sodass die Liste leer bleibt, bis Sie das der Liste zugeordnete Ablaufdiagramm ausführen.

### Aktualisieren der Definition einer Empfängerliste

Sie können die Definition einer Empfängerliste mithilfe des Deliver-Prozesses aktualisieren, mit dem Sie auch die Listendefinition erstellt haben.

Beim Aktualisieren der Konfiguration des Deliver-Prozesses ändert sich die Definition der Empfängerliste, es werden jedoch keine empfängerspezifischen Daten hinzugefügt oder geändert, die zuvor in die gehostete Messaging-Umgebung hochgeladen wurden. Um die gehostete Liste zu aktualisieren, müssen Sie das Ablaufdiagramm erneut ausführen, um die Liste entsprechend der neuen Definition aufzufüllen.

Zum Ändern der Listendefinition müssen Sie die Konfiguration des Deliver-Prozesses aktualisieren und speichern. Wenn Sie das Ablaufdiagramm erneut ausführen, ohne die Konfiguration zu ändern, ändert sich auch nicht die Definition der Liste.

- 1. Suchen Sie in Campaign den Deliver-Prozess, mit dem Sie die Empfängerliste erstellt haben, und öffnen Sie den Deliver-Prozess für die Konfiguration.
- 2. Aktualisieren Sie auf der Registerkarte "Ausgabe" die Konfiguration des Deliver-Prozesses, wie erforderlich.
- 3. Klicken Sie auf **OK**, um Ihre Änderungen zu speichern.

Führen Sie nach dem Ändern der Empfängerlistendefinition das Ablaufdiagramm aus, das den Deliver-Prozess enthält, damit Sie die Daten in der Ausgabelistentabelle (OLT) für die Liste aktualisieren. Wenn Sie die Daten für die Liste nicht beim Aktualisieren der Listendefinition aktualisieren, gibt das System einen Fehler zurück, wenn Sie ein Mailing ausführen, das auf diese Liste verweist.

### Aktualisieren von Daten in einer Empfängerliste

Nachdem Sie den Deliver-Prozess ausgeführt haben, um die Ausgabelistentabelle (OLT) zu füllen, können Sie die Daten für die Liste aktualisieren, indem Sie das Ablaufdiagramm erneut ausführen. Dies kann hilfreich sein, wenn sich die empfängerspezifischen Daten in der OLT vermutlich ändern werden.

Deliver ersetzt vorhandene Daten in einer OLT nicht automatisch. Zum Aktualisieren der Daten in der Empfängerliste müssen Sie die Daten manuell aus der Tabelle löschen, bevor Sie das Ablaufdiagramm ausführen, um das Update zu ermöglichen.

- 1. Suchen Sie in Campaign den Deliver-Prozess, mit dem Sie die Empfängerliste erstellt haben, und öffnen Sie den Deliver-Prozess für die Konfiguration.
- 2. Klicken Sie auf der Registerkarte "Ausgabe" auf **Tabelle jetzt leeren**.

Bestätigen Sie den Vorgang, wenn Sie dazu aufgefordert werden.

3. Aktualisieren Sie die Empfängerliste, indem Sie das Ablaufdiagramm ausführen, das den Deliver-Prozess enthält, mit dem ursprünglich die Liste erstellt und gefüllt wurde.

### Methode zum Löschen einer Empfängerliste

Eine Empfängerliste wird gelöscht, indem der zum Erstellen der Liste verwendete Deliver-Prozess gelöscht wird.

Sie können den Deliver-Prozess auf eine der folgenden Arten löschen.

- Bearbeiten Sie das Ablaufdiagramm, um den Deliver Prozess nur zu löschen
- Löschen Sie das gesamte Ablaufdiagramm, das den Deliver-Prozess enthält.

Sie führen diese Aktionen aus, indem Sie das Ablaufdiagramm in Campaignöffnen. Sie können auf das Ablaufdiagramm über einen Link auf der DeliverRegisterkarte " Übersicht Mailing" zugreifen oder indem Sie die Registerkarte "Ablaufdiagramm" in der Kampagne öffnen, die das Messaging enthält.

### Inaktives Messaging und gelöschte Empfängerlisten

Wenn Sie eine Empfängerliste löschen, auf die durch ein inaktives Messaging verwiesen wird, entfernt das System die Liste unverzüglich. Die Liste steht nicht mehr für die Referenz durch eine andere Nachrichtenkampagne zur Verfügung.

Ein inaktives Messaging ist eine Nachrichtenkampagne, die nicht aktiv Nachrichten verarbeitet, Nachrichten vorbereitet oder auf die Verarbeitung von Nachrichten wartet. Beispielsweise wird ein Messaging als inaktiv angesehen, bevor Sie mit der MessagingAusführung starten. Sie wird auch als inaktiv betrachtet, nachdem die Ausführung des Messaging erfolgreich abgeschlossen wurde.

### Aktives Messaging und gelöschte Empfängerlisten

Wenn Sie eine Empfängerliste löschen, auf die durch ein aktives Messaging verwiesen wird, löscht das System die Liste nicht sofort. Stattdessen bezeichnet das System die Liste als eine zurückgezogene Empfängerliste. Wenn das Messaging abgeschlossen ist, löscht Deliver die Empfängerliste, einschließlich der entsprechenden OLT und Metadaten in HCL Unica.

Ein aktives Messaging ist eine Nachrichtenkampagne, die momentan Nachrichten verarbeitet, Nachrichten vorbereitet oder auf die Verarbeitung von Nachrichten wartet. Beispielsweise wird ein Messaging beim Senden von Nachrichten oder beim Anhalten des Messaging als aktiv angesehen. Das Messaging wird auch während der Zeit, in der das System den Beginn der Messaging-Ausführung vorbereitet, in einem aktiven Status betrachtet.

Eine zurückgezogene Liste bleibt für das aktive Messaging verfügbar, bis das Messaging die Ausführung des Messaging erfolgreich abgeschlossen hat. Allerdings kann nur das aktive Messaging auf die Liste verweisen oder sie zum Erstellen und Senden einer personalisierten Nachricht verwenden. Auf der Registerkarte "Mailing" des aktiven Messaging ändert sich das Feld **Empfänger**, um anzugeben, dass die Empfängerliste zurückgezogen wurde.

Eine Empfängerliste wird nur vorübergehend zurückgezogen. Das System löscht die Liste, sobald das aktive Messaging, das auf die Liste verweist, inaktiv wird. Wenn das Messaging abgeschlossen ist und das System das Löschen der Liste beendet hat, wird die Registerkarte "Mailing" erneut geändert, um anzuzeigen, dass keine Liste ausgewählt ist.

### Durch abgebrochenes Messaging gelöschte Listen

Wenn Sie eine Empfängerliste löschen, auf die durch ein aktives Messaging verwiesen wird, und dann das Mailing abbrechen, wird Deliver die Liste als zurückgezogene Empfängerliste bezeichnet. Die abgebrochene Kampagne wird inaktiv und die zugehörige Konfiguration weist darauf hin, dass die Nachrichtenkampagnen auf einer Empfängerliste zurückgezogen wird.

Die Liste wird weiterhin als zurückgezogen betrachtet, da die Nachrichtenausführung nicht abgeschlossen wurde. Infolgedessen wird die Liste nicht vollständig aus den Deliver-Datenbanktabellen gelöscht, die in der HCL Unica-Umgebung verwaltet werden.

Sie können das abgebrochene Mailing nicht mit einer zurückgezogenen Empfängerliste erneut starten. Verwenden Sie eine der folgenden Verfahren, um das Entfernen der zurückgezogenen Empfängerliste zu beenden.

- Öffnen Sie das Mailing zum Bearbeiten und speichern Sie das Mailing ohne Änderungen oder wählen Sie eine andere Empfängerliste aus und speichern Sie das Mailing.
- Mailing löschen.

Wenn Sie das Mailing speichern oder löschen, wird die Empfängerliste aus dem zurückgezogenen Zustand versetzt. Deliver kann anschließend die Liste und die zugehörigen Metadaten aus den gehosteten Datenbanken löschen.

### Gelöschte Listen, auf die mehrere Nachrichtkampagnen verweisen

Auf eine einzelne Empfängerliste kann durch mehr als ein Messaging verwiesen werden. Die Auswirkung des Werts der Empfängerliste auf die Nachrichtenaktionen hängt von Ihrem Status ab.

Wenn Sie eine Empfängerliste löschen, auf die durch mehrere Messagings verwiesen wird, ändern sich alle Konfigurationen, um anzugeben, dass keine Empfängerliste ausgewählt wurde. Wenn eine der Messaging-Campaigns derzeit aktiv ist, bezeichnet Deliver die Empfängerliste nur für die aktiven Campaigns als zurückgezogen.

Keine anderen Messagings können eine Empfängerliste verwenden, nachdem sie zurückgezogen wurde. Wenn das aktive Messaging, das auf die zurückgezogene Liste verweist, seine Ausführung abgeschlossen hat, beendet Deliver das Entfernen der Empfängerliste aus dem System.

### Geplante Nachrichtennachrichten und gelöschte Empfängerlisten

Ein Messaging, das für die Planung aktiviert ist, befindet sich in einem inaktiven Zustand, bis der geplante Job ausgeführt wird und einen Trigger zum Starten eines Messaginglaufs sendet. Wenn Sie also die Empfängerliste löschen, auf die durch ein Messaging verwiesen wird, das für die Planung aktiviert ist, löscht das System sofort die Ausgabelistentabelle (OLT) und die zugeordneten Metadaten, die in HCL Unica gespeichert sind.

Wenn Sie eine Empfängerliste löschen, auf die durch ein geplantes Messaging verwiesen wird, inaktiviert das System das Messaging für die Planung. Das geplante Messaging kann nicht ausgeführt werden, da das Messaging nicht mehr auf eine Liste der Empfänger verweist.

Wenn Sie die Empfängerliste löschen, wird der geplante Job, der dem Messaging zugeordnet ist, nicht gelöscht. Nachdem Sie die Empfängerliste gelöscht haben, wird der Job planmäßig ausgeführt, aber das System zeigt einen Fehler an. Die Art des Fehlers, den Sie beobachten, hängt davon ab, wie Sie den Deliver-Prozess entfernt haben, um die Empfängerliste zu löschen.

Wenn Sie den Deliver-Prozess durch Bearbeiten des Ablaufdiagramms in Campaignentfernt haben, dann wird das Ablaufdiagramm gemäß Zeitplan ausgeführt, aber das Messaging startet nicht, weil das Löschen der Liste das Messaging für die Zeitplanung deaktiviert hat.

Wenn Sie den Deliver-Prozess entfernt haben, indem Sie das gesamte Ablaufdiagramm entfernen, zeigt der geplante Job einen Fehler an, weil das in der Jobkonfiguration angegebene Ablaufdiagramm nicht mehr vorhanden ist.

### Löschen der Ausgabelistentabelle

Gelegentlich müssen Sie Daten manuell aus der Ausgabelistentabelle (OLT) löschen. Bevor Sie die Ausgabelistentabelle ändern, müssen Sie beispielsweise die Daten löschen, die während der vorherigen Prozessausführung eingegeben wurden. Sie müssen die Ausgabelistentabelle auch dann manuell löschen, wenn Sie veraltete Daten entfernen möchten.

- 1. Klicken Sie auf der Registerkarte "Ausgabe" des Deliver-Prozesses auf **Tabelle jetzt leeren**.
- 2. Bestätigen Sie das Löschen der Tabelle, wenn Sie dazu aufgefordert werden.

### Datenaufbewahrung und automatische Entfernung von inaktiven Empfängerlisten

Mit den in HCL Unica geltenden Verfahren zur Datenaufbewahrung wird eine hochgeladene Empfängerliste automatisch aus HCL Unica entfernt, wenn die Liste länger als 30 Tage inaktiv ist. Beim Entfernen der Empfängerliste werden alle personenbezogenen Daten sowie Metadaten entfernt, die den Personen auf der Liste zugeordnet sind.

Wenn die Liste inaktiv ist und gelöscht wird, blendet das System den Listennamen auf der Registerkarte "Mailing" ab und ändert den Status der Empfängerliste in Expired. Wenn Sie eine Messaging-Kampagne ausführen, die auf eine abgelaufene Empfängerliste verweist, schlägt die Messaging-Kampagne fehl. Das System gibt einen Fehler zurück, um anzuzeigen, dass die Empfängerliste bei der geplanten Bereinigung gelöscht wurde.

Eine Empfängerliste gilt als inaktiv, wenn die folgenden Bedingungen zutreffen.

- Die Liste wurde in den vergangenen 30 Tagen nicht aktualisiert.
- In den vergangenen 30 Tagen gab es keine Produktionsnachrichten-Ausführungen, die auf die Liste verweisen.
- Die Liste wird nur von einem aktiven Mailing referenziert, das für transaktionale Nachrichten aktiviert ist. (Für das Transaktionsmailing wird die Empfängerliste nicht verwendet.)

Wenn Sie die Liste entfernen, wird die Ausgabelistentabelle (OLT) gelöscht, die die Liste definiert, darunter alle Empfängerdaten und Metadaten in der Tabelle. Wenn Deliver inaktive Listen löscht, die mit Dimensionstabellen verknüpft sind und mit erweiterten E-Mail-Scripts verwendet werden, werden die Dimensionstabellen ebenfalls gelöscht.

Deliver löscht eine Empfängerliste nicht automatisch, wenn auf die Liste durch ein geplantes Mailing verwiesen wird. Deliver nimmt eine Empfängerliste dauerhaft von der geplanten Bereinigung aus, wenn die Liste jemals als Teil einer planmäßigen MessagingAusführung gesperrt wurde. Auch nach der geplanten Ausführung löscht das System die Liste nicht automatisch.

Wenn Sie eine Empfängerliste erneut erstellen möchten, die von Deliver gelöscht wurde, müssen Sie das zum Erstellen der Liste verwendete Ablaufdiagramm ausführen. Beim Ausführen des Ablaufdiagramms wird die Liste neu erstellt und im Deliver-System hochgeladen.

# Chapter 3. Personalisiertes Messaging

Unica Deliver ermöglicht die Erstellung von Nachrichten und Personalisierungsfunktionen, mit denen Sie grafisch ansprechende Nachrichten entwerfen können, die eine Marketingbotschaft mit Inhalten übermitteln, die sich automatisch an die Eigenschaften des Nachrichtenempfängers anpassen können.

Sie können eine große Anzahl von personalisierten Nachrichten an eine Liste von Empfängern als Teil einer Outbound-Messaging-Kampagne oder eine personalisierte Nachricht an einen einzelnen Empfänger als Reaktion auf eine Transaktion senden.

Personalisierte E-Mail-Nachrichten in Deliver basieren auf einem HTML-Dokument, das die Struktur und das Layout jeder Nachricht definiert. Das Basisdokument dient als konfigurierbare Vorlage. Vorlagendesigner können Design- und Personalisierungselemente in die Seite einfügen, die es digitalen Vermarktern ermöglichen, das Dokument später durch Hinzufügen personalisierter Inhalte zu verändern. Digital-Vermarkter können auch Regeln definieren, die den Inhalt ändern, der jedem Nachrichtenempfänger präsentiert wird, entsprechend den Kriterien, die Sie in der Regel angeben. Empfängerspezifische Informationen und Metadaten werden in einer Empfängerliste angegeben die Sie in Unica Campaign erstellen. Die Vorlage kann mit Schnellentwurfsmuster oder einem beliebigen HTML-Editor erstellt werden. In der Regel wird die Vorlage außerhalb von Deliver und Campaign erstellt. Marketiers verwenden den Deliver Document Composer, um der Vorlage Bilder, HTML-Snippets, Hyperlinks und Personalisierungsfelder hinzuzufügen, um eine E-Mail-Kommunikation zu erstellen.

Kommunikationsvermarkter können eine Kampagne durchführen, indem sie ein Deliver-Messaging konfigurieren und ausführen. Ein Messaging verbindet Empfängerdaten mit einer Kommunikation. Wenn Vermarkter das Messaging ausführen, erstellt Deliver individuelle Nachrichten, die auf dem Design der Kommunikation basieren und entsprechend den persönlichen Daten, die für jeden Nachrichtenempfänger bereitgestellt werden, modifiziert werden. Abhängig von der Gestaltung der Kommunikation und den Informationen, die über die einzelnen Empfänger bereitgestellt werden, können Nachrichten, die im gleichen Messaging gesendet werden, als unterschiedliche Nachrichten erscheinen.

### Personalisiertes E-Mail-Messaging

Die Erstellung und Versendung von standardmäßigen personalisierten E-Mails erfordert, dass Sie eine Empfängerliste in Unica Campaignerstellen und eine E-Mail Nachricht im Schnellentwurfsmuster entwerfen. Personalisierte E-Mails, die als Transaktions-E-Mail gesendet werden, übernehmen jedoch keine Informationen aus einer Empfängerliste. Bei Transaktions-E-Mails müssen Personalisierungsdaten in der Nachrichtenanfrage enthalten sein.

Das Diagramm veranschaulicht den gesamten Arbeitsablauf, um personalisierte E-Mail Nachrichten und die wichtigsten Deliver Komponenten zu versenden, die am Prozess beteiligt sind.

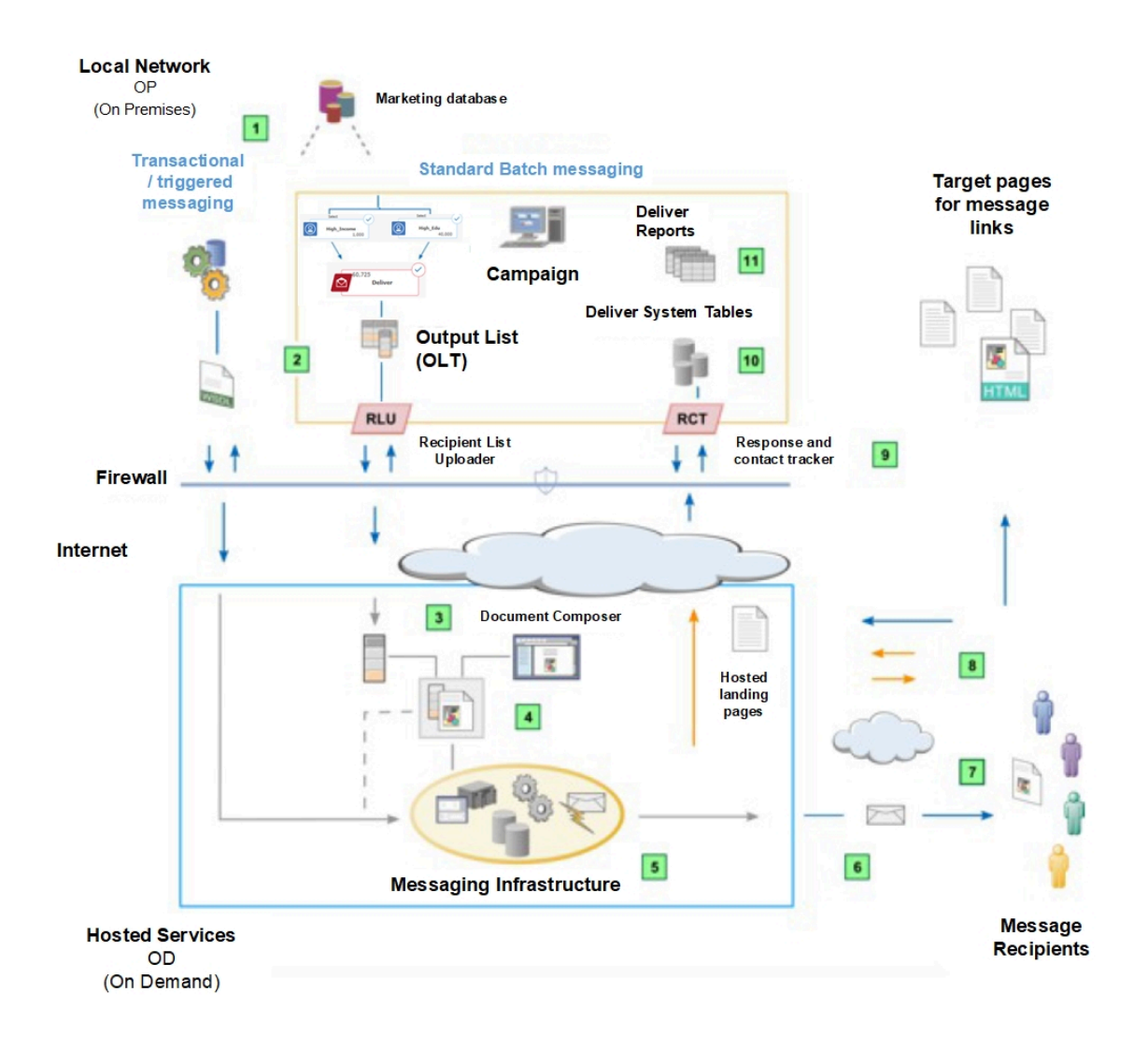

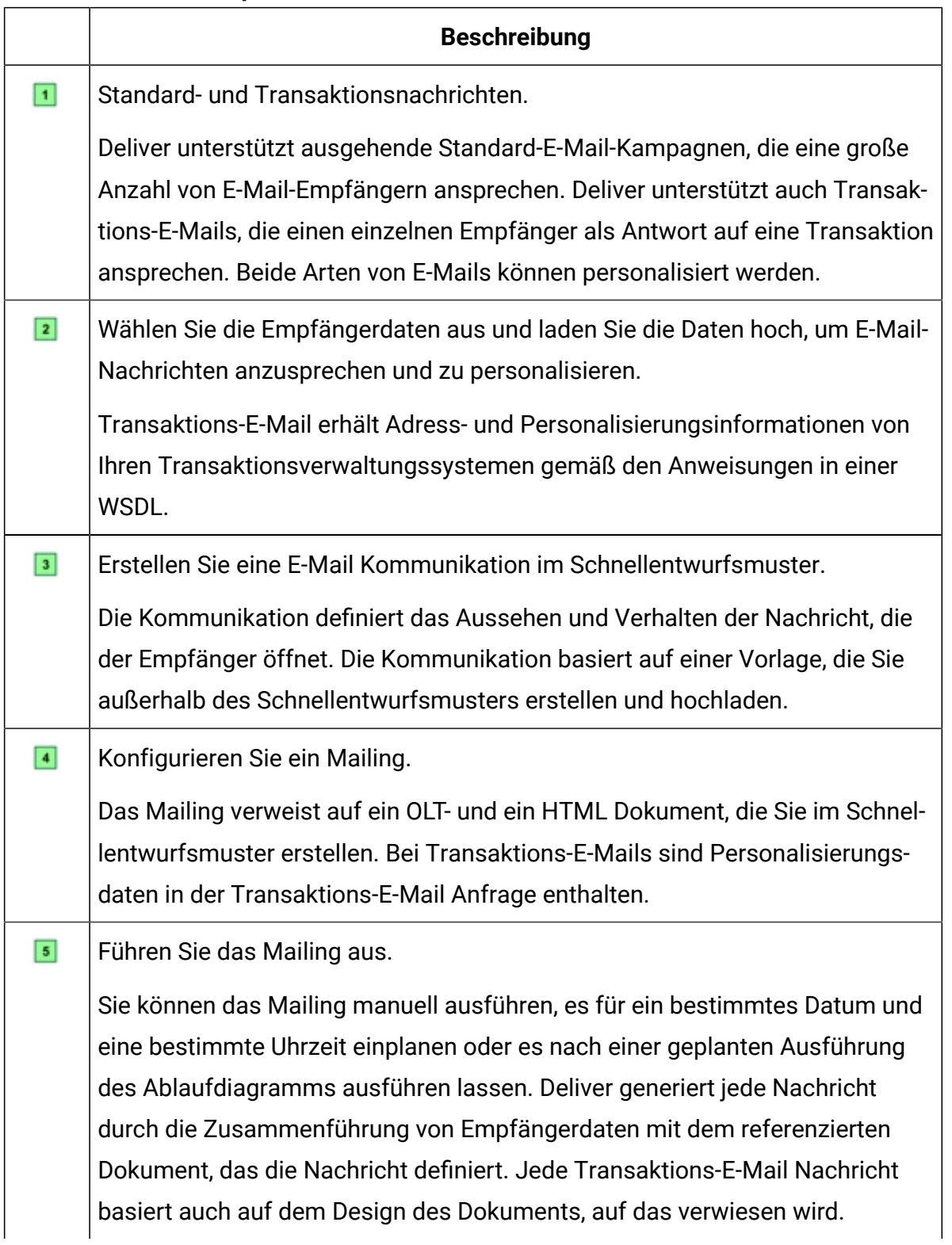

#### **Table 3. Workflow für personalisierte E-Mails**

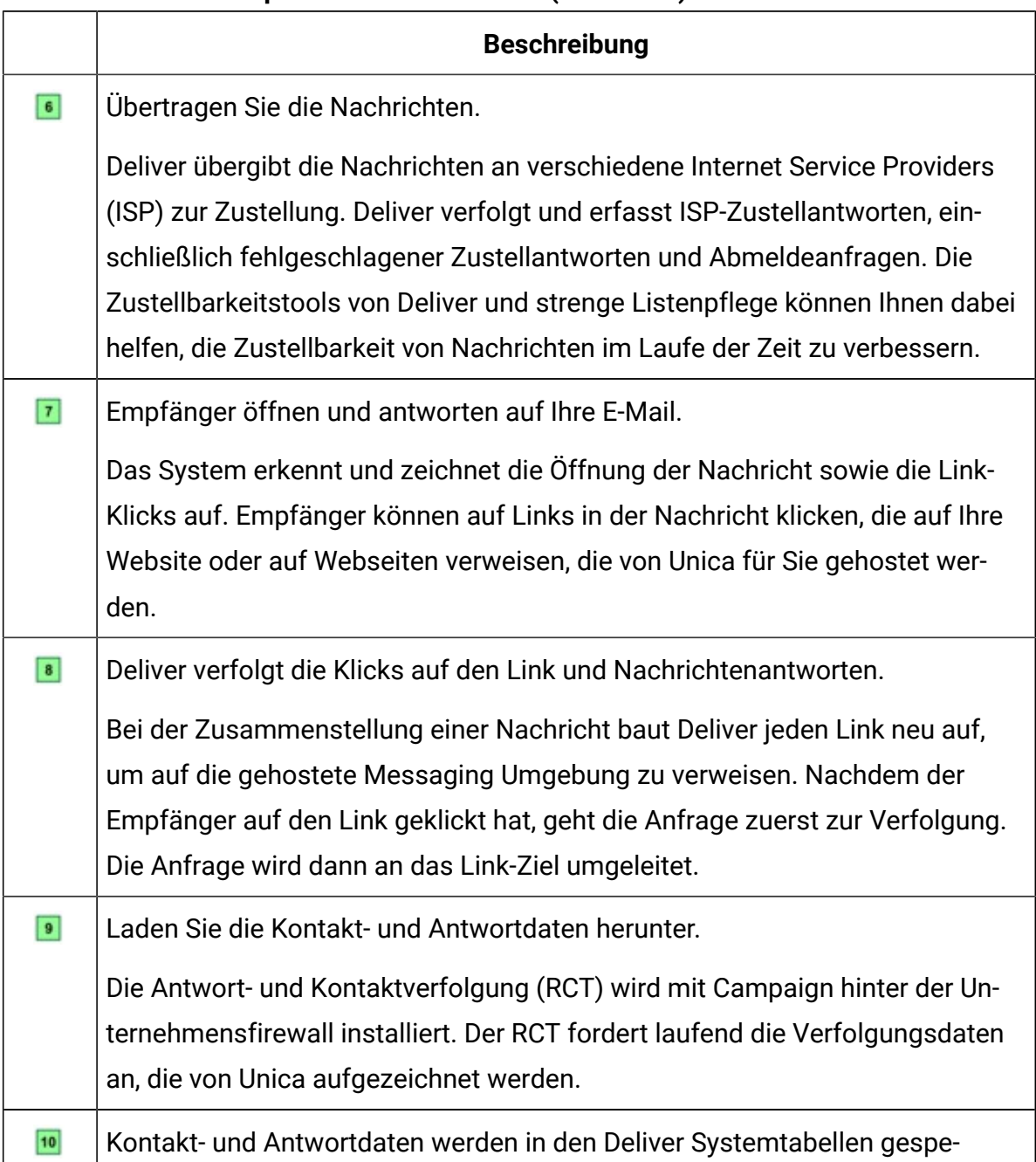

#### **Table 3. Workflow für personalisierte E-Mails (continued)**

Der RCT speichert die Daten, die er in verschiedenen Systemtabellen erhält. Die Deliver Systemtabellen sind Teil des Campaign Datenbankschemas.

 $\mathbf{u}$ Standardberichte.

ichert.
#### **Table 3. Workflow für personalisierte E-Mails (continued)**

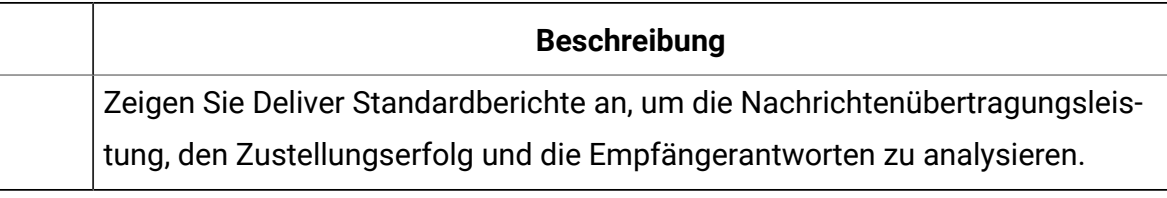

# Für E-Mail verfügbare Personalisierungsmethoden

Deliver unterstützt verschiedene Verfahren zur Anpassung von E-Mail-Nachrichten anhand von Empfängerdaten.

Deliver unterstützt mehrere Methoden, um Empfängerdaten zur Anpassung von E-Mail-Nachrichten zu verwenden. Sie können E-Mail-Nachrichten mithilfe einer der folgenden Verfahren personalisieren. Abhängig von Ihren Geschäftsanforderungen können Sie eine beliebige Kombination dieser Verfahren in einer personalisierten E-Mail-Adresse verwenden.

- Personalisierungsfelder.
- Bedingter Inhalt
- Erweitertes Scripting für E-Mail

# Personalisierungsfelder in der E-Mail-Adresse

Ein Personalisierungsfeld ist ein Namenswertpaar, das Sie E-Mail-Nachrichten, gehosteten Zielseiten und URL-Parametern in Hyperlinks hinzufügen können. Personalisierungsfelder, die einer E-Mail-Kommunikation hinzugefügt werden, dienen als Platzhalter, die Daten akzeptieren, die von der Empfängerliste beim Ausführen des Mailings bereitgestellt werden.

Sie definieren Personalisierungsfelder in der Empfängerliste, die Sie auf das Mailing verweisen. Die Empfängerliste wird als Ausgabelistentabelle (OLT) erstellt, die jedes Personalisierungsfeld einem entsprechenden Feld in einem Marketingprogramm (Datenbank, das die empfängerspezifischen Informationen bereitstellt) zuordnet.

In der E-Mail-Kommunikation, auf die auf das Mailing verwiesen wird, fügt der Nachrichtendesigner Personalisierungsfelder zu Zonen hinzu, die in der E-Mail-Kommunikation definiert sind, oder bettet die Felder in den HTML-Code des Dokuments ein. Der Anzeigename des Personalisierungsfelds in der Kommunikation muss exakt mit dem in der Empfängerliste definierten Anzeigenamen übereinstimmen.

Wenn Sie das Mailing ausführen, ersetzt das System jedes Personalisierungsfeld durch Daten aus Ihrer Marketingdatenbank. Jede E-Mail-Adresse kann eindeutig sein, da der Inhalt der E-Mail-Adresse durch die eindeutigen Informationen bestimmt wird, die Ihr Marketing Datenbank für den Empfänger der E-Mail-Adresse bereitstellt.

Die OLT muss alle Personalisierungsinformationen bereitstellen, die von der E-Mail-Kommunikation benötigt werden. Um die erforderliche Verbindung zwischen der Liste und der Kommunikation herzustellen, müssen Sie die OLT und die Kommunikation auf dasselbe Deliver-Mailing verweisen. Jedes Deliver Standardmailings muss auf eine E-Mail-Kommunikation und eine OLT verweisen.

Der Name des Personalisierungsfelds muss innerhalb der Deliver-Installation eindeutig sein. Nachdem Sie ein Personalisierungsfeld erstellt haben, kann es in jeder Empfängerliste verwendet werden. Sie können dasselbe Personalisierungsfeld in mehreren Empfängerlisten und in mehreren Dokumenten verwenden.

Damit das System Personalisierungsfelder ordnungsgemäß auswerten und genaue Vorschauen bereitstellen kann, müssen Sie die OLT und die E-Mail-Kommunikation so früh wie möglich im Mailingkonfigurationsprozess auf das Mailing verweisen.

### Personalisierung mit bedingtem Inhalt

Sie können Regeln zur Konditionalisierung von Images und HTML-Snippets definieren, die in personalisierten E-Mail-Nachrichten angezeigt werden.

In E-Mail-Nachrichten und gehosteten Landeseiten, die Bedingungsinhalte enthalten, sieht der Nachrichtenempfänger oder die Person, die die Seite angibt, den Inhalt anhand der Bedingungen und Kriterien an, die Sie in Personalisierungsregeln angeben. Jede Personalisierungsregel umfasst mindestens ein Personalisierungsfeld und einen Vergleichsoperator.

Um bedingten Inhalt in Deliver zu erstellen, fügen Sie mehrere Inhaltselemente zur gleichen konfigurierbaren Zone in der Dokumentvorlage hinzu. Anschließend definieren Sie Personalisierungsregeln, die der E-Mail-Empfänger oder der Besucher der Landeseite zur Anzeige der Inhaltselemente erfüllen muss. Sie können z.B. ein Bild für männliche Empfänger einer E-Mail und ein anderes Bild für Frauen, die die Nachricht öffnen, präsentieren.

Wenn Sie ein Mailing ausführen, Deliver identifiziert den Empfänger der E-Mail und zeigt den bedingten Inhalt entsprechend den von Ihnen definierten Personalisierungsregeln an.

# Erweitertes Scripting für E-Mail

In Nachrichten, in denen Sie mehr personalisierte Informationen bereitstellen möchten, als ein einzelnes Personalisierungsfeld bereitstellen kann, Unica Deliver bietet eine erweiterte Scriptsprache für E-Mail. Sie können die erweiterten Scripts verwenden, um Listen mit empfängerspezifischen Informationen in einer E-Mail anstelle eines Einzelwerts zu erstellen und anzuzeigen.

Mithilfe von Advanced Scripting für E-Mail können Sie Datentabellen erstellen, die mehrere Werte enthalten, die sich alle direkt auf den einzelnen E-Mail-Empfänger beziehen. Beispielsweise können Sie Datentabellen erstellen, um einen Kunden mit einer der folgenden Gruppen verwandter Informationen darzustellen.

- Auflistung der verfügbaren Flugabfahrten als Antwort auf eine Kundenanfrage
- Einkaufsorte und -zeiten in einem bestimmten Umkreis um den Wohnort des Empfängers
- Auswahl von Werberabatten und Produkten, gemäß der Kaufhistorie des Empfängers

Mit erweitertem Scripting können Sie verschachtelte Regeln für die Anzeige bedingter Inhalte definieren, um anspruchsvolle E-Mail-Personalisierungen zu erreichen. Verwenden Sie verschachtelten bedingten Inhalt, um die Regeln für bedingte Inhalte zu ergänzen, die Sie in einzelnen Zonen definieren können, die in einer E-Mail-Nachricht enthalten sind.

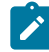

**Anmerkung:** Erweiterte Scripting ist nicht für die Verwendung mit gehosteten Landeseiten verfügbar.

# Personalisierungsfelddatentypen in der Kommunikation

Wenn Sie einer Kommunikation ein Personalisierungsfeld, eine Personalisierungsregel oder ein fortgeschrittenes Script hinzufügen, müssen der Feldname und der Datentyp exakt mit dem für das Feld in der OLT definierten Typ und dem Datentyp übereinstimmen. Die OLT und die Kommunikation müssen auf dasselbe Mailing verwiesen werden, um dem System zu ermöglichen, die erforderliche Validierung abzuschließen.

Bei der Vorschau und Veröffentlichung der E-Mail oder der Landing-Page können Sie verschiedene Fehler und Warnungen erleben, wenn das im OLT definierte Personalisierungsfeld nicht exakt mit denen übereinstimmt, die der Kommunikation hinzugefügt wurden.

Jede Personalisierungsfelddefinition gibt den Datentyp an, den Deliver bei der Ausführung des Mailing für das Personalisierungsfeld ersetzt. Datentypen für Personalisierungsfelder werden entweder als numerisch oder als Zeichenfolge angegeben.

Der Datentyp für systemdefinierte Personalisierungsfelder (integrierte und konstante Felder) wird automatisch auf die Zeichenfolge gesetzt und kann nicht geändert werden.

Die Datentypen für die Personalisierungsfelder von OLT können entweder numerisch oder eine Zeichenfolge sein. Deliver bestimmt den Datentyp für die Personalisierungsfelder für OLT automatisch anhand des Datentyps des Feldes in der Marketingdatenbank, die die Empfängerinformationen bereitstellt. Bei Bedarf können Sie jedoch auch die Datentypen-Bezeichnung für Personalisierungsfelder für die OLT bearbeiten.

# Vorlagen für personalisierte E-Mails

In Unica Deliverbasiert die personalisierte E-Mail auf einer Vorlage. Eine Vorlage ist ein HTML-Dokument, das Bereiche mit festem Inhalt und anpassbare Bereiche definiert, in denen Sie andere Inhalte hinzufügen können (einschließlich Bilder, Text und HTML-Ausschnitte). Der Inhalt wird entsprechend den Eigenschaften des E-Mail-Empfängers angezeigt.

Wenn Sie ein Mailing ausführen, wird die Vorlage von Deliver als Grundlage für alle E-Mails verwendet, die als Teil desselben Mailings gesendet werden. Wird eine gehostete Einstiegsseite oder ein mit der E-Mail verknüpften Online-Formular von dem E-MailEmpfänger geöffnet, wird von Deliver eine Vorlage der Einstiegsseite als Grundlage zur Anzeige der Seite oder des Formulars verwendet.

Im Deliver Schnellentwurfsmuster können Sie Inhalte hinzufügen und Vorlagen ändern, ohne jemals auf den zugrunde liegenden HTML-Code zugreifen zu müssen. Die daraus resultierende Zusammenstellung von der Vorlage und dem Inhalt wird als DeliverKommunikation bezeichnet. Eine Kommunikation ist eine notwendige Komponente in jedem Deliver Mailing und muss in der Mailingkonfiguration referenziert werden. Zur Erstellung von E-Mails und von anderen Kommunikationsarten mit Schnellentwurfsmuster, siehe [Schnellentwurfsmuster \(on page 263\)](#page-278-0) Thema.

### Eine HTML-E-Mail-Kommunikation im Nachrichteneditor erstellen

Um eine E-Mail zu erstellen, die dem Empfänger im HTML-Format zugestellt wird, müssen Sie eine HTML-Kommunikation erstellen, die Sie auf ein Mailing verweisen können. Die E-Mail-Kommunikation basiert auf einer HTML- Vorlage, die das Framework für die E-Mail-Nachricht bereitstellt. Anschließend können Sie den Nachrichteneditor verwenden, um die Vorlage zu ändern, indem Sie verschiedene Inhaltselemente hinzufügen.

Sie erstellen die HTML-Vorlage außerhalb von Deliver und laden sie in die Inhaltsbibliothek im Nachrichteneditor hoch. Stellen Sie sicher, dass die zum Erstellen der E-Mailerforderliche Vorlage in der Inhaltsbibliothek oder auf einem gemeinsam genutzten Server verfügbar ist, auf den Sie von Ihrer Deliver-Installation aus zugreifen können.

Wenn Sie eine HTML-E-Mail erstellen möchten, erstellen Sie eine E-Mail-Kommunikation im Deliver Nachrichteneditor. Sie müssen eine Vorlage zur E-Mail-Kommunikation hinzufügen, bevor Sie sie speichern können.

Deliver Unterstützt die Standardtags HTML-Tags, sodass Ihre E-Mail-Adresse in HTML-Clients angezeigt wird. Um jedoch eine personalisierte E-Mail zu erstellen, werden von Deliver auch mehrere angepasste HTML-Tags unterstützt, die nur vom Nachrichteneditor erkannt werden.

Bevor Sie eine HTML-E-Mail-Kommunikation mit einem Deliver-Mailing verwenden können, müssen Sie den Mailkopf konfigurieren. Sie können der E-Mail auch Inhaltselemente entsprechend Ihren Marketinganforderungen und dem Design der Vorlage, die Sie für die

E-Mail auswählen, hinzufügen. Deliver unterstützt das Hinzufügen von HTML- Schnipseln, Bildern, Hyperlinks und Personalisierungsfeldern zu HTML-E-Mail-Nachrichten.

- 1. Erstellen Sie im Nachrichteneditor eine neue Kommunikation mit einer der folgenden Verfahren.
	- Klicken Sie unten auf der Registerkarte "Kommunikation" auf **Neue Kommunikation erstellen**

Χŏ

• Klicken Sie oben auf der Seite auf **Neu**.

#### Wählen Sie **Neue E-Mail erstellen**

Eine Standardkommunikation wird im Bearbeitungsfenster angezeigt.

- 2. Weisen Sie der Kommunikation einen Namen zu. Verwenden Sie eine der folgenden Methoden:
	- Doppelklicken Sie auf die Registerkarte "Kommunikation", um einen Namen in die Registerkarte einzugeben.
	- Klicken Sie mit der rechten Maustaste auf die Registerkarte und wählen Sie **Umbenennen**. Weisen Sie im Fenster **Eigenschaften** der Kommunikation einen Namen zu. Wenn Sie diese Methode verwenden, um die Kommunikation zu benennen, können Sie auch den Ordner angeben, in dem Sie die E-Mail-Kommunikation speichern möchten.
- 3. Bestätigen Sie im Feld **Inhaltstyp** , dass **HTML** ausgewählt ist. HTML ist standardmäßig ausgewählt.
- 4. Fügen Sie der Kommunikation eine Vorlage zu. Verwenden Sie eine der folgenden Methoden:
	- Wählen Sie eine Vorlage in der Inhaltsbibliothek aus und ziehen Sie sie in die Kommunikation.
	- Klicken Sie auf den Link **Klicken, um eine Vorlage auszuwählen**, und navigieren Sie in der Inhaltsbibliothek zu der HTML-Datei, die Sie als Vorlage verwenden möchten.

Klicken Sie im Fenster **Vorlage auswählen** auf einen Ordner, um den Ordnerinhalt anzuzeigen. Klicken Sie auf eine Datei, um eine Vorschau der Vorlage anzuzeigen. Klicken Sie auf **Einfügen**, um die Vorlage zur Kommunikation hinzuzufügen.

Wenn die Inhaltsbibliothek nicht die gewünschte Vorlage enthält, laden Sie die Vorlage aus einem lokalen Verzeichnis oder einem gemeinsam genutzten Server in die Inhaltsbibliothek hoch.

Das Bearbeitungsfenster zeigt die E-Mail an, die durch die von Ihnen ausgewählte Vorlage definiert wird.

5. Um die Kommunikation zu speichern, bevor Sie mit der Konfiguration der E-Mail

fortfahren, klicken Sie auf **Änderungen speichern** .

Wenn Sie Ihre Änderungen speichern, stellt das System eine Option zum Veröffentlichen der E-Mail bereit. Durch die Veröffentlichung der E-Mail wird sie für die Verwendung in einem Mailing verfügbar. Sie müssen jedoch die E-Mail-Adresse und den Betreff konfigurieren, bevor Sie die E-Mail veröffentlichen und verwenden können. Wenn Sie die E-Mail-Adresse und das Betreff nicht vollständig konfigurieren, zeigt Deliver einen Fehler an, wenn Sie versuchen, die E-Mail zu veröffentlichen.

Wenn Sie zur Veröffentlichung der E-Mail aufgefordert werden, klicken Sie auf **Abbrechen** , um die E-Mail zu speichern, aber nicht zu veröffentlichen. Sie können die Kommunikation veröffentlichen, nachdem Sie die E-Mail-Adresse und das Betreff konfiguriert haben.

Nachdem Sie die E-Mail-Kommunikation erstellt haben, führen Sie die folgenden Schritte aus, um sie in einem Mailing zu verwenden.

- Konfigurieren Sie die E-Mail-Adresse und die Betreffzeile.
- Verweisen Sie die E-Mail-Kommunikation auf ein Mailing.
- Inhalt hinzufügen. Wenn die Vorlage konfigurierbare Zonen enthält, können Sie Bilder, Hyperlinks, Personalisierungsfelder und Text (HTML-Snipppets) hinzufügen. Die HTML können erweiterte Scripts für E-Mail enthalten, die Sie zum Anzeigen von Datentabellen und verschachtelten Bedingungsinhalten verwenden können.
- Definieren Sie Personalisierungsregeln für Zonen, die mehrere Inhaltselemente enthalten, die unter bedingt angezeigt werden.
- Die E-Mail in der Vorschau anzeigen.
- Die E-Mail veröffentlichen. Um die E-Mail-Kommunikation in einem Mailing verwenden zu können, müssen Sie die Kommunikation veröffentlichen.

### Eine Webseitenversion einer HTML-E-Mail-Kommunikation erstellen

Sie können den E-Mail-Clients eine Option zur Verfügung stellen, um HTML- oder textbezogene -E-Mail als Webseite anzuzeigen, indem Sie die E-Mail als personalisierte Landeseite speichern, die von Unica gehostet wird.

Nachdem Sie die Landeseitenversion der E-Mail erstellt haben, erstellen Sie in der ursprünglichen E-Mail-Nachricht einen Link zur Landeseite. Da Unicadie Seite hostet, kann die Landeseitenversion der E-Mail einen Großteil der Personalisierung replizieren, die Sie der HTML-Version hinzugefügt haben.

#### **Anmerkung:** Gehostete Landeseiten unterstützen keine Personalisierungsfunktionen, die Sie mit Deliver erweiterten Scripts für E-Mails erstellen.

Eine weitere Möglichkeit, diese Option bereitzustellen, besteht darin, einen Link Als Webseite anzeigen zu einer Zone in der E-Mail hinzuzufügen.

- 1. Öffnen Sie die E-Mail-Kommunikation zur Bearbeitung.
- 2. Klicken Sie in der Symbolleiste auf **Änderungen speichern als** .
- 3. Wählen Sie eine Ordnerposition und geben Sie einen Namen für die Zielseite ein.
- 4. Wählen Sie im Feld **Kanal** die **Landeseite**aus.
- 5. Klicken Sie auf **'OK'**. Veröffentlichen Sie, wenn Sie dazu aufgefordert werden, die Kommunikation und alle referenzierten Landeseiten.
- 6. Fügen Sie in der ursprünglichen E-Mail-Nachricht einen Link in einer Zone hinzu. Wählen Sie auf der Registerkarte Link des Hyperlink-Widgets **Landeseite** und leiten Sie den Link zur Version der Landeseite der E-Mail weiter.
- 7. Klicken Sie auf **Änderungen speichern** .

Um die neue Landeseitenversion der E-Mail zu prüfen, klicken Sie in der E-Mail-

Kommunikation auf **Vorschau** . Klicken Sie in der Vorschau auf den Link zur Landeseitenversion der E-Mail.

Die Landeseitenversion wird als separate Registerkarte geöffnet. Sie können bestätigen, dass die Landeseitenversion der E-Mail die HTML-Version genau repliziert. Beispielsweise können Sie Beispieldaten für Personalisierungsfelder ändern, um zu bestätigen, dass die erwarteten Inhaltsänderungen sowohl in der HTML- als auch in der Landeseitenversion der E-Mail auftreten.

**Anmerkung:** Auf der Landeseite ist der Link zur Webseitenversion der E-Mail sichtbar, jedoch inaktiviert.

### Personalisierungsfelddatentypen in der Kommunikation

Wenn Sie einer Kommunikation ein Personalisierungsfeld, eine Personalisierungsregel oder ein fortgeschrittenes Script hinzufügen, müssen der Feldname und der Datentyp exakt mit dem für das Feld in der OLT definierten Typ und dem Datentyp übereinstimmen. Die OLT und die Kommunikation müssen auf dasselbe Mailing verwiesen werden, um dem System zu ermöglichen, die erforderliche Validierung abzuschließen.

Bei der Vorschau und Veröffentlichung der E-Mail oder der Landing-Page können Sie verschiedene Fehler und Warnungen erleben, wenn das im OLT definierte Personalisierungsfeld nicht exakt mit denen übereinstimmt, die der Kommunikation hinzugefügt wurden.

Jede Personalisierungsfelddefinition gibt den Datentyp an, den Deliver bei der Ausführung des Mailing für das Personalisierungsfeld ersetzt. Datentypen für Personalisierungsfelder werden entweder als numerisch oder als Zeichenfolge angegeben.

Der Datentyp für systemdefinierte Personalisierungsfelder (integrierte und konstante Felder) wird automatisch auf die Zeichenfolge gesetzt und kann nicht geändert werden.

Die Datentypen für die Personalisierungsfelder von OLT können entweder numerisch oder eine Zeichenfolge sein. Deliver bestimmt den Datentyp für die Personalisierungsfelder für OLT automatisch anhand des Datentyps des Feldes in der Marketingdatenbank, die die Empfängerinformationen bereitstellt. Bei Bedarf können Sie jedoch auch die Datentypen-Bezeichnung für Personalisierungsfelder für die OLT bearbeiten.

#### Als Webseite-Link in E-Mail-Kommunikation anzeigen

Geben Sie E-Mail-Empfängern die Möglichkeit, Ihre Nachricht in einem Browser anzuzeigen, indem Sie HTML- und Nur-Text-E-Mails die Option " Als Webseite anzeigen" hinzufügen. Alternativ können Sie die E-Mail-Kommunikation auch als gehostete Landeseite speichern und anschließend einen Link zu der gehosteten Seite in der ursprünglichen E-Mail erstellen.

Einige E-Mail-Empfänger bevorzugen die Anzeige eingehender E-Mails in einem Webbrowser statt in einem E-Mail-Client. Beispielsweise können Empfänger, die die Bildanzeige in ihren E-Mail-Clients ausschalten, E-Mails als Webseite anzeigen, um Bilder in ihren E-Mails selektiv anzuzeigen. Um einer solchen Vorgabe gerecht zu werden, können Sie eine Option " Als Webseite anzeigen" als Link zu einer Zone in einer E-Mail-Kommunikation hinzufügen.

Sie können einen beliebigen Hyperlink so konfigurieren, dass er als " Als Webseite anzeigen"-Link fungiert. Die Widget-Symbolleiste enthält jedoch auch ein separates Widget, mit dem Sie einen Link "Als Webseite anzeigen" hinzufügen können. Sie können den Link "Als Webseite anzeigen" konfigurieren, um ihn in der Nachricht als Text oder als Bild anzuzeigen.

Im Nachrichteneditor können Sie einen Link "Als Webseite anzeigen" zu HTML-E-Mails oder reinen Text-E-Mails hinzufügen. Wenn Sie die Kommunikation veröffentlichen, erstellt das System automatisch eine Kopie der E-Mail als gehostete Landeseite.

Bei HTML-E-Mails ist die Landeseitenversion der E-Mail identisch mit der ursprünglichen Nachricht, außer dass der Link Als Webseite anzeigen weggelassen wurde. Bei reinen Text-E-Mails repliziert die Anzeige als Web-Version die HTML-Version der E-Mail-Kommunikation. Wenn Sie einen Link Als Webseite anzeigen zu einer reinen Textversion einer E-Mail-

Kommunikation hinzufügen, müssen Sie auch die HTML-Version der Kommunikation konfigurieren.

Da Unica die Landeseite hostet, kann die Version "Als Webseite anzeigen" der E-Mail einen Großteil der Personalisierung replizieren, die Sie der E-Mail hinzugefügt haben. Die Landeseiten-Version unterstützt jedoch nicht alle Arten der Personalisierung, die in der E-Mail-Version verfügbar sind. Beispielsweise unterstützen gehostete Landeseiten keine Personalisierungsfunktionen, die Sie mit Deliver erweiterten Scripts für E-Mails erstellen.

 $\mathcal{L}$ **Anmerkung:** Ein Link "Als Webseite anzeigen" wird, falls vorhanden, entsprechend den Personalisierungsregeln angezeigt, die Sie für die Zone konfiguriert haben.

Wenn der E-Mail-Empfänger auf den Link klickt, wird die gehostete Landeseite in einem Webbrowser angezeigt. Zum Zwecke der Nachverfolgung betrachtet das System eine E-Mail-Nachricht, die als Webseite geöffnet wird, als dasselbe wie eine gehostete Landeseite, die geöffnet wird. Daten für E-Mail-Nachrichten, die als Webseite angezeigt werden, werden im Abschnitt "Landeseite" der Deliver-Linkverfolgungsberichte dargestellt.

Standardmäßig bestimmen die Formateinstellungen für die E-Mail-Vorlage, wie der Link in der E-Mail angezeigt wird. Sie können jedoch die Vorlagenformatierung überschreiben, um benutzerdefinierte HTML-Attribute für den Link "Als Webseite anzeigen" anzugeben.

# Option " Als Webseite anzeigen" hinzufügen

Sie fügen eine Option zum Anzeigen einer E-Mail als Webseite hinzu, indem Sie einer Zone einen Link " Als Webseite anzeigen" hinzufügen. Sie können im HTML-Code für eine E-Mail-Vorlage keinen Hyperlink "als Webseite anzeigen" hinzufügen. Die Option Als Webseite anzeigen ist nur für E-Mail-Kommunikation verfügbar.

- 1. Öffnen Sie die E-Mail-Kommunikation zur Bearbeitung und lokalisieren Sie die Zone, in der Sie den Link hinzufügen möchten.
- 2. Fügen Sie mit einer der folgenden Verfahren einen Link zu der Zone hinzu.
- Ziehen Sie einen Hyperlink Widget in der Zone verketten.
- Klicken Sie mit der rechten Maustaste in die Zone und wählen Sie **Inhalt Hinzufügen**> **Hyperlink** aus.
- Ziehen Sie das Widget in der Zone verketten.
- 3. Formatieren Sie auf der Registerkarte "Hauptteil", wie der Link in der E-Mail angezeigt wird. Verwenden Sie eine der folgenden Optionen.

Standardmäßig wird der Link entsprechend dem Format angezeigt, das im HTML-Tag definiert ist, der die Zone definiert. Sie können die Formatierung der Vorlage überschreiben und verschiedene standardmäßige HTML-Attribute definieren.

- Wählen Sie **Text** und geben Sie den Text ein, der als Link angezeigt werden soll. Sie können ein Personalisierungsfeld in den Text einschließen.
- Wählen Sie **Bild-URL** aus und geben Sie ein fernes Bild an, indem Sie den URL für das Bild eingeben Das Bild muss auf einem öffentlich zugänglichen Server gehostet werden.
- Wählen Sie **Bildinhalt** aus und klicken Sie auf um ein Bild aus der Inhaltsbibliothek auszuwählen.
- 4. Optional können Sie die Formatierung, die in der Vorlage definiert ist, überschreiben, indem Sie verschiedene HTML-Attribute für den Link angeben. Öffnen Sie den Abschnitt Formatierungsoptionen auf der Registerkarte "Hauptteil".

Wenn **Formatierung aus Vorlage** verwenden ausgewählt ist, löschen Sie diese und definieren Sie benutzerdefinierte HTML-Attribute für den Link.

5. Wenn Sie den Link mit der Option Hyperlink-Widget oder mit der rechten Maustaste hinzugefügt haben, klicken Sie auf die Registerkarte " **Link** " und wählen Sie **Als Webseite anzeigen**.

**Als Webseite anzeigen** wird automatisch ausgewählt, wenn Sie die "Als Webseite anzeigen"- Widget verwendet haben.

- 6. Klicken Sie auf **'OK'**.
- 7. Die Kommunikation speichern und veröffentlichen.

Um die neue Landeseitenversion der E-Mail zu prüfen, klicken Sie in der E-Mail-Kommunikation auf **Vorschau** . Klicken Sie in der Vorschau auf den Link zur Landeseitenversion der E-Mail.

Die Landeseitenversion wird als separate Registerkarte geöffnet. Sie können bestätigen, dass die Landeseitenversion der E-Mail die HTML-Version genau repliziert. Ändern Sie beispielsweise Beispieldaten, um zu bestätigen, dass die erwarteten Inhaltsänderungen sowohl in der HTML- als auch in der Landeseitenversion der E-Mail auftreten.

**Anmerkung:** In der Landeseitenversion der E-Mail ist der Link Als Webseite anzeigen nicht sichtbar.

#### Textbezogene E-Mail-Kommunikation erstellen

Sie können Deliver zum Erstellen von E-Mail-Nachrichten verwenden, die nur als Text formatiert sind. Um eine E-Mail zu erstellen, die dem Empfänger im Textformat geliefert wird, müssen Sie mit einer reinen Textvorlage arbeiten.

Stellen Sie vor Beginn des Vorgangs sicher, dass die zum Erstellen der E-Mail erforderliche Vorlage in der Inhaltsbibliothek des Deliver Nachrichteneditors oder auf einem gemeinsam genutzten Server verfügbar ist, auf den Sie von Ihrer Deliver-Installation aus zugreifen können.

Um eine Textmail zu erstellen, geben Sie **Text** als Inhaltstyp an und fügen eine reine Textvorlage hinzu. Sie müssen eine Vorlage zur E-Mail-Kommunikation hinzufügen, bevor Sie sie speichern können.

Sie können die im Nachrichteneditor verfügbaren Drag-and-Drop Funktionen verwenden, um nur textbezogene Nachrichten zu erstellen und zu ändern, da Deliver die Definition konfigurierbarer Zonen in reinen Textvorlagen unterstützt. Sie können verschiedene Inhaltselemente, einschließlich Personalisierungsfelder, zu reinen Text-E-Mails hinzufügen. Sie können auch Personalisierungsfelder direkt in eine reine Textvorlage einbetten. Sie können jedoch keine Zonen verwenden, um Bilder zu einer reinen Text-E-Mail hinzuzufügen. Bevor Sie die textbezogene E-Mail-Kommunikation mit einem Deliver-Mailing verwenden können, müssen Sie den-Mailkopf konfigurieren. Sie können der E-Mail auch Inhaltselemente (mit Ausnahme von Bildern) entsprechend Ihren Marketinganforderungen und dem Design der Vorlage, die Sie für die E-Mail auswählen, hinzufügen.

1. Klicken Sie unten auf der Registerkarte "Kommunikation" auf **Neue Kommunikation erstellen** 

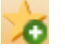

und wählen Sie **Neue E-Mail erstellen**aus.

Eine Standardkommunikation wird im Bearbeitungsfenster angezeigt.

2. Klicken Sie mit der rechten Maustaste auf die Registerkarte der Standardkommunikation und wählen Sie **Umbenennen**aus. Weisen Sie im Fenster **Eigenschaften** der Kommunikation einen Namen zu.

Im Fenster **Eigenschaften** können Sie einen Ordner auf der Registerkarte "Kommunikation" angeben, in dem Sie die E-Mail-Kommunikation speichern möchten, oder Sie können später einen Ordner angeben, wenn Sie die Kommunikation speichern.

- 3. Wählen Sie im Feld **Inhaltstyp** die Option **Text**.
- 4. Klicken Sie auf den Link **Klicken, um eine Vorlage auszuwählen**. Navigieren Sie im Fenster **Vorlage auswählen** zu der Textdatei, die Sie als Vorlage verwenden möchten. Klicken Sie im Fenster **Vorlage auswählen** auf einen Ordner, um den Ordnerinhalt anzuzeigen. Klicken Sie auf eine Datei, um eine Vorschau der Vorlage anzuzeigen. Klicken Sie auf **Einfügen**, um die Vorlage zur Kommunikation hinzuzufügen. Der Kommunikationseditor zeigt die E-Mail an, die durch die von Ihnen ausgewählte Vorlage definiert wird.
- 5. Klicken Sie auf **Änderungen speichern** .

Wenn Sie Ihre Änderungen speichern, stellt das System eine Option zum Veröffentlichen der E-Mail bereit. Durch die Veröffentlichung der E-Mail wird sie für die Verwendung in einem Mailing verfügbar. Sie müssen jedoch die E-Mail-Adresse und den Betreff konfigurieren, bevor Sie die E-Mail veröffentlichen und verwenden können.

Wenn Sie die E-Mail-Adresse und das Betreff nicht vollständig konfigurieren, Deliver zeigt einen Fehler an, wenn Sie versuchen, die E-Mail zu veröffentlichen.

Wenn Sie zur Veröffentlichung der E-Mail aufgefordert werden, klicken Sie auf **Abbrechen** , um die E-Mail zu speichern, aber nicht zu veröffentlichen Sie können die Kommunikation veröffentlichen, nachdem Sie die E-Mail-Adresse und das Betreff konfiguriert haben.

Nachdem Sie die textbezogene E-Mail-Kommunikation erstellt haben, führen Sie die folgenden Schritte aus, um sie in einem Mailing zu verwenden.

- Den E-Mail-Header konfigurieren. Die Angabe eines Personalisierungsfelds für die E-Mail-Adresse ist eine Mindestanforderung.
- Verweisen Sie die E-Mail-Kommunikation auf ein Mailing.
- Bearbeiten Sie die E-Mail-Nachricht. Wenn die Vorlage konfigurierbare Zonen enthält, können Sie Hyperlinks, Personalisierungsfelder und Text hinzufügen. Sie können keine Bilder oder HTML-Snippets hinzufügen. Textblöcke können jedoch erweiterte Scripts für E-Mails enthalten, die Sie zum Anzeigen von Datentabellen und verschachtelten bedingten Inhalten verwenden können.
- Definieren Sie Regeln für die Inhaltsanzeige für Zonen, die mehrere Inhaltselemente enthalten, die bedingt angezeigt werden.
- Die E-Mail in der Vorschau anzeigen.
- Die E-Mail veröffentlichen. Um die E-Mail in einem Mailing verwenden zu können, müssen Sie sie veröffentlichen.

# Automatische Generierung einer Textversion einer HTML-E-Mail-Kommunikation

In Unica Deliver können Sie eine HTM- E-Mail verwenden, um eine Textmail zu generieren. Die textbezogene Version der E-Mail-Adresse basiert auf der HTML-Vorlage, die das HTML-Benutzerlayout definiert. Diese Methode wird als automatische Generierung der Textmail bezeichnet. Wenn Sie eine Textmail automatisch generieren, können Sie den Gestaltungsaufwand nutzen, der bereits beim Erstellen der HTML-Version investiert wurde. Nachdem Sie die textbezogene Version generiert haben, bearbeiten Sie die HTML und Textausführungen unabhängig voneinander. Wenn z. B. die HTML-Version ein Bild eines tropischen Urlaubsziels enthält, enthält die automatisch generierte Textversion eine Zone, in der der für das Bild definierte ALT-Text angezeigt wird. In der Textversion können Sie den Alt-Text durch einen Textblock ersetzen, der eine ausführliche mündliche Beschreibung des Urlaubsziels bereitstellt. Mit der HTML-Version wird das Bild weiterhin angezeigt. Das Speichern und Publizieren der E-Mail-Kommunikation speichert und veröffentlicht beide Versionen der E-Mail.

- œ **Wichtig:** Wenn Sie zuvor eine Textausgabeversion der HTML-E-Mail erstellt haben, werden alle Änderungen, die Sie an der Textmail vorgenommen haben, erneut automatisch generiert. Die automatisch generierte Version ersetzt den aktuellen Textinhalt durch eine Textversion, die auf der von der E-Mail verwendeten HTML-Vorlage basiert..
	- 1. Öffnen Sie eine HTML-E-Mail zur Bearbeitung im Nachrichteneditor.
	- 2. Wählen Sie im Feld **Inhaltstyp** die Option **Text**.
	- 3. Klicken Sie auf **Automatische Generierung aus der HTML-Vorlage**. Der Editor zeigt eine Textversion des Inhalts an, der auf der Registerkarte "HTML" für die E-Mail definiert ist.
	- 4. Klicken Sie auf **Änderungen speichern** .

Wenn Sie Ihre Änderungen speichern, stellt das System eine Option zum Veröffentlichen der E-Mail bereit. Durch die Veröffentlichung der E-Mail wird sie für die Verwendung in einem Mailing verfügbar. Sie müssen jedoch die E-Mail-Adresse und den Betreff konfigurieren, bevor Sie die E-Mail veröffentlichen und verwenden können. Wenn Sie die E-Mail-Adresse und das Betreff nicht vollständig konfigurieren, zeigt Deliver einen Fehler an, wenn Sie versuchen, die E-Mail zu veröffentlichen.

Wenn Sie zur Veröffentlichung der E-Mail aufgefordert werden, klicken Sie auf **Abbrechen** , um die E-Mail zu speichern, aber nicht zu veröffentlichen. Sie können die Kommunikation veröffentlichen, nachdem Sie die E-Mail-Adresse und das Betreff konfiguriert haben.

Nachdem Sie die textbezogene E-Mail automatisch generiert haben, führen Sie die folgenden Schritte aus, um sie in einem Mailing zu verwenden.

- Den E-Mail-Kopfzeile konfigurieren. Die Angabe eines Personalisierungsfelds für die E-Mail-Adresse ist eine Mindestanforderung.
- Verweisen Sie die E-Mail-Kommunikation auf ein Mailing.
- Bearbeiten Sie die E-Mail-Nachricht. Wenn die Vorlage konfigurierbare Zonen enthält, können Sie Hyperlinks, Personalisierungsfelder und Text hinzufügen. Sie können keine Bilder oder HTML-Snippets hinzufügen. Textblöcke können jedoch erweiterte Scripts für E-Mails enthalten, die Sie zum Anzeigen von Datentabellen und verschachtelten bedingten Inhalten verwenden können.
- Definieren Sie Regeln für die Inhaltsanzeige für Zonen, die mehrere Inhaltselemente enthalten, die bedingt angezeigt werden.
- Die E-Mail in der Vorschau anzeigen.
- Die E-Mail veröffentlichen. Um die E-Mail in einem Mailing verwenden zu können, müssen Sie sie veröffentlichen.

# E-Mail-Adresse und Betreffzeile

Die E-Mail-Kommunikation enthält einen Headerabschnitt, in dem Sie Informationen zur E-Mail-Adresse eingeben. Der Header enthält Felder, die zur Ermittlung des Absenders, zur Angabe des Nachrichtenempfängers und zur Eingabe einer E-Mail-Betreffzeile dienen. Sie können Personalisierungsfelder in einem beliebigen Feld von Headerfeldern verwenden, um die E-Mail-Adresse und das Betreff anzupassen. Einige Headerfelder werden standardmäßig ausgefüllt, aber Sie können die Standardwerte ändern.

Der Header in einer E-Mail-Kommunikation enthält die folgenden Adresszeilen.

- Von (erforderlich)
- Antworten an
- An (erforderlich)
- Blinde Kopie

Der Header enthält außerdem ein Feld für die Eingabe der Betreffzeile für die E-Mail. Sie können eine einzelne Betreffzeile oder mehrere Betreffzeilen eingeben, die entsprechend den Personalisierungsregeln angezeigt werden. Eine ansprechende Betreffzeile in der Kopfzeile kann den Empfängern der E-Mail helfen, ihre Marketingnachrichten schnell zu erkennen und sie zum Öffnen der E-Mail zu ermutigen.

Die Felder Von, An und Betreff werden standardmäßig angezeigt. Um die Felder Antwort an und Bcc anzuzeigen, klicken Sie auf **E-Mail--Optionen** .

Jede Adressenzeile in der Kopfzeile enthält Adressfelder und Anzeigefelder. Adressfelder stellen den lokalen Teil der Absender- und Empfänger-E-Mail-Adressen. Die Absenderadresse enthält auch ein Feld zur Angabe der E-Mail-Domäne, von der aus Sie die E-Mail-Nachricht senden.

Um E-Mail-Nachrichten zu versenden, benötigen die Mailverarbeitungssysteme vollständige E-Mail-Adressen für Absender und Empfänger. Die Kombination aus der Domäne und dem lokalen Teil erstellt eine vollständige E-Mail-Adresse. Zum Beispiel ist bei der E-Mail-Adresse admin@example.com der lokale Teil der Adresse admin und example.com die E-Mail-Domäne.

**Anmerkung:** Das System verwendet die E-Mail-Domäne, die Sie zur Erstellung der Link-URLs auswählen, die E-Mail-Empfänger angezeigt bekommen, wenn sie über Links in der E-Mail mit der Maus fahren. Solche Links werden als Marken-URLs bezeichnet.

Jede Adressenzeile im Header enthält ein Anzeigefeld. Anzeigefelder enthalten in der Regel einen einfachen Namen oder Titel, der vom E-Mail-Empfänger leicht lesbar ist. Namen, die Sie in die Anzeigefelder eingeben, werden manchmal als freundliche Namen bezeichnet. Die Eingabe von Informationen in Anzeigefeldern ist optional.

### Personalisierungsfelder im E-Mail-Header verwenden

Sie können Personalisierungsfelder in den E-Mail-Header einfügen, um eine dynamische E-Mail-Adresse zu erstellen. Wählen Sie ein Personalisierungsfeld für OLT aus, um Informationen bereitzustellen, die für jeden Empfänger der E-Mail spezifisch sind. Wählen Sie beispielsweise ein Personalisierungsfeld aus, um die Zielmailbox des Empfängers bereitzustellen.

Wenn Sie Adressinformationen über ein Personalisierungsfeld bereitstellen möchten, muss das Mailing, das auf die E-Mail-Kommunikation verweist, auch auf die Ausgabelistentabelle (OLT) verweisen, die das Personalisierungsfeld definiert.

Wenn Sie ein Personalisierungsfeld in ein Headerfeld eingeben möchten, klicken Sie auf **Personalisierungsfeld einfügen** oder platzieren Sie den Cursor in das Feld und drücken Sie **Strg+Leertaste**.

# Statische Informationen in Adressfeldern

Wenn Sie einfachen Text in die Adresszeilen in der Kopfzeile eines E-Mails eingeben, wird eine statische Adresse erstellt. Die Verwendung einer statischen E-Mail Adresse im Feld "An" ist in der Regel nur für Testzwecke gemeint.

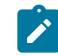

**Note:** Seien Sie äußerst vorsichtig, wenn Sie statische E-Mail-Adressen angeben! Die Art und Weise, wie Sie eine Adresse angeben, kann schwerwiegende Auswirkungen auf die Leistung haben.

Wenn Sie ein Personalisierungsfeld in einer Adresszeile verwenden, stellt die Output List Table (OLT), die auf das Mailing verweist, eindeutige Adressinformationen für jede Person bereit, die in der OLT enthalten ist. Jede Person wird durch eine Zeile im OLT dargestellt. Wenn Sie das Mailing ausführen, sendet das System eine einzelne E-Mail Nachricht für jede Zeile im OLT.

Wenn Sie jedoch eine statische E-Mail-Adresse angeben, gibt jede Zeile dieselbe E-Mail Adresse an. Da das System für jede Zeile im OLT eine separate E-Mail Nachricht sendet, erhält die Mailbox, die Sie als statische Adresse angeben, eine Nachricht für jede Zeile im OLT. Wenn das Mailing auf ein OLT verweist, das eine Million E-Mail Adressen enthält, werden 1.000.000 E-Mail Nachrichten an die Mailbox zugestellt.

### Eingabe der Absenderadresse

Die Absenderadresse erscheint in der Kopfzeile als Von-Adresszeile. Sie müssen eine Absenderadresse angeben. Ein Mailing, das auf die E-Mail Kommunikation verweist, wird nicht ausgeführt, wenn Sie keine Absenderadresse angeben.

Die Zeile Von-Adresse besteht aus zwei Feldern, dem lokalen Teil und der E-Mail Domäne. Der lokale Teil identifiziert das sendende Mailbox. Die Kombination erzeugt die sendende E-Mail Adresse in der Form <lokaler Teil>@<Domäne>.

Die E-Mail Domäne wird standardmäßig mit einer E-Mail Domäne gefüllt, die Sie mit HCL herstellen. Wenn Sie mehr als eine E-Mail Domain mit Unica verwalten, wählen Sie die gewünschte Domäne aus. Die Liste zeigt nur die registrierten E-Mail Domänen an Unicafür Ihr gehostetes Messaging Konto.

Sie können auch einen Anzeigenamen eingeben, dies ist jedoch optional. Geben Sie einen Namen ein oder wählen Sie ein Personalisierungsfeld aus, das einen Namen enthält, der als Absender der E-Mail angezeigt werden soll.

Abhängig von der Systemkonfiguration werden möglicherweise der Anzeigename und der lokale Teil der E-Mail Adresse ausgefüllt. Die Standardeinstellungen für jede Domäne können unterschiedlich sein. Sie können die Standardwerte ändern. Für weitere Informationen zur Angabe von Standardwerten für die Absenderadresse, siehe Informationen in Unica Startup und Administratorhandbuch von Deliver zur Festlegung der Domänen, die für E-Mail verfügbar sind.

- 1. In der Zeile **Von** der E-Mail Kopfzeile, wählen Sie eine E-Mail Domäne aus der Dropdown-Liste aus.
- 2. Geben Sie den lokalen Teil der E-Mail Adresse ein. Geben Sie ein einzelnes Wort ein. Verwenden Sie keine Leerzeichen. Sie können auch ein Personalisierungsfeld eingeben.
- 3. Geben Sie optional einen Anzeigenamen ein, der als Anzeigename für die Absenderadresse angezeigt werden kann.

Sie müssen auch die E-Mail Adresse eines Empfängers in die Adresszeile **An** eingeben.

### Auswahl der E-Mail-Domäne

Wenn Sie eine E-Mail-Nachricht erstellen, müssen Sie die E-Mail-Domäne angeben, aus der die Nachrichten gesendet werden. Wählen Sie die E-Mail-Domäne im Feld Von aus: Adresszeile des E-Mail-Headers ein. Abhängig von der Konfiguration Ihres gehosteten

Nachrichtenkontos haben Sie möglicherweise mehrere Domänen, die Sie auswählen können.

Wenn Sie mehrere Maildomänen mit Unicaeinrichten, stellt das System eine Liste verfügbarer Maildomänen zur Verfügung, die mit Unica für Ihr gehostete E-Mail-Konto registriert sind. Administratoren können Standardwerte für den Anzeigenamen und die lokale Adresse definieren, die jeder Domäne zugeordnet sind. Sie können die Standardwerte ändern, wenn Sie eine E-Mail-Kommunikation erstellen oder bearbeiten.

Unica Deliver-Systemadministratoren können die für die Verwendung in der E-Mail-Kommunikation verfügbare Liste von Maildomänen einschränken.

Sie können anfordern, dass Unica für Ihr E-Mail-Konto eingerichtete E-Mail-Domänen hinzufügt oder löscht. Nachdem Unica von Ihnen angeforderte Änderung abgeschlossen hat, aktualisiert das System die Liste der verfügbaren Maildomänen. Die Änderung spiegelt sich in der Auflistung der Maildomänen wider, wenn Sie das nächste Mal eine E-Mail-Kommunikation erstellen oder bearbeiten.

 $\mathcal{L}$ **Anmerkung:** Bei E-Mail-Domainänderungen für Ihr Konto werden E-Mail-Dokumente, die Sie vor der Änderungsanfrage erstellt haben, nicht aktualisiert. Um die E-Mail-Domäne für eine früher erstellte Kommunikation zu ändern, müssen Sie die E-Mail-Kommunikation erneut öffnen und die Auswahl der E-Mail-Domäne aktualisieren.

### Eingabe der Empfängeradresse

Die Empfängeradresse ist die vollständige E-Mail-Adresse, die als An: -Adresse bei jeder von Ihnen gesendeten E-Mail angezeigt wird. Sie können auch einen Anzeigenamen konfigurieren, der als freundlicher Name für die Empfänger-E-Mail-Adresse angezeigt wird.

Das bewährte Verfahren für die Eingabe einer Empfänger-E-Mail-Adresse besteht darin, ein einziges Personalisierungsfeld anzugeben, das die E-Mail-Adresse des Empfängers enthält. Das Personalisierungsfeld muss in der Ausgabelistentabelle (OLT) definiert sein, auf die durch dasselbe Mailing verwiesen wird, das auf die E-Mail-Kommunikation verweist. Das OLT muss ein Personalisierungsfeld definieren, das eine eindeutige E-Mail-Adresse für jede

Person, die in der OLT dargestellt wird, bereitstellt. Wenn Sie das Mailing ausführen, sendet das System eine einzige E-Mail-Nachricht für jede Zeile in der OLT.

Sie können nicht mehrere Personalisierungsfelder für die E-Mail-Adresse des Empfängers angeben.

Sie können auch eine Empfängeradresse als statischen Wert eingeben. Sie können beispielsweise eine bestimmte E-Mail-Adresse eingeben. Seien Sie jedoch vorsichtig, wenn Sie dies tun. Die Mailbox, die Sie als statische Adresse eingeben, erhält eine Nachricht für jede Zeile in der OLT, die dem Mailing zugeordnet ist. In der Regel wird eine statische Adresse nur bei sehr kleinen Empfängerlisten zum Testen verwendet.

1. Klicken Sie in der **An**: Zeile des E-Mail-Headers auf **Personalisierungsfeld einfügen** oder platzieren Sie den Cursor in das Feld und drücken Sie **Strg+Leertaste**.

Wenn Sie anstelle eines Personalisierungsfelds einen Namen eingeben, wird derselbe Namen in jeder Nachricht angezeigt.

 $\mathcal{L}$ 

**Anmerkung:** Das System vergleicht keine statische Adresse, die Sie in der Zeile **An:** eingeben, mit der globalen E-Mail-Unterdrückungsliste.

2. Geben Sie optional einen Anzeigenamen ein, der als freundlicher Namen für die Empfängeradresse erscheinen kann.

Sie müssen außerdem eine E-Mail-Adresse des Absenders in der Adresszeile **Von:** eingeben.

#### Antwort an-Adresse eingeben

Sie können eine Mailbox eingeben oder ein Personalisierungsfeld auswählen, das eine Mailbox bereitstellt, die als Mailbox für E-Mail-Antworten dient. Die Angabe einer Antwort an-Mailbox ist optional. Abhängig von der E-Mail-Domäne, die Sie für die E-Mail auswählen, kann das System Empfängerantworten an die Deliver-Systemtabellen in Ihrer lokalen HCL Unica-Installation weiterleiten.

Das System zeigt eine automatisch generierte E-Mail-Adresse an, wenn Sie dieses Feld leer lassen oder wenn Sie eine Adresse eingeben, die dieselbe E-Mail-Domäne verwendet, die Sie für den Absender ausgewählt haben: Adresse. Die generierte Adresse hat das folgende Format.

```
mailbox<mailing identifier>x<message identifier>@<email domain>
```
Das System verfolgt die Antworten auf diese Mailbox und gibt die Antwortdaten in die Deliver-Systemtabellen ein.

Wenn Sie jedoch eine E-Mail-Adresse eingeben, die eine E-Mail-Domäne verwendet, die sich von der Domäne des Absenders unterscheidet Adresse, zeigt das System nur die E-Mail-Adresse an, die Sie als Antwort an eingeben: Adresse. In diesem Fall kann das System keine Antworten auf die Mailbox verfolgen.

- 1. Klicken Sie in der Symbolleiste auf **E-Mail-Optionen** , um die Antwort an anzuzeigen: Adresszeile im Header.
- 2. In der "Antwort an": Adresszeile des E-Mail-Headers, geben Sie die E-Mail-Adresse für E-Mail-Antworten ein.

Das System verwendet diese Adresse, um eine Antwort an-Adresse zu generieren.

Wenn Sie ein Personalisierungsfeld einfügen, um eine Antwort an-Adresse zu erstellen, muss der mit der E-Mail-Kommunikation verknüpfte OLT die Antwort an-Mailboxadresse angeben.

3. Geben Sie optional einen Anzeigenamen ein, der als freundlicher Namen für die Empfängeradresse erscheinen kann.

### Vorkehrungen für die Bcc-Adresse

Einige Geschäftssituationen erfordern möglicherweise, dass Sie eine private Kopie einer E-Mail an andere Mailboxen senden, zusätzlich zu der in der An: -Zeile. Um eine Kopie der E-Mail zu senden, ohne den Adressaten zu benachrichtigen, fügen Sie eine E-Mail-Adresse in der Bcc: Zeile des E-Mail-Headers ein.

Beispielsweise können Sie ein Deliver-Dokument als eine transaktionale E-Mail-Nachricht konfigurieren, die an Kunden gesendet wird, um den Versand ihrer Bestellung zu bestätigen. Um gleichzeitig andere Personen (z.B. ein regionales Support-Team oder einen lokalen Vertriebspartner) zu benachrichtigen, dass die Ware auf dem Weg ist, können Sie die E-Mail-Adresse des Support-Teams oder des Vertriebspartners in die Bcc: -Zeile. Wenn die E-Mail-Adresse je nach Region oder anderen Merkmalen variieren kann, können Sie ein Personalisierungsfeld verwenden, um die E-Mail-Adresse anzugeben.

Das System vergleicht nicht die E-Mail-Adressen, die Sie in der Bcc: Zeile eingeben, mit der globalen E-Mail-Unterdrückungsliste, einschließlich der von Personalisierungsfeldern bereitgestellten Adressen. Wenn Sie eine E-Mail-Adresse zur Bcc: Zeile hinzufügen riskieren Sie, E-Mails an Adressen zu senden, von denen bekannt ist, dass sie ungültig sind oder die zu Personen gehören, die sich von Ihrer Mailingliste abgemeldet haben.

Sie können Ihren Ruf als E-Mail-Anbieter schädigen, wenn Sie E-Mails an ungültige Adressen oder an Personen senden, die sich abgemeldet haben. Vergewissern Sie sich, dass jede E-Mail-Adresse, die Sie der Bcc: Zeile hinzufügen, eine gültige E-Mail-Adresse ist und dass der Empfänger sich nicht von Ihren Mailinglisten abgemeldet oder aus diesen ausgetragen hat.

**Wichtig:** Sie müssen äußerst vorsichtig sein, wenn Sie eine E-Mail-Adresse in die Bcc: Zeile einfügen. Diese Vorsicht gilt insbesondere für Massenmailings. Wenn Sie eine statische E-Mail-Adresse angeben, kann die von Ihnen angegebene Mailbox sehr große Mengen an eingehenden Nachrichten empfangen.

Wenn Sie eine statische E-Mail-Adresse angeben, erhält die Bcc-Mailbox eine Kopie aller Nachrichten, die als Teil des Mailings gesendet werden. Wenn Ihr Mailing eine Million E-Mail-Adressen enthält, werden 1 Million E-Mail-Nachrichten an die Bcc-Mailbox übermittelt. Wenn Sie jedoch eine E-Mail-Adresse unter Verwendung eines Personalisierungsfeldes angeben, sendet das System an die Bcc-Mailbox eine Kopie jeder E-Mail, in der die dem Empfänger zugeordneten Metadaten einen Wert für das Personalisierungsfeld enthalten.

Um beispielsweise einem Geschäftspartner eine Blindkopie der E-Mail zu übergeben, die an einen Teil einer Millionen-Empfänger-Mailingliste gesendet wurde, führen Sie die folgenden Schritte aus.

- Definieren Sie ein Personalisierungsfeld, das den E-Mail-Adressinformationen der Partner in Ihrem Marketingdatenmarkt zugeordnet wird.
- Bestätigen Sie, dass das OLT das Personalisierungsfeld für E-Mails von Partnern enthält.
- Geben Sie das Personalisierungsfeld in der Bcc: Zeile des E-Mail-Headers ein.
- Führen Sie das Mailing aus.

Wenn nur 5000 der eine Million Datensätze in der Mailingliste die E-Mail-Adresse des Partners als Wert für das Personalisierungsfeld für die Partner-E-Mail enthalten (der Wert, den Sie in der Zeile Bcc: eingegeben haben), erhält die Mailbox des Partners 5000 E-Mail-Nachrichten. Wenn Sie die E-Mail des Partners als statische E-Mail-Adresse eingegeben haben, erhält die Mailbox des Partners 1 Million E-Mails.

# E-Mail-Betreffzeile

Die Betreffzeile der E-Mail kennzeichnet Ihre Nachricht und ist der erste Teil Ihrer Nachricht, den der Empfänger sieht. Eine beschreibende und überzeugende Betreffzeile macht es häufig wahrscheinlicher, dass der Empfänger Ihre Nachrichten öffnet. Sie können eine einzelne Betreffzeile für alle Nachrichten erstellen oder sehr personalisierte Betreffzeilen für jede von Ihnen gesendete Nachrichtendatei erstellen.

Deliver bietet zwei Möglichkeiten, eine Betreffzeile für personalisierte E-Mails zu erstellen.

• Geben Sie einen einzelnen E-Mail-Betreff in den E-Mail-Header ein.

Sie können Personalisierungsfelder in die Betreffzeile einschließen, um ein personalisiertes E-Mail-Formular zu erstellen.

• Erstellen Sie mehrere bedingte Betreffzeilen.

Für eine ausgeklügeltere Personalisierung können Sie mehrere E-Mail-Kommunikation erstellen und diese abhängig von Personalisierungsregeln, die Sie im Regeleditor oder in der Regeltabelle definieren, konditionell anzeigen.

# Eingeben einer einzelnen E-Mail-Betreffzeile in der E-Mail-Kopfzeile

Um eine einzelne E-Mail-Betreffzeile zu erstellen, geben Sie den Betrefftext in das Feld **Betreff** des E-Mail-Headers ein oder fügen Sie ihn ein. Sie können dem Betrefffeld kein Bild oder HTML-Inhalte hinzufügen.

Um ein personalisiertes E-Mail-Formular zu erstellen, können Sie Personalisierungsfelder in die Betreffzeile einbeziehen. Wenn Sie eine personalisierte Betreffzeile erstellen möchten, positionieren Sie den Cursor an der Stelle, an der der personalisierte Inhalt angezeigt werden soll, und klicken Sie auf das **Symbol Personalisierungsfeld einfügen** . Während der Mailausführung wird der Wert des Personalisierungsfeldes im Betreff der E-Mail angezeigt.

### Mehrere E-Mail-Betreffzeilen im Nachrichteneditor erstellen

Im Deliver-Nachrichteneditor können Sie mehrere konditionierte Betreffzeilen für Ihre E-Mail erstellen. Sie können bis zu 10 verschiedene Betreffzeilen entsprechend den Kriterien definieren, die Sie in Personalisierungsregeln angeben.

1. Klicken Sie im Nachrichteneditor auf das **Symbol E-Mail-Optionen Theory** und wählen Sie **Mehrere Betreffzeilen verwalten**.

Das Fenster mit den Betreffzeilenvarianten wird geöffnet.

2. Geben Sie den Text der Betreffzeile ein.

Geben Sie Text in das Eingabefeld ein oder fügen Sie ihn ein. Klicken Sie auf das um ein Personalisierungsfeld an der aktuellen Cursorposition einzufügen. Sie können nur Text hinzufügen. Sie können keine HTML-Inhalte oder Bilder hinzufügen.

3. Fügen Sie Zeilen für zusätzliche Betreffzeilen hinzu.

Klicken Sie auf **Zeile hinzufügen** . Sie können bis zu 10 Zeilen hinzufügen. Jede Zeile ist eine separate E-Mail-Betreffzeile. Geben Sie in jeder Zeile den Betrefftext ein. Sie können eine Betreffzeile löschen, indem Sie ihre Zeile löschen. Wenn Sie alle Zeilen der Betreffzeile löschen, wird das Feld Betreff in der E-Mail-Kopfzeile gelöscht.

4. Wenn Sie mehr als eine Betreffzeile haben, wenden Sie Personalisierungsregeln auf Betreffzeilen an.

Klicken Sie für jede Betreffzeile, die Sie konditionalisieren möchten, in das Eingabefeld und klicken Sie auf **Regel bearbeiten** oder **Klicken Sie hier, um eine Regel hinzuzufügen** , um den Regeleditor zu öffnen. Definieren Sie im Regeleditor eine Personalisierungsregel, um die Bedingungen anzugeben, die zutreffen müssen, um den Text als E-Mail-Formular anzuzeigen.

5. Geben Sie die Bewertungsfolge an.

Deliver wertet Betreffzeilen und zugehörige Personalisierungsregeln von oben nach unten aus. Um die Bewertungsreihenfolge zu ändern, ziehen Sie Betreffzeilen nach oben und nach unten, um die Reihenfolge zu ordnen Wenn Sie diese E-Mail als Teil eines Mailing senden, zeigt das System die Betreffzeile für die erste Regel an, die wahr ist.

Leere Regeln sind immer wahr. Um eine E-Mail-Betreffzeile zu erstellen, die angezeigt wird, wenn keine der Bedingungen wahr ist, geben Sie eine Betreffzeile ohne Personalisierungsregel ein.

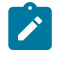

**Anmerkung:** Betreff, die nach einer leeren Regel aufgelistet werden, werden nie angezeigt.

Nachdem Sie mehr als eine Betreffzeile definiert haben, wird neben dem Feld "Betreff" auch der **Mehrfach**-Link angezeigt. Um die mehreren Betreffzeilen zu aktualisieren, können Sie auf den Link klicken, um das Fenster Variation der Betreffzeilen zu öffnen, in dem Sie Änderungen ansehen und vornehmen können.

### Erstellen mehrerer E-Mail-Betreffzeilen in der Regeltabelle (Rules Spreadsheet)

Die Regeltabelle definiert bestimmte Betreffzeilen, in denen Sie mehrere Betreffzeilen hinzufügen, konditionieren und verwalten können. Verwenden Sie die Tabelle, um bedingte Betreffzeilen und Bedingungsinhalte in Zonen von einer einzigen Schnittstelle aus zu verwalten

1. Öffnen Sie die Regeltabelle im Modus "Nach Zonen anzeigen".

Die Tabelle wird geöffnet, wobei mindestens eine Themenzeile zur Bearbeitung verfügbar ist.

2. Geben Sie den Text der Betreffzeile ein.

Klicken Sie mit der rechten Maustaste im Feld Inhalt und wählen Sie **Inhalt bearbeiten** , um einen Texteditor anzuzeigen Geben Sie Text ein, um die jeweilige Betreffzeile zu erstellen. Klicken Sie auf das **in der klichten Die ersonalisierungsfeld an** der aktuellen Cursorposition einzufügen. Sie können nur Text hinzufügen. Sie können keine HTML-Inhalte oder Bilder hinzufügen.

 $\mathcal{L}$ **Anmerkung:** Sie können keinen Inhalt aus einer anderen als der Betreffzeile in eine Betreffzeile einfügen.

3. Betreffzeilen hinzufügen.

Kopieren Sie eine vorhandene Betreffzeile, klicken Sie mit der rechten Maustaste und wählen Sie entweder **Einfügen** oder **Kopierte Zellen einfügen** (oben), um eine weitere Zeile zu erstellen. Sie können insgesamt 10 Betreffzeilen hinzufügen. Jede Zeile ist eine separate E-Mail-Betreffzeile. Geben Sie den Betrefftext in jeder Zeile ein oder ändern Sie ihn.

Sie können eine Betreffzeile löschen, indem Sie ihre Zeile löschen. Wenn Sie alle Zeilen der Betreffzeile löschen, wird das Feld Betreff in der E-Mail-Kopfzeile gelöscht.

4. Personalisierungsregeln auf Betreffzeilen anwenden.

Klicken Sie für jede Betreffzeile, die Sie konditionalisieren möchten, mit der rechten Maustaste in das Feld Regel, um auf den Regeleditor oder den implementier Regeleditor zuzugreifen. Definieren Sie eine Personalisierungsregel, um die Bedingungen anzugeben, die wahr sein müssen, damit der Text als E-Mail-Formular angezeigt wird.

5. Geben Sie die Bewertungsfolge an.

Deliver wertet Betreffzeilen und zugehörige Personalisierungsregeln von oben nach unten aus. Wenn Sie die Bewertungsfolge angeben möchten, verschieben Sie die Zeilen in der Tabelle nach oben und unten. Wenn Sie diese E-Mail-Nachricht als Teil

eines Mailings senden, zeigt das System die Betreffzeile an, die mit der ersten Regel verknüpft ist, die wahr ist.

Leere Regeln sind immer wahr. Wenn Sie eine Betreffzeile für E-Mail erstellen möchten, die anzeigt, wann keine der Bedingungen zutrifft, geben Sie eine Betreffzeile ohne Personalisierungsregel ein.

6. Bestätigen Sie die Änderungen.

Wenn Sie mit der Regeltabelle eine Betreffzeile hinzufügen oder aktualisieren, muss sie die Regelvalidierung bestehen, auch wenn Sie keine Regel definieren. Klicken Sie auf **Validieren**.

7. Klicken Sie zum Speichern auf **OK**.

Nachdem Sie mehr als eine Betreffzeile definiert haben, wird neben dem Feld "Betreff" auch der **Mehrfach**-Link angezeigt. Um die mehreren Betreffzeilen zu aktualisieren, können Sie auf den Link klicken, um das Fenster Variation der Betreffzeilen zu öffnen, in dem Sie Änderungen ansehen und vornehmen können.

#### Richtlinien für das Schreiben von Betreffzeilen

Wenn Sie Text für E-Mail-Betreffzeilen eingeben, berücksichtigen Sie die möglichen Auswirkungen auf die Lieferbarkeit von E-Mails und die Reaktion des E-Mail-Empfängers.

Beachten Sie die folgenden Richtlinien für den E-Mail-Betreff.

- Fügen Sie immer eine Betreffzeile für eine E-Mail-Nachricht ein. Internet Service Provider (ISPs) und E-Mail-Clients klassifizieren die E-Mail häufig ohne Betreffzeile als Spam.
- Schreiben Sie eine aussagekräftige Überschrift mit 5 bis 8 Wörtern oder ca. 40 Zeichen einschließlich Leerzeichen. (Vermeiden Sie die Überschreitung von 65 Zeichen.)
- Geben Sie eine bestimmte Leistung auf einfache Weise an.
- Schaffen Sie ein Gefühl der Dringlichkeit, jedoch ohne Worte zu verwenden, die den SPAM-Score der Nachricht erhöhen könnten.
- Fügen Sie Ihre Marke in den Betreff ein, wenn sie nicht in der **Von**-Zeile erscheint.
- Prüfen Sie auf Fehler. Verwenden Sie eine Rechtschreibprüfung.
- Vermeiden Sie offensichtliche SPAM-Sprache wie Wörter in allen Großbuchstaben, Ausrufezeichen, "wichtig!" oder " kostenlos"! (Beispiele für offensichtliche SPAM-Sprache finden Sie in den Betreffzeilen der E-Mail in Ihrem eigenen Junk-Mail-Ordner).
- Um mögliche Probleme bei der Wiedergabe von E-Mails zu vermeiden, vermeiden Sie Nicht-ASCII-Zeichen, wie z. B. "em"-Striche, geschweifte Anführungszeichen und Apostrophe. Kopieren Sie diese Zeichen nicht aus Texteditoren, die sie unterstützen, und fügen Sie sie nicht ein.

### Optionen für E-Mail-Abmeldung oder Abbestellung

Um die Vorschriften des CAN-SPAM-Gesetzes und anderer ähnlicher Bestimmungen zur E-Mail-Praxis einzuhalten, müssen Sie Ihren E-Mail-Empfängern die Möglichkeit zum Abmelden oder Abbestellen von E-Mail-Nachrichten geben, die ein kommerzielles Produkt oder einen kommerziellen Service bewerben oder fördern.

Die Bereitstellung einer Abmeldeoption in Ihren Nachrichten gibt auch uninteressierten Empfängern eine Alternative zur Kennzeichnung Ihrer Nachricht als SPAM. Die Vermeidung, als SPAM gemeldet zu werden, ist entscheidend, um Ihren Ruf als E-Mail-Anbieter zu wahren, und trägt letztlich dazu bei, Ihre Fähigkeit zu erhalten, die beabsichtigten E-Mail-Empfänger konsistent zu erreichen.

Beachten Sie die folgenden Möglichkeiten, um unerwünschte E-Mails zu vermeiden.

- Supportliste abbestellen.
- Geben Sie eine Seite zum Abbestellen an.
- Entfernen Sie die Adressen, die in der globalen Unterdrückungslisten stehen.

Weitere Informationen zu CAN-SPAM finden Sie auf der offiziellen Website der Federal Trade Commission (FTC), insbesondere auf der Seite The CAN-SPAM Act: Ein [Compliance-](http://www.ftc.gov/bcp/edu/pubs/business/ecommerce/bus61.shtm)[Handbuch für Unternehmen](http://www.ftc.gov/bcp/edu/pubs/business/ecommerce/bus61.shtm).

### <span id="page-101-0"></span>Unterstützung für Listen-Abmeldung.

E-Mail-Clients, die die in RFC 2369 beschriebene Listen-Abmeldefunktion unterstützen, stellen automatisch einige Mittel - in der Regel einen Link - zur Verfügung, mit denen E-Mail-Empfänger die Entfernung aus der Mailingliste des Absenders anfordern können. Der E-MailClient bestimmt, wie die Abmeldeoption dem E-Mail-Empfänger präsentiert werden soll. Deliverunterstützt Listen-Abmeldung.

E-Mail-Nachrichten, die über HCL Unica gesendet werden, enthalten Header für Listen-Abmeldungen, die [RFC2369](http://www.faqs.org/rfcs/rfc2369.html) entsprechen. Dieser Standard beschreibt eine Möglichkeit für E-Mail-Clients, E-Mail-Empfängern automatisch eine Möglichkeit zu bieten, die Entfernung aus Mailinglisten anzufordern. Dadurch wird vermieden, dass der Empfänger gezwungen wird, Ihre Nachricht als SPAM zu melden, was Ihrem Ruf als E-Mail-Absender schaden kann.

Wenn der Nachrichtenempfänger auf den Link klickt (oder welche Abmeldemethode auch immer der E-Mail-Client verwendet), sendet der E-Mail-Client eine Anforderung zur Entfernung aus Ihrer Mailingliste an HCL Unica. Unica leitet die Anforderung an Sie weiter, damit Sie den Empfänger aus Ihren Mailinglisten entfernen können.

### Richtlinien für die Bereitstellung einer Seite zur Abmeldung

Deliver stellt keine vorkonfigurierte Landeseite für die Verarbeitung von Abmeldeanforderungen per E-Mail bereit. Sie müssen eine Webseite konfigurieren, um Abmeldeanforderungen von E-Mail-Clients zu bearbeiten. Sie haben die Möglichkeit, solche Anforderungen zu verarbeiten, indem Sie eine von Unicagehostete Landeseite erstellen, oder Sie können eine Abmeldeseite auf Ihrer Unternehmenswebsite erstellen.

Beachten Sie die folgenden Richtlinien für die Bereitstellung einer Abmeldeoption in Ihrer personalisierten E-Mail und einer gehosteten Landeseite zur Abbestellung des Abonnements.

- Fügen Sie in die E-Mail-Vorlagen eine Standardanweisung über die Abmeldung oder Abbestellung in die E-Mail-Vorlagen ein. Die Anweisung sollte so gestaltet sein, dass sie einen ablegbaren Bereich enthält, in dem Sie einen Hyperlink zu einer Landeseite konfigurieren können.
- Erstellen Sie eine Landeseite, um die Anforderung zur Abmeldung an HCL Unica zu übermitteln. Außerdem müssen Sie eine zweite Landeseite erstellen, um eine Nachricht anzuzeigen, die bestätigt, dass der Nachrichtenempfänger künftig keine Werbemailings mehr erhalten wird.
- Konfigurieren Sie mithilfe des Deliver-Nachrichteneditors den Abmeldelink zur Landeseite zur Abbestellung des Abonnements.

#### **Deliver Speichert Antworten auf die Landeseite, bis die lokale Installation sie anfordert**

Wenn ein E-Mail-Client das von Ihnen angegebene Onlineabmeldeformular vervollständigt, speichert Deliver die Anforderungsinformationen so lange, bis Ihre lokale Deliver-Installation sie abruft. Deliver schiebt niemals Informationen in Ihr Netzwerk. Eine Komponente namens Response and Contact Tracker (RCT) ist Teil Ihrer lokalen Deliver-Installation. Das RCT ist so konfiguriert, dass es regelmäßig E-Mail-Antwortdaten anfordert, einschließlich Abmeldeanforderungen. Standardmäßig stellt das RCT alle 5 Minuten eine solche Anforderung.

Weitere Informationen über das RCT und seine Funktionsweise finden Sie im Unica Deliver-Initialisierungs- und Administratorhandbuch.

#### **Antworten der Landeseite werden in den lokalen Deliver- Tabellen gespeichert.**

Deliver zeichnet die Antworten der Landeseiten in den lokalen Deliver-Systemtabellen in der Tabelle UCC\_Response auf.

Informationen, die über Unica -gehostete Landeseiten übermittelt werden, werden in der Tabelle UCC\_ResponseAttr mit dem Antworttyp 14 aufgezeichnet. Dieser Antworttyp wird verwendet, um alle Landeseiten-Antworten zu identifizieren, nicht nur die zur Abbestellung eines Abonnements. Welche Daten genau zurückgegeben werden, hängt davon ab, wie Sie Ihre Landeseite zur Abbestellung konfiguriert haben. In der Tabelle ucc ResponseAttr können Sie eine Vielzahl von Antwortattributen aufzeichnen.

Weitere Informationen zu den Deliver-Systemtabellen finden Sie im Abschnitt Unica Deliver Systemtabellen.

#### **Verwenden Sie Ihre internen Systeme, um Antworten zu verarbeiten und ihre Mailinglisten zu aktualisieren.**

Wenn Sie eine Abmeldeseite erstellen, um E-Mail-Empfängern die Abmeldung zu ermöglichen, müssen Sie Ihre eigenen internen Systeme verwenden, um die Anforderungen zu verarbeiten und die Personen aus Ihren Mailinglisten zu entfernen. Sie können Ablaufdiagramme in Campaign verwenden, um Informationen zu extrahieren, die über das

von Ihnen erstellte Formular der Abmeldeseite erfasst wurden. Abhängig davon, wie Sie das Abmeldeformular konfigurieren, können Sie einer Abmeldeanforderung verschiedene Attribute zuordnen. Attributdaten für Landeseiten werden in der Tabelle UCC\_ResponseAttr gespeichert.

# Automatische Erkennung von Abmeldeanforderungen

Bei der Verarbeitung von eingehenden E-Mail-Benachrichtigungen Unica Deliver scannt die Betreffzeile und die ersten Zeilen der eingehenden E-Mail, um nach Wörtern zu suchen, die normalerweise in Anforderungen zum Abmelden von Mailinglisten gefunden wurden. Wenn eine eingehende Nachricht, die bestimmte Schlüsselwörter enthält, empfangen wird, fügt das System die zusendende Adresse zur globalen E-Mail Unterdrückungsliste hinzu. In den nachfolgenden Mailings sendet das System keine E-Mails an die unterdrückte Adresse.

Während der Verarbeitung von E-Mail-Antworten durchsucht Deliver die Betreffzeile der E-Mail und die ersten fünf Zeilen der E-Mail nach folgenden Wörtern

- Subskription aufheben
- unsub
- stop
- end
- quit
- Abbrechen

In der Betreffzeile der eingehenden E-Mail müssen die Schlüsselwörter von anderen Zeichen getrennt sein. Beispielsweise erkennt Deliver die folgenden Betreffzeilen als wahrscheinliche Abmeldeanforderungen.

- Bitte stellen Sie das Senden von E-Mails ein.
- Hören Sie auf, E-Mails an mich zu schicken!
- Ich möchte mein Abonnement kündigen.
- Ich möchte nicht mehr von Ihnen hören.

Das System erkennt keine Betreffzeile, die wie folgt aussehen könnte.

• Ich möchte dass mein Abonnement gekündigt wird.

Das System erkennt das Schlüsselwort aufgrund der zusätzlichen Zeichen nicht.

Das System wertet jedoch das Wort Abbestellen in Betreffzeile anders aus als andere Schlüsselwörter aus. In Betreffzeilen Deliver erkennt das Wort "Abbestellen" auch bei Kombination mit anderen Zeichen. Beispielsweise erkennt das System alle folgenden Betreffzeilen als wahrscheinliche Abmeldeanforderungen an.

- Bitte streichen Sie mich von Ihrer Mailingliste.
- Ich möchte abgemeldet werden.
- Ich bin dabei, Ihren Newsletter abzubestellen.

Diese Behandlung des Wortes Abbestellen gilt nur für E-Mail-Betreffzeilen. Deliver wendet die Abmelderegeln bei der Auswertung des Nachrichtentextes unterschiedlich an.

Im Hauptteil der E-Mail müssen diese Wörter allein in einer Zeile stehen und von anderen Zeichen im Satz getrennt sein. Das System erkennt beispielsweise die folgenden Sätze als Teil einer wahrscheinlichen Abmeldeanforderung.

- Abbestellen
- Stoppen
- quit

Es wird jedoch nicht Folgendes erkannt.

- Ich möchte den Abonnement abbestellen!
- Bitte hören Sie auf, mir E-Mails zu schicken.
- Ich möchte abgemeldet werden.

Im Hauptteil der Nachricht erkennt das System keine Schlüsselwörter, einschließlich "Abbestellen", wenn sie mit anderen Zeichen kombiniert sind oder wenn sie sich nicht in einer separaten Zeile befinden.

# Globale Unterdrückung

Wenn Sie verhindern, dass E-Mail-Nachrichten an Personen gesendet werden, die sie nicht wünschen, oder an nicht existierende Mailboxen, trägt dies dazu bei, Ihren Ruf als Absender von E-Mails zu erhalten. HCL Unica stellt eine Methode bereit, um zu verhindern, dass E-Mail-Nachrichten an Empfänger gesendet werden, die sich abgemeldet haben, unabhängig davon, zu welcher Mailingliste der Empfänger gehört. Dieses Verfahren wird als globale E-Mail-Unterdrückungbezeichnet.

Die globale E-Mail-Unterdrückung soll als Ergänzung zu Ihren eigenen Hygienepraktiken in Bezug auf E-Mail-Listen dienen. Deliver sendet einen Datensatz jeder unterdrückten E-Mail an die in Ihrer lokalen Umgebung verwalteten Deliver-Systemtabellen. Sie können diese Datensätze verwenden, um Ihre Mailinglisten auf dem neuesten Stand zu halten.

Weitere Informationen dazu, wo Antworten in den Deliver -Systemtabellen gespeichert werden, finden Sie in den DeliverSystemtabellen und im Datenwörterbuch

Eine E-Mail-Adresse wird zu einer globalen E-Mail-Unterdrückungsliste hinzugefügt, die von HCL Unica unter den folgenden Bedingungen verwaltet wird.

- HCL Unica empfängt eine Benachrichtigung von einem ISP, dass ein E-Mail-Empfänger Ihre E-Mail als Spam markiert hat.
- Der Empfänger klickt auf den Abmeldelink in einem E-Mail-Client, der [Unterstützung](#page-101-0)  [für Listen-Abmeldung.](#page-101-0) [\(auf Seite 86\)](#page-101-0) unterstützt.
- HCL Unica empfängt eine E-Mail vom Empfänger, die das Wort Abmelden in der Betreffzeile enthält.
- HCL Unica feststellt, dass es sich bei der E-Mail-Adresse nicht um eine tatsächliche E-Mail-Adresse handelt; z. B. wenn die E-Mail-Domäne offensichtlich falsch geschrieben ist (z. B.htmail.com anstelle von hotmail.com)

Jedes Mal, wenn Sie ein Mailing ausführen, vergleicht Deliver automatisch die Mailingliste, auf die in der Mailingkonfiguration verwiesen wird, mit der globalen E-Mail-Unterdrückungsliste. Das System verhindert die Übertragung von E-Mails an jede Adresse in der Mailingliste, die auch in der globalen E-Mail-Unterdrückungsliste enthalten ist.

**Anmerkung:** Deliver prüft nicht die globale Unterdrückungsliste, wenn es transaktionale E-Mail-Anfragen verarbeitet.

Deliver wendet keine globale Unterdrückung auf der Grundlage von Antworten auf die Abmeldung der Landeseite an, die von Unica gehostet wird, oder auf von Ihnen erstellte Unternehmens-Abmelde-Webseiten. Wenn Sie eine Abmeldeseite erstellen, um E-Mail-Empfängern die Abmeldung zu ermöglichen, müssen Sie Ihre eigenen internen Systeme verwenden, um die Anforderungen zu verarbeiten und die Personen aus Ihren Mailinglisten zu entfernen.

### Option zum Teilen von Marketingnachrichten in sozialen Netzwerken

Sie können die Reichweite Ihrer Marketingnachrichten erweitern, indem Sie die Empfänger von E-Mail-Clients dazu ermutigen, Ihre E-Mail-Adresse in sozialen Netzwerken zu teilen. Wenn Sie soziale Netzlinks einschließen, benötigen die Empfänger von E-Mail-Clients nur einen Klick, um ihren Inhalt mit einer breiteren Zielgruppe zu teilen. Deliver bietet eine Widget, um Links zu den beliebtesten sozialen Netzwerken zu erstellen und zu formatieren.

Verwenden Sie die Option "Widget gemeinsam nutzen", um Links zu sozialen Netzwerken in der E-Mail-Kommunikation zu erstellen und zu formatieren. Verwenden Sie in der Symbolleiste des Nachrichteneditor das Widget, um die folgenden Konfigurationen vorzunehmen.

- Fügen Sie Links für bis zu fünf soziale Netze hinzu.
- Geben Sie Beschreibungen, Piktogrammbilder und Metadaten an, die in sozialen Netzwerken verwendet werden, um Ihre Inhalte anzuzeigen und die Suche zu erleichtern.
- Ändern Sie, wie die Links sozialer Netze in der E-Mail angezeigt werden.

Sie können Links für soziale gemeinsame Nutzung zu einer beliebigen Zone in einer E-Mail hinzufügen, aber Sie können nur eine Reihe von Links in derselben E-Mail hinzufügen. Sie können keine Links für soziale gemeinsame Nutzung nach Referenz hinzufügen. Sie müssen Links für soziale gemeinsame Nutzung zu einer Zone hinzufügen.
Wenn Sie Kurzlinks von Unica erhalten haben, können Sie die Links im Social-Share-Link angeben. Das System verfolgt die Kurzlinks, die die Nachrichtenempfänger in sozialen Netzwerken gemeinsam nutzen.

### Übersicht über Links für soziale gemeinsame Nutzung in Marketingnachrichten

Die gemeinsame Nutzung sozialer Netze kann die Reichweite eines Mailing erweitern, da jeder Empfänger eine Verbindung zu anderen Personen herstellen kann, die nicht Teil der ursprünglichen Empfängerliste sind. Das Hinzufügen von Links zur Weitergabe sozialer Netze zu einer E-Mail erleichtert es jedem Empfänger, ihre Marketingnachrichten zu wiederholen. Das System verfolgt jedes Mal, wenn der Empfänger die E-Mail teilt und verfolgt auch, wenn andere Inhalte in sozialen Netzwerken anzeigen.

Sie können Links für soziale gemeinsame Nutzung hinzufügen, wenn Sie im Nachrichteneditor Mitteilungen erstellen. Verwenden Sie die Widget gemeinsam nutzen, um bis zu fünf Links zu den beliebtesten sozialen Netzwerken hinzuzufügen und zu formatieren. Sie können anpassen, wie die Links in jeder Kommunikation angezeigt werden.

Das System speichert die Verfolgungsdaten in den Deliver -Systemtabellen. Das System kann ermitteln, welche Empfänger die Meldung geteilt haben und welche sozialen Netze jeder Empfänger ausgewählt hat. Linkklicks, die das System für Ansichten im sozialen Netzwerk aufzeichnet, werden der Person zugeordnet, die den Inhalt ursprünglich freigegeben hat. In den Deliver Berichten zur Linkverfolgung werden die sozialen Links eindeutig identifiziert.

Das folgende Diagramm veranschaulicht, wie E-Mail-Clients Ihre Nachrichten teilen können.

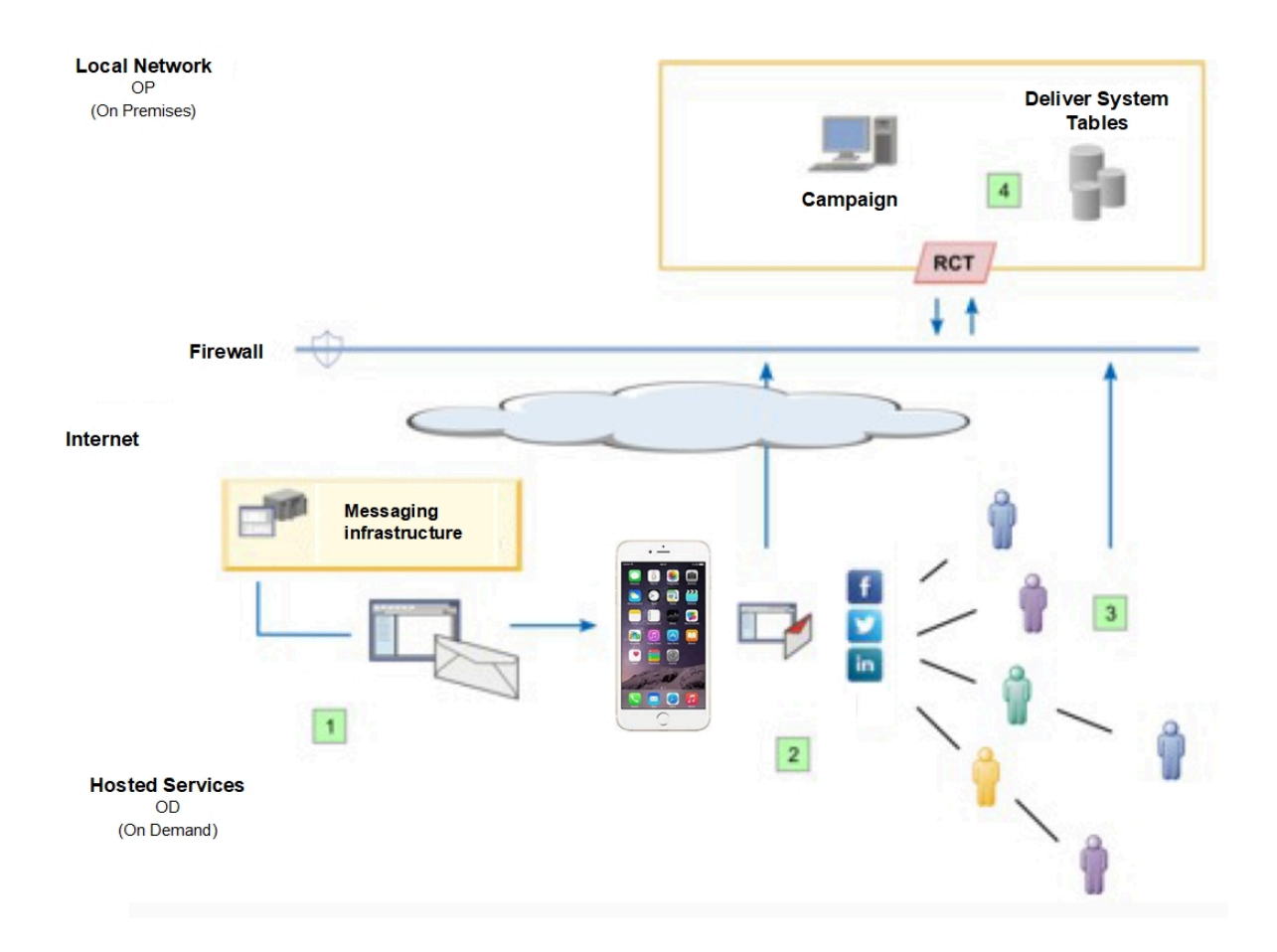

#### **Übersicht über soziale gemeinsame Nutzung**

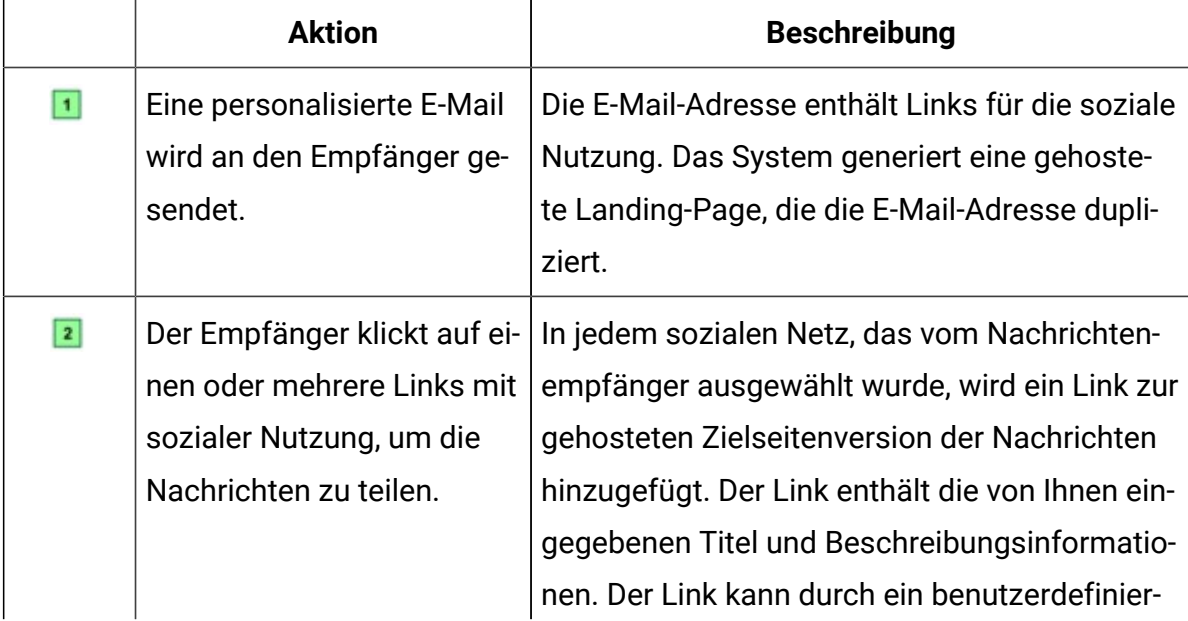

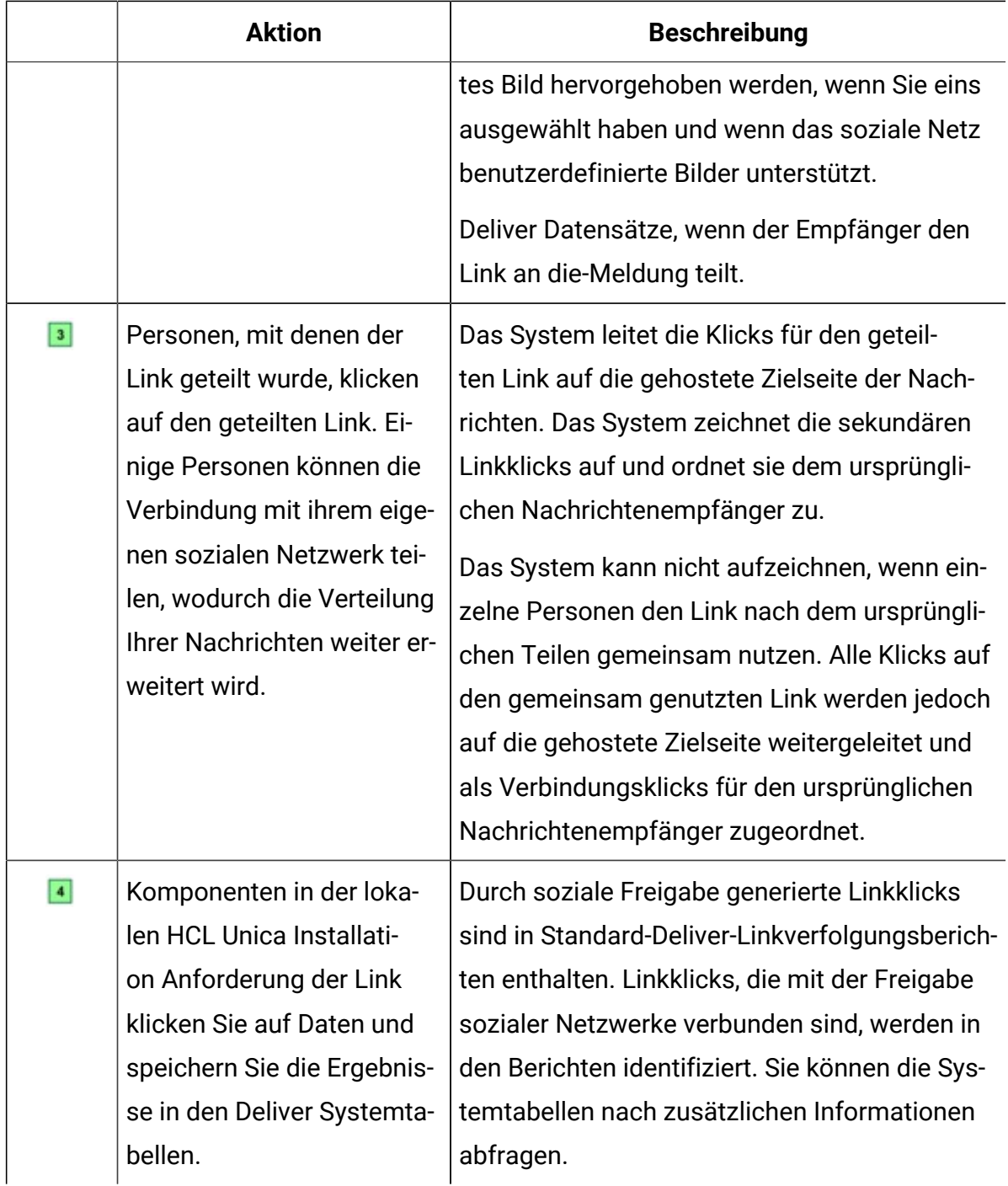

### "Weiterleitung an einen Freund"-Link in einer E-Mail-Kommunikation weiterleiten

Ein "Weiterleitung an einen Freund"-Link bietet den Empfängern eine bequeme Möglichkeit, eine Kopie Ihrer Marketingmail an Personen weiterzuleiten, die Sie kennen. Da Unica die

Weiterleitungsanforderungen verfolgt, können Sie Ihre Fähigkeit zur Verwendung dieser Methode messen, um Ihre Kunden zu ermutigen, Ihre Nachrichten und Marken zu fördern. Sie müssen anfordern, dass Unica diese Funktion für Ihr gehostetes Nachrichtenkonto aktiviert.

Der Empfänger einer E-Mail-Adresse kann eine Kopie der Nachrichten an bis zu 5 E-Mail-Adressen weiterleiten. Die weitergeleitete E-Mail-Adresse dupliziert die Personalisierung und den Inhalt der ursprünglichen Nachrichten. Wenn diese Funktion aktiviert ist, können Sie einen "Weiterleitung an einen Freund"-Link mit einem der folgenden Verfahren hinzufügen.

- Legen Sie im Nachrichteneditor den Link in eine Zone mit dem "Weiterleitung an einen Freund"-Widget **FA**
- Integrieren Sie den Link in eine HTML-Vorlage oder ein Snippet mit dem angepassten  $<sub>UAEf2f></sub>$ -Taq.</sub>

Sie können einen oder mehrere Links zur Weiterleitung an einen Freund einer E-Mail-Kommunikation hinzufügen. Sie können jeden Link so konfigurieren, dass er als Text oder als Bild angezeigt wird. Jeder "Weiterleitung an einen Freund"-Link wird als verfolgbarer Link in HTML oder in der Webseitenversion der E-Mail-Adresse angezeigt. "Weiterleitung an einen Freund"-Links werden in der textspezifischen Version einer E-Mail-Nachricht nicht unterstützt.

Wenn Sie eine-Nachrichten veröffentlichen, die einen Verweis auf einen Freund weiterleiten, erstellt Unica ein gehostetes Landing-Page-Formular, das der Empfänger für die Übergabe von E-Mail-Adressen verwendet. Sie können das Formular für die gehostete Adressadresse und eine entsprechende Bestätigungsseite ändern, um Ihre Marke zu stützen.

Unica verfolgt, welche Empfänger die-Meldung weiterleiten und wie viele Freunde die weitergeleiteten Nachrichten öffnen. Die Systemverfolgungsnachricht wird geöffnet und der Link klickt auf die weitergeleiteten Nachrichten und fügt die Antwortdaten den Deliver-Systemtabellen hinzu. Die Antwortdaten aus den weitergeleiteten Nachrichten, einschließlich der Nachrichtenprotokolldaten, werden ebenfalls in den Berichten der Standardlinkverfolgung angezeigt. Antworten auf die weitergeleiteten Nachrichten werden auf die ursprüngliche Meldung zurückgeführt.

"Weiterleitung an einen Freund"-Links werden in den folgenden Fällen nicht unterstützt.

- E-Mail-Nachrichten, die als transaktionale E-Mail gesendet werden
- Erweiterte Scripts für die E-Mail
- E-Mail-Nachrichten, die Angebote von Unica Campaign enthalten.

Da die weitergeleiteten Nachrichten die ursprüngliche Meldung kopieren, enthalten die übermittelten Nachrichten auch einen "Weiterleitung an einen Freund"-Link. Die Links in den weitergeleiteten Nachrichten sind jedoch nicht aktiv. Nur der erste Empfänger der E-Mail-Adresse kann eine Meldung weiterleiten.

#### An eine Freundesübersicht weiterleiten

Wenn Sie einen "Weiterleitung an einen Freund"-Link in einer E-Mail-Kommunikation hinzufügen, sieht jeder E-Mail Empfänger in der personalisierten E-Mail, die er erhält, einen "Weiterleitung an einen Freund"-Link. Wenn der Empfänger auf den Link klickt, zeigt Unica die gehosteten Landing-Pages an, um Adressüberschrift und Bestätigungsformulare bereitzustellen Sie können die gehosteten Seiten entsprechend Ihrer Marke ändern.

Das folgende Diagramm veranschaulicht die "Weiterleitung an einen Freund"-Reihe von Aktionen.

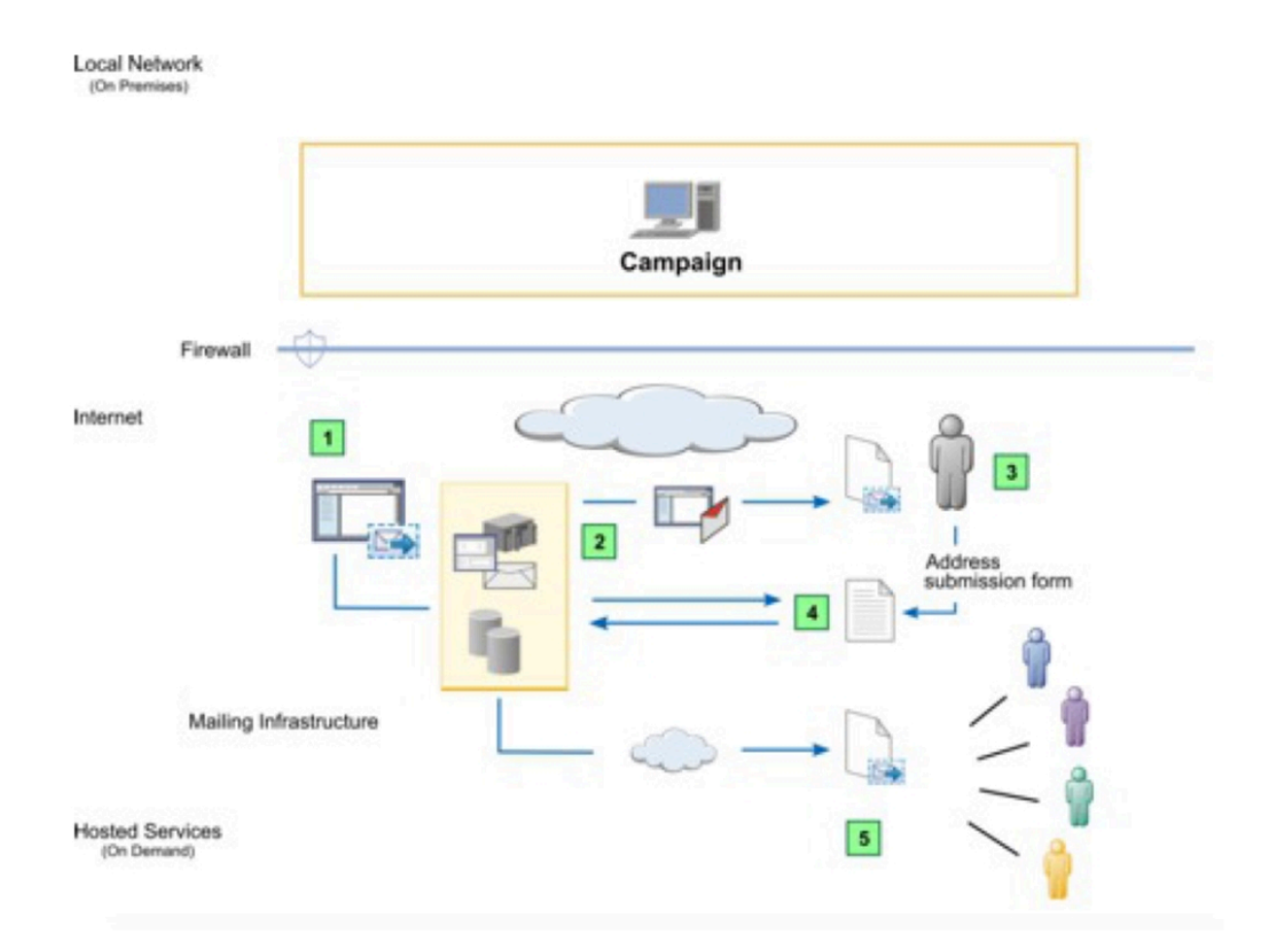

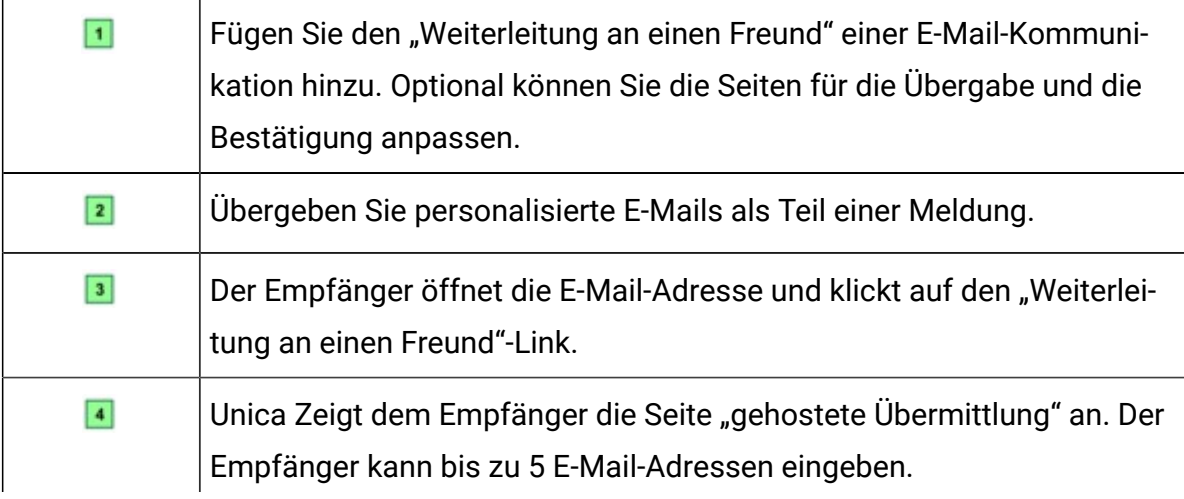

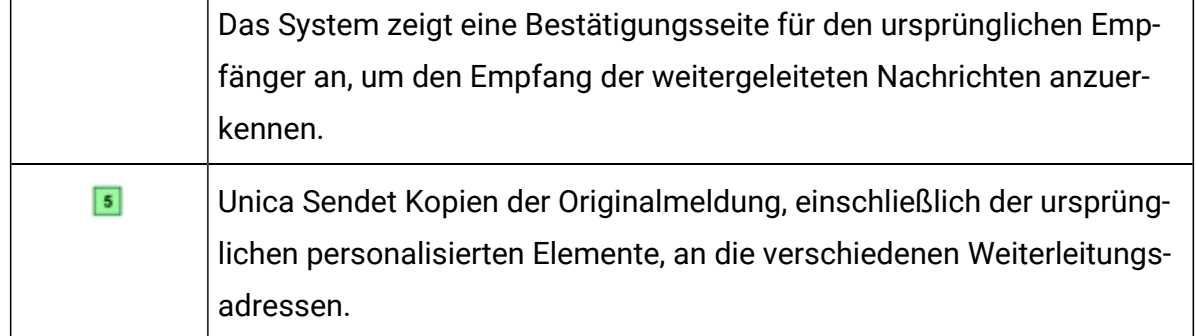

Das System erstellt einen separaten Datensatz in den Deliver-Systemtabellen für jede weitergeleitete Nachricht. Die Datensätze werden in der Tabelle "UCC\_Envelope" angezeigt und mit dem Wert 2 im ContactType-Feld identifiziert. Jeder neue Datensatz verweist auf ContactEmail und AudienceId, die für den ursprünglichen Empfänger der E-Mail-Adresse aufgezeichnet wurden. Das System zeichnet die E-Mail-Adressen der Mailweiterleitung nicht auf.

Die Systemverlaufsmeldung wird geöffnet und der Link klickt auf die weitergeleiteten Nachrichten und gibt die Antworten auf den ursprünglichen E-Mail-Client und die ursprüngliche Meldung an. Die Antwortdaten aus den weitergeleiteten Nachrichten, einschließlich der Nachrichtenprotokolldaten, werden ebenfalls in den Berichten der Standardlinkverfolgung angezeigt.

### E-Mail-Antwortcodes

Wenn Sie die Benachrichtigungsantworten analysieren möchten, ziehen Sie diese Antwortcodes in Betracht.

- 0: UNBEKANNT
- 1: LINK-CLICK
- 2: MAIL ÖFFNEN
- 3: STÖRUNG SENDEN
- 4: MAIL VERALTET
- 5: EINGEHENDE EMAIL (derzeit nicht verwendet)
- 6: HARD BOUNCE
- 7: SOFT BOUNCE
- 8: ISP-FEEDBACK
- 9: ABWESENHEIT
- 10: ABBESTELLEN
- 11: TECHNISCHES PROBLEM
- 12: HERAUSFORDERUNGANTWORT
- 13: ADRESSÄNDERUNG
- 14: LANDESEITE

# Personalisierte SMS Nachrichten

Um ein standardmäßiges und personalisiertes SMS zu erstellen und zu versenden müssen Sie eine Empfängerliste in Unica Campaign erstellen und eine SMS Nachricht im Schnellentwurfsmuster entwerfen. Personalisierte SMS, die als Transaktions-SMS gesendet werden, übernehmen jedoch keine Informationen aus einer Empfängerliste. Bei Transaktions-SMS müssen Personalisierungsdaten in der Nachrichtenanfrage enthalten sein. Das Diagramm veranschaulicht den gesamten Arbeitsablauf, um personalisierte SMS Nachrichten und die wichtigsten Deliver Komponenten zu versenden, die am Prozess beteiligt sind.

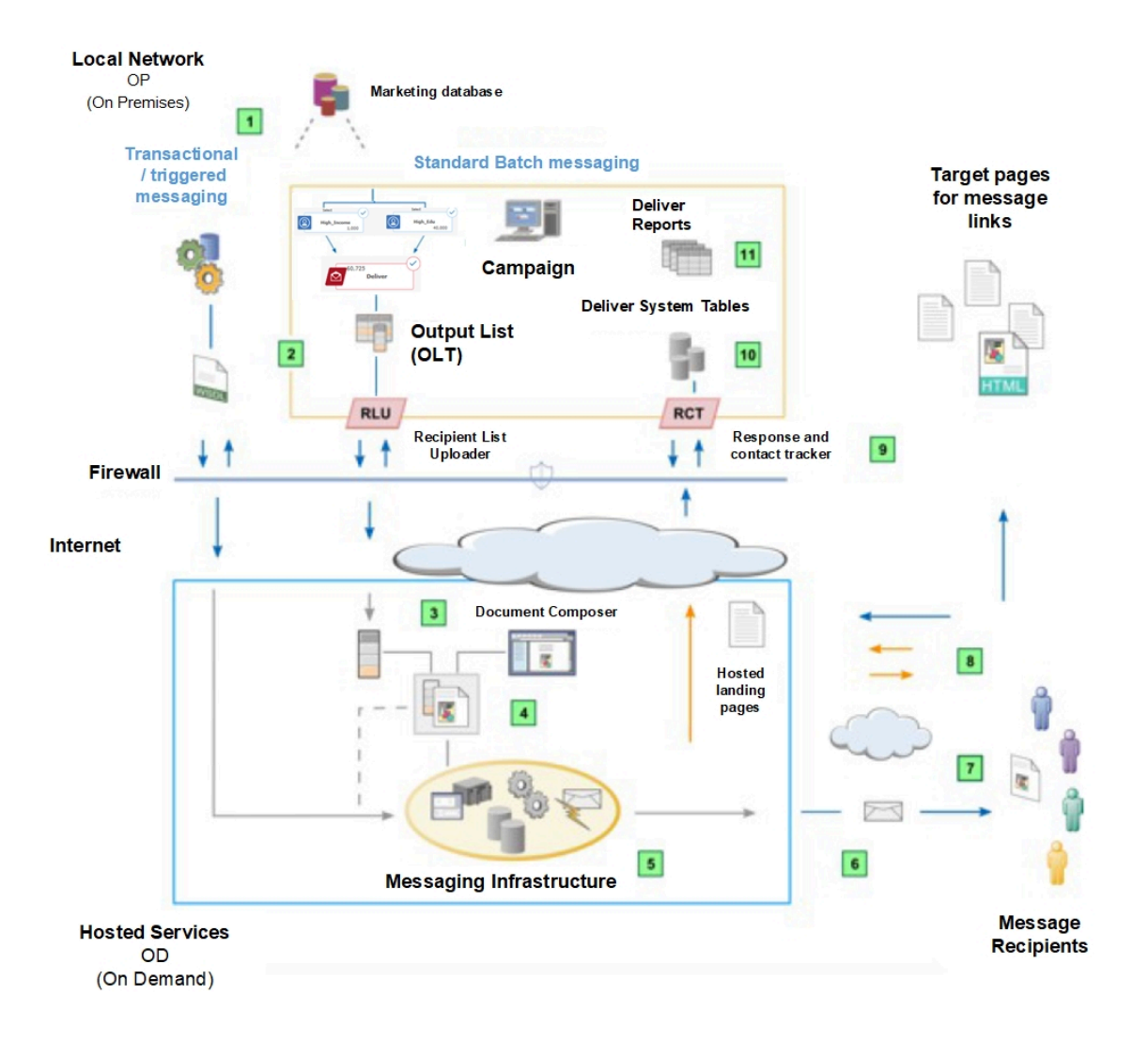

#### **Table 4. Workflow für personalisierte SMS**

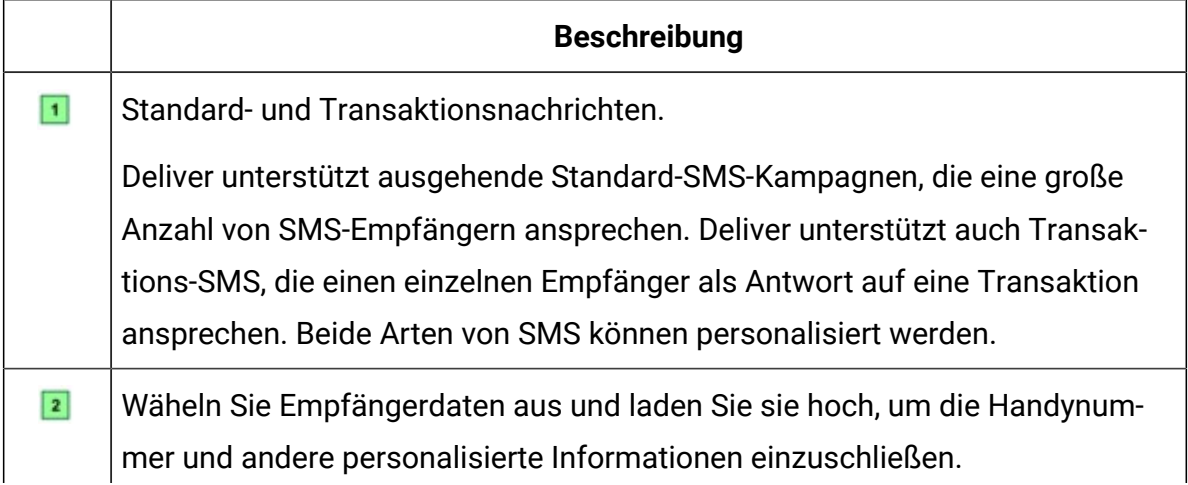

#### **Table 4. Workflow für personalisierte SMS (continued)**

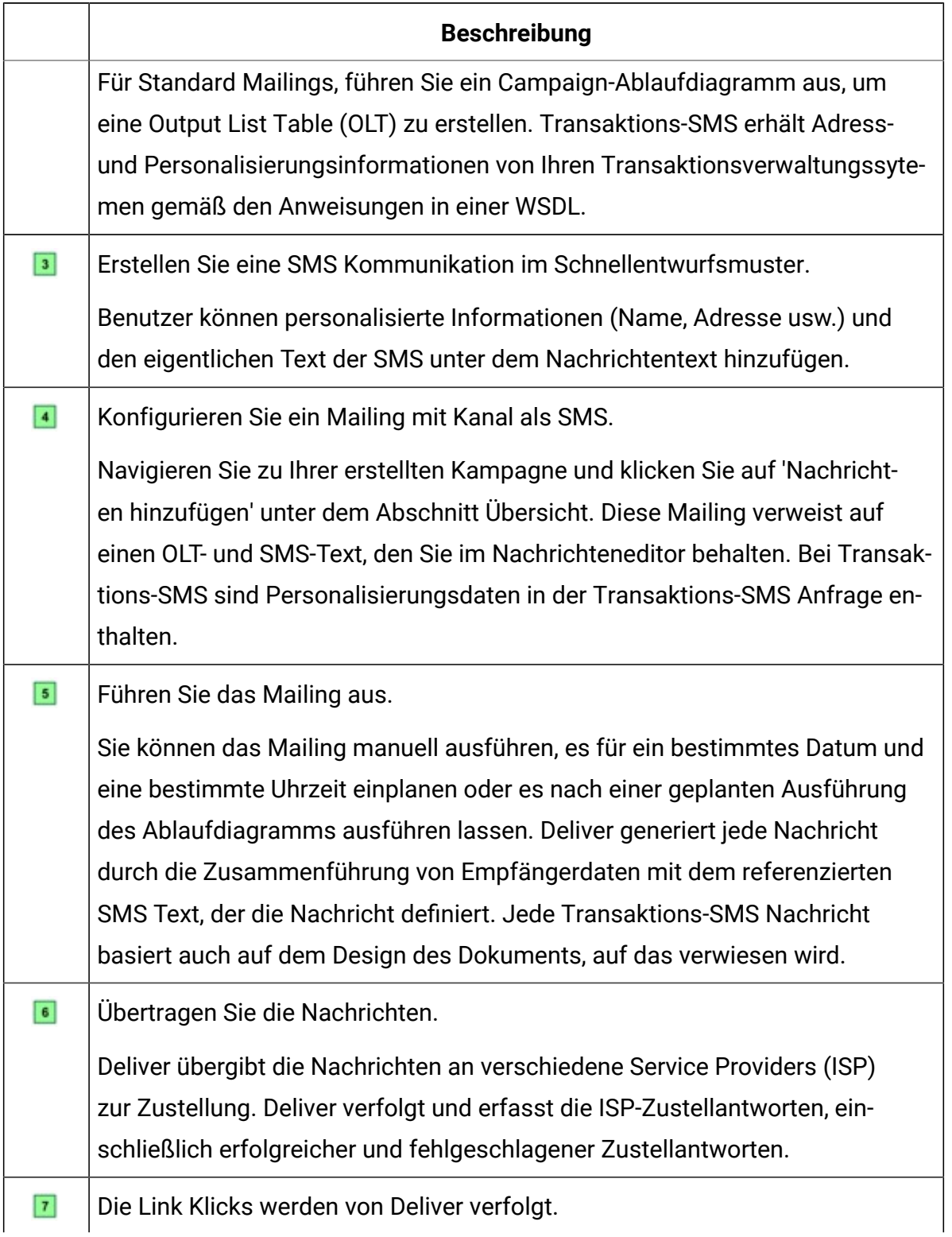

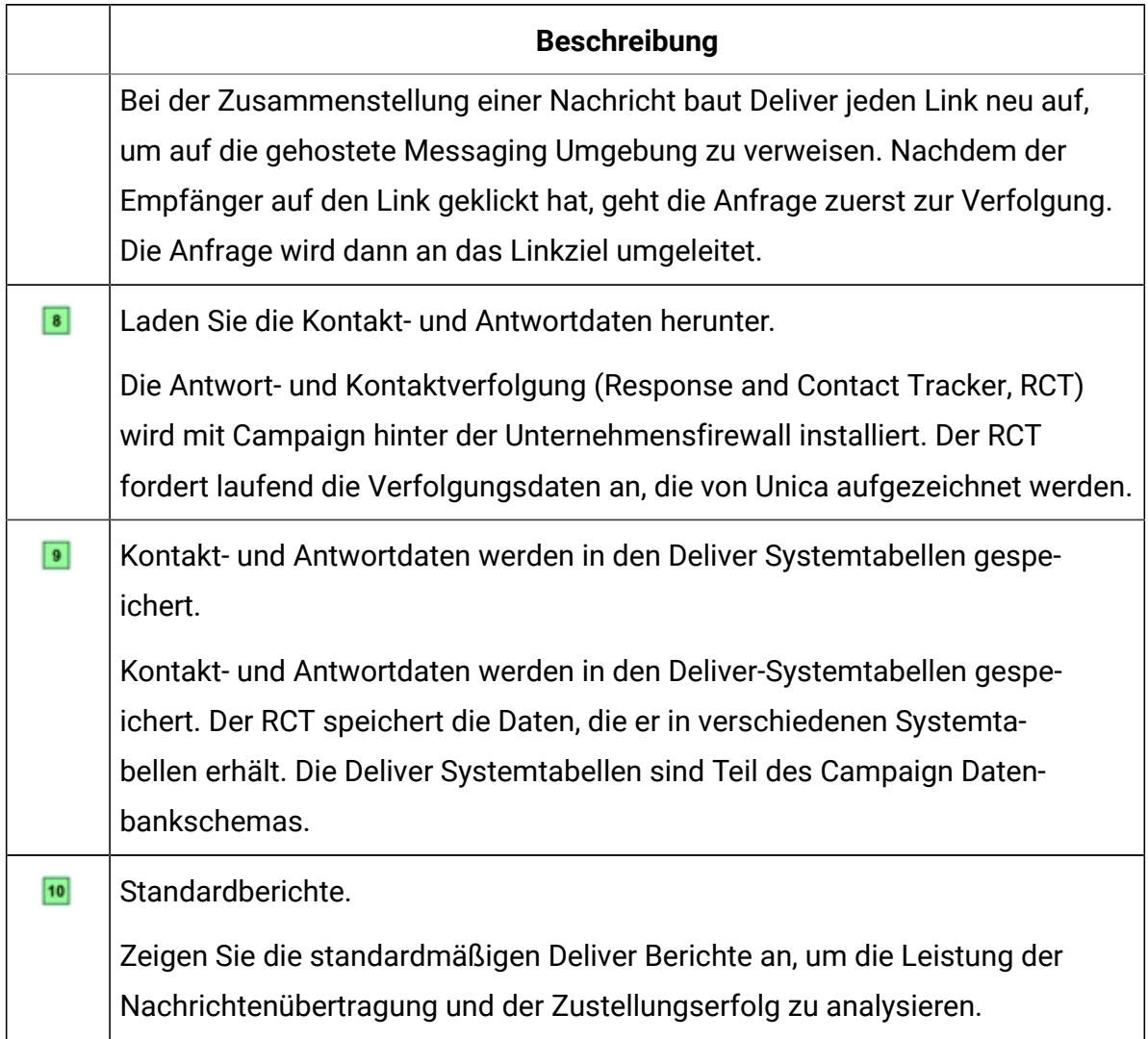

#### **Table 4. Workflow für personalisierte SMS (continued)**

#### Für SMS verfügbare Personalisierungsmethoden

Deliver unterstützt mehrere Methoden, um Empfängerdaten zur Anpassung von SMS-Nachrichten zu verwenden. Sie können SMS-Nachrichten über Personalisierungsfelder personalisieren.

### Personalisierungsfelder in SMS

Ein Personalisierungsfeld ist ein Name/Wert-Paar, das Sie zu SMS-Nachrichten hinzufügen können. Personalisierungsfelder, die zu einer SMS-Nachricht hinzugefügt werden, dienen als Platzhalter, die Daten annehmen, die von der Empfängerliste zur Verfügung gestellt werden, wenn Sie das Mailing ausführen.

In der SMS-Kommunikation, die auf das Mailing verwiesen wird, fügt der Nachrichtendesigner Personalisierungsfelder in die SMS-Kommunikation hinzu. Das Personalisierungsfeld zeigt den in der Kommunikation definierten Wert an, der exakt mit dem in der Empfängerliste festgelegten Anzeigenamen übereinstimmen muss.

Wenn Sie das Mailing ausführen, ersetzt das System jedes Personalisierungsfeld durch Daten aus Ihrer Marketingdatenbank. Jede SMS kann eindeutig sein, da der SMS-Inhalt durch die eindeutigen Informationen bestimmt wird, die Ihre Marketingdatenbank über den Empfänger liefert.

Die OLT muss alle Personalisierungsinformationen bereitstellen, die von der SMS-Kommunikation benötigt werden. Um die erforderliche Verbindung zwischen der Liste und der Kommunikation herzustellen, müssen Sie die OLT und die Kommunikation auf dasselbe Deliver-Mailing verweisen. Jedes standardmäßige Deliver-Mailing muss auf eine SMS-Kommunikation und ein OLT verweisen.

### Datentypen von Personalisierungsfeldern in der SMS Kommunikation

Jede Definition vom Personalisierungsfeld gibt den Datentyp an, der bei der Ausführung eines Mailings von Deliver für das Personalisierungsfeld ersetzt wird. Die Datentypen für Personalisierungsfelder sind entweder als numerischoder als Zeichenfolge definiert.

Der Datentyp für systemdefinierte Personalisierungsfelder (integrierte und konstante Felder) wird automatisch auf Zeichenfolge gesetzt und kann nicht geändert werden.

Der Datentyp für OLT Personalisierungsfelder kann entweder numerisch oder Zeichenfolge sein. Deliver bestimmt automatisch den Datentyp für OLT Personalisierungsfelder gemäß dem Datentyp des Felds in der Marketingdatenbank, die die Empfängerinformationen bereitstellt. Sie können jedoch die Datentypbezeichnung für OLT Personalisierungsfelder bei Bedarf bearbeiten.

### Versendung eines SMS

Um ein SMS über Deliver zu senden, müssen Sie die Kundentelefonnummern haben, die vom SMS Anbieter verifiziert sind. Um SMS und WhatsApp Nachrichten über Deliver oder Journey zu senden, muss die Handynummer im Format "+(Ländercode)(Nummer)" angegeben werden, wenn das Prozessfeld OLT bei der Ausführung vom Ablaufdiagramm über Deliver ausgefüllt wird. Im über das Campaign Ablaufdiagramm erstellten OLT muss die Telefonnummer beginnend mit der Ländercode enthalten sein. Um eine SMS in Quick Builder zu senden, führen Sie die im Eine [SMS-Kommunikation](#page-302-0) erstelle[n \(on page 287\)](#page-302-0) Thema angegebenen Schritte aus.

#### SMS-Antwortcodes

Wenn Sie die Benachrichtigungsantworten analysieren möchten, ziehen Sie diese Antwortcodes in Betracht.

- 15: SMS-Aggregator zurückgewiesen
- 16: SMS-Carrier konnte nicht liefern
- 17: SMS geliefert (Carrier akzeptiert)
- 18: SMS-Antwortnachricht

#### SMS Antwort - der bidirektionale Gesprächskanal

Die Antworten auf SMS werden als Antworten mit der Antworttyp-ID = 18 verarbeitet und in der Deliver- oder Campaign Systemtabelle – UCC\_SMSREPLYMESSAGE gespeichert. Die SMS Antwort wird auch in der UCC\_Response Tabelle als Antwort mit dem Antworttyp = 18 gespeichert. Wenn ein SMS von mehr als einem SMS Mailing an dieselben Kontakte gesendet werden und Sie diese Antworten separat verarbeiten möchten, stellen Sie sicher, dass Sie unterschiedliche Absender-IDs konfigurieren (dafür wenden Sie sich an Deliver Devops über den HCL Support) und verwenden Sie diese in der SMS Kommunikation für das jeweilige Mailing. Wenn dies nicht der Fall ist und Sie Nachrichten von verschiedenen Kampagnen erhalten, werden die SMS-Antworten anhand der letzten Container-ID verarbeitet, von der aus die SMS gesendet wurde.

# Personalisierte mobile App Push-Benachrichtigungen

Sie können Deliver verwenden, um zielgruppenspezifische und verfolgbare Kampagnen durchzuführen, um mobile Benutzer zu erreichen, die Ihre mobile App auf verschiedenen mobilen Geräten herunterladen und installieren. Senden Sie personalisierte Benachrichtigungen an bestimmte Zielgruppen, die Sie in Unica Campaign definieren.

**Anmerkung:** Um die personalisierten Push-Benachrichtigungen für die personalisierte mobile App zu senden, müssen Sie Campaign12.1.0.4 oder höher installieren.

#### Übersicht über Push Benachrichtigungen für Mobile Apps

Mit der Verwendung von Deliver können Sie einfache Push Benachrichtigungen an den Sperrbildschirm des Handys eines Empfängers senden. Simple Push verwendet Android oder iOS, um eine Push Benachrichtigung auf dem Sperrbildschirm eines Handys anzuzeigen. Sie können Deliver auch verwenden, um In-App-Push-Benachrichtigungen auf der mobilen App des Empfängers zu versenden, die die Nachricht in einer umfangreichen und besser umsetzbaren Oberfläche präsentieren. In diesem Kapitel wird der Begriff Push-Benachrichtigung sowohl für native Sperrbildschirm-Benachrichtigungen als auch für umfangreiche In-App-Benachrichtigungen verwendet, sofern nicht ausdrücklich anders angegeben.

Sie können bestimmte Benutzer mobiler Apps ansprechen, indem Sie ein Ablaufdiagramm in Unica Campaign ausführen, um eine Output List Table (OLT) zu erstellen. Das OLT stellt die Empfängerinformationen bereit, die zur Personalisierung der Nachricht und zur Identifizierung jedes Handy, das die Benachrichtigung erhalten soll, erforderlich sind.

Das Diagramm veranschaulicht den gesamten Arbeitsablauf, um personalisierte Benachrichtigungen und die wichtigsten Deliver Komponenten zu versenden, die am Prozess beteiligt sind. Sie müssen auch Ihre mobile App für die Integration mit Deliver ändern.

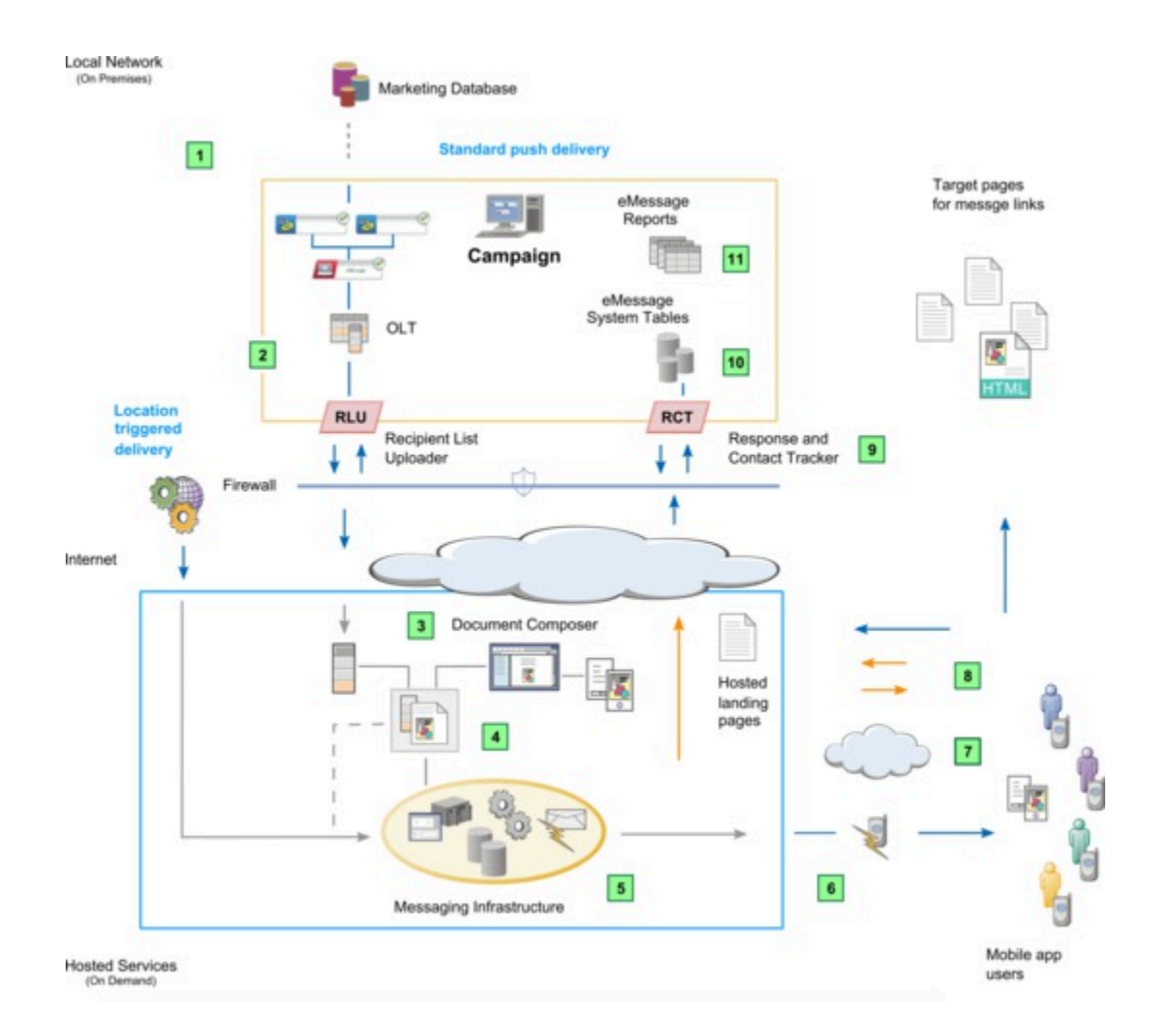

#### **Table 5. Workflow für personalisierten Push**

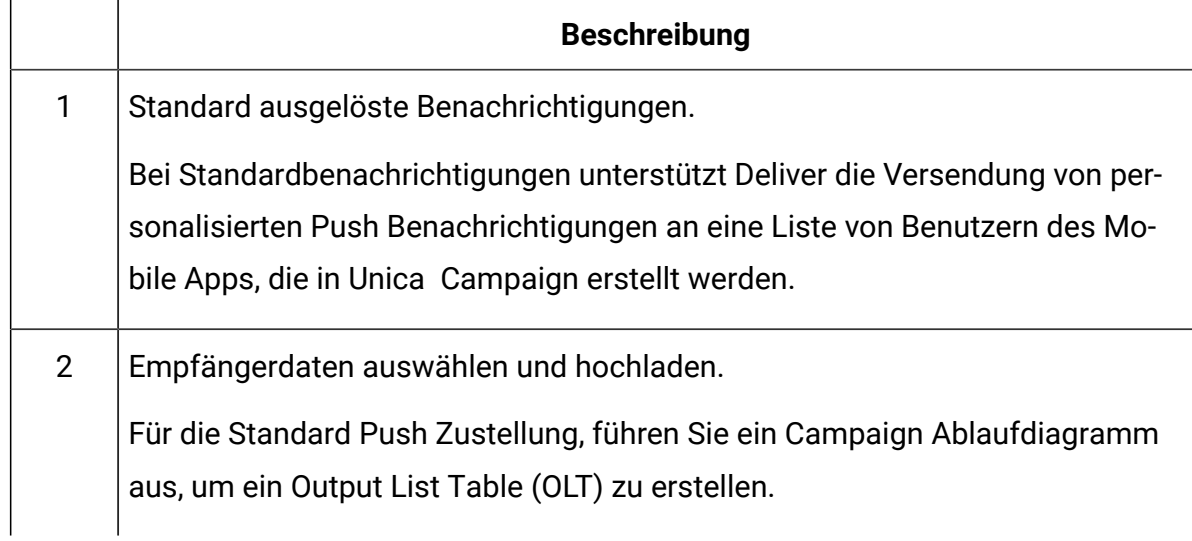

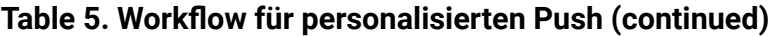

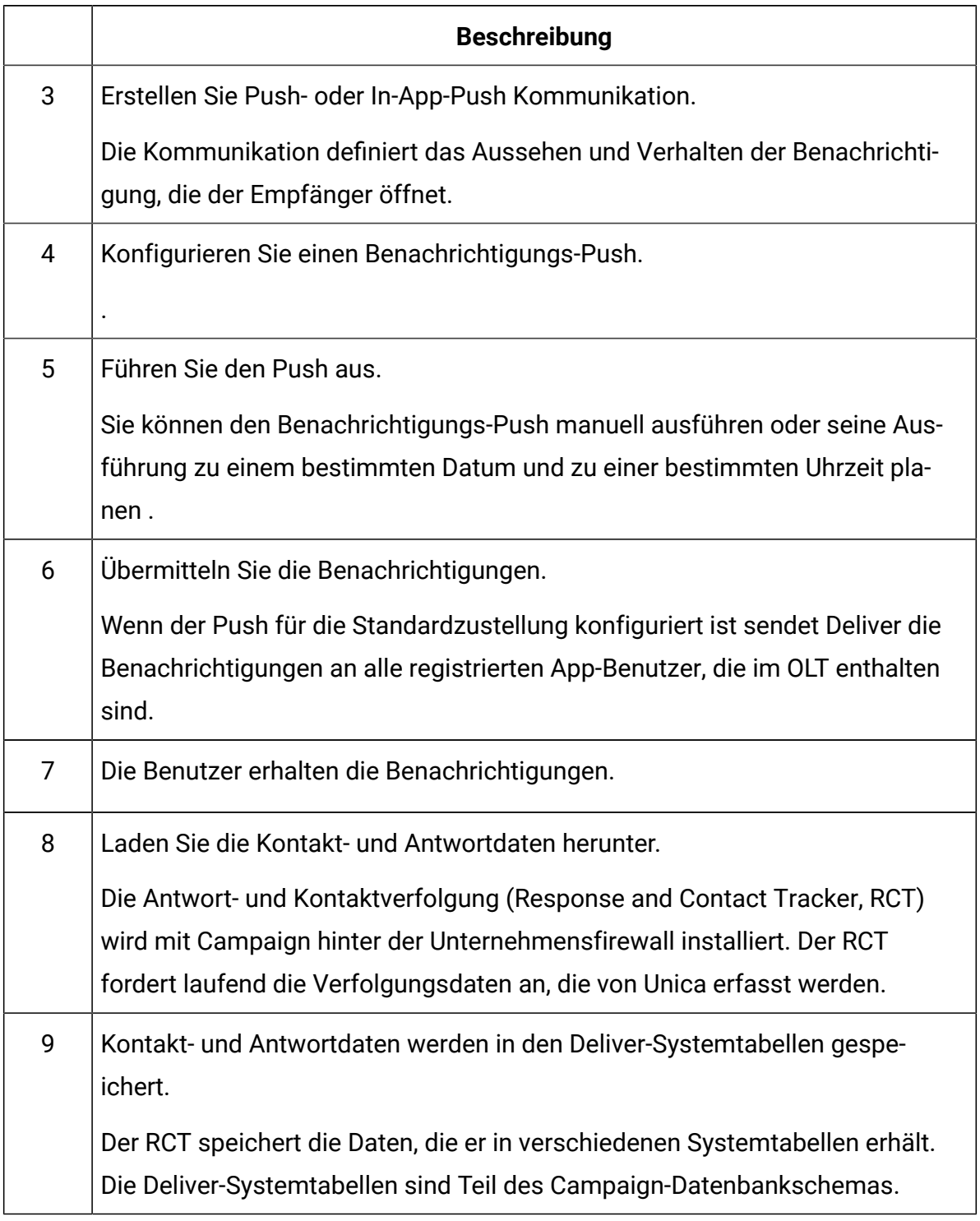

### Voraussetzungen für das Senden von personalisierten Push-Benachrichtigungen

Die Versendung von Push-Benachrichtigungen an Sperrbildschirme mobiler Geräte oder In-App-Benachrichtigungen in der mobilen App des Empfängers" durch Deliver erfordert, dass Systemadministratoren verschiedene Vorbereitungen treffen. Zu den Vorbereitungen zählen Änderungen an Ihrem gehosteten Nachrichtenkonto, Änderungen an der Deliver Konfiguration und Änderungen an den mobilen Apps.

Systemadministratoren müssen die folgenden Vorbereitungen treffen, bevor Marketer Push-Benachrichtigungen senden können.

- Anforderung, dass die IBM Mobile Messaging für Ihr gehostete Nachrichtenkonto aktivieren kann.
- Integrieren Sie Ihre mobilen Apps in Deliver. App-Entwickler verwenden das Kumulos Push Notifications SDK, um mobile Apps für den Betrieb über Deliver zu ändern.

Weitere Informationen zum Vorbereiten der lokalen und gehosteten Messaging-Umgebungen für Push-Benachrichtigungen finden Sie im Unica DeliverStart- und Administrationshandbuch.

### Workflow zur Versendung von Push Benachrichtigungen mit Deliver

Sie müssen mehrere Schritte ausführen, um personalisierte einfache Push Benachrichtigungen zu entwerfen und zu senden. Die genauen Schritte sind vom mobilen Betriebssystem abhängig, auf dem die App ausgeführt wird, von der Art der Benachrichtigung und von der Methode, die Sie zur Versendung der Benachrichtigung verwenden. Einige der erforderlichen Vorbereitungen müssen von Administratoren mit Zugriff auf die Deliver Konfiguration durchgeführt werden.

Die Tabelle zeigt die Aktionsreihenfolge, die zur Vorbereitung und Versendung von Push Benachrichtigungen mit Deliver erforderlich sind. Die von Ihnen ausgeführten spezifischen Aktionen sind von der Art der Benachrichtigungen und der Methode abhängig, mit der diese gesendet werden.

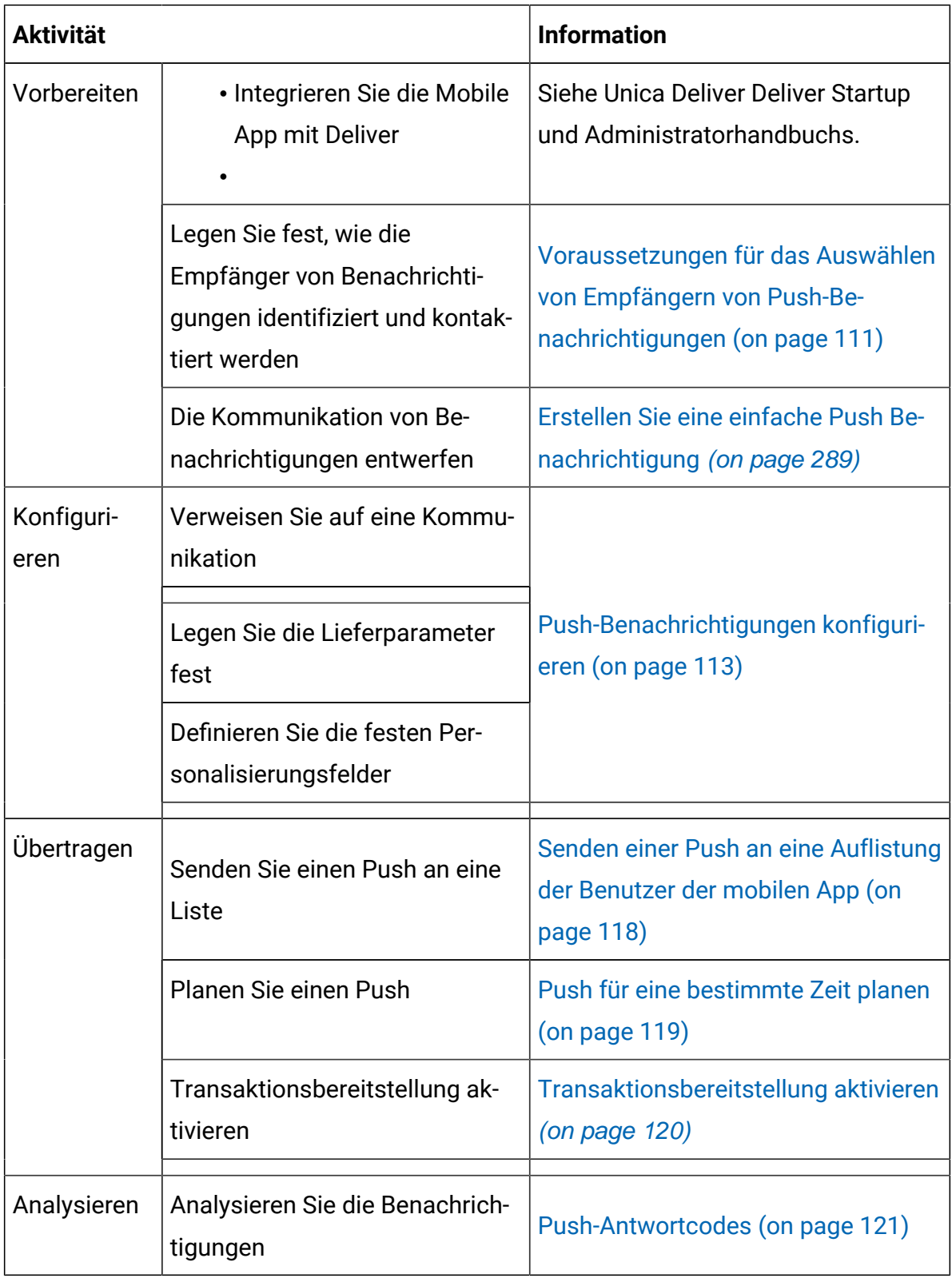

Zustellungsmethoden für Push-Benachrichtigungen

### Zustellung von Push-Benachrichtigungen an eine Auflistung

In Unica Campaign können Sie ein Ablaufdiagramm verwenden, um Gruppen von Benutzern mobiler Benutzer zu identifizieren und auszuwählen, die unterschiedliche Merkmale gemeinsam nutzen. Sie können eine Benachrichtigung an jeden Benutzer senden, indem Sie die Liste auf einen Benachrichtigungs-Push verweisen, den Sie in Deliver konfigurieren. Abhängig von der Ausführung des Ablaufdiagramms können Sie viele Personen oder nur wenige Einzelpersonen auswählen.

In dem Ablaufdiagramm, das Sie zum Generieren der-Liste verwenden, verwenden Sie einen Deliver Prozess zum Erstellen der Benachrichtigungsempfängerliste als Ausgabelistentabelle (OLT). In der OLT definieren Sie Personalisierungsfelder, die Details zu den einzelnen Personen in der-Auflistung erfassen. Die Art der Informationen, die Sie in Ihrer Marketing-Datenbank speichern, bestimmt die Personalisierungsfelder, die Sie definieren können.

Im Quick Builder integriert ein Nachrichtendesigner die Personalisierungsfelder als Platzhalter in das Design der Nachrichten.

Wenn Sie eine OLT für die Verwendung mit einem Benachrichtigungsschub erstellen, müssen Sie ein Personalisierungsfeld definieren, das die Benutzer-ID der mobilen App bereitstellt. Dieser Wert wird auch als Installations-ID bezeichnet. Die Benutzer-ID der mobilen App identifiziert die spezifische Kombination aus mobilem Gerät und mobilem Betriebssystem, auf dem Ihre mobile App ausgeführt wird. Die Benutzer-ID der mobilen App dient als Zustellungsadresse für die von Ihnen gesendeten App-Push-Benachrichtigungen.

Wenn Sie Benachrichtigungen an eine Liste senden, können Sie planen, dass die Benachrichtigungen zu einem bestimmten Zeitpunkt oder nach Abschluss einer geplanten Ausführung des Ablaufdiagramms gesendet werden. Das Senden von Benachrichtigungen nach einer geplanten Ablaufdiagrammausführung hilft Ihnen, sicherzustellen, dass Sie über die aktuellsten Empfängerdaten verfügen.

#### <span id="page-126-0"></span>Voraussetzungen für das Auswählen von Empfängern von Push-Benachrichtigungen

Sie können Push-Benachrichtigungen entweder an eine Liste von Empfängern senden.

Führen Sie ein Ablaufdiagramm in aus, um Unica Campaigneine Liste der Empfänger als Ausgabelistentabelle (OLT) zu erstellen, um Sie an eine Liste der Empfänger zu senden. Das Design des Ablaufdiagramms gibt die Merkmale an, die bestimmen, welche Person in die Auflistung aufgenommen werden soll.

#### Voraussetzungen für das Senden von Benachrichtigungen an eine Empfängerliste

Unica Campaign Führen Sie in ein Ablaufdiagramm aus, das einen Deliver Prozess zum Erstellen einer Ausgabelistentabelle (OLT) enthält. Die OLT enthält Daten zu jedem Empfänger. Abhängig von Ihrem Marketingziel können Sie eine Push-Benachrichtigung an diejenigen senden, die sich für den Empfang von Push-Mitteilungen entschieden haben, oder an eine ausgewählte Gruppe von Personen, die bestimmte Kriterien erfüllen. Das Senden von Push-Benachrichtigungen an eine Liste hat bestimmte Vorraussetzungen.

- Sie müssen in Unica Campaign ein Flussdiagramm erstellen, das einen Deliver-Prozess enthält. Führen Sie eine Produktion des Ablaufdiagramms durch, um eine Ausgabelistentabelle (OLT) zu erstellen.
- Definieren Sie in der Konfiguration des Deliver-Prozesses Personalisierungsfelder, die Daten zu jedem Empfänger in der Liste enthalten. Durch die Verwendung von Personalisierungsfeldern in der Push-Benachrichtigung können Sie sich mit jedem Benutzer einer App in Verbindung setzen, auch wenn Sie Benachrichtigungen in großen Mengen an eine Liste senden.
- Sie müssen ein Personalisierungsfeld definieren, das die Benutzer-ID des mobilen App-Benutzers bereitstellt. Dieser Wert wird auch als Installations-ID bezeichnet. Sie dient als Adresse, an die Sie die Push-Benachrichtigung senden.
- Führen Sie kurz vor dem Senden des Überfassungsverstoßes an eine Liste eine Produktionsausführung des Ablaufdiagramms durch, um die Daten in der OLT zu aktualisieren.

### Voraussetzung für die Aufnahme der Benutzer-ID (Installations-ID) der mobilen App in eine Liste

Wenn Sie Push-Benachrichtigungen an eine Liste von Empfängern senden, muss die Liste ein Personalisierungsfeld definieren, das die Benutzer-ID der mobilen App für jeden Empfänger in der Liste bereitstellt. Systemadministratoren können für diesen Zweck ein Standardpersonalisierungsfeld definieren, aber das Feld muss in die OLT eingeschlossen sein, auf die durch den Benachrichtigungsschub verwiesen wird.

Wenn eine Person Ihre mobile App auf einem mobilen Gerät installiert, registriert sich das Gerät bei und identifiziert auch die App, die auf dem Gerät ausgeführt wird. Unica-Messaging-Systeme erstellen eine eindeutige Benutzer-ID für mobile Apps, um die spezifische Kombination aus mobilem Gerät und mobiler App zu identifizieren. Die Benutzer-ID der mobilen App wird auch als Installations-ID bezeichnet.

Die Benutzer-ID der mobilen App muss in der Marketingdatenbank verfügbar sein, damit Sie sie mit einem Unica Campaign-Flussdiagramm auswählen können.

Die Benutzer-ID der mobilen APP wird dem bestimmten Gerät und der App zugeordnet, die Ihrem Kunden gehören. Die Benutzer-ID der mobilen App dient als Adresse, an die Deliver Push-Benachrichtigungen sendet. Sie müssen in Unica Campaignein Personalisierungsfeld definieren, das der Benutzer-ID der mobilen App zugeordnet ist, die in der Marketingdatenbank gespeichert ist.

### <span id="page-128-0"></span>Push-Benachrichtigungen konfigurieren

Um Deliver zu nutzen, um Benachrichtigungen an mobile Apps senden zu können, müssen Sie einen Push-Benachrichtigung konfigurieren. Erstellen Sie die Push als Teil der Kampagne, die Sie verwenden, um Empfänger der Push auszuwählen. Um den Inhalt und das Verhalten der Benachrichtigungen anzugeben, verweisen Sie auf eine Push-Kommunikation, die vorab mit dem Quick Builder erstellt wurde. Um anzugeben, wer die Benachrichtigungen erhält, können Sie auf eine Liste von Empfängern verweisen.

Für die Konfiguration einer Push sind Komponenten und Konfigurationen erforderlich, die vorab vorbereitet werden. Bestätigen Sie, dass die folgenden Nachrichtenaufgaben abgeschlossen sind.

- Ihr gehostetes Nachrichtenkonto ist für das mobile Messaging aktiviert.
- Systemadministratoren haben die mobile App bei Deliver registriert und einen App-Schlüssel generiert.
- App-Entwickler haben das Unica Push-Benachrichtigungs-SDK für jedes Betriebssystem, an das Sie Benachrichtigungen senden möchten, in Ihre mobile App integriert.
- Die von Ihnen zu verweisende Push-Kommunikation ist vollständig und veröffentlicht.
- Wenn Sie Benachrichtigungen in eine-Liste senden, führen Sie eine Produktionsumgebung des Ablaufdiagramms durch, mit dem die OLT generiert wird, um sicherzustellen, dass die Tabelle die aktuellsten Empfängerdaten enthält.
- •
- Wenn Sie die Verwendung konstanter Personalisierungsfelder planen, müssen Sie bestätigen, dass Sie in der Konfiguration Deliver definiert sind und dass Sie Benachrichtigungen in eine Auflistung senden.

Das Senden des Push an eine Auflistung sendet eine personalisierte Benachrichtigung an jede einzelne Person in der Listentabelle. In der Regel umfasst eine Listelliste viele Benutzer der App, und jede Benachrichtigung kann eindeutig sein, je nachdem, wie die Benachrichtigungen personalisiert werden. Die Empfängerliste wird als Ausgabelistentabelle (OLT) in Campaign erstellt. Die OLT enthält Werte für Personalisierungsfelder, die in der Mitteilung definiert sind, auf die der Push verweist. Sie enthält außerdem Werte zur Identifizierung der mobilen Einheit für jede einzelne Person in der Liste.

Bei jedem Push werden Benachrichtigungen an einen bestimmten mobilen Gerätetyp gesendet. Um Benachrichtigungen an eine App zu senden, die auf mehreren Betriebssystemen ausgeführt wird, müssen Sie mehrere Pushes senden.

- 1. Öffnen Sie in Unica Campaign eine Kampagne. Wenn Sie Benachrichtigungen in eine Auflistung senden, öffnen Sie die Kampagne, die Sie zum Generieren der Liste eingesetzt haben.
- 2. Klicken Sie in der Symbolleiste der Registerkarte Zusammenfassung auf **Nachrichten hinzufügen**.
- 3. Führen Sie auf der Seite **Neue Nachricht** die folgenden Teilschritte aus.
	- a. Geben Sie einen Namen für die Push ein.
	- b. Wählen Sie einen Kanal aus. Wählen Sie **Push** aus.
	- c. Klicken Sie auf **Speichern und bearbeiten**.

Die Bearbeitungsseite wird geöffnet.

4. Bearbeiten Sie die allgemeinen Eigenschaften für den Push im Abschnitt **Eigenschaften** .

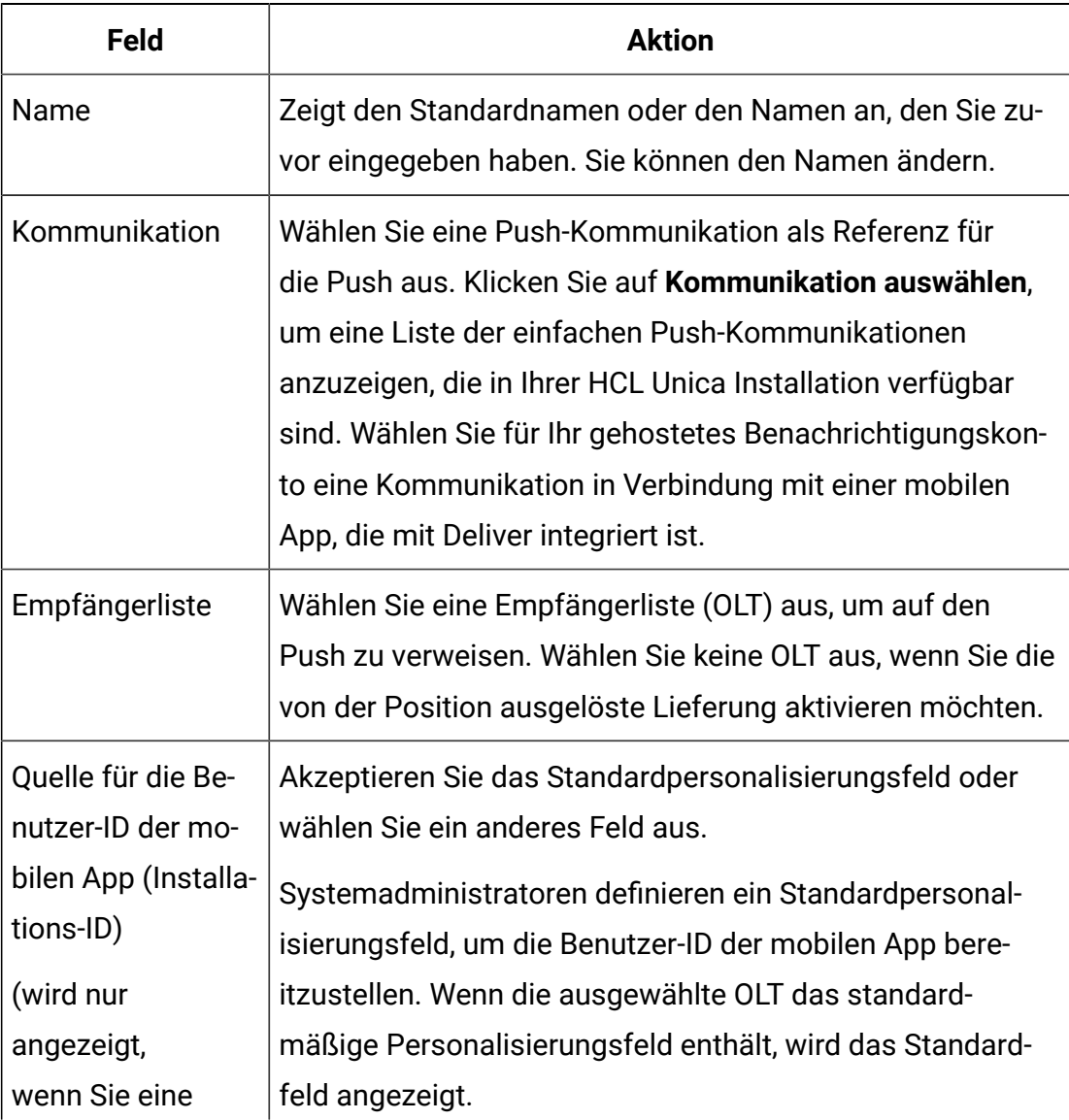

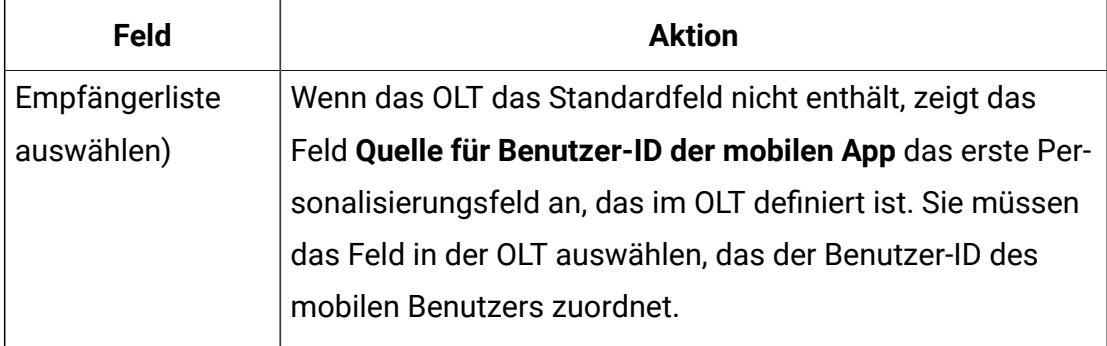

5. Geben Sie Werte für konstante Personalisierungsfelder ein.

Wenn die Kommunikation, auf die Sie verweisen, konstante Personalisierungsfelder enthält, geben Sie einen Wert ein, der für jedes Feld verwendet werden soll.

6. Speichern Sie die Änderungen. Die Registerkarte "Übersicht" wird angezeigt.

#### Konfiguration einer Push aktualisieren

Sie können die Konfiguration einer Push ändern, nachdem Sie sie zum ersten Mal speichert haben. Auf der Registerkarte "Übersicht" wird ein Link angezeigt, um die Registerkarte "drücken" zu öffnen

- 1. Klicken Sie auf der Registerkarte Übersicht auf **Bearbeiten** . Die Registerkarte "Push bearbeiten" wird geöffnet.
- 2. Bearbeiten Sie die allgemeinen Eigenschaften für den Push im Abschnitt **Eigenschaften** .

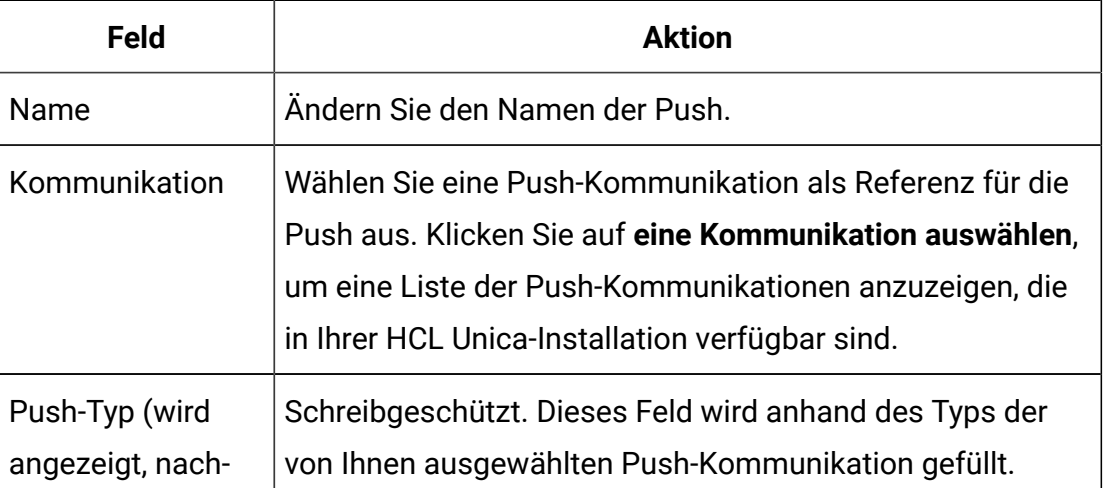

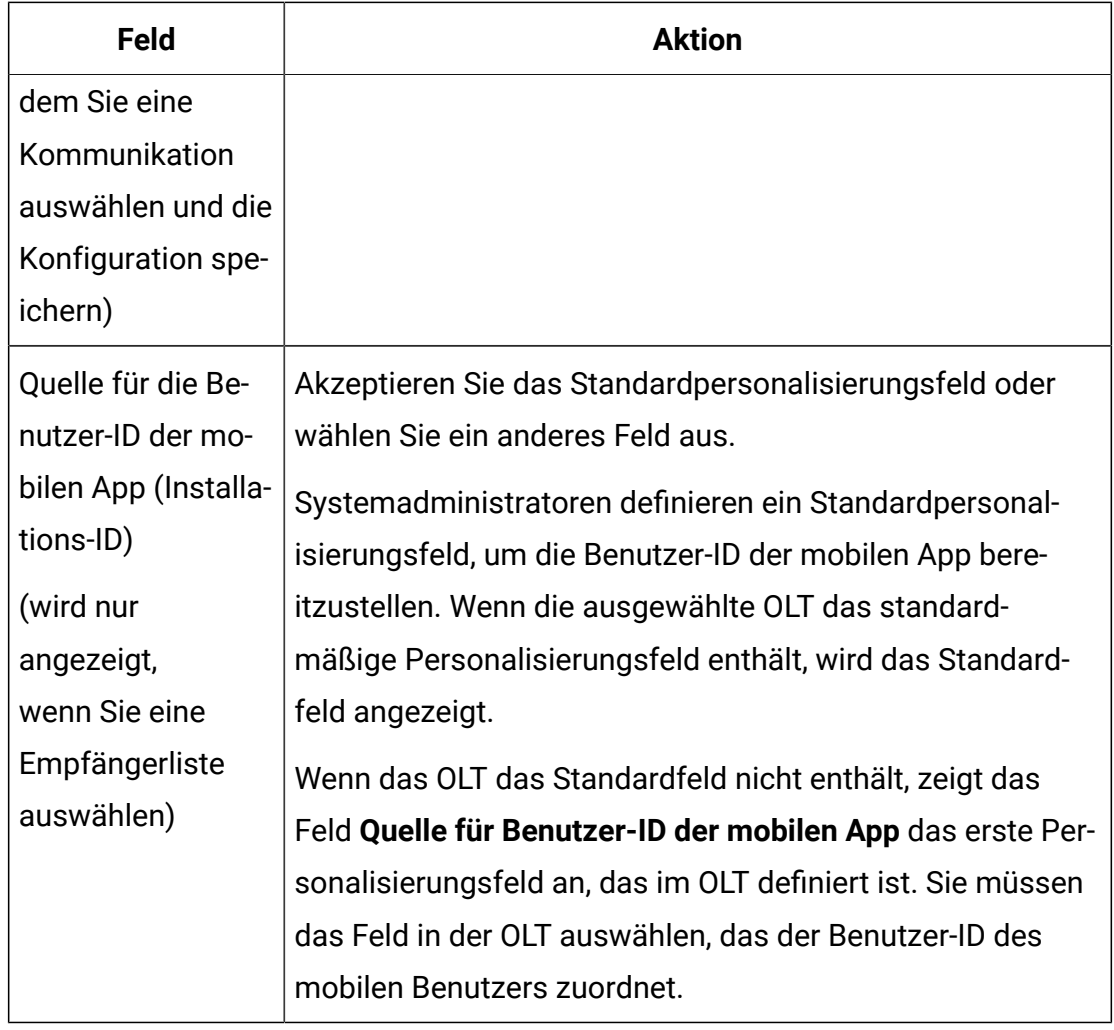

#### 3. **Zustellungsparameter** bearbeiten.

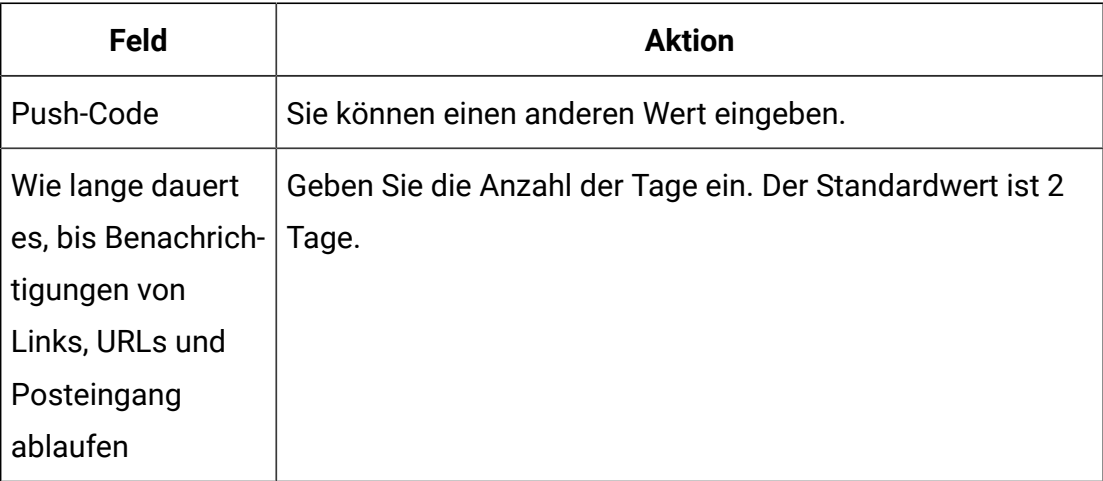

- 4. Wenn die Push konstante Personalisierungsfelder definiert, können Sie die Werte bearbeiten. Die neuen Werte werden in Benachrichtigungen angezeigt, wenn Sie das nächste Mal die Push ausführen.
- 5. Speichern Sie die Änderungen. Die Registerkarte "Übersicht" wird angezeigt.

### Senden von Push-Benachrichtigungen

In Deliver können Sie Benachrichtigungen sofort an eine Liste ausgewählter Mobile-App-Benutzer senden oder die Push-Benachrichtigung planen. Sie können die Benachrichtigungen zu einer bestimmten Zeit oder nach Abschluss einer geplanten Ablaufdiagrammausführung in eine Liste mit Benutzern der mobilen App planen.

Sie müssen bestimmte Vorbereitungen abschließen, bevor Sie mit einer Push beginnen.

- Vorschau der Kommunikation, auf die die Push verweist. Bestätigen Sie, dass das Element wie erwartet angezeigt wird und sich wie erwartet verhält.
- Überprüfen Sie die Empfängerliste, auf die die Push verweist. Bestätigen Sie, dass die Liste ein Personalisierungsfeld enthält, das für jeden Empfänger in der Liste die Benutzer-ID (Installations-ID) der mobilen App bereitstellt.
- Bestätigen Sie die Konfiguration der Zustellungsparameter für die Push.

Wenn Sie einen Benachrichtigungs-Push starten, zeigt Deliver eine Checkliste an, um zu bestätigen, dass Sie die erforderlichen Vorbereitungen abgeschlossen haben. Die Steuerelemente auf der Deliver Registerkarte "Mailing", die zum Starten eines Mailing für eine Produktion genutzt wird, werden deaktiviert, bis Sie diese Vorbereitungen abgeschlossen haben.

#### <span id="page-133-0"></span>Senden einer Push an eine Auflistung der Benutzer der mobilen App

Sie können Benachrichtigungen an eine Liste von Benutzern der mobilen App senden, sobald Sie die Push-Konfiguration abgeschlossen haben. Der Push muss auf eine Empfängerliste (OLT) verweisen.

- 1. Öffnen Sie in einer Kampagne die Registerkarte "Übersicht" der Push, die Sie senden möchten.
- 2. Klicken Sie auf **diese Push jetzt senden**.
	- Es wird eine Bestätigungsnachricht angezeigt.
- 3. Wählen Sie jede Option aus, um zu bestätigen, dass die erforderlichen Vorbereitungen abgeschlossen wurden.

Die Option zum Senden der Push ist inaktiviert, bis Sie jede Anforderung als abgeschlossen markieren.

4. Klicken Sie auf **Senden**.

#### <span id="page-134-0"></span>Push für eine bestimmte Zeit planen

Sie können Benachrichtigungen zu einem bestimmten Zeitpunkt an eine Liste von Benutzern der mobilen App senden. Die Planung eines Push für die App-Benachrichtigung kann hilfreich sein, wenn die Meldung zeitsensible Informationen enthält.

Wenn Sie nur eine Mailingausführung planen, verwendet das Mailing Empfängerdaten der zuletzt hochgeladenen Empfängerliste. Bevor Sie beginnen, stellen Sie sicher, dass alle erforderlichen Änderungen an der Empfängerliste, auf die durch das Mailing verwiesen wird, zum Zeitpunkt des Mailingstarts auf den gehosteten HCL Unica Diensten hochgeladen werden. Außerdem müssen Sie bestätigen, dass Änderungen an dem Dokument, auf das durch das Mailing verwiesen wird, abgeschlossen sind und dass die neueste Version veröffentlicht wurde.

Sie planen die Mailingausführungszeiten entsprechend der Zeit, die auf dem Server gespeichert ist, auf dem Sie Unica Platforminstalliert haben. Der Terminierungsassistent zeigt die aktuelle Serverzeit an. Diese Zeit kann sich von Ihrer lokalen Zeit unterscheidet.

- 1. Öffnen Sie in einer Kampagne die Registerkarte "Übersicht" der Push, die Sie planen möchten. Klicken Sie auf **Push planen**. Ein Assistent wird geöffnet, um den Zeitplan zu erstellen.
- 2. Geben Sie auf der Seite **Zeitplan** einen Namen für den Zeitplan ein. Geben Sie optional eine kurze Beschreibung des Zeitplans ein.
- 3. Wählen Sie im Abschnitt **Zeitplan ausführen** die Option Start für dieses Datum und diese Uhrzeit.

Verwenden Sie den Kalender, um das Datum der Mailingausführung festzulegen. Verwenden Sie die Dropdown-Liste, um eine Serverzeit für die Mailingausführung in der nächsten Minute auszuwählen.

- $\mathcal{L}$ **Anmerkung:** Die Serverzeit bezieht sich auf die Zeit, die auf dem Server gespeichert ist, der Unica Platform hostet. Aktualisieren Sie die Anzeige, um die Serverzeit zu aktualisieren.
- 4. Auf der Seite **Planungsoptionen** können Sie die folgenden Optionen auswählen.
	- Sperren Sie die Empfängerliste (OLT). Diese Option ist standardmäßig ausgewählt, um Änderungen an der Empfängerliste zu vermeiden, auf die durch die Push verwiesen wird. Löschen Sie diese Option, um Änderungen zuzulassen.
	- Sperren Sie die Kommunikation. Diese Option ist standardmäßig ausgewählt, um Änderungen an der Kommunikation zu verhindern, auf die durch den Push verwiesen wird. Löschen Sie diese Option, um Änderungen zuzulassen.
- 5. Wählen Sie auf der Seite **Zeitplan bestätigen** jede Option aus, um zu bestätigen, dass Sie die erforderlichen Vorbereitungen abgeschlossen haben. Die Option zum Planen der Push ist inaktiviert, bis Sie jede Anforderung als abgeschlossen markieren.
- 6. Klicken Sie auf **Planen**.

Wenn Sie fertig sind, zeigt die Registerkarte Mailing das Datum und die Uhrzeit an, zu der das Mailing ausgeführt werden soll.

#### <span id="page-135-0"></span>Transaktionsbereitstellung aktivieren

Push Mailing kann für die Transaktionsbereitstellung aktiviert werden.

- 1. In einer Kampagne öffnen Sie die Push Mailing Übersichtsregisterkarte, die Sie für die Transaktionsbereitstellung aktivieren möchten.
- 2. Klicken Sie auf **Transaktionsbereitstellung aktivieren**. Eine Bestätigungsseite wird angezeigt.
- 3. Wählen Sie jede Option aus, um zu bestätigen, dass Sie die erforderlichen Vorbereitungen abgeschlossen haben.

Die Option zur Aktivierung von Transaktions-Mailing ist deaktiviert, bis alle Anforderungen als abgeschlossen markiert sind.

4. Klicken Sie auf **Transaktionsmailing aktivieren**. Nach der Aktivierung können Sie es mit dem TMS-Client auf ähnliche Weise wie per E-Mail und SMS aufrufen. Nachdem das TMS Dienstprogramm ausgeführt wurde, würden die Benutzer eine Benachrichtigung durch dieselbe Mailing erhalten.

#### <span id="page-136-0"></span>Push-Antwortcodes

Wenn Sie die Benachrichtigungsantworten analysieren möchten, ziehen Sie diese Antwortcodes in Betracht.

- 28: GESENDET
- 29: FEHLGESCHLAGEN
- 30: GELIEFERT
- 31: GEÖFFNET
- 32: ABGEWIESEN
- 33: AKTIVIERT
- 34: DEAKTIVIERT
- 35: INSTALLIERT
- 36: DEINSTALLIERT
- 37: Benutzerdefiniert

# Personalisierte WhatsApp-Nachrichten

Zum Erstellen und Versenden von standardmäßigen personalisierten WhatsApp-Nachrichten müssen Sie im Nachrichten-Editor eine Vorlage erstellen, die vom WhatsApp-Serviceprovider genehmigte WhatsApp-Vorlagen verwendet. Nur vorab genehmigte WhatsApp-Vorlagen können zum Versenden von personalisierten Nachrichten verwendet werden. Sie müssen eine Empfängerliste in Unica Campaign erstellen und eine WhatsApp-Nachricht im Nachrichteneditor entwerfen. Personalisiertes WhatsApp, das als transaktionales WhatsApp versendet wird, entnimmt jedoch keine Informationen

aus einer Empfängerliste. Bei einer transaktionalen WhatsApp-Nachricht müssen die Personalisierungsdaten in der Nachrichtenanforderung enthalten sein.

Das Diagramm veranschaulicht den gesamten Arbeitsablauf für das Versenden von personalisierten WhatsApp-Nachrichten und die wichtigsten Deliver-Komponenten, die an diesem Prozess beteiligt sind.

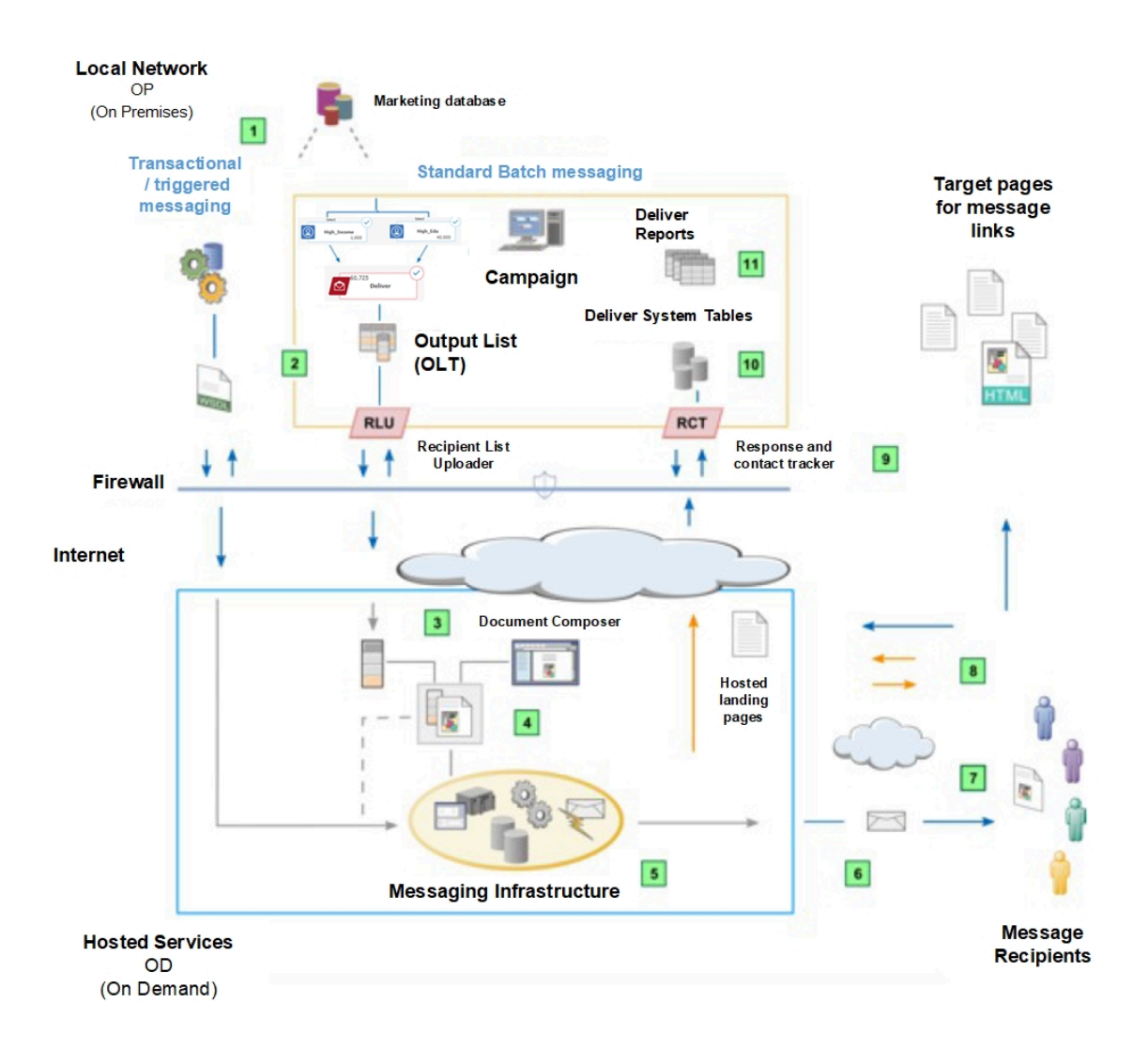

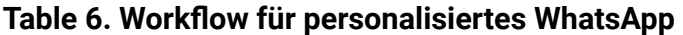

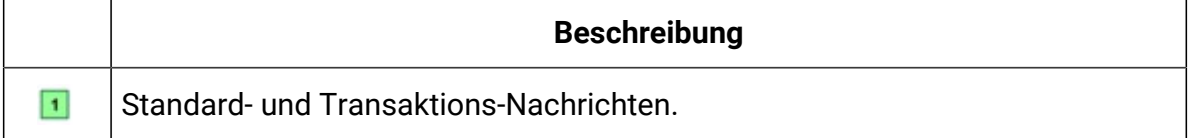

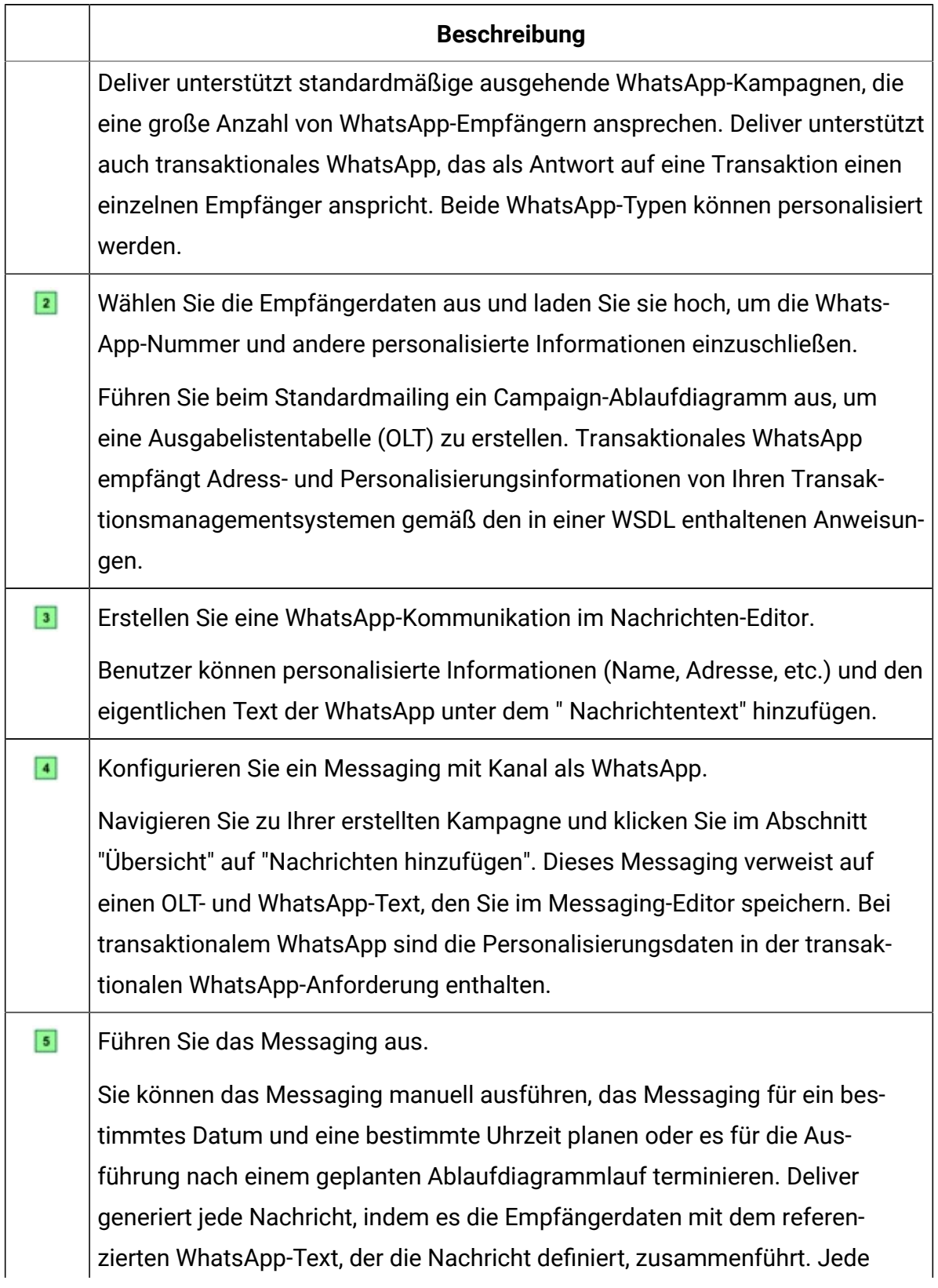

#### **Table 6. Workflow für personalisiertes WhatsApp (continued)**

|           | <b>Beschreibung</b>                                                                                                    |
|-----------|----------------------------------------------------------------------------------------------------|
|           | transaktionale WhatsApp-Nachricht basiert ebenfalls auf dem Design des ref-<br>erenzierten Dokuments.                                                                                                    |
| 6         | Übertragen Sie die Nachrichten.<br>Deliver überträgt WhatsApp-Nachrichten an den WhatsApp Service Provider.                                                                                                    |
| 8         | Laden Sie die Kontakt- und Antwortdaten herunter.<br>Die Antwort- und Kontaktverfolgung (Response and Contact Tracker, RCT)<br>wird mit Campaign hinter der Unternehmensfirewall installiert. Der RCT<br>fordert laufend die Verfolgungsdaten an, die von Unica aufgezeichnet werden.                                          |
| $\bullet$ | Kontakt- und Antwortdaten werden in den Deliver-Systemtabellen gespe-<br>ichert.<br>Kontakt- und Antwortdaten werden in den Deliver-Systemtabellen gespe-<br>ichert. Der RCT speichert die Daten, die er in verschiedenen Systemta-<br>bellen erhält. Die Deliver-Systemtabellen sind Teil des Campaign-Daten-<br>bankschemas. |

**Table 6. Workflow für personalisiertes WhatsApp (continued)**

# Für WhatsApp verfügbare Personalisierungsmethoden

Deliver unterstützt mehrere Methoden, um Empfängerdaten zur Anpassung von WhatsApp-Nachrichten zu verwenden. Sie können WhatsApp-Nachrichten über Personalisierungsfelder personalisieren.

# Personalisierungsfelder in WhatsApp

Sie können Personalisierungsfelder zu WhatsApp-Nachrichten hinzufügen und diese werden als Name/Wert-Paare an WhatsApp Service Provider übermittelt.

Der Message Designer fügt in der WhatsApp-Kommunikation, auf die das Messaging referenziert, Personalisierungsfelder hinzu. Das Personalisierungsfeld zeigt den Namen in der Kommunikation an, der genau mit dem Anzeigenamen übereinstimmen muss, der in der Empfängerliste (OLT oder Web Service Call) definiert ist.

Wenn Sie das Messaging ausführen, ersetzt das System jedes Personalisierungsfeld durch Daten aus Ihrer Marketingdatenbank. Jede WhatsApp-Nachricht kann einzigartig sein, da der WhatsApp-Inhalt durch die eindeutigen Informationen bestimmt wird, die Ihre Marketing-Datenbank über den Empfänger liefert.

Der OLT- oder transaktionale Webservice-Aufruf muss alle Personalisierungsinformationen bereitstellen, die für die WhatsApp-Kommunikation erforderlich sind. Um die erforderliche Verbindung zwischen der Liste und der Kommunikation herzustellen, müssen Sie das OLT und die Kommunikation auf das gleiche Deliver-Messaging verweisen. Jeder Standard Deliver-Messaging muss eine WhatsApp-Kommunikation und ein OLT referenzieren.

### Personalisierungsfeld Datentypen in der WhatsApp-Kommunikation

Jede Personalisierungsfelddefinition gibt den Datentyp an, den Deliver bei der Ausführung des Mailing für das Personalisierungsfeld ersetzt. Datentypen für Personalisierungsfelder werden entweder als numerisch oder als Zeichenfolge angegeben.

Der Datentyp für systemdefinierte Personalisierungsfelder (integrierte und konstante Felder) wird automatisch auf die Zeichenfolge gesetzt und kann nicht geändert werden.

Die Datentypen für die Personalisierungsfelder von OLT können entweder numerisch oder eine Zeichenfolge sein. Deliver bestimmt den Datentyp für die Personalisierungsfelder für OLT automatisch anhand des Datentyps des Feldes in der Marketingdatenbank, die die Empfängerinformationen bereitstellt. Bei Bedarf können Sie jedoch auch die Datentypen-Bezeichnung für Personalisierungsfelder für die OLT bearbeiten.

### Versenden einer WhatsApp-Nachricht

Für die Erstellung und das Senden von standardmäßigen personalisierten WhatsApp-Nachrichten müssen Sie eine Vorlage im Nachrichteneditor erstellen, indem Sie die von WhatsApp Service-Provider genehmigten Vorlagen verwenden. Sie müssen eine WhatsAppKommunikation im Nachrichteneditor erstellen, indem Sie Vorlagen verwenden, die von WhatsApp Service-Provider genehmigt wurden.

#### **WhatsApp-Vorlage erstellen**

Führen Sie zum Erstellen einer WhatsApp-Vorlage die folgenden Schritte aus.

- 1. Navigieren Sie im Menü "Campaign" zum **Nachrichteneditor**.
- 2. Wählen Sie im Nachrichteneditor unter der Liste **Neu** die **WhatsApp-Vorlage**aus.
- 3. Klicken Sie auf **Durchsuchen** , um die vorgegebene WhatsApp-Vorlage zu importieren.
- 4. Geben Sie im Feld **Vorlagenname** einen passenden Namen ein.
- 5. Wählen Sie in der Liste **Medientyp** den entsprechenden Medientyp aus.
- 6. Klicken Sie auf

#### **Erstellen einer WhatsApp-Kommunikation**

Um SMS- und Whatsapp-Nachrichten über Deliver oder Journey zu senden, muss die Mobiltelefonnummer im Format "+(Landescode)(Nummer)" angegeben werden, wenn OLT über die Prozessbox Zustellung in der Flussdiagrammausführung ausgefüllt wird.

Führen Sie zum Erstellen einer WhatsApp-Kommunikation die folgenden Schritte aus.

- 1. Wählen Sie im **Nachrichteneditor**unter der Liste **Neu** die Option **WhatsApp-Kommunikation**aus.
- 2. Wählen Sie unter der Liste **An** das Personalisierungsfeld aus, das die WhatsApp-Nummer enthält.
- 3. Ziehen Sie die WhatsApp-Vorlage aus der **Inhaltsbibliothek** im linken Fensterbereich und legen Sie sie ab. Die Vorlage wird im Hauptteil der Nachricht angezeigt.
- 4. Klicken Sie auf
- 5. Geben Sie einen eindeutigen Spann-ID-Namen und eine entsprechende Klasse an und klicken Sie auf **OK**.
	- Wenn Sie eine Upload-Eigenschaft für das personalisierte Feld wünschen, geben Sie die Klasse " droppable" an. Im folgenden finden Sie ein Beispiel. <span id="name" class="droppable">.
- 6. Klicken Sie mit der rechten Maustaste auf die Personalisierungsfelder und klicken Sie auf **Inhalt hinzufügen > Feld**.
- 7. Wählen Sie unter der Liste **Neues Feld** das entsprechende Feld aus.
- 8. Für die **Zone: Dokument** , ziehen Sie das Dokument oder die Mediendatei, die Sie hochladen möchten, und legen Sie sie ab.
- 9. Überprüfen Sie Ihre Änderungen und klicken Sie auf **Änderungen speichern**.

#### **Unterstützte Dateien**

Die folgende Tabelle enthält die unterstützten Medientypen und ihre zulässigen Größen für den Upload.

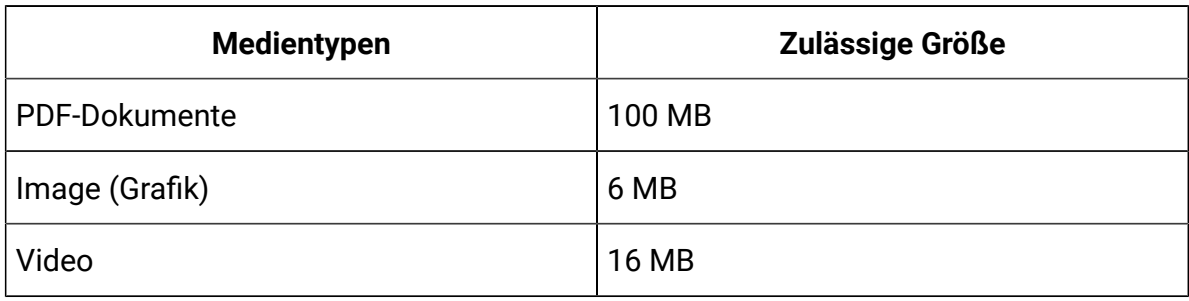

 $\mathbf{r}$ **Note:** In Version 12.1.0.3 ist die Videovorschau nur in unterstützten HTML5- Browsern verfügbar.

Die folgende Tabelle enthält die unterstützten Dateiformate für WhatsApp-Nachrichten.

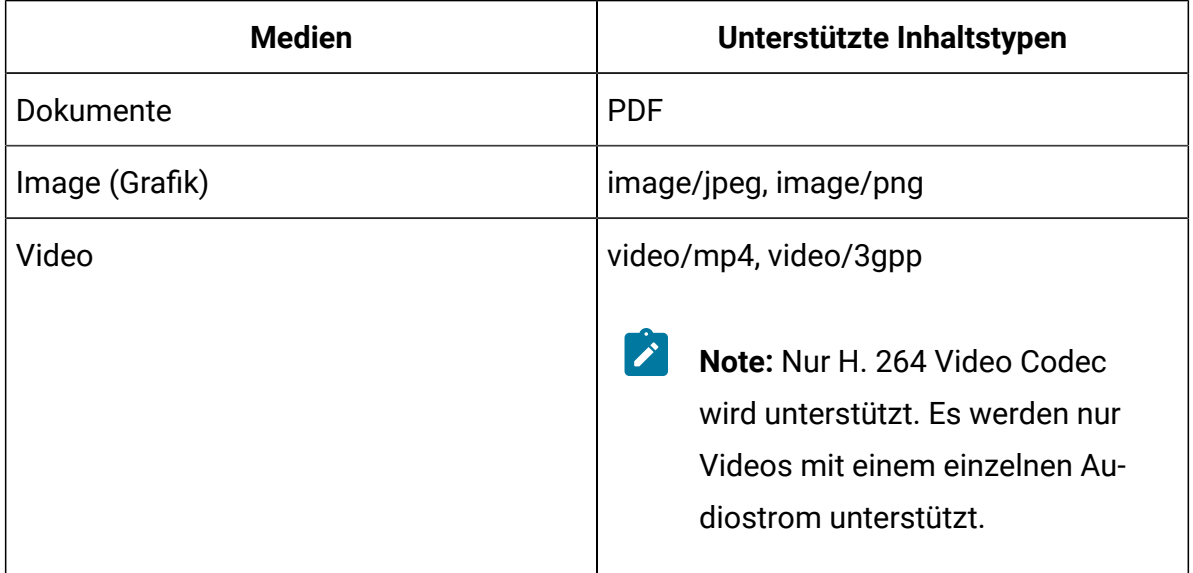

### Antwortcodes von WhatsApp

Berücksichtigen Sie diese Antwortcodes, um die Benachrichtigungsantworten zu analysieren.

- 25: GELIEFERT
- 26: GELESEN
- 27: FEHLGESCHLAGEN
# Kapitel 4. Übersicht über die Messaging-Konfiguration

Das Erstellen und Konfigurieren einer Deliver-Nachricht schafft den Rahmen für die Organisation und Durchführung einer Marketingkampagne.

Die Konfiguration einer Nachricht umfasst mehrere Aktivitäten und bezieht häufig mehrere Personen mit ein. Die verschiedenen Elemente einer Nachricht sind miteinander verbunden. Es ist besonders wichtig, dass jeder, der an der Konfiguration der Nachricht beteiligt ist, den Arbeitsablauf versteht und mit anderen kommuniziert, die die Nachrichten-Konfiguration ändern könnten.

In der Tabelle werden der Arbeitsablauf für die Mailingkonfiguration und zusätzliche Informationen zu den verschiedenen Aktivitäten angezeigt.

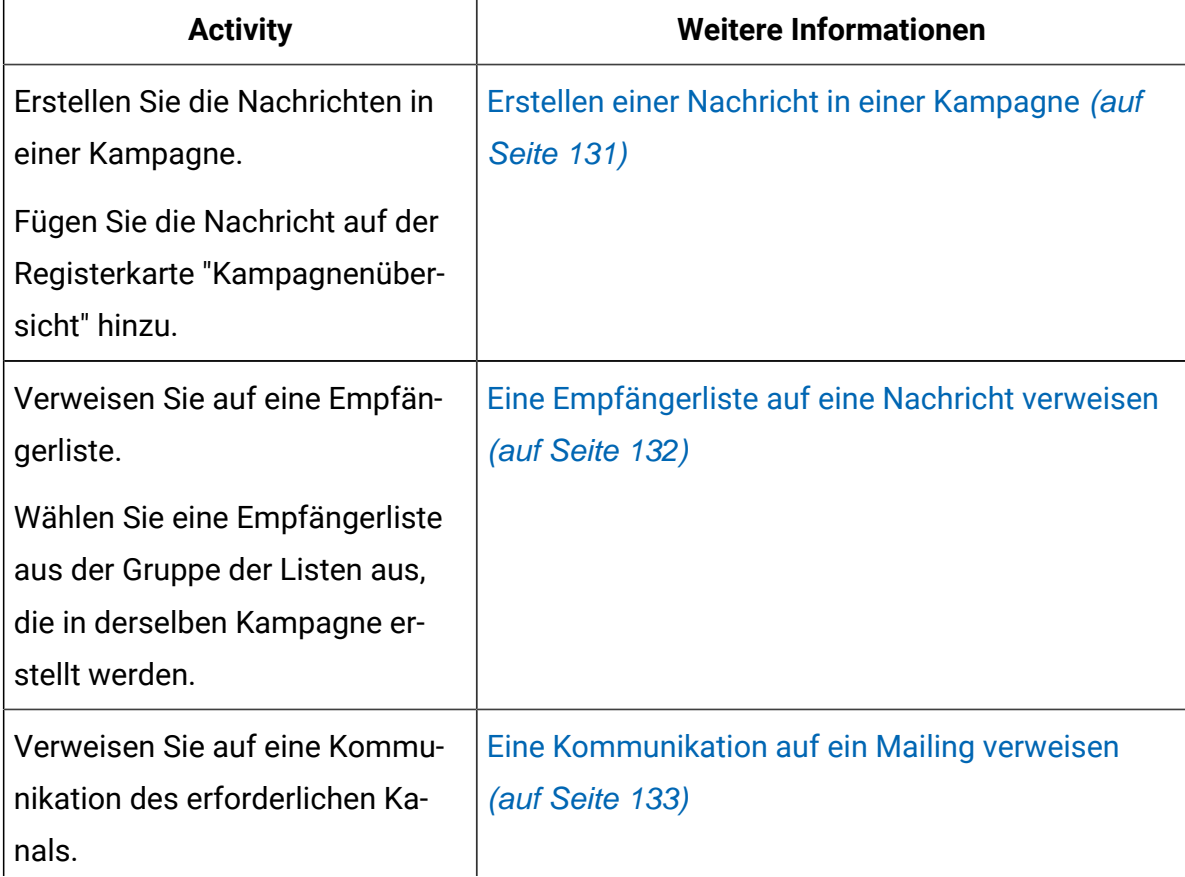

#### **Tabelle 7. Workflow der Nachrichten-Konfiguration**

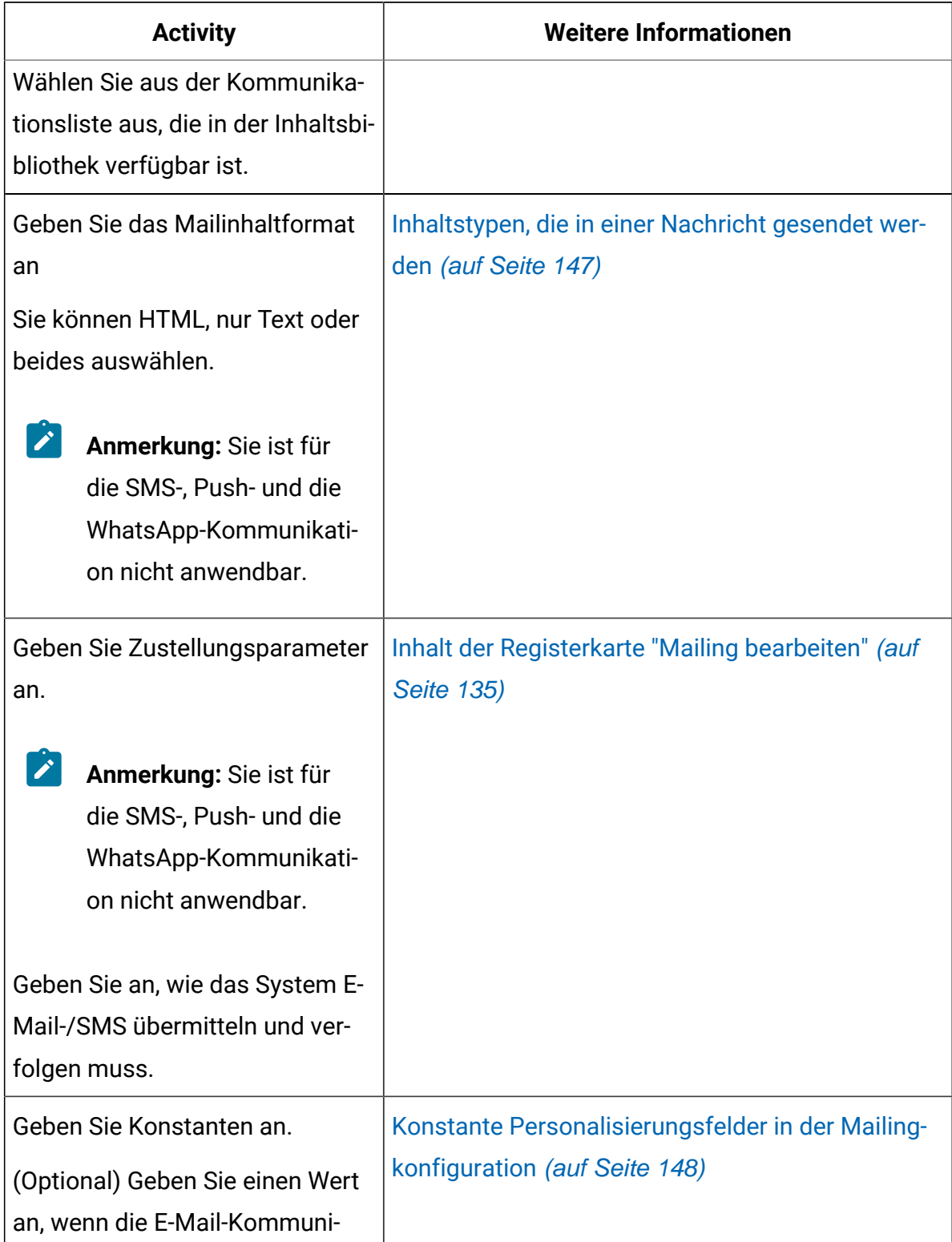

#### **Tabelle 7. Workflow der Nachrichten-Konfiguration (Fortsetzung)**

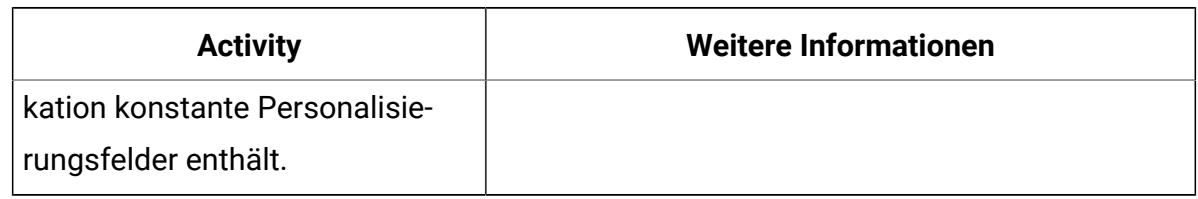

#### **Tabelle 7. Workflow der Nachrichten-Konfiguration (Fortsetzung)**

## <span id="page-146-0"></span>Erstellen einer Nachricht in einer Kampagne

Sie erstellen eine Deliver-Nachricht, indem Sie einer Kampagne in Unica Campaign eine Nachricht hinzufügen. Sie können mehrere Nachrichten innerhalb einer Kampagne erstellen, und Sie können Nachrichten in mehr als einer Kampagne erstellen.

Wenn Sie Unica Deliver aktivieren, wird in die Campaign-Benutzeroberfläche ein Link eingefügt, über den Sie zu einer Kampagne eine Nachricht hinzufügen können. Jede Nachricht, die Sie hinzufügen, wird in der Kampagne als separate Registerkarte angezeigt.

Wenn Sie die Nachricht hinzufügen, müssen Sie der Nachricht einen eindeutigen Namen zuweisen und sie speichern. Wenn Sie die Nachricht speichern, erstellt Campaigneine separate Registerkarte für die Nachricht auf der Kampagnen-Benutzeroberfläche. Die Registerkarte "Mailing" wird im Bearbeitungsmodus angezeigt. Deliver bietet keine Möglichkeit, die Nachricht zu speichern, ohne die Nachrichtenkonfiguration zu öffnen. Sie müssen die neue Nachricht für die Bearbeitung auf der Registerkarte "Mailing" öffnen, auch wenn Sie keine Änderungen an der Konfiguration vornehmen

- 1. In Campaignöffnen Sie in die Kampagne, der Sie das Mailing hinzufügen möchten.
- 2. Klicken Sie auf der Registerkarte "Kampagnenübersicht" auf **Nachrichten hinzufügen**

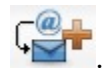

3. Weisen Sie auf der Seite, die für das neue Mailing angezeigt wird, dem Mailing einen Namen zu.

Der Name muss innerhalb der Kampagne eindeutig sein.

- 4. Wählen Sie im Feld **Kanal** den gewünschten Kanaltyp (SMS, E-Mail, Push oder WhatsApp) aus.
- 5. Klicken Sie auf **Speichern und bearbeiten**.

Wenn Sie das Mailing speichern, wird die Registerkarte "Mailing" im Bearbeitungsmodus angezeigt.

Sie können fortfahren, um das Mailing zu konfigurieren, oder das Mailiing schließen und später zurückkehren, um die Konfiguration fertigzustellen.

Verwenden Sie die Registerkarte "Mailing bearbeiten", um die Nachricht zu konfigurieren, den Mailing-Status zu überwachen, Mailing-Ausführungen zu starten oder das Mailing für geplante oder transaktionale Nachrichten zu aktivieren.

Alle Nachrichten, die Sie in der Campaign-Installation erstellt haben, können über die Seite **Nachrichten-Übersicht** angezeigt und verwaltet werden. Auf dieser Seite werden alle Nachrichten aufgelistet, die von allen Benutzern für alle Kampagnen in Ihrer Campaign-Installation erstellt worden sind.

## <span id="page-147-0"></span>Eine Empfängerliste auf eine Nachricht verweisen

Die Personalisierung von Nachrichten und Landeseiten mit Deliver hängt von der Verwendung von Personalisierungsfeldern ab. Damit das System die Personalisierungsfelder richtig auswerten und eine korrekte Vorschau bereitstellen kann, müssen Sie die Empfängerliste so früh wie möglich in der Nachrichten-Konfiguration auf die Nachricht verweisen.

Um eine Empfängerliste zu erstellen und sie als Referenz in der Messaging-Konfiguration verfügbar zu machen, müssen Sie den Deliver-Prozess in einem Kampagnenablaufplan konfigurieren und speichern. Stellen Sie sicher, dass das Flussdiagramm in der Kampagne vorhanden ist, in der Sie die Nachricht erstellt haben, und dass die Empfängerliste verfügbar ist.

Die Empfängerliste wird als Ausgabelistentabelle (OLT) erstellt. Das OLT enthält Empfängerinformationen, die zur Personalisierung des Deliver-Dokuments benötigt werden, das den Inhalt der Nachricht definiert. Um die erforderliche Verbindung zwischen der Liste und der Kommunikation herzustellen, müssen Sie die OLT und die Kommunikation auf dasselbe Mailing verweisen.

Jede Standard-Nachricht muss eine Kommunikation und einen OLT referenzieren. Nachrichten, die ausschließlich für Transaktionsnachrichten verwendet werden, müssen jedoch nicht auf eine Empfängerliste verweisen.

Auf der Registerkarte Mailing müssen Sie eine Empfängerliste aus einem Menü von Empfängerlisten auswählen, die in der Kampagne vorhanden sind.

- 1. Unter der Registerkarte Mailing-Übersicht klicken Sie auf **Bearbeiten** , um die Mailing-Seite im Bearbeitungsmodus zu öffnen.
- 2. Wählen Sie im Feld **Eigenschaften** eine **Empfängerliste** aus der Dropdown-Liste aus.

Die Dropdown-Liste enthält alle Empfängerlisten, die derzeit für die Kampagne erstellt und für die Verwendung mit dem von Ihnen konfigurierten Typ der Nachricht konfiguriert wurden.

3. Klicken Sie auf **Änderungen speichern**, um Ihre Auswahl zu speichern.

### Zugriff auf das von einem Mailing referenzierte Ablaufdiagramm

Die Registerkarte "Übersicht Mailing" für jedes Deliver Mailing stellt einen Hyperlink zum Ablaufdiagramm bereit, das zum Erstellen der Empfängerliste verwendet wird, auf die das Mailing verweist. Das Ablaufdiagramm enthält den Deliver Prozess, der zum Erstellen der Ausgabelistentabelle (OLT) verwendet wird.

Klicken Sie auf der Registerkarte **Übersicht Mailing** unter **E-Mail-Empfänger** auf den Link für die Empfängerliste.

Das Ablaufdiagramm wird in Campaign geöffnet , wo Sie das Ablaufdiagramm ausführen oder bearbeiten können.

## <span id="page-148-0"></span>Eine Kommunikation auf ein Mailing verweisen

Eine Kommunikation definiert, wie die Nachrichten bei den einzelnen Empfängern angezeigt werden. Eine Nachricht muss auf eine Kommunikation verweisen. Außerdem können sich mehrere Nachrichten auf dasselbe Dokument beziehen.

Sie wählen die Kommunikation aus einer Liste von Kommunikationen im Nachrichteneditor oder Quick Builder aus. Stellen Sie sicher, dass die Kommunikation, auf die Sie verweisen möchten, verfügbar ist. Um die Kommunikation verfügbar zu machen, müssen Sie das Dokument im Nachrichteneditor oder Quick Builder speichern und veröffentlichen.

Der Aufbau und Inhalt von E-Mail, SMS, Push und WhatsApp hängen von der Gestaltung der Dokumentvorlage, Personalisierungseinstellungen im Dokument und von personenbezogenen Daten ab, die in der Empfängerliste enthalten sind, auf die in derselben Nachricht verwiesen wird.

Wenn Sie das Dokument zur Nachricht hinzufügen, müssen Sie das Nachrichtenformat angeben. Sie können HTML, Text oder beides auswählen.

- 1. Klicken Sie auf der Registerkarte **Mailing Übersicht**, danach auf **Bearbeiten** , um die Mailing Seite im Bearbeitungsmodus zu öffnen.
- 2. Unter dem Abschnitt **Eigenschaften**, klicken Sie auf **Kommunikation auswählen**.

Das Fenster **Kommunikation auswählen** zeigt eine Liste von Deliver Dokumenten, die Sie auf das Mailing verweisen können.

3. Wählen Sie eine Kommunikation aus, auf die das Mailing verweisen soll, und klicken Sie auf **Akzeptieren und Schließen**.

Das ausgewählte Dokument definiert die Nachricht, die bei der Ausführung von Mailing gesendet wird.

- 4. In dem Feld **Inhaltstyp zum Senden**, wählen Sie einen Inhaltstyp aus der Pulldown-Liste aus.
- 5. Um Ihre Auswahl zu speichern, klicken Sie auf **Änderungen speichern**.

## Nachrichtenkonfiguration bearbeiten

Sie können eine Nachrichtenkonfiguration jederzeit aktualisieren, außer wenn die Nachricht aktiv ausgeführt wird, für die Planung aktiviert ist oder für transaktionale E-Mail, SMS oder WhatsApp aktiviert ist. Wenn Sie die Nachricht aktualisieren, wird die Registerkarte "Mailing" im Bearbeitungsmodus geöffnet, um Konfigurationssteuerungen anzuzeigen.

- 1. Suchen Sie die Nachricht, die Sie bearbeiten möchten.
- 2. Klicken Sie auf der Registerkarte Mailing auf **1999** oder Bearbeiten. Die Registerkarte Mailing wird im Bearbeitungsmodus geöffnet.
- 3. Ändern Sie die Einstellungen und speichern Sie Ihre Änderungen.

Wenn Sie die Terminierung zum Bearbeiten der Nachricht abgebrochen haben, müssen Sie die Nachricht erneut einplanen. Wenn Sie transaktionale E-Mails, SMS oder WhatsApp deaktiviert haben, aktivieren Sie die Nachricht für transaktionale E-Mails, SMS oder WhatsApp wieder.

## Nachrichtenkonfiguration löschen

Sie können die Nachrichten einzeln über die Mailing-Registerkarten in den Kampagnen löschen, in denen Sie die einzelnen Nachrichten erstellt haben.

Wenn Sie die Nachricht löschen, wird weder das DeliverDokument noch die Empfängerliste, auf welche die Nachricht verweist, entfernt. Wenn Sie eine Nachricht löschen, entfernt das System den Ausführungsverlauf aus dem System, behält aber den Kontaktverlauf und die Verfolgungsdaten bei.

Sie können keine Nachricht löschen, die gerade ausgeführt wird.

- 1. Öffnen Sie in der Kampagne die Registerkarte **Mailing** für die Nachricht, das Sie löschen möchten.
- 2. Klicken Sie auf die Seite **Löschen** .
- 3. Klicken Sie nach entsprechender Aufforderung auf **OK**, um die Nachricht zu löschen.

## <span id="page-150-0"></span>Inhalt der Registerkarte "Mailing bearbeiten"

Sie konfigurieren eine Deliver-Nachricht auf einer Registerkarte, die Sie in Unica Campaign erstellen. Im Bearbeitungsmodus werden auf der Registerkarte die aktuellen Konfigurationseinstellungen in editierbaren Feldern angezeigt. Im Bearbeitungsmodus wird die Registerkarte auch als Registerkarte "Mailing bearbeiten" bezeichnet.

Die Registerkarte Mailing wird automatisch im Bearbeitungsmodus angezeigt, wenn Sie eine Nachricht hinzufügen oder eine vorhandene Nachrichten-Konfiguration aktualisieren.

Klicken Sie bei gespeicherten Nachrichten auf einen Link auf der Registerkarte Übersichtsmailing, um die Registerkarte im Bearbeitungsmodus anzuzeigen.

#### **Eigenschaften**

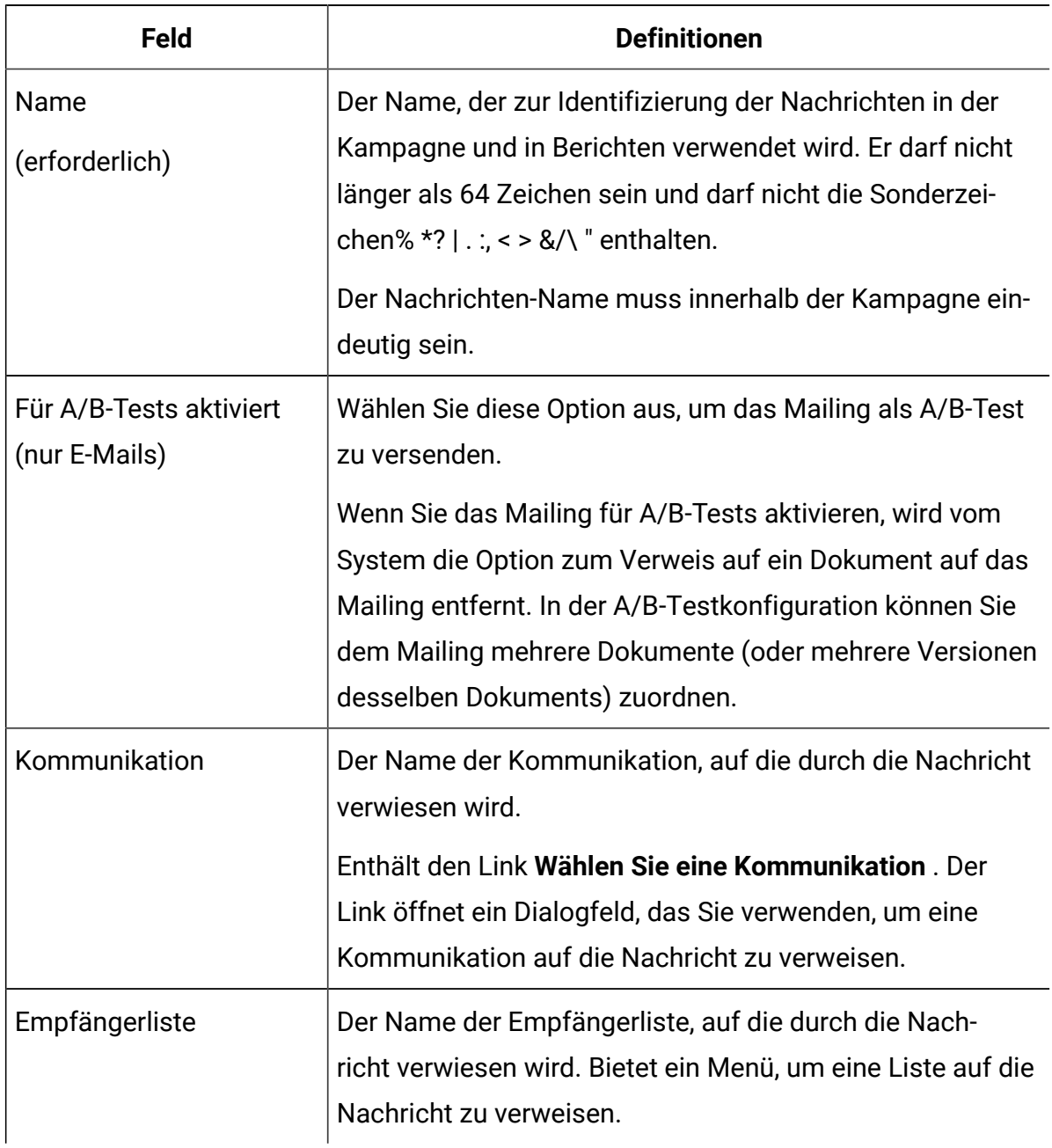

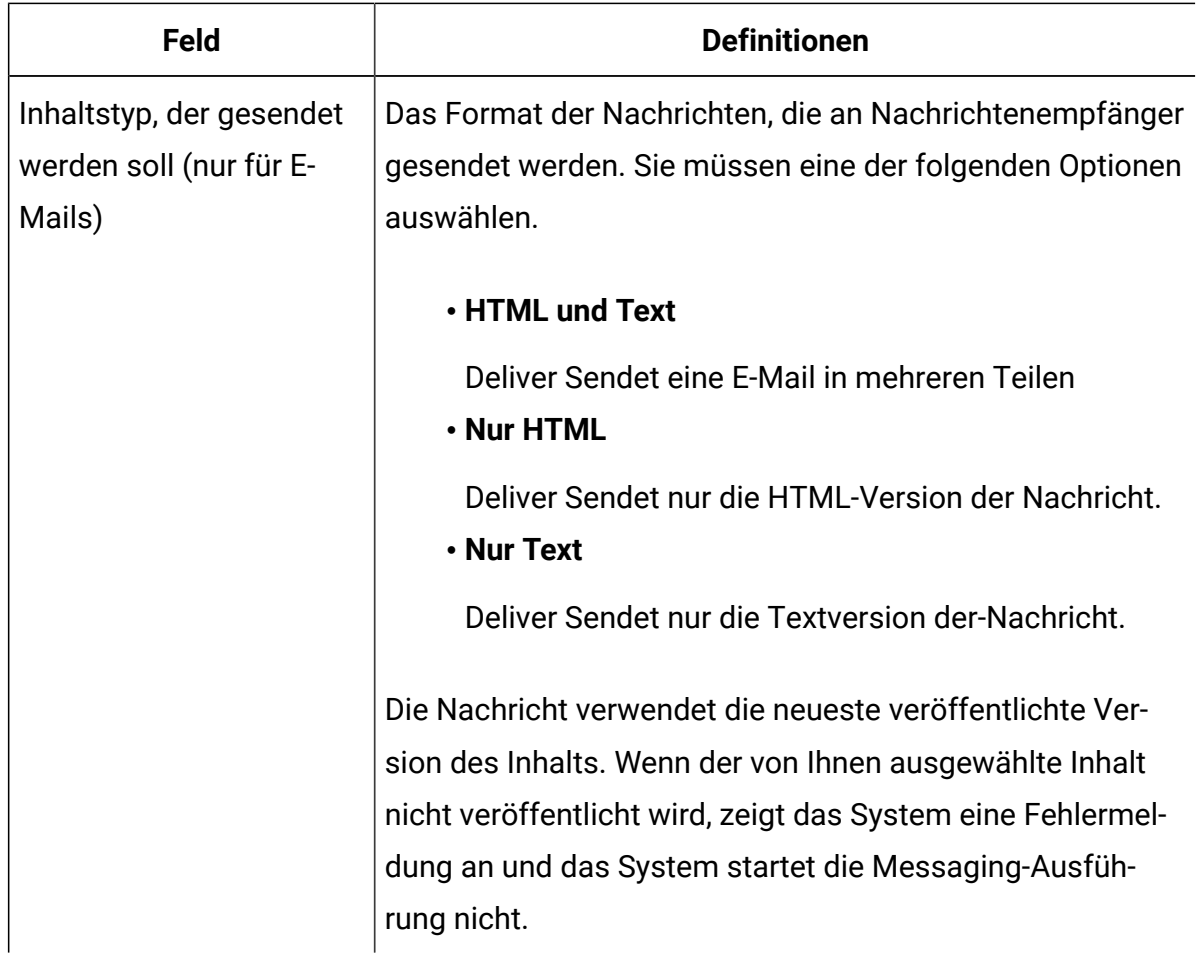

### **Zustellungsparameter**

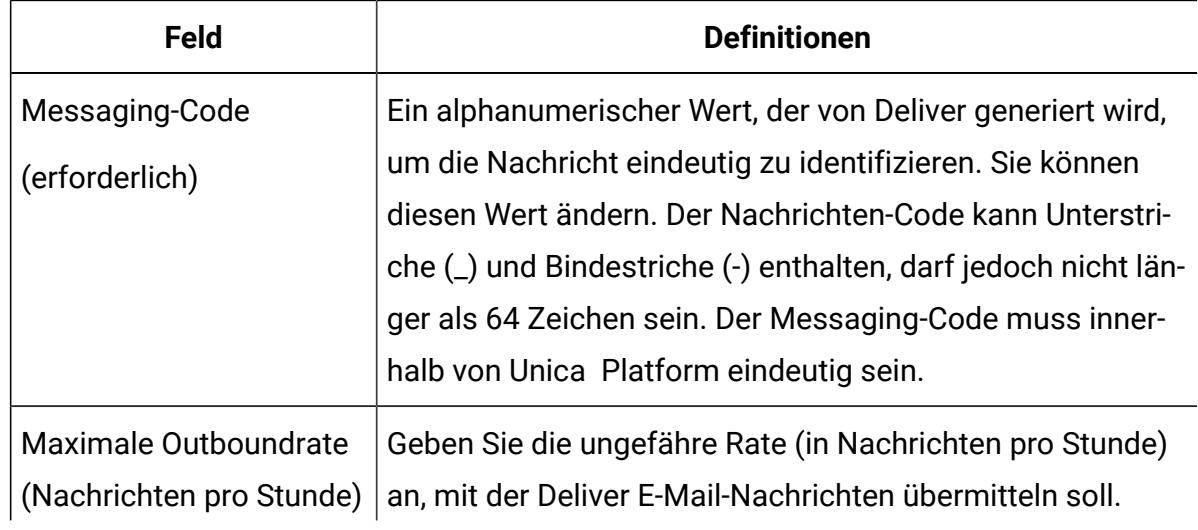

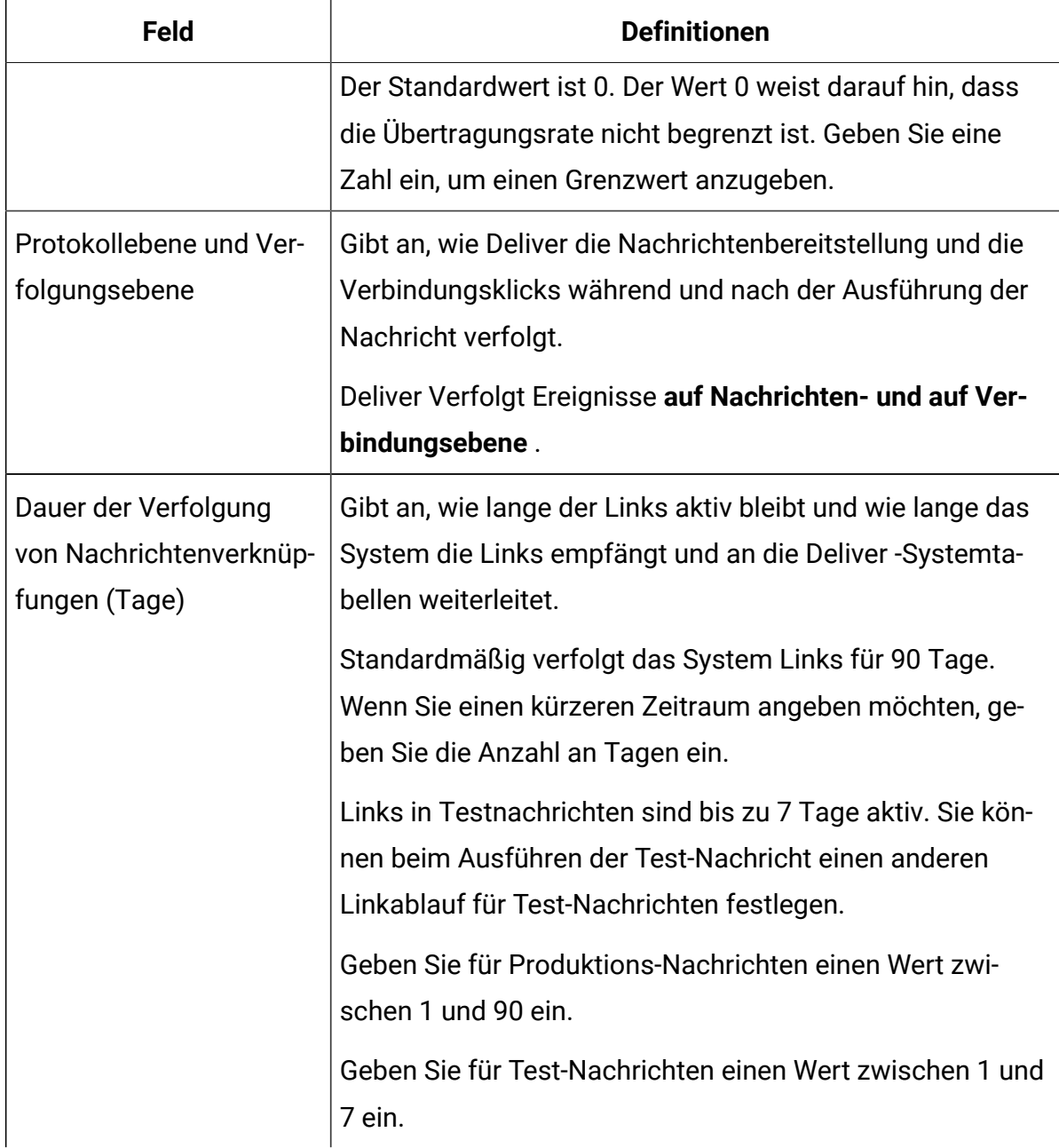

#### **Werte des Feldes Konstante Personalisierung**

Im Abschnitt "Konstante Personalisierungsprotokollwerte" werden die konstanten Personalisierungsfelder identifiziert, die in der Kommunikation vorhanden sind, auf die von der Nachricht verwiesen wird. Die Kommunikation kann mehrere konstante Personalisierungsfelder enthalten.

Jedes Feld für konstante Personalisierungsfelder wird auf der Registerkarte "Mailing" einzeln nach Namen aufgelistet. Unter jedem Feldnamen, in dem Sie einen Textwert für das konstante Personalisierungsfeld eingeben, wird ein editierbares Feld angezeigt.

# Inhalt der Registerkarte Übersicht-Mailing

Sie können eine Deliver Nachricht auf einer Registerkarte konfigurieren, die Sie in Unica Campaign erstellen. Im Übersichtsmodus wird die Registerkarte als Übersicht-Mailing bezeichnet. Auf der Registerkarte Übersicht-Mailing werden die aktuellen Konfigurationseinstellungen schreibgeschützt angezeigt.

Nachdem Sie die Nachricht zum ersten Mal gespeichert haben, wird die Registerkarte Mailing im Übersichtsmodus angezeigt. Die Registerkarte Übersicht-Mailing enthält die folgenden Abschnitte und Felder, um bestimmte Aspekte der Nachricht zu beschreiben.

- Kanal
- Eigenschaften
- Zustellungsparameter
- Konstante Personalisierungsfeldwerte
- Lieferoptionen und Status

Die Registerkarte Mailing enthält auch die folgenden allgemeinen Links.

- **Was gibt es Neues** Link zu einer Liste der Änderungen anDeliver, angezeigt nach dem Datum, an dem die Funktion verfügbar wurde. Verweisen Sie auf diese Liste regelmäßig, weil Unica führt neue Funktionen und Verbesserungen an Deliver kontinuierlich ein.
- **Mailing Ausführungsverlauf anzeigen** Link zum Bericht Mailing-Ausführungsverlauf für die letzte Ausführung des Mailings.
- **Zustellbarkeitsbericht anzeigen** Wenn Sie bei der Ausführung eines Produktionslaufs des Mailings eine Zustellbarkeitsliste ausgewählt haben, wird ein Bericht der Zustellbarkeitsüberwachung von Deliver generiert. Klicken Sie auf den Link, um den Bericht für die vorherige sowie die letzte Ausführung des Mailings anzuzeigen. Sie

können die Ausführung aus der Dropdown-Liste auf der Berichtsseite auswählen, um den Bericht für diese Ausführung anzuzeigen.

• **Bearbeiten...** Klicken Sie auf diesen Link, um die Registerkarte Mailing in den Bearbeitungsmodus zu schalten und die Konfigurationseinstellungen für das Mailing zu ändern.

#### **Kanal**

Das Feld **Kanal** zeigt den Typ der Nachrichtenkonfiguration an. Die Optionen sind **Email** für E-Mail Nachrichten, **SMS** für SMS Nachrichten, **Push** für Push Nachrichten und **WhatsApp** für WhatsApp Nachrichten. Nachdem Sie die Nachricht zu der Kampagne hinzugefügt haben, wird der Kanal definiert. Diese Einstellung können Sie nicht ändern.

#### **Fehler und Warnungen**

Auf der Registerkarte Übersicht-Mailing werden Fehler und Warnungen angezeigt, um auf potenzielle Probleme mit der Messaging-Konfiguration hinzuweisen.

• Fehlermeldungen werden in rot angezeigt.

Eine Fehlermeldung weist auf ein Problem hin, das die erfolgreiche Ausführung der Nachricht verhindern könnte. Sie müssen darauf antworten, um mit der Nachricht fortzufahren.

• Warnmeldungen werden in orange angezeigt.

Abhängig von dem Problem kann eine Warnung einen Zustand beschreiben, der zu unerwünschten Ergebnissen führen könnte, oder solche Informationen enthalten, die Sie nicht als Problem betrachten. Überprüfen Sie jede Warnung, um zu bestimmen, wie mit der Nachricht fortgefahren werden soll.

#### **Eigenschaften**

Der Abschnitt Eigenschaften enthält Informationen über das Dokument Deliver und die Empfängerliste, auf die in der Messaging Konfiguration verwiesen wird.

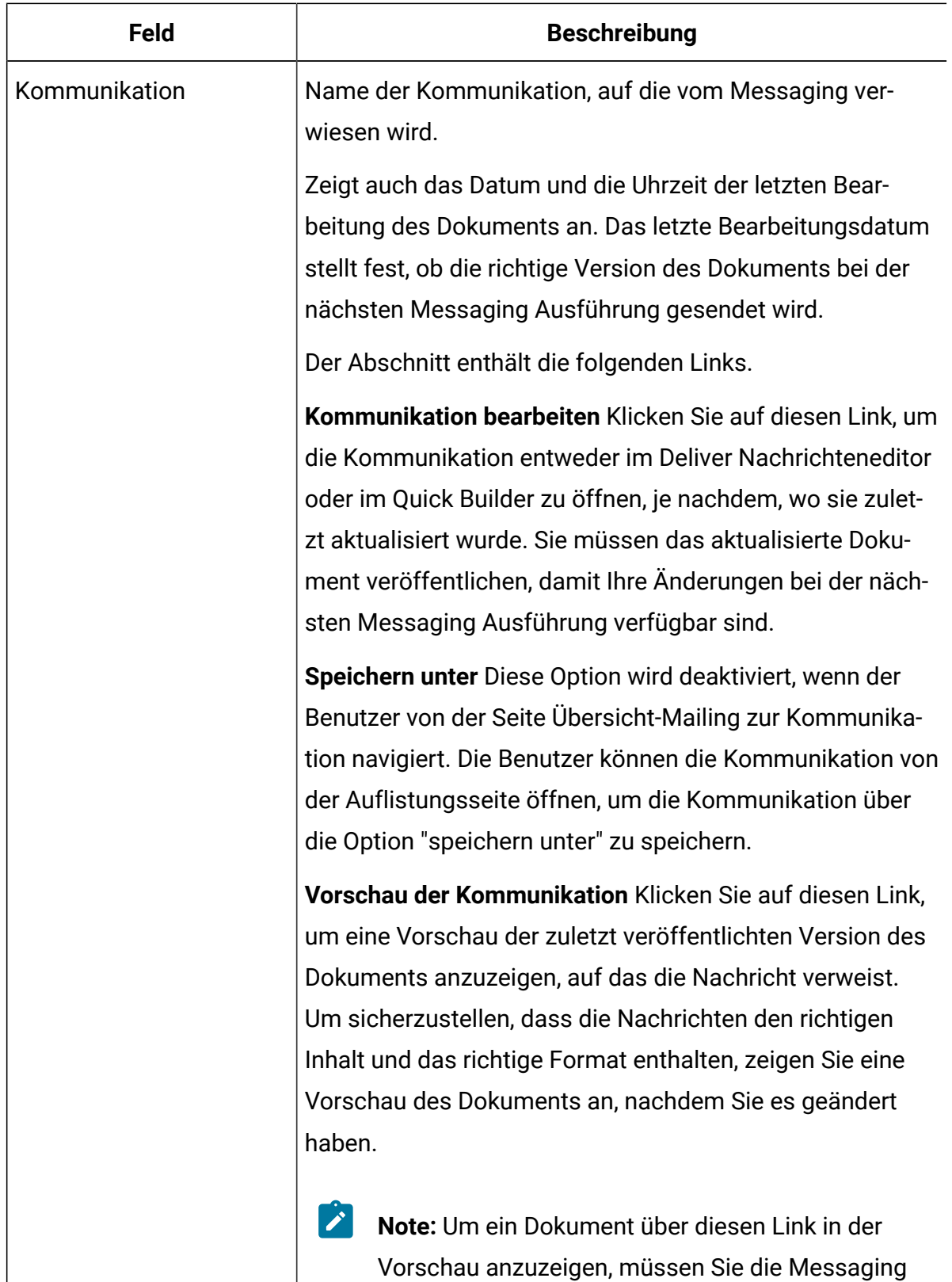

Konfiguration bearbeiten, um einen Inhaltstyp zum

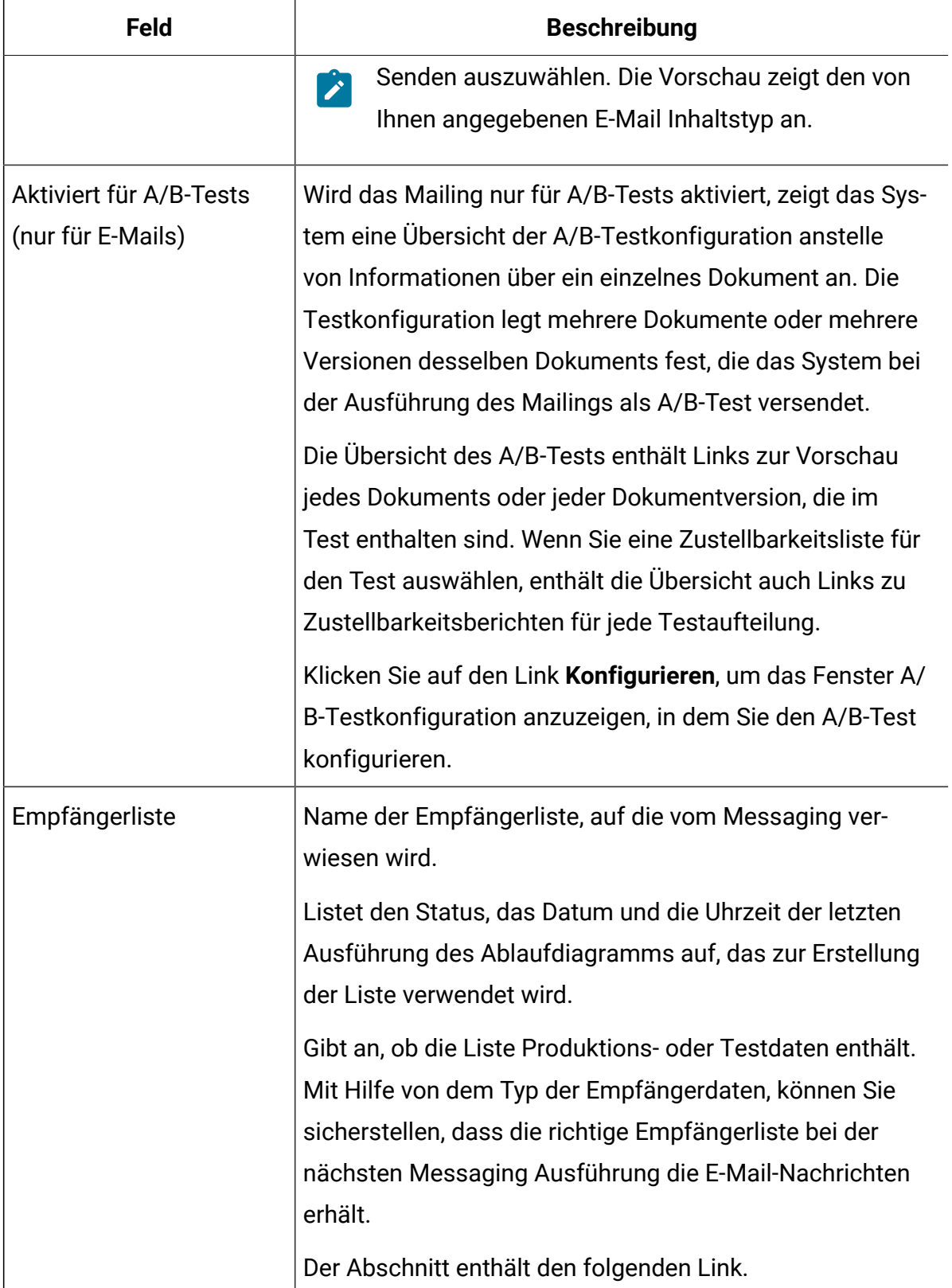

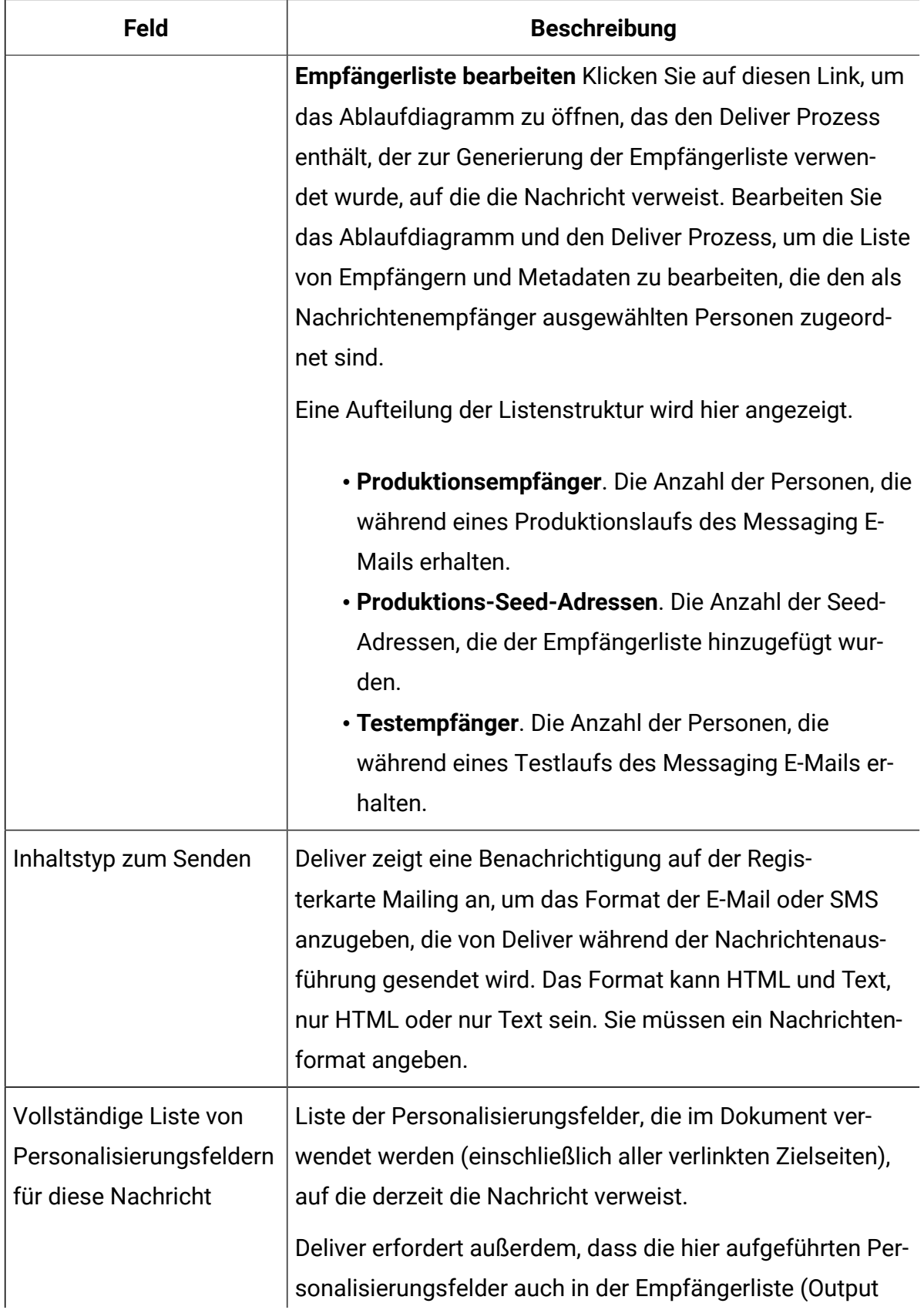

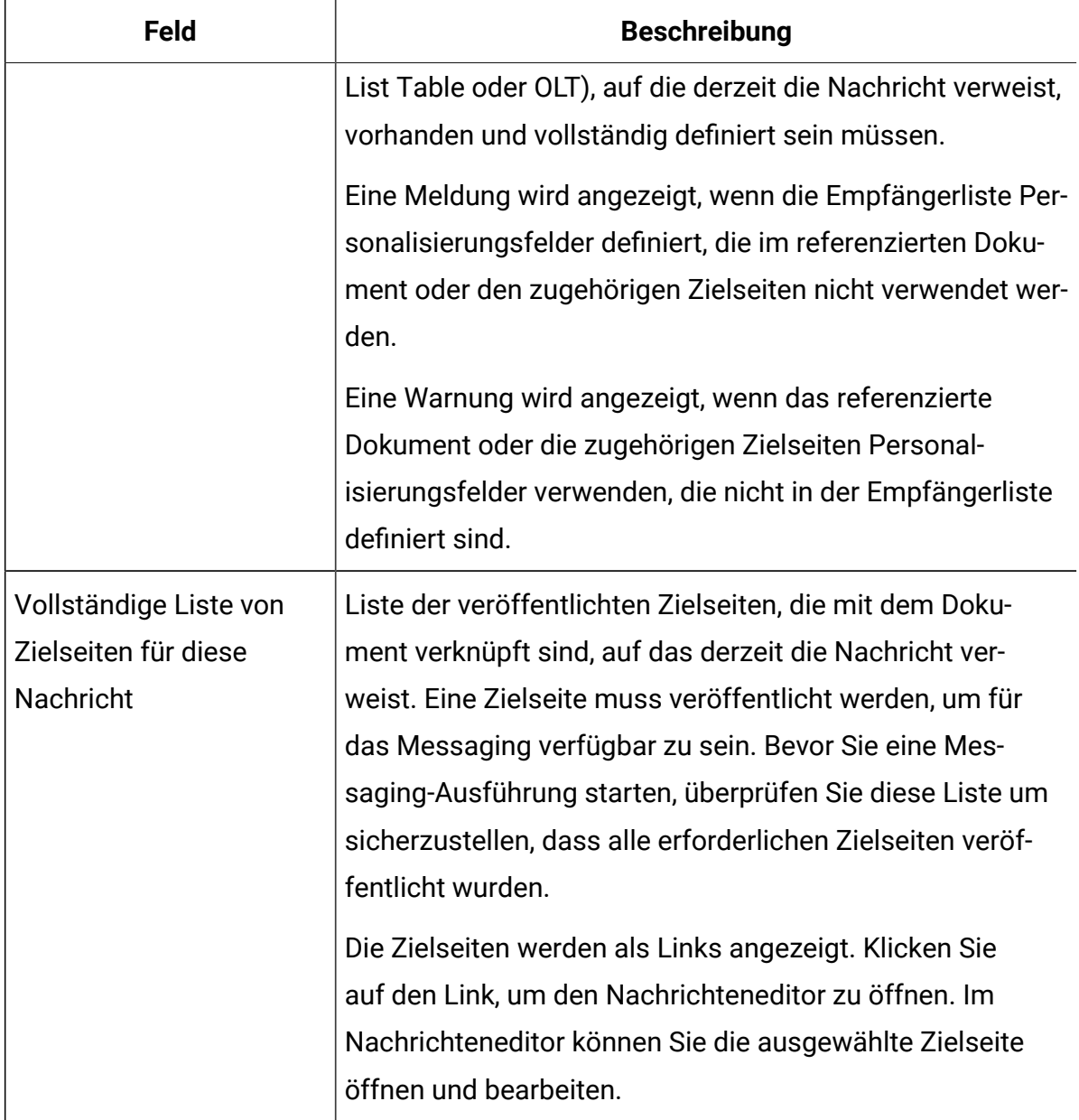

#### **Zustellungsparameter**

Der Abschnitt mit den Lieferparametern enthält Informationen, die beschreiben, wie das System zum Senden der Nachrichten konfiguriert ist.

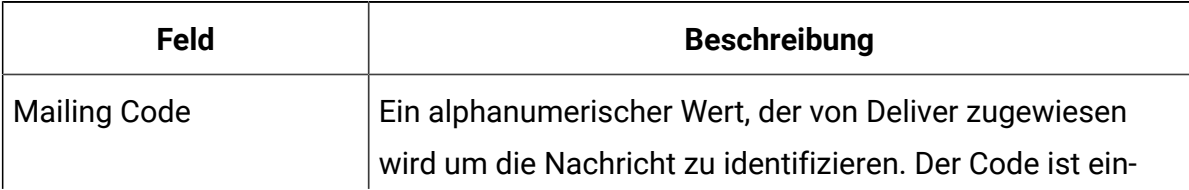

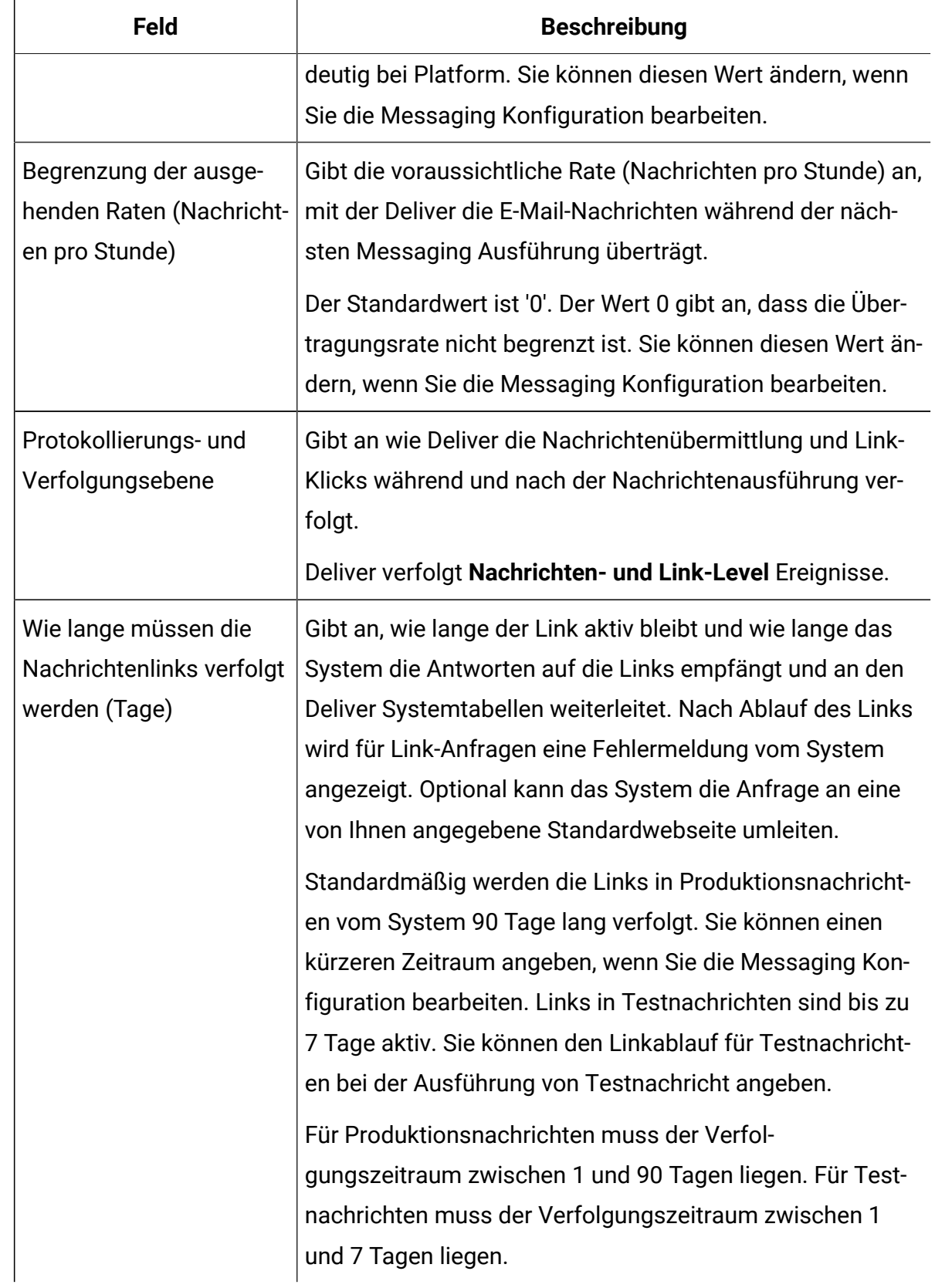

#### **Konstante Personalisierungsfeldwerte**

Der Abschnitt Konstante Personalisierungsfeldwerte der Registerkarte Mailing identifiziert die konstanten Personalisierungsfelder, die für diese Nachricht definiert sind.

Jedes konstante Personalisierungsfeld wird einzeln nach Namen aufgelistet. Die Liste enthält alle konstanten Personalisierungsfelder, die in dem Dokument enthalten sind, auf das die Nachricht verweist. Der für jedes Feld definierte statische Text wird unter dem Feldnamen angezeigt.

#### **Lieferoptionen und Status**

Der Abschnitt Lieferoptionen und Status enthält Informationen, die den Nachrichtenstatus beschreiben, einschließlich zusammenfassender Informationen für die letzte Messaging-Ausführung, falls abgeschlossen. Es enthält auch Links, um verschiedene Arten von Messaging Ausführungen zu starten.

Eine Meldung wird angezeigt, die den Ausführungsstatus der Meldung angibt.

Nachdem die Messaging Ausführung gestartet wurde, klicken Sie auf den Link, um die folgenden Informationen anzuzeigen.

- Der Benutzer, der das Messaging gestartet hat
- Start Datum und Uhrzeit
- Ende Datum und Uhrzeit
- Anzahl der gesendeten Nachrichten
- Anzahl der fehlgeschlagenen Nachrichten

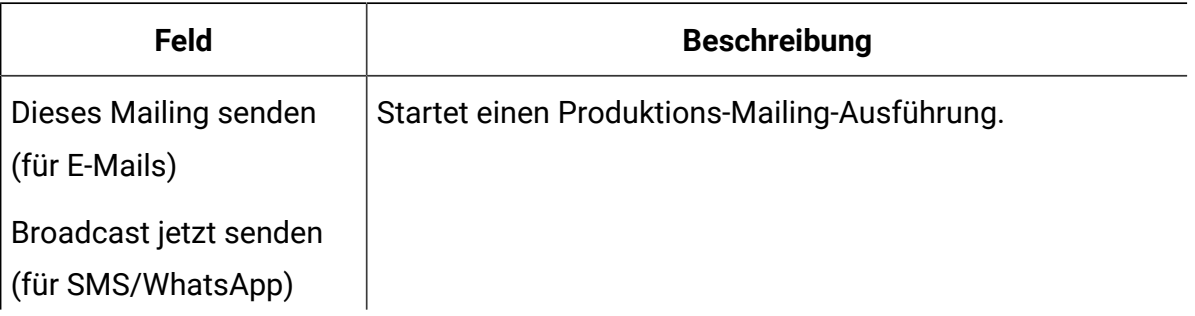

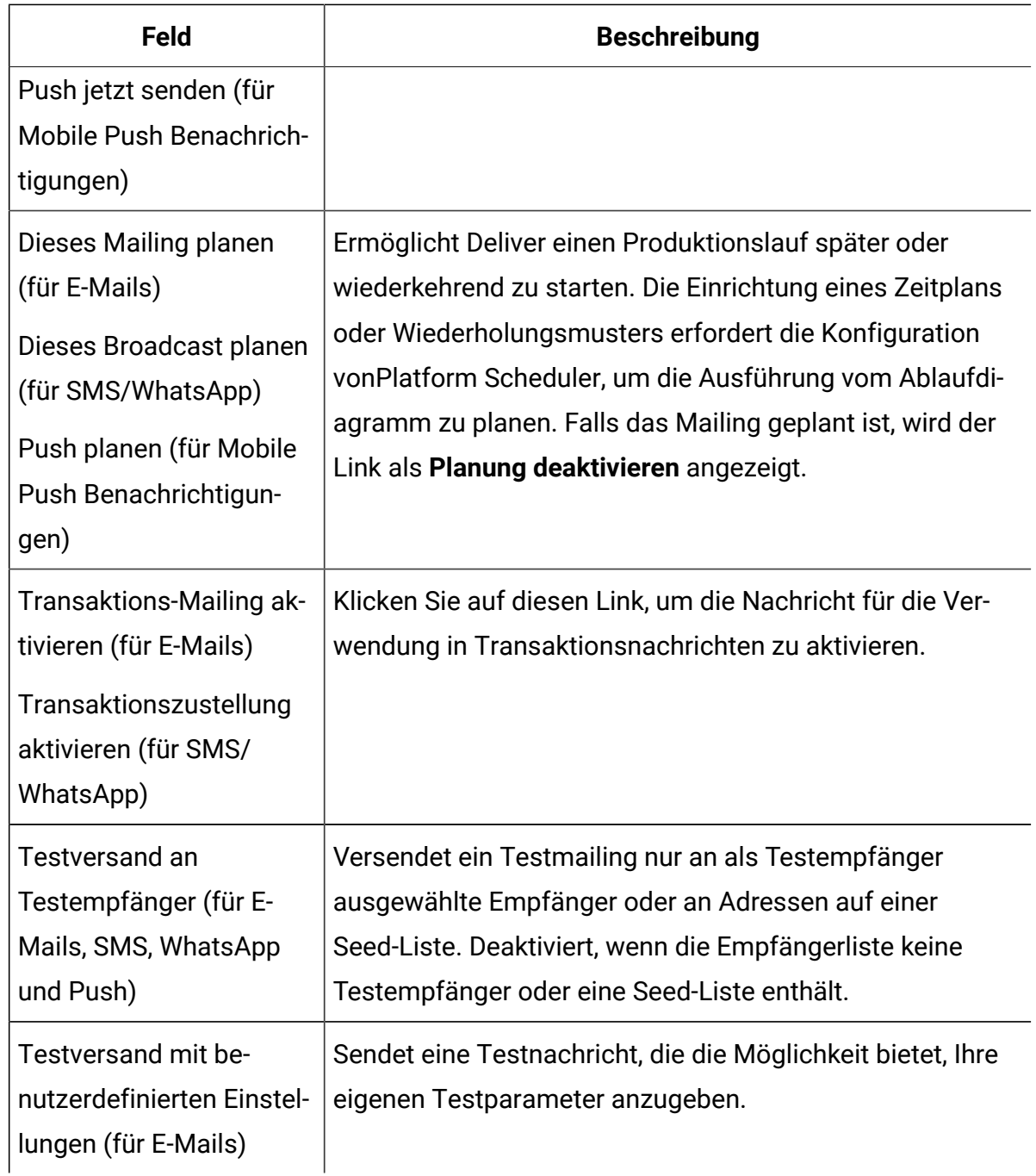

## <span id="page-162-0"></span>Inhaltstypen, die in einer Nachricht gesendet werden

Um eine Test- oder Produktionsnachricht auszuführen, müssen Sie den Inhaltstyp angeben, den Sie senden möchten. Sie können Deliver verwenden, um HTML-E-Mails, Text-Only-E-Mails oder beides senden. Werden beide Versionen in einer Produktionsnachricht gesendet, wird von Deliver eine mehrteilige E-Mail-Nachricht gesendet.

Sie sollen den Inhaltstyp in dem Bearbeitungsmodus unter dem Reiter "Mailing" angeben. Der Reiter Zusammenfassung von Mailing gibt an, welcher Inhaltstyp angegeben ist und welche der im referenzierten Dokument verfügbaren Inhaltstypen veröffentlicht werden.

Deliver verwendet die neueste veröffentlichte Version des Inhalts, die in der Mailingkonfiguration angegeben ist. Sollten Sie keinen Inhaltstyp ausgewählt haben oder der ausgewählte Inhalt wird nicht veröffentlicht, zeigt das System eine Fehlernachricht an und das Mailing wird nicht ausgeführt.

### <span id="page-163-0"></span>Konstante Personalisierungsfelder in der Mailingkonfiguration

Auf der Registerkarte Mailing wird ein Abschnitt angezeigt, in dem die Konstanten aufgelistet sind, die im Mailing verwendet werden können Konstanten sind Textwerte, einschließlich numerischem Text, die Nachrichten-Designer zum Design der E-Mail-, SMS-, Push- oder WhatsApp-Nachricht hinzufügen können, die mit dem Messaging gesendet wird. Der als Wert für die Konstante angegebene Text wird in jeder Nachricht als derselbe Wert angezeigt.

Sie definieren eine Konstante, indem Sie ein konstantes Personalisierungsfeld als Nachrichteneinstellung für die gesamte Campaign Installation festlegen. Sie geben jedoch den Wert für das Feld ' Konstante Personalisierung' auf der Registerkarte "Mailing" an. Da Sie konstante Personalisierungsfelder auf -Installationsebene erstellen, können Sie dasselbe Feld für konstante Personalisierungen in mehreren Nachrichten verwenden. Da Sie jedoch den Textwert des Feldes als Teil der Nachrichten-Konfiguration konfigurieren, kann dasselbe konstante Personalisierungsfeld in verschiedenen Nachrichten unterschiedlichen Text anzeigen.

Sie können Konstanten hinzufügen oder entfernen, indem Sie konstante Personalisierungsfelder in der Kommunikation, auf die durch ddie Nachricht verwiesen wird, hinzufügen oder entfernen. Wenn die Kommunikation konstante Personalisierungsfelder enthält, wird der Name der konstanten Anzeige auf der Registerkarte "Mailing" angezeigt. Sie können die Konstante auf der Registerkarte "Mailing" weder erstellen noch Konstanten aus der Registerkarte "Mailing" hinzufügen oder entfernen. Eine Nachricht kann mehrere

Konstanten definieren, wenn das Dokument, auf das verwiesen wird, die erforderlichen konstanten Personalisierungsfelder enthält.

**Anmerkung:** Die Definition eines Werts für jede Konstante, die einer Nachricht hinzugefügt wird, muss nicht konfiguriert oder ausgeführt werden. Je nachdem, wie und wo das Feld für konstante Personalisierungsfelder im Dokument angezeigt wird, kann sich der fehlende Konstantenwert jedoch auf die Art und Weise auswirken, wie die Nachricht dem Empfänger der Nachricht erscheint.

## Andere Mailingeinstellungen

Die Registerkarte "Mailing" wird angezeigt und ermöglicht den Zugriff auf verschiedene Merkmale der Nachricht. Obwohl Sie diese Änderungen nicht vornehmen, indem Sie die Nachrichten-Konfiguration direkt aktualisieren, wirken sie sich darauf aus, wie sich die Nachricht verhält und was der Empfänger sieht.

- Auf der Registerkarte "Mailing" wird die Liste der gehosteten Landingspages angezeigt, die mit der E-Mail verknüpft sind, die mit der Nachricht gesendet wird.
- Sie können planen, dass eine Nachricht an einem bestimmten Datum und Zeitpunkt ausgeführt wird.
- Sie können die Nachricht so konfigurieren, dass es sowohl als Standard-E-Mail oder SMS oder WhatsApp oder Push als auch als Transaktions-E-Mail, SMS oder WhatsApp ausgeführt wird. Transaktions-E-Mail, -SMS oder -WhatsApp sendet eine einzelne E-Mail, SMS oder WhatsApp an eine bestimmte Person als Reaktion auf eine Transaktion, die in Ihren Geschäftssystemen auftritt.

## Einstellung für Protokollierung und Verfolgung

Sie können die Einstellung für die Mailingkonfiguration nicht ändern. Deliver verfolgt Ereignisse auf Nachrichten- und Linkebene. Zustellung, Ansicht, Nachverfolgungslink und Klickdaten werden erfasst und sind im Nachrichtenübersichtsbericht verfügbar.

Deliver Stellt Nachverfolgungsdetails für alle verfolgbaren Links in gesendeten Nachrichten bereit. Die Ergebnisse der Verfolgung sind in verschiedenen Berichten verfügbar, die

von Deliver bereitgestellt werden. Durch die Überprüfung dieser Berichte können Sie die Mailingausführung analysieren und die Antworten der Empfänger auf die Nachrichten bewerten, die Sie gesendet haben.

# Kapitel 5. Testmethoden für personalisiertes **Messaging**

Wenn Sie ein Messaging testen, können Sie alle Probleme, die mit Ihrer Messagingliste auftreten können, ermitteln und beheben, überprüfen, wie die Nachrichten für jeden Empfänger angezeigt werden, und Probleme beheben, die die effiziente Übertragung und Bereitstellung Ihrer Kommunikation beeinträchtigen könnten. Um optimale Ergebnisse zu erzielen, testen Sie jedes Deliver Messaging, bevor Sie es verwenden, um ein Produktionsmessaging zu senden.

Deliver bietet verschiedene Verfahren zum Testen eines Messaging, bevor Sie es zum Senden der Produktionskommunikation verwenden.

HCL Unica beginnt mit der Übertragung von Nachrichten in der Reihenfolge, in der Sie die einzelnen Messaging-Ausführungsanforderungen senden. Testmessaging kann bei manchen Anlässen verzögert werden, wenn Sie häufig auch große Messaging-Nachrichten von der gleichen Kommunikationsdomäne senden. Um mögliche Verzögerungen zu vermeiden, können Sie bei Unica eine vorrangige Erfüllung für Ihre gehosteten Kommunikationsdomänen anfordern.

# Verfügbare Testmethoden in Deliver

Wenn Sie ein Messaging als Testmessaging ausführen, können Sie das Messaging an verschiedene Listen senden, ohne E-Mail- oder SMS-Nachrichten an tatsächliche Produktionsempfänger zu versenden.

Das Senden eines Testmessaging wird auch als Testversand bezeichnet.

Deliver bietet die folgenden Verfahren, um ein Messaging zu testen.

- Senden Sie eine Testnachrichtenvorlage an Testempfänger.
- Senden Sie eine Testnachrichtendatei mit benutzerdefinierten Einstellungen.
- Senden Sie eindeutige Permutationen an einen Testverteiler, um bedingte Inhalte zu testen.

#### Sie greifen auf diese Methoden im Abschnitt "Mailingausführung und Status" der Registerkarte "Mailing" zu

Deliver stellt außerdem Tools bereit, um die Lieferbarkeit Ihrer E-Mail-Nachrichten zu testen, um sicherzustellen, dass jede Marketingnachricht den vorgesehenen Empfänger erreicht.

### Testmethoden für Nachrichten, die für Transaktionsnachrichten aktiviert sind

Bevor Sie ein Nachricht-Verfahren für eine Transaktionsnachricht aktivieren, können Sie die Nachrichteninhalte, das Design und die Personalisierungsfunktionen testen, bevor Sie das Nachricht-Verfahren in die Produktion einführen.

Nachrichten, die für eine Transaktionsnachricht aktiviert sind, müssen auf ein Dokument verweisen, das den Inhalt und die Personalisierung der Nachrichten definiert. Diese Nachricht wird als eine Antwort auf eine Anfrage der Transaktionsnachricht gesendet. Die Prüfung des Dokumenteninhalts im Voraus, auch von bedingten Inhalten und Personalisierungselementen stellt sicher, dass keine schlecht formulierte Nachricht an Ihren Kunden gesendet wird.

Transaktionsnachricht, die auf einer Standardnachricht basieren, können auf eine Output List Table (OLT) verweisen, die eine Empfängerliste definiert. Allerdings wird die Liste von der Transaktionsnachricht nicht als Quelle für Empfängerinformationen verwendet. Stattdessen muss der lokale Transaktions-Client die erforderlichen empfängerspezifischen Daten für die Transkationsnachricht bereitstellen. Sie können Testempfänger verwenden, die im OLT definiert werden können, um die Gestaltung und das Personalisierungsverhalten der Transaktionsnachrichten zu prüfen, indem Sie Testnachrichten ausführen.

Jede der Testmethoden, die zur Prüfung von Standardnachrichten verfügbar sind, steht auch zur Prüfung von den zur Transaktionsnachrichten aktivierten Nachrichten zur Verfügung.

### Erstellen einer OLT nur zum Testen von Transaktionsnachrichten

Eine Empfängerliste in Form einer Ausgabelistentabelle (OLT) ist für die Verwendung in der Transaktions-Kommunikation nicht erforderlich. Sie können jedoch eine OLT

erstellen, die Testadressen enthält, um das Aussehen und die Personalisierung einer Transaktionsnachricht.

Wenn Sie ein Standard-Mailing für die Transaktionsnachrichten aktivieren, müssen Sie unternehmensweite Transaktionsanwendungen konfigurieren, um Empfängerinformationen bereitzustellen. Um das Mailing zu testen, können Sie jedoch auf eine OLT verweisen, die nur für Tests verwendet wird.

Um die OLT zu erstellen, müssen Sie das Campaign Ablaufdiagramm ausführen, das den Deliver-Prozess enthält. Der Prozess muss so konfiguriert werden, dass Eingabezellen ausgewählt werden, die die Testempfängeradressen oder Telefonnummern enthalten. Die IDs für die Testempfänger werden der OLT erst dann hinzugefügt, wenn Sie eine Produktionsausführung des Ablaufdiagramms ausführen. Sie müssen die Auswahl von Produktionsempfängern während des Tests vermeiden.

Wenn Siedie Testeingabezellen eingegeben haben, können Sie die Registerkarte "Ausgabe" des Deliver-Prozesses verwenden, um der OLT weitere empfängerspezifische Daten zuzuordnen. Beraten Sie sich mit den Mitgliedern des Digital-Marketing-Teams, die für das Testen verantwortlich sind, um die spezifischen Empfängerdaten zu bestimmen, die zum Testen der Transaktionsnachricht erforderlich sind.

- 1. Definieren Sie in einem Campaign Ablaufdiagramm, das einen Deliver-Prozess enthält, eine Zelle, die einen oder mehrere Testempfänger angibt, die beim Testen der Transaktionsnachrichten die Nachrichten erhalten.
- 2. Öffnen Sie in dem Ablaufdiagramm den Deliver-Prozess und wählen Sie die Registerkarte **Quelle** aus.

Informationen zum Erstellen eines Ablaufdiagramms zum Erstellen einer Empfängerliste finden Sie im Abschnitt [Empfängerauswahl \(auf Seite 27\)](#page-42-0) .

- 3. Wählen Sie im Feld **Testliste** die Zelle aus, die die IDs der Testempfänger enthält.
	- **Wichtig:** Wählen Sie keine Zellen aus, die Produktionsempfänger enthalten. Wählen Sie Zellen ab, die im Feld **Produktionsliste** angegeben sind.
- 4. Speichern Sie Ihre Änderungen und führen Sie eine Produktionausführung des Ablaufdiagramms aus.

Die OLT, die von der Ablaufdiagrammausführung erstellt wird, enthält eine Auflistung der Testempfänger und der zugehörigen Empfängerdaten. Die OLT darf keine Adressen für Produktionsempfänger enthalten.

Um ein Standardmailing zu testen, das für Transaktionsnachrichten aktiviert ist, können Sie auf das Test-OLT verweisen und ein Testmailing an die Testempfänger senden.

# Ziele für Testmailings

Um zu vermeiden, dass Testnachrichten an tatsächliche Kunden und Interessenten gesendet werden, lässt Deliver nur die Verwendung von Testlisten und Testverteilern als Ersatzziele für das Testmailing zu. Die Auswahl der beiden Elemente hängt von dem Testtyp ab, den Sie ausführen.

Eine Testliste ist eine von einem andren Deliver-Prozess generierte Liste. Sie enthält Adressen und zugehörige Daten für Empfänger, die durch Ausführen eines Ablaufdiagramms ausgewählt wurden.

Bei einem Testverteiler handelt es sich um eine durch Kommas getrennte Liste von E-Mail-Adressen. Sie enthält weder zusätzliche empfängerbezogene Daten, noch wird der Verteiler mithilfe eines Ablaufdiagramms erstellt. Jede Adresse wird manuell hinzugefügt.

### **Testlisten**

Die Mitglieder der Testliste werden in der Empfängerliste identifiziert, auf die durch das Mailing verwiesen wird. Um Testempfänger als Teil der Empfängerliste anzugeben, müssen Sie eine oder mehrere Zellen als Quellen für den Deliver Prozess auswählen .

Die Konfiguration des Ablaufdiagramms, das den Deliver Prozess enthält, legt fest, wie potenzielle Testempfänger ausgewählt und ausgeschlossen werden.

Die Testliste enthält E-Mail-Adressen, Telefonnummern für SMS oder WhatsApp und empfängerbezogene Daten, die durch Personalisierungsfelder in dem Dokument angezeigt werden können, auf das durch das Messaging verwiesen wird. Sie können die Empfängerdaten verwenden, um die Zusammensetzung des Dokuments zu testen, das während des Testmessaging gesendet wurde. Beispielsweise können Sie beobachten,

wie sich der bedingte Text im Dokument ändert, abhängig von den Daten, die jedem Testempfänger zugeordnet sind.

### <span id="page-170-0"></span>Testverteilungen

Eine Testverteilung ist eine durch Kommas getrennte Liste von E-Mail Adressen. Da die Testverteilungen keine empfängerbezogenen Daten enthalten, verursachen sie keine Änderungen in den Personalisierungsfeldern, die in einem Dokument enthalten sind.

Wenn Sie eine Testnachricht senden, können Sie eine Testverteilung verwenden, um eine Testliste zu überschreiben, die der Empfängerausgabeliste für die Nachricht zugeordnet ist. Durch die Erstellung einer Testverteilung können Sie Testnachrichten an eine Produktionsliste senden, ohne das Risiko einzugehen, Nachrichten an tatsächliche Produktionsempfänger zu senden.

Beispielsweise ist eine Testverteilung erforderlich, wenn Sie Testnachrichten senden, die eindeutige Permutationen verwenden, um bedingte Inhalte anhand der Liste der Produktionsempfänger zu bewerten. Nachrichten werden anhand von Produktionsempfängerdaten ausgewertet, aber an die Testverteilung gesendet.

#### **Erstellung einer Testverteilung**

Testverteilungen werden in der gehosteten Mailing Umgebung konfiguriert und verwaltet, die von Unicaim Rahmen der HCL Unica gehosteten Services bereitgestellt wird. Um eine Testverteilung zu erstellen, die Sie zum Testen Ihrer Nachrichten verwenden können, müssen Sie Unica damit beauftragen, eine für Ihre gehosteten E-Mail-Konten zu konfigurieren.

Senden Sie Ihre Anfrage zur Testverteilung an Unica Deliver Services über das technische Support-Team von HCL. Geben Sie in der Anfrage einen Namen für die Testverteilung und die Liste der E-Mail-Adressen oder Telefonnummern an, die Sie einschließen möchten. Der von Ihnen angegebene Name wird als Option auf der Registerkarte Mailing in Feldern angezeigt, in denen Sie eine Testverteilung auswählen können. Sie können mehr als eine Testverteilung anfordern, aber nur eine kann die Standardverteilung sein. Geben Sie an, welche Testverteilung Sie als Standard verwenden möchten.

## Testmessaging an Testempfänger senden

Sie können ein Testmessaging an Testempfänger senden, wenn die Empfängerliste für das Messaging Adressen oder Rufnummern für SMS und WhatsApp und Daten für Testempfänger oder Adressen für eine Seedliste enthält. Dieser Test sendet ein personalisiertes Mailing an Seedlistenadressen und Testempfänger, die im Empfänger definiert sind.

Diese Option ist deaktiviert, wenn die dem Mailing hinzugefügte Empfängerausgabeliste keine Testlisten- oder Seedlistendaten enthält.

- 1. Suchen Sie das Mailing, das Sie testen möchten.
- 2. Klicken Sie auf der Registerkarte **Mailing** im Abschnitt **Zustellungsoptionen und Status** auf **Testversand an Testempfänger**.

Im Fenster Mailing senden wird angezeigt, wie viele Testempfänger eine Nachricht erhalten.

- 3. Klicken Sie im Fenster auf **Testmailings senden**.
- 4. Überwachen Sie während der Ausführung des Testmailings die Ausführung im Abschnitt "Mailing-Ausführung und Status".

### Senden einer Testnachricht mithilfe benutzerdefinierten Einstellungen

Durch das Senden einer Testnachricht mit benutzerdefinierten Einstellungen können Sie Ihre eigenen Testparameter angeben. Durch die Verwendung benutzerdefinierter Testeinstellungen können Sie auch einen benutzerdefinierten Testverteiler eingeben.

- 1. Suchen Sie das Mailing, das Sie testen möchten.
- 2. Klicken Sie auf der Registerkarte **Mailing** im Abschnitt **Mailingausführung und Status**  auf **Test mit benutzerdefinierten Einstellungen senden**.

Das System zeigt das Fenster Test mit benutzerdefinierten Einstellungen senden an.

3. Geben Sie im Fenster **Test mit benutzerdefinierten Einstellungen senden** die benutzerdefinierten Kriterien an, die Sie während des Testmailings anwenden möchten.

Weitere Informationen zu den verfügbaren Optionen finden Sie unter [Einstellungen für](#page-172-0)  die Verwendung [benutzerdefinierter](#page-172-0) Testkriterien [\(auf Seite 157\)](#page-172-0).

- 4. Klicken Sie auf **Testmailings senden**.
- 5. Überwachen Sie das Mailing im Abschnitt Mailingausführung und Status der Registerkarte **Mailing**.

### <span id="page-172-0"></span>Einstellungen für die Verwendung benutzerdefinierter **Testkriterien**

Deliver bietet mehrere Einstellungen zur Definition benutzerdefinierter Testkriterien.

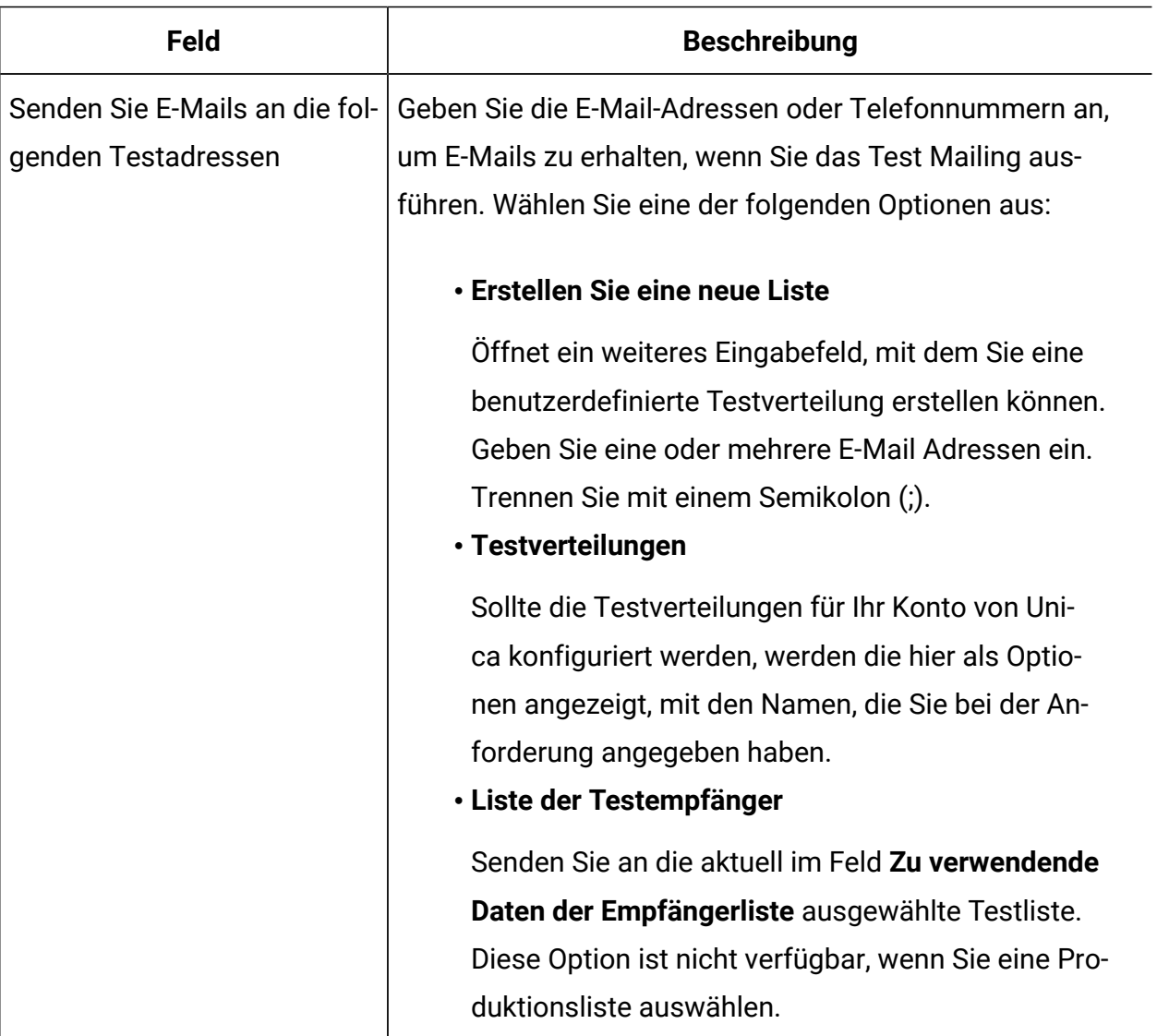

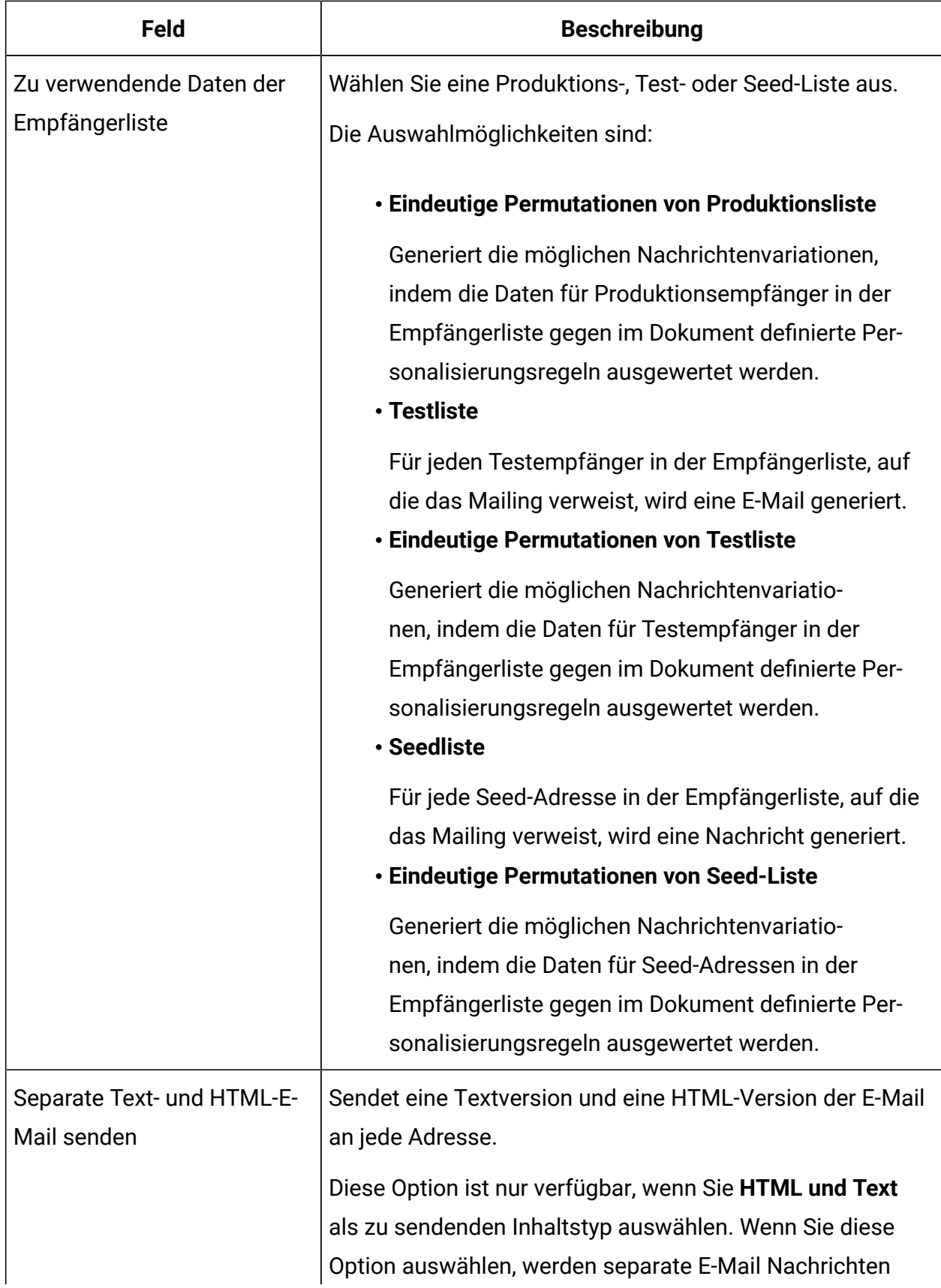

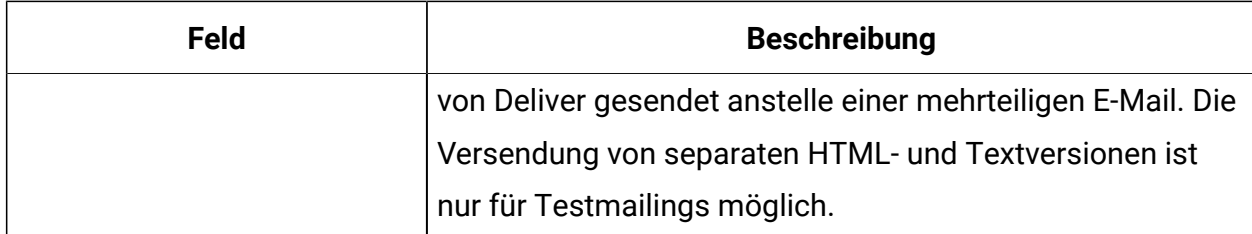

### Versenden eindeutiger Permutationen an einen Standard-Testverteiler

Verwenden Sie diese Prozedur, wenn Unica einen Standard-Testverteiler für Ihr gehostetes E-Mail-Konto konfiguriert hat. Andernfalls können Sie eine Testmailingausführung durchführen, um eindeutige Nachrichtenpermutationen anzuzeigen, indem Sie einen Testversand mit benutzerdefinierten Einstellungen ausführen.

- 1. Suchen Sie das Mailing, das Sie testen möchten.
- 2. Klicken Sie auf der Registerkarte "Mailing" im Abschnitt "Mailingausführung und Status" auf **Testversand eindeutiger Permutationen**
	- **Anmerkung:** Dieser Link wird nur dann auf der Registerkarte "Mailing" angezeigt, wenn Unica ein Testverteiler für Ihr Konto konfiguriert wurde. Weitere Informationen zum Anfordern eines Testverteilers finden Sie im Abschnitt [Testverteilungen](#page-170-0) [\(auf Seite 155\)](#page-170-0).

Im Fenster "Mailing senden" wird angegeben, wie viele Produktionsempfänger für den Empfang einer Testnachricht ausgewählt wurden, und die Anzahl der Empfänger, für die eindeutige Permutationen ausgewertet werden sollen.

- 3. Klicken Sie im Fenster auf **Testmailings senden**.
- 4. Überwachen Sie das Mailing im Abschnitt **Mailingausführung und Status** der Registerkarte **Mailing**.

### Prüfungen von bedingten Inhalten über eindeutige Nachrichtenkombinationen

Die Prüfung auf eindeutige Nachrichtenkombinationen ermöglicht die Bewertung von den im Deliver Dokument angegebenen bedingten Regeln im Vergleich zu den in der Empfängerliste angegebenen Empfängerdaten. Wird ein Testmailing ausgeführt, um eindeutige Kombinationen einzusehen, wird die gesamte in der Test-Konfiguration angegebene Empfängerliste von Deliver verarbeitet und ein einziges Beispiel für jede mögliche Abweichung der Nachricht generiert.

Wenn Ihr Dokument beispielsweise ein bedingtes Element mit fünf möglichen Bedingungen enthält und Ihre Kundendaten solche Zeilen enthalten, die jede dieser fünf Bedingungen mindestens einmal erfüllen, enthält Ihr Testlauf fünf Nachrichten. Selbst wenn die Empfängerliste eine Vielzahl von Zeilen enthalten würde, würde der Testlauf für eindeutige Kombinationen nur fünf Nachrichten erzeugen.

Die Anzahl der erzeugten Nachrichten hängt von der Anzahl der bedingten Elemente, der Komplexität der bedingten Regeln und der Abweichung von Empfängerdaten ab und kann sich schnell erhöhen. Die möglichen Abweichungen hängen auch von dem Zusammenspiel der bedingten Elemente ab, die in dem Dokument definiert sind. Wenn Ihr Dokument zwei bedingte Elemente enthält, eine mit fünf Bedingungen und eine andere mit drei Bedingungen, und Ihre Kundendaten solche Zeilen enthalten, die jede dieser acht Bedingungen mindestens einmal erfüllen, enthält Ihr Testlauf fünfzehn (5 x 3) E-Mails.

**Note:** Deliver erzeugt keine eindeutigen Nachrichtenkombinationen für verschachtelte bedingte Inhalte, die durch erweiterte Skripte für E-Mails definiert sind. Die eindeutigen Kombinationen weisen nur die Abweichungen hin, die durch die im Message Editor definierten Personalisierungsregeln erstellt wurden.

Ein Test-Nachricht-Verfahren für eindeutige Kombinationen sendet die verschiedenen Versionen der Nachrichten an eine Testverteilung. Jede Adresse in der Verteilung erhält alle eindeutigen Versionen der Nachricht, basierend auf den Empfängerdaten in der Empfängerliste, die Sie für die Testnachricht ausgewählt haben. Während der Prüfung von eindeutigen Kombinationen, werden keine Nachrichten an Ihre Kunden oder Interessenten gesendet. Für weitere Informationen zu Testverteilungen, siehe [Testverteilungen \(on page](#page-170-0) [155\)](#page-170-0).

Wird eine Standard-Testverteilung für Ihr Konto von Unica konfiguriert, können Sie die eindeutigen Kombinationen an die Standard-Testverteilung senden.

Wird eine Standard-Testverteilung von Unica nicht konfiguriert, können Sie einen Testversand mit benutzerdefinierten Einstellungen durchführen. Mit dieser Option können Sie auswählen, wohin die eindeutigen Versionen der Nachricht gesendet werden sollen.

# Kapitel 6. Personalisierte Nachrichten senden

Um personalisierte Nachrichten an jedes Mitglied Ihrer Zielgruppe zu senden, führen Sie ein Deliver-Messaging durch. Deliver bietet mehrere verschiedene Möglichkeiten, einen Messaging-Lauf durchzuführen.

Sie können ein Messaging mehrfach als einzelne Messaging-Läufe senden. Jeder Messaging-Lauf wird als eine separate Messaging-Instanz betrachtet. Wenn Sie eine Messaging-Ausführung starten Unicaverwaltet die Übertragung der Nachrichten über die gehostete Messaging-Infrastruktur, die Unica für Sie betreut. In Ihrer lokalen Unica Campaign Umgebung können Sie mehrere Mailings innerhalb einer einzelnen Kampagne konfigurieren, ausführen und überwachen.

Auf der Registerkarte "Mailing" in Campaign können Sie die Mailing-Konfiguration aktualisieren, Zustellungsparameter festlegen und die Übertragungsmethode auswählen, um die Anforderungen Ihres digitalen Marketings zu erfüllen. Wenn Sie eine Mailingausführung starten, stellt die Registerkarte Mailing Informationen bereit, um den Fortschritt oder den Status der Mailingübertragung zu überwachen.

Bevor Sie einen beliebigen Typ von Mailing ausführen, müssen Sie verschiedene Mailingvorbereitungen abschließen, je nachdem, wie und wann Sie das Mailing ausführen möchten.

Nachdem Sie die Konfiguration und das Testen eines Mailings abgeschlossen haben, können Sie aus verschiedenen Verfahren auswählen, um die Nachricht an die Zielempfänger zu übermitteln. Für jede Methode sind bestimmte Schritte und Vorbereitungen erforderlich. In der Tabelle werden die Möglichkeiten aufgeführt, wie Sie Deliver verwenden können, um eine personalisierte Nachricht an Ihre Zielgruppe zu senden.

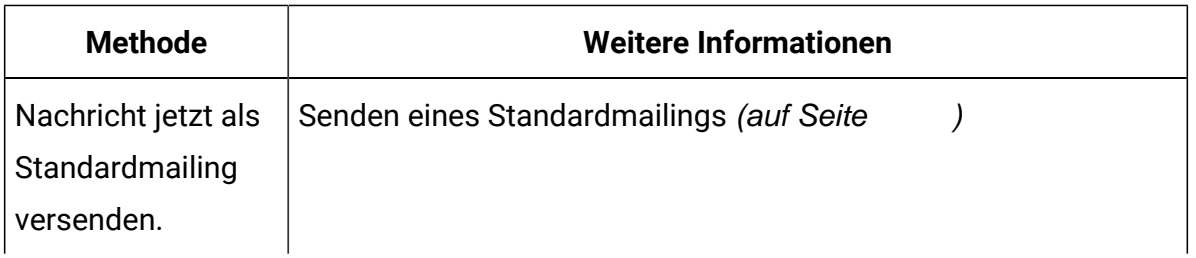

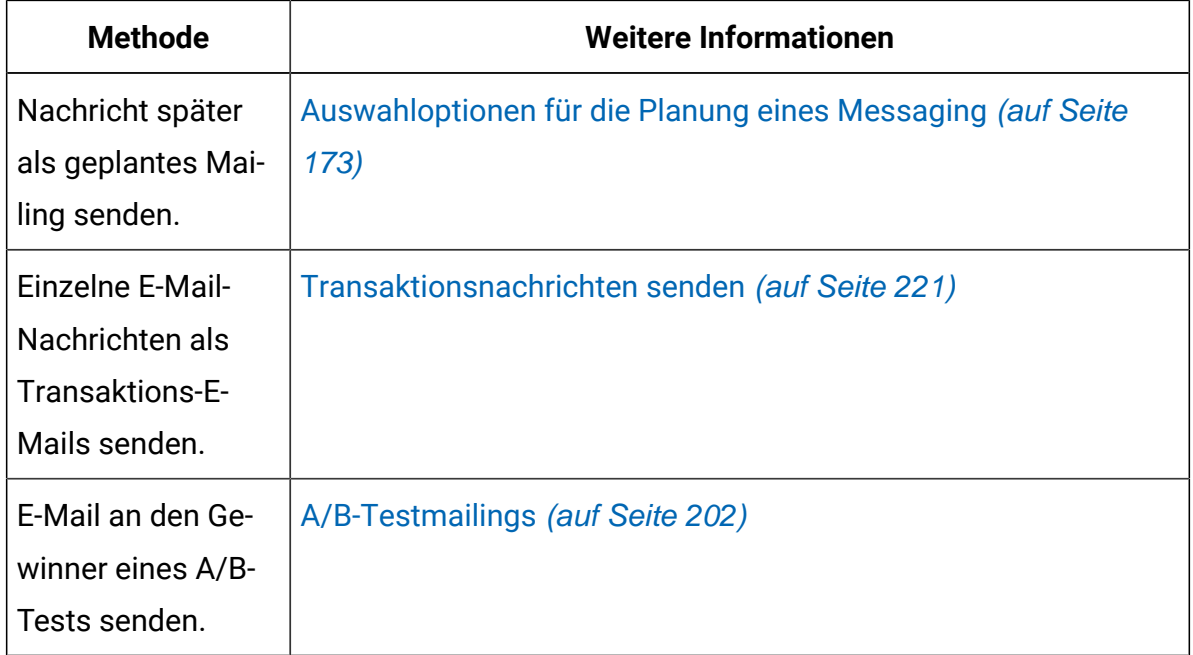

## Vorbereitung für das Ausführen eines Messagings

Um sicherzustellen, dass das Messaging erfolgreich ausgeführt wird, überprüfen Sie den Status der einzelnen Elemente der Messaging-Konfiguration.

Um zu überprüfen, ob alle Messaging-Elemente wie erwartet ausgeführt werden, empfiehlt Unica, das Messaging gründlich zu testen. Deliver bietet verschiedene Funktionen, die Sie verwenden können, um das Messaging im Vorfeld einer Produktionsausführung zu testen.

Nachdem Sie das Messaging getestet haben, bestätigen Sie, dass die Messagingkonfiguration vollständig ist.

- Bestätigen Sie, dass die durch das Messaging referenzierte Kommunikation veröffentlicht wird.
- Bestätigen Sie, dass die Empfängerliste, auf die das Messaging verweist, aktualisiert wurde, indem eine Produktionsausführung für das Ablaufdiagramm ausgeführt wird, das zum Erstellen der Liste verwendet wurde.
- Wenn die Kommunikation Konstante Personalisierungsfelder enthält, definieren Sie die Werte für die Felder.
- Bestätigen Sie die Einstellungen für die Zustellungsparameter.

**Anmerkung:** Die Vorbereitungen für Transaktions-Messaging unterscheiden sich von den Vorbereitungen für Standard- oder geplanten Messagings.

Bevor Sie ein Messaging ausführen oder planen können, werden Sie von Deliver aufgefordert, zu bestätigen, dass wichtige Vorbereitungen abgeschlossen sind. Deliver deaktiviert die Steuerelemente, die zum Senden oder Planen des Messagings erforderlich sind, bis Sie diese Checklisten abgeschlossen haben.

Wenn Sie die Checkliste ausgefüllt haben, können Sie die Lieferbarkeit aktivieren. Dies ist wichtig, wenn Sie auswerten wollen, wie viele Ihrer Nachrichten die gewünschte Mailbox erreicht haben.

### Checkliste zur Messaging-Bereitschaft

In der Checkliste für die Messaging-Bereitschaft sind Maßnahmen aufgeführt, die Sie ergreifen können, um Messaging-Fehler zu vermeiden. Um eine Messaging-Ausführung zu starten, müssen Sie auf jedes Element in der Liste klicken. Die Checkliste bietet auch eine Option zur Auswahl einer Lieferbarkeitsliste.

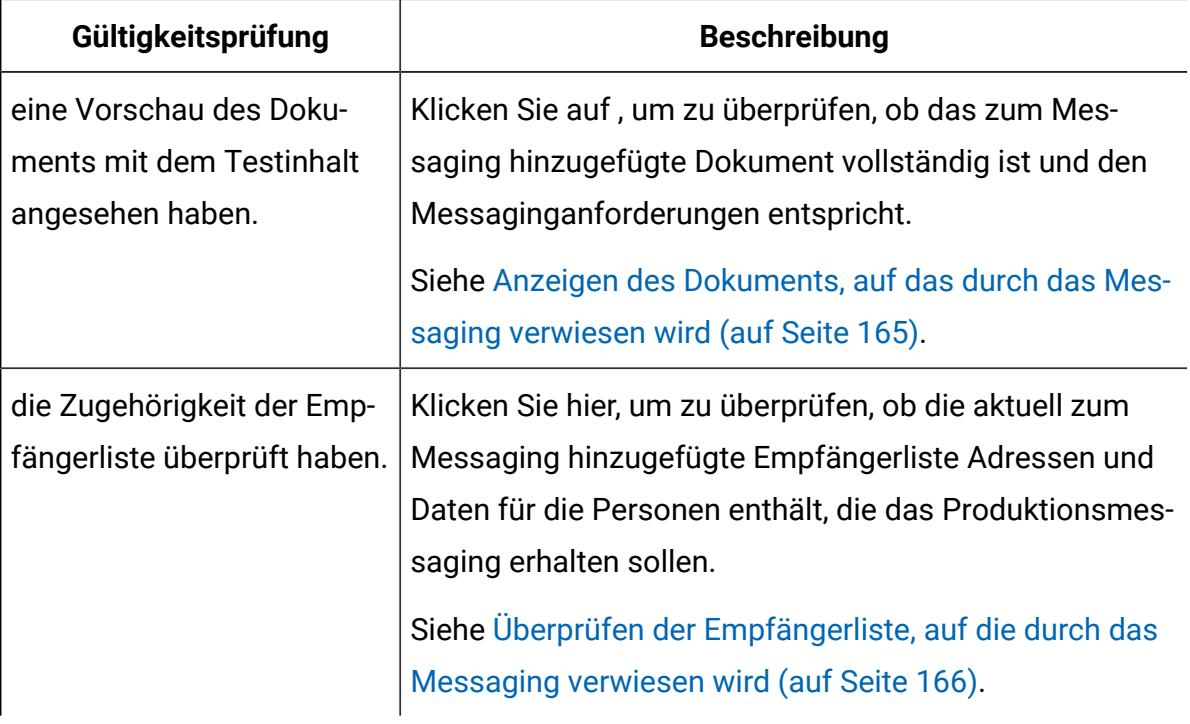
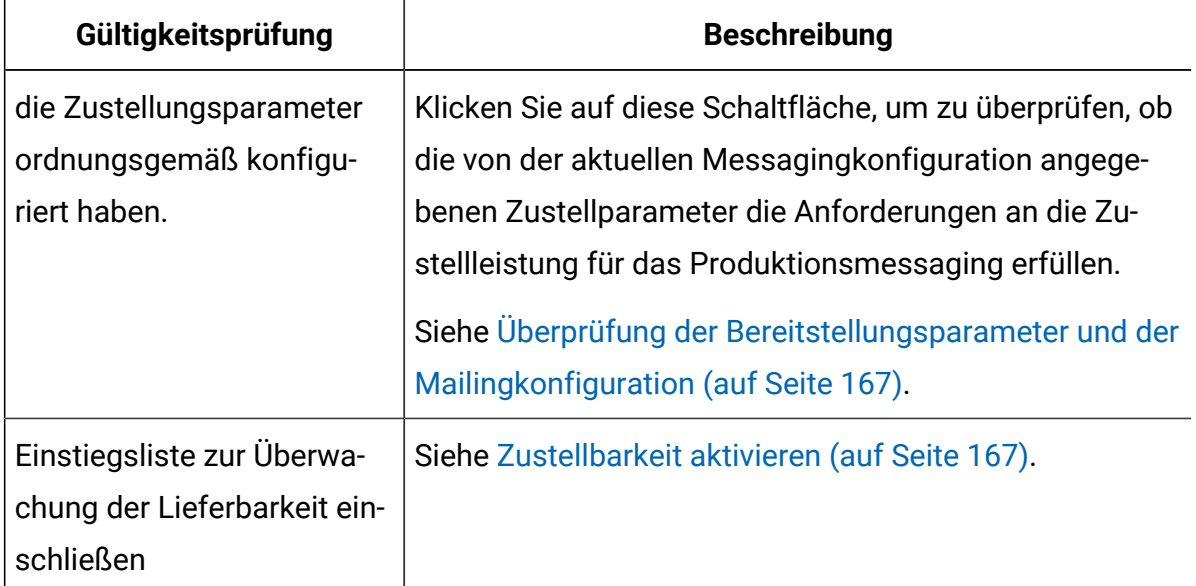

## Anzeigen des Dokuments, auf das durch das Messaging verwiesen wird

Um das Aussehen und den Inhalt des Dokuments zu überprüfen, auf das durch das Messaging verwiesen wird, klicken Sie auf **Dokumentvorschau** im Abschnitt der Registerkarte Mailing, in der Dokumenteigenschaften angezeigt werden. Das Dokument wird im Vorschaufenster des Deliver Nachrichteneditors geöffnet.

Um das Aussehen und den Inhalt des Dokuments zu überprüfen, auf das durch das Messaging verwiesen wird, klicken Sie auf **Dokumentvorschau** im Abschnitt der Registerkarte Mailing, in der Dokumenteigenschaften angezeigt werden. Das Dokument wird im Vorschaufenster des Deliver Nachrichteneditors geöffnet. Weitere Informationen zur Vorschau der Nachricht finden Sie im Abschnitt [Voranzeige \(on page 492\)](#page-507-0) .

Um Änderungen im Dokument vorzunehmen, klicken Sie auf **Dokument bearbeiten**. Das Dokument wird im Bearbeitungsfenster des Nachrichteneditors oder Quick Builders geöffnet, je nachdem, wo es zuletzt aktualisiert wurde. Weitere Informationen zum Nachrichteneditor finden Sie in Deliver Erweiterter [Nachrichteneditor \(on page 298\)](#page-313-0). Für weitere Informationen zum Schnellentwurfsmuster, siehe [Schnellentwurfsmuster \(on page](#page-278-0) [263\)](#page-278-0)

Wenn Sie Änderungen am Dokument vornehmen, müssen Sie die aktualisierte Version veröffentlichen, um die Aktualisierungen im Messaging verfügbar zu machen. Informationen zum Veröffentlichen des Dokuments finden Sie im Abschnitt [Veröffentlichung \(on page](#page-514-0)  [499\)](#page-514-0) .

## Überprüfen der Empfängerliste, auf die durch das Messaging verwiesen wird

Die Überprüfung der Empfängerliste vor dem Start des Messagings bietet Ihnen die letzte Möglichkeit zu bestätigen, dass Sie die richtigen Informationen an die richtigen Personen senden.

Prüfen Sie das Ablaufdiagramm und das Listendesign. Bestätigen Sie, dass die Ablaufdiagrammlogik die Empfänger ausgewählt hat, die Sie kontaktieren wollten

Prüfen Sie, ob das Design der Empfängerliste Personalisierungsfelder in der Liste den korrekten Feldern in Ihrem Datenmatrix zuordnet. Wenn Sie Dimensionstabellen verwenden, um das erweiterte E-Mail-Scripting zu unterstützen, bestätigen Sie, dass die Tabelle und die Feldnamen mit den Referenzen im Script übereinstimmen.

Bestätigen Sie, dass die richtigen Personalisierungsfelder verfügbar sind. Unter **vollständigen Feldliste für dieses Mailing** listet die Registerkarte "Mailing" die Personalisierungsfelder auf, die im E-Mail-Dokument erforderlich sind.

- Wenn die Empfängerliste nicht alle Personalisierungsfelder enthält, die für das Dokument erforderlich sind, zeigt Delivereinen Fehler an und das Messaging wird nicht ausgeführt.
- Wenn die Empfängerliste mehr Personalisierungsfelder enthält als das Dokument erfordert, zeigt Deliver eine Warnung an, die die nicht verwendeten Felder identifiziert, aber die Messaging-Ausführung kann fortgesetzt werden.

Aktualisieren Sie die Empfängerliste nach Bedarf. Um die Empfängerliste zu aktualisieren, klicken Sie auf **Empfänger bearbeiten**. Der für die Erstellung der Auflistung verwendete Deliver Prozess wird zur Bearbeitung geöffnet, sodass Sie die Liste ändern können. Wenn Sie die Empfängerliste ändern, müssen Sie einen Produktionslauf des Ablaufdiagramms abschließen und das Hochladen der Liste in HCL Unica abwarten, damit die Aktualisierungen im Messaging verfügbar sind.

Weitere Informationen zum Arbeiten mit der Empfängerliste finden Sie im Abschnitt [Empfängerlisten](#page-36-0) für personalisiertes Messagin[g \(auf Seite 21\)](#page-36-0) .

# <span id="page-182-0"></span>Überprüfung der Bereitstellungsparameter und der Mailingkonfiguration

Um die Zustellungsparameter und andere Aspekte der Mailingkonfiguration zu überprüfen, lesen Sie die auf der Registerkarte "Mailing" angezeigten Informationen. Wenn die Kommunikation, auf die durch das Mailing verwiesen wird, konstante Personalisierungsfelder enthält, können Sie die Werte für jedes Feld definieren.

Im Abschnitt " **konstante Personalisierungsfeldwerte** " werden die konstanten Personalisierungsfelder aufgelistet, die im Mailing eingesetzt werden. Sie können Werte für jedes aufgelistete Feld definieren. Weitere Informationen zum Definieren von Konstanten in der Mailingkonfiguration finden Sie unter Konstante Werte in [personalisierten](#page-184-0) Nachrichten [\(auf Seite 169\)](#page-184-0) .

Wenn das durch das Mailing referenzierte Dokument Links zu einer oder mehreren Landingpages enthält, werden die Namen der Landingpages auf der Registerkarte "Mailing" angezeigt. Im Rahmen bewährter Verfahren müssen Sie bei der Vorbereitung der Ausführung oder des Zeitplans für das Mailing die Landingpages anzeigen, um zu bestätigen, dass sie vollständig und richtig sind.

Weitere Informationen zu den zu bestätigenden Punkten in der Mailingkonfiguration finden Sie im Abschnitt Übersicht über die [Messaging-Konfiguration \(auf Seite 129\)](#page-144-0) .

# <span id="page-182-1"></span>Zustellbarkeit aktivieren

Die Zustellbarkeit für Standard-Produktionsmailings kann aktiviert werden nur wenn ein Mailing ausgeführt wird. Es gibt keine Option, die Zustellbarkeit für Transaktionsnachrichten, geplante Mailings oder Testläufe zu aktivieren.

Eine Zustellbarkeitsliste ist eine Gruppe von Test-E-Mail-Konten, die von Unicafür einen bestimmten Geschäftstyp erstellt wurde.

Wird die Zustellbarkeitsliste aktiviert und das Mailing gestartet, wird eine Kopie Ihrer Nachricht von Deliver an jedes E-Mail-Konto in der Liste gesendet. Die Überwachung dieser Testnachrichten stellt Informationen über das Übertragungsverhalten von Zustellbarkeitsnachrichten bereit und bestimmt die Art und Weise, in dem verschiedene Internet Service Anbieter Ihre Produktionsnachrichten wahrscheinlich verarbeiten und darauf antworten würden.

 $\bullet$ **Important:** Um die Zustellbarkeit von Mailings zu analysieren, nachdem Sie das Mailing ausgeführt haben, müssen Sie die Zustellbarkeit aktivieren, bevor das Mailing gestartet wird. Sobald diese Option aktiviert ist, wird das Ankreuzfeld "Seedliste für die Überwachung der Zustellbarkeit einbeziehen" sichtbar. Ist es nicht sichtbar, wenden Sie sich an das Delivery Services-Team.

Aktivieren Sie das Ankreuzfeld "Seedliste für die Überwachung der Zustellbarkeit einschließen". Über diese Aktion wird Seedliste zusammen mit den im OLT genannten Adressen gesendet. Sobald die E-Mails gesendet wurden, wird ein Link zur Anzeige der Zustellbarkeitsbericht bereitgestellt.

Sobald die E-Mail an die Seedliste gesendet wurde, wird ein Zustellbarkeitsbericht generiert. Sie können den Bericht einsehen, indem Sie auf "Zustellbarkeitsbericht anzeigen" klicken. Die Erstellung des Berichts dauert 30 Minuten.

#### **Zustellbarkeitsbericht**

Sie können die folgenden Informationen unter dem Reiter Übersicht einsehen.

- Bericht über die Lieferstelle: Dieser Bericht enthält den Prozentsatz der zugestellten Nachrichten und den Spam-Filter für jede Stelle.
- Dauerbericht: Dieser Bericht gibt die Zeitintervalle an, in denen die Nachricht tatsächlich zugestellt wurde.
- Spam-Filter Bewertung: Es enthält Informationen über die Bewertungen von Spam als Gut, Warnung, Nicht gut.

Die Berichte über die Lieferstellen der verschiedenen ISPs können unter dem Reiter 'ISP Trends' angezeigt werden. Unter dem Reiter 'ISP suchen', können Sie nach dem ISP suchen, für den Sie den Lieferstellebericht einsehen möchten. Sie können den Bericht für vorherige

Ausführungen einsehen, indem Sie den Bericht aus der Dropdown-Liste 'Mailingausführung auswählen' auswählen können.

## <span id="page-184-0"></span>Konstante Werte in personalisierten Nachrichten

Konstanten sind Textwerte, die in jeder Nachricht in einer Nachrichtenkampagne angezeigt werden und in jeder beliebigen Meldung auf dieselbe Weise angezeigt werden. Sie können Konstanten für eine Nachrichtenkampagne nur definieren, wenn die auf die Nachrichtenkampagne ausbezogene Kommunikation die entsprechenden Konstanten Personalisierungsfelder einschließt.

Sie definieren den Wert für jede Konstante auf der Registerkarte Mailing als Teil der Messaging-Konfiguration. Bevor Sie mit der Mailausführung beginnen, stellen Sie fest, ob Konstanten in der Kommunikation vorhanden sind, auf die in der Messagingkonfiguration verwiesen wird.

**Anmerkung:** Transaktionale Nachrichten unterstützen nicht die Verwendung konstanter Personalisierungsfelder. Anfragen für transaktionale Nachrichten schlagen fehl, wenn das Messaging, das Sie für transaktionale E-Mails aktivieren, auch Konstanten definiert.

Das Definieren eines Wertes für jede Konstante, die dem Messaging hinzugefügt wird, ist nicht erforderlich, um das Messaging auszuführen. Wenn Sie jedoch keinen Wert für eine Konstante definieren, wird in dem Dokument, auf das das Messaging verweist, nichts anstelle des konstanten Personalisierungsfelds angezeigt. Abhängig davon, wie und wo Sie konstante Personalisierungsfelder im Dokument verwendet haben, ist der fehlende Inhalt möglicherweise durch den Empfänger der E-Mail-Adresse bemerkt worden. Beispielsweise ist das Fehlen eines Werts für eine Konstante spürbar, wenn Sie ein konstantes Personalisierungsfeld in einen Satz aufgenommen haben.

Die folgenden Versionen desselben Satzes veranschaulichen den Effekt, dass kein Wert für eine Konstante definiert werden soll. In diesem Beispiel wird das konstante Personalisierungsfeld const\_promotionCode wie folgt in den Satz in der Dokumentvorlage eingefügt.

Enter const promotionCode to receive this valuable offer.

- Wenn Sie die Konstante als -Kundenbindungscode definieren: ABC123, der Empfänger sieht:
	- "Kundenbindungscode eingeben: ABC123, um dieses wertvolle Angebot zu erhalten."
- Wenn Sie die Konstante nicht definieren, sieht der Empfänger Folgendes:

"Nehmen Sie teil, um dieses wertvolle Angebot zu erhalten."

Ihre tatsächlichen Ergebnisse hängen davon ab, wie der konstante Wert im Entwurf der Nachricht erscheint. Um zu sehen, wie sich die Definition einer Konstante auf Ihre Nachricht auswirkt, konfigurieren Sie Beispieldaten für das entsprechende Konstanten-Personalisierungsfeld und verwenden Sie die Funktion Vorschau, um das Ergebnis zu sehen. Informationen zur Vorschau Ihrer Nachricht mit Beispieldaten für Konstanten finden Sie im Abschnitt Beispieldaten für [Personalisierungsfelder \(auf Seite 511\)](#page-526-0) .

### Konfigurieren von Werten für Konstanten in einem Mailing

Um konstante Werte in personalisierten E-Mails anzuzeigen, müssen Sie die Konstante zur Mailingkonfiguration hinzufügen. Sie müssen ein konstantes Personalisierungsfeld vorab konfigurieren und zu der E-Mail-Kommunikation hinzufügen, mit der Sie auf das Mailing verweisen.

Damit eine Konstante in E-Mail-Nachrichten angezeigt wird, die mit dem Mailing gesendet werden, führen Sie die folgenden Schritte aus, bevor Sie mit der Ausführung des Mailings beginnen oder planen.

- Erstellen Sie ein konstantes Personalisierungsfeld.
- Fügen Sie das Feld ' Konstante Personalisierung' zu einem Deliver Dokument hinzu.
- Verweisen Sie auf das Dokument im Mailing.

Auf der Registerkarte "Mailing" werden im Abschnitt **Konstanten** alle konstanten Personalisierungsfelder aufgelistet, die Sie für das Mailing definieren können. Die Auflistung stellt alle konstanten Personalisierungsfelder dar, die in dem Deliver Dokument enthalten

sind, auf das das Mailing verweist. Wenn die Text- und HTML-Versionen des Dokuments unterschiedliche konstante Personalisierungsfelder enthalten, enthält die Auflistung nur die Konstanten, die sich auf den momentan ausgewählten Inhaltstyp beziehen.

1. Öffnen Sie die Registerkarte "Mailing" zur Bearbeitung.

Im Abschnitt **Konstanten** wird ein Texteingabefeld unterhalb des Namens jedes konstanten Personalisierungsfelds angezeigt.

2. Wählen Sie im Texteingabefeld für jedes Feld für die konstante Personalisierung die Option **Wertzeichenfolge eingeben** aus und geben Sie den Text ein, in dem das Feld angezeigt werden soll.

Wenn Sie dasselbe Feld für konstante Personalisierungen in anderen Mailings verwenden, wirkt sich der hier eingegebenen Text nicht auf die anderen Mailings aus.

3. Speichern Sie Ihre Änderungen, um zur Registerkarte "Übersicht Mailing" zurückzukehren.

In der Registerkarte "Übersicht Mailing" wird der neue Text nun unterhalb des Namens des konstanten Personalisierungsfelds im Abschnitt **Konstanten** angezeigt.

# Senden eines Standardmessagings

Um unverzüglich personalisierte E-Mail-Nachrichten zu senden, führen Sie ein Standardmessaging manuell aus. Bei einer Standard-Messagingausführung wird eine personalisierte E-Mail an jede Person in der Empfängerliste gesendet. Die Nachricht basiert auf der E-Mail-Kommunikation, auf die in der Messagingkonfiguration verwiesen wird.

- Führen Sie eine Produktionsausführung des Ablaufdiagramms aus, das zum Erstellen der Empfängerliste verwendet wird, auf die in der Messagingkonfiguration verwiesen wurde. Die Ausführung eines Produktionsablaufdiagramms hilft sicherzustellen, dass das Messaging die aktuellsten verfügbaren Empfängerdaten verwendet.
- Bestätigen Sie, dass Sie die aktuellste Version der Deliver Kommunikation veröffentlicht haben, auf die in der Messagingkonfiguration verwiesen wird.
- Diese Angabe ist optional. Aktivieren Sie das Kontrollkästchen **Seedliste für Zustellbarkeitsüberwachung einschließen**. Diese Option ist im Rahmen der Einstellungen für den Nachrichtenkonto verfügbar.
	-

**Anmerkung:** Zustellbarkeitsberichte sind ein kostenpflichtiger Dienst und die Berechtigung und Nutzung werden überwacht.

Sie können das Standardmessaging nicht manuell senden, wenn das Messaging geplant wurde. Sie müssen die geplante Ausführung des Messaging abbrechen, um das Messaging manuell zu senden.

Wenn Sie eine Messagingausführung starten, wird die Registerkarte Mailing erweitert, sodass Sie den Fortschritt der Messagingausführung überwachen können. Deliver zeigt eine Checkliste an um zu bestätigen, dass Sie wichtige Messagingvorbereitungen abgeschlossen haben. Die Steuerelemente auf der Deliver Registerkarte "Mailing", die zum Starten eines Mailing für eine Produktion genutzt wird, werden deaktiviert, bis Sie diese Vorbereitungen abgeschlossen haben.

Wenn das Mailing beendet ist, können Sie Berichte anzeigen, die Details zur Mailingauswertung enthalten.

- 1. Suchen Sie in Campaign das Mailing, das Sie ausführen möchten.
- 2. Führen Sie auf der Registerkarte **Mailing** im Abschnitt **Mailingausführung** und Status die folgenden Aktionen aus.
	- Klicken Sie für E-Mail-Nachrichten auf **dieses Mailing senden**.
	- Klicken Sie für SMS oder WhatsApp-Nachrichten **Broadcast jetzt senden**. Das Fenster "Produktionsmailing senden" zeigt eine Checkliste an um zu bestätigen, dass die erforderliche Validierung abgeschlossen ist.
- 3. Bestätigen Sie, dass Sie die erforderlichen Prüfungen abgeschlossen haben, indem Sie jedes Kontrollkäfeld auswählen.

Das Steuerelement **Produktionsmailing senden** ist deaktiviert, bis Sie alle Kontrollkästchen ausgewählt haben.

- 4. Aktivieren Sie das Kontrollkästchen **Seedliste für Zustellbarkeitsüberwachung einschließen**.
- 5. Klicken Sie auf **Senden**, um Nachrichten an Produktionsempfänger zu senden.

# Auswahloptionen für die Planung eines Messaging

Wenn Sie ein Messaging zu einem bestimmten Zeitpunkt ausführen möchten, können Sie die Ausführung des Messaging planen. Die Registerkarte "Übersicht Mailing" bietet eine Option zum Konfigurieren des Messagingzeitplans.

Deliver bietet die folgenden Planungsoptionen in einem Assistenten, der angezeigt wird, wenn Sie auf der Registerkarte Mailing auf **Dieses Mailing planen** klicken.

- Planen Sie nach einer geplanten Ablaufdiagrammausführung eine Messagingausführung. Sie planen eine Ausführung des Ablaufdiagramms und konfigurieren den Auslöser eines Ablaufdiagramms, der eine Messagingausführung startet, nachdem die Ablaufdiagrammausführung erfolgreich abgeschlossen wurde.
- Planen Sie eine Messagingausführung. Sie definieren das bestimmte Datum und die Uhrzeit für den Start der Messagingausführung.

### **Note:**

Sie können das Kontrollkästchen "Sendezeitoptimierung anwenden" im Zeitplan-Popup für alle WhatsApp-, SMS-, Push- und E-Mail-Mailings sehen, aber dies gilt nur für E-Mail-Mailings und nicht für andere Mailings. Aktivieren Sie dieses Kontrollkästchen "Sendezeitoptimierung anwenden" für WhatsApp-, SMS- und Push-Mailing während der Planung nicht.

## Messaging für die Ausführung nach geplanter Ablaufdiagrammausführung planen

Die Planung eines Messaging für die Ausführung nach einer Ablaufdiagrammausführung stellt sicher, dass die Empfängerliste die aktuellsten Empfängerdaten zur Verfügung hat. Außerdem müssen Sie bestätigen, dass Änderungen an dem Dokument, auf das durch das Messaging verwiesen wird, abgeschlossen sind und dass die neueste Version veröffentlicht wurde.

Sie müssen die Ausführung des Ablaufdiagramms planen, bevor Sie mit dem Zeitplan für die Ausführung des Messaging beginnen. Wenn Sie die Option zum Ausführen eines Messaging nach einer geplanten Ablaufdiagrammausführung auswählen, wird die Option zum Planen einer Messagingausführung deaktiviert, bis Sie die Ausführung des Ablaufdiagramms planen.

Sie können eine einzelne geplante Ablaufdiagrammausführung verwenden, um ein oder mehrere verschiedene Messagings auszulösen. Wenn Sie mehrere Messagings planen, muss jedes Messaging eine andere Ausgabelistentabelle verwenden.

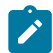

**Note:** Die Planung mehrerer großer Messagings, die gleichzeitig ausgeführt werden sollen, kann die Zeit verlängern, die für das Abschließen der Messagings erforderlich ist.

Sie planen die Messaging-Ausführungszeiten entsprechend der Zeit, die auf dem Server gespeichert ist, auf dem Sie Unica Platform installiert haben. Der Terminierungsassistent zeigt die aktuelle Serverzeit an. Diese Zeit kann sich von Ihrer lokalen Zeit unterscheiden.

1. Klicken Sie auf der Registerkarte "Mailing" des Messaging, das Sie planen möchten, auf **Dieses Mailing planen**.

Ein Terminierungsassistent wird geöffnet, um den Messaging-Zeitplan zu erstellen.

2. Geben Sie auf der Seite " **Mailingzeitplan** " einen Namen für den Zeitplan in das Feld **Zeitplanname** ein.

Sie können eine kurze Beschreibung des Zeitplans eingeben.

3. Wählen Sie im Abschnitt **Zeitplan ausführen** die Option **Nach der geplanten Ablaufdiagrammausführung starten** aus.

Wählen Sie in der Dropdown-Liste die geplante Ablaufdiagrammausführung aus, die ein Messaging auslösen soll.

Die Liste enthält geplante Ablaufdiagrammausführungen, die in der Zukunft ausgeführt werden und noch nicht gestartet wurden und derzeit nicht mit einem geplanten Messaging verwendet werden.

- 4. Um die Sendezeitoptimierung anzuwenden, wählen Sie **Sendezeitoptimierung anwenden** aus. Die Sendezeitoptimierung hilft den Kunden, die E-Mails zu dem Zeitpunkt zuzustellen, an dem die Empfänger die Nachricht am häufigsten öffnen werden.
	- **Note:** Damit die Funktion Sendezeitoptimierung funktioniert, benötigen Sie Campaign Version 12.1.2.
- 5. Auf der Seite **Terminierungsoptionen** können Sie die folgenden Optionen auswählen.
	- **Dokument Deliver sperren**. Diese Option ist standardmäßig ausgewählt, um Änderungen am Deliver Dokument zu verhindern, auf die durch das Messaging verwiesen wird, bis das Messaging ausgeführt wird. Löschen Sie diese Option, um Änderungen zuzulassen.

Die Option zum Sperren der Empfängerliste ist deaktiviert, wenn Sie diese Methode auswählen, um ein Messaging zu planen.

6. Aktivieren Sie auf der Seite **Terminierung bestätigen** die Kontrollkästchen, um zu bestätigen, dass die Messagingvorbereitungen abgeschlossen sind. Klicken Sie auf **Zeitplan**, wenn Sie fertig sind.

Auf der Registerkarte Mailing werden nun der Name der geplanten Ablaufdiagrammausführung und der Auslöser angezeigt, den das System sendet, wenn die Ausführung abgeschlossen ist.

## Nur Messagingausführung planen

•

Sie können planen, dass ein Messaging an einem bestimmten Datum und einer bestimmten Uhrzeit ausgeführt wird, ohne dass ein Auslöser einer geplanten Ablaufdiagrammausführung erforderlich ist. Wenn Sie nur eine Messagingausführung planen, verwendet das Messaging Empfängerdaten der zuletzt hochgeladenen Empfängerliste.

Bevor Sie beginnen, vergewissern Sie sich, dass alle erforderlichen Änderungen an der Empfängerliste, auf die sich das Messaging bezieht, zum Zeitpunkt des Starts des Messagings auf HCL Unica hochgeladen sind. Außerdem müssen Sie bestätigen, dass Änderungen an dem Dokument, auf das durch das Messaging verwiesen wird, abgeschlossen sind und dass die neueste Version veröffentlicht wurde.

Sie planen die Messaging-Ausführungszeiten entsprechend der Zeit, die auf dem Server gespeichert ist, auf dem Sie Unica Platform installiert haben. Der Terminierungsassistent zeigt die aktuelle Serverzeit an. Diese Zeit kann sich von Ihrer lokalen Zeit unterscheidet.

1. Klicken Sie auf der Registerkarte "Mailing" des Messaging, das Sie planen möchten, auf **Dieses Mailing planen**.

Ein Terminierungsassistent wird geöffnet, um den Messaging-Zeitplan zu erstellen.

2. Geben Sie auf der Seite " **Mailingzeitplan** " einen Namen für den Zeitplan in das Feld **Zeitplanname** ein.

Sie können eine kurze Beschreibung des Zeitplans eingeben.

3. Wählen Sie im Abschnitt **Zeitplan ausführen** die Option **Start für dieses Datum und diese Uhrzeit**.

Verwenden Sie den Kalender, um das Datum der Messaging-Ausführung festzulegen. Verwenden Sie die Dropdown-Liste, um eine Serverzeit für die Messaging-Ausführung in der nächsten Minute auszuwählen.

- **Note:** Die Serverzeit bezieht sich auf die Zeit, die auf dem Server gespeichert ist, der Unica Platform hostet. Aktualisieren Sie die Anzeige, um die Serverzeit zu aktualisieren.
- 4. Um die Sendezeitoptimierung anzuwenden, wählen Sie **Sendezeitoptimierung anwenden** aus. Die Sendezeitoptimierung hilft den Kunden, die E-Mails zu dem Zeitpunkt zuzustellen, an dem die Empfänger die Nachricht am häufigsten öffnen werden.
- **X** Note: Damit die Sendezeitoptimierung bei der Planung einer Benachrichtigung funktioniert, müssen Sie sicherstellen, dass Sie das Ablaufdiagramm an der Stelle, an der die OLT-Tabelle erstellt wird, erneut ausgeführt haben, damit die OLTPREFERREDSENDTIME und OLTTIMEZONE in der OLT-Tabelle für die Benutzer aktualisiert werden.
- 5. Auf der Seite **Terminierungsoptionen** können Sie die folgenden Optionen auswählen.
	- **Sperren Sie die Empfängerliste (OLT)**. Diese Option ist standardmäßig ausgewählt, um Änderungen an der Empfängerliste zu vermeiden, auf die durch das Messaging verwiesen wird. Löschen Sie diese Option, um Änderungen zuzulassen.
	- **Deliver Dokument sperren**. Diese Option ist standardmäßig ausgewählt, um Änderungen an dem Deliver Dokument zu verhindern, auf die durch das Messaging verwiesen wird. Löschen Sie diese Option, um Änderungen zuzulassen.
- 6. Aktivieren Sie auf der Seite **Terminierung bestätigen** die Kontrollkästchen, um zu bestätigen, dass die Messagingvorbereitungen abgeschlossen sind. Klicken Sie auf **Zeitplan**, wenn Sie fertig sind.

Wenn Sie fertig sind, zeigt die Registerkarte Mailing das Datum und die Uhrzeit an, zu der das Messaging ausgeführt werden soll.

## Ändern eines Messagingzeitplans

•

Sie können den Zeitplan für alle geplanten Messagings jederzeit vor dem Start der geplanten Messagingausführung aktualisieren.

1. Klicken Sie auf der Registerkarte "Mailing" für das geplante Messaging auf **Zeitplan bearbeiten**.

Der Terminierungsassistent wird mit dem Fenster **Mailing-Zeitplan** geöffnet.

2. Ändern Sie die geplanten Ausführungszeit, die Ausführungsmethode oder die Ausführungsoptionen.

Sie müssen die Checkliste Bereitschaft jedes Mal abschließen, wenn Sie die Konfiguration des Zeitplans ändern.

## Abbrechen eines Messagingzeitplans

Sie können einen Messagingzeitplan zu einem beliebigen Zeitpunkt vor der geplanten Ausführungszeit abbrechen. Sie können die geplante Ausführung nach dem Start des geplanten Messaging nicht abbrechen.

Klicken Sie auf der Registerkarte "Mailing" für das geplante Messaging auf **Zeitplan abbrechen**.

Das System gibt alle Sperren frei, die während der Planung des Messaging auf die Empfängerliste oder das Nachrichtendokument gesetzt wurden.

# Option zum Sperren der Empfängerliste

Im Terminierungsassistenten wird standardmäßig die Option zum Sperren der Empfängerliste ausgewählt, um Änderungen an der Aktualisierungsliste zu verhindern, bis die geplante Messaging-Ausführung beendet ist. Während die Empfängerliste gesperrt bleibt, verhindert das System das Hochladen der neuen Empfängerdaten aus der lokalen Umgebung in die gehostete Umgebung. Wenn Sie die Option zum Sperren der Liste löschen, können Sie das Ablaufdiagramm ausführen und die aktualisierte Empfängerliste wird normal hochgeladen.

Wenn Sie das Ablaufdiagramm ausführen, wenn die Empfängerliste gesperrt ist, wird die lokale Version der Empfängerliste aktualisiert. Der Deliver Prozess im Ablaufdiagramm zeigt jedoch ein rotes X an, um anzuzeigen, dass der Prozess fehlgeschlagen ist. In diesem Szenario ist der Fehler ein Fehler beim Hochladen der Liste aufgrund der Sperre.

Das System gibt die Sperre nach Abschluss des geplanten Messaging-Ausführung frei. Nachdem Deliver die Empfängerliste entsperrt hat, müssen Sie das Ablaufdiagramm erneut ausführen, um die in der-Liste vorgenommenen Änderungen hochzuladen.

**Anmerkung:** Diese Option ist nicht verfügbar, wenn Sie nach einer geplanten Ausführung des Ablaufdiagramms eine Messaging-Ausführung planen. Es gibt keinen Grund, die Empfängerliste zu sperren, da das Messaging unmittelbar nach der Ausführung des Ablaufdiagramms aktualisiert wird.

## Option zum Sperren des Deliver Dokuments

Im Planungsassistenten ist die Option zum Sperren des Deliver-Dokuments standardmäßig aktiviert, um Änderungen zu verhindern, bis der geplante Messaging-Lauf abgeschlossen ist. Das Dokument bleibt zwar gesperrt, verhindert jedoch, dass Deliver Änderungen am DeliverDokument vornimmt, indem die Veröffentlichung neuer Versionen verhindert wird. Wenn Sie diese Option deaktiviert haben, können Sie das Dokument normal aktualisieren und veröffentlichen.

Wenn Sie das Dokument im Nachrichteneditor ändern, während das Dokument gesperrt ist, können Sie die neue Version speichern, aber Sie können sie nicht veröffentlichen. Die Änderungen stehen dem Messaging erst zur Verfügung, wenn die Sperre aufgehoben wird und Sie das Messaging erneut veröffentlichen.

Deliver Gibt die Sperre nach Abschluss der geplanten Messaging-Ausführung frei.

## Ablaufdiagrammplanung für geplante Nachrichten

Abhängig davon, wie Sie eine Nachricht planen, müssen Sie möglicherweise eine Ausführung des Ablaufdiagramms planen, das zum Erstellen oder Aktualisieren der Empfängerliste verwendet wird, auf die durch ein geplantes Messaging verwiesen wird. Sie können eine geplante Ablaufdiagrammausführung verwenden, um eine oder mehrere Messagingausführungen auszulösen.

Sie planen die Ausführung des Ablaufdiagramms im Unica Scheduler. Sie können das Ablaufdiagramm zu einem bestimmten zukünftigen Datum oder nach einem der verschiedenen Wiederholungsmuster ausführen. Platformunterhält eine Liste geplanter Aufgaben, einschließlich geplanter Ablaufdiagrammausführungen, im Zeitplanverwaltungsfenstern. Navigieren Sie zu **Einstellungen** > **geplante Aufgaben**, um auf das Zeitplanmanagementfenster zuzugreifen.

**Anmerkung:** Sie müssen planen, dass das Ablaufdiagramm zu einem Zeitpunkt in der Zukunft ausgeführt werden soll. Der Messaging-Scheduler kann einen Ablaufdiagrammplan mit einem Anfangsdatum, das auf **Jetzt** gesetzt ist, nicht erkennen.

Wenn Sie eine geplante Ablaufdiagrammausführung im Scheduler konfigurieren, ordnen Sie dem geplanten Lauf einen Namen zu. Sie wählen das geplante Ablaufdiagramm nach diesem Namen aus, wenn Sie ein Messaging planen.

Weisen Sie einen intuitiven Namen zu, der bei der Auswahl des geplanten Ablaufdiagramms leicht zu erkennen ist. Um die verschiedenen Zeitpläne, die im Scheduler verfügbar sind, zu unterscheiden, müssen Sie das Datum und die Uhrzeit einschließen, zu der das Ablaufdiagramm im Namen der geplanten Ausführung des Ablaufdiagramms ausgeführt werden soll.

Weitere Informationen zur Arbeit mit dem Unica Scheduler finden Sie im Unica Platform Administratorhandbuch.

## Zeitpläne und Wiederholungen

Sie konfigurieren den Zeitplan für die Ausführung des Ablaufdiagramms mit dem Unica Scheduler. Wenn das geplante Messaging so konfiguriert ist, dass es nach dem Ablaufdiagramm ausgeführt wird, bestimmt die Konfiguration des Ablaufdiagramms-Zeitplans, wann Deliver das Messaging ausführt.

Sie können die Ausführung von Ablaufdiagrammen wie folgt planen.

- Einmal ausführen, an einem bestimmten zukünftigen Datum
- Immer wieder ausführen, entsprechend einem Wiederholungsmuster, das Sie angeben

Sie können verschiedene Wiederholungsmuster im Scheduler konfigurieren. Beispielsweise können Sie die Ablaufdiagrammausführungen jeden Monat planen, um einen monatlichen Newsletter zu unterstützen. Abhängig von der Ausführung des Ablaufdiagramms würden die wiederkehrenden Ablaufdiagrammausführungen Änderungen in ihrer Abonnentenliste erfassen.

## Messaging-Auslöser und geplante Ablaufdiagrammausführungen

Sie können den Scheduler so konfigurieren, dass er einen Auslöser sendet, der den Abschluss einer geplanten Ablaufdiagrammausführung anzeigt. Ein Auslöser ist ein Textwert, auf den in der Konfiguration der geplanten Ablaufdiagrammausführung verwiesen wird. Deliver startet ein geplantes Messaging, wenn es die Auslöserbenachrichtigung empfängt.

Wenn Sie ein Messaging planen, generiert Deliver den eindeutigen Auslöser, den es als Benachrichtigung erkennt, dass das Ablaufdiagramm fertig gestellt ist. Der Auslöser wird auf der Registerkarte "Mailing" als Zeichenfolge angezeigt. Sie können den Auslöser auch sehen, indem Sie zu **Einstellungen** > **geplante Aufgaben** navigieren und die geplante Aufgabe im Fenster " **Zeitplandefinitionen** " suchen.

Deliver fügt die Auslöserzeichenfolge automatisch zur Konfiguration der geplanten Ablaufdiagrammausführung hinzu. Der Auslöser wird im Feld **Bei erfolgreichem Abschluss Auslöser ausführen** angezeigt.

Wenn Sie planen, dass ein Messaging nach einer geplanten Ablaufdiagrammausführung ausgeführt wird, erstellt Delivereine weitere geplante Aufgabe, die mit der geplanten Ablaufdiagrammausführung zum Starten des Messaging arbeitet. Sie können diese Messagingaufgabe im Fenster " **Geplante Aufgaben** " aufrufen.

Das geplante Ablaufdiagramm und die Ausführung des Messaging werden in der folgenden Sequenz fortgesetzt.

- 1. Das geplante Ablaufdiagramm wird an dem Datum und zu der Uhrzeit ausgeführt, die Sie bei der Planung der Ausführung des Ablaufdiagramms und des Messaging angegeben haben.
- 2. Wenn die geplante Ablaufdiagrammausführung beendet ist, sendet sie den vorkonfigurierten Auslöser. Deliver wartet auf den Auslöser als Signal zum Hochladen der neuen Empfängerliste und zum Starten der Messagingaufgabe.
- 3. Deliver lädt die aktualisierte Empfängerliste in die gehostete Messagingumgebung in HCL Unica hoch.
- 4. Wenn die Liste vollständig hochgeladen ist, signalisiert die Messagingaufgabe der gehosteten Umgebung, das Messaging zu starten.

## Ablaufdiagrammplan mit Standardparametern erstellen

Mit dieser Prozedur können Sie ein Ablaufdiagramm mit Standardparametern planen.

1. Klicken Sie im Modus **Ansicht** auf einer Ablaufdiagramm-Registerkarte auf das Symbol Ausführen und wählen Sie Element **Zeitplan**aus.

Das Dialogfenster "Zeitplan-Ablaufdiagramm" wird geöffnet.

2. Füllen Sie die Felder im Dialogfenster "Zeitplan-Ablaufdiagramm" aus.

Wenn Sie das Ablaufdiagramm mehrmals ausführen möchten, klicken Sie auf **Wiederholungen definieren**, um eine Wiederholungsstruktur zu konfigurieren. 3. Klicken Sie auf **Nach diesem Zeitplan ausführen**.

**Wichtig:** Wenn Sie ein Ablaufdiagramm planen, basiert die geplante Aufgabe auf dem Ablaufdiagrammnamen. Wird der Ablaufdiagrammname nach dem Erstellen einer geplanten Aufgabe geändert, schlägt die geplante Aufgabe fehl.

## Ablaufdiagrammplan erstellen

Mit dieser Prozedur können Sie ein Ablaufdiagramm planen.

1. Klicken Sie im Modus **Ansicht** auf einer Ablaufdiagramm-Registerkarte auf das Symbol **Zeitpläne** und wählen Sie **Planen** aus.

Das Dialogfenster "Ablaufdiagrammparameter überschreiben für..." wird geöffnet.

2. Wenn Sie die standardmäßigen Ablaufdiagrammparameter überschreiben wollen, dann füllen Sie die Felder im Dialogfenster aus, um Ihre eigenen Ablaufdiagrammparameter anzugeben. Dies ist ein optionaler Schritt.

Sie können mehrere Benutzervariablen und Datenquellen hinzufügen, indem Sie auf die Links **Benutzervariable hinzufügen** und **Datenquelle hinzufügen** klicken.

Das System führt keine Syntaxüberprüfung für die Parameter durch, die Sie in diese Felder eingeben. Überprüfen Sie also sorgfältig, ob Sie die korrekten Werte eingegeben haben, bevor Sie fortfahren.

Wenn Sie die standardmäßigen Ablaufdiagrammparameter nicht überschreiben wollen, dann fahren Sie mit dem nächsten Schritt fort.

3. Klicken Sie auf **Ausführung planen**, um den Dialog "Zeitplan erstellen" zu öffnen.

Sie können definieren, wann der Zeitplan ausgeführt werden soll. Optional können Sie auch die Einstellungen für Wiederholungen, Trigger (Auslöser) und die Richtwerte festlegen.

4. Klicken Sie auf **Nach diesem Zeitplan ausführen**.

O **Wichtig:** Wenn Sie ein Ablaufdiagramm planen, basiert die geplante Aufgabe auf dem Ablaufdiagrammnamen. Wird der Ablaufdiagrammname nach dem Erstellen einer geplanten Aufgabe geändert, schlägt die geplante Aufgabe fehl.

## Brechen Sie das geplante Mailing ab, nachdem Sie eine geplante Ablaufdiagrammausführung abgebrochen haben

Wenn Sie eine geplante Ablaufdiagrammausführung löschen, die auch zum Starten eines geplanten Mailings verwendet wird, müssen Sie das geplante Mailing in Deliver manuell abbrechen.

Sie können eine geplante Ausführung eines Ablaufdiagramms im Unica Scheduler löschen. Wenn die geplante Ablaufdiagrammausführung zum Auslösen eines geplanten Messaging verwendet wird, bleibt das Messaging in Deliver geplant, auch nachdem Sie das geplante Ablaufdiagramm aus dem Unica Scheduler gelöscht haben.

## Assistent "Zeitplan erstellen"

In diesem Abschnitt werden die Seiten zur Erstellung eines Zeitplans detailliert beschrieben.

Die folgende Tabelle enthält eine Beschreibung der Felder, die Sie verwenden, wenn Sie Ausführungen von Campaign-Ablaufdiagrammen, Deliver-Messaging, Unica Optimize-Sitzungen, externen Scripts und API-Aufrufen planen.

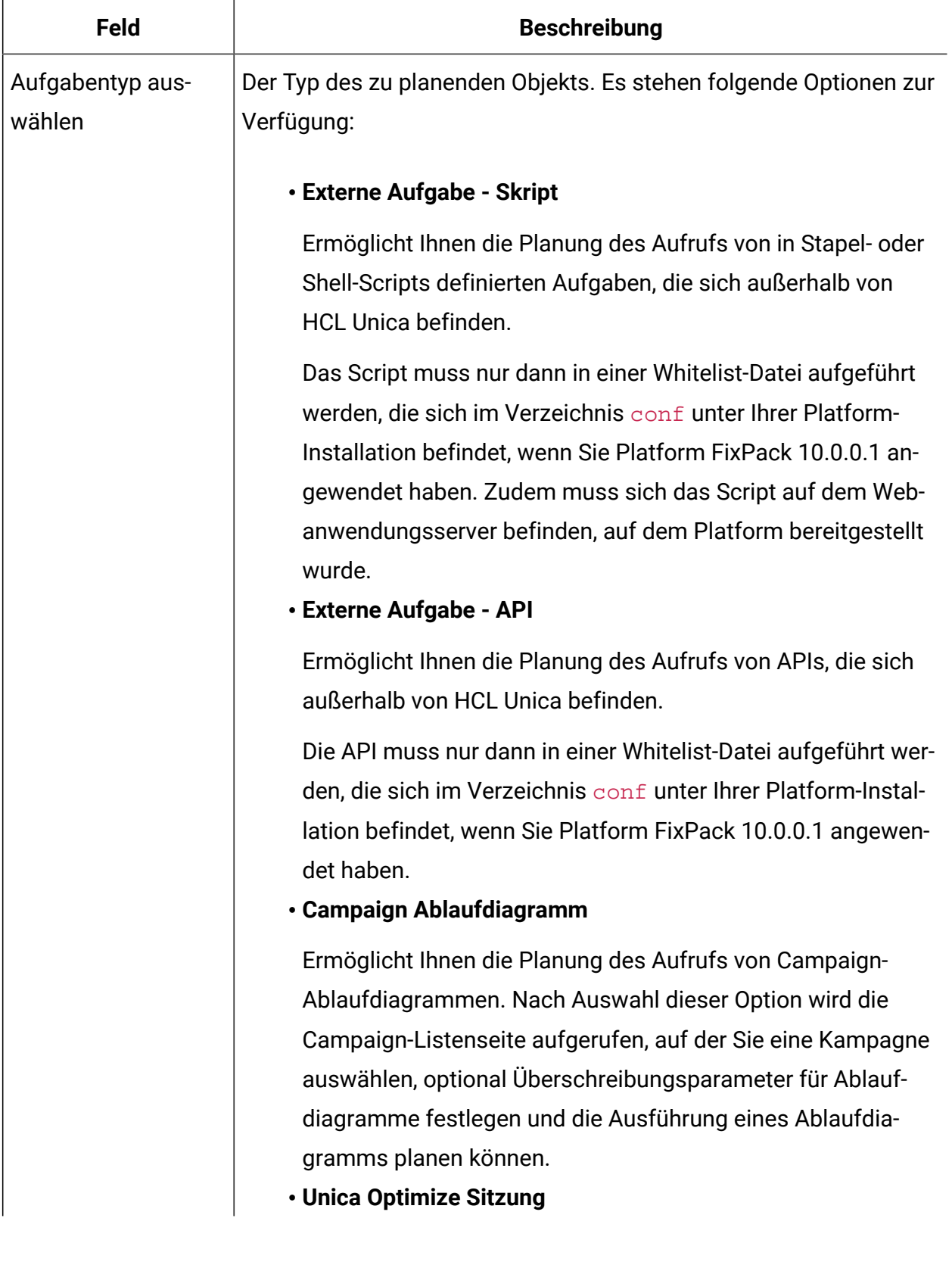

## **Tabelle 8. Felder im Assistenten "Zeitplan erstellen"**

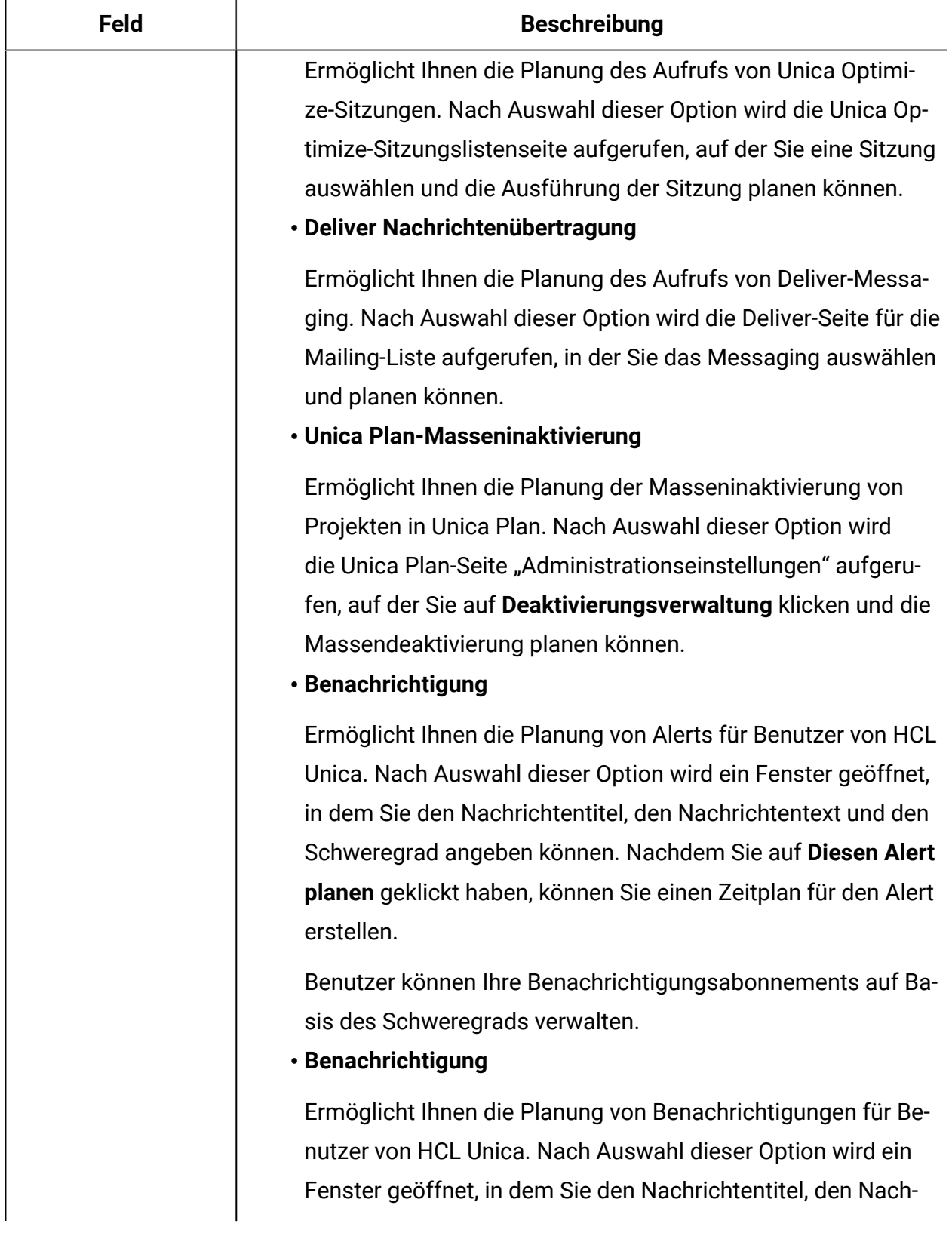

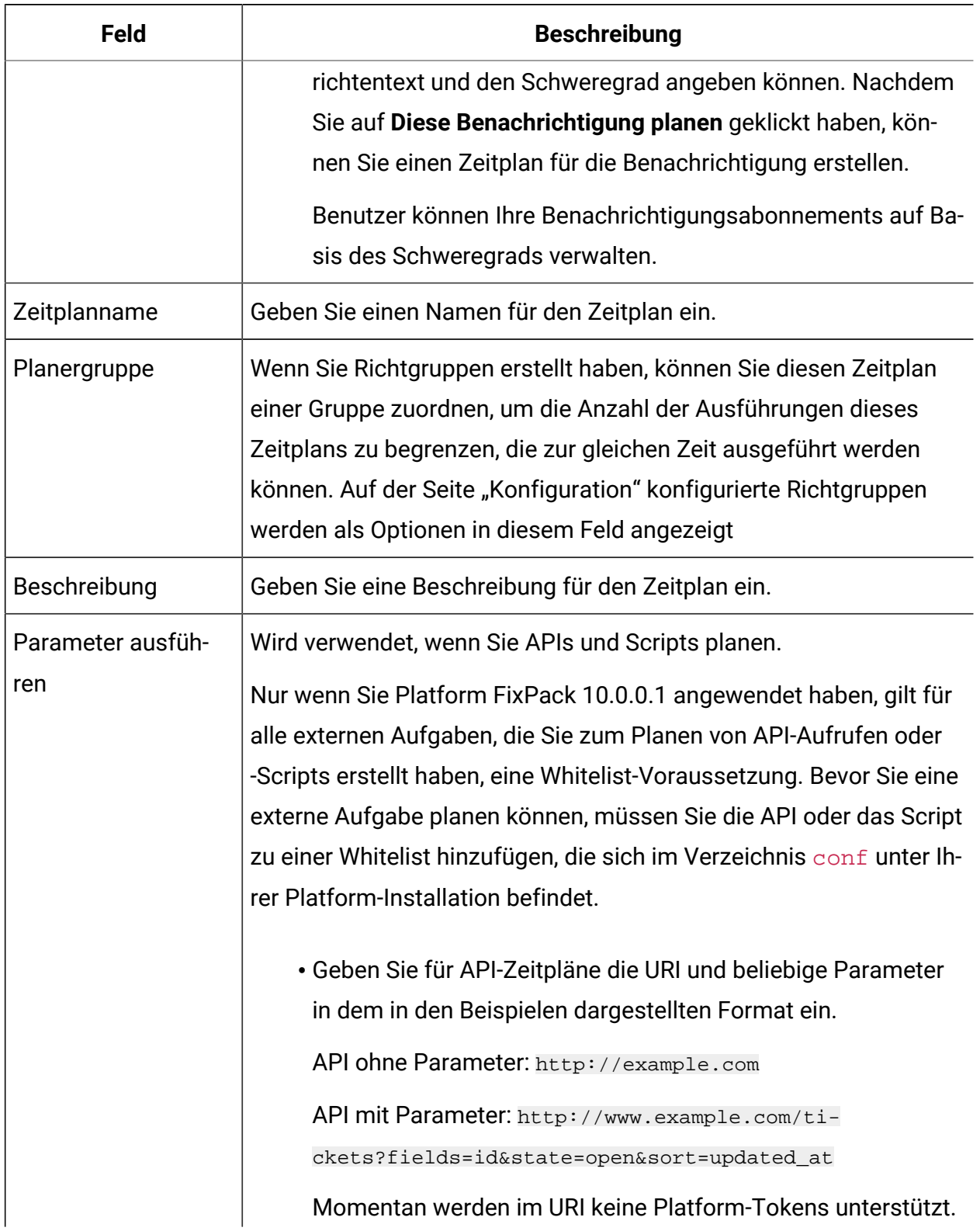

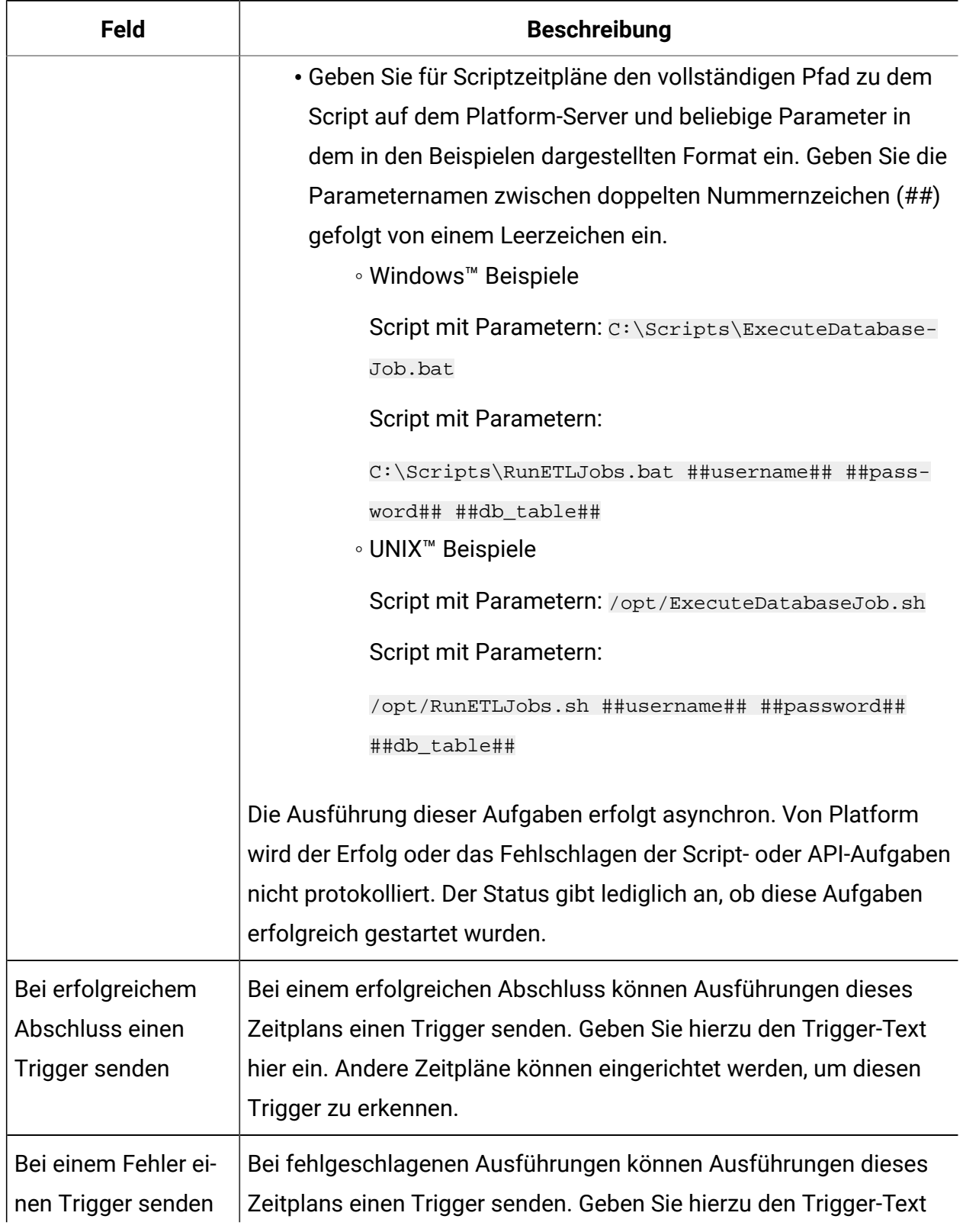

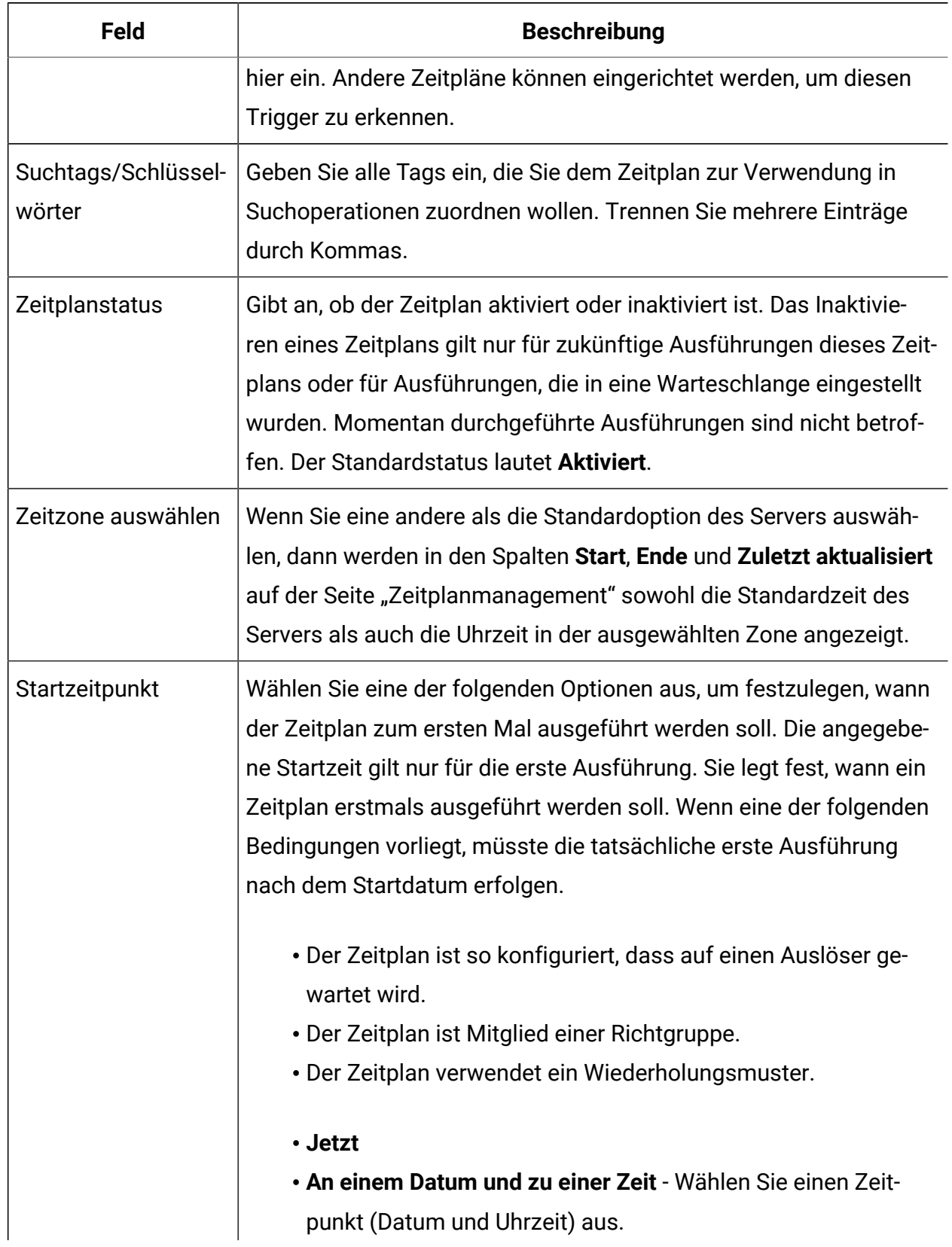

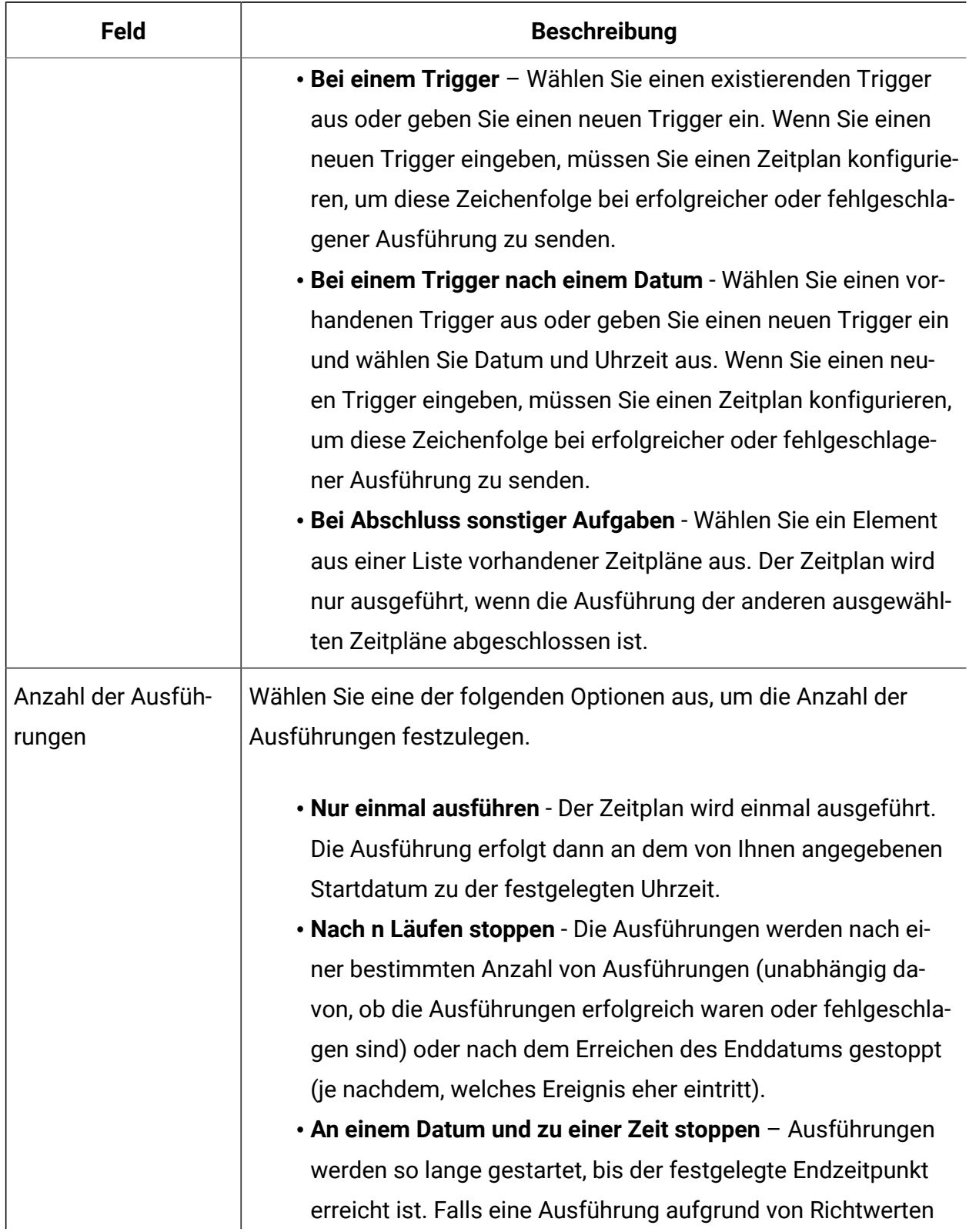

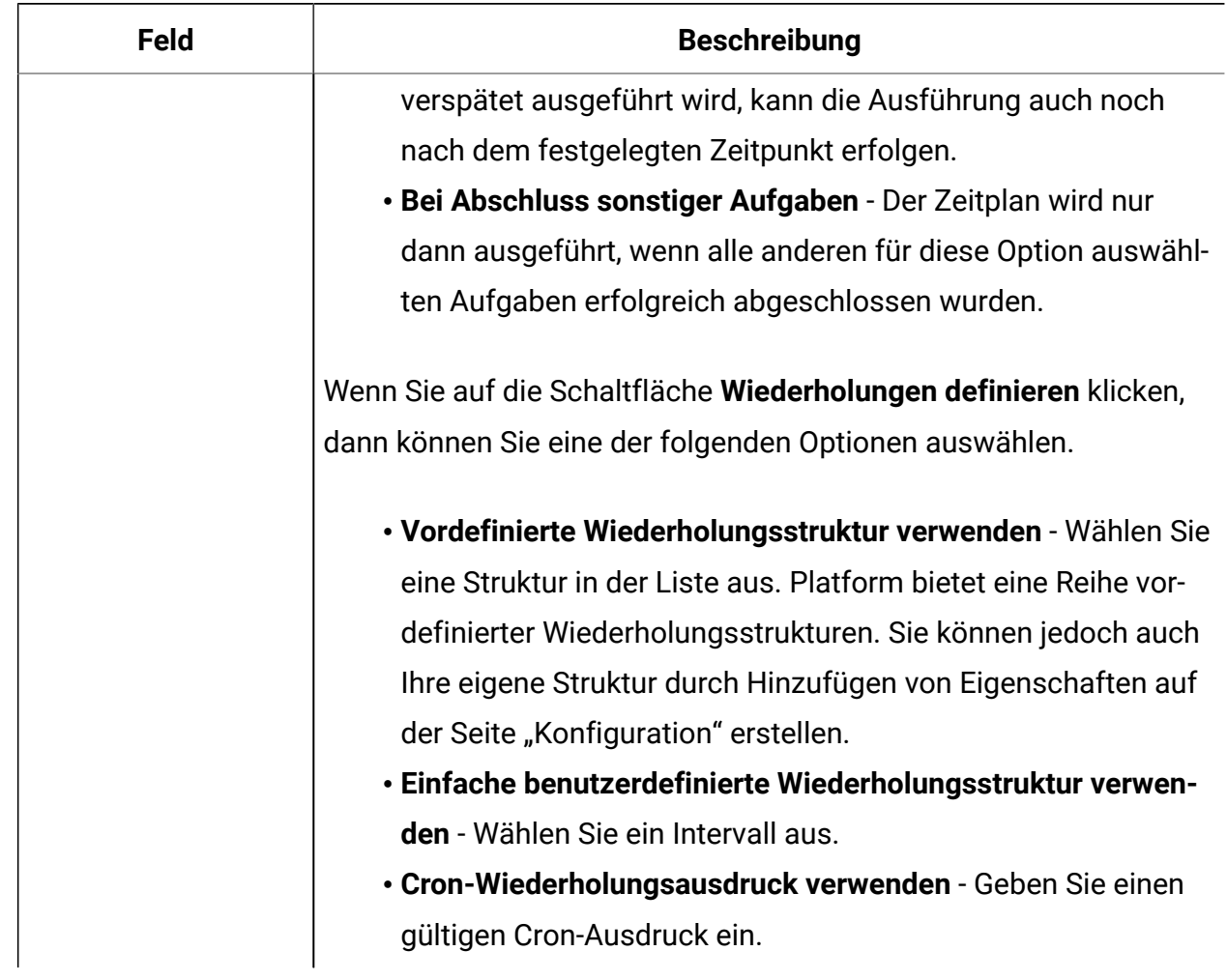

## Zeitzonenunterstützung

Sie können Ausführungen so planen, dass sie im Kontext einer der Weltzeitzonen ausgeführt werden.

Wenn Sie einen Zeitplan erstellen, ist der Standardwert immer die Zeitzone des Servers, auf dem Platform installiert ist. Sie können jedoch eine beliebige andere Zeitzone auswählen, die in der Dropdown-Liste **Zeitzone auswählen** aufgeführt ist. Diese Optionen werden als GMT-Zeiten dargestellt, gefolgt von dem allgemein verwendeten Begriff für die betreffende Zeitzone. Beispiele: (GMT-08:00) Pitcairninsel oder (GMT-08:00) Pacific Standard Time (USA Kanada).

Die ausgewählte Zeitzone wird auf alle Aspekte des Zeitplans einschließlich der folgenden angewendet.

- Auf den Registerkarten "Zeitpläne" und "Ausführungen" angezeigte Informationen
- Wiederholungsstrukturen und Trigger

## Vom Abschluss mehrerer Ausführungen abhängige Zeitpläne

Sie können einen Zeitplan so konfigurieren, dass er nur ausgeführt wird, wenn mehrere andere Zeitpläne ihre Ausführung abgeschlossen haben. Verwenden Sie hierzu die Option **Bei Abschluss anderer Aufgaben** in der Dropdown-Liste **Startzeitpunkt**.

Beispiel: Es ist ein Zeitplan (S1) vorhanden, der mit einer Wiederholungsstruktur konfiguriert ist. S1 verfügt über einen Trigger, der jedes Mal gesendet wird, wenn eine S1-Ausführung erfolgreich abgeschlossen wird. Drei weitere Zeitpläne, S2, S3 und S4, sind so konfiguriert, dass sie gestartet werden, wenn sie den abgehenden Trigger von S1 empfangen. Sie können einen weiteren Zeitplan (S5) konfigurieren, der ausgeführt wird, wenn S2, S3 und S4 erfolgreich abgeschlossen werden. S5 wird nur dann ausgeführt, wenn alle drei Zeitpläne, von denen er abhängt, abgeschlossen werden. In dem folgenden Diagramm wird dieses Beispiel veranschaulicht.

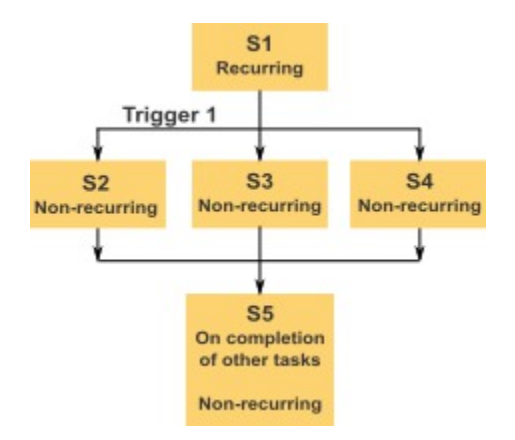

Um ein Szenario wie das im Beispiel beschriebene einzurichten, müssen Sie S5 mit der Option **Bei Abschluss anderer Aufgaben** in der Dropdown-Liste **Startzeitpunkt** konfigurieren.

Wenn Sie eine Ausführung so konfigurieren, dass sie auf diese Art von anderen Ausführungen abhängig ist, sollten Sie folgende Hinweise beachten.

- Die Zeitpläne, von denen der Zeitplan, den Sie konfigurieren, abhängt, dürfen sich nicht wiederholen. In dem oben beschriebenen Beispiel dürfen S2, S3 und S4 sich nicht wiederholen. Da S1 sich jedoch wiederhOLT, wiederholen sich S2, S3 und S4 als Folge der S1-Ausführungen auch.
- Der Zeitplan, der von anderen Zeitplänen abhängt, darf sich ebenfalls nicht wiederholen. In dem Beispiel darf sich S5 nicht wiederholen. Auch hier gilt: da sich S1 wiederhOLT, wiederhOLT sich S5 als Folge davon auch.
- Der Zeitplan, der von anderen Zeitplänen abhängt, kann nicht als eines der Kriterien in der Option **Bei Abschluss anderer Aufgaben** für einen anderen Zeitplan verwendet werden. Im Beispiel kann S5 nicht als Kriterium in der Option **Bei Abschluss anderer Aufgaben** für einen anderen Zeitplan verwendet werden.
- Wenn Sie einen Zeitplan löschen möchten, der mit der Option **Bei Abschluss anderer Aufgaben** konfiguriert wurde, müssen Sie zuerst die Konfiguration ändern, um die Option **Bei Abschluss anderer Aufgaben** zu entfernen. Anschließend können Sie den Zeitplan löschen.

## Seite "Ablaufdiagrammparameter überschreiben"

In der folgenden Tabelle werden die Felder des Dialogs "Ablaufdiagrammparameter überschreiben" beschrieben. Alle bearbeitbaren Felder dieses Dialogfensters sind optional. Das System führt keine Syntaxüberprüfung für die Parameter durch, die Sie in diese Felder eingeben. Überprüfen Sie also sorgfältig, ob Sie die korrekten Werte eingegeben haben, bevor Sie fortfahren.

Die von Ihnen in diesem Dialog eingegebenen Werte werden auf der nächsten Seite des Assistenten im Feld **Parameter ausführen** angezeigt.

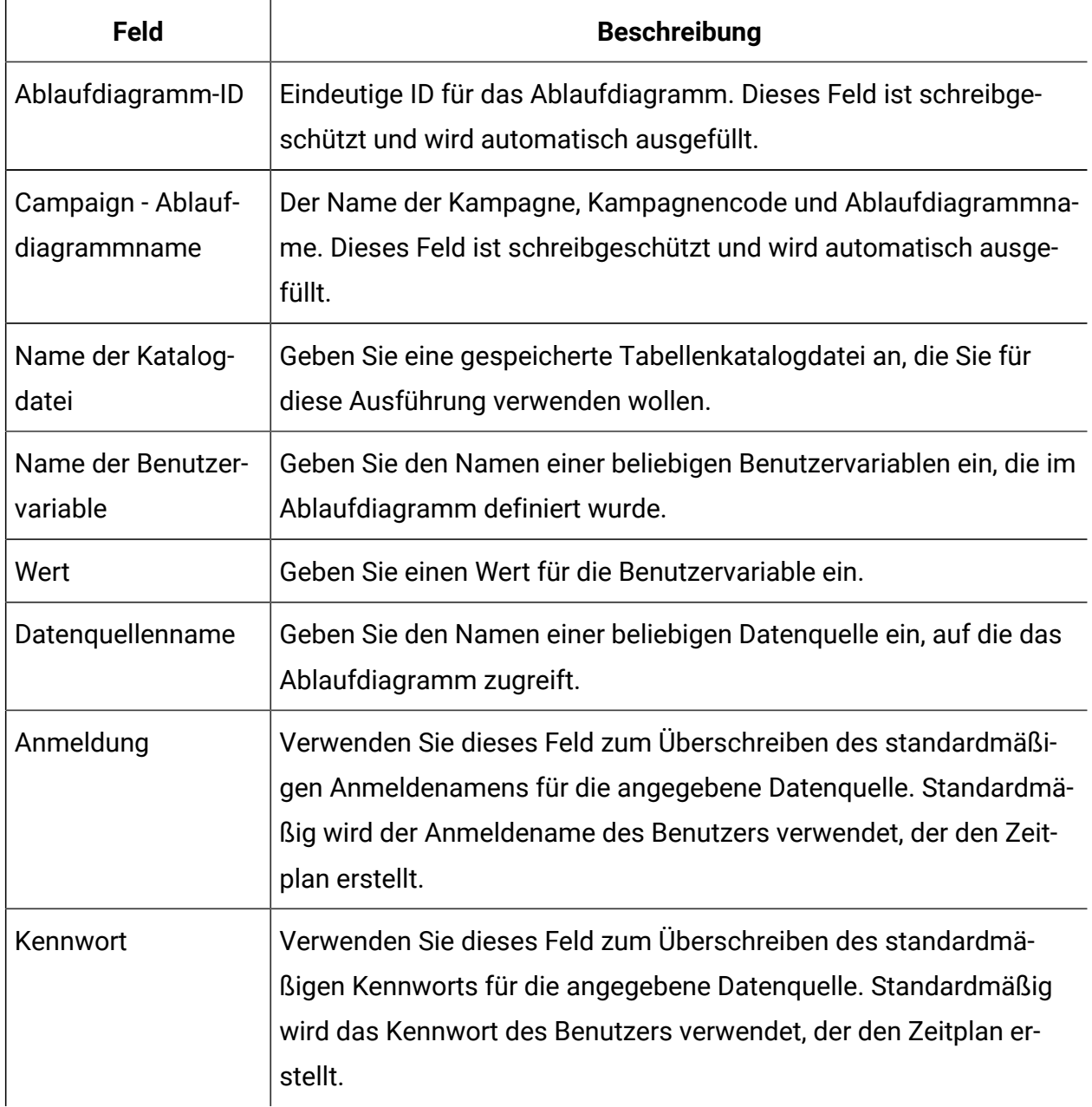

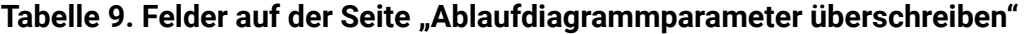

# Seiten zum Zeitplanmanagement

Sie können auf die Seiten zum Zeitplanmanagement durch Auswählen von **Einstellungen > Zeitplanmanagement** oder durch Auswählen von **Zeitplan anzeigen** im Menü **Ausführen** eines Ablaufdiagramms zugreifen.

# **Registerkarte "Zeitpläne"**

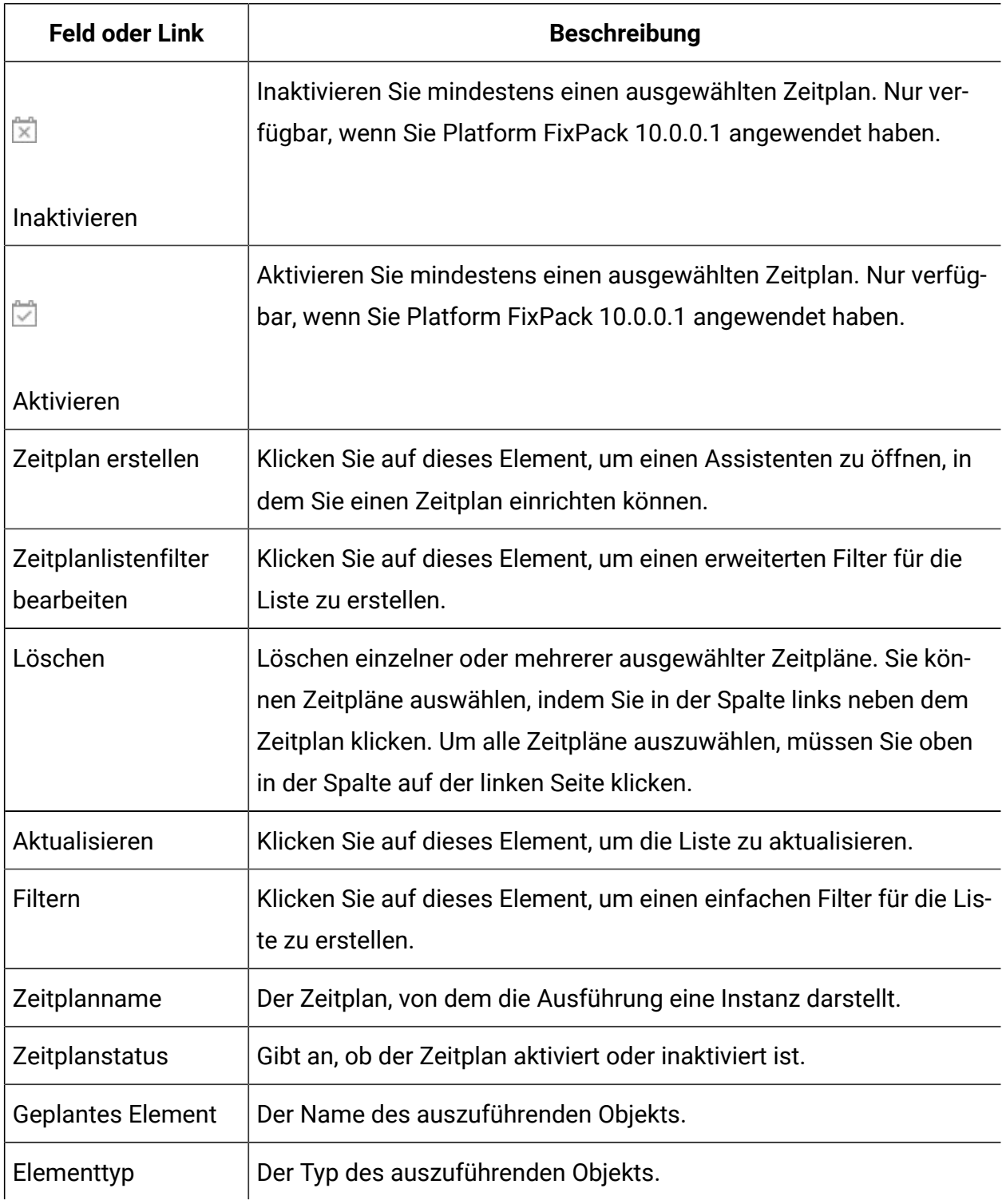

#### **Tabelle 10. Felder und Links auf der Registerkarte "Zeitpläne"**

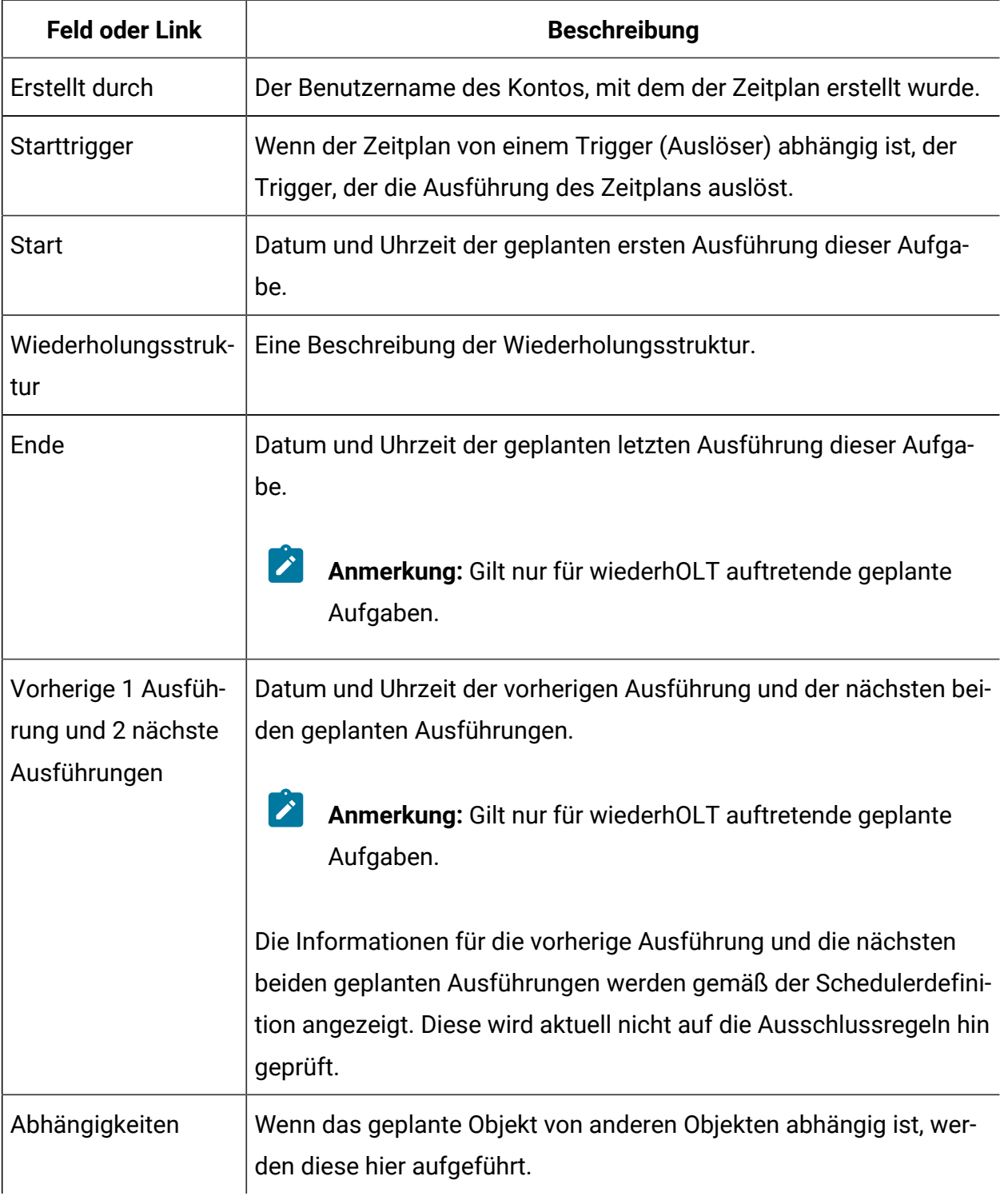

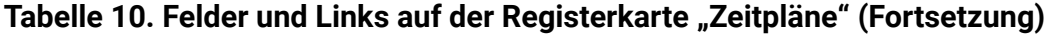

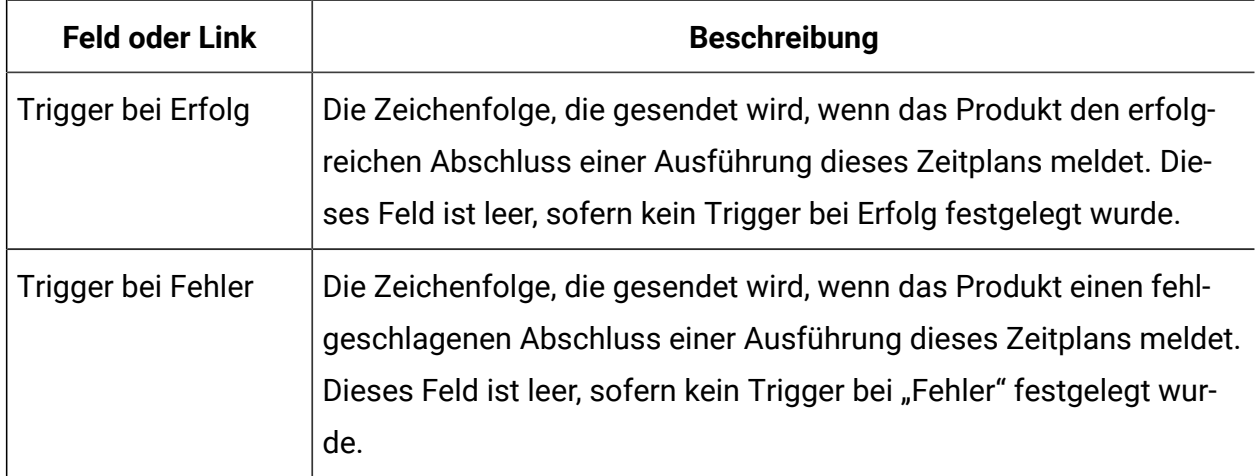

#### **Tabelle 10. Felder und Links auf der Registerkarte "Zeitpläne" (Fortsetzung)**

## **Registerkarte "Ausführungen"**

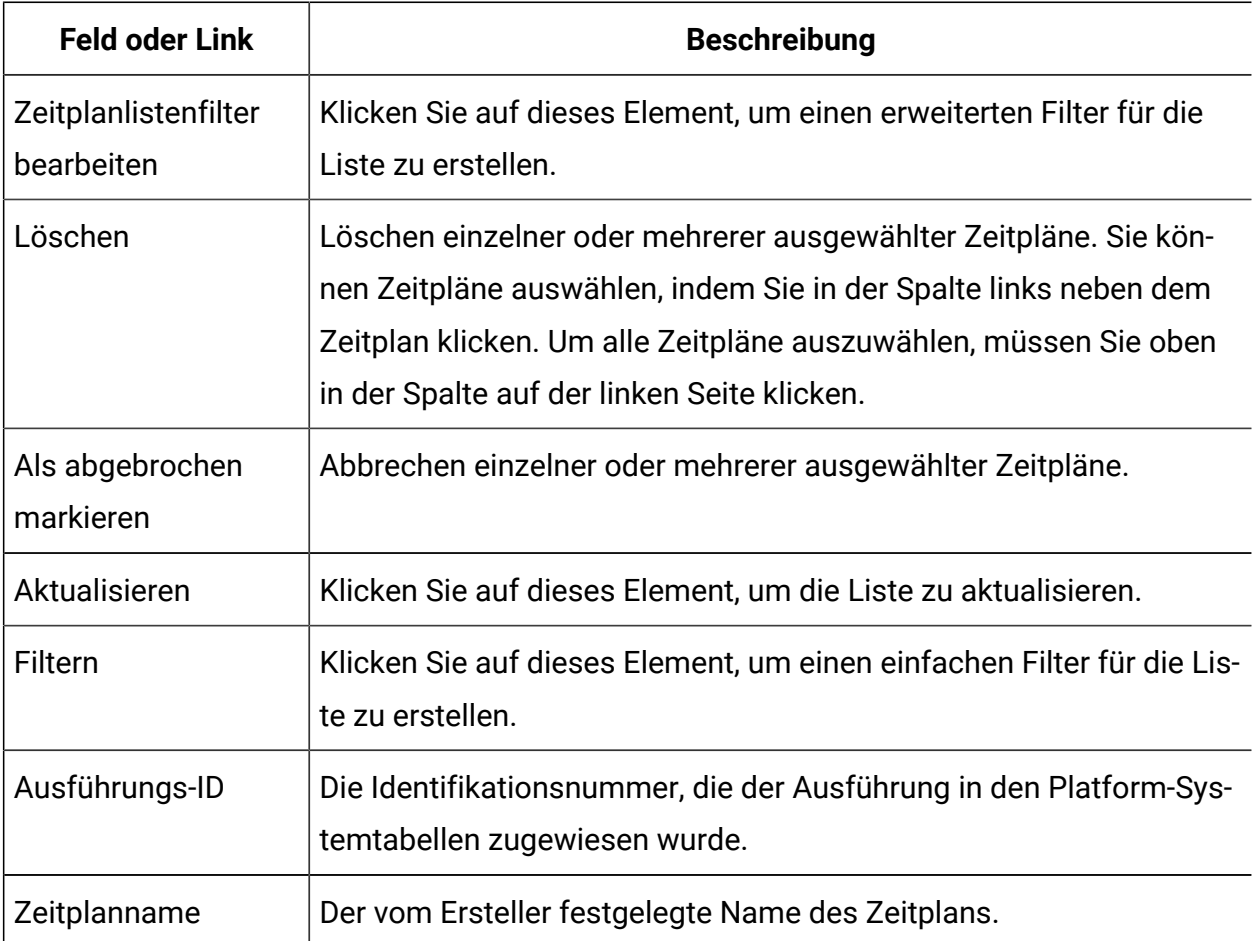

## **Tabelle 11. Felder und Links der Registerkarte "Ausführungen"**

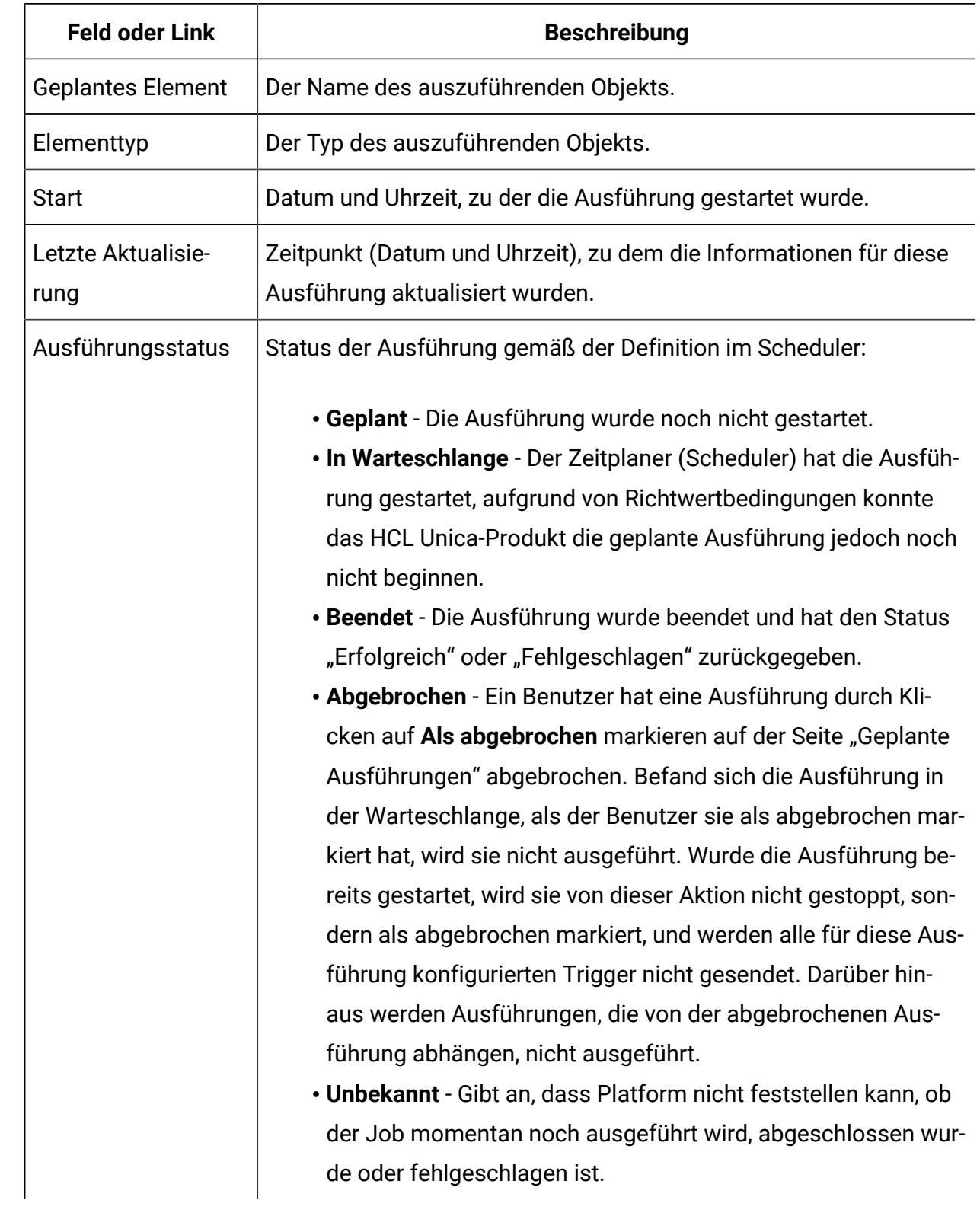

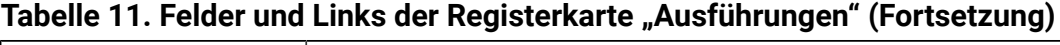

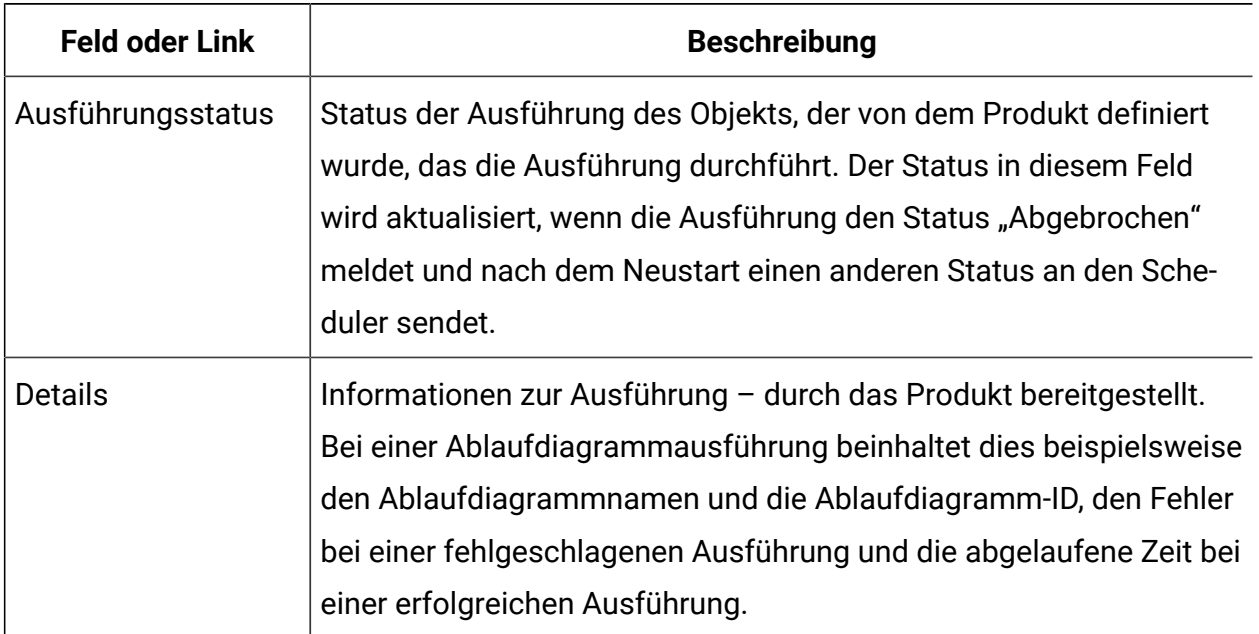

#### **Tabelle 11. Felder und Links der Registerkarte "Ausführungen" (Fortsetzung)**

## **Zeitplanlistenfilter bearbeiten - Zeitpläne**

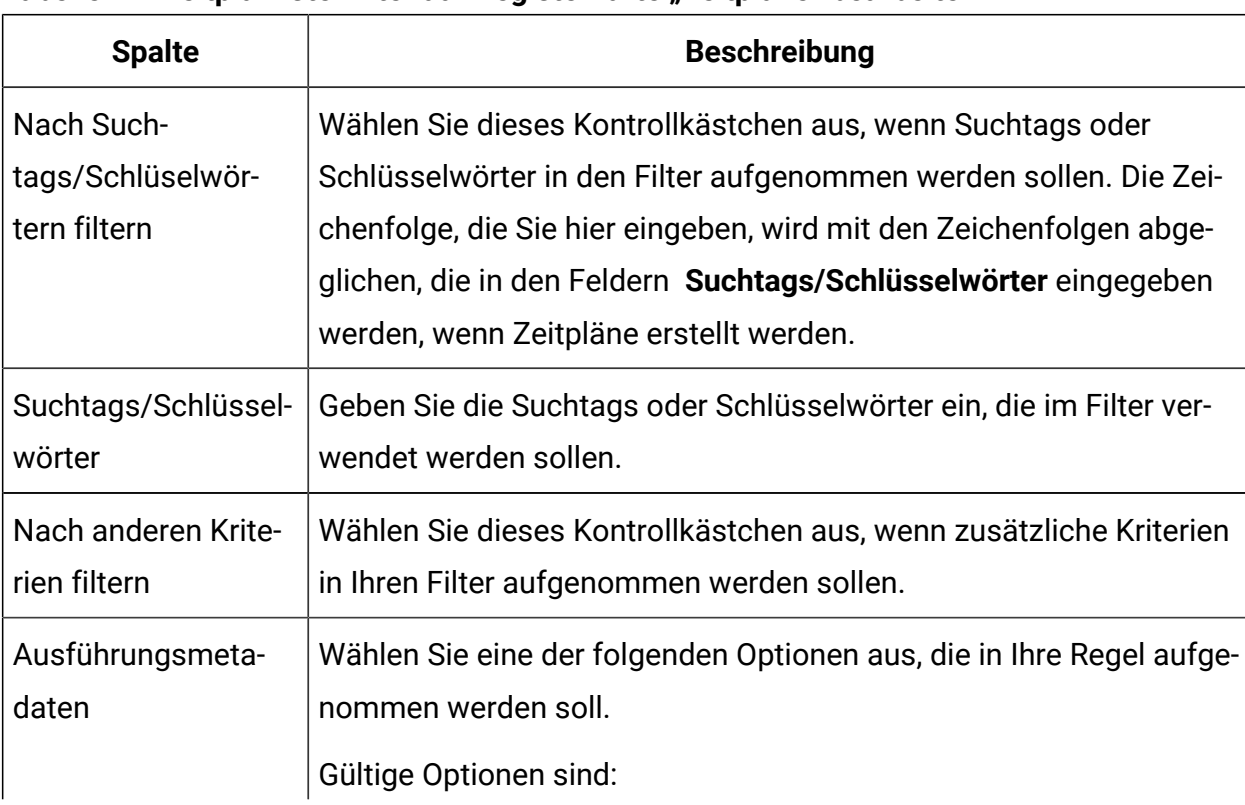

#### **Tabelle 12. Zeitplanlistenfilter auf Registerkarte "Zeitpläne" bearbeiten**

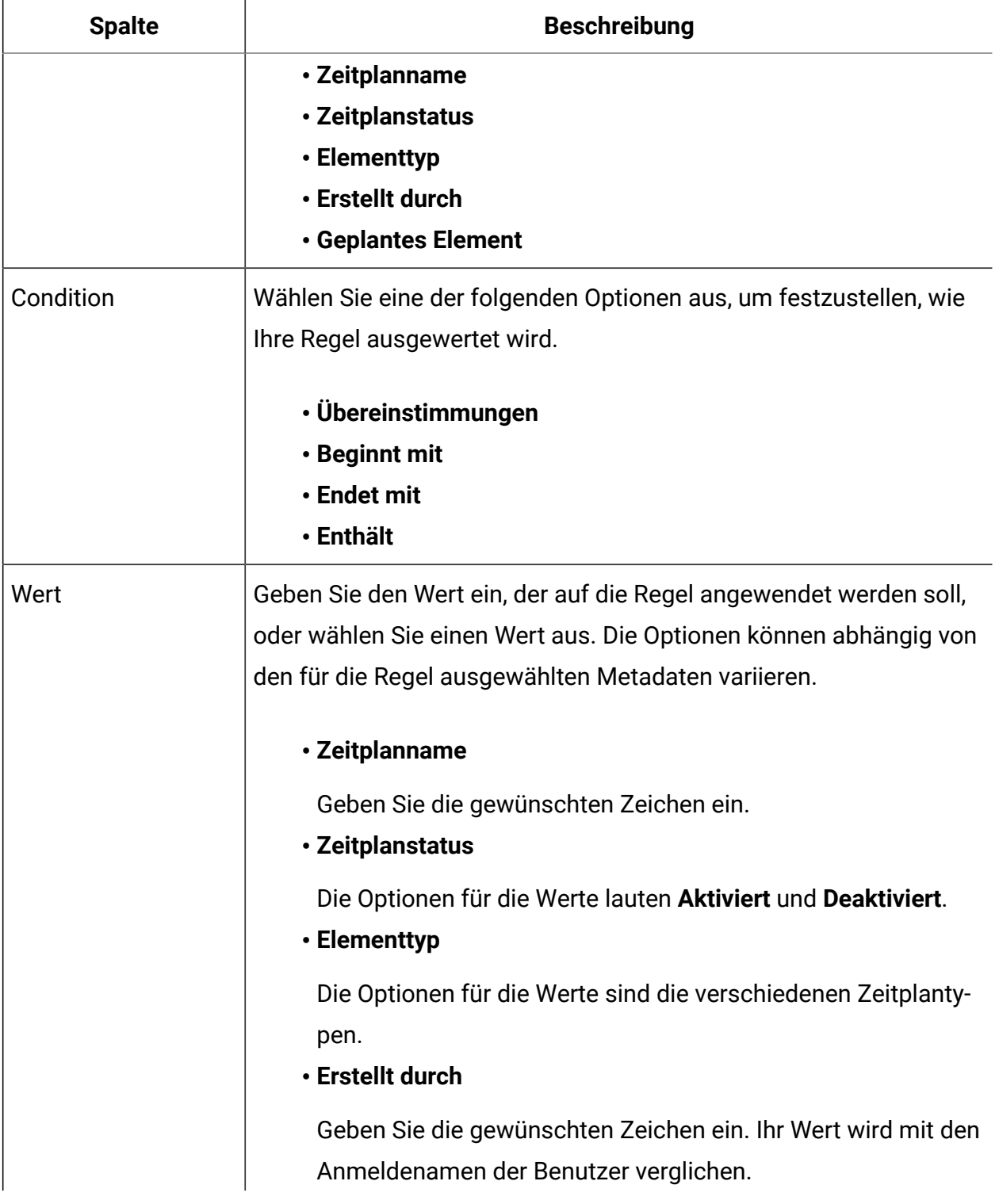

## **Tabelle 12. Zeitplanlistenfilter auf Registerkarte "Zeitpläne" bearbeiten (Fortsetzung)**

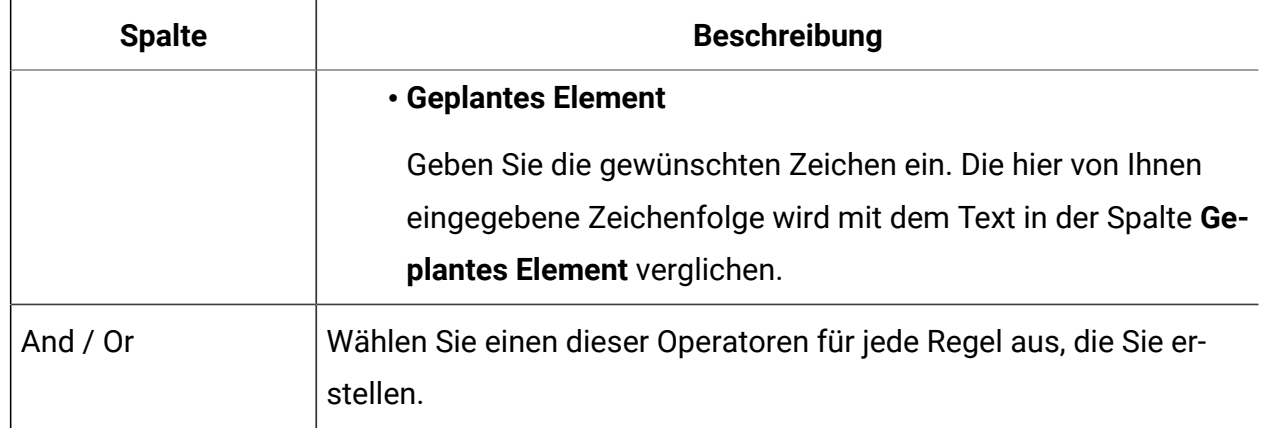

#### **Tabelle 12. Zeitplanlistenfilter auf Registerkarte "Zeitpläne" bearbeiten (Fortsetzung)**

## **Zeitplanlistenfilter bearbeiten - Ausführungen**

| <b>Spalte</b>                 | <b>Beschreibung</b>                                                                                                    |
|-------------------------------|----------------------------------------------------------------------------------------------------|
| Filtern basierend auf<br>Zeit | Wählen Sie dieses Kontrollkästchen aus, wenn Sie Ausführungen<br>anzeigen wollen, die in einem bestimmten Zeitintervall aufgetreten<br>sind.                                                                                     |
| Zeitzone                      | Wenn Sie eine andere Option als die Standardoption des Servers<br>auswählen, dann verwendet die Suche die ausgewählte Zeitzone zur<br>Berechnung der Zeitpläne, die sich innerhalb des angegebenen Da-<br>tumsbereichs befinden. |
| Liste wird ausge-             | Bei wiederhOLT ausgeführten Ausführungen müssen Sie angeben,                                                                                                    |
| führt für letzte n In-        | wie viele vorherige Ausführungen in der Liste angezeigt werden sol-                                                                                                    |
| stanzen                       | len.                                                                                                    |
| Liste wird ausge-             | Geben Sie ein Zeitintervall für die in der Liste aufgeführten Ausfüh-                                                                                                    |
| führt von                     | rungen an.                                                                                                    |
| Nach anderen Krite-           | Wählen Sie dieses Kontrollkästchen aus, wenn zusätzliche Kriterien                                                                                                    |
| rien filtern                  | in Ihren Filter aufgenommen werden sollen.                                                                                                    |
| Ausführungsmeta-              | Wählen Sie eine der folgenden Optionen aus, die in Ihren Filter auf-                                                                                                    |
| daten                         | genommen werden soll.                                                                                                    |

**Tabelle 13. Zeitplanlistenfilter auf Registerkarte "Ausführungen" bearbeiten**
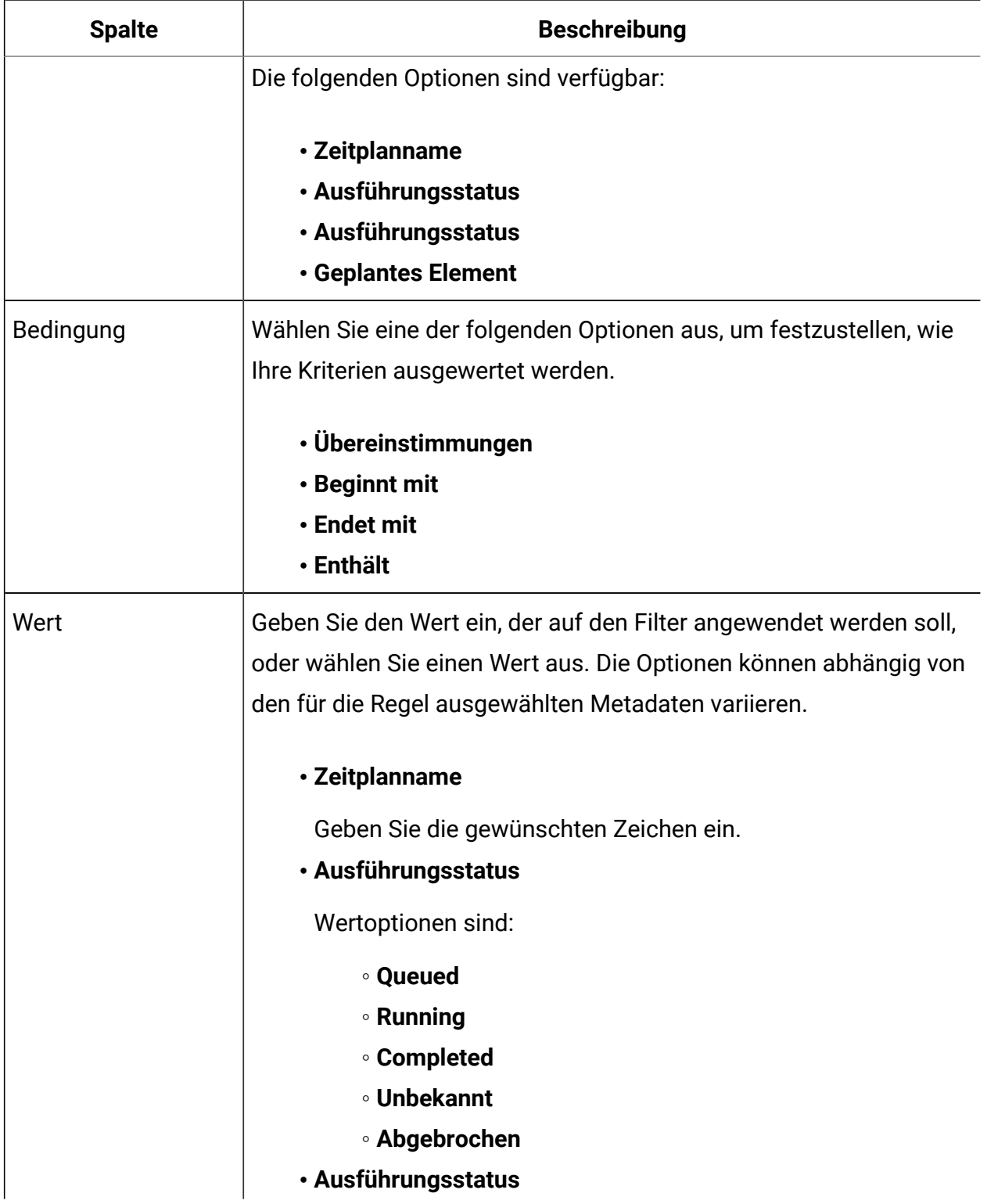

#### **Tabelle 13. Zeitplanlistenfilter auf Registerkarte "Ausführungen" bearbeiten (Fortsetzung)**

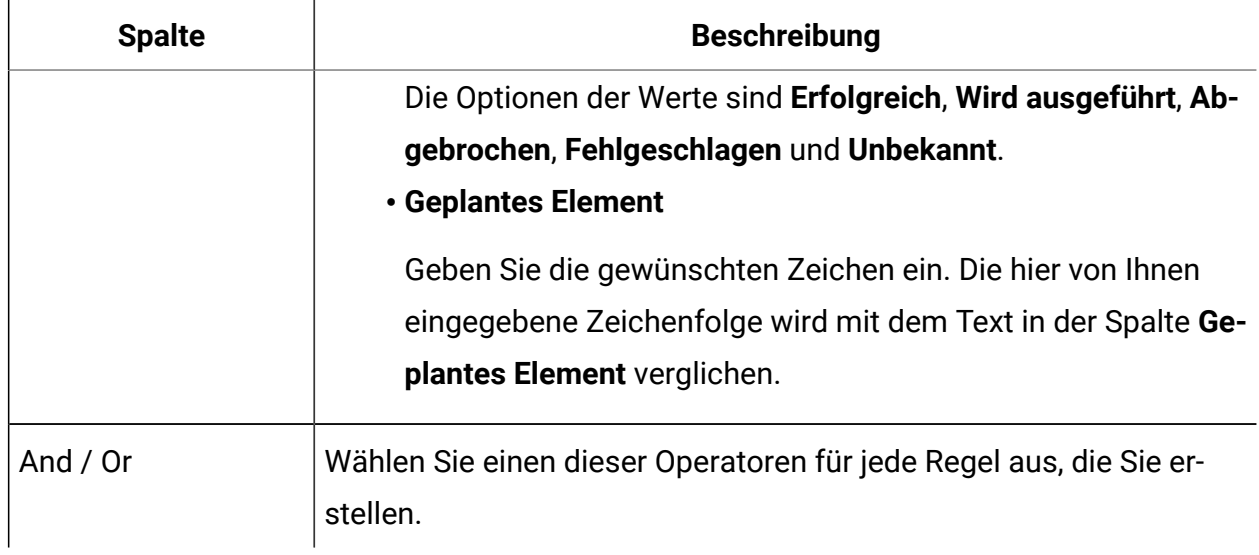

#### **Tabelle 13. Zeitplanlistenfilter auf Registerkarte "Ausführungen" bearbeiten (Fortsetzung)**

# A/B-Testmailings

Mithilfe von Empfängerantworten können Sie die effektivsten Inhalte für das Design und die Nachricht bestimmen, indem Sie das Mailing als A/B-Test senden. In Deliver können Sie einen A/B-Test konfigurieren und durchführen und automatisch die effektivste Version einer HTML E-Mail-Nachricht an Ihre Zielgruppe senden.

Deliver unterstützt nicht das Senden von Textnachrichten als A/B-Test. Geben Sie bei A/B-Tests **nur HTML** als Inhaltstyp an, der gesendet werden soll.

Wenn Sie ein Mailing als A/B-Test senden, sendet das System verschiedene E-Mail-Nachrichten oder unterschiedliche Versionen derselben Nachrichtenversion an zwei und fünf Stichprobengruppen von Empfängern. Die Stichprobengruppen werden zufällig aus der Empfängerliste ausgewählt, auf die durch das Mailing verwiesen wird. Sie steuern den Stichprobenumfang, die Anzahl und Art der Nachrichtenvariationen, die Bewertungskriterien und wie lange das System auf die Auswertung der Antworten wartet. Im Test können Sie vergleichen, wie Empfänger auf verschiedene Kombinationen unterschiedlicher Nachrichtenlayouts, Inhaltsschwankungen oder Betreffzeilen reagieren.

Sie können den A/B-Test sofort starten oder Sie können planen, dass der Test später gestartet wird. Anschließend sendet das System die verschiedenen Mailversionen und sammelt Empfängerantworten. Nachdem das System Antworten für den in der

Testkonfiguration angegebenen Zeitraum erfasst hat, wertet es die Antworten der Empfänger auf jede Mailversion aus.

Das System legt fest, welche Version der E-Mail die angegebenen Erfolgskriterien am besten erfüllt, und sendet diese Version automatisch an den Rest der Mailliste. Die Version, die an den Rest der folgenden Datei gesendet wird, wird als "Gewinner" des A/B-Tests bezeichnet.

Deliver Stellt den A/B-Testerfolgsbericht zur Verfügung, um die Evaluationsergebnisse anzuzeigen und die gewinnende Version zu ermitteln Optional können Sie einen Lieferbarkeitsbericht für jede Testversion und für den Testsieger generieren.

Wenn Sie einen A/B-Test durchführen, müssen Sie die folgenden Schritte ausführen, um dies zu tun.

- 1. Aktivieren Sie das Mailing für A/B-Tests.
- 2. Konfigurieren Sie den A/B-Test.
- 3. Starten Sie den A/B-Test und beobachten Sie die Ergebnisse.
- **Anmerkung:** Inhaltselemente und E-Mail-Betreffzeilen, die Personalisierungsregeln zugeordnet sind, können in einem A/B-Test nicht verglichen werden. Konfigurieren Sie keine Personalisierungsregeln in Zonen oder Betreffzeilen, die Inhalte enthalten, die Sie in einen A/B-Test einschließen möchten.

### Vorbereitung und Entwurf für einen A/B-Test

Die Ausführung eines aussagekräftigen A/B-Tests erfordert eine sorgfältige Planung und bestimmte Vergleiche zwischen den Versionen der zu prüfenden Nachrichten. Sie müssen verschiedene Merkmale auswerten, die sich auf das Testergebnis und die Nützlichkeit auswirken.

Beachten Sie vor dem Ausführen eines A/B-Tests die folgenden Probleme.

- Die Menge und der Typ der zu erstellenden Varianten. Sie können Weblayouts, Inhaltsdesigns, Betreffzeilen oder eine Kombination von allen vergleichen.
- Die Größe der Empfängerprobe für die verschiedenen Versionen der E-Mail-Nachricht.
- Wie lange der Test ausgeführt werden soll. Diese Entscheidung betrifft die Art und Weise, wie viele Empfänger in der Zeit Antworten können, um am Test teilzunehmen.
- Kriterien, die das System zur Auswertung von Empfängerantworten verwendet.

Sie können Ergebnisse für unterschiedliche Benutzerlayouts, unterschiedliche Inhaltselemente innerhalb desselben Maillayouts oder eine Kombination verschiedener Layouts und unterschiedlicher Inhalte vergleichen. Sie können auch verschiedene Betreffzeilen für die E-Mail testen. Sie können in einem einzelnen A/B-Test zwischen zwei und fünf Varianten testen.

Für jede Variante, die Sie zum A/B-Test hinzufügen, ist es erforderlich, dass Sie einen Teil der Empfängerliste zuweisen, um diese zu empfangen und darauf zu antworten. Die einzelnen Teile der Liste, die eine andere Version der Nachricht erhalten, werden häufig als Testsplitt bezeichnet. Sie können die Größe der Testsplits variieren. Überlegen Sie, wie viel von der Empfängerliste Sie für die Testsplit auswählen. Empfänger in den Testsplits erhalten nicht die gewinnende Version, die das System an den Rest der Liste sendet.

Sie können steuern, wie lange der Test ausgeführt werden soll, indem Sie eine Testdauer oder das genaue Bewertungstermin angeben. Beachten Sie, wie viel Zeit erforderlich ist, um eine genaue Ansicht der Empfängermeinung zu den Mailvarianten zu erstellen.

Sie können zwischen mehreren Möglichkeiten für Bewertungskriterien wählen, wenn Sie konfigurieren, wie die Antworten der Empfänger bewertet werden, um die Gewinnvariante zu ermitteln. Sie müssen eine der auf der Seite "A/B-Testkonfiguration" bereitgestellten Option auswählen.

### Wie viele Empfänger in einen A/B-Test aufgenommen werden sollen

A/B-Tests senden unterschiedliche E-Mail-Anhänge oder Designvariationen an verschiedene Abschnitte der Empfängerliste für das Mailing, das Sie für A/B-Tests aktivieren. Alle ausgewählten Abschnitte der Liste werden als Testsplit bezeichnet. Das System konstruiert jeden Testsplit, indem es Empfänger nach dem Zufallsprinzip aus der Empfängerliste auswählt.

Sie geben Testsplits als Prozentsatz der Gesamtlisten an und ordnen jedem Split einen eindeutigen Name zu. Alle Splits haben die gleiche relative Größe. Standardmäßig weist das System jedem Split 10% der Empfängerliste zu. Sie können die Splitgröße ändern, aber alle Splits haben dieselbe Größe.

Die Empfänger werden jeweils nur einem Split zugeordnet. Wenn das System einen Empfänger für einen Testsplit auswählt, erhält der Empfänger nur die Version der Nachricht, die an diesen Split gesendet wird. Nach den Test- und Bewertungsphasen des A/B-Tests sendet das System die gewinnende Version der Nachricht an den Rest der ursprünglichen Mailingliste. Wenn Sie beispielsweise einen A/B-Test mit 3 10% Splits durchführen, erhalten 80% der Empfängerliste die gewinnende E-Mail-Variante.

Um besser zu verstehen, wie viele Personen die gewinnende Version der Nachricht anzeigen, sollten Sie die Verteilung der Nachrichten berücksichtigen.

- Die Variation A geht auf 10% der gesamten Mailingliste über.
- Variante B geht an andere 10% der Liste.
- Variation C geht auf noch weitere 10% der Liste zu.

Variation C wird als Sieger deklariert. Entsprechend der Testkonfiguration erhalten die verbleibenden 70% der Liste auch die Variation C.

Als Ergebnis des A/B-Tests wird Variation C als Teil des ersten Tests an 10% der ursprünglichen Mailingliste übermittelt. Variante C wird auch als Teil des endgültigen Mailing an die verbleibenden 70% der Liste geliefert. Das Gesamtergebnis liegt bei 10% + 70% = 80%. Gemäß dem Testdesign erhalten 80% der Personen in der ursprünglichen Mailingliste Variation C als beste Version der Nachricht.

Um die entsprechende Splitgröße für einen A/B-Test festzulegen, berücksichtigen Sie die Gesamtgröße der Empfängerliste und die Anzahl der Varianten, die getestet werden. Wenn Sie eine zu kleine Splitgröße auswählen, verfügen Sie möglicherweise nicht über eine repräsentative Stichprobe für jede Variante. Wenn Sie eine zu große Splitgröße auswählen, können Sie eine nicht gewinnende Inhaltsvariante an einen größeren Teil der Empfängerliste senden, als dies wünschenswert ist.

Wenn Sie die A/B-Testkonfiguration speichern, werden auf der Registerkarte "Mailing-Übersicht" die Anzahl, der Name und die Größe der Testsplits angezeigt. Wenn eine Empfängerliste auf das Mailing verwiesen wird, listet die Registerkarte Mailing die genaue Empfängerzahl in der Liste und in jedem Testsplit auf. Sie können Testsplits konfigurieren, bevor Sie auf das Mailing verweisen, aber die bestimmte Empfängerzahl für jeden Test wird nicht auf der Registerkarte "Mailing-Übersicht" angezeigt. Es wird nur der prozentuale Anteil der Liste für jeden Split aufgelistet, bis Sie eine Empfängerliste auf das Mailing verweisen.

## E-Mail Layout in einem A/B-Test vergleichen

Wenn Sie einen A/B-Test zum Vergleichen des Maillayouts konfigurieren, können Sie Designelemente vergleichen, um die Version zu senden, die Ihre Zielgruppe am effektivsten einbezieht.

Beispielsweise können Sie einen A/B-Test durchführen, um ein Mailing zu senden, das einen Link enthält, um ein neues Konto zu öffnen oder ein spezielles Angebot zu erhalten. Erstellen Sie eine E-Mail-Kommunikation, die den Aufruf an die Aktion oben in der Nachrichten setzt. Erstellen Sie eine weitere Kommunikation, in der der Links am Ende der Nachrichten platziert wird. Fügen Sie jedes Dokument als separaten Test in der A/B-Testkonfiguration hinzu, um das effektivere Design zu ermitteln.

Um die verschiedenen Versionen des Maillayouts zu vergleichen, wählen Sie **Maximale eindeutige Klicks** als Bewertungskriterium aus.

Andere Methoden zum Verglichen von Designs sind unter anderem die folgenden.

- Variieren Sie die Auswahl der von Ihnen in einem Aufruf zur Aktion zur Verfügung stellenden Angebote.
- Eine kürzere Nachricht mit einer längeren Nachricht vergleichen
- Verschiedene Schriftbereiche ausprobieren
- Ein einspaltige Layout mit einem mehrspaltigen Layout vergleichen

### Inhaltsdesigns in einem A/B-Test vergleichen

In manchen Fällen möchten Sie möglicherweise die Auswirkungen von Änderungen an den Inhalten anstelle von Änderungen im Layout einer E-Mail-Nachricht ermitteln. Um

Inhaltsvariationen zu vergleichen, fügen Sie dasselbe Dokument in mehreren Tests hinzu und geben Sie mehrere Inhalte in einer oder mehreren Zonen an. Wählen Sie in mehreren Testsplits ein anderes Inhaltselement aus.

Wählen Sie **Maximale eindeutige Klicks** als Bewertungskriterium aus.

Um Inhaltsschwankungen zu vergleichen, fügen Sie die Inhaltsvarianten als Mehrfachinhalte in einer oder mehreren Zonen in einem E-Mail-Programm hinzu. Konfigurieren Sie keine Personalisierungsregeln für den Inhalt, den Sie vergleichen möchten. Um die Ergebnisse für die Auswirkung von Inhaltsunterschieden zu isolieren, müssen Sie die Unterschiede im Benutzerlayout minimieren.

**Anmerkung:** Inhaltselemente und E-Mail-Betreffzeilen, die Personalisierungsregeln zugeordnet sind, können in einem A/B-Test nicht verglichen werden. Konfigurieren Sie keine Personalisierungsregeln in Zonen oder Betreffzeilen, die Inhalte enthalten, die Sie in einen A/B-Test einschließen möchten.

Fügen Sie beispielsweise in einer E-Mail-Kommunikation mehrere Versionen einer Anmeldeschaltfläche zu einer Zone in einer E-Mail-Kommunikation hinzu. Fügen Sie in der Konfiguration des A/B-Tests jede beliebige Version der Taste als separaten Test hinzu.

Weitere Beispiele für die Vergleichsinstallation sind die folgenden.

- Vergleichen Sie die Ergebnisse zwischen der Verwendung einer Grafik oder einer menschlichen Fotografie in einem Aufruf zur Aktion.
- Vergleichen Sie Farben und Grafiken für Überschriften oder Anmeldeschaltflächen.
- Sehen Sie sich an, was passiert, wenn Sie das Wort Frei in eine Überschrift aufnehmen.
- Vergleichen Sie Bilder, die Menschen unterschiedlichen Alters zeigen.

### Betreffzeilen in einem A/B-Test vergleichen

Die Betreffzeile für die E-Mail-Adresse ist das erste Element Ihrer E-Mail-Adresse, das Ihre Zielgruppe sieht. Sie können einen A/B-Test durchführen, um die beste E-Mail Betreffzeile zu ermitteln.

Sie können mehrere Maildokumente erstellen, die jeweils eine andere E-Mail-Nachricht haben, und jedes Dokument zu einem separaten Testsplit in einem A/B-Test hinzufügen. Sie können stattdessen ein einzelnes E-Mail-Programm im Nachrichteneditor erstellen, das mehrere E-Mail-Anhänge enthält. Wählen Sie im A/B-Test jede Version der Betreffzeile als Mehrfachinhalte in separaten Testsplitts aus. Die verschiedenen Betreffzeilen mit Personalisierungsregeln können nicht konditionalisiert werden.

Wählen Sie im A/B-Test, um die attraktivste Variante der Betreffzeile zu finden, die Option **Maximale eindeutige Ansichten** als Bewertungskriterien aus. Das Ziel des Tests besteht darin, festzustellen, welche Betreffzeilenvariante die größte Empfängerzahl zum Öffnen der E-Mail-Adresse berechnet.

Sie können auch den A/B-Test verwenden, um die zu vermeidenden Betreffzeilenvarianten zu finden. Wählen Sie **mindestens eindeutige Beschwerden** als Bewertungskriterien aus. Ziel des Tests ist es, die Betreffzeile der E-Mail zu bestimmen, die den Empfänger am wenigsten dazu veranlasst, die E-Mail als Spam zu markieren.

Die hier beschriebenen Szenarien erfordern die Durchführung separater A/B-Tests. Sie können für jeden A/B-Test nur ein Bewertungskriterium auswählen.

## Wie lange ein A/B-Test ausgeführt werden soll

A/B-Testergebnisse werden durch die Antworten von E-Mail-Clients auf die verschiedenen im Vergleich zu einem anderen E-Mail-Formular generierten Varianten generiert. Um aussagekräftige Ergebnisse zu generieren, geben Sie den Empfängern genügend Zeit, um die E-Mail-Nachrichten zu erhalten und zu beantworten, bevor das System einen Gewinner deklariert und das Mailing abschließt. Standardmäßig wertet das System die Empfängerantwort 72 Stunden nach Beginn des Tests aus.

Sie können eine andere Testdauer konfigurieren oder ein bestimmtes Datum und eine bestimmte Uhrzeit angeben, um die Antworten der Empfänger zu bewerten. Sie können die Dauer oder das Datum jederzeit bis zu dem Zeitpunkt aktualisieren, an dem das System beginnt, die Variante der gewinnenden E-Mail zu senden.

Beachten Sie, dass Ihre Zielgruppe und die Art der Design- oder Inhaltsvariante, die Sie testen, berücksichtigt werden. Wenn Sie den Test zu früh beenden, indem Sie eine kurze Testdauer festlegen, erhalten Sie möglicherweise zu wenige Antworten, um ein genaues Ergebnis zu generieren. Wenn Sie zu lange auf die Auswertung der Ergebnisse warten, kann dies bedeuten, dass Sie eine unnötige Verzögerung einführen, wenn die Gewinnvariante offensichtlich ist. Prüfen Sie die vorherigen Antwortraten und -Zeiten für Ihre Zielgruppe, um besser festzustellen, wie lange der A/B-Test ausgeführt werden soll.

Wenn das Mailing an ein bestimmtes Datum gesendet werden muss, planen Sie den A/ B-Test entsprechend. Wenn Sie z. B. einen A/B-Test für ein Urlaubsmailing durchführen, planen Sie genügend Zeit ein, um aussagekräftige Ergebnisse zu generieren, und geben Sie ein Auswertungsdatum an, das das endgültige Mailing rechtzeitig vor dem Feiertag versendet. Ähnlich verhält es sich, wenn während des Tests ein Feiertag auftritt und Sie einen entsprechenden Rückgang der E-Mail-Antwortraten erwarten. Sie können den Test früher starten, um genügend Zeit für die Generierung eines genauen Tests zu haben.

### Kriterien, die für die Auswertung der Antwort auf den A/B-Test verwendet werden sollen

Im Rahmen der Planung für einen A/B-Test müssen Sie die Kriterien definieren, die das System zur Ermittlung des Gewinners verwendet.

A/B-Tests bieten drei Kriterien für die Auswertung von Antworten.

- **Maximale eindeutige Ansichten**. Es wird überlegt, wie viele verschiedene Empfänger die E-Mail geöffnet haben.
- **Maximale eindeutige Klicks**. In diesem Abschnitt wird berücksichtigt, wie viele verschiedene Empfänger mindestens einen Link in der E-Mail angeklickt haben.
- **Minimale eindeutige Beschwerden**. Gibt an, wie viele verschiedene Empfänger die E-Mail als Spam gemeldet haben oder aufgefordert wurden, sich abzumelden.

Die Auswertung der Antworten nach eindeutigen Ansichten gibt an, wie viele Empfänger die E-Mail interessant genug fanden, um sie zumindest zu öffnen. Beispielsweise können Sie **Maximale eindeutige Ansichten** als Bewertungskriterien angeben, wenn Sie einen A/B-Test zum Vergleichen von Betreffzeilen für E-Mail durchführen. Wenn Sie nach eindeutigen Ansichten auswerten, zählt das System nur eine Datenansicht für jeden Empfänger. Wenn

ein einzelner Empfänger die E-Mail mehrmals öffnet, zählt das System nach der ersten Ansicht keine der Ansichten dieser Person.

Die Auswertung von Antworten nach eindeutigen Klicks umfasst Empfänger, die die E-Mail geöffnet haben, und auf mindestens einen der folgenden Links im Dokument geklickt haben. Das System zählt jeden Linkklick in der E-Mail, nicht einen bestimmten Link. Beispielsweise können Sie **Maximale eindeutige Klicks** als Bewertungskriterien verwenden, um die Antwortantwort mit verschiedenen E-Mail-Benachrichtigungen, die Platzierung einer Anmeldesequenz oder verschiedene Formatbereiche für Hyperlinks zu vergleichen. Das System zählt nur den ersten Linkklick jeder einzelnen Person. Die nachfolgenden Klicks in der E-Mail werden in den Bewertungsergebnissen nicht mitgezählt. Allerdings werden auch Linkklicks in den DeliverSystemtabellen erfasst. Sie können den Linkklick auf Ergebnisse in Deliver Erfolgsberichten anzeigen, wie z. B. den detaillierten Links und die detaillierten Links nach Zelle.

Die Auswertung von Antworten nach eindeutigen Beschwerden bietet eine Möglichkeit, um zu erkennen, welche Datenvarianten Ihrer Zielgruppe nicht gefällt. Das System zeichnet eine Beschwerde auf, wenn es eine Abmeldeanforderung oder einen Hinweis eines ISP aufzeichnet, dass der Empfänger die Nachrichten als unerwünschte E-Mail oder als Spam markiert hat. Wenn Sie z. B. die Betreffzeilen für E-Mail vergleichen, können Sie mithilfe von **minimalen eindeutigen Beschwerden** als Auswertungskriterien bei der Identifizierung von Betreffzeilenvarianten helfen Sie können die Ergebnisse eines A/B-Tests verwenden, der durch eindeutige Beschwerden bewertet wird, um das Design künftiger Mailings zu verbessern. Das System zählt eine Beschwerde für jeden Empfänger. Es werden mehrere Beschwerden desselben einzelnen Empfängers nicht gezählt.

## Mailing für A/B-Tests aktivieren

Bevor Sie ein Mailing als A/B-Test ausführen können, müssen Sie das Mailing für A/B-Tests aktivieren. Wenn Sie ein Mailing für A/B-Tests aktivieren, ändert das System, wie Sie ein Dokument auswählen, das mit dem Mailing gesendet werden soll. Das System entfernt die Option, ein einzelnes Dokument auf das Mailing zu verweisen. Stattdessen verwenden Sie die A/B-Testkonfiguration, um ein oder mehrere Dokumente auszuwählen, die mit dem Mailing gesendet werden sollen.

**Anmerkung:** Sie können ein Mailing für eine/B-Test- und Transaktionsmail nicht gleichzeitig aktivieren.

Um ein Mailing für A/B-Tests zu aktivieren oder zu inaktivieren, müssen Sie das Mailing für die Bearbeitung öffnen. Wählen Sie auf der Registerkarte "Mailing bearbeiten" **für A/B-Tests aktiviert** aus.

Löschen Sie diese Option, um den A/B-Test zu inaktivieren.

Nachdem Sie das Mailing für A/B-Tests aktiviert haben, enthält die Registerkarte "Mailing-Übersicht" einen Link zu den Einstellungen für A/B-Testkonfiguration. Der Link zu den Konfigurationseinstellungen für A/B ist erst verfügbar, nachdem Sie das Mailing für A/B-Tests aktiviert haben.

## A/B-Test konfigurieren

Um einen A/B-Test zu konfigurieren, geben Sie die Empfängerstichprobengrößen, die Inhaltsvarianten für jeden Testsplit, die Testsequenz und die Testauswertungskriterien an.

Bevor Sie einen A/B-Test konfigurieren können, müssen Sie das Mailing für A/B-Tests aktivieren. Wenn das Mailing bereits für A/B-Tests konfiguriert ist, wird eine Zusammenfassung der Konfigurationseinstellungen im Abschnitt "Mailing-Komponente" der Registerkarte "Mailing-Übersicht" angezeigt.

Wenn ein Dokument, das im A/B-Test verwendet wird, Konstante Personalisierungsfelder enthält, müssen Sie Werte für die Felder definieren, nachdem Sie die A/B-Testkonfiguration gespeichert haben. In der Regel definieren Sie Werte für konstante Personalisierungsfelder, nachdem Sie auf ein Dokument verwiesen haben, das Konstanten mit einem Mailing enthält. Wenn Sie jedoch ein Mailing für A/B-Tests aktivieren, können Sie Dokumente dem Mailing nur über die Testsplits für den A/B-Test zuordnen. Daher können Sie keine Werte für konstante Personalisierungsfelder definieren, bis Sie die A/B-Testkonfiguration speichern.

**Anmerkung:** Nur-Text-E-Mails unterstützen keine A/B-Tests. Wählen Sie Dokumente aus, die nur eine HTML-Nachricht bereitstellen.

Wenn die Auswertung der Empfängerantworten zu einem Gleichstand zwischen den Splits führt, erklärt das System den ersten Split in der A/B-Testkonfiguration zum Gewinner.

Führen Sie die folgenden Schritte aus, um den A/B-Test zu konfigurieren oder um die aktuellste A/B-Testkonfiguration zu aktualisieren.

- 1. Klicken Sie auf der Registerkarte "Mailing-Übersicht" auf **Konfigurieren**, um das Fenster ' A/B-Testkonfiguration zu öffnen.
- 2. Geben Sie die Größe der Empfängerstichprobe für die Testversionen der E-Mail an.

Jeder Testsplit sendet eine Version der E-Mail an einen Teil der gesamten Empfängerliste. Sie geben den Teil als Prozentsatz der gesamten Empfängerliste an. Das System wählt nach dem Zufallsprinzip Empfänger aus der Liste aus, um sie zu jedem Testsplit hinzuzufügen. Empfänger in verschiedenen Spalten können unterschiedliche Versionen der E-Mail-Adresse anzeigen.

3. Wählen Sie die zu testenden E-Mail-Design- oder Inhaltsvarianten aus. Fügen Sie für jede Variante einen Test hinzu. Ein Test ist äquivalent zu einem Testsplit. Sie können einen A/B-Test zwischen zwei und fünf Testsplits hinzufügen.

Geben Sie für jeden Testsplit Folgendes an.

- **Testname** Jeder Test muss einen eindeutigen Namen haben.
- **Dokument** Wählen Sie das Dokument aus, das das E-Mail-Formular oder den Inhalt enthält, den das System an den Testsplit sendet. Sie können nur ein Dokument in einem bestimmten Split auswählen, aber Sie können für jeden Split im A/B-Test verschiedene Dokumente auswählen.

Wählen Sie ein Dokument aus, das nur HTML Inhalt bereitstellt. Reine Text-E-Mail-Dokumente unterstützen keine A/B-Tests.

- **Mehrfachinhalte** Wenn das Dokument Zonen enthält, die mehrere Inhaltselemente enthalten, klicken Sie auf **Bearbeiten** , um die Inhaltvariante auszuwählen, die im Testsplit angezeigt werden soll.
- **Anmerkung:** Inhalte, die durch Personalisierungsregeln gesteuert werden, sind für die Auswahl in einem A/B-Test nicht verfügbar und werden nicht im Feld für **Mehrfachinhalte** angezeigt.

Zeigen Sie eine Vorschau der E-Mail für jeden Split an, um ein Beispiel für die Nachricht anzuzeigen, die während des A/B-Tests an die Empfänger in dem Split gesendet wird.

4. Geben Sie die Bewertungsreihenfolge für den Split an. Klicken Sie 8 0 , um die Reihenfolge zu ändern. Verschieben Sie einen Split nach oben, um ihn früher auszuführen.

Bei Gleichstand zwischen den Splits wird der zuerst ausgeführte Split zum Sieger erklärt.

5. Geben Sie an, wie lange der A/B-Test ausgeführt werden muss, indem Sie angeben, wann das System die Testergebnisse bewertet. Das System wertet die empfangenen Antworten bis zu der von Ihnen angegebenen Zeit aus.

Sie können eine Testdauer angeben oder ein bestimmtes Datum und eine bestimmte Uhrzeit auswählen, wenn das System die Antworten auswertet und die gewinnende Version der E-Mail überträgt.

Datums- und Zeitoptionen werden entsprechend der Systemzeit für den Server festgelegt, auf dem Campaign und Deliver installiert sind. Die Serverzeit kann sich von Ihrer lokalen Zeit unterscheidet. Die aktuelle Serverzeit wird neben der Datumsoption auf der Seite "A/B-Testkonfiguration" angezeigt.

6. Geben Sie die Kriterien an, die das System verwenden muss, um festzustellen, welche Version der E-Mail an den Rest der Mailingliste gesendet werden soll. Diese Version der E-Mail gilt als Sieger des A/B-Tests.

Wählen Sie eine der folgenden Optionen aus:

- Maximale eindeutige Ansichten
- Maximale eindeutige Klicks
- Minimale eindeutige Beschwerden

Wenn Sie die A/B-Testkonfiguration speichern, wird eine Zusammenfassung der Konfiguration im Abschnitt "Mailing-Komponentes" der Registerkarte "Mailing-Übersicht" angezeigt. Sie können die Bewertungszeit und die Bewertungskriterien jederzeit aktualisieren, bis das System beginnt, die gewinnende E-Mail zu versenden.

Im Abschnitt "Mailing-Komponente" wird eine Aufgliederung der Empfängerzahl in jedem Testsplit angezeigt. Wenn Sie eine Empfängerliste nicht auf das Mailing verwiesen haben, ist die Anzahl der Empfänger in jedem Split gleich Null. Der Anteil der Gesamtliste, den Sie für jeden Split ausgewählt haben, wird jedoch als Prozentsatz angezeigt.

Wenn eines der im A/B-Test angegebenen Dokumente konstante Personalisierungsfelder enthält, müssen Sie Werte für die konstanten Personalisierungsfelder definieren. Definieren Sie die Konstanten auf der Registerkarte "Mailing". Die Registerkarte "Mailing" kann die konstanten Personalisierungsfelder, die Sie definieren müssen, erst dann auflisten, wenn Sie den A/B-Test konfigurieren und speichern.

## Inhalt der Seite "A/B-Testkonfiguration"

Die Seite "A/B-Testkonfiguration" enthält Einstellungen für die Angabe von Testsplits und Parametern, die zum Senden eines Mailing als A/B-Test erforderlich sind.

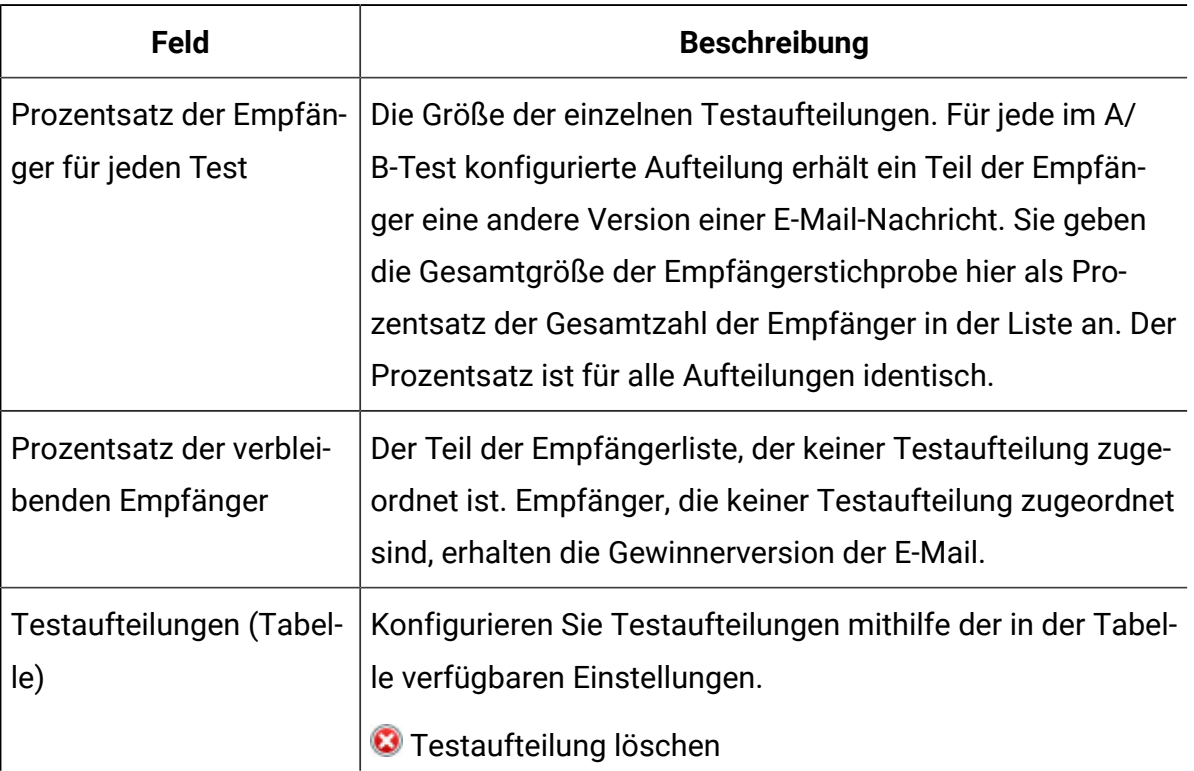

#### **A/B-Tests konfigurieren**

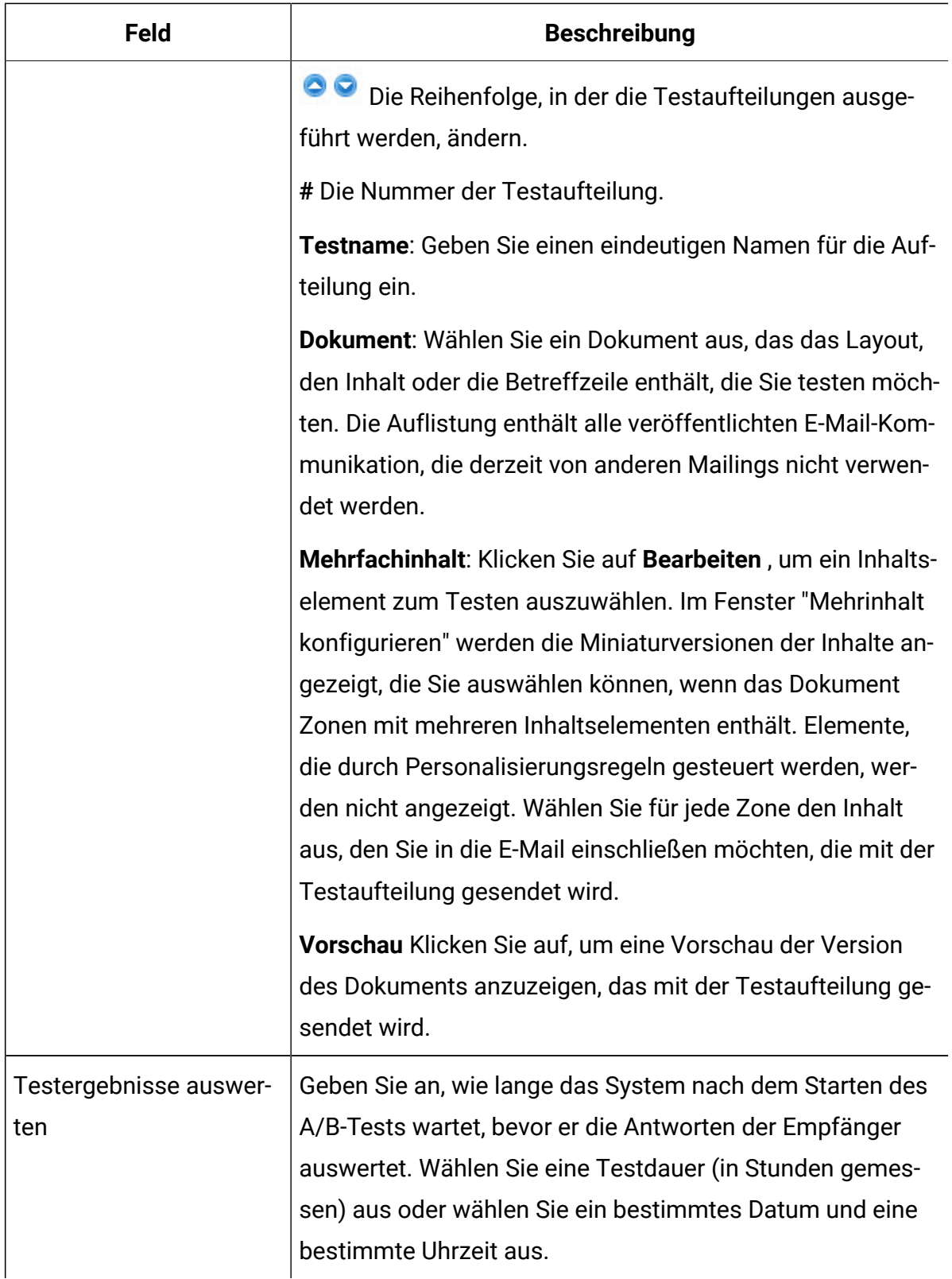

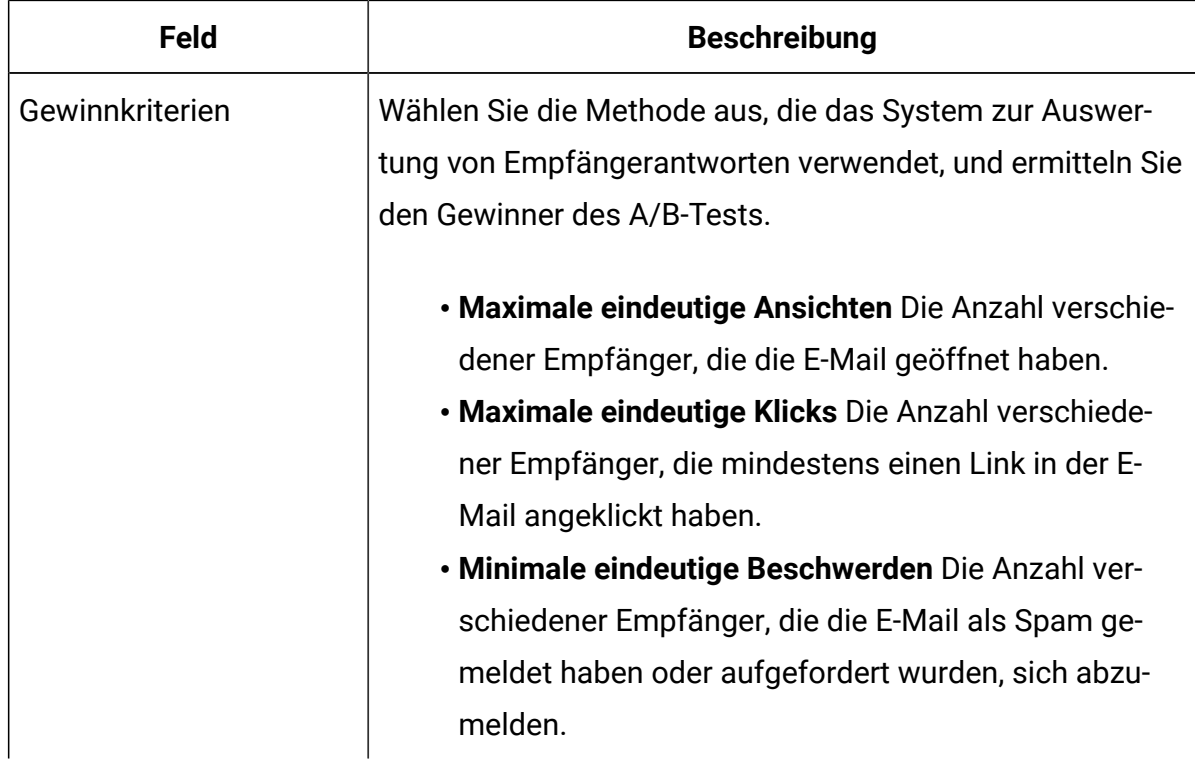

## A/B-Test starten

Sie können einen A/B-Test sofort starten oder den Test zu einem späteren Zeitpunkt planen. Wenn der A/B-Test beginnt, werden die Testsplits nacheinander ausgeführt, in der Reihenfolge, in der sie in der A/B-Konfiguration aufgelistet sind.

Bevor Sie einen A/B-Test starten können, müssen Sie zunächst ein Mailing für A/B-Tests aktivieren und dann den A/B-Test für das Mailing konfigurieren. Die A/B-Testkonfiguration gibt mehrere Testsplits an. Sie können auch konfigurieren, wann das System die Antworten der Empfänger auf die Splittests auswertet.

Sie können einen Zustellbarkeitsbericht für jeden Testsplit und für den Siegersplit erstellen. Wenn Sie Lieferbarkeitsberichte ausführen möchten, aktivieren Sie das Kontrollkästchen "Seedliste für Lieferbarkeitsüberwachung einschließen", wenn Sie den A/B-Test starten oder planen. Das System verwendet die gleiche Lieferbarkeitsliste für alle Splits, einschließlich des Gewinnsplits.

• Um einen A/B-Test sofort zu starten, klicken Sie auf der Registerkarte "Übersicht" auf **Dieses Mailing senden** .

Füllen Sie die Checkliste für die Mailingbestätigung aus.

Der erste Split, der im A/B-Test konfiguriert wird, wird sofort ausgeführt.

• Um den A/B-Test zu einem späteren Zeitpunkt auszuführen, klicken Sie auf der Registerkarte "Übersicht" auf **Dieses Mailing planen** .

Ein Terminierungsassistent wird geöffnet, um den Mailing-Zeitplan zu erstellen. Füllen Sie alle Planungsvorbereitungen aus, die für ein geplantes Mailing erforderlich sind, und füllen Sie die die Checkliste für die Mailingbestätigung aus.

Die erste Aufteilung, die für den A/B-Test konfiguriert ist, beginnt mit dem Datum und der Uhrzeit, zu der das Mailing gestartet werden soll. Das System wertet jedoch die Antworten der Empfänger entsprechend dem Bewertungszeitplan aus, der in der A/B-Testkonfiguration angegeben ist.

### Auswerten des Fortschritts und der Ergebnisse eines A/B-Tests

Sie können den Fortschritt überwachen und die Ergebnisse eines A/B-Tests mit verschiedenen Schnittstellen und Berichten beobachten. Die Testergebnisse können sich während des Fortschritts des A/B-Tests ändern, da das System die E-Mail sendet und die Empfänger darauf antworten.

Sie können einen A/B-Test auf folgende Weise auswerten.

- A/B-Teststatus auf der Registerkarte "Mailing" überwachen
- A/B-Testfortschritt mit dem A/B-Testerfolgsbericht überwachen
- A/B-Test als geplante Task überwachen
- Änderungen des A/B-Teststatus im Verlaufsbericht der Mailingausführung überwachen

Deliver Erfolgsberichte, wie z. B. der detaillierte Link, der detaillierte Direktlink und ausführliche Abschnittberichte, stellen zusätzliche Daten für Links und Antworten zur Verfügung, die sich auf die E-Mail-Nachrichten beziehen, die im Rahmen eines A/B-Tests gesendet werden.

## A/B-Teststatus auf der Registerkarte "Mailing" überwachen

Wenn der A/B-Test beginnt, können Sie den Testfortschritt im Abschnitt Mailing-Ausführung und -Status auf der Registerkarte Mailing-Übersicht anzeigen. Bis der Gewinner bestimmt ist und das Mailing abgeschlossen ist, zeigt das System für jede Testspaltung und die Gewinnvariante einen Status an.

Wenn das Mailing abgeschlossen ist, werden im Abschnitt Mailing-Ausführung und Status die Start- und Endzeit sowie das Datum für den A/B-Test angezeigt.

Wenn Sie einen A/B-Test konfigurieren, wird im Abschnitt Mailing-Komponenten auf der Registerkarte Mailing-Übersicht eine Tabelle angezeigt, die beschreibt, wie die A/ B-Testkonfiguration funktioniert. Die Grafik der Empfängerliste zeigt die Anzahl der Testaufteilung sowie den Großteil der Empfängerliste an, die für den Empfang der gewinnenden E-Mail konfiguriert ist.

Die Registerkarte "Mailing" der-A/B-Testkonfiguration enthält die folgenden Informationen.

| <b>Feld</b>           | <b>Beschreibung</b>                                                                                                    |
|-----------------------|----------------------------------------------------------------------------------------------------|
| #                     | Anzahl der Testsplits. Wenn die Auswertung der Empfän-<br>gerantworten zu einem Unentschieden führt, erklärt das<br>System den ersten Split in der Liste zum Gewinner.                                                                                    |
| <b>Testname</b>       | Der Name des Splits                                                                                                    |
| <b>Dokument</b>       | Das Maildokument, das das Layout, den Inhalt oder die Be-<br>treffzeile enthält, die getestet werden sollen. Stellt einen<br>Links zur Kommunikation im Nachrichteneditor bereit, in<br>dem Sie das Dokument bearbeiten können.                           |
| <b>Mehrfachinhalt</b> | Weist darauf hin, dass die Zonen im Dokument mehrere In-<br>haltselemente enthalten, die möglicherweise auf verschie-<br>dene Weise als Teil des A/B-Tests angezeigt werden. Das<br>System zeigt ein warnendes <b>4</b> Wenn sich der Inhalt än-<br>dert. |

**A/B-Testkonfigurationsübersicht auf der Registerkarte "Mailing".**

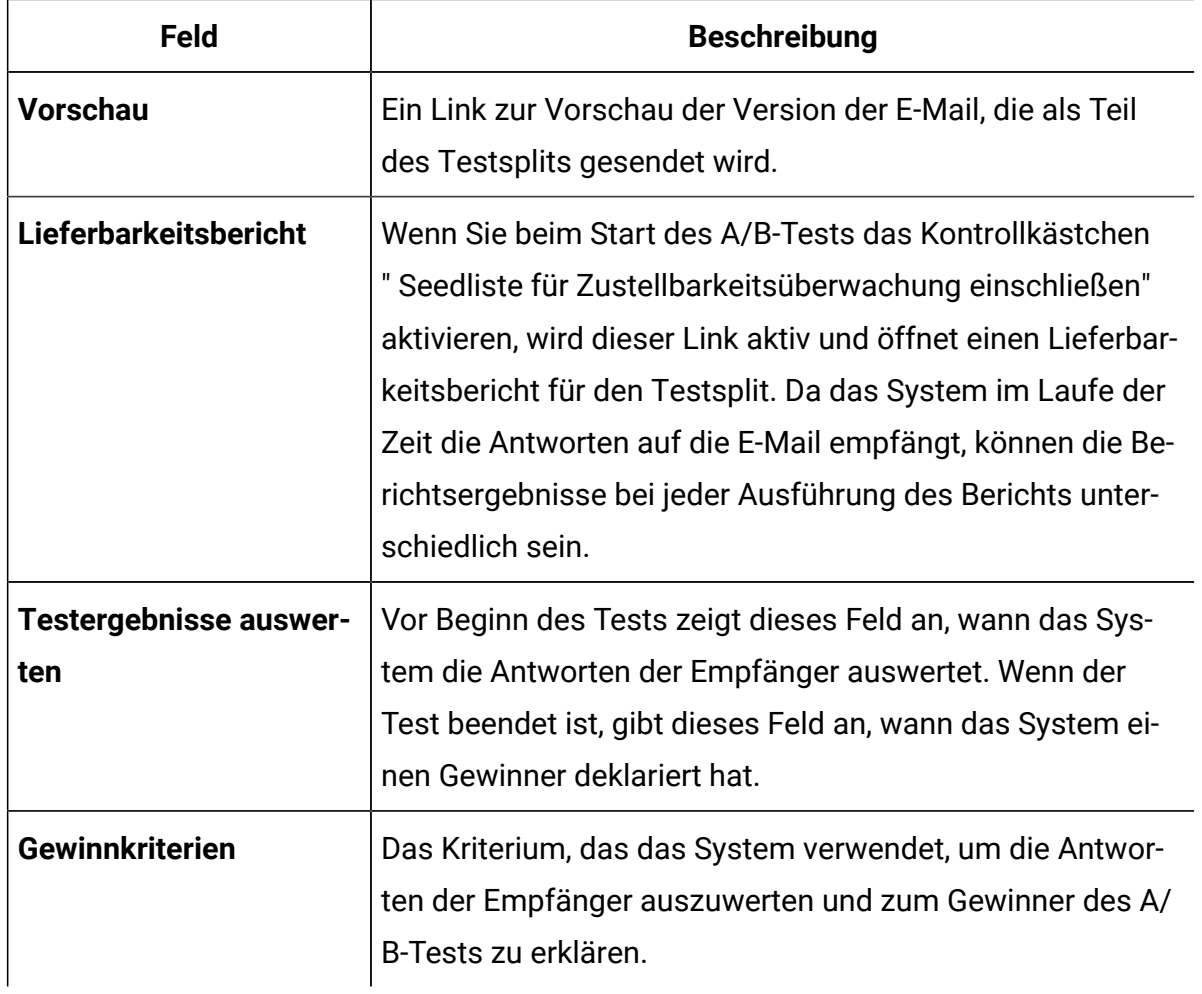

## A/B-Testfortschritt im A/B-Testerfolgsbericht überwachen

Sie können den A/B-Testerfolgsbericht jederzeit ausführen, auch nachdem das System die gewinnende E-Mail-Version gesendet hat. Der A/B-Testerfolgsbericht zeichnet weiterhin die Antworten der Empfänger auf E-Mail auf, nachdem das System die gewinnende Version des Tests gesendet hat.

Führen Sie den A/B-Testbericht aus, um den Fortschritt des A/B-Tests zu überwachen, und beobachten Sie die aktuellen Werte.

Da der A/B-Test abläuft und das System in jeder Testspaltung eine E-Mail an die Empfänger sendet, aktualisiert das System die Werte für gesendete Nachrichten. Wenn die Empfänger auf die Mailings antworten, aktualisiert das System die Ergebnisse für empfangene Nachrichten, Nachrichtenansichten, Linkklicks und E-Mail-Missbrauchsbeschwerden. Wenn

das System die Ergebnisse auswertet, werden die Berichte auch mit den Bewertungen für jede Testspaltung aktualisiert.

Nachdem der Gewinner ermittelt und die gewinnbringende E-Mail an die Empfängerliste gesendet wurde, zeichnet das System die Antworten weiter auf. Da das System die Antworten auf den A/B-Test weiterhin aktualisiert, können sich die Werte im Bericht im Laufe der Zeit ändern. Die Berichtswerte, einschließlich der Testbewertungen, können sich von den Werten unterscheiden, die in früheren Auflagen des Berichts enthalten sind.

## Überwachung eines A/B-Tests im Bericht "Mailausführungsverlauf"

Sie können den Bericht "Mailausführungsverlauf" für ein Mailing ausführen, das jederzeit als A/B-Test ausgeführt wird, einschließlich vor Abschluss der Ausführung des Gewinner-Mailings. Wenn Sie den Bericht vor dem Mailing des Gewinners ausführen, gibt die Statusspalte an, ob Tests aktuell ausgeführt werden oder ob der A/B-Test abgeschlossen wurde.

Um den Status eines A/B-Tests im Bericht Mailausführungsverlaufs anzuzeigen, öffnen Sie das Mailing, das für A/B-Tests aktiviert ist, und klicken Sie unten auf der Registerkarte "Mailing" auf **Mailausführungsverlauf anzeigen**. Zeigen Sie den aktuellen Status des A/B-Tests in der Statusspalte an.

### A/B-Test als geplante Task überwachen

Ein A/B-Test wird als geplante Task ausführt. Alle Varianten, einschließlich der gewinnenden Variante, werden auf der Seite "Zeitplandefinitionen" aufgelistet.

- 1. Gehen Sie zu **Einstellungen** > **geplante Tasks** > **Zeitplandefinitionen**.
- 2. Um den Status der geplanten Task für den A/B-Test anzuzeigen, klicken Sie auf **Geplante Ausführungen anzeigen**. Der Mailnamen wird in der Spalte "geplante Element" angezeigt.

Die Spalte Status gibt an, ob die geplante Task erfolgreich war, ausgeführt wird oder ob sie fehlgeschlagen ist.

Sie können die Ergebnisse für jede Spalte sortieren.

## Den Gewinner des A/B-Tests verkünden

Das System deklariert einen Gewinner, indem es die Antworten auswertet, die bis zum Bewertungstermin eingegangen sind, der in der A/B-Testkonfiguration angegeben ist. Die gewinnbringende E-Mail ist die Version, die dem angegebenen Auswertungskriterium am besten entspricht. Für maximale Ansichten oder Klicks ist die Version mit der größten Anzahl an Antworten der Gewinner. Bei minimalen Beschwerden gewinnt die E-Mail mit den wenigsten Antworten.

Wenn der Test zu einem Gleichstand zwischen den Aufteilungen führt, ist die Aufteilung, die in der A/B-Testkonfiguration als erste aufgelistet ist, der Gewinner des Tests. Bei einem A/B-Test, der zum Beispiel bei fünf Aufteilungen zu einem Gleichstand zwischen den Aufteilungen 2, 4 und 5 führt, erklärt das System die Aufteilung 2 zum Sieger.

Das System akzeptiert und zeichnet die Antworten der E-Mail ab, nachdem der Gewinner deklariert und das Mailing abgeschlossen wurde. Sie können die zusätzlichen Ergebnisse anzeigen, indem Sie den A/B-Testerfolgsbericht ausführen.

# Transaktionsnachrichten senden

Eine Transaktionsnachrichtl ist eine einzelne Nachricht, die als Reaktion auf eine bestimmte, vordefinierte Transaktion, die in einem Unternehmenssystem erkannt wurde, gesendet wird. Transaktionsnachrichten haben tendenziell höhere offene Raten als andere Typen von Marketingnachrichten. Nachrichtenempfänger öffnen eher eine Nachricht, die sich auf eine Transaktion bezieht, die sie erkennen oder erwarten, als eine unaufgeforderte Nachricht. Unicabietet den Deliver Transactional Messaging Service (TMS) als gehosteten Webdienst zur Verarbeitung von Transaktionsnachrichten an.

Unica Journey verwendet Deliver Transactional Messaging Service zur Zustellung von Nachrichten, die von Journey gesendet wurden. Weitere Informationen zur Integration von Unica Journey in Unica Deliver finden Sie im Unica Journey-Administratorhandbuch.

Das Senden von Transaktionsnachrichten erfordert die Entwicklung einer lokal installierten Transaktionsnachrichten-Client-Software, die Ihre Transaktionsüberwachungssysteme und Marketingdatenbanken mit Deliver Elementen in Campaign und mit dem von Deliver gehosteten UnicaTMS integriert. Digital-Vermarkter verwenden Campaignund Deliver, um

Nachrichten zu konfigurieren und Nachrichten für Transaktionsnachrichten zu aktivieren. Anwendungsentwickler in Ihrem Unternehmen erstellen die Transaktionsnachrichten-Client-Software.

**Anmerkung:** Transaktionsnachrichten unterstützen keine konstanten Personalisierungsfelder. Anfragen für Transaktionsnachrichten schlagen fehl, wenn das Messaging, das Sie für Transaktionsnachrichten aktivieren, auch konstante Personalisierungsfelder definiert.

HCL Unica beginnt mit der Übertragung von Nachrichten in der Reihenfolge, in der Sie die einzelnen Messaging-Ausführungsanforderungen senden. Transaktionsnachrichten können unter Umständen verzögert werden, wenn Sie häufig große Messaging-Nachrichten von derselben Domäne senden. Um eventuelle Verzögerungen zu vermeiden, können Sie die Unica Prioritätserfüllung für Ihre gehosteten Domänen anfordern.

Weitere Informationen zur Vorgehensweise bei der Integration von Transaktionssystemen mit Deliver finden Sie im Unica DeliverHandbuch für die Verwaltung von Transaktionsnachrichten.

### Informationen Deliver zum Senden von Transaktionsnachrichten

Um Deliver zum Senden von Transaktionsnachrichten zu verwenden, müssen Digital-Vermarkter mit Anwendungsentwicklern zusammenarbeiten, um die Konfiguration und Programmierung abzuschließen, die zum Senden von Transaktionsnachrichten erforderlich sind.

Das Digital-Marketing-Team legt fest, welche Transaktionen eine automatische Nachrichtenantwort erfordern, erstellt die entsprechende Nachricht und Anhänge und ermöglicht das Mailing für die Transaktionsnachricht. Anwendungsentwickler erstellen eine Client-Anwendung, die Transaktionsbenachrichtigungen verarbeitet, Personalisierungsdaten aus Marketingdatenbanken abruft und Anforderungen für Transaktionsnachrichten an das DeliverTMS sendet.

Jede Transaktionsnachricht basiert auf einem Deliver Standard-Mailing, das auf die entsprechenden Nachrichten und Personalisierungsinformationen verweist. Wenn Sie das Standard-Mailing verwenden möchten, um eine einzelne Nachricht als Antwort auf eine Transaktion zu senden, müssen Sie das Mailing für Transaktionsnachrichten aktivieren.

Alle Standard Deliver-Mailings können für Transaktionsnachricht aktiviert werden Nach dem Sie ein Mailing für Transaktionsnachrichten aktiviert und einen Transaktionsnachrichten-Client zum Übermitteln von Webserviceanforderungen konfiguriert haben, erfordert das Senden von Transaktionsnachrichten keinen weiteren manuellen Eingriff. Das Mailing bleibt jedoch für die Ausführung als Standard oder als geplantes Mailing verfügbar.

Transaktions-E-Mails können Anhänge enthalten, mit denen der Empfänger der E-Mail zusätzliche personalisierte Informationen bereitstellen kann. Um beispielsweise den Erwerb eines Konzerttickets zu bestätigen, kann die Transaktions-E-Mail eine druckfähige Version des Tickets und eine Sitzplatzübersicht enthalten. Deliver unterstützt E-Mail-Anhänge nur mit Transaktions-E-Mails. Sie können keine Dokumente an Standard-E-Mail-Nachrichten anhängen.

Beachten Sie bei der Vorbereitung auf das Senden von Transaktionsnachrichten die folgenden Punkte.

- Welches Ereignis löst die Transaktionsnachricht aus?
- Welche Informationen sind für die Reaktion auf die Transaktion erforderlich?
- Welche Informationen für den Empfängerkontakt und die Personalisierung sind erforderlich?
- Müssen Sie Anhänge in die Transaktionsnachricht einfügen?
- Hat das Anwendungsentwicklungsteam die Konfiguration des lokalen Transaktionsnachrichten-Clients beendet, der die zum Senden der Transaktionsnachricht erforderliche Webserviceanforderung übermittelt?

### <span id="page-238-0"></span>Fehlermeldungen für Transaktions-E-Mail-Adresse

Der Deliver Transaktions-Mailing Service gibt Fehlermeldungen und zugehörige Codes zurück.

Die in der folgenden Tabelle beschriebenen Fehlermeldungen gelten nur für Transaktions-E-Mail-und Transaktions-E-Mail-Benachrichtigungen.

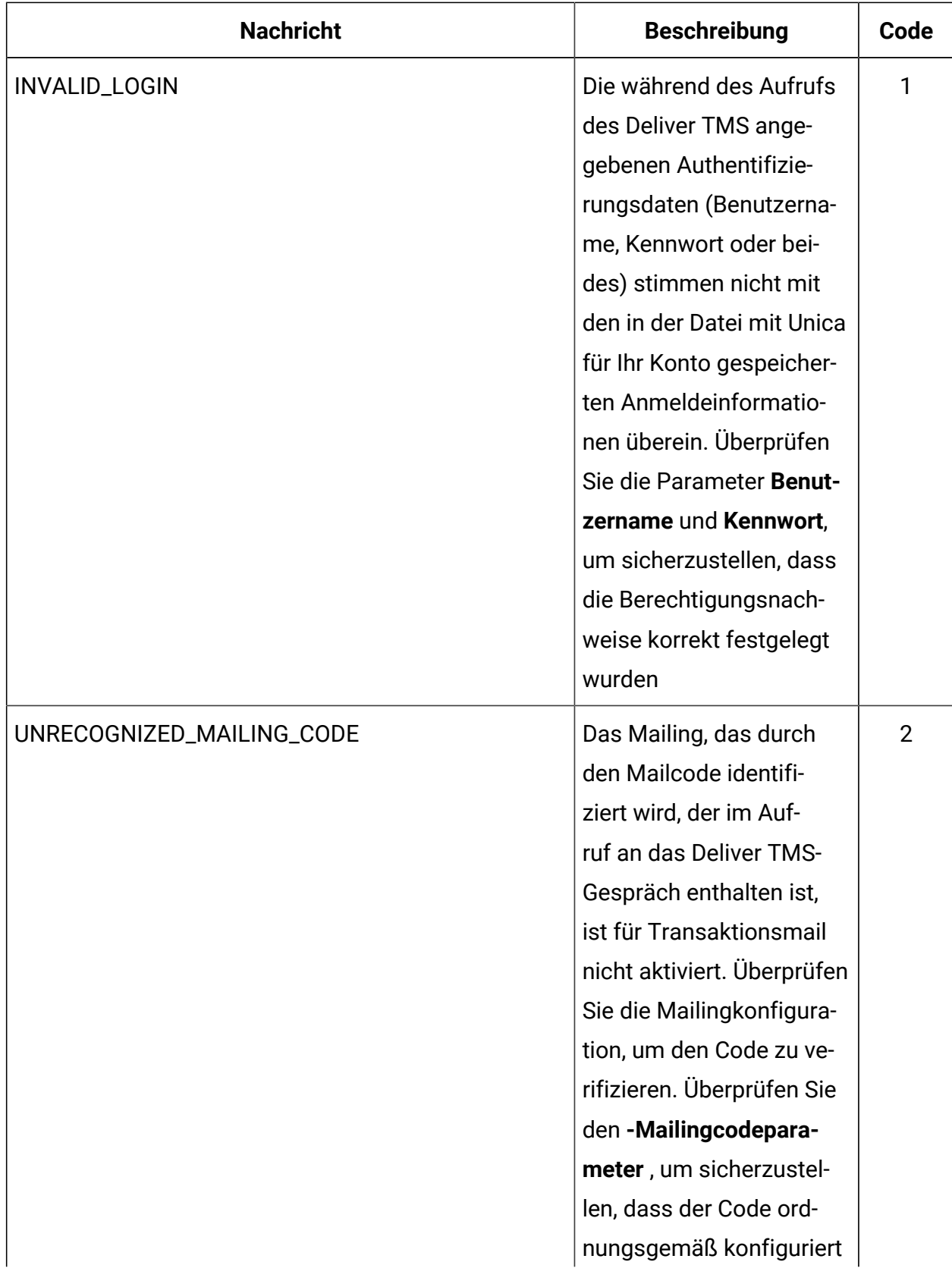

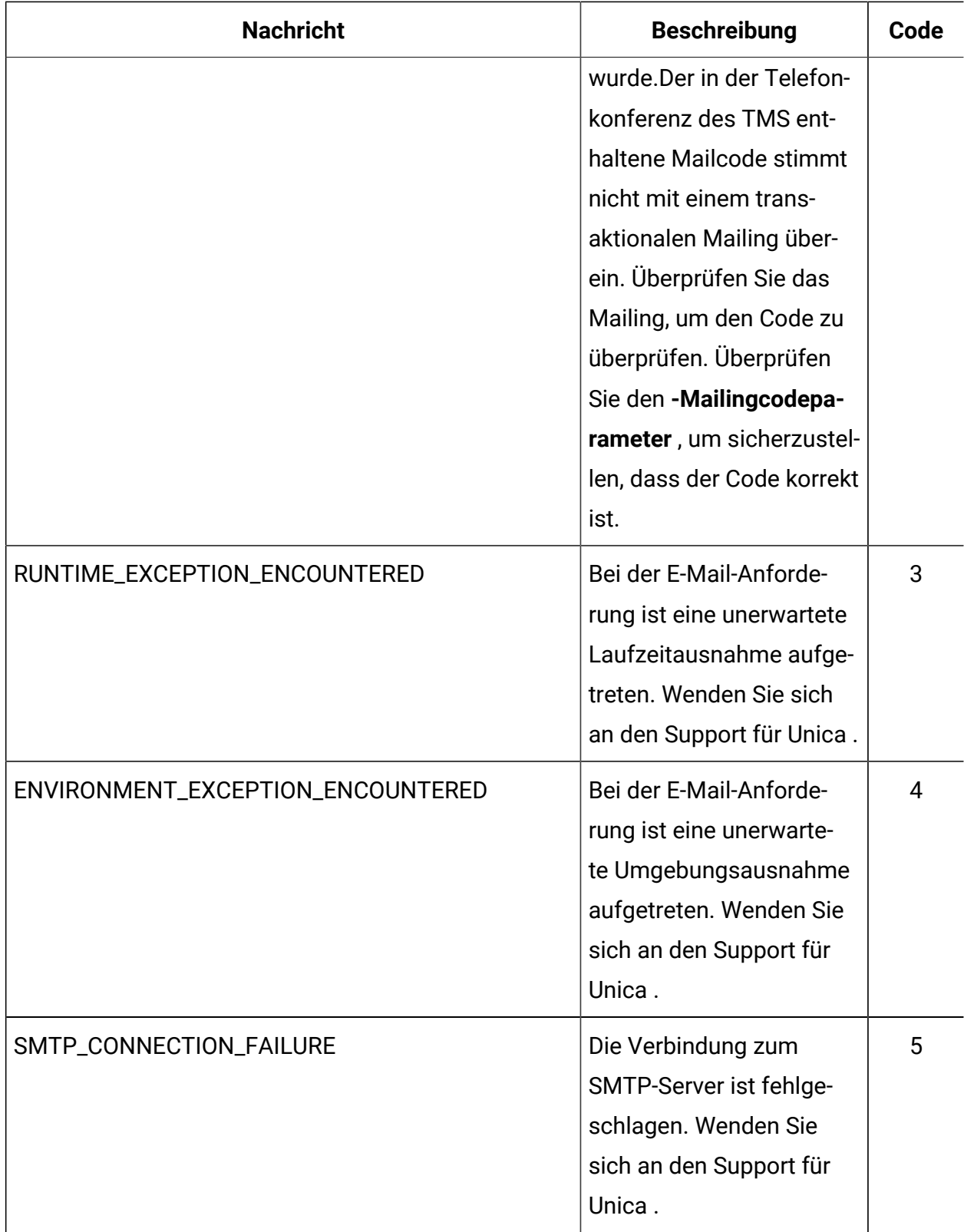

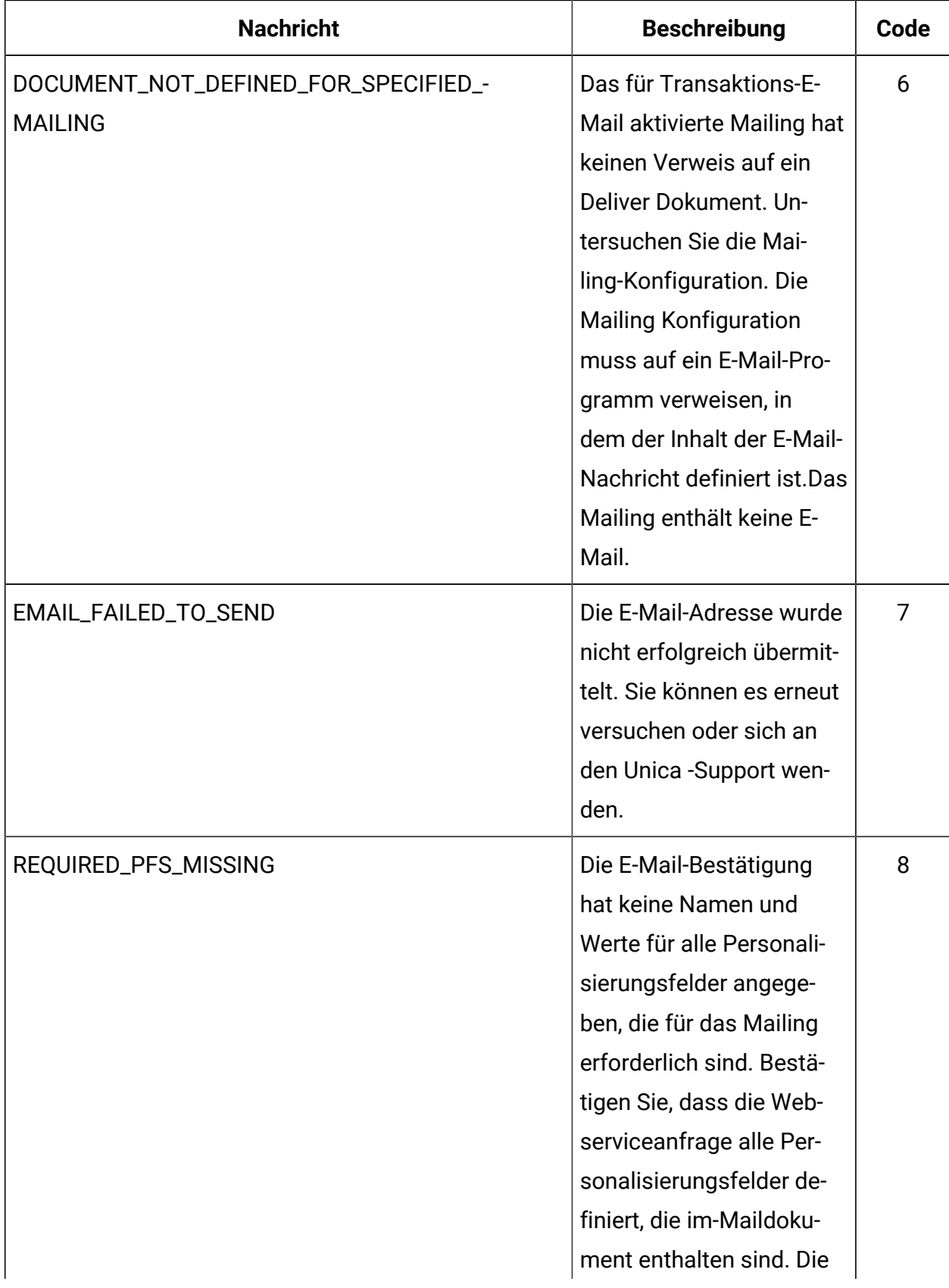

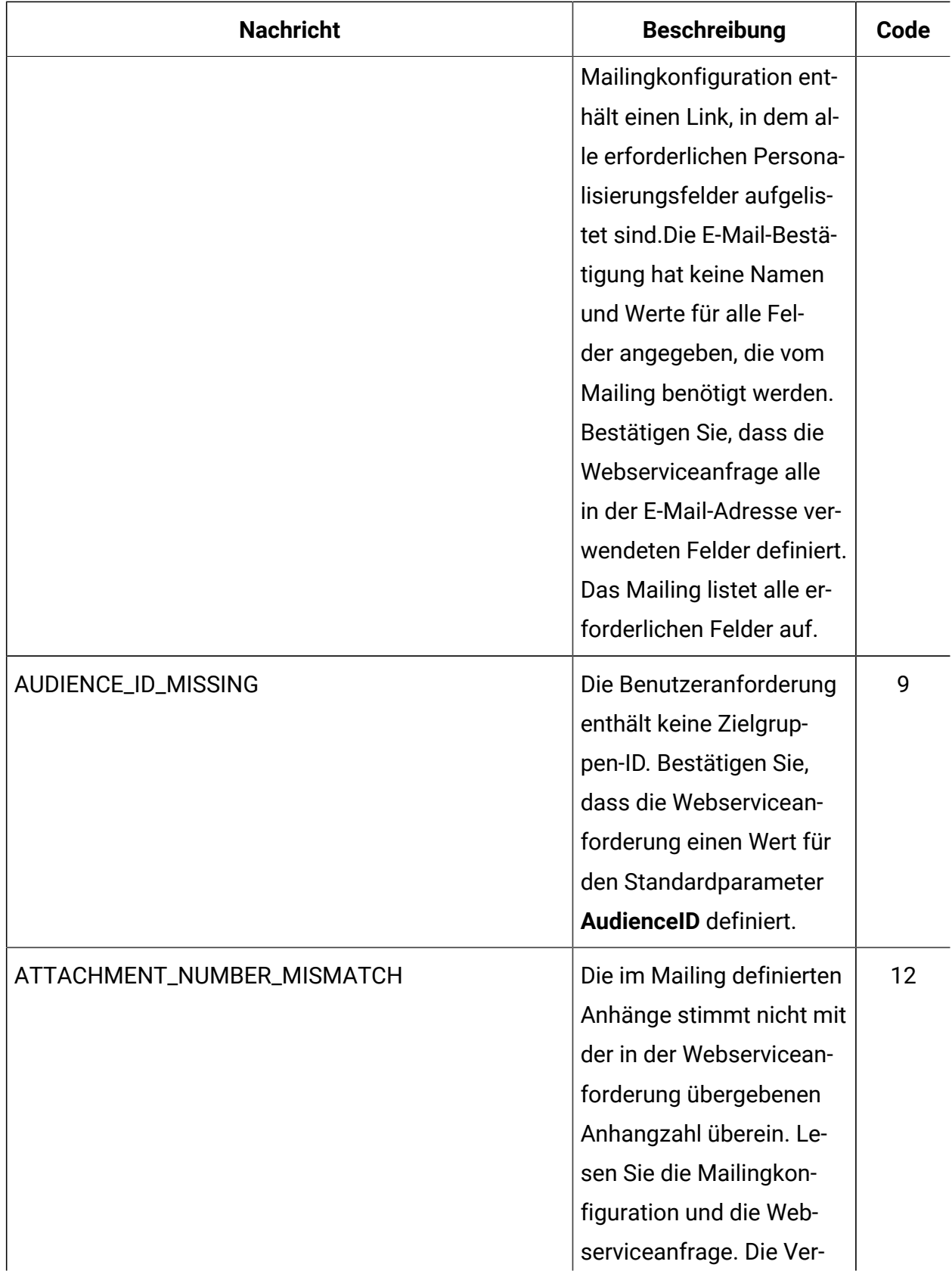

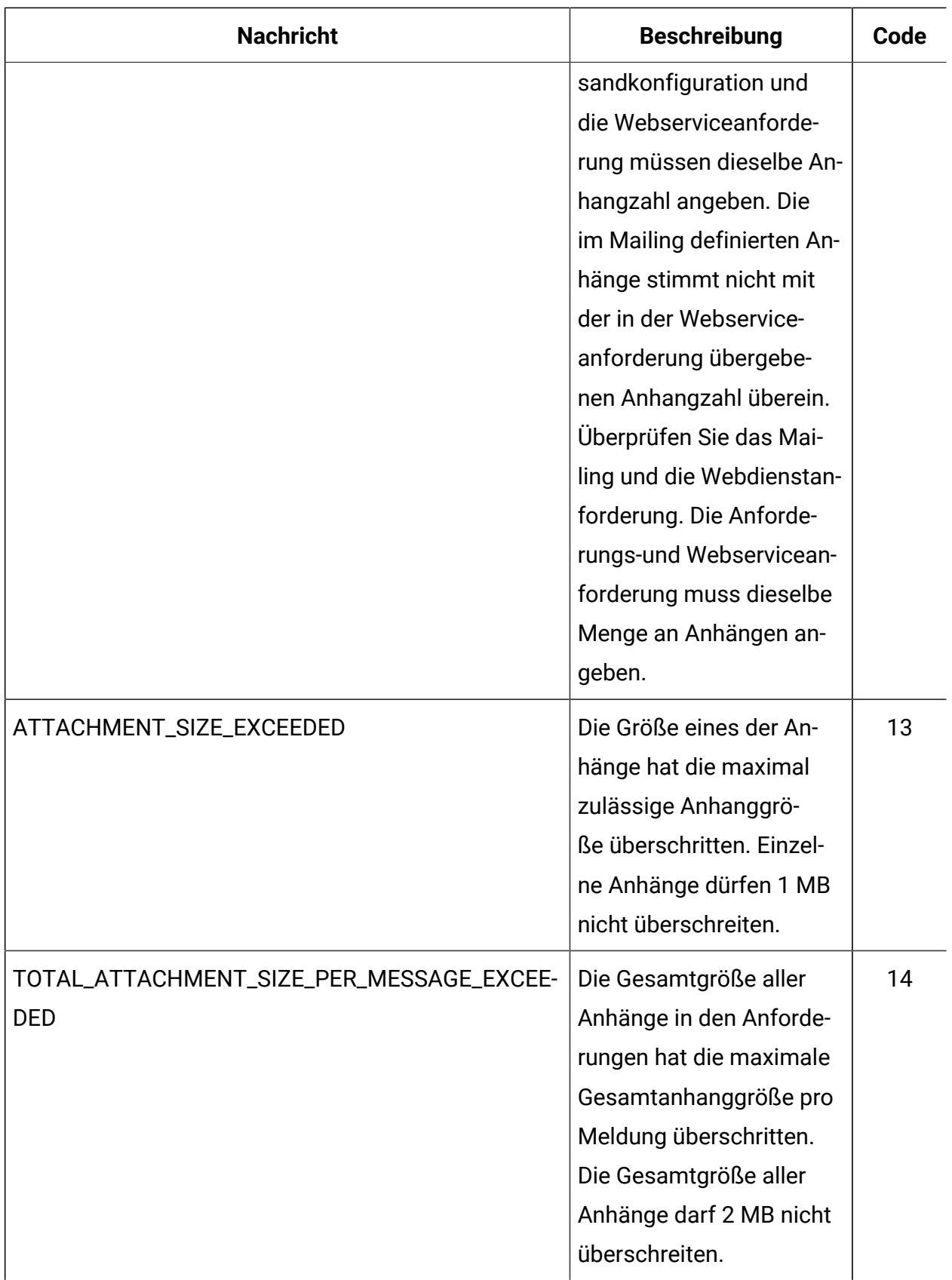

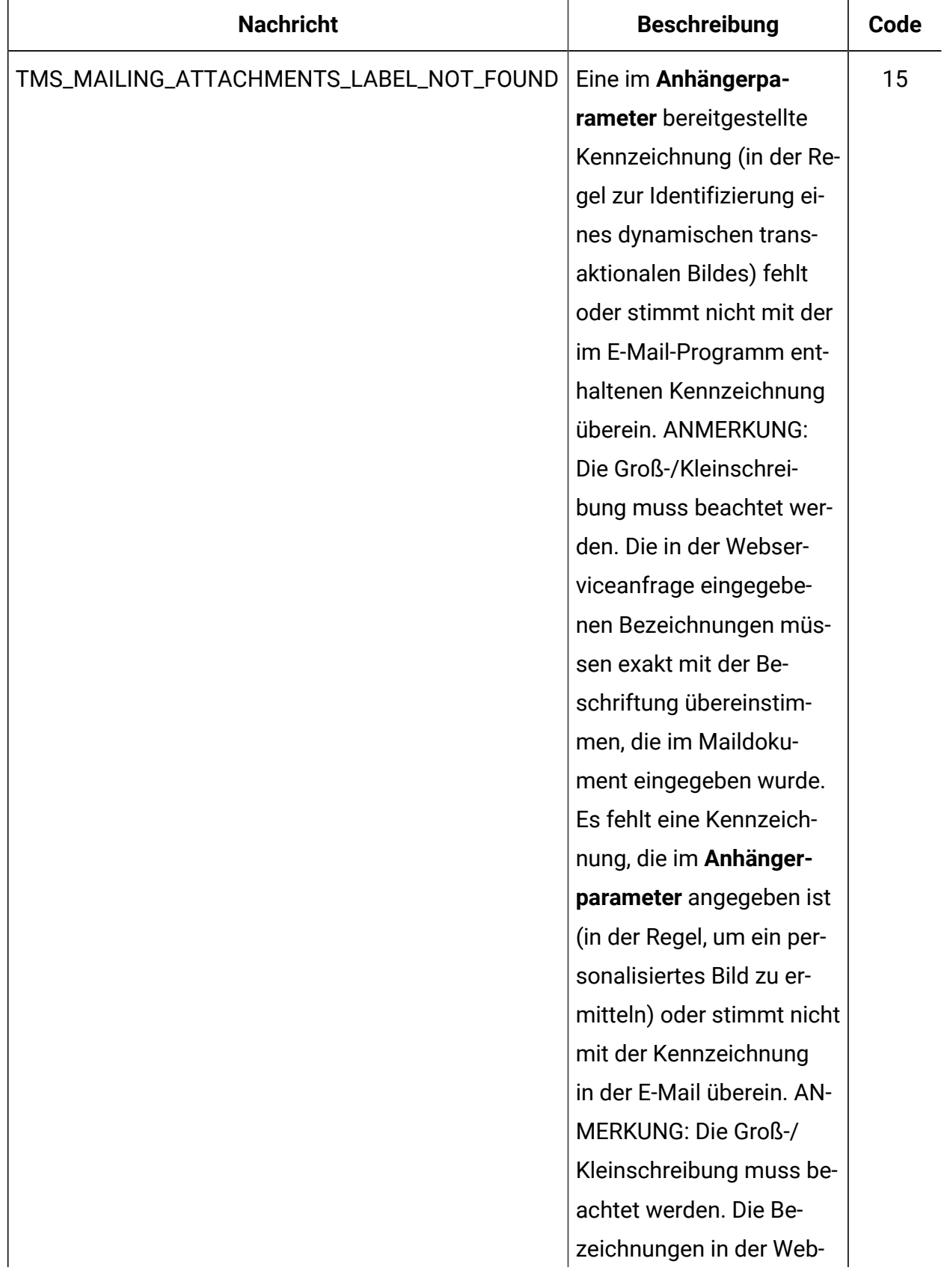

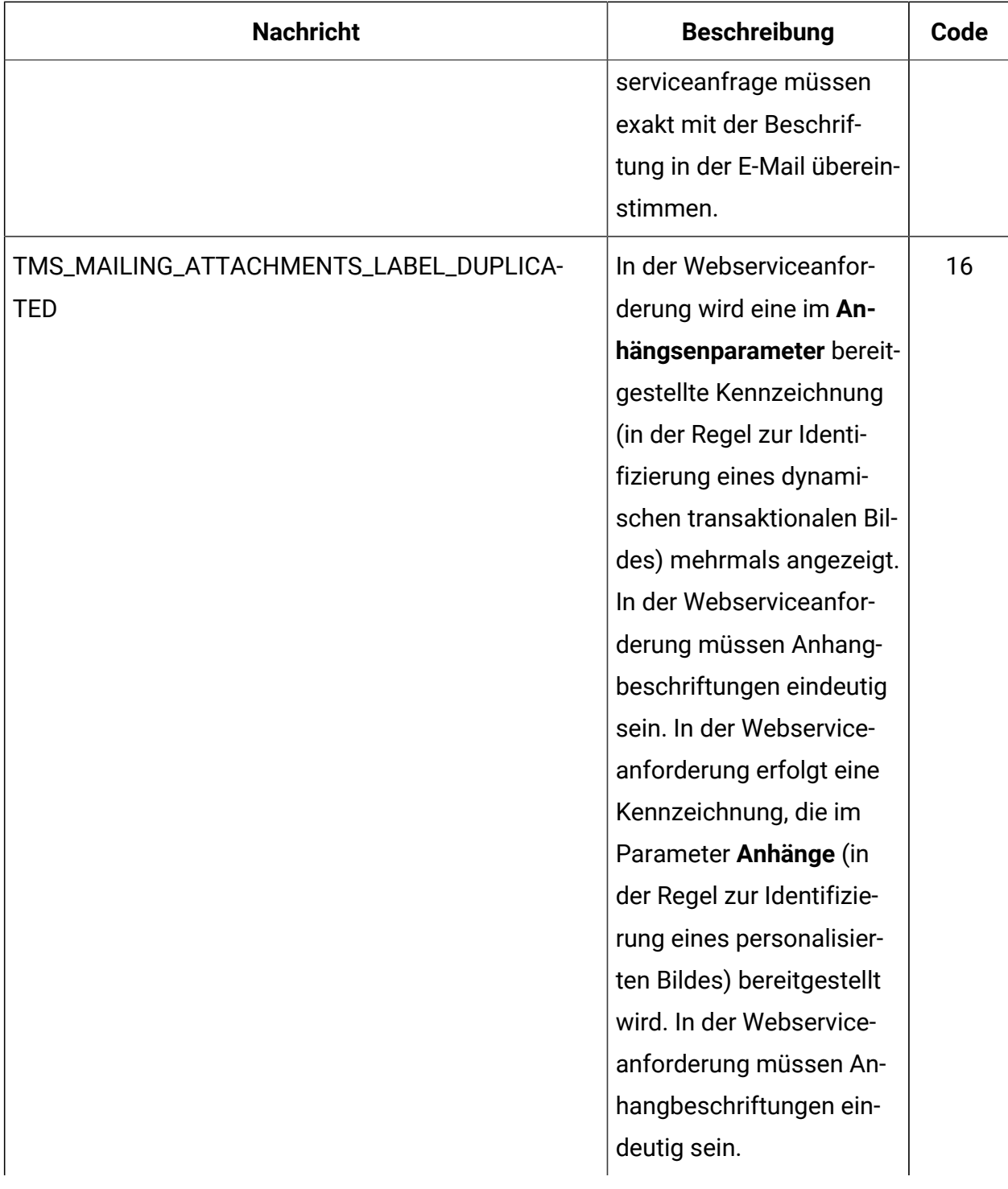

## Was Digital-Marketierer für transaktionale Nachrichten tun

Die Verwendung von Deliver zum Senden von Transaktionsnachrichten erfordert eine vorherige Vorbereitung und Koordination zwischen dem Digital-Marketing-Team und den Anwendungsentwicklern, die für Ihre Unternehmenstransaktionssysteme verantwortlich sind.

In der folgenden Tabelle sind typische Aktivitäten aufgelistet, die ein Digital-Marketier zur Vorbereitung eines Messaging für Transaktionsnachrichten ausführt.

#### Activity **Beschreibung** Identifizieren Sie die Art der Transaktion, die eine Transaktionsnachrichtenanforderung auslösen wird. Bestätigen Sie mit dem Anwendungsentwicklungsteam, dass Transaktionssysteme das Transaktionsereignis erkennen können, das die E-Mail auslösen muss. Erstellen Sie das Deliver Dokument, das Sie für die Transaktionsnachrichten verwenden möchten, und veröffentlichen Sie es. Erstellen Sie ein Deliver-Dokument für eine Transaktionsnachricht auf die gleiche Weise wie jedes andere Deliver-Dokument. Konfigurieren Sie das Messaging, das Sie für Transaktions-E-Mails aktivieren möchten, vollständig. In the configuration, indicate if transactional email includes attachments. Geben Sie in der Konfiguration an, ob Transaktions-E-Mails Anhänge enthalten. Wenn Sie Anhänge einschließen, geben Sie die Anzahl der Anhänge an. Identifizieren Sie alle in dem Dokument verwendeten Personalisierungsfelder. Die Registerkarte "Mailing" enthält eine Auflistung der Personalisierungsfelder, die im Dokument verwendet werden. Geben Sie den Anwendungsentwicklern die Namen und Definitionen der Personalisierungsfelder. Anwendungsentwickler müssen die Client-Anwendung für Transaktionsnachrichten so konfigurieren, dass sie Personalisierungsinformationen bereitstellt. Jede Webservice-Anforderung für Transaktionsnachrichten muss die Namen und Werte der Personalisierungsfelder als Name-Wert-Paare angeben und den erforderlichen Datentyp spezifizieren.

#### **Verantwortlichkeiten für Digital-Marketiers.**

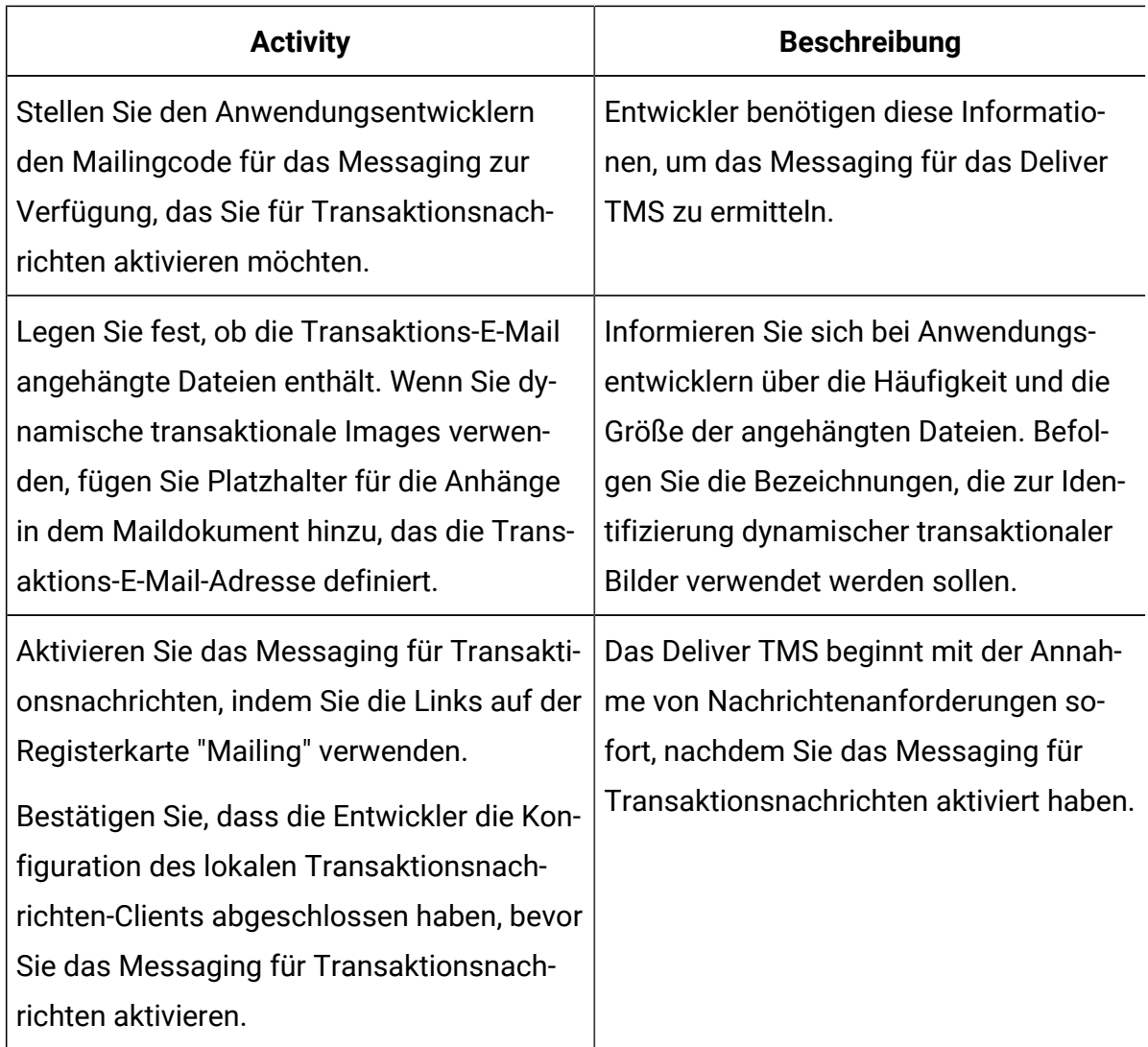

## Transaktions- und Standardmessaging im Vergleich

Deliver konstruiert und sendet Transaktionsnachrichten anders als personalisierte Standardnachrichten. Während eines Standardmessaging-Laufs verarbeitet das System potenziell große Mengen an individuell personalisierten Nachrichten. Bei Transaktionsnachrichten führt Deliver jedoch dieselben Personalisierungsvorgänge für mehrere Webdienstanforderungen aus, verarbeitet aber jeweils nur eine Nachricht.

Sie können jedes Standard Deliver-Messaging für Transaktionsnachrichten aktivieren. Die meisten Messagingfunktionen, die für Standardnachrichten verfügbar sind, bleiben verfügbar, wenn Sie das Messaging für Transaktionsnachrichten aktivieren. Inhaltselemente, die in Standardnachrichten verfügbar sind, wie z. B. Personalisierungsfelder, Text, Bilder,

HTML-Snippets und Hyperlinks, sind auch in Transaktions-E-Mail-Nachrichten verfügbar. Einige Unterschiede bestehen jedoch bei den Nachrichtenfunktionen, die in Standard- und Transaktionsnachrichten verfügbar sind.

In der folgenden Tabelle werden die wichtigsten Funktionen verglichen, die in Standard- und Transaktions-E-Mails verfügbar sind.

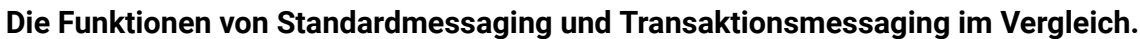

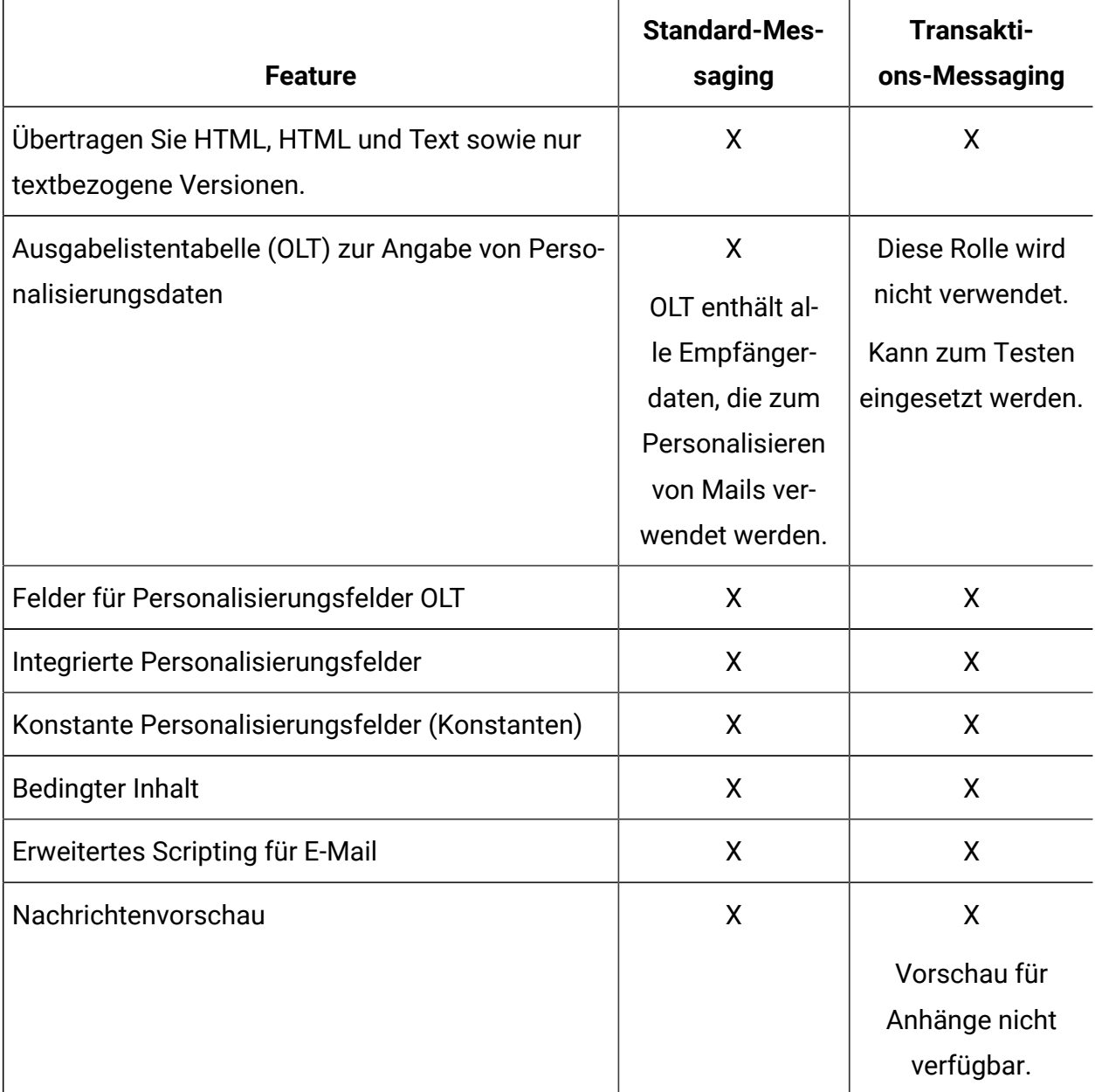

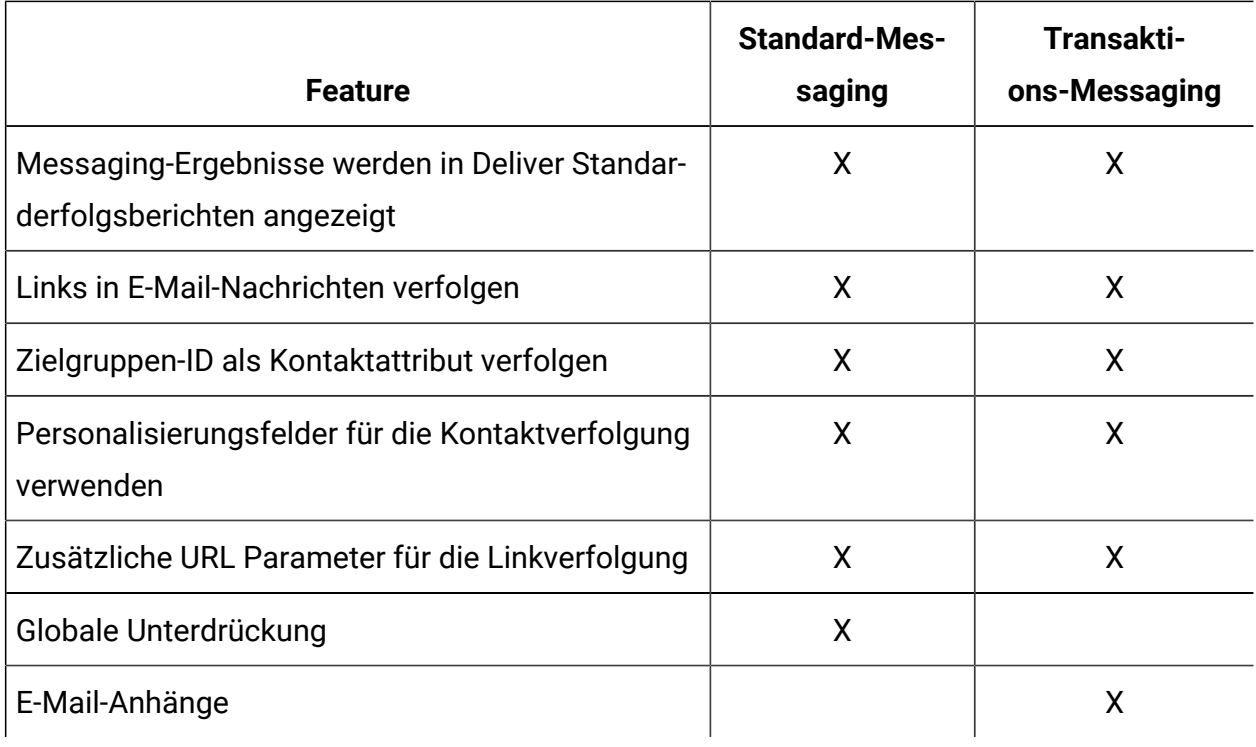

#### Informationen zu Transaktionsereignissen

Sie können eine Transaktions-E-Mail so konfigurieren, dass Sie auf alle Aktivitäten reagiert, die von ihren Transaktionsmanagementsystemen erkannt werden können. Deliver betrachtet eine solche Aktivität als Transaktionsereignisse. Typische Transaktionsereignisse sind Käufe, Kundenregistrierungen für einen Service oder Newsletter, Informationsanforderungen oder Aktualisierungen des Kundenkontos.

Transaktionsereignisse sind nicht auf Datenbanktransaktionen oder Aktionen beschränkt, die vom Empfänger der E-Mail initiiert wurden. Sie können z. B. eine Transaktions-E-Mail senden, wenn eine Person die Aktion einleitet, indem Sie eine Bestellung platziert. Sie können jedoch auch eine Transaktions-E-Mail senden, wenn Ihr Unternehmen die Aktion einleitet, indem Sie die Bestellung des Kunden versenden oder eine Kontostatusnachricht ausstellen. Alle Geschäftsaktivitäten, die von Ihrem Unternehmen als Marketingmöglichkeit betrachtet werden, können ein Transaktionsereignis sein.

## Informationen zur Reaktion auf Fehler in Verbindung mit Transaktions-E-Mails

Manchmal überträgt eine Transaktions-E-Mail-Adresse nicht erwartungsgemäß. Der Fehler ist aufgrund von Problemen bei der Nachrichtenkonfiguration oder von vorübergehenden Problemen beim Mailing von Ressourcen zu beheben. Wenn das Deliver TMS feststellt, dass ein Problem vorhanden ist, gibt der Web-Service einen beratenden Fehlercode an den lokalen, transaktionalen E-Mail-Client zurück.

Der lokale Transaktions-E-Mail-Client ist für die Fehlerbehandlung verantwortlich. Anwendungsentwickler müssen den Client entwerfen, um die Fehlermeldungen zu erkennen, die das TMS-Element Deliver möglicherweise zurückgeben Eine Liste der Fehlercodes im Deliver TMS finden Sie unter Fehlermeldungen für [Transaktions-E-Mail-Adresse \(auf Seite](#page-238-0)  [223\)](#page-238-0).

Alle Parteien müssen bereit sein, auf unvorhergesehene Probleme mit der E-Mail zu reagieren. Wenn sich die Probleme auf die Mailingkonfiguration oder das Nachrichtendesign beziehen, können die Anwendungsentwickler das Team für digitales Marketing hinzuziehen, um das Problem zu beheben.

## Kommunikationen, die mit Transaktionsnachrichten verwendet werden

Sie erstellen eine Kommunikation für Transaktionsnachrichten genauso, wie Sie eine Kommunikation für Standard-Messaging erstellen würden. Wie bei der Kommunikation mit Standard-Messaging wird auch bei der Kommunikation mit Transaktions-Messaging der Inhalt der E-Mail-Nachricht definiert.

O **Wichtig:** Nachdem Sie ein Messaging für Transaktionsnachrichten aktiviert haben, können Sie die Kommunikation, auf die durch das Messaging verwiesen wird, nicht löschen oder ändern. Um die Kommunikation zu bearbeiten, müssen Sie das Messaging für Transaktionsnachrichten deaktivieren. Sie können das Messaging für Transaktionsnachrichten erneut aktivieren, nachdem Sie die Änderungen abgeschlossen haben.

Für die für Transaktionsnachrichten verwendete Kommunikation ist Folgendes erforderlich.

• Die Kommunikation muss Personalisierungsfelder für die E-Mail-Adresse oder Telefonnummer oder WhatsApp-Nummer enthalten und enthält in der Regel Felder, die den Namen des Empfängers angeben.

Sie können weitere Personalisierungsfelder in die Nachrichten integrieren, die für die Transaktion erforderlich sind.

• Stellen Sie Anwendungsentwicklern eine Auflistung der Personalisierungsfelder bereit, die in den Nachrichten enthalten sind, sowie den Typ der Werte, die für jedes Feld erwartet werden.

Die Registerkarte Mailing stellt einen Link bereit, um eine Liste der Personalisierungsfelder zu generieren, die in der Kommunikation enthalten sind, auf die durch das Messaging verwiesen wird.

• Die Kommunikation muss eine von Adresse enthalten, die dem Empfänger angezeigt wird.

Wenn Sie ein Personalisierungsfeld verwenden, um die von Adresse anzugeben, muss die Domäne der Adresse mit der E-Mail-Domäne übereinstimmen, die Unicafür Ihr Deliver Konto registriert ist.

Es empfiehlt sich, eine Vorschau der Kommunikation, die die Nachricht definiert, in einer Vorschau anzusehen und die Messagingkonfiguration vollständig zu testen.

## Auswahl der Empfängerdaten für Transaktionsnachricht

Transaktionsnachrichten basieren nicht auf Daten, die in einer OLT enthalten sind, um Personalisierungsfelder in der Nachricht zu füllen. Stattdessen ruft die lokale Transaktionsnachrichten-Client-Anwendung empfängerspezifische Informationen ab, die von einer Transaktionsnachricht direkt aus Ihren Marketingdatenbanken benötigt werden. Die Clientanwendung muss in der Lage sein, auf Datenbanken zuzugreifen, die die erforderlichen Personalisierungsdaten enthalten.

Der lokale Transaktionsnachrichten-Client muss für jedes Personalisierungsfeld, das für das Messaging definiert ist, einen Wert bereitstellen, einschließlich der Felder, die
für die zusätzliche Kontakt- und Linkverfolgung verwendet werden. Digital-Vermarkter müssen mit den Anwendungsentwicklern zusammenarbeiten, um alle erforderlichen Personalisierungsfelder zu identifizieren und sicherzustellen, dass der Kunde für jedes Feld einen Wert angeben kann.

Weitere Informationen zur Konfiguration von Transaktionsnachrichten, die empfängerspezifische Informationen enthalten, finden Sie im Unica DeliverHandbuch zur Verwaltung von Transaktionsnachrichten.

#### Personalisierungsfelder, die in einer Transaktionsnachricht verwendet werden

Der lokale Transaktionsnachrichten-Client identifiziert jedes Personalisierungsfeld als separates Name-Wert-Paar in der Webserviceanforderung, die er an den gehosteten Transaktionsnachrichtenservice übergibt. Die Clientanwendung muss den Namen jedes Personalisierungsfelds angeben, das in der Nachricht enthalten ist. Der Client muss auch auf die Geschäftssysteme und Datenbanken zugreifen, die die erforderlichen Personalisierungswerte bereitstellen.

Das Messaging, das Sie für Transaktionsnachrichten aktivieren, muss auf ein entsprechendes Dokument verweisen. Das Dokument enthält die Struktur und den Inhalt der Transaktionsnachricht. Das Dokument enthält auch die Namen der Personalisierungsfelder, die in der Nachricht enthalten sind. Die Personalisierungsfelder werden dem Dokument als Platzhalter hinzugefügt, die bestimmte Informationen über den Empfänger aufnehmen, wenn der Messagingdienst die Nachricht zusammenstellt und überträgt.

Die Registerkarte "Zusammenfassendes Mailing" enthält ein Feld mit der Bezeichnung **Vollständige Feldliste für dieses Mailing**, um die Personalisierungsfelder zu identifizieren, die in dem Dokument enthalten sind, auf das sich das Messaging bezieht. Die Webdienstanforderung muss Informationen für jedes der Felder in der Liste enthalten. Die Namen der Personalisierungsfelder in der Webserviceanfrage müssen exakt mit den Namen übereinstimmen, die im Dokument angezeigt werden.

Die Webserviceanfrage muss außerdem die Daten bereitstellen, die zum Abschließen der Nachrichten erforderlich sind, einschließlich der Werte für jedes Personalisierungsfeld, das in der Meldung enthalten ist. Das Digital-Marketing-Team muss sich mit den

Anwendungsentwicklern beraten, um alle Informationen zu identifizieren und zu lokalisieren, die der Client für Transaktionsnachrichten bereitstellen muss.

Der Transaktionsnachrichtendienst wertet jede Webdienstanforderung aus, um festzustellen, ob die Anforderung alle Name-Wert-Paare bereitstellt, die für die Transaktionsnachricht benötigt werden. Die Anforderung schlägt fehl, wenn die Personalisierungsfeldnamen, -werte oder -datentypen nicht mit den Anforderungen für die Nachricht übereinstimmen.

#### Personalisierungsfelder für zusätzliche Link- oder Kontaktverfolgung in Transaktionsnachrichten

Wenn Sie anfordern, dass Unica eine zusätzliche Link- oder Kontaktverfolgung durchführt, muss jede Anforderung einer Transaktionsnachricht den Namen und den Wert der Personalisierungsfelder enthalten, die für die zusätzliche Verfolgung verwendet werden.

Die Webdienstanforderung für die Transaktionsnachricht muss Parameter enthalten, die den Namen und den Wert der Personalisierungsfelder für die Verfolgung angeben. Das Digital-Marketing-Team muss den Anwendungsentwicklern die folgenden Informationen zur Verfügung stellen.

- Namen der Felder zur Verfolgung von Personalisierungsfeldern
- Erwartete Werte und Datentypen für Personalisierungsfeldwerte
- Format- oder Längenbeschränkungen

Deliver Überprüft nicht die Eindeutigkeit der Felder, die Sie für die zusätzliche Nachverfolgung angeben. Um zusätzliche Verfolgungsdaten für Transaktionsnachrichten von Daten zu unterscheiden, die für Standardnachrichten gesammelt werden, legen Sie interne Verfahren oder Namenskonventionen fest, um eindeutige Personalisierungsfeldnamen sicherzustellen. Vermeiden Sie es, denselben Personalisierungsfeldnamen für die Link- oder Kontaktverfolgung in Standardnachrichten und Transaktionsnachrichten anzugeben.

## Globale Nachrichtenunterdrückung und transaktionale Nachrichten

Unica Deliver wendet keine globalen E-Mail-Unterdrückungen auf transaktionale Nachrichtenanforderungen an.

Um Verstöße gegen Gesetze bezüglich unerwünschter E-Mail-Zustellung wie CAN-SPAM zu vermeiden, müssen Sie Ihre Transaktionssysteme auf E-Mail-Adressen aufmerksam machen, die keine E-Mails empfangen dürfen. Durch die Vermeidung der Übertragung von transaktionalen Mails an falsche oder nicht abonnierte Adressen können auch Lieferstörungen durch Empfänger vermieden werden, die die Transaktions-E-Mail-Adresse als unerwünschte E-Mail-Adresse markieren.

## Angehängte Dateien für Transaktions-E-Mail-Adresse

Der Transaktions-Mailing Service (TMS) unterstützt das Anhängen von Dateien an Transaktions-E-Mail-Nachrichten. Wenn Sie ein Mailing für Transaktions-E-Mails aktivieren, müssen Sie angeben, wie viele Anhänge Sie mit der E-Mail senden möchten. Deliver legt Grenzen für die Größengröße einzelner Anhänge und die Gesamtgröße aller Anhänge an.

Die an das TMS übergebene Transaktions-E-Mail-Adresse muss den Dokumentinhalt und die Informationen zu jedem angehängten Dokument enthalten. Das Team für die E-Mail-Kommunikation muss mit Anwendungsentwicklern arbeiten, um die folgenden Informationen zu jedem Anhang bereitzustellen.

- Der Dateiname des Anhangs
- Der MIME-Inhaltstyp der Datei
- Inhalte der Dateien

Die Methode zum Einschließen von Anhängen hängt von den Programmiersprache und Entwicklungstools ab, die von Anwendungsentwicklern verwendet werden. Weitere Informationen zum Bereitstellen angehängter Inhalte finden Sie im Unica DeliverAdministrationshandbuch für Transaktions-E-Mails.

## Informationen zur Aktivierung von Messaging für transaktionale Nachrichten

Transaktionsnachrichten basieren auf Standardnachrichten, die für transaktionale Nachrichten freigegeben wurden. Sie aktivieren ein Messaging für Transaktionsnachrichten in Campaign, auf der Registerkarte Zusammenfassendes Mailing. Schauen Sie auf der Seite **Deliver Mailings** nach, welche Nachrichten für Transaktionsnachrichten aktiviert sind.

Sie können jedes Deliver-Messaging für Transaktionsnachrichten aktivieren. Die Anforderung von Transaktionsnachrichten schlägt fehl, wenn Sie die Messagingkonfiguration nicht aktualisiert haben, um das Messaging für Transaktionsnachrichten zu aktivieren. Aber auch nachdem Sie ein Messaging zum Senden einzelner Nachrichten als Transaktionsnachricht aktiviert haben, können Sie dasselbe Messaging als Standardmessaging ausführen, um eine Messaging-Kampagne durchzuführen, die ein großes Volumen von Nachrichten umfasst.

Jede Anforderung einer Transaktionsnachricht muss den Mailing-Code enthalten, der das Messaging identifiziert. Wenn Sie ein Messaging für Transaktionsnachrichten aktivieren, notieren Sie den Mailing-Code und stellen Sie ihn den Anwendungsentwicklern zur Verfügung, die für die Konfiguration des lokalen Clients für Transaktionsnachrichten zuständig sind.

Wenn Sie Dateien an die transaktionalen E-Mail-Nachrichten anhängen, muss in der Messagingkonfiguration die Anzahl der Anhänge angegeben werden. Jede Transaktions-E-Mail erhält die von Ihnen angegebene Anzahl von Anhängen. Die in der Messagingkonfiguration angegebene Anzahl der Anhänge muss mit der Anzahl übereinstimmen, die in der an das Deliver TMS übergebenen Webdienstanforderung konfiguriert ist. Die angehängten Dateien werden nur mit Transaktions-E-Mails gesendet. Deliver unterstützt das Senden von Anhängen nicht, wenn Sie ein Standardmessaging ausführen, selbst wenn das Messaging auch für Transaktions-E-Mails aktiviert ist.

Sie können das Messaging für transaktionale Nachrichten jederzeit deaktivieren. Beispielsweise müssen Sie ein Messaging für transaktionale Nachrichten deaktivieren, um die Nachrichtenkonfiguration zu ändern. Das Deliver TMS akzeptiert keine Anforderungen für Transaktionsnachrichten, solange das Messaging für Transaktionsnachrichten inaktiviert ist.

Es empfiehlt sich, vor dem Aktivieren eines Messagings für transaktionale Nachrichten das Messaging vollständig zu testen und eine Vorschau des Deliver-Dokuments anzuzeigen, auf das das Messaging verweist. Stellen Sie sicher, dass das Messaging und die Nachricht Ihren Erwartungen und Geschäftszielen entsprechen.

#### Über die Bearbeitung von Messaging, die für transaktionale Nachrichten aktiviert sind

Um ein Messaging zu bearbeiten, das für Transaktionsnachrichten aktiviert ist, müssen Sie das Messaging für Transaktionsnachrichten deaktivieren, bevor Sie beginnen.

Nachdem Sie die Bearbeitung des Messaging abgeschlossen haben, müssen Sie das Messaging für Transaktionsnachrichten wieder inaktivieren. Während dieses Prozesses reagiert das Deliver TMS nicht auf transaktionale Anforderungen für das inaktivierte Messaging. Die lokalen Systeme, die Transaktionsereignisse überwachen, müssen so konzipiert sein, dass sie die Nachrichtenanforderungen vorübergehend speichern, bis Sie das Messaging für transaktionale Nachrichten wieder aktivieren.

#### Informationen zu Systemverzögerungen beim Ändern des Status von Transaktionsnachrichten

Wenn Sie ein Messaging für transaktionale Nachrichten aktivieren oder deaktivieren, benötigt das Deliver TMS eine kurze Verzögerung, um den Status zu ändern.

Lassen Sie sich Zeit, wenn Sie Nachrichten für Transaktionsnachrichten inaktivieren, bevor Sie die Nachrichten aktualisieren oder zugehörige Dokumente und Listen bearbeiten. In der Regel dauert es etwa 60 Sekunden, bis das System den Inaktivierung des Prozesses abgeschlossen hat und die Bearbeitung von Transaktionsnachrichtenanforderung stoppt.

Das System erfährt eine kurze Verzögerung, wenn Sie das Senden von Transaktionsnachrichten starten oder erneut starten. Es dauert ungefähr 60 Sekunden, bis das TMS die Funktionen für Transaktionsnachrichten vollständig aktiviert hat und mit der Verarbeitung von Transaktionsnachrichtenanforderungen beginnt.

## Info zur Vermeidung von Konstanten in Mailings, die für Transaktionsnachrichten aktiviert sind

Transaktionsnachrichten unterstützen nicht die Verwendung konstanter Personalisierungsfelder, die auch als Konstanten bezeichnet werden.

Wenn das Messaging, auf das in der transaktionalen Nachrichtenanforderung verwiesen wird, Konstanten in der Messagingkonfiguration definiert, schlägt die Webdienstanforderung fehl. Führen Sie die folgenden Prüfungen durch, bevor Sie ein Messaging für Transaktionsnachrichten aktivieren.

- Überprüfen Sie die Messagingkonfiguration, um sicherzustellen, dass das Messaging keine Konstanten definiert.
- Prüfen Sie das Dokument, auf das in der Messagingkonfiguration verwiesen wird, um sicherzustellen, dass das Dokument keine Konstanten Personalisierungsfelder enthält.

### Identifizieren von in einem Dokument verwendeten Personalisierungsfeldern

Auf der Registerkarte "Übersicht Mailing" können Sie eine Auflistung der Personalisierungsfelder generieren, die in dem Dokument, auf das durch das Messaging verwiesen wird.

Wenn Sie das Messaging für Transaktionsnachrichten verwenden, müssen Sie diese Liste den Anwendungsentwicklern zur Verfügung stellen, die für die Integration von Unternehmenstransaktionsanwendungen mit Deliver verantwortlich sind.

Klicken Sie im Abschnitt Deliver-Dokument der Registerkarte Übersichtsmailing auf den Link **Vollständige Feldliste für dieses Mailing anzeigen** .

Die Feldliste wird in einer Dropdown-Liste angezeigt. In der Listentabelle ist jedes in dem Dokument enthaltene Personalisierungsfeld enthalten.

## Aktivieren eines Messaging für Transaktionsnachrichten

Sie können jedes Deliver-Messaging für Transaktionsnachrichten aktivieren.

Bevor Sie beginnen, bestätigen Sie, dass die Anwendungsentwickler die Konfigurationen abgeschlossen haben, die erforderlich sind, um eine transaktionale Nachrichtenanforderung an das DeliverTMS zu senden. Zeigen Sie eine Vorschau des Deliver-Dokuments an, in dem die Nachricht definiert ist, um zu überprüfen, ob der Nachrichtenentwurf korrekt und vollständig ist.

- 1. Wählen Sie das Messaging aus, das Sie für transaktionale Nachrichten aktivieren möchten.
- 2. Klicken Sie auf der Registerkarte **Mailing** auf **Transaktions-Mailing** aktivieren. Das System zeigt ein Validierungsdialogfeld an.
- 3. Wenn die transaktionale Version der Nachricht Anhänge enthält, geben Sie die Anzahl der angehängten Dokumente im Feld **Anzahl der erwarteten Anhänge** ein.

Stellen Sie sicher, dass die hier eingegebene Zahl mit der in der Transaktions-E-Mail-Clientanwendung angegebenen Anhängeranzahl übereinstimmt. Standardmäßig ist die erwartete Anzahl an Anhängen Null.

4. Füllen Sie die Validierung aus und klicken Sie auf **Transaktions-Mailing aktivieren**.

Die Ausführung des transaktionellen Messaging wird gestartet und das System verarbeitet automatisch die Anforderungen für Transaktionsnachrichten, sobald sie empfangen werden.

#### Inaktivieren eines Messaging für transaktionale Nachrichten

Um zu verhindern, dass Deliver Anforderungen für Transaktionsnachrichten für eine bestimmte Nachricht annimmt, können Sie den Versand für Transaktionsnachrichten deaktivieren. Sie können das Messaging für Transaktions-E-Mails später erneut aktivieren.

Wenn Sie beispielsweise das Dokument bearbeiten möchten, auf das durch das Messaging verwiesen wird, müssen Sie das Messaging für transaktionale Nachrichten vorübergehend deaktivieren. Sie können das Messaging für Transaktionsnachrichten erneut aktivieren, wenn Sie die Bearbeitung des Dokuments abgeschlossen haben.

- 1. Wählen Sie das Messaging aus, das Sie für Transaktionsmessaging deaktivieren möchten.
- 2. Klicken Sie auf der Registerkarte "Mailing" auf **Transaktions-Mailing deaktivieren**. Die aktuelle Ausführung der Transaktionsnachricht wird gestoppt und das Deliver TMS nimmt keine Transaktionsnachrichtenanforderungen für diese Nachricht mehr an.

Sie können das Messaging für Transaktionsnachrichten jederzeit wieder aktivieren, nachdem das Messaging für Transaktionsnachrichten vollständig deaktiviert worden ist.

# Überwachung und Verwaltung von Nachrichten

Wenn Sie einen Messaging-Lauf starten, wird der Abschnitt "Mailing-Ausführung und -Status" auf der Registerkarte "Mailing" erweitert und zeigt zusätzliche Felder an, um den Fortschritt des Messagings zu überwachen, während Deliver die personalisierte Nachricht überträgt.

Die erweiterte Oberfläche zeigt auch Protokollnachrichten an, die Sie auf mögliche Probleme bei der Messaging-Ausführung aufmerksam machen können.

Wenn Sie nach Abschluss des Messaging-Laufs die Registerkarte "Mailing" verlassen, kehrt der Bereich "Mailing-Ausführung und -Status" in den Zustand vor der Ausführung zurück und die Ausführungsinformationen sind auf der Registerkarte nicht mehr sichtbar.

Die Registerkarte "Mailing" stellt einen Link zum Bericht "Mailing-Ausführungsverlauf" bereit Wenn das Messaging abgeschlossen ist, können Sie diesen Bericht anzeigen, um Ausführungsinformationen anzuzeigen, die nicht mehr auf der Registerkarte "Mailing" angezeigt werden.

## Verfügbare Informationen zum Mailing-Ausführung und Status

Die Registerkarte "Mailing" enthält einen Abschnitt, der Informationen bereitstellt, die Sie zur Überwachung einer Nachrichtenausführung verwenden können, und um die Ausführung gegebenenfalls anzuhalten.

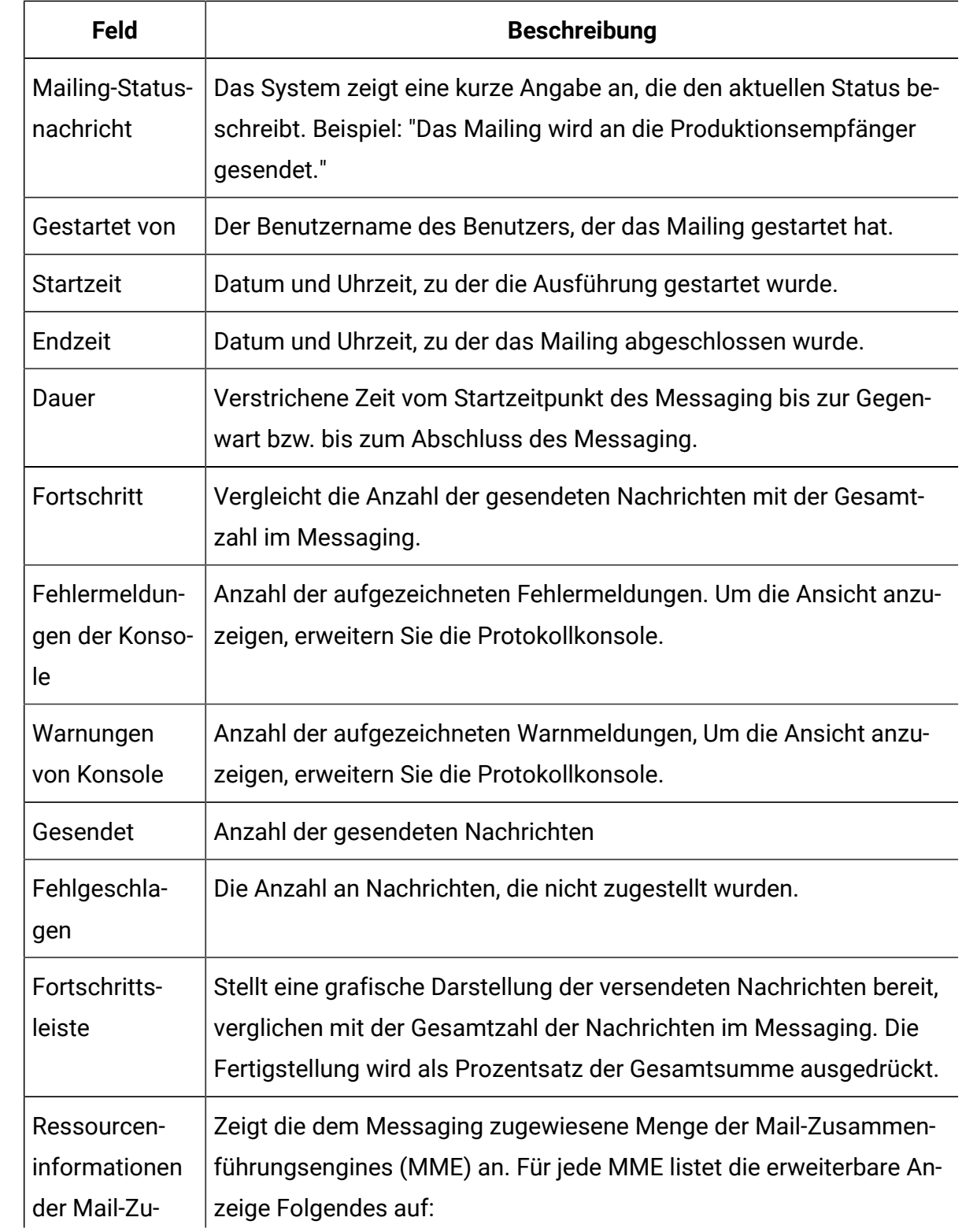

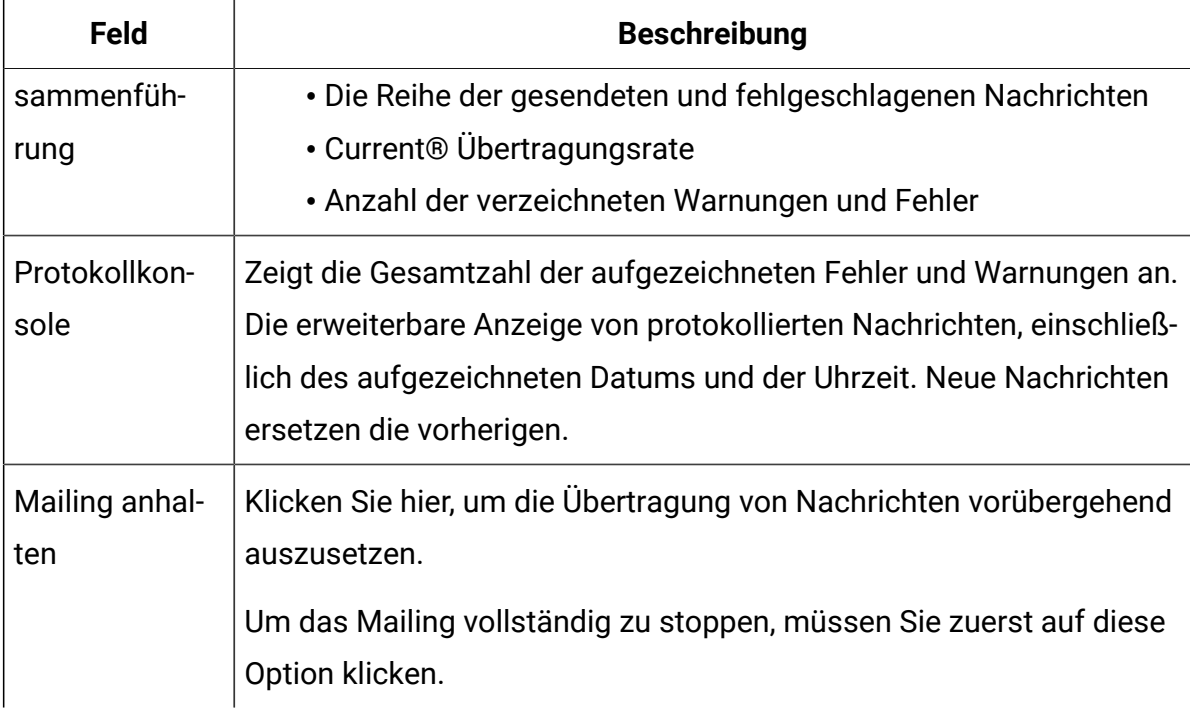

#### Aktueller Ausführungsstatus

Der Abschnitt 'Mailing Ausführung und Status' der Registerkarte Mailing enthält Informationen zum Ausführungsstatus des Messaging. Wenn Sie das Messaging geplant haben, zeigt dieser Abschnitt die Zeitplaninformationen und den Status an.

#### **Aktueller Ausführungsstatus**

Eine kurze Erklärung oben im Abschnitt zeigt an, ob die Nachricht bereits gesendet wurde. Nachdem Sie beispielsweise das Messaging ausgeführt haben, ändert sich der Status dieser Nachricht von **Dieses Standard Mailing wurde nicht gesendet** zu **Produktions-Mailing wurde abgeschlossen.**

#### **Geplanter Mailing Status**

Wenn Sie das Messaging für die Planung aktiviert haben, werden im Abschnitt Mailing-Ausführung und Status die folgenden Zeitplaninformationen angezeigt.

- Der Link **Planung aktivieren** ändert sich in **Planung aktiviert**.
- Der Link **Planung deaktivieren** wird angezeigt.
- Die Registerkarte Mailing zeigt den für den Messaging Zeitplan erforderlichen Auslösewert an.

## Zugriff auf das Ausführungsprotokoll

Die Registerkarte "Mailing" stellt einen Link zum Bericht "Mailing-Ausführungsverlauf" bereit In diesem Bericht werden viele der während der Ausführung des Messagings verfügbaren Statistiken erfasst.

Wenn das Messaging abgeschlossen ist, können Sie diesen Bericht anzeigen, um zu bewerten, wie das Messaging ausgeführt wurde. Der Bericht enthält Links zu anderen Berichten, die Sie zur weiteren Analyse der Messagingergebnisse einsehen können.

Um den Bericht anzuzeigen, klicken Sie auf **Ausführungsverlauf anzeigen** , nachdem die Messagingausführung beendet wurde.

#### Messaging pausieren

Wenn Sie ein Messaging pausieren, stoppt Deliver vorübergehend das Senden einer personalisierten Nachricht. Um den Verlust von Nachrichten zu vermeiden, beendet das System das Senden von bereits im Prozess befindlichen Nachrichten.

Der Bericht zum Mailing-Ausführungsverlauf gibt an, dass das Messaging bei der Ausführung angehalten wurde.

Wenn Sie ein Messaging ausführen, sendet Deliver Nachrichten an Adressen in der Empfängerliste, auf die in der Messagingkonfiguration verwiesen wird, beginnend mit dem Anfang der Liste. Wenn Sie das Messaging anhalten, registriert das System, wie weit es in der Liste vorangeschritten ist.

Klicken Sie im Abschnitt "Mailingausführung und Status" der Registerkarte "Mailing" auf **dieses Mailing anhalten**.

Der Abschnitt "Mailing-Ausführung und Status" gibt an, dass das Messaging angehalten wurde, und zeigt die gesammelten Messaging-Statistikdaten bis zu dem Punkt an, an dem Sie das Messaging angehalten haben.

#### Stoppen eines Messaging-Vorgangs

Sie können die Übertragung von Nachrichten während der Ausführung eines Produktions-Messaging vollständig stoppen. Das Stoppen eines Messaging ist ein zweistufiger Prozess.

Um ein Messaging zu stoppen, müssen Sie das Messaging zunächst anhalten, um den Abschluss der bearbeiteten Nachrichten zu ermöglichen. Nachdem das Messaging angehalten wurde, können Sie das Messaging dauerhaft stoppen.

- 1. Klicken Sie im Abschnitt "**Mailingausführung und Status**" der Registerkarte "Mailing" auf **Dieses Mailing anhalten**.
- 2. Warten Sie auf die Meldung im Abschnitt Ausführung und Status, dass das Messaging angehalten wurde. Klicken Sie auf **Sendevorgang abbrechen**.
- 3. Wenn Sie aufgefordert werden, den Stopp-Vorgang zu bestätigen, klicken Sie auf **OK**.

Wenn Sie dies auswählen, wird das Messaging dauerhaft abgebrochen.

#### Fortsetzen eines pausierten Messagings

Wenn Sie ein angehaltenes Messaging fortsetzen, beginnt Deliver, personalisierte Nachrichten an die übrigen Personen zu senden, die in der Empfängerliste enthalten sind, auf die das Messaging verweist.

Klicken Sie im Abschnitt "Mailing-Ausführung und Status" der Registerkarte "Mailing" auf **Dieses Mailing weiter versenden**.

Klicken Sie im Abschnitt "Mailing-Ausführung und Status" der Registerkarte "Mailing" auf **Dieses Mailing weiter versenden**.

# Chapter 7. Gehostete Zielseiten für personalisierte Nachrichten

Bei Zielseiten in Deliver handelt es sich um personalisierte Webseiten und Online-Formulare, die von Unica gehostet werden und die Sie mit personalisierten Marketingnachrichten verlinken können, die Sie mit Deliver versenden. Sie erstellen und pflegen Zielseiten mit denselben Kompositions- und Personalisierungsfunktionen, die Sie auch zur Erstellung personalisierter Nachrichten verwenden. Sie können auch gehostete Zielseiten als Online-Formular konfigurieren, um Antworten von Nachrichtenempfängern anzufordern und anzunehmen.

Die von Unica gehosteten Zielseiten ermöglichen es Ihnen, die Interaktion mit Ihrem Kunden fortzusetzen, nachdem die Nachricht empfangen wurde. Über Zielseiten können Sie zusätzliche Informationen bereitstellen, weitere Möglichkeiten anbieten und Eingaben anfordern. Da Unica die Zielseiten hostet, müssen Sie sich nicht auf die IT-Mitarbeiter Ihres Unternehmens verlassen, um die Seiten zu pflegen.

Unica verfolgt, wer die Seiten besucht und welche Links die Seitenbesucher öffnen. Die Ergebnisse für die Verbindungsklicks in den gehosteten Zielseiten sind in Deliver-Standardlinkberichten verfügbar.

Mit dem Schnellentwurfsmuster können Sie personalisierte Zielseiten schnell und einfach erstellen. Für Informationen zur Erstellung von Zielseiten im Schnellentwurfsmuster, siehe Thema [Schnellentwurfsmuster \(on page 263\).](#page-278-0) Sie können personalisierte Zielseiten auch mit Hilfe von Deliver-Nachrichteneditor erstellen. Zonen, die in der Vorlage definiert sind, akzeptieren verschiedene Typen von Inhalten, einschließlich Images, Links und HTML-Snipppets. Sie können auch Personalisierungsfelder zu Zonen in der Vorlage der Zielseite hinzufügen oder Personalisierungsfelder direkt in den Code der HTML-Vorlage für die Seite einbetten. Zur Erstellung von Bedingungsinhalten auf der Zielseite können Sie Personalisierungsregeln zu den Personalisierungsfeldern erstellen, die Sie zur Seite hinzufügen.

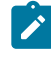

**Note:** Zielseiten unterstützen keine Personalisierungsmethoden, die in Advanced Scripting für E-Mail verfügbar sind.

Wenn Sie einer E-Mail einen Link " Als Webseite anzeigen" hinzufügen, erstellt Deliver automatisch eine Kopie der E-Mail als gehostete Zielseite. Sie können eine E-Mail auch manuell als gehostete Zielseite speichern, um den E-Mail-Clients die Möglichkeit zu geben, die E-Mail als Webseite anzuzeigen.

## Landing-Page erstellen

Eine Landeseite in Deliver ist eine Webseite, die von Unicain seiner gehosteten Nachrichtenumgebung verwaltet wird. Sie können verschiedene Nachrichten mit den von Ihnen erstellenden Landeseiten verknüpfen. Um eine Landeseite zu erstellen, fügen Sie eine HTML-Vorlage zu einer Kommunikation auf der Zielseite im Deliver Nachrichteneditor hinzu.

- 1. Erstellen Sie im Nachrichteneditor eine neue Kommunikation über die Landeseite. Die neue Kommunikation wird im Bearbeitungsfenster als Standardkommunikation angezeigt.
- 2. Benennen Sie die Standardkommunikation um.
- 3. Fügen Sie der Kommunikation der Landeseite eine HTML-Vorlage hinzu. Der Nachrichteneditor gibt die leere Landeseitenvorlage im Bearbeitungsfenster ab, wenn Sie die Vorlage zur Kommunikation hinzufügen.
- 4. Klicken Sie auf **Änderungen speichern** oder **Änderungen speichern als** .

Verwenden Sie nach der Erstellung der Landeseite Kompositions- und Bearbeitungstools im Nachrichteneditor, um Inhalte, verfolgbare Links und Personalisierungselemente zur Seite hinzuzufügen. Sie können auch die Landeseite verwenden, um ein Online-Formular zu erstellen.

Sie müssen die Landeseite veröffentlichen, um sie für Nachrichten verfügbar zu machen, die mit ihr verlinkbar sind.

## Personalisierungsfelder in Landing-Pages

Das System stellt die Seite basierend auf den Informationen, die über die in der Landing-Page enthaltenen Personalisierungsfelder bereitgestellt werden, zur Verfügung. Jede

Seitenansicht ist eindeutig, da die Seite durch die Verwendung von Personalisierungsfeldern spezifische Informationen für die Person anzeigt, die die Seite anzeigt.

Wenn ein E-Mail-Client auf einen Link klickt, um eine personalisierte Landing-Page oder ein Online-Formular zu besuchen, verwendet Unica Deliver Informationen in den Verbindungsparametern (die Personalisierungsfelder enthalten können), um die Person, die die Seitenanforderung darstellt, zu identifizieren und zu qualifizieren.

Personalisierte Landing-Pages müssen mit einer E-Mail verknüpft werden, auf die durch ein Deliver Mailing verwiesen wird. Das Mailing muss auch auf eine OLT verweisen. Wenn Sie die E-Mail und eine OLT auf dasselbe Mailing verweisen, legen Sie die Beziehung zwischen der OLT und der gehosteten Landing-Page fest, die mit der E-Mail verknüpft ist. Der Name und der Typ des Personalisierungsfelds, die Sie auf der Zielseite angeben, müssen genau mit dem Namen und Typ übereinstimmen, die für das Personalisierungsfeld in der OLT definiert sind.

Die Informationen zur Personalisierung der-Landeseite spiegeln die Daten wider, die zum Zeitpunkt der letzten Hochhochgeladen der OLT bereitgestellt wurden. Deliver aktualisiert die Daten nicht automatisch, wenn sich die Informationen in der Datenbank in Ihrem Marketingprogramm ändern.

Wenn der Empfänger der E-Mail die Landing-Page von einem Link in der E-Mail öffnet, zeigt das System personalisierten Inhalt an, der auf den Werten des Personalisierungsfelds basiert, die zum Zeitpunkt der Mailausführung, der die E-Mail gesendet hat, in der OLT definiert wurden.

# E-Mail-und Landing-Pages verknüpfen

Sie ordnen eine Landing-Page einer E-Mail zu, indem Sie einen Link zu der Seite im Textteil der E-Mail hinzufügen. Sie konfigurieren den Link mithilfe des Hyperlinks-Widgets im Nachrichteneditor. Die Verbindungskonfiguration gibt den Typ der Zielseite an, zu der Sie eine Verknüpfung erstellen.

Vergewissern Sie sich vor dem Start, dass die Landing-Page, zu der Sie eine Verbindung herstellen möchten, erstellt wurde und in der Inhaltsbibliothek gespeichert wurde.

Das gleichzeitige Erstellen oder Bearbeiten einer E-Mail-Nachricht während der gleichzeitigen Erstellung oder Bearbeitung einer mit der Meldung verknüpften Landing-Page kann zu Konflikten führen, wenn die Kommunikation gespeichert wird, die sie definiert. Speichern Sie die Änderungen in einer Kommunikation, bevor Sie das andere Dokument ändern.

- 1. Öffnen Sie im Abschnitt "Kommunikation" des Nachrichteneditor die E-Mail-Adresse, die Sie mit einer Landing-Page verbinden möchten.
- 2. Wählen Sie **Alle ablegbaren Bereiche anzeigen** aus.
- 3. Ziehen Sie das Hyperlink-Widget in die Zone, in der Sie den Link erstellen möchten.
- 4. Geben Sie im Abschnitt "Body" an, ob der Link als Text oder als Bild angezeigt werden soll. Für ein Bild können Sie entweder die URL für das Bild angeben oder ein Bild aus der Inhaltsbibliothek auswählen.
- 5. Wählen Sie im Abschnitt "Link" die Landing-Page aus. Blättern Sie, um die Seite auszuwählen, zu der Sie eine Verbindung erstellen möchten.
- 6. Wenn Sie eine Verbindung zu einer Landing-Page haben, die als Onlineformular dient, wählen Sie **Formular übergeben** aus. Blättern Sie, um das Formular in der Vorlage für die Landing-Page auszuwählen, die Sie verwenden möchten.
- 7. Klicken Sie auf **OK** , um den-Link zu der E-Mail-Adresse hinzuzufügen.

# Online-Formulare

Sie können eine Landeseite als Online-Formular konfigurieren, um Informationen von E-Mail-Clients zu anfordern und zu empfangen. Das Online-Formular kann verschiedene personalisierte Elemente enthalten, um verschiedenen Personen oder Gruppen unterschiedliche Möglichkeiten zu präsentieren.

Die Vorlage, die Sie zum Erstellen des Onlineformulars verwenden, muss mindestens einen HTML <Formular> Tag enthalten. Das Formular muss außerdem entsprechend definierte HTML <Eingabe>-Tags enthalten, um die Eingabefelder und Steuerelemente zu definieren, die der Person, die das Formular verwendet, dargestellt werden. Sie können die Felder in der Vorlage definieren oder die Eingabefelder mithilfe des Nachrichteneditor hinzufügen und definieren.

Eine allgemeine Verwendung für Zielseitenformulare ist eine Seite, die eine Person zum Abonnieren oder "Opt-in" Ihrer Unternehmensmailings oder Newsletter berechtigt. Sie müssen das Formular gestalten, um die von Ihnen geforderten persönlichen Daten, Kontoeinstellungen und Adressdaten zu akzeptieren. Alternativ können Sie ein Online-Formular zur Bearbeitung von Abmeldeanforderungen konfigurieren. Bei der Gestaltung eines Abmeldeformulars könnten Sie eine kurze Umfrage einschließen, um zu fragen, warum die Person Ihre Liste verlassen oder Ihr Angebot ablehnen möchte.

**Anmerkung:** Wenn Sie eine Landeseite als Online-Formular konfigurieren, müssen Sie auch eine andere Landeseite konfigurieren, um als Übergabeseite für die Verarbeitung der Formulareingabe zu fungieren. In Deliver ist die Konfiguration einer Abbruchseite jedoch optional.

#### Umgang mit Formularen

Durch die Verknüpfung Ihrer E-Mail-Marketingnachrichten mit den als Online-Formulare konfigurierten Landeseiten können die Benutzer der Nachrichtenempfänger auf Ihre Nachricht antworten. Außerdem können Sie wertvolle und zeitnahe Eingaben von ihren Kunden erfassen. HCL Unica empfängt die Formularantworten und leitet sie an Ihre lokale Campaign-Installation weiter, wo sie in den Deliver -Verfolgungstabellen gespeichert werden.

Online-Formulare basieren auf HTML-Vorlagen, die HTML, <Formular> und <Eingabe> Tags enthalten. Sie müssen eine andere Seite erstellen, die zum übergeben der Daten verwendet wird, und dem Formularbenutzer bestätigen, dass die zugehörige Eingabe akzeptiert wurde.

Das Konfigurieren von E-Mail-Nachrichten und einfachen oder personalisierten Landeseiten erfordert keine umfassende Kenntnis von HTML-Code und Designpraktiken. Für die Arbeit mit Zielseiten-Formularen sollten Sie sich jedoch mit HTML im allgemeinen und der Verwendung der <Form> und <Eingabe>-Tags im besonderen vertraut machen.

## Informationen zur Konfiguration von Deliver Landeseiten als Online-Formulare

Sie verwenden den Nachrichteneditor, um das Aussehen und den Inhalt von Landeseiten zu gestalten, die als Online-Formulare verwendet werden, wie Sie es auch bei anderen Landeseiten tun. Für Landeseiten, die als Online-Formulare verwendet werden, müssen Sie jedoch auch die Formulareinträge konfigurieren. Die Formulareinträge, wie z. B. Textfelder, Radioknöpfe und Kontrollkästchen, erfordern das HTML <Eingabe>-Tag in der Vorlage für die Seite. Das Formular selbst wird mit dem Tag <Form> definiert.

Mithilfe des Nachrichteneditor können Sie Formulareinträge konfigurieren, indem Sie die Attribute des Tags <Eingabe> in der zugrunde liegenden HTML-Vorlage definieren, ohne direkt auf den Code zuzugreifen. Sie sollten jedoch mit der Funktion und Verwendung des Tags HTML<Eingabe> vertraut sein, um diese Konfiguration ausführen zu können.

## Informationen zur Verwendung des Tags <form> in Zielseitenvorlagen.

Vorlagen, die für Online-Eingabeformulare verwendet werden, müssen einen HTML-Tag <form> enthalten, um die Positionen auf der Seite anzugeben, an denen Benutzerdaten eingegeben werden können. Eine Landeseite kann mehr als ein Formular auf einer Seite enthalten.

Bei der Gestaltung einer Vorlage mit mehreren Formularelementen kann der Vorlagendesigner Dateneingabebereiche mit anderen Inhaltselementen mischen, um eine logischere oder intuitivere Ansicht der Seite darzustellen In einem Bestelleingabeformular kann der Designer beispielsweise ein Bild, einen Link oder einen beschreibenden Text neben einer Reihe von Auswahlmöglichkeiten hinzufügen, um den Benutzer bei der Auswahl zu unterstützen.

## Konfigurieren von Formulareingaben in Deliver

Wie Sie Formulareinträge konfigurieren, bestimmt, wie Deliver die Eingabeantwortdaten verfolgt und identifiziert.

Online-Formulare definieren <Eingabe>-Tags für jeden Speicherort in dem Formular, in dem ein Benutzer Daten eingeben oder eine Auswahl treffen kann. Deliver ermöglicht es dem Vorlagendesigner, die Eingaben auf eine der folgenden Arten zu definieren.

• **Konfigurierbare Eingaben**. Ermöglichen Sie die Konfigurierbarkeit der Eingaben, indem Sie im Code ablegbare Bereiche definieren, mit denen E-Mail-Vermarkter die

Typ- und Namensattribute mithilfe des Optionsfeldes **Formularfeld** und des **ich im** Nachrichteneditor, festlegen können.

• **Explizite Eingaben**. Definieren Sie <Eingabe> Tags explizit im Vorlagencode, einschließlich des Typs und der Namensattribute.

Eine Formularvorlage kann eine Kombination aus expliziten Eingaben und konfigurierbaren Eingaben enthalten.

Deliver Identifiziert Eingabedaten basierend auf dem **Namen des Berichtsfelds** , der für die Eingabe der Antwort konfiguriert ist. Standardmäßig ist der Berichtsfeldname mit dem Namensattribut für die Eingabe identisch. Sie können jedoch den Berichtsfeldname für alle Formulareinträge bearbeiten, einschließlich der explizit in der Formularvorlage definierten, sodass Sie genau angeben können, wie Eingabeantworten zu ermitteln sind.

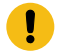

**Wichtig:** Der von Ihnen für Berichtsfeldname eingegebene Name darf 30 Zeichen nicht überschreiten.

In Deliver werden Antwortdaten aus Onlineformularen in den Deliver Verfolgungstabellen gespeichert. Deliver identifiziert die Antwort in diesen Tabellen basierend auf dem Namen, den Sie für den Berichtsfeldname angeben. Der Berichtsfeldname wird auch als Auswahl im Extrahierungsprozess in Campaign angezeigt.

Weitere Informationen zur Definition von Formulareingaben finden Sie unter [Wie man](#page-272-0)  Formulare für [Zielseitenvorlagen](#page-272-0) kodiert [\(auf Seite 257\).](#page-272-0)

## Wo Deliver Antwortdaten speichert

In Deliver werden Antwortdaten aus Online-Formularen in den Deliver-Verfolgungstabellen in der Tabelle **UCC\_ResponseAttr** gespeichert. Die Deliver-Verfolgungstabellen sind Teil des Campaign-Schemas, das in Ihrer Platform-Installation verwaltet wird.

Wenn Sie eine Formulareingabe konfigurieren, wird der von Ihnen für den **Berichtsfeldname** angegebene-Name in eine Zeile der Tabelle **UCC\_ResponseAttr** eingegeben.

Weitere Informationen zum Arbeiten mit dieser und zu anderen Deliver-Verfolgungstabellen finden Sie in den Unica Deliver Systemtabellen und Datenwörterbuch.

#### Erstellen eines Online-Formulars

Sie können den Nachrichteneditor verwenden, um eine-Landeseite als Online-Formular zu erstellen. Das resultierende Formular kann mit einer E-Mail-Nachricht verknüpft werden und ermöglicht es Nachrichtenempfängern, Informationen einzugeben und die Auswahl zu treffen. Das Formular kann eine Kombination von konfigurierbaren Eingaben enthalten.

Stellen Sie vor Beginn der Konfiguration sicher, dass alle erforderlichen Inhalte und eine HTML-Vorlage mit den entsprechenden Formularelementen in die Inhaltsbibliothek hochgeladen werden.

Die Konfiguration einer Landeseite als Online-Formular beinhaltet die folgenden Aktionen.

- Erstellen Sie das Online-Formular.
- Verknüpfen Sie das Eingabeformular mit einem Übergabeformular.
- **Anmerkung:** Um diese Aufgaben zu erledigen, müssen Sie mit HTML-Codierungspraktiken vertraut sein und die Verwendung HTML-Formularfeldtags verstehen.
	- 1. Erstellen Sie eine Kommunikation über die Landeseite und wählen Sie die Vorlage aus, die das Formular enthält.
	- 2. Konfigurieren Sie die Formulareingaben. Wiederholen Sie diesen Schritt für jede im Formular definierte Eingabe.
- Eingaben, die zu Zonen in der Vorlage hinzugefügt wurden, finden Sie unter [Konfigurieren](#page-274-0) von Eingaben, die zu ablegbaren Bereichen hinzugefügt wurden [\(auf Seite 259\)](#page-274-0).
- Bei Eingaben, die explizit in der Vorlage definiert sind, können Sie die in der Vorlage enthaltenen Eingabezuordnungen lesen.

Um die Zuordnung zu überprüfen, klicken Sie auf die Optionsschaltfläche

**Formularzuordnungen hinzufügen/bearbeiten** und aktivieren Sie die . Sie können den Standardnamen für den **Berichtsfeldnamen** in der Spalte **Berichtsfeldname** im Fenster Formularzuordnungen ändern. Alle anderen Spalten in diesem Fenster sind schreibgeschützt. Um weitere Änderungen vorzunehmen, müssen Sie die HTML-Vorlagendatei direkt ändern.

- **Anmerkung:** Im Fenster Formularzuordnungen werden die in Zonen konfigurierten Eingaben mit dem Formularfeld-Widget nicht auflisten.
- 3. Klicken Sie auf **OK** und speichern Sie die Kommunikation.

Nachdem Sie das Formular erstellt haben, müssen Sie es mit einer Übergabenseite verlinken. Details hierzu finden Sie unter Angeben eines [Übergabeformulars \(auf Seite](#page-275-0)  [260\)](#page-275-0).

#### <span id="page-272-0"></span>Wie man Formulare für Zielseitenvorlagen kodiert

Sie können die Zielseitenformulare konfigurieren, die Daten von ihren Kunden erfassen und diese Daten in den Deliver Verfolgungstabellen speichern.

Die HTML-Vorlage für die Zielseite muss ein vollständig definiertes <form>-Tag mit allen erforderlichen Attributen enthalten, einschließlich des Namensattributs. Ohne ein Namensattribut , das für das Formular angegeben ist, können Sie die Übergabefunktion nicht über die Landeseite konfigurieren.

#### **Zwei Möglichkeiten zum Konfigurieren von Eingaben (Formularfelder)**

Während das Formular definiert werden muss, können die Eingaben (Felder) für das Formular auf eine der folgenden beiden Arten definiert werden:

- Option 1: Definieren Sie sowohl das Formular als auch alle Eingaben (Formularfelder) vollständig in der HTML- Vorlage. Mit dieser Option können Sie auch einen ablegbaren Bereich für die Übergabeoption erstellen. Wenn Personen diese Vorlage verwenden, werden die Eingabedaten auf Felder überprüft und die Übergabeoption konfiguriert, aber sie führen keine zusätzliche Formatierung der Formularfelder durch.
- Option 2: Definieren Sie den Rahmen des Formulars in der HTML-Vorlage. Sie erstellen und benennen das Formular. Anstatt jedoch die <Eingaben> für die Felder zu erstellen, konfigurieren Sie ablegbare Bereiche für die Feldeinträge. Erstellen Sie für jedes Formularfeld einen ablegbaren Bereich und ablegbare Bereiche für die Übergabeund Abbruchfunktion. Wenn Personen die Vorlage zum Erstellen einer Landeseite verwenden, verwenden sie den Auswahlknopf **Formularfeld** und das **umgeben** ist, um das HTML für die <input>-Tags zu erstellen.

#### **Ablegbare Bereiche für die Übergabefunktion**

Die Übergabefunktion in einem Formular für die Zielseite wird mit einem Hyperlink zu einer anderen Zielseite verwaltet. Daher muss die HTML-Vorlage einen ablegbaren Bereich enthalten, der eine Möglichkeit zum Zugriff auf die Übergabefunktion bietet.

#### **Beispielformularvorlagen**

Die folgende Vorlage erstellt ein Formular mit allen definierten Eingaben (Option 1).

```
<form id="mailingPrefs" name="mailingPrefsForm" method="post" action="">
<p><strong>Please update your mailing preferences:</strong>
  \langle/p>
  <p>&nbsp;</p>
      <p>Would you like to receive offers through email messages?
      Yes
      <input name="optInEmail" type="radio" value="true" 
  id="optInEmailYes"/>
      No
      <input name="optInEmail" type="radio" value="false" 
  id="optInEmailYes"/>
```

```
\langle p \rangle < /p> < br />
     <p>Would you like to receive offers through the mail?
     Yes
     <input name="optInDirectMail" type="radio" value="true" 
id="optInDirectMailYes"/>
     No
     <input name="optInDirectMail" value="false" type="radio" 
id="optInDirectMailNo"/></p><br />
      <p>Would you like to receive offers through text messages?
      Yes
      <input name="optInSMSText" type="radio" value="true" 
id="optInSMSTextYes"/>
      No
      <input name="optInSMSText" type="radio" value="false" 
id="optInSMSTextYes"/></p><br />
  </form>
<p><span id="SubmitForm" class="droppable">
[configure Submit Form here]
</span></p> 
<p><span id="CancelForm" class="droppable">
[configure Cancel here]
</span></p>
```
#### <span id="page-274-0"></span>Konfigurieren von Eingaben, die zu ablegbaren Bereichen hinzugefügt wurden

Verwenden Sie diese Prozedur, wenn Sie Eingaben konfigurieren, die zu ablegbaren Bereichen hinzugefügt werden, die in einer Online-Formularvorlage definiert sind.

Die HTML-Vorlage muss Tags enthalten, die ablegbare Bereiche für die Formularfeldeingaben definieren. Die Vorlage muss den Eingabetyp und den Eingabename definieren.

1. Ziehen Sie das Optionsfeld **Formularfeld**-Widget , aus der Palette und legen Sie es in einem ablegbaren Bereich ab.

Das Fenster Formularfelddefinition wird angezeigt. Die Werte, die in den Feldern **Eingabetyp** und **Eingabename** angezeigt werden, entsprechen den Werten, die durch die HTML-Formularfeldattribute in der von Ihnen ausgewählten HTML-Vorlage festgelegt wurden.

- 2. Klicken Sie im Fenster Formularfelddefinition auf das Feld **Eingabetyp** und wählen Sie einen Formularfeldtyp aus. Dieses Feld entspricht dem Typattribut für den HTML <Eingabe>-Tag, der dieses Formularfeld erstellt.
- 3. Geben Sie im Feld **Eingabename** einen Wert für das Attribut ' Name ' des Tags <Eingabe> ein.
- 4. Klicken Sie je nach Eingabetyp auf **HTML-Code hinzufügen** , um alle zusätzlichen Attribute zu konfigurieren, die für den Tag <Eingabe> erforderlich sind.

Für ein Optionsfeld oder ein Kontrollkästchen müssen Sie z. B. das Attribut Wert definieren. Für einen Textbereich sollten Sie Werte für die Attribute ' Spalten ' und ' Zeilen ' festlegen.

- Geben Sie den Attributnamen in der Spalte **Parametername** ein.
- Geben Sie den Wert des Attributs in der Spalte **Parameterwert** ein.
- 5. Geben Sie im Feld **Berichtsfeldname** einen Namensname für die Eingabe ein, der in den Deliver Verfolgungstabellen angezeigt werden soll.

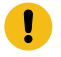

**Wichtig:** Der Name darf maximal 30 Zeichen lang sein.

#### <span id="page-275-0"></span>Angeben eines Übergabeformulars

Die Daten, die Sie mit einem Formular für die Landeseite erfassen, müssen über einen Hyperlink im Dateneintrag zu einer anderen Zielseite an das System übergeben werden.

Bevor Sie beginnen, erstellen Sie (oder bestimmen Sie die Namen) der Landeseiten, die als Übergabeseiten verwendet werden sollen.

Die Vorlage für die Übergabeseite muss mindestens einen HTML-Submit-Tag enthalten. In der Regel wird auf den Übergabelandeseiten auch eine Bestätigungsnachricht angezeigt, dies ist jedoch nicht erforderlich.

Da eine Landeseite mehrere Formulare enthalten kann, müssen Sie beim Konfigurieren des Links zur Übergabenseite das in der Dateneingabevorlage enthaltene Formular angeben, das den übermittelten Daten entspricht.

- 1. Ziehen Sie in der Landeseitenkommunikation, die das Dateneingabeformular enthält, den Hyperlink-Widget von der Palette in den für die Übergabeoption vorgesehenen Drop-Down-Bereich.
- 2. Konfigurieren Sie den Hauptteil des Hyperlinks, um anzuzeigen, was als Link zur Landeseite "Übergabe" angezeigt werden soll.
- 3. Wählen Sie im Abschnitt "Links" die Option "Landeseite" aus. Wählen Sie in der Dropdown-Liste die Landeseite aus, die Sie als Übergabenseite verwenden möchten.
- 4. Wählen Sie **Übergabeformular**.

Im Abschnitt "Landeseite", in dem die in der Vorlage für das Dateneingabeformular definierten HTML-Formulare aufgelistet sind, wird ein Feld angezeigt.

- 5. Wählen Sie den Typ des Formulars aus, das die Eingaben definiert, die Sie senden möchten.
- 6. Klicken Sie auf **OK** und speichern Sie die Kommunikation.

#### Antworten auf Online-Formulare

Deliver empfängt die Antworten von Personen, die Online-Formulare ausfüllen. In der lokalen Umgebung installierte Deliver-Komponenten rufen diese Daten ab und speichern die Informationen in den Deliver- Verfolgungstabellen, die Teil des Campaign-Schemas sind.

Sie können auf Verfolgungstabellen zugreifen, um Aktionen für die Formularantworten zu ergreifen. So können Sie z.B. auf die Antwortdaten zugreifen, um Abonnement- und Abmeldeanforderungen zu erfassen.

Mit dem Prozess "Extrahieren" in Campaign können Sie den Prozess so konfigurieren, dass Formularantworten zur Verwendung in Campaign-Ablaufdiagrammen extrahiert werden Weitere Informationen zur Verwendung des Prozesses "Extrahieren" für die Arbeit mit Antwortdaten finden Sie in der Beschreibung des Prozesses "Extrahieren" im Unica Campaign -Benutzerhandbuch.

#### Prozess "Extrahieren"

Mit dem Prozess "Extrahieren" in Campaign können Sie den Prozess so konfigurieren, dass Formularantworten zur Verwendung in Campaign-Ablaufdiagrammen extrahiert werden

Beispielsweise könnten Sie einen Prozess "Extrahieren" zu einem Ablaufdiagramm hinzufügen, der nachts ausgeführt wird, um Abmeldeanforderungen zu extrahieren. Mithilfe dieser Informationen können Sie Ihre Mailinglisten ständig aktualisieren, um zu vermeiden, dass E-Mails an nicht interessierte Empfänger gesendet werden, die Ihre E-Mail möglicherweise als SPAM melden.

Für jede Eingabe, die Sie in einem Online-Formular konfigurieren, wird der Name, den Sie für den **Berichtsfeldnamen** angeben, als Attribut angezeigt, das Sie beim Konfigurieren des Prozesses "Extrahieren" auswählen können.

Weitere Informationen zur Verwendung des Prozesses "Extrahieren" für die Arbeit mit Antwortdaten finden Sie im Unica Campaign -Benutzerhandbuch.

# <span id="page-278-0"></span>Chapter 8. Schnellentwurfsmuster

Das Schnellentwurfsmuster ist die Benutzeroberfläche für die Erstellung intelligenter E-Mail-Kommunikation mit oder ohne Zielseiten, bei der Sie die E-Mail-Nachrichten mit den verfügbaren erweiterten Tools nach Ihren Anforderungen gestalten können. Sie können auch den Erweiterten Nachrichteneditor von Deliver verwenden, um eine E-Mail-Kommunikation mit und ohne Zielseiten zu erstellen. Das Schnellentwurfsmuster zeigt nur die im Schnellentwurfsmuster erstellten Kommunikations- und Zielseiten an.

Mit Quick Builder können Sie auch SMS Nachrichten und Push Kommunikationen erstellen. Für weitere Einzelheiten zu den Push Benachrichtigungen, siehe Abschnitt [Personalisierte](#page-303-0) [mobile App Push-Benachrichtigungen\(on page 288\)](#page-303-0). Für weitere Einzelheiten zu den SMS Nachrichten, siehe Abschnitt [Personalisierte](#page-300-0) SMS Nachrichten [\(on page 285\).](#page-300-0)

Das Schnellentwurfsmuster bietet gegenüber dem bestehenden Erweiterten Nachrichteneditor von Deliver, erweiterte und intelligente Funktionen zur Erstellung, Bearbeitung, Vorschau und Veröffentlichung von E-Mail-Kommunikationen mit oder ohne Zielseiten, die das Erscheinungsbild und Verhalten der von Ihnen gesendeten E-Mail-Nachrichten bestimmen. Diese Benutzeroberfläche ermöglicht die Integration von Bildern aus beliebigen externen Content Management Systemen in das Deliver System. Sie können Hyperlinks, Links zu sozialen Netzwerken, URLs und Browser Links mit unterschiedlichen Einstellungen in Ihre E-Mail Nachricht einfügen. Nachdem Sie Ihre E-Mail Kommunikation entworfen haben, können Sie Ihre E-Mail Nachricht mithilfe der Client Vorschau in der Vorschau anzeigen, wodurch Sie eine Vorschau Ihrer E-Mail Anzeige in verschiedenen Versionen oder Plattformen von Handys oder Tablets, Desktops und Webmails anzeigen können. Für weitere Einzelheiten zu personalisierten E-Mail Nachrichten finden Sie unter Abschnitt Personalisiertes [E-Mail-Messaging \(on page 265\).](#page-280-0)

Um auf die Quick Builder Benutzeroberfläche zuzugreifen, navigieren Sie zu Campaign > Quick Builder.

Die Editor Oberfläche umfasst die Registerkarten Kommunikationen und Inhalt.

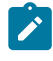

**2** Note: Um auf den Nachrichten-Editor oder den Quick Builder im Safari-Browser zuzugreifen, müssen Sie die folgenden Einstellungen im Safari-Browser vornehmen.

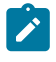

- Navigieren Sie zu **Safari > Einstellungen > Registerkarte Datenschutz**.
- Deaktivieren Sie das erste standortübergreifende Kontrollkästchen.
- Starten Sie Safari neu.

## Kommunikationen

Auf der Registerkarte Kommunikation können Sie die folgenden Aufgaben ausführen.

 $\mathcal{L}$ **Note:** Um die Kommunikationen erstellen, bearbeiten und speichern zu können, müssen Sie in derselben Richtlinie über die Berechtigungen zur Erstellung und Bearbeitung für Assets und Kommunikation (Dokumente) verfügen.

- Erstellen Sie eine neue Kommunikation.
- Bearbeiten Sie eine vorhandene Kommunikation.
- Suchen Sie nach E-Mail, SMS oder Push Kommunikation. Die Suchfunktion ist nur für ausgewählte Ordner und nicht global anwendbar. Sie können Ihre Suche auch basierend auf Push-, SMS- oder E-Mail-Kommunikation filtern, indem Sie die Dropdown-Liste Filter auf der Benutzeroberfläche verwenden.
- Filtern Sie die Kommunikation.
- Verschieben Sie die Kommunikation auf der Listenseite in verschiedene Ordner.
- Vorschau der Kommunikation: Sie können die Kommunikation sowohl in der Rasterals auch in der Miniaturansicht anzeigen.

Wählen Sie in den Miniatur- und Rasteransichten die Kommunikationsansicht aus und klicken Sie auf um die Kommunikation zu bearbeiten, zu löschen und zu verschieben. Die Miniaturansicht erfasst Miniaturansichten für E-Mails, SMS und Zielseiten.

- Senden Sie Emojis zusammen mit der Kommunikation.
- Verschieben Sie die Ordner in einen anderen Ordner. Sie können mit der rechten Maustaste auf einen beliebigen Ordner klicken und die Option Verschieben anklicken, um den Zielordner auszuwählen.
- Eine Kommunikation löschen.

# Content

Der Content ist ein Repository für Inhalte, die in personalisierten E-Mails und Zielseiten verwendet werden. Greifen Sie über die Registerkarte "Content" im Quick Builder auf die Bibliothek zu. Der Content ist als mehrstufige Ordnerhierarchie organisiert. Sie fügen dem Content digitale Assets (Bilder) hinzu, indem Sie jedes Asset mit einem Wrapper verknüpfen, den Sie im Inhalt konfigurieren. Bei jedem Wrapper handelt es sich um ein separates Inhaltselement, das Sie in einem Ordner als Inhaltsregister mit einem eindeutigen Namen konfigurieren. Im Quick Builder erstellen Sie E-Mails, indem Sie Inhaltselemente sowohl aus dem Content als auch aus dem externen CMS auswählen und zu einer Kommunikation hinzufügen.

Sicherheitsrichtlinien, die auf Ordnerebene angewendet werden, bestimmen die Aufgaben, die Sie für Inhaltselemente in jedem Ordner ausführen können. Weitere Informationen über Sicherheitsrichtlinien und Ordnerberechtigungen finden Sie im Unica Deliver Initialisierungsund Administratorhandbuch.

# <span id="page-280-0"></span>Personalisiertes E-Mail-Messaging

Im Schnellentwurfsmuster können Sie Ihre E-Mail-Nachrichten mit einer Vielzahl von verfügbaren Tools entwerfen und sie mit den Optionen Gerätevorschau oder Client-Vorschau in der Vorschau anzeigen.

Sie können auch eine E-Mail-Nachricht zusammen mit einer Zielseite entwerfen und eine Vorschau des vollständigen Ablauf einer E-Mail mit Zielseiten anzeigen.

## Inhalt für die E-Mail-Kommunikation hinzufügen

Sie können ein externes Inhaltsverwaltungssystem Deliver-System verwenden, um den Inhalt für die Gestaltung der E-Mail-Kommunikation zu erhalten.

Falls Sie kein externes Inhaltsverwaltungssystem besitzen, müssen Sie den Inhalt in das Deliver-System hochladen. Der hochgeladene Inhalt wird zu Ihrer Ansicht unter der Registerkarte Inhalt im Quick Builder verfügbar.

Um ein externes CMS zu konfigurieren, wenden Sie sich an das Unica Support Team. In den folgenden Abschnitten finden Sie Informationen zum Erstellen eines Ordners und zum Hochladen von Inhalten im Deliver-System.

#### Ordner erstellen

Führen Sie die folgenden Schritte aus, um einen Ordner zu erstellen.

- 1. Klicken Sie im **Quick Builder** unter der Registerkarte **Content** auf **Ordner hinzufügen**.
- 2. Geben Sie unter **Name** einen passenden Namen an, wählen Sie unter **Sicherheitsrichtlinie** die Richtlinie aus und geben Sie unter **Beschreibung** eine passende Beschreibung an.
- 3. Klicken Sie auf **Speichern**. Der Ordner wird erstellt.

#### Inhalt hinzufügen

Gehen Sie wie folgt vor, um Inhalte zu einem Ordner hinzuzufügen.

- 1. Klicken Sie im Quick Builderauf, **De Content** um Inhalte zu einem vorhandenen Ordner hinzuzufügen.
- 2. Geben Sie unter der Registerkarte **Eigenschaften** die folgenden Informationen an.
- 3. Geben Sie unter **Inhaltsbezeichnung**den Namen des Inhalts an.
- 4. Diese Angabe ist optional. Geben Sie unter **Beschreibung** eine Beschreibung ein.
- 5. Klicken Sie auf **Ändern** , um die Position des zu gespeicherten Inhalts zu ändern.
- 6. Klicken Sie auf **Speichern**.
- 7. Geben Sie unter **Inhaltstyp**die folgenden Informationen an.
- 8. Unter **Typ**können Sie entweder statischen Inhalt oder dynamischen Inhalt auswählen.
	- Klicken Sie unter **Statischer Inhalt**auf **Hochladen** , um zu navigieren und den Inhalt auszuwählen, den Sie hochladen möchten. Momentan werden nur Bilddateien unterstützt. Die Vorschau der Asset ist im Feld "Inhaltsvorschau"

verfügbar. Klicken Sie , um die Vorschau in einem neuen Fenster anzuzeigen.

- Klicken Sie , um Asset herunterzuladen
- Sie können auf **Datei ändern** klicken, um den Inhalt für den Upload erneut auszuwählen.
- 9. Klicken Sie auf **Speichern**.

Die Bilder werden unter dem Ordner auf der Registerkarte ' Inhalt ' gespeichert. Wenn Sie die Datei auswählen, werden die Miniaturansichten der Bilder angezeigt. Um die Bilddatei zu bearbeiten, bewegen Sie den Mauszeiger auf die Miniaturansicht und klicken Sie auf das Symbol "Löschen", um zu löschen, und auf das Symbol "Bearbeiten", um die Eigenschaften des Bildes zu überprüfen und zu ändern. Sie können das Bild auch neu hochladen, indem Sie den obigen Vorgang wiederholen.

#### Angebote integrieren

Im Schnellentwurfsmuster können Sie nach dem Angebot der Kampagne suchen und den Bildinhalt verknüpfen. Nachdem das Angebot verknüpft ist, können Sie das E-mail versenden. Es kann nur ein Angebot in einen Inhalt integriert werden.

Führen Sie die folgenden Schritte aus.

- 1. Klicken Sie im **Schnellentwurfsmuster**auf **@Content** um Inhalte zu einem vorhandenen Ordner hinzufügen.
- 2. Führen Sie auf der Registerkarte **Eigenschaften** die folgenden Unterschritte aus.
	- a. Geben Sie unter **Inhaltsbezeichnung** den Namen des Inhalts an.
	- b. Diese Angabe ist optional. Geben Sie unter **Beschreibung** eine Beschreibung ein.
	- c. Klicken Sie auf **Ändern**, um die Position des zu gespeicherten Inhalts zu ändern.
- 3. Führen Sie auf der Registerkarte **Inhaltstyp** die folgenden Unterschritte aus.
	- a. Klicken Sie unter **Statischer Inhalt**auf **Datei hochladen**, um zu navigieren und den Inhalt auszuwählen, den Sie hochladen möchten. Die Vorschau der Asset ist im Feld "Inhaltsvorschau" verfügbar.
	- b. Klicken Sie auf **Angebot auswählen**. Die Seite Suchangebot wird angezeigt. In der Suchleiste können Sie nach einem Kampagnen-Angebot suchen, indem

Sie den Namen, den Code, die Beschreibung oder den Besitzer eines Angebots verwenden. Wählen Sie das Angebot aus.

- c. Klicken Sie auf **Speichern**. Das Angebot ist in den Inhalt integriert. Die Attribute und ihre Werte werden aufgelistet.
- d. Sie können die Attributwerte ändern. Klicken Sie auf **Speichern**.
	- **Note:** Sobald das Angebot zugewiesen wurde, können Sie das Angebot entfernen, indem Sie auf Angebot entfernen klicken und ein anderes Angebot zuweisen.
- **Note:** Die Angebotsintegration, d. h. die Zuweisung von Campaign-Angeboten zu Inhalten (entweder im Schnellentwurfsmuster oder in einem vorhandenen Nachrichteneditor) funktioniert auf den Chrome- und Safari-Browsern mit den folgenden Einstellungen, abhängig vom Anwendungsserver, auf dem Campaign bereitgestellt wird.
	- Falls Campaign in WebSphere bereitgestellt wird. Die Angebotsintegration funktioniert nur, wenn Campaign für SSL konfiguriert ist und Websphere Ab Version 8.5.5.18 zusammen mit den folgenden Einstellungen installiert ist.
		- Erstellen Sie die folgende benutzerdefinierte Eigenschaft in der WAS-Admin Konsole unter **Enterprise Applications > Campaign war > Sitzungsmanagement > Neue benutzerdefinierte Eigenschaft hinzufügen**.

Name der benutzerdefinierten Eigenschaft:- CookieSameSite

Wert der angepassten Eigenschaft:- Keiner

◦ Starten Sie WebSphere neu.

• Wenn Campaign in Tomcat bereitgestellt wird: Die Angebotsintegration funktioniert nur, wenn Campaign zusammen mit den folgenden Einstellungen für SSL konfiguriert ist.

◦ Fügen Sie die folgende sameSite-Konfiguration in die Datei context.xml für Tomcat hinzu.

< CookieProcessor sameSiteCookies="None" />

- Starten Sie Tomcat erneut.
- Wenn Campaign in JBOSS oder Weblogic bereitgestellt wird: Die Angebotsintegration funktioniert nur, wenn Campaign mit den folgenden Einstellungen für SSL konfiguriert ist.
	- Geben Sie in der Chrome Adressleiste –chrome://flags/#same-siteby-default-cookies ein.
	- Deaktivieren Sie "Standardmäßige Cookies von SameSite".
	- Starten Sie Google Chrome erneut.

#### E-Mail-Kommunikation gestalten

Sie können Ihre E-Mail Kommunikation mit den verschiedenen Funktionen des Schnellentwurfsmusters gestalten. In den folgenden Abschnitten finden Sie ausführliche Informationen zum Entwerfen einer E-Mail-Kommunikation.

• Klicken Sie auf der Registerkarte **Kommunikation** in der Liste **Neu** auf **E-Mail-Kommunikation**.

#### Entwurfsspalten

 $\mathcal{L}$ 

Entwurfsspalten sind die Bausteine für die Gestaltung der E-Mail-Kommunikation. Führen Sie die folgenden Schritte aus.

- 1. Wählen Sie im rechten Fensterbereich unter der Registerkarte " **Content**" unter " **Entwurfsspalten**" die Spalten nach Ihren Anforderungen aus.
- 2. Ziehen Sie die Entwurfsspalten in den Entwurfseditor und legen Sie sie dort ab.
- 3. Gehen Sie mit der Maus durch die Spalten, um weitere Optionen zu erhalten.
- Reihenfolge der Struktur ändern: Klicken Sie hier (C), um die Reihenfolge der Struktur zu ändern.
- Struktur duplizieren Klicken Sie hier **(b)**, um die gleiche Struktur zu kopieren und einzufügen.
- Struktur löschen: Klicken Sie , um die Spaltenstruktur zu löschen.

Verwenden Sie die verschiedenen Tools, die in der Toolbox bereitgestellt werden, um mit der Gestaltung von E-Mails fortzufahren. In den folgenden Abschnitten finden Sie Anweisungen zur Verwendung der Tools, die unter Toolbox verfügbar sind. Die folgenden Tools stehen unter Toolbox zur Verfügung.

- Text
- Image (Grafik)
- Schaltfläche
- Divider
- Abstand
- Sozial
- Browser

#### Text

Führen Sie die folgenden Schritte aus, um Ihren Spaltenstrukturen Textfunktionen hinzufügen

- 1. Unter der **ToolBox**, ziehen Sie das Widget **Text** auf die gewünschte Spaltenstruktur und klicken Sie in die Spalte.
- 2. In der Spalte können Sie den gewünschten persönlichen Text eingeben und ihn auswählen. Eine Reihe von Optionen wird angezeigt.

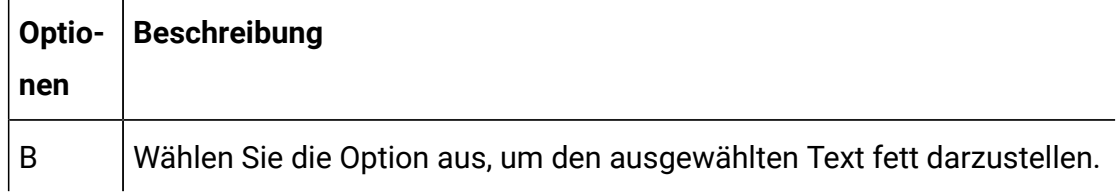

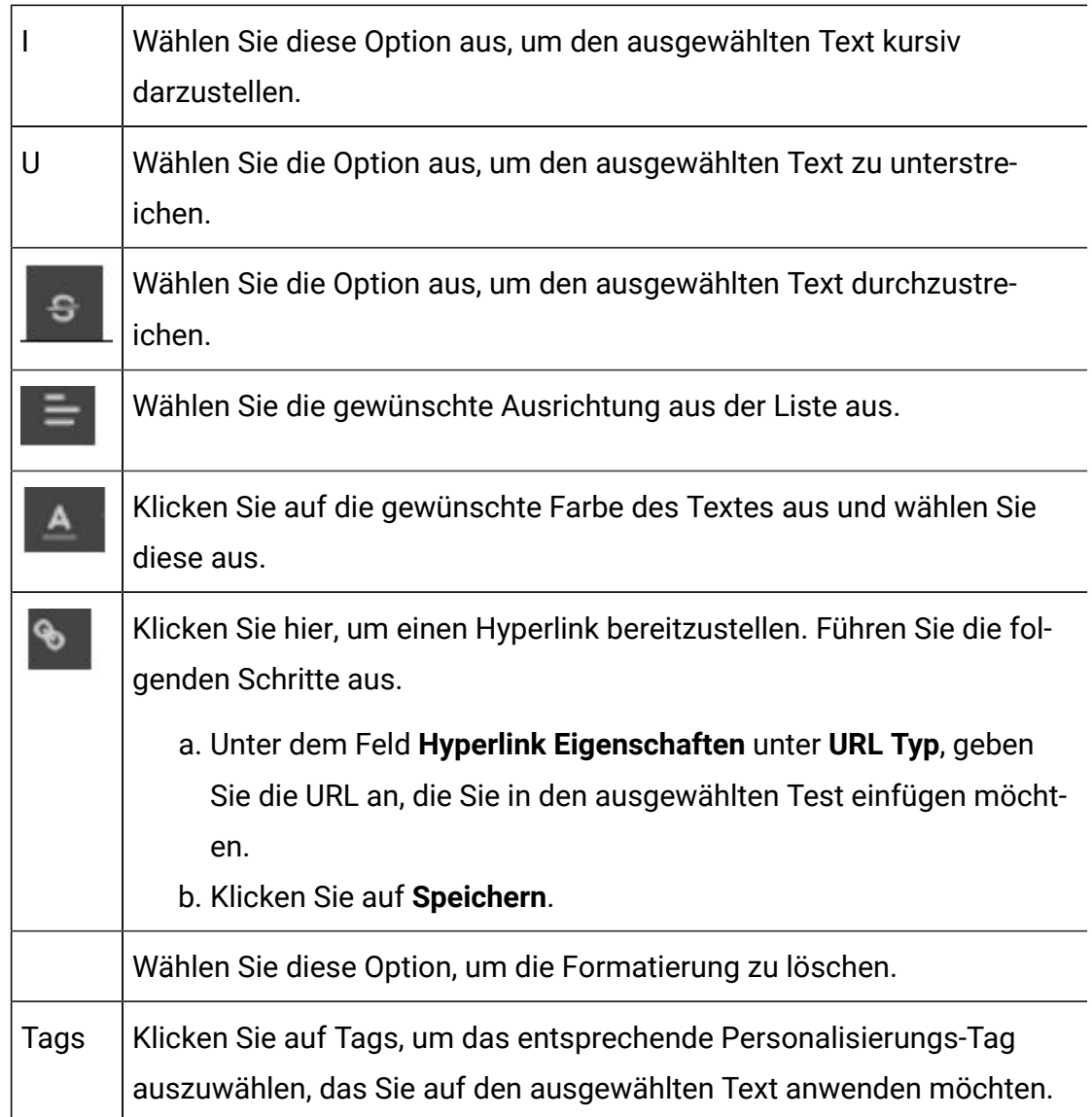

- 3. Klicken Sie im rechten Bereich auf **Einstellungen**. Die folgenden Steuerelemente sind unter **Schriftart** verfügbar.
	- Familie: Wählen Sie die Schriftfamilie aus der Liste aus.
	- Fallback: Wählen Sie die Schriftart.
	- Größe: Wählen Sie die Textgröße.
	- Stärke: Wählen Sie die Stärke des anzuzeigenden Textes.
	- Stil: Wählen Sie den Stil des anzuzeigenden Texts.
	- Farbe: Wählen Sie die Farbe des anzuzeigenden Textes.
	- Zeilenhöhe: Wählen Sie die Höhe der anzuzeigenden Spalte.
	- Einheit: Wählen Sie die Einheit für die anzuzeigende Zeilenhöhe aus.
- 4. Klicken Sie auf **Einstellungen**, klappen Sie die Option **Padding** auf und geben Sie die folgenden Informationen ein.
	- Geben Sie die geeigneten Werte unter **Oben**, **Rechts**, **Unten**, **Links** ein, um die Textausrichtungen festzustellen.

#### Bild

Führen Sie die folgenden Schritte aus, um Ihren Spaltenstrukturen ein Bild hinzufügen

- 1. Ziehen Sie das Bild-Widget per Drag & Drop in die Spaltenstruktur. Sie können das Bild-Widget per Drag & Drop in dieselbe Spaltenstruktur ziehen, in der Sie das Text-Widget abgelegt haben. Ein Standardbild wird angezeigt.
- 2. Klicken Sie auf **Bild ÄNDERN**.
- 3. Unter **Einstellungen** unter **Upload Details**, klicken Sie auf **Durchsuchen**, um das Bild aus **Content Picker** auszuwählen, oder geben Sie unter **Quelle** die URL des Bilds an, das Sie anzeigen möchten.

WENN Sie auf **Durchsuchen** klicken, um das Bild auszuwählen, wählen Sie das entsprechende Repository unter der Liste **Repository auswählen** aus.

**Hinweis** : Zusammen mit Deliver Content können Sie ein beliebiges externes Content Management System konfigurieren und verwenden, um Ihre Bilddateien auszuwählen. Gibt es kein Content Management System, müssen Sie Ihre Bilddateien im Deliver Content speichern.

- 1. Unter der **Ordnerliste**, wählen Sie die Bilddatei aus. Außerdem können Sie nach dem Bild suchen, indem Sie den Bildnamen unter **Nach Inhalten suchen** eingeben. Die Miniaturansichten für die Bildanzeige.
- 2. Überprüfen Sie das Bild und klicken Sie auf **Fertig**.
- 3. Unter **Einstellungen**, klappen Sie die Option **Größen** auf, um die folgenden Informationen bereitzustellen.
	- Sie können **Auto** deaktivieren, wenn Sie die Ausrichtung des Bildes ändern möchten und unter Breite und Höhe die entsprechenden Werte in Pixel angeben. Standardmäßig ist Auto deaktiviert.
- 4. Unter **Attribute**, geben Sie die folgenden Informationen ein.
	- Titel: Geben Sie den Titel an.
	- Ausrichten: Wählen Sie die Ausrichtung aus.
	- Link: Geben Sie einen Hyperlink an, den Sie beim Anklicken des Bildes angeben möchten.
- 5. Klappen Sie die Option **Rahmen** auf. Die folgenden Steuerelemente sind verfügbar **.**
	- Breite: Geben Sie die gewünschte Breite des Rahmens an.
	- Radius: Geben Sie einen Wert an, um einen kreisförmigen Rahmen festzulegen.
	- Stil: Wählen Sie einen geeigneten Stil für den Rahmen.
	- Farbe: Wählen Sie eine geeignete Farbe für den Rahmen.
- 6. Klappen Sie die Option **Padding** auf und geben Sie unter **Oben**, **Rechts**, **Unten** und **Links** einen Wert ein, um die Größe des ausgewählten Bildes anzupassen.
- 7. Um ein Bild in den Hintergrund der Nachricht zu setzen, bewegen Sie den Mauszeiger über die Grenze der zu gestaltenden Nachricht. Klicken Sie auf die rosafarbige Linie. Unter **Einstellungen**, führen Sie die folgenden Teilschritte aus. Klappen Sie die Option **Hintergrund** auf und geben Sie die folgenden Informationen an.
	- a. Standardmäßig ist die Option Transparent für den Hintergrund deaktiviert. Aktivieren Sie diese Option nur wenn Sie den Hintergrund der URL-Box in Ihrer Spaltenstruktur transparent machen möchten.
	- b. Wählen Sie die Farbleiste aus, um eine geeignete Farbe für den Hintergrund der URL in Ihrer Spaltenstruktur auszuwählen.
	- c. Mit der folgenden Option können Sie ein Hintergrundbild auswählen.
		- Unter dem Feld **Quelle**, geben Sie den Link des Bildes an, das Sie als Hintergrund festlegen möchten. Geben Sie die entsprechende Breite und Höhe an. Sie können **Auto** deaktivieren, wenn Sie die Ausrichtung des Bildes ändern möchten und unter Breite und Höhe die entsprechenden Werte in Pixel angeben.
			- **Note:** Wenn Sie die Option Auto ausgewählt haben, wird das Bild in der Originalgröße angezeigt, und wenn Sie eine bestimmte Breite und Höhe des Bildes ausgewählt haben, wird das Bild in der ausgewählten Größe angezeigt.

## <span id="page-289-0"></span>Schaltfläche

Führen Sie die folgenden Schritte aus, um Ihren Spaltenstrukturen eine Schaltfläche hinzufügen. Mit einer Schaltfläche können Sie in E-Mail Nachrichten einen Link zu einer veröffentlichten Zielseite erstellen.

- 1. Ziehen Sie die Schaltfläche in die Spaltenstruktur und legen Sie diese ab.
- 2. Geben Sie unter **Einstellungen** unter **Schaltflächentext** einen Schaltflächennamen an.
- 3. Klicken Sie unter **Zielseite-URL** auf **Link**.
- 4. Wählen Sie **Zielseite** aus und klicken Sie auf **Zielseite auswählen**, um eine Zielseite aus den veröffentlichten Zielseiten auszuwählen.
- 5. Klicken Sie auf **Auswählen**.
- 6. Klicken Sie auf **Speichern**.
- 7. Für Einzelheiten zur Konfiguration weiterer Einstellungen, siehe [Bild](#page-287-0) [\(on page 272\)](#page-287-0) Thema.

#### Divider

• Ziehen Sie unter **Content** den Divider und legen Sie ihn ab, um eine Aufteilung innerhalb der Spaltenstrukturen zu erstellen.

#### Abstand

• Ziehen Sie unter **Inhalt**den Abstandhalter und legen Sie ihn ab, um einen Abstand innerhalb der Spaltenstrukturen zu schaffen.

#### Browser

Sie können die E-Mail-Nachricht so festlegen, dass sie als Webseite Ihrer Wahl angezeigt wird. Führen Sie die folgenden Schritte aus.

- 1. Ziehen Sie den **Browser** in Ihre Spaltenstrukturen und legen Sie ihn ab.
- 2. Diese Angabe ist optional. Geben Sie unter **Einstellungen**im **URL-Textfeld** den URL-Text an.
- 3. Diese Angabe ist optional. Erweitern Sie die **Schriftart** und geben Sie die folgenden Details an
	- Klappen Sie die Option **Hintergrund** auf und geben Sie die folgenden Informationen an. Wenn Sie den Hintergrund der URL in ihrer Spaltenstruktur als transparent festlegen möchten, inaktivieren Sie die Option **Transparent**.
		- Wenn Sie im vorherigen Schritt Transparent inaktiviert haben, wählen Sie die Farbleiste, um eine geeignete Farbe für den Hintergrund der URL in Ihrer Spaltenstruktur auszuwählen.
		- Mit der folgenden Option können Sie ein Hintergrundbild auswählen.
			- Unter dem Feld **Quelle**, geben Sie den Link des Bildes an, das Sie als Hintergrund festlegen möchten. Geben Sie die entsprechende Breite und Höhe an. Deaktivieren Sie Auto, wenn Sie die Höhe und Breite von URL-Text festlegen möchten.
- 4. Unter **Attributen**geben Sie **Grenze** und **Auffüllung** die entsprechenden Informationen an.

## Ihre E-Mail-Kommunikation konfigurieren

Nachdem Sie Ihre E-Mail-Kommunikation entworfen haben, können Sie die-E-Mail konfigurieren. Sie können entweder "#" angeben, um Personalisierungsfelder auszuwählen oder direkt bestimmte Informationen in den Feldern bereitzustellen.

- 1. Geben Sie unter " **E-Mail-Konfiguration**" unter **"Feld"** die folgenden Informationen an.
	- a. Diese Angabe ist optional. Im Feld **Anzeigename** können Sie entweder "#" angeben, um Personalisierungsfelder auszuwählen oder einen Namen anzugeben.
	- b. Wählen in der Liste **Domäne** die entsprechende Domäne aus.
- 2. Geben Sie im Feld **An** die folgenden Informationen an.
	- a. Diese Angabe ist optional. Im Feld **Anzeigename** können Sie entweder "#" angeben, um Personalisierungsfelder auszuwählen oder einen Namen anzugeben.
	- b. Geben Sie unter **E-Mail Adresse** # ein, um die Dropdown-Liste für das Personalisierungsfeld aufzurufen, und wählen Sie das erforderliche

Personalisierungsfeld aus. Sie können einen beliebigen Buchstaben des Personalisierungsfeldes nach "#" eingeben und die Dropdown-Liste wird auf der Grundlage dieses Buchstabens gefiltert. Sie können auch die E-Mail-Adresse des Empfängers angeben.

- **X** Note: Um das Personalisierungsfeld zu bearbeiten, klicken Sie doppelt auf das Personalisierungsfeld und wählen das entsprechende Feld aus der Dropdown-Liste aus.
- 3. Erweitern Sie die Liste **Felder ein-/ausblenden** und wählen Sie die Felder **Antwort an** und **BCC**, um sie zu konfigurieren.
	- a. Diese Angabe ist optional. Im Feld **Anzeigename** können Sie entweder "#" angeben, um Personalisierungsfelder auszuwählen oder einen Namen anzugeben.
	- b. Geben Sie unter **E-Mail-Adresse** "#" oder eine Empfänger-E-Mail-Adresse an.
- 4. Geben Sie unter **Betreff** einen entsprechenden Betreff ein.
- 5. Klicken Sie auf **OK**.

#### Vorschau Ihrer E-Mail Kommunikation

Der folgende Abschnitt enthält Details zur Vorschau einer E-Mail Kommunikation mit und ohne Zielseiten.

#### **Tests des E-Mail-Vorschaubildschirms**

Sie können eine Vorschau der von Ihnen entworfenen E-Mail Kommunikation anzeigen. Mit den Optionen für die E-Mail-Vorschau können Sie Ihre E-Mail-Kommunikation vor dem Versand auf mehreren Geräten anzeigen lassen, z. B. auf Laptops, Mobiltelefonen und Tablet-PCs.

Für E-Mail- und Zielseitenkommunikation stehen zwei Arten von Vorschauen zur Verfügung.

- **Gerätevorschau**: Es bietet eine Vorschau Ihrer E-Mail Kommunikation in Desktop-, Tablet- und Handys, bevor die Kommunikation gesendet wird. Die Gerätevorschau ist sowohl für die E-Mail- als auch für die Zielseitenkommunikation verfügbar.
- **Client Vorschau**: Es bietet eine Vorschau Ihrer E-Mail Kommunikation in verschiedenen Versionen von Handys/Tablets, verschiedenen Betriebssystemen von Desktop und verschiedenen Webmails vor der Versendung. Die Client-Vorschau gilt nur für E-Mail Kommunikation.
	- $\mathscr{L}$ **Note:** Die Client-Vorschau erfordert eine gültige Lizenz. Weitere Informationen finden Sie im Unica-Lizenzhandbuch.

Führen Sie die folgenden Schritte aus, um eine Vorschau der E-Mail Kommunikation mithilfe der Gerätevorschau anzuzeigen.

- 1. Klicken Sie auf **Vorschau**.
- 2. Klicken Sie auf um eine Vorschau der E-Mail in der Desktop-Ansicht anzuzeigen.
- 3. Klicken Sie auf um eine Vorschau der E-Mail in der Tablet-Ansicht anzuzeigen.
- 4. Klicken Sie auf um eine Vorschau der E-Mail in der Handy-Ansicht anzuzeigen.

Führen Sie die folgenden Schritte aus, um eine Vorschau der E-Mail Kommunikation mithilfe der Client-Vorschau anzuzeigen.

- 1. Klicken Sie auf **Vorschau aufrufen**.
- 2. Unter der Liste **Vorschauverlauf**, wählen Sie die Vorschau aus. Sie können die angeforderten Vorschauen in absteigender Reihenfolge ihrer Anforderungszeit anzeigen. Die Vorschauen werden 48 Stunden lang gespeichert.
- 3. Wählen Sie die Registerkarte **Handy/Tablet**, **Desktop** oder **Webmails** aus. Die folgenden Versionen werden für die Vorschau in Handy/Tablet, Desktop und Webmails unterstützt.
- 4. Unter der Liste **Filter**, wählen Sie eine der Anzeigeoptionen für die Vorschau aus. Eine Miniaturvorschau wird generiert.

**Einheiten Unterstützte Plattformen/Versionen** Handy/Tablet | • Android 8.0 • iOS 13.1 • iOS 11.3.1 • Android 10.0 • Android 7.0 • iOS 13.4.1 • iOS 14.1 • iOS 12.0 • Android 9.0 • Android 10.0 Dark Desktop | • macOS 10.15 • Windows 10 • macOS 10.12.6 • Simulated Webmails | Chrome • Firefox • Internet Explorer

Die folgenden Versionen von Geräten werden unterstützt.

**Note:** Während der Client-Vorschau für einige E-Mail-Clients finden Sie die Bilder möglicherweise nicht in der Vorschau, aber nach Erhalt der E-Mail verfügen die tatsächlichen Benutzer über eine Option, um die E-Mail in einem Browser zu öffnen und die Bilder anzuzeigen.

#### **Vorschau Ihrer E-Mail Kommunikation mit Zielseiten**

Führen Sie die folgenden Schritte aus, um eine Vorschau des vollständigen Ablaufs einer E-Mail mit Zielseiten anzuzeigen.

- 1. Klicken Sie auf **Vorschau**.
- 2. Klicken Sie auf die Schaltfläche, die mit einer Zielseite verknüpft ist. Sie werden auf die Zielseite weitergeleitet, mit der Sie die E-Mail verknüpft haben.
- 3. Sie können auch das Symbol Zurück (<) verwenden, um eine Vorschau der vorherigen Seite der E-Mail anzuzeigen.

#### **E-Mail-Kommunikation versenden**

Siehe [Personalisiertes](#page-68-0) Messagin[g \(on page 53\),](#page-68-0) [Übersicht über die Messaging-](#page-144-0)[Konfiguration \(on page 129\)](#page-144-0) and Testmethoden für [personalisiertes](#page-166-0) Messaging [\(on page](#page-166-0) [151\)](#page-166-0) für Details.

## Empfohlene Einstellung in Quick Builder bei dem Entwurf von E-Mails

Wenn Sie ein dreispaltiges Layout in Ihrer E-Mail verwenden, wird empfohlen, einen weißen Hintergrund für Ihre E-Mail zu verwenden (Sie können die Hintergrundfarbe auswählen, indem Sie irgendwo auf E-Mail klicken, d.h. außerhalb der Designspalte und weiße Farbe aus den Einstellungen auswählen.

Verwenden Sie einen Rahmen von bis zu 5 px und nicht mehr, um die Einheitlichkeit in verschiedenen E-Mail-Clients zu gewährleisten. Verwenden Sie keinen Rahmenradius. Setzen Sie den Wert auf Standard (Standard = 0), um die Einheitlichkeit in verschiedenen E-Mail Clients zu gewährleisten. Verwenden Sie einen Gesamtrahmen (Designspalte + pro Spalte + Toolbox (Bilder, Schaltflächen) ) bis zu 5px, um die Einheitlichkeit in verschiedenen E-Mail Clients zu gewährleisten.

Messen Sie die Gesamtbreite der internen Elemente (alle Designspalten mit Bildern in Ihrer E-Mail) und überprüfen Sie, dass sie nicht über die E-Mail Breite hinausgeht (Standard ist 1000px).

Bei der Verwendung von Browser-Toolbox, stellen Sie sicher, dass die Länge der Zeichenfolge die Spaltenbreite nicht überschreitet.

Bei der Verwendung von Social-Toolbox, stellen Sie sicher, dass die Gesamtbreite der Social-Symbole die Spaltenbreite nicht überschreitet.

Wenn beim Entwurf einer E-Mail der Rahmen für die Entwurfsspalte festgelegt ist und in der endgültigen E-Mail nicht angezeigt wird (Beispiel: auf dem Outlook-Desktop-Client), kann der Benutzer anstelle des Rahmens eine leere einzelne Entwurfsspalte verwenden und die transparente Option dafür aktivieren; sie wird in der endgültigen E-Mail als Rahmen angezeigt.

# Zielseiten

Die von Unica gehosteten Zielseiten ermöglichen es Ihnen, die Interaktion mit Ihrem Kunden fortzusetzen, nachdem die Nachricht empfangen wurde. Über Zielseiten können Sie zusätzliche Informationen bereitstellen, weitere Möglichkeiten anbieten und Eingaben anfordern. Sie können Zielseiten sowohl im Schnellentwurfsmuster als auch im Nachrichteneditor erstellen.

Im Schnellentwurfsmuster können Sie Zielseiten mit einigen benutzerfreundlichen Tools entwerfen. Sie können die Tools einfach per Drag-and-Drop aus der Toolbox ziehen. Sobald die Zielseite erstellt wird, können Sie diese einfach mit den E-Mail-, SMS- oder In-App Nachrichten verknüpfen. Sie können auch den vollständigen Ablauf einer E-Mail mit Zielseiten in der Vorschau anzeigen.

#### Zielseiten gestalten

Führen Sie die folgenden Schritte aus, um eine Zielseite gemäß Ihren Anforderungen zu gestalten.

- 1. Auf der Registerkarte **Kommunikation** in der Liste **Neu**, wählen Sie die Option **Zielseite**  aus.
- 2. Ziehen Sie unter **Inhalt**, unter **Designspalten** die Spalten per Drag & Drop nach Ihren Anforderungen.
- 3. Unter **Inhalt**, unter **Toolbox** sind die folgenden Tools verfügbar. Sie können diese per Drag-and-Drop in die Designspalten ziehen.
- Text: Sie ermöglicht das Hinzufügen eines Bereichs für mehrzeiligen Text auf der Zielseite.
- Schaltfläche: Ermöglicht die Erstellung einer Schaltfläche auf der Zielseite und das Hinzufügen eines Links zu einer anderen Zielseite. Sobald Sie die Zielseite übermittelt haben, werden die Antworten erfasst.
- Ankreuzfeld: Ermöglicht das Hinzufügen einer Ankreuzfeldgruppe mit zwei Ankreuzfeldern auf der Zielseite.
- Radio: Ermöglicht das Hinzufügen einer Radiogruppe mit zwei Radiobuttons zur Zielseite.
- Textbereich: Damit können Sie der Zielseite einen freien Textbereich hinzufügen.
- Eingabe: Hier können Sie einen Eingabebereich erstellen, in dem Sie die erforderlichen Informationen angeben können.
- Abstandshalter: Ermöglicht es Ihnen, einen Abstand innerhalb der Spaltenstrukturen zu schaffen.
- Trennzeichen: Damit können Sie eine Unterteilung innerhalb der Spaltenstrukturen vornehmen.
- Sozial: Ermöglicht die Einbindung einer URL eines sozialen Netzwerks in die Zielseite.
- 4. Unter **Einstellungen** können Sie die verschiedenen Einstellungen für die verfügbaren Tools konfigurieren.
	- Text: Unter **Schriftart** können Sie verschiedene Einstellungen für die Schriftart vornehmen, wie z. B. Farbe, Schriftfamilie, Fallback, Schriftgröße, Gewicht, Stil, Zeilenhöhe. Unter **Auffüllung** können Sie die Auffüllung von links, rechts, oben und unten festlegen.
	- Schaltfläche: Sie können die folgenden Einstellungen vornehmen.
		- a. Geben Sie unter **Allgemein** im **Berichtsfeldnamen** einen Wert an.
			- **Note:** Stellen Sie sicher, dass Sie keine Leerzeichen im Berichtsfeldnamen für alle Tools haben, während Sie die Zielseiten im Schnellentwurfsmuster oder im Nachrichteneditor entwerfen, da Leerzeichen im Berichtsfeldnamen dazu führen können, dass

das Prozessfeld Extrahieren fehlschlägt, wenn es Eingaben von  $\mathcal{L}$ der Zielseite annimmt.

- b. Unter **Schaltflächentext**, geben Sie den Text für die Schaltfläche ein.
- c. Wählen Sie in der Liste **Typ** entweder **Schaltfläche**, **Absenden** oder **Zurücksetzen** aus.
- d. Geben Sie im Feld **Zielseite/URL** die URL der Zielseite oder eine beliebige URL an, die Sie mit der Schaltfläche verknüpfen möchten. Wenn Sie im vorherigen Schritt eine Schaltfläche ausgewählt haben, müssen Sie sicherstellen, dass die Schaltfläche entweder mit einer Zielseite oder einer URL verbunden ist.
- e. Klicken Sie auf **Link**.
- f. Führen Sie unter **Link hinzufügen** eine der folgenden Aktionen aus.
	- Wählen Sie **URL Link** und geben Sie die URL ein, die Sie mit der Schaltfläche verbinden möchten.
	- Wählen Sie **Zielseite** aus und klicken Sie auf **Durchsuchen**, um die Zielseite auszuwählen, die Sie im Schnellentwurfsmuster entworfen und veröffentlicht haben.
	- Klicken Sie auf **Auswählen**. Klicken Sie auf **Speichern**.
- g. Weitere Einstellungen können Sie unter Hintergrund, Schriftart, Attribute, Rahmen und Auffüllung vornehmen.
- Kontrollkästchen: Unter **Einstellungen**, unter **Tool** können Sie die verschiedenen Einstellungen für Attribute, Hintergrund, Rahmen, Auffüllung, Stile und Größen auswählen.
	- Führen Sie unter **Kontrollkästchen** die folgenden Teilschritte aus.
		- a. Klicken Sie unter **Gruppe** auf **Hinzufügen**, um ein weiteres Kontrollkästchen zur hinzugefügten Kontrollkästchengruppe auf der Zielseite hinzufügen.
		- b. Wählen Sie **Obligatorisch**, um die Kontrollkästchen-Gruppe für die Eingabe obligatorisch zu machen.
		- c. Unter **Attribute**, **Schriftart** und **Auffüllung** können Sie Attribute, Schriftart und Auffüllung des Kontrollkästchens einstellen.
- d. Im Feld **Bezeichnung** geben Sie den Namen der Kontrollkästchen-Gruppe ein.
- e. Klicken Sie auf **Hinzufügen**, um der Gruppe ein weiteres Kontrollkästchen hinzufügen.
- f. Geben Sie unter **Kontrollkätschen#** die Bezeichnung der Kontrollkätschen an. Sie können auf klicken um die bereits hinzugefügten Kontrollkätschen aus der Kontrollkätschen -Gruppe zu löschen.

Unter **Attribute**, **Schriftart** und **Auffüllung** können Sie Attribute, Schriftart und Auffüllung des Kontrollkästchens einstellen.

• Radio: Unter **Einstellungen**, unter **Tool** können Sie die verschiedenen Einstellungen für Attribute, Hintergrund, Rahmen, Auffüllung, Stile und Größen auswählen.

Führen Sie auf der Registerkarte**Radio**die folgenden Unterschritte aus.

- a. Geben Sie unter **Feldname** den Namen der Radio-Gruppe an.
- b. Wählen Sie **Obligatorisch**, um die Radio-Gruppe für die Eingabe obligatorisch zu machen.
- c. Klicken Sie auf **Hinzufügen**, um der Gruppe eine weitere Optionsschaltfläche hinzufügen.
- d. Unter **Attribute**, **Schriftart** und **Auffüllung** können Sie Attribute, Schriftart und Auffüllung der Radio-Gruppe einstellen.
- e. Im Feld **Bezeichnung** geben Sie den Namen der Kontrollkästchen-Gruppe ein.
- f. Geben Sie unter **Radio#** die Bezeichnung von Optionsschaltflächen an. Sie können auf klicken um die bereits hinzugefügten Optionsschaltflächen aus der Optionsschaltfläche-Gruppe zu löschen.
- g. Unter **Attribute**, **Schriftart** und **Auffüllung** können Sie Attribute, Schriftart und Auffüllung der Optionsschaltfläche einstellen.

Unter **Bezeichnung** können Sie die Attribute, die Schriftart und die Auffüllung der Radio-Gruppe und der Optionsschaltflächen festlegen.

• Textbereich: Unter **Tool** können Sie die Einstellungen für Attribute, Hintergrund, Rahmen und Auffüllung vornehmen.

Führen Sie auf der Registerkarte**Textbereich**die folgenden Unterschritte aus.

- a. Geben Sie im **Berichtsfeldnamen** den Feldnamen an.
- b. Geben Sie unter **Maximale Länge** die maximale Textlänge an, die im Textbereich hinzugefügt werden kann.
- c. Geben Sie unter **Zeilen** die Textzeilen an, die Sie dem Bereich hinzufügen möchten.
- d. Wählen Sie **Obligatorisch**, um den Textbereich für die Eingabe obligatorisch zu machen.
- e. Unter **Attribute**, **Schriftart** und **Auffüllung** können Sie Attribute, Schriftart und Auffüllung des Textbereichs einstellen.

Unter **Bezeichnung** legen Sie die Bezeichnung, die Schriftart, die Attribute, die Größe und die Auffüllung des Textbereichs fest.

- Eingabebezeichnung, Abstandshalter und Trennzeichen: Sie können die verschiedenen Einstellungen für Eingabebezeichnung, Abstandshalter und Trennzeichen vornehmen.
- Bild: Klicken Sie auf **Durchsuchen**, um das Bild aus der Inhaltsauswahl auszuwählen, oder geben Sie unter **Quelle** den öffentlichen Speicherort des Bilds an.

Unter **Größen**, **Attribute**, **Schriftart** und **Auffüllung** können Sie Größe, Attribute, Schriftart und Auffüllung des Textbereichs einstellen.

- Soziale Netzwerke: Führen Sie unter **Symbole** die folgenden Teilschritte aus.
	- a. Wählen Sie in der Liste **Neues Netzwerk hinzufügen** das gewünschte soziale Netzwerk aus.
	- b. Unter dem Feld **Bezeichnung**, geben Sie die Bezeichnung ein.
	- c. Geben Sie im Feld **Link** den von Ihnen gewählten Link des sozialen Netzwerks an.

Unter **Stile**, **Schriftart** und **Auffüllung** können Sie den Stil, die Schriftart und die Auffüllung für den Text des sozialen Netzwerks festlegen.

5. Klicken Sie auf **Speichern und veröffentlichen**, um die Zielseite zu veröffentlichen. Sie müssen die Zielseite veröffentlichen, um eine Verknüpfung zu einer E-Mail Nachricht herzustellen. Für Einzelheiten zur Verknüpfung einer Zielseite mit einer E-Mail Nachricht, siehe Thema [Schaltfläche](#page-289-0) [\(on page 274\)](#page-289-0).

# Personalisierte SMS Nachrichten

Im Schnellentwurfsmuster können Sie SMS Kommunikation erstellen, indem Sie eine der verfügbaren SMS Vorlagen auswählen. Um die DLT-Vorschriften für indische Kunden einzuhalten, müssen die Vorlagen vorab genehmigt werden. Sie müssen die Vorlagen-ID erfassen und weitergeben, um SMS in Indien senden zu können. Sie können zum Abschnitt 'Eine SMS Kommunikation erstellen' springen, wenn Ihr SMS-Konto nicht den indischen DLT-Beschränkungen unterliegt.

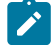

#### **Note:**

Bei der Registrierung der SMS Vorlage zur Genehmigung müssen Sie die folgende Syntax befolgen, falls Sie eine URL in den SMS benötigen.

• Sie müssen mehrere {#var#} einfügen – ungefähr drei, zum Beispiel "{#var#} {#var#} {#var#}", an denen Sie eine URL benötigen und diese zur Genehmigung senden.

Zum Beispiel: Das Folgende ist die Beispiel-SMS mit URL:

```
Hallo {#var#}, Vielen Dank, dass Sie sich für die HCL Unica Deliver 
Konferenz angemeldet haben. Details zur Veranstaltung finden Sie 
hier – {#var#} {#var#}{#var#}Um diese Nachrichten zu stoppen – 
 {#var#} {#var#}{#var#} Team Unica
```
Sobald die Vorlage genehmigt wurde, müssen Sie mehrere #var durch eine einzelne #url ersetzen, damit Deliver erkennen kann, dass es sich um eine URL handelt.

Beispiel: Bevor Sie die SMS-Vorlage in Deliver importieren, ändern Sie die Vorlage wie folgt:

```
Hallo {#var#}, Vielen Dank, dass Sie sich für die HCL Unica Deliver 
Konferenz angemeldet haben. Details zur Veranstaltung finden Sie 
hier – {#url#} Um diese Nachrichten zu stoppen – {#url#} Team Unica
```
**2** Note: Die indischen DLT-Bestimmungen legen fest, dass Betreiber Antworten nur für transaktionale SMS bereitstellen können, d.h. SMS-Nachrichten, die über transaktionale Absender-IDs gesendet werden. Für SMS, die über die Werbe-Absender-ID gesendet werden, werden keine Antworten bereitgestellt.

#### Ordner erstellen

Führen Sie die folgenden Schritte aus, um einen Ordner zu erstellen.

- 1. Klicken Sie im **Quick Builder** unter der Registerkarte **Content** auf **Ordner hinzufügen**.
- 2. Geben Sie unter **Name** einen passenden Namen an, wählen Sie unter **Sicherheitsrichtlinie** die Richtlinie aus und geben Sie unter **Beschreibung** eine passende Beschreibung an.
- 3. Klicken Sie auf **Speichern**. Der Ordner wird erstellt.

#### Inhalt hinzufügen

Führen Sie die folgenden Schritte aus, um SMS Inhalte einem Ordner hinzufügen.

- 1. Klicken Sie im **Schnellentwurfsmuster** auf **D**Content um die genehmigte SMS-Vorlage in einen vorhandenen Ordner hochzuladen.
- 2. Geben Sie unter der Registerkarte **Eigenschaften** die folgenden Informationen an.
	- a. Geben Sie unter **Inhaltsbezeichnung** den Namen des Inhalts an.
	- b. Diese Angabe ist optional. Geben Sie unter **Beschreibung** eine Beschreibung ein.
	- c. Klicken Sie auf **Ändern**, um die Position des zu gespeicherten Inhalts zu ändern.
	- d. Klicken Sie auf **Speichern**.
- 3. Geben Sie unter **Inhaltstyp** die folgenden Informationen an, um SMS-Inhalte hochzuladen.
	- a. Wählen Sie unter **Typ**, **SMS Text** aus, um den vorab genehmigten SMS-Text hochzuladen.
	- b. Klicken Sie auf **Datei ändern**, um die vorab genehmigte SMS-Textdatei hochzuladen. Im Bereich Inhaltsvorschau können Sie die SMS-Nachricht anzeigen.
- c. Geben Sie unter **Vorlagen ID** die Vorlagen ID an.
- d. Klicken Sie auf **Speichern**.

## Eine SMS-Kommunikation erstellen

Sie können eine SMS Kommunikation im Quick Builder erstellen. Führen Sie die folgenden Schritte aus.

- 1. Auf der Registerkarte **Kommunikation**, wählen Sie die Option **SMS** in der Liste **Neu**  aus.
- 2. Auf der Registerkarte **Eigenschaften**, führen Sie die folgenden Teilschritte aus.
	- a. Unter dem Feld **Name der SMS Benachrichtigung**, geben Sie einen geeigneten Namen für die SMS Benachrichtigung an.
	- b. Diese Angabe ist optional. Geben Sie eine Beschreibung an.
	- c. Um den Speicherort für die SMS Kommunikation zu ändern, klicken Sie auf **Ändern**, um den gewünschten Ordner zu durchsuchen und auszuwählen. Klicken Sie auf **Speichern**.
- 3. Unter **Inhalt**, führen Sie die folgenden Teilschritte aus.
	- a. Unter der Liste **Von**, wählen Sie den SMS Service Provider aus.
	- b. Unter der Liste **An**, wählen Sie das Personalisierungsfeld aus, das die Handynummer des Benutzers enthält.
	- c. Klicken Sie im **Nachrichtentext** auf **Inhalte aus der Bibliothek hinzufügen**. Wenn Ihr SMS-Konto nicht den indischen DLT-Beschränkungen unterliegt, können Sie den gewünschten Inhalt direkt eingeben. SMS-Inhalte können jedoch zentral in einer Inhaltsbibliothek abgelegt und zum Aufbau einer SMS-Kommunikation in einem bestimmten Format verwendet werden, auch wenn Ihr SMS-Konto nicht den indischen DLT-Beschränkungen unterliegt.
	- d. Wählen Sie unter der **SMS-Bibliothek** die gewünschte SMS-Vorlage aus.
	- e. Klicken Sie auf **Auswählen**. Die SMS-Kommunikation wird im Nachrichtentext angezeigt.

**Note:** Ddie Vorschau der SMS Nachricht ist im rechten Bereich verfügbar. Die SMS ist nicht editierbar.

- **Note:** Sie können auch die Anzahl der Zeichen in der Nachricht anzeigen. Wenn die Höchstgrenze (160 Zeichen) überschritten wird, berechnen die Betreiber die Nachricht für mehrere Einheiten. Eine Einheit für eine Nachricht, die 160 Zeichen überschreitet, besteht aus 153 Zeichen mit 7 Steuerzeichen, um die Nachricht auf dem gewünschten Handy neu zu erstellen.
- f. Um die Personalisierungsfelder in den Nachrichtentext einzufügen, geben Sie # ein, um die Dropdown-Liste der Personalisierungsfelder aufzurufen, und wählen Sie das gewünschte Personalisierungsfeld aus. Sie können einen beliebigen Buchstaben des Personalisierungsfeldes nach "#" eingeben und die Dropdown-Liste wird auf der Grundlage dieses Buchstabens gefiltert.
	- **Note:** Um das Personalisierungsfeld zu bearbeiten, klicken Sie doppelt auf das Personalisierungsfeld und wählen das entsprechende Feld aus der Dropdown-Liste aus.
- g. Klicken Sie auf **Kurzlink hinzufügen**, um Ihrer SMS Nachricht einen Kurzlink hinzufügen. Sie können eine beliebige gültige URL angeben und im Fenster Kurzlink hinzufügen eine Marke auswählen.
- h. Diese Angabe ist optional. Klicken Sie auf **Feldbereiche verwalten**, um die Zeichenlänge jedes in Ihrer SMS Nachricht verwendeten Personalisierungsfelds anzugeben. Dies hilft Ihnen dabei, die ungefähre Nachrichtenlänge basierend auf der typischen Länge von Personalisierungsfeldern in Ihrer Marketingdatenbank zu ermitteln.
- i. Klicken Sie auf **Speichern und Veröffentlichen**.

## Personalisierte mobile App Push-Benachrichtigungen

In Deliver können Sie einfache Push und in-app rich-Benachrichtigungen erstellen und an die Sperrbildschirme des mobilen Geräts eines Empfängers senden.

Jede Push-Benachrichtigung basiert auf einer Push-Kommunikation. Eine Kommunikation kombiniert verschiedene Design- und Nachrichten-Elemente, um die Struktur, den Inhalt und das Verhalten der Nachricht zu definieren, die Sie als Benachrichtigung an eine mobile App übermitteln. Sie können Push-Kommunikation im Deliver Schnellentwurfsmuster entwerfen. Die Push-Benachrichtigungen senden eine Nachricht an den Benachrichtigungsbildschirm des Handys oder in die Ziel-App. Der Empfänger kann die Benachrichtigung zu einem beliebigen Zeitpunkt anzeigen.

Alle im Schnellentwurfsmuster erstellten einfachen und In-App-Push-Kommunikationen werden aufgelistet und im Nachrichten-Editor angezeigt. Vermeiden Sie es, diese Mitteilungen vom Nachrichteneditor aus zu öffnen oder zu aktualisieren, da dies zu Problemen führen kann.

Informationen zur Änderung einer mobilen App zur Unterstützung Push-Benachrichtigungen finden Sie im Unica DeliverStart- und Administrationshandbuch.

Sie können bestimmte Benutzer mobiler Apps ansprechen, indem Sie ein Ablaufdiagramm in Unica Campaign ausführen, um eine Output List Table (OLT) zu erstellen. Das OLT stellt die Empfängerinformationen bereit, die zur Personalisierung der Nachricht und zur Identifizierung jedes Handy, das die Benachrichtigung erhalten soll, erforderlich sind.

Sie müssen auch die Mobile App ändern, um Sie in Deliver zu integrieren. Weitere Informationen zum Integrieren Ihrer iOS- oder Android-App in Deliver finden Sie im Unica DeliverStart- und Administratorhandbuch.

Um die personalisierten Push-Benachrichtigungen für die personalisierte mobile App zu senden, müssen Sie Campaign 12.1.0.4 oder höher installieren.

## Erstellen Sie eine einfache Push Benachrichtigung

Im Schnellentwurfsmuster können Sie eine einfache Push Kommunikation erstellen. Führen Sie die folgenden Schritte aus.

- 1. Auf der Registerkarte **Kommunikation**, wählen Sie die Option **Push** in der Liste **Neu**  aus.
- 2. Auf der Registerkarte **Eigenschaften**, führen Sie die folgenden Teilschritte aus.
	- a. Geben Sie einen geeigneten Namen der Push Kommunikation an.
	- b. Wählen Sie aus den mobilen apps aus, die für Ihr gehostete Nachrichtenkonto mit Deliver integriert sind.
	- c. Diese Angabe ist optional. Geben Sie eine Beschreibung an.
	- d. Klicken Sie auf **Ändern**, um den Ordner zu durchsuchen und auszuwählen, um die Benachrichtigung unter Alle Kommunikationen zu speichern. Klicken Sie auf **Speichern**.
- 3. Unter **Inhalt**, führen Sie die folgenden Teilschritte aus.
	- a. Unter dem Feld **Titel**, geben Sie einen geeigneten Titel für die Push Benachrichtigung ein. Geben Sie # ein, um ein personalisiertes Feld hinzufügen und verwenden Sie die Emoji-Auswahl, um Emojis einzugeben.
	- b. Unter dem Feld **Nachricht**, geben Sie die Nachricht ein, die in der Push Benachrichtigung angezeigt werden soll. Geben Sie # ein, um ein personalisiertes Feld hinzufügen und verwenden Sie die Emoji-Auswahl, um Emojis einzugeben.
	- c. Klicken Sie auf **Bild auswählen**, um das Bild unter der **Ordnerliste** in der **Inhaltsauswahl** zu durchsuchen und auszuwählen. Die Vorschau aller Bilder im ausgewählten Ordner wird angezeigt.
	- d. Sie können auch die Bilder verwenden, die in einem anderen Repository gespeichert sind. Wählen Sie das entsprechende Repository aus der **Repository** Liste aus.
	- e. Klicken Sie auf **Auswählen**. Die Vorschau der Benachrichtigung mit dem Titel, der Nachricht und dem ausgewählten Bild wird im rechten Bereich angezeigt.
- 4. Unter **Erweiterte Einstellungen**, führen Sie die folgenden Teilschritte aus.
	- a. Diese Angabe ist optional. Um eine URL zu öffnen, wenn der Benutzer auf die Push-Benachrichtigung tippt, schalten Sie unter **Allgemein** den Schalter "URL öffnen" um und geben Sie die URL ein, die Sie öffnen möchten.
	- b. Diese Angabe ist optional. Um eine Benachrichtigung zu senden, die im Hintergrund verarbeitet werden kann, schalten Sie den Schalter "Hintergrund

Handler ausführen" um. Der Titel und die Nachricht sind optional und können weggelassen werden, um einen Silent Push zu erstellen.

- c. Diese Angabe ist optional. Um der Push Benachrichtigung ein beliebiges Metadatenobjekt hinzufügen, z.B. um einen Deep Link auszulösen, schalten Sie den Schalter **JSON einschließen** um und geben Sie ein gültiges JSON Objekt in den Editor ein.
- d. Sie können einer Push Benachrichtigung bis zu drei Aktionsschaltflächen hinzufügen, indem Sie den Schalter **Aktionsschaltflächen** umschalten. Geben Sie die Kennung (die von Ihrer App verwendet wird, um die auszuführende Aktion zu bestimmen) und den Text für jede Schaltfläche ein. Um eine Schaltfläche zu entfernen, klicken Sie auf das Symbol Papierkorb. Unter dem Feld **ID**, geben Sie eine eindeutige ID und unter dem Feld **Text** eine Beschriftung der Schaltfläche an.
	- $\mathcal{L}$ **Note:** Eine prägnante, beschreibende Beschriftung der Schaltfläche hilft dem Empfänger, die Ergebnisse zu verstehen, wenn er auf die Schaltfläche klickt. Z.B. können Sie die Schaltfläche **Jetzt anrufen!** statt **Öffnen** nennen.
- 5. Aktivieren Sie entweder die **iOS Einstellungen** oder die **Android Einstellungen**, um die plattformspezifischen Einstellungen abzuschließen.
- 6. Klicken Sie auf **Speichern und Veröffentlichen**.

## In-App-Push Kommunikation

Im Schnellentwurfsmuster können Sie In-App-Rich-Push-Kommunikation erstellen. Rich Push kann verschiedene Steuerelemente wie Überschrift, Unterüberschrift, Text, Bilder, Videos, kontextbezogene Schaltflächen enthalten. Jedes Element kann mit verschiedenen Optionen formatiert werden. Die Schaltflächen können auf einen Deep-Link, eine Zielseite von Deliver oder eine externe URL verweisen. Sie können diese direkt an den Posteingang der Kundenanwendung senden.

#### Ordner erstellen

Führen Sie die folgenden Schritte aus, um einen Ordner zu erstellen.

- 1. Klicken Sie im **Quick Builder** unter der Registerkarte **Content** auf **Ordner hinzufügen**.
- 2. Geben Sie unter **Name** einen passenden Namen an, wählen Sie unter **Sicherheitsrichtlinie** die Richtlinie aus und geben Sie unter **Beschreibung** eine passende Beschreibung an.
- 3. Klicken Sie auf **Speichern**. Der Ordner wird erstellt.

#### Inhalt hinzufügen

In-App-Push Kommunikation ermöglicht Benutzern, die Video-Inhalten zusätzlich zu Bildern hochzuladen. Führen Sie die folgenden Schritte aus, um einem Ordner Videoinhalte hinzufügen.

- 1. Klicken Sie im **Schnellentwurfsmuster** auf **De Content** um die Videoinhalte in einen vorhandenen Ordner hochzuladen.
- 2. Geben Sie unter der Registerkarte **Eigenschaften** die folgenden Informationen an.
	- a. Geben Sie unter **Inhaltsbezeichnung** den Namen des Inhalts an.
	- b. Wählen Sie aus den mobilen apps aus, die für Ihr gehostete Nachrichtenkonto mit Deliver integriert sind.
	- c. Diese Angabe ist optional. Geben Sie unter **Beschreibung** eine Beschreibung ein.
	- d. Klicken Sie auf **Ändern**, um die Position des zu gespeicherten Inhalts zu ändern.
	- e. Klicken Sie auf **Speichern**.
- 3. Geben Sie unter **Inhaltstyp** die folgenden Informationen an, um Videos hochzuladen. Sie können mp4-Videodateien hochladen. Die Schritte für das Hochladen von Bildern sind ähnlich wie bei der SMS-Kommunikation.
	- a. Unter **Typ** können Sie **Video** auswählen.
	- b. Klicken Sie auf **Datei hochladen**, um die Videodatei hochzuladen. Im Bereich Inhaltsvorschau können Sie das hochgeladene Video abspielen. Klicken Sie um das Video herunterzuladen und zu löschen.
	- c. Klicken Sie auf **Speichern**.

## Eine In-App Rich Push-Kommunikation erstellen und entwerfen

Sie können die verschiedenen Optionen im Inhaltsbereich verwenden, um Rich-Push-Benachrichtigungen zu entwerfen.

Führen Sie die folgenden Schritte aus.

- 1. Wählen Sie auf der Registerkarte **Kommunikation** in der Liste **Neu** die Option **In-App Push** aus. Ein Rahmen wird angezeigt.
- 2. Wählen Sie unter **Toolbox** die verfügbaren Felder aus und führen Sie die folgenden Teilschritte aus, um die Push-Kommunikation zu entwerfen.
	- a. Unter **Rahmen** können Sie die folgenden Einstellungen vornehmen.
		- i. Unter der Liste **Rahmengröße**, wählen Sie die entsprechende Rahmengröße aus einer der Optionen Groß, Mittel oder Klein aus.

## **Note:**

Eine Push-Benachrichtigung mit kleinem Rahmen wird in der letzten Benachrichtigung angezeigt, wenn die In-App-Kommunikation weniger Inhalt hat. Wenn mehr Inhalt vorhanden ist und der Rahmentyp als klein ausgewählt wurde, wird die endgültige Benachrichtigung dennoch im mittleren Rahmentyp angezeigt.

- ii. Wählen Sie in der Liste **Vertikale Ausrichtung** entweder Oben oder Mitte, um die Ausrichtung des Rahmens festzulegen.
- iii. Wählen Sie in der Liste die **Position der Schaltfläche Schließen** als entweder **Oben links**, **Oben rechts** oder **Keine**, um die Position der Schaltfläche Schließen festzulegen.

**Note:** Der für die Position der Schließen-Schaltfläche gewählte Wert wirkt sich nur aus, wenn mindestens ein Schaltflächentool

verwendet wird, bei dem die Schließen-Meldung in der In-App- $\mathcal{L}$ Push-Kommunikation aktiviert ist; andernfalls ist die Position der Schließen-Schaltfläche immer oben rechts.

- b. Unter **Farben** können Sie die Rahmenfarbe im Hintergrund und im Vordergrund des Rahmens einstellen.i
	- i. Im Feld **Hintergrund** können Sie die Hintergrundfarbe des Rahmens einstellen.
	- ii. Im Feld **Vordergrund** können Sie die Vordergrundfarbe des Rahmens einstellen.
- c. Klicken Sie unter **Bild** auf **Durchsuchen**, um das Bild aus der Inhaltsauswahl hochzuladen und zum Rahmen hinzufügen. Sie können die Bilder sowohl von Deliver als auch von externen Speicherorten hochladen. Sie können auch den öffentlichen Speicherort des Bildes unter Quelle angeben.
- d. Klicken Sie unter **Video** auf **Durchsuchen**, um das Video aus der Inhaltsauswahl hochzuladen und zum Rahmen hinzufügen. Sie können das Video sowohl von Deliver als auch von externen Speicherorten hochladen. Sie können auch den öffentlichen Speicherort des Videos unter Quelle angeben.
- e. Klicken Sie unter **Farbverlauf** auf **Farbverlauf hinzufügen**, um einen geeigneten Farbverlauf für eine bestimmte Farbe auszuwählen.
- f. **Überschrift**: Wählen Sie die **Überschrift** aus, ziehen Sie diese und legen Sie im Push-Rahmen ab. Geben Sie den Text ein, den Sie anzeigen möchten.

Sie können die folgenden Optionen verwenden, wie fett, kursiv und Unterstrichen, wenn Sie den Überschriftentext auswählen. Im rechten Bereich unter Überschrift können Sie die verschiedenen verfügbaren Formatierungsoptionen anwenden.

Im rechten Bereich unter **Überschrift** können Sie die verschiedenen verfügbaren Formatierungsoptionen anwenden.

- i. Wählen Sie in der Liste **Ausrichtung** die entsprechende Ausrichtung der Überschrift aus.
- ii. Wählen Sie unter **Schriftfamilie** die gewünschte Schriftart für die Überschrift aus.
- iii. Klicken Sie im Feld **Farbpalette** auf das Symbol Bearbeiten, um die gewünschte Farbe für die Überschrift auszuwählen. Sie können auch HTML-Hex-Codes verwenden, um die erforderliche Farbe anzuwenden.
- iv. Wählen Sie in der Liste **Größe** die gewünschte Schriftgröße aus.
- v. Unter **Abstand** können Sie unter Oben, Rechts, Unten, Links den gewünschten Einzug erhalten.
- g. **Unterüberschrift**: Wählen Sie die **Unterüberschrift** aus, ziehen Sie diese und legen Sie im Push-Rahmen ab. Geben Sie den Text ein, den Sie anzeigen möchten. Standardmäßig hat sie im Vergleich zur Überschrift eine kleinere Schriftgröße.

Sie können auch die folgenden Optionen verwenden, , wenn Sie den Unterüberschrifttext auswählen. Im rechten Bereich unter Unterüberschrift können Sie die verschiedenen verfügbaren Formatierungsoptionen anwenden.

- h. **Text**: Wählen Sie die **Text**aus, ziehen Sie diese und legen Sie im Push-Rahmen ab. Es fügt dem Rahmen ein Textfeld hinzu. Sie können den anzuzeigenden Text eingeben. Sie können die ähnlichen Formatierungsoptionen anwenden, die für Überschrift und Unterüberschrift verfügbar sind.
- i. **Bild**: Wählen Sie die **Bild**aus, ziehen Sie diese und legen Sie im Push-Rahmen ab. Es fügt dem Rahmen ein Bildfeld hinzu.
	- i. Im rechten Bereich können Sie unter Bild unter Quelle die öffentliche URL des Bildes angeben, um das Bild im Push-Rahmen anzuzeigen.
	- ii. Klicken Sie alternativ auf **Durchsuchen**, um das gewünschte Bild unter der Inhaltsauswahl auszuwählen, wo Bilder aus der Inhaltsbibliothek hochgeladen werden, um sie im Push-Rahmen anzuzeigen.
	- iii. Sie verwenden die verschiedenen Formatierungsoptionen, die für das Bild verfügbar sind.
- j. **Schaltfläche**: Wählen Sie die **Schaltfläche**aus, ziehen Sie diese und legen Sie im Push-Rahmen ab. Es fügt dem Rahmen ein Feld hinzu. Geben Sie den Text für die Schaltfläche ein.

**Note:** Der für die Position der Schließen-Schaltfläche gewählte Wert wirkt sich nur aus, wenn mindestens ein Schaltflächentool verwendet

wird, bei dem die Schließen-Meldung in der In-App-Push-Kommunikation  $\mathcal{L}$ aktiviert ist; andernfalls ist die Position der Schließen-Schaltfläche immer oben rechts.

- i. Unter **Einstellungen** können Sie Ausrichtung, Breite, Form, Höhe, Hintergrundfarbe, Rahmenfarbe und Größe der Schaltfläche festlegen.
- ii. Unter **Aktionen** können Sie verschiedene Aktionen für die neu hinzugefügte Schaltfläche definieren.
	- 1. Klicken Sie auf **Aktionen konfigurieren**.
	- 2. Unter **Umstellungsereignis verfolgen** können Sie die Ereignisse angeben, die Sie verfolgen möchten, und die Antworten für Ereignisse entsprechend ausrichten.
	- 3. In der Liste **Aktion** können Sie eine der drei Aktionen auswählen:
		- a. **Deep Link**: Geben Sie das JSON so an, dass es Sie beim Klicken auf die Schaltfläche zu einer bestimmten Seite der Anwendung navigiert, die Sie auf Ihrem Handy installiert haben.
		- b. **Zielseite**: Klicken Sie unter **Zielseite auswählen** auf **Durchsuchen**, um die im Schnellentwurfsmuster entworfene Zielseite auszuwählen, sodass sie beim Klicken auf die Schaltfläche geöffnet wird.
		- c. **URL öffnen**: Geben Sie unter **URL** eine beliebige gültige URL an, zu der nach dem Klicken auf die Schaltfläche navigiert werden soll.
	- 4. Klicken Sie auf **Speichern**.
- iii. Unter **Text** können Sie die Ausrichtung, Schriftart, Farbe und Schriftgröße des Schaltflächentextes auswählen.
- iv. Unter **Abstand** können Sie den Abstand der Schaltfläche von oben, rechts, unten und links einstellen.
- k. **Video**: Wählen Sie **Video**aus, ziehen Sie es und legen Sie im Push-Rahmen ab. Es fügt dem Rahmen ein Feld hinzu.

#### **Note:**

Stellen Sie sicher, dass Sie das Video gemäß dem für ein Gerät erforderlichen Codec formatieren, damit es abgespielt werden kann. Die allgemeine Anforderung ist h264-Codierung. Es wird empfohlen, dass Sie zuerst testen, ob das Video auf einem Testgerät läuft, bevor Sie es an die Benutzer senden. Nur MP4/H264-Videos werden für In-App-Push-Benachrichtigungen unterstützt, öffentliche Links zu YouTube-Videos werden nicht unterstützt.

- i. Im rechten Bereich können Sie unter **Video** unter **Quelle** die öffentliche URL des Bildes angeben, um das Bild im Push-Rahmen anzuzeigen.
- ii. Klicken Sie alternativ auf **Durchsuchen**, um das gewünschte Video unter der Inhaltsauswahl auszuwählen, wo Bilder aus der Inhaltsbibliothek hochgeladen werden, um sie im Push-Rahmen anzuzeigen.
- iii. Aktivieren Sie **Autoplay**, um das Video im Autoplay-Modus hochzuladen.
- iv. Aktivieren Sie **Schleife**, um das Video zu wiederholen.
- v. Sie können die verschiedenen Formatierungsoptionen verwenden, die für das Bild verfügbar sind.
- 3. Klicken Sie auf **Speichern und Veröffentlichen**.

# Interoperabilität

Sie können schnell E-Mails und Zielseiten mit dem Schnellentwurfsmuster entwerfen, indem Sie Platzhalterbilder in Ihrer Nachricht hinzufügen, um Drop-Zonen zu erstellen. Sie können dieselbe E-Mail-Kommunikation oder Zielseiten im Nachrichteneditor öffnen, um erweiterte Funktionen wie das Hinzufügen erweiterter Scripterstellung und die Erstellung von Regeln für dynamische Inhalte zu verwenden.

Der Entwurf oder die Bearbeitung der E-Mail-Kommunikation oder Zielseiten im Schnellentwurfsmuster, die ursprünglich im Nachrichteneditor entwickelt wurde, wird nicht unterstützt.

# Chapter 9. Deliver Erweiterter Nachrichteneditor

Die E-Mails, Zielseiten, WhatsApp Nachrichten und Textnachrichten werden von den digitalen Vermarktern inUnica Deliver in dem Deliver Nachrichteneditor erstellt. Vermarkter ohne spezielle HTML Bearbeitungserfahrung können mit den Bearbeitungs- und Personalisierungstools im Nachrichteneditor gültige HTML-E Mails und Zielseiten mit vollem Funktionsumfang erstellen.

Der erweiterte Nachrichteneditor bietet eine Benutzeroberfläche zum Hinzufügen von Inhalten und Personalisierungselementen zu einem vorkonfigurierten HTML Dokument, das als Vorlage für die E-Mail oder Zielseite dient. Die Vorlage definiert die allgemeine Struktur der Nachricht oder Zielseite. Der HTML Code kann so gestaltet werden, dass er spezielles Markup und konfigurierbare Bereiche enthält, um personalisierte Inhalte zu akzeptieren, die vom E-Mail-Vermarkter hinzugefügt werden.

Der erweiterte Nachrichteneditor bietet verschiedene Vorschau-Tools, mit denen Sie Ihre Arbeit überprüfen und sehen können, wie verschiedene E-Mail-Clients die Nachricht wahrscheinlich wiedergeben werden. So können Sie die Nachricht so sehen, wie Ihre Kunden sie sehen werden, sodass Sie ihr Erscheinungsbild gegebenenfalls rechtzeitig optimieren können. Sie können auch eine Vorschau Ihrer Textnachrichten anzeigen, die Sie für die SMS Kommunikation erstellt haben.

Deliver hat Quick Builder als neue Benutzeroberfläche eingeführt, mit der Sie Ihre E-Mail-Kommunikation mit den verfügbaren Tools sehr einfach und schnell gestalten können. Sie können Ihre E-Mail Nachrichten auch auf verschiedenen Geräten und E-Mail Clients in der Vorschau anzeigen. Für weitere Einzelheiten, siehe verschiedene Themen unter dem Abschnitt [Schnellentwurfsmuster \(on page 263\).](#page-278-0)

Sie können sowohl auf Quick Builder als auch auf den Nachrichteneditor zugreifen, um die Kommunikationen zu erstellen.

Um mit dem Nachrichteneditor effektiv zu arbeiten, lesen Sie die folgenden Abschnitte, um die folgenden Konzepte zu verstehen.

- Im Nachrichteneditor werden E-Mails, Zielseiten, WhatsApp Nachrichten und Textnachrichten als [Kommunikation](#page-318-0) bezeichnet. Siehe Kommunikation (on page [303\)](#page-318-0).
- Die Inhaltsbibliothek ist das Repository, das Zugriff auf die HTML Vorlagen, Bilder und andere Inhalte bietet, die zur Dokumenterstellung erforderlich sind. Siehe [Bibliothek](#page-327-0) [mit Inhalten](#page-327-0) [\(on page 312\)](#page-327-0).
- Hinzufügen von Inhalten zu konfigurierbaren Zonen in Vorlagen, um E-Mails und Zielseiten zu personalisieren. Siehe Inhalt zu Zonen [hinzufügen](#page-364-0) [\(on page 349\)](#page-364-0).
- Wie organisiert man den Nachrichteneditor? Siehe [Nachrichteneditor](#page-440-0) organisieren [\(on](#page-440-0)  [page 425\)](#page-440-0).
- Wie greift man auf den Nachrichteneditor zu? Siehe Zugriff auf die [Deliver](#page-314-0) [Nachrichteneditor](#page-314-0) [\(on page 299\)](#page-314-0).
- **2** Note: Um auf den Nachrichten-Editor oder den Quick Builder im Safari-Browser zuzugreifen, müssen Sie die folgenden Einstellungen im Safari-Browser vornehmen.
	- Navigieren Sie zu **Safari > Einstellungen > Registerkarte Datenschutz**.
	- Deaktivieren Sie das erste standortübergreifende Kontrollkästchen.
	- Starten Sie Safari neu.

## <span id="page-314-0"></span>Zugriff auf die Deliver Nachrichteneditor

Sie können auf den Nachrichteneditor über das **Campaign** Menü oder über einen Link auf der Registerkarte Mailing für das Deliver Messaging zugreifen.

Sie können den Nachrichteneditor nicht mit zwei verschiedenen Benutzern in derselben Browser-Sitzung öffnen. Wenn Sie beispielsweise eine Entwicklungsumgebung und eine Produktionsumgebung mit jeweils einem separaten gehosteten E-Mail Konto einrichten, können Sie auf die beiden Umgebungen nicht gleichzeitig in separaten Registerkarten in derselben Browser-Sitzung zugreifen. Öffnen Sie stattdessen die verschiedenen Umgebungen in zwei separaten Browser-Sitzungen.

Die besten Ergebnisse bei der Anzeige des Nachrichteneditors erzielen Sie, wenn Sie den Internet Explorer so konfigurieren, dass er automatisch nach neuen Versionen der Seite sucht. Vermeiden Sie den Browser so einzustellen, dass er Jedes Mal, wenn ich die Webseite besuche nach neuen Seitenversionen sucht.

• Zugriff über das Menü **Campaign**.

Unter dem Menü Campaign, wählen Sie **Nachrichteneditor** aus.

Der Nachrichteneditor wird geöffnet. Standardmäßig wird der Nachrichteneditor auf der Registerkarte Kommunikation im Navigationsbereich geöffnet. Standardmäßig öffnet der Nachrichteneditor die Registerkarte Kommunikation im Navigationsbereich.

. Die Registerkarte Kommunikation listet die derzeit verfügbaren E-Mails, SMS und WhatsApp auf. Die Inhaltsbibliothek und gespeicherte Suchen werden auf separaten Registerkarten im Navigationsbereich angezeigt.

• Zugriff über die Registerkarte Mailing.

Nachdem Sie eine Kommunikation auf eine Nachricht verwiesen haben, zeigt die Registerkarte Mailing einen Link zum Dokument an.

Auf der Registerkarte Mailing, klicken Sie auf **Dokument bearbeiten**, um das referenzierte Dokument im Bearbeitungsbereich des Nachrichteneditors zu öffnen.

# Die Nachrichteneditor-Symbolleiste

Der Nachrichteneditor ermöglicht Zugriff auf verschiedene Funktionen über eine kontextsensitive Symbolleiste, die oben auf der Seite "Inhalt" oder "Kommunikation" angezeigt wird. Die Darstellung der Symbolleiste variiert je nach der Aufgabe, die Sie ausführen.

Sie verwenden die Symbolleiste, um folgende Aufgaben auszuführen:

- Den E-Mail-Header konfigurieren.
- Vorschau einer E-Mail oder Landeseite.
- Die Eigenschaften für eine E-Mail oder Landeseite anzeigen.
- Feldzuordnungen für ein Online-Formular hinzufügen oder bearbeiten.
- Kommunikation suchen, die ein bestimmtes Inhaltselement verwendet.
- E-Mails und Landeseiten veröffentlichen
- Auf das Arbeitsfeld Regeln zugreifen, um Personalisierungsregeln für das gesamte Dokument zu verwalten.

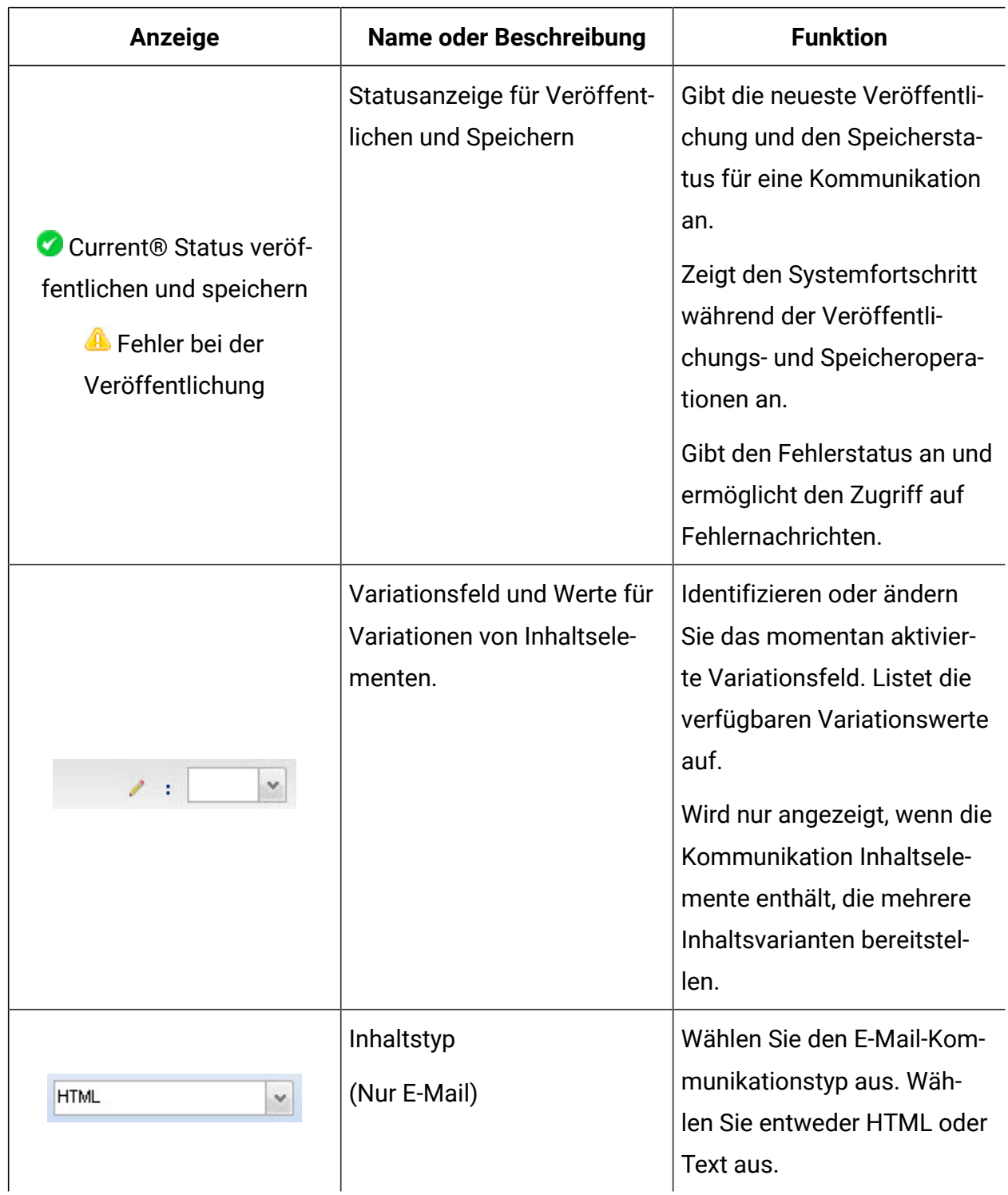

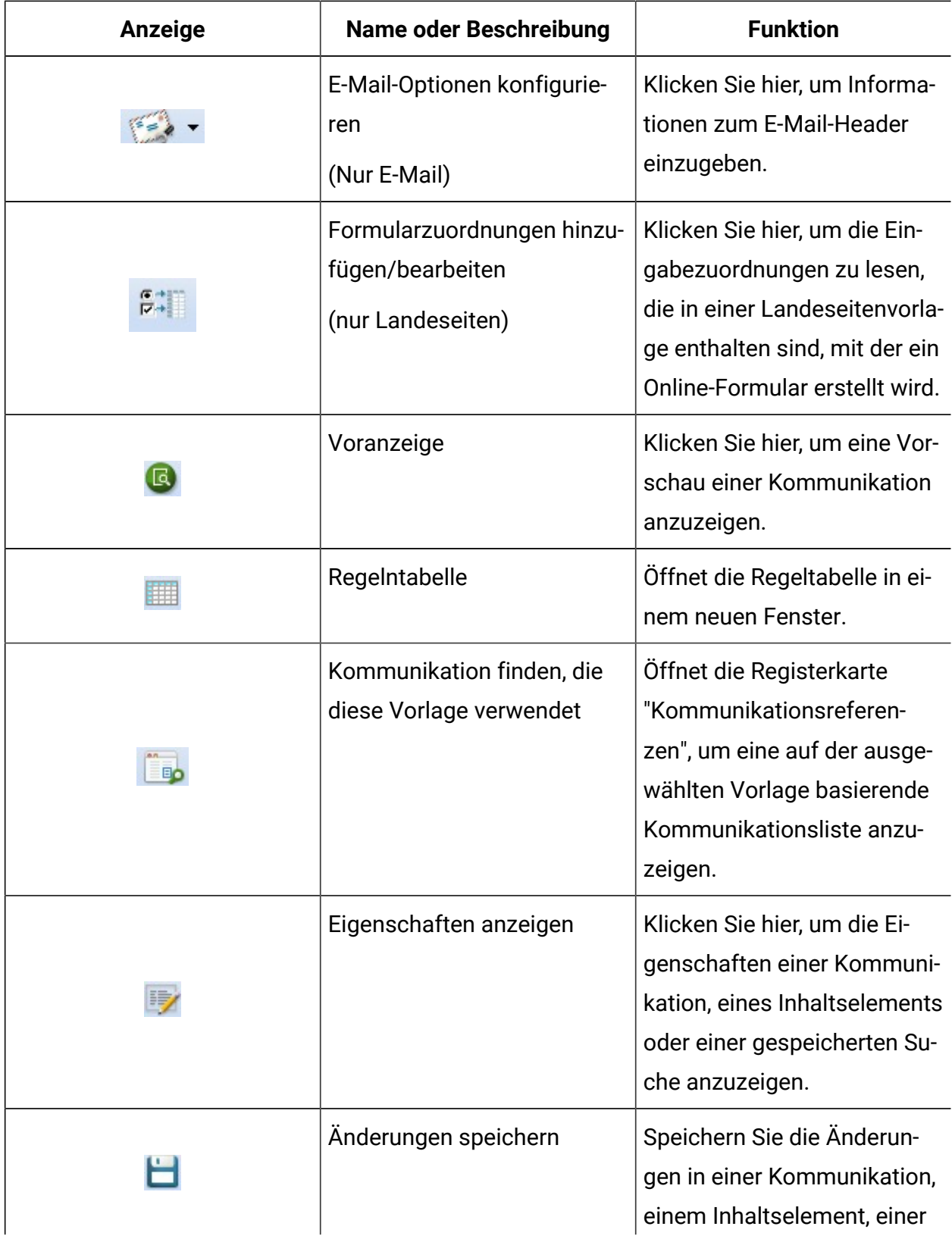

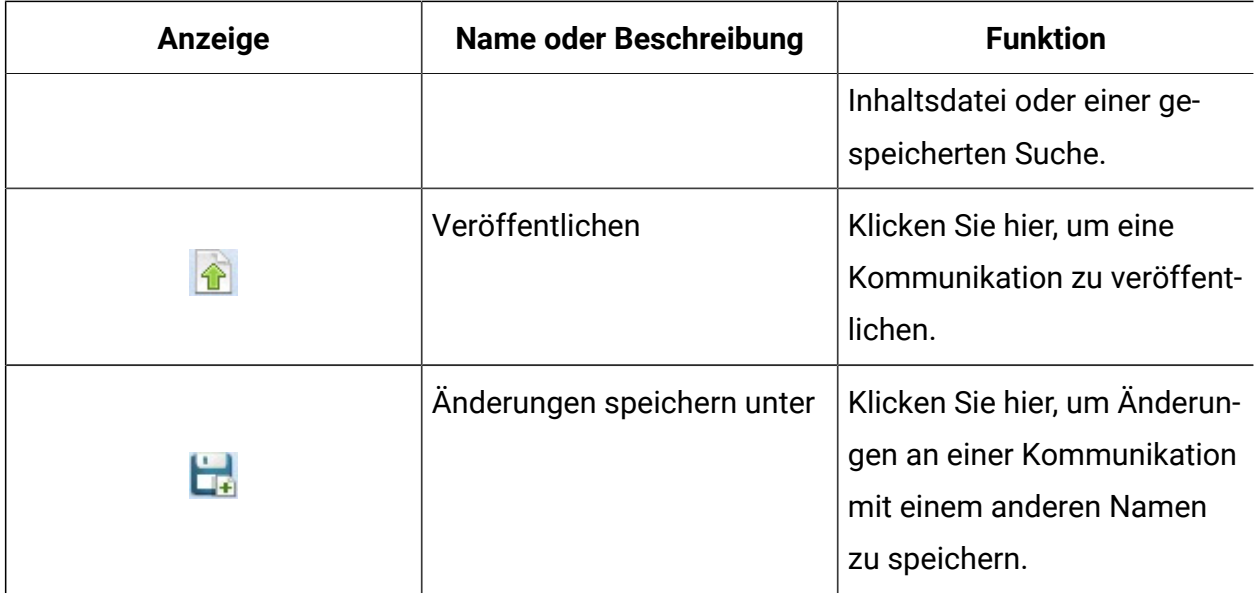

# <span id="page-318-0"></span>Kommunikation

Im Deliver Nachrichteneditor werden E-Mail-Dokumente, Landeseiten und Texte als " Kommunikation" bezeichnet. Auf der Registerkarte **"Kommunikation"** können Sie E-Mails, SMS, WhatsApp, Landseiten und Textnachrichten hinzufügen und darauf zugreifen.

Auf der Registerkarte Kommunikation können Sie die folgenden Aufgaben ausführen:

- Neue Kommunikation erstellen.
- Eine vorhandene Kommunikation bearbeiten.
- Eine Vorlage zu einer Kommunikation hinzufügen.
- Die aktuelle Vorlage ändern.
- Eine Kommunikation benennen oder umbenennen.
- Eine Kommunikation kopieren.
- Eine Kommunikation löschen.

## Erstellen Sie eine Kommunikation.

Eine Kommunikation kann eine E-Mail Nachricht oder Zielseite, eine WhatsApp Nachricht oder eine Textnachricht definieren. Um eine Kommunikation für E-Mail-, Zielseiten- oder Textnachrichten zu erstellen, müssen Sie der Kommunikation die entsprechende Vorlage hinzufügen.

Bevor Sie beginnen, stellen Sie sicher, dass eine Vorlage für die Kommunikation vorhanden ist, die Sie erstellen möchten, und dass Sie wissen, wo Sie darauf zugreifen können.

- 1. Verwenden Sie eine der folgenden Methoden, um eine neue Kommunikation zu öffnen.
	- Klicken Sie in der Symbolleiste auf **Neu**.
	- Unten auf der Registerkarte **Kommunikation**, klicken Sie auf **Neue**

#### **Kommunikation erstellen** .

• Klicken Sie mit der rechten Maustaste auf eine beliebige Stelle auf der Registerkarte **Kommunikation** und wählen Sie **Neu** aus oder klicken Sie mit der rechten Maustaste auf den Ordner auf der Registerkarte Kommunikation, in dem Sie die Kommunikation erstellen möchten. Danach klicken Sie auf **Kommunikation erstellen.**

Im Bearbeitungsbereich wird ein standardmäßiger Kommunikationseditor angezeigt.

2. Fügen Sie der Kommunikation eine Vorlage hinzu.

Wählen Sie eine Vorlage aus, die für die von Ihnen gewünschte Kommunikationsart konzipiert ist.

3. Geben Sie der Kommunikation einen Namen.

Der Name muss innerhalb des Nachrichteneditors eindeutig sein.

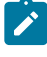

**Note:** Sie können die Zeichen > < / \ ? | " \* im Kommunikationsnamen nicht verwenden.

Unica empfiehlt Ihnen, einen Namen nach einer leicht erkennbaren Namenskonvention zu vergeben, damit Sie und Ihre Kollegen die verschiedenen Kommunikationsarten im Nachrichteneditor unterscheiden können.

4. Klicken Sie auf **Änderungen speichern** .

**X** Note: Für die Kommunikation von Textnachrichten sind keine Vorlagen erforderlich. Sie müssen den Text in das Editorfeld schreiben und können Ihre Personalisierungsfelder gemäß den Anforderungen hinzufügen. Für weitere Einzelheiten, siehe Thema [Versendung](#page-119-0) eines SMS [\(on page 104\)](#page-119-0).

#### Eine Vorlage zu einer Kommunikation hinzufügen

Diese Funktion ist nur für E-Mail Nachrichten gültig. Die Struktur einer Kommunikation hängt von der Vorlage ab, die Sie einer Kommunikation hinzufügen.

Bevor Sie beginnen, stellen Sie sicher, dass die Vorlage, die Sie hinzufügen möchten, in die Inhaltsbibliothek hochgeladen wurde oder von Ihrem lokalen System oder einem freigegebenen Laufwerk zum Hochladen zugänglich ist.

Das Asset, das die Vorlagendatei enthält, muss als Vorlage gekennzeichnet werden. Als Vorlage gekennzeichnete Inhaltselemente können nicht in Zonen gezogen werden, die in E-Mail- oder Zielseitendokumenten definiert sind.

Verwenden Sie eine der folgenden Methoden, um einer Kommunikation eine Vorlage hinzufügen.

- Ziehen Sie das Vorlagenelement aus der Inhaltsbibliothek in den Bearbeitungsbereich des E-Mail- oder Zielseitendokuments.
- Klicken Sie auf **Bitte wählen Sie eine Vorlage aus**. Im Fenster Vorlage auswählen, wählen Sie die Vorlage aus, die Sie hinzufügen möchten und klicken Sie auf **Einfügen**. Im Fenster Vorlage auswählen werden nur HTML-Dateien angezeigt.

Wenn Sie die Vorlage zum Dokument hinzufügen, wird das Standardlayout der E-Mail oder Zielseite im Bearbeitungsbereich des Nachrichteneditors angezeigt.

#### Vorlage für eine Kommunikation ändern

Sie können die Vorlage, die von einer Kommunikation (E-Mail, Landeseite oder Online-Formular) verwendet wird, ändern, wenn Sie die Kommunikation bearbeiten. Da die

Vorlage das Standardlayout des Dokuments definiert, kann das Ändern der Vorlage das Erscheinungsbild und den Inhalt der E-Mail, der Landeseite oder des Formulars erheblich verändern. Die Steuerelemente, die zum Ändern der Vorlage erforderlich sind, werden oben im Kommunikationseditor angezeigt.

Wenn es sich bei der aktuellen Vorlage um eine Mastervorlage handelt, wirkt sich eine Änderung der Vorlage auf alle anderen Kommunikationen aus, die diese Vorlage verwenden. Wenn es sich bei der aktuellen Vorlage um eine lokale Kopie handelt, wirken sich die hier vorgenommenen Änderungen nur auf das jetzige Dokument aus

Verwenden Sie den Nachrichteneditor, um eine der folgenden Änderungen vorzunehmen.

• Zu einer anderen Vorlage wechseln. Diese Option ersetzt die derzeitige Vorlage durch eine andere Vorlage, die Sie auswählen.

Klicken Sie auf **Neue Vorlage auswählen** . Suchen Sie im Fenster "Vorlage auswählen" nach, um eine andere Vorlage aus der Inhaltsbibliothek auszuwählen.

• Löschen Sie die Vorlage. Mit dieser Option wird die Vorlage aus der Kommunikation entfernt.

Klicken Sie auf **Vorlage löschen** . Das System entfernt die aktuelle Vorlage aus dem Dokument. Änderungen, die Sie an der Vorlage vorgenommen haben, werden entfernt. Änderungen, die Sie an dem Dokument vorgenommen haben, wie z. B. das Hinzufügen von Inhalten zu Zonen, bleiben bestehen.

Sie müssen eine weitere Vorlage hinzufügen, um die Kommunikation speichern zu können. Ziehen Sie eine Vorlage aus der Inhaltsbibliothek oder klicken Sie hier, um eine neue Vorlage auszuwählen.

• Bearbeiten Sie den Quellcode der aktuellen Vorlage.

Klicken Sie auf das Symbol **Vorlage bearbeiten** , um den HTML in einem Texteditor zu bearbeiten.

• Bearbeiten Sie die Vorlage im grafischen HTML-Editor. Klicken Sie mit der rechten Maustaste in die Kommunikation und bearbeiten Sie die Masterkopie oder erstellen Sie eine neue lokale Kopie.

Verwenden Sie den eingebetteten grafischen Editor, um das Dokumentlayout und den festen Inhalt zu ändern. Zur Bearbeitung des HTML-Quellcodes können Sie auch den grafischen Editor verwenden.

## Bearbeiten einer Kommunikation

Nachdem Sie eine E-Mail-Kommunikation erstellt haben, können Sie Bilder, HTML Snippets, Hyperlinks und Personalisierungsfelder hinzufügen, um eine personalisierte Nachricht zu erstellen.

Verwenden Sie eine der folgenden Verfahren, um eine Kommunikation für die Bearbeitung zu öffnen.

- Klicken Sie auf der Registerkarte **"Kommunikation"** mit der rechten Maustaste auf die Kommunikation und anschließend auf **Bearbeiten**.
- Klicken Sie auf der Registerkarte **"Kommunikation"** mit der rechten Maustaste auf die Kommunikation.

Die Kommunikation wird in einem Kommunikationseditor im Bearbeitungsabschnitt der Seite angezeigt.

## Benutzervorgaben für E-Mail-Nachrichten festlegen

Im Nachrichteneditor stehen Ihnen mehrere Funktionen zur Verfügung, mit denen Sie steuern können, wie oft das System von Ihnen verlangt, jede Auswahl oder Formatänderung zu bestätigen. Häufige Bestätigungsanforderungen können zeitaufwendig und ablenkend sein. Um zu begrenzen, wie oft das System Sie unterbricht, um Ihre Aktionen zu bestätigen, können Sie Bearbeitungsvorgaben festlegen. Sie legen eine Vorgabe für jede der verschiedenen Funktionen separat fest.

Die Bearbeitungseinstellungen gelten für die folgenden Funktionen.

- Formatoptionen für Links zum sozialen Austausch
- Auswertungsfolge für Personalisierungsregeln
- Wahl, welcher Kurzlink in einer SMS-Nachricht verwendet werden soll

Der Zugriff auf die Bearbeitungsvorgaben erfolgt über einen in der Symbolleiste des Nachrichteneditor sichtbaren Links.

- 1. Klicken Sie in der Symbolleiste des Nachrichteneditor auf **Editoreinstellungen**.
- 2. Geben Sie für jedes aufgelistete Feature an, wie oft das System Ihre Aktionen bestätigen soll, während Sie eine Kommunikation bearbeiten.

#### Geben Sie der Kommunikation einen Namen

Der eindeutige Name, den Sie einer Kommunikation geben, gibt an, dass das System die E-Mail oder Zielseite in der Benutzeroberfläche, Verfolgungsberichten und in den Verfolgungstabellen von Deliver in der Campaign Schema identifiziert.

- **Note:** Sie können die Zeichen > < / \ ? | " \* im Kommunikationsnamen nicht verwenden.
- 1. Öffnen Sie die Kommunikation zur Bearbeitung und verwenden Sie eine der folgenden Methoden, um einer neuen Kommunikation einen Namen zuzuweisen oder den Namen einer vorhandenen Kommunikation zu ändern.
	- Klicken Sie mit der rechten Maustaste auf die Registerkarte Kommunikationseditor und wählen Sie **Umbenennen** aus. Im Fenster Eigenschaften, geben Sie einen Namen ein.
	- Klicken Sie in der Symbolleiste auf **Eigenschaften** . Im Fenster Eigenschaften, geben Sie einen Namen ein.
	- Doppelklicken Sie im Kommunikationseditor auf die Registerkarte und geben Sie einen Namen ein.
- 2. Klicken Sie auf Änderungen speichern
Nachdem die Änderungen gespeichert werden, zeigt die Kommunikation den neuen Namen auf der Registerkarte Kommunikation an.

# Eine Kommunikation kopieren

Sie können Kommunikationen kopieren, die zuvor im Nachrichteneditor erstellt wurden. Wenn eine vorhandene Kommunikation Merkmale oder Inhalte anzeigt, die Sie in einer neuen Kommunikation speichern möchten, kann das Kopieren einer vorhandenen Kommunikation die Konfigurationszeit sparen.

- 1. Verwenden Sie eine der folgenden Verfahren, um eine Kopie einer Kommunikation zu erstellen.
	- Klicken Sie auf der Registerkarte "Kommunikation" mit der rechten Maustaste auf die Kommunikation und dann auf **Kopieren**
	- Öffnen Sie die Kommunikation zur Bearbeitung und klicken Sie auf **Änderungen** speichern als **L**.

Eine Kopie der Kommunikation wird in einem Kommunikationseditor angezeigt. Deliver ordnet der neuen Kommunikation einen Namen in der Form Kopie des < der ursprünglichen Kommunikationsname>.

- 2. (Optional) Umbenennen der Kommunikation.
- 3. Klicken Sie auf **Änderungen Speichern**

# Löschen einer Kommunikation

Sie können ein Kommunikationsformular im Nachrichteneditor löschen. Das Entfernen der Kommunikation kann sich auf jedes Mailing auswirken.

Klicken Sie auf der Registerkarte **"Kommunikation"** mit der rechten Maustaste auf die Kommunikation und anschließend auf **Löschen**. Wenn Sie dazu aufgefordert werden, klicken Sie auf **OK**.

#### Eine Kommunikation speichern

Das Speichern einer Kommunikation ist mit der Veröffentlichung der Kommunikation verknüpft. Durch die Veröffentlichung der Kommunikation werden die Kommunikation und die darin enthaltenen Ressourcen für die Verwendung in einer personalisierten Nachricht oder einer Landeseite verfügbar gemacht. Die Symbolleiste des Nachrichteneditor gibt den aktuellen Speicherstatus und den Status der Veröffentlichung an

Sie speichern die Kommunikation in einem vorhandenen Ordner in der Inhaltsbibliothek oder erstellen einen neuen Ordner innerhalb eines vorhandenen Ordners, um die Kommunikation zu speichern.

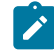

**Anmerkung:** Sie können die Zeichen > </\? | "\* im Kommunikationsnamen nicht verwenden.

Jedes Mal, wenn Sie speichern, werden Sie vom System aufgefordert, die Kommunikation zu veröffentlichen. Beim ersten Veröffentlichen einer Kommunikation wird im Nachrichteneditor eine Statusanzeige in der Symbolleiste, die angibt, wann die Veröffentlichung zuletzt gespeichert wurde.

Wenn Sie Änderungen an einer Kommunikation speichern, aber diese nicht veröffentlichen, wird der  $\bullet$  Anzeige ändert sich in  $\bullet$  und das System zeigt eine Nachricht an, die anzeigt, dass sich die Kommunikation seit der letzten Veröffentlichung geändert hat. Die Warnung bleibt auch dann bestehen, wenn Sie die Browsersitzung schließen und die Kommunikation in einer anderen Sitzung erneut öffnen.

Bewegen Sie den Mauszeiger über den **O** oder **A** zum Anzeigen des Datums und der Uhrzeit, zu der das letzte Mal die Kommunikation gespeichert wurde.

Obwohl Sie eine Kommunikation speichern können, ohne Sie zu veröffentlichen, müssen Sie die Kommunikation veröffentlichen, um die Änderungen in jedem Mailing, das auf die Kommunikation verweist, einzuschließen. Beispielsweise können Sie eine Reihe von Änderungen an einer Kommunikation vornehmen und die laufenden Arbeiten mehrmals ohne Veröffentlichung speichern. Nach der abschließenden Bearbeitung würden Sie die Kommunikation veröffentlichen, um alle Änderungen in einer neuen Veröffentlichung der Kommunikation zu erfassen.

Im Nachrichteneditor können Sie eine Kommunikation auf folgende Weise speichern.

- Klicken Sie auf  $\Box$ , um Änderungen an der vorhandenen Kommunikation zu speichern.
- Klicken Sie auf **La**, um die Kommunikation als neue Kommunikation mit einem anderen Namen zu speichern.

## Anzeigen der Kommunikations-ID

Das System weist automatisch jeder Kommunikation, die Sie im Nachrichteneditor erstellen, eine Kommunikationskennung zu. Sie können die Kommunikations-ID verwenden, um die Kommunikation in einer Anwendungsprogrammierschnittstelle (API) zu ermitteln.

Sie können die Kommunikations-ID in den Eigenschaften einer Kommunikation anzeigen.

- 1. Öffnen Sie im **Nachrichteneditor** eine Kommunikation.
- 2. Klicken Sie in der Symbolleiste des Nachrichteneditor auf **1994**. Die Kommunikations-ID wird auf der Registerkarte Allgemein angezeigt.

#### Inhalt der Registerkarte "Kommunikation"

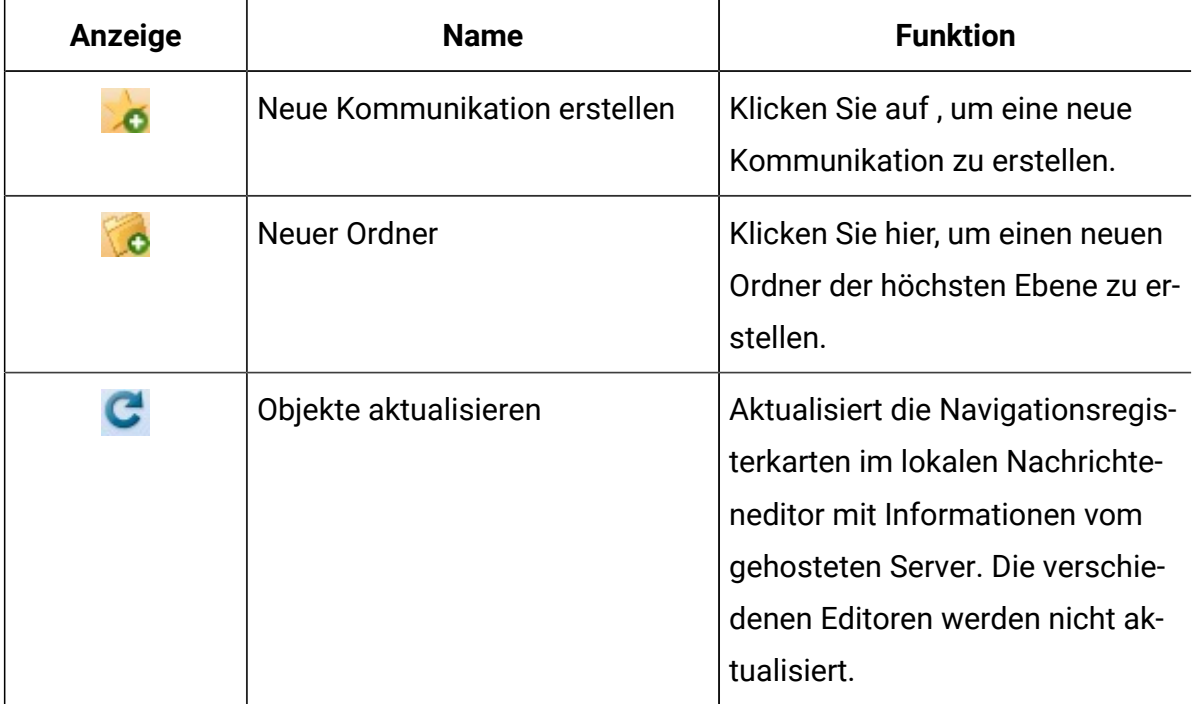

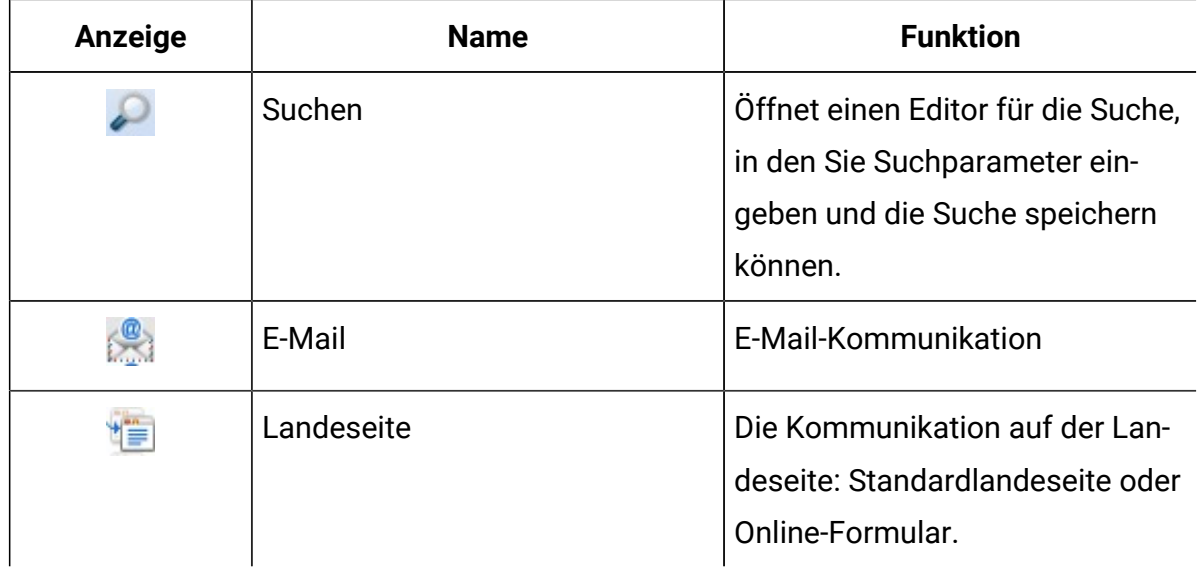

# Bibliothek mit Inhalten

Die Inhaltsbibliothek ist ein einziges Repository für Inhalte und Vorlagen, die in personalisierten E-Mails und Landseiten, SMS- und WhatsApp-Nachrichten verwendet werden. Über die Registerkarte ''Inhaltsbibliothek'' im Nachrichteneditor können Sie auf die Bibliothek zugreifen. Die Inhaltsbibliothek ist als mehrstufige Ordnerhierarchie organisiert.

Sie fügen digitale Assets (PDF-, Video-, Bild-, Text- und HTML-Dateien) zur Inhaltsbibliothek hinzu, indem Sie jedes Asset mit einem Wrapper verknüpfen, den Sie in der Inhaltsbibliothek konfigurieren. Bei jedem Wrapper handelt es sich um ein separates Inhaltselement, das Sie in einem Ordner als Inhaltsregister mit einem eindeutigen Namen konfigurieren.

**Anmerkung:** Video- und PDF-Dokumente gelten nur für die WhatsApp-Kommunikation. HTML-Snippets sind nur auf E-Mail-Nachrichten anwendbar.

Im Nachrichteneditor erstellen Sie E-Mails, Landseiten sowie SMS- und WhatsApp-Nachrichten, indem Sie Inhaltselemente aus der Inhaltsbibliothek auswählen und zu einer Kommunikation hinzufügen. Einige Inhaltselemente bieten Vorlagen, die den Rahmen einer E-Mail, Landeseite oder Textnachricht definieren. Andere Inhaltselemente bieten sichtbare Inhalte, wie Bilder, Text oder kleine Abschnitte von HTML-Code, die Sie als HTML-Snippets zur Kommunikation hinzufügen.

Ein Inhaltselement kann einem oder mehreren digitalen Assets zugeordnet werden. Sie können angehängte Assets auf der Registerkarte Inhaltselement anzeigen und bearbeiten. Außerdem können Sie einem Inhaltselement zusätzliche Informationen zuweisen. Sie können beispielsweise ein Etikett hinzufügen, mit dem Kommunikationsdesigner Inhalte hinzufügen können, indem sie einen Verweis auf das Etikett einfügen.

Sicherheitsrichtlinien, die auf Ordnerebene angewendet werden, bestimmen die Aufgaben, die Sie für Inhaltselemente in jedem Ordner ausführen können. Weitere Informationen über Sicherheitsrichtlinien und Ordnerberechtigungen finden Sie im Unica DeliverInitialisierungsund Administratorhandbuch.

#### Was die Inhaltsbibliothek enthält

Die Inhaltsbibliothek enthält Inhaltselemente für Bilder, Texte, PDF-Dokumente, Videos, HTML-Schnipsel und, Kommunikationsvorlagen, die digitale Marketer benötigen, um personalisierte E-Mails, SMS, WhatsApp und Landeseiten zu erstellen. In einer Ordnerhierarchie werden Inhaltselemente nach Typ (mit Symbolen) und nach Namen des Inhaltselements identifiziert.

**Anmerkung:** In der Baumstruktur der Inhaltsbibliothek müssen Sie auf das Symbol oder den Wert eines Inhaltselements doppelklicken, um es zu öffnen.

Sie können Inhaltselemente so konfigurieren, dass Sie die folgenden Assettypen enthalten.

- Bilder
- Text
- Video
- PDFs
- HTML-Snippets
- Schablonen

In der Tabelle sind die auf der Registerkarte "Inhaltsbibliothek" verfügbaren Navigations- und Bearbeitungssteuerelemente aufgelistet.

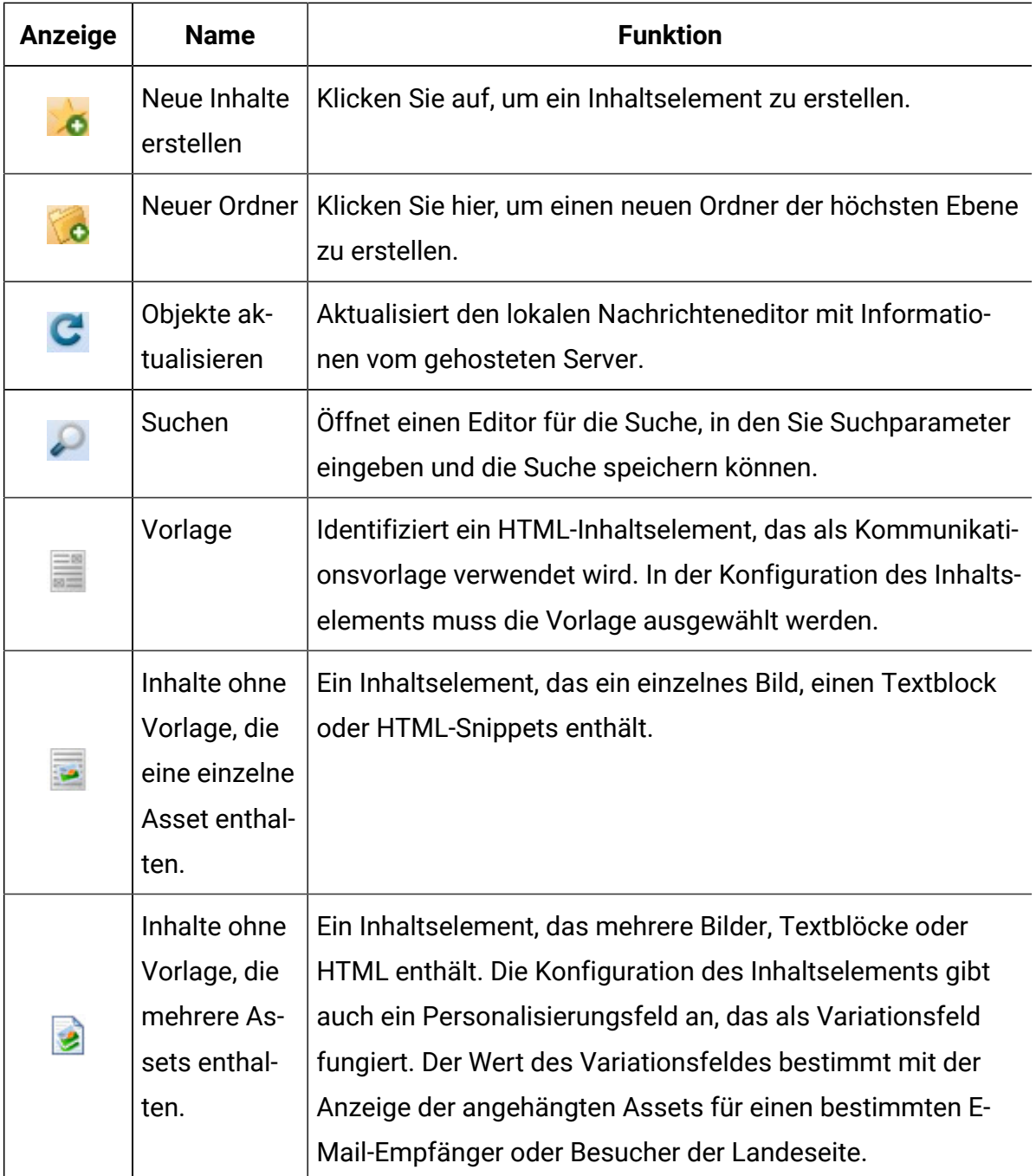

# Vorlagen

Eine Vorlage ist eine HTML-Datei, die das Framework für eine personalisierte E-Mail oder eine gehostete Landeseite bildet. Vorlagen enthalten in der Regel Elemente und HTML-Tags, die für Deliver spezifisch sind. Vorlagen werden separat in der Inhaltsbibliothek identifiziert.

Im HTML-Code der Vorlage können Sie angepasste Tags anwenden, um die Elemente und Funktionen zu erstellen, die für personalisierte E-Mails und gehostete Landeseiten in Deliver eindeutig sind. Beispielsweise können Sie einen benutzerdefinierten HTML-Tag verwenden, um Personalisierungsfelder direkt in einer HTML-Vorlage zu definieren. Sie können benutzerdefinierte Tags verwenden, um Zonen zu konfigurieren, die verschiedene Arten von manuell im Nachrichteneditor abgelegten Inhalten akzeptieren. Ein anderer benutzerdefiniertes Tag kann verwendet werden, um Bilder, Text und HTML-Code als Referenz hinzuzufügen. Das Hinzufügen von Inhalten nach Referenz verhindert, dass Inhalte in jeder Kommunikation, die auf der Vorlage basiert, manuell hinzugefügt werden müssen. Die benutzerdefinierten Tags werden nur im Nachrichteneditor erkannt und von Webbrowsern ignoriert.

Außerdem müssen Vorlagen, die zum Erstellen von Textnachrichten verwendet werden, HTML-Dateien sein. Nur-Text-Vorlagen müssen HTML-Dateien sein, um die im Nachrichteneditor verfügbaren Drag-and-Drop-Funktionen zu unterstützen.

Wenn Sie eine HTML-Datei zur Verwendung als E-Mail- oder Zielseitenvorlage hochladen, müssen Sie die Datei eindeutig als Vorlagendatei kennzeichnen. Die Inhaltsbibliothek stellt die Option ' **Ist-Vorlage** ' in den Eigenschaften des Inhaltselements zu diesem Zweck bereit. Wenn Sie **Ist-Vorlage**auswählen, kann das System die angehängte HTML-Datei als Vorlage erkennen. Inhaltselemente, die als Vorlagen eingesetzt werden, werden in der Inhaltsbibliothek als

#### Bilder

Bilder erhöhen die Attraktivität und Wirkung von Marketing-E-Mails und -Landeseiten. Sie können ein Bild für die Verwendung in E-Mails und Landeseiten zur Verfügung stellen, indem Sie die Bilddatei in die Inhaltsbibliothek hochladen. Kommunikationsdesigner greifen auf die Inhaltsbibliothek zu, um das Bild zu einer E-Mail-oder Landingseitenkommunikation hinzuzufügen.

Der Nachrichteneditor unterstützt die folgenden Bilddateiformate.

• .jpg

• .png

- .gif
- .bmp

Berücksichtigen Sie die Bildgröße, wenn Sie ein Bild zu einer E-Mail oder Landeseite hinzufügen. Standardmäßig Steuern HTML-Attribute in der Kommunikationsvorlage die Darstellung und das Verhalten von Bildern in einer Kommunikation. In manchen Fällen kann die Formatierung der Vorlage zu unerwarteten Änderungen an einem Bild führen, das Sie der Kommunikation hinzufügen.

Wenn Sie das Bild in eine Zone ablegen, können Sie die für die Zone definierten HTML-Attribute überschreiben. Wenn Sie das Bild unter Verweis auf das angepasste UAEreferenceLabel -Tag hinzufügen, können Sie Attribute innerhalb des Referenzetiketten-Tags definieren.

#### HTML-Snippets

HTML-Snippets sind eigenständige Abschnitte von HTML-Code, die Sie in eine E-Mailoder Landeseitenvorlage einfügen können. Sie können HTML-Snipppets verwenden, um vorbereitete HTML-Inhalt zu Zonen hinzuzufügen, die in HTML E-Mail-und Landeseiten definiert sind. Sie können auch HTML-Snippets als Referenz mit dem Tag <UAEreferenceLabel> hinzufügen.

Die Verwendung von HTML-Snippets bietet dem Kommunikationsdesigner eine große Flexibilität, um den Inhalt und die Struktur einer E-Mail-oder Zielseitenkommunikation zu variieren. Snippets bieten eine Möglichkeit, einer Kommunikation schnell reichhaltige Inhalte hinzuzufügen. Um die Darstellung und das Verhalten eines Snippets zu steuern, können Sie beliebige Standard-HTML-Attribute im Snippet-Code definieren. Die Darstellung des Snippets in einer Kommunikation hängt von den im Snippet-Code definierten Attributen ab, nicht von den in der Vorlage definierten Attributen.

Snippets können Bilder, Textblöcke und Personalisierungsfelder enthalten. Snippets können auch Verweise auf Bilder, Text und andere Snippets enthalten. Snipppets dürfen jedoch keine Zonen enthalten.

Snippets sind nicht zur Verwendung als E-Mail- oder Landeseitenvorlagen vorgesehen. Wählen Sie nicht die Option " **Vorlagensuche** " für HTML Inhalte aus, die als Ausschnitt genutzt werden.

#### Text

Sie können Textbereiche zur Verwendung in E-Mails und Landeseiten zur Verfügung stellen, indem Sie den Textblock in die Inhaltsbibliothek hochladen. Kommunikationsdesigner können den Text zu E-Mails und Landeseiten hinzufügen, indem sie das Inhaltselement, das den Textblock enthält, hinzufügen.

Wenn Sie beispielsweise eine reine Text-E-Mail aus einer HTML-Vorlage automatisch generieren, können Sie einen Textblock verwenden, um Bilder in der HTML-Version der E-Mail zu ersetzen. Sie können auch das Tag UAEreferenceLabel in einer HTML-E-Mail oder einer gehosteten Landeseite verwenden, um Text per Referenz einzufügen und HTML-Attribute zu verwenden, um die Darstellung des Textes in der Nachricht oder Seite zu formatieren.

## PDF

PDF ist eine Adobe Reader-Datei, die beim Versenden von WhatsApp-Nachrichten als Dokument verwendet wird. Sie können eine PDF-Datei per Drag & Drop als absetzbares Feld in den Editor ziehen.

# Vorlagen und Inhalt ermitteln

Die Inhaltsbibliothek verwendet verschiedene Arten von Symbolen zur Kennzeichnung von HTML-Vorlagen und anderen nicht-vorlagenbezogenen Inhaltselementen. Sie können auch eine Namenskonvention und Ordnerstrukturen in Ihrem Unternehmen übernehmen, um die verschiedenen Inhaltstypen in der Inhaltsbibliothek weiter zu unterscheiden.

In der Inhaltsbibliothek werden die Inhaltstypen wie folgt identifiziert.

- **HTML-Vorlagen für E-Mail und Landeseiten.**
- **Inhaltselemente ohne Vorlage, die ein einzelnes Bild, einen Text oder HTML-Asset** enthalten, die nicht als Vorlage genutzt werden.
- Inhaltselemente für dynamische Inhalte, die mehrere Bild-, Text-oder HTML-Assets enthalten. Dieser Inhaltstyp zeigt Assets entsprechend dem Wert eines bestimmten Personalisierungsfelds an.

Wenn Sie ein Inhaltselement definieren, das eine HTML- Datei enthält, müssen Sie angeben, ob die angehängte Datei als Vorlage oder als sonstiger HTML-Inhalt verwendet werden soll. Sie geben die beabsichtigte Verwendung an, indem Sie die Option ' **Ist-Vorlage** ' in den Eigenschaften des Inhaltselements auswählen oder löschen. Das Identifizieren von Inhaltselementen als Vorlagen hilft Ihnen dabei, sicherzustellen, dass das System den richtigen Dateityp hinzufügt, wenn Sie Inhalte in eine E-Mail oder Landeseite ziehen. Das System zeigt eine Warnung an, wenn Sie versuchen, den falschen Inhaltstyp hinzuzufügen.

**Anmerkung:** Die Option **Ist-Vorlage** ist für Bilder oder Inhalte, die nicht im HTML-Format vorliegen, nicht erforderlich.

In manchen Situationen kann das System einen Inhaltstyp möglicherweise nicht eindeutig ermitteln. Beispielsweise kann das System den Inhaltstyp nicht bestimmen, wenn Sie mehrere Dateien in einem komprimierten Archiv hochladen und einen Mix aus verschiedenen Inhaltstypen auswählen. Das System kann auch nicht den Inhaltstyp für Inhaltselemente, die vor der Einführung der Option **Ist-Vorlage** in der Inhaltsbibliothek vorhanden waren, ermitteln.

Wenn der Inhaltstyp unbekannt ist, zeigt das System ein Warnsymbol **4** an und wählt in den Eigenschaften des Inhaltselements die Option **Ist- Vorlage**. Das System fordert Sie auf, einen Inhaltstyp zu benennen, wenn Sie das Inhaltselement das nächste Mal bearbeiten und speichern.

Wenn Sie die Bezeichnung für den Inhaltstyp ändern, ändert das System das Symbol, das für das Inhaltselement in der Inhaltsbibliotheken angezeigt wird.

# Inhalt zur Bibliothek hinzufügen

Um digitale Assets (Vorlagen, Bilder, Text, PDFs, Videos und HTML-Schnipsel) zur Inhaltsbibliothek hinzuzufügen, müssen Sie ein Inhaltselement in einem Ordner der Inhaltsbibliothek erstellen. Ordnen Sie jeder hochgeladenen Datei ein Inhaltselement zu und konfigurieren Sie die Eigenschaften des Inhaltselements, die bestimmen, wie der Inhalt der Datei in verschiedenen Kommunikationen verwendet wird. Sie können ein Inhaltselement so konfigurieren, dass es eine einzelne Inhaltskomponente oder mehrere Inhaltsvarianten bereitstellt.

Sofern Sie nicht weitere Ordner in der Inhaltsbibliothek erstellen, werden immer neue Inhaltselemente im Standardordner hinzugefügt. Sie können weitere Ordner und Unterordner erstellen, um den Zugriff auf den Inhalt, den Sie der Bibliothek hinzufügen, zu organisieren und zu steuern. Wenn Sie ein Inhaltselement zur Inhaltsbibliothek hinzufügen, können Sie den Ordner auswählen, in dem der neue Inhalt gespeichert wird. Der Name, den Sie jedem Inhaltselement geben, muss innerhalb des Ordners, in dem er gespeichert wird, eindeutig sein

Der Zugriff auf ein Inhaltselement wird durch die Sicherheitsrichtlinie bestimmt, die auf den Ordner angewendet wird, in dem das Inhaltselement gespeichert wird.

In der Tabelle sind die verschiedenen Verfahren aufgelistet, die Sie zum Hinzufügen von Inhalten zur Inhaltsbibliothek verwenden können.

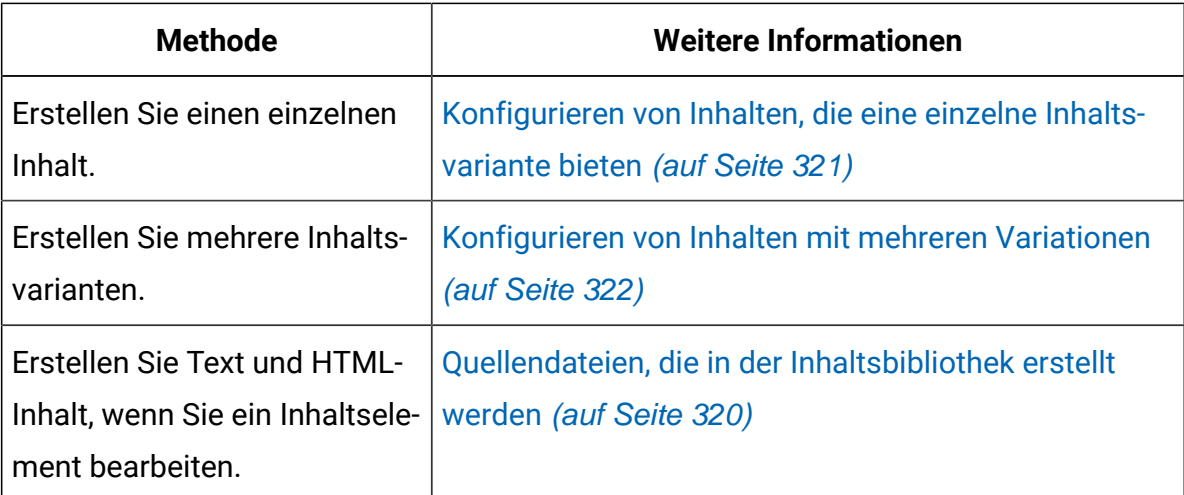

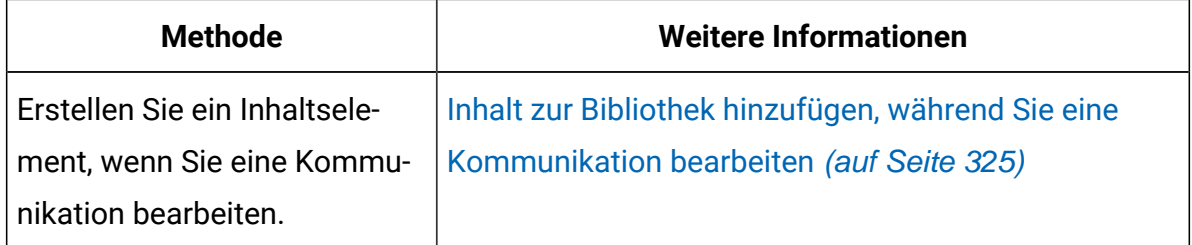

#### Quelldateien, die von externen Repositories hochgeladen werden

Sie können Inhalte zur Inhaltsbibliothek hinzufügen, indem Sie Quelldateien hochladen, die in einem lokalen oder gemeinsam genutzten Verzeichnis gespeichert sind, das sich außerhalb der Inhaltsbibliothek befindet. Laden Sie die Dateien einzeln hoch oder laden Sie mehrere Dateien in einem komprimierten Archiv hoch. Sie können Bild-, Video-, PDF-, Textund HTML-Dateien hochladen.

Um Inhalte zu konfigurieren, die eine einzelne Inhaltsvariante bieten, laden Sie eine einzelne Datei hoch.

Um Inhalte mit mehreren Variationen zu konfigurieren, können Sie einzelne Dateien für jede Variante hochladen oder ein Dateiarchiv hochladen. Wenn Sie ein Archiv hochladen, kann das System automatisch Inhaltselemente mit mehreren Variationen erstellen, die auf den Quelldateien basieren, die Sie hochladen. Um die Inhaltselemente aus dem Dateiarchiv zu erstellen, müssen Sie eine bestimmte Dateinamenskonvention befolgen.

# <span id="page-335-0"></span>Quellendateien, die in der Inhaltsbibliothek erstellt werden

Sie können Inhalte zur Inhaltsbibliothek hinzufügen, indem Sie eine Quellendatei mit einem Texteditor erstellen, der in der Inhaltsbibliothek verfügbar ist. Verwenden Sie den internen Texteditor, um einen Text oder HTML-Dateien als Quelle für ein Inhaltselement zu erstellen. Sie können keine Bild-, Video- und PDF-Datei als Quelldatei erstellen.

Sie können die Text- oder HTML-Quelldatei erstellen, wenn Sie entweder statische oder dynamische Inhalte erstellen. Im Asset-Editor bietet Zugriff auf den internen Editor.

Verwenden Sie den Dateieditor, um neuen Text oder HTML-Inhalt zu erstellen oder Inhalte aus anderen Inhaltselementen, HTML-Vorlagen oder HTML-Snippets zu kopieren. Sie können auch Text oder HTML-Inhalte aus Quellen außerhalb der Inhaltsbibliothek kopieren. Beispielsweise können Sie im Editor für neue Dateien Text oder HTML-Code aus einer beliebigen Datei oder Webseite kopieren und einfügen. Anschließend können Sie mithilfe des Editors immer wieder den kopierten Text oder das Snippet ändern, um mehrere Variationen zu erstellen, die Sie in dynamischen Inhalten verwenden können.

# <span id="page-336-0"></span>Konfigurieren von Inhalten, die eine einzelne Inhaltsvariante bieten

Um Inhalte zu konfigurieren, die eine einzelne Inhaltsvariante enthalten, fügen Sie ein einzelnes digitales Asset zu einem Inhaltselement hinzu. Sie können ein Bild, Text, PDFs, Videos oder eine HTML-Datei hinzufügen. HTML-Dateien, die als E-Mail- und Zielseitenvorlagen verwendet werden, werden immer als einzelne digitale Assets hinzugefügt.

- $\mathcal{L}$ **Anmerkung:** Die Definition eines Referenzetiketts ist optional. Definieren Sie ein Referenzetikett, wenn Sie den Inhalt einer E-Mail oder einer Zielseite per Referenz hinzufügen möchten.
	- 1. Klicken Sie mit der rechten Maustaste auf einen Ordner in der Inhaltsbibliothek. Wählen Sie **Neu** > **Inhalt**. Im Bearbeitungsabschnitt wird die Registerkarte "Neuer Inhalt" angezeigt.

Das Feld **Ordner** gibt an, wo das neue Inhaltselement erstellt wird. Abhängig von ihren Benutzerberechtigungen können Sie es später in einen anderen Ordner verschieben.

Wenn Sie Inhalte mithilfe des Menüs **Neu**hinzufügen, werden dem Standardordner immer Inhalte hinzugefügt.

- 2. Das Inhaltselement benennen. Verwenden Sie eine der folgenden Methoden:
	- Doppelklicken Sie auf die Registerkarte Name und geben Sie einen neuen Namen ein.
	- Klicken Sie mit der rechten Maustaste auf die Registerkarte Name, wählen Sie **Umbenennen**und geben Sie einen neuen Name für das Inhaltselement im Fenster **Eigenschaften** ein.

 $\mathcal{F}$ 

**Anmerkung:** Sie können die Zeichen > </\? | "\* im Namen des Inhaltselements nicht verwenden.

#### 3. Wählen Sie **Statischer Inhalt**.

- 4. Wählen Sie die Inhaltsquelle aus. Verwenden Sie eine der folgenden Methoden:
	- a. Von einer externen Quelle hochladen. Wählen Sie **Datei hochladen** aus. Suchen Sie in einem lokalen oder freigegebenen Verzeichnis nach einer einzelnen Datei, die Sie dem Inhaltselement zuordnen möchten. Sie können statische Inhalte mit einer einzelnen Bild-, Video-, PDF-, Text- oder HTML-Datei erstellen.
	- b. Erstellen Sie eine Text- oder HTML-Datei. Wählen Sie **Datei erstellen**aus. Klicken Sie auf **.** Geben Sie im Fenster Neue Datei einen Dateinamen ein. Geben Sie einen Dateityp ein, entweder .html oder .txt. Geben Sie im Editor den neuen Text oder HTML-Inhalt ein. Klicken Sie auf **'OK'**.

Wenn Sie eine HTML-Datei zur Verwendung als Vorlage hinzufügen, wählen Sie **Ist-Vorlage**aus.

- 5. (Optional) Definieren Sie ein Referenzetikett zur Identifizierung des Inhaltselements.
- 6. Klicken Sie auf **Änderungen Speichern**

Der Inhalt von Vorlagen wird in der Inhaltsbibliothek mit einem

Inhalte, die nicht in der Vorlage enthalten sind, werden mit

#### <span id="page-337-0"></span>Konfigurieren von Inhalten mit mehreren Variationen

Um Inhalte zu konfigurieren, die mehrere Varianten bieten, fügen Sie einem einzelnen Inhaltselement mehrere digitale Assets hinzu und geben Sie ein Personalisierungsfeld an, das als Variationsfeld fungieren soll Das Personalisierungsfeld wird einem in einer Ausgabelistentabelle (Output List Table, OLT) definierten Empfängermerkmal zugeordnet. Wenn Deliver eine E-Mail oder Landeseite zusammenstellt, bestimmt der Wert des Variationsfeldes, das für den Empfänger der E-Mail wiedergegeben wird, welches Asset angezeigt werden soll. Wenn keine Werte übereinstimmen, zeigt Deliver das Asset an, das als Standardinhalt konfiguriert ist.

Bevor Sie beginnen, müssen Sie zusätzliche Werte für das Personalisierungsfeld definieren, das als Variationsfeld angegeben ist. Das Variationsfeld muss ein OLT-Personalisierungsfeld sein. Sie definieren zusätzliche Werte für Personalisierungsfelder auf der DeliverSeite Personalisierungsfelder. Die Werte, die Sie als Eigenschaften für das Personalisierungsfeld hinzufügen, werden als verfügbare Variablenwerte in den Dropdown-Liste für Variationen im Nachrichteneditor angezeigt.

Wechseln Sie zu **Einstellungen** > **Deliver Einstellungen** und zeigen Sie eine Auflistung aller Personalisierungsfelder an. Klicken Sie auf einen Personalisierungsfeldname, um Eigenschaften zu bearbeiten.

**Anmerkung:** Die Definition eines Referenzetiketts ist optional. Definieren Sie ein Referenzetikett, wenn Sie den Inhalt einer E-Mail oder einer Zielseite per Referenz hinzufügen möchten.

1. Klicken Sie mit der rechten Maustaste auf einen Ordner in der Inhaltsbibliothek. Wählen Sie **Neu** > **Inhalt**. Im Bearbeitungsabschnitt wird die Registerkarte "Neuer Inhalt" angezeigt.

Das Feld **Ordner** gibt an, wo das neue Inhaltselement erstellt wird. Abhängig von ihren Benutzerberechtigungen können Sie es später in einen anderen Ordner verschieben.

Wenn Sie Inhalte mithilfe des Menüs **Neu**hinzufügen, werden dem Standardordner immer Inhalte hinzugefügt.

- 2. Das Inhaltselement benennen. Verwenden Sie eine der folgenden Methoden:
	- Doppelklicken Sie auf die Registerkarte Name und geben Sie einen neuen Namen ein.
	- Klicken Sie mit der rechten Maustaste auf die Registerkarte Name, wählen Sie **Umbenennen**und geben Sie einen neuen Name für das Inhaltselement im Fenster **Eigenschaften** ein.

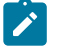

**Anmerkung:** Sie können die Zeichen > </\? | "\* im Namen des Inhaltselements nicht verwenden.

3. Wählen Sie **Dynamische Inhalte**.

4. Wählen Sie ein Variationsfeld aus.

In der Dropdown-Liste werden nur Personalisierungsfelder angezeigt, für die mehrere Werte konfiguriert sind.

5. Definieren Sie Inhaltsvariationen.

Standardmäßig wird eine leere Variante angezeigt.

- a. Doppelklicken Sie in der Spalte **Feldwert** auf. Geben Sie einen Variationsfeldwert ein oder wählen Sie ihn aus. Die Dropdown-Liste enthält die Liste der Werte, die als Eigenschaften des Personalisierungsfeldes definiert sind, das als Variationsfeld angegeben ist.
- b. Geben Sie das Asset an, das für den angegebenen Variationsfeldwert angezeigt wird.
	- Navigieren Sie zu einer externen Bild-, HTML- oder Textdatei.
	- Erstellen Sie eine neue Text- oder HTML-Datei. Klicken Sie auf EL. Geben Sie einen Namen für die neue Datei ein. Wählen Sie einen Dateityp: Geben Sie Text oder HTML-Inhalt ein. Klicken Sie zum Speichern und Schließen auf **OK**.

Wählen Sie für alle Varianten denselben Dateityp aus oder erstellen Sie ihn. Inhaltstypen, die auch als MIME-Typen bezeichnet werden, dürfen nicht gemischt werden.

 $\mathcal{L}$ **Anmerkung:** Vorschau des hochgeladenen Assets ist erst nach dem Speichern verfügbar.

6. (Erforderlich) Wählen Sie eine Standardvariante aus. Der Standardinhalt zeigt an, ob die Personalisierungsmerkmale für den E-Mail-Empfänger nicht mit dem Variantenwert für eine der anderen Varianten übereinstimmen.

Die Standardvariante steht in der Liste der Varianten immer an erster Stelle.

- 7. (Optional) Definieren Sie ein Referenzetikett zur Identifizierung des Inhaltselements.
- 8. Klicken Sie auf **Änderungen Speichern**

Dynamischer Inhalt wird in der Inhaltsbibliothek mit einem

#### <span id="page-340-0"></span>Inhalt zur Bibliothek hinzufügen, während Sie eine Kommunikation bearbeiten

Sie können eine Datei zur Inhaltsbibliothek hinzufügen, wenn Sie eine Kommunikation bearbeiten. Wenn Sie die Datei zur Inhaltsbibliothek hinzufügen, steht die neue Datei sofort zur Verwendung in der von Ihnen bearbeidenden Kommunikation zur Verfügung. Sie können keine Dateiarchive hochladen, während Sie eine Kommunikation bearbeiten.

Wenn Sie ein Inhaltselement in einer Kommunikation hinzufügen oder ersetzen, wird auf dem Kommunikationseditor eine Anzeige für den Asset-Selektor angezeigt.

- 1. Klicken Sie in einer Kommunikation mit der rechten Maustaste auf ein Inhaltselement und wählen Sie **Inhalt hinzufügen** oder **Asset ersetzen**aus. Die Anzeige für den Inhaltsselektor wird mit dem hervorgehobenen aktuellen Inhaltselement geöffnet.
- 2. Wählen Sie in der Symbolleiste Asset hochladen **hatten** hoch.
- 3. Geben Sie im Fenster "Asset hochladen" einen Name für das zu erstellende Inhaltselement ein und Blättern Sie zu der Datei, die Sie hochladen möchten.

Wenn es sich bei der Datei, die Sie hochladen, um eine HTML-Vorlage handelt, wählen Sie **Bitte prüfen, ob die Asset eine Vorlage ist**. Wählen Sie diese Option nicht aus, wenn es sich bei dem Asset um ein Bild, einen Text oder eine HTML ein Snippet handelt.

**Anmerkung:** Sie können die Zeichen > </\? | "\* im Namen des Inhaltselements nicht verwenden.

4. Klicken Sie auf **Hochladen**.

Die Datei wird in der Inhaltsselektoranzeige angezeigt. Wenn Sie die hochgeladene Datei zur Kommunikation hinzufügen möchten, doppelklicken Sie auf den Namen der hochgeladenen Datei in der Liste.

#### Registerkarte "Inhaltselementeigenschaften"

Die Eigenschaften für jedes Inhaltselement in der Inhaltsbibliothek sind auf einer separaten Registerkarte enthalten. Die Registerkarte bietet verschiedene Funktionen, um die

Eigenschaften des Inhaltselements zu bearbeiten und Assets auszuwählen und anzuzeigen, die an das Inhaltselement angehängt sind.

In der Tabelle werden die auf der Registerkarte Eigenschaften des Inhaltselements verfügbaren Optionen beschrieben.

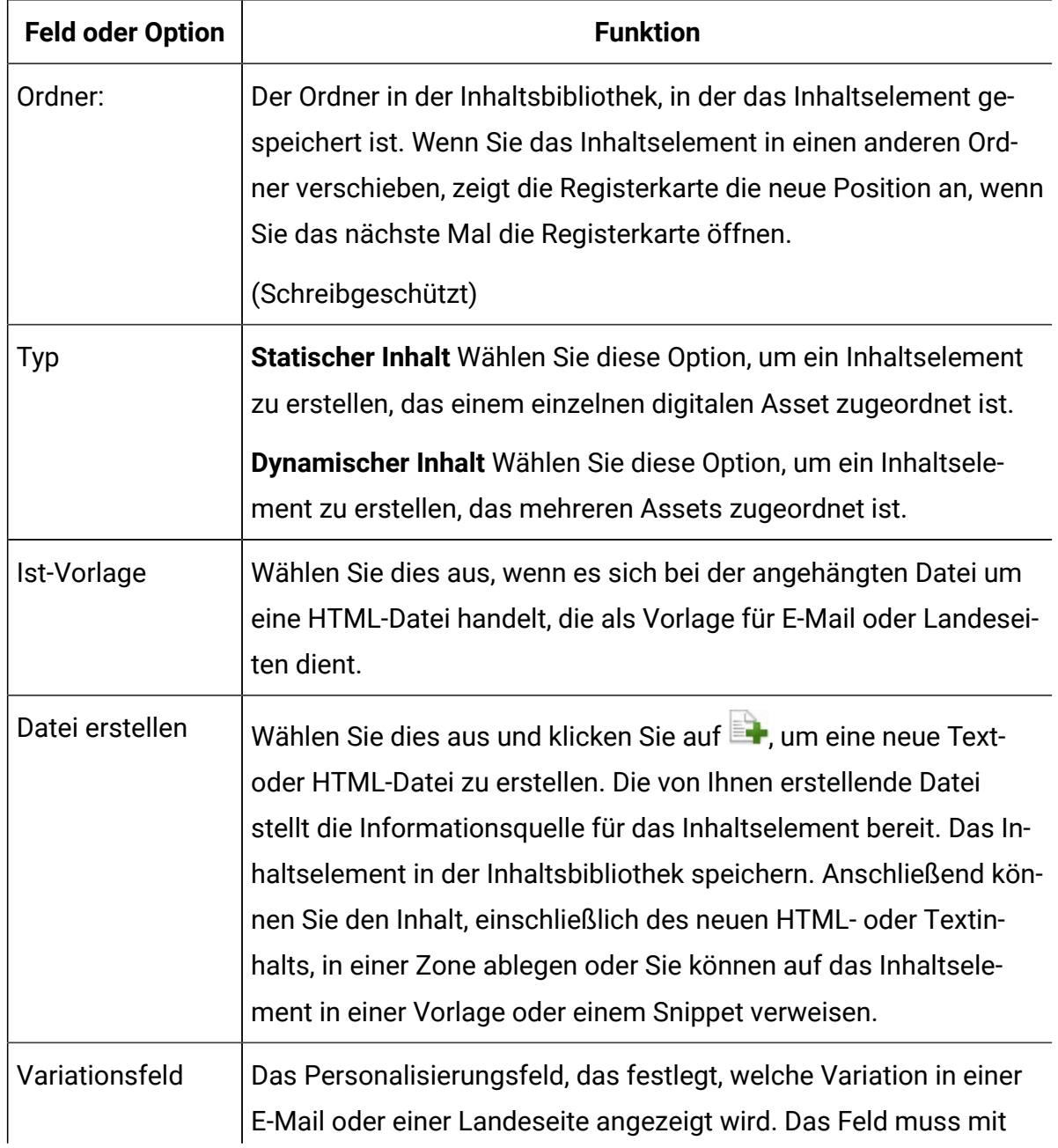

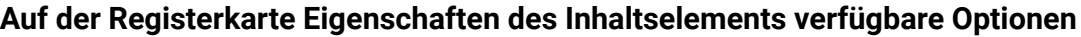

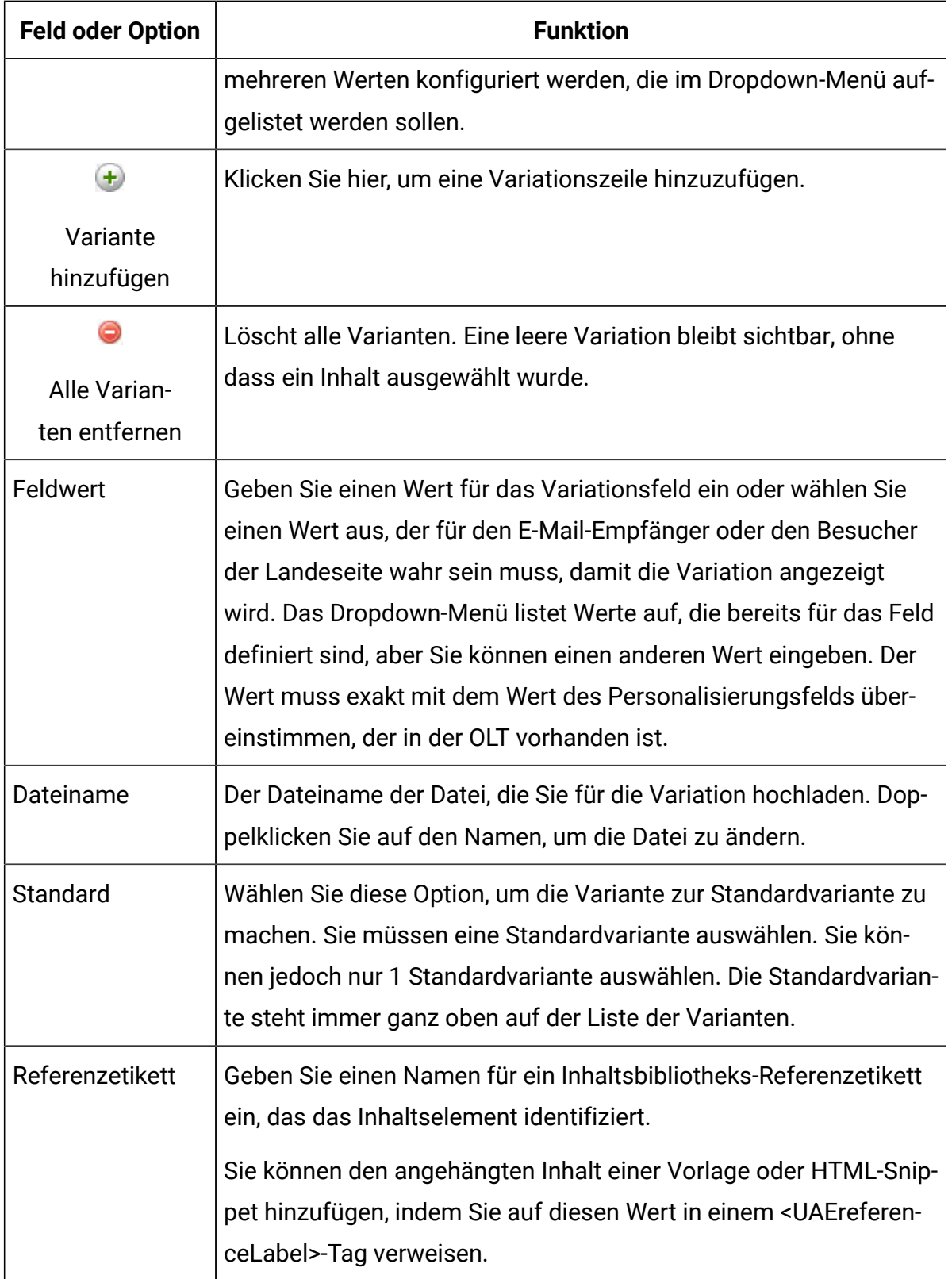

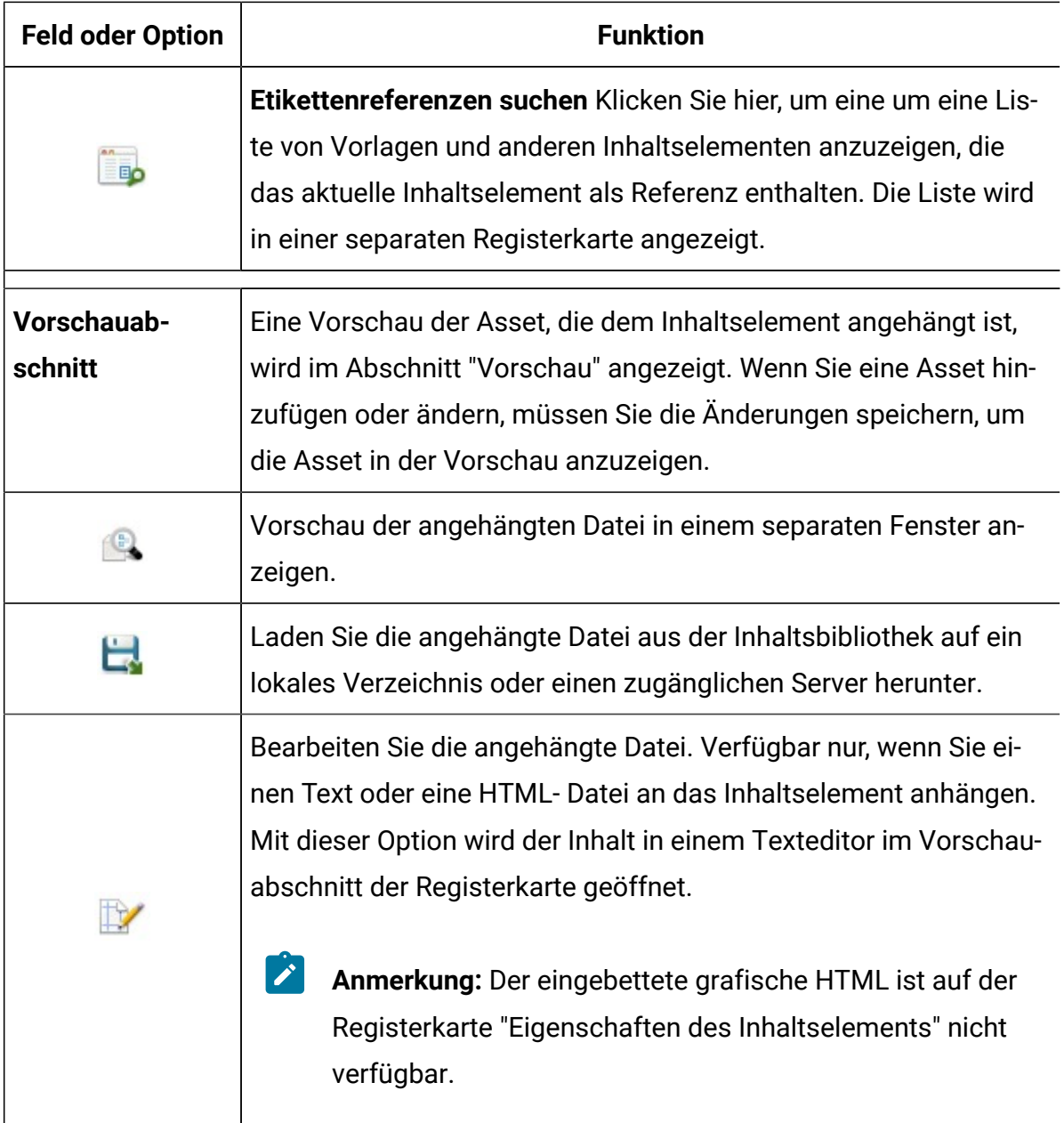

## Mehrere Inhaltsdateien aus einem Dateiarchiv hinzufügen

Sie können der Inhaltsbibliothek mehrere Dateien gleichzeitig hinzufügen, indem Sie die Dateien in einem komprimierten Archiv, wie z. B. einem ZIP-Archiv, hochladen. Beispielsweise können Sie eine Bildersammlung der Bibliothek gleichzeitig statt einzeln hinzufügen. Der Uploprozess organisiert die neuen Inhaltselemente entsprechend der Ordnerstruktur, die innerhalb des Dateiarchivs vorhanden ist. Je nachdem, wie Sie die

Dateien verwenden, kann das System die Eigenschaften von Inhaltselementen automatisch konfigurieren.

Sie können Dateiarchive hochladen, die Inhaltsdateien, HTML-Vorlagen oder einen Mix aus beidem enthalten. Verwenden Sie eine der folgenden Optionen, um den Typ der Dateien anzugeben, die in jedem von Ihnen hochgeladenen Archiv enthalten sind.

- **Vorlage**: HTML-Dateien, die als Vorlagen zum Definieren des Frameworks für E-Mails und Landeseiten verwendet werden.
	- Beim Hochladen eines **Vorlagenarchivs** wählt das System **Ist-Vorlage** für jedes Inhaltselement aus und identifiziert jede Datei mit einem
- **Gemischt**: bezieht sich auf Archive, die eine Kombination aus Vorlagen, Bildern, Videos, PDFs, Text und Nicht-Vorlagen-HTML-Dateien enthalten.

Wenn Sie ein **gemischtes** Archiv hochladen, wird der Dateityp als unbekannt angesehen. Jede Datei wird in der Inhaltsbibliothek mit einem

Das System wählt die **Vorlage** für jedes Inhaltselement aus. Wenn Sie ein Inhaltselement, das in einem **gemischten** Archiv hochgeladen wurde, zum ersten Mal öffnen, zeigt das System eine Warnung  $\triangle$  und fordert Sie auf zu bestätigen, ob es sich bei dem Asset um eine Vorlage handelt. Wenn es sich bei dem Asset nicht um eine Vorlage handelt, deaktivieren Sie die Option **Ist-Vorlage**.

Wenn Sie eine Datei, die Sie hochladen, zum ersten Mal in einem gemischten Archiv verwenden oder speichern, werden Sie vom System aufgefordert, zu bestätigen, ob die Datei eine Vorlage ist oder nicht. Die Inhaltsbibliothek identifiziert dann das Inhaltselement als Vorlage and oder Nicht-Vorlage

• **Inhalt**: Bilder, Text, Videos, PDFs und Nicht-Template-HTML-Dateien.

Wenn die Dateinamen einem bestimmten vordefinierten Format folgen, kann der Nachrichteneditor Inhaltselemente, die mehrere Inhaltsvarianten bereitstellen, automatisch konfigurieren und einzelnen Inhaltselementen selektiv Referenzetiketten zuweisen. Für jedes Inhaltselement mit mehreren Variationen müssen Sie eine einzelne Standardvariante angeben.

In der Inhaltsbibliothek werden die Dateien mit mehreren Variationen mit

Um das Dateimanagement in der Inhaltsbibliothek zu vereinfachen, laden Sie Vorlagen und nicht vorlagenbezogene Dateien in separate Archive hoch. Wenn Sie separate Archive verwenden, können Sie leichter einen Dateityp für ein Archiv angeben.

Für die Inhaltsbibliothek ist eine bestimmte Dateinamensstruktur erforderlich, um die Konfiguration für das automatische Inhaltselement auszuführen. Sie müssen das Namensformat exakt befolgen. Das Format ist in der Upload-Schnittstelle und der Online-Dokumentation beschrieben. Das automatische Konfigurieren von Inhaltselementen ist für Dateien, die in **Vorlage** oder **gemischten** Archiven hochgeladen wurden

#### Dateien aus einem Archiv hochladen, um mehrere Inhaltselemente zu erstellen

Durch das Hochladen von Dateien in einem komprimierten Archiv in die Inhaltsbibliothek können Sie schnell eine große Anzahl digitaler Assets hinzufügen, konfigurieren und organisieren. Sie können den Archivinhalt in einen Ordner der Inhaltsbibliothek extrahieren. Wenn Sie im Archiv eine Ordnerhierarchie erstellen, repliziert die Inhaltsbibliothek die Archivhierarchie in dem Ordner, in den Sie das Archiv entpacken.

- 1. Navigieren Sie auf der Registerkarte " **Inhaltsbibliothek** " zu dem Ordner, in dem Sie die Dateien hochladen möchten.
- 2. Klicken Sie mit der rechten Maustaste auf den Ordner und wählen Sie **Neu** > **Ordnerhierarchie** aus Zip.
- 3. Navigieren Sie im Fenster ZIP-Datei hochladen zu dem Dateiarchiv, das Sie hochladen möchten, und wählen Sie es aus.
- 4. Inhaltstyp auswählen:
	- **Inhalt**: Bilder, Texte und nicht-vorlagenbasierte HTML-Dateien. Um mehrere Inhaltsvarianten zu erstellen oder Referenzetiketten automatisch anzuwenden, müssen Sie die von der Inhaltsbibliothek erkannte spezifische

Dateinamenskonvention befolgen. Die Anleitung für das Namensformat steht im Dialogfenster ZIP-Datei hochladen zur Verfügung.

- **Vorlage**: HTML Dateien, die als Vorlagen für E-Mails und Landeseiten eingesetzt werden. Das System wählt **Ist-Vorlage** für jedes Inhaltselement aus, das einer hochgeladenen Datei zugeordnet ist.
- **Gemischt**: Kombination aus Vorlagen, Bildern, Texten und nichtvorlagenbasierten HTML-Dateien. Sie müssen einen Inhaltstyp angeben, wenn Sie den Inhalt zu einer Kommunikation hinzufügen.
- 5. Klicken Sie auf **OK** , um das Archiv hochzuladen.

Die hochgeladenen Dateien werden in dem Ordner angezeigt, den Sie in Schritt 1 angegeben haben, entsprechend der im komprimierten Archiv definierten Dateistruktur.

# Erforderliches Dateinamensformat für das Hochladen eines **Datejarchivs**

Wenn Sie mehrere Dateien in einem komprimierten Archiv in die Inhaltsbibliothek hochladen, verwendet der Nachrichteneditor den Namen jeder hochgeladenen Datei, um den von ihm für die Datei zugeordneten Inhaltselement zu generieren. Wenn der Dateiname ein Element mit doppelter Unterstriche enthält, kann der Nachrichteneditor zusätzliche Eigenschaften für Inhaltselemente konfigurieren, einschließlich Referenzkennzeichnungen und mehreren Inhaltsvariationen. Das Dateinamenformat verwendet doppelte Unterstriche als Trennzeichen in einer bestimmten Reihenfolge. Alle Dateien im Archiv müssen exakt dem Dateinamensformat entsprechen.

Die automatische Konfiguration von Referenzetiketten und Inhaltsvariationen basierend auf dem Dateinamen ist nur für Dateiarchive verfügbar, die Sie als **Inhaltsarchiv** angeben. Es ist nicht möglich, mehrere Inhaltsvarianten oder Referenzetiketten für **Vorlage** oder **gemischte**  Archive automatisch zu konfigurieren.

Wenn der Nachrichteneditor einen Dateinamen der doppelte Unterstriche im Dateinamen enthält, prüft das System das Archiv, um zu bestätigen, dass alle Dateiname dem erforderlichen Namensformat entsprechen. Das System hebt den Upload ab, wenn eine der Dateien dem Namensformat nicht exakt folgt. Wenn keine Dateien doppelte Unterstriche

enthalten, konfiguriert das System keine zusätzlichen Inhaltselementeigenschaften und erstellt für jede hochgeladene Datei ein einzelnes Inhaltselement.

 $\mathcal{L}$ **Anmerkung:** Wenn Dateinamen im Archiv doppelte Unterstriche enthalten, setzt der Nachrichteneditor voraus, dass Sie Eigenschaften für Inhaltselemente automatisch konfigurieren möchten. Wenn dies nicht der Fall ist, müssen Sie die doppelten Unterstriche aus den Dateinamen entfernen oder die Dateien einzeln außerhalb eines Dateiarchivs hochladen.

Wenn alle Dateinamen dem Namensformat entsprechen, extrahiert der Nachrichteneditor die Dateien und konfiguriert automatisch Inhaltselemente wie in der folgenden Tabelle beschrieben. Im Inhaltselementeditor können Sie den Inhalt des Inhaltselements nach Abschluss des Uploads ändern.

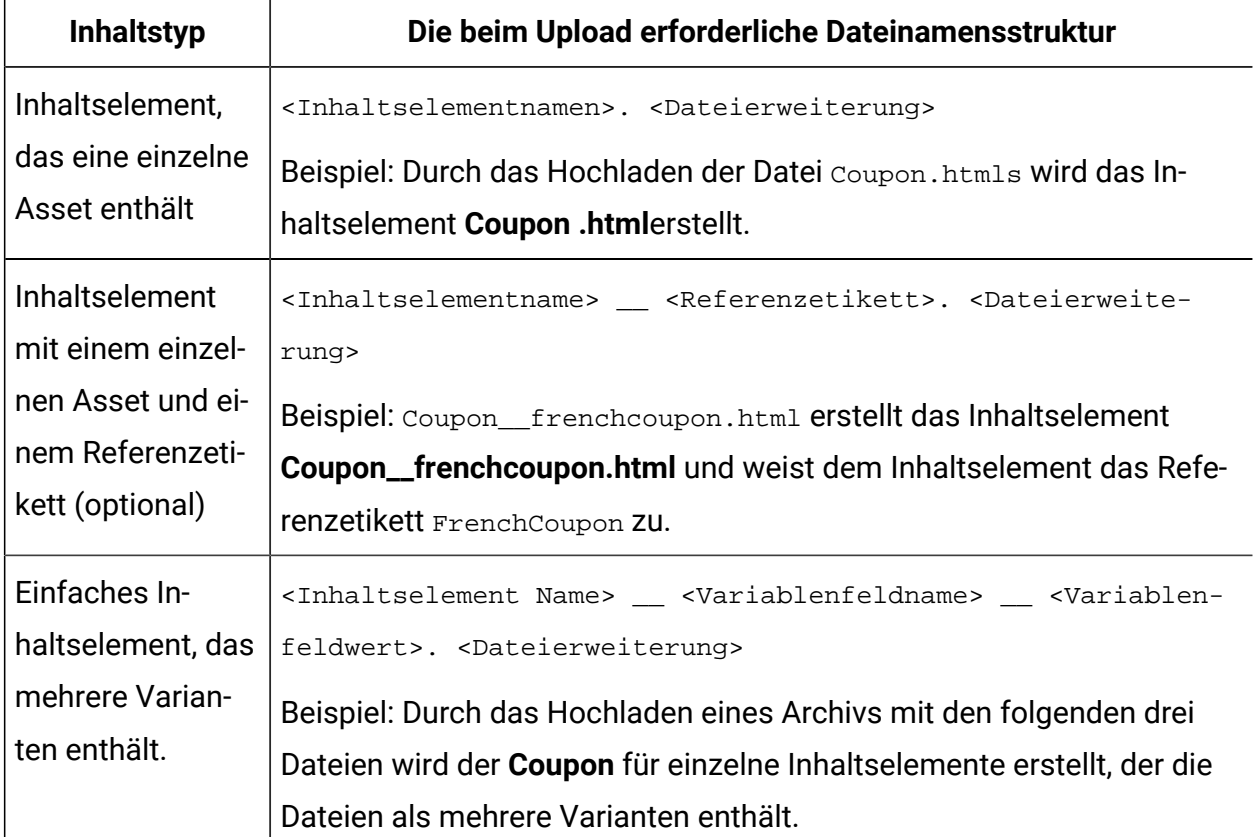

#### **Namenskonvention für die Konfiguration von Inhalt als Upload mehrerer Dateien.**

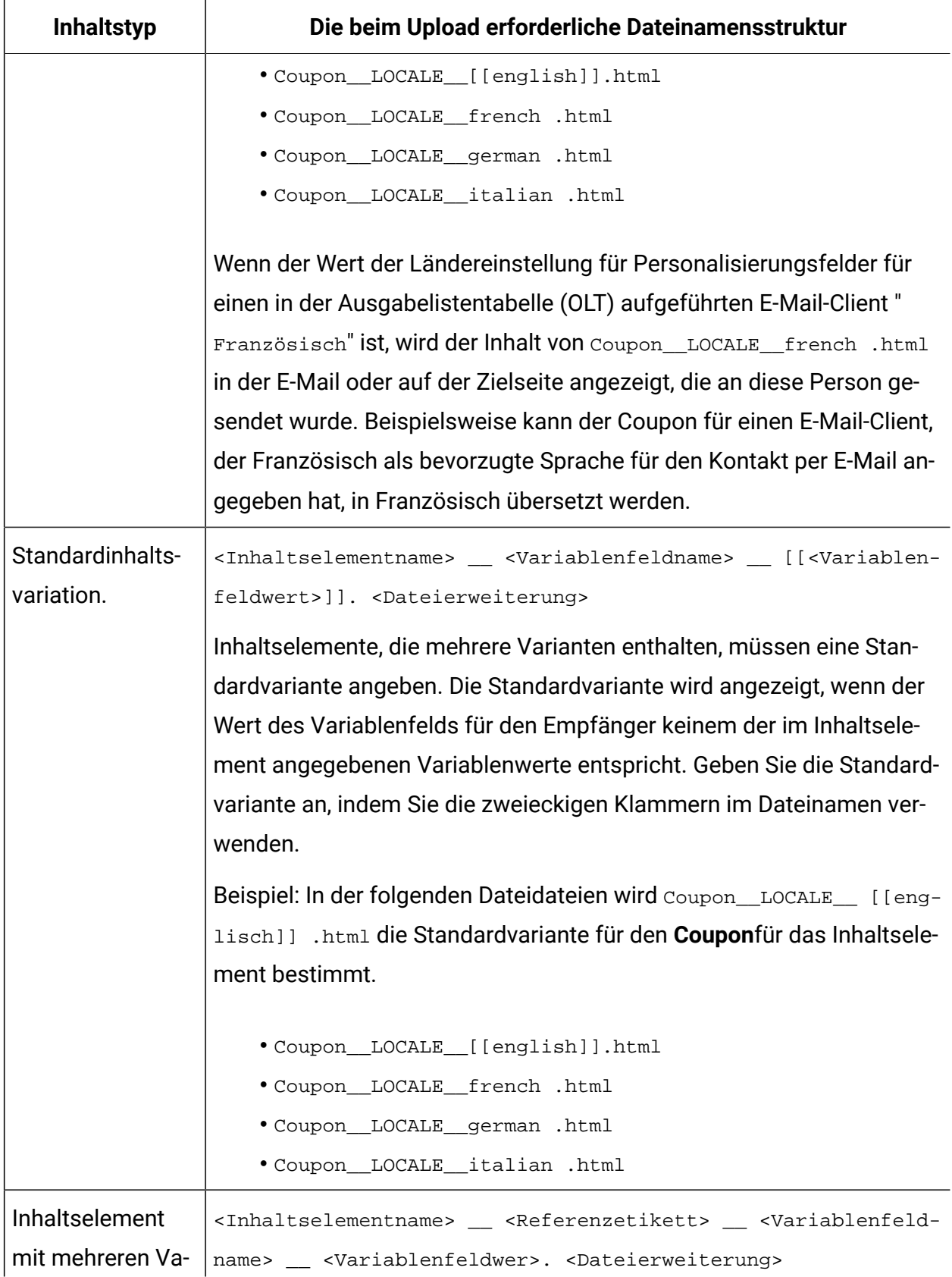

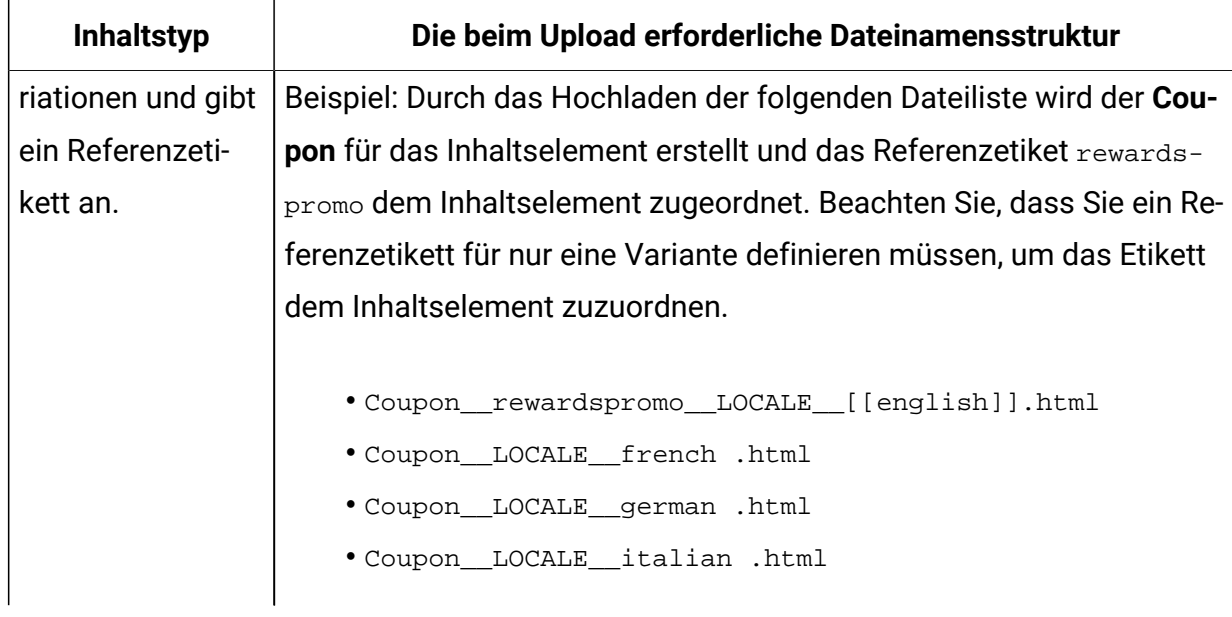

Das Variationsfeld, das Sie zur Konfiguration mehrerer Inhaltsvariationen angeben, muss ein in einer Ausgabelistentabelle (Output List Table, OLT) definiertes OLT-Personalisierungsfeld sein. Sie können eine Auflistung der verfügbaren Personalisierungsfelder auf der Seite Deliver-Einstellungen anzeigen. Sie können ein integriertes oder ein konstantes Personalisierungsfeld nicht als Variationsfeld verwenden.

Der Variationswert, den Sie für jede Inhaltsvariation auswählen, muss als zusätzlicher Wert für das Personalisierungsfeld konfiguriert werden, das Sie als Variationsfeld angeben. Sie definieren die möglichen Variationswerte in den Eigenschaften des Personalisierungsfeldes.

# Inhalt in der Bibliothek bearbeiten

Sie können Eigenschaften und Assets bearbeiten, die einem Inhaltselement zugeordnet sind, das Sie der Inhaltsbibliothek hinzugefügt haben. Ordnerberechtigungen steuern die Änderungen, die Sie vornehmen können. Änderungen an einem Inhaltselement betreffen alle Kommunikationen, die das Inhaltselement verwenden. Das System warnt Sie, wenn Sie versuchen, ein Element zu ändern, das in einer oder mehreren Kommunikationen eingesetzt wird.

Sie können keine Bild-, PDF- oder Video-Assets in der Inhaltsbibliothek bearbeiten. Der Nachrichten-Editor verfügt nicht über einen Bild-, PDF- oder Video-Editor. Sie können jedoch das einem Inhaltselement hinzugefügte Bild, PDF, Video durch ein anderes Bild, PDF, Video ersetzen.

Sie können den Text und HTML-Assets bearbeiten, die an Inhaltselemente angehängt sind, einschließlich HTML-Assets, die als Vorlagen für E-Mails und Landeseiten bestimmt sind.

Optional können Sie dem Inhaltselement ein Referenzetikett zuweisen, sodass Sie den Inhalt einer E-Mail oder einer Landeseite per Referenz hinzufügen können.

Änderungen haben keine Auswirkung darauf, wie ein aktualisiertes Inhaltselement in einer E-Mail oder Landeseite erscheint, die Sie zuvor veröffentlicht haben. Die Änderungen werden jedoch angezeigt, wenn Sie die Kommunikation erneut veröffentlichen.

- 1. Öffnen Sie ein Inhaltselement zur Bearbeitung. Verwenden Sie eine der folgenden Methoden:
	- Klicken Sie auf der Registerkarte Inhaltsbibliothek mit der rechten Maustaste auf das Inhaltselement und wählen Sie **Bearbeiten**.
	- Doppelklicken Sie auf der Registerkarte "Inhaltsbibliothek" auf das Inhaltselement.
	- In einem Dokument, in dem das Inhaltselement zu einer Zone hinzugefügt wird, klicken Sie mit der rechten Maustaste auf die Zone und wählen Sie **Asset bearbeiten**

Wenn die Zone mehrere Inhalte enthält, doppelklicken Sie auf die Zone, um die Miniaturansicht anzuzeigen. Klicken Sie mit der rechten Maustaste auf das Miniaturbild und wählen Sie **Asset bearbeiten**

2. Ändern Sie das Inhaltselement oder die angeschlossenen Assets

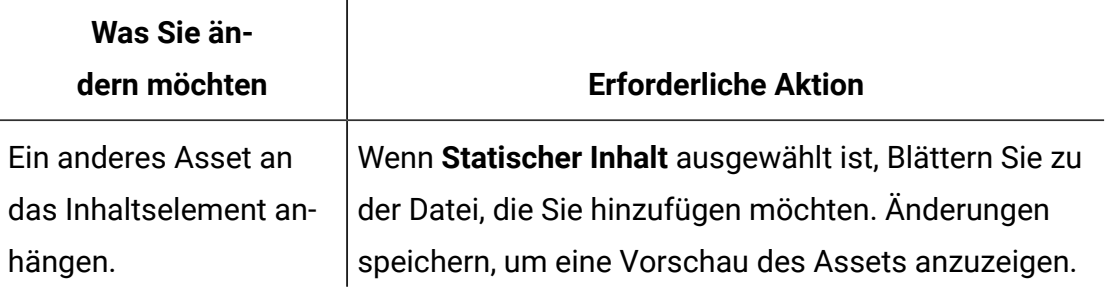

#### **Tasks zum Bearbeiten von Inhalten**

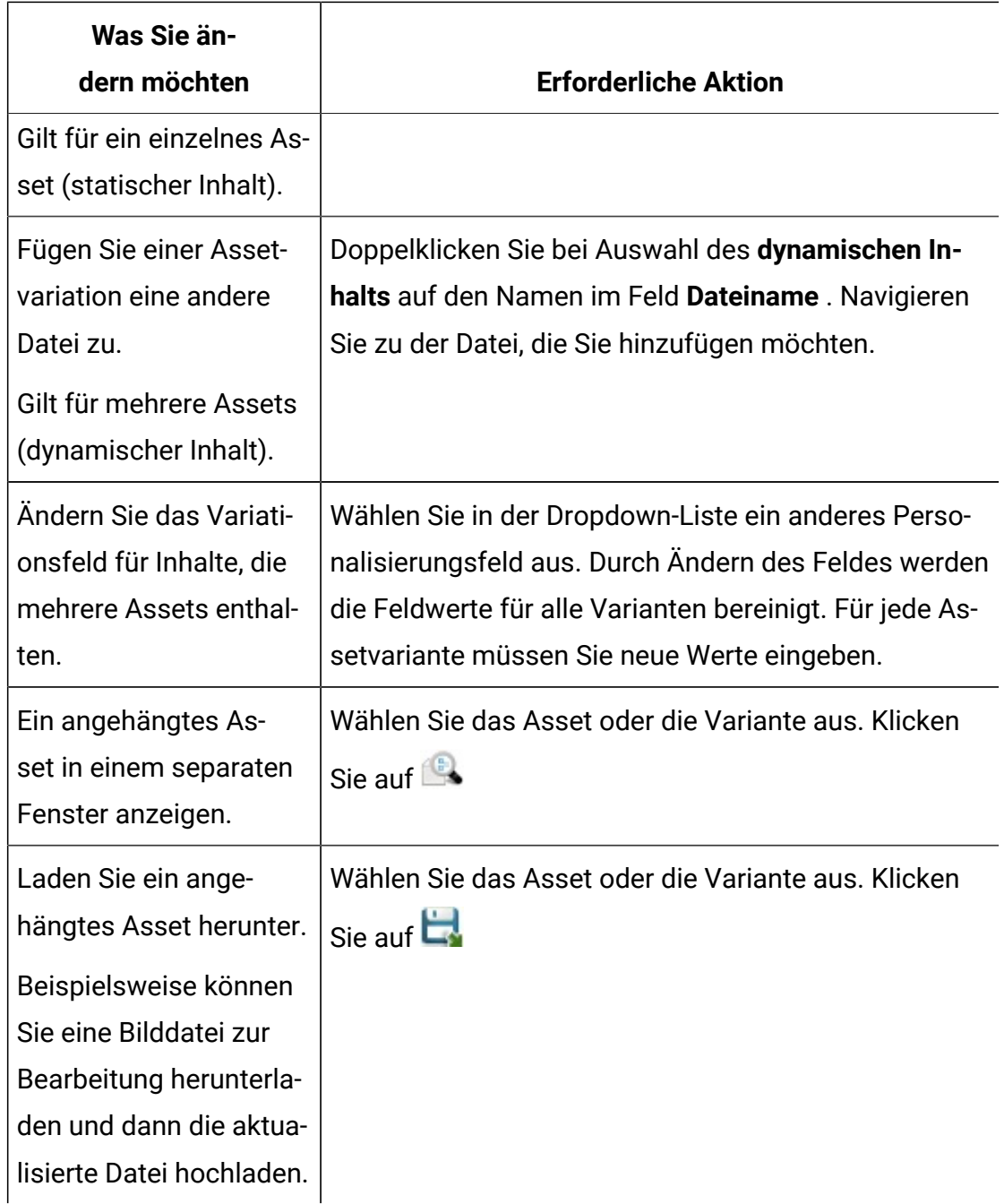

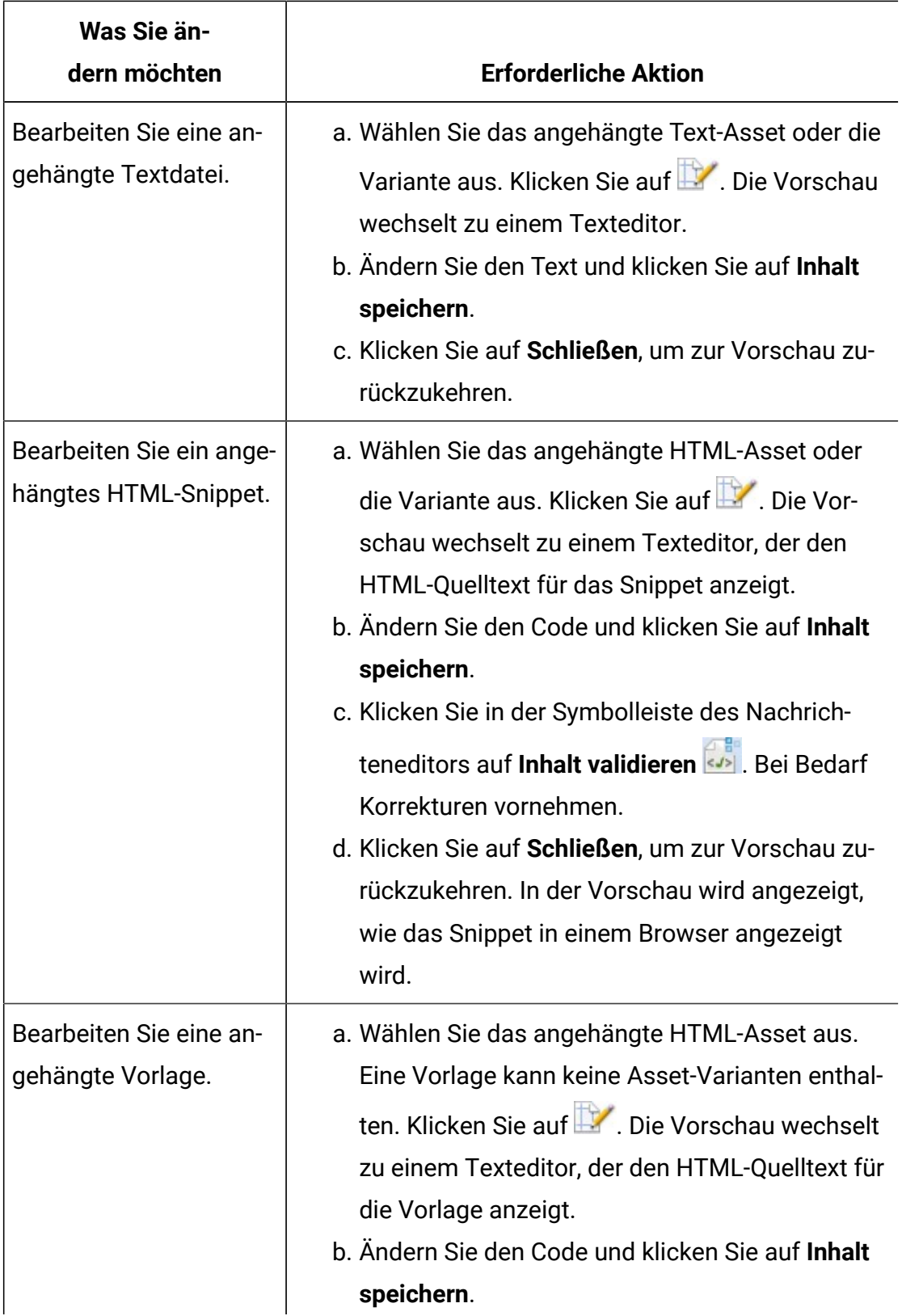

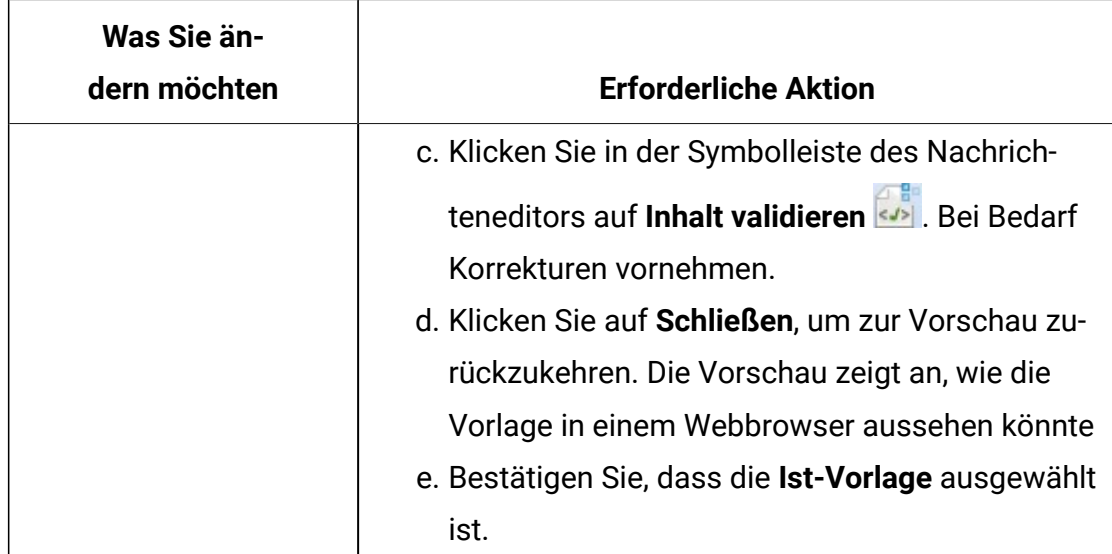

3. (Optional) Geben Sie einen Referenzetikettenwert für das Inhaltselement ein. Referenzetikettennamen müssen innerhalb der Inhaltsbibliothek eindeutig sein. Bei Namen von Referenzetiketten wird nicht zwischen Groß- und Kleinschreibung unterschieden, sodass eine Änderung der Groß-/Kleinschreibung nicht ausreicht, um den Namen eindeutig zu machen.

4. Klicken Sie in der Symbolleiste des Nachrichteneditor auf **Änderungen speichern**.

# Kommunikationen finden, die eine Asset verwenden

Änderungen an Assets, die in der Inhaltsbibliothek gespeichert sind, wirken sich auf die Kommunikation aus, die die Asset enthält. Sie können herausfinden, welche Kommunikationen das Asset enthalten, sodass Sie die Auswirkung auf die Kommunikation ermitteln können.

Verwenden Sie eine der folgenden Verfahren, um festzustellen, welche Kommunikation ein Inhaltselement verwendet.

- Klicken Sie auf der Registerkarte Inhaltsbibliothek mit der rechten Maustaste auf das Inhaltselement. Wählen Sie im Menü die Option **Kommunikationsreferenzen suchen** aus.
- Öffnen Sie das Inhaltselement für die Bearbeitung. Klicken Sie in der Symbolleiste auf

**Kommunikation suchen, die diesen Inhalt verwendet** .

Eine Kommunikationsliste, die das Inhaltselement verwendet, wird auf der Registerkarte "Kommunikationsreferenzen" geöffnet

# Entfernen von Inhalt aus der Bibliothek

Abhängig von Ihren Ordnerberechtigungen können Sie ein Asset aus der Inhaltsbibliothek entfernen. Das Entfernen des Assets kann sich auf alle Kommunikationen auswirken, die das Asset verwenden.

Führen Sie die folgenden Schritte aus, um ein Inhaltselement aus der Inhaltsbibliothek zu entfernen. Wenn das Inhaltselement zur Bearbeitung geöffnet ist, müssen Sie die Registerkarte "Element" schließen. Wenn Sie Kommunikationen veröffentlichen, die das Inhaltselement verwenden, ist der dem gelöschten Element angefügte Inhalt in der Kommunikation nicht mehr verfügbar.

- 1. Klicken Sie mit der rechten Maustaste auf den Inhalt.
- 2. Wählen Sie **Löschen** aus der Liste aus.

Der Nachrichteneditor warnt Sie, wenn das Inhaltselement derzeit in einer Kommunikation verwendet wird.

3. Klicken Sie auf **OK** , wenn Sie aufgefordert werden, das Inhaltselement zu löschen.

# Mit Zonen in einem Dokument arbeiten

Personalisierte E-Mails, SMS, WhatsApp und Landseiten enthalten spezielle Bereiche, in denen Sie Bilder, Videos, PDFs, Text und Hyperlinks hinzufügen können, ohne direkt auf den zugrunde liegenden HTML-Code zuzugreifen. Im Nachrichteneditor werden diese Bereiche als Zonen bezeichnet, wobei jede Zone durch einen innerhalb des Dokuments eindeutigen Namen identifiziert wird. Der Klassennamen entspricht dem Element der ID im HTML-Code der E-Mail- oder Zielseitenvorlage, die das Dokumentlayout definiert.

**Anmerkung:** HTML-Snippets, die Sie einer Vorlage hinzufügen, können keine Zonen enthalten, selbst wenn Sie das Snippet per Referenz hinzufügen. Deliver unterstützt die Konfiguration von Zonen nur im Hauptteil von HTML-Vorlagen.

Zusätzlich zu Bildern, Text, PDF, Video und Links können Sie den Zonen Personalisierungsfelder hinzufügen, um empfängerspezifische Informationen in das Dokument einzubinden. Zonen können mehrere Inhaltselemente unterschiedlicher Art enthalten. Sie können Personalisierungsregeln innerhalb von Zonen definieren, um Inhalte, die in einer Zone enthalten sind, abhängig von bestimmten Eigenschaften des Empfängers bedingt anzuzeigen.

Die Art und Weise zu verstehen, wie man Zonen findet und mit ihnen arbeitet, ist ein Schlüsselaspekt beim Verfassen personalisierter E-Mails und Landeseiten. Der Nachrichteneditor bietet verschiedene Möglichkeiten, Zonen zu identifizieren und zu beschreiben, was jede Zone enthält.

#### Zoneninhalt anzeigen

Der Nachrichteneditor kennzeichnet jede Zone im Dokument mit einem separaten Pushpin-Symbol. Jeder Pushpin bietet einen Zugriffspunkt für Informationen über die Zone, den Inhalt der Zone und die für die Zone verfügbaren Optionen. Sie können auch eine Liste aller Zonen und Zoneninhalte in der Regeltabelle anzeigen.

Ein Pushpin für Zone richtet sich immer nach der Oberkante der Zone aus. Informationen zum Inhalt der Zone werden angezeigt, wenn Sie den Mauszeiger über den Pushpin halten. Wenn die Zone mehrere Inhaltselemente enthält, gibt das Pushpin-Kennzeichen die Anzahl der Inhaltselemente in der Zone an und welches Inhaltselement angezeigt wird. Verwenden Sie Pfeile auf dem Pushpin, um jedes der in der Zone verfügbaren Inhaltselemente auszuwählen und anzuzeigen. Ein Tooltip enthält ein kleines Miniaturbild des nächsten oder vorherigen Inhalts in der Inhaltsliste, das in der Zone enthalten ist.

Der Zonen-Pushpin bietet verschiedene Doppelklick- und Rechtsklickoptionen, um Zoneninhalte anzuzeigen, zu bearbeiten und zu verwalten. Sie können auch Personalisierungsregeln für jedes Inhaltselement in der Zone definieren und anwenden.

Die Regeltabelle enthält eine Liste aller im Dokument definierten Zonen und listet jedes in jeder Zone enthaltene Inhaltselement auf. In dieser Tabelle können Sie für jedes Inhaltselement eine Vorschau anzeigen, Inhaltselemente hinzufügen oder löschen, Personalisierungsregeln für jedes Inhaltselement anzeigen, erstellen und bearbeiten und jede Zone im Dokument suchen. Sie können auch die Liste der Zonen und Zoneninhalte sortieren.

# Zonen anzeigen

Der Nachrichteneditor bietet verschiedene Möglichkeiten, um in einem Dokument enthaltene Zonen zu ermitteln und auszuwählen.

Verwenden Sie eine der folgenden Verfahren, um konfigurierbare Zonen zu finden, die in einer Dokumentvorlage enthalten sind.

- Bewegen Sie den Mauszeiger über Zonen. Verwenden Sie den Mauszeiger, um einzelne Zonen und Anzeigeoptionen hervorzuheben.
- Zeigen Sie Pushpins für alle Zonen im Dokument an.
- Zonen nach Inhaltsvariante anzeigen. Zonen entsprechend der in der Zone vorhandenen Inhaltselemente hervorheben.
- Wählen Sie eine einzelne Zone aus. Navigieren Sie zu einer bestimmten Zone oder geben Sie deren Namen an.

Der Nachrichteneditor bietet umfassende Informationen zur Tastaturnavigation. Um zwischen den Zonen zu wechseln, drücken Sie die **Tabulatortaste**. Um zwischen Inhaltselementen innerhalb einer Zone zu wechseln, drücken Sie die Pfeiltasten nach links und rechts.

#### Bewegen Sie die Maus, um Zonen anzuzeigen

Wenn die Option **Zonen anzeigen** nicht ausgewählt ist, können Sie Zonen im Dokument finden, indem Sie den Mauszeiger über das Dokument bewegen. Jede Zone wird hervorgehoben, wenn Sie den Mauszeiger über die Zone im Dokument bewegen. Wenn Sie mit der Maus über eine Zone fahren, zeigt der Nachrichteneditor den Namen der Zone, einen Pushpin für die Zone und einen Tooltip an.

Der Pushpin zeigt an, ob die Zone Inhaltselemente enthält. Bei Zonen, die mehrere Inhaltselemente enthalten, listet der Pushpin die Gesamtzahl der Inhaltselemente in der Zone auf und gibt an, welches Element derzeit in der Dokumentvorschau angezeigt wird. Beispiel: Wenn in einer Zone, die drei Inhaltselemente enthält, das zweite Element in der

Dokumentvorschau angezeigt wird, zeigt der Pushpin die Notation **2/3** an, um anzuzeigen, dass der aktuell angezeigte Inhalt das zweite von drei Elementen ist.

Der Tooltip enthält den Zonennamen und ein Miniaturbild des aktuellen Inhalts. Wenn der jetzige Inhalt auf einem Inhaltselement aus der Inhaltsbibliothek basiert, zeigt der Tooltip den Namen des Inhaltselements an.

### Alle Zonen anzeigen

Um alle im Dokument enthaltenen Zonen hervorzuheben, klicken Sie auf die Symbolleiste **Zonen anzeigen**. Im Dokument werden Pushpins für alle Zonen angezeigt, um die Position jeder Zone zu ermitteln. Bewegen Sie die Maus über eine Zone, um weitere Informationen und Optionen für diese Zone zu erhalten.

Mit dem Feld neben **Zonen anzeigen** können Sie die Zonen filtern, die im Nachrichteneditor hervorgehoben werden.

#### Zonen nach Inhalt anzeigen

Sie können die Zonen filtern, die der Nachrichteneditor entsprechend der von der Zone enthaltenen Inhaltselemente anzeigt. Die Hervorhebung der Zonen entsprechend der Menge der Inhalte, die sie enthalten, kann nützlich sein, wenn Sie mit einer großen oder komplexen Kommunikation arbeiten.

Bei der Anzeige von Zonen hebt der Nachrichteneditor jede Zone mit einem Pin entsprechend der Auswahl im Dropdown-Menü neben der Option **Zonen anzeigen** in der Symbolleiste hervor. Das Filtern der angezeigten Zonen kann die Bearbeitung der Kommunikation vereinfachen. Beispielsweise möchten Sie vielleicht nur Zonen ohne Inhalt anzeigen, sodass Sie wissen, welche Zonen mehr Arbeit erfordern. Wenn Sie Personalisierungsregeln lesen, möchten Sie möglicherweise nur Zonen mit mehreren Inhalten hervorheben.

Die folgenden Optionen stehen zur Auswahl

- Alle Zonen
- Zonen mit Inhalt
- Zonen mit einem einzelnen Inhaltselement
- Zone mit mehreren Inhaltselementen
- Leere Zonen

Durch das Anzeigen von Zonen gemäß ihrem Inhalt werden auch die Zonen begrenzt, die der **Regeltabelle** angezeigt werden. Um die **Regeltabelle** zu verwenden, um alle im Dokument definierten Personalisierungsregeln zu verwalten, wählen Sie **Alle**aus.

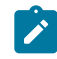

**Anmerkung:** Das Filtern von Zonen nach der Inhaltsvariation steht nicht im Zusammenhang mit der Anzeige von Asset-Variationen für Inhaltselemente in der Inhaltsbibliothek, die mehrere Dateien enthalten.

#### Eine bestimmte Zone anzeigen

Die Auswahl einer bestimmten Zone kann hilfreich sein, wenn Sie mit Dokumenten arbeiten, die viele Zonen enthalten. Um eine bestimmte Zone anzuzeigen, verwenden Sie die **Tabulatortaste** oder verwenden Sie die Option Zonenauswahl in der Symbolleiste.

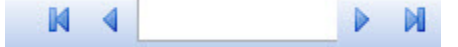

- Klicken Sie auf eine beliebige Stelle im Dokument und drücken Sie die **Tabulatortaste**, um die Zonen nacheinander auszuwählen.
- Um zu einer bestimmten Zone zu navigieren, verwenden Sie die Navigationspfeile im Zonenselektor. Navigieren Sie nacheinander durch die Zonen im Dokument, bis Sie die Zone gefunden haben, die Sie auswählen möchten.
- Geben Sie in das Feld zwischen den Zonennavigationspfeilen den Namen der Zone ein. Wenn Sie den Zonennamen eingeben, versucht das Feld automatisch, das Feld mit den Zonennamen zu füllen, die mit den eingegebenen Zeichen übereinstimmen. Ein Dropdown-Menü zeigt mögliche Übereinstimmungen an. Wählen Sie eine Zone aus oder beenden Sie die Eingabe des Zonennamens.

Wenn Sie eine Zone auswählen, ändert der Nachrichteneditor die Anzeige des Dokuments so, dass der Fokus auf dem Pushpin für die ausgewählte Zone liegt. Der Pushpin wird am oberen Rand der Zone angezeigt.

# Optionen für Zonen

Zonen bieten verschiedene Auswahlmöglichkeiten für die Verwaltung der Inhalte in personalisierten E-Mails und Landeseiten. In jeder Zone können Sie auf verschiedene Bearbeitungsoptionen zugreifen, Personalisierungsregeln hinzufügen oder bearbeiten und die Reihenfolge definieren, in der Personalisierungsregeln auf Inhaltselemente in der Zone angewendet werden.

Klicken Sie mit der rechten Maustaste in eine Zone, um ein Menü anzuzeigen, das verschiedene Bearbeitungsoptionen und Optionen zur Inhaltsverwaltung bietet.

Doppelklicken Sie in einer Zone, um ein Fenster zu öffnen, in dem Sie die Personalisierung des Zoneninhalts verwalten können.

#### Klicken Sie mit der rechten Maustaste auf Optionen für Zonen

Wenn Sie mit der rechten Maustaste in eine Zone klicken, öffnet der Nachrichteneditor ein Menü, in dem verschiedene Konfigurationsoptionen für die Bearbeitung von Inhaltselementen in der Zone enthalten sind. Das Menü enthält auch einen Link zum Editor für Personalisierungsregeln.

Das Rechtsklickmenü bietet die folgenden Optionen.

#### **Eine Optionsliste im Menü, die geöffnet wird, wenn Sie mit der rechten Maustaste in eine Zone klicken.**

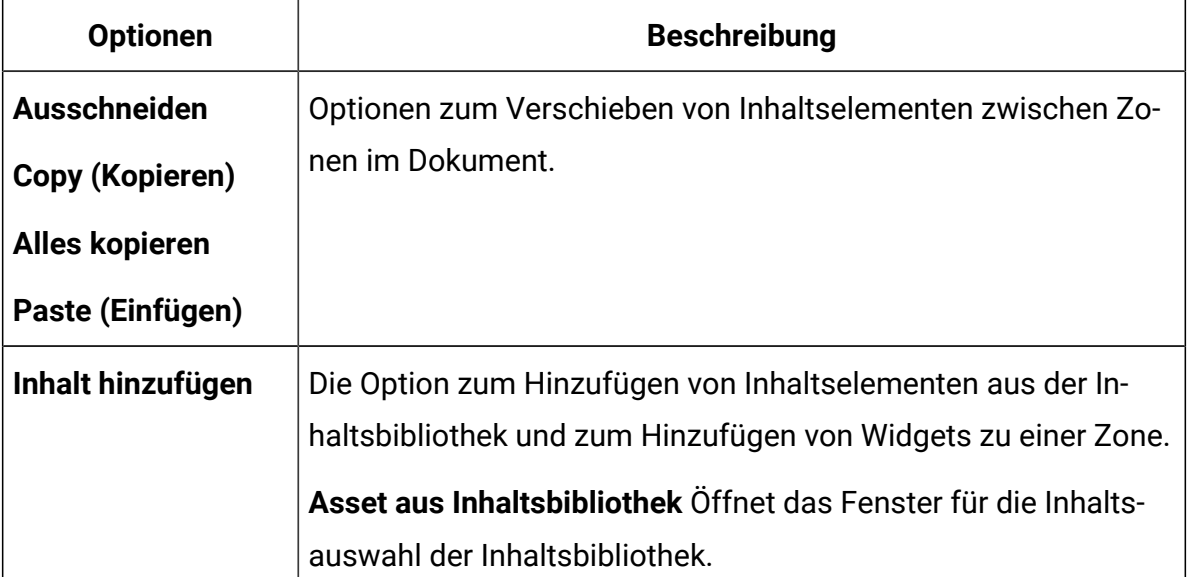
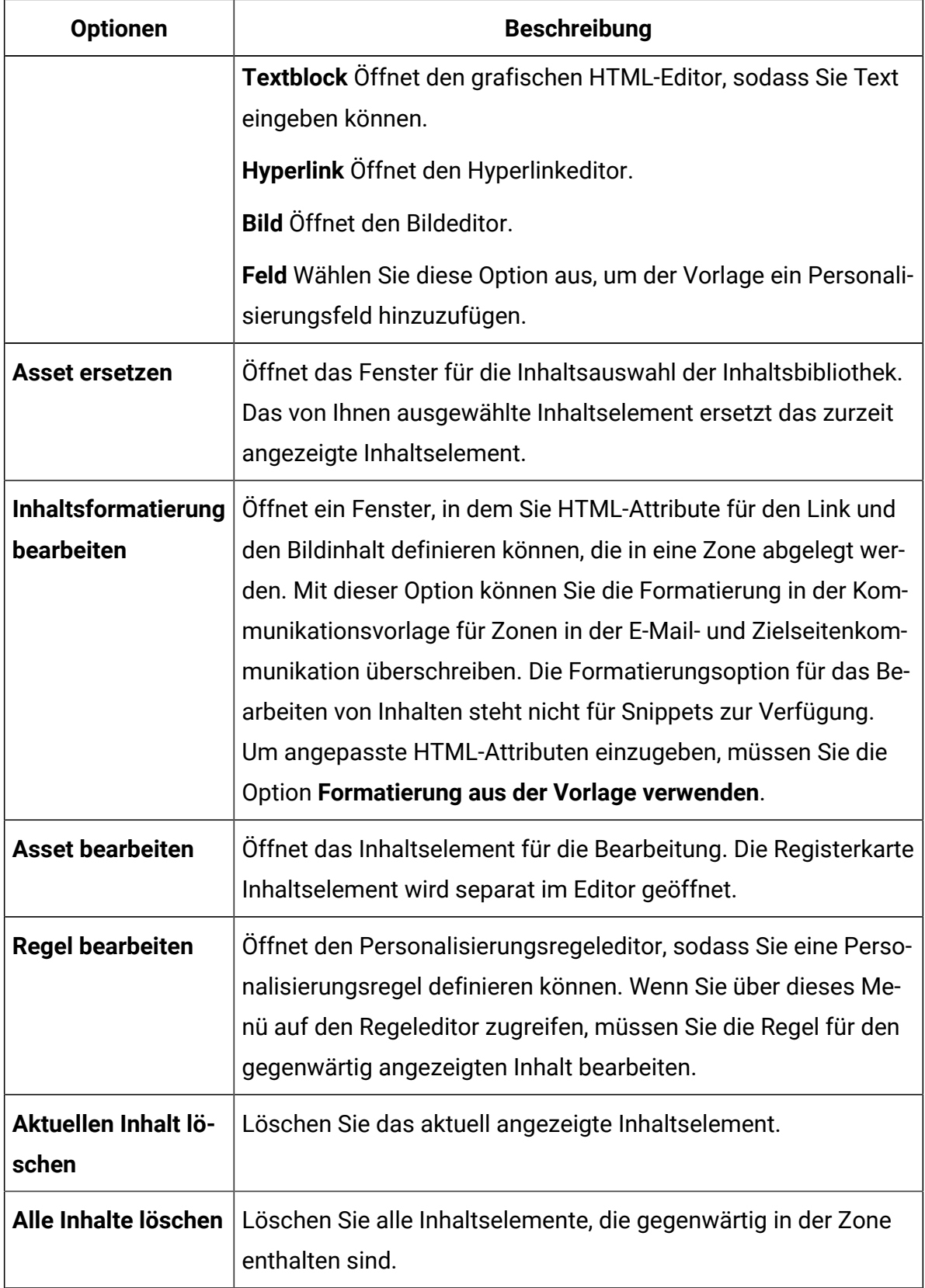

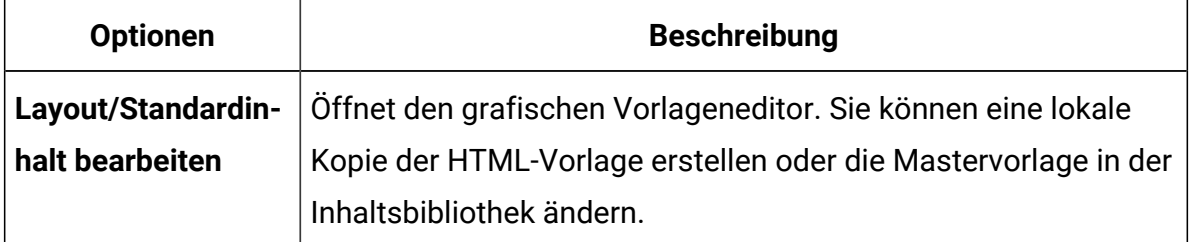

## Doppelklicken Sie auf Optionen für Zonen

Wenn Sie in einer Zone doppelklicken, wird im Nachrichteneditor das Fenster **Personalisierte Inhalte** für die Zone angezeigt. Jedes in der Zone enthaltene Inhaltselement wird im Fenster ' Personalisierte Inhalte ' als Miniaturbild angezeigt. Das Fenster enthält Links zum Editor für Personalisierungsregeln und zeigt derzeit definierte Regeln für jedes Inhaltselement an, das in der Zone enthalten ist.

Sie können jede der Miniaturbilder im Fenster ' Personalisierte Inhalte ' auswählen. Das ausgewählte Miniaturbild erscheint im Nachrichteneditor als der aktuell angezeigte Inhalt.

Das Fenster 'Personalisierte Inhalte' enthält Links zum Editor für Personalisierungsregeln. Sie können den Regeleditor verwenden, um eine Personalisierungsregel hinzuzufügen oder zu ändern, die auf ein Inhaltselement in der Zone angewendet wird. Die Regel für das momentan ausgewählte Inhaltselement wird im untere Teil des Fensters angezeigt. Wählen Sie ein Miniaturbild aus, um die Personalisierungsregel anzuzeigen. Die Personalisierungsregel bestimmt die Bedingungen, unter denen der Inhalt in einer E-Mail oder einer Zielseite angezeigt wird. Wenn dem Inhalt keine Regel zugeordnet wird (eine leere Regel), wird der Inhalt immer angezeigt und nachfolgende Inhalte in der Zone werden nicht ausgewertet oder angezeigt.

Die Miniaturbilder werden in der Reihenfolge angezeigt, in der Deliver die Personalisierungsregeln in der Zone auswertet. Deliver wertet die Personalisierungsregeln von links nach rechts aus. Sie können die Bewertungsreihenfolge ändern, indem Sie die Miniaturbilder von Seite zu Seite ziehen.

#### Inhalt in Zonen bearbeiten

Der Nachrichteneditor bietet verschiedene Bearbeitungsoptionen, wenn Sie auf eine Zone doppelklicken oder mit der rechten Maustaste klicken. Wenn Sie auf die Zone doppelklicken, wird ein Fenster geöffnet, in dem Sie auf alle in der Zone enthaltenen Inhaltselemente zugreifen können. Wenn Sie mit der rechten Maustaste auf eine Zone klicken, können Sie auf dem aktuell angezeigten Inhaltselement operieren.

Sie können die folgenden Änderungen an Inhaltselementen in einer Zone vornehmen.

- Ersetzen Sie das aktuelle Inhaltselement durch ein anderes Inhaltselement aus der Inhaltsbibliothek.
- Standardvorlagenformatierung für die Zone überschreiben
- Definieren Sie HTML-Attribute separat für einzelne Links oder Bilder, die in die Zone abgelegt wurden.
- Bearbeiten Sie die Eigenschaften des Inhaltselements oder bearbeiten Sie die Datei, die dem Inhaltselement angehängt ist.
- 1. In der Zone können Sie auf das Inhaltselement zugreifen, das Sie bearbeiten möchten. Verwenden Sie eine der folgenden Optionen. Klicken Sie mit der rechten Maustaste in eine Zone oder klicken Sie mit der rechten Maustaste auf ein Inhaltstyp im Fenster personalisierte Inhalte der Zone
	- Zeigen Sie das Inhaltselement in der Zone an, und klicken Sie mit der rechten Maustaste auf die Zone.
	- Doppelklicken Sie auf die Zone, um das Fenster Personalisierte Inhalte zu öffnen. Klicken Sie mit der rechten Maustaste auf das Inhaltselement, das Sie bearbeiten möchten.
- 2. Wählen Sie im Menü, das angezeigt wird, eine der folgenden Optionen aus.
	- **Asset ersetzen** Öffnet den Inhaltsselektor in der Inhaltsbibliothek. Wählen Sie ein anderes Inhaltselement aus, um das ausgewählte Inhaltselement zu ersetzen.
	- **Inhaltsformatierung bearbeiten** Standardmäßig bestimmen die in der Kommunikationsvorlage definierten HTML-Attribute die Darstellung von Inhalten, die in einer Zone abgelegt werden. Sie können jedoch die Vorlagenformats für Bilder und Links überschreiben, die in die Zone abgelegt wurden. Um angepasste HTML-Attributen einzugeben, müssen Sie die Option

**Formatierung aus der Vorlage verwenden** , um den einzelnen Links und Bildern in einer Zone einfache und erweiterte HTML-Attribute zuzuordnen.

- **Asset bearbeiten**. Öffnet die Registerkarte Inhaltselement für das ausgewählte Inhaltselement. Bearbeiten Sie die Eigenschaften des Inhaltselements oder bearbeiten Sie die Datei, die dem Inhaltselement angehängt ist.
- 3. Speichern Sie Ihre Änderungen.

Sie müssen das Dokument veröffentlichen, damit der neue Inhalt für E-Mail-Empfänger oder Seitenbesucher sichtbar wird.

#### Verschieben von Inhalten zwischen Zonen

Im Deliver Nachrichteneditor können Sie Inhaltselemente zwischen Zonen in einem Dokument schneiden, kopieren und einfügen.

Gehen Sie wie folgt vor, um den Inhalt zwischen den Zonen zu verschieben.

- 1. Klicken Sie mit der rechten Maustaste in eine Zone oder klicken Sie mit der rechten Maustaste auf ein Inhaltstyp im Fenster personalisierte Inhalte der Zone
- 2. Wählen Sie den Inhalt aus, den Sie ausschneiden oder kopieren möchten. Wenn die Zone mehrere Inhaltselemente enthält, können Sie, wenn Sie in die Zone klicken, entweder ein oder alle in der Zone enthaltenen Inhaltselemente kopieren.
- 3. Schneiden oder kopieren Sie die Inhaltselemente, die Sie verschieben möchten.
- 4. Klicken Sie mit der rechten Maustaste auf die Zone, um den Inhalt zu erhalten, und klicken Sie auf **Einfügen**.

#### Inhalt in Zonen löschen

Mit dem Deliver-Nachrichteneditor können Sie Inhalte aus einer Zone entfernen, ohne die zugrunde liegende Vorlage zu ändern. Wenn die Zone mehrere Inhaltselemente enthält, bietet der Nachrichteneditor Ihnen die Möglichkeit, alle Inhaltselemente aus der Zone zu entfernen.

Verwenden Sie die folgenden Schritte, um Inhalte in Zonen zu löschen.

1. Klicken Sie mit der rechten Maustaste in eine Zone oder klicken Sie mit der rechten Maustaste auf ein Inhaltstyp im Fenster personalisierte Inhalte der Zone

Wenn Sie mit der rechten Maustaste in eine Zone klicken, die mehrere Inhaltselemente enthält, können Sie den gegenwärtig angezeigten Inhalt oder den gesamten Inhalt in der Zone löschen.

Wenn Sie im Fenster personalisierte Inhalte mit der rechten Maustaste auf ein bestimmtes Inhaltselement klicken, können Sie das ausgewählte Inhaltselement löschen.

2. Klicken Sie auf **Aktuelles Inhaltselement löschen** oder **Alle Inhalte löschen**, abhängig von den Inhalten, die Sie entfernen möchten.

# Inhalt zu Zonen hinzufügen

Sie können Inhaltselemente für Hyperlinks, Bilder, PDF, Video und Personalisierungsfelder zu Deliver-Dokumenten hinzufügen, indem Sie in der Dokumentvorlage definierte Zonen verwenden.

Unica Deliver Unterstützt das Hinzufügen der folgenden Inhaltstypen zu konfigurierbaren Zonen, die in einer Vorlage definiert sind.

- PDF
- Video
- Bilder
- Personalisierungsfelder
- Hyperlinks, einschließlich Imagelinks
- HTML-Snippets und Text
- **Anmerkung:** Unica Deliver unterstützt die Verwendung von Zonen nur im Hauptteil von HTML-Vorlagen. Sie können keine Zonen in HTML-Snippets erstellen, die Sie zu einer Vorlage hinzufügen.

Sie können die folgenden Verfahren verwenden, um Inhalte zu einer Zone hinzuzufügen.

- Ziehen Sie Inhaltselemente aus der Inhaltsbibliothek in die Zone.
- Fügen Sie der Zone einen Inhalts-Widget hinzu und konfigurieren Sie dann die Widget.
- Navigieren Sie zu Inhalt in der Inhaltsbibliothek und fügen Sie ihn in die Zone ein.

#### Inhalt mithilfe von Widgets hinzufügen

Der Nachrichten-Editor bietet mehrere Widgets, mit denen Sie Inhaltselemente zu Zonen hinzufügen und konfigurieren können, die in einer SMS, WhatsApp, E-Mail oder Landeseite enthalten sind.

Um Inhalte mit einem Widget hinzuzufügen, fügen Sie eine Widget zu einer Zone hinzu und konfigurieren Sie dann die Widget.

Um ein Widget zu einer Zone hinzuzufügen, können Sie das Widget entweder aus der Symbolleiste ziehen oder mit der rechten Maustaste in die Zone oder ihr Fenster mit personalisiertem Inhalt klicken und das Widget aus dem Kontextmenü auswählen.

Um das Widget zu konfigurieren, stellt der Nachrichteneditor verschiedene Schnittstellen für die Konfiguration unterschiedlicher Inhaltstypen bereit.

Gehen Sie wie folgt vor, um Inhalte über ein Widget hinzuzufügen.

- 1. Fügen Sie das Inhalts-Widget zur Zone hinzu. Verwenden Sie eine der folgenden Methoden:
	- Wählen Sie in der Symbolleiste das Widget für den Inhaltstyp aus, den Sie hinzufügen möchten, und ziehen Sie es in die Zone.
	- Klicken Sie mit der rechten Maustaste in eine Zone oder in das Fenster personalisierte Inhalte für die Zone und wählen Sie **Inhalt hinzufügen**aus. Wählen Sie aus dem Menü den Typ des Widgets aus, das Sie hinzufügen möchten.
- 2. Konfigurieren Sie das Widget.

Wenn Sie ein Widget zu einer Zone hinzufügen, wird der entsprechende Inhaltseditor in der Zone angezeigt. Wenn Sie z. B. ein Personalisierungsfeld-Widget hinzufügen, wird die Liste der verfügbaren Personalisierungsfelder angezeigt, sodass Sie ein Personalisierungsfeld auswählen können.

Wenn Sie fertig sind, wird der durch das Widget definierte Inhalt in der Zone angezeigt. Wenn die Zone mehrere Inhaltselemente enthält, wird der neue Inhalt als das letzte Inhaltselement im Fenster "Personalisiertes Inhalt" für die Zone angezeigt.

Sie müssen das Dokument speichern und veröffentlichen, damit der Inhalt für die Verwendung in E-Mails oder Landeseiten verfügbar ist.

## Inhalt der Symbolleistenleiste

Verwenden Sie Widgets, um Inhalte zu Zonen hinzuzufügen, die in der Nachrichten- und Landeseiten-Kommunikation definiert sind. Ziehen Sie die Widgets in eine Zone, um Inhalte hinzuzufügen oder einen Link zu definieren.

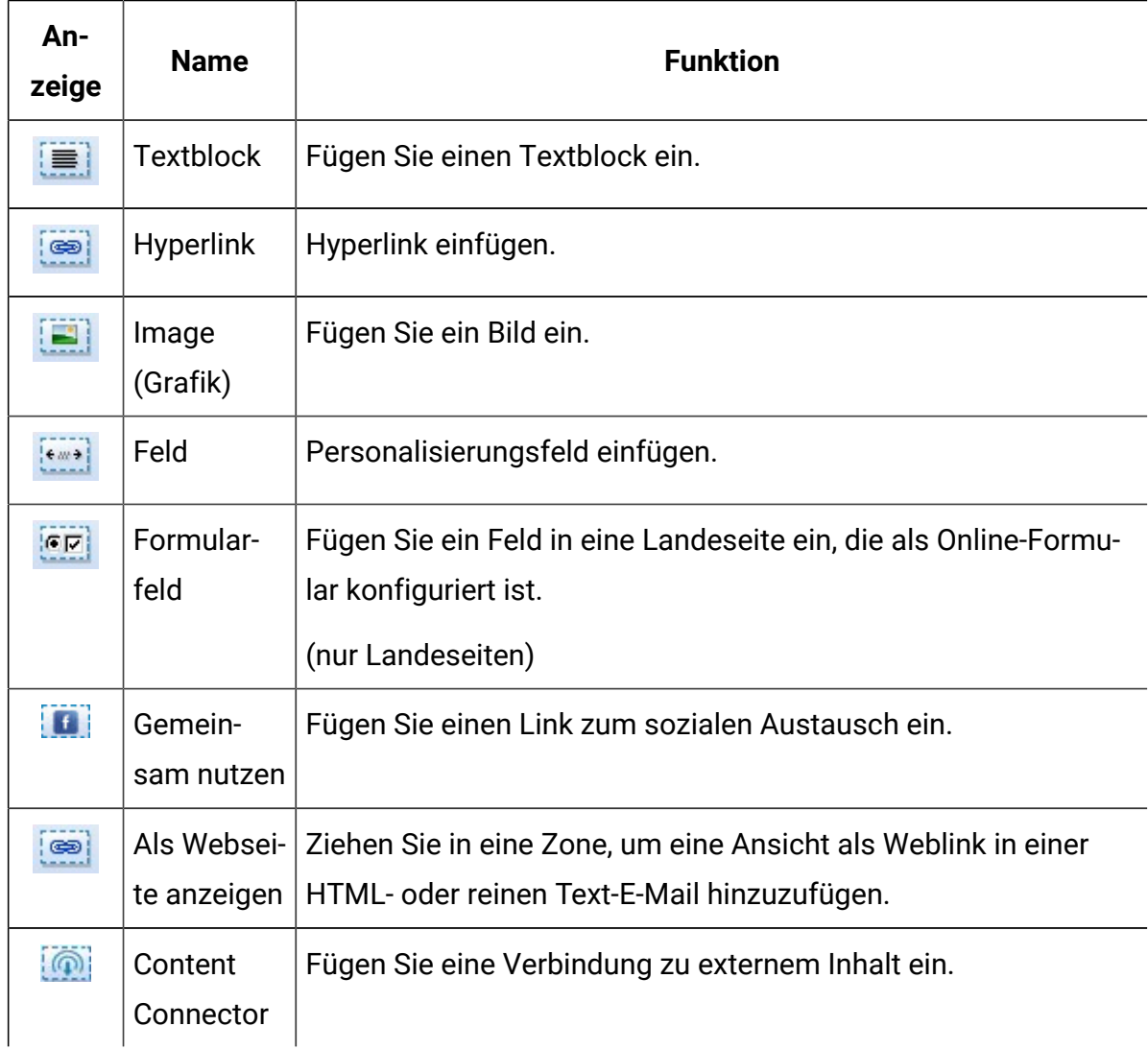

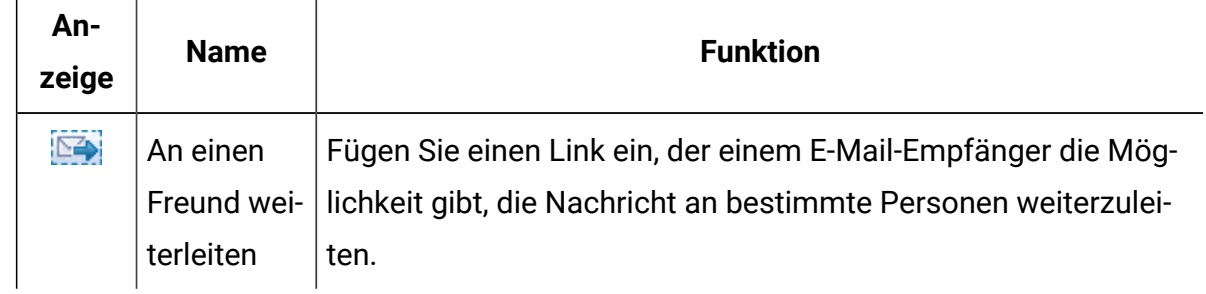

#### Inhalt aus der Inhaltsbibliothek ziehen

Sie können Bilder, PDFs, Videos und HTML-Snippets aus der Inhaltsbibliothek in eine Zone in einem Dokument ziehen. Sie können keine Personalisierungsfelder oder Formularfelder in ein Dokument ziehen.

Durch Ziehen von Inhalten aus der Inhaltsbibliothek können Sie Inhalte schnell in das Dokument einfügen, so dass Sie sehen können, wie sie in Ihrer SMS, WhatsApp, E-Mail oder auf der Landeseite angezeigt werden.

- 1. Suchen Sie den Inhalt in der Inhaltsbibliothek.
- 2. Ziehen Sie das Symbol Inhaltselement aus dem Ordner in der Inhaltsbibliothek und bewegen Sie den Mauszeiger über die Zone.

Die Zone ändert die Farbe, um anzugeben, wann Sie das Inhaltselement zu der Zone hinzufügen können.

3. Legen Sie den Inhalt in die Zone ab.

Die in der Druckschrift angegebene Reihe von Inhaltselementen ändert sich, wenn Sie den Inhalt hinzufügen.

Der neue Inhalt erscheint als Miniaturansicht im Fenster "Personalisierter Inhalt" für die Zone.

4. Speichern Sie Ihre Änderungen.

Sie müssen das Dokument veröffentlichen, damit der hinzugefügte Inhalt für E-Mail-Empfänger oder Seitenbesucher sichtbar wird.

#### Inhalt zum Hinzufügen aus der Inhaltsbibliothek auswählen

Der Nachrichteneditor stellt einen Inhaltsselektor zur Verfügung, mit dem Sie ein Inhaltselement in der Inhaltsbibliothek auswählen und in eine Zone einfügen können.

Mit dieser Methode können Sie nach Inhalten suchen und eine Vorschau anzeigen, bevor Sie sie zu einer Zone in einem E-Mail- oder Landeseitendokument hinzufügen.

1. Klicken Sie mit der rechten Maustaste in eine Zone oder in das Fenster "personalisiertes Inhalt" für die Zone.

Ein Menü wird mit einer Option zum Hinzufügen von Inhalten angezeigt.

2. Wählen Sie **Inhalt** > **Asset aus der Inhaltsbibliothek hinzufügen** aus.

In einem Fenster für die Inhaltsauswahl wird die aktuelle Ordnerhierarchie der Inhaltsbibliothek angezeigt.

3. Verschieben Sie sich im Fenster ' Inhaltsselektor ' zu dem Inhaltselement, das Sie hinzufügen möchten, und wählen Sie es aus.

Es werden Informationen über das ausgewählte Inhaltselement angezeigt, einschließlich einer Inhalts-Miniaturansicht, wenn Sie die Inhaltsvorschau aktiviert haben.

4. Klicken Sie auf **Einfügen**.

Das von Ihnen ausgewählte Inhaltselement wird in der Zone angezeigt. Wenn die Zone mehrere Inhaltselemente enthält, wird der neue Inhalt als das letzte Inhaltselement im Fenster "Personalisiertes Inhalt" für die Zone angezeigt.

Sie müssen das Dokument speichern und veröffentlichen, damit der Inhalt für die Verwendung in E-Mails oder Landeseiten verfügbar ist.

# Inhalte hinzufügen, die Variationen enthalten

Inhaltsvariationen werden in einer Kommunikation zur Verfügung gestellt, wenn Sie einer Zone ein Inhaltselement hinzufügen, das Variationen enthält, oder wenn Sie den Inhalt durch Verweis in einem Snippet oder Textblock hinzufügen. Wenn Sie mehrere Inhaltsvarianten

in einer Kommunikation verwenden, können Sie die verschiedenen Variationen direkt im Kommunikationseditor anzeigen und bearbeiten.

Wenn Sie Inhalte mit Variationen zur Kommunikation hinzufügen, ändert sich die Symbolleiste des Nachrichteneditors, um ein Feld einzufügen, das angibt, welches Variationsfeld für die Kommunikation aktiviert ist, sowie die möglichen Werte der Inhaltsvariation. Der Indikator für mehrere Inhalte wird in der Kommunikation erst angezeigt, wenn Sie ein Inhaltselement hinzufügen, das mehrere Varianten enthält.

Eine Kommunikation kann verschiedene Inhaltselemente enthalten, die jeweils so konfiguriert sind, dass sie verschiedene Variationsfelder zur Steuerung von Inhaltsvariationen verwenden. Beispielsweise können einige der Inhaltselemente in einer Kommunikation je nach Sprache und andere je nach Marke variieren. Sie können jedoch nur jeweils ein Variationsfeld in einer Kommunikation aktivieren.

Im Kommunikationseditor können Sie den Variationswert ändern, um die verschiedenen Versionen der Kommunikation im Kommunikationseditor anzuzeigen. Durch Ändern des Variationswertes ändert sich der Inhalt, der durch das momentan aktivierte Variationsfeld gesteuert wird. Inhaltsvarianten, die durch andere Variationsfelder gesteuert werden, zeigen ihre Standardvariante im Editor an.

Die Vorschau im Kommunikationseditor ändert gleichzeitig alle Inhaltselemente, die durch das aktivierte Variationsfeld gesteuert werden. Wenn beispielsweise der gesamte Inhalt einer E-Mail- oder SMS -Kommunikation aus Inhaltselementen besteht, die je nach Sprache variieren, können Sie den Variationswert in der Vorschau ändern, um die in eine andere Sprache übersetzte E-Mail oder SMS schnell zu sehen.

Wenn die Kommunikation Links zu gehosteten Landeseiten enthält, deren Inhalt und Aussehen durch denselben Variationswert gesteuert werden, aktualisiert die Vorschau auch die Links, um auf die entsprechende Zielseite zu verweisen. Beispielsweise könnten Sie eine Kommunikation erstellen, die je nach Sprache variiert und auch einen Link zum Anzeigen der E-Mail als Webseite enthält. Wenn Sie den Variationswert ändern, zeigt die Vorschau den Link in der ausgewählten Sprache an und ändert die Links, um die Version der gehosteten Landeseite der E-Mail in der entsprechenden Sprache anzusteuern.

#### Anzeigen und Bearbeiten von Inhaltsvariationen in der Kommunikation

Wenn Sie eine Kommunikation öffnen, die mehrere Inhaltsvarianten enthält, gibt die Symbolleiste des Nachrichteneditor an, welches Variablenfeld derzeit in der Kommunikation aktiviert ist, und listet die für das Feld verfügbaren Variablenwerte auf. Wenn Sie einen anderen Variationswert auswählen, wird der Variationswert für jedes Inhaltselement in der Kommunikation, die das Variationsfeld verwendet Inhaltselemente, die für die Verwendung anderer Variablefelder konfiguriert wurden, zeigen ihre Standardvarianten

In der Tabelle ist aufgelistet, wie Sie mit dem Variationsfeldselektor die in der Kommunikation vorhandenen Variationen anzeigen und bearbeiten können.

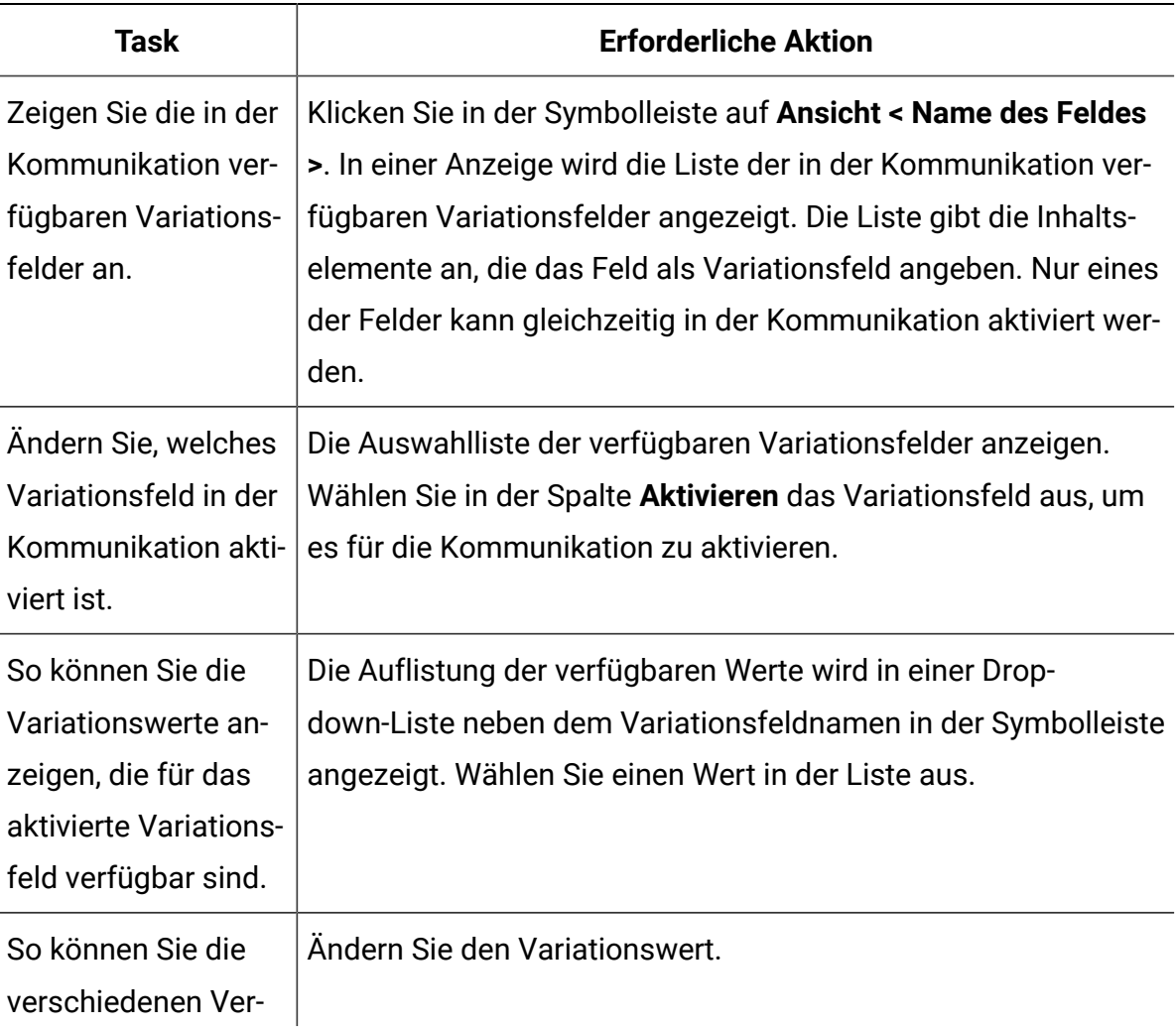

#### **Funktionen des Variationsfeldselektors**

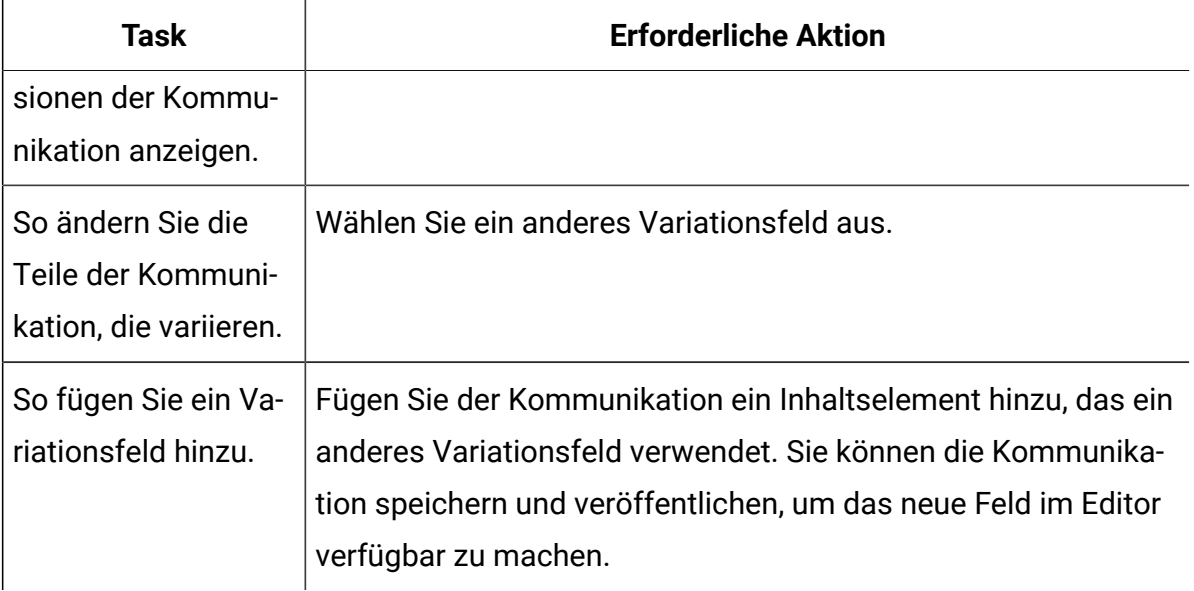

# Inhalt durch Verweis hinzufügen

Alternativ zum manuellen Einfügen von Inhalten in Zonen können Sie Videos, PDFs, Bilder und Snippets automatisch hinzufügen, indem Sie einen Verweis auf diese in einer Kommunikationsvorlage hinzufügen.

Sie erstellen die Inhaltsreferenz, indem Sie einem Video, Bild, PDF oder Snippet in der Inhaltsbibliothek einen eindeutigen alphanumerischen Wert zuweisen. Der Wert wird als Referenzetikett der Inhaltsbibliothek bezeichnet. Sie geben das Referenzetikett als Attribut des benutzerdefinierten <UAEreferenceLabel>-Tags in einer Kommunikationsvorlage an. Wenn Sie das Dokument in der Vorschau anzeigen oder veröffentlichen, ersetzt Deliverden Tag durch den referenzierten Inhalt.

Um ein Bild oder HTML-Snippet per Referenz hinzuzufügen, müssen Sie den benutzerdefinierten HTML-Tag <UAEreferenceLabel> in den HTML-Code für eine SMS-, WhatsApp-, E-Mail- oder Zielseitenvorlage oder in ein HTML-Snippet einfügen. Sie können auch den Tag <UAEreferenceLabel> zu erweiterten Scripts für die E-Mail hinzufügen.

## HTML-Attribute für Inhalt, die durch Referenz hinzugefügt werden

Wenn Sie Bilder per Referenz hinzufügen, können Sie weitere HTML-Attribute im Tag <UAEreferenceLabel> definieren, um die Darstellung des Bildes in der Kommunikation zu steuern. Der Tag <UAEreferenceLabel> unterstützt jedoch nicht die Definition von HTML-Attributen Snippets, die Sie per Referenz hinzufügen.

Der Tag <UAEreferenceLabel> unterstützt das Stilattribut und alle HTML-Attribute, die für Bilder gültig sind, einschließlich Höhe, Breiteund Alt. Um Bilder in allen E-Mail-Clients und Browsern zuverlässiger wiederzugeben, definieren Sie Höhe, Breite und Rahmen als Elemente des Stilattributs .

Um beispielsweise auf ein JPG-Bild aus der Inhaltsbibliothek zu verweisen, das 100 Pixel mal 200 Pixel misst, fügen Sie das Tag <UAEreferenceLabel> in die Kommunikationsvorlage wie folgt ein.

```
<UAEreferenceLabel n="RewardGold" style="height:100px;width:200px;bor-
der:1px DarkBlue solid" alt="Rewards for our best customers"/>
```
In diesem Beispiel ist RewardGold Referenzetikett, das Sie in der Inhaltsbibliothek für das Bild definiert haben. Die Elemente Höhe und Breite bestimmen die Bildgröße. Das Definieren des Textes für das Attribut alt Attribut liefert eine Nachricht, die anzeigt, ob der empfangende E-Mail-Client so konfiguriert ist, dass er Bilder ausschaltet.

#### Inhaltsverweise zu Kommunikationen und Scripts hinzufügen

Um Inhalte zu einer E-Mail oder Landeseite per Referenz hinzuzufügen, fügen Sie den benutzerdefinierten <UAEreferenceLabel>-Tag dem HTML-Code in einer Vorlage oder einem HTML-Snippet hinzu. Sie können den Tag auch in den Code für erweiterte Scripts für eine E-Mail einfügen, wenn Sie ein Script zu einer Vorlage hinzufügen.

Der Tag <UAEreferenceLabel> nimmt den Namen eines Inhaltsreferenzetiketts als Attribut an, wobei die Syntax < UAEreferenceLabel n="Referenzetikettenname"/>verwendet wird. Das **Inhaltsreferenz-Tag** wird der Vorlage oder dem Snippet hinzugefügt, in dem der Inhalt, auf den verwiesen wird, hinzugefügt werden soll. Sie definieren den **Namen des Referenzetiketts** jedoch in der Konfiguration des digitalen Assets, auf das verwiesen wird.

**Anmerkung:** Obwohl Deliver Referenzetiketten in HTML-Snippets unterstützt, werden Inhaltsreferenzen in Textblöcken nicht unterstützt.

1. Öffnen Sie die Vorlage, das Snippet oder das Script, um sie zu bearbeiten.

Verwenden Sie einen beliebigen externen HTML- oder Texteditor, um das Referenzetikett hinzuzufügen, bevor Sie ein Snippet oder eine Vorlage in die Inhaltsbibliothek hochladen. Nachdem Sie ein Snippet oder eine Vorlage hochgeladen haben, verwenden Sie die verschiedenen im Nachrichteneditor verfügbaren Editoren, um ein Referenzetiketten-Tag hinzuzufügen oder zu bearbeiten.

2. Fügen Sie <UAEreferenceLabel n="Referenzetikettenname"/> an der Stelle ein, an der das Inhaltselement angezeigt werden soll. Ersetzen Sie "Referenzetikettenname" durch den Namen des Referenzetiketts, das dem digitalen Asset zugeordnet ist, auf das Sie verweisen möchten. Der Name des Referenzetiketts im <UAEreferenceLabel>-Tag muss genau mit dem Namen des Referenzetiketts übereinstimmen, der in der Konfiguration des Assets angegeben ist, auf das Sie verweisen.

#### Inhaltsreferenzen in reinen Text-E-Mails

In Deliver wird reine Text-E-Mail als HTML-Dokument formatiert und enthält die Tags <html> und <body>. Da Nur-Text auf einem HTML-Dokument basiert, können Sie den <UAEreferenceLabel>-Tag verwenden, um Inhalt zu reinen Text-E-Mails per Referenz hinzuzufügen.

**Anmerkung:** Sie können keine Bilder per Verweis in ein reines Text-E-Mail-Dokument einfügen.

Wenn Sie aus einer HTML-Kommunikation, die einen <UAEreferenceLabel>-Tag enthält, automatisch Nur-Text-E-Mails generieren, übernimmt das System den Tag ohne Änderungen. Wenn die in der HTML-Nachricht angegebene Referenzbezeichnung jedoch auf ein Bild verweist, müssen Sie die Inhaltsreferenz neu definieren, da reine Text-Emails keine Bilder unterstützen. Das System überprüft nicht automatisch, ob ein referenziertes Asset in reinen Text-Emails unterstützt wird oder nicht.

## Inhaltsreferenzen in erweiterten Scripts für E-Mail

Die Verwendung einer Inhaltsreferenz ist die einzige Möglichkeit, Inhalte aus der Inhaltsbibliothek in einem erweiterten Script anzuzeigen.

Sie können Inhalte unter Verweis auf ein fortgeschrittenes Script für E-Mail hinzufügen, indem Sie den Tag <UAEreferenceLabel> direkt in den Hauptteil des Scripts einfügen, in dem der Inhalt angezeigt werden soll.

#### Verschachtelte Inhaltsverweise

Sie können Inhaltsverweise in Kombination miteinander verwenden, um schnell ausgeklügelte Inhaltsstrukturen für Marketingmails zu erstellen. Eine Inhaltsreferenz kann auf ein digitales Asset verweisen, das eine andere Inhaltsreferenz enthält. Das Ziel des zweiten Assets kann wiederum eine weitere Inhaltsreferenz enthalten. Diese Vorgehensweise wird als "Erstellen verschachtelter Inhaltsreferenzen" bezeichnet.

Sie können verschachtelte Inhaltsreferenzen verwenden, um viel Entwicklungszeit zu sparen. Wenn Sie Inhaltsreferenzen verschachteln, müssen Sie der Kommunikation nur das Asset der obersten Ebene hinzufügen, um alle referenzierten Assets anzuzeigen.

Sie können beispielsweise verschachtelte Verweise verwenden, um eine E-Mail-Fußzeile zu erstellen, die auf eine Datenschutzrichtlinie, eine Erklärung zu den allgemeinen Geschäftsbedingungen und ein Firmenlogo verweist. In diesem Beispiel fügen Sie eine einzelne digitale Asset mit dem Namen **Fußzeile**hinzu, um dem Dokument mehrere Assets hinzuzufügen.

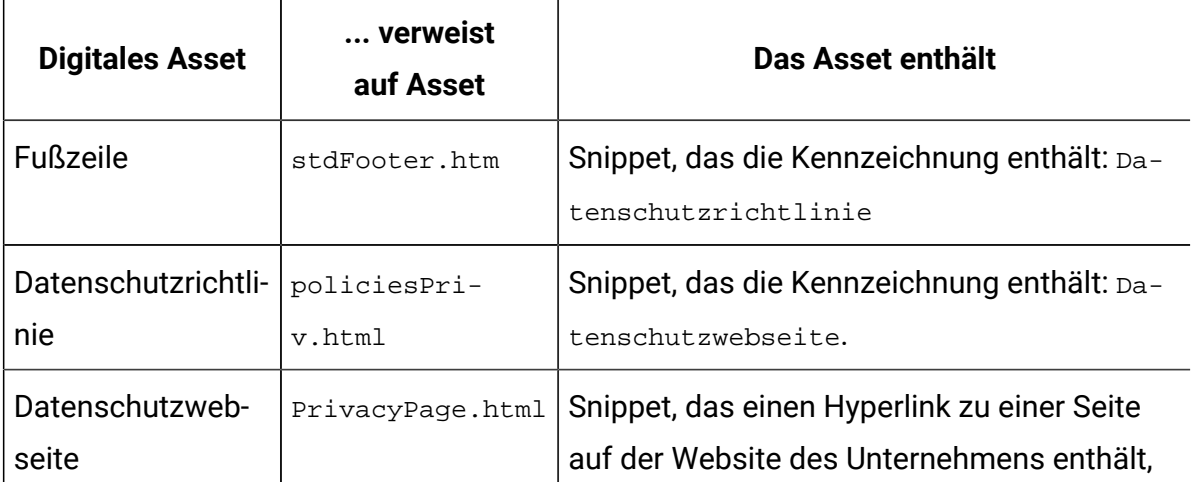

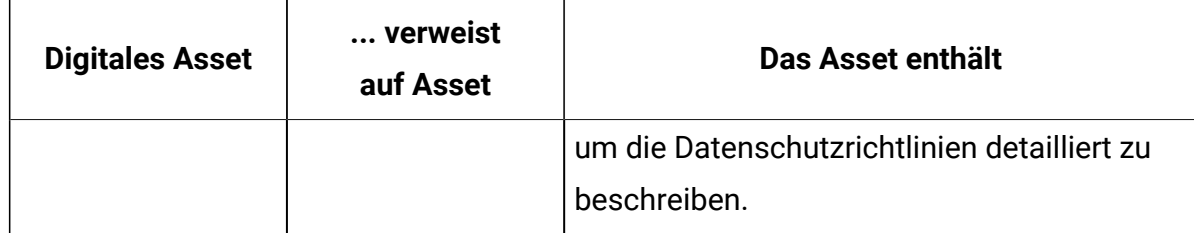

#### Informationen zur Vermeidung von Zirkelverweisen

Wenn Sie eine Reihe verschachtelter Inhaltsreferenzen konfigurieren, müssen Sie darauf achten, dass keine Inhaltsreferenz vorhanden ist, die auf sich selbst verweist. Dadurch wird eine kreisförmige Referenz erstellt, die dazu führt, dass Deliver die Dokumentverarbeitung nicht abschließen kann.

In der folgenden Referenzhierarchie beschreiben beispielsweise eine Reihe von Textblöcken eine Kampagne, um Kunden zu ermutigen, ihre Mitgliedschaftsstufe zu aktualisieren. Die Referenzkette enthält einen kreisförmigen Verweis auf die Kennzeichnung goldCustPromo. Wenn Sie GoldCustPromo zu einer E-Mail-Vorlage hinzufügen, Deliver zeigt eine Fehlermeldung an und verhindert, dass Sie die E-Mail vorab anzeigen oder publizieren.

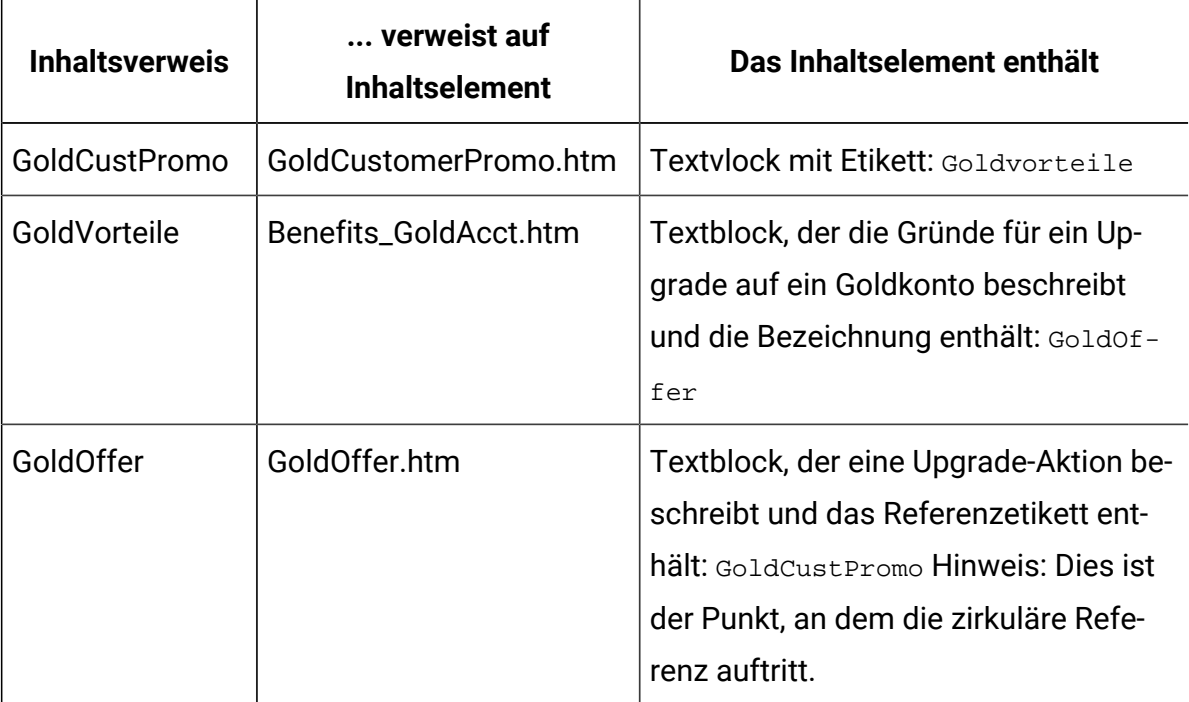

#### Informationen zur Verwaltung von verschachtelten Referenzen

Durch das Erstellen von Hierarchien verschachtelter Inhaltsreferenzen können Sie Zeit sparen, indem Sie ausgefeilte Inhaltsbeziehungen erstellen. Dies erhöht jedoch auch die Komplexität, die Sie sorgfältig verwalten müssen. Das Verhindern von Zirkelreferenzen kann beispielsweise schwieriger werden, wenn Sie die Anzahl der Referenzbezeichnungen in einer Reihe verschachtelter Referenzen erhöhen.

Das Einbeziehen mehrerer Ebenen verschachtelter Referenzen erhöht auch die Verarbeitungsarbeit, die zum Rendern von Inhaltselementen beim Anzeigen oder Veröffentlichen eines Dokuments ausgeführt werden muss. Je mehr verschachtelte Referenzen vorhanden sind, desto länger dauert die Vorschau oder Veröffentlichung eines E-Mail-Dokuments.

Um verschachtelte Referenzen effektiv zu verwalten und den verschachtelten Inhalt effizient wiederzugeben, Unica empfiehlt, die Erstellung von Inhaltsreferenzhierarchien zu vermeiden, die größer als 3 Ebenen sind. Deliver erzwingt einen maximalen Verschachtelungsgrenzwert von 10 Ebenen.

#### Hinzufügen eines Referenzetiketts zu einem digitalen Asset

Sie fügen ein Referenzetikett zu einem digitalen Asset hinzu, indem Sie die Asset-Eigenschaften bearbeiten. Sie können ein Referenzetikett hinzufügen, wenn Sie das Inhaltselement erstellen oder jederzeit nach der Erstellung des Elements in der Inhaltsbibliothek.

- 1. Öffnen Sie das digitale Asset zur Bearbeitung.
- 2. Geben Sie im Feld **Referenzetikett** einen Namen ein.

Referenzetikettennamen müssen innerhalb der Inhaltsbibliothek eindeutig sein. Bei Namen von Referenzetiketten wird nicht zwischen Groß- und Kleinschreibung unterschieden, sodass eine Änderung der Groß-/Kleinschreibung nicht ausreicht, um den Namen eindeutig zu machen.

3. Klicken Sie auf **Änderungen speichern** , um die Referenzetikette zum Asset hinzuzufügen.

## Ändern des Inhalts, auf den verwiesen wird, durch eine Referenzetikabel

Inhaltsreferenzetiketten können jeweils nur auf ein Asset verweisen. Sie können jedoch ein Referenzetikett aktualisieren, um auf ein anderes Asset zu verweisen, indem Sie den Namen des Referenzetiketts auf das andere Asset verschieben. Durch die Neuzuweisung eines Referenzetikettennamens können Sie mehrere E-Mail- und Zielseitenkommunikationen gleichzeitig aktualisieren.

Um beispielsweise ein Bild des Produktlogos per Referenz in eine E-Mail einzufügen, können Sie den Namen des Referenzetiketts ProductLogo auf das hochgeladene Bild anwenden. Wenn sich das Produktlogo ändert, können Sie schnell alle Vorlagen, Schnipsel und Scripts aktualisieren, die auf das alte Logo verweisen. Laden Sie das neue Logo in die Inhaltsbibliothek hoch und fügen Sie ProductLogo zum neuen Bild hinzu.

Die von Ihnen vorgenommenen Änderungen wirken sich auf alle Dokumente aus, die auf das inhaltliche Referenzetikett verweisen, das Sie ändern. Alle Dokumente zeigen das neue Inhaltselement an, dem Sie das Referenzetikett hinzufügen. Erwägen Sie die Auswirkungen einer solchen Änderung sorgfältig.

- **Anmerkung:** Bereits veröffentlichte Kommunikationen spiegeln nicht automatisch Änderungen an den in ihnen enthaltenen inhaltlichen Referenzetiketten wider. Um die veröffentlichte Kommunikation zu aktualisieren, müssen Sie die Kommunikation erneut veröffentlichen.
- 1. Öffnen Sie das digitale Asset, zu dem Sie den Namen des Referenzetiketts ändern möchten.
- 2. Geben Sie in das Feld **Referenzetikett** den Namen des vorhandenen Referenzetiketts ein, das Sie anwenden möchten.

Das System zeigt eine Warnung an, dass das Referenzetikett von einem anderen Inhaltselement verwendet wird und sich dies weiterhin auf alle Dokumente auswirkt, die dieses enthalten. Da Sie in diesem Fall das Asset ändern wollen, das mit dem Etikett in Verbindung steht, fahren Sie mit der Bearbeitung des Etikettennamens fort. 3. Klicken Sie **OK** an, um fortzufahren.

Das Etikett verweist nun auf das neue Asset. Das Referenzetikett wird von dem digitalen Asset, auf das es zuvor angewendet wurde, entfernt.

Um die Inhaltsänderung in Dokumenten zu sehen, die einen Verweis auf das aktualisierte Etikett enthalten, müssen Sie jedes Dokument veröffentlichen.

Der neue Inhalt wird angezeigt, wenn Sie eine E-Mail oder eine Zielseite öffnen, die einen Verweis auf das aktualisierte Etikett enthält. Wenn die E-Mail oder die Zielseite geöffnet ist, müssen Sie sie schließen und erneut öffnen, um die Änderung anzuzeigen.

#### Referenzetikettennamen

Referenzetiketten werden nicht als separates Objekt angezeigt, das Sie in einem Inhaltsbibliotheksordner anzeigen und organisieren können. Aus diesem Grund ist die Schaffung klarer, intuitiver Namen für Referenzetiketten sehr wichtig, um sie effektiv nutzen zu können, vor allem dann, wenn Personen, die nicht an der Erstellung der Etiketten beteiligt waren, diese verwenden sollen.

Einige Inhalte, die Sie überall verwenden, können einen einfachen Referenznamen verwenden. Beispielsweise können Sie Inhaltsreferenzen mit offensichtlichen Namen wie Copyright oder Company Logoerstellen. Die Verwendung einfacher Namen kann ausreichen, wenn Sie in einer begrenzten Anzahl von Dokumenten und unter bestimmten Umständen Inhalte per Verweis einfügen.

Wenn Sie jedoch in der Art und Weise, wie Sie Inhalte durch Verweise hinzufügen, immer anspruchsvoller werden, kann die Anzahl der aktiv genutzten Etiketten recht groß und vielfältig werden. Die Etablierung einer gut verstandenen und gut publizierten Namenskonvention ist von entscheidender Bedeutung, um es mehreren Anwendern zu ermöglichen, sie einheitlich anzuwenden und Änderungen zu verwalten.

#### Ändern des Namens eines Referenzetiketts

Sie können den Namen eines Referenzetiketts ändern, aber Änderungen, die Sie hier vornehmen, können sich auf andere Vorlagen und Inhaltselemente auswirken.

Das System überprüft Ihre Änderungen für die folgenden Bedingungen.

- Andere Inhaltselemente verweisen auf das Etikett, das Sie ändern möchten.
- Der neue Name, den Sie verwenden möchten, wird bereits von einem anderen Inhaltselement verwendet.
- 1. Öffnen Sie in der Inhaltsbibliothek das Inhaltselement zur Bearbeitung.
- 2. Ändern Sie im Feld **Referenzetikett** den Namen des Referenzetiketts.
- 3. Um die neue Referenzetikette als Eigenschaft des Inhaltselements zu speichern, klicken Sie auf **Änderungen speichern** .

Das System validiert Ihre Änderungen und warnt Sie vor möglichen Konflikten.

- Das System zeigt eine Warnung an, wenn andere Inhaltselemente auf das Etikett verweisen, das Sie ändern. Klicken Sie auf **Etikettenreferenzen suchen** , um eine Liste von Vorlagen und Inhaltselementen zu erhalten, die betroffen sein werden, wenn Sie fortfahren..
- Wenn Ihre Änderungen zu einem Etikettnamen führen, der bereits einem anderen Inhaltselement zugeordnet ist, warnt Sie das System, dass der Name des Etiketts bereits verwendet wird. Wenn Sie den Inhalt, der mit dem in der Warnung angegebenen Etikett in Verbindung steht, nicht ändern möchten, klicken Sie auf **Abbrechen** und wählen Sie einen anderen.

Wenn Sie fortfahren, ändert sich jedes Dokument, das das in der Warnung angegebene Referenzetikett enthält. Es wird nun das Inhaltselement, das Sie bearbeiten, anstelle des zuvor angezeigten Inhalts verwendet. Dies ist möglicherweise nicht das, was Sie beabsichtigen. Erwägen Sie die Auswirkungen einer solchen Änderung sorgfältig.

#### Mögliche Namenskonventionen für Referenzetiketten

Sie können verschiedene Strategien verfolgen, um Ihre Sammlung von Referenzetiketten zu verwalten. Beachten Sie die folgenden Beispiele für Namenskonventionen für Referenzetiketten. Dabei handelt es sich nur um Vorschläge.

Sie können ein gemeinsames Präfix verwenden, um zusammengehörige Etikettennamen wie folgt zu gruppieren.

- product\_footerImage
- product\_termsOfService
- product\_brandLogo1
- product\_brandLogo2
- product\_SummerPromo

Sie können Suffixe als Mittel zur Unterscheidung von Etiketten verwenden.

- brandLogo\_big\_productA
- brandLogo\_sm\_productA
- brandLogo\_big\_productB
- brandLogo\_sm\_productB

Integrieren Sie eine Hierarchie in die Etikettennamen.

- acct/gold/terms
- acct/gold/terms/PayOptOnline
- acct/gold/terms/PayOptSched
- offers/gold/intro
- offers/gold/loyalty

#### So finden Sie heraus, wo Referenzetiketten verwendet werden

Sie können dieselbe Inhaltsreferenz in mehreren Vorlagen oder HTML-Snippets verwenden. Die Feststellung, welche Vorlagen und Inhaltselemente auf ein Referenzetikett verweisen, kann für die Ermittlung der Auswirkungen von Änderungen des Referenzetiketts auf E-Mailund Zielseitendokumente, die im Nachrichteneditor erstellt wurden, von entscheidender Bedeutung sein.

Sie können Vorlagen und Snippets, die ein bestimmtes Inhaltsreferenzetikett enthalten, in der Konfiguration des digitalen Assets finden, das das Referenzetikett verwendet. Wenn Sie beispielsweise ein HTML-Snippet erstellt haben, um eine Produktbeschreibung bereitzustellen, die in mehreren E-Mail-Vorlagen angezeigt wird, finden Sie jede Vorlage, die auf das Snippet verweist. Wenn Sie die Beschreibung ändern müssen, können Sie feststellen, welche Vorlagen auf das Snippet verweisen, um die Auswirkungen der Änderung zu ermitteln.

1. Suchen Sie in der Inhaltsbibliothek nach einem digitalen Asset, das das Referenzetikett verwendet.

Wenn Sie nicht wissen, welche Assets das Referenzetikett verwenden, können

Sie oben im Navigationsbereich auf Objekte suchen klicken **oben im** Navigationsbereich, um eine Stichwortsuche durchzuführen. Referenzetiketten werden in einer separaten Spalte in den Ergebnissen identifiziert.

Führen Sie eine der folgenden Schritte aus.

- Öffnen Sie das digitale Asset zur Bearbeitung.
- Klicken Sie mit der rechten Maustaste auf die Liste für das Asset in der Ordnerhierarchie der Inhaltsbibliothek.
- 2. Klicken Sie auf das Fenster **Etikettenreferenzen suchen** mit der .

Auf der Registerkarte Inhaltsverweise wird eine Liste von Vorlagen und Snippets angezeigt, die auf das Asset über das Referenzetikett verweisen, das in den Asset-Eigenschaften definiert wurde.

3. Um verschachtelte Referenzen anzuzeigen, können Sie mit der rechten Maustaste auf ein Asset klicken, das auf der Registerkarte Inhaltsreferenzen aufgelistet ist, um andere Assets anzuzeigen, die sich auf das Asset beziehen, das Sie in der Liste ausgewählt haben.

Klicken Sie auf der Registerkarte Inhaltsreferenzen mit der rechten Maustaste in eine der Spaltenüberschriften und wählen Sie **Spalten** > **Referenzetikett**, um die Spalte Referenzetikett anzuzeigen. Für jedes Asset in der Liste gibt die Spalte Referenzetikett das Inhaltsreferenzetikett an, das gegebenenfalls für das Asset definiert wurde.

# Verbindungen zu externem Inhalt

Sie können E-Mails und Landeseiten, die Sie in Deliver erstellen, mit Inhalten verbinden, die außerhalb Ihrer HCL Unica-Installation gespeichert sind. Erstellen Sie die Verbindungen in Zonen mit dem Content-Connector-Widget oder betten Sie die Verbindungen in HTML-Vorlagen oder HTML-Snippets ein.

Durch die Verbindung zu externen Inhalten erhalten Sie die Flexibilität, E-Mail und Landeseiten zu aktualisieren, ohne eine Kommunikation zu öffnen. Inhaltsverbindungen geben auch Personen, die keinen Zugriff auf Ihre Unica-Installation haben, die Möglichkeit, , Inhalte zu Ihren Marketing-E-Mails und Landeseiten beizutragen.

Sie können Verbindungen in HTML-E-Mails oder reinen Text-E-Mails zu externen Inhalten hinzufügen, die von den folgenden Quellen bereitgestellt werden.

- HTML oder Textinhalt auf einem Web-Server
- HTML oder Textinhalt auf einem FTP-Server, der von HCL gehostet wird (für die Landeseiten nicht verfügbar)
- Inhalt von einem RSS-Feed (nicht verfügbar für Landeseiten, als A/B-Test gesendete E-Mails oder transaktionale E-Mail-Nachrichten)

Wenn Sie die Verbindung konfigurieren, müssen Sie angeben, wann das System den Inhalt von der Quelle abruft und der E-Mail oder der Landeseite hinzufügt.

Das System bietet die Möglichkeit, den Inhalt entweder bei der Veröffentlichung der Kommunikation oder beim Senden der Nachrichten aus der Quellenquelle abzurufen. Die für jede Verbindung verfügbaren spezifischen Auswahlmöglichkeiten hängen vom Inhaltstyp, vom Typ der Kommunikation und von der Inhaltsquelle ab.

Wenn eine E-Mail einen Link "Als Webseite anzeigen" enthält, können Sie die Inhaltsverbindung so konfigurieren, dass externe Inhalte in der Webseitenversion der Nachricht ein- oder ausgeschlossen werden.

Es ist nicht möglich, eine Inhaltsverbindung zu einer Imagedatei oder anderen Typen digitaler Dateien zu erstellen. Allerdings können HTML, die Sie über eine Inhaltsverbindung hinzufügen, auch Bilder einschließen, wenn Sie den vollständigen Pfad zu jedem Bild einschließen.

Sie können keine Verbindung zum Inhalt erstellen, der ein <UAEreferenceLabel>-Tag enthält. Der Tag <UAEreferenceLabel> wird verwendet, um auf digitale Assets zu verweisen, die in der Inhaltsbibliothek gespeichert sind.

Nachdem Sie eine Inhaltsverbindung hinzugefügt haben, können Sie eine Vorschau der Kommunikation anzeigen, um zu sehen, wie der verbundene Inhalt einem Nachrichtenempfänger erscheint. Sie können die Nachricht auch im Nachrichteneditor anzeigen. oder über einen Link auf der Registerkarte "Mailing" in Campaign.

#### Allgemeine Richtlinien für die Verbindung zu externen Inhalten

Wenn Sie eine E-Mail oder eine Landeseite mit externen Inhalten verbinden, müssen Sie die Inhaltsquelle angeben und wann das System den Inhalt von der Quelle abruft. Die Möglichkeit und die Methoden dafür hängen vom Verbindungstyp, von der Inhaltsquelle, vom Typ der Kommunikation und von der Methode zum Hinzufügen der Verbindung zur Kommunikation ab.

Um sicherzustellen, dass die externen Inhalte wie erwartet in ihrer Marketingkommunikation angezeigt werden, sollten Sie das Verhalten der externen Verbindung, die Sie zu E-Mail und Landeseiten hinzufügen, berücksichtigen. Zeigen Sie eine Vorschau des Designs an, um sicherzustellen, dass der hinzugefügte externe Inhalt wie beabsichtigt angezeigt wird.

Beachten Sie die zugehörige Abschnitte für bestimmte Richtlinien und Aspekte in Bezug auf externe Inhaltsverbindungen.

#### Vorkehrungen für die Verbindung zu externen Inhalten

Deliver legt spezifische Anforderungen und Einschränkungen für Verbindungen zu externen Inhalten in E-Mails und Landeseiten vor.

Es ist nicht möglich, eine Inhaltsverbindung direkt mit einer Imagedatei zu verbinden. Sie können jedoch eine Verbindung zu einem HTML, der Images enthält, herstellen. In einem Snippet müssen alle Imagelinks absolute Pfade verwenden. Sie können keine Verbindung zu Snippets herstellen, die Teilpfade für Images verwenden.

Wenn Sie eine Inhaltsverbindung zu einer Nur-Text-E-Mail hinzufügen, müssen Sie alle Inhalte ohne Text aus der Datei entfernen, mit der Sie eine Verbindung herstellen. Deliver validiert den Dateiinhalt nicht, um sicherzustellen, dass der Inhalt im Nur-Text-Format angezeigt wird.

Schließen Sie keine CDATA in externe Inhalte ein, die Sie mit HTML-E-Mail oder Landeseiten verbinden. Das Mailing kann nicht ausgeführt werden, wenn CDATA im Inhalt vorhanden ist.

Sie können keine Personalisierungsfelder für OLT in den Dateipfad zu externen Inhalten einschließen, die Sie mit einer E-Mail oder Landeseite verbinden.

#### Inhaltsverbindungen in Zonen

Zum Hinzufügen einer Inhaltsverbindung zu einer Zone in einer E-Mail oder Landeseitenkommunikation verwenden Sie den Content-Connector-Widget. Wenn Sie einer Zone eine Inhaltsverbindung hinzufügen, geben Sie an, welcher Inhalt abgerufen werden soll, wo der Inhalt gespeichert ist und wann er abgerufen werden soll. Jede Verbindung gibt eine einzelne HTML oder Textdatei oder RSS-Feed als Quellendatei an.

Für E-Mail können Sie Inhalte von einem Web-Server, einem FTP-Server oder RSS hinzufügen (RSS Verbindungen werden in A/B-Tests oder transaktionalen Mails nicht unterstützt).

Für Landeseiten können Sie Inhalte nur von einem externen Web-Server hinzufügen.

Sie können mehrere Inhaltsverbindungen zu einer Zone hinzufügen. Definieren Sie Personalisierungsregeln, um festzulegen, wie die Nachricht den verbundenen Inhalt anzeigt.

#### In Vorlagen und Snippets eingebettete Inhaltsverbindungen

Um eine Inhaltsverbindung in eine E-Mail- oder Landeseiten-Kommunikation einzubetten, müssen Sie den HTML-Code der Kommunikationsvorlage oder den HTML-Code eines Snippets, das Sie der Kommunikation hinzufügen, ändern. Die Methode, die zum Einbetten der Verbindung erforderlich ist, hängt vom Typ der Inhaltsverbindung ab.

Wenn Sie eine Verbindung einbetten, müssen Sie den Inhalt, der abgerufen werden soll, angeben, wo der Inhalt gespeichert wird und wann er abgerufen werden soll.

Verwenden Sie den Tag <UAEconnect/> , um Verbindungen zu Inhalten auf einem Web-Server oder auf dem FTP-Server zu verwenden, der von Unica gehostet wird. Fügen Sie den Tag zum HTML-Quellcode der E-Mail oder Landeseitenvorlage oder zu einem HTML ein. Sie können das Tag auch in eine reine Text-E-Mail einbetten, aber Sie können nur auf Inhalte verlinken, die als Text angezeigt werden können.

 $\mathcal{L}$ 

**Anmerkung:** Sie können einen <UAEconnect>-Tag nicht als Wert für die Personalisierungsfelder für OLT verwenden, die Sie zu einer Kommunikation hinzufügen.

Verwenden Sie für die Verbindung zum Inhalt eines RSS Feed den Tag <UAEscript/> . Die Verbindungen zu Inhalten eines RSS-Feeds basieren auf erweiterten Scripts für E-Mail. Um die Verbindung in eine HTML oder ein Snippet einzubetten, müssen Sie ein fortgeschrittenes Script konfigurieren, um die Verbindung zu definieren.

Weitere Informationen finden Sie in den Themen in diesem Handbuch, die sich auf den Verbindungstyp beziehen, den Sie einbetten möchten.

#### Wann externe Inhalte abgerufen werden sollen

Wenn Sie eine Inhaltsverbindung konfigurieren, müssen Sie angeben, wann das System den Inhalt vom FTP-Server, Webserver oder RSS-Feed abruft. Verbindungen in E-Mail-Nachrichten können Inhalte abrufen, wenn die E-Mail-Kommunikation veröffentlicht wird oder wenn die E-Mail gesendet wird. Verbindungen in Landeseiten können Inhalte nur abrufen, wenn die Kommunikation über die Landeseite veröffentlicht wird.

Beachten Sie bei der Angabe der Zeit zum Abrufen von Inhalten die folgenden Fragen.

- Mit welcher Art von Inhalten verbinden Sie sich?
- Wie oft ändert sich der Inhalt? Wenn ja, wie oft?
- Wann wird die Nachricht gesendet?

Um sicherzustellen, dass eine E-Mail-Nachricht den neuesten Inhalt enthält, konfigurieren Sie die Verbindung, um Inhalte abzurufen, wenn die Nachrichten gesendet werden. Wenn Sie diese Option für E-Mail auswählen, die in einem Standardmailing gesendet wurde, ruft das System die neuesten Inhalte aus der Quelle unmittelbar vor Ausführung des Mailings ab. Diese Option ist nur für Verbindungen in E-Mail-Nachrichten verfügbar.

**Anmerkung:** Verbindungen in Transaktions-E-Mails, die so konfiguriert sind, dass Inhalte abgerufen werden, wenn die Nachricht gesendet wird, rufen tatsächlich Inhalte ab, wenn das Mailing für Transaktions-E-Mails aktiviert ist.

Wenn Sie die Verbindung zum Abrufen von Inhalten konfigurieren, wenn Sie die Kommunikation veröffentlichen, fügt das System Inhalte hinzu, die beim letzten Publizieren der Kommunikation aktuell waren. Verbindungen in gehosteten Landeseiten rufen Inhalte nur ab, wenn Sie die Kommunikation über die Landeseite veröffentlichen. Diese Option steht für Verbindungen zu RSS-Feeds nicht zur Verfügung.

Wenn sich die externen Inhalte, die Sie in einer Inhaltsverbindung angeben, wahrscheinlich ändern werden, müssen Sie die Zeiten für den Abruf der Inhalte sorgfältig planen. Dies gilt insbesondere für Landeseiten und für Verbindungen in der E-Mail, die Inhalte abrufen, wenn die Nachrichten veröffentlicht werden. Wenn sich Ihr Inhalt öfter ändert, als Sie Kommunikationen veröffentlichen, riskieren Sie, veraltete Inhalte zu versenden oder anzuzeigen.

Bei der Planung von Inhaltsverbindungen muss immer verglichen werden, wie oft sich der Inhalt ändert, mit der Häufigkeit, mit der Sie Nachrichten senden, die den externen Inhalt enthalten.

#### Optionen zum Verbinden von Inhalten mit der Version "Als Webseite anzeigen" einer E-Mail

Das System erstellt die Version "Als Webseite anzeigen" der E-Mail, indem eine Kopie der Nachricht als gehostete Landeseite generiert wird. Wenn die Nachricht Inhaltsverbindungen enthält, können Sie den externen Inhalt in die Version ''Als Webseite anzeigen'' der E-Mail einschließen. Außerdem haben Sie die Möglichkeit, den externen Inhalt von der Seite zu streichen.

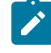

**Anmerkung:** Diese Option ist nicht verfügbar für Landeseiten und Verbindungen in E-Mails zu RSS-Feeds.

Die Version "Als Webseite anzeigen" einer E-Mail ruft aktualisierten Inhalt nur bei der Veröffentlichung der E-Mail-Kommunikation ab. Der Inhalt in der Webseitenversion kann veraltet werden, wenn sich der externe Inhalt ändern kann und wenn Verbindungen in der E-Mail den Inhalt beim Senden der Nachricht abrufen. Um veraltete Inhalte zu vermeiden, konfigurieren Sie entweder Verbindungen in der E-Mail, um Inhalte abzurufen, wenn die Nachricht veröffentlicht wird, oder streichen Sie den externen Inhalt aus der Webseitenversion.

Wenn Sie den externen Inhalt aus der Webseitenversion entfernen, überlegen Sie, wie sich der Inhalt auf den Inhalt und das Layout der Seite auswirkt.

Wenn Sie Verbindungen in der E-Mail konfigurieren, um Inhalte bei der Veröffentlichung der E-Mail abzurufen, veröffentlichen Sie die E-Mail jedes Mal, wenn sich der externe Inhalt ändert.

#### Externe Inhalte in transaktionalen E-Mail-Nachrichten

Transaktionstachrichten können externen Text oder HTML-Inhalt enthalten. Um externen Inhalt in transaktionale E-Mail einzuschließen, fügen Sie Inhaltsverbindungen zu der E-Mail-Kommunikation hinzu, auf die in einem Mailing verwiesen wird, das Sie für Transaktionsmail aktivieren. Wenn sich der externe Inhalt ändern kann, müssen Sie Vorkehrungen treffen, um sicherzustellen, dass die Nacricht die korrekte Version des Inhalts enthält.

Bei transaktionalen E-Mails rufen Inhaltsverbindungen den externen Inhalt vom Server ab, wenn Sie das Mailing für transaktionale E-Mails aktivieren, und nicht jedes Mal, wenn Sie die E-Mail senden oder veröffentlichen.

- Bei Verbindungen, die Inhalte abrufen, wenn die Nachrichten gesendet werden, rufen die Verbindungen Inhalte vom Server ab, wenn Sie das Mailing für Transaktions-E-Mails aktivieren.
- Bei Verbindungen, die Inhalte abrufen, wenn die E-Mail veröffentlicht wird, müssen Sie die Kommunikation veröffentlichen, bevor Sie das Mailing für Transaktions-E-Mails aktivieren.

Wenn das Mailing bereits für Transaktions-E-Mails aktiviert ist, wenn Sie neue Inhalte vom Server abrufen, müssen Sie das Mailing für Transaktions-E-Mails inaktivieren und erneut aktivieren, um den neuen Inhalt in Transaktions-E-Mail-Nachrichten einzuschließen.

**Anmerkung:** Sie können keine externen Inhalte aus einem RSS-Feed in eine E-Mail-Nachricht einschließen, die für Transaktions-E-Mails aktiviert ist.

#### Externe Inhalte in geplanten Mailings

 $\left| \right\rangle$ 

Sie können Inhaltsverbindungen zu E-Mail-Nachrichten hinzufügen, die Sie in Mailings versenden, die Sie planen. Wenn sich der externe Inhalt jedoch ändern kann, müssen Sie sorgfältig planen, um sicherzustellen, dass die E-Mail-Nachrichten den richtigen Inhalt enthalten, wenn der geplante Mailing ausgeführt wird.

Koordinieren Sie Inhaltsänderungen mit Ihrem Mailingplan. Die Terminierung von Mailingzeiten ist besonders wichtig für Verbindungen, die Sie so konfigurieren, dass sie abgerufen werden, wenn die Nachricht veröffentlicht wird. Wenn sich der externe Inhalt nach der Veröffentlichung der E-Mail-Kommunikation ändert, kann das geplante Mailing veraltete Inhalte enthalten.

Wenn die Nachricht für ein geplantes Mailing auf eine gehostete Landeseite verlinkt, prüfen Sie, ob oder wann sich die externen Inhalte ändern könnten. Inhaltsverbindungen in gehosteten Landeseiten können nur dann Inhalte abrufen, wenn Sie die Kommunikation der Landeseite veröffentlichen. Wenn die Landeseite Inhalte enthält, die sich ändern können, stellen Sie sicher, dass die Landeseite vor dem Start der geplanten Mailing-Ausführung veröffentlicht wird.

## Externe Inhalte in A/B-Tests

Sie können Inhaltsverbindungen zu E-Mail-Nachrichten hinzufügen, die Sie als Teil eines A/ B-Tests senden. Der externe Inhalt, der mit dem Siegersplit verbunden ist, ist die Version, die in das abschließende Mailing eingeschlossen ist.

A/B-Tests bestimmen häufig den Gewinner, zumindest teilweise, der auf Inhaltsunterschieden basiert. Es ist wichtig zu berücksichtigen, wenn Inhaltsverbindungen Inhalte in jedem A/B-Split abrufen. Wenn einer der Splits auf Inhalte verweist, die sich

während des A/B-Tests ändern könnten, planen Sie die Inhaltsabfrage, um sicherzustellen, dass der richtige Inhalt in den Test aufgenommen wird.

Der Start des Split wirkt sich nicht auf Verbindungen aus, die zum Abrufen von Inhalten konfiguriert sind, wenn die Nachricht veröffentlicht wird. Sie müssen die E-Mail-Kommunikation veröffentlichen, bevor Sie sie zu einem Split hinzufügen. Änderungen am Inhalt nach der Veröffentlichung der Nachricht sind in den Split-Ergebnissen nicht enthalten.

Wenn der A/B-Test beendet ist und ein Gewinner erklärt wird, sendet das System den Inhalt, der für den gewinnenden Split abgerufen wurde. Das System aktualisiert nicht den Inhalt mit aktuellem Inhalt aus dem FTP oder Web-Server. Der externe Inhalt, der abgerufen wurde, als der gewinnende Split gestartet wurde, ist im endgültigen Mailing enthalten.

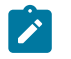

**Anmerkung:** Externe Inhalte können nicht in eine E-Mail-Nachricht aufgenommen werden, die als Teil eines A/B-Tests gesendet wird.

#### Vorschau der Ergebnisse, wenn sich externe Inhalte ändern könnten

Wenn Sie eine E-Mail oder eine Landeseite mit externen Inhalten verbinden, die sich ändern, sind die Vorschauen von E-Mails und Landeseiten in manchen Situationen möglicherweise nicht korrekt. Überlegen Sie bei der Vorschau, wie oft sich der Inhalt ändert, wann die Verbindung den Inhalt abruft und wie Sie auf die Vorschau zugreifen.

In einer E-Mail oder Landeseite, die Inhaltsverbindungen enthält, kann sich der externe Inhalt in einem von zwei Zuständen befinden.

- Current Die aktuelle Version des externen Inhalts, der bei der Vorschau der Nachricht auf dem FTP- oder Web-Server vorhanden ist.
- Veröffentlicht Die Version des externen Inhalts, der bei der Veröffentlichung der E-Mailoder Landeseite auf dem FTP oder Web-Server vorhanden war.

Je nach Art der Kommunikation und der Einstellung für die Inhaltsabfrage kann es sein, dass der Inhalt, der in einer Vorschau angezeigt wird, nicht der Inhalt ist, nicht der Inhalt ist, den ein E-Mail-Empfänger oder ein Besucher der Landeseite sieht. Wenn Sie den

Inhalt auf dem FTP- oder Webserver nach der Veröffentlichung der verbundenen E-Mailoder Landeseiten-Kommunikation aktualisieren, unterscheiden sich die aktuelle und die veröffentlichte Version des externen Inhalts voneinander.

In der folgenden Tabelle werden die möglichen Vorschauergebnisse veranschaulicht.

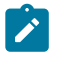

**Anmerkung:** Verbindungen zu RSS-Feeds rufen immer den Aktuellen Inhalt ab, wenn die Nachricht gesendet wird.

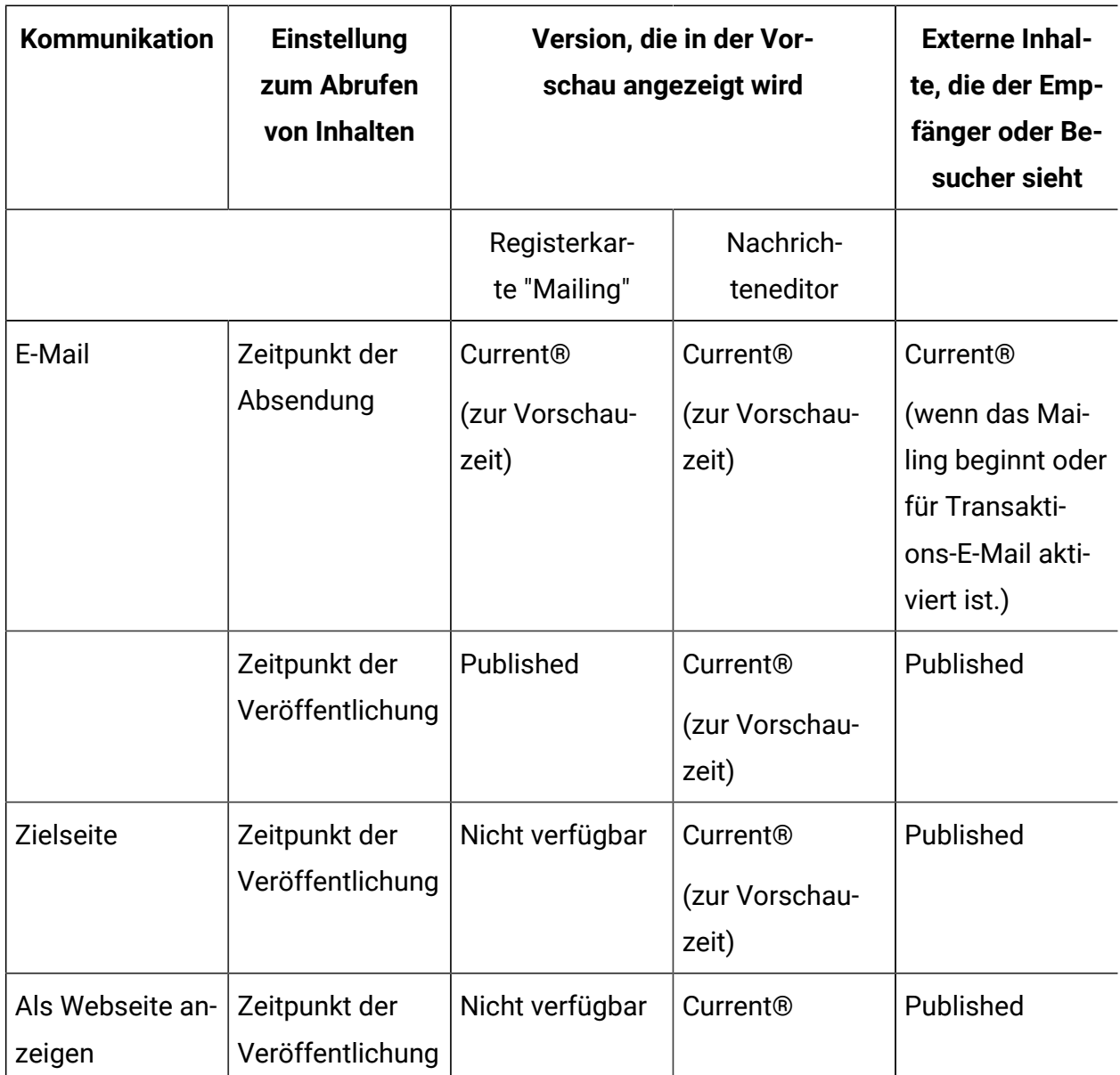

#### **Vorschau der Ergebnisse**

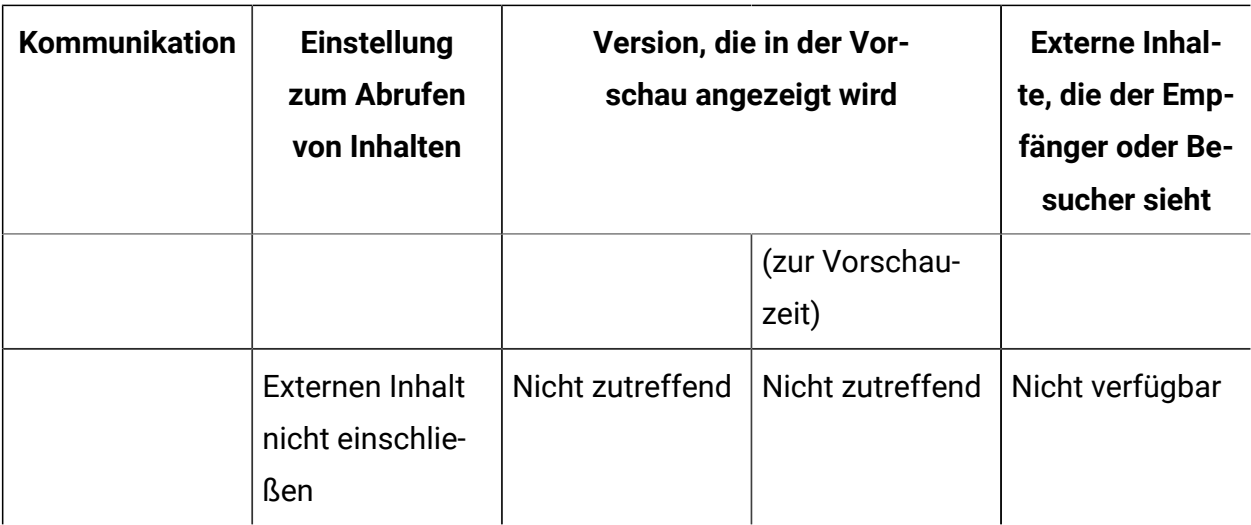

#### Anzeigen von Kommunikationen, die externen Inhalt enthalten

Wenn Sie E-Mails oder Landeseiten entwerfen, die Inhaltsverbindungen enthalten, können Sie eine Vorschau anzeigen, wie der verbundene Inhalt in der Kommunikation angezeigt wird. Die Vorschauergebnisse hängen von der Konfiguration der Verbindung, dem Typ der Kommunikation und der Art und Weise, wie Sie auf die Vorschau zugreifen.

Sie können die E-Mail-Kommunikation im Nachrichteneditor und über einen Link auf der Registerkarte "Mailing" anzeigen.

Sie können nur im Nachrichteneditor eine Vorschau der Landeseitenkommunikation anzeigen.

- Klicken Sie im Nachrichteneditor auf **Vorschau** , um eine E-Mail oder Landeseite und den darin enthalten verbundenen Inhalt anzuzeigen. In der Vorschau im Nachrichteneditor wird immer der aktuell auf dem FTP-Server oder Web-Server verfügbare Inhalt angezeigt.
- Klicken Sie auf der Registerkarte "Mailing" auf **Dokumentenvorschau** , um eine E-Mail-Nachricht und den darin enthaltenen Inhalt anzuzeigen.
- Bei Verbindungen, die zum Abrufen von Inhalten konfiguriert sind, wenn die Nachricht gesendet wird, wird der aktuell auf dem FTP- oder Web-Server verfügbare Inhalt angezeigt.
- Bei Verbindungen, die so konfiguriert sind, dass sie Inhalt bei der Veröffentlichung der Nachricht abrufen, sehen Sie den Inhalt, der bei der letzten Veröffentlichung der Nachricht auf den Servern verfügbar war.
- Sie können auf der Registerkarte "Mailing" keine Vorschau einer Landeseite anzeigen.

#### Verbindungen zum Inhalt eines Webservers

Sie können E-Mail oder Landeseiten mit Inhalten in Dateien verbinden, die auf einem Web-Server gespeichert sind. Das System muss automatisch eine Verbindung zum Server herstellen können. Die Dateien müssen HTML oder Textinhalt zurückgeben.

Wenn Sie die Inhaltsverbindung konfigurieren, müssen Sie den vollständigen Pfad zum Server angeben. Das System ruft Inhalte vom Web-Server über HTTP ab.

**Anmerkung:** Um eine Verbindung über eine sichere Verbindung herzustellen, müssen Sie Inhalte auf dem FTP-Server speichern, der von Unica gehostet wird.

Sie können keine Inhalte vom gehosteten FTP-Server zu einer gehosteten Landeseite hinzufügen. Um externen Inhalten zu den Landeseiten hinzuzufügen, müssen Sie die externen Inhalte auf einem Web-Server speichern.

#### Inhalt von einem Web-Server zu einer Zone hinzufügen

Sie können den Content Connector verwenden, um HTML und Textinhalt von einem Web-Server abzurufen, der außerhalb Ihrer HCL Unica-Installation installiert ist. Das System lädt den Inhalt über HTTP herunter.

1. Ziehen Sie in einer Kommunikation den Content Connector Widget **in die Zone** oder klicken Sie mit der rechten Maustaste auf die Zone und wählen Sie **Content Connector**

Das Fenster Content Connection wird geöffnet.

- 2. Geben Sie die Inhaltsquelle an. Wählen Sie **externe Webadresse**aus. Geben Sie die URL für den Web-Server ein, der den Inhalt enthält. Diese Einstellung weist das System an, Inhalte automatisch vom Web-Server über HTTP entsprechend der Abrufeinstellung abzurufen.
- 3. Geben Sie an, wann der Inhalt abgerufen werden soll, und fügen Sie ihn zur Kommunikation hinzu.
	- a. Wenn Sie bei jeder Veröffentlichung der Kommunikation Inhalte abrufen möchten, wählen Sie die Option **Wenn die Nachricht veröffentlicht wird**.
	- b. Um Inhalte beim Senden der E-Mail abzurufen, wählen Sie die Option**, wenn die Nachricht gesendet wird**.

Inhaltsverbindungen, die den gehosteten Landeseiten hinzugefügt werden, können Inhalte nur abrufen, wenn Sie die Kommunikation über die Landeseite veröffentlichen

4. Wenn Sie eine Verbindung zu einer E-Mail-Nachricht hinzufügen, die eine Ansicht als Webseitenverbindung enthält, geben Sie an, ob der externe Inhalt in die Webseitenversion der Nachricht aufgenommen oder ausgeschlossen werden soll.

Wenn Sie den externen Inhalt einschließen, ruft die Verbindung den Inhalt nur bei der Veröffentlichung der E-Mail-Kommunikation ab. Wenn sich der Inhalt ändert, müssen Sie die E-Mail-Kommunikation erneut veröffentlichen, um die aktuellste Version abzurufen.

5. Klicken Sie auf **Vorschau**, um zu prüfen, wie der verbundene Inhalt in der Kommunikation angezeigt wird.

Die Registerkarte Vorschau wird geöffnet, um eine Stichprobe des verbundenen Inhalts anzuzeigen.

6. Klicken Sie auf **OK**, um die Änderungen zu speichern und die Inhaltsverbindung zu der Zone hinzuzufügen.

#### Verbindungen zu Inhalten auf einem Web-Server einbetten

Verwenden Sie den benutzerdefinierten Tag <UAEConnect> , um eine Verbindung zum Inhalt eines Web-Server einzubetten. Fügen Sie den Tag dem HTML-Code für eine E-Mail-oder Zielseitenvorlage oder ein HTML ein.

Für E-Mail:

```
<UAEconnect n="[content source path]" t="[retrieve time]-[View As Web 
Page update]"/>
```
Für Zielseiten:

```
<UAEconnect n="[content source path]" t="[retrieve time]/>
```
Das Attribut für den Inhaltsdateipfad muss die URL oder den Pfad zu der Datei definieren, die den Inhalt bereitstellt. Sie können keine Personalisierungsfelder für OLT in den Pfad zur Datei einschließen.

Die Abrufzeit gibt an, wann das System den Dateninhalt herunterlädt. Bei Inhaltsverbindungen in E-Mail können Sie die Verbindung so konfigurieren, dass Inhalte abgerufen werden, wenn Sie die Nachrichten senden, oder wenn Sie die E-Mail-Kommunikation veröffentlichen. Bei Landeseiten kann die Verbindung nur Inhalte abrufen, wenn Sie die Kommunikation über die Landeseite veröffentlichen.

Wenn die Kommunikation einen Link ''Als Webseite anzeigen'' enthält, gibt der Wert für ''Als Webseite anzeigen'' an, ob das System den externen Inhalt in die Webseitenansicht der Nachricht aufnimmt oder ausschließt. Aktualisierungen der Webseitenversion einer E-Mail-Nachricht treten nur auf, wenn Sie die Kommunikation veröffentlichen.

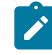

**Anmerkung:** Standardmäßig aktualisiert das System den Inhalt, wenn die E-Mail gesendet wird, und das System fügt den Inhalt zur Webseitenversion der Nachricht hinzu. Wenn Sie keine Werte für das Abrufen der Zeit und die Anzeige als Webseitenaktualisierung angeben, verwendet das System die Standardwerte.

Führen Sie die folgenden Schritte aus, um einen Content- Connector einzubetten.

- 1. Geben Sie die Position der Inhaltsquelle an, indem Sie das entsprechende Präfix für den Pfad zur Quelle eingeben. Für Inhalte auf einem Web-Server: n="http://<url>"
- 2. Geben Sie an, wann der Inhalt abgerufen werden soll.
- Zum Abrufen, wenn die Kommunikation veröffentlicht wird: t="publish-<web page update>"
- Zum Abrufen, wenn die Nachricht gesendet wird: t="send-<web page update>"
- 3. Geben Sie an, ob der zugeschlossene Inhalt in die Webseitenversion der E-Mail-Nacricht aufgenommen werden soll.

Diese Einstellung gilt nur, wenn die Kommunikation einen Link ''Als Webseite anzeigen'' enthält.

• So schließen Sie externe Inhalte in die Version ''Als Webseite anzeigen'' ein:

t="<retrieve time>-webpublish"

• So schließen Sie externe Inhalte in der Version ''Als Webseite anzeigen'' aus:

t="<retrieve time>-noweb"

Die Tabelle veranschaulicht das Format des <UAEConnect> -Tags für typische Inhaltsverbindungen zu einem Web-Server.

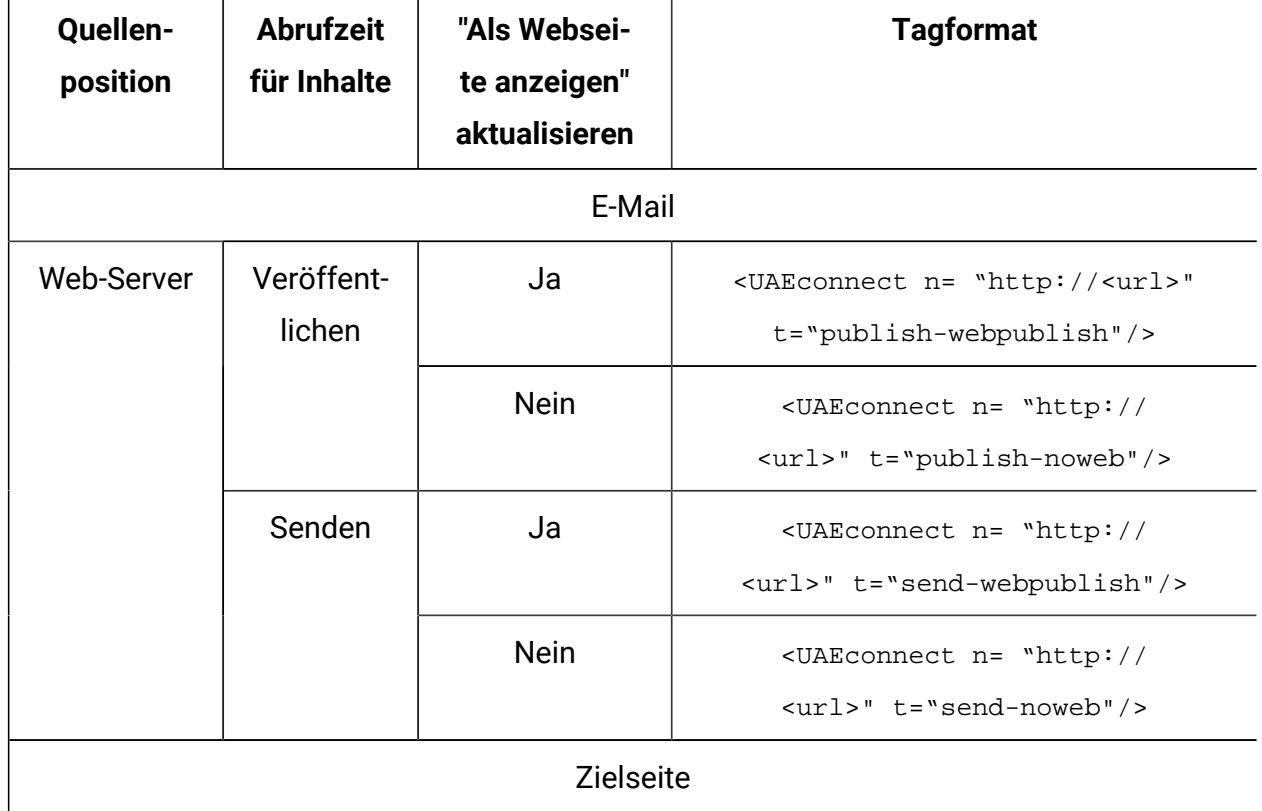

#### **UAEconnect-Tagformat**
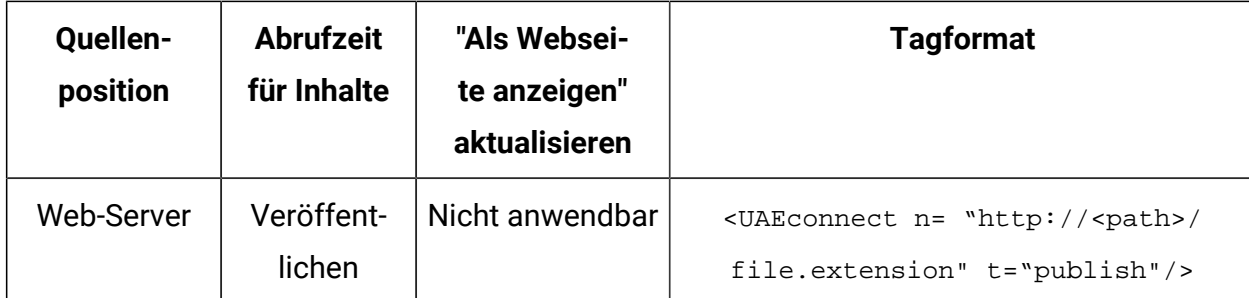

Sie können eine Vorschau der Nachricht anzeigen, um zu sehen, wie der verbundene Inhalt in der Nachricht angezeigt wird. Die Version des Inhalts, der in der Vorschau angezeigt wird, hängt von den Einstellungen für die Inhaltsabfrage ab und davon, ob Sie eine Vorschau über den Nachrichteneditor oder eine Mailing-Registerkarte in Campaign anzeigen.

#### Voraussetzungen für die Verbindung zu Inhalten auf einem Web-Server

Der Web-Server, der externe Inhalte zu einer E-Mail oder Landeseite bereitstellt, kann an einer beliebigen Stelle außerhalb von HCL Unica installiert werden. Unica hostet keinen Webserver zur Unterstützung von Inhaltsverbindungen. Der Server muss nicht in Ihrer lokalen HCL Unica-Umgebung installiert werden. Um sicherzustellen, dass das System den Inhalt, der auf einem Web-Server gespeichert ist, konsistent abrufen kann, muss der Server bestimmte Anforderungen erfüllen.

Deliver muss automatisch auf den Server zugreifen können. Der Web-Server muss in der Lage sein, innerhalb von 10 Sekunden auf die Verbindungsanforderung zu antworten.

Heruntergeladene Dateien werden vom Webserver über eine HTTP-Verbindung bereitgestellt, nicht über HTTPS. Downloads von einem Web-Server auf eine Inhaltsverbindung sind nicht verschlüsselt. Wenn Sie den Download über eine sichere Verbindung benötigen, müssen Sie Inhalte auf den gehosteten FTP-Server hochladen.

Die Namen der Dateien auf dem Server müssen exakt mit dem Dateinamen übereinstimmen, der in der Inhaltsverbindung angegeben ist. Wenn Sie eine Quellendatei auf dem Web-Server umbenennen, müssen Sie den Dateinamen in der entsprechenden Inhaltsverbindung aktualisieren.

## Verbindungen zu Inhalten auf dem FTP-Server, die von HCL gehostet werden

Sie können eine Verbindung in E-Mail-Nachrichten so konfigurieren, dass HTML und Textinhalt von einem FTP-Server abgerufen werden, der von Unica als Teil von HCL Unica gehostet wird. Das System lädt den Inhalt in der Kommunikation über eine sichere FTP-Verbindung ein.

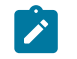

**Anmerkung:** Diese Option ist nicht verfügbar für Inhaltsverbindungen in Landeseiten, die von Unica gehostet werden.

Sie müssen Ihr System so konfigurieren, dass für den Zugriff auf den FTP-Server automatisch Anmeldeberechtigungsnachweise bereitgestellt werden Die Berechtigungsnachweise für den FTP-Server unterscheiden sich von den Berechtigungsnachweisen für das Hochladen von OLT-Dateien auf HCL Unica.

Um ein FTP-Server-Konto für die Verwendung mit Inhaltsverbindungen anzufordern, wenden Sie sich über das technische Support-Team der HCL an Deliver Services.

### Voraussetzungen für die Verbindung mit Inhalten auf dem gegehosteten FTP-Server

Der gehostete FTP-Server, der externen Inhalten für E-Mail-Nachrichten bereitstellen kann, ist Teil von HCL Unica . Der Inhalt des gehosteten Servers wird über eine verschlüsselte FTP-Verbindung bereitgestellt. Die Verbindung zum Server und die Inhalte, die Sie hochladen, müssen bestimmte Anforderungen erfüllen.

Um eine E-Mail mit Inhalten auf dem FTP-Server zu verbinden, muss Ihr gehosteter Nachrichtenkonto über gültige Anmeldeberechtigungsnachweise für den FTP-Server verfügen. Für die FTP-Server sind bestimmte Zugriffsberechtigungsnachweise erforderlich. Versuchen Sie nicht, eine Verbindung zum FTP-Server mit den Berechtigungsnachweisen herzustellen, die Sie zum Hochladen von Empfängerinformationen in einer Ausgabelistentabelle (OLT) verwenden.

Ihre lokale HCL Unica Umgebung und der gehostete FTP-Server kommunizieren über SFTP.

Die lokale HCL Unica Installation und HCL Unica Hosted Services stellen die SFTP Kommunikation über Port 2222 her.

HCL Unica initiiert niemals eine Verbindung mit Ihrem lokalen Netz. Sie reagiert nur auf Verbindungsanforderungen, die hinter Ihrer Firewall eingeleitet wurden.

Sie können nur HTML oder Textdateien mit den folgenden Dateierweiterungen auf den gehosteten FTP-Server hochladen.

- .html
- .htm
- .txt

Die kombinierte Gesamtgröße aller Dateien, die Sie auf den gehosteten FTP-Server hochladen, darf 250 MB nicht überschreiten. Nachdem Sie Dateien auf den FTP-Server hochgeladen haben, stehen die Dateien sofort zur Auswahl, wenn Sie eine Inhaltsverbindung konfigurieren.

Die Namen der Dateien auf dem gegehosteten FTP-Server müssen exakt mit dem Dateinamen übereinstimmen, der in der Inhaltsverbindung angegeben ist. Wenn Sie eine Quellendatei auf dem FTP-Server umbenennen, müssen Sie den Dateinamen in der entsprechenden Inhaltsverbindung aktualisieren.

Weitere Informationen zum Konfigurieren Ihres Systems für die Angabe von Berechtigungsnachweisen für den FTP-Server finden Sie im Deliver Startup- und Administratorhandbuch..

### Inhalt vom gehosteten FTP-Server zu einer Zone hinzufügen

Sie können den Content Connector verwenden, um eine E-Mail-Nachricht mit HTML und Textinhalt zu verbinden, der auf einem FTP-Server gespeichert ist, der von Unicagehostet wird. Es ist jedoch nicht möglich, eine Landeseite mit Inhalten zu verbinden, die auf dem FTP-Server gespeichert sind.

1. Ziehen Sie in einer Kommunikation den Content Connector Widget **in die Zone** oder klicken Sie mit der rechten Maustaste auf die Zone und wählen Sie **Content Connector**

Das Fenster Inhaltsverbindung wird geöffnet.

- 2. Geben Sie die Inhaltsquelle an. Wählen Sie **Datei hochladen** aus. Diese Einstellung weist darauf hin, dass das System Inhalte vom gehosteten FTP-Server über eine sichere Verbindung entsprechend der Abrufeinstellung automatisch abrufen soll.
- 3. Geben Sie an, wann der Inhalt abgerufen werden soll, und fügen Sie ihn zur Kommunikation hinzu.
	- a. Wenn Sie bei jeder Veröffentlichung der Kommunikation Inhalte abrufen möchten, wählen Sie die Option **Wenn die Nachricht veröffentlicht wird**.
	- b. Um Inhalte beim Senden der E-Mail abzurufen, wählen Sie die Option, **Wenn die Nachricht gesendet wird**.
- 4. Wenn Sie eine Verbindung zu einer E-Mail-Nachricht hinzufügen, die eine Ansicht als Webseitenverbindung enthält, geben Sie an, ob der externe Inhalt in die Webseitenversion der Nachricht aufgenommen oder ausgeschlossen werden soll. Wenn Sie den externen Inhalt einschließen, ruft die Verbindung den Inhalt nur bei der Veröffentlichung der E-Mail-Kommunikation ab. Wenn sich der Inhalt ändert, müssen Sie die E-Mail-Kommunikation erneut veröffentlichen, um die aktuellste Version abzurufen.
- 5. Klicken Sie auf **Vorschau**, um zu prüfen, wie der verbundene Inhalt in der Kommunikation angezeigt wird.

Die Registerkarte Vorschau wird geöffnet, um eine Stichprobe des verbundenen Inhalts anzuzeigen.

6. Klicken Sie auf **OK**, um die Änderungen zu speichern und die Inhaltsverbindung zu der Zone hinzuzufügen.

### Verbindungen zu Inhalten auf dem gehosteten FTP-Server einbetten

Verwenden Sie den benutzerdefinierten Tag <UAEConnect> , um eine Verbindung mit Inhalten auf dem FTP-Server einzubetten, der von Unica gehostet wird. Fügen Sie den Tag dem HTML-Code für eine E-Mail-Vorlage oder in einem HTML-Snippet hinzu. In einer Vorlage für die Landeseite können Sie keine Verbindung zum FTP-Server einbetten.

In einer E-Mail-Kommunikation können Sie die Verbindung zum FTP-Server im folgenden Format einbetten.

```
<UAEconnect n="[content source path]" t="[retrieve time]-[Als Webseite 
anzeigen-Update]"/>
```
Das Attribut für den Inhaltsdateipfad muss den Pfad zu der Datei auf dem gehosteten FTP-Server definieren, der den Inhalt bereitstellt. Sie können keine Personalisierungsfelder für OLT in den Pfad zur Datei einschließen.

Die Abrufzeit gibt an, wann das System den Dateninhalt herunterlädt. Sie können die Verbindung so konfigurieren, dass Inhalte abgerufen werden, wenn Sie die Nachricht senden, oder wenn Sie die E-Mail-Kommunikation veröffentlichen.

Wenn die Kommunikation einen Link ''Als Webseite anzeigen'' enthält, gibt der Wert für ''Als Webseite anzeigen Update'' an, ob das System den externen Inhalt in der Webseitenansicht der Nachricht einschließt oder ausschließt. Aktualisierungen der Webseitenversion einer E-Mail-Nachricht treten nur auf, wenn Sie die Kommunikation veröffentlichen.

- **Anmerkung:** Standardmäßig aktualisiert das System den Inhalt, wenn die E-Mail gesendet wird, und das System fügt den Inhalt zur Webseitenversion der Nachricht hinzu. Wenn Sie keine Werte für das Abrufen der Zeit und die Anzeige als Webseitenaktualisierung angeben, verwendet das System die Standardwerte.
	- 1. Geben Sie die Position der Inhaltsquelle an, indem Sie das entsprechende Präfix für den Pfad zur Quelle eingeben.

Für Inhalte auf dem gehosteten FTP-Server: n="file://<file path>" Der Dateipfad ist ein relativer Pfad zum Ausgangsverzeichnis des FTP-Accounts.

**Anmerkung:** Die Berechtigungsnachweise für den FTP-Server unterscheiden sich von den Berechtigungsnachweisen für das Hochladen von OLT-Dateien HCL Unica

Wenn Sie einen FTP-Server für die Verwendung mit Inhaltsverbindungen anfordern möchten, wenden Sie sich an Ihren Unica-Beauftragten.

- 2. Geben Sie an, wann der Inhalt abgerufen werden soll.
	- Zum Abrufen, wenn die Kommunikation veröffentlicht wird: t="publish-<web page update>"
	- Zum Abrufen, wenn die Nachricht gesendet wird: t="send-<web page update>"

Die Tabelle veranschaulicht das Format des <UAEConnect>-Tags für typische Inhaltsverbindungen.

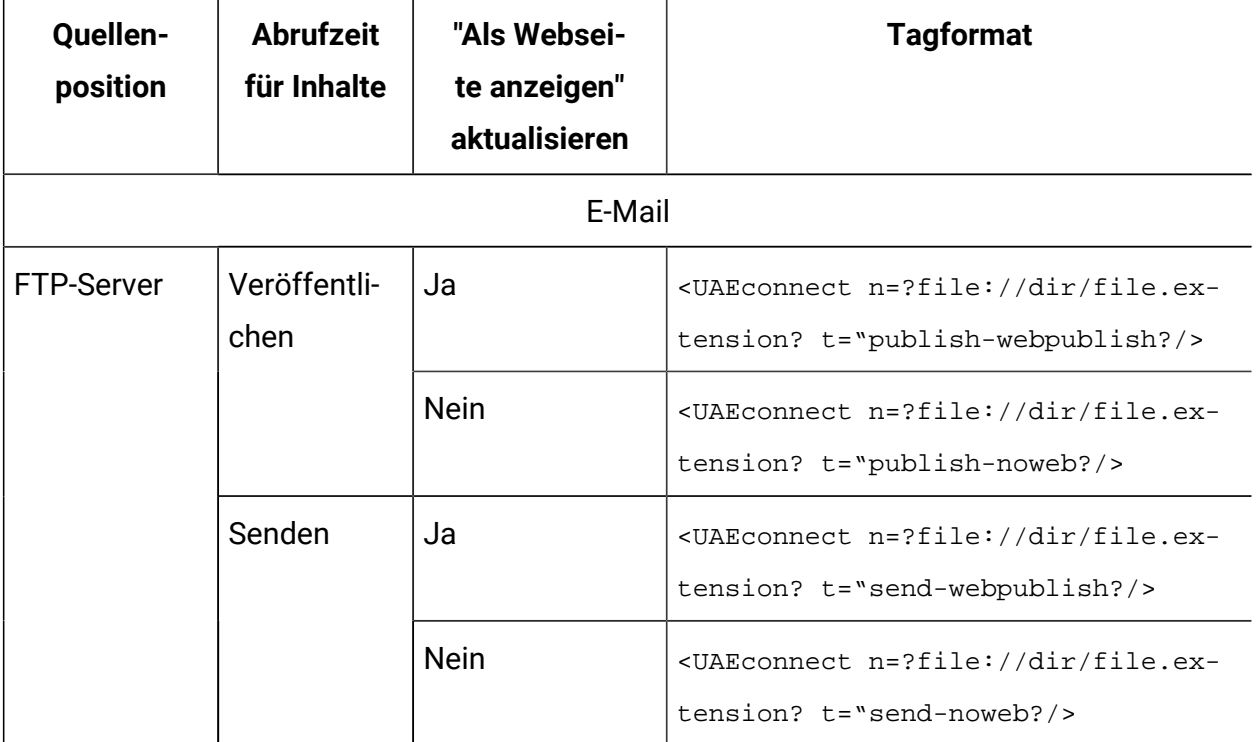

#### **UAEconnect-Tagformat**

Sie können eine Vorschau der Nachricht anzeigen, um zu sehen, wie der verbundene Inhalt in der Nachricht angezeigt wird. Die Version des Inhalts, der in der Vorschau angezeigt wird, hängt von den Einstellungen für die Inhaltsabfrage ab und davon, ob Sie eine Vorschau über den Nachrichteneditor oder eine Mailing-Registerkarte in Campaign anzeigen.

#### Verbindungen zum Inhalt eines RSS-Feeds

Sie können den Content Connector verwenden, um Verbindungen in E-Mail-Nachrichten zu konfigurieren, die Inhalte aus einem RSS abrufen, wenn Sie die Nachricht senden. Die Verbindungen zu RSS-Feeds werden mit derselben erweiterten Scriptsprache erstellt, die Sie verwenden können, um verschachtelte Bedingungselemente und Datentabellen zu E-Mail-Nachrichten hinzuzufügen. Unica hat die Scripts-Syntax angepasst, um Verbindungen zu RSS-Feeds zu erstellen. Sie können das Script ändern, um die Verbindung zwischen RSS anzupassen.

Das Hinzufügen von Inhalten aus einem RSS-Feed zu ihrer Marketingmail bietet die Möglichkeit, den Nachrichtenempfängern die aktuellsten Informationen zu präsentieren. Wenn Sie z. B. einen monatlichen E-Mail-Newsletter senden, können Sie bei jeder Versendung des Newsletters automatisch aktualisierte Elemente aus einer oder mehreren RSS-News-Feeds einschließen.

Wenn Sie die E-Mail senden, ruft das System automatisch die Inhalte ab, die im Feed zu diesem Zeitpunkt verfügbar sind. Sie können steuern, wie der Inhalt in der E-Mail angezeigt wird und wie viele Elemente eingeschlossen sind. Sie können auch personalisieren, wie der RSS-Inhalt für jeden Nachrichtenempfänger angezeigt wird. Sie können eine Verbindung zu RSS-Feeds herstellen, die in RSS oder Atom-Formats erstellt werden.

Die RSS Connection ruft Inhalte ab, die für den Feed nur dann verfügbar sind, wenn die E-Mail übertragen wird. Die Verbindung aktualisiert den Inhalt nicht, wenn der Empfänger der E-Mail die E-Mail öffnet. Um einen Link zu einem RSS herzustellen, der ständig aktualisierte RSS Inhalte bereitstellt, müssen Sie dem Feed in der Kommunikation einen Hyperlink hinzufügen.

Sie können eine Verbindung zu RSS-Feeds mit dem Content Connector in einer Zone hinzufügen, indem Sie die Verbindung in eine HTML-E-Mail-Vorlage oder ein HTML-Snippet einbetten oder indem Sie auf ein Snippet verweisen, das eine RSS-Verbindung enthält.

Die Content Connector-Schnittstelle bietet zwei vordefinierte Anzeigeformatoptionen. Die Schnittstelle bietet außerdem Zugriff auf das Script, das die Verbindung definiert. Sie können eine Verbindung anpassen, indem Sie das Script bearbeiten, das sie definiert. Weitere Informationen zum Bearbeiten von erweiterten Scripts finden Sie in Anhang A. Verwendung von erweiterten Scripts in E-Mails und die zugehörigen Themen in diesem Handbuch.

#### Scripts, die eine Verbindung zu einem RSS-Feed definieren

Jede Verbindung zum Inhalt eines RSS-Feeds wird durch ein benutzerdefiniertes Script definiert. Sie können das Script ändern, um anzupassen und zu personalisieren, wie der Inhalt den Nachrichtenempfängern angezeigt wird. Jedes Script ist mit dem benutzerdefinierten <UAEscript>-Tag umschlossen und enthält einen Deklarationsabschnitt und einen Hauptabschnitt. Der Hauptteil des Scripts definiert die Kopfzeile der RSS-Verbindung und die Liste der RSS-Elemente, die in der Nachricht angezeigt werden.

Das folgende Diagramm veranschaulicht die typische Struktur eines Scripts, das eine Verbindung zum Inhalt eines RSS definiert.

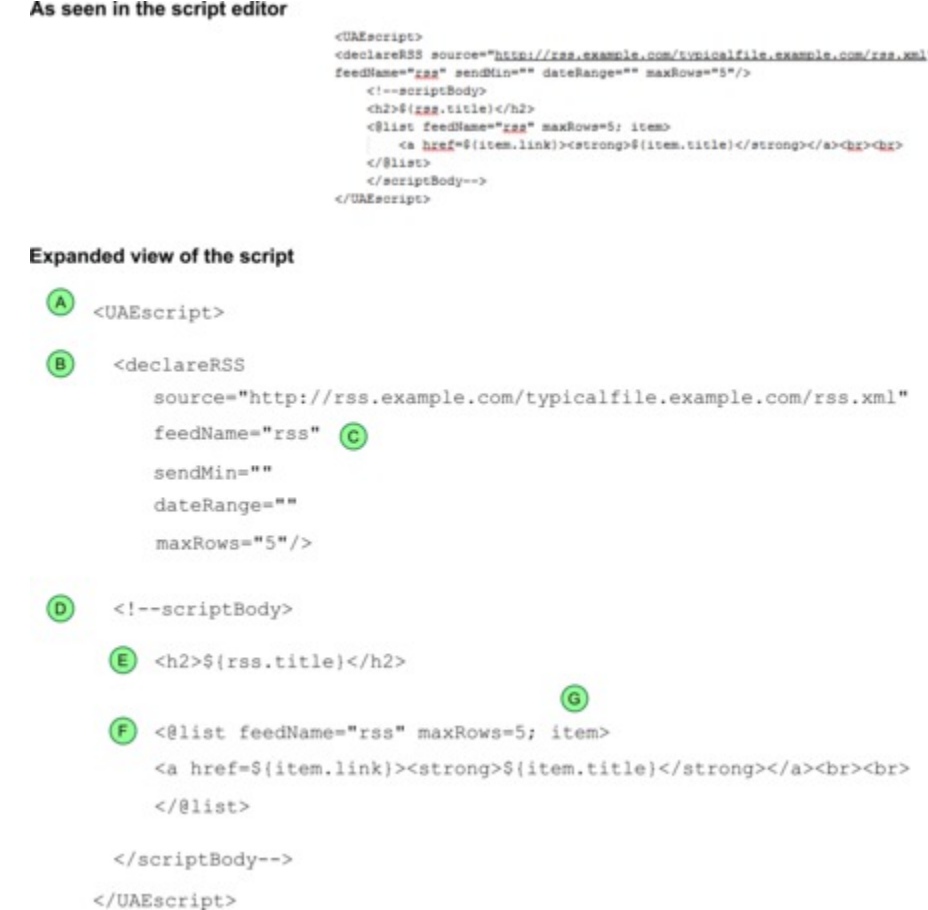

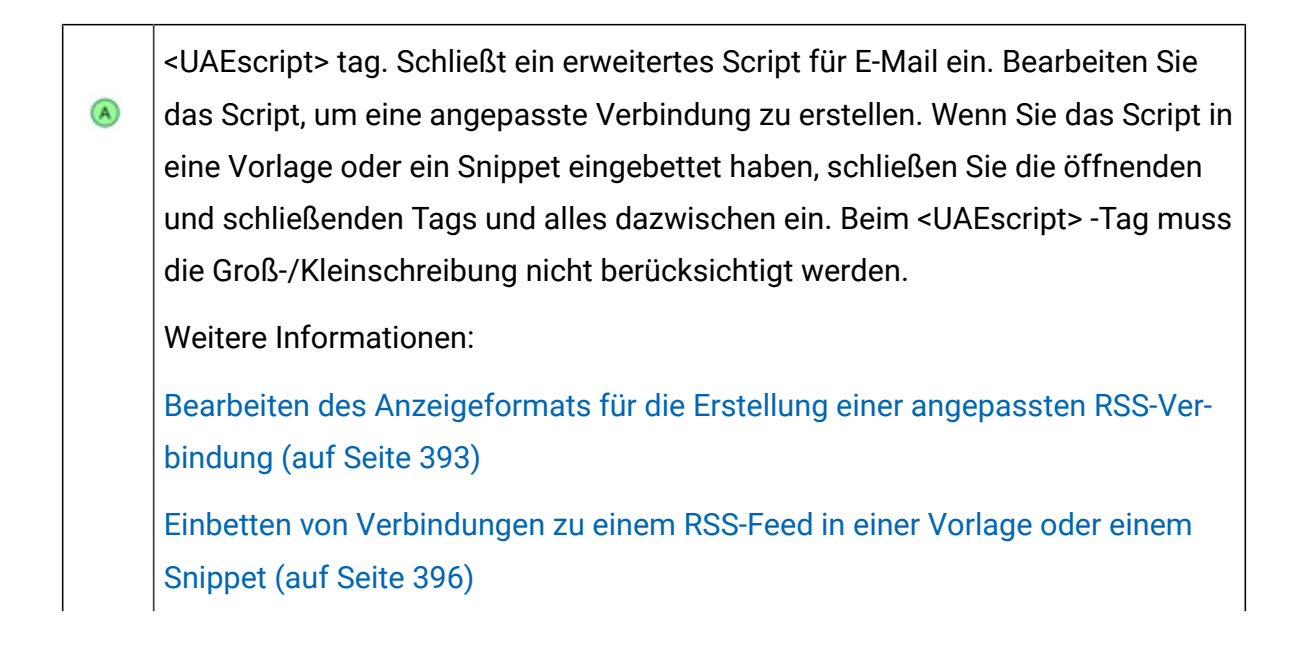

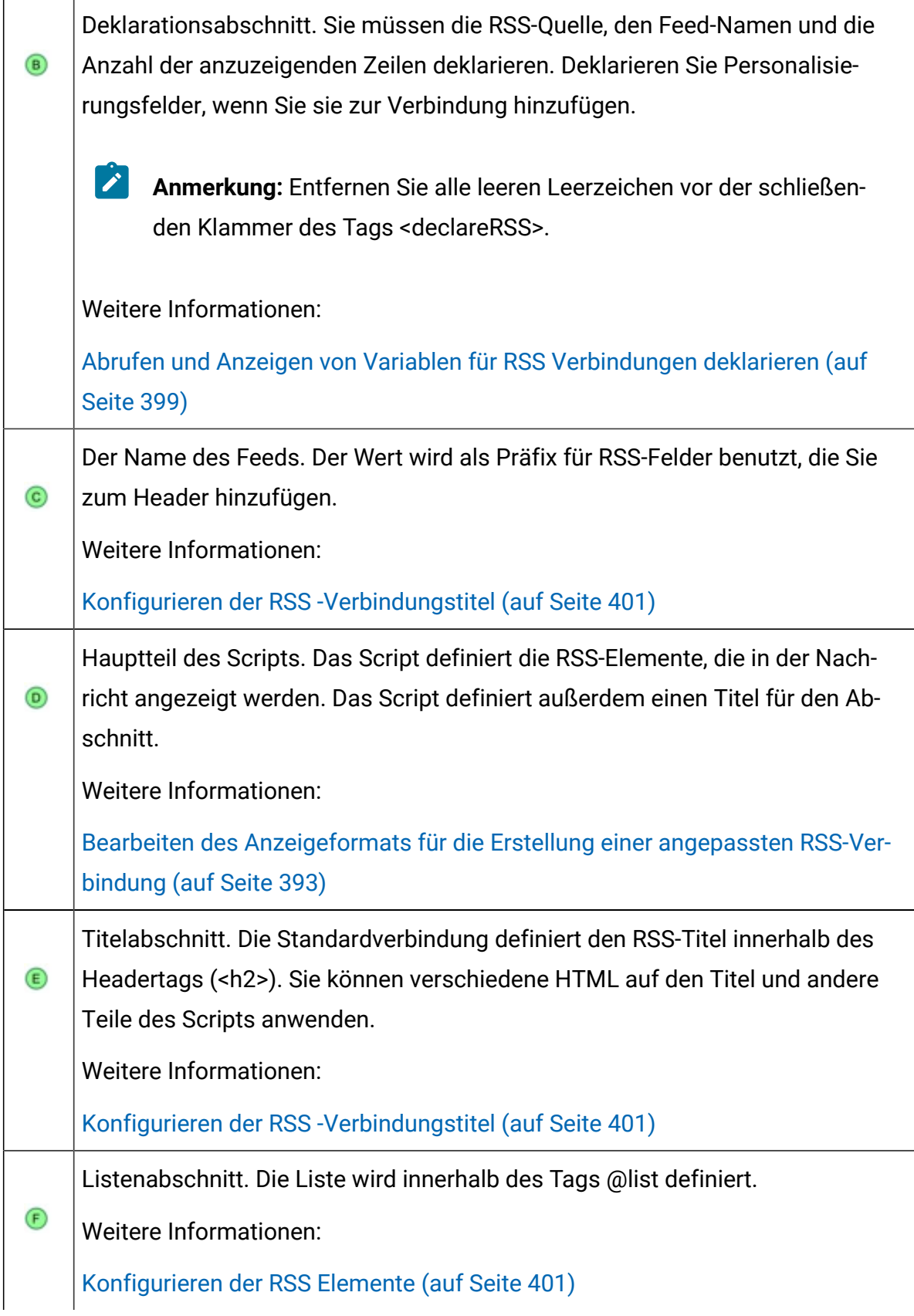

Schleifenvariable. Legt fest, wie das Script die Quelle durchschleifen soll, um G) den Inhalt zu präsentieren. Dieser Wert wird als Präfix für RSS-Felder, die Sie im Listenabschnitt hinzufügen, eingesetzt. [Konfigurieren der RSS Elemente](#page-416-1) [\(auf Seite 401\)](#page-416-1)

Weitere Informationen:

RSS-Felder, die in [Verbindungen](#page-422-0) zu RSS-Feeds unterstützt werden [\(auf Seite](#page-422-0)  [407\)](#page-422-0)

Wenn Sie eine RSS-Verbindung zu einer reinen Text-E-Mail hinzufügen, müssen Sie alle HTML-Formatierungen manuell aus dem Script entfernen, in dem die Verbindung definiert ist. Beispiel: die Standard-RSS-Verbindung formatiert den RSS-Titel innerhalb eines <h2>- Tags. Wenn Sie eine reine Textversion einer HTML-E-Mail generieren, die eine Verbindung zu einem RSS-Feed enthält, müssen Sie den <h2>-Tag nur in der Textversionsliste aus dem RSS-Titel entfernen.

## Voraussetzungen für die Verbindung zu Inhalten in einem RSS-Feed

Um sicherzustellen, dass das System Inhalte, die auf einem RSS-Feed bereitgestellt werden, konsistent abrufen kann, müssen die Verbindung und der RSS bestimmte Anforderungen erfüllen.

Der RSS-Feed muss öffentlich zugänglich sein. Der Feed darf keine Zugriffsberechtigungsnachweise zum öffnen benötigen.

Sie müssen in der Lage sein, die Speicherposition der XML-Datei anzugeben, die den RSS-Feed erstellt. Die RSS-Verbindung kann auf RSS-Feeds zugreifen, die entweder das RSS oder das Atomformat verwenden. Prüfen Sie den Ziel-RSS-Feed sorgfältig. Beachten Sie den Inhaltstyp, den der Feed bereitstellt, die Länge der Artikelzusammenfassungen sowie die Häufigkeit, mit der dieser neue Inhalt im Feed angezeigt wird. Wenn Sie eine Verbindung konfigurieren, müssen Sie angeben, wie viel Inhalt abgerufen werden soll und wie viel in einer Marketingnachricht angezeigt werden soll.

Der Inhalt und die Beschreibung des RSS-Feeds, mit dem Sie eine Verbindung herstellen, werden vom Feedeigentümer verwaltet. Die Feeds, mit denen Sie sich verbinden, werden von der HCL weder gewartet noch moderiert.

Um bei der Bearbeitung von Scripts für RSS Verbindungen vorhersehbare Ergebnisse zu erzielen, sollten Sie ein solides Verständnis dafür haben, wie Sie HTML-Scripts schreiben und implementieren können.

#### Hinzufügen von Inhalten aus einem RSS Feed zu einer Zone

Der Content Connector enthält Einstellungen zum Hinzufügen und Konfigurieren einer Verbindung zu Inhalten, die in RSS Feeds verfügbar sind. Fügen Sie den Connector in eine Zone ein, in der der Inhalt des Feeds angezeigt werden soll.

- **Anmerkung:** Das Hinzufügen einer Verbindung zu einem RSS Feed ist für Inhaltsverbindungen in Landeseiten oder E-Mail-Nachrichten, die für die ausführen als A/B-Test konfiguriert sind, nicht verfügbar.
	- 1. Ziehen Sie in einer E-Mail-Kommunikation den Content Connector Widget in die Zone oder klicken Sie mit der rechten Maustaste auf die Zone und wählen Sie **Content Connector**aus.

Das Fenster 'Neue Inhaltsverbindung' wird geöffnet.

- 2. Wählen Sie im Abschnitt "Inhaltsquelle" **RSS Feed**aus. Das RSS-Feed-Feld und die RSS-Anzeige- und Abrufoptionen sind aktiviert. Optionen, die sich nicht auf RSS-Verbindungen beziehen, sind inaktiviert.
- 3. Geben Sie im Feld RSS-Feed den Speicherort der XML Datei ein, die den RSS-Feed definiert.
- 4. Wählen Sie ein RSS Anzeigeformat aus der Anzeigeoptionen aus.

**Zusammenfassung** Enthält nur den Titel jedes RSS Elements. Jedes Element wird als ein Link angezeigt.

**Detailliert** Für jedes Element enthält den Titel (als ein Link), das Datum und die Uhrzeit, zu der das Element zum Feed hinzugefügt wurde, sowie eine kurze Zusammenfassung des Inhalts.

**Benutzerdefiniert**: Aktiviert, wenn Sie eine Verbindung "Zusammenfassung" oder "Detailliert" bearbeiten.

5. Ändern Sie optional, wie das System Elemente aus dem RSS-Feed abruft und wie sie in einer E-Mail angezeigt werden. Klicken Sie auf **RSS-Abruf und Anzeigeoptionen**

. Konfigurieren Sie im Fenster RSS-Abrufe und Anzeigeoptionen die folgenden Optionen.

- Was kann aus dem RSS-Feed abgerufen werden? Sie können steuern, wie viele Elemente die Verbindung aus dem RSS-Feed abruft.
- Geben Sie optional an, ob Sie die Nachricht nicht senden möchten, es sei denn, eine Mindestanzahl von Elementen wurde dem RSS-Feed hinzugefügt.
- Geben Sie die maximale Anzahl RSS Elemente an, um die E-Mail-Adresse anzuzeigen. Standardmäßig zeigt das System maximal 5 Elemente an.
- 6. Klicken Sie auf die Registerkarte **Vorschau** , um zu prüfen, wie die RSS Elemente angezeigt werden, wenn die Nachricht übermittelt wird. Die Vorschau enthält bis zu der maximalen Anzahl RSS- Elemente, die in der Seiteneinstellung "MaxRows" für die Verbindung angegeben werden. Auf der Registerkarte RSS Anzeigeformat wird das Script angezeigt, das die Verbindung definiert.
- 7. Klicken Sie im Fenster ' Inhaltsverbindung ' auf **OK** , um alle Änderungen für die RSS Verbindung zu speichern.

### <span id="page-408-0"></span>Bearbeiten des Anzeigeformats für die Erstellung einer angepassten RSS-Verbindung

In einer E-Mail-Kommunikation können Sie eine angepasste Verbindung in einer Zone zu einem RSS erstellen, indem Sie eines der vordefinierten Anzeigeformats ändern. Wenn Sie ein Anzeigeformat bearbeiten, wird vom System ein Script-Editor geöffnet, mit dem Sie das erweiterte Script, das die RSS definiert, anpassen können.

In der Ansicht "Übersicht" zeigt eine RSS-Verbindung beispielsweise nur den Titel jedes Elements als einen Link an. Sie können die Verbindung jedoch so anpassen, dass sie angibt, wann jedes Element zum Feed hinzugefügt wird, indem Sie den RSS-Tag publishDate zu dem Script hinzufügen, das die Verbindung definiert.

Durch die Änderung wird ein angepases Anzeigeformat erstellt. Durch die Änderung wird auch die **Benutzerdefiniert**-Formatoption im Content Connector aktiviert.

- $\mathcal{L}$ **Anmerkung:** Änderungen, die Sie im Script-Editor vornehmen, werden im Fenster RSS-Abruf- und Anzeigeoptionen angezeigt. Umgekehrt: Wenn Sie die Abruf- und Anzeigeoptionen über das Fenster "RSS-Abruf- und Anzeigeoptionen" ändern, werden die Änderungen durch das Script reflektiert.
	- 1. Fügen Sie eine Inhaltsverbindung zu einer Zone hinzu und wählen Sie **RSS-Feed**aus. Die RSS-Anzeigeoptionen werden aktiviert.
	- 2. Klicken Sie auf **A**, um das Anzeigeformat Zusammenfassung oder Detailliert zu bearbeiten.

Der Editor zeigt das Script an, das die Verbindung definiert. Die Scripteinstellungen entsprechen den Einstellungen, die im Content Connector konfiguriert sind.

- **Anmerkung:** Änderungen, die Sie im Script vornehmen, werden im Content Connector abgeglichen. Änderungen, die Sie im Content Connector vornehmen, werden im Script abgeglichen.
- 3. Füllen Sie die Schritte in der folgenden Tabelle aus, um das Script anzupassen. Details zu jedem Schritt finden Sie in den angegebenen Abschnitten, die zusätzliche Informationen bereitstellen.

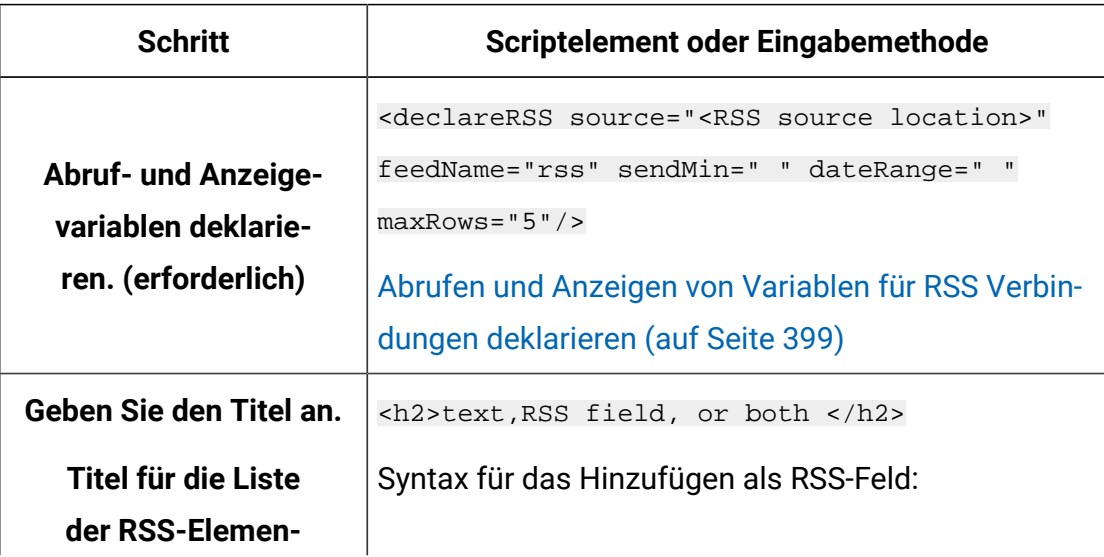

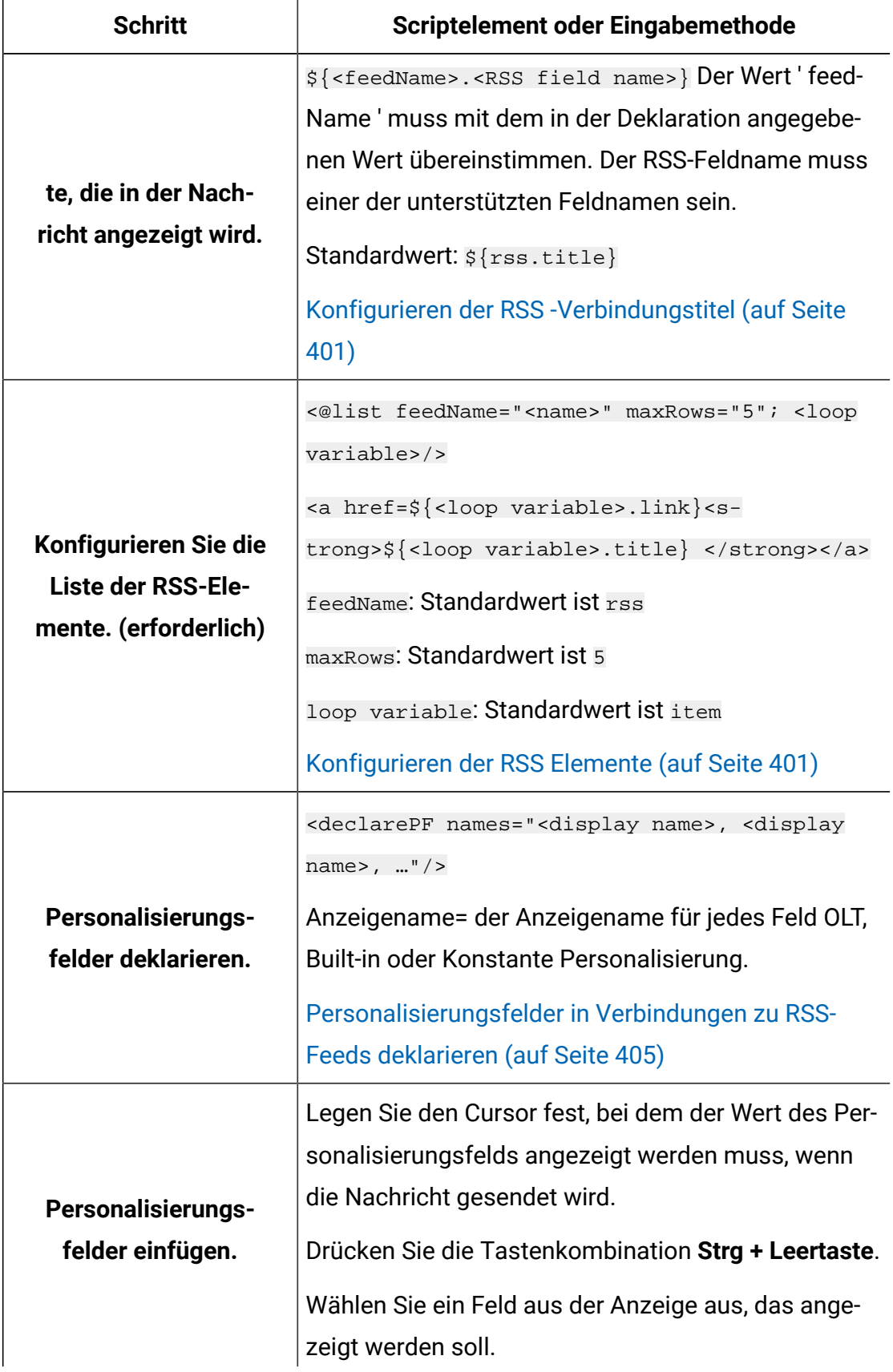

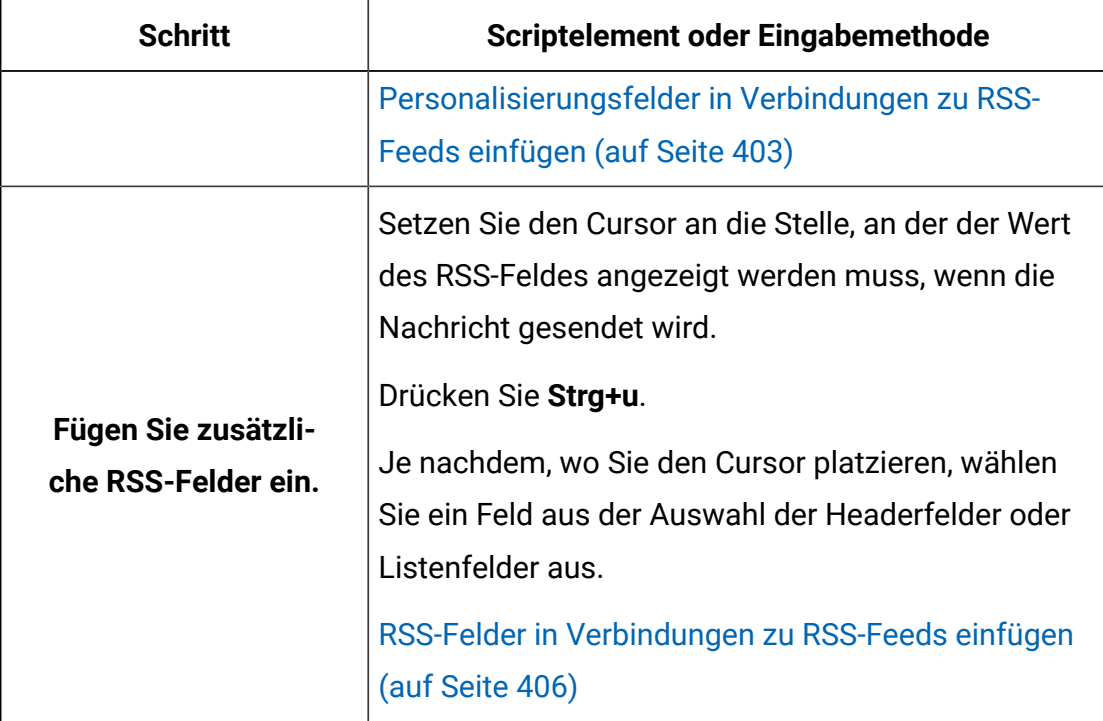

- 4. Klicken Sie auf **Vorschau aktualisieren** , um die Ergebnisse Ihrer Änderungen anzuzeigen.
- 5. Klicken Sie auf **Als benutzerdefiniert speichern**, um die Änderungen zu speichern. Im Content-Connector ist die Option **Benutzerdefiniert** aktiviert.

Sie können das Script, das Sie im Editor erstellen, kopieren und in eine HTML-E-Mail-Vorlage oder ein HTML-Snippet einbetten.

### <span id="page-411-0"></span>Einbetten von Verbindungen zu einem RSS-Feed in einer Vorlage oder einem Snippet

Verwenden Sie den benutzerdefinierten Tag <UAEscript> , um eine Verbindung zum Inhalt eines RSS-Feeds einzubetten. Betten Sie die Verbindung ein, indem Sie das gesamte Script einfügen, das die Verbindung zum HTML-Code einer E-Mail-Vorlage oder zu einem HTML-Snippet definiert.

Sie können das Script im Content-Connector oder in einem Texteditor erstellen. Der Script-Editor im Content-Connector stellt Beispielcode und Formatierungstools zur Verfügung, um das Script zu erstellen.

- 1. Öffnen Sie einen Texteditor oder den im Content- Connector bereitgestellten Script-Editor. Verwenden Sie eine der folgenden Verfahren, um den Script-Editor zu öffnen.
	- a. Klicken Sie auf  $\blacktriangle$ , um das Anzeigeformat Zusammenfassung oder Detailliert zu bearbeiten.
	- b. Klicken Sie im Content-Connector auf **Vorschau** und wählen Sie die Registerkarte **RSS- Anzeigeformat** aus.
	- c. Wenn die benutzerdefinierte Option aktiviert ist, klicken Sie auf für **Benutzerdefiniert**.
- 2. Erstellen Sie das Script im Editor.
	- a. Anzeige- und Abrufvariablen deklarieren (erforderlich)
	- b. Deklarieren Sie Personalisierungsfelder, die zum Script hinzugefügt werden. (soweit zutreffend)
	- c. Definieren Sie einen Titel.
	- d. Definieren Sie die in der Nachrichtendatei angezeigte Auflistung der Elemente (erforderlich)
	- e. Fügen Sie Personalisierungsfelder hinzu.
	- f. Fügen Sie weitere RSS-Felder hinzu.

Ausführliche Informationen hierzu finden Sie in den Anweisungen zum Erstellen einer angepassten RSS- Verbindung.

- 3. Vorschau der Verbindung. Wenn Sie das Script im Content-Connector erstellt haben, klicken Sie auf **Vorschau aktualisieren**.
- 4. Fügen Sie das Script zur E-Mail-Vorlage oder HTML ein.

Kopieren Sie den gesamten Code zwischen den <UAEscript> Tags und fügen Sie ihn in den HTML Code einer E-Mail-Vorlage oder HTML-Snippet ein, in dem der RSS-Inhalt angezeigt werden soll.

## RSS-Abruf- und Anzeigeoptionen

Die Anzahl der Elemente, die das System aus dem RSS-Feed abruft, und die Anzahl der Elemente, die in einer E-Mail angezeigt werden, ist standardmäßig konfiguriert. Sie können jedoch die **RSS-Abruf- und Anzeigeoptionen** entsprechend ihren Marketingzielen bearbeiten.

Sie können die folgenden Optionen im Content- Connector oder im Script angeben, das die RSS-Verbindung definiert.

#### **Was kann aus dem RSS-Feed abgerufen werden?**

Die Verbindung Ruft die letzten RSS-Elemente im Feed ab. Standardmäßig entspricht die Verbindung der Anzahl der Elemente, die abgerufen werden, der in der Nachricht angezeigten Anzahl von Elementen. Wenn Sie keine Höchstzahl für die Anzeige angeben, ruft die Verbindung alle verfügbaren Elemente des RSS-Feeds ab und zeigt sie an.

Optional können Sie nur Elemente abrufen, die dem RSS- Feed innerhalb eines angegebenen Bereichs von Stunden, Tagen, Wochen oder Monaten hinzugefügt wurden.

Geben Sie im RSS- Script den Bereich mit dem Attribut daterRange an.

#### **Mindestanzahl RSS-Elemente, die zum Senden von Nachrichten erforderlich sind**

Optional können Sie verhindern, dass das System die Nachricht sendet, es sei denn, dem RSS-Feed wurde seit dem letzten Mal, als die Nachricht mit der Verbindung gesendet wurde, eine Mindestanzahl von Elementen hinzugefügt. Sie legen die Mindestanforderung für jede RSS- Verbindung separat fest. Wenn die Nachricht mehrere RSS-Verbindungen enthält, müssen alle Verbindungen ihre spezifische Mindestanforderung erfüllen. Wenn mindestens eine Verbindung Ihre Mindestanforderung nicht erfüllt, sendet das System die Nachricht nicht.

Geben Sie im Script die minimale erforderliche Anzahl von Elementen mit dem Attribut sendMin an.

#### **Maximale Anzahl RSS-Elemente, die in jeder Nachricht angezeigt werden**

Geben Sie einen Grenzwert für die Anzahl RSS-Elemente an, die in der Nachrichten angezeigt werden. Standardmäßig werden in der Verbindung 5 Elemente angezeigt.

Wenn Sie versuchen, die Verbindung zu konfigurieren, um mehr Elemente abzurufen, als Sie als das in der Nachricht anzuzeigende Maximum angeben, ruft das System nur ausreichend viele der zuletzt hinzugefügten Elemente ab, die zum Erreichen der angegebenen Höchstgrenze erforderlich sind.

Wenn Sie diese Option löschen, werden alle im Feed verfügbaren Elemente in der Nachricht angezeigt. Wenn Sie die Nachricht zuvor gesendet haben, werden im System alle Elemente angezeigt, die dem Feed seit der letzten Übergabe der Nachricht hinzugefügt wurden.

<span id="page-414-0"></span>Geben Sie im Script die Anzahl an, die mit dem Attribut maxRows angezeigt werden soll.

### Abrufen und Anzeigen von Variablen für RSS Verbindungen deklarieren

Jedes Script, das eine RSS-Verbindung definiert, muss mit einer Deklaration der Variablen beginnen, die verwendet werden, um anzugeben, wie Elemente im RSS- Feed abgerufen und angezeigt werden sollen. Verwenden Sie den Tag <declareRSS> , mit dem Sie die Variablen definieren können.

**Anmerkung:** Wenn Sie die RSS Verbindung anpassen, um Personalisierungsfelder einzubeziehen, müssen Sie die Personalisierungsfelder separat mit dem Tag <declarePF> deklarieren.

Das System füllt automatisch den Tag <declareRSS> mit Werten aus, die Sie die Sie im Fenster Abruf- und Anzeigeoptionen oder mit dem Script-Editor eingeben. Wenn Sie das Script in einem separaten Texteditor erstellen, konfigurieren Sie den Tag <declareRSS> manuell.

Der Tag <declareRSS> wird im RSS-Script vor dem Tag <scriptBody> angezeigt. Deklarieren Sie Variablen für die Verbindung wie folgt.

- 1. Öffnen Sie den Script-Editor. Klicken Sie auf **Australian Anzeigeformat** Zusammenfassung oder Detailliert zu bearbeiten. Sie können auch auf **Vorschau** im Content-Connector klicken und die Registerkarte " **RSS Anzeigeformat** " auswählen.
- 2. Geben Sie im Tag <declareRSS> Werte für die folgenden Variablen ein.

source= "< den Pfad zu der XML Datei, die den Feed erstellt >" Wird standardmäßig mit dem Pfad befüllt, der im RSS-Feed-Feld im Content Connector angegeben ist. (Erforderlich)

Beispiel: source="http://example.com/news/feed.atom"

feedName="<Name zur Identifizierung des Feeds>" Wird als Präfix für Felder in der Kopfzeile verwendet. Der Standardwert ist rss. (Erforderlich)

Beispiel: feedName="rss"

sendMin="< Mindestanzahl von Elementen, die zum Senden der Nachricht vorhanden sein müssen>"

Beispiel: sendMin="3"

dateRange = "< die Zeit, in der der RSS-Feed für die zu ersetzenden Elemente zurückgesucht werden soll >" Geben Sie die Menge als Zahl und ein einzelnes Zeichen ein, um eine Zeiteinheit wie H (Stunden), D (Tage), W (Wochen) oder MS (Monate) anzugeben.

Beispiel: dateRange="6W"

```
MaxRows = "< maximale Zeilenanzahl, die in der-Meldung angezeigt wird >" 
Der Standardwert ist 5. (Erforderlich)
```
Beispiel: maxRows="5"

Unter Verwendung der Beispielvariablen wird die abgeschlossene Deklaration wie folgt angezeigt.

```
<declareRSS source="http://example.com/news/feed.atom" feedName="rss" 
sendMin="3" dateRange="6W" maxRows="5"/>
```
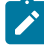

**Anmerkung:** Lassen Sie keinen Leerzeichen zwischen der letzten Variablen (in diesem Beispiel maxRows = "5") und dem schließenden Tag für <declareRSS>. Das Hinzufügen eines zusätzlichen Leerzeichens verursacht einen Fehler.

- 3. Klicken Sie auf **Vorschau aktualisieren** , um die Ergebnisse Ihrer Änderungen anzuzeigen.
- 4. Klicken Sie auf **Als benutzerdefiniert speichern**, um die Änderungen zu speichern. Im Content-Connector ist die Option **Benutzerdefiniert** aktiviert.

## <span id="page-416-0"></span>Konfigurieren der RSS -Verbindungstitel

Sie können einen Titel für die RSS angeben, die in der Nachricht angezeigt wird. Die Angabe eines Titels ist optional, aber durch die Angabe eines Titels geben Sie dem Nachrichtenempfänger einen Kontext, in dem er die RSS-Elemente in der Liste betrachten kann.

Im Standardscript wird der Titel mit dem Tag <h2> hinzugefügt. Im <h2>-Tag können Sie Text, ein RSS Feld oder eine Kombination aus beidem hinzufügen. Als Beispiel wird das Standardscript angegeben. Sie können eine andere HTML-Formatierung auf den Titel anwenden.

Der Script Editor im Content Connector gibt automatisch RSS Felder an, die Sie zum Script hinzufügen.

Geben Sie in dem Script, das eine RSS Verbindung definiert, einen Titel für die RSS Elemente im <h2> -Tag ein, indem Sie eine der folgenden Verfahren verwenden.

- Geben Sie den Text ein.
- Geben Sie ein RSS-Feld ein. Standardmäßig fügt das System das Feld "RSS Titel" hinzu, um den Titel aus dem RSS-Feed zu nehmen. Wenn Sie ein Feld angeben, verwenden Sie den Wert für feedName als Präfix  $s$ {rss.title} wie folgt, wobei rss der Wert ist, den Sie in der Scriptdeklaration für feedName definiert haben.
- Geben Sie eine Textkombination und ein RSS-Feld ein. Zum Beispiel: <h2>We think that you will like \${rss.title}<h2>

## <span id="page-416-1"></span>Konfigurieren der RSS Elemente

Verbindungen zum Inhalt in einem RSS-Feed verwenden das Tag @list, um die RSS Elemente zu erstellen, die in der Nachricht angezeigt werden. Für den Tag @list sind Attribute erforderlich, mit denen der RSS-Feed, die in der Auflistung angezeigte Elemente und eine Schleifenvariable definiert werden.

Jedes Element in der Liste wird als Link angezeigt. Sie können ändern, wie die Auflistung angezeigt wird, indem Sie Personalisierungsfelder und zusätzliche RSS- Felder hinzufügen. 1. Definieren Sie in dem Script, das eine RSS Verbindung definiert, Attribute für das @list Tag wie folgt.

<@list feedName="<name>" maxRows=5;<loop variable>>

feedName = der Name des Feeds. Standardmäßig lautet der Name RSS.

maxRows = die maximale Anzahl der Elemente, die in der Nachricht angezeigt werden können. Der Standardwert beträgt 5 Artikel.

**Anmerkung:** Die Werte, die Sie für feedName und maxRows angeben, müssen genau mit den Werten übereinstimmen, die Sie für diese Attribute im Abschnitt Script-Deklaration angeben.

Schleifenvariable = ein Wert, den das System für die Ausführung des Scripts verwendet. Standardmäßig handelt es sich bei der Schleifenvariable um ein Element. Sie können den Wert ändern, aber Sie müssen den neuen Wert auch als Präfix für RSS-Felder verwenden, die Sie zur Listendefinition hinzufügen.

2. Konfigurieren Sie, wie Elemente in der Auflistung erscheinen.

Standardmäßig ist jedes Element als Link konfiguriert, der RSS-Felder enthält.

<a href=\${item.link}><strong>\${item.title}</strong></a><br>

In diesem Beispiel wird die Zusammenfassungsanzeige definiert, in der jedes Element den Elementtitel als einen Link anzeigt.

3. Fügen Sie zusätzliche RSS-Felder und Formatierungen hinzu, um anzupassen, wie die Elemente angezeigt werden. Fügen Sie z. B. das Entsendedatum und eine kurze Zusammenfassung des Elements, wie vom RSS-Feed bereitgestellt, wie folgt ein.

<@list feedName="rss" maxRows=5; item>

<a href=\${item.link}><strong>\${item.title}</strong></a><br>

<span>\${item.publishDate?datetime}</span><br><br>

<span>\${item.content}</span><br><br>

4. Klicken Sie auf **Vorschau aktualisieren** , um die Ergebnisse Ihrer Änderungen anzuzeigen.

5. Klicken Sie auf **Als benutzerdefiniert speichern**, um die Änderungen zu speichern. Im Content-Connector ist die Option **Benutzerdefiniert** aktiviert.

#### <span id="page-418-0"></span>Personalisierungsfelder in Verbindungen zu RSS-Feeds einfügen

Sie können anpassen, wie Inhalte aus einem RSS-Feed jedem Nachrichtenempfänger angezeigt werden, indem Personalisierungsfelder zu dem Script hinzugefügt werden, das die RSS-Verbindung definiert.

Wenn Sie ein Personalisierungsfeld zu einem RSS-Script hinzufügen, müssen Sie das Feld am Anfang eines Scripts deklarieren. Wenn Sie den Script-Editor verwenden, um das Personalisierungsfeld hinzuzufügen, fügt der Editor die Deklaration automatisch hinzu.

Fügen Sie Personalisierungsfelder in den Scriptteil des Scripts ein, das die RSS-Verbindung definiert. Fügen Sie Personalisierungsfelder zum Script hinzu, indem Sie den Anzeigenamen des Feldes im folgenden Format angeben.

#### \${<display name>}

Sie können der Verbindung OLT, Builtin oder Konstante Personalisierungsfelder hinzufügen. Die Personalisierungsfelder müssen im System konfiguriert werden, bevor Sie sie zum RSS hinzufügen. Die Personalisierungsfelder für OLT müssen in einem OLT definiert werden, die in HCL Unica hochgeladen wurde.

- 1. Öffnen Sie den Script-Editor. Legen Sie den Cursor dort ab, wo der Wert des Personalisierungsfelds in der Nachricht angezeigt werden soll.
- 2. Drücken Sie die Tastenkombination **Strg + Leertaste**. Es wird eine Auflistung der verfügbaren Personalisierungsfelder angezeigt.
- 3. Wählen Sie ein Personalisierungsfeld aus der Auflistung aus.

Das Personalisierungsfeld wird dem Script hinzugefügt.

Das System fügt den Tag " <declarePF> " dem Anfang des Scripts hinzu, einschließlich der Deklaration für das hinzugefügte Feld. Wenn Sie mehrere Felder einfügen, fügt der Script-Editor jedem Feld Anzeigename zur Deklaration hinzu.

4. Klicken Sie auf **Vorschau aktualisieren** , um die Ergebnisse Ihrer Änderungen anzuzeigen.

5. Klicken Sie auf **Als benutzerdefiniert speichern**, um die Änderungen zu speichern. Im Content-Connector ist die Option **Benutzerdefiniert** aktiviert.

Das folgende Script zeigt ein Beispiel dafür, wie Sie RSS Inhalt mit Personalisierungsfeldern anpassen können. Beachten Sie in diesem Beispiel Folgendes:

Sie müssen die Personalisierungsfelder deklarieren, die im Script enthalten sind. Wenn Sie den im Content-Connector bereitgestellten Script-Editor verwenden, fügt der Editor die Deklarationen automatisch hinzu.

Ein persönlicher Gruß an jeden Nachrichtenempfänger. Ein Personalisierungsfeld fügt Informationen aus Ihrer Marketingdatenbank ein.

 Ein Aktionsaufruf, der spezifisch für den Nachrichtenempfänger ist. In diesem Beispiel wird ein Personalisierungsfeld verwendet, um die Position eines Showrooms bereitzustellen, der der physischen Adresse des Empfängers basierend auf Ihren Kundendatensätzen am nächsten liegt.

```
<UAEscript>
       <declarePF names="FIRSTNAME, STOREADDRESS"/>
\Omega<declareRSS source="http://feeds.example.com/ourfeeds/specials"
        feedName="rss" sendMin="2" dateRange="36H" maxRows="6"/>
      <!--scriptBody>
       <span>
       <strong>Hello ${FIRSTNAME}, we thought you might like...</strong>
\left( \mathbf{B}\right)\langle/span>
       <h2>${rss.title}</h2><br>
       <span>${rss.description}</span><br>>
       <@list feedName="rss" maxRows=5; item>
            <a href=${item.link}><strong>${item.title}</strong></a><br><>
            <span>${item.publishDate?datetime}</span><br>>>>>>>
            <span>${item.content}</span><br><br>
     </@list><br>>>>Want more? Visit our showroom at ${STOREADDRESS}
\odot</scriptBody -- >
   </UAEscript>
```
### <span id="page-420-0"></span>Personalisierungsfelder in Verbindungen zu RSS-Feeds deklarieren

Wenn Sie Personalisierungsfelder in eine Verbindung zu einem RSS-Feed einschließen, müssen Sie die Personalisierungsfelder am Anfang des Scripts deklarieren. Verwenden Sie den Tag <declarePF>, um die Personalisierungsfelder aufzulisten, die im Script verwendet werden.

Das Tag <declarePF> nimmt die Anzeigenamen von Personalisierungsfeldern als Attribute an. Wenn Sie mehrere Personalisierungsfelder im Script verwenden, müssen Sie den Anzeigenamen jedes Feldes einschließen.

Wenn Sie Steuerelemente im Script-Editor verwenden, um ein Personalisierungsfeld hinzuzufügen, fügt das System automatisch das Tag <declarePF> im Deklarationsabschnitt des Scripts ein. Wenn Sie das Script in einem Texteditor erstellen, müssen Sie die Deklaration für Personalisierungsfeld manuell hinzufügen.

- 1. Öffnen Sie den Script-Editor. Klicken Sie auf **C**, um das Anzeigeformat Zusammenfassung oder Detailliert zu bearbeiten. Sie können auch auf **Vorschau** im Content-Connector klicken und die Registerkarte " **RSS Anzeigeformat** " auswählen.
- 2. Fügen Sie den Tag <declarePF> vor dem Tag <scriptBody> zum RSS-Script hinzu. Verwenden Sie eine der folgenden Methoden:
	- Fügen Sie ein Personalisierungsfeld in das Script ein. Legen Sie den Cursor in den Scripts und drücken Sie **STRG + Leertaste**. Wählen Sie ein Feld aus der Anzeige aus, das angezeigt werden soll. Das System fügt automatisch den Tag <declarePF> in den Deklarationsabschnitt des Scripts ein.
	- Geben Sie den Tag mit folgender Syntax manuell ein: <declarePF names= "<display name>"

Deklarieren Sie mehrere Personalisierungsfelder als durch Kommas getrennte Liste mit Anzeigenamen in einem einzigen Paar von Anführungszeichen wie folgt.

<declarePF names= "<display name>, <display name2>, display name3>,..."/> Legen Sie keine Anführungszeichen um jeden Anzeigenamen ab.

### <span id="page-421-0"></span>RSS-Felder in Verbindungen zu RSS-Feeds einfügen

Sie können eine Verbindung mit einem RSS-Feed anpassen, indem Sie RSS-Felder zu dem Script hinzufügen, das die Verbindung definiert. Die zusätzlichen Felder enthalten Informationen, die aus dem RSS-Feed im RSS-Inhalt empfangen werden, der den Nachrichtenempfängern angezeigt wird. Die RSS-Verbindung kann Informationen von Feeds empfangen, die entweder als RSS- oder Atom-Content-Feeds konfiguriert sind.

Der Script-Editor stellt eine bestimmte Reihe von RSS- Felder bereit, mit denen Sie zusätzliche Informationen zu den angezeigten Nachrichten hinzufügen können.

In dem Script, das die Verbindung definiert, wird Liste der RSS-Elemente innerhalb des @list-Tags definiert. Der Header wird im Script, außerhalb des Tags @list, definiert. Das Format von RSS-Feldern im Verbindungsheader unterscheidet sich von dem Format, das zum Hinzufügen von RSS-Feldern zur RSS-Elemente verwendet wird.

Wenn Sie RSS-Felder mit dem Script-Editor hinzufügen, fügt der Editor die Felder im erforderlichen Format hinzu.

- 1. Öffnen Sie den Script-Editor. Legen Sie den Cursor dort ab, wo der Wert des RSS-Felds in der Nachricht angezeigt werden soll.
- 2. Drücken Sie **Strg+u**. Es wird eine Auflistung der verfügbaren RSS-Felder angezeigt.
- 3. Wählen Sie ein Feld aus der Liste aus.
	- In dem Header ist der Wert der Variable ' feedName ' das Präfix für Headerelemente. Beispiel:  $s$ {rss.description}
	- Innerhalb des Tags @list ist die Schleifenvariable das Präfix für RSS-Elementelemente. Beispiel:  $\frac{1}{2}$  item. content }.

Wenn Sie die Felder manuell hinzufügen, verwenden Sie das entsprechende Präfix.

- 4. Klicken Sie auf **Vorschau aktualisieren** , um die Ergebnisse Ihrer Änderungen anzuzeigen.
- 5. Klicken Sie auf **Als benutzerdefiniert speichern**, um die Änderungen zu speichern. Im Content-Connector ist die Option **Benutzerdefiniert** aktiviert.

#### <span id="page-422-0"></span>RSS-Felder, die in Verbindungen zu RSS-Feeds unterstützt werden

Die Scripts, die Verbindungen zu einem RSS-Feed definieren, unterstützen eine bestimmte Reihe generischer RSS-Felder, die Informationen aus dem RSS- Feed bereitstellen können. Die RSS-Felder, die im Script-Editor verfügbar sind, entsprechen Feldern in den Formaten RSS und Atom.

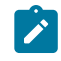

**Anmerkung:** Der Script-Editor unterstützt nicht die vollständige Liste der RSS- und Atom-Felder.

In der folgenden Tabelle sind die RSS-Tags aufgelistet, die in den Kopf-und Listenabschnitten des Script unterstützt werden, in dem die Verbindung definiert wird.

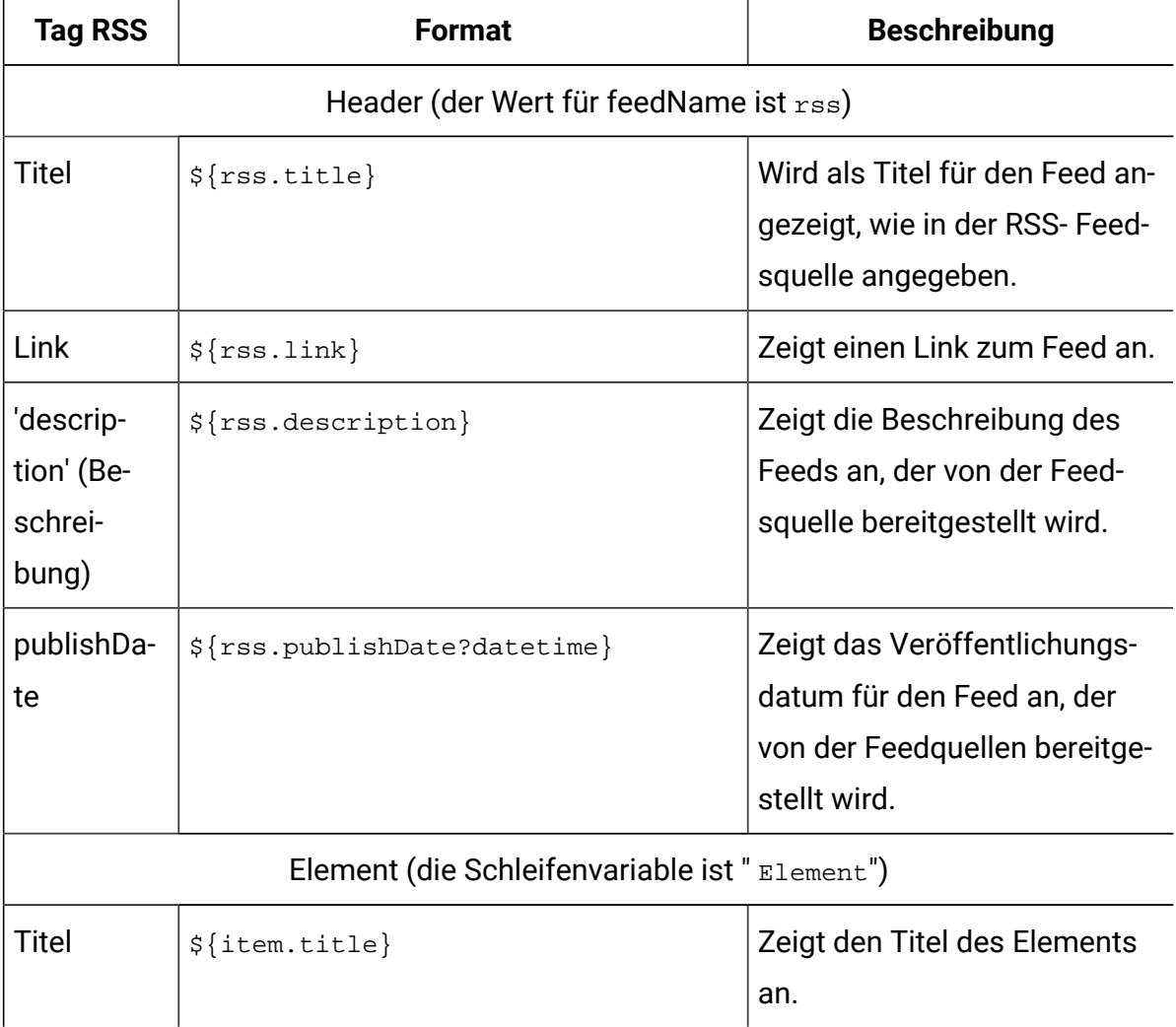

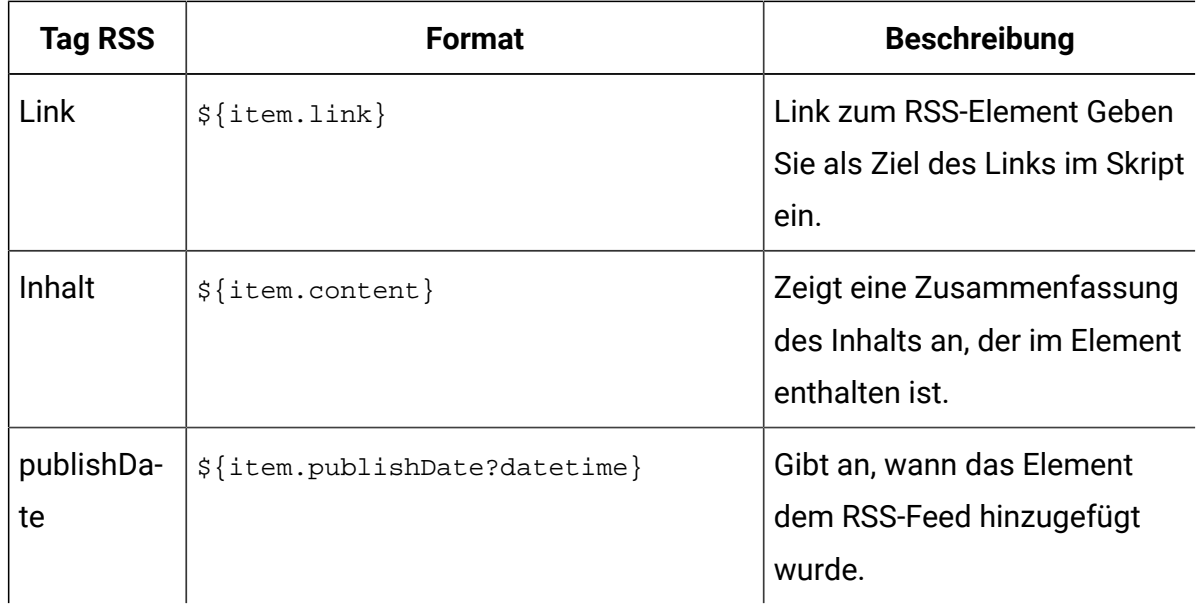

# HTML-Attribute und das Erscheinungsbild von Bildern und Links in der Kommunikation

HTML-Attribute, die in einer Kommunikationsvorlage definiert sind, Steuern, wie Bilder und Links in personalisierten E-Mails oder Landeseiten angezeigt werden. Sie können jedoch die Vorlagenformatierung für ein einzelnes Bild oder einen Links innerhalb der Kommunikation manuell überschreiben.

Die Methode, die von Marketierer zum Hinzufügen von Inhalt zu einer Kommunikation verwendet werden soll, bestimmt oft, wie der Vorlagendesigner HTML-Attribute in der Vorlage definiert. Marketierer können Bilder und Links nach Verweis auf den Tag <UAEreferenceLabel> hinzufügen oder den Inhalt manuell in eine Zone löschen. Vorlagen definieren Zonen überall dort, wo ein HTML- Tag das Attribut " ID " enthält. Um zu begrenzen, wo das System Zonen erstellt, können Sie das Klassenattribut mit dem Wert definieren, der für ausgewählte HTML-Tags fallengelassen werden kann.

Für Inhalte, die in eine Zone fallen, definiert der Vorlagendesigner das Standarderscheinungsbild des Inhalts, indem er Attribute im HTML-Tag angibt, mit dem die Zone erstellt wird. Wenn Sie ein Bild oder einen Link in die Zone löschen, wendet das System die Zonenattribute automatisch auf den Inhalt an, der in die Zone gelöscht wird. Um z. B. die Bildgröße in eine Zone von 60 Pixel zu 50 Pixeln zu beschränken, kann die Vorlage die Zone wie folgt erstellen.

<img id="zone1" class="droppable" style="height:50px;width:60px"/>

Für Inhalte, die als Referenz hinzugefügt werden, definiert der Vorlagendesigner HTML-Attribute in der <UAEreferenceLabel>. Sie verwenden nicht das Attribut ID oder die Klasse Droppable, weil das Bild oder der Link in der Kommunikation angezeigt wird, ohne eine Zone zu erstellen. Wenn Sie die Kommunikation anzeigen oder veröffentlichen, zeigt das System das Bild entsprechend den Attributen an, die im Tag enthalten sind. Wenn Sie z. B. die Größe eines Bildes einschränken möchten, das Sie als Referenz hinzufügen, müssen Sie den folgenden Tag in die Kommunikationsvorlage einschließen.

<UAEreferenceLabel n="example\_imgLabel" style="height:50px;width:60px"/>

Sie können die Vorlagenformatierung für Inhalte, die Sie in eine Zone löschen, überschreiben. In einer beliebigen Zone können Sie eine grafische Schnittstelle öffnen, um grundlegende und erweiterte Attribute für Bilder und Links zu definieren, die in der Zone abgelegt wurden. Sie können die Vorlagenformatierung für Bilder, die per Referenz hinzugefügt wurden, nicht überschreiben. Sie können das Format für referenzierte Inhalte nur ändern, indem Sie die im Referenzetikett definierten Attribute modifizieren.

**Anmerkung:** Sie können keine Attribute für HTML- Snippets, die Sie zu einer Kommunikation hinzufügen, entweder als Referenz oder durch Ablegen in eine Zone definieren. Um die Darstellung und das Verhalten eines HTML-Snippets zu steuern, müssen Sie den HTML-Code im Snippet bearbeiten.

#### HTML-Attribut-Übersteuerungsoptionen für in Zonen abgelegte Inhalte

Für jedes Bild oder jeden Hyperlink, das/der in einer Zone abgelegt wird, können Sie die Standard-HTML-Attribute, die in der Kommunikationsvorlage definiert sind, überschreiben.

Das System stellt eine Schnittstelle bereit, auf die Sie innerhalb einer Kommunikation zugreifen können, um schnell eine Reihe von Basisformatvarianten zu definieren. Sie können HTML-Attribute auch als erweiterte Formatierung definieren. Wenn die Zone mehrere Bilder oder Links enthält, können Sie jedes Bild oder jeden Link in der Zone anders formatieren.

Jede Formatüberschreibung gilt nur für das spezifische Bild oder den spezifischen Link und nur für die aktuelle Kommunikation. Wenn Sie das Vorlagenformat für ein Bild oder einen Link in einer Zone überschreiben, ändert dies weder die Vorlage noch die Formatierung für dasselbe Bild oder jeden anderen Link in derselben Kommunikation.

### Vorkehrungen für die korrekte Anzeige von Links und Bildern

Um sicherzustellen, dass E-Mails und Landeseiten konsistent in E-Mail-Clients und Browsern angezeigt werden, verwenden Sie das Attribut stil, um Bilder und Links zu formatieren. Definieren Sie das Attribut Stil in den HTML-Tags, die Sie in Vorlagen zur Erstellung von Zonen oder Referenzetiketten einfügen.

Sie können dem Stilattribut in einer Vorlage die folgenden HTML-Elemente hinzufügen oder diese als benutzerdefinierte Attribute definieren, wenn Sie die Vorlagenformatierung überschreiben.

- Height
- Width
- Rahmen
- Farbe (nur für Textlinks)
- Schriftgröße (nur für Textlinks)
- Schriftfamilie (nur für Textlinks)
- Hintergrund

Wenn Sie beispielsweise eine Spanne verwenden möchten, um eine Zone zu definieren, in der Sie Bilder löschen möchten, können Sie den Tag wie folgt erstellen.

```
<span id="banner" style="height:50px;width:350px;border:5px DarkBlue so-
lid"></span>
```
Um eine Zone zu definieren, in der Sie die Textlinks löschen möchten, können Sie einen Tag wie hier dargestellt definieren.

```
<span id="promoLink1" class="droppable" style="background:azure;bor-
der:1px darkGreen solid;color:crimson;font-family:arial;font-size:14p-
t">Drop promo links here</span>
```
### Überschreiben von Vorlagenattributen für Bilder und Links in einer Zone

Standardmäßig definieren HTML-Attribute in der Kommunikationsvorlage die Darstellung und das Verhalten von Bildern und Links in einer Zone. In jeder Zone können Sie jedoch die Vorlagenformatierung selektiv überschreiben, um unterschiedliche Attribute für einzelne Bilder oder Links zu definieren.

Sie müssen jedes Bild oder jeden Link einzeln formatieren. Für Zonen, die mehrere Bilder oder Links enthalten, können Sie für jedes Bild oder jeden Link in der Zone unterschiedliche Formatierungen definieren.

- 1. Klicken Sie in einer Zone mit der rechten Maustaste auf das Bild oder den Link, das/ den Sie formatieren möchten.
- 2. Wählen Sie **Inhaltsformatierung bearbeiten**aus.

Im Fenster " **Basisattribute** " werden die Aktualisierungsattribute für den Links oder das Bild angezeigt. Wenn die **Formatierung aus Vorlage verwenden** ausgewählt ist, sind die Attribute, die für die Zone in der Vorlage definiert sind, sichtbar, können aber nicht aufgerufen werden.

- 3. Löschen Sie im Fenster " **Basisattribute** " **Formatierung aus Vorlage verwenden**.
- 4. Bearbeiten Sie die Attribute, die Sie ändern möchten.
	- Klicken Sie auf **Formatierung löschen** , um alle momentan angezeigten Formateinstellungen zu löschen.
	- Klicken Sie auf **Rückgängig machen** , um die letzte Auswahl rückgängig zu machen.

Wenn Sie Werte für Basisattribute eingeben, werden die Werte, die das Attribut stil definieren können, gleichzeitig im Feld " **Stil** " angezeigt. Die Kontrolle der Darstellung von Inhalten mit dem Attribut Stil kann dazu beitragen, eine konsistente Leistung bei E-Mail-Clients und Webbrowsern sicherzustellen.

Wenn Sie Werte für die Höhe, Breite und Schriftgröße eingeben, fügen Sie keinen Leerzeichen zwischen der Menge und der Maßeinheit hinzu.

Sie können auch erweiterte Formatierungsattribute für das Bild oder den Link definieren. Verwenden Sie die erweiterten Formatierungsoptionen, um ein gültiges HTML-Attribut anzuwenden, das nicht als Basisattribut verfügbar ist.

Zeigen Sie eine Vorschau der Kommunikation an, um die Änderungen in der Darstellung des Bildes oder Links zu bestätigen.

### Attributvorrang in Zonen, die mehrere Inhalte enthalten

In Zonen mit mehreren Inhalten kann jedes Bild oder jeder Link entweder Attribute aus der Vorlage oder benutzerdefinierte Attribute verwenden, die separat definiert sind. Bilder oder Links, die Sie zur Zone hinzufügen, übernehmen die Formatierungsmethode, die von dem aktuell in der Zone angezeigten Bild oder Link verwendet wird.

Wenn beispielsweise alle Bilder und Links in einer Zone die Vorlagenformatierung verwenden, verwendet jedes hinzuzufüdende Bild auch die Formatierung der Vorlage.

Wenn die Zone jedoch derzeit ein Bild oder einen Link anzeigt, das/der die Vorlagenformatierung nicht verwendet, wird für ein neues Bild keine Vorlagenformatierung verwendet. Um das neue Bild oder den neuen Link zur Verwendung von Attributen zu zwingen, die in der Vorlage definiert sind, bearbeiten Sie das Bild oder den Link und wählen Sie **Formatierung aus Vorlage verwenden**.

Neuer Inhalt, der einer leeren Zone hinzugefügt wird, verwendet immer die HTML-Formatierung aus der Vorlage.

### Basisformatierungsoptionen für Bilder und Links

Eine grafische Schnittstelle steht zur Verfügung, um allgemeine HTML-Attribute zu konfigurieren, die das Aussehen und Verhalten von Bildern und Links in E-Mails und Landeseiten definieren.

Zeigen Sie die Kommunikation an, um die Auswirkung der Änderungen anzuzeigen, die Sie an den Links oder Imageattribute vornehmen.

Die folgenden Einheiten sind für Höhe, Breite, Grenzwert und Schriftgröße gültig. Einige Attribute sind nur für Links geeignet.

- **Px**: Pixel
- **Em**: Mehrere der aktuell geltenden Schriftgröße. 1 em entspricht der aktuell geltenden Schriftgröße. 2 em ist doppelt so groß wie die aktuell vorhandene Schriftgröße.
- **Pt**: points
- **Ex**: X-Höhe der aktuellen Schriftart (in der Regel die Hälfte der aktuell Schriftgröße)
- **Cm**: Zentimeter
- **In**: Zoll
- **Mm**: Millimeter
- **Pc**: Pica

Sie können % als Größeneinheit nicht angeben.

#### **Basisattribute für Bilder und Links**

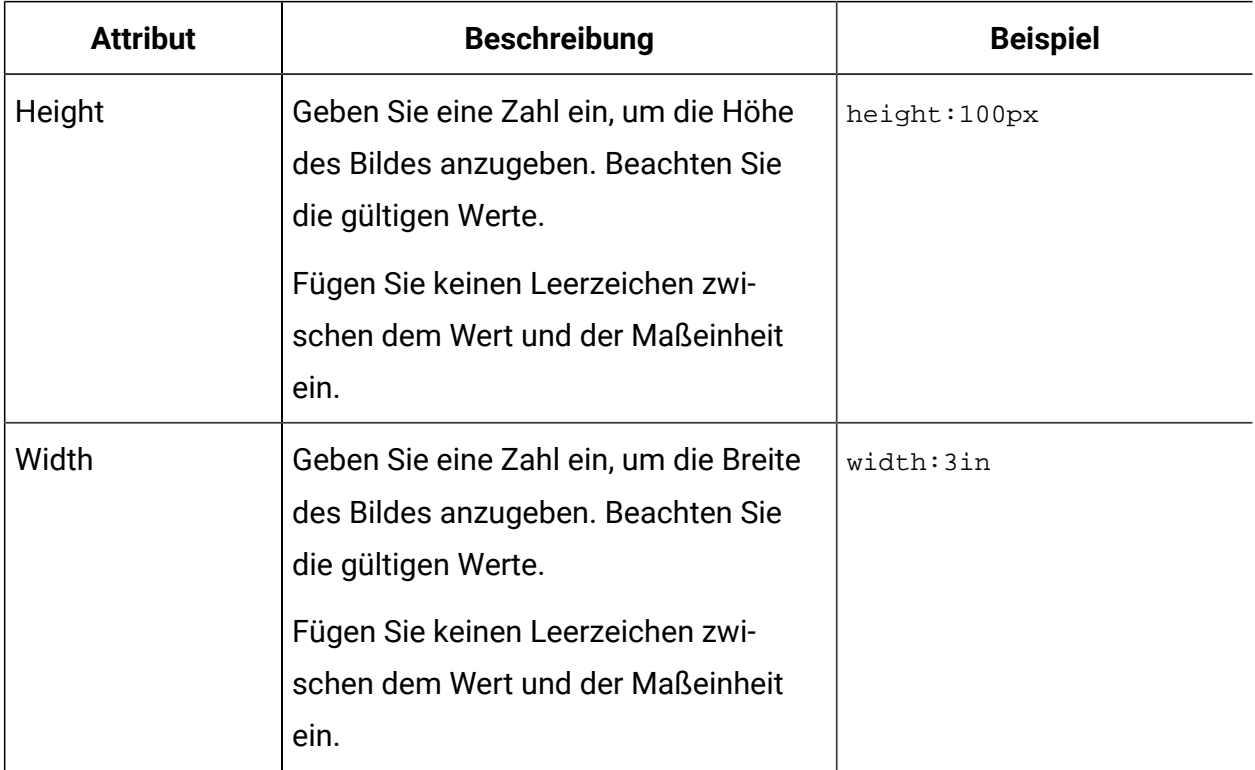

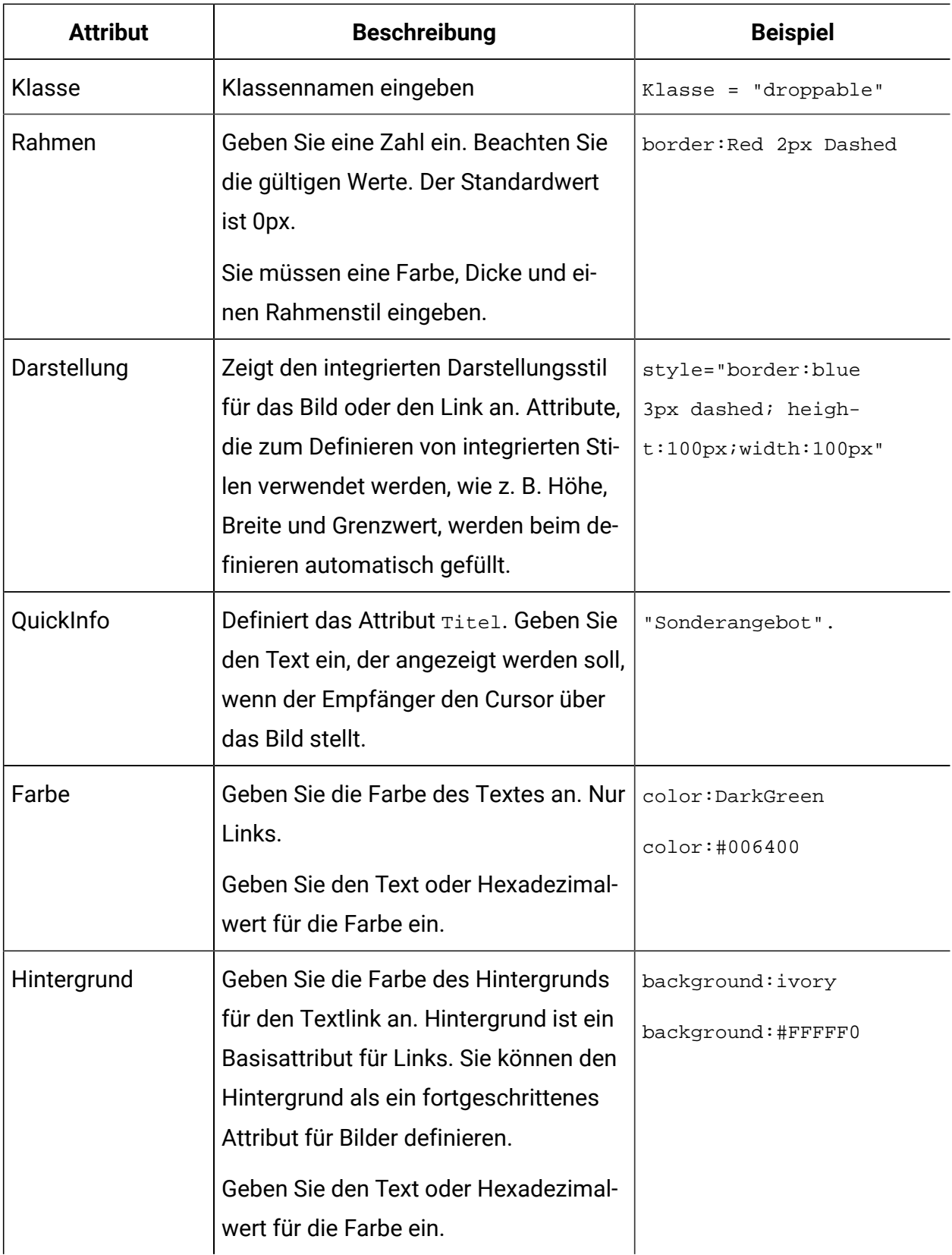

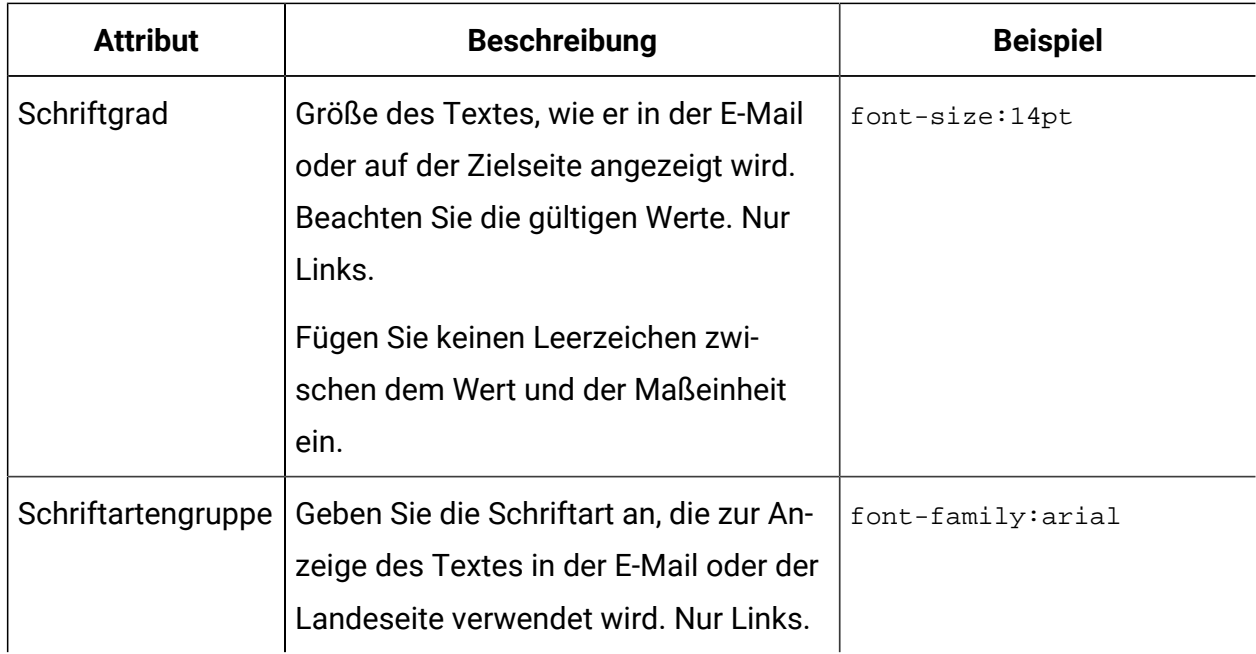

#### Erweiterte Formatierungsoptionen für Bilder und Links anwenden

Um erweiterte Formatierungsoptionen für Bilder und Links in einer Zone zu konfigurieren, können Sie HTML-Attribute definieren, die die grundlegenden HTML-Attribute ergänzen. Sie können ein beliebtiges HTML-Attribut als ein fortgeschrittenes Attribut verwenden.

Erweiterte Attribute, die zum Definieren einer integrierten Stildarstellung verwendet werden können, werden automatisch dem Attribut Stil für die Zone hinzugefügt. Wenn Sie beispielsweise " Hintergrund " als ein fortgeschrittenes Attribut definieren, wird es als Element des Attributs Stil hinzugefügt.

Erweiterte Attribute, die nicht zum Definieren einer integrierten Stildarstellung verwendet werden, werden im Fenster " **Basisattribute** " unterhalb der Liste der Basisattribute aufgelistet. Wenn Sie z. B. ein Element für die ID definieren, wird der Wert im **Basisattribut**  angezeigt.

- 1. Zeigen Sie das Fenster "Basisattribute" für ein Bild an.
- 2. Klicken Sie im Fenster "Basisattribute" auf **Erweiterte Formatierung hinzufügen/ bearbeiten**.

Im Fenster " **Erweiterte Attribute** " werden die Basisattribute aufgelistet. Die Attributnamen sind schreibgeschützt, aber Sie können einen Wert eingeben oder den aktuellen Attributwert ändern. Klicken Sie auf ⊖, um den Wert zu löschen.

- 3. Klicken Sie auf **HTML-Attribut hinzufügen** , um eine Zeile hinzuzufügen. In jeder hinzugefügten Zeile können Sie ein gültiges HTML-Attribut und Wert eingeben. Klicken Sie auf **N**, um ein fortgeschrittenes Attribut zu entfernen.
- 4. Klicken Sie auf **OK**, um die erweiterten Attribute zu speichern.
- 5. Klicken Sie auf **OK** , um alle Attribute auf das Bild anzuwenden.

## HTML-Attribut-Übersteuerungsoptionen für Bilder, die durch Referenz hinzugefügt wurden

Für Bilder, die als Referenz hinzugefügt werden, können Sie die standardmäßigen HTML-Attribute nicht aus einer Kommunikation heraus überschreiben. Um die HTML-Formatierung für referenzierte Bilder zu ändern, ändern Sie die Attribute, die im Tag UAEreferenceLabel definiert sind.

Um den Tag UAEreferenceLabel zu bearbeiten, müssen Sie die Kommunikationsvorlage bearbeiten. Erstellen Sie eine lokale Kopie der Vorlage, um die Beeinträchtigung anderer Kommunikationen auf der gleichen Vorlage zu vermeiden.

Wenn der Referenztag nicht englische Zeichen enthält, müssen Sie HTML-Attribute im Quellcode mit einem Texteditor definieren. Verwenden Sie nicht den eingebetteten grafischen HTML-Editor.

# Bearbeiten von Vorlagen und Inhalten im Nachrichteneditor

Mit den Text- und HTML-Editoren im Nachrichteneditor können Sie Vorlagen ändern, die in die Inhaltsbibliothek hochgeladen oder in der E-Mail- oder Zielseitenkommunikation verwendet werden. Der Nachrichteneditor bietet einen grafischen HTML-Editor und einen Texteditor, mit denen Sie HTML-Vorlagen bearbeiten können. Sie können die Editoren in der Inhaltsbibliothek oder in einer Kommunikation öffnen, die die Vorlage verwendet.
Mit dem im Nachrichteneditor eingebetteten grafischen HTML-Editor können Sie Tippfehler beheben, kleine Textabschnitte ändern oder eingebettete Personalisierungsfelder bearbeiten. Sie können auch den grafischen Editor im Nachrichteneditor verwenden, um der Vorlage Referenzbezeichnungen hinzuzufügen.

Da eine Vorlage in mehreren Kommunikationen verwendet werden kann, sollten Sie die möglichen Auswirkungen auf andere Kommunikationen berücksichtigen, wenn Sie eine Vorlage im Nachrichteneditor bearbeiten.

# Vorsichtsmaßnahmen zum Bearbeiten hochgeladener Vorlagen

HTML-Vorlagen definieren den Rahmen und das Erscheinungsbild der von Ihnen gesendeten E-Mails und Landing-Pages. In manchen Fällen wird eine einzelne Vorlage von mehreren Kommunikationen genutzt. Berücksichtigen Sie beim Bearbeiten einer Vorlage im Nachrichteneditor unbedingt die Auswirkungen, die Ihre Änderungen auf alle auf der Vorlage basierenden Kommunikationen haben können.

Da eine einzelne Vorlage von mehr als einer E-Mail-Nachricht oder Landing-Page verwendet werden kann, ist es ratsam, alle Mitteilungen zu finden, die die Vorlage verwenden, bevor Sie Änderungen vornehmen. Die Änderungen, die Sie an einer Vorlage vornehmen, wirken sich auf alle E-Mail-Nachrichten oder Landing-Pages aus, die die Vorlage verwenden. Sie können die Kommunikationen identifizieren, die eine Vorlage verwenden, indem Sie die Vorlagenkonfiguration in der Inhaltsbibliothek überprüfen.

Sie sollten den HTML-Code einer Vorlage nur ändern, wenn Sie die Bearbeitung von HTML-Code genau kennen und mit den in Ihrer Organisation verwendeten Programmierkonventionen vertraut sind. Der Nachrichteneditor bietet ein Validierungswerkzeug, mit dem Sie sicherstellen können, dass Ihre Änderungen zu einem gültigen HTML-Code führen.

## Finden von Kommunikationen, die eine bestimmte Vorlage verwenden

Wenn Sie eine Vorlage bearbeiten, die von mindestens einer Kommunikation verwendet wird, zeigt der Nachrichteneditor eine Warnung an, die anzeigt, dass die Vorlage in Gebrauch ist. Alle Änderungen, die Sie an der Vorlage vornehmen, können sich

auf alle Kommunikationen auswirken, die die Vorlage verwenden. Sie können die Vorlageneigenschaften prüfen, um festzustellen, welche Kommunikationen beim Bearbeiten der Vorlage betroffen sein könnten.

Wenn Sie eine Kommunikation bearbeiten, wird der Name der Vorlage, auf der die Kommunikation basiert, oberhalb der Editor-Symbolleiste angezeigt. Sie können Eigenschaften für die Vorlage anzeigen, einschließlich der Kommunikation, die die Vorlage verwendet, indem Sie die Vorlage in der Inhaltsbibliothek öffnen.

1. Wählen Sie in der Inhaltsbibliothek die Vorlage aus.

Vorlagen werden mit einem . Sie können auch nach der Vorlage suchen.

2. Öffnen Sie die Vorlage.

Das System zeigt eine Warnung an, wenn die Vorlage von mehr als einem Dokument benutzt wird.

3. Klicken Sie in der Symbolleiste auf **Kommunikation suchen, die auf dieses Asset**

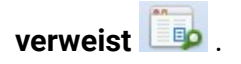

Das System zeigt eine Auflistung der Dokumente an, die die Vorlage verwenden. Doppelklicken Sie auf ein Dokument in der Liste, um das Dokument in einem Editor zu öffnen.

# Eine Vorlage in der HTML-Version einer Kommunikation bearbeiten

Der Nachrichteneditor stellt außerdem einen eingebetteten Texteditor bereit, mit dem Sie die HTML-Quelle bearbeiten können. Wenn Sie die Vorlage von innerhalb einer Kommunikation bearbeiten, können Sie entweder die in der Inhaltsbibliothek gespeicherte Mastervorlage bearbeiten oder eine lokale Kopie der Vorlage erstellen und bearbeiten.

# Option zum Erstellen einer lokalen Kopie oder zum Bearbeiten der Masterkopie einer Vorlage

Wenn Sie die Masterkopie einer personalisierten E-Mail oder Landeseite bearbeiten, wirken sich Ihre Änderungen auf alle anderen Dokumente basierend auf der Vorlage aus. Die Änderungen werden angezeigt, wenn Sie das nächste Mal die anderen Dokumente veröffentlichen. Wenn Sie die anderen Dokumente nicht durch Änderung der Vorlage ändern möchten, können Sie eine lokale Kopie der Vorlage erstellen, in der die Änderungen vorgenommen werden sollen.

Durch das Erstellen einer lokalen Kopie der Vorlage wird die Zuordnung zur Mastervorlage aufgehoben. Alle nachfolgenden Änderungen am Dokumentlayout oder am Standardinhalt wirken sich nur auf das einzelne Dokument aus. Änderungen, die an der Mastervorlage vorgenommen wurden, werden nicht mit der von Ihnen erstellten lokalen Kopie geteilt.

#### HTML-Vorlage mit dem eingebetteten Texteditor bearbeiten

Der Nachrichteneditor bietet einen Texteditor, mit dem Sie die HTML-Quelle einer Vorlage bearbeiten können.

- 1. Öffnen Sie die E-Mail- oder Landing-Page, um Sie im Nachrichteneditor zu bearbeiten. Wählen Sie im Feld **Inhaltstyp** die Option HTMLaus.
- 2. Klicken Sie in der Symbolleiste auf **Bearbeiten** , um die HTML der Vorlage im Fenster "Vorlage bearbeiten" anzuzeigen.

Eine Warnung zeigt an, wann die Vorlage von anderen E-Mail-Nachrichten oder Landing-Pages verwendet wird.

- 3. Bearbeiten Sie den HTML-Code.
- 4. Klicken Sie auf **'OK'**.

Die aktualisierte Vorlage wird in der Inhaltsbibliothek gespeichert.

Die aktualisierte Vorlage wird in der Inhaltsbibliothek unter demselben Namen gespeichert. Sie können die geänderte Vorlage nicht unter einem anderen Dateinamen speichern.

Die Änderung wirkt sich auf alle Dokumente aus, die die Vorlage verwenden.

# Bearbeiten einer Vorlage, die in der Textversion einer E-Mail enthalten ist

Der Nachrichteneditor stellt einen eingebetteten Texteditor zur Verfügung, mit dem Sie die Textversion einer E-Mail-Kommunikation ändern können. Die Textversion der E-Mail-Kommunikation verwendet eine begrenzte Anzahl von HTML-Tags.

Änderungen an der Textvorlage wirken sich auf alle textliche E-Mail-Nachrichten aus, die die Vorlage verwenden.

- 1. Öffnen Sie die E-Mail-Adresse im Deliver Nachrichteneditor.
- 2. Wählen Sie im Feld **Inhaltstyp** die Option Text.
- 3. Klicken Sie in der Symbolleiste auf **Textvorlage bearbeiten**, um die HTML für die Textversion der E-Mail-Adresse anzuzeigen.

Eine Warnung gibt an, ob die Vorlage derzeit von anderen E-Mail-Nachrichten verwendet wird.

4. Änderungen in der Textversion des Inhalts vornehmen.

Sie können bestimmte HTML-Tags hinzufügen, die Deliver in Nur-Text-E-Mails unterstützt.

5. Klicken Sie auf **'OK'**.

Die aktualisierte Vorlage wird in der Inhaltsbibliothek gespeichert.

 $\mathcal{L}$ **Anmerkung:** Wenn die Textversion auf einer automatisch generierten Textvorlage basiert, werden die Änderungen nicht in der Vorlage angezeigt, die in der Inhaltsbibliothek gespeichert ist. Die Änderungen wirken sich nur auf die Textversion der aktuellen Kommunikation aus. Ein Hinweis darauf, dass die Vorlage automatisch generiert wird, zeigt den Vorlagennamen oben im Editor an.

#### Eine Vorlage in der Inhaltsbibliothek bearbeiten

Sie bearbeiten eine Schablone, die in der Inhaltsbibliothek mit dem Inhaltselementeditor gespeichert ist.

1. Wählen Sie in der Inhaltsbibliothek die Vorlage aus, die Sie ändern möchten.

Vorlagen werden mit einem . Sie können auch nach der Vorlage suchen.

2. Doppelklicken Sie auf die ausgewählte Vorlage oder klicken Sie mit der rechten Maustaste und wählen Sie **Bearbeiten** , um den Inhaltseditor zu öffnen. Eine Vorschau der Vorlage wird im Editor angezeigt.

Eine Warnung zeigt an, wann die Vorlage von einer oder mehreren E-Mail-Nachrichten oder Landing-Pages verwendet wird.

3. Klicken Sie auf das Symbol Inhaltsquelle bearbeiten. Die Vorschau wechselt zu einem Texteditor, der den HTML-Quelltext für die Vorlage anzeigt.

a. Ändern Sie den Code und klicken Sie auf **Inhalt speichern**.

- 4. Klicken Sie auf **Schließen**, um zur Vorschau zurückzukehren. Die Vorschau zeigt an, wie die Vorlage in einem Webbrowser aussehen könnte
- 5. Bestätigen Sie, dass die **Vorlage** ausgewählt ist.
- 6. Klicken Sie auf **Änderungen speichern** , um die aktualisierte Vorlage zu speichern.

Die aktualisierte Vorlage wird in der Inhaltsbibliothek unter demselben Namen gespeichert. Sie können die geänderte Vorlage nicht unter einem anderen Dateinamen speichern.

E-Mail-Nachrichten und Landing-Pages, die die Vorlage verwenden, spiegeln die Änderungen erst dann wider, wenn Sie jede E-Mail oder Landing-Page erneut veröffentlichen.

# Verfahren zum Hinzufügen von Personalisierungsfeldern mithilfe des Nachrichteneditors

Durch das Hinzufügen von Personalisierungsfeldern mit dem Nachrichteneditor können Sie Personalisierungsfelder individuell hinzufügen und konfigurieren, wenn Sie sie zu einer E-Mail, SMS, WhatsApp oder Landing-Page hinzufügen. Wenn Sie den Nachrichteneditor zum Hinzufügen von Personalisierungsfeldern verwenden, müssen Sie die Personalisierungsfelder zu jedem Dokument separat hinzufügen.

Sie können die folgenden Verfahren verwenden, um Personalisierungsfelder mithilfe des Nachrichteneditors hinzuzufügen.

- Personalisierungsfelder in Zonen einfügen.
- Personalisierungsfelder in ein Textfeld einfügen.
- Fügen Sie ein Personalisierungsfeld in einen Link ein.

Sie können auch Personalisierungsfelder direkt in Vorlagen einbetten, die zum Erstellen von E-Mail- und Landing-Pages verwendet werden.

## Personalisierungsfelder in Deliver Dokumenten ermitteln

Der Nachrichteneditor identifiziert Personalisierungsfelder unterschiedlich, je nachdem, ob Sie das Personalisierungsfeld zur Vorlage oder in einer konfigurierbaren Zone hinzugefügt haben.

Personalisierungsfelder, die Sie zu Zonen hinzufügen, werden im Nachrichteneditor angezeigt, wie hier dargestellt. ← name→

Personalisierungsfelder, die Sie direkt zur HTML Vorlage hinzugefügt haben, werden im Nachrichteneditor angezeigt, wie hier dargestellt.

Sie können den Nachrichteneditor verwenden, um Personalisierungsfelder zu ändern oder zu entfernen, die zu einer Zone im Dokument hinzugefügt wurden.

Sie können den grafischen HTML, der vom Nachrichteneditor bereitgestellt wird, verwenden, um Personalisierungsfelder hinzuzufügen, zu ändern oder zu entfernen, die Sie direkt zur Vorlage hinzugefügt haben.

# Auswahl von Personalisierungsfeldern

Durch die Auswahl von Personalisierungsfeldern können Sie bestimmte Teile empfängerabhängiger Daten in die einzelnen Nachrichten einfügen.

Wenn Sie mithilfe von Deliver Document Composer einem Dokument ein Personalisierungsfeld hinzufügen, zeigt das System eine Liste der verfügbaren Personalisierungsfelder an. Wenn das Dokument nicht durch ein Mailing referenziert wird, enthält die Liste der verfügbaren Personalisierungsfelder alle OLT-Personalisierungsfelder, die für alle Empfängerlisten in Ihrer Campaign-Installation erstellt wurden. Je nach Größe und Umfang Ihrer Empfängerlisten kann diese Liste der Personalisierungsfelder sehr lang sein. Die Liste der verfügbaren Personalisierungsfelder enthält darüber hinaus systemdefinierte Felder, die als integrierte Felder erkannt werden, sowie die für Ihre Installation definierten konstanten Personalisierungsfelder.

Wenn Sie jedoch das Dokument in einem Deliver-Mailing referenzieren, das auch eine Empfängerliste referenziert, begrenzt das System die Liste der auswählbaren OLT-Personalisierungsfelder auf diejenigen Personalisierungsfelder, die in der Empfängerliste definiert sind. Die vollständige Liste der integrierten und der konstanten Personalisierungsfelder ist weiterhin auswählbar.

Wenn die Empfängerliste und das Deliver-Dokument in demselben Mailing referenziert werden, wird eine Beziehung zwischen der Liste und dem Dokument hergestellt. Änderungen an der Anzahl oder den Namen der Personalisierungsfelder in der Empfängerliste werden automatisch in die Liste der verfügbaren Personalisierungsfelder im Nachrichteneditor übernommen.

#### Personalisierungsfelder in Zonen einfügen

Im Nachrichteneditor verwenden Sie das Feld-Widget, um ein Personalisierungsfeld zu einer konfigurierbaren Zone hinzuzufügen. Der Deliver Nachrichteneditor bietet verschiedene Möglichkeiten, das Feld-Widget anzuwenden

- 1. Wählen Sie im Deliver Nachrichteneditor eine der folgenden Verfahren aus, um ein Personalisierungsfeld einzufügen.
	- Ziehen Sie das Feld-Widget in die Zone und lassen Sie es in der Zone ab.
		- Die Zone ändert ihre Farbe, wenn Sie das Widget an der richtigen Position über der Zone platzieren.
	- Klicken Sie mit der rechten Maustaste in die Zone und wählen Sie **Inhalt Hinzufügen**> **Feld** aus.

Der Nachrichteneditor zeigt eine Auflistung der verfügbaren Personalisierungsfelder an.

2. Wählen Sie das Personalisierungsfeld aus, das Sie einfügen möchten.

Der Name des Personalisierungsfelds wird in der Zone angezeigt, wenn Sie es hinzufügen.

#### Personalisierungsfelder in Textfelder einfügen

In manchen Fällen möchten Sie möglicherweise ein Personalisierungsfeld in einem Textfeld hinzufügen. Sie können beispielsweise ein Personalisierungsfeld zu einem Feld in der E-Mail-Kopfzeile hinzufügen.

Verwenden Sie die folgende Prozedur, um Personalisierungsfelder in Textfelder einzufügen.

Wenn Sie das Personalisierungsfeld mit dem Text im Feld kombinieren, setzen Sie den Cursor in den Text, in dem die Informationen aus dem Personalisierungsfeld angezeigt werden sollen.

- 1. Wählen Sie im Deliver Nachrichteneditor eine der folgenden Verfahren aus, um ein Personalisierungsfeld einzufügen.
	- Platzieren Sie in einem E-Mail-Kopfzeile-Feld den Cursor in das Feld und drücken Sie **Strg+Leertaste** oder klicken Sie auf das Symbol Personalisierungsfeld einfügen
	- Öffnen Sie das Textfeld für die Bearbeitung im grafischen HTML-Editor, der vom Nachrichteneditor bereitgestellt wird. Setzen Sie den Cursor an die Stelle, an der Sie das Feld platzieren möchten. Klicken Sie in der Symbolleiste auf das Symbol Personalisierungsfeld einfügen

Der Nachrichteneditor zeigt eine Auflistung der verfügbaren Personalisierungsfelder an.

2. Wählen Sie das Personalisierungsfeld aus, das Sie einfügen möchten.

Der Name des Personalisierungsfelds wird im Feld oder im Textblock angezeigt, wenn Sie das Feld hinzufügen.

#### Fügen Sie ein Personalisierungsfeld in einen Link ein.

Sie können Personalisierungsfelder als Linkparameter zu Links hinzufügen.

- 1. DeliverBearbeiten Sie im Nachrichteneditor den Hyperlink mithilfe eines der folgenden Verfahren.
	- Ziehen Sie den Hyperlink-Widget in eine Zone.
	- Klicken Sie mit der rechten Maustaste auf die Zone und wählen Sie **Inhalt hinzufügen** > **Hyperlink** aus.
	- Klicken Sie mit der rechten Maustaste auf einen vorhandenen Link und wählen Sie **Inhalt bearbeiten**
	- Verwenden Sie den eingebetteten grafischen HTML-Editor, um Links im statischen Teil der Vorlage zu bearbeiten.
- 2. Klicken Sie im Fenster "Hyperlink" auf die Registerkarte Link und wählen Sie URLaus.
- 3. Platzieren Sie in der URL für den Link den Cursor in den Verbindungsparametern (nach dem "?" Zeichen), die dem Domänennamen und dem Dateipfad entsprechen.
- 4. Drücken Sie **STRG + LEERTASTE** oder klicken Sie auf das Symbol

Personalisierungsfeld einfügen

Der Nachrichteneditor zeigt eine Auflistung der verfügbaren Personalisierungsfelder an.

5. Wählen Sie das Personalisierungsfeld aus, das Sie einfügen möchten.

Das Personalisierungsfeld wird dem Link an dem Punkt hinzugefügt, an dem Sie den Cursor als einen Verbindungsparameter eingefügt haben.

# Nachrichteneditor organisieren

Da es wahrscheinlich ist, dass mehrere Benutzer auf den Nachrichten-Editor zugreifen, ist es wichtig zu überlegen, wie Sie die Kommunikation, die Inhaltselemente und die gespeicherten Suchvorgänge, die darin enthalten sind, organisieren.

In den folgenden Abschnitten werden die Tasks beschrieben, die Sie ausführen können, um den Deliver Nachrichteneditor zu organisieren.

- Ordner auf der Registerkarte ["Kommunikation"](#page-443-0) hinzufügen [\(auf Seite 428\)](#page-443-0)
- [Organisationsrichtlinien](#page-441-0) für Inhalte und Kommunikationen [\(auf Seite 426\)](#page-441-0)
- [Eigenschaften](#page-444-0) anzeigen und bearbeiten [\(auf Seite 429\)](#page-444-0)
- Löschen von [Kommunikationen,](#page-445-0) Inhalten und Suchen [\(auf Seite 430\)](#page-445-0)

## <span id="page-441-0"></span>Organisationsrichtlinien für Inhalte und Kommunikationen

Die Registerkarte "Kommunikation" und die Inhaltsbibliothek enthalten mehrere Ordner, um alle E-Mails, Landseiten, SMS-Mitteilungen, WhatsApp und unterstützende Inhalte, die Sie und andere erstellen, zu enthalten und zu organisieren. Sie können mehrere Ordner erstellen und diese in einer Hierarchie anordnen. Sie können den Zugriff auf jeden Ordner auch über Sicherheitsrichtlinien steuern, wenn Sie über die Berechtigung zum Erstellen von Ordnern verfügen. Sicherheitsrichtlinien Steuern auch die Möglichkeit, Ordner und deren Inhalt zu verschieben und zu löschen.

 $\mathcal{L}$ **Anmerkung:** Sie ordnen eine Sicherheitsrichtlinie zu, wenn Sie einen Ordner der höchsten Ebene erstellen, und die Richtlinie kann nach dem Speichern des Ordners nicht mehr geändert werden. Die Richtlinie, die Sie zuweisen, gilt für alle Unterordner, die Sie innerhalb des Ordners der obersten Ebene erstellen.

#### **Standardordner**

Wenn Sie den Nachrichteneditor zum ersten Mal öffnen, wird die Registerkarte "Communications" mit zwei Standardordnern mit dem Namen **EMail-** und **Landing Pages** angezeigt. Es ist nicht erforderlich, diese Ordner zu verwenden. Sie können neue Ordner erstellen, die Ihren Anforderungen und Praktiken entsprechen.

#### **Ordner ziehen und ablegen**

Sie können die Kommunikationshierarchie durch Ziehen und Ablegen von Ordnern in der Registerkarte "Kommunikation" neu organisieren. Sie können schnell eine Hierarchie auf mehreren Ebene erstellen. Die Erstellung einer Hierarchie kann hilfreich sein, da die Häufigkeit der E-Mail- und Landeseiten-Kommunikation im Laufe der Zeit zunimmt.

#### **Wählen Sie eine Ordnerposition als Eigenschaft der Kommunikation aus.**

Wenn Sie Ordnereigenschaften anzeigen, können Sie eine Ordnerposition auswählen.

#### **Namenskonventionen**

Da viele Benutzer auf den Nachrichteneditor zugreifen können, Unica schlägt Ihnen vor, Namenskonventionen für die Kommunikation einzurichten, die E-Mail-, Landeseiten- und Onlineformulare definieren.

# Ordnerberechtigungen

Wenn Sie einen Ordner erstellen (wenn Sie Berechtigungen erstellt haben), müssen Sie die Sicherheitsrichtlinie angeben, die den Zugriff auf den Inhalt steuert. Die Sicherheitsrichtlinie gilt für alle Unterordner. Wenn Sie einen Unterordner erstellen, wendet das System die Sicherheitsrichtlinie des Ordners der obersten Ebene auf den Inhalt des Unterordners an. Sie können die Sicherheitsrichtlinie, die auf Unterordner angewendet wird, nicht ändern.

Ihre Fähigkeit, Inhalte und Mitteilungen im Nachrichteneditor und in der Inhaltsbibliothek zu finden, zu erstellen, zu bearbeiten, anzuzeigen, zu löschen oder zu verschieben, hängt von der Sicherheitsrichtlinie ab, die auf den Ordner angewendet wird, der den Inhalt oder die Kommunikation enthält. Die Sicherheitsrichtlinie bestimmt die Zugriffsberechtigungen, die Ihrer Benutzerrolle erteilt werden.

Wenn Sie eine Kommunikation zwischen Ordnern mit unterschiedlichen Sicherheitsrichtlinien verschieben, müssen Sie die Kommunikation erneut veröffentlichen.

Der Benutzer, den Sie bei der Anmeldung bei HCL Unica anmelden, ist einer Rolle zugeordnet. Rollen und Berechtigungen für die Suche und den Zugriff auf Inhalte und Kommunikationen werden von Systemadministratoren als Teil einer oder mehrerer Sicherheitsrichtlinienstrategien konfiguriert. Weitere Informationen zum Konfigurieren von Berechtigungen, Rollen und Richtlinien finden Sie im DeliverStart- und Administratorhandbuch.

# Ordner in der Inhaltsbibliothek hinzufügen

Abhängig von ihren Ordnerberechtigungen können Sie neue Ordner und Unterordner in der Inhaltsbibliothek erstellen. Das System warnt Sie, wenn Sie nicht über die entsprechenden Zugriffs- oder Erstellungsberechtigungen verfügen.

- 1. Navigieren Sie in der Inhaltsbibliothek zu der Stelle, an der Sie den Ordner erstellen möchten. Abhängig von ihren Ordnerberechtigungen können Sie den Ordner auf der obersten Ebene der Inhaltsbibliothek oder in einem Unterordner erstellen.
- 2. Klicken Sie auf **Neuer Ordner Co** oder klicken Sie mit der rechten Maustaste in einen offenen Bereich der Registerkarte und dann auf **Neu**. Um einen neuen Unterordner zu erstellen, klicken Sie mit der rechten Maustaste auf den übergeordneten Ordner, in dem Sie den neuen Unterordner erstellen möchten.

Eine neue Registerkarte für die Inhaltsbibliothek wird geöffnet.

3. Geben Sie im Feld **Name** einen Namen für den Ordner ein.

Sie können auch eine Beschreibung des Ordners eingeben. Die Beschreibung darf bis zu 500 Zeichen enthalten.

4. Wählen Sie im Feld Richtlinien eine Sicherheitsrichtlinie aus.

Im Feld werden alle derzeit für Ihre Installation konfigurierten Sicherheitsrichtlinienlisten aufgelistet. Die globale Richtlinie ist standardmäßig verfügbar. Wenden Sie sich an Ihren Sicherheitsadministrator, wenn Sie eine Sicherheitsrichtlinie zuweisen, um sicherzustellen, dass Sie eine Richtlinie auswählen, die einen angemessenen Zugriff ermöglicht.

- **Anmerkung:** Sie können die Sicherheitsrichtlinie in einem Ordner nicht ändern, nachdem Sie sie zugewiesen haben.
- 5. Klicken Sie auf **OK**, um den Ordner zu erstellen.

#### <span id="page-443-0"></span>Ordner auf der Registerkarte "Kommunikation" hinzufügen

Abhängig von ihren Ordnerberechtigungen können Sie auf der Registerkarte "Kommunikation" neue Ordner und Unterordner erstellen. Das System warnt Sie, wenn Sie nicht über die entsprechenden Zugriffs- oder Erstellungsberechtigungen verfügen.

1. Navigieren Sie auf der Registerkarte "Kommunikation" zu dem Ort, an dem Sie den Ordner erstellen möchten. Abhängig von ihren Ordnerberechtigungen können Sie den Ordner auf der obersten Ebene der Registerkarte "Kommunikation" oder in einem Unterordner erstellen.

2. Klicken Sie auf Neuer Ordner<sup> od</sup> oder klicken Sie mit der rechten Maustaste in einen offenen Bereich der Registerkarte und dann auf **Neuer Ordner**. Um einen neuen Unterordner zu erstellen, klicken Sie mit der rechten Maustaste auf den übergeordneten Ordner, in dem Sie den neuen Unterordner erstellen möchten.

Das Fenster 'Neuer Quellenordner' wird geöffnet.

3. Sie müssen einen Namen für den Ordner eingeben

Sie können auch eine Beschreibung des Ordners eingeben. Die Beschreibung darf bis zu 500 Zeichen enthalten.

4. Wählen Sie im Feld Richtlinien eine Sicherheitsrichtlinie aus.

Im Feld werden alle derzeit für Ihre Installation konfigurierten Sicherheitsrichtlinienlisten aufgelistet. Die globale Richtlinie ist standardmäßig verfügbar. Unterordner übernehmen die Datenschutzrichtlinien der übergeordneten Ordner. Wenden Sie sich an Ihren Sicherheitsadministrator, wenn Sie eine Sicherheitsrichtlinie zuweisen, um sicherzustellen, dass Sie eine Richtlinie auswählen, die einen angemessenen Zugriff ermöglicht.

 $\mathcal{L}$ **Anmerkung:** Sie können die Sicherheitsrichtlinie in einem Ordner nicht ändern, nachdem Sie sie zugewiesen haben.

5. Klicken Sie auf **OK**, um den Ordner zu erstellen.

#### <span id="page-444-0"></span>Eigenschaften anzeigen und bearbeiten

Sie können die mit Kommunikationen verknüpften Eigenschaften, Inhaltselemente und an Inhaltselemente angehängte Dateien anzeigen und bearbeiten. Die Eigenschaften, die Sie anzeigen können, hängen von dem von Ihnen ausgewählten Objekt ab.

- 1. Öffnen Sie die Kommunikation, das Inhaltselement oder die Datei, die an ein Inhaltselement angehängt ist.
- 2. Klicken Sie in der Symbolleiste auf **Eigenschaften** .

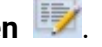

Im Fenster Eigenschaften wird ein Benutzername und eine Beschreibung angezeigt. Bei Kommunikationen wird im Fenster Eigenschaften auch die aktuelle Ordnerposition angezeigt.

3. Bearbeiten Sie bei Bedarf den Dateinamen, die Beschreibung oder die Ordnerposition. Klicken Sie auf **OK**.

#### <span id="page-445-0"></span>Löschen von Kommunikationen, Inhalten und Suchen

Sie können Assets, Kommunikationen, Ordner oder gespeicherte Suchen löschen. Bevor Sie Bevor Sie Kommunikationen oder Inhalte löschen, müssen Sie die Verwendung und die Benutzer überprüfen. Durch das Löschen einer Asset, einer Kommunikation oder eines Ordners wird das Element in den Papierkorb versetzt.

Ihre Berechtigung zum Löschen von Kommunikationen, Inhaltselementen oder gespeicherten Suchen hängt von ihren Benutzerberechtigungen ab.

Das Löschen eines Inhaltselements wirkt sich auf alle Kommunikationen aus, die es verwenden. Legen Sie vor dem Löschen fest, welche Kommunikation das Inhaltselement verwendet.

Wenn mehrere Benutzer im Kommunikationseditor arbeiten, koordinieren Sie sich mit den anderen Personen, bevor Sie ein Objekt löschen.

- 1. Klicken Sie auf der Registerkarte Navigation mit der rechten Maustaste auf das Element, das Sie entfernen möchten, und wählen Sie **Löschen**aus.
- 2. Klicken Sie zum Bestätigen auf **OK**.

## Aktualisieren des Nachrichteneditors

Wenn Sie Änderungen in den Navigationsregistern für Kommunikation, Inhaltselemente und gespeicherte Suchen im Deliver Nachrichteneditor speichern, werden Ihre Änderungen sofort in Ihrer aktuellen Browsersitzung angezeigt. Wenn jedoch auch mehrere Benutzer im Nachrichteneditor arbeiten, werden die von den anderen Benutzern in Ihrem lokalen Browser vorgenommenen Änderungen nicht sofort angezeigt. Sie können diese Änderungen nicht sehen, indem Sie einfach Ihren lokalen Browser aktualisieren. Um die von anderen

Benutzern vorgenommenen Änderungen anzuzeigen, klicken Sie auf**Aktualisieren** .

Wenn Sie z. B. ein E-Mail-Dokument für einen bevorstehenden E-Mail-Newsletter aktualisieren und darauf warten, dass ein anderer Benutzer das von ihm verwendete Bannerbild aktualisiert, ändert sich Ihre lokale Instanz des Nachrichteneditors nicht, wenn Ihr Kollege das neue Werbemittel hochlädt. Um den neuen Inhalt anzuzeigen, müssen Sie den Nachrichteneditor aktualisieren. Wenn Sie aktualisieren, prüft Deliver auf Änderungen in HCL Unica und aktualisiert Ihren lokalen Nachrichteneditor mit den neuesten Informationen.

# Papierkorb

Wenn Sie eine Kommunikation, ein Asset oder einen Ordner löschen, verschiebt der Kommunikationseditor die gelöschten Objekte in den Papierkorb. Falls erforderlich, können Sie die gelöschten Elemente wiederherstellen. Der Kommunikationseditor verwaltet auf der Registerkarte Kommunikation und auf der Registerkarte Inhaltsbibliothek einen separaten Papierkorb.

Die Papierkörbe sind vorübergehende Aufbewahrungsbereiche für Elemente, die Sie aus dem System entfernen möchten, die Sie aber möglicherweise abrufen müssen. Sie können Elemente aus einem Papierkorb entfernen, indem Sie das Element wiederherstellen oder das Element dauerhaft löschen.

Wenn Sie ein Asset oder eine Kommunikation löschen, wird es in den Papierkorb verschoben und ist in den Inhalts- oder Kommunikationsbibliotheken nicht mehr sichtbar. Wenn Sie einen Ordner löschen, wird die Ordnerhierarchie aus dem Bibliotheksbaum entfernt.

Kommunikationen, die ein gelöschtes Asset enthalten oder auf ein gelöschtes Asset verweisen, verlieren den Zugriff auf das Asset, einschließlich der Assets in gelöschten Ordnern und Unterordnern.

Bei der Suche nach einem gelöschten Element oder Ordner wird das Element nicht angezeigt. Bei der Suche nach Elementen in einer gelöschten Ordnerhierarchie werden die gelöschten Elemente nicht in die Suchergebnisse einbezogen.

Um den Zugriff auf ein gelöschtes Element wiederherzustellen, müssen Sie das Element in der Kommunikations- oder Inhaltsbibliothek wiederherstellen.

## Papierkorb öffnen

Sie können auf den Papierkorb für die Kommunikationsbibliothek und die Inhaltsbibliothek in der Symbolleiste für jede Registerkarte zugreifen. Öffnen Sie jeden Papierkorb separat. Klicken Sie in der Symbolleiste der Kommunikations-oder Inhaltsbibliothek auf den

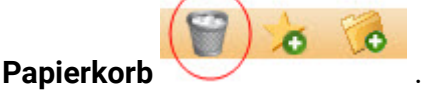

#### Wiederherstellen gelöschter Elemente

Im Papierkorb können Sie einzelne Assets oder Kommunikationen wiederherstellen. Sie können auch gelöschte Ordner und Unterordner wiederherstellen. Durch das Wiederherstellen eines Elements wird das Element aus dem Papierkorb verlagert.

Bevor Sie ein Element oder einen Ordner wiederherstellen, notieren Sie sich den Dateipfad, der im Papierkorb angezeigt wird. Dadurch ist es einfacher, die Elemente zu finden, nachdem Sie sie wiederhergestellt haben. Das Element oder der Ordner wird an seinem ursprünglichen Speicherort wiederhergestellt.

Klicken Sie im Papierkorb mit der rechten Maustaste auf das Element und wählen Sie **Wiederherstellen**aus.

Das Element kehrt an seinen ursprünglichen Standort zurück. Ordner behalten ihre ursprüngliche Struktur bei.

Das Wiederherstellen eines Assets oder Ordners in der Inhaltsbibliothek überschreibt nicht ein Asset oder einen Ordner mit demselben Namen. Wenn ein Asset oder Ordner mit demselben Namen bereits vorhanden ist, dupliziert das System den Namen der wiederhergestellten Elemente.

Klicken Sie in der Kommunikations- oder Inhaltsbibliothek auf **Aktualisieren** , um das wiederhergestellte Element anzuzeigen.

## Elemente und Ordner dauerhaft entfernen

Im Papierkorb können Sie Elemente und Ordner, einschließlich Unterordner, dauerhaft löschen. Bevor Sie das Element löschen, bestätigt das System, dass das Element nicht durch ein anderes Element verwiesen wird.

Das Löschen eines Elements kann nicht rückgängig gemacht werden. Sie können das Asset, die Kommunikation oder den Ordner nicht wiederherstellen, nachdem Sie sie endgültig gelöscht haben.

Wenn Sie ein Asset oder einen Ordner dauerhaft löschen, stellt das System fest, ob das Asset verwendet wird oder von einer Kommunikation referenziert wird. Wenn Sie einen Ordner dauerhaft löschen, wertet das System jedes Asset in diesem Ordner einschließlich aller Unterordner aus. Wenn Sie beispielsweise eine HTML-Vorlage dauerhaft löschen, durchsucht der Kommunikationseditor das gesamte System, um festzustellen, ob eine Kommunikation auf die Vorlage verweist.

Standardmäßig verhindert das System das permanente Löschen von Elementen, die in einer Kommunikation verwendet werden, und von Elementen, die in SMS-Rundrufen verwendet werden.

1. Klicken Sie im Papierkorb mit der rechten Maustaste auf das Element und wählen Sie **Dauerhaft löschen**aus.

Daraufhin werden Sie vom System aufgefordert, das Löschen zu bestätigen. Wenn das System das Element oder die Kommunikation nicht löschen kann, weil sie in Verwendung ist, bewegen Sie den Mauszeiger über die Fehlernachricht, um einen Tooltip anzuzeigen, der die Kommunikation oder Benachrichtigung angibt, die das Element oder die Kommunikation verwendet, die Sie löschen möchten.

Um die Löschung von Inhalten zu erzwingen, die in einer Kommunikation verwendet werden oder auf die in einer Kommunikation verwiesen wird, müssen Sie die Option deaktivieren, die das Löschen von verwendeten Inhalten verhindert.

2. Klicken Sie auf **'OK'**.

Das Element zeigt den Papierkorb nicht mehr an.

Um alle Elemente aus dem Papierkorb dauerhaft zu entfernen, klicken Sie auf **Papierkorb leeren**.

#### Gleichzeitiger Aktionen im Papierkorb

Mit dem Papierkorb können mehrere Benutzer gleichzeitig auf gelöschte Elemente zugreifen. Benutzer sehen die Ergebnisse ihrer eigenen Änderungen, aber der Papierkorb aktualisiert nicht nach jeder Benutzeraktion die Anzeige für alle Benutzer.

Wenn mehrere Benutzer mit demselben Element arbeiten, schließt das System die erste Aktion ab, die in das System eingegeben wird. In manchen Situationen führt dieses Verhalten möglicherweise zu widersprüchlichen Ergebnissen.

Wenn beispielsweise ein Benutzer einen Asset dauerhaft löscht und ein anderer Benutzer kurze Zeit später dieselbe Datei wiederherstellt, erhält jeder Benutzer die Bestätigung, dass die Aktion erfolgreich war. In diesem Beispiel hat jedoch die erste Aktion Vorrang und das Asset wird gelöscht, nicht wiederhergestellt.

Um potenziell irreführende Ergebnisse zu vermeiden, klicken Sie auf **Objekte aktualisieren** , um den aktualisierten Status der Objekte im Papierkorb anzuzeigen.

# Mit der Suche arbeiten

Sie können den Nachrichteneditor durchsuchen, um Kommunikationen oder Inhaltselemente zu finden, die ein bestimmtes Wort oder eine bestimmte Kombination von Zeichen enthalten. Beispielsweise können Sie alle ZIP-Datei, die in die Inhaltsbibliothek hochgeladen wurden, durch die Suche nach den Zeichen . zip finden.

Sie können nach E-Mails, Landseiten, SMS, WhatsApp oder Inhaltselementen suchen, die ein bestimmtes Wort oder eine bestimmte Zeichenkombination enthalten. Es ist nicht möglich, nach mehreren Wörtern zu suchen.

**Anmerkung:** Ihre Benutzerberechtigungen steuern, was Sie bei der Suche finden können. Um den Inhalt eines Ordners in das Suchergebnis einschließen zu können, müssen Sie mindestens über Anzeigeberechtigungen für einen Ordner verfügen.

# Kommunikationen oder Inhalte finden

Verwenden Sie die Suchfunktion, um eine Schlüsselwortsuche auszuführen, um Kommunikationen, Assets oder Referenzetiketten in der Inhaltsbibliothek zu finden. Sie können die Suchergebnisse als gespeicherte Suche speichern.

Die durch die Suche gefundenen Elemente werden als einzelne Linkliste angezeigt. Um die Ergebnisse in Ordnern anzuzeigen, die zwischen Kommunikation und Assets unterscheiden, speichern Sie die Suche. Die gespeicherte Suche zeigt die Ergebnisse in einer Ordnerhierarchie im linken Navigationsfenster der Registerkarte Gespeicherte Suchen an.

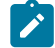

**Anmerkung:** Die Ordner auf der Registerkarte Gespeicherte Suchen trennen die Ergebnisse in Kommunikation und Inhalt. Sie replizieren nicht die Ordner und Unterordner auf den Registerkarten Kommunikation und Inhaltsbibliothek.

Sie können Objekte finden, auf die mindestens Lesezugriff besteht.

- 1. Klicken Sie am oberen Rand des Navigationsfensters auf **Objekt suchen** .
- 2. Geben Sie die Suchparameter in das Fenster **Eigenschaften** ein.

Wenn Sie beabsichtigen, die Suche zu speichern, geben Sie im Abschnitt **Gespeicherter Suchname** einen Namen ein.

- 3. Klicken Sie auf **Suchen**, um die Suche zu starten. Die Ergebnisse werden auf der Seite **Suchergebnisse** angezeigt.
- 4. Um die Suche zu speichern, klicken Sie auf **Änderungen speichern** .

Um die gespeicherte Suche als Ordnerhierarchie anzuzeigen, klicken Sie auf Aktualisieren

## Gespeicherte Suche ausführen

Sie können gespeicherte Suchen verwenden, um Ihre bevorzugten Suchkriterien anzuwenden, ohne Sie bei jeder Suche erneut eingeben zu müssen. Wenn Sie eine Suche speichern, speichern Sie die Suchkriterien. Wenn Sie die gespeicherte Suche erneut ausführen, wendet das System die gespeicherten Kriterien auf die aktuell in der Inhaltsbibliothek gespeicherten Objekt an.

Sie können eine gespeicherte Suche erneut ausführen, um die Suchergebnisse zu aktualisieren.

1. Öffnen Sie die Registerkarte Gespeicherte Suchen. Klicken Sie mit der rechten Maustaste auf die gespeicherte Suche, die Sie ausführen möchten und klicken Sie auf **Bearbeiten**.

Die gespeicherte Suche wird mit den gespeicherten Suchkriterien aktualisiert und zeigt die aktuellsten Ergebnisse entsprechend ihrem Typ an.

2. Um die Suchergebnisse erneut zu aktualisieren **, klicken Sie** auf aktualisieren.

# Vorlagendesign

Die Vorlagen für E-Mail und Landing-Page sind Dokumente, die Sie außerhalb des Deliver Nachrichteneditors erstellen, um das Layout der personalisierten E-Mail, der gehosteten Landing-Pages zu definieren. Das Design der Vorlage leitet das Design der Nachricht. Um personalisierte E-Mails zu erstellen, fügen Marketer der Vorlage Inhalte hinzu, indem sie die Vorlage ändern oder die im Nachrichteneditor bereitgestellten Bearbeitungstools verwenden.

Das Marketingteam muss den Designern der E-Mail-Vorlage die Marketingziele der E-Mail-Kampagne klar mitteilen. Vorlagendesigner müssen mit E-Mail-Marketern kommunizieren, um sicherzustellen, dass die Vorlagen mit den Marketingzielen übereinstimmen und dass die Marketer die Vorlagendesigns verstehen.

Um sicherzustellen, dass Marketer die Vorlage zum Erstellen und Senden von Marketingnachrichten über Deliver verwenden können, muss der Vorlagendesigner mit der Verwendung der Vorlage im Nachrichteneditor vertraut sein. Vorlagendesigner müssen die Richtlinien und Voraussetzungen für das Importieren und Ändern einer Vorlage im Nachrichteneditor verstehen. Insbesondere müssen Vorlagendesigner mit den benutzerdefinierten HTML-Tags vertraut sein, die Deliver erkennt und wie Marketer die angepassten Tags anwenden können.

# Übersicht über Vorlagen für Nachrichten und Landing-Pages

Vorlagendesigner erstellen Vorlagen, um die Grundlage für personalisierte Nachrichten und Landing-Pages zu bilden. Marketer erstellen Nachrichten und Landing-Pages, indem Sie die Vorlage im Nachrichteneditor ändern. Um eine effektive Nachricht oder Landing-Page zu erstellen, müssen Vorlagendesigner verstehen, wie Marketer die Vorlage verwenden. Marketer müssen wissen, wie Vorlagen erstellt werden, und Sie müssen bereit sein, die Informationen bereitzustellen, die der Vorlagendesigner benötigt.

Vorlagendesigner und Marketer verwenden Vorlagen, um personalisierte Nachrichten und Landing-Pages wie folgt zu erstellen.

1. Der Vorlagendesigner erstellt eine Vorlage. Normalerweise erstellt der Designer die Vorlage außerhalb des Deliver Nachrichteneditors.

Die Vorlage ist in der Regel eine HTML-Datei. Für textbezogene E-Mail-Adresse kann die Vorlage eine Textdatei sein, die Datei muss jedoch bestimmte HTML-Tags definieren, die für den Nachrichteneditor erforderlich sind.

Informationen zu den Anforderungen finden Sie in den folgenden Dokumentationen Vorlagentypen und [-Anforderungen \(auf Seite 442\)](#page-457-0).

Unica empfiehlt erfahrenen Webentwicklern, diese Arbeit zu tun. In manchen Fällen kann ein Webdesignteam eines Drittanbieters Vorlagen für Spezifikationen erstellen, die von Marketern bereitgestellt werden.

2. Der Vorlagendesigner lädt die abgeschlossene Vorlage in die Inhaltsbibliothek mit Tools ein, die im Deliver Nachrichteneditor verfügbar sind.

Wenn der Vorlagendesigner nicht auf die Inhaltsbibliothek zugreifen kann, wird das Team für das E-Mail-Marketing möglicherweise aufgerufen, die Vorlage hochzuladen. Richtlinien zum Hochladen finden Sie unter [Inhalt zur Bibliothek hinzufügen\(auf Seite](#page-334-0)  [319\)](#page-334-0).

3. Im Nachrichteneditor fügt der E-Mail-Marketer die Vorlage einer E-Mail- oder Landing-Page-Kommunikation hinzu.

Weitere Informationen finden Sie in Deliver Erweiterter [Nachrichteneditor \(auf Seite](#page-313-0) [298\)](#page-313-0).

4. Der Marketer ändert die HTML-Vorlage, indem er einzelne Inhaltselemente, Bedingungsinhalte, Personalisierungsfelder und Hyperlinks hinzufügt.

Mithilfe des Nachrichteneditors können auch E-Mail-Marketer die statischen Elemente der hochgeladenen Vorlage ändern.

Wenn Marketer Nachrichten entwerfen, können sie die Vorlage verwenden, um HTML-E-Mails oder Nur-Text-E-Mails zu erstellen oder automatisch Nur-Text-E-Mails zu generieren, die auf einer HTML-Vorlage basieren.

Weitere Informationen finden Sie in Vorlagentypen und [-Anforderungen \(auf Seite](#page-457-0)  [442\)](#page-457-0).

5. Um die geänderte Kommunikation (E-Mail oder Landing-Page) für die Verwendung in einem Mailing verfügbar zu machen, verwendet der E-Mail-Marketer den Nachrichteneditor, um sie zu veröffentlichen.

Informationen zum Publizieren einer E-Mail oder einer Zielseite finden Sie im Abschnitt [Veröffentlichung \(auf Seite 499\)](#page-514-0) .

6. Auf die E-Mail- oder Landing-Pagekommunikation wird in der Konfiguration der Messaging-Kampagne verwiesen. Wenn eine auf verwiesen bezogene E-Mail-Kommunikation HTML und Textversionen enthält, gibt die Mailingkonfiguration einen Inhaltstyp an, der die vom System versendet Version bestimmt.

Weitere Informationen zum Konfigurieren eines Mailings finden Sie unter Arbeiten in Mailings in Unica Delive[r \(auf Seite \)](unique_413).

#### Was Vorlagendesigner über Vorlagen wissen sollten Deliver

Vorlagendesigner sollten Folgendes verstehen.

- So konfigurieren Sie HTML-Tags und befolgen Sie allgemein akzeptierte HTML-Designpraktiken. Die Vertrautheit mit XHTML ist ein Plus.
- So erstellen Sie Vorlagen, die Marketer für Nur-Text-E-Mails verwenden können.
- So konfigurieren Sie die für Deliver spezifischen Tags und Attribute, um Personalisierungsfelder und Zonen in E-Mail-und Landing-Pages zu definieren.
- Erstellen von Online-Formularen und Entwerfen einer Vorlage, mit der E-Mail-Vermarkter Formulareingaben mithilfe des Deliver-Nachrichteneditors definieren

können. Einzelne Personen, die Landing-Pages entwerfen, die als Online-Formulare verwendet werden, müssen mit der Verwendung der <Form>- und <Input>-Tags vertraut sein.

- Wie E-Mail-Marketer den Nachrichteneditor verwenden, um Vorlagen zu ändern.
- Der gesamte Workflow für die Erstellung einer Marketingmail oder Landing-Page basierend auf der Vorlage.

Um sicherzustellen, dass die Vorlagengestaltung den Zielen entspricht, muss der Vorlagendesigner die Marketingziele für die E-Mail- oder Landing-Page verstehen.

#### Was E-Mail-Marketer über Vorlagen wissen sollten Deliver

Die E-Mail-Marketer sollten Folgendes wissen.

- Mithilfe des Nachrichteneditors können Sie Inhalte zu einer Vorlage hinzufügen.
- Welche Personalisierungsfelder in der E-Mail oder Landing-Page erforderlich sind, einschließlich der in der Vorlage definierten.
- Mithilfe des Nachrichteneditor können Sie eine Textverweis einer HTML-E-Mail erstellen.
- So können Sie die Personalisierungsfelder ermitteln, die in HTML und Textvorlagen definiert sind.
- Vorgehensweise bei der Koordination mit Vorlagendesignern, um sicherzustellen, dass die Vorlagengestaltung die erforderlichen Informationen zur Bewältigung von Marketingzielen bereitstellt.

E-Mail-Marketer, die den Nachrichteneditor verwenden, um die HTML der Vorlage zu ändern, müssen mit HTML-Codierungspraktiken und -Standards vertraut sein.

## Vorlagen im Nachrichteneditor bearbeiten und anzeigen

Vorlagen definieren das Layout der Kommunikation zwischen E-Mail und Landing-Page. Marketer verwenden Editoren im Nachrichteneditor, um Vorlagen für die E-Mail- und Landing-Page-Kommunikation hinzuzufügen. Fügen Sie beim Entwerfen und Bearbeiten einer Vorlage die Vorlage einer Kommunikation im Nachrichteneditor hinzu, um Ihr Design und Ihre Änderungen anzuzeigen

Der Nachrichteneditor bietet zwei eingebettete Editoren zum Bearbeiten von HTML-Vorlagen und -Inhalten. Sie können auch einen externen Text oder einen HTML-Editor zum Erstellen von Vorlagen verwenden. Zeigen Sie die Ergebnisse von Änderungen an, die mit einem der Editoren vorgenommen wurden, indem Sie die Vorlage in einer Kommunikation wie folgt anzeigen.

- 1. Erstellen Sie im Nachrichteneditor eine neue Kommunikation. Fügen Sie die Vorlage zur Kommunikation hinzu. Wenn Sie die Bearbeitung einer Vorlage zu einer Kommunikation hinzufügen, öffnen Sie die Kommunikation.
- 2. Bearbeiten Sie die Vorlage mithilfe eines der verfügbaren Editoren.
	- Zeigen Sie die Vorlage mit dem eingebetteten grafischen Editor an und bearbeiten Sie sie.
	- Zeigen Sie die Vorlage mit dem eingebetteten Texteditor an und bearbeiten Sie sie.
	- Verwenden Sie einen externen Text- oder HTML-Editor, um die Vorlage anzuzeigen und zu bearbeiten.
- 3. Zeigen Sie die Bearbeitungsergebnisse an.
	- Änderungen, die Sie mit den eingebetteten Editoren vornehmen, werden beim Speichern in der Kommunikation angezeigt.
	- Um die Ergebnisse von Änderungen anzuzeigen, die Sie mit einem externen Editor vornehmen **, klicken Sie auf** .

#### Informationen zu Zonen in Vorlagen

Vorlagendesigner können Bereiche in der Vorlage definieren, mit denen die im Deliver Nachrichteneditor tätigen E-Mail-Vermarkter Elemente aus der Inhaltsbibliothek oder dem Widget in den definierten Bereich ziehen. Die definierten Bereiche werden Zonengenannt. Wenn die E-Mail oder Landing-Page geöffnet wird, werden die vom Marketer zu der Zone hinzugefügten Inhalte dem Empfänger der E-Mail angezeigt. Marketer können Zonen mehrere Inhaltselemente hinzufügen und Personalisierungsregeln definieren, um Inhalte gemäß den in der Regel angegebenen Kriterien selektiv anzuzeigen.

Vorlagen-Designer können Zonen in Vorlagen einbinden, die für Nur-Text-E-Mails sowie für HTML-E-Mails erstellt wurden.

Zonen müssen eine Größe und einen Stil haben, die den Inhalt akzeptieren, den Vermarkter voraussichtlich verwenden. Ausführliche Informationen zum Definieren von Zonen in einer Vorlage finden Sie im Abschnitt Zonen für Vorlagen für E-Mails und [Landing-Pages \(auf](#page-465-0)  [Seite 450\)](#page-465-0) .

Bereiche im Dokument außerhalb der Zonen sind statisch. Der HTML-Code in der Vorlage definiert deren Inhalt und Struktur. Marketer können jedoch den Deliver Nachrichteneditor verwenden, um die HTML zu bearbeiten.

#### Inhaltsreferenzen in Vorlagen

Unica Deliver unterstützt das Einfügen von Inhalten in E-Mail- oder Landing-Page-Vorlagen anhand des Verweises auf den angepassten HTML-Tag <uaereferenceLabel>. Sie können auf digitale Assets in der Deliver Inhaltsbibliothek verweisen (z. B. auf ein Bild oder HTML-Snippet), dem eine Inhaltsreferenzbeschriftung zugewiesen ist.

Um Inhaltselemente nach Referenz hinzuzufügen, fügen Sie den Tag <uaereferenceLabel> direkt in den Hauptteil der Kommunikationsvorlage ein. Sie können den Tag <uaereferenceLabel> in Vorlagen für die HTML-E-Mail, die textbezogene E-Mail und für personalisierte Landing-Pages verwenden, die von Unica gehostet werden.

Der Tag <uaereferenceLabel> enthält eine Inhaltsreferenzetikelle, die einem bestimmten Inhaltselement in der Inhaltsbibliothek zugeordnet ist. Sie konfigurieren die Referenzetikabel als Eigenschaft des Inhaltselements. Wenn Sie den Tag zu einer Vorlage hinzufügen, geben Sie die Referenzbeschriftungsmarke als Attribut des Tags <uaereferenceLabel> an.

Wenn Sie ein E-Mail-Programm vorgeben oder veröffentlichen, ersetzt Deliver den Tag <uaereferenceLabel> durch den Inhalt, auf den er verweist. Um die Ersetzung vorzunehmen, muss der Inhalt in der Inhaltsbibliothek verfügbar und ordnungsgemäß mit einem Inhaltsreferenzetikett gekennzeichnet sein.

Mit dem eingebetteten grafischen Editor, der zum Bearbeiten von Vorlagen im Nachrichteneditor verfügbar ist, können Sie Kommunikationsreferenzen zu Kommunikationsvorlagen hinzufügen. Wenn Sie mit dem eingebetteten Editor Inhaltsreferenzen hinzufügen, können Sie Inhaltsreferenzbezeichnungen für das digitale Asset, auf das Sie verweisen möchten, definieren oder überschreiben. Diese Funktion ist nur verfügbar, wenn Sie eine Vorlage mit dem eingebetteten Editor bearbeiten.

## Informationen zur Definition von Personalisierungsfeldern in Vorlagen

Deliver Bietet benutzerdefinierte HTML-Tags, mit denen Vorlagenentwickler Personalisierungsfelder direkt in E-Mail- und Landing-Vorlagen einbetten können. In eine Vorlage eingebettete Personalisierungsfelder werden in jeder E-Mail oder Zielseite angezeigt, die auf der Vorlage basiert.

# Informationen zu Formularfeldern in Vorlagen

Landeseiten können als Onlineformulare konfiguriert werden. Bei der Gestaltung der HTML-Vorlage für ein Onlineformular können Sie eine der folgenden Möglichkeiten nutzen.

- Konfigurieren Sie die Eingaben für alle Formularfelder im HTM- Code vollständig.
- Gestalten Sie das Formular so, dass E-Mail-Vermarkter einige oder alle Formularfeldeingaben definieren können.

Wenn die HTML-Vorlage keine Formularfeldeingabe definiert, kann der E-Mail-Vermarkter die <Eingabe> im Nachrichteneditor mithilfe eines **Formularfeld** -Widgets definieren. Damit Vermarkter das Widget verwenden können, muss die Vorlage eine Zone für das Formularfeld vorsehen. Die Vorlage muss für jedes Formularfeld eine Zone vorsehen, in der E-Mail-Vermarkter die <Eingabe> definieren sollen.

Weitere Informationen zum Konfigurieren von Vorlagen für Onlineformulare finden Sie unter Konfigurieren von [Formulareingaben](#page-269-0) in Delive[r \(auf Seite 254\)](#page-269-0) .

# <span id="page-457-0"></span>Vorlagentypen und -Anforderungen

Marketer können verschiedene Arten von personalisierten Nachrichten und Landing-Pages erstellen. Die verschiedenen Arten von Kommunikationen erfordern unterschiedliche Typen von Vorlagen.

In Deliver können Sie die folgenden Typen von Marketingkommunikation verwenden, um Vorlagen zu erstellen.

- HTML-E-Mail
- Nur-Text-E-Mail
- Mit personalisierten E-Mail-Nachrichten verknüpfte Landing-Pages
- Landeseiten, die als Online-Formulare verwendet werden, einschließlich Übergabeseiten

Das Design und der Inhalt der Vorlage können je nach Art der erforderlichen Kommunikation unterschiedlich sein.

Beispielsweise müssen Landing-Pages, die als Online-Formulare definiert sind, das <Formular>-Tag, einschließlich des Namensattributs , enthalten. Eine Vorlage, die zum Erstellen einer E-Mail-Nachricht verwendet wird, enthält jedoch keine Tags für Formulare, sondern kann Tags enthalten, die zum Definieren von Personalisierungsfeldern und Zonen im Deliver Nachrichteneditor verwendet werden. Möglicherweise muss eine E-Mail-Nachricht auch statischen Text einschließen, der für die Einhaltung von Regeln mit den Port-/Spam-Mails erforderlich ist.

Weitere Informationen zu den Anforderungen für HTML die Vorlagen für die E-Mail- und Landing-Page finden Sie im Abschnitt [Vorlagenanforderungen](#page-458-0) für HTML-E-Mails und [Landing-Pages \(auf Seite 443\)](#page-458-0) .

Informationen zu den Anforderungen für Vorlagen, die zum Erstellen von Textnachrichten verwendet werden, finden Sie im Abschnitt [Vorlagenvoraussetzungen](#page-459-0) für Textmail [\(auf Seite](#page-459-0) [444\)](#page-459-0) .

Informationen zum automatischen Generieren einer Textversion einer HTML-E-Mail finden Sie im Abschnitt Wie HTML-Tags und -Links in automatisch generierten [Nur-Text-E-Mails](#page-460-0) [angezeigt](#page-460-0) werde[n \(auf Seite 445\)](#page-460-0) .

<span id="page-458-0"></span>Vorlagenanforderungen für HTML-E-Mails und Landing-Pages Vorlagen für E-Mails und Landing-Pages müssen mit HTML 4,01 (Übergangs-) konform sein. Um sicherzustellen, dass E-Mails und Landing-Pages auf einem möglichst breiten Spektrum von Anzeigegeräten und Browsern wie vorgesehen angezeigt werden, sollten Sie Ihre Vorlagen mit wohlgeformtem HTML-Code entwerfen, der XHTML (XHTML 1.0 Transitional) entspricht.

#### <span id="page-459-0"></span>Vorlagenvoraussetzungen für Textmail

Damit E-Mail-Marketer nur Text-E-Mails entwerfen können, müssen Vorlagen-Designer nur Text-E-Mail-Vorlagen erstellen. Marketer können eine Textvorlage aus einer vorhandenen HTML-Version der E-Mail automatisch generieren.

In Deliver einer Vorlage, die zum Erstellen von textgeschützten Mails verwendet wird, werden eine begrenzte Anzahl von HTML-Tags verwendet, einschließlich Tags und Einstellungen, die zum Definieren von Personalisierungsfeldern und Zonen verwendet werden. Vorlagen, die zum Erstellen von Textnachrichten verwendet werden, müssen auch im HTML-Format sein, um die Deliver-Drag-and-Drop Bearbeitungsfunktionen des Nachrichteneditors zu stützen.

Zu den Tags, die Deliver in Nur-Text-E-Mails verwendet werden, enthalten das Folgende.

- <HTML> und <body>, um die Vorlage zu definieren
- <Span> bei der Identifizierung einer Zone durch Definieren des Klassenattributs als droppable
- <UAEpf> zum Definieren von Personalisierungsfeldern in der Vorlage, einschließlich der Personalisierungsfelder in Hyperlinks
- <uaereferenceLabel> um Inhalte (mit Ausnahme von Bildern) nach Referenz hinzuzufügen
- $\cdot$   $\langle$ br $/$ >, um Zeilenumbrüche zu erzwingen

Deliver Ignorieren Sie alle anderen HTML-Tags beim Generieren von Textnachrichten. Beispielsweise würde eine einfache, textbezogene E-Mail-Vorlage wie die folgende aussehen.

<html> <body>

```
Dear <UAEpf n="salutation"/> <UAEpf n="LastName"/>,
\braket{\text{br}}Thank you for attending our recent conference 
in <UAEpf n="city"/>. 
You will begin receiving our monthly newsletter beginning with the 
<UAEpf n="monthStartNL"/> edition. 
br/To show our appreciation for your interest, we will be sending you 
<span id="gift" class="droppable">Conference thank you gift</span>
autographed by our keynote speaker, <span id="speaker" class="droppable">
Conference Keynote</span>. 
br/We look forward to seeing you again at future events coming to 
<UAEpf n="city"/> soon.
</body>
```
</html>

#### <span id="page-460-0"></span>Wie HTML-Tags und -Links in automatisch generierten Nur-Text-E-Mails angezeigt werden

E-Mail-Marketer können den Deliver-Nachrichteneditor verwenden, um reine Text-E-Mails basierend auf einer HTML-E-Mail-Vorlage zu generieren. Dieses Feature wird als Automatische Generierung einer textbasierten Version der E-Mail bezeichnet.

Wenn Deliver eine Textversion einer HTML-E-Mail generiert, ignoriert Sie alle HTML-Formatierungstags, mit Ausnahme der <HTML> und <Hauptteil>-Tags. Der Nachrichteneditor wandelt bestimmte Teile des HTML-Inhalts in Text um, wie in der folgenden Tabelle aufgelistet.

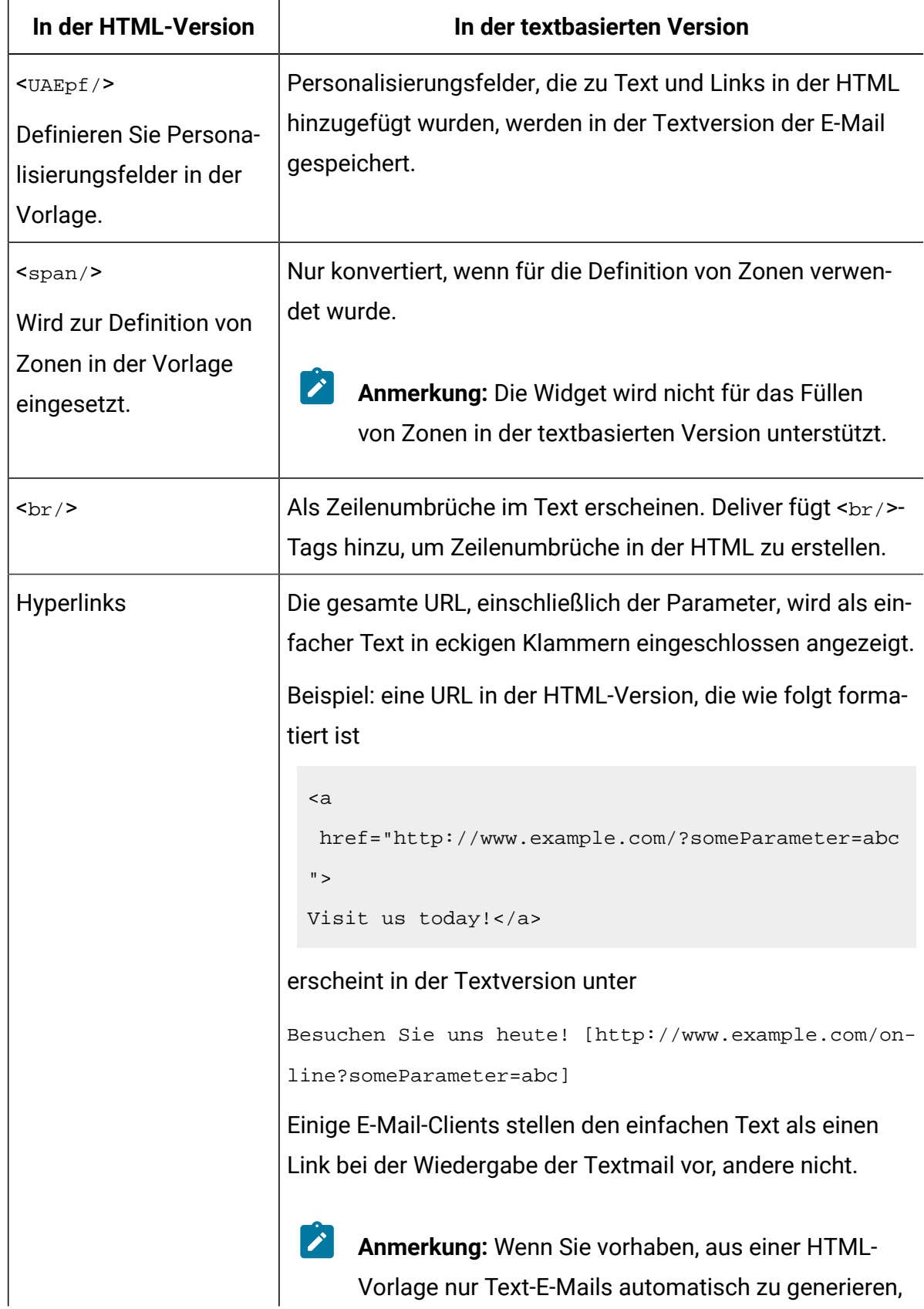

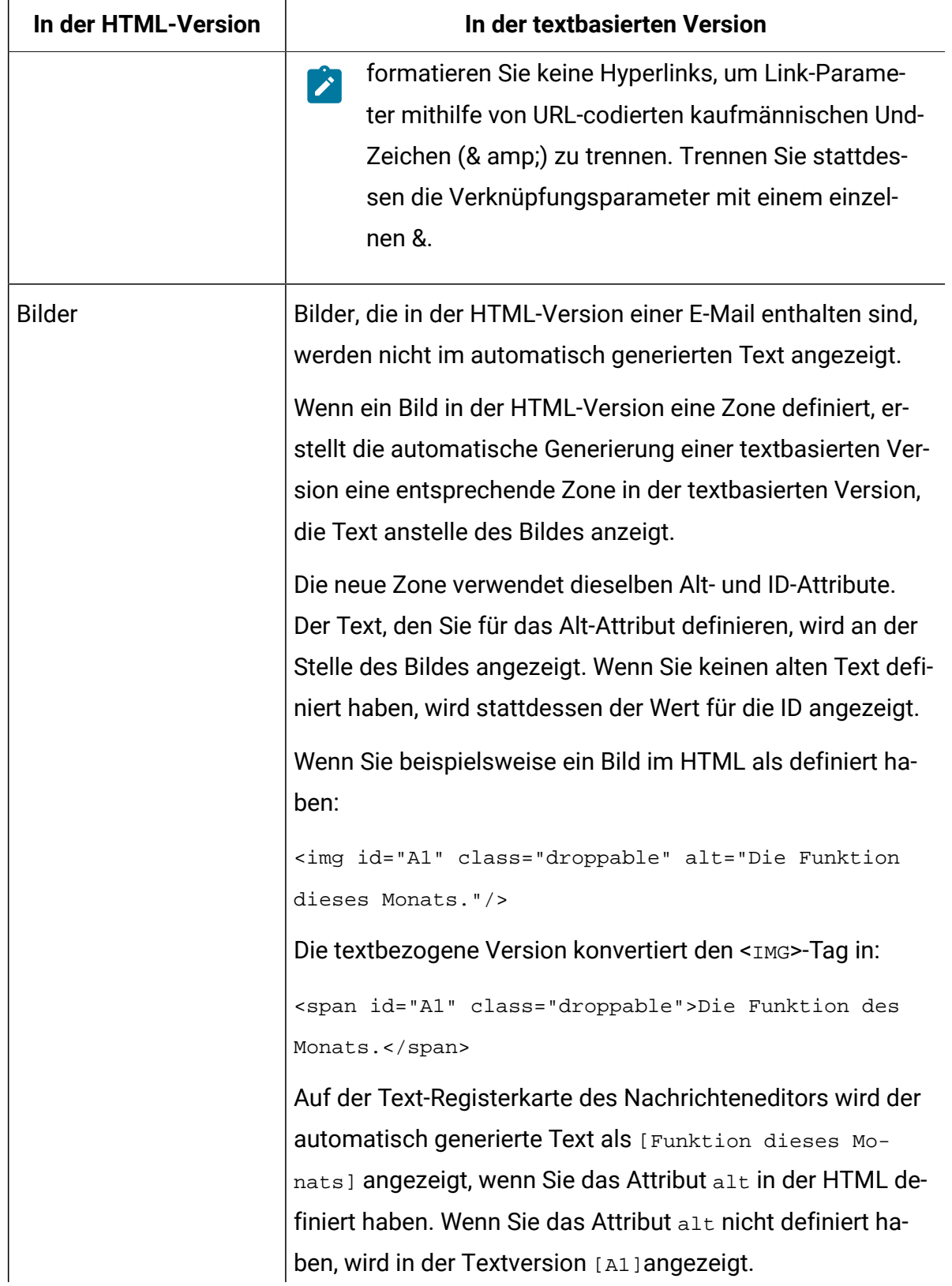

F

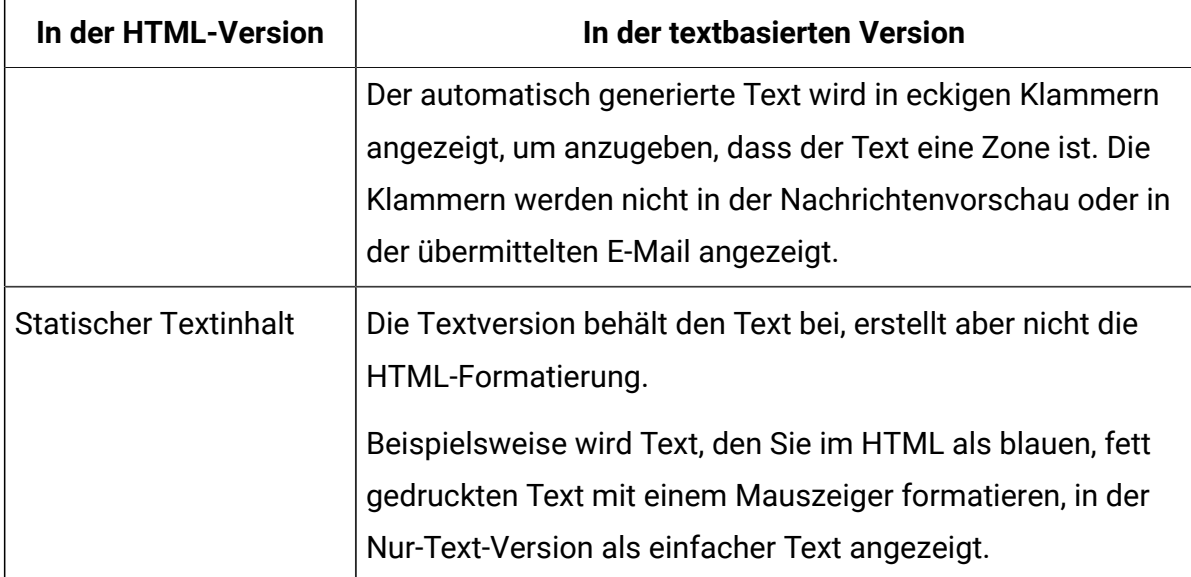

Textnachrichten, die automatisch aus einer HTML generiert werden, müssen dieselben Anforderungen erfüllen, die für Vorlagen, die für Textnachrichten erstellt wurden, gelten. Weitere Informationen zu HTML, die in textgeschützten E-Mail-Vorlagen verwendet werden, finden Sie unter [Vorlagenvoraussetzungen](#page-459-0) für Textmai[l \(auf Seite 444\)](#page-459-0) .

# Allgemeine Richtlinien für Vorlagen

Um sicherzustellen, dass Vermarkter eine Vorlage zum Erstellen von Nachrichten und Zielseiten in Deliver verwenden können, müssen Vorlagendesigner Vorlagen innerhalb bestimmter Richtlinien entwerfen, die für Deliver spezifisch sind. Deliver verwendet mehrere benutzerdefinierte HTML-Tags, die nur von Deliver erkannt werden.

Insbesondere müssen Vorlagendesigner Anforderungen für die folgenden Vorlagenmerkmale verstehen.

- Stile müssen in der Reihe sein. CSS wird nicht unterstützt.
- Die Zeichencodierung muss UTF-8 sein.
- Die Formatierung muss im Hauptteil der Vorlage definiert werden.

# Stile müssen in der Reihe (eingebettet in das Dokument) sein.

Da es sich bei E-Mails um separate Dokumente handelt, die im E-Mail-Client jedes Empfängers einzeln geöffnet werden, können Sie keine Stile und Formatierungen in externen .CSS -Dateien bereitstellen. Alle Stildefinitionen müssen in die Vorlage eingebettet werden.

#### Zeichencodierung als UTF-8 angeben

Unica Deliver unterstützt nur die Zeichencodierung UTF-8. Sie müssen die Zeichencodierung als Unicode-Codierung UTF-8 angeben, damit der Text in Ihren Nachrichten in E-Mail-Clients und Browsern ordnungsgemäß angezeigt wird.

## Informationen zur Formatierung mit dem <br/>body>-Tag

Obwohl Deliver die Formatierung mit externen Darstellungsblättern nicht unterstützt, können Sie eine vollständige E-Mail-oder Landingpage mithilfe von Attributen für das <Body>-Tag formatieren Sie können z. B. eine Hintergrundfarbe für eine E-Mail- oder Landing-Page wie folgt definieren.

```
<body BGCOLOR="#F3F5A3">
Page content
</body>
```
Sie können die Formatergebnisse auf einer Browserseite anzeigen, wenn Sie die Vorlage aus der Inhaltsbibliothek öffnen und einen Nachrichtenanzeigebericht erstellen, um eine Vorschau der E-Mail oder Zielseite anzuzeigen. Der Nachrichteneditor Deliver erkennt jedoch keine Formatattribute, die für den Tag <Body> definiert sind. Wenn Sie das Deliver-Dokument anzeigen, das die E-Mail-oder Zielseite definiert, zeigt der Nachrichteneditor die Seite mit dem grauen Standardhintergrund an. Wenn Sie eine Vorschau der Seite auf der Registerkarte "Mailing" anzeigen, wird die Seite mit einem weißen Hintergrund angezeigt.

Der Bericht "Nachrichtenbetrachter[" \(auf Seite \)](unique_429) und die in der Inhaltsbibliothek verfügbare Vorschau geben jeweils eine Ansicht der E-Mail-oder Landing-Page an, die der Empfänger beim Senden des Mailings sieht.

#### Vorlagen und Namenskonventionen

Nachdem Benutzer eine neue Landing-Page oder E-Mail erstellt haben, klicken Sie zunächst auf die Schaltfläche **Vorlage hinzufügen** . Das System zeigt dann ein Formular an, in dem

alle HTML-Dateien aufgelistet sind, die in der Inhaltsbibliothek gespeichert sind. Wenn Sie Vorlagen erstellen und hochladen, können Sie nicht festlegen, dass eine Vorlage nur in der Vorlagenliste für den einen oder anderen Kommunikationstyp angezeigt wird. Ob eine einzelne HTML-Datei als Vorlage für Landing-Pages oder für E-Mail-Nachrichten gedacht ist, hängt vom Design und Ihrer Absicht ab.

Verwenden Sie daher eine Namenskonvention für Vorlagen, die den Zweck der Vorlage klar genug angibt, damit Benutzer bestimmen können, welche Vorlage sie beim Erstellen von Kommunikationen auswählen sollen. Darüber hinaus können Sie Ordnernamen in der Inhaltsbibliothek verwenden, um die Vorlagendateien zu organisieren und den Kommunikationstyp anzugeben, für den Sie die Verwendung erwarten.

# Zusätzliche Tipps

- Achten Sie darauf, die Informationen zu alt="image description" für alle Bilder einzubeziehen. Bildbeschreibungen sind eine wichtige Hilfe bei der Barrierefreiheit und können auch nützliche Informationen liefern, wenn das Bild nicht gerendert wird.
- Wenn Sie nicht etwas in englischer Sprache zitieren, verwenden Sie nicht die  $\kappa$ raquo; Zeichenentität. Verwenden Sie stattdessen zwei  $\kappa$ <sub>9t</sub> ; Zeichenentitäten.
- Die Zeichenentität für die horizontalen Auslassungspunkte (...) wird in HTML und XHTML unterstützt, ist jedoch in XML nicht gültig. Daher ist es am besten, drei Punkte anstelle der  $\kappa$ hellip; Zeichenentität zu nutzen, wenn Sie eine horizontale Ellipse verwenden müssen.

# <span id="page-465-0"></span>Zonen für Vorlagen für E-Mails und Landing-Pages

In Vorlagen, die in Deliver verwendet werden, können Zonen definiert werden, die Inhalte akzeptieren, die Marketer in eine Kommunikation ziehen, die auf der Vorlage basiert. Die Vorlage muss bestimmte Gestaltungselemente enthalten, um die Zonen zu erstellen.

Zonen in einer Vorlage bieten einen Bereich im Dokument, in dem Marketer Inhalte aus der Inhaltsbibliothek ziehen und in das Dokument ablegen können. Da Zonen die Drag & Drop-Bearbeitung unterstützen, werden sie manchmal als ablegbare Zonen oder ablegbare Bereiche bezeichnet.

Sie können eine Zone in einer Vorlage auf eine der folgenden Arten erstellen:

- Fügen Sie einen Wert für das ID-Attribut des Elements ein, das den Abschnitt der Vorlage definiert. Der Wert, den Sie für die Element-ID angeben, wird zur Bezeichnung für die Zone, wenn die Vorlage für eine E-Mail- oder Zielseitenkommunikation verwendet wird.
- Um nur einige der Elemente als ablegbar (und den Rest als statisch) anzugeben, fügen Sie den Elementen, die abgelegte Inhalte akzeptieren möchten, das Klassenattribut droppable hinzu.

Mit anderen Worten, wenn keines der Elemente mit dem Klassenattribut  $\alpha$ roppable markiert ist, ist jedes Element mit dem ID-Attribut eine konfigurierbare Zone. Wenn jedoch Elemente das Klassenattribut droppable haben, werden diese Elemente als Zonen interpretiert, Elemente ohne das Klassenattribut droppable nicht.

Wenn Sie die HTML-Vorlage entwerfen und Zonen hinzufügen, wählen Sie den Elementtyp aus, der die Inhaltstypen am besten unterstützt, von denen Sie erwarten, dass sie in jede Zone fallen. Die Stile, die Sie in die Vorlage einbetten, und die Größenattribute, die Sie für die Elemente angeben, bestimmen das Erscheinungsbild und die Größe der Zonen. Berücksichtigen Sie beim Entwerfen einer Zone die Art des Inhalts, der möglicherweise in die Zone eingefügt wird.

Um sicherzustellen, dass HTML Elemente, die das droppable Klassenattribut enthalten, ordnungsgemäß angezeigt werden, wenn Sie im Deliver-Nachrichteneditor vorhergesehen werden, entfernen Sie die Rückgabezeichen aus allen ablaufbaren Elementen in den Vorlagen für E-Mail-und Landeseite.

Unica Deliver unterstützt die Verwendung von Zonen nur im Hauptteil von HTML-Vorlagen. Sie können keine Zonen in HTML-Snippets erstellen, die der Vorlage möglicherweise als Referenz oder durch Hinzufügen zu einer anderen Zone hinzugefügt werden.

Das folgende Codebeispiel verwendet sowohl das Attribut ID als auch das Klassenattribut droppable, um fünf Zonen zu erstellen.

```
<table>
  <tbody>
   <tr>
    <td><img id="banner" class="droppable"
```

```
 alt="Whatchamacallit"/></td>
  \langletr>
   <tr>
    <td>
     <ul class="nav">
      <li>Page 1 </li>
      <li>Page 2 </li>
      <li>Page 3 </li>
     \langle \text{ul}\rangle <img id="ad1" class="droppable" alt="ad1"/>
   \lt/\text{td} <td valign="top">
     <div id="body" class="droppable">
      <p>Lorem ipsum dolor sit amet, consectetur 
       adipiscing elit. </p>
      </div>
   \langle t \rangle <td>
     <img id="ad2" class="droppable" alt="ad2"/>
     <img id="ad3" class="droppable" alt="ad3"/> 
   \langle t \rangle\langletr>
  </tbody>
</table>
```
Das folgende Codebeispiel erstellt dieselben fünf Zonen, jedoch ohne Verwendung des Klassenattributs Droppable:

```
<table>
 <tbody>
   <tr>
    <td><img id="banner" alt="Whatchamacallit"/></td>
  \langletr>
```
```
 <tr>
    <td>
     <ul class="nav">
      <li>Page 1 </li>
      <li>Page 2 </li>
      <li>Page 3 </li>
    \langle/ul>
     <img id="ad1" alt="ad1"/>
   \langle t \rangle <td valign="top">
     <div id="body">
      <p>Lorem ipsum dolor sit amet, consectetur adipiscing
       elit. </p>
     </div>
   \lt/\text{td} <td>
     <img id="ad2" alt="ad2"/>
     <img id="ad3" alt="ad3"/> 
   \langle t \rangle\langletr>
  </tbody>
</table>
```
Um jedoch eine Vorlage zu erstellen, die Bereiche definiert, die nicht geändert werden sollen, müssen Sie das Klassenattribut droppable verwenden, um anzugeben, welche Elemente in den Bereichen "Droppable"-Bereiche sind und welche nicht.

Im folgenden Beispiel wird eine Zone für eine Banneranzeige definiert, die eine Standardbilddatei enthält:

```
<td style="background-color: rgb(255, 255, 255);">
<img id="banner" class="droppable" alt="Banner"
```

```
src="http://your-images.yourcompany.com/images/CrossSellBannerImage.png"/> 
 br/\langle /td>
```
Wenn die Person, die die Vorlage verwendet, das Bild in dieser Zone nicht ersetzt, wird die Standardbilddatei für die Kommunikation verwendet.

Im folgenden Beispiel wird Text in der Zone verwendet, um die Position des Bereichs den Personen, die die Vorlage verwenden, zu zeigen:

```
<span id="centerContent1" class="droppable">Drop Zone #1</span>
\braket{\text{br}}br/<span id="centerContent2" class="droppable">Drop Zone #2</span>
```
Es ist hilfreich, die Position und den Zweck mit dem Standardtext für eine Zone anzugeben. Wenn Ihre Vorlage beispielsweise für die Verwendung eines Personalisierungsfelds konzipiert ist, das den Vorname des Empfängers darstellt, können Sie die Zone "Vorname" nennen. Der Deliver Nachrichteneditor identifiziert Zonen anhand grafischer Stecknadeln. Weitere Informationen zum Suchen von Zonen bei Verwendung des Nachrichteneditors finden Sie unter [Zoneninhalt](#page-355-0) anzeige[n \(auf Seite 340\)](#page-355-0).

#### Formatierung für vom Hyperlink-Widget generierte Hyperlinks

Um die Verwendung des Hyperlink-Widgets zum Definieren von Links in einer Zone zu verwenden, muss die Vorlage die Zone in einem <span>-Tag umschließen.

In den meisten Fällen verwenden Zonen in einem E-Mail-Dokument oder einer Landing-Page die durch die in die HTML-Vorlage eingebettete Stile definierte Formatierung ohne

zusätzliche Codierung. Wenn Sie jedoch wissen, dass ein Hyperlink-Widget (Sal, in eine Zone verschoben werden, müssen Sie ein zusätzliches <span>-Element anwenden, um den generierten Link zur Verwendung eines bestimmten Stils zu zwingen.

Wenn Sie beispielsweise eine Zone in einer E-Mail-Vorlage für einen Link Als Webseite anzeigen erstellen, können Sie ein Stilelement mit dem Namen viewAsWebPageWrapper hinzufügen, um die Formatierung für den Hyperlink Ansicht als Webseite zu definieren:

```
<style type='text/css">.viewAsWebPageWrapper a {color #999} 
</style>
```
Anschließend umgeben Sie die Zone, die den Hyperlink Ansicht als Webseite enthält, mit einer zusätzlichen <Span>, indem Sie die Klasse auf viewAsWebPagewRappersetzen.

```
<span class="viewAsWebPageWrapper">
<span id="viewAsWebPage0" class="droppable">View as web page</span>
</span>
```
#### Entwurf für die Lieferbarkeit

Die Lieferbarkeit misst Ihre Fähigkeit, Marketing-E-Mails konsistent an den Posteingang des beabsichtigten Empfängers zu übermitteln. Die Lieferbarkeit von Mails kann von vielen Faktoren betroffen sein, darunter Spamfilter, Blacklists und fehlerhafte Adressen. Denken Sie beim Entwurf von E-Mail-Vorlagen daran, standardisierte Elemente einzufügen, die es für jede aus der Vorlage generierte Nachricht leicht machen, den Anti-SPAM-Vorschriften zu entsprechen, und Elemente einzufügen, die Vertrauen in Ihre Marke schaffen.

Zu den gängigen Verfahren zur Verbesserung der Lieferbarkeit Ihrer E-Mails gehören die folgenden Verfahren.

- Fügen Sie eine Zone ein, die zur Bereitstellung eines Opt-out- oder Abmeldelinks bestimmt ist.
- Wenn Ihr Unternehmen zusätzliche Optionen für ein Opt-out (webbasiert, telefonisch, Antwort auf E-Mail) vorsehen kann, fügen Sie einen standardisierten Text bei, der die Art und Weise beschreibt, wie Sie dies tun können.
- Fügen Sie eine Formulierung ein, die die E-Mail als Werbung eindeutig identifiziert. Beispielsweise verwenden einige Unternehmen die Abmeldeanweisung am Ende einer E-Mail, um anzugeben: "Diese E-Mail-Werbung wurde an [E-Mail-Adresse des Empfängers] gesendet. Wenn Sie diese E-Mail-Nachrichten nicht mehr erhalten möchten, klicken Sie hier, um sich abzumelden. " Mit einem solchen Satz ist sichergestellt, dass die E-Mail-Adresse dem US-amerikanischen Recht entspricht.
- Stellen Sie den Empfängern eine gültige physische Mailingadresse zur Verfügung, mit der sie das Unternehmen identifizieren oder kontaktieren können.
- Fügen Sie einen Standardsatz ein, der die Empfänger auffordert, die Absenderadresse **aus** der Nachricht in ihre Adressbücher aufzunehmen.
- Platzieren Sie Ihr Markenlogo an der gleichen Stelle in jeder E-Mail Ihres Unternehmens.
- Verwenden Sie kein einzelnes Bild, das die gesamte Nachricht abdeckt.

Weitere Informationen zu CAN-SPAM finden Sie auf der offiziellen Website der Federal Trade Commission (FTC), insbesondere auf der Seite The CAN-SPAM Act: Ein [Compliance-](http://www.ftc.gov/bcp/edu/pubs/business/ecommerce/bus61.shtm)[Handbuch für Unternehmen.](http://www.ftc.gov/bcp/edu/pubs/business/ecommerce/bus61.shtm)

# Bilder und Videos

Der Deliver Message Editor bietet mehrere Möglichkeiten, Bilder und Videos in personalisierte Nachrichten einzufügen. Sie können Bilder und Videos aus der Inhaltsbibliothek hinzufügen oder aus externen Quellen hinzufügen, wenn Sie jede beliebige Nachrichten senden.

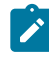

**Anmerkung:** Videos werden nur für WhatsApp-Nachrichten unterstützt.

Wenn Sie eine Kommunikation veröffentlichen, die ein Bild oder Video aus der Inhaltsbibliothek enthält, stellt Deliver die Bild- oder Videodatei im öffentlichen Internet zur Verfügung, so dass sie angezeigt wird, wenn der Empfänger die Nachricht oder Landeseite öffnet.

Wenn Sie eine Bild- oder Videodatei angeben, die außerhalb der Inhaltsbibliothek gespeichert wird, sind Sie dafür verantwortlich, das Bild oder Video separat zu veröffentlichen, damit es verfügbar ist, wenn Ihre Empfänger die Nachricht oder Landeseite öffnen.

# Verfahren zum Hinzufügen von Bildern oder Videos aus der Inhaltsbibliothek

Die Inhaltsbibliothek ist eine zentrale Ablage für verschiedene Inhaltselemente, die Sie in personalisierten Nachrichten und Landseiten verwenden können. Sie können verschiedene Bild- und Videotypen in die Inhaltsbibliothek hochladen und die Datei an ein Inhaltselement anhängen, das Sie zu Deliver-Dokumenten hinzufügen.

Verwenden Sie eine der folgenden Verfahren, um ein Bild in der Inhaltsbibliothek zu einem Dokument hinzuzufügen.

- Ziehen Sie das Bild- oder Videoelement aus der Inhaltsbibliothek in das Dokument.
- Verwenden Sie den Inhaltsselektor, um das Bild hinzuzufügen.
- Fügen Sie dem Dokument ein Inhaltsverweisetikett hinzu, um das Bild hinzuzufügen

#### Ziehen von Bildern und Videos in eine Zone aus der Inhaltsbibliothek für E-Mail- und WhatsApp-Kommunikation

Sie können ein Bild und ein Video zu einer Kommunikation hinzufügen, indem Sie das Bild aus einem Ordner der Inhaltsbibliothek in eine Zone in einer Kommunikation ziehen.

- 1. Öffnen Sie im Nachrichteneditor die Kommunikation.
- 2. Suchen Sie in der Inhaltsbibliothek nach dem Inhaltselement für das Bild oder Video, das Sie der Kommunikation hinzufügen möchten.
- 3. Ziehen Sie das Bild- oder Videoelement aus der Inhaltsbibliothek in die Zone, in der das Bild oder Video angezeigt werden soll. Die Zone ändert ihre Farbe, wenn Sie das Bild oder Video an der richtigen Stelle über der Zone platzieren.
- 4. Um Bildattribute zu konfigurieren, klicken Sie mit der rechten Maustaste auf das Bild und wählen Sie **Inhaltsformatierung bearbeiten**aus. Wechseln Sie in Zonen, die mehrere Inhalte enthalten, zu dem Bild, das Sie formatieren möchten, oder greifen Sie auf das Bild im Fenster **Personalisierte Inhalte** zu.

### Bilder zu einer Zone hinzufügen, indem Sie sie aus einem Menü auswählen

Sie fügen Bilder zu einem Dokument hinzu, indem Sie die Bilder zu Zonen hinzufügen, die in der Dokumentvorlage definiert sind. Der Nachrichteneditor stellt ein Menü für die Arbeit mit Inhalten in Zonen zur Verfügung. Klicken Sie zum Anzeigen des Menüs mit der rechten Maustaste auf eine Zone im Dokument.

- 1. Öffnen Sie im Nachrichteneditor die Kommunikation.
- 2. Wählen Sie die Zone aus, zu der Sie das Bild hinzufügen möchten.
- 3. Klicken Sie mit der rechten Maustaste auf die Zone und wählen Sie **Inhalt hinzufügen**

#### > **Asset aus der Inhaltsbibliothek**.

Daraufhin wird das Fenster Inhaltsquellen geöffnet.

- 4. Navigieren Sie im Inhaltsselektor zu dem Ordner, der das Bild enthält, das Sie hinzufügen möchten.
- 5. Klicken Sie auf **Einfügen**, um das Bild der Zone hinzuzufügen.
- 6. Um Bildattribute zu konfigurieren, klicken Sie mit der rechten Maustaste auf das Bild und wählen Sie **Inhaltsformatierung bearbeiten**aus. Wechseln Sie in Zonen, die mehrere Inhalte enthalten, zu dem Bild, das Sie formatieren möchten, oder greifen Sie auf das Bild im Fenster **Personalisierte Inhalte** zu.

### Hinzufügen von Bildern durch Einfügen einer Referenzbezeichnung

Deliver unterstützt das Hinzufügen von Bildern zu E-Mail- oder Landing-Pages als Referenz, anstatt das Bild einer Zone hinzuzufügen.

Um ein Bild als Referenz hinzuzufügen, fügen Sie einer Dokumentvorlage oder einem HTML-Snippet eine Inhaltsreferenzbezeichnung hinzu. Das in der Inhaltsbibliothek für das Bild definierte Inhaltselement muss die Referenzbezeichnung enthalten, die Sie der Vorlage oder dem Snippet hinzufügen.

- Definieren Sie eine Inhaltsreferenzbezeichnung für das Bild in der Inhaltsbibliothek.
- Geben Sie das Bild an, indem Sie den Tag <uaereferenceLabel> zu einer E-Mail- oder Landing-Page-Vorlage oder einer HTML hinzufügen.

Das System ersetzt das Bild für <uaereferenceLabel> , wenn Sie die E-Mail senden oder wenn das System die Landing-Page anzeigt.

#### Verfahren zum Hinzufügen von Bildern aus externen Quellen

Sie können Bilder, die außerhalb der Inhaltsbibliothek gespeichert sind, einer Zone in einer Kommunikation hinzufügen. Wenn Sie ein Bild angeben, das noch nicht in die Inhaltsbibliothek hochgeladen wurde, müssen Sie eine URL für die Datei eingeben. Der von Ihnen angegebene Ort muss das Bild angeben können, wenn der E-Mail-Empfänger die E-Mail oder die Landeseite öffnet.

Verwenden Sie eine der folgenden Verfahren, um ein Bild aus einer externen Quelle zu einer Zone hinzuzufügen.

- Ziehen Sie das Bild-Widget in die Zone.
- Klicken Sie mit der rechten Maustaste in die Zone und verwenden Sie das Menü, um das Bild hinzuzufügen.

#### Hinzufügen eines externen Bildes mit dem Bildwidget

Sie können das Bildwidget verwenden, um ein Bild von außerhalb der Inhaltsbibliothek auszuwählen, das zu einer Zone hinzugefügt werden soll, die in einer E-Mail oder einer Zielseiten-Kommunikation definiert ist.

- 1. Öffnen Sie im Nachrichteneditor die Kommunikation.
- 2. Ziehen Sie das Bildwidget aus der Symbolleiste in die Zone, in die Sie das Bild einfügen möchten. Die Zone ändert die Farbe, wenn Sie das Bild in der richtigen Position über die Zone platzieren.
- 3. Geben Sie eine Adresse für die Position der Bilddatei ein. Die Bildposition muss ohne Berechtigungsnachweise öffentlich zugänglich sein.
- 4. Öffnen Sie zum Konfigurieren von Bildattributen den Abschnitt **Formatierungsoptionen** .

### Hinzufügen eines externen Bildes durch Auswahl aus einem Menü

Das System stellt ein Menü zur Verfügung, mit dem Sie ein Bild von außerhalb der Inhaltsbibliothek zu einer Zone in einer Kommunikation hinzufügen können.

- 1. Öffnen Sie im Nachrichteneditor die Kommunikation.
- 2. Wählen Sie die Zone aus, zu der Sie das Bild hinzufügen möchten.
- 3. Klicken Sie mit der rechten Maustaste auf die Zone und wählen Sie > **Inhalt HinzufügenBild** .

Das Fenster **Bild** wird geöffnet.

- 4. Geben Sie eine URL für die Position der Bilddatei ein. Die Bildposition muss ohne Berechtigungsnachweise öffentlich zugänglich sein.
- 5. Öffnen Sie zum Konfigurieren von Bildattributen den Abschnitt **Formatierungsoptionen** .

# Links

Der Deliver Nachrichteneditor bietet verschiedene Möglichkeiten zum Hinzufügen von Links zu personalisierten E-Mail-Nachrichten und zu Landeseiten, die von Unica gehostet werden. Wenden Sie Linkattribute und Implementierstile an, um zu steuern, wie die Links angezeigt werden und wie das Ziel der Links angezeigt wird. Deliver verfolgt Linkklicks und speichert die Daten in den Deliver-Systemtabellen.

Sie können einen Link zu einer Nachricht oder Landeseite hinzufügen, indem Sie den zugrundeliegenden HTML-Code einer Nachrichtenvorlage oder eines Snippets ändern. Sie können auch einen Link mithilfe des Hyperlinks- Widget im Nachrichteneditor hinzufügen. Beide Methoden bieten Möglichkeiten, die Darstellung des Links in der Nachricht zu formatieren und anzugeben, wie das Ziel des Links dem Nachrichtenempfänger oder dem Besucher der Landeseite angezeigt wird.

Deliver speichert automatisch Linkverfolgungs- und Antwortdaten für Links, die http:// oder https:// als Präfix verwenden. Die Antwortdaten werden in der Datenbank der lokalen Deliver-Systemtabellen gespeichert. Sie können auf Informationen zur Verfolgung von Empfängerlinks und Antworten in Deliver Standardberichten sowie auf die Deliver-Systemtabellen zugreifen.

Standardmäßig Deliver verfolgt und zeichnet Antworten auf Links für bis zu 90 Tage, nachdem Sie den Nachrichtenlauf, der die Links enthält, abgeschlossen haben. Für jeden Nachrichtenlauf können Sie konfigurieren, wie lange das System Linkantworten verfolgt.

# Übersicht über die Linkverfolgung

Unica Deliver verfolgt Links, deren URL mit http:// oder https:// beginnt. Wenn Sie eine E-Mail- oder Zielseiten-Kommunikation veröffentlichen, wertet Deliver jede Kommunikation aus, um die Links zu identifizieren, die verfolgt werden müssen.

In HTML-E-Mails und auf gehosteten Landing-Pages verfolgt Deliver Link-URLs, die in <a> und <area>-Tags gefunden wurden. In Nur-Text-E-Mails verfolgt das System Link-URLs, die in eckigen Klammern [ ] oder durch Leerzeichen eingeschlossen sind.

Das Diagramm veranschaulicht, wie die Deliver Daten der Linkverfolgung verfolgt und erfasst werden.

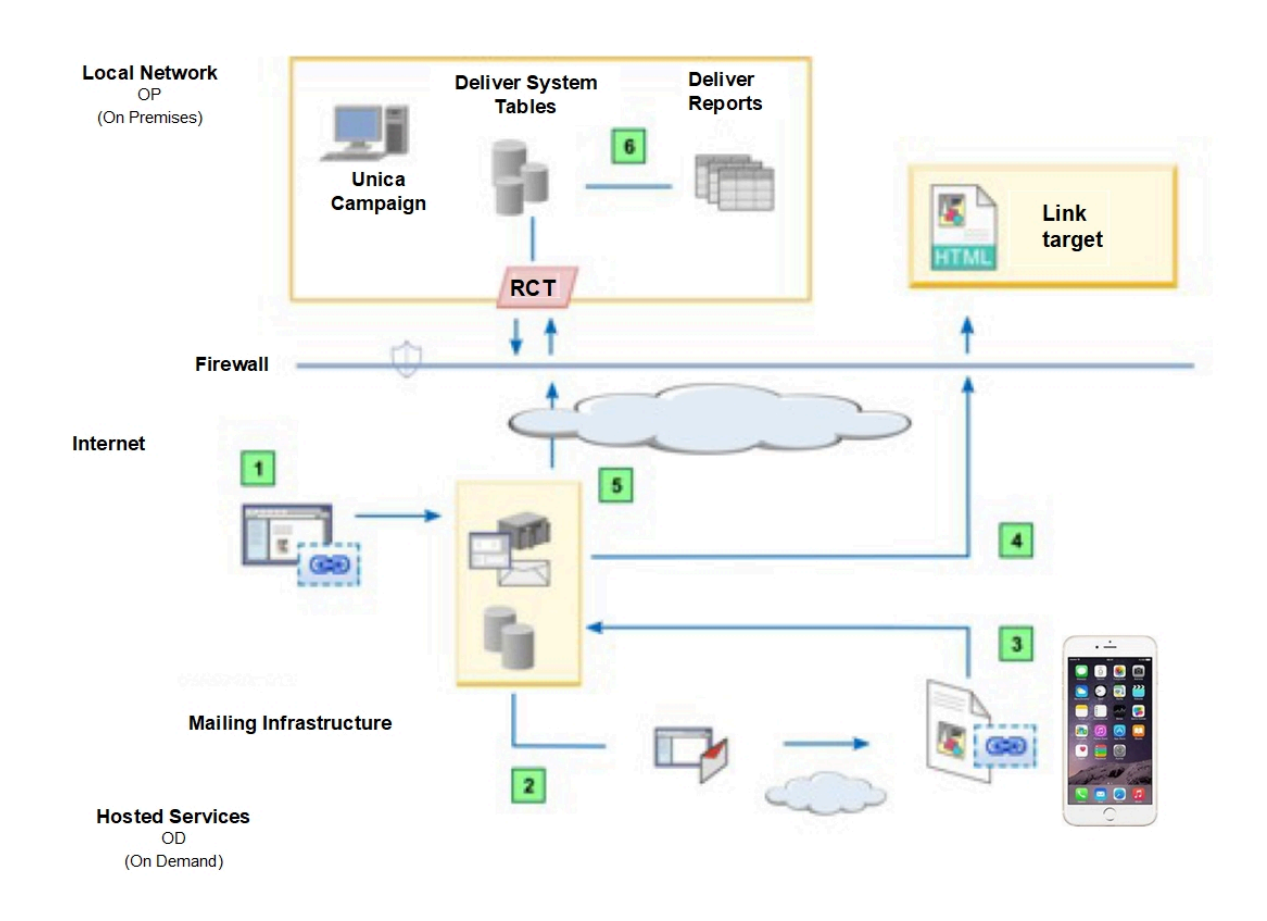

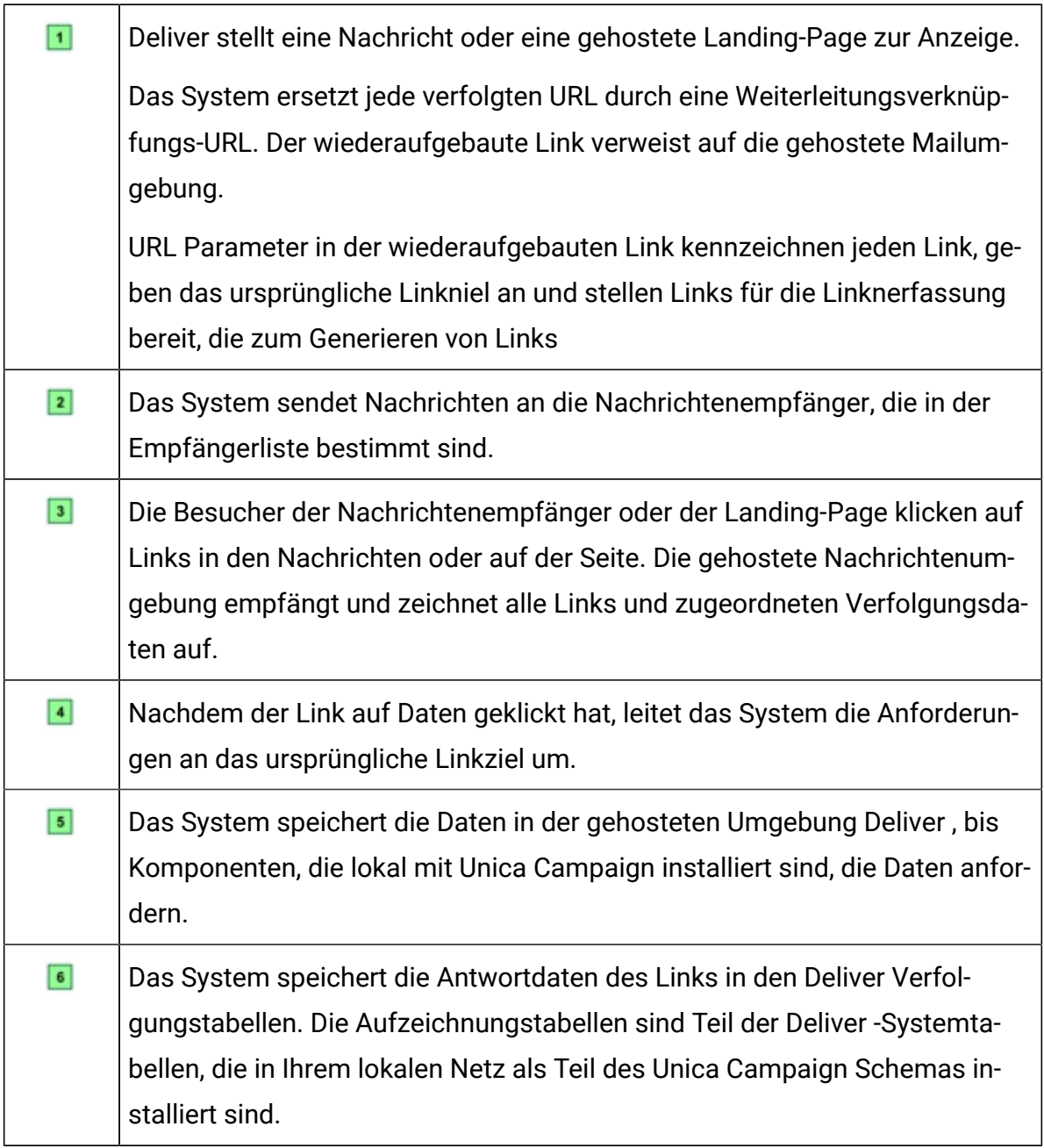

# Wobei Deliver Linkverfolgungs- und Antwortdaten speichert

Deliver speichert Linkverfolgungs- und Link-Antwortdaten in den Deliver Systemtabellen. Die Systemtabellen werden als Teil des Campaign-Schemas in Ihrer lokalen Installation installiert. Deliver Komponenten, die mit Campaign installiert werden, laden regelmäßig die Link-Klick-Daten in die lokalen Deliver-Verfolgungstabellen herunter.

Die Daten der Kontaktverfolgung für Links werden in der Tabelle ucc containerURL gespeichert. Die Daten beschreiben die verfolgbaren Links, die das System in jeder Meldung und in gehosteten Landing-Pages findet, die mit der Meldung verknüpft sind.

Die Antwortinformationen des Links werden in der Tabelle ucc Response gespeichert. Die Informationen identifizieren jeden Link einzeln, sodass Sie bestimmen können, auf welchen Link der Empfänger geantwortet hat.

Die Informationen zum Linknattribut werden in der Tabelle UCC\_ResponseAttr gespeichert. Die Attributdaten geben an, ob die Linkklicks aus einer E-Mail-Nachricht oder einer gehosteten Landing-Page stammen.

Weitere Informationen zu den in den-Systemtabellen verfügbaren Links zum verfolgen und zur Antwort finden Sie in den DeliverUnica Deliver-Systemtabellen und Datenwörterbuch.

#### Links zu und von Landing-Pages

Deliver verfolgt Links zu und von Landing-Pages, die von Unica auf dieselbe Weise gehostet werden, sodass Links in personalisierten E-Mail-Nachrichten verfolgt werden.

Das System erfasst die Verfolgungsdaten für Links, die sich auf die Landing-Pages beziehen, wie folgt.

- Links in personalisierten E-Mails, die auf Landing-Pages verweisen, die gehostet werden von Unica
- Links auf Landing-Pages, die von Unica gehostet werden und auf andere gehostete Zielseiten verweisen
- Links in gehosteten Landeseiten, die auf externe Webseiten verweisen, die nicht gehostet werden von Unica

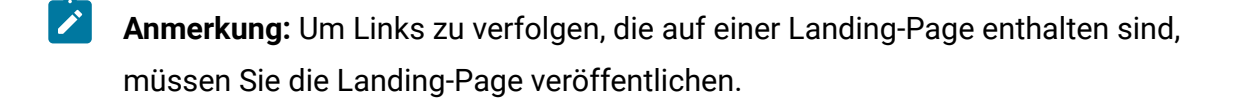

Deliver Komponenten, die lokal mit Campaign installiert werden, laden regelmäßig Link-Tracking-Daten herunter und fügen sie den Deliver Systemtabellen im CampaignSchema hinzu. Standardmäßig werden die Campaign Antwortdaten des Links von HCL Unica alle 5 Minuten heruntergeladen.

Standardmäßig verfallen Links, die in E-Mail-Nachrichten und in gehosteten Landing-Pages angezeigt werden, nach 90 Tagen und das System stoppt das Aufzeichnen von Linkantworten. Die Links von der E-Mail zu den gehosteten Landing-Pages verfallen jedoch nicht.

# Verbindungsablauf in Nachrichten und Landing-Pages

Links verfallen am Ende des Verfolgungszeitraums, das Sie bei der Konfiguration einer Nachrichtenausführungs-Ausführung angeben können. Wenn ein Link abläuft, stoppt das System die Bearbeitung von Anforderungen zum Öffnen des Linkziels.

Standardmäßig erfasst Deliver Antworten auf verfolgbare Links in Nachrichten und Landing-Pages für bis zu 90 Tage für Produktionsnachrichtenausführungen und bis zu 7 Tage für Testnachrichtenausführungen. Links von Nachrichten zu gehosteten Landing-Pages verfallen jedoch nicht.

Sie geben an, wie lange das System die Links in einer Meldung als Bereitstellungsparameter verwendet, wenn Sie die Nachrichtenausführung konfigurieren, die zum Senden der Nachrichten genutzt werden. Die Verfolgungszeit beginnt, wenn die Ausführung abgeschlossen ist. Wenn Sie die Nachrichtenausführungen planen, beginnt der Linkverfolgungszeitraum am Ende der geplanten Ausführung.

Sie können den Verfolgungszeitraum für die Links für jede Nachrichtenübermittlung unterschiedlich festlegen. Die Änderung des Verfolgungszeitraumes für eine Nachrichtenausführung hat keine Auswirkungen auf die Ablaufeinstellungen für andere Nachrichtenausführung, die in der Deliver -Installation konfiguriert sind.

Nach Ablauf eines Links gibt das System die Antworten des Links nicht an die Deliver -Systemtabellen weiter, die mit Unica Campaign installiert sind. Wenn ein Empfänger stattdessen auf einen abgelaufenen Link klickt, zeigt das System eine Nachricht an, die anzeigt, dass der Link nicht mehr verfügbar ist. Sie können jedoch anfordern, dass Unica Anforderungen für abgelaufene Links auf eine Standardwebseite umleitet. Sie müssen eine bestimmte Webseite angeben, die als Standardseite für abgelaufene Links verwendet werden soll.

# Verbindungsablauf für transaktionale E-Mail-Adresse

Deliver Legt das Ablaufdatum für die transaktionale E-Mail-Adresse anders fest, als es den Verbindungsablauf für andere Arten von Nachrichten berechnet. Das System berechnet das Ende des Verfolgungszeitraums für transaktionale E-Mail-Nachrichten basierend darauf, wann Sie die Meldung für die Transaktionsmail deaktivieren.

Da Meldungen, die Sie für transaktionale E-Mails aktivieren, keine Nachrichten in einer einzelnen Meldungsausführung übertragen, kann das System keinen Link für die Linkverfolgung berechnen, der auf der Zeit basiert, an der die Ausführung vollendet wurde. Stattdessen ist die Zeit, in der Sie das Mailing für transaktionale Nachrichten inaktivieren, das spezifische Datum und die Uhrzeit, zu der das System berechnet, wann die Verbindungsverfolgung gestoppt werden soll.

Nachdem Sie das Mailing für die transaktionale E-Mail inaktiviert haben, leitet das System die Links nach dem in der Mailkonfiguration angegebenen Linknerfassungszeitraum weiter. Links in der Nachricht verfallen am Ende des Verfolgungszeitraums.

# Weiterleitung des Links abgelaufen

.

Anstatt eine Fehlermeldung anzuzeigen, wenn ein Link abläuft, können Sie die Weiterleitung von Unica Linkanforderungen für abgelaufene Links an eine Seite auf Ihrer Unternehmenswebsite anfordern.

Die Angabe einer Weiterleitungsseite für abgelaufene Links vermeidet die Anzeige einer Fehlermeldung an Empfänger, die auf einen abgelaufenen Link in einer E-Mail klicken. Beispielsweise können Sie eine Umleitungsseite angeben, wenn Ihre geschäftlichen Anforderungen erfordern, dass Sie Links konfigurieren, die schnell ablaufen. Deliver leitet alle abgelaufenen Links auf dieselbe Webseite um.

Wenden Sie sich an das Unica Deliver Team von Deliver Services, um die Webseite anzugeben, auf der abgelaufene Linkumleitungen akzeptiert werden sollen. Wenden Sie sich über das technische Support-Team von HCL an das Deliver Services-Team.

# Links zu Zonen in der Kommunikation hinzufügen

Verwenden Sie im Nachrichteneditor das Hyperlink-Widget (see , um Hyperlinks in Zonen zu konfigurieren, die in der Nachrichten- und Zielseiten-Kommunikation enthalten sind. Das Hyperlink-Widget wird in der Widget-Symbolleiste am oberen Rand einer Nachricht oder einer Zielseiten-Kommunikation angezeigt.

Das Hyperlink-Widget enthält die Registerkarte ''Hauptteil'' und die Registerkarte ''Link''. Verwenden Sie die Registerkarte ''Hauptteil'', um die Darstellung des Links in der Nachricht oder der Zielseite festzulegen. Geben Sie auf der Registerkarte "Links" die Zielseite des Links an und geben Sie an, wie die Zielseite dem Nachrichtenempfänger oder dem Besucher der Landeseite angezeigt werden soll.

- 1. Ziehen Sie das Hyperlink-Widget in eine Zone oder klicken Sie mit der rechten Maustaste in die Zone und wählen Sie **Inhalt hinzufügen** > **Hyperlink**. Das Fenster **Neuer Hyperlink** wird angezeigt. Das Fenster enthält die Registerkarte "Hauptteil" und die Registerkarte "Links".
- 2. Geben Sie auf der Registerkarte "Hauptteil" an, was in der Nachrichten- oder Zielseiten-Kommunikation angezeigt wird.

**Text** Geben Sie Text ein, der den Link als Textlink anzeigt.

**Externe Bild** Zeigen Sie den Link als Bild an. Geben Sie die URL des Ortes ein, an dem das System das Bild bei der Veröffentlichung der Kommunikation abrufen kann.

**Inhalt** Geben Sie ein Asset in der Inhaltsbibliothek an, die als Hauptteil des Links angezeigt werden soll. Sie können ein Bild, ein HTML-Snippet oder einen Textblock angeben.

3. Um den Links anders als das in der Kommunikationsvorlage angegebene Format zu konfigurieren, müssen Sie **Formatierung aus Vorlage verwenden** inaktivieren.

Im Abschnitt "Formatierungsoptionen" können Sie die benutzerdefinierten Attribute angeben, die auf den Hauptteil des Links anzuwenden sind.

4. Geben Sie auf der Registerkarte "Link" das Ziel des Links an.

**Als Webseite anzeigen** Wählen Sie diese Option aus, um einen Links zu erstellen, der eine E-Mail-Nachricht als Webseite anzeigt.

**URL** Geben Sie die URL der Webseite ein, die das Ziel des Links ist.

**Landing Page** Geben Sie eine Seite an, die von von HCL für Ihr gehostete Nachrichtenkonto gehostet wird.

Standardmäßig wird das Ziel des Links im selben Frame geöffnet. Konfigurieren Sie das Zielattribut, um eine andere Methode zum Öffnen des Linkziels anzugeben.

5. Um festzulegen, wie das Linkziel geöffnet wird, müssen Sie **Formatierung aus Vorlage verwenden** inaktivieren. Geben Sie im Abschnitt "Linkeattribute formatieren" einen Wert im Feld Linkziel an.

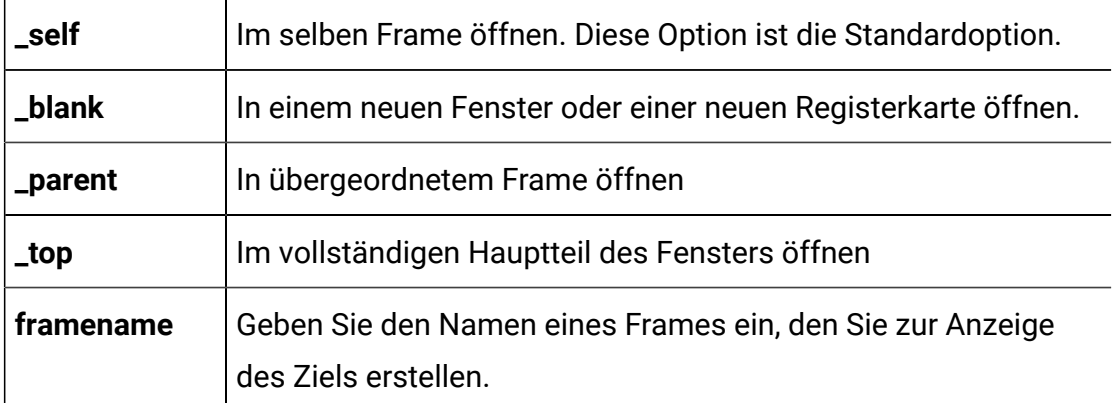

**Anmerkung:** Die anderen Formatierungsattribute auf der Registerkarte "Link" sind mit den Attributen auf der Registerkarte "Server" identisch.

- 6. Um weitere Attribute zu konfigurieren, klicken Sie auf **Erweiterte Formatierung hinzufügen/bearbeiten**.
- 7. Klicken Sie auf **OK** , um den Link zur Kommunikation hinzuzufügen.

Öffnen Sie eine Kommunikation im Nachrichteneditor, die die Vorlage oder das Snippet enthält, um das Erscheinungsbild und Verhalten des Links zu testen. **Kulter Sie in der** Symbolleiste des Nachrichteneditors auf **Vorschau**, um eine Vorschau der Kommunikation und des Links anzuzeigen.

### Links in HTML-Vorlagen und Schnipsel einbetten

Um einen Hyperlink in eine HTML-Vorlage oder ein HTML-Snippet einzubetten, geben Sie den Link direkt in den HTML-Code ein. Verwenden Sie die integrierten Stile, um das Erscheinungsbild und das Verhalten des Links anzugeben

- 1. Öffnen Sie die Vorlage oder das Snippet in einem Text-oder HTML-Editor. Sie können den eingebetteten HTML-Editor im Nachrichteneditor verwenden.
- 2. Verwenden Sie einen <a>-Ankertag, um einen Hyperlink einzufügen. Definieren Sie den Wert für das href-Attribut. Geben Sie die vollständige URL für das Ziel des Links ein. Sie müssen das http:// oder das https://-Präfix einschließen.
- 3. Definieren Sie im  $\epsilon_{\alpha}$ -Tag Attribute, die Steuern, wie der-Link angezeigt wird und wo das Ziel des Links angezeigt wird. Zu den typischen Attributen gehören die folgenden:

title Stellt einen Mauszeiger für den Link bereit.

target Gibt an, wo das Ziel des Links angezeigt werden soll

style steuert, wie der Link in der Nachricht oder auf der Landeseite angezeigt wird

- 4. Geben Sie den Leier des Links an.
	- Geben Sie für einen Textlink den Text so ein, wie er auf der Seite "Nachrichten" oder der Landing-Page angezeigt werden soll.
	- Konfigurieren Sie für einen-Ausdruck, der als Bild angezeigt wird, einen <img> Tag.

```
Beispiel: <a href="http://www.example.com/offers"><img src=http://
www.example.com/images/image1.jpg" alt="example"></a>
```
5. Speichern Sie die Änderungen im Texteditor.

Öffnen Sie eine Kommunikation im Nachrichteneditor, die die Vorlage oder das Snippet enthält, um das Erscheinungsbild und Verhalten des Links zu testen.

Klicken Sie in der Symbolleiste des Nachrichteneditors auf **Vorschau** , um eine Vorschau der Kommunikation und des Links anzuzeigen.

# Formatmöglichkeiten zur Steuerung der Darstellung und des Verhaltens des Links

Sie können Hyperlinks in Nachrichten und gehosteten Landing-Pages formatieren, um zu steuern, wie die Links angezeigt werden und wo das Ziel des Links geöffnet wird. Allerdings legt Deliver bestimmte Anforderungen an das Linkformat fest. Welche Verfahren zum Formatieren des Links verfügbar sind, hängt davon ab, wie Sie den Link zur Nachrichtenseite oder zur Landing-Page hinzufügen.

Wenn Sie einen Hyperlink direkt zum HTML-Code einer Vorlage oder eines Snippets hinzufügen, müssen Sie für die Formatierung des Links die integrierten Stile und Attribute verwenden. Da Nachrichten und Landing-Pages einzeln in einem E-Mail-Client, Web-Browser oder einer mobilen APP geöffnet werden, können Sie sich nicht darauf verlassen, dass .css die Links gestaltet.

Deliver unterstützt die Anwendung gültiger HTML-Attribute für das Format des <a>-Tags, der einen Link definiert. Mit dem Zielattribut können Sie steuern, wo das Verbindungsziel angezeigt wird. Verwenden Sie das style-Attribut, um zu steuern, wie der Link auf der Nachrichtenseite oder der Landing-Page angezeigt wird.

Wenn Sie den Hyperlink-Widget verwenden, um einen Link zu einer Zone hinzuzufügen, die in einer HTML Vorlage definiert ist, steuert die Vorlagenformatierung die Darstellung des Links. Der Hyperlink-Widget bietet eine Möglichkeit, die Vorlagenformatierung zu überschreiben.

 $\mathcal{L}$ **Anmerkung:** Hyperlinks in Text, die nur Versionen von E-Mail-Nachrichten enthalten, werden als einfacher Text angezeigt.

### Marken-Link- und Bild-URLs

Um die Linkverfolgung zu aktivieren, Unica ändert die Links in E-Mail-Nachrichten und Landeseiten. Deliver baut den Link erneut auf, um eines der registrierten Nachrichtendomänen zu identifizieren, anstatt einen Link zu sehen, der auf eine Unica-Domäne verweist.

Wenn Deliver eine E-Mail-Nachricht zusammenstellt oder eine gehostete Landeseite anzeigt, wird jeder Hyperlink durch einen Weiterleitungslink ersetzt, der eine Verbindung zu Unica gehosteten Nachrichtendiensten herstellt. Ohne weitere Änderung des Links würde den E-Mail-Clients eine URL angezeigt, die Unica als Quelle des Links identifiziert.

Um sicherzustellen, dass den Nachrichtenempfängern Ihre Marke als Quelle angezeigt wird, baut Deliver jeden Link so um, dass er die E-Mail-Marketingdomäne enthält, die Sie als **Absender:** angeben: E-Mail-Domäne: Sie geben die **Absender:** Domäne an, wenn Sie den Mailkopf konfigurieren. Das Neusetzen der Links, um Ihre E-Mail-Domäne widerzuspiegeln, wird als Darstellung einer Marken-URL bezeichnet.

Deliver Erstellt Marken-URLs für die folgenden Links.

- Hyperlinks, die zu HTML-E-Mails hinzugefügt wurden.
- Hyperlinks in E-Mails, die auf gehostete Landeseiten verweisen
- Hyperlinks zwischen gehosteten Landeseiten
- Bildquellen-URLs in HTML-E-Mails

In der folgenden Tabelle wird beschrieben, wie Deliversicherstellt, dass die Links zu E-Mails und Landeseiten Ihre bevorzugte E-Mail-Domäne anzeigen.

#### **Wie Deliver nachverfolgbare Links aufbaut und anzeigt.**

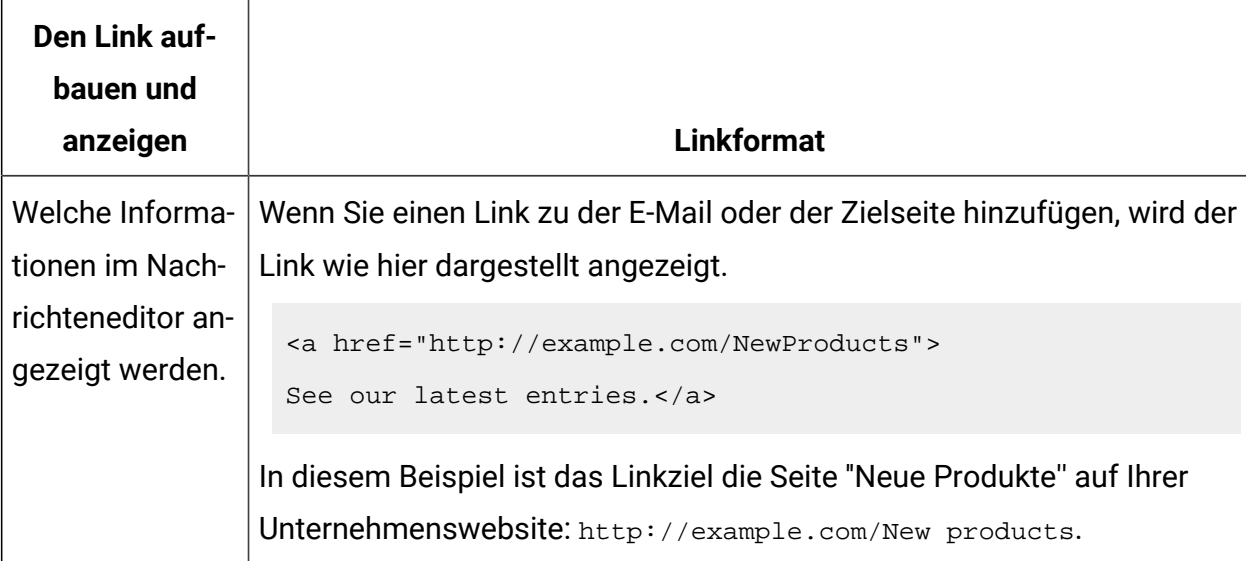

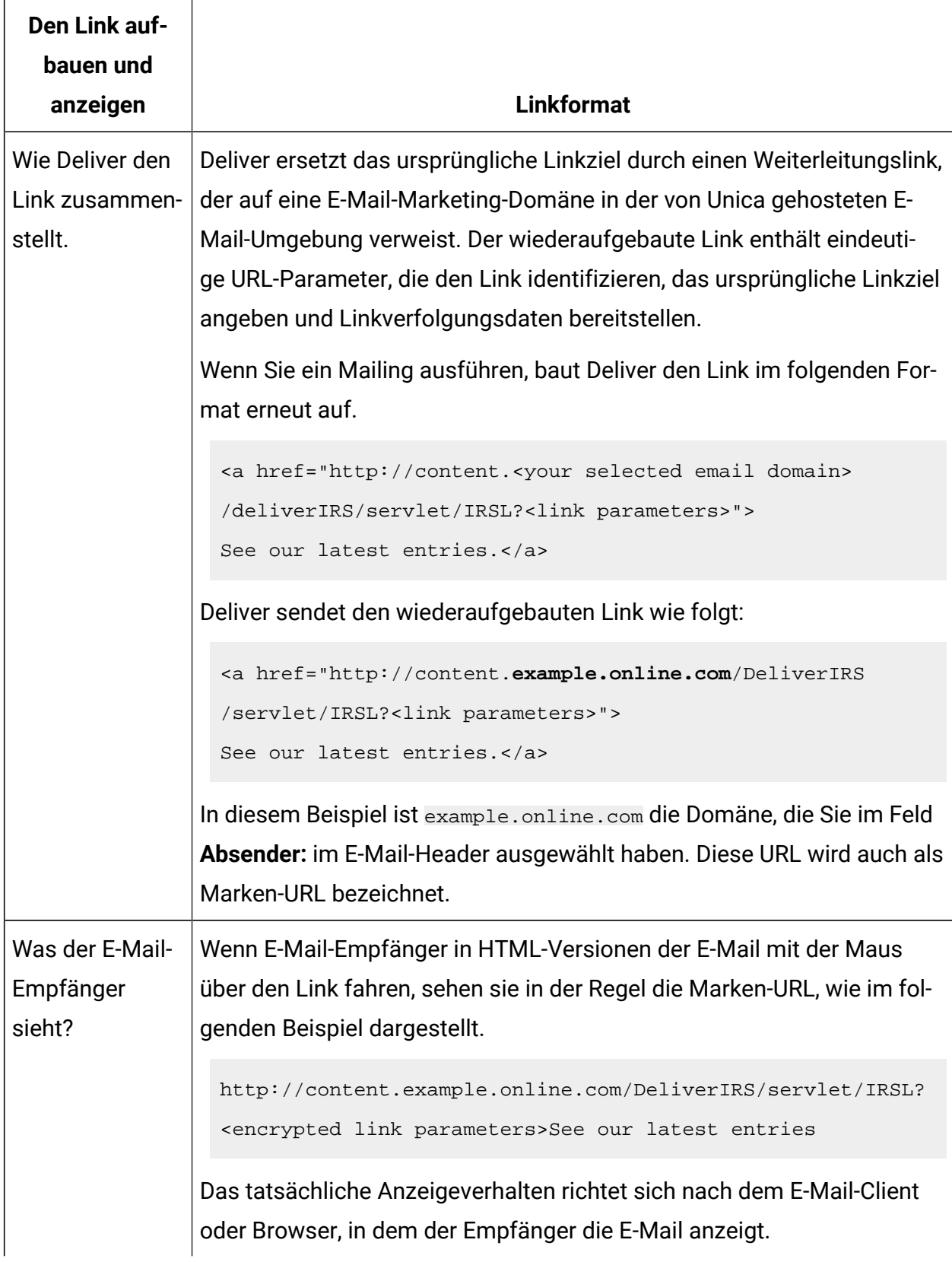

**Anmerkung:** Die Marken-URL wird angezeigt, wenn E-Mail-Empfänger und Besucher der Landeseite mit dem Mauszeiger über die Links in der E-Mail oder der Landeseite fahren oder auf diese klicken. Wenn der Empfänger jedoch das Linkziel in einem Webbrowser öffnet, zeigt der Browser die tatsächliche URL der Zielseite an.

#### Für die Verwendung in markierten URLs verfügbare Maildomänen

Die Domäne, die für Links in E-Mail- und gehosteten Landing-Pages angezeigt wird, ist die Domäne, die als folgende Option ausgewählt ist **:** E-Mail-Domäne in der Kopfzeile der E-Mail.

Wenn Sie eine E-Mail-Kommunikation bearbeiten, können Sie eine der verfügbaren E-Mail-Marketingdomänen auswählen, die Unica für Ihr gehostete E-Mail-Konto verwaltet. Sie wählen die Domäne aus, die Sie verwenden möchten, aus einer Auflistung der **Von:**-Adresse in der Kopfzeile der E-Mail. Wenn Sie das Mailing ausführen, geben alle Nachrichten und alle mit der-Nachrichtenseite verknüpften Landing-Pages die ausgewählte Domäne an.

Deliver Systemadministratoren können Ordnerberechtigungen konfigurieren, um zu steuern, welche Domänen ein E-Mail-Vermarkter während der E-Mail-Kommunikation sehen kann. Weitere Informationen über den eingeschränkten Zugriff auf E-Mail-Domänen finden Sie im Unica DeliverInitialisierungs- und Administratorhandbuch.

#### Verknüpfungen sozialer Netze zur E-Mail-Adresse hinzufügen

Fügen Sie Links für bis zu fünf soziale Netze in einer E-Mail-Kommunikation hinzu. Sie können nur eine Reihe von Links sozialer Netze in einer einzelnen Kommunikation hinzufügen. Verwenden Sie das Freigabe-Widget, um die Links zu konfigurieren.

Soziale Netze erfordern spezifische Informationen, um ihren Inhalt zu beschreiben und anzuzeigen, wenn die Empfänger ihn teilen. Sie geben die Informationen im Abschnitt Inhalt zum Freigeben des Freigabe-Widgets

Sie können auch steuern, wie jeder Freigabelink in der E-Mail angezeigt wird. Konfigurieren Sie die Linkschaltflächen, indem Sie das Freigabe-Widget erweitern, um die Schaltflächenoptionen anzuzeigen.

Führen Sie die folgenden Schritte aus, um einen Link zum Teilen in sozialen Netzwerken hinzuzufügen.

- 1. Ziehen Sie in der Symbolleiste des Nachrichteneditors das Widget in eine beliebige Zone in der Kommunikation.
- 2. Geben Sie im Abschnitt **Beschreibung der zu teilenden Inhalte** die folgenden Informationen an, die soziale Netzwerke zur Darstellung der freigegebenen Inhalte verwenden.
	- a. **Titel**: wird als Inhaltsliste im sozialen Netzwerk angezeigt Standardmäßig verwendet das System die Betreffzeile der E-Mail-Adresse als Titel.
	- b. **Beschreibung**: Geben Sie eine kurze Beschreibung der Inhalte der E-Mail-Adresse ein.
	- c. **Thumbnail**: Geben Sie die Quelle des Bildes an.
		- Um ein fernes Bild anzugeben, wählen Sie **externes Bild** aus und geben Sie den vollständigen Pfad zur Bilddatei an.
		- Um ein Bild anzugeben, das in der Inhaltsbibliothek gespeichert ist, wählen Sie das **Bild der Inhaltsbibliothek**aus und wählen Sie das zu verwendende Bild aus. Wählen Sie ein statisches Bild aus. Sie können keine Bildelemente mit Variationen für einen Link zum Teilen in sozialen Netzwerkenangeben.
	- d. **Typ**: Wählen Sie den Inhaltstyp aus, der in der E-Mail-Adresse enthalten ist.
	- e. **Link**: Wählen Sie die Domäne für den Link aus, der im sozialen Netz angezeigt werden soll. Wählen Sie **Kurzlink verwenden**, um die verfügbaren Kurzlink-Domänen anzuzeigen.
- 3. Klicken Sie auf den  $\blacktriangleright$ , um zu konfigurieren, wie die Links in der E-Mail-Adresse angezeigt werden.

Konfigurieren Sie im Abschnitt "Eigenschaften" die Darstellung der Schaltflächen. Suchen Sie im Abschnitt **Vorschau Teilen**, um die Auswirkungen Ihrer Änderungen anzuzeigen.

- a. Geben Sie die Ausrichtung und den Abstand der Schaltflächen an.
- b. **QuickInfo**: Geben Sie den Text ein, der angezeigt werden soll, wenn der Empfänger den Mauszeiger über der Schaltfläche bewegt.
- c. **Alt**: Geben Sie den Text ein, der angezeigt wird, wenn der E-Mail-Client keine Bilder anzeigt.
- d. **Bild für Schaltfläche**: Wählen Sie ein Bild aus, das für den Link angezeigt wird.
	- Um ein fernes Bild anzugeben, wählen Sie **externes Bild** aus und geben Sie den vollständigen Pfad zur Bilddatei an.
	- Um ein Bild anzugeben, das in der Inhaltsbibliothek gespeichert ist, wählen Sie das **Bild der Inhaltsbibliothek**aus und wählen Sie das zu verwendende Bild aus.
	- Geben Sie die Schaltflächenmaße an.
	- $\mathcal{L}$ **Anmerkung:** Bei den Standardwerten für Schaltflächen handelt es sich immer um die Werte, die beim letzten Eingeben der Schaltschaltoptionen eingegeben wurden.
- 4. Speichern Sie Ihre Änderungen.

#### Erforderliche Informationen zur gemeinsamen Nutzung von Inhalten

Beim Konfigurieren eines Links zum sozialen Teilen müssen Sie Informationen bereitstellen, die von sozialen Netzwerken als Metadaten verwendet werden, um den gemeinsam genutzten Inhalt zu beschreiben und anzuzeigen. Die Formatiervoraussetzungen für jedes Netz bestimmen, wie ein Link zu Ihrem Inhalt erstellt wird. Die von Ihnen angegebenen Informationen können Einfluss darauf haben, wie der Inhaltslink den Mitgliedern des sozialen Netzwerks erscheint.

Wenn ein E-Mail-Empfänger auf einen Link zur sozialen Freigabe klickt, enthält das System Metadaten mit der Freigabeanforderung, die es an das soziale Netzwerk sendet.

Mit Ausnahme von **Typ** müssen Sie alle in der Tabelle beschriebenen Informationen angeben, wenn Sie Ihrer Marketingnachricht Links zum Teilen von Inhalten hinzufügen.

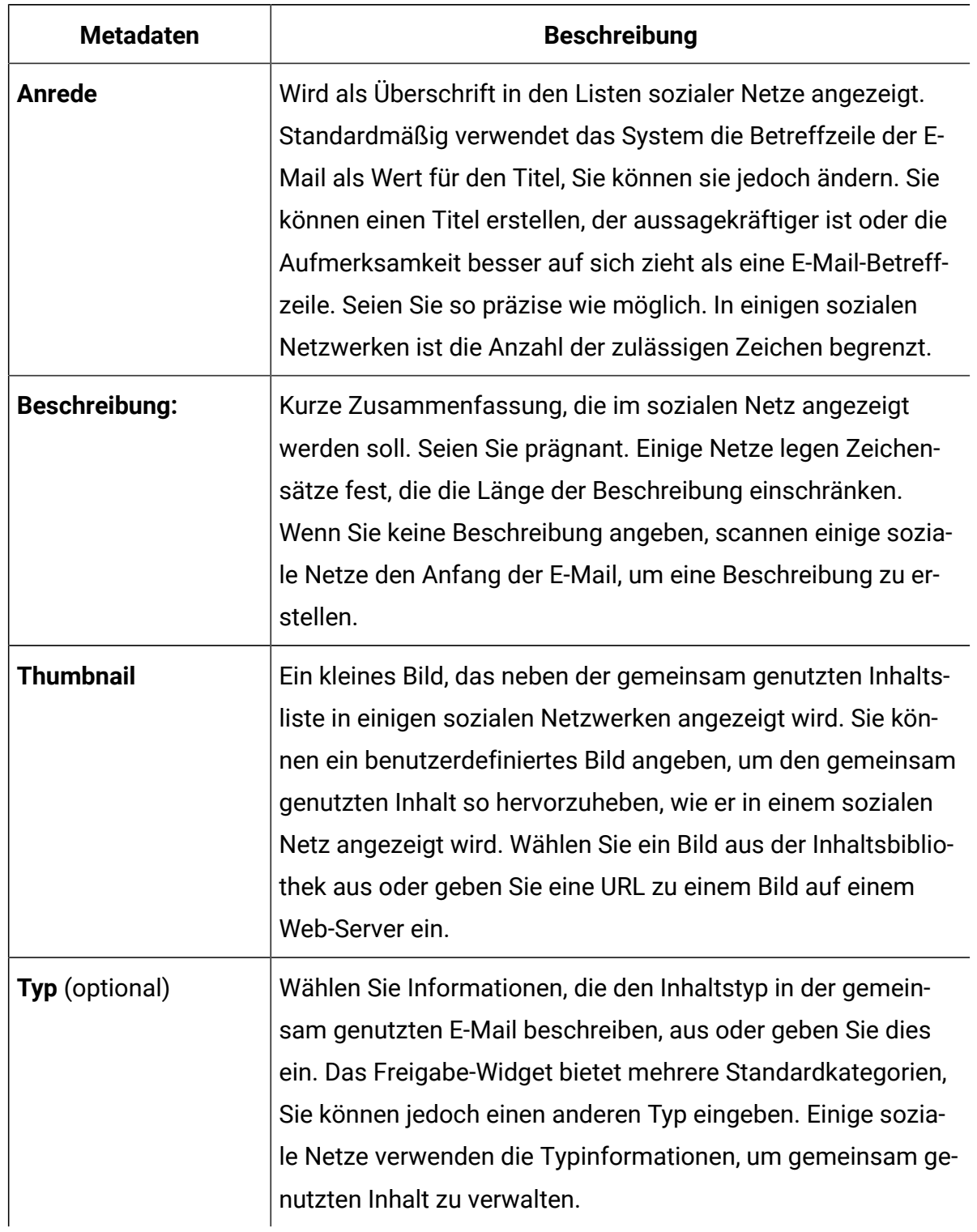

#### **Informationen zu sozialen Links**

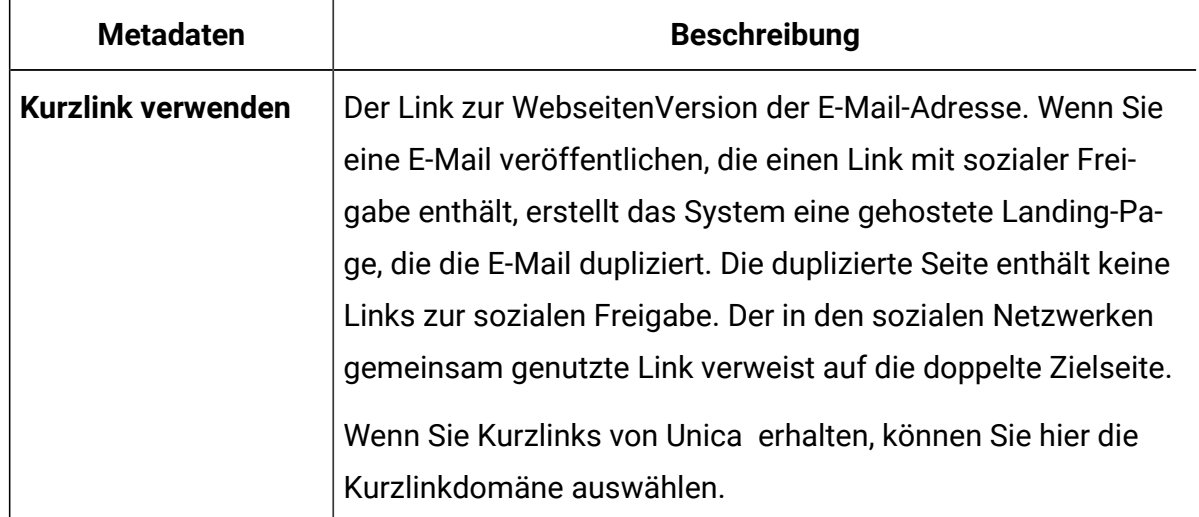

Um in bestimmten Zeichenbeschränkungen zu bleiben, die von einigen sozialen Netzwerken auferlegt werden, verkürzt das System den von ihm zur Verfügung gestellten Link für soziale Netze. Die verkürzten Links werden als Kurzlinks bezeichnet. Das System erstellt einen kurzen Link basierend auf einem eindeutigen Kurzverknüpfung Domäne. Um Kurzlinks zu verwenden, müssen Sie über eine Kurzlinkdomäne verfügen, die für Ihr gehostetes Nachrichtenkonto konfiguriert ist. Kurzlinkdomänen stehen nur auf Anfrage von Unica zur Verfügung.

Wenn der Empfänger der E-Mail auf einen Link zum Teilen in sozialen Netzen klickt, verfolgt das System die Anforderung zum Teilen als Linkklick. Das System zeichnet auch auf, wenn andere Personen auf den Inhalt klicken, der in sozialen Netzwerken angezeigt wird. Die Linkklickdaten werden zu den Deliver -Systemtabellen hinzugefügt und dem ursprünglichen Empfänger der E-Mail zugeordnet.

# Formatoptionen für Links zum sozialen Austausch

Links für soziale Nutzung werden als eine Reihe angrenzender Schaltflächen in einer E-Mail-Nachricht angezeigt. Sie steuern die Größen, die Ausrichtung und den Abstand der Links, indem Sie die Schaltflächenoptionen im Widget gemeinsam konfigurieren. Das Freigabe-Widget bietet Standardbilder und -formatierungen. Sie können die Links jedoch an das Design Ihrer Nachricht anpassen.

Alle Links zu einem sozialen Netzwerk werden als Schaltfläche angezeigt. Sie können die Freigabeschaltflächen vertikal oder horizontal anordnen und den Schaltflächenabstand konfigurieren.

Sie können für jede Taste benutzerdefinierte Bilder angeben. Wenn Sie ein angepases Bild angeben, müssen Sie die Bildquellen angeben. Sie können entweder Bilder auswählen, die auf einer Website gespeichert sind, oder Bilder auswählen, die in der Inhaltsbibliothek gespeichert sind.

Die Gesamtschaltflächen für die gemeinsamen Links sind individuell konfigurierbar. Sie können die Linknnöpfe so konfigurieren, dass Sie alle dieselbe Größe aufweisen, oder Sie können für jeden Link unterschiedliche Dimensionen angeben. Wenn Sie z. B. angepasste Bilderfür die Links verwenden, ist für jedes Bild möglicherweise eine bestimmte Schaltflächengröße erforderlich, um eine Verzerrung der Bilder zu vermeiden.

Wenn Sie Schaltflächendimensionen definieren, bittet das System Sie, jeden Eintrag und jede Änderung zu bestätigen. Sie können das System so konfigurieren, dass Sie sich Ihre Bearbeitungsentscheidungen merken, indem Sie Bearbeitungseinstellungen festlegen. Verwenden Sie den Link **Editoreinstellungen** in der Symbolleiste des Nachrichteneditors, um Ihre Auswahl zu treffen.

### Hinzufügen des Links "An einen Freund weiterleiten" zu E-Mail-**Nachrichten**

Sie können Links ''An einen Freund weiterleiten'' zu jeder Zone in einer E-Mail-Kommunikation hinzufügen, den Link in die HTML-Vorlage einbetten oder den Link zu einem HTML-Snippet hinzufügen, das Sie der Nachricht hinzufügen. Der Link "an einen Freund weiterleiten" wird als verfolgbarer Link in der E-Mail-Nachricht angezeigt. Sie können konfigurieren, wie der Link in der E-Mail angezeigt wird und wie der Link geöffnet wird, wenn der Empfänger auf den Link klickt. Sie können auch das Formular bearbeiten, das E-Mail-Empfänger zum Weiterleiten der Nachricht verwenden, sowie die Bestätigungsseite, die angezeigt wird, wenn das System die Weiterleitungsadressen akzeptiert.

Die Funktion "An einen Freund weiterleiten" ist nur auf Anforderung verfügbar. Sie müssen Unica Deliver Services über das HCL Technical Support Team kontaktieren, um ''An einen Freund weiterleiten'' für Ihr gehostetes Nachrichtenkonto zu aktivieren.

Wenn Sie die E-Mail-Kommunikation veröffentlichen, die einen Link "An einen Freund weiterleiten" enthält, erstellt Deliver automatisch ein Formular für eine gehostete Landeseite, in das der E-Mail-Empfänger bis zu 5 E-Mail-Weiterleitungsadressen eingeben kann. Eine zweite gehostete Landeseite dient als Bestätigungsseite, die angezeigt wird, um den Empfang des Formulars zu bestätigen. Sie können das Standardübergabeformular und die Bestätigungsseite ändern, einschließlich der Erstellung mehrerer Übersetzungen des Formulars und der Bestätigungsseite, wenn Ihre Zielgruppe mehrere Ländereinstellungen enthält.

Wenn Sie einen Link "An einen Freund weiterleiten" zu einer E-Mail-Nachricht hinzufügen, müssen Sie die folgenden Tasks ausführen.

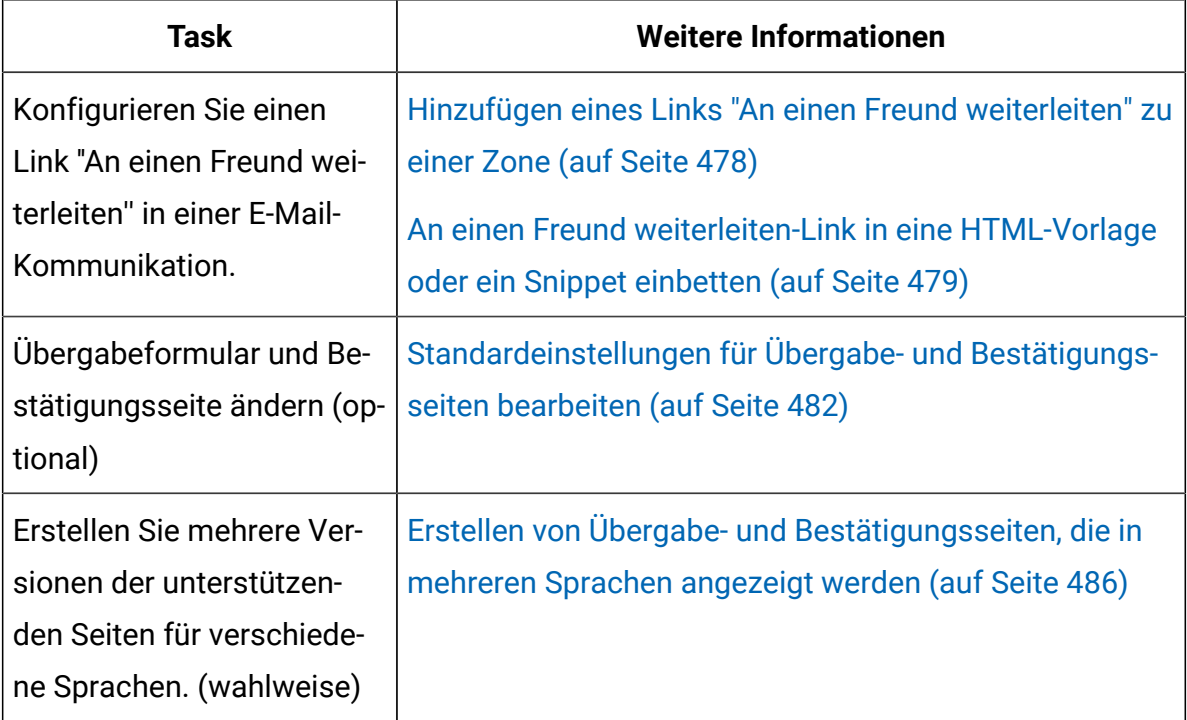

#### <span id="page-493-0"></span>Hinzufügen eines Links "An einen Freund weiterleiten" zu einer Zone

Verwenden Sie das Widget "An einen Freund weiterleiten", um einen Link "An einen Freund weiterleiten" zu einer beliebigen Zone hinzuzufügen, die in einer E-Mail-Kommunikation definiert ist.

- 1. Ziehen Sie in der Widget-Symbolleiste das Widget **An Einen Freund weiterleiten**" in eine Zone. Der Linkeditor ''An einen Freund weiterleiten'' wird angezeigt. Die Registerkarte "Link" ist inaktiviert.
- 2. Konfigurieren Sie, wie der Link in der E-Mail-Nachricht angezeigt wird.
	- **Text** Geben Sie Text ein, der den Link als Textlink anzeigt.
	- **Externe Bild** Zeigen Sie den Link als Bild an. Geben Sie die URL des Ortes ein, an dem das System das Bild bei der Veröffentlichung der Kommunikation abrufen kann.
	- **Inhalt** Geben Sie ein Asset in der Inhaltsbibliothek an, die als Hauptteil des Links "an einen Freund weiterleiten" in der E-Mail angezeigt werden soll. Sie können ein Bild, ein HTML-Snippet oder einen Textblock angeben.
- 3. Um den Link "an einen Freund weiterleiten" anders als das in der Kommunikationsvorlage angegebene Format zu konfigurieren, müssen Sie

#### **Formatierung aus Vorlage verwenden** inaktivieren.

Geben Sie im Abschnitt Formatierungsoptionen die benutzerdefinierten Attribute an, die auf den Hauptteil des Links An einen Freund weiterleiten angewendet werden sollen.

4. Klicken Sie auf **OK** , um den Link zur Kommunikation hinzuzufügen.

Klicken Sie **Vorschau** in der Symbolleiste des Nachrichteneditor, um zu prüfen, wie der Link An einen Freund weiterleiten in einer E-Mail-Nachricht angezeigt wird.

#### <span id="page-494-0"></span>An einen Freund weiterleiten-Link in eine HTML-Vorlage oder ein Snippet einbetten

Verwenden Sie den angepassten <UAEf2f>-Tag, um einen An einen Freund weiterleiten-Link in einer HTML-Vorlage oder einem Snippet einzubetten. Bei diesem Tag muss die Groß-/ Kleinschreibung berücksichtigt werden.

- 1. Öffnen Sie eine HTML-E-Mail-Vorlage oder ein HTML-Snippet in einem Text- oder HTML-Editor.
- 2. Platzieren Sie das Tag an der Stelle, an der der Link in der Nachricht erscheinen soll.
- 3. Geben Sie den Tag in einem der folgenden Formats ein.
- So zeigen Sie einen Textlink an: <UAEf2f><a href="F2F">text</a></UAEf2f>
- Um den Link als Bild anzuzeigen, verwenden Sie ein Bild, das außerhalb der Inhaltsbibliothek gespeichert ist: <UAEf2f><a href="F2F">URL to the external image</a></UAEf2f>

Zum Beispiel: <UAEf2f><a href="F2F"><img src="http://www.example.com/ images/image1" alt="Forward" title="Forward this message."/></a></ UAEf2f>

Sie können keinen Link "An einen Freund weiterleiten" einbetten, der ein Asset in der Inhaltsbibliothek verwendet.

- 
- **Anmerkung:** Der Wert des href-Werts für den Ankertag <a> ist ein Platzhalter. Wenn Sie die Kommunikation veröffentlichen, ersetzt das System den Wert durch einen internen Link zu der gehosteten Übergabeseite.
- 4. Um "An einen Freund weiterleiten" anders als das in der Kommunikationsvorlage angegebene Format zu konfigurieren, geben Sie HTML-Attribute im <UAEf2f> -Tag an. Verwenden Sie das Attribut Stil, um den Link zu formatieren.

Zum Beispiel: <UAEf2f><a title="Forward to a friend!" target="\_blank" style="display:block; width:250px; height:55px; background:blue; padding:10px; text-align:center; border-radius:15/25px; color:white; font-weight:bold;" href="F2F"> Send this message to your friends!</a></ UAEf2f>

5. Klicken Sie auf **OK** , um den Link zur Kommunikation hinzuzufügen.

Klicken Sie **Vorschau** in der Symbolleiste des Nachrichteneditor, um zu prüfen, wie der Link An einen Freund weiterleiten in einer E-Mail-Nachricht angezeigt wird.

#### Seiten für die "Weiterleitung an einen Freund"-Standardübergabe und die Bestätigung

Wenn ein E-Mail-Client in einer E-Mail-Nachricht auf "Weiterleitung an einen Freund" klickt, wird vom System ein Webübergabeformular angezeigt, in dem der Empfänger die E-Mail-Adressen der Weiterleitung eingibt. Nachdem der Empfänger die E-Mail-Adressen

übermittelt hat, zeigt das System eine Bestätigungsseite an. Die Inhaltsbibliothek enthält systemgenerierte Assets, die der Nachrichteneditor verwendet, um das Standardformular für die E-Mail-Adresse und die Bestätigungsseite zu erstellen. Die Assets werden in der Inhaltsbibliothek als BUILTIN-Assets identifiziert.

Unica Erstellt das Anmeldeformular und die Bestätigungsseite automatisch, indem die Seiten als gehostete Landing-Pages erstellt werden. Das System erstellt das Standardübergabeformular und die Bestätigungsseite, wenn Sie zum ersten Mal einen Link "Weiterleitung an einen Freund" zu einer Kommunikation hinzufügen, und verwenden Sie die

**Vorschau G**, um die zusammengestellte Nachricht anzuzeigen.

Nach der ersten Vorschau werden die Assets, die zum Erstellen des Formularformulars und der Bestätigungsseiten erforderlich sind, in der Inhaltsbibliothek als BUILTIN-Asset im Ordner "Weiterleitung an einen Freund" (BUILTIN) angezeigt. Der Ordner enthält die folgenden Assets.

- **Bestätigung für Weiterleitung an einen Freund (BUILTIN)** Das Asset, das das System zum Erstellen der Bestätigungsseite verwendet. Sie können dieses HTML-Snippet bearbeiten.
- **Formular für Weiterleitung an einen Freund (BUILTIN)** Das Asset, das das System zum Erstellen des Formulars für die Übergabe der E-Mail-Adresse verwendet. Sie können dieses HTML-Snippet bearbeiten.
- **Vorlage für Weiterleitung an einen Freund (BUILTIN)** Die HTML-Vorlage, die die Struktur und das Format der Übergabe- und Bestätigungsseiten definiert. Sie können diese Vorlage nicht bearbeiten.

Das System erstellt nur ein Standardübergabeformular und eine Bestätigungsseite. Die gleichen Landing-Pages werden verwendet, um ein Formular für die E-Mail-Adresse und die Bestätigungsseite für alle "Weiterleitung an Freunde"-Links bereitzustellen. Jedes Mal, wenn Sie eine Mitteilung veröffentlichen, die einen Link zu einer Weiterleitung an einen Freund enthält, erstellt und publiziert das System auch die zugeordneten, gehosteten und Bestätigungs-Landing-Pages.

Sie können das BUILTIN-Formularformat und die Bestätigungsassets ändern. Sie können beispielsweise ein Unternehmenslogo hinzufügen, die Hintergrundfarbe ändern oder

den Text überarbeiten. Das System verwendet die aktualisierten Assets, um ein neues Standardübergabeformular oder eine neue Bestätigungsseite zu erstellen. Da das System dieselben Landing-Pages für alle "Weiterleitung an einen Freund"-Links verwendet, haben alle Änderungen, die Sie an den BUILTIN-Assets vornehmen, Auswirkungen auf alle Nachrichten, die einen "Weiterleitung an einen Freund"-Link enthalten, den Sie veröffentlichen, nachdem Sie die Änderungen vorgenommen haben.

Es gibt Grenzen, wie Sie das Standardübergabeformular und die Bestätigungsseite ändern können. Die Standardwerte enthalten einige erforderliche HTML-Elemente, die Sie nicht ändern können. Sie können die Standardassets oder den Ordner "Weiterleitung an einen Freund" (BUILTIN) nicht umbenennen, löschen oder verschieben. Sie können keine neuen Assets oder Unterordner an den Ordner "Weiterleitung an eine Freund"-Inhalte (BUILTIN) weiterleiten.

### <span id="page-497-0"></span>Standardeinstellungen für Übergabe- und Bestätigungsseiten bearbeiten

Die Inhaltsbibliothek enthält die Vorlage, die das Framework für das Standardübergabeformular und die Bestätigungsseite bereitstellt. HTML-Snipppets, die den Inhalt für die Standardseiten bereitstellen, sind auch in der Inhaltsbibliothek verfügbar. Die Standardseiten enthalten einfache Grußworte und Felder für die Eingabe von E-Mail-Adressen. Sie können die Snippets so bearbeiten, dass das Standard-E-Mail-Übergabeformular und die Bestätigungsseite Ihre Marke widerspiegeln.

Das Standardübergabeformular und die Bestätigungsseite werden in der Inhaltsbibliothek gespeichert. Sie werden als BUILTIN-Assets identifiziert, da das System sie automatisch aufbaut.

Die BUILTIN-Assets werden in der Inhaltsbibliothek erst dann verfügbar, wenn Sie zum ersten Mal einen Link "An einen Freund weiterleiten" zu einer Kommunikation hinzufügen. Damit der Link hinzugefügt werden kann, muss Unica die Option ''An einen Freund weiterleiten'' für Ihr gehostetes Nachrichtenkonto aktivieren.

Nachdem die BUILTIN-Assets in der Inhaltsbibliothek verfügbar sind, können Sie das BUILTIN-Übergabeformular oder die BUILTIN-Bestätigungsseite ändern. Beispielsweise enthält das Standardübergabeformular einen Abschnitt im HTML-Code, um ein Logo oder ein Bild hinzuzufügen. Sie können auch die Standardformulierung des Formulars ändern.

Sie können die Vorlage ''An einen Freund weiterleiten'' (BUILTIN) nicht bearbeiten, die die Vorlage ist, die das System zum Erstellen der Seiten verwendet.

Das Übergabeformular enthält die erforderlichen Standard-HTML-Elemente, die Sie nicht ändern dürfen.

Das folgende Beispiel veranschaulicht den HTML-Code für das Standardübergabeformular und gibt die erforderlichen HTML-Elemente an.

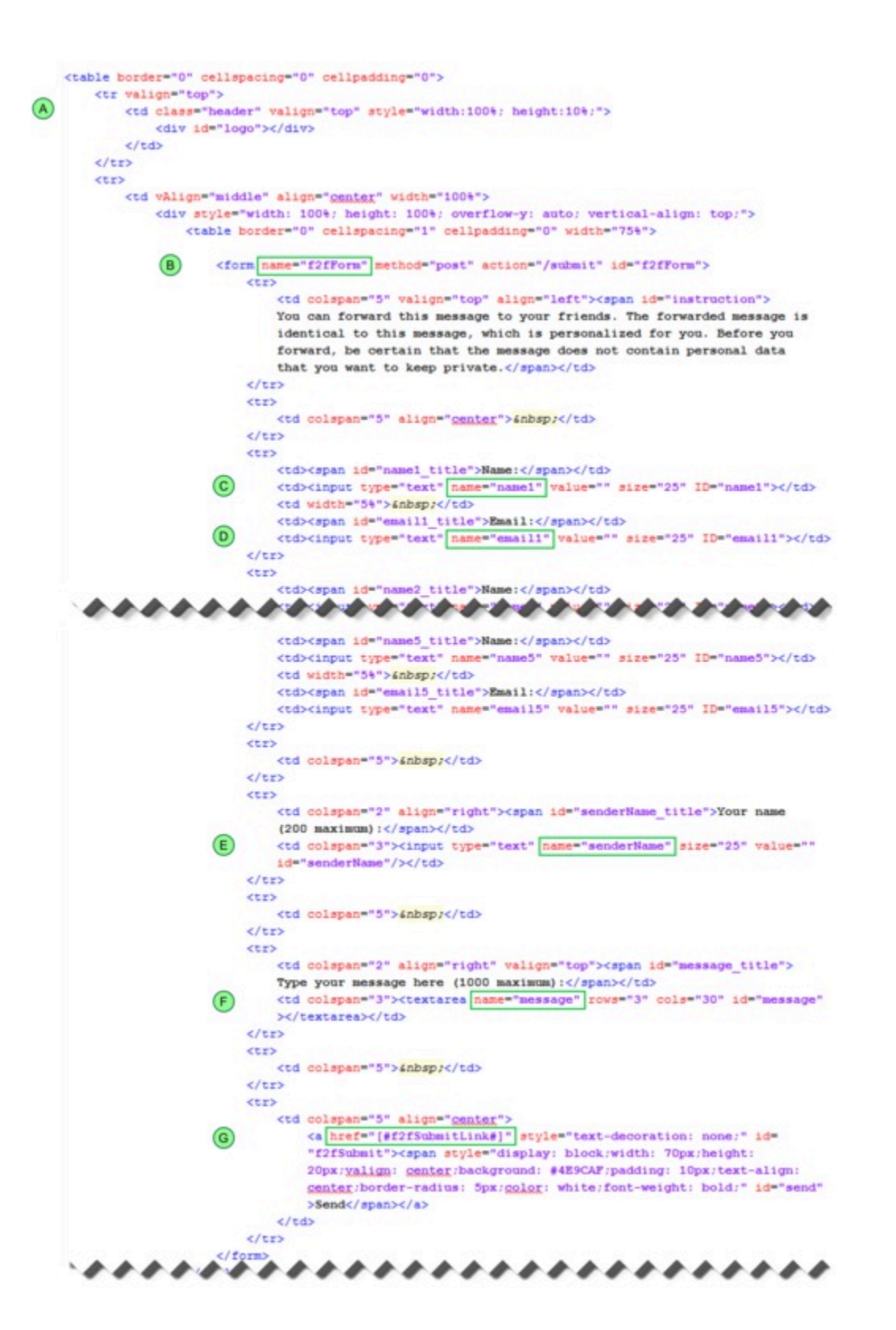

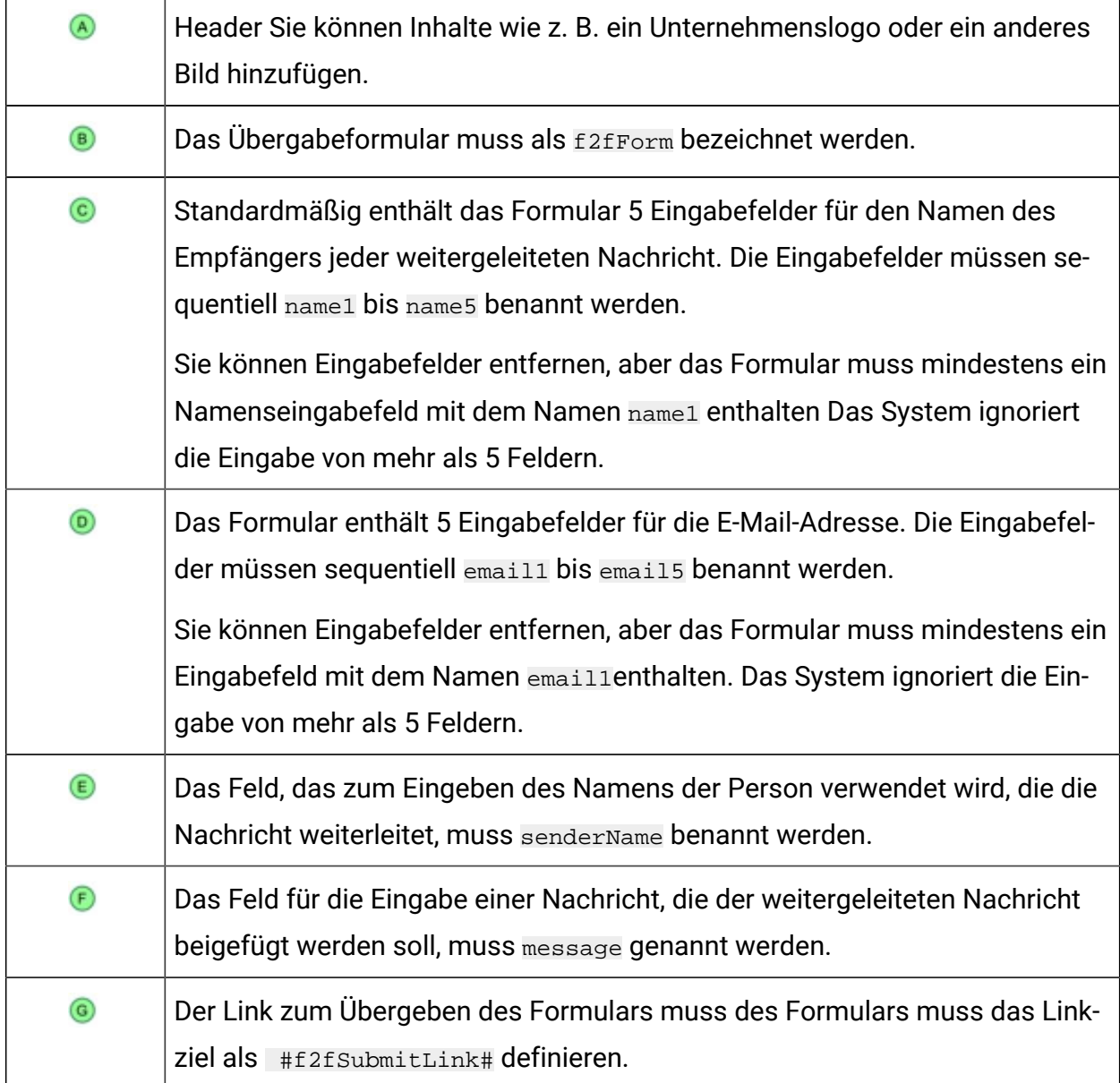

Das System verwendet dasselbe Übergabeformular und eine Bestätigungsseite für jedes Mailing, das einen Link "An einen Freund weiterleiten" enthält. Wenn Sie ein BUILTIN-Asset ändern, wirkt sich die Änderung auf jeden Link An einen Freund weiterleiten in Nachrichten aus, die Sie nach der Bearbeitung des Assets veröffentlichen.

- 1. Öffnen Sie in der Inhaltsbibliothek den Ordner Inhalte an einen Freund weiterleiten (BUILTIN).
	- **Anmerkung:** Um den Ordner Inhalte An einen Freund weiterleiten (BUILTIN) verfügbar zu machen, müssen Sie in mindestens einer Kommunikation einen Link "An einen Freund weiterleiten" hinzufügen und in der Vorschau anzeigen.
- 2. Öffnen Sie das Formular An einen Freund weiterleiten (BUILTIN) oder die Bestätigungsseite An einen Freund weiterleiten (BUILTIN) zur Bearbeitung.
- 3. Klicken Sie im Abschnitt Vorschau auf **Inhalt bearbeiten** . Ändern Sie den HTML-Code nach Bedarf.

Die Seite unterstützt alle gültigen HTML-Inhalte. Sie können einen externen Text oder einen HTML Editor verwenden, um den neuen Inhalt zu erstellen und den aktualisierten HTML-Inhalt in das Fenster " **Inhalt bearbeiten** " einzufügen.

4. Klicken Sie auf **Änderungen speichern** .

#### <span id="page-501-0"></span>Erstellen von Übergabe- und Bestätigungsseiten, die in mehreren Sprachen angezeigt werden

Wenn das Mailing eine E-Mail in mehreren Sprachen liefert, können Sie in den entsprechenden Sprachen Übergabe-und Bestätigungsformulare erstellen. Mit der Möglichkeit des Nachrichteneditor können Sie dynamische Inhalte verwalten, um die erforderlichen Sprachvariationen zu erstellen.

Um Links ''An einen Freund weiterleiten'' in mehreren Sprachen zu unterstützen, erstellen Sie mehrere Versionen der Seiten ''Übergabe'' und ''Bestätigung'' und definieren sie als Varianten, um dynamische Inhalte zu unterstützen.

Die Verwendung dynamischer Inhalte zur Unterstützung mehrerer Sprachen hängt vom Wert eines Personalisierungsfeldes ab, das die bevorzugte Sprache des Nachrichtenempfängers angibt. Bei Verwendung der Inhaltsvariante wird das Personalisierungsfeld als Variationsfeldbezeichnet.

Das Variationsfeld muss ein OLT-Personalisierungsfeld sein. Das Feld muss in der Empfängerliste (OLT) definiert sein, die dem Mailing zugeordnet ist, das zum Übertragen der E-Mail verwendet wird, die von den Empfängern weitergeleitet werden soll. Ihre Marketing-Datenbank muss die bevorzugte Sprache für jeden Empfänger definieren. Aktualisieren Sie die Konfiguration der Personalisierungsfelder, um den erforderlichen Variationswert für jede Sprache einzuschließen. Die Variationswerte müssen genau so angezeigt werden, wie sie in der Marketingdatenbank erscheinen.

Verwenden Sie dasselbe Variationsfeld in der Nachricht, im Übergabeformular und auf der Bestätigungsseite. Legen Sie vor Beginn fest, welches Personalisierungsfeld als Sprachvariationsfeld verwendet werden soll, und erstellen Sie Übersetzungen, die mit den Werten der Personalisierungsfelder übereinstimmen, die Sie in der Zielgruppe erwarten.

Beispielsweise können Sie ein Personalisierungsfeld mit dem Namen Ländereinstellung definieren , das die bevorzugte Sprache der E-Mail-Empfänger angibt. Fügen Sie das Personalisierungsfeld zur Ausgabelistentabelle (OLT) hinzu, in der die Auflistung der Nachrichtenempfänger definiert ist. Verweisen Sie das OLT auf das Mailing, das Sie verwenden möchten, um die E-Mail zu senden, die den Link An einen Freund weiterleiten enthält. Erstellen Sie mehrere Versionen der Nachricht, des Übergabeformulars und der Bestätigungsseite, die den verschiedenen Sprachvorgaben in der OLT entsprechen, auf die in dem Mailing verwiesen wird.

Wenn Sie mehrere Übersetzungen der Seiten "Übergabe" und "Bestätigung" vorbereiten möchten, kopieren Sie den Inhalt der Standardseiten in Englisch. Erstellen Sie mehrere Übersetzungen als separate HTML-Schnipsel und laden Sie sie in die Inhaltsbibliothek hoch.

- 1. Öffnen Sie in der Inhaltsbibliothek den Ordner Inhalte an einen Freund weiterleiten (BUILTIN).
- 2. Formular **An einen Freund weiterleiten (BUILTIN)** oder **An einen Freund weiterleiten - Bestätigung** (BUILTIN) zur Bearbeitung öffnen.
- 3. Wählen Sie **Dynamische Inhalte**.
- 4. Wählen Sie ein Variationsfeld aus. In der Dropdown-Liste werden nur Personalisierungsfelder angezeigt, für die mehrere Werte konfiguriert sind.
- 5. Definieren Sie Inhaltsvariationen. Standardmäßig wird eine leere Variante angezeigt. Klicken Sie auf **Variation hinzufügen** , um neue Varianten zu erstellen. Definieren Sie für jede Inhaltsvariante einen Feldwert und ordnen Sie eine Datei zu.
- Doppelklicken Sie in der Spalte Feldwert auf. Geben Sie einen Variationsfeldwert ein oder wählen Sie ihn aus. Die Dropdown-Liste enthält die Liste der Werte, die als Eigenschaften des Personalisierungsfeldes definiert sind, das als Variationsfeld angegeben ist.
- Navigieren Sie zu der übersetzten HTML-Datei, die Sie dem Variationsfeldwert zuordnen möchten.
- **Anmerkung:** Vorschau des hochgeladenen Assets ist erst nach dem Speichern verfügbar.
- 6. Wählen Sie eine Standardvariante aus. Der Standardinhalt zeigt an, ob die Personalisierungsmerkmale für den E-Mail-Empfänger nicht mit dem Variantenwert für eine der anderen Varianten übereinstimmen. Die Standardvariante steht in der Liste der Varianten immer an erster Stelle.
- 7. Klicken Sie auf **Änderungen speichern** .

#### Kurzlinks

Kurzlinks sind prägnante Platzhalter, die Hyperlinks in einer vollständigen Länge durch Nachrichtenformate ersetzen, die die Anzahl der Zeichen, die Sie in einer Nachrichtendatei verwenden können, begrenzen. Die Kurzlinks bestehen aus einem Kurzlinkdomäne und einer eindeutigen Linkkennung.

Wenn Empfänger beispielsweise Ihre Nachrichten in sozialen Netzwerken gemeinsam nutzen, kann ein Kurzlink zur Webseitenfassung die Überschreitung von Zeichenbegrenzungen auf Twitter vermeiden. Ein Hyperlink mit vollständiger Länge, insbesondere Links in Deliver, die Nachverfolgungsparameter enthalten, kann den Zeichengrenzwert für einen Tweet problemlos überschreiten.

Ein typischer Hyperlink mit vollständiger Länge kann folgendermaßen angezeigt werden, wenn das System den Link zu einem markierten URL konvertiert und die Parameter für die Linkerfassung anwendet.

```
http://content.example.online.com/deliverIRS/servlet/IRSL?
v=5a=46r=582m=5l=2e=2x=2456617.0
```
#### (91 Zeichen)

Derselbe Link kann möglicherweise wie folgt in der Meldung als Kurzlink angezeigt werden.

```
http://e.online.com/a3b45
```
#### (25 Zeichen)

In diesem Beispiel handelt es sich bei example.online.com um die E-Mail-Domäne und bei e.online.com um die Kurzlinkdomäne.

Wenn Sie eine kurze Verbindung zu einer Kommunikation hinzufügen, geben Sie ein Ziel-URL und die Kurzdomäne an, die Sie verwenden möchten. Die folgenden Richtlinien gelten für die Arbeit mit Kurzlinks.

- Sie können mehrere Kurzlinkdomänen für Ihr gehostetes Nachrichtenkonto anfordern.
- Sie können einer Kommunikation mehrere Kurzlinks hinzufügen.
- Sie können in jeder Kommunikation nur eine Kurzlinkdomäne verwenden.

Das System füllt die Dropdown-Liste mit den Kurzlinkdomänen, die für Ihr gehostetes E-Mail-Konto konfiguriert sind. Um die Kurzlinkdomäne auszuwählen, wählen Sie eine der Domänen aus der Liste aus. Sie können einen Kurzlink nicht eingeben, indem Sie den Link manuell in eine Kommunikation einfügen.

## Kurzlinkkonstruktion

Das System erstellt Kurzlinks, indem es eine eindeutige Kurzlinkdomäne und eine eindeutige Linkkennung für jeden Link kombiniert, den Sie zu einer Kommunikation hinzufügen. Die Kurzlinkdomäne ist für Ihr gehostete E-Mail-Konto eindeutig. Das System ordnet jedem Kurzlink eine vollständige URL zu, die Sie angeben, wenn Sie einen Kurzlink zu einer Kommunikation hinzufügen.

Im folgenden Diagramm wird die Struktur eines Kurzlinks dargestellt.

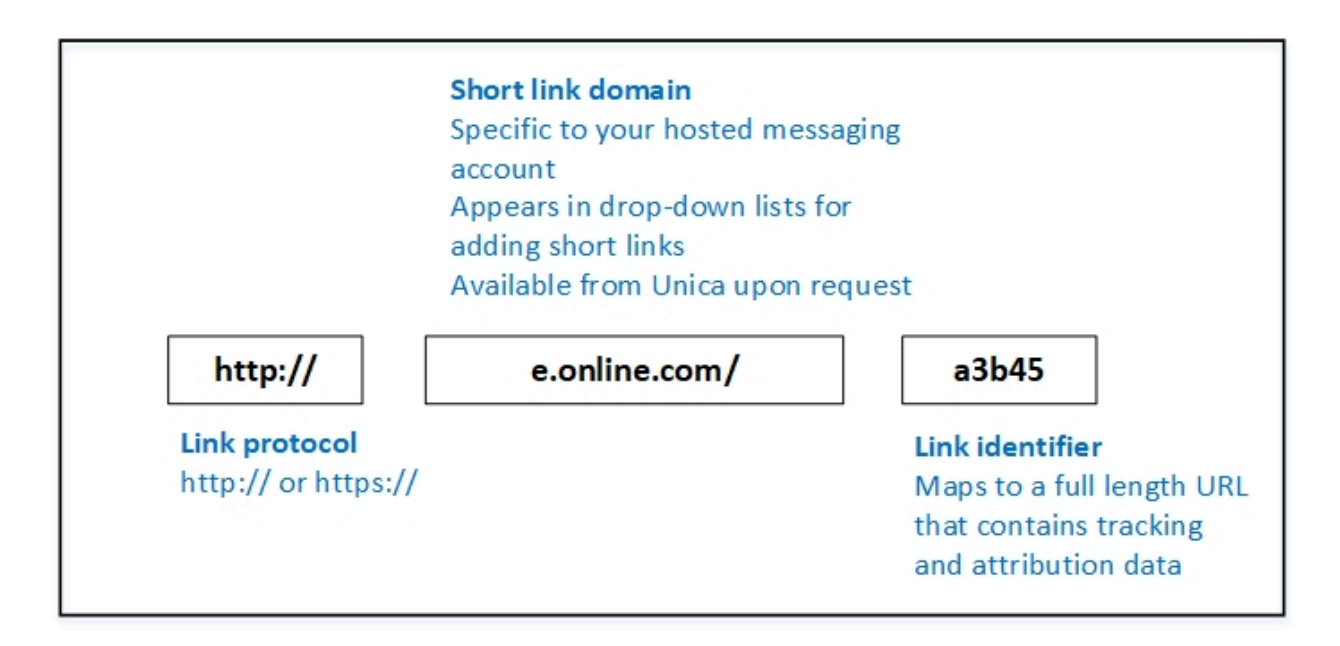

Das System erstellt Kurzlinks, wenn es die Meldung für die Übertragung zusammensetzt. Wenn Nachrichtenempfänger auf den Kurzlink klicken, verfolgt das System den Linkklick und leitet die Antworten an die Deliver-Systemtabellen weiter.

## Kurzlinkdomäne mit der zugeordneten Verbindung herstellen

Um Kurzlinks in der Kommunikation zu verwenden, die Sie in Deliver Erstellen, müssen Sie eine Kurzlinkdomäne angeben. Die Kurzlinkdomäne muss ein Wert sein, der von Unica bereitgestellt wird. Kurzlinkdomänen sind für Ihr gehostetes Nachrichtenkonto spezifisch. Um eine Kurzdomäne einzurichten, müssen Sie sich mit Unica in Verbindung setzen, um Kurzlinkdomänen für Ihr gehostetes E-Mail-Konto anzufordern.

Um zu fordern, dass Unica Kurzlinks für Ihr Konto konfiguriert werden, wenden Sie sich an das Unica Deliver-Dienstteam über das HCL technische Supportteam.

Unica kann Kurzlinks für Domänen erstellen, die Sie zuvor an Unica delegiert haben, oder Sie können eine neue Domäne delegieren, die für Kurzlinks zu verwenden ist.

# Verfolgung von Kurzlinks

Der Systemverfolgungslink klickt auf Kurzlinks auf dieselbe Weise, wie er Linkklicks für Links mit vollständiger Länge verfolgt.

Das System verfolgt Kurzlinks, die auf den Verfolgungsparametern basieren, in der vollständigen URL, die dem Kurzlink zugeordnet ist. Links für Kurzlinks werden nicht von den vollständigen Links in den Deliver-Systemtabellen und Verfolgungsberichten unterschieden.

# Kurzlinkverfügbarkeit

Die Kurzlinkdomänen, die Sie in einer Kommunikation verwenden können, hängen von den Berechtigungen ab, die Sie für den Ordner haben, in dem die Kommunikation gespeichert wird. Systemadministratoren steuern Ordnerberechtigungen, einschließlich Berechtigungen, die die Verwendung von Kurzlinkdomänen regeln.

Wenn Sie nicht über die Berechtigung verfügen, eine bestimmte Kurzlinkdomäne zu verwenden, können Sie eine andere Kurzlinkdomäne verwenden. Wenn dies nicht möglich oder wünschenswert ist, müssen Sie den Systemadministrator auffordern, die Kurzlinkdomänenrichtlinie zu aktualisieren.

Weitere Informationen über die Ordnerberechtigungen finden Sie im Unica DeliverInitialisierungs- und Administratorhandbuch.

# Links in Berichten identifizieren

Deliver Beschreibt die Ergebnisse der Linknaufverfolgung in der detaillierten Links und den detaillierten Links nach Zellberichten. Die Berichte verwenden bestimmte HTML-Links, um die einzelnen Links in der Meldung zu unterscheiden. Das von den Berichten verwendete Attribut hängt davon ab, ob der Link als Text oder als Bild angezeigt wird und ob die Linkattribute eindeutig sind. Stellen Sie zum Identifizieren von Links in Berichten sicher, dass die Attribute, mit denen die Berichte Links unterscheiden, für jeden Link in der Nachricht eindeutig sind.

Standardmäßig unterscheiden Deliver-Berichte Links in Nachrichten wie folgt.

- Bei Textlinks können Berichte Links entsprechend dem für jeden Link definierten Text identifizieren.
- Bei Bildlinks identifizieren Berichte Links anhand des für den Link definierten ALT-Textes.

• Wenn mehrere Links identischen Text oder ALT-Text definieren, identifiziert der Bericht den ersten doppelten Link gemäß dem Text oder ALT-Text. Der Bericht gibt die verbleibenden doppelten Links anhand des Title Attributs an, das für jeden Link definiert ist.

Wenn Links keine Body-, ALT- oder Title-Attribute definieren, zeigt der Bericht die Link-URL an, um jeden Link zu unterscheiden.

Um Nachrichtenlinks in den Linkberichten eindeutig zu identifizieren, gehen Sie wie folgt vor, wenn Sie Links oder HTML-Snippets, die Links enthalten, zu Nachrichten und Landing-Pages hinzufügen.

- Definieren Sie einen eindeutigen Text für jeden Textlink. Definieren Sie für die Bildlinks eindeutige Alternativtexte für jeden Link in den Nachrichten.
- Konfigurieren Sie Title für jeden Link in der Nachricht. Der Titel jedes Links muss innerhalb der Nachricht eindeutig sein. Wenn das Marketingziel verlangt, dass einige Links identischen Text oder ALT-Text verwenden, stellt die Definition eines eindeutigen Titels sicher, dass Berichte weiterhin jeden Link in der Nachricht unterscheiden können.

# Voranzeige

Verwenden Sie die Vorschaufunktion im Nachrichteneditor, um zu prüfen, wie eine personalisierte Nachricht für Nachrichtenempfänger aussehen könnte. Die Vorschau simuliert, wie sich personalisierte Teile des Deliver-Dokuments, das zur Erstellung der E-Mail, der Landeseite, der SMS oder von WhatsApp verwendet wird, je nach den persönlichen Merkmalen des jeweiligen Empfängers ändern können.

Die Nachrichten oder die Seitenvorschau basiert auf Beispieldaten, die für die Seite konfiguriert wurden. Wenn Sie Beispieldaten für die Personalisierungsfelder im Dokument konfiguriert haben, zeigt die Vorschau die Beispieldaten an Stelle der Anzeigenamen für Personalisierungsfeld an. Das System wertet Personalisierungsregeln für bedingte Inhalte basierend auf den von Ihnen angegebenen Beispielwerten aus. Sie können die Seite basierend auf Standardbeispielwerten anzeigen ( sofern die Standardwerte konfiguriert sind) oder mit neuen Werten experimentieren.

Wenn Sie Personalisierungsregeln so konfiguriert haben, dass Inhalte bedingt angezeigt werden, bietet die Vorschau des Dokuments die Möglichkeit, die möglichen Inhaltsvarianten zu untersuchen.

Der Abschnitt "Vorschau" des Nachrichteneditors enthält einen Link zum Entwurfsbericht. Der Entwurfsbericht bietet eine Vorschau darauf, wie verschiedene E-Mail-Clients die E-Mail oder die Landeseite anzeigen werden. Wenn Sie wissen, welche E-Mail-Clients die meisten Ihrer vorgesehenen Empfänger zum Anzeigen von E-Mails verwenden, können Sie den Entwurfsbericht verwenden, um Ihre E-Mail- und Landeseitendesigns zu optimieren.

#### Vorschau einer Kommunikation

Die Vorschaufunktion im Nachrichteneditor bietet eine Möglichkeit, die Nachricht so anzuzeigen, wie sie vom Nachrichtenempfänger gesehen wird. Sie können eine Vorschau verwenden, um das Nachrichtendesign zu evaluieren, sodass Sie alle erforderlichen Anpassungen vornehmen können. Sie können eine Kommunikation zu einem beliebigen Zeitpunkt vor oder nach der Veröffentlichung der Kommunikation anzeigen.

Sie greifen auf Vorschau über einen Links in der Symbolleiste des Deliver Nachrichteneditor zu.

Der Vorschauabschnitt des Deliver Nachrichteneditor wird als separates Fenster innerhalb des Nachrichteneditor angezeigt. In der Vorschau wird ein Muster des Dokuments angezeigt, so wie es beim Zusammenstellen für ein Mailing aussehen würde.

Das Vorschaudokument basiert auf dem Layout, das durch die Dokumentvorlage, die Personalisierungsfelder im Dokument, die Personalisierungsregeln und den Inhalt, der der aktuellen Version des Dokuments hinzugefügt wurde, definiert ist.

Wenn Sie Standardbeispielwerte für Personalisierungsfelder konfiguriert haben, werden in der Vorschau die Beispielwerte angezeigt. Im Abschnitt "Vorschau" können Sie eine Auflistung aller im Dokument enthaltenen Personalisierungsfelder und deren Standardwerte anzeigen. Wenn Beispieldaten nicht für das Personalisierungsfeld konfiguriert sind, Deliver verwendet den Anzeigenamen des Felds in der Vorschau.

1. Öffnen Sie einen Editor für das Deliver-Dokument, das Sie in der Vorschau anzeigen möchten. Klicken Sie in der Symbolleiste des Nachrichteneditor auf **Vorschau** . Die Vorschauseite wird in einem separaten Nachrichteneditor angezeigt. Die Vorschau enthält eine Auflistung der verfügbaren Personalisierungsfelder und den Abschnitt Berichte, in denen Sie den Entwurfsbericht erstellen können.

Wenn das Dokument eine reine Textversion enthält, werden Personalisierungsfelder in der Vorschau der Registerkarte ''Text'' in eckigen Klammern angezeigt. Zum Beispiel [www.example.com].

- 2. Prüfen Sie im Abschnitt "Vorschau" die Darstellung des Dokuments. Wenn Sie eine E-Mail in der Vorschau anzeigen, prüfen Sie den E-Mail-Header.
- 3. In der Auflistung der Personalisierungsfelder können Sie neue Beispielwerte für Personalisierungsfelder im Feld "Wert" ersetzen. Klicken Sie auf **Vorschau aktualisieren** , um die Änderung im Personalisierungsfeld im Vorschaudokument zu beobachten.

Nachdem Sie das Dokument überprüft haben und überzeugt sind, dass es bereit ist, übertragen zu werden, müssen Sie das Dokument veröffentlichen, um es für die Verwendung in einem Messaging verfügbar zu machen.

# Abweichung des Dokumentenmodus

Wenn Sie die Kommunikation zwischen Nachrichten und der Zielseite im Nachrichteneditor anzeigen, vergleicht das System den Dokumentmodus der Kommunikationsvorlage mit dem Betriebsmodus des Nachrichteneditor. Das System zeigt eine Abweichungsmeldung zum Dokumentenmodus an, wenn die Modi unterschiedlich sind.

Webbrowser werden automatisch im Normungsmodus ausgeführt, wenn der Browser eine doctype-Deklaration am Anfang des HTML-Codes für die Seite ermittelt. Der Nachrichteneditor ist jedoch so konfiguriert, dass er immer im Modus ' qurikks ' ausgeführt wird. Es wird nicht automatisch in den Normungsmodus umschalten, wenn die von Ihnen in der Vorschau angezeigte Kommunikation eine doctype-Deklaration enthält.

Wenn Sie eine Kommunikation, die doctype deklariert, in der Vorschau anzeigen, zeigt der Nachrichteneditor die Seite im Modus "Quirks" anstelle des Normungsmodus an. Die resultierende Vorschau zeigt möglicherweise nicht genau an, wie die Nachricht oder die Landeseite in einem Browser oder in einem E-Mail-Client erscheint, der im Normungsmodus ausgeführt wird. Im Microsoft™ Internet Explorer zeigt der Nachrichteneditor eine Meldung an, um darauf hinzuweisen, dass der Dokumentenmodus und der Vorschau-Browsermodus nicht übereinstimmen.

Der Unterschied zwischen der Anzeige der Seite in der Vorschau des Nachrichteneditor und der Anzeige in einem Web-Browser, der im Normungsmodus ausgeführt wird, hängt von der Gestaltung der Kommunikation und dem Verhalten des Browsers ab. Sie können die Abweichung des Dokumentmodus oft ignorieren, wenn Sie sicher sind, dass das Design der Nachrichten oder der Zielseite nicht auf standardmäßige Browserfunktionen angewiesen ist.

**Anmerkung:** Bei der Vorschau einer-Landeseite fügt der Nachrichteneditor automatisch eine doctype-Deklaration zur Vorlage für die Landeseite hinzu. Diese Änderung bewirkt, dass die Seite bei der Vorschau einer Landeseite immer eine Abweichungsmeldung für den Dokumentmodus anzeigt. E-Mail-Kommunikationen werden immer im Modus " Quirks" in der Vorschau angezeigt.

Um zu verhindern, dass die Abweichungsmeldung für den Dokumentmodus bei jeder Vorschau einer Kommunikation angezeigt wird, können Sie die Editoreinstellung so festlegen, dass die Warnmeldung nie angezeigt wird. Sie können die Vorgabeeinstellung jederzeit ändern.

#### <span id="page-510-0"></span>Personalisierungsfelder in der Kommunikationsvorschau

Im Abschnitt "Vorschau" wird eine Auflistung aller Personalisierungsfelder angezeigt, die in dem Dokument, das Sie vorab anzeigen, zur Verwendung in Deliver verfügbar sind. Personalisierungsfelder, die momentan im Dokument verwenden werden, werden fett angezeigt. Die Feldgruppe gibt den Standardstichprobenwert an, der für die verschiedenen Personalisierungsfelder konfiguriert ist, sofern die Daten verfügbar sind.

Sie können die Beispielwerte ändern, um Änderungen an der Darstellung oder dem Verhalten des Dokuments zu beobachten. Sie können zum Beispiel neue Personalisierungsfeldwerte ersetzen, um Variationen in Empfängerdaten zu simulieren, um Personalisierungsregeln zu testen und Änderungen in der Funktionsweise von Bedingungsinhalten zu beobachten. Die Änderungen werden beim Aktualisieren des Vorschaudokuments widergespiegelt. Die Beobachtung der Auswirkungen der Stichprobendatenänderungen im Vorschaudokument simuliert, wie unterschiedliche Nachrichtenempfänger die E-Mail- oder Zielseite angezeigt werden können. Sie können diese Ergebnisse verwenden, um Ihre Nachrichten zu optimieren.

Damit Deliver die Stichprobendaten für das Personalisierungsfeld korrekt anzeigen kann, müssen die OLT, die das Personalisierungsfeld definiert, und das Deliver-Dokument, das das Feld verwendet, durch dasselbe Messaging referenziert werden.

Nachdem Sie Stichprobendaten für ein Personalisierungsfeld geändert haben, können Sie den neuen Wert als Standard speichern. Durch das Speichern eines neuen Standardwerts wird der Beispieldatenwert für das Feld auf der Deliver-Seite Personalisierungsfelder aktualisiert. Neue Dokumente, die dasselbe Personalisierungsfeld verwenden, verwenden den neuen Wert, wenn sie in der Vorschau angezeigt werden. Wenn Sie eine OLT aktualisieren, indem Sie das zugehörige Ablaufdiagramm ausführen, Deliver aktualisiert die Beispieldaten für Personalisierungsfelder in der OLT, um etwaige Beispieldatenaktualisierungen wiederzugeben.

# Ändern der Standardwerte für Personalisierungsfelder

Der Nachrichteneditor verwendet beim Zusammenstellen eines Vorschaudokuments Standardwerte für Personalisierungsfeld. Sie können die Feldnwerte ändern, um die Auswirkungen im Dokument zu beobachten.

Die Standardwerte sind die Beispieldaten für das Personalisierungsfeld, das in der Deliver-Konfiguration auf der Deliver-Seite Personalisierungsfelder konfiguriert ist.

Das Definieren von Standardwerten ist besonders wichtig, wenn es sich um Personalisierungsfelder handelt, auf die in Personalisierungsregeln für bedingte Inhalte verwiesen wird. Der Standardwert bestimmt, welche Inhalte in der Vorschau des bedingten Inhalts angezeigt werden.

Im Abschnitt "Vorschau" des Nachrichteneditor können Sie Standardwerte für Personalisierungsfelder definieren oder aktualisieren, die im aktuell verwendeten Dokument verwendet werden.

- 1. Suchen Sie in der Auflistung der Personalisierungsfelder, die in der Vorschau angezeigt werden, das Personalisierungsfeld, das Sie aktualisieren möchten.
- 2. Geben Sie im Feld **Wert** einen neuen Wert ein.
- 3. Klicken Sie auf **Als Standard speichern**
	- $\mathcal{L}$ **Anmerkung:** Der neue Beispielwert wird in jedem Dokument, das ihn enthält, zum Standardbeispielwert für dieses Personalisierungsfeld. Der neue Standardwert aktualisiert außerdem den für das Personalisierungsfeld konfigurierten Beispieldatenwert auf der Deliver-Seite Personalisierungsfelder.
- 4. Klicken Sie auf **Vorschau aktualisieren**, um die Änderung in der Vorschau des aktuellen Dokuments zu beobachten.

## Vorschau der bedingten Inhalte

Sie können eine Vorschau des bedingten Inhalts in einem Deliver-Dokument anzeigen, um sicherzustellen, dass der Inhalt in einer personalisierten E-Mail so angezeigt wird, wie Sie es beabsichtigen. Bedingte Inhalte, die in personalisierten E-Mails angezeigt werden, werden durch Personalisierungsregeln gesteuert. Personalisierungsregeln werden um Werte in Personalisierungsfeldern konfiguriert. Im Abschnitt "Vorschau" des Nachrichteneditor können Sie verschiedene Werte für Personalisierungsfelder ersetzen, die in Personalisierungsregeln konfiguriert sind.

Durch das Ersetzen von Werten für Personalisierungsfelder wird die Datenvariation simuliert, die Sie in der Empfängerliste, die Sie mit dem Dokument verwenden, erwarten. Abhängig von den Personalisierungsregeln, die Sie im Dokument konfiguriert haben, kann sich der Inhalt im Vorschaudokument ändern, wenn Sie den Wert eines Personalisierungsfelds ändert.

Zur Vorschau der Bedingungselemente im Dokument validiert Deliver den Datentyp der Personalisierungsfelder, die in den verschiedenen Bedingungskriterien verwendet werden. Um den Datentyp des Personalisierungsfelds zu definieren, müssen Sie das Feld in einer Ausgabelistentabelle (OLT) definieren und die OLT in die gehostete Mailing-Umgebung hochladen, die von Unica verwaltet wird.

Sie können den Datentyp des Personalisierungsfelds "OLT" Bearbeiten, das in der Personalisierungsregel eingesetzt wird, wenn der Datentyp falsch definiert ist oder die Regelvalidierung fälschlicherweise fehlschlägt. Sie können den Datentyp des Personalisierungsfelds von der Deliver-Seite Einstellungen aus ändern, indem Sie die Eigenschaften für das Feld aktualisieren, das als Kriterium in der Personalisierungsregel konfiguriert ist.

#### Vorschau der bedingten Inhalte

Im Abschnitt "Vorschau" des Deliver Nachrichteneditors können Sie eine Vorschau des bedingten Inhalts anzeigen.

Im Abschnitt "Vorschau" wird eine Vorschau des zusammengestellten Deliver-Dokuments und eine Auflistung aller Personalisierungsfelder angezeigt, die dem Dokument hinzugefügt wurden. Die Auflistung enthält alle Standardwerte, die als Beispieldaten für Personalisierungsfelder definiert sind.

In der Auflistung der Personalisierungsfelder wird das **E-Symbol neben** Personalisierungsfeldern angezeigt, die zu Zonen mit mehreren Inhaltselementen hinzugefügt werden. Dieses Symbol identifiziert Felder, die dem bedingten Inhalt mehrerer Elemente zugeordnet sind.

1. Klicken Sie im Kommunikationseditor für das Deliver- Dokument, das Sie anzeigen möchten, auf **Vorschau** ,

Im Abschnitt "Vorschau" wird eine Vorschau des zusammengestellten Dokuments und eine Auflistung der Personalisierungsfelder angezeigt.

- 2. Suchen Sie im Vorschaudokument den bedingten Inhalt, den Sie in der Vorschau anzeigen möchten.
- 3. Suchen Sie in der Auflistung der Personalisierungsfelder die Personalisierungsfelder, die in den Personalisierungsregeln eingesetzt werden, um die Anzeige des bedingten Inhalts zu steuern, den Sie anzeigen möchten.

4. Geben Sie im Feld "Wert" einen neuen Wert für ein Personalisierungsfeld ein. Beachten Sie die Änderung des bedingten Inhalts, der im Vorschaudokument angezeigt wird.

#### Vorschau von Inhaltsvariationen in der Kommunikation

Wenn eine Kommunikation Inhaltselemente enthält, die mehrere Varianten bereitstellen, können Sie eine Vorschau auf jede beliebige Version der E-Mail- oder Landeseite in der Vorschau anzeigen. In der Vorschau wird ein Beispiel für die Kommunikation basierend auf dem momentan ausgewählten Variationsfeld und Variationswert angezeigt.

- Klicken Sie zur Vorschau der Kommunikation auf die **in der Symbolleiste. In der** Liste der Personalisierungsfelder wird das derzeit aktivierte Variationsfeld in der Liste mit angezeigt. Der aktuelle Variationswert wird als Personalisierungsfeldwert angezeigt.
- Wenn Sie in der Vorschau einen anderen Wert für das Variationsfeld auswählen, ändert sich die Beispielkommunikation, um die Variationen anzuzeigen, die dem von Ihnen eingegebenen Variationswert zugeordnet sind. Sie können den Variationswert innerhalb der Vorschau ändern, um andere Variationen anzuzeigen. Wenn Sie einen falschen Wert eingeben, werden in der Vorschau die Standardvarianten angezeigt.

Änderungen am Variationswert in der Vorschau ändern nicht die im Kommunikationseditor angezeigten Inhaltsvariationen.

# Veröffentlichung

Durch die Veröffentlichung der Kommunikation im Deliver Message Editor werden die Kommunikation und die darin enthaltenen Ressourcen für die Verwendung in einer personalisierten Nachricht oder Einstiegsseite zur Verfügung gestellt. Durch die Veröffentlichung einer Kommunikation wird die Kommunikation nicht an die Nachrichtenempfänger oder die Benutzer der Einstiegsseite übermittelt. Sollte eine Nachricht jedoch über Deliver gesendet werden, müssen Sie die Nachricht zunächst im Message Editor veröffentlichen.

Wenn eine Kommunikation vom Typ E-Mail, WhatsApp, Push oder Einstiegsseite veröffentlicht wird, werden die mit der Kommunikation verknüpften Bilder und Einstiegsseiten vom Deliver auf einem öffentlich zugänglichen Server gestellt, der von Unica verwaltet wird. Dieser Server gibt den angeforderten Inhalt oder die angeforderte Einstiegsseite wieder, wenn eine personalisierte Nachricht oder eine Einstiegsseite von den Nachrichtenempfängern geöffnet wird.

**Note:** Deliver prüft den Veröffentlichungsstatus, wenn die Nachricht gesendet wird. Eine Messaging-Kampagne ist schief gelaufen, wenn die Kommunikation oder eine mit der Kommunikation verknüpfte Einstiegsseite nicht veröffentlicht wird.

Wird eine Kommunikation nach der Veröffentlichung geändert, müssen Sie das Dokument erneut veröffentlichen, um die Änderungen sichtbar zu machen. Sie können eine Kommunikation mehrmals neu veröffentlichen. Die Verwaltung von neu veröffentlichten Dokumenten für Nachrichten durch Deliver unterscheidet sich von der Verwaltung der neu veröffentlichten Dokumenten für Einstiegsseiten.

#### Eine Kommunikation veröffentlichen

Sie müssen eine Kommunikation veröffentlichen, um sie zur Verwendung in einer personalisierten Nachricht verfügbar zu machen.

Sie müssen das Dokument speichern, bevor Sie es veröffentlichen.

Klicken Sie in der Symbolleiste des Nachrichteneditor auf **Veröffentlichen** . Wenn die E-Mail oder die Landeseite, die Sie veröffentlichen, Links zu einer oder mehreren Landeseiten enthält, bietet das System die Möglichkeit, alle diese Seiten gleichzeitig zu veröffentlichen.

# Anzeige für den Veröffentlichungsstatus

Wenn Sie eine Kommunikation publizieren, wird im Nachrichteneditor eine Veröffentlichungsstatusanzeige in der Symbolleiste angezeigt. Die Veröffentlichungsstatusanzeige bietet ein klares Feedback, um anzuzeigen, dass die Veröffentlichung fortgesetzt wird und anzeigt, wann die Kommunikation erfolgreich veröffentlicht wurde Die Statusanzeige stellt außerdem Informationen darüber bereit, wann die Kommunikation zuletzt gespeichert wurde.

Die Veröffentlichungsstatusanzeige wird erst nach dem ersten Versuch, die Kommunikation zu veröffentlichen, angezeigt. Sie müssen die Kommunikation speichern, bevor Sie sie veröffentlichen.

Wenn Sie eine Kommunikation veröffentlichen, zeigt die Statusanzeige die abgeschlossenen Publikationsschritte an. Wenn die Veröffentlichung erfolgreich publiziert wird, zeigt der Statusindikator das Datum und die Uhrzeit an, zu der der Veröffentlichungsprozess erfolgreich abgeschlossen wurde.

Wenn das System ein Problem mit dem Veröffentlichungsprozess feststellt, zeigt der Nachrichteneditor eine Warnanzeige **in der Symbolleiste. Die Warnung ist persistent und** gibt das Datum und die Uhrzeit des Fehlers an. Klicken Sie auf **A**für Details bezüglich des Fehlers.

Wenn Sie eine Kommunikation schließen, nachdem Sie mit der Veröffentlichung begonnen haben, und später zurückkehren, zeigt die Fortschrittsanzeige weiterhin den aktuellen Publikationsstatus oder die Publikationswarnung an.

Fahren Sie mit der Maus über den **O** oder **A** zur Anzeige des Datums und der Uhrzeit der letzten Veröffentlichung der Kommunikation.

## Wann die Kommunikation zu veröffentlichen ist

Wenn Sie eine Änderung an einem Deliver-Dokument vornehmen, das zum Definieren einer Nachricht verwendet wird, müssen Sie das Dokument erneut veröffentlichen, um die Änderung den Empfängern zur Verfügung zu stellen. Sie müssen das Dokument erneut veröffentlichen, um das aktualisierte Dokument in einem Mailing verwenden zu können.

Jedes Mal, wenn Sie ein Deliver-Dokument das für Nachrichten verwendet wird, neu veröffentlichen, überschreibt das System die aktuell veröffentlichte Version des Dokuments.

# Wann sollten Landeseiten neu veröffentlicht werden?

Wenn Sie eine Änderung an einem Deliver-Dokument vornehmen, das zum Definieren einer von Unicagehosteten Landeseite verwendet wird, müssen Sie das Dokument erneut veröffentlichen, damit die Änderung für E-Mail-Empfänger, die über einen Link in einer personalisierten E-Mail zu der Seite navigieren, verfügbar ist.

Deliver Erstellt mehrere Versionen von veröffentlichten Landeseiten. Jedes Mal, wenn Sie ein Produktionsmailing starten, das eine veröffentlichte Landeseite verweist, prüft das System, ob die Landeseite von einem anderen Produktionsmailing referenziert wurde. Das System führt diese Prüfung nicht aus, wenn Sie ein Testmailing ausführen.

• Wenn auf die gegenwärtig veröffentlichte Version des Dokuments durch ein Produktionsmailing verwiesen wurde, erstellt das System automatisch eine neue Version des Dokuments, das Ihre Änderungen enthält. Das System erstellt eine neue Version und sichert die vorherige Version beim Start der Ausführung des Mailings.

Durch das Erstellen einer neuen Version wird der Inhalt der vorherigen Version für die Verwendung durch E-Mail-Clients, die das frühere Mailing erhalten haben, bewahrt.

• Wenn die durch das Dokument definierte Landeseite in einer Produktionsmailing noch nie referenziert wurde, überschreibt das System die gegenwärtig veröffentlichte Version des Dokuments.

Deliver Verwaltet den Zugriff auf die Mehrfachversionen. Wenn Sie eine Landeseite mehrmals veröffentlichen, werden im System mehrere Versionen des Dokuments vorhanden sein. Deliver verwaltet mehrere Versionen von Dokumenten zur Landeseite automatisch und bietet E-Mail-Clients Zugriff auf die Version des Inhalts der Landeseite gemäß dem E-Mail-Kommunikation, den sie für den Zugriff auf die Seite verwenden.

Über den Deliver Nachrichteneditor können Sie nicht auf die einzelnen Versionen der Zielseite zugreifen. Sie können nur die zuletzt veröffentlichte Version der Seite sehen.

# Personalisierungsfelder

Personalisierungsfelder bieten die Möglichkeit, die Abnehmer-spezifische Informationen aus Ihrer Marketingdatenbank zu einer SMS, E-Mail, WhatsApp oder Push Nachrichten

hinzufügen. Personalisierungsfelder werden auch für die Regeln verwendet, mit denen die Anzeige von bedingten Inhalten in jeder personalisierten Nachricht gesteuert wird.

Deliver bietet die folgenden Arten von Personalisierungsfeldern.

- Eingebaute Personalisierungsfelder. Diese Systemfelder werden von Deliver definiert und stehen für alle Mailings zur Verfügung.
- Ständige Personalisierungsfelder. Ständige Personalisierungsfelder werden definiert, um jeder Nachricht, die während eines Mailings gesendet wird, einen statischen Textwert hinzufügen. In der Mailing Konfiguration, legen Sie einen Wert für die ständigen Personalisierungsfelder fest.
- OLT Personalisierungsfelder. Dieser Typ von Personalisierungsfeld ist in einer Output List Tabelle (OLT) definiert, die in Ihrer lokalen Deliver Installation konfiguriert und in HCL Unica hochgeladen wird.

Die Personalisierungsfelder können auch zur E-Mail-Kommunikation hinzugefügt werden, indem Sie die Felder zu den Zonen hinzufügen, die in der E-Mail-Kommunikation definiert sind. Die Personalisierungsfelder können auch zur E-Mail-Kommunikation hinzugefügt werden, indem Sie die Felder zu den Zonen hinzufügen, die in der E-Mail-Kommunikation im Nachrichten-Editor definiert sind, oder indem Sie im Quick Builder "#" eingeben. Sie können auch benutzerdefinierte HTML-Tags verwenden, um Personalisierungsfelder in die Vorlage einzubetten, die eine Kommunikation definiert. Die Personalisierungsfeld-Tags können zu den Vorlagen der Einstiegsseite nicht hinzugefügt werden.

Sie können einen Standardwert für ein Personalisierungsfeld festlegen, indem Sie Beispieldaten für das Feld definieren. Wenn Sie eine personalisierte Nachricht in der Vorschau anzeigen, wird die Beispieldaten von Deliver zur Erstellung dieser Vorschau verwendet. Wird das Personalisierungsfeld in einer Personalisierungsregel verwendet, wird die Regel vom System bewertet, indem das System die Beispieldaten ersetzt, die Sie für das Feld definiert haben.

Die Personalisierungsfelder für die gesamte Deliver Installation können in dem Fenster **DeliverEinstellungen** angezeigt und verwaltet werden.

# Integrierte Personalisierungsfelder

Integrierte Personalisierungsfelder sind systemdefinierte Felder, die systembezogene Informationen bereitstellen, die Sie in Ihre Nachrichten integrieren können.

Z.B. das integrierte Personalisierungsfeld RunDate zeigt das Datum an, an dem Sie das Mailing ausgeführt haben. Es wäre nützlich dieses Felds zum Dokument hinzufügen, um die einzelnen Mailings zu identifizieren, sollten Sie eine wiederholte Ausführung für das Mailing geplant haben.

Wenn Sie einem Deliver Dokument Personalisierungsfelder hinzufügen, werden die integrierten Personalisierungsfelder in der Liste von verfügbaren Feldern mit dem Präfix BUILTIN\_ gekennzeichnet.

Es ist nicht möglich, die integrierten Personalisierungsfelder hinzufügen, zu löschen oder zu ändern.

# <span id="page-519-0"></span>Konstante Personalisierungsfelder

Konstante Personalisierungsfelder zeigen in jeder E-Mail-Adresse, in der sie angezeigt werden, denselben Wert an. Konstante Personalisierungsfelder nehmen ihre Werte nicht aus einer Ausgabelistentabelle (OLT) ab. Stattdessen definieren Sie den Wert konstanter Personalisierungsfelder in der Mailingkonfiguration, indem Sie einen Wert auf die Registerkarte "Mailing bearbeiten" eingeben.

Durch das Definieren eines oder mehrerer konstanter Personalisierungsfelder in einem Mailing. Sie können allen E-Mail-Nachrichten im Mailing statischen Text hinzufügen, ohne gezwungen zu werden, eine Zone zu bearbeiten, die Dokumentvorlage zu ändern oder die durch das Mailing erwähnte OLT zu aktualisieren.

Wenn Sie beispielsweise einen eindeutigen Promotionscode für jedes Mailing bereitstellen möchten, definieren Sie möglicherweise ein konstantes Personalisierungsfeld, const\_PromoCode. Sie können dann const\_PromoCodee in alle von Ihnen verwendeten E-Mail-Vorlagen integrieren. Um einen Promotionscode für jedes Mailing anzugeben, müssen Sie nur den Wert von const\_PromoCode in der Mailingkonfiguration ändern. Wenn Sie den Promotionscode mit einem Personalisierungsfeld ' OLT ' anstelle eines konstanten Personalisierungsfelds definieren, müssen Sie das Ablaufdiagramm in ausführen,

Campaign um die OLT zu aktualisieren und hochzuladen, um den neuen Promotionscode bereitzustellen.

Sie erstellen Konstante Personalisierungsfelder auf Deliver-Installationsebene. Dadurch wird das Feld für konstante Personalisierungsfelder für alle Mailings verfügbar, die Sie in der Installation erstellen. Da Sie jedoch den Wert für ein konstantes Personalisierungsfeld auf der Mailstufe definieren, kann dasselbe Feld für ein konstantes Personalisierungsfeld in verschiedenen Mailings unterschiedlich angezeigt werden.

Weitere Informationen zur Verwendung konstanter Personalisierungsfelder in einem einzelnen Mailing finden Sie unter [Konfigurieren](#page-520-0) von Konstante[n \(auf Seite 505\)](#page-520-0) .

Weitere Informationen zum Erstellen konstanter Personalisierungsfelder für die Deliver-Installation finden Sie im Abschnitt Erstellen Sie ein konstantes [Personalisierungsfeld. \(auf](#page-521-0)  [Seite 506\)](#page-521-0) .

#### <span id="page-520-0"></span>Konfigurieren von Konstanten

Um statischen Text für alle E-Mail in einem Mailing anzuzeigen, können Sie eine Konstante in der Mailkonfiguration definieren. Wenn Sie eine Konstante in der Mailkonfiguration definieren, muss das Dokument, auf das das Mailing verweist, das entsprechende Feld für konstante Personalisierung enthalten. Ein Mailing kann mehrere Konstanten definieren, wenn das Dokument, auf das verwiesen wird, die erforderlichen Konstanten Personalisierungsfelder enthält.

Wenn Sie die Konstante auf der Registerkarte "Mailing" konfigurieren, geben Sie den Text an, den das Feld "Konstante Personalisierung" in der Nachricht anzeigt. Der von Ihnen eingegebene Text wird nur für das Mailing angezeigt, das Sie konfigurieren, und wird auf dieselbe Weise in jeder Nachricht angezeigt, die Sie als Teil des Mailing gesendet haben.

Da Sie konstante Personalisierungsfelder auf Deliver-Installationsebene erstellen, können Sie dasselbe Feld für konstante Personalisierungen in mehreren Mailings verwenden. Sie konfigurieren jedoch den Text, der durch ein konstantes Personalisierungsfeld auf der Mailstufe angezeigt wird. Da der Textwert des Feldes jedoch als Teil der Mailingkonfiguration konfiguriert ist, kann dasselbe Feld für eine konstante Personalisierung einen anderen Text in verschiedenen Mailings anzeigen.

**Anmerkung:** Die Definition eines Werts für jede Konstante, die einem Mailing hinzugefügt wird, muss nicht konfiguriert oder ausgeführt werden. Je nachdem, wie und wo das Feld für konstante Personalisierungsfelder im Dokument angezeigt wird, kann sich der fehlende Konstantenwert jedoch auf die Art und Weise auswirken, wie die Nachricht dem Empfänger der Nachricht erscheint.

Weitere Informationen zum Definieren und Verwalten von konstanten Personalisierungsfeldern finden Sie im Abschnitt Konstante [Personalisierungsfelder \(auf](#page-519-0) [Seite 504\).](#page-519-0)

#### <span id="page-521-0"></span>Erstellen Sie ein konstantes Personalisierungsfeld.

Wenn Sie ein konstantes Personalisierungsfeld erstellen, wird es für alle Mailings in Ihrer Deliver -Installation verfügbar.

Das Feld für konstante Personalisierung kann in einem Mailing nur angezeigt werden, wenn das Mailing auf ein Dokument verweist, das das Feld "Konstante Personalisierung" enthält. Wenn das Dokument, auf das verwiesen wird, ein konstantes Personalisierungsfeld enthält, definieren Sie den Wert für das Feld, wenn Sie das Mailing konfigurieren.

- 1. Navigieren Sie zu **Einstellungen** > **Deliver Einstellungen** und klicken Sie auf **eine Auflistung aller Personalisierungsfelder anzeigen**.
- 2. Klicken Sie auf **Hinzufügen eines Personalisierungsfelds**

Das Fenster "Konstante Personalisierung erstellen" wird angezeigt.

3. Im Feld **Personalisierungsfeldname** müssen Sie einen-Namensname für das Feld "konstante Personalisierung" eingeben.

Zur einfacheren Verwaltung von Personalisierungsfeldern empfiehlt Unica, eine konsistente Namenskonvention für konstante Personalisierungsfelder einzurichten. Beispiel: const\_<Name>.

**Wichtig:** Verwenden Sie keine Leerzeichen im Namenseintrag für konstante Personalisierungsfelder. Leerzeichen im Namen eines konstanten

Personalisierungsfelds, das zu einer Landing-Page hinzugefügt wurde, können  $\bullet$ bei der Vorschau der Landing-Page zu Problemen führen.

4. Geben Sie optional eine Beschreibung und Beispieldaten für das Feld "Konstante Personalisierung" ein.

Die hier eingegebenen Beispieldaten werden angezeigt, wenn Sie die Vorschau der Dokumente anzeigen, die das Feld enthalten. Die Daten werden nicht in E-Mail und Landing-Pages angezeigt, die während eines Mailings übermittelt werden.

5. Speichern Sie Ihre Änderungen.

Um das Feld für die konstante Personalisierung zu verwenden, müssen Sie es einem Deliver-Dokument hinzufügen. Wenn Sie auf das Dokument in einem Mailing verweisen, können Sie die Mailingkonfiguration bearbeiten, um einen statischen Textwert für das Konstante Personalisierungsfeld zu definieren.

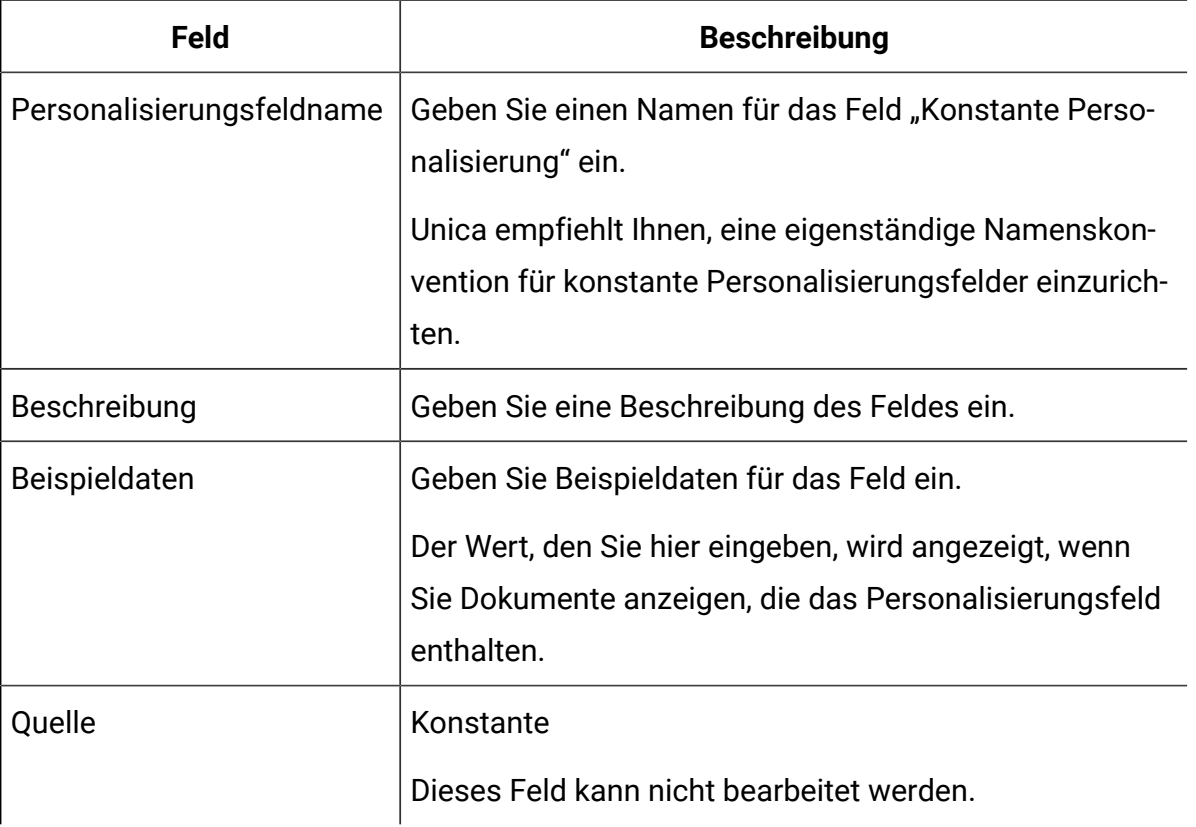

Erstellen einer konstanten Personalisierungsfeldbildschirmrefernz

# Konfigurieren von Konstanten

Um statischen Text für alle E-Mail in einem Mailing anzuzeigen, können Sie eine Konstante in der Mailkonfiguration definieren. Wenn Sie eine Konstante in der Mailkonfiguration definieren, muss das Dokument, auf das das Mailing verweist, das entsprechende Feld für konstante Personalisierung enthalten. Ein Mailing kann mehrere Konstanten definieren, wenn das Dokument, auf das verwiesen wird, die erforderlichen Konstanten Personalisierungsfelder enthält.

Wenn Sie die Konstante auf der Registerkarte "Mailing" konfigurieren, geben Sie den Text an, den das Feld "Konstante Personalisierung" in der Nachricht anzeigt. Der von Ihnen eingegebene Text wird nur für das Mailing angezeigt, das Sie konfigurieren, und wird auf dieselbe Weise in jeder Nachricht angezeigt, die Sie als Teil des Mailing gesendet haben.

Da Sie konstante Personalisierungsfelder auf Deliver-Installationsebene erstellen, können Sie dasselbe Feld für konstante Personalisierungen in mehreren Mailings verwenden. Sie konfigurieren jedoch den Text, der durch ein konstantes Personalisierungsfeld auf der Mailstufe angezeigt wird. Da der Textwert des Feldes jedoch als Teil der Mailingkonfiguration konfiguriert ist, kann dasselbe Feld für eine konstante Personalisierung einen anderen Text in verschiedenen Mailings anzeigen.

**Anmerkung:** Die Definition eines Werts für jede Konstante, die einem Mailing hinzugefügt wird, muss nicht konfiguriert oder ausgeführt werden. Je nachdem, wie und wo das Feld für konstante Personalisierungsfelder im Dokument angezeigt wird, kann sich der fehlende Konstantenwert jedoch auf die Art und Weise auswirken, wie die Nachricht dem Empfänger der Nachricht erscheint.

Weitere Informationen zum Definieren und Verwalten von konstanten Personalisierungsfeldern finden Sie im Abschnitt Konstante [Personalisierungsfelder \(auf](#page-519-0) [Seite 504\).](#page-519-0)

# Felder für Personalisierungsfelder OLT

Wenn Sie eine Empfängerliste erstellen, definieren Sie Personalisierungsfelder und ordnen Sie diese den Feldern in Ihrer Datenbank zu. Da jedes Personalisierungsfeld eine Spalte

in der OLT darstellt, werden die Personalisierungsfelder, die Sie mithilfe des Prozesses definieren, die Deliver Felder OLT Personalization genannt.

Um eine Empfängerliste zu erstellen, konfigurieren Sie einen Deliver Prozess in Campaign . Die Ausgabe des konfigurierten Deliver-Prozesses ist eine Ausgabelistentabelle (OLT). Die OLT dient als Empfängerliste, auf die Sie im Messaging verweisen.

Weitere Informationen zum Konfigurieren eines Deliver Prozesses zum Erstellen einer OLT finden Sie unter Vorgehensweise beim Erstellen einer Empfängerliste [\(auf Seite \)](unique_487) .

Sie müssen die OLT in HCL Unica hochladen, um die OLT für die Verwendung mit Deliver-Messaging verfügbar zu machen. Nachdem Sie die OLT hochgeladen haben, werden die Felder für die Personalisierung der OLT zu einer Masterliste aller Personalisierungsfelder hinzugefügt, die in allen anderen OLT verwendet werden, die Sie danach erstellen.

Sie können einem Dokument auf folgende Weise ein Personalisierungsfeld mit OLT hinzufügen Deliver .

• Mit dem Tag <uaepf> können Sie das Personalisierungsfeld in der Dokumentvorlage definieren.

Weitere Informationen finden Sie in [Personalisierungsfelder](#page-535-0) in HTML Vorlagen, Inhalt [und Links\(auf Seite 520\).](#page-535-0)

• Wenn die Schablone konfigurierbare Zonen definiert, verwenden Sie den Deliver Nachrichteneditor, um Felder mit den Personalisierungsfeldern für OLT zu Zonen im Dokument hinzuzufügen.

Weitere Informationen finden Sie in Verfahren zum [Hinzufügen](#page-436-0) von [Personalisierungsfeldern](#page-436-0) mithilfe des Nachrichteneditors [\(auf Seite 421\).](#page-436-0)

• Verwenden Sie den Regeleditor, um das Personalisierungsfeld OLT in einer Personalisierungsregel anzugeben.

## Verwendung von Personalisierungsfeldern

Sie können Personalisierungsfelder in verschiedenen Teilen einer Kommunikation verwenden. Sie können auch Personalisierungsfelder zu erweiterten Scripts für die E-Mail-Adresse hinzufügen.

- Verwenden Sie Personalisierungsfelder, um Adress- und Betrefffelder in der E-Mailkopfzeile zu füllen.
- Definieren Sie personalisierte Inhalte im Nachrichteneditor, indem Sie Personalisierungsfelder in Zonen fallen lassen.
- Fügen Sie Text- und Bildlinks Personalisierungsfelder hinzu
- Integrieren Sie Personalisierungsfelder in Textblöcke, die dem Dokument hinzugefügt werden.
- Personalisierungsfelder sind erforderlich, um Personalisierungsregeln zu definieren, die bestimmen, wie Bedingungsinhalte in E-Mail-Nachrichten angezeigt werden.

Weitere Informationen zu Personalisierungsfeldern und Bedingungsinhalt finden Sie im Abschnitt [Personalisierungsregeln](#page-539-0) definieren [\(auf Seite 524\)](#page-539-0) .

- Fügen Sie ein oder mehrere konstante Personalisierungsfelder hinzu, um einen Textwert zu integrieren, der in jeder E-Mail-Adresse konsistent erscheint. Beispielsweise können Sie ein konstantes Personalisierungsfeld verwenden, um einen Werbecode in alle Nachrichten für ein bestimmtes Mailing zu integrieren.
- Verwenden Sie Personalisierungsfelder in erweiterten Scripts für die E-Mail-Adresse.

Weitere Informationen zur Nutzung erweiterter Scripts finden Sie in [Erweiterte](#page-558-0) Scripts [für E-Mail-Benachrichtigungen\(auf Seite 543\)](#page-558-0)

Wenn Sie ein Personalisierungsfeld zu einem Adressfeld oder einer Zone hinzufügen, stellt der Nachrichteneditor eine Liste der Felder bereit, die zur Verwendung zur Verfügung stehen. Deliver verwaltet eine Auflistung aller Personalisierungsfelder, die zur Verwendung zur Verfügung stehen. Weitere Informationen zum Anzeigen der Liste der Personalisierungsfelder, die Sie verwenden können, finden Sie unter [Auswahl](#page-437-0) von [Personalisierungsfeldern \(auf Seite 422\)](#page-437-0) .

# Informationen zum Umgang mit E-Mail mit einem Personalisierungsfeld

Sie müssen ein Personalisierungsfeld verwenden, um die E-Mail-Adresse des E-Mail-Empfängers anzugeben. Der Wert für dieses Feld erscheint in der An: Zeile des E-Mail-Headers.

**Wichtig:** Das OLT und das Deliver Dokument, auf das in einem Mailing verwiesen wird, müssen dasselbe Personalisierungsfeld verwenden, um die E-Mail-Adresse des Nachrichtenempfängers anzugeben.

Weitere Informationen zur Angabe eines Personalisierungsfelds für die E-Mail-Adresse im OLT finden Sie unter Definieren der [Ausgabelistentabelle](#page-47-0) [\(auf Seite 32\)](#page-47-0).

#### Beispieldaten für Personalisierungsfelder

Der Nachrichteneditor stellt eine Methode zur Verfügung, mit der Beispielwerte für Personalisierungsfelder definiert werden, die in einer Kommunikation vorhanden sind.

Der Deliver-Nachrichteneditor verwendet den Anzeigenamen des Personalisierungsfelds, um das Feld in einem Kommunikationseditor darzustellen. Obwohl der Anzeigename dazu beiträgt, Personalisierungsfelder im Dokument zu ermitteln, kann ein Beispiel für den Text, der das Feld ersetzen könnte, bei der Ausführung des Mailings oft eine bessere Sicht der Daten für Kunden und Interessenten bieten. Wenn das Personalisierungsfeld in einer Personalisierungsregel eingesetzt wird, können Sie mit dem Experimentieren mit Stichprobenwerten für das Feld die Regel testen.

Beispielwerte für Personalisierungsfelder werden anstelle des Feldnamens angezeigt, wenn Sie das Deliver Dokument anzeigen, in dem die E-Mail- oder die Landing-Page definiert ist. Die Beispieldaten ersetzen den Anzeigenamen nicht, wenn Sie den Inhalt im Kommunikationseditor anzeigen, und er wird auch nicht angezeigt, wenn Sie einen Test oder eine Produktion des Mailing ausführen.

Wenn Sie beispielsweise ein Personalisierungsfeld Account Type definiert haben, können Sie Beispieldaten Preferred definieren. Im Kommunikationseditor wird der Satz als "Ein einzigartiges und zeitnahes Angebot für unsere <AccountType>-Kunden" angezeigt. Wenn Sie jedoch die E-Mail-Adresse anzeigen, wird der Satz in der Vorschau als "ein eindeutiges und zeitgemäßes Angebot für unsere bevorzugten Kunden" angezeigt. Im Vorschaufenster können Sie andere Stichprobenwerte für das Personalisierungsfeld ersetzen, um das Ergebnis möglicher Änderungen im Personalisierungsfeld anzuzeigen.

# Beispieldaten für Personalisierungsfelder definieren

Sie können Beispieldaten für Personalisierungsfelder auf der Installationsebene oder auf der Dokumentebene definieren.

Um Beispieldaten für die Installation zu definieren, definieren Sie Beispieldaten für Personalisierungsfelder auf der Seite **DeliverPersonalisierungsfelder**, auf die Sie über das Menü **Einstellungen** zugreifen können. Wenn Sie Beispieldaten auf Installationsebene definieren, werden in der Vorschau für jedes Dokument, das das Feld enthält, dieselben Beispieldaten angezeigt. Weitere Informationen zum Definieren von Beispieldaten für Personalisierungsfelder auf der Installationsebene finden Sie unter [Personalisierungsfeldeigenschaften](#page-529-0) bearbeite[n \(auf Seite 514\)](#page-529-0) .

Öffnen Sie zum Definieren von Beispieldaten für ein Dokument das **Vorschaufenster** des DeliverNachrichteneditors. Durch das Ändern von Beispieldaten im Nachrichteneditor können Sie experimentieren, wie Daten in einer bestimmten Nachricht angezeigt werden, ohne dass andere Dokumente beeinträchtigt werden. Sie können jedoch die Beispieldaten für die gesamte Installation im **Vorschaufenster** ändern, indem Sie Ihre Änderungen als Standardstichprobenwert für das Personalisierungsfeld speichern. Weitere Informationen zum Ändern von Beispieldaten des Personalisierungsfelds auf Dokumentebene finden Sie unter Personalisierungsfelder in der [Kommunikationsvorschau \(auf Seite 495\)](#page-510-0) .

Der Typ der Beispieldaten, die Sie eingeben, muss mit dem Datentyp (numerisch oder eine Zeichenfolge) übereinstimmen, der für das Personalisierungsfeld im Abschnitt der verfügbaren Felder des Deliver-Prozesses definiert ist, der zum Definieren des Feldes dient. Um den Deliver Stichprobendatentyp zu validieren, muss der OLT, der das Personalisierungsfeld definiert, und das Dokument, das das Feld verwendet, durch dasselbe Mailing darauf verwiesen werden. Weitere Informationen zur Bestimmung des Datentyps eines Personalisierungsfelds finden Sie im Abschnitt Inhalte der [Ausgabe-Registerkarte](#page-48-0) im [Deliver-Prozess \(auf Seite 33\)](#page-48-0) .

## Personalisierungsfelder verwalten

Auf der Deliver-Einstellungsseite können Sie die Eigenschaften für alle Personalisierungsfelder anzeigen und bearbeiten, die für die gesamte Deliver-Installation in der Kommunikation und bei Mailings verfügbar sind. Sie können die Eigenschaften für die Felder OLT, integrierte und Konstante Personalisierungsfelder anzeigen.

Wählen Sie **Deliver Einstellungen** > **Deliver Personalisierungsfelder** aus und klicken Sie auf **eine Auflistung aller Personalisierungsfelder anzeigen**, um die Eigenschaften der Felder "Liste" und "Personalisierungsfeld bearbeiten" anzuzeigen.

Sie können bestimmte Eigenschaften des Personalisierungsfelds auf der Installationsebene ändern. Die von Ihnen vorgenommenen Änderungen an den Eigenschaften des Personalisierungsfelds wirken sich beispielsweise auf das Personalisierungsfeld aus, wo immer Sie es hinzufügen.

Die Personalisierungsfelder von OLT werden definiert, wenn Sie eine Empfängerliste erstellen, indem Sie ein Campaign Ablaufdiagramm ausführen und das Personalisierungsfeld einem Feld in Ihrem Marketingprogramm zuordnen Datenbank. Nachdem Sie jedoch ein Personalisierungsfeld für OLT definiert haben, können Sie den angegebenen Datentyp aktualisieren und Beispieldaten für das Feld konfigurieren, in dem Marketiers eine Nachricht oder Zielseite, die das Feld enthält, in der Vorschau anzeigen. Sie können auch bestimmte Werte angeben, die der Nachrichteneditor erkennt, wenn das Personalisierungsfeld für die Ausgabelistentabelle als Variationsfeld genutzt wird. Obwohl Sie die in der-Installation verfügbare Auflistung der Personalisierungsfelder für OLT anzeigen können, hängt die in einem bestimmten Mailing verfügbare Feldliste von der Empfängerliste ab, auf die das Mailing verweist.

**Anmerkung:** Um sicherzustellen, dass Personalisierungsfelder, die in einer Ausgabelistentabelle (OLT) definiert sind, in der Feldliste angezeigt werden, führen Sie eine Ausführung des Ablaufdiagramms durch, das die OLT definiert.

Im Gegensatz zu den Personalisierungsfeldern von OLT, die in bestimmten Empfängerlisten definiert sind, werden auf der Installationsebene Konstante Personalisierungsfelder definiert, sodass Sie für alle Mailings verfügbar sind. Obwohl Sie auf der Installationsebene konstante Personalisierungsfelder erstellen, geben Marketiers für jedes Feld in bestimmten Mailings Werte an.

Die in Personalisierungsfeldern erstellten Felder werden vom System generiert und können eingeschränkte Änderungen einplanen. Sie können eine Beschreibung hinzufügen und Werte angeben, die als Beispieldaten in der Vorschau von Nachrichten und Landing-Pages verwendet werden.

# <span id="page-529-0"></span>Personalisierungsfeldeigenschaften bearbeiten

Eigenschaften von Personalisierungsfeldern können das Verhalten von Funktionen in Deliver beeinflussen, die von den Personalisierungsfeldwerten Empfänger und Landing-Page-Besucher abhängen. Einige Personalisierungsfeldeigenschaften können nicht geändert werden.

Wenn Sie Inhaltselemente im Nachrichteneditor erstellen, die mehrere Varianten bereitstellen, definieren Sie die Variationswerte auf dieser Seite.

- 1. Wechseln Sie zu **Einstellungen** > **Deliver Einstellungen** und klicken Sie auf **eine Auflistung aller Personalisierungsfelder anzeigen**.
- 2. Klicken Sie in der Spalte **Name** auf den Namen des Personalisierungsfelds, das Sie ändern möchten.

Die Seite "Eigenschaften des Personalisierungsfelds" wird angezeigt.

3. Bearbeiten Sie auf der Seite "Personalisierungsfeldeigenschaften" die Eigenschaften für das ausgewählte Personalisierungsfeld. Legen Sie den Cursor in das leere Feld unterhalb des Eigenschaftsnamens, um Werte einzugeben.

Der Personalisierungsfeldname oder die Quelle können nicht bearbeitet werden. In der Tabelle sind die weiteren Änderungen aufgelistet, die Sie vornehmen können.

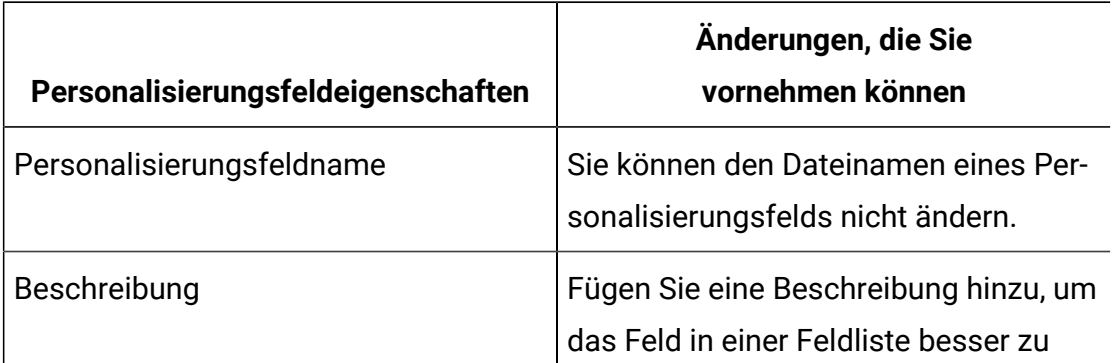

#### **Personalisierungsfeldänderungen**

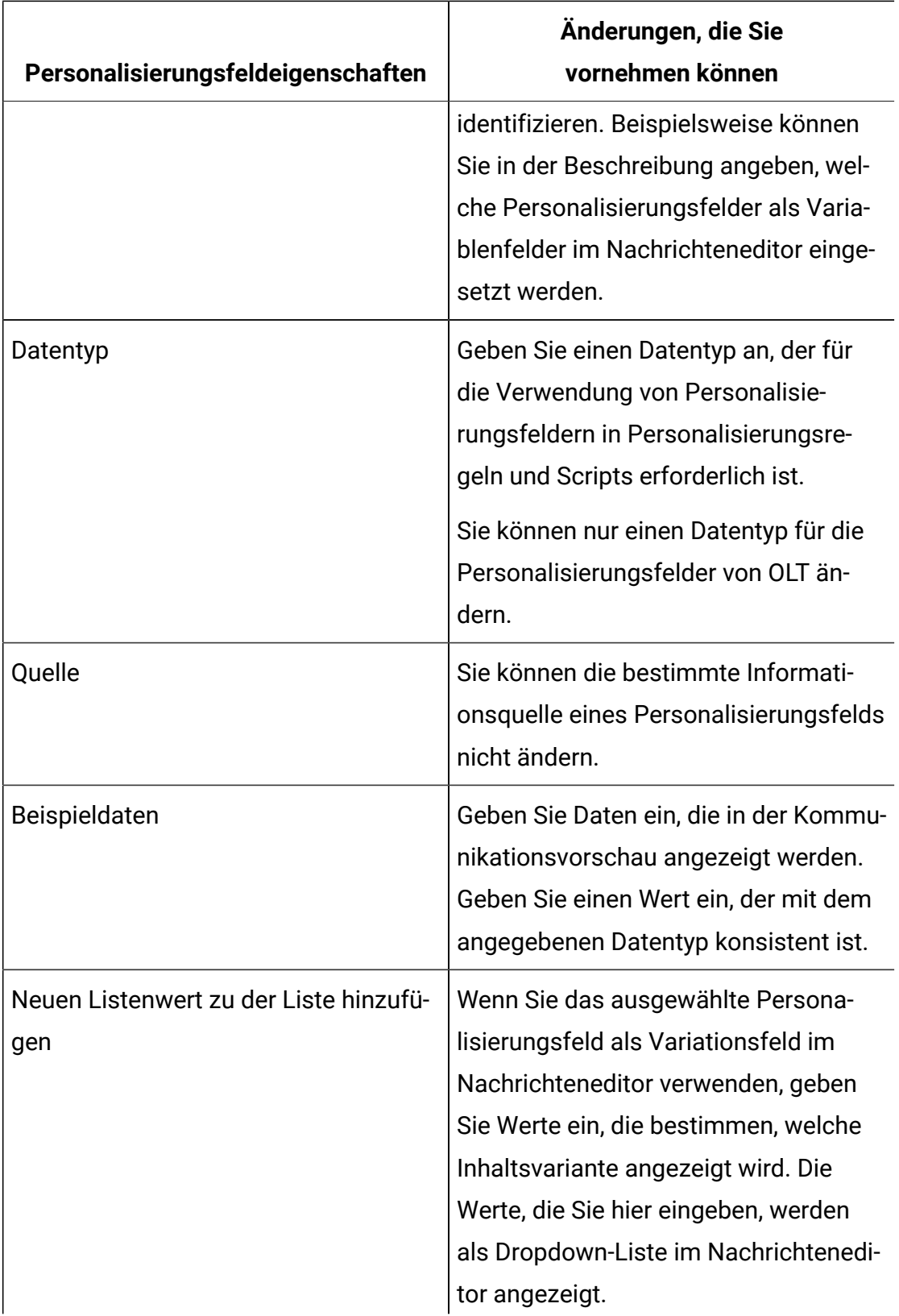

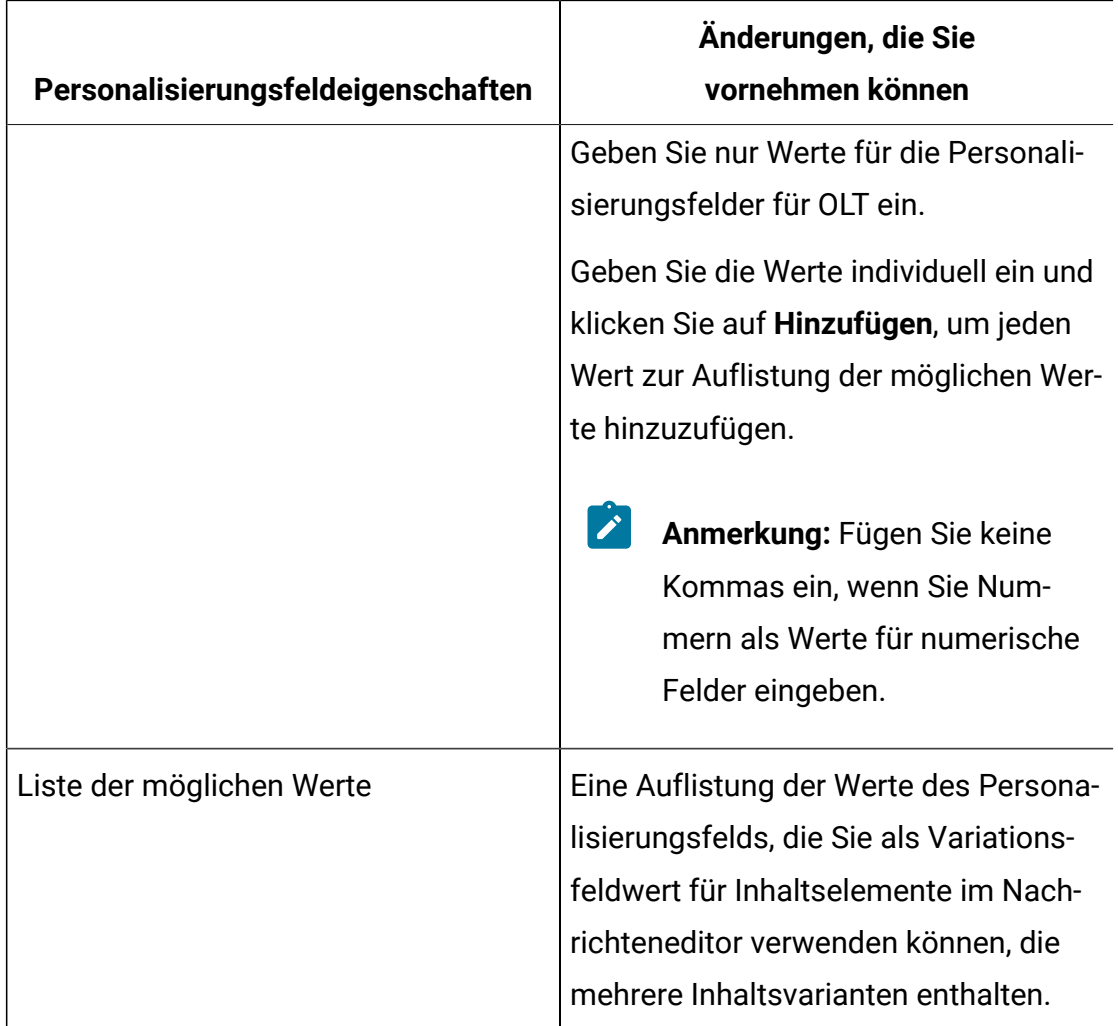

4. Speichern Sie Ihre Änderungen.

Die aktualisierten Informationen werden auf der Seite "Deliver Personalisierungsfelder" angezeigt, mit Ausnahme der Liste möglicher Werte für Inhaltsvariationen.

# Datentypen für Personalisierungsfelder für OLT

Personalisierungsfelder, die in einer Ausgabelistentabelle (OLT) definiert sind, werden als OLT-Personalisierungsfelder bezeichnet. OLT Personalisierungsfelder geben Sie einen Datentyp entweder als numerisch oder als Zeichenfolge an. Der angegebene Datentyp hängt vom Datentyp des Datenbank Feldes ab, zu dem das Personalisierungsfeld "OLT" zugeordnet ist. Sie können jedoch manuell einen Datentyp für die Personalisierungsfeldfunktion von OLT ändern.

#### **Anmerkung:** Sie können den für die Felder "Integrierte" oder "Konstante Personalisierung" angegebenen Datentyp nicht ändern.

Der für ein Personalisierungsfeld "OLT" angegebene Datentyp kann sich darauf auswirken, wie das Feld in Dokumentvorsichten angezeigt wird und wie Personalisierungsregeln und erweiterte Scripts das Feld auswerten. Beispiel: eine Regel oder ein Script, die das Kundenalter als numerischen Wert auswertet, schlägt fehl, wenn der Datentyp des Personalisierungsfelds, das das Kundenalter bereitstellt, als Zeichenfolge konfiguriert ist. Um einen Datentyp für ein Feld für die Personalisierung von OLT anzugeben, müssen Sie entweder eine OLT hochladen, die das Feld definiert, oder den Datentyp manuell angeben. Sie laden eine OLT hoch, indem Sie eine Produktion des Campaign Ablaufdiagramms abschließen, das die OLT definiert. Sie können den Datentyp manuell durch die Auflistung der Personalisierungsfelder festlegen, auf die Sie über die Deliver-Einstellungsseite zugreifen können.

Wenn Sie den Datentyp für ein Feld für die Personalisierung von OLT zum ersten Mal definieren, Deliver behält die Datentyp Auswahl bei. Der Datentyp für Personalisierungsfelddaten ist verfügbar, wenn Sie eine Vorschaukommunikation für das Feld anzeigen, auch wenn die Kommunikation nicht mit der OLT, die das Feld ursprünglich definiert hat, in Verbindung steht.

Die manuelle Änderung des Datentyps für die Personalisierungsfelder von OLT bietet eine Möglichkeit zur Korrektur von Fehlern in den Definitionen von Personalisierungsfeldern und kann bei der Fehlerbehebung von Personalisierungsregeln und Advance Scripts für

In einigen Fällen bezeichnet Deliver den Datentyp eines OLT-Personalisierungsfelds als Unbekannten Typ. Sie können die Datentyp "Bezeichnung" für das Feld manuell aktualisieren, indem Sie die Eigenschaften des Personalisierungsfelds aktualisiert haben. Sie können auch den Datentyp für das Feld aktualisieren, indem Sie die OLT hochladen, die das Feld definiert.

#### Deliver Anzeigenverweis für Personalisierungsfelder

Im Deliver Bildschirm "Personalisierungsfelder" werden alle Personalisierungsfelder aufgelistet, die derzeit in der Deliver Installation konfiguriert sind. Es enthält eine

Zusammenfassung der Eigenschaften des Personalisierungsfelds und der Links zur Seite "Personalisierungsfeldeigenschaften", auf der Sie die Eigenschaften für jedes Feld aktualisieren können.

Um die Eigenschaften eines Personalisierungsfelds zu bearbeiten, klicken Sie auf den Dateinamen eines Personalisierungsfelds, um auf die Seite "Eigenschaften des Personalisierungsfelds" zuzugreifen.

Verwenden Sie das , um**einen Personalisierungsfeldtyp hinzuzufügen**, um ein konstantes Personalisierungsfeld zu erstellen.

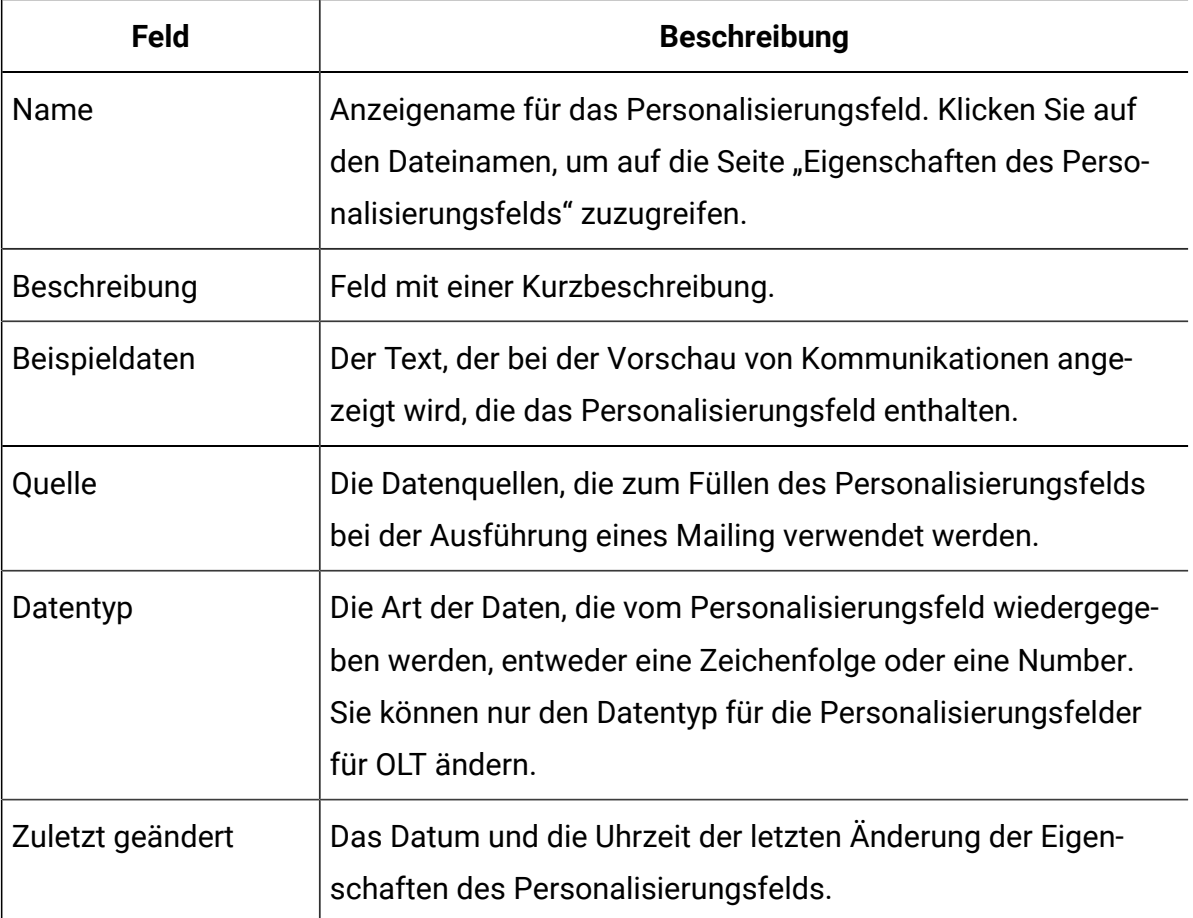

# Bildschirmverweis für Personalisierungsfeldeigenschaften

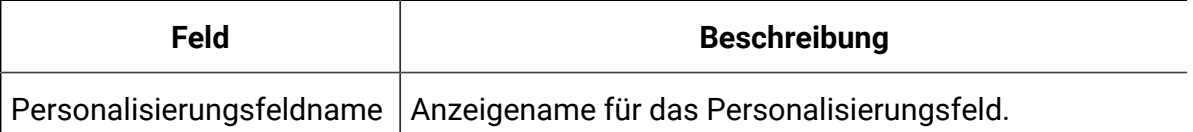

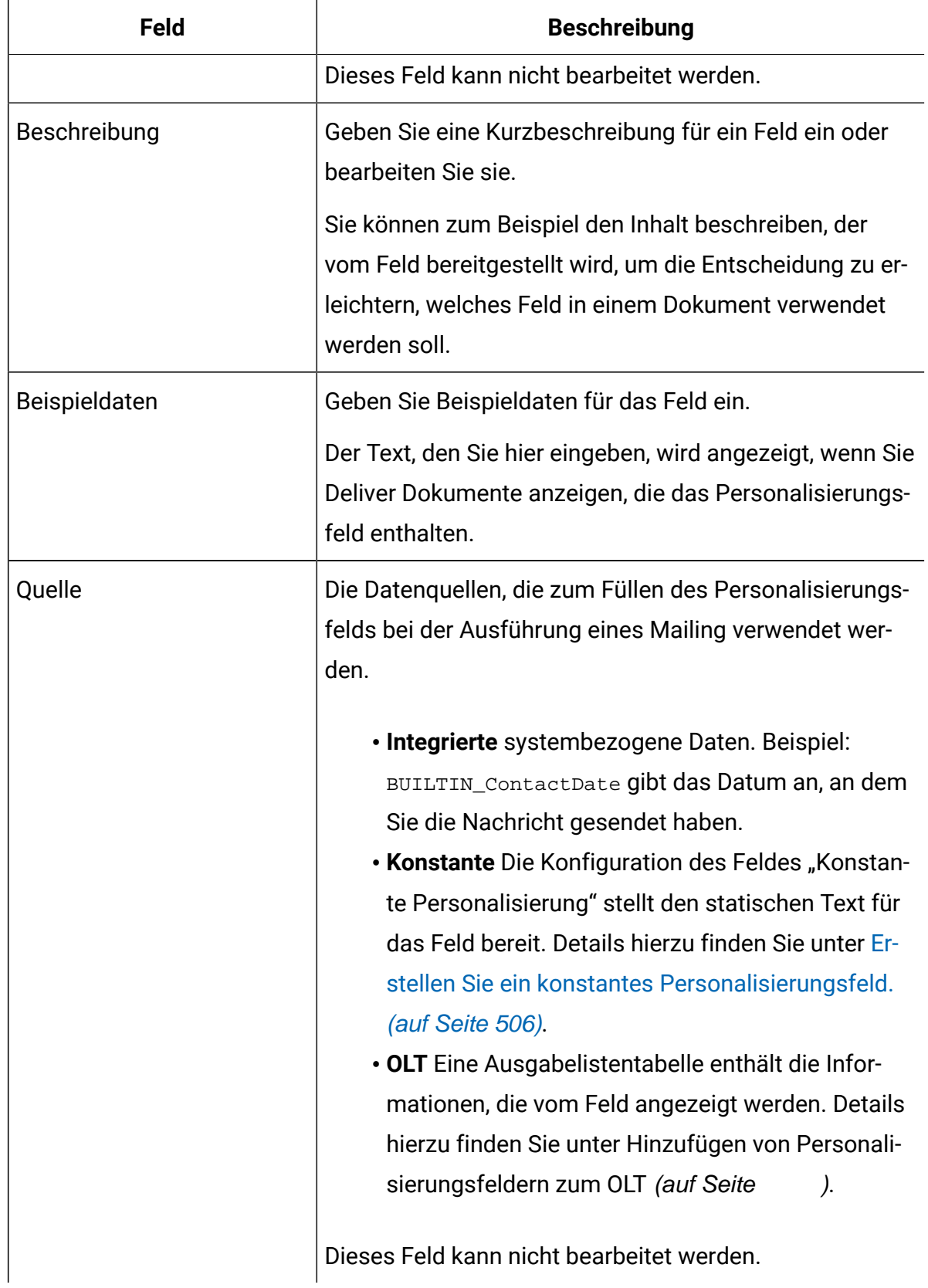

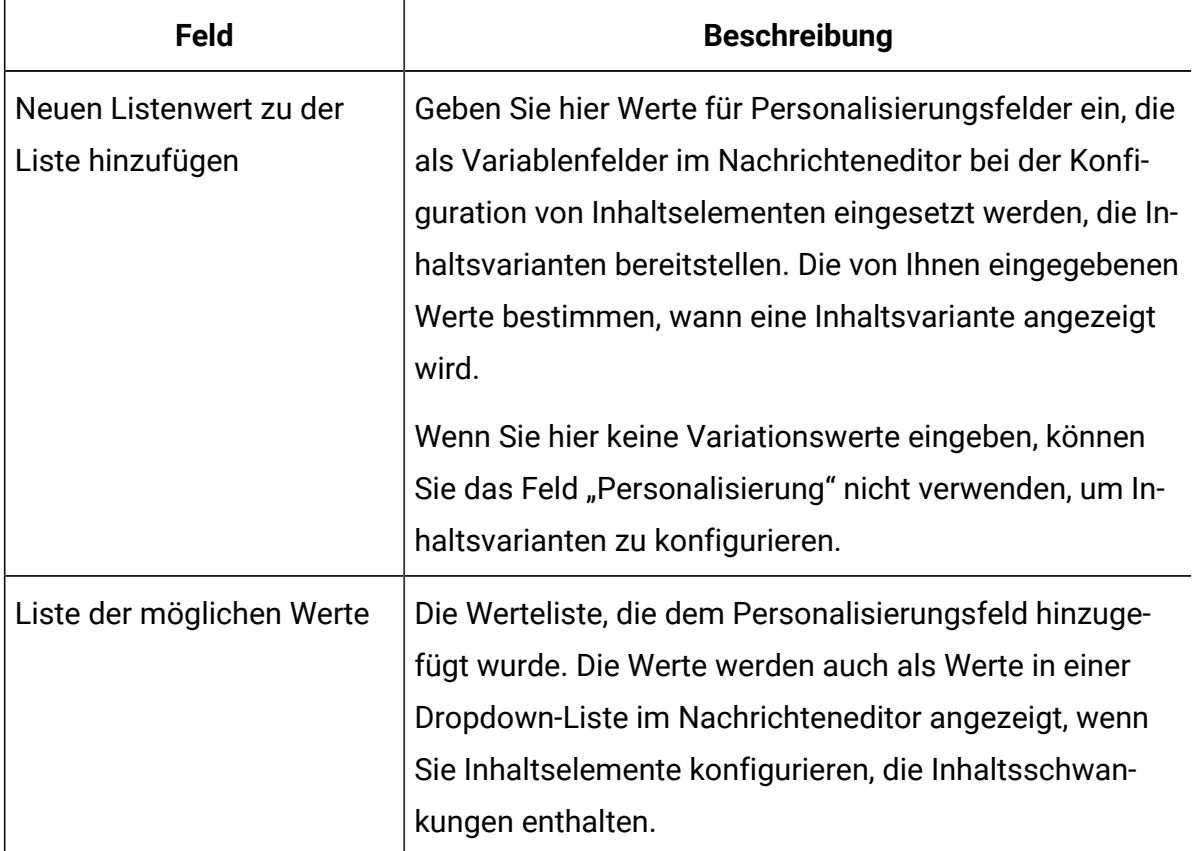

## <span id="page-535-0"></span>Personalisierungsfelder in HTML Vorlagen, Inhalt und Links

Sie können ein Personalisierungsfeld manuell in HTML-Vorlagen für E-Mail- und Landing-Pages und in HTML-Snippets definieren. Sie können auch Personalisierungsfelder in URL-Linkparametern für Links definieren, die zu Vorlagen und Snippets hinzugefügt werden.

Das Definieren eines Personalisierungsfeldtags in einer Vorlage, einem Snippet oder einem Link wird als Einbettung des Personalisierungsfelds bezeichnet. Durch das Einbetten eines Personalisierungsfelds in eine Vorlage oder ein Snippet wird verhindert, dass das Feld zu jeder Meldung separat über eine Zone hinzugefügt werden muss. Für URL-Linkparameter bietet die Einbettung von Personalisierungsfeldern in Linkparametern die Möglichkeit, Hyperlinks in E-Mail- und Landing-Pages zu personalisieren. Sie können Personalisierungsfelder auch in Nur-Text-E-Mails einbetten, da Nur-Text-Vorlagen für Deliver HTML-Dokumente sind. Um das Einbetten von Personalisierungsfeldern zu unterstützen, erkennt Deliver benutzerdefinierte HTML-Tags und eine benutzerdefinierte Linkparametersyntax.

Um ein Personalisierungsfeld in eine Vorlage oder ein Snippet einzubetten, müssen Sie das benutzerdefinierte <UAEpf>-Tag verwenden. Bei diesem Tag muss die Groß-/Kleinschreibung berücksichtigt werden. Wenn Sie ein Mailing ausführen, das auf ein Dokument verweist, das diesen Tag enthält, erkennt Deliver den Tag als Personalisierungsfeld und vereint Empfänger- oder besucherspezifische Informationen in der von ihm gerenderten E-Mail-oder Zielseite. Das Einbetten von Personalisierungsfeldern in Verknüpfungsparameter erfordert auch eine benutzerdefinierte Parametersyntax  $(pf=\#pf:PFNAME\#)$ , die nur in Deliver erkannt wird.

Personalisierungsfelder, die in die Vorlage eingefügt werden, müssen als Teil einer Empfängerliste (OLT) definiert werden, und die OLT muss durch das Mailing referenziert werden, das auf die Schablone verweist, in die Sie das Personalisierungsfeld eingebettet haben. Vorlagendesigner müssen sich mit dem Team für die E-Mail-Adresse koordinieren, um sicherzustellen, dass die Personalisierungsfelder, die Sie zur Vorlage hinzufügen, in Deliver korrekt definiert sind. Der in der Vorlage definierte Wert eines Personalisierungsfelds muss die Groß-/Kleinschreibung berücksichtigen und exakt mit dem dem Personalisierungsfeld in der Empfängerliste angeebenen Namen übereinstimmen.

# So fügen Sie Text in einer Vorlage oder einem HTML-Snippet Personalisierungsfelder hinzu

Sie können ein Personalisierungsfeld zu Text an einer beliebigen Stelle in der Vorlage oder in einem Snippet mit dem HTML-Tag <uaepf> hinzufügen. Bei dem Tag muss die Groß-/ Kleinschreibung beachtet werden und hat das folgende Format.

<UAEpf n="PF\_NAME"/>

Dabei ist PF\_NAME der Namensbereich des Personalisierungsfelds, wie er in der Deliver -Installation definiert ist. Bei dem Personalisierungsfeldname muss die Groß-/ Kleinschreibung beachtet werden. Sie müssen den Namen genau so angeben, wie er in Deliver konfiguriert ist.

Beispielsweise können Sie für eine personalisierte Transaktionsmail, die gesendet wird, um neue Kunden zu begrüßen, Folgendes definieren:

```
<p>Welcome <UAEpf n="name"/>!</p>
<p>We are pleased to earn your business. 
We mailed your <UAEpf n="CustType"/> Benefits Card 
on <UAEpf n="CardShipDate"/>. 
Please visit our nearest branch office at <UAEpf n="LocalOffice"/> 
to receive your welcoming gift of <UAEpf n="MonthlyPromo"/></p>.
```
## Hinzufügen von Personalisierungsfeldern zu Links in einer Vorlage oder einem Snippet

Sie fügen einem Link in einer Vorlage oder einem HTML-Snippet ein Personalisierungsfeld hinzu, indem Sie das Personalisierungsfeld als Linkparameter einbetten. Sie können einen oder mehrere Personalisierungsfelder zu demselben Link hinzufügen. Fügen Sie das Personalisierungsfeld als Verbindungsparameter im folgenden Format hinzu.

pf=#pf:PF\_NAME#

Wobei PF der Parametername ist

PF\_NAME ist der Namensbereich des Personalisierungsfelds, wie er in Ihrer Deliver -Installation definiert ist. Sie müssen den Namen genau so angeben, wie er in Deliver konfiguriert ist. Bei dem Personalisierungsfeldname muss die Groß-/Kleinschreibung beachtet werden.

#### **Hinzufügen eines einzelnen Personalisierungsfelds zu einem Link**

Wenn Sie einem Link ein einzelnes Personalisierungsfeld hinzufügen möchten, ändern Sie den Link wie hier dargestellt.

<a href="www.example.com/rewards?camCode=#pf:BUILTIN\_CampaignCode#"/>

#### **Hinzufügen mehrerer Personalisierungsfelder zu einem Link**

Um einem Link mehrere Personalisierungsfelder hinzuzufügen, konfigurieren Sie den Link wie folgt.

```
<a href="www.example.com/rewards?camCode=#pf:BUILTIN_CampaignCode#&
acctNum=#pf:CustomerID#&buyAmt=#pf:PurchVol#"/>
```
Sie können Personalisierungsfeldparameter mit anderen Verbindungsparametern kombinieren, aber Sie müssen jeden Personalisierungsfeldnamen mit einem öffnenden und schließenden #-Zeichen umschließen.

#### **Personalisierungsfelder zu einem Image Link hinzufügen**

Konfigurieren Sie den Link wie folgt, um Personalisierungsfelder zu einem Bildanteil hinzuzufügen.

```
<a href="www.example.com/rewards?camCode=#pf:BUILTIN_CampaignCode#&
acctNum=#pf:CustomerID#&buyAmt=#pf:PurchVol#"/>
<img src=http://www.example.com/images?img=reward1.png/>
```
# Bedingter Inhalt

Durch das Erstellen von Bedingungsinhalten können Sie die Inhalte, die Sie Ihrer Zielgruppe anzeigen, entsprechend den in Personalisierungsfeldern definierten Merkmalen variieren. In Unica Deliver können Sie zwei Arten von Bedingungsinhalten definieren. Einfacher Bedingungsinhalt, der Personalisierungsfelder in Personalisierungsregeln verwendet, und verschachtelter Bedingungsinhalt, der in Deliver Advanced Scripting Personalisierungsfelder für eine E-Mail verwendet.

Einfacher bedingter Inhalt vergleicht den Wert eines Personalisierungsfelds mit einem Text oder einem numerischen Wert, der verschiedene Vergleichsoperatoren verwendet (z. B. gleich, nicht gleich, größer oder kleiner als). Bedingter Inhalt, der der Regel zugeordnet ist, wird in einer E-Mail oder Zielseite angezeigt, wenn der in der Regel definierte Vergleich true ist. Einfache Personalisierungsregeln verwenden mithilfe von parenthetischen Ausdrücken, um Gruppen von Bedingungen zu erstellen und die logischen Operatoren UND und ODER die Verbindung von Bedingungen und Gruppen von Bedingungen zu unterstützen.

Verschachtelte Bedingungsinhalte basieren auf Scripts, die Sie mit dem Deliver erweiterten Scripting für eine E-Mail erstellen Zusätzlich zu den Operatoren, die in einfachem bedingten Inhalt verfügbar sind, werden die Scripts für verschachtelte bedingte Inhalte von arithmetischen Operatoren (Hinzufügen, subtrahieren, multiplizieren, Teilenund % Rest), booleschen Operatoren (if , elseif, else) und dem logischen Operators NICHTverwendet. Sie können verschachtelte Bedingungen verwenden, um zielgruppenspezifische Inhalte und Möglichkeiten zu einer breiteren Palette von Individuen und mit einer größeren Raffinesse als mit einfachen Bedingungen zu liefern. Weitere Informationen zum Arbeiten mit verschachtelten Bedingungen finden Sie in der Beschreibung von Advanced Scripting für E-Mail.

**Anmerkung:** Verschachtelte Bedingungen sind nicht für die Verwendung in gehosteten Landeseiten verfügbar, da die Landeseiten die Verwendung von Advanced Scripting nicht unterstützen

#### <span id="page-539-0"></span>Personalisierungsregeln definieren

Um bedingten Inhalt zu erstellen, definieren Sie Personalisierungsregeln, die die Empfängereigenschaften beschreiben, die für die Anzeige des Inhaltselements true sein müssen. Personalisierungsregeln werden um ein Personalisierungsfeld und einen oder mehrere bedingte Ausdrücke konfiguriert.

Bedingte Ausdrücke testen Personalisierungsfeldwerte, die sich ändern (weil Sie empfängerspezifisch sind), und zwar mit einem konstanten Wert, der in der Logik für den Ausdruck angegeben ist. Wenn das Ergebnis des Tests true ist, wird der Inhalt, der der Regel zugeordnet ist, angezeigt. Wenn das Ergebnis des Tests false ist, wird der Inhalt nicht angezeigt.

Sie können beispielsweise die Personalisierungsregel <- AccountType -> = "SILVER" auf ein Bild in einem Deliver-Dokument anwenden .

- **AccountType** ist das Personalisierungsfeld.
- Das **=** Symbol ist der Vergleichsbediener, der den Testtyp definiert. In diesem Beispiel wertet der Test aus, ob der Wert des Personalisierungsfelds exakt mit der Konstante übereinstimmt.
- Silber ist der Konstante Wert. In diesem Beispiel wird der Typ des Kundenkontos angezeigt.
Wenn der Berichtsempfänger über ein Silberkonto verfügt, ist das Ergebnis des bedingten Ausdrucks "true" und das zugehörige Bild wird in der E-Mail-Adresse angezeigt. Wenn der Datenempfänger über ein Goldkonto verfügt, ist der Ausdruck "false" und das Bild wird in der Meldung nicht angezeigt.

**Anmerkung:** Um sicherzustellen, dass das System eine Personalisierungsregel genau auswertet, verweisen Sie auf die OLT, die das Personalisierungsfeld definiert, auf dem die Regel basiert, und die Kommunikation, die die Regel auf demselben Mailing enthält. Verweisen Sie auf das OLT und die Kommunikation zum Mailing, bevor Sie versuchen, die Ergebnisse der Personalisierungsregel in der Vorschau anzuzeigen.

Um ausgeklügeltere Regeln zu erstellen, können Sie Gruppen von Bedingungen definieren. Sie können Bedingungen und Gruppen mit den logischen Operatoren UND und ODER verbinden.

## Erstellen von Gruppen von Bedingungen für Personalisierungsregeln

Sie können bedingte Ausdrücke in Gruppen und Untergruppen kombinieren, um eine größere Flexibilität und Präzision bei der Erstellung ausgeklügelter Personalisierungsregeln zu erreichen. Verwenden Sie logische Operatoren (UND undODER), um die Gruppen mit komplexeren bedingten Ausdrücken zu verbinden.

Deliver wertet Ausdrücke innerhalb von Gruppen vor anderen Ausdrücken in der Regel aus.

Verwenden Sie in der Textansicht des Regeleditor Klammern, um Gruppen von Ausdrücken zu erstellen. Sie können Untergruppen erstellen und eine Bedingungshierarchie definieren, indem Sie Ausdrücke in anderen Ausdrücken in Klammern eingeben. Geben Sie logische Operatoren manuell ein, um die Beziehung zwischen den Gruppen in der Regel zu definieren.

Die grafische Ansicht des Editors stellt jede Gruppe in einem separaten Feld dar und ermöglicht Ihnen die Verschachtelung von bis zu drei Gruppenebenen, um eine Hierarchie zu erstellen. Der Editor stellt einen Selektor zur Verfügung, mit dem der logische Operatoren angegeben werden soll, der für jede beliebige Gruppen verwendet wird

# Vergleichsoperatoren für Personalisierungsregeln

In den folgenden Beispielen sind die für die Verwendung in einfachen Personalisierungsregeln verfügbaren Vergleichsoperatoren aufgelistet.

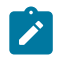

**Anmerkung:** Der Regeleditor verfügt über eine grafische Ansicht und eine Textansicht zum Definieren von Personalisierungsregeln. Die Beispiele hier zeigen die Operatoren wie in der Textansicht des Regeleditor. Die Operatoren werden in der grafischen Anzeige unterschiedlich angezeigt, aber Sie wenden sie auf dieselbe Weise an.

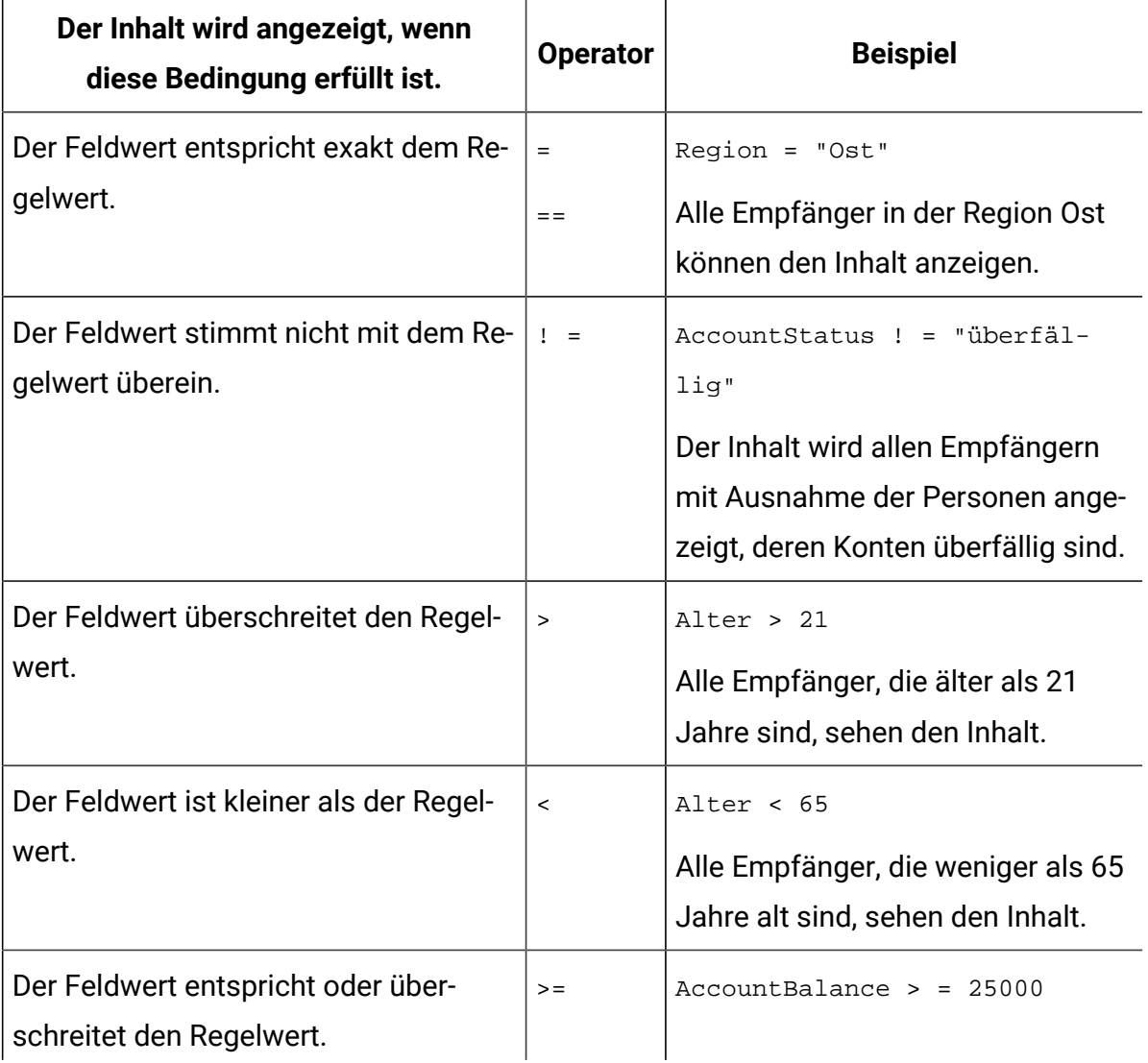

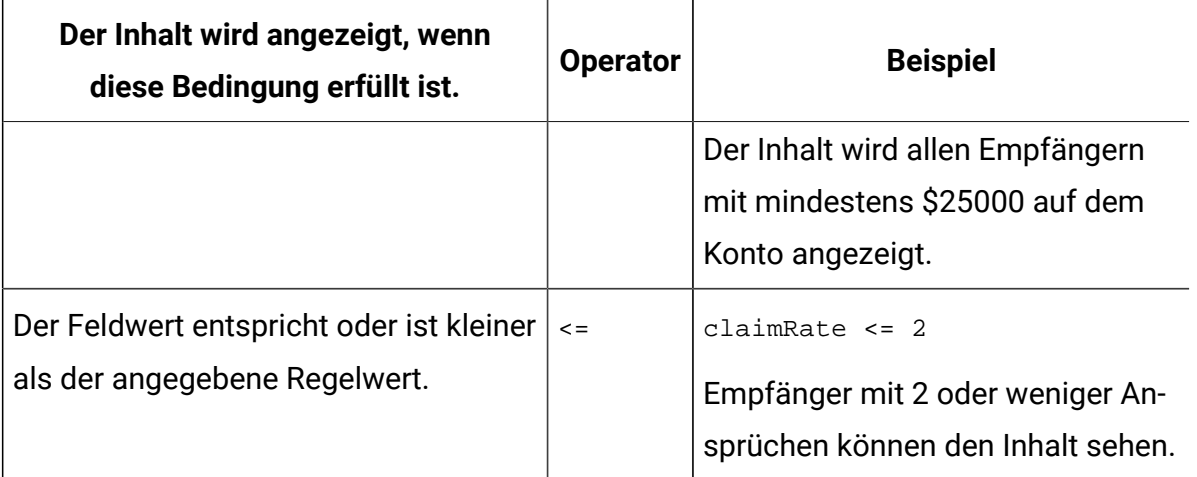

# Logische Operatoren für Personalisierungsregeln

In den folgenden Beispielen werden die logischen Operatoren angezeigt, die zur Verwendung in einfachen Personalisierungsregeln verfügbar sind.

Einfache Personalisierungsregeln unterstützen die Verwendung der logischen Operatoren UND und ODER zur Kombination von bedingten Ausdrücken und Gruppen von Ausdrücken. Das Erstellen von Gruppen von Ausdrücken kann eine genauere Kontrolle über den bedingten Inhalt bieten.

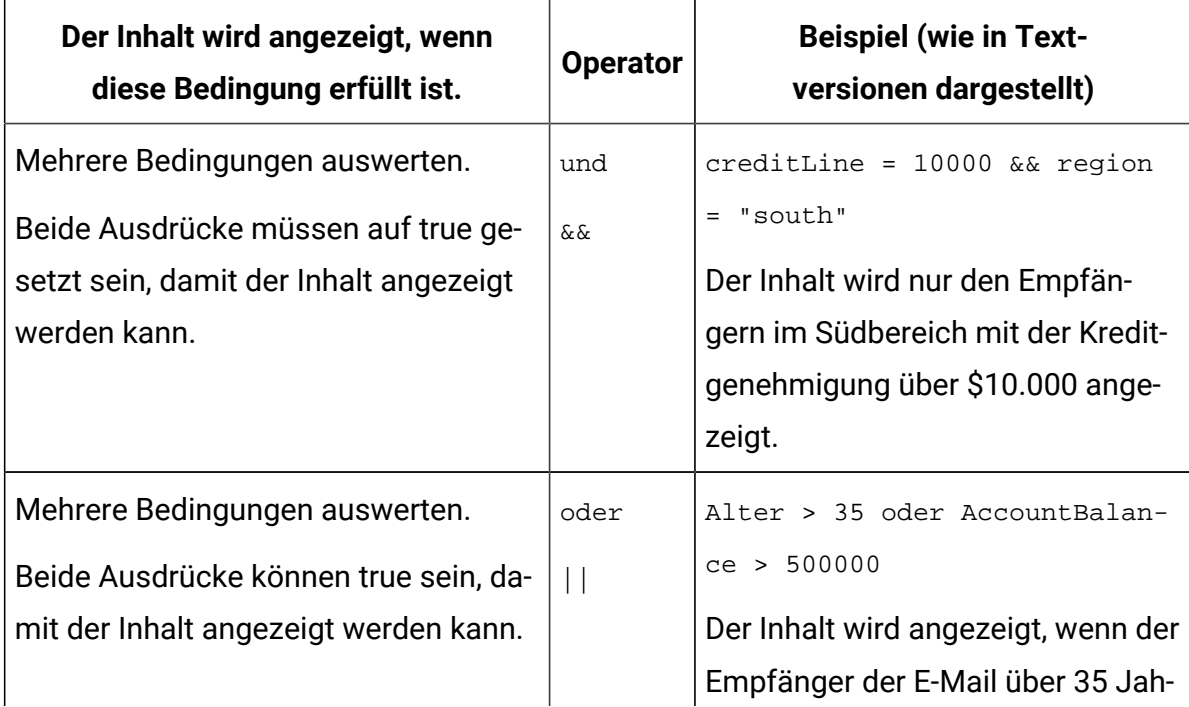

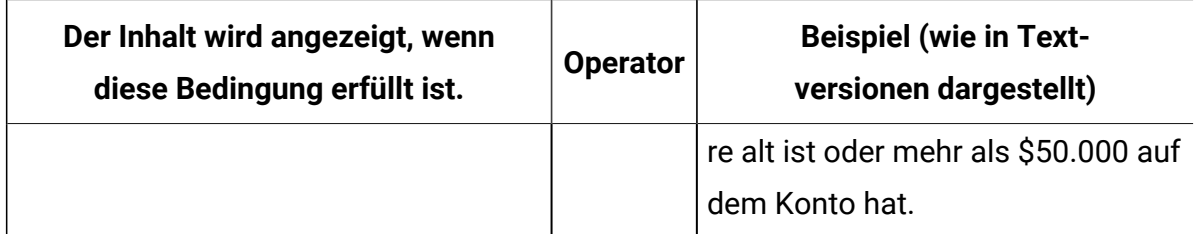

Wenn beispielsweise die folgende Regel auf einen Textblock angewendet wird, erscheint der Text allen Kontoinhabern mit den Bilanzen über \$25000, unabhängig von Ihrem Alter. Deliver wertet Regeln von rechts nach links aus.

```
<- accountStatus -> = "current" und <- age -> > 50 oder <- accountBalance -> > 
25000
```
Wenn es eine Regel auswertet, weist Deliver dem Operator ODER eine größere Bedeutung zu als dem Operator UND. In diesem Beispiel hat der Operator UND trotz der Tatsache, dass der Operator ODER zuerst angezeigt wird, Vorrang.

## Personalisierungsfeldtypen in Personalisierungsregeln

Personalisierungsregeln vergleichen empfängerspezifische Werte für ein Personalisierungsfeld mit einem Wert, der in der Regel angegeben ist. Die Art der Daten, die Sie in der Regel angeben, muss mit dem Datentyp übereinstimmen, der vom Personalisierungsfeld bereitgestellt wird. Personalisierungsfelder geben entweder numerische oder Textdaten an. Der Datentyp, der vom Feld bereitgestellt wird, ist Teil der Personalisierungsfelddefinition, die in der Ausgabelistentabelle (OLT) enthalten ist, auf die das Mailing verweist.

Wenn Sie beispielsweise ein Personalisierungsfeld für <-PostalCode-> in der Regel angeben und Postleitzahl als numerisches Personalisierungsfeld in der OLT definiert ist, müssen Sie eine Zahl als Vergleichswert angeben. Wenn Sie einen Textwert angeben, schlägt die Regel bei der Validierung fehl.

Der Regeleditor berücksichtigt den Personalisierungsfeldtyp, wenn Sie einen Vergleichsoperator angeben. Der Datentyp des Personalisierungsfelds und der Vergleichswert müssen für den Typ des von Ihnen ausgewählten Vergleichsoperators angemessen sein. Wenn Sie beispielsweise den Operator größer als (>) auswählen,

müssen Sie einen numerischen Wert angeben. Wenn Sie einen Textwert eingeben oder eine Unterzahl mit Anführungszeichen umschließen, schlägt die Regel bei der Validierung fehl.

 $\mathcal{L}$ **Anmerkung:** Um sicherzustellen, dass das System eine Personalisierungsregel genau auswertet, verweisen Sie auf die OLT, die das Personalisierungsfeld definiert, auf dem die Regel basiert, und die E-Mail-Kommunikation, die die Regel auf demselben Mailing enthält. Verweisen Sie auf das OLT und die Kommunikation zum Mailing, bevor Sie versuchen, die Ergebnisse der Personalisierungsregel in der Vorschau anzuzeigen.

### Personalisierungsregeln auf Inhalte anwenden

Sie können Personalisierungsregeln auf einzelne Inhaltselemente in einem E-Mail-, SMS-, WhatsApp-, Push oder Zielseitendokument anwenden. Die von Ihnen definierten Regeln und die Reihenfolge, in der Sie sie anwenden, wirken sich auf die Anzeige der Inhalte für die Empfänger aus. Da Sie Personalisierungsregeln für jedes Inhaltselement individuell anwenden, können Sie genau steuern, welche Inhalte angezeigt werden.

Zu verstehen, wie Deliver die Personalisierungsregeln auswertet, ist eine wichtige Überlegung, wenn Regeln auf personalisierte Inhalte angewendet werden. Wenn Sie einer Zone mehrere Inhaltselemente hinzufügen, müssen Sie die Reihenfolge berücksichtigen, in der Deliver die Regeln bewertet. Deliver stoppt die Auswertung von Personalisierungsregeln, sobald eine Regel gefunden wird, die erfüllt ist und die zugehörige Inhalte anzeigt.

Deliver stellt einen Personalisierungsregeleditor bereit, den Sie im grafischen Modus oder im Textmodus verwenden können, um Personalisierungsregeln zu definieren und anzuwenden. Sie können über Zonen im Dokument oder über das Arbeitsblattfeld "Regeln" auf den Regeleditor zugreifen. Das Spreadsheet für Regeln stellt außerdem einen integrierten Editor bereit, mit dem Sie Personalisierungsregeln bearbeiten können.

## Funktionsweise von Personalisierungsregeln bewerten

Deliver wertet Personalisierungsregeln aus, wenn Sie ein Messaging ausführen, oder wenn ein E-Mail-Client auf einen E-Mail-Link, um eine gehostete Zielseite zu öffnen. Deliver wertet jede Zone aus, um zu bestimmen, welches Inhaltselement der E-Mail hinzugefügt oder

auf der Zielseite angezeigt werden soll. In Zonen, die mehrere Inhaltselemente enthalten, wirkt sich die Reihenfolge, in der die Inhaltselemente in der Zone definiert sind, auf die Reihenfolge aus, in der Deliver die Personalisierungsregeln auswertet und den Inhalt anzeigt.

Deliver wertet Inhalte in Zonen von links nach rechts aus, wie im Fenster "personalisiertes Inhalt" für die Zone zu sehen ist. Für jede Zone, die bedingten Inhalt enthält, zeigt Deliver das Inhaltselement an, das der ersten Personalisierungsregel zugeordnet ist, die eine wahre Anweisung ist. Wenn Sie keine Personalisierungsregel auf ein Inhaltselement anwenden, Deliver zeigt den Inhalt in jeder E-Mail oder Zielseite an. Abhängig von der Reihenfolge der Auswertung, wenn Deliver die leere Regel zuerst auswertet, wird keine der anderen Regeln ausgewertet, die für andere Inhalte in der Zone definiert sein könnten.

Deliver Betrachtet eine fehlende oder leere Personalisierungsregel immer als echte Anweisung. Wenn Deliver Zonen mit mehreren Inhalten auswertet, wenn es Inhalt mit einer leeren Regel findet, bevor es Inhalte mit einer Regel true begegnet, wird der Inhalt mit der leeren Regel angezeigt, da die leere Regel auch als true angesehen wird.

Wenn alle Inhalte in einer Zone Personalisierungsregeln enthalten, aber keine der Regeln in der Zone "true" ist, werden für diese Zone keine Inhalte angezeigt.

## Auswertungsfolge für Personalisierungsregeln

Deliver wertet Personalisierungsregeln aus, die einzelnen Inhaltselementen in jeder Zone zugeordnet sind, und zwar auf der Basis von Zone.

Sie ordnen Personalisierungsregeln zu Inhaltselementen in einer Zone entweder im Fenster "personalisiertes Inhalt" für die Zone oder im Spreadsheet für Regeln zu. Im Fenster personalisierte Inhalte verwalten Sie Regeln für eine bestimmte Zone. Im Arbeitsmodus für Regeln können Sie Regeln für alle Zonen im Dokument von einer einzigen Schnittstelle aus verwalten.

In jedem Fenster für personalisierte Inhalte wertet Deliver die Personalisierungsregeln von links nach rechts aus.

In der Tabelle "Regeln" Deliver wertet Personalisierungsregeln von oben nach unten aus.

Deliver Zeigt das Inhaltselement an, das der ersten Regel zugeordnet ist, die eine wahre Anweisung ist. Innerhalb jeder Zone hört Deliver auf, Inhalte zu bewerten, nachdem es eine Regel gefunden hat, die wahr ist. Inhalte ohne Regelzuweisung werden immer als wahr angesehen. Wenn im Fenster für personalisierte Inhalte links neben Inhalten, die eine Personalisierungsregel haben, ein Inhaltselement ohne zugewiesene Regel angezeigt wird, wertet Deliver die Regel nicht aus. Wenn der Inhalt ohne Regel in der Regeltabelle über den Inhalt mit einer Personalisierungsregel angezeigt wird, wird die Regel vom System nicht bewertet.

## Standardinhalt definieren

In Zonen, die mehrere Inhalte enthalten, Deliver wertet den Inhalt in der Zone von links nach rechts aus. Wenn eine Regel auf ' true ' gesetzt ist, wird die Auswertung der verbleibenden Personalisierungsregeln in der Zone gestoppt. Das Element, das am weitesten rechts im Fenster "personalisiertes Inhalt" für die Zone erscheint, ist das letzte zu bewerdende Inhaltselement.

Sie können Standardinhalt für eine Zone definieren, indem Sie sicherstellen, dass dem Inhaltselement, das am weitesten rechts ist, niemals eine Personalisierungsregel zugewiesen wird. Da Deliver eine leere Regel immer als true betrachtet, wird immer das letzte Inhaltselement angezeigt, auch wenn der konditionierte Inhalt dies nicht tut.

# Regeleditor: grafischer Modus

Unica Deliver Bietet einen grafischen Editor zum Erstellen und Bearbeiten von Personalisierungsregeln. Wenn Sie eine Personalisierungsregel erstellen oder bearbeiten, wird der Regeleditor im grafischen Modus geöffnet.

Deliver Bietet verschiedene Möglichkeiten für den Zugriff auf den grafischen Regeleditor.

• Klicken Sie mit der rechten Maustaste auf den Aktualisierungsinhalt in einer Zone und wählen Sie **Regel bearbeiten** , um den Regeleditor anzuzeigen. Der Editor wird als grafischer Editor geöffnet. Sie können zwischen dem grafischen Editor und dem Texteditor wechseln.

- Doppelklicken Sie auf die Zone, um das Fenster personalisierte Inhalte anzuzeigen. Die Textversion der Regel wird im unteren Bereich des Fensters angezeigt. Klicken Sie im **Fenster personalisierte Inhalte** auf das Symbol , um den Regeleditor zu öffnen.
- Klicken Sie mit der rechten Maustaste auf eine Zeile in der Regeltabelle und wählen Sie **Regel bearbeiten**

Die grafische Anzeige des Regeleditor bietet verschiedene Steuerelemente für die Auswahl von Personalisierungsfeldern, numerischen und Textwerten sowie Operatoren für die Erstellung der Regeln, die Sie benötigen. Die grafische Schnittstelle bietet Steuerelemente für die Erstellung von Gruppen und ermöglicht das Klicken und ziehen von Bedingungen und Gruppen, um eine Regel bei Bedarf rasch zu restrukturieren.

## Hinzufügen oder Bearbeiten von Regeln mit dem grafischen Editor

Der Regeleditor stellt einen grafischen Modus, den Namen des grafischen Editors, zur Erstellung von Personalisierungsregeln zur Verfügung, indem Regelelemente aus einer grafischen Benutzeroberfläche ausgewählt und Werte in Texteingabefelder eingegeben werden. Die grafische Benutzeroberfläche unterstützt die Bearbeitung per Drag & Drop.

- 1. Wählen Sie im Nachrichteneditor das Inhaltselement aus, das Sie konditionalisieren möchten.
- 2. Öffnen Sie den Regeleditor und wählen Sie **grafische Editor** im Feld Editortyp aus. Verwenden Sie eine der folgenden Verfahren, um auf den Regeleditor zuzugreifen.
	- Zeigen Sie in einer Zone den Inhalt an, klicken Sie mit der rechten Maustaste und wählen Sie **Regel bearbeiten**aus.
	- Öffnen Sie das Fenster personalisierte Inhalte für eine Zone, wählen Sie ein Inhaltselement aus, klicken Sie auf oder klicken Sie auf den Link, **Klicken, um eine Regel hinzuzufügen.**.
	- Klicken Sie im Regelfenster "Regeln" mit der rechten Maustaste in die Spalte Regel und wählen Sie **Regeleditor**aus.

Der grafische Editor wird mit einer einzigen leeren Bedingung geöffnet.

3. Erstellen oder bearbeiten Sie eine Regel.

- a. Wählen Sie ein Personalisierungsfeld aus. Die Liste der verfügbaren Felder wird entsprechend der OLT gefiltert, auf die sich das Mailing bezieht.
- b. Wählen Sie einen Vergleichsoperator aus.
- c. Geben Sie einen geeigneten Vergleichswert für die Regel ein. Der Datentyp des Werts muss mit dem Datentyp für das Personalisierungsfeld übereinstimmen.
- d. Fügen Sie bei Bedarf eine Bedingung hinzu. Klicken Sie auf **Bedingung hinzufügen**.
- e. Fügen Sie bei Bedarf eine Gruppe hinzu. Klicken Sie auf **Gruppe hinzufügen**. Sie können eine Reihe logischer Operatoren (und/oder) verwenden, um Gruppen in einer Reihe hinzuzufügen oder um eine Gruppe innerhalb einer Gruppe hinzuzufügen, um eine verschachtelte Untergruppe zu erstellen. Sie können maximal drei Ebenen verschachtelter Untergruppen erstellen.

Sie können zu einem beliebigen Zeitpunkt auf das Symbol klicken, um die Regel zu validieren. Deliver validiert die Regel, wenn Sie sie speichern.

4. Klicken Sie auf **OK**, um die Regel zu validieren und zu speichern.

## Gruppen im grafischen Editor hinzufügen

Im grafischen Editor können Sie Bedingungen für eine größere Flexibilität beim Erstellen von Personalisierungsregeln gruppieren. Deliver wertet immer Bedingungen innerhalb von Gruppen aus, bevor er andere Bedingungen in der Regel auswertet. Das Hinzufügen von Gruppen im grafischen Editor ist analog zur Verwendung von Klammern im Texteditor.

Sie können Gruppen in einer Reihe hinzufügen, um eine Hierarchie der einzelnen Ebene zu erstellen. Verwenden Sie die logischen Operatoren (and und or), um die Beziehung zwischen den einzelnen Gruppen zu definieren. Der grafische Editor fügt einen logischen Operatoren hinzu, wenn Sie eine Gruppe hinzufügen. Sie können den Selektor im Editor verwenden, um ihn zu ändern. Sie können nur zwischen and und or wählen. In einer flachen Reihe von Gruppen muss der logische Operatoren zwischen den Gruppen identisch sein.

Um noch anspruchsvollere Regeln zu erstellen, können Sie Gruppen innerhalb von Gruppen hinzufügen, um Hierarchien auf mehreren Ebene zu erstellen. Der logische Operator, der in jeder Ebene verwendet wird, muss derselbe sein, aber Sie können verschiedene Operator auf verschiedenen Ebenen verwenden. Unica empfiehlt, die Erstellung von Hierarchien mit mehr als drei Ebenen zu vermeiden. Erstellen Sie für eine anspruchsvollere Verschachtelung von Bedingungen verschachtelte bedingte Inhalte, indem Sie erweitertes Scripting für E-Mails verwenden.

## Regelelemente im grafischen Editor ordnen

Im grafischen Editor erstellen Sie die Regellogik von oben nach unten. Zusätzlich zum Hinzufügen und Löschen von Bedingungen und Gruppen können Sie auch Regelelemente ziehen und ablegen, um die Regel schnell neu zu konfigurieren. Das Verschieben von Bedingungen oder Gruppen ändert das Ergebnis der Regel.

Sie können die Bearbeitung mit Ziehen und Ablegen verwenden, um die folgenden Arten von Änderungen vorzunehmen.

- Ändern Sie die Position einer Bedingung innerhalb einer Gruppe oder innerhalb der Regel.
- Bedingungen in und außerhalb von Gruppen verschieben
- Gruppen nach oben oder nach unten verschieben
- Gruppen in andere Gruppen verschieben, um verschachtelte Untergruppen zu erstellen
- Werte zwischen Bedingungen schneiden, kopieren und Einfügen

Um sicherzustellen, dass die Verschieben von Elementen nicht unvorhergesehene Probleme verursachen, sollten Sie die Regelvalidierung häufig aktivieren. Sie können auf das Symbol

klicken, um die Regel zu validieren. Deliver validiert die Regel auch, wenn Sie sie speichern.

# Regeleditor: Textmodus

Unica Deliver Bietet einen textbasierten Editor, um Personalisierungsregeln zu erstellen und zu bearbeiten. In der Regeltabelle können Sie auf den textbasierten Regeleditor als Inline-Editor in jeder Zeile der Tabelle zugreifen.

Deliver bietet mehrere Möglichkeiten, auf den Regeleditor nur für Text zuzugreifen.

- Klicken Sie mit der rechten Maustaste auf den Aktualisierungsinhalt in einer Zone und wählen Sie **Regel bearbeiten** , um den Regeleditor anzuzeigen. Wählen Sie den **Texteditor**.
- Doppelklicken Sie auf die Zone, um das Fenster personalisierte Inhalte anzuzeigen. Die Textversion der Regel wird im unteren Bereich des Fensters angezeigt. Klicken Sie im **Fenster personalisierte Inhalte** auf das Symbol , um den Regeleditor zu öffnen. Wählen Sie den **Texteditor**.
- Klicken Sie mit der rechten Maustaste auf eine Zeile in der Regeltabelle, um auf den Editor für die integrierte Regeln zuzugreifen.

Geben Sie in der Textansicht des Regeleditor manuell Personalisierungsfelder, numerische und Textwerte sowie Operator ein, um die Regeln zu erstellen, die Sie benötigen. Verwenden Sie Klammern, um Gruppen innerhalb von Regeln zu erstellen.

### Hinzufügen oder Bearbeiten von Regeln mit dem Texteditor

Der Regeleditor bietet einen reinen Textmodus, namens Texteditor, zur Erstellung von Personalisierungsregeln durch manuelle Eingabe oder Bearbeitung von Regelelementen.

- 1. Wählen Sie im Nachrichteneditor das Inhaltselement aus, das Sie konditionalisieren möchten.
- 2. Öffnen Sie den Regeleditor und wählen Sie **Texteditor** im Feld Editortyp aus. Verwenden Sie eine der folgenden Verfahren, um auf den Regeleditor zuzugreifen.
	- Zeigen Sie in einer Zone den Inhalt an, klicken Sie mit der rechten Maustaste und wählen Sie **Regel bearbeiten**aus.
	- Öffnen Sie das Fenster personalisierte Inhalte für eine Zone, wählen Sie ein Inhaltselement aus, klicken Sie auf oder klicken Sie auf den Link, **Klicken, um eine Regel hinzuzufügen.**.
	- Klicken Sie im Regelfenster "Regeln" mit der rechten Maustaste in die Spalte Regel und wählen Sie **Regeleditor**aus.
- 3. Geben Sie die Regelelemente ein.
- a. Geben Sie ein Personalisierungsfeld ein.
- b. Geben Sie einen Vergleichsoperator ein.
- c. Geben Sie einen entsprechenden Wert ein.
- d. Falls erforderlich, erstellen Sie die Gruppen. Verwenden Sie Klammern, um Gruppen und Untergruppen zu definieren.
- e. Geben Sie logische Operatoren ein, um die erforderlichen Beziehungen zwischen Bedingungen oder Gruppen herzustellen.

Sie können zu einem beliebigen Zeitpunkt auf das Symbol klicken, um die Regel zu validieren. Deliver validiert die Regel, wenn Sie sie speichern.

4. Klicken Sie auf **OK**, um die Regel zu validieren und zu speichern.

Der Regeleditor stellt einen Inhaltsselektor bereit, mit dem Sie andere Inhaltselemente in derselben Zone auswählen können. Für Zonen, die mehrere Inhaltselemente enthalten, ist dies eine bequeme Möglichkeit, die Personalisierungsregeln für alle Inhalte in der Zone schnell zu konfigurieren.

### Eingabe eines Personalisierungsfelds in Regeln mit dem Texteditor

Um ein Personalisierungsfeld in eine Regel einzugeben, positionieren Sie den Cursor, an der Stelle, an der Sie das Feld eingeben möchten,, und klicken Sie auf **Personalisierungsfeld einfügen \*\*\*** oder drücken Sie STRG + LEERTASTE. Wählen Sie das Personalisierungsfeld aus der angezeigten Dropdown-Liste aus.

Um das Feld manuell einzugeben, müssen Sie den Feldnamen mit den folgenden Zeichen < und -> umbrechen. Beispiel: <-Feldbezeichnung->

## Textwerte in Regeln mit dem Texteditor eingeben

Verwenden Sie bei Verwendung des Regeleditor in der Textansicht vor und nach Textwerten entweder Einzel-oder Anführungszeichen.

Verwenden Sie keine geschweiften Anführungszeichen. Wenn Sie den Ausdruck in einem Textverarbeitungsprogramm erstellen und den Ausdruck in den Nachrichteneditor einfügen, kann es zu geschweiften Anführungszeichen kommen.

Wenn Sie Personalisierungsregeln nicht direkt im Regeleditor definieren, Unicaempfiehlt die Verwendung eines Texteditors zum Schreiben der Regel.

## Numerische Werte in Regeln mit dem Texteditor eingeben

Der Regeleditor setzt voraus, dass Werte ohne Anführungszeichen numerische Werte sind. Verwenden Sie keine Anführungszeichen, wenn numerische Werte eingegeben werden.

## Verwalten der Personalisierung mit der Regeltabelle

Unica Deliver stellt die Regeltabelle als eine einzige Schnittstelle bereit, um alle Zonen, Personalisierungsregeln und Inhalte in einem Dokument zu verwalten.

Die Regeltabelle zeigt Informationen zu Zonen, Regeln und Inhaltselementen in einem Tabellenformat an. Jede Zeile beschreibt ein einzelnes Inhaltselement, einschließlich der angehängten Datei, zugewiesene Personalisierungsregeln und der Zone, die das Inhaltselement enthält. Personalisierte Inhalte im Dokument können mit einfachen Tabellenfunktionen verwaltet werden. Um zu ändern, wie der personalisierte Inhalt im Dokument angezeigt wird, können Sie Zeilen innerhalb der Tabelle verschieben, Zeilen und Zellen kopieren und einfügen und eine integrierte Bearbeitung von Zellinhalten vornehmen.

Die Regeltabelle bietet verschiedene Möglichkeiten, die Personalisierung von E-Mails und Landeseiten zu verwalten.

- Verwalten von Personalisierungsregelzuweisungen Weitere Informationen finden Sie unter Verwalten von [Personalisierungsregelzuweisungen](#page-553-0) [\(auf Seite 538\)](#page-553-0).
- Ändern Sie die Regelauswertungsfolge. Weitere Informationen finden Sie unter [Regelauswertungsreihenfolge](#page-554-0) aus der Tabelle ändern [\(auf Seite 539\)](#page-554-0).
- Personalisierte Zuweisungen für personalisierte Inhalte verwalten. Weitere Informationen finden Sie unter [Personalisierte](#page-555-0) Inhalte aus dem Spreadsheet [verwalten.](#page-555-0) [\(auf Seite 540\)](#page-555-0).
- Zonenzuweisungen verwalten. Weitere Informationen finden Sie unter [Zonenzuweisungen](#page-556-0) verwalten [\(auf Seite 541\)](#page-556-0).
- Beachten Sie, dass im Dokument ein konditionalisierter Inhalt angezeigt wird. Weitere Informationen finden Sie unter [Lokalisieren,](#page-557-0) wo Zonen im Dokument angezeigt werden [\(auf Seite 542\)](#page-557-0).

In der Tabelle können Sie Regelinformationen nach Zone oder nach Regel anzeigen. Die Anzeige nach Zonenzuweisung listet Zonen und ihre Regelzuweisungen alphabetisch auf. Wenn Sie nach Regel anzeigen, werden Zonen gemäß den Personalisierungsregeln aufgelistet, die in den Zonen zugeordnet sind.

Für reine Text-E-Mails können Sie die Regeltabelle verwenden, um Personalisierungsregeln anzuzeigen und zu verwalten, die Sie auf die Textversion angewendet haben.

# Regeln nach Inhaltstyp anzeigen

Sie können verschiedene Regeln für HTML und nur textbezogene Versionen einer E-Mail oder Zielseite erstellen, die mehrere Inhaltselemente und Personalisierungsregeln enthält.

Beispielsweise sind Regeln in der HTML-Version einer E-Mail oder Landingpage, die sich auf Bilder beziehen, in der Nur-Text-Version nicht verfügbar, da die Anzeige von Bildern in Nur-Text-E-Mails nicht unterstützt wird. In der Nur-Text-Version können Sie die Bilder durch Text ersetzen und dann verschiedene Regeln konfigurieren, um den Nur-Text-Inhalt zu konditionieren.

Regeln für die HTML und nur textbezogene Versionen werden auf separaten Registerkarten in der Regeltabelle angezeigt.

Um Regeln für HTML zu sehen und zu verwalten, klicken Sie auf die Registerkarte **HTML** .

Klicken Sie auf die Registerkarte **Text** , um Regeln für nur textbezogene E-Mail anzuzeigen und zu verwalten.

## <span id="page-553-0"></span>Verwalten von Personalisierungsregelzuweisungen

Im Regelfenster können Sie die Personalisierungsregel, die einem Inhaltselement zugewiesen ist, hinzufügen, bearbeiten oder ändern.

Im Regelfenster werden in der Spalte **Regel** die derzeit zugewiesenen Personalisierungsregeln angezeigt. Sie ändern die Regelzuweisungen in der Spalte **Regel**  durch Hinzufügen oder Ändern einer Regel. In jeder Zeile können Sie die Zone sehen, in der die Regel definiert ist, und das Inhaltselement, auf das sie angewendet wird.

- 1. Wählen Sie in der Spalte **Regel** die Zelle aus, in der Sie eine Personalisierungsregel hinzufügen oder ändern möchten.
- 2. Klicken Sie mit der rechten Maustaste auf die Zelle, um ein Menü anzuzeigen. Führen Sie einen der folgenden Schritte aus.
	- Wählen Sie **Inline-Bearbeiten** aus, um den Inline-Regeleditor zu öffnen.

Wählen Sie eine der bestehenden Regeln aus der Dropdown-Liste aus oder bearbeiten Sie die Regel.

- Wählen Sie **Regeleditor** aus, um eine Regel hinzuzufügen, oder öffnen Sie die aktuelle Regel im Regeleditor.
- Eine Regel Ausschneiden, kopieren oder einfügen.
- 3. Klicken Sie auf **Validieren**.

Das System prüft automatisch alle Regeln in der Tabelle.

Wenn Fehler vorhanden sind, werden diese am Ende der Tabelle aufgelistet.

4. Wenn keine Fehler vorhanden sind, klicken Sie auf **OK** , um die Regeln zu speichern und zum Dokumentbearbeitungsfenster zurückzukehren.

## <span id="page-554-0"></span>Regelauswertungsreihenfolge aus der Tabelle ändern

Im Regelfenster "Regeln" können Sie die Reihenfolge ändern, in der Deliver Personalisierungsregeln bewertet werden.

In der Tabelle "Regeln" Deliver wertet Personalisierungsregeln von oben nach unten aus. Sie ändern die Reihenfolge, in der Deliver die Regeln bewertet, indem Sie Zeilen innerhalb einer Zone nach oben und unten verschieben.

- 1. Suchen Sie in der Tabelle nach der Zone, in der Sie die Regelauswertungsfolge ändern möchten.
- 2. Wählen Sie eine Zeile aus.
- 3. Bewegen Sie den Mauszeiger über die Zeile, bis Pfeile in der Mittelzelle angezeigt werden. Klicken Sie dann auf die Pfeile, um die Zeile nach oben oder unten zu verschieben.
- 4. Klicken Sie auf **Validieren**.

Das System prüft automatisch alle Regeln in der Tabelle.

Wenn Fehler vorhanden sind, werden diese am Ende der Tabelle aufgelistet.

5. Wenn keine Fehler vorhanden sind, klicken Sie auf **OK** , um die Regeln zu speichern und zum Dokumentbearbeitungsfenster zurückzukehren.

<span id="page-555-0"></span>Ihre Änderungen werden in der Ansicht ' bearbeiten ' des Dokuments angezeigt.

## Personalisierte Inhalte aus dem Spreadsheet verwalten.

In der Regeltabelle können Sie das Inhaltselement, das in einer Zone enthalten ist, hinzufügen, bearbeiten oder ändern.

In der Spalte **Inhalt** werden die gegenwärtig in jeder Zone vorhandenen Inhalte angezeigt. In jeder Zeile werden die Angaben zu Zone und Regel für ein einzelnes Inhaltselement angezeigt. Sie können die Inhaltselementzuweisung in der Spalte **Inhalt** ändern, indem Sie ein anderes Inhaltselement auswählen. Bei Inhaltselementen, die mehrere Inhaltsvarianten bereitstellen, wird in der Tabelle die im Kommunikationseditor derzeit angezeigte Inhaltsvariante angezeigt.

- 1. Wählen Sie in der Spalte **Inhalt** die Zelle aus, die auf das Inhaltselement verweist, das Sie ändern möchten.
- 2. Klicken Sie mit der rechten Maustaste auf die Zelle, um ein Menü anzuzeigen. Führen Sie einen der folgenden Schritte aus.
	- Das Inhaltselement Ausschneiden, kopieren oder einfügen.
	- Das Inhaltselement löschen. Sie müssen den Inhalt durch ein anderes Inhaltselement ersetzen.
	- Klicken Sie auf **Inhalt hinzufügen** oder **Inhalt bearbeiten** , um den Inhaltsselektor zu öffnen und ein Inhaltselement aus der Inhaltsbibliothek auszuwählen.
	- Inhalts-Widget hinzufügen
- 3. Klicken Sie auf **Validieren**.

Das System prüft automatisch alle Regeln in der Tabelle.

Wenn Fehler vorhanden sind, werden diese am Ende der Tabelle aufgelistet.

4. Wenn keine Fehler vorhanden sind, klicken Sie auf **OK** , um die Regeln zu speichern und zum Dokumentbearbeitungsfenster zurückzukehren.

<span id="page-556-0"></span>Ihre Änderungen werden in der Ansicht ' bearbeiten ' des Dokuments angezeigt.

#### Zonenzuweisungen verwalten

In der Regeltabelle können Sie die Zone, die eine Personalisierungsregel und ein Inhaltselement verwendet, hinzufügen, bearbeiten oder ändern.

In der Spalte **Zone** werden die in dem Dokument enthaltenen Zonen angezeigt.

In jeder Zeile des Tabellenbereichs können Sie das Element "Regel und Inhalt" sehen, das einer Zone zugeordnet ist. Eine Zone kann mehrere Regeln und Inhaltselemente enthalten. Sie können die Zone ändern, die eine bestimmte Kombination von Regel und Inhalt verwendet, indem Sie die Zonenzuweisung in der Spalte **Zone** ändern.

- 1. Wählen Sie in der Spalte **Zone** die Zelle aus, in die Sie die Zonen ändern möchten.
- 2. Klicken Sie mit der rechten Maustaste auf die Zelle, um ein Menü anzuzeigen. Führen Sie einen der folgenden Schritte aus.
	- Wählen Sie **Inline-Bearbeiten**, um eine Liste der verfügbaren Zonen zu öffnen.

Wählen Sie eine der Zonen aus der Dropdown-Liste aus oder geben Sie einen Zonennamen ein. Das System versucht automatisch, einen verfügbaren Zonennamen mit den von Ihnen eingegebenen Zeichen abzugleichen.

- Löschen Sie die Zone. Sie müssen die gelöschte Zone durch eine andere Zone ersetzen.
- Eine Zone Ausschneiden, kopieren oder einfügen.
- 3. Klicken Sie auf **Validieren**.

Das System prüft automatisch alle Regeln in der Tabelle.

Wenn Fehler vorhanden sind, werden diese am Ende der Tabelle aufgelistet.

4. Wenn keine Fehler vorhanden sind, klicken Sie auf **OK** , um die Regeln zu speichern und zum Dokumentbearbeitungsfenster zurückzukehren.

Ihre Änderungen werden in der Ansicht ' bearbeiten ' des Dokuments angezeigt.

## Tabellenansicht ändern

Die Deliver Regeltabelle bietet zwei Ansichten des personalisierten Inhalts in E-Mail- und Landeseiten.

Die Regeltabelle wird standardmäßig im **Ansichtsmodus nach der Zone** angezeigt. In dieser Ansicht werden die Zonen im Dokument alphabetisch aufgelistet.

Durch die Umschaltung nach dem **Regelmodus** können Sie Zonen entsprechend den Personalisierungsregeln anzeigen, die den Zonen zugeordnet sind. Die Verwendung des Modus "Ansicht nach Regel" kann bei der Verwaltung eines Dokuments, das eine große Menge an personalisierten Zonen enthält, nützlich sein.

Klicken Sie in der Tabelle auf **Ansicht nach Regel** , um die Ansicht zu ändern.

# Vorschau des Inhalts in der Tabelle anzeigen

In der Regeltabelle können Sie eine Vorschau des Inhalts anzeigen, der gegenwärtig zur Kommunikation hinzugefügt wird. Die Vorschau von Inhalten in der Kalkulationstabelle kann hilfreich sein, wenn Sie Personalisierungsregeln erstellen und bearbeiten und wenn Sie Inhaltselemente hinzufügen, die mehrere Varianten bereitstellen.

Klicken Sie auf die **Vorschauanzeige anzeigen/ausblenden** , um Vorschau der in der Kommunikation verfügbaren Inhalte anzuzeigen.

Inhaltselemente, die eine einzelne Inhaltsvariante bereitstellen, werden mit einem  $\blacksquare$ 

Inhaltselemente, die mehrere Varianten bereitstellen, werden mit einem **In der** In der Tabellenvorschau wird die im Kommunikationseditor derzeit angezeigte Inhaltsvariante angezeigt.

# <span id="page-557-0"></span>Lokalisieren, wo Zonen im Dokument angezeigt werden

Im Arbeitslauffenster "Regeln" können Sie lokalisieren, wo Zonen im Dokument angezeigt werden. Wenn Sie mit einem Dokument arbeiten, das viele Zonen enthält, kann die

Suche nach einer Zone im Dokument dazu beitragen, mögliche Fehler und Verwirrung zu vermeiden.

Das Arbeitslauffenster "Regeln" stellt einen Links zur Bearbeitungsansicht des Dokuments bereit, mit dem Sie Zonen im Dokument lokalisieren, aber nicht bearbeiten können.

1. Klicken Sie im Arbeitslauffenster "Regeln" auf **Zone in Vorlage suchen** . Die Ansicht ' bearbeiten ' des Dokuments wird geöffnet. Zonenbearbeitungssteuerelemente und Scrollleisten sind inaktiviert. Das Zonenfenster wird in der Ansicht ' bearbeiten ' angezeigt.

2. Klicken Sie im Fenster Zone auf die Zone, die Sie anzeigen möchten.

Das System navigiert zum Pushpin für die ausgewählte Zone. Der Pushpin wird am oberen Rand der Zone angezeigt.

# Erweiterte Scripts für E-Mail-Benachrichtigungen

Deliver bietet eine vorlagenbasierte Skriptsprache zum Erstellen eigenständiger Skripts, mit der Sie Inhalte auf eine Weise personalisieren können, die Sie im Deliver Nachrichteneditor nicht einfach duplizieren können.

Mit dem Deliver erweiterten Scripting für eine E-Mail-Adresse können Sie mehrere verschachtelte Ebenen des bedingten Inhalts anzeigen oder Datentabellen erstellen, in denen Listen der empfängerspezifischen Werte angezeigt werden. Die Scripts verwenden vorhandene Personalisierungsfelder und Ausgabelistentabellen (OLT).

Sie können in Vorlagen für HTML- oder Nur-Text-E-Mails einfügen. Sie können die Skripte zu Ihren aktuellen E-Mail-Vorlagen hinzufügen oder sie in neue Vorlagendesigns integrieren. Sie können keine erweiterten Scripts zu Landing-Pages hinzufügen.

Wenn Sie ein Mailing ausführen, wird das Skript für jede Nachricht im Mailing ausgeführt, um die erforderliche Personalisierung zu generieren. Die Skriptausgabe wird in einer E-Mail als Text angezeigt, der gemäß dem Design der Vorlage formatiert ist.

Durch Hinzufügen einer Inhaltsreferenzbezeichnung zu einem erweiterten Skript können Sie auf Inhalte verweisen, die in der Inhaltsbibliothek gespeichert sind, z. B. ein Bild

oder ein HTML-Snippet. Sie können auch ein fortgeschrittenes Script als Snippet in die Inhaltsbibliothek hochladen. Wenn Sie dem hochgeladenen Script eine Referenzetikisption zuweisen, können Sie das Script als Referenz in die E-Mail-Kommunikation einfügen.

Um vorhersehbare Ergebnisse mit den erweiterten Scriptfunktionen zu erzielen, die von Deliver bereitgestellt werden, müssen Sie über ein solides Verständnis für das Schreiben und implementieren HTML-Scripts verfügen.

## Datentabellen

Mithilfe der erweiterten Skripterstellung für E-Mails können Sie Skripte entwerfen, um eine Datentabelle zu erstellen, in der eine Liste empfängerspezifischer Informationen in einer E-Mail-Nachricht angezeigt wird.

In Deliver fügen Sie der E-Mail-Vorlage ein Personalisierungsfeld hinzu, um einzelne Empfängerdaten in einer E-Mail anzuzeigen. Um jedoch eine Liste verwandter empfängerspezifischer Daten anzuzeigen, müssen Sie ein Skript verwenden, das Informationen anzeigt, die aus einer Dimensionstabelle in Unica Campaign bereitgestellt werden. Diese Auflistung wird als Datentabelle bezeichnet. Die Datentabelle kann eine Auflistung der Textwerte oder Links enthalten.

Verwenden Sie in einem Script den Tag <@list> , um die Dimensionstabelle in Campaign und die speziellen Felder in der Dimensionstabelle anzugeben, die die Informationen enthalten, die Sie anzeigen möchten. Verwenden Sie den Tag <@list>, um zu sortieren und zu steuern, wie viele Informationen das Script aus den Dimensionstabellen abruft.

Die Ausgaben des Tags <@list> wird als eine Werteliste in der E-Mail-Adresse angezeigt. Das Script muss nicht alle Felder angeben, die in der Dimensionstabelle enthalten sind, aber Sie müssen alle Felder der Dimensionstabelle, die im Script angegeben sind, der Ausgabelistentabelle (OLT) zuordnen.

 $\mathcal{L}$ **Anmerkung:** Das Ändern des Anzeigenamens des Personalisierungsfelds, das für das Schlüsselfeld definiert ist, das eine Dimensionstabelle mit einer Basistabelle verbindet, führt beim Ausführen des Flussdiagramms zu einem Fehler.

Deliver Unterstützt die Bezugnahme auf mehrere Dimensionstabellen in einem einzelnen OLT. Obwohl Sie in Campaign mehrere Ebenen von Dimensionstabellen konfigurieren können, unterstützt Deliver die Verwendung von Dimensionstabellen, die auf andere Dimensionstabellen verweisen, nicht. Jede Dimensionstabelle, auf die ein Skript verweist, muss direkt einer Basisdatensatztabelle in Campaign zugeordnet werden.

# Verschachtelter bedingter Inhalt

Sie können erweiterte Scripts für E-Mails verwenden, um Scripts zu entwerfen, die mehrere Ebenen des bedingten Inhalts für eine E-Mail-Nachricht definieren. Mehrere Bedingungsebenen werden auch als verschachtelte Bedingungsinhalte bezeichnet.

Sie können ein Script erstellen, das eine Reihe von Bedingungsanweisungen enthält, in denen eine oder mehrere Bedingungsanweisungen andere Bedingungsanweisungen enthalten können, die Inhalte nur dann anzeigen, wenn die höhere Bedingung auch wahr ist. Verwenden Sie die resultierende Bedingungsstruktur, um ein einzelnes Script zu erstellen, das die Interessen einer großen Anzahl verschiedener E-Mail-Empfänger berücksichtigt.

Sie können ein Script mit mehreren verschachtelten Bedingungen entwerfen, um die demografischen Daten und den Verlauf der Kunden effizient zu nutzen und anspruchsvolle E-Mail-Nachrichten mit einem hohen Grad an Personalisierung zu erstellen. Um beispielsweise eine einzelne E-Mail zur Verwendung in einer landesweiten E-Mail-Kampagne zur Stimulierung des Verkaufs im Geschäft zu erstellen, können Sie verschachtelte Bedingungen verwenden, um eine Mischung aus Produkten, Rabatten und Geschäftsadressen entsprechend der Nähe des Empfängers zu einem Geschäft und dessen Einkommensniveau anzubieten und die Kategorie ihres letzten Kaufs.

Die erweiterte Scriptsprache in Deliver stellt verschiedene Bedingungsanweisungen und Operatoren bereit, mit denen Sie Ihre Bewertungskriterien entwerfen können. Verwenden Sie Kombinationen aus Bedingungsanweisungen und verschiedenen Operatoren, um verschachtelten bedingten Inhalt zu erstellen.

Verwenden Sie die folgenden Tags und Operatoren, um verschachtelten bedingten Inhalt zu erstellen.

- Arithmetische Operatoren
- Vergleichsoperatoren
- @if, @elseif, @else
- Logische Operatoren

# Mit erweiterten Scripts arbeiten

Sie können erweiterte Scripts direkt zu einem HTML hinzufügen, das als Vorlage für eine personalisierte E-Mail dient. Vorlagen für Nur-Text-E-Mails in Deliver sind auch HTML-Dokumente, die erweiterte Skripts für E-Mails akzeptieren. Die Skriptsyntax enthält mehrere Tags und Elemente, die ausschließlich mit Deliver verwendet werden.

In einem Script verweisen Sie auf Personalisierungsfelder, die in einer Ausgabelistentabelle (OLT) definiert sind, die die verschiedenen Empfängermerkmale bereitstellt, die das Script auswertet. Das Script kann die Werte, die in der OLT enthalten sind, nur dann ausführen, wenn Sie das Script zu einem Dokument hinzufügen und auf das Dokument und das OLT auf dasselbe Deliver Mailing verweisen.

Sie können dasselbe Script in verschiedenen Situationen verwenden. Verwenden Sie das Script mit unterschiedlichen E-Mail-Kommunikation oder mit einem anderen OLT. Wenn Sie das Script jedoch mit mehr als einem OLT verwenden, müssen Sie bestätigen, dass jeder OLT Daten für alle im Script definierten Personalisierungsfelder bereitstellt. Es empfiehlt sich außerdem, zu bestätigen, dass der vom Script bereitgestellte Bedingungsinhalt für das Dokument geeignet ist, dem Sie das Script hinzugefügt haben.

# Erweiterte Scripts in Vorlagen

Sie fügen Scripts direkt in den HTML-Code für eine HTML- oder textbezogene E-Mail-Vorlage ein.

Sie können einen beliebigen Text oder HTML verwenden, um ein fortgeschrittenes E-Mail-Script für die Verwendung von Deliver zu erstellen. Das Script muss gültige HTML-Elemente enthalten.

Das Script muss durch den benutzerdefinierten <UAEscript>-Tag begrenzt werden. Dieser angepasste Tag wird nur in Deliver erkannt und funktioniert nur in Vorlagen für die E-Mail.

Beim <UAEscript>-Tag muss die Groß-/Kleinschreibung nicht berücksichtigt werden.

## Wo können Sie Scripts hinzufügen

Fügen Sie ein fortgeschrittenes E-Mail-Script ein, in dem das Script ausgegeben werden soll. Wenn Sie mehr als ein Script in einem Dokument verwenden, können Sie diese an verschiedenen Stellen innerhalb einer einzelnen Vorlage für HTML oder nur für Textinformationen platzieren.

Wenn der Empfänger die E-Mail öffnet, wird die skriptausgabe als Teil der E-Mail angezeigt. Mit der Vorschau im Deliver-Nachrichteneditor können Sie sehen, wie die Skriptausgabe in der E-Mail angezeigt wird.

**Anmerkung:** In der Vorschau wird die E-Mail-Adresse einschließlich der Ausführung des Scripts mit Stichprobendaten angezeigt, die für die im Dokument und im Script definierten Personalisierungsfelder konfiguriert sind. Der Datentyp der Beispieldaten muss mit dem Datentyp übereinstimmen, der vom Script erwartet wird. Sie können den Datentyp für die Personalisierungsfelder der OLT ändern.

## Inhaltsreferenzen in erweiterten Scripts

Sie können Inhalte aus der Deliver Inhaltsbibliothek in die Skriptausgabe einfügen, indem Sie eine Inhaltsverweisbezeichnung in das Script einschließen.

Die Verwendung eines Referenzetiketts ist die einzige Möglichkeit, Inhaltselemente aus der Inhaltsbibliothek in die Ausgabe eines erweiterten Skripts für E-Mails aufzunehmen. Wenn Sie das Maildokument, zu dem Sie ein Script hinzugefügt haben, das eine Beschriftung für die Inhaltsverweis enthält, anzeigen oder veröffentlichen, Deliver ersetzt die Beschriftung durch das Element "Verweis auf Inhalte" in der Script-Ausführung.

Sie können einen Inhaltsverweis zu einem Script hinzufügen, indem Sie <uaereferenceLabel> in das Script aufnehmen und die Referenzbeschriftungsebene des Inhaltselements als Attribut des Tags angeben. Verwenden Sie das Tag, um auf Bilder, Texte oder HTML-Snippets zu verweisen, die in die Inhaltsbibliothek hochgeladen wurden und denen ein Referenzetikett zugewiesen wurde.

# Personalisierungsfelder in erweiterten Scripts

In einem erweiterten Script können Sie Personalisierungsfelder auf verschiedene Arten verwenden, je nachdem, wo Sie das Feld hinzufügen und was Sie erreichen möchten. Die Methode, die zum Hinzufügen von Personalisierungsfeldern zu erweiterten Scripts verwendet werden, unterscheidet sich von den Verfahren, die zum Hinzufügen von Feldern zu der E-Mail-Kommunikation verwendet werden.

Wenn Sie ein Personalisierungsfeld zu einem Script hinzufügen, geben Sie den Anzeigenamen für Personalisierungsfelder an. Der Anzeigename wird in der Ausgabelistentabelle (OLT) angegeben, auf die auf dasselbe Mailing verwiesen wird wie die E-Mail-Kommunikation, die das erweiterte Script enthält.

Allgemeine Richtlinien für das Hinzufügen von Personalisierungsfeldern zu erweiterten Scripts:

- Sie müssen die Personalisierungsfelder, die Sie zu einem Script hinzufügen, deklarieren. Verwenden Sie den <declarePF> Tag.
- Fügen Sie Personalisierungsfelder zu erweiterten Scripts hinzu, indem Sie den Anzeigenamen des Felds im Formular verwenden: \${display name} Verwenden Sie nicht das <UAEpf>-Tag, mit dem der Kommunikation außerhalb des Skripts Personalisierungsfelder hinzugefügt werden.
- Um Datentabellen zu erstellen, verwenden Sie Personalisierungsfelder in Verbindung mit dem <@list> Tag. Wenn das Script Datentabellen erstellt, muss die Deklaration zwischen den Feldern der Basistabelle und den Personalisierungsfeldern der Dimensionstabelle unterscheiden.
- Verwenden Sie in bedingten Anweisungen nur den Anzeigenamen. Verwenden Sie das Formular nicht \${display name}

Verwenden Sie die **Vorschau** im Deliver-Nachrichteneditor, um eine Version der E-Mail anzuzeigen, die auf Beispieldaten basiert, die für Personalisierungsfelder konfiguriert sind, um eine Vorschau der Ausgabe des Personalisierungsfelds anzuzeigen, wie sie im Skript verwendet wird. Wenn ein Script ein numerisches Personalisierungsfeld enthält, für das keine Beispieldaten definiert sind oder das auf nicht numerische Beispieldaten verweist, weist das System einen Beispielwert von 0 (Null) zu.

Das folgende Diagramm zeigt die verschiedenen Möglichkeiten zur Darstellung von Personalisierungsfeldern in verschiedenen Phasen des Prozesses zum Definieren von Personalisierungsfeldern und zum Hinzufügen zu einem Script. Beachten Sie, dass sich die Methode zur Darstellung des Datenbankfelds und des entsprechenden Personalisierungsfelds bei jedem Schritt des Prozesses ändert.

- 1. Wählen Sie ein Datenbankfeld aus den Tabellen aus, die dem Deliver-Prozess zugeordnet sind.
- 2. Wählen Sie das Feld als Personalisierungsfeld aus.
- 3. Definieren Sie einen Anzeigenamen oder akzeptieren Sie den Standardwert.
- 4. Deklarieren Sie das Personalisierungsfeld in einem Script.

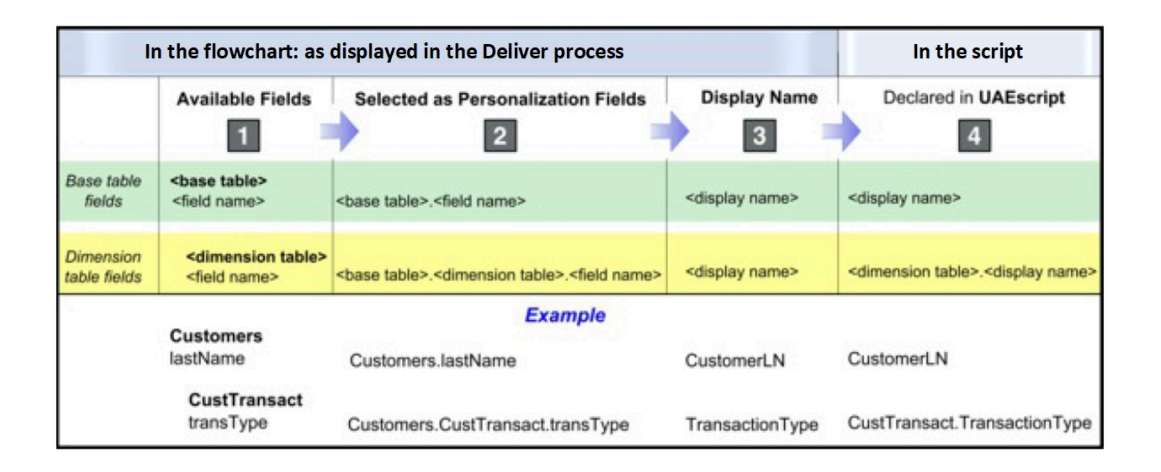

## Deklarationsformat für Personalisierungsfelder

In jedem Script müssen Sie alle Personalisierungsfelder deklarieren, auf die im Script verwiesen wird.

Verwenden Sie wie folgt den Tag <declarePF>.

<declarePF names= "<display name>, <display name2>, display name3>,..."/>

Deklarieren Sie die Personalisierungsfelder für Basistabellen und Dimensionstabellen unterschiedlich.

- Geben Sie für Personalisierungsfelder für Basistabellen nur den Anzeigenamen ein.
- Verweisen Sie für Personalisierungsfelder für Dimensionstabellen wie folgt auf den Namen der Dimensionstabelle und den Anzeigenamen.

<dimension table name>.<display name>

Für ein Skript, das beispielsweise einen Namen (aus einer Basistabelle) und eine Liste der versendeten Waren (aus einer Dimensionstabelle mit dem Namen Transaktionen) anzeigt, wird die Deklaration des Personalisierungsfelds wie folgt angezeigt.

<declarePF names= "FirstName, LastName, Transactions.ItemShipped"/>

Sie finden den Anzeigenamen für ein Personalisierungsfeld auf der Registerkarte "Ausführung" des Deliver Prozesses, der zum Definieren der Ausgabelistentabelle (OLT) mit dem Script dient.

### Verweis auf Personalisierungsfelder innerhalb von Scripts

Erweiterte Skripte erfordern eine bestimmte Methode, um auf ein Personalisierungsfeld in einem Script zu verweisen. Verwenden Sie den <UAEpf> Tag nicht, um ein Personalisierungsfeld in ein Script einzubetten.

Um einem Script ein Personalisierungsfeld hinzuzufügen, geben Sie den Anzeigenamen des Personalisierungsfelds im folgenden Formular an.

\${display name}

**Anmerkung:** Sie können Personalisierungsfelder für Dimensionstabellen nur innerhalb eines <@list>-Tags referenzieren, wenn Sie eine Datentabelle erstellen.

## Verweis auf Personalisierungsfelder zum Erstellen von Datentabellen

Um Datentabellen zu erstellen, verwenden Sie den Tag <@list> , um die Personalisierungsfelder der Dimensionstabelle zuzuweisen. In einer Datentabelle kann nicht auf das Personalisierungsfeld für die Basistabelle verwiesen werden.

Personalisierungsfelder der Dimensionstabelle in Datentabellen wie folgt.

```
${<loop variable>.<display name>}
```
Dabei ist <Schleifenvariable> die Schleifenvariable, die im <@list> -Tag angegeben ist.

### Verweis auf Personalisierungsfelder in bedingten Anweisungen

Verwenden Sie den Anzeigenamen nur, um in bedingten @if, @ElseIfoder @else Anweisungen auf Personalisierungsfelder zu verweisen.

Verwenden Sie das Format \${display name}.

#### Vorschau der in Scripts verwendeten Personalisierungsfelder

Sie zeigen eine Vorschau der im Script vorhandenen Personalisierungsfelder an, indem Sie deren Erscheinungsbild und Verhalten beobachten, wenn Sie sie im Nachrichteneditor in der Vorschau anzeigen. Um eine genaue Vorschau der Personalisierungsfelder zu generieren, konfigurieren Sie das zugehörige Mailing, aktualisieren Sie die OLT und geben Sie Beispieldaten für die anzuzeigenden Felder an. Sie definieren Beispieldaten für die Felder in der Vorschau des Nachrichteneditors.

Führen Sie die folgenden Schritte aus, um in einem Script verwendete Personalisierungsfelder anzuzeigen.

- Überprüfen Sie, ob die OLT die im Script deklarierten Felder und das Dokument, in dem die Scripts enthalten sind, definiert und auf dasselbe Mailing verwiesen werden.
- Prüfen Sie, ob alle im Script deklarierten Personalisierungsfelder in der OLT erstellt werden, auf die durch das Mailing und in der Konfiguration verwiesen wird Deliver . Lesen Sie die Eigenschaften des Personalisierungsfelds in den Deliver Einstellungen.
- Wenn das Script die Personalisierungsfelder "OLT" deklariert, führen Sie das zugehörige Ablaufdiagramm aus, um die neuesten Empfängerdaten
- Konfigurieren Sie Beispieldaten für Personalisierungsfelder in der Vorschau des Nachrichteneditor des Dokuments, das das Script enthält, oder in der Deliver Konfiguration. Bestätigen Sie, dass der Datentyp der Beispieldaten derselbe Typ ist, den das Script erwartet, wenn er ausgeführt wird. Sie können gegebenenfalls den angegebenen Datentyp ändern.

Um eine Vorschau eines Personalisierungsfelds im Nachrichteneditor anzuzeigen, Deliver muss der Beispielwert angegeben werden, der für das Feld und den Datentyp des Personalisierungsfelds definiert ist. Deliver kann auf die Informationen zugreifen, die zur Validierung und Vorschau des Personalisierungsfelds erforderlich sind, nachdem Sie auf das Dokument verwiesen haben, das das Script enthält, und das OLT, das Personalisierungsfelder für dasselbe Mailing definiert

Das Personalisierungsfeld und seine Beispieldaten müssen denselben Datentyp aufweisen. Der Deliver mit dem Definieren der OLT verwendete Prozess identifiziert den Datentyp für jedes Personalisierungsfeld. Sie können Datentypen und Beispieldaten als Personalisierungsfeldeigenschaften in den Deliver-Einstellungen anzeigen und konfigurieren.

Ändern Sie in der Vorschau des Dokuments die Beispieldaten für einzelne Personalisierungsfelder, um Änderungen an Bedingungselementen, die durch das Script wiedergegeben werden, zu beobachten.

## Struktur und Erscheinungsbild von Datentabellentypen

Tags in erweiterten Scripts steuern die Struktur von Datentabellen, die Sie mit erweiterten Scripts erstellen. Das Design von Nachrichtenvorlagen steuert, wie die Datentabelle in der Nachricht angezeigt wird.

Sie können die Struktur und das Erscheinungsbild der von Ihnen erstellten Datentabellen mithilfe von Scripts steuern.

Die folgenden Tags steuern die Struktur der Datentabellen, die Sie erstellen.

- @list
- deliverRowNumber

Um die Darstellung der Datentabelle zu steuern, müssen Sie die Ausgaben entsprechend dem Design und den Stilen formatieren, die in der HTML enthalten sind, die das Script enthält. Abhängig von der Gestaltung ihrer Vorlagen kann die gleiche Datentabelle sehr unterschiedlich aussehen, wenn Sie Sie verschiedenen Vorlagen hinzufügen.

## Zahlen in Scripts

Wie Sie Zahlen in einem Script angeben, hängt davon ab, ob Sie die Zahl als Text oder in ein Tag oder ein Tag-Attribut eingeben.

Geben Sie die Zahl als wörtlichen Textwert ein, um eine Zahl in den als Scriptausgabe angezeigten Text einzugeben. Beispiel:

```
You have over 1000 points.
```
Wenn Sie eine Nummer in ein Script-Tag oder ein Tag-Attribut eingeben, geben Sie die Nummer im folgenden Format ein.

?number <some operation><number>

Beispiel:

```
<p>
<@if (NumberOfPoints?number >1000)>You have won a prize!</@if>
\langle/p>
```
## Zeichenfolgen in Scripts

Um Text oder Zeichenfolgen in Script-Tags oder Tagattributen einzugeben, schließen Sie die Zeichenfolge in Anführungszeichen ein.

Beispiel:

"Geben Sie einen Textwert ein"

Verwenden Sie die HTML-Formatierung, um die Darstellung der Scriptausgabe zu steuern.

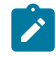

**Anmerkung:** Scripts in Deliver können nicht mithilfe von intelligenten Anführungszeichen verwendet werden.

#### **Beispiel**

```
<p>
<@if (AccountStatus= "open")>Your account is now active.</@if>
\langle/p>
```
# Links in Scripts

Sie können verfolgbare Links in erweiterte Scripts aufnehmen. Erweiterte Skripte unterstützen jedoch nicht das Hinzufügen von Links zu Zielseiten, die von Unicagehostet werden.

Deliver betrachtet die Links als verfolgbare Links, wenn Sie das Präfix http:// oder https://verwenden.

## Löschbare Zonen werden in Skripten nicht unterstützt

Scripts in Deliver können nicht mithilfe von Zonen zum Ablegen verwendet werden.

Sie können Links im Skript zu Inhalten auf Ihrer Unternehmenswebsite hinzufügen, aber Sie können keine Links zur Inhaltsbibliothek erstellen oder abnehmbare Zonen verwenden, um Inhalte hinzuzufügen.

## Struktur und Syntax für erweiterte E-Mail-Adresse

Erweiterte Skripts für E-Mails erfordern, dass Sie sich an eine bestimmte Struktur halten und bestimmte Tags und Operatoren verwenden, um Skripts zu schreiben, mit denen Datentabellen und bedingte Inhalte erstellt werden, die Sie in E-Mail-Nachrichten integrieren können.

Die erweiterte Scriptsprache enthält die folgenden wichtigen Elemente.

- Scripts sind mit dem angepassten <u $\Delta$ E $\rm_{SCTipt}$  Tag begrenzt. Dieser Tag wird nur von Deliver verwendet.
- Der <@list> Tag wird zum Erstellen von Datentabellen verwendet.
- Die @if, @elseif, @else Tags werden zum Erstellen verschachtelter Bedingungen eingesetzt.
- Die Skriptsprache unterstützt verschiedene arithmetische, Vergleichs- und logische Operatoren.
- Erweiterte Scripts können die deliverDimensions Variable verwenden, um die Größe einer Dimensionstabelle zu bestimmen.
- Sie können deliverRowNumber mit dem <@list> Tag verwenden, um Zeilen in einer Datentabelle zu unterscheiden.

### Allgemeine Struktur für Scripts

Erweiterte Scripts für die E-Mail-Adresse müssen sich an eine bestimmte Struktur und Syntax halten.

Öffnen und schließen Sie jedes Script mit dem Tag <uaesScript> .

Legen Sie den Inhalt des Scripts zwischen die <scriptbody> Tags. Alles, was Sie außerhalb dieser Tags platzieren, wird nicht als Script ausgeführt.

Das folgende Beispiel veranschaulicht ein einfaches, fortgeschrittenes Script.

```
<UAEscript>
<declarePF names="personalization field 1,personalization field 2, 
personalization field 3, …"/>
```
<!--scriptBody>

Create a script to build data tables, a series of conditional statements, or a combination of both.

Format the script output using standard HTML elements. Include additional valid HTML text and links as required.

</scriptBody-->

Descriptive note (optional, but recommended)

</UAEscript>

Die Tags <ScriptBody> ähneln einem HTML-Kommentartag. Wenn Sie eine Seite anzeigen, die ein fortgeschrittenes Script in einem Browser enthält, wird der Script-Code nicht angezeigt. Im Browser wird nur der optionale Kommentar angezeigt, der auf das schließende <scriptBody>-Tag folgt. Wenn Sie ein Mailing ausführen, wird das Script ausgeführt und die erforderliche Ausgabe in der E-Mail angezeigt.

Verwenden Sie die verfügbaren Tags und Operatoren, um das Script zu erstellen. Sie können dem Script standardmäßige HTML-Elemente hinzufügen, um Text oder Links in die Scriptausgabe einzuschließen.

Scripting in Deliver unterstützt nicht das Hinzufügen von Zonen oder Links zur Inhaltsbibliothek zum Script.

## @list

Verwenden Sie den Tag <@list>, um Datentabellen zu erstellen.

Sie können Datentabellen in E-Mail-Nachrichten verwenden, um mehrere Informationszeilen anzuzeigen, die aus einer oder mehreren Dimensionstabellen in Campaign abgerufen werden.

Im Tag <@list> geben Sie Felder in der Dimensionstabelle an, die die Informationen enthalten, die in der Liste angezeigt werden sollen. Für jede E-Mail-Nachricht durchläuft das <@list>-Tag die von Ihnen angegebene Dimensionstabelle und wählt nur die Zeilen aus, die Informationen enthalten, die für den E-Mail-Empfänger gelten. Sie können eine Sortierreihenfolge für die Ergebnisse angeben, die Anzahl der angezeigten Zeilen begrenzen und mithilfe der Skriptlogik und der Operatoren die Organisation der Zeilen und Zellen in der Tabelle steuern.

Sie können Scripts schreiben, die die Registerkarte <@list> verwenden, um die Tagausgabe in verschiedenen Formats, einschließlich Tabellen und durch Kommas getrennte Listen, anzuzeigen.

Verwenden Sie die folgende Syntax.

```
<@list dimension= "dimension table name" sortBy= "display name:data 
 type:sort order" 
maxRows= number; loop variable> </@list>
```
Die Syntax für die Angabe eines Personalisierungsfelds als Zellenwert ist \${<loop variable>.<display name>}

Das folgende Beispiel veranschaulicht, wie Sie mit dem Listentag eine Tabelle erstellen, die eine Liste der zehn größten Einkäufe darstellt, wobei der größte Einkauf zuerst aufgelistet wird.

```
<table>
<@list dimension= "CustomerTransactions" 
sortBy= "purchaseAmt:numerical:descending" maxRows= 10; row>
<tr><td>${row.PurchaseDate}</td><td>${row.PurchaseAmount}</td></tr>
</@list>
</table>
```
In den folgenden Abschnitten werden die Elemente beschrieben, die zum Erstellen der Tabelle herangezogen werden.

#### **Dimension**

Der Name der Dimensionstabelle in Campaign, die die Werte enthält, die in der Datentabelle angezeigt werden. Der Benutzername muss in Anführungszeichen angezeigt werden.

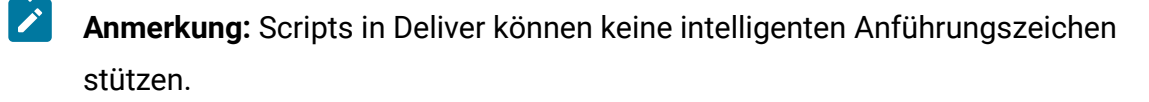

#### **sortBy**

```
sortBy= "display name:data type:sort order"
```
Gibt an, wie Datentabellenwerte aufgelistet werden.

#### **display name**

Wert: Der Anzeigename des Personalisierungsfelds, das dem Feld "Dimensionstabelle" zugeordnet ist, das zum Definieren der Sortierreihenfolge verwendet wird. Geben Sie den Anzeigenamen so ein, wie er in dem Prozess definiert ist, Deliver der zum Erstellen der OLT verwendet wird, die Sie mit dem Dokument verwenden.

Um beispielsweise alle Fälle abzurufen, in denen der Kunde Waren zurückgegeben hat, sortieren Sie die Dimensionstabelle mit dem Feld für Rücksendeberechtigungsnummern.

#### **data type**

Wert: numerisch | Zeichenfolge

Der Datentyp für das Dimensionstabellenfeld, mit dem die Daten sortiert werden. Der Datentyp wird im Feld " **Typ** " der Registerkarte "Ausführung" des Deliver Prozesses angegeben, der zur Definition der OLT dient. Sie können den Datentyp auf der Seite Deliver Personalisierungsfelder ändern, auf die Sie über die Seite Deliver Einstellungen zugreifen.

#### **sort order**

Wert: Aufsteigend/Absteigend

Die Reihenfolge, in der die Daten angezeigt werden sollen.

Beispielsweise zeigt eine Liste der sequenziellen Transaktionsprotokolle, die in absteigender Reihenfolge aufgelistet sind, die letzte Transaktion als erstes Element in der Tabelle an.

#### **maxRows**

#### maxRows=number

Begrenzt die Anzahl der Zeilen, die in der Datentabelle angezeigt werden. Geben Sie die Anzahl der Zeilen ein, die in der Tabelle angezeigt werden sollen.

#### **Schleifenvariable**

Wenn Sie ein erweitertes Skript ausführen, verwendet Deliver die Schleifenvariable beim Durchlaufen der Dimensionstabelle. Der Wert der Schleifenvariablen wird jedes Mal erhöht, wenn das Script eine Iteration durch die Dimensionstabelle durchführt. Sie müssen die Schleifenvariable angeben, wenn Sie ein Personalisierungsfeld in die Datentabellenausgabe aufnehmen.

Sie können einen beliebigen Namen für die Schleifenvariable angeben.

## @if, @elseif, @else

Verwenden Sie diese Tags, um Bedingungen in der Script-Logik anzugeben.

Verwenden Sie <@if> , um eine Bedingung anzugeben, die, falls zutreffend, Inhalt anzeigt, den Sie in einer E-Mail angeben. In Deliver Scripts stellt der Wert eines Personalisierungsfelds häufig die Bedingung und den angezeigten Inhalt bereit.

Optional können Sie <@if> in Kombination mit <@ElseIf>und <@else> verwenden, um mehrere Bedingungen zu definieren.

Deliver-Skripte unterstützen die Verwendung verschiedener [Operatoren \(auf Seite 561\)](#page-576-0)  zum Erstellen von Bedingungsanweisungen.

#### **Syntax**

```
<@if (condition)>
<@elseif (condition2)>
<@else>
\langle /@if >
```
Sie können mehr als eine <@ElseIf> in einer Bedingungsanweisung einschließen.

#### **Beispiel**

Ein Test für den Kontotyp, vorausgesetzt, die Datenbank identifiziert den Kontotyp mit einer Nummer.

```
<p>
<@if (AccountStatus ?number==1)This is a Premium account.
<elseif (AccountStatus ?number==2)This is a Preferred account
<@else>This is a standard account
\langle /@if>
\langle/p>
```
### deliverDimensions

Verwenden Sie die Variable DeliverDimensions , um die Größe einer angegebenen Dimensionstabelle zu bestimmen.

Verwenden Sie DeliverDimensions mit der folgenden Syntax.

deliverDimensions.<dimension table>?size

Wenn das Skript ausgeführt wird, gibt DeliverDimensions die Anzahl der Zeilen in der Dimensionstabelle zurück, die Daten enthalten, die für den E-Mail-Empfänger gelten.

Das folgende Beispiel zeigt, wie mithilfe von DeliverDimensions ermittelt wird, ob bei einem Kunden Bestellungen auf den Versand warten.

```
<p>
<@if (deliverDimensions.CustomerBackorder?size <1)>
       You have no backorders.
\langle /@if>
\langle/p>
```
### deliverRowNumber

Fügen Sie DeliveryRowNumber zum @list -Tag hinzu, damit erweiterte Skripts einzelne Zeilen in der Datentabelle unterscheiden können.

Verwenden Sie die Ausgabe von DeliverRowNumber und die Skriptlogik, um die Anzeige und Organisation von Zeilen und Zellen in der Tabelle zu ändern.

Fügen Sie DeliverRowNumber zum @list-Taghinzu, als würden Sie ein Personalisierungsfeld hinzufügen. Es wird verfolgt, wie oft das Skript die Dimensionstabelle durchläuft. Standardmäßig wird immer eine Nummer zurückgegeben, sodass Sie sie nicht im @number-Format zum @list -Tag hinzufügen müssen.

Verwenden Sie DeliverRowNumber mit der folgenden Syntax, wobei row eine beliebige Schleifenvariable ist.

```
<@list dimension="<dimension table>"; row>
      ${row.deliverRowNumber}
</@list>
```
Das folgende Beispiel zeigt, wie Sie mit DeliverRowNumber verschiedene Hintergrundfarben für Zeilen in der Datentabelle definieren.
#### <@list>

```
<@if ((row.deliverRowNumber%2)==1))><tr bgcolor=Odd row color>
Insert content</tr></@if>
<@if ((row.deliverRowNumber%2)==0))><tr bgcolor=Even row color>
Insert content</tr></@if>
```
</@list>

### Operatoren

Deliver Scripts unterstützen die Verwendung von arithmetischen, vergleichenden und logischen Operatoren, um bedingte Anweisungen zu erstellen.

Wenn Sie Operatoren verwenden, um bedingte Anweisungen zu erstellen, ist die Verwendung von Klammern zur Steuerung der Rangfolge ein bewährtes Verfahren. Es werden zunächst Operationen innerhalb von Klammern ausgeführt.

Andernfalls führen Deliver-Skripte Operationen in der folgenden Reihenfolge aus.

- 1. Multiplikation, Division und Rest
- 2. Zusatz (rechnerisch)
- 3. Vergleich-größer als und kleiner als Vergleiche
- 4. Vergleich-gleich oder nicht gleich
- 5. Logisches AND (Und)
- 6. Logisches OR (Oder)

### Arithmetische Operatoren

Erweiterte Scripts können mehrere arithmetische Operatoren verwenden.

Sie können die folgenden arithmetischen Operatoren in Deliver Scripts verwenden.

- **+** Hinzufügen
- - Subtrahieren
- \* Multiplizieren
- / Dividieren
- % Rest

Mit dem Benutzer + können Sie Zeichenfolgen verketten. Beispiel:Vorname + Nachname

### Vergleichsoperatoren

In Deliver Scripts können Sie verschiedene Vergleichoperatoren verwenden, um Zahlen, Zeichenfolgen und boolesche Werte zu vergleichen.

In den folgenden Abschnitten werden die verschiedenen Vergleichoperatoren beschrieben.

### **Zahlen**

Verwenden Sie die folgenden Operatoren, um Zahlen zu vergleichen.

- $=$  oder  $=$  gleich
- != ungleich
- >größer als
- <=Größer oder gleich
- < kleiner als
- <= Kleiner oder gleich

### **Zeichenfolgen**

Verwenden Sie die folgenden Operatoren, um Zeichenfolgen zu vergleichen.

 $=$  oder  $=$  gleich

!= ungleich

### **Boolesche Werte**

Verwenden Sie die folgenden Operatoren, um boolesche Werte zu vergleichen.

 $=$  oder  $=$  gleich

!= ungleich

! Nicht Zum Beispiel für den Ausdruck! (AccountType == "Gold") Der Kontotyp ist nicht Gold.

### Logische Operatoren

Erweiterte Scripts können mehrere logische Operatoren verwenden.

|| Logisches OR (oder)

&& Logisches AND (Und)

! Logisches NOT (nein)

### Beispiel 1 Anzeigen einer Datentabelle in einem Dokument

Dieses Beispiel enthält ein Beispielskript, mit dem eine Datentabelle in einer E-Mail generiert und angezeigt werden kann.

In diesem Beispiel zeigt die Datentabelle eine einfache Liste von Textwerten und einen Kommentar an, wenn der Empfänger bestimmte im Skript enthaltene Kriterien erfüllt.

In diesem Beispiel wird ein Fall dargestellt, in dem Sie eine E-Mail an eine Liste von Empfängern senden, die eine Transaktion mit Ihrem Unternehmen durchgeführt haben. Bei einigen dieser Transaktionen handelt es sich um Einkäufe. Das Ablaufdiagramm, das zum Erstellen der Empfängerliste verwendet wird, wählt nur Personen aus, die einen beliebigen Transaktionstyp haben.

Das Unternehmen führt eine Aktion aus, die für jeden Einkauf eine unterschiedliche Menge an Werbebonuspunkten vergibt. Die Berechnung der Punktzahl erfolgt außerhalb des Scripts. Sie senden eine monatliche E-Mail, um die E-Mail-Clients der Empfänger zu informieren, die Sie erworben haben, und darüber, wie Sie sie erhalten haben.

### In Beispiel 1 verwendete Tabellen

Die Tabellen in Beispiel 1 stellen Tabellen dar, die in Ihrer Campaign-Installation vorhanden sind.

Dieses Beispiel setzt voraus, dass die folgenden Tabellen im Campaign Schema vorhanden sind.

- Kunden -eine Basisdatensatztabelle, die demographische Daten des Kunden enthält
- CustTransact -eine Dimensionstabelle, die Transaktionsdaten für die aktuellste Kunden enthält

Die Dimensionstabelle in diesem Beispiel verknüpft die Basistabelle über das Feld CustiD .

Die Feldnamen werden unterschiedlich angezeigt, je nachdem, wo Sie sie anzeigen oder verweisen. Die folgende Abbildung zeigt, wie die im Script verwendeten Personalisierungsfelder dargestellt werden. Beachten Sie, dass sich E-Mail-Benachrichtigungen auf Personalisierungsfelder beziehen, die ihren Anzeigenamen verwenden.

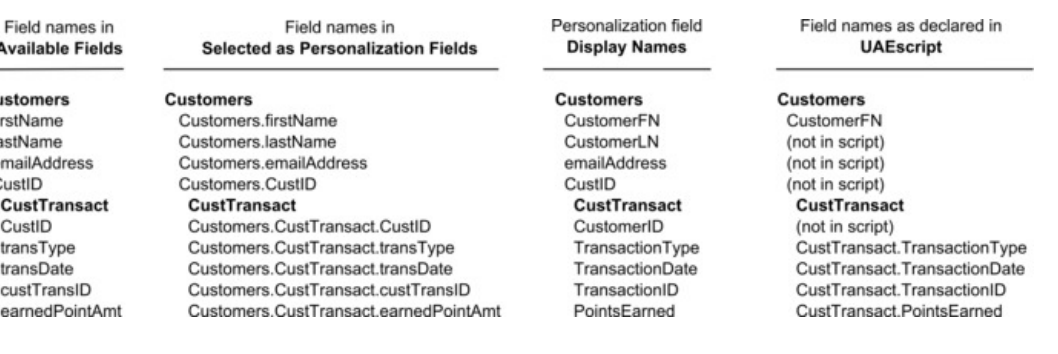

### Codebeispiel für Beispiel 1

Cι fi k

Das Codebeispiel ist das erweiterte Script zum Beispiel 1.

Um dieses Skript in einer E-Mail zu verwenden, fügen Sie diesen HTML-Code der E-Mail-Vorlage hinzu, in der die Ausgabe angezeigt werden soll. Um die Ausgabe darzustellen, muss die im Script erwähnte Dimensionstabelle in Ihrer Campaign-Installation vorhanden sein und die im Script deklarierten Personalisierungsfelder müssen einer Ausgabelistentabelle (OLT) zugeordnet werden, die in hochgeladen wurde HCL Unica .

```
<UAEscript>
<declarePF names="CustomerFN,CustTransact.TransactionType,
CustTransact.TransactionDate, CustTransact.TransactionID,
CustTransact.PointsEarned"/>
<!--scriptBody>
```

```
<p>${CustomerFN}, here is a list of your transactions 
    with us this month.</p> 
<table>
<tr>
<th>Transaction</th>
<th>Date</th>
\langletr>
<@list dimension= "CustTransact" sortBy="TransactionID:numeric:descending"; 
 row>
<tr>
<td>
${row.TransactionType}
\lt/td>
<td>
${row.TransactionDate}
\langle t \rangle<td>
<@if (row.PointsEarned?number >0>You earned ${row.PointsEarned} 
customer appreciation points with this transaction.</@if>
\langle t \rangle\langletr>
</@list>
</table> 
</scriptBody--> 
List of customer's monthly transactions.
</UAEscript>
```
# Was geschieht in Beispiel 1

Das in diesem Beispiel verwendete Script erstellt eine einfache Datentabelle, die Sie in den Text einer größeren E-Mail integrieren würden. Das Codebeispiel zum Beispiel 1 stellt den Inhalt des Scripts dar.

In den folgenden Abschnitten werden die vom Script ausgeführten Aktionen und deren Ergebnisse beschrieben.

#### **Identifizieren Sie die erforderlichen Personalisierungsfelder**

Scripts müssen immer beginnen, indem Sie die Personalisierungsfelder deklarieren, auf die sie verweisen. Das Attribut Namen des Tags <declarePF> listet die Anzeigenamen der im Skript verwendeten Personalisierungsfelder auf.

Mit dem Anzeigenamen können Sie Personalisierungsfelder ermitteln, die aus Basistabellen definiert sind. Sie können Personalisierungsfelder ermitteln, die den Feldern der Dimensionstabelle im folgenden Format zugeordnet sind.

<dimension table name>.<personalization field display name>

In diesem Beispiel werden Felder in der Dimensionstabelle CudeTransact zugeordnet.

#### **Begrüßung**

Das Script enthält einen Gruß, der den Vornamen des Kunden enthält, der mit einem Personalisierungsfeld angegeben ist. Sie können dasselbe Ergebnis mithilfe eines Personalisierungsfelds im Deliver-Nachrichteneditor erzielen. Das Beispiel enthält es hier jedoch als Beispiel für die Darstellung eines Personalisierungsfelds in einem Skript.

#### **Datentabelle**

In diesem Beispiel sortiert das @List Tag nach Zeile durch die Tabelle CustTransaction Dimensionstabelle. Die für die E-Mail-Adresse vorgesehene Datentabelle wird als Teil des Tags @List erstellt. Die resultierende Liste der Transaktionen wird in absteigender Reihenfolge angezeigt, sodass die letzte Transaktion oben in der Liste angezeigt wird.

In der Tabelle werden Felder in jeder Zeile der CustTransaction-Tabelle angezeigt. Da in diesem Beispiel in der Dimensionstabelle nur abgeschlossene Transaktionen aufgeführt sind, muss nicht nach Nullwerten gesucht werden.

#### **Bedingte Anweisung**

Dieses Beispiel enthält eine einfache bedingte Anweisung. Es werden keine verschachtelten bedingten Inhalte veranschaulicht.

Das Script enthält einen @if-Tag, der für Kundenkauftests ist. Für jede Transaktion, bei der es sich um einen Kauf handelt, zeigt das Script neben dem Transaktionsdatum eine Erklärung mit der Anzahl der vergebenen Punkte an. Beachten Sie, dass der Satz nicht angezeigt wird, wenn es sich bei der Transaktion nicht um einen Kauf handelt (die Bedingung ist falsch).

#### **Anmerkung zum Beispiel 1 ermitteln**

Nach dem schließenden <scriptBody>-Tag enthält das Skript eine kurze beschreibende Anweisung. Wenn Sie ein HTML-Dokument öffnen, das dieses Skript enthält, oder das Dokument im Deliver-Nachrichteneditor öffnen, wird nur diese Anweisung angezeigt.

Diese Anweisung dient als Mittel, um das Vorhandensein des Scripts und seinen Speicherort in der E-Mail-Vorlage zu identifizieren.

#### **Identifizieren Sie die erforderlichen Personalisierungsfelder**

Scripts müssen immer beginnen, indem Sie die Personalisierungsfelder deklarieren, auf die sie verweisen. Das Attribut Namen des Tags <declarePF> listet die Anzeigenamen der im Skript verwendeten Personalisierungsfelder auf.

Mit dem Anzeigenamen können Sie Personalisierungsfelder ermitteln, die aus Basistabellen definiert sind. Sie können Personalisierungsfelder ermitteln, die den Feldern der Dimensionstabelle im folgenden Format zugeordnet sind.

```
<dimension table name>.<personalization field display name>
```
In diesem Beispiel werden Felder in der Dimensionstabelle CudeTransact zugeordnet.

# Beispiel 2 zur Anzeige von verschachteltem Bedingungsinhalt

Dieses Beispiel zeigt, wie ein Script verschachtelte Bedingungen und Datentabellen erstellen kann, um mehrere unterschiedliche Zielgruppen anzusprechen und basierend auf den Merkmalen des Nachrichtenempfängers sehr unterschiedliche Inhalte bereitzustellen.

Dieses Script veranschaulicht außerdem mehrere Attribute für den <@list> Tag, den deliverDimensions Test für Dimensionstabellen, zwei bedingte Anweisungen und die Art, wie Seiten auf einer Unternehmenswebsite in einer Datentabelle angegeben werden.

Dieses Beispiel zeigt ein Szenario, in dem Ihr Unternehmen über drei Kundenklassen verfügt und neue Kunden verfolgt. Es wird über mehrere Monate ein Prämienprogramm durchgeführt, um die Einkäufe im Allgemeinen und bestimmte neue Produkte im Besonderen zu erweitern.

In diesem Beispiel fallen Kunden in vier Kategorien.

- **Platinum Mitglieder**. Dies sind Premium-Kunden, die sich für den Platinstatus qualifizieren, indem sie in den letzten 12 Monaten mehr als 5000 US-Dollar gekauft und eine zusätzliche Gebühr entrichtet haben.
- **Goldmitglieder**. Dies sind bevorzugte Kunden, die sich für den Goldstatus qualifizieren, indem sie in den letzten 12 Monaten zwischen 1000 und 4999 US-Dollar gekauft und eine zusätzliche Gebühr entrichtet haben.
- **Silberne Mitglieder**. Dies ist der Kontotyp der Basisebene. Silber-Mitglieder kaufen weniger als \$1000 pro Jahr.
- **Neue Mitglieder**. Kunden, die innerhalb der letzten 30 Tage beigetreten sind. Möglicherweise handelt es sich um Silber-, Gold- oder Platinmitglieder.

Das Unternehmen führt eine Prämienförderung über mehrere Monate hinweg aus. Sie planen eine E-Mail-Kampagne für die gesamte Kundenliste, um aktiven Kunden anzugeben, welche Belohnungen sie bisher erworben haben, und um zusätzliche Einkäufe zu fördern. Das Mailing richtet sich auch an inaktive Kunden, um sie zum erneuten Einkauf zu ermutigen. Das Mailing legt ein drittes Ziel fest, um neue Kunden mit zusätzlichen Belohnungen zu erreichen, um Sie zu ermutigen, jetzt mehr zu kaufen.

### In Beispiel 2 verwendete Tabellen

Die Tabellen in Beispiel 2 stellen Tabellen dar, die in Ihrer Campaign -Installation vorhanden sind.

Dieses Beispiel setzt voraus, dass die folgenden Tabellen im Campaign Schema vorhanden sind.

- **Kunden** eine Basisdatensatztabelle, die demographische Daten des Kunden enthält
- **CustTransact** Dimensionstabelle, die Transaktionsdaten für die aktuell aufgeordneten Kunden enthält
- **CustPrefProd** Eine Dimensionstabelle, die Produktdetails für Produkte und Produktkategorien enthält, für die der Kunde zuvor eine Präferenz angegeben hat.

Die Dimensionstabellen werden über das Feld Custip mit der Basistabelle verlinkt.

Die folgende Abbildung zeigt, wie die im Script verwendeten Personalisierungsfelder dargestellt werden.

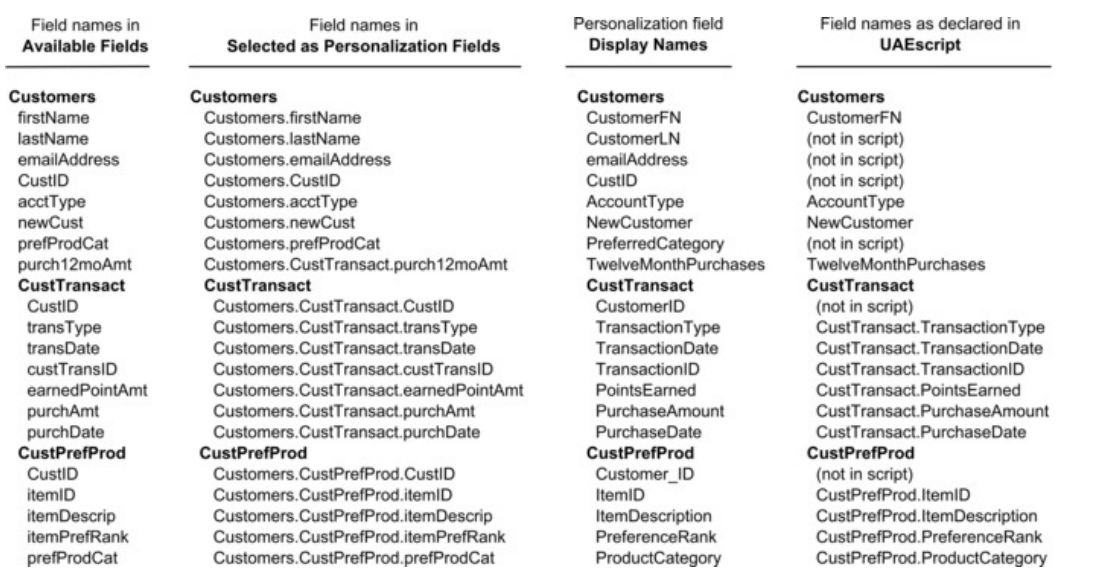

### Codebeispiel für Beispiel 2

Das Codebeispiel ist das erweiterte Script zum Beispiel 2.

Das Skript in Beispiel 2 testet eine Dimensionstabelle auf Inhalt, ermittelt den Kontotyp des Empfängers, zeigt den Kaufverlauf an, zeigt zusätzliche Kaufoptionen basierend auf dem Kontotyp an und bietet nach dem Testen der Berechtigung des Konto-Upgrades an.

```
<UAEscript>
<declarePF names="CustomerFN, 
 AccountType,NewCustomer,CustTransact.PurchaseDate,
CustTransact.PurchaseAmount,CustTransact.TwelveMonthPurchases,
CustTransact.PointsEarned,CustPrefProd.ItemID,CustPrefProd.ItemDescription"
/
```
<!--scriptBody>

```
 <@if (deliverDimensions.CustTransact?size >0)>
```
<p>

 <@if (AccountType="silver")>As a Silver member, during our Summertime Splash program every time you spend between \$100 and \$500 you earn 100 bonus points. Spend more than \$500 and you earn 200 points. Look below to see the rewards you have already earned this month.

 <@elseif (AccountType="gold")>As a Gold member, during our Summertime Splash program you earn at least 100 bonus points every time you buy. Spend between \$100 and \$500 and you'll earn 250 points. Spend over \$500 and we'll double your points - a total of 500 points for every purchase of \$500 or more.Look below to see the rewards you have already earned this month.

 <@elseif (AccountType="platinum")>As a Platinum member, during our Summertime Splash program you earn at least 200 bonus points every time you buy. Spend between \$100 and \$500 and you'll earn 500 points.

Spend over \$500 and we'll double your points - a total of 1000 points for every purchase of \$500 or more. Look below to see the rewards you have already earned this month.

```
\langle @if>
         \langle/p>
    \langle @if>
     <table>
          <tr>
              <th>Purchase Date</th>
              <th>How much you paid</th>
              <th>Reward points you earned</th>
         \langletr>
<@list dimension="CustTransact" 
  sortBy="TransactionID:numeric:descending";row>
          <tr>
              <td>
                   ${row.PurchaseDate}
              \lt/td>
              <td>
     ${row.PurchaseAmount}
             \langle t \rangle <td>
     ${row.PointsEarned}
             \langle t \rangle\langletr>
</@list>
     </table>
     <@if (AccountType = "platinum")><p>Check out 
<a href=http://www.example.com/newProducts?prodID=123>the latest 
product that we've reserved for our Platinum members.</a> 
Because you are a Platinum member, we'll ship it for free!</p>
```

```
 <@elseif (AccountType != "platinum" &&
```
(custTransact.TwelveMonthPurchases?number >5000))><p> This purchase makes you eligible for Platinum member status! Click <a href="http://www.example.com/upgrade2Platinum> Tell me more</a> to learn how you can take yourself to a higher level.</p>

 <@elseif (AccountType = "gold")><p>Check out <a href=http://www.example.com/newProducts?prodID=456>the latest product that we've reserved for our Gold members.</a> Enjoy a 50% discount on shipping because you are a Gold member!</p>

 <@elseif (AccountType = "silver")><p>Check out <a href=http://www.example.com/newProducts?prodID=789>the latest product that we've reserved for our Silver members.</a> Order now and we'll ship direct to you within 3 days.</p>

@elseif (AccountType = "silver" &&

 custTransact.TwelveMonthPurchases? number >1000 && custTransact.TwelveMonthPurchases?number <5000)> <p>This purchase makes you eligible for Gold member status! Click <a href="http://www.example.com/upgrade2Gold> Tell me more</a> to learn how you can take yourself to a higher level.</p>

 $\langle$  @if>

 <@if (deliverDimensions.CustTransact?size <1 && NewCustomer?number  $=0>$ <p>We haven't heard from you for a while. You might be missing out on some of the greatest deals we've ever had. Here is a sample of what's new.</p>

```
 <table>
         <@list dimension="CustPrefProd" 
  sortby="PreferenceRank:numeric:descending" 
maxRows=3; row>
             <tr>
                 <td><a 
 href="http://example.com/newProducts?prodID=${row.ItemID}">$
{row.ItemDescription}</a></td>
            \langletr>
              </@list>
       </table>
      <p> Check out all of our new items
```
<a href="http://www.example.com/latest>here</a>.<p>

 <p>To provide a bit more encouragement \${CustomerFN}, we'll give you 100 rewards points with your next purchase. We hope to hear from you soon!</p>

 $\langle$  @if>

<@if (NewCustomer?number =1)><p>Because you

are a new member, we will give you an additional 150 reward points for every purchase you make this month.

Just our way of saying thanks for choosing us,  $\S$ {CustomerFN}. </p >

 $\langle$  /@if>

</scriptBody-->

Summer Splash Promo 2

</UAEscript>

# Was geschieht in Beispiel 2

Das in diesem Beispiel verwendete Script erstellt eine Reihe von verschachtelten Bedingungen und Datentabellen. Das Codebeispiel zum Beispiel 2 stellt den Inhalt des Scripts dar.

In den folgenden Abschnitten werden die vom Script ausgeführten Aktionen und deren Ergebnisse beschrieben.

#### **Identifizieren Sie die erforderlichen Personalisierungsfelder**

Das Skript in diesem Beispiel deklariert zunächst die Personalisierungsfelder, auf die es verweist. Das Attribut Namen des Tags <declarePF> listet die Anzeigenamen der im Skript verwendeten Personalisierungsfelder auf.

Mit dem Anzeigenamen können Sie Personalisierungsfelder ermitteln, die aus Basistabellen definiert sind. Sie können Personalisierungsfelder ermitteln, die den Feldern der Dimensionstabelle im folgenden Format zugeordnet sind.

<dimension table name>.<personalization field display name>

In diesem Beispiel werden Felder in den Dimensionstabellen von CustTransact und CustPrefProd

#### **Dimensionstabellen für Inhalt testen**

Der Tag deliverDimensions prüft eine bestimmte Dimensionstabelle, um festzustellen, ob die Tabelle Daten enthält. Wenn Sie diesen Test als Teil des Skripts ausführen, wird die Anzeige einer leeren Datentabelle in einer E-Mail vermieden.

In diesem Beispiel wird der Tag deliverDimensions verwendet, um zu testen, ob die Tabelle CustTransact Daten enthält. In der Tat zeichnet dieser Test aktive und inaktive Kunden in der Auflistung auf. In diesem Beispiel wird davon ausgegangen, dass in der Tabelle CustTransact Kundentransaktionen der letzten 12 Monate aufgezeichnet werden.

#### **Verschachtelte Bedingungen**

Das Script in diesem Beispiel stellt eine Reihe von bedingten Anweisungen her.

s the customer active or inactive?

#### If active:

Is the customer a platinum, gold, or silver member?

Use conditions to display a link to a different product for each account type.

Identify gold and silver members elegible for upgrade. Display different links for each type.

#### If not active:

Offer a prioritized range of products to encourage them to begin purchasing again.

Is the recipient a new customer?

Regardless of account type, make a special offer to maintain the recipient's initial interest.

#### **Datentabellenoptionen**

Das Beispiel veranschaulicht verschiedene Methoden, um eine Datentabelle zu verwenden und zu strukturieren.

Die erste Datentabelle wird nur für aktive Kunden angezeigt und zeigt Empfänger-Transaktionsinformationen an, die aus einer Datentabelle abgerufen wurden, ähnlich wie die Datentabelle in Beispiel 1. In diesem Beispiel enthält die Datentabelle auch eine Reihe von bedingten Anweisungen, die unter den Transaktionsinformationen angezeigt werden, wenn Die Aussagen wahr sind. Einige der Anweisungen enthalten Links zur Unternehmenswebseite.

### $\mathcal{L}$

**Anmerkung:** Erweiterte Skripte in Deliver unterstützen keine Links zu Deliver Landing-Pages.

Die zweite Datentabelle ist eine einzelne Zeilentabelle, die einen Link zu einer Unternehmenswebseite enthält. Hier enthält der Tag @List das Attribut maxRows, um zu veranschaulichen, wie viele Elemente in der Auflistung angezeigt werden. In diesem Fall werden im Script die drei wichtigsten Produkteinstellungen angezeigt.

### **Kennzeichnung für Beispiel 2**

Der Text zwischen dem schließenden <scriptBody>-Tag und dem schließenden <UAEscript>-Tag ist der einzige Text, der angezeigt wird, wenn Sie mit einem Browser oder dem Deliver-Nachrichteneditor ein Dokument öffnen, das das Skript enthält. In diesem Beispiel wird in dem Text die von dem Script unterstützte Aktion identifiziert.

Unica empfiehlt, jedem von Ihnen erstellenden Script eine eindeutige Anmerkung hinzuzufügen. Wenn Sie dem Skript eine identifizierende Notiz hinzufügen, können Nachrichtendesigner, die den Deliver-Nachrichteneditor verwenden, sehen, wo das Skript in der E-Mail angezeigt wird, und es von anderen Skripten unterscheiden.

# Angebote in personalisierten E-Mails

Sie können Angebote, die Sie in Unica Campaign definieren, zu personalisierten E-Mails hinzufügen, die Sie erstellen und über Unica Deliver senden. Das Einfügen von Angeboten in Ihre Marketing-E-Mails gibt Ihnen die Möglichkeit, einen rechtzeitigen und zielgruppengerichteten Aufruf an Ihre Zielgruppe zu übermitteln. Das System erfasst die Angebotsantworten und macht die Daten im Campaign Kontakt- und Antwortverlauf zur Verwendung in Campaign Leistungsberichten verfügbar.

Sie können auf verschiedene Weise Angebote zu E-Mail-Nachrichten hinzufügen, und Sie können in jeder beliebigen Nachricht mehrere Angebote einschließen. Da Sie Assets, die Angebote enthalten, konditionalisieren können, können Sie verschiedenen Personen in derselben E-Mail-Kampagne verschiedene Angebote präsentieren. Sie können dasselbe Angebot auch in verschiedenen E-Mail-Kampagnen verwenden.

Angebote werden in Nachrichten, die einen Link An einen Freund weiterleiten enthalten, nicht unterstützt.

Deliver verfolgt Angebotsantworten durch das Verfolgen der Klicks auf die Links, die mit jedem Angebot verknüpft sind. Die Antwortdaten werden in den Deliver Systemtabellen gespeichert, die Teil desCampaignDatenbankschemas sind. Sie können Angebotsantworten in Campaign Leistungsberichten analysieren, die auf Daten basieren, die Campaign von den Deliver Systemtabellen übertragen werden.

# Übersicht über Angebote in personalisierten E-Mails

Sie erstellen Angebote in Unica Campaign, basierend auf einer Angebotsvorlage, die Standard-Angebotsattribute definiert. Im Deliver Nachrichteneditor oder Quick Builder können Sie ein Angebot einem Asset zuordnen, entweder mit einem Bild oder einem Snippet, das eine URL enthält. Wenn Sie das Asset zu einer E-Mail-Kommunikation hinzufügen, die in einem Mailing gesendet wird, verfolgt Deliver die Antworten der Empfänger und gibt die Daten an Campaign zurück.

Das folgende Diagramm veranschaulicht den gesamten Arbeitsablauf und die Systeme, die am Senden von E-Mail-Angeboten in Deliver beteiligt sind.

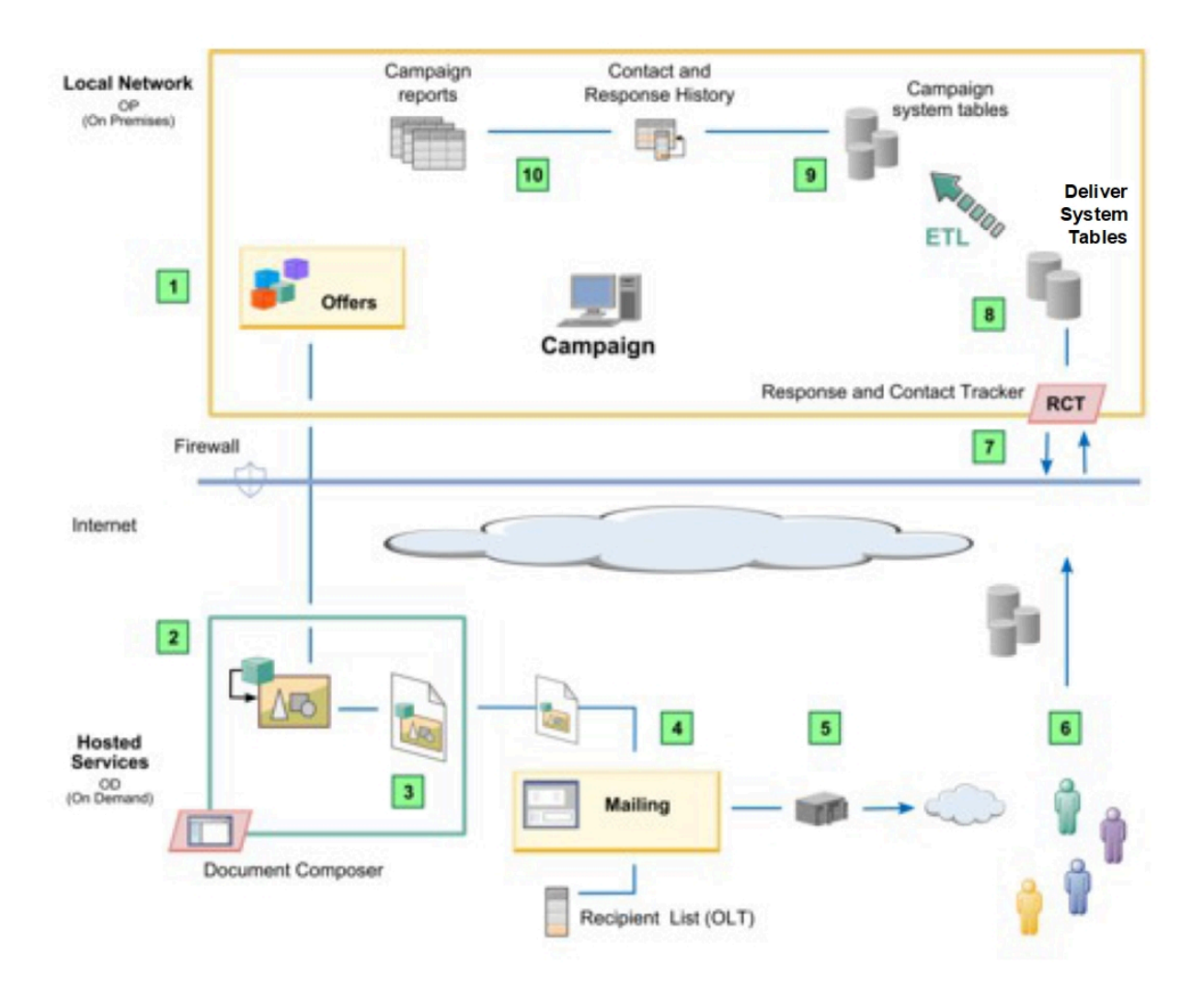

### **Übersicht Angebot**

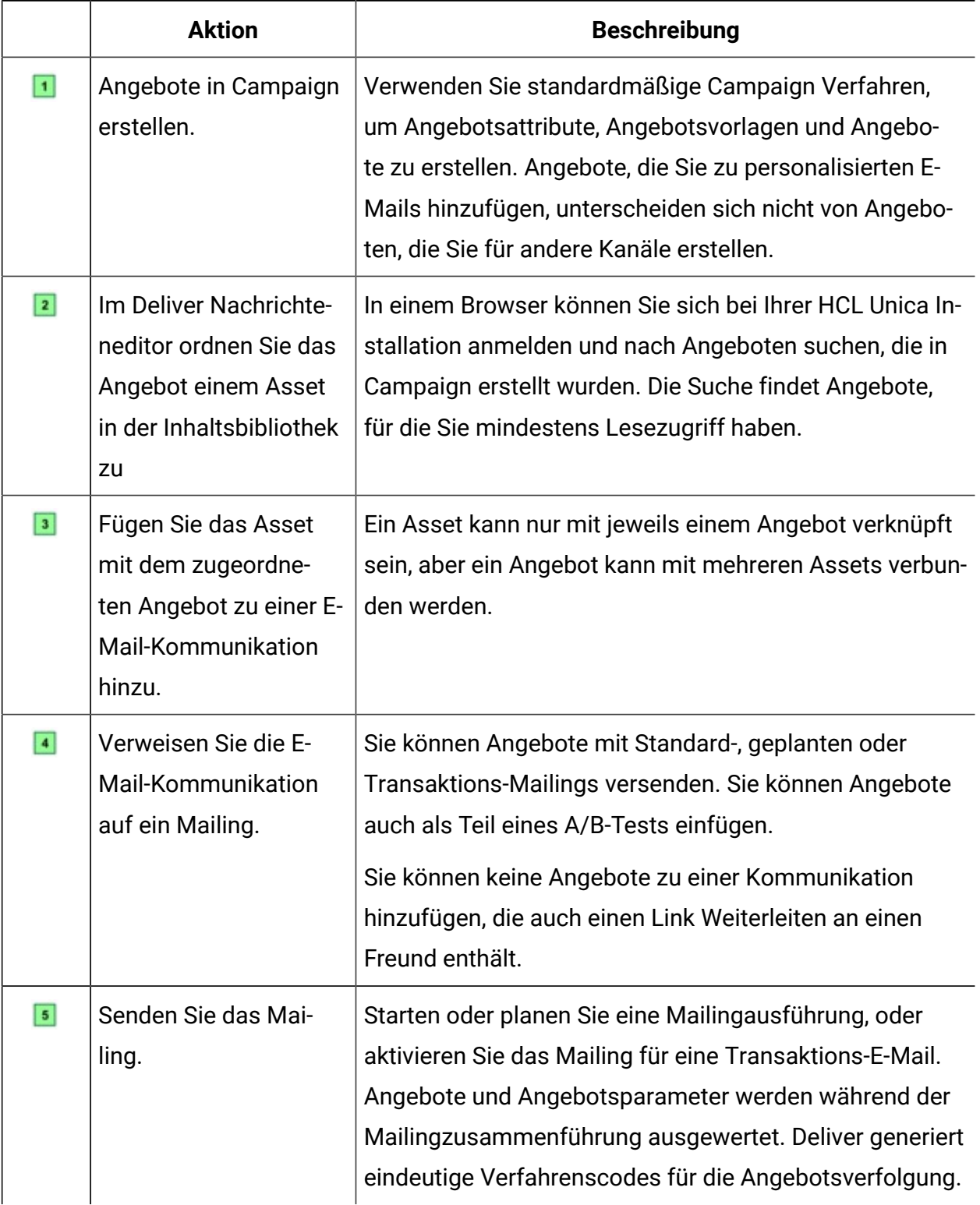

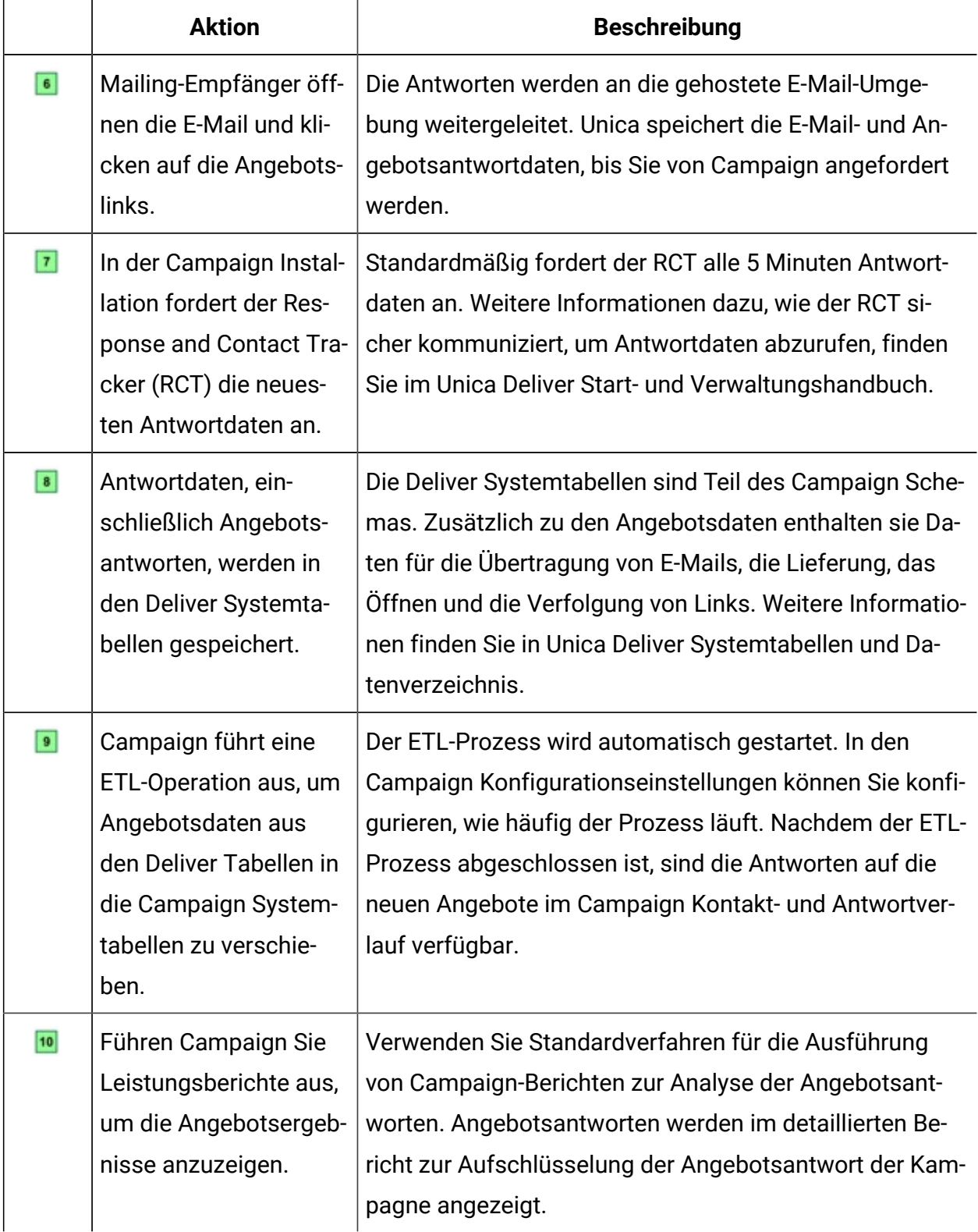

# Schlüsselaufgaben für das Hinzufügen von Angeboten zu personalisierten E-Mails

Um Angebote zu erstellen, zu liefern, zu verfolgen und zu analysieren, die Einzelpersonen in personalisierten E-Mails präsentiert werden, müssen Sie verschiedene Aufgaben in Deliver und Campaign ausführen.

Der allgemeine Arbeitsablauf sieht wie folgt aus.

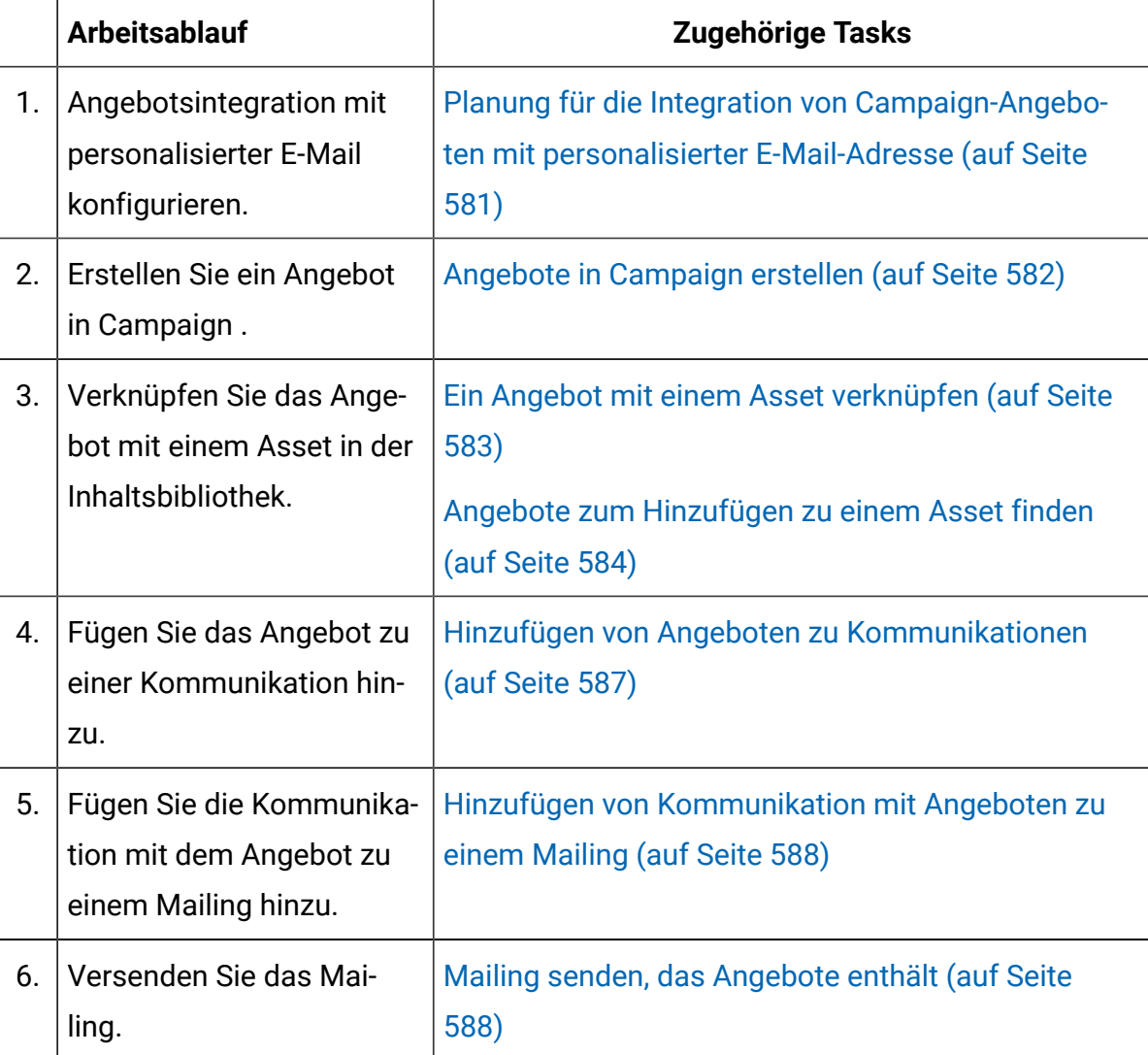

#### **Arbeitsablauf zur Angebotsintegration**

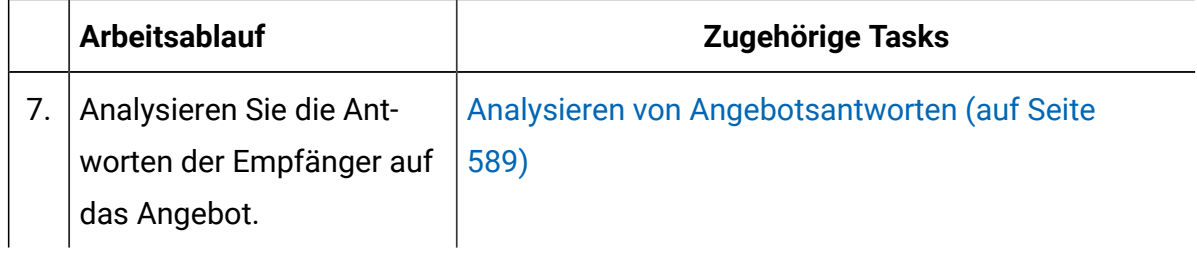

# <span id="page-596-0"></span>Planung für die Integration von Campaign-Angeboten mit personalisierter E-Mail-Adresse

Bevor Sie Campaign-Angebote mit personalisierter E-Mail-Adresse integrieren, müssen Sie Campaign vorbereiten, die Angebotsantworten zu verarbeiten, die aus dem Mailkanal kommen.

Campaign verwendet einen eigenen ETL-Prozess, um die Angebotsantwortdaten aus den Deliver-Überwachungstabellen zu extrahieren, sie umzuwandeln und in die Kontakt- und Antwortverlaufstabellen von Campaign zu laden. Sie müssen Campaign die Konfigurationseigenschaften aktualisieren, um zu steuern, wie oft Campaign Daten von den Deliver Systemtabellen überträgt.

Um die Angebotsintegration mit personalisierter E-Mail-Adresse zu unterstützen, können Sie Campaign Systemtabellen und Leistungsberichte ändern. Sie können auch die Antworttypzuordnung ändern, um Angebotsantworten zu verarbeiten.

Das Konfigurieren von Angeboten in Campaign und das Hinzufügen von Angeboten in Deliver kann verschiedene Mitglieder Ihrer Organisation umfassen. Stellen Sie sicher, dass separate Teams und Einzelpersonen kommunizieren und verstehen, wie sich Ihre Aktionen auf die Arbeit anderer Personen auswirken können. Beispielsweise müssen Angebotsadministratoren, die für das ändern oder Ersetzen von angeboten zuständig sind, wissen, ob die Angebote in Mailings eingeschlossen sind, die nach einem Zeitplan wiederhOLT ausgeführt werden.

Weitere Informationen zu den Campaign Konfigurationsanforderungen für die Integration von angeboten mit personalisierter E-Mail-Adresse finden Sie im Unica Campaign-Administratorhandbuch.

# Anmerkungen in Campaign für E-Mail Angebote

Wenn Sie sich die Campaign Angebote mit personalisierten E-Mails integrieren, können Sie bis auf einige Ausnahmen wie gewohnt die Angebotsattribute, Angebotsvorlagen und Angebote erstellen.

Angebotslisten werden nicht unterstützt, da nur ein Angebot mit einem digitalen Asset verknüpft werden kann.

Sie können keine abgeleiteten Felder in Deliver Angebotsattribute verwenden, da Sie keine abgeleiteten Felder in Deliver ausfüllen können. Sie können jedoch abgeleitete Felder in einem Angebot verwenden, wenn Sie dieses Angebot auch über einen anderen Kanal senden.

Sie können parametrisierte Angebotsattribute mit einem konstanten Wert ausfüllen. Es ist jedoch nicht möglich, abgeleitete Felder für den E-Mail-Kanal zu verwenden, und die Änderung von Werten je Empfänger ist ebenfalls nicht möglich.

Sie müssen den E-Mail Kanal berücksichtigen, wenn Sie ein Angebot löschen oder zurückziehen. Bestätigen Sie immer, ob das Angebot mit einem Asset in Deliver verknüpft ist bevor Sie ein Angebot löschen oder zurückziehen.

Für weitere Informationen über die Erstellung und Verwaltung von Angeboten, siehe Unica CampaignBenutzerhandbuch.

# <span id="page-597-0"></span>Angebote in Campaign erstellen

Bevor Sie ein Angebot in eine personalisierte E-Mail aufnehmen können, müssen Sie das Angebot in Unica Campaign erstellen. Das Angebot basiert auf einer Angebotsvorlage, die parametrisierte Attribute definiert.

Bevor Sie mit der Erstellung der personalisierten E-Mail-Kommunikation und des Mailings beginnen, müssen Sie bestätigen, dass die Angebotsadministratoren die Angebotsvorlagen und Attribute erstellt haben, die Sie benötigen. Stellen Sie sicher, dass Administratoren die bestehenden Angebote nicht zurückziehen oder löschen, bevor Sie ein Mailing senden, das die Angebote enthält.

Bestätigen Sie, dass Angebote nicht ablaufen, bevor Sie sie in einem Mailing verwenden können.

Sie können die Listen aller Angebote, die Ihnen zur Verfügung stehen, entsprechend Ihren Benutzerberechtigungen durchsuchen. Um sicherzustellen, dass Sie die benötigten Angebote finden können, koordinieren Sie sich mit den Angebotsadministratoren, um die Angebotsbezeichnung, die Beschreibung oder den Angebotscode anzugeben. Sie können auch Angebote finden, wenn Sie den Eigner des Angebots kennen.

Weitere Informationen zum Erstellen und Verwalten von Angeboten in Campaignfinden Sie im Unica Campaign Benutzerhandbuch.

### Betrachtungen in Deliver für E-Mail-Angebote

Wenn Sie Campaign Angebote mit personalisierter E-Mail integrieren, können Sie Assets und Mailings so erstellen, wie Sie es normalerweise tun würden, mit einigen weiteren Aspekten.

Deliver verhindert nicht, dass Sie ein Mailing senden, das zurückgezogene oder gelöschte Angebote enthält. Es werden Fehler bei der Identifizierung von Angeboten angezeigt, die gelöscht, zurückgezogen oder nicht aktiv sind.

Sie können nur ein Angebot pro Asset zuordnen.

Mehrere Assets können dasselbe Angebot verwenden. Wenn Sie ein Angebot zurückziehen oder löschen oder Angebotsattribute ändern, wirken sich die Änderungen auf alle Kommunikationen aus, die Assets enthalten, die auf das gelöschte oder geänderte Angebot verweisen.

### <span id="page-598-0"></span>Ein Angebot mit einem Asset verknüpfen

Sie ordnen ein Angebot einem Asset zu, indem Sie das Angebot zum Asset im Deliver Nachrichteneditor hinzufügen. Sie können einem Asset nur ein Angebot hinzufügen.

Im Nachrichteneditor können Sie nach verfügbaren Angeboten in Campaign suchen, wenn Sie ein Asset bearbeiten. Ihre Benutzerberechtigungen bestimmen, welche Angebote Sie finden und zu einem Asset hinzufügen können.

Wenn Sie ein Angebot zu einem Asset hinzufügen, können Sie die Standardangebotsattribute ändern.

**Anmerkung:** Sie können einem Asset, das als Vorlage markiert ist, kein Angebot hinzufügen.

Gehen Sie wie folgt vor, um ein Angebot einem Asset zu zuordnen.

- 1. Öffnen Sie in der Inhaltsbibliothek ein Asset zur Bearbeitung.
- 2. Klicken Sie im Asset Editor auf **Angebot auswählen**.
- 3. Geben Sie im Fenster **Angebot auswählen** einen Suchbegriff ein, um das Angebot zu finden, das Sie dem Asset hinzufügen möchten.
- 4. Wählen Sie in den Suchergebnissen ein Angebot aus und klicken Sie auf **OK**.

Der Asset Editor zeigt die Tabelle mit **parametrisierten Attributen für das Angebot** an. Die Angebotsattribute können Sie nicht bearbeiten, aber Sie können die Attributwerte bearbeiten.

5. Speichern Sie Ihre Änderungen.

Im Inhaltsbibliotheksverlauf wird das Symbol, das dem Asset zugeordnet ist, vom in ein  $\sum$  geändert.

Weitere Informationen zur Konfiguration von Angebotsattributen finden Sie in den Abschnitten im Unica CampaignBenutzerhandbuch, in denen beschrieben wird, wie Angebote erstellt und verwaltet werden.

### <span id="page-599-0"></span>Angebote zum Hinzufügen zu einem Asset finden

Um ein Angebot zu einem Asset in Deliver hinzufügen zu können, müssen Sie nach Angeboten suchen, die in Campaign verfügbar sind. Sie können nach Angeboten suchen, wenn Sie ein Asset im Nachrichteneditor bearbeiten.

Wenn Sie ein Angebot in Campaign über einen Asset Editor im Nachrichteneditor suchen, können Sie auf Campaign als HCL Unica Benutzer zugreifen. Die dem Benutzer zugeordneten Benutzerberechtigungen bestimmen, welche Angebote Sie finden können.

Bei einer Suche nach Angeboten werden maximal 50 Angebote zurückgegeben. Die Suche enthält keine Ergebnisse für Angebote, die zurückgezogen wurden.

Sie können nach Angeboten suchen, die auf den folgenden Angebotsmerkmalen basieren.

- Name des Angebots.
- Angebotsbeschreibung
- Eigner des Angebots (Sie können eine durch Kommas getrennte Liste eingeben.)
- Angebotscode

Eine partielle Übereinstimmung gibt ein Ergebnis für alle Merkmale mit Ausnahme des Angebotscodes zurück. Sie müssen den gesamten Angebotscode als Suchbegriff eingeben.

### Angebote in Campaign finden, die mit Assets in Deliver verknüpft sind

In Campaign finden Sie Angebote, die mit digitalen Assets in Deliver verknüpft sind. Ein Link auf der Seite "Angebotsübersicht" ermöglicht den Zugriff auf die dem Angebot zugeordneten Assets.

Bevor Sie beispielsweise ein Angebot zurückziehen oder löschen, können Sie sehen, welche Assets von der Änderung betroffen sein könnten.

- 1. Klicken Sie auf **Campaign** > **Angebote**, um eine Auflistung der verfügbaren Angebote anzuzeigen.
- 2. Klicken Sie in der Angebotsliste auf den Angebotsnamen.

Die Seite "Übersicht" wird geöffnet.

3. Klicken Sie oben auf der Seite **"Übersicht"** auf **Mit digitalem Unica Deliver Asset verknüpfen**. Der Link befindet sich ganz rechts von der Seite.

Der Deliver Nachrichteneditor wird geöffnet und zeigt die Registerkarte Angebotsreferenzen an. Wenn das Angebot mit Assets in Deliverin Verbindung steht, wird die Assetliste auf der Registerkarte Angebotsreferenzen angezeigt.

Sie können auf ein Asset in der Liste doppelklicken, um das Asset zu bearbeiten. Der Asset Editor enthält einen Link, mit dem Sie ermitteln können, welche Kommunikationen das Asset verwenden.

# Suchen von Assets in der Inhaltsbibliothek, die Angeboten zugeordnet sind

In Deliver zeigt der Nachrichteneditor verschiedene Symbole in der Inhaltsbibliothek an, um Assets zu unterscheiden, die Angeboten zugeordnet sind. Wenn Sie das Asset für die Bearbeitung öffnen, können Sie die Kommunikation ermitteln, die das Asset und das zugehörige Angebot enthält.

In der Inhaltsbibliothek werden die folgenden Symbole angezeigt, um Assets zu identifizieren, die Angeboten zugeordnet sind.

Asset mit statischem Inhalt und einem zugeordneten Angebot

Asset mit Inhaltsvariationen und einem zugeordneten Angebot.

Bearbeiten Sie das Asset, um das zugehörige Angebot anzuzeigen. Klicken Sie im Asset

Editor auf **Kommunikation suchen, die diesen Inhalt verwendet**, um eine Liste der Kommunikationen anzuzeigen, die das Asset und das zugehörige Angebot enthalten.

# Asset-Inhaltstyp und Angebote

Assets in Deliver können statischen Inhalt oder dynamischen Inhalt enthalten. Wenn Sie ein Angebot zu einem Asset hinzufügen, wird das Angebot dem Asset, nicht dem Inhalt, den das Asset enthält, zugeordnet.

Assets, die statischen Inhalt enthalten, zeigen ein einzelnes Bild- oder HTML Snippet an.

Assets, die dynamischen Inhalt enthalten, können unterschiedliche Bilder oder Snippets anzeigen, die auf dem Wert eines Personalisierungsfelds basieren, das als Variablenfeld bezeichnet wird. Wenn Sie einem Asset, das dynamischen Inhalt enthält, ein Angebot hinzufügen, wird das Angebot jeder Variation des Assets zugeordnet. Sie können nicht zu jeder Inhaltsvariante unterschiedliche Angebote hinzufügen.

### Entfernen eines Angebots aus einem Asset

Wenn Sie ein Angebot nicht mehr einem Asset zuordnen möchten, können Sie das Angebot entfernen.

- 1. Öffnen Sie in der Inhaltsbibliothek ein Asset zur Bearbeitung.
- 2. Klicken Sie auf **Angebot entfernen**.

In der Hierarchie der Inhaltsbibliothek ändert sich das Symbol, das dem Asset zugeordnet ist, von  $\overline{X}$  oder  $\overline{X}$  zu einem  $\overline{X}$ .

### <span id="page-602-0"></span>Hinzufügen von Angeboten zu Kommunikationen

Um ein Angebot zu einer Kommunikation hinzuzufügen, fügen Sie der Kommunikation im Nachrichteneditor ein Asset und das zugehörige Angebot hinzu. Um die Angebotsantworten verfolgen zu können, müssen Sie das Asset mit einem Hyperlink verknüpfen. Das System verfolgt Angebotsantworten durch Verfolgung Klicks auf den Hyperlink, den Sie dem Asset mit dem Angebot hinzufügen.

Sie können ein Angebot zu einer Kommunikation auf folgende Weise hinzufügen.

- Verwenden Sie das Hyperlink Widget, um das Asset hinzuzufügen.
	- 1. Fügen Sie ein Hyperlink Widget zu einer Zone hinzu.
	- 2. Klicken Sie auf **Inhalt** und wählen Sie ein Asset aus, das ein Angebot aus der Inhaltsbibliothek enthält.
	- 3. Geben Sie auf der Registerkarte "Links" eine Ziel-URL ein oder wählen Sie eine Landingpage aus.

Der Inhalt und die Links werden als Links in der E-Mail angezeigt.

- Fügen Sie ein HTML Snippet mit einem zugeordneten Asset hinzu. Das Snippet muss einen Hyperlink enthalten, den der Empfänger anklicken kann, um das Angebot anzunehmen.
	- 1. Fügen Sie in der Inhaltsbibliothek das Snippet in eine Zone ein oder legen Sie es dort ab.
	- 2. Alternativ können Sie das Snippet in der Vorlage nach Referenz hinzufügen.

Um bedingte Angebote zu erstellen, fügen Sie mehrere Assets in einer einzelnen Zone hinzu und definieren Personalisierungsregeln in der Zone. Führen Sie dieselben Verfahren zum Erstellen von bedingten Assets aus, die nicht mit Angeboten in Verbindung stehen.

# <span id="page-603-0"></span>Hinzufügen von Kommunikation mit Angeboten zu einem Mailing

Sie senden Angebote an Ihre Zielgruppe, indem Sie auf eine Mitteilung verweisen, die die Angebote für ein Deliver Mailing enthält. Sie verweisen auf eine Kommunikation, wenn Sie ein Mailing auf der Registerkarte "Mailing" in Campaignk onfigurieren.

Sie können die Kommunikation auf ein Standard-Mailing verweisen, auf geplante Mailings und auf Mailings, die Sie für Transaktions-E-Mails aktivieren. Sie können auch auf eine Kommunikation verweisen, die Angebote zu einem Mailing enthält, das Sie als A/B-Test senden.

Außerdem müssen Sie auf eine Ausgabelistentabelle (OLT) verweisen, die Empfängerdaten bereitstellt, die das System zum Adressieren der E-Mail und zur Personalisierung der Nachrichten verwendet. Die OLT enthält Daten, die das System zur Identifizierung von Angeboten und Angebotsempfängern verwendet.

Wenn Sie das Mailing starten, stellt das System jede Meldung entsprechend dem Design der Kommunikation und den Empfängerdaten in der OLT bereit. Alle Empfänger, die in der OLT aufgelistet sind, erhalten eine personalisierte E-Mail, die die Angebote enthält, die Sie der Kommunikation im Nachrichteneditor hinzugefügt haben.

# <span id="page-603-1"></span>Mailing senden, das Angebote enthält

Sie senden Mailings, die Angebote enthalten, mit denselben Prozeduren, die zum Senden von Mailings verwendet werden, die keine Angebote enthalten. Wenn die Mitteilung, die das Mailing referendiert, Angebote enthält, überprüft das System jedoch den Status der Angebote, bevor das Mailing gestartet wird.

Sie können Mailfehler vermeiden, indem Sie den Status von angeboten überprüfen, die in einem Mailing enthalten sind, bevor Sie mit der Mailingausführung beginnen. Stellen Sie sicher, dass alle Angebote gültig sind und nicht zurückgezogen oder gelöscht werden.

Die Registerkarte Mailing zeigt eine Fehlermeldung an, wenn Angebote, die dem Mailing zugeordnet sind, sich in einem der folgenden Zustände befinden

- Noch nicht aktiv
- Abgelaufen
- Aussortiert
- Gelöscht

Das System zeigt den Angebotscode für abgelaufene, zurückgezogene oder noch nicht aktive Angebote an. Für gelöschte Angebote zeigt das System die ID des Angebots für jedes gelöschte Angebot an.

Sie können festlegen, dass die Probleme, die mit den Angeboten zusammenhängen, korrigiert werden. Sie können das Mailing jedoch weiterhin senden. Das System verhindert nicht, dass Sie das Mailing senden, wenn Fehler für Angebote gemeldet werden.

### <span id="page-604-0"></span>Analysieren von Angebotsantworten

Wenn Sie ein Mailing, das Angebote enthält, konfigurieren und senden, zeichnet DeliverDeliver Informationen auf, um jedes Angebot und jeden Angebotsempfänger zu ermitteln. Wenn Einzelpersonen auf das Angebot antworten, erfasst Deliver Informationen, um jede Antwort zu ermitteln. Die Angebotsdaten werden in den Deliver -Systemtabellen gespeichert, bis Sie von Campaign zur Verwendung in Campaign Leistungsberichten abgerufen werden.

Jedes Angebot wird dem Empfänger der E-Mail als Link in einer E-Mail-Nachricht angezeigt. Wenn der Empfänger auf den Link klickt, verfolgt Deliver den Link und speichert die Antworten, bis der Response and Contact Tracker (RCT) die Daten anfordert. Deliver verfolgt jedes Angebot, das Sie als Teil eines Mailing senden, und verfolgt die einzelnen Antworten.

Der RCT wird mit Campaign installiert. Er ruft die Angebotsantworten ab und speichert Sie in den Deliver-Systemtabellen. Die Deliver-Systemtabellen sind Teil des Campaign Datenbankschemas. Campaign überträgt in regelmäßigen Abständen die Angebotsantwortdaten aus den Deliver-Systemtabellen Campaign in die Kontakt- und Antwortverlaufstabellen, die im Bericht CampaignAusführlichen Aufschlüsselung der Angebotsantworten verwendet werden

Weitere Informationen zu Angebotsantwortdaten in Berichten und zur Analyse von Angebotsantworten finden Sie im CampaignBenutzerhandbuch.

# E-Mail-Angebotsdaten in Deliver Systemtabellen

Mehrere Deliver Systemtabellen enthalten Daten zur Identifizierung von Angeboten und zur Verfolgung von Angebotsantworten. Der Campaign ETL-Prozess verschiebt Angebotsdaten aus den Deliver Systemtabellen in Deliver Kontakt- und Antwortverlaufstabellen.

Die folgenden Deliver Systemtabellen enthalten angebotsbezogene Daten.

- UACE\_OfferHistStg
- UACE\_OfferHistAttrStg
- UACE\_TreatmentStg
- UACE\_TreatmentSetStg
- UACE\_TreatSetItemStg
- UCC\_ContainerURL
- UCC\_Envelope

Weitere Informationen zu den Systemtabellen und den darin enthalten Daten finden Sie in den Unica Deliver Systemtabellen und im Datenwörterbuch.

### E-Mail-Angebotsdaten in Campaign Berichten

Im Bericht Campaign "Detaillierte Aufschlüsselung der Angebotsantworten" werden Kampagnen-Leistungsdaten für die Angebotsantworttypen bereitgestellt. Der Bericht listet alle Angebote auf, die einer Kampagne zugeordnet sind, und zeigt die Anzahl der Antworten für jeden Antworttyp über alle Kanäle an.

Falls die Deliver Angebotsintegration konfiguriert ist, enthält dieser Bericht Informationen zum Antworttyp "Deliver Link-Klick".

### Verfahrenscodes für E-Mail-Benachrichtigungen

Angebotsbehandlungscodes geben ein bestimmtes Angebot an, das einer bestimmten Gruppe von Empfängern zu einem bestimmten Zeitpunkt präsentiert wurde. Deliver generiert jeden eindeutigen Angebotsbehandlungscode, wenn Sie eine Produktion von Mailing starten.

Die Verfahrenscodes sind in den angebotsbezogenen Daten enthalten, die Deliver für den Campaign Kontakt- und Antwortverlauf zur Verfügung stehen. Deliver-Verfahrenscodes verwenden das Präfix Deliver, gefolgt von einer Reihe von hexadezimalen Zeichen. Sie können den Verfahrenscode nicht überschreiben.

# Chapter 10. Ihre Mailing-Ergebnisse analysieren

Unica bietet verschiedene Berichte an, die zur Analyse von Mailing-Leistung, der Zustellung, der E-Mail-Reputation und der Empfängerantwort ausgeführt werden. Wegen der Ausführung dieser Berichte können Sie die Rendite Ihrer E-Mail-Marketing-Investition bewerten und die Leistungsfähigkeit der Mailings mit Deliver kontinuierlich verbessern.

Deliver Die Leistungsberichte setzen das Deliver Berichtspaket voraus. Für weitere Informationen über die Installation und Konfiguration dieses Berichtspakets, siehe Installations- und Konfigurationshandbuch für Berichte.

Mit Hilfe der Unica Einstellungen können Sie zusätzliche Kontakt- und Verfolgungsinformationen für Ihr gehostetes E-Mail-Konto erhalten. Diese zusätzlichen Funktionen sind nur auf Anfrage verfügbar.

**Note:** Für weitere Informationen zur Implementierung von 'Zeitanalyse senden' in Unica Campaign, siehe Unica Open Insights-Benutzerhandbuch.

#### Related information

 $\mathcal{L}$ 

Deliver [reports](#page-607-0) [\(on page 592\)](#page-607-0)

Informationen zur Aktivierung zusätzlicher [Verfolgungsfunktionen](#page-663-0) [\(on page](#page-663-0) [648\)](#page-663-0)

# <span id="page-607-0"></span>Deliver reports

Deliver bietet verschiedene Berichte, die Ihnen helfen, Ihre E-Mails aus verschiedenen Perspektiven zu analysieren, einschließlich der Mailing-Leistung, der Mailing-Ausführungshistorie, der Auslieferbarkeit von Nachrichten und der Art und Weise, wie die Empfänger Ihre Marketing-Nachrichten einsehen.

Unica erhält ständige Antworten zu den Nachrichten und stellt die Antwortdaten zum Herunterladen auf Ihre lokale Umgebung zur Verfügung. Der Response and Contact

Tracker (RCT) lädt die Antwortdaten regelmäßig herunter und speichert sie in den Deliver Systemtabellen. Die gespeicherten Datenbankprozesse verarbeiten die Antworten gemäß einem konfigurierbaren Zeitplan für eine verbesserte Berichterstattung. Nachdem die gespeicherten Prozesse die Datenverarbeitung abgeschlossen haben, können Sie die aktualisierten Antwortkennzahlen in verschiedenen Berichten einsehen.

Deliver stellt die folgenden Berichte zur Bewertung der Mailingergebnisse und -antworten zur Verfügung.

- Deliver Übersicht über die Berichtsverarbeitung
- Bericht über die Nachrichtenüberblick
- Detaillierter Bounce-Bericht
- Detaillierter Linkbericht
- Detaillierter Link per Zelle Bericht
- Übersichtsbericht SMS-Nachrichten
- A/B-Test Leistungsbericht
- Bericht über die WhatsApp-Nachrichtenzusammenfassung
- Bericht über Mobile Push Nachrichtenzusammenfassung
- Bericht über die Mailing-Ausführungshistorie

### Bericht zur Überwachung eingehender Antwortdaten

Unica Deliver verarbeitet eingehende Kontakt-und Antwortdaten, um Informationen vorzubereiten, die in verschiedenen Deliver Berichten erforderlich sind. Die Verarbeitung der neuen Informationen beim Eintreffen ist ein erforderlicher Schritt, der die Berichtsleistung verbessert. Sie können die Übersicht über die Deliver Berichte zur Verarbeitung ausführen, um die Verarbeitung der neuesten Berichtsdaten zu überwachen.

Das System ist so konfiguriert, dass eingehende Daten stapelweise über geplante Datenbankprozeduren verarbeitet werden. Normalerweise werden die Prozeduren jeden Tag ausgeführt, aber die Häufigkeit ist konfigurierbar. Die neuen Daten können nach Abschluss des Vorgangs gemeldet werden. Die Zeit, die erforderlich ist, um den Vorgang abzuschließen, hängt von der Menge der neuen Kontakt- und Antwortdaten ab, die Sie erhalten.

Führen Sie die Deliver Übersicht der Berichte aus, um die Datenverarbeitung der Berichte zu überwachen und festzustellen, ob die Daten für die Verwendung in Deliver Berichten verfügbar sind. Jede Gruppe wird durch eine eindeutige Ausführungskennung identifiziert. Der Bericht listet auch die Anzahl der verarbeiteten Datensätze, den aktuellen Verarbeitungsstatus und den Zeitpunkt des Abschlusses der Verarbeitung auf.

Weitere Informationen zum Konfigurieren der Berichtsdatenverarbeitung finden Sie im Installationshandbuch für die Cognos-Berichte und im Installations- und Konfigurationshandbuch von Unica Insights.

### Analyse der gesamten Mailing-Ergebnisse

Wenn Sie die allgemeinen Mailing-Ergebnisse überprüfen, können Sie schnell feststellen, wie viele der Zielempfänger Ihre E-Mail-Marketingnachricht erhalten haben, wer die darin enthaltenen Informationen angezeigt hat und welche Empfänger durch Klicken auf einen Link in der E-Mail geantwortet haben.

Mit dieser Bericht Nachrichtenüberblick (auf Seite 613) Option können Sie die Gesamteffizienz Ihrer E-Mail-Marketingkampagne analysieren, indem Sie Übersichtsergebnisse für die folgenden Eigenschaften der Mailfunktion bereitstellen:

- Nachrichtenzustellung
- Angezeigte Nachrichten
- Links von Nachrichtenempfängern angeklickt

Wenn Sie diese Ergebnisse in einem einzigen Bericht bereitstellen, können Sie die Ergebnisse zwischen verschiedenen Mailings vergleichen und die Ergebnisse für dasselbe Mailing vergleichen, wenn sie zu unterschiedlichen Zeiten oder Daten ausgeführt werden. Da der Nachrichtenübersichtsbericht Ergebnisse für alle mit einer Kampagne verknüpften Mailings enthält, können Sie diese Ergebnisse so interpretieren, dass sie die Mailingleistung auf Kampagnenebene darstellen.

# Analyse der Mailing-Ausführung

Deliver Stellt den Bericht "Ausführungsprotokoll" bereit, mit dem Sie die Leistung Ihrer Mailingausführung analysieren können. In diesem Bericht können Sie verschiedene Fragen zum Senden Ihrer Mailings beantworten, darunter die folgenden.

- Wer führt Mailings aus?
- Wann werden Mailings ausgeführt?
- Wie lange dauert es, bis die verschiedenen Mailings abgeschlossen sind?
- Welche Empfängerlisten verwenden Sie?
- Welche Dokumente verwenden Sie, um Ihre E-Mail-Nachrichten zu erstellen?
- Wie viele Kunden und Interessenten erreichen Sie?

Da der Bericht "Verlaufsausführung" Ergebnisse für alle Mailings enthält, die einer bestimmten Kampagne zugeordnet sind, können Sie die Ergebnisse problemlos zwischen verschiedenen Mailingausführungen vergleichen. Weitere Informationen zu diesem Bericht finden Sie unter Bericht "Ausführung des [Mailingausführungsverlaufs" \(auf Seite 646\).](#page-661-0)

# Analyse der Mailingzustellung

Deliver Bietet verschiedene Berichte für die Zustellung von Nachrichten und die angezeigten Nachrichten, damit Sie bestimmen können, wie viele Nachrichten den Zielempfänger erreicht haben und wie viele Empfänger die E-Mail geöffnet haben, um die von Ihnen gesendeten Informationen anzuzeigen.

Lesen Sie die folgenden Berichte, um die Nachrichtenbereitstellung zu analysieren.

- Die Informationen zur Übersichtsübergabe sind im [Bericht Nachrichtenüberblick](#page-628-0) (auf [Seite 613\)](#page-628-0) Bericht verfügbar.
- Der Detaillierter [Bounce-Bericht](#page-634-0) [\(auf Seite 619\)](#page-634-0) Bericht stellt eine Aufschlüsselung von Lieferfehlern nach Kategorie bereit.
- •
- Die Summen für empfangene Nachrichten werden auch in den [Detaillierter](#page-637-0) [Verknüpfungsbericht](#page-637-0) [\(auf Seite 622\)](#page-637-0)- und Detaillierter [Zellverknüpfungsbericht](#page-647-0) [\(auf](#page-647-0)  [Seite 632\)](#page-647-0)-Berichten angezeigt.

# Informationen zum Verfolgen von zurückgesendeten Nachrichten

Zurückgesendete Nachrichten sind Nachrichten, die erfolgreich übertragen wurden, aber aufgrund von Problemen mit der Mailing-Infrastruktur, dem Zielpostfach oder der Kennzeichnung der Nachricht durch E-Mail-Filter, die von Internet Service Providern (ISP) verwendet werden, zurückgesendet wurden.

Deliver verfolgt E-Mail-Nachrichten, die nicht an die für die Nachrichten konfigurierte Adresse übermittelt werden können. Deliver verwendet Antwortnachrichten, die an die zurückgegebene E-Mail angehängt sind, um zu ermitteln, warum die E-Mail-Nachrichten zurückgewiesen werden. Für jedes Mailing in Detaillierter [Bounce-Bericht \(auf Seite 619\)](#page-634-0) wird eine Zusammenfassung der Rückgabedaten zur Verfügung gestellt. Das Analysieren dieser Informationen kann Ihnen dabei helfen, Möglichkeiten zur Verbesserung Ihrer Nachrichtenübermittlungsrate zu finden.

# Informationen zu Übertragungsproblemen bei der Verfolgung

Um festzustellen, wie viele Nachrichten aufgrund von Problemen bei der Mailingausführung nicht zugestellt wurden, vergleichen Sie die Gesamtzahl der nicht zugenommenen Nachrichten mit der Anzahl der abgesprungenen Nachrichten. Der Unterschied besteht in der Häufigkeit der Nachrichten, die bei der Mailingausführung fehlgeschlagen sind. Beispielsweise kann eine Nachricht während der Ausführung fehlschlagen, weil sie vom SMTP-Übertragungsserver abgelehnt wurde oder bedingte Textkriterien nicht erfüllt werden konnten.

### Bericht "Ausführung des [Mailingausführungsverlaufs" \(auf Seite 646\)](#page-661-0)Weitere Informationen zum Fehlermeldung während der Ausführung finden Sie im Bericht.

Für weitere Einzelheiten zu abgespraufter Nachrichten stellt Deliver die [Detaillierter](#page-634-0) Bounce-[Bericht\(auf Seite 619\)](#page-634-0) zur Verfügung.

### Informationen zur Verfolgung des Mailings

Der Nachrichtenübersichtsbericht enthält die folgenden Daten:
- Zielort der Lieferung: Der Prozentsatz der Nachrichten, die an die Ordner Posteingang, Spam oder Verloren gesendet wurden.
- Dauer: Die Zeit, die für die Zustellung der Nachrichten benötigt wird.
- Spamfilter-Bewertungen: Die Bewertungen von Spam als Gut, Warnung oder Schlecht.

### Analysieren von E-Mail-Antworten

Deliver Mit dieser Option können Sie analysieren, wie Empfänger auf Ihre Nachricht reagieren, indem Sie die Links erkennen und verfolgen, auf die sie in Ihrer Nachricht klicken.

Deliver Bietet zwei Berichte zur Untersuchung des Klickverhaltens von Empfängerlinks. Abhängig von dem von Ihnen ausgewählten Bericht können Sie Link-Klick-Daten auf Mailing-Ebene oder auf Zellebene wie folgt anzeigen:

- Der detaillierte Link-Bericht enthält Link-Klick-Daten auf Mailing-Ebene
- Der detaillierte Bericht "Link nach Zelle" enthält Link-Klickdaten für jede Zelle, die von einem Mailing verwendet wird

Link-Klicks, die mit der Freigabe sozialer Netzwerke verbunden sind, werden in den Linkverfolgungsberichten speziell identifiziert.

Beide Berichte sind über Links im Bericht "Nachrichtenübersicht" verfügbar.

### Informationen zur Verfolgung angezeigter Nachrichten

Deliver Kann Datenbankansichten unter den folgenden Bedingungen verfolgen.

- Die E-Mail-Adresse wird im HTML-Format geliefert und geöffnet.
- Nachrichtenempfänger aktivieren die Bildanzeige für eingehende E-Mails.
- Sie haben die Linkverfolgung für das Mailing konfiguriert.

Deliver erkennt das Öffnen von Nachrichten anhand einer bildbezogenen Verfolgungs-URL, auch als Beacon bezeichnet, die HTML-E-Mail-Nachrichten während der Mailing-Ausführung hinzugefügt werden. Daten zur Nachrichtenansicht sind nicht verfügbar, wenn die Bildanzeige auf dem E-Mail-Client deaktiviert ist, der zum Anzeigen der Nachricht verwendet wird.

Das Anzeigen von Daten wird nur erfasst, wenn die Protokollierungs- und Nachverfolgungsstufe für Ihr Mailing auf **Nur Ereignisse auf Nachrichtenebene** oder **Ereignisse auf Nachrichten- und Verknüpfungsebene** festgelegt ist.

# Attribute für die Linkverfolgung

Deliver zeichnet mehrere Attribute für Berichte zur Linkeverfolgung auf.

Deliver erfasst die folgenden Informationen für die Berichterstattung über die Linkverfolgung.

- Name der Kampagne, die das Mailing enthält.
- Empfänger, an den die Meldung gesendet wurde
- Zelle oder Zellen, deren Mitglied der Empfänger bei der Mailingausführung war
- Mailing (oder Mailing-Instanz), in dem die Meldung gesendet wurde
- Link in der angeklickten Meldung
- Zeitpunkt, zu dem der Klick (und die Umleitung) verarbeitet wurden

# Informationen zu Attributen für die Verfolgung von Nachrichten

Deliver Stellt Daten für angezeigte Nachrichten im Nachrichtenübersichtsbericht zur Verfügung. Für jedes Mailing im Bericht und für jede Zelle im Mailing enthalten die Berichtsergebnisse Nachrichtenansichtsdaten für Folgendes.

- Die Häufigkeit, mit der alle Empfänger die Meldung angezeigt haben
- Gesamtzahl der Empfänger, die die Meldung angezeigt haben
- Anzeigegeschwindigkeit der Nachrichten

Die Nachrichtenansichtsrate wird berechnet, indem die Anzahl der Empfänger, die die Nachricht mindestens einmal angesehen haben, mit der Gesamtzahl der Empfänger verglichen wird, die im Rahmen des Mailings E-Mails erhalten haben.

### Analyse der Nachrichten wird geöffnet

In den folgenden Berichten sehen Sie detaillierte Daten, die beschreiben, wie viele Empfänger die E-Mail angesehen haben.

- Bericht 'Nachrichtenüberblick'
- Detaillierter Verknüpfungsbericht
- Detaillierter Zellverknüpfungsbericht

### Informationen zum Ändern von Berichten

Sie können den Mailing-Ausführungsverlaufsbericht nicht ändern. Dieser Bericht wird bereitgestellt und über HCL Unica verwaltet.

#### **Informationen zur Änderung von Erfolgsberichten**

Leistungsproportberichte in Deliver basieren auf IBM® Cognos®BI, und wenn Sie diese verwenden, müssen Sie IBM® Cognos® BI in Ihrer lokalen Umgebung installiert haben.

Obwohl es möglich ist, IBM® Cognos®BI zum Ändern der Deliver Standarderfolgsberichte zu verwenden, um das erwartete Verhalten zu wahren, empfiehlt Unica, Vorsicht walten zu lassen, wenn Sie versuchen, dies anzupassen. Im Gegensatz zu-Berichten IBM® Cognos® , die auf BI in basieren Campaign , werden die Erfolgsberichte in Deliver nicht als Beispielberichte betrachtet.

Wenn Sie die Standardleistungsberichte ändern möchten, sollten Sie mit den Konzepten und Verfahren zum Erstellen von Berichten mithilfe von IBM® Cognos®BI und den Datenquellen, die Sie verwenden möchten, gründlich vertraut sein. Informationen zum Ändern von Berichten, die BI verwenden, finden Sie in der IBM® Cognos®Dokumentation von IBM® Cognos®.

# Informationen zum Zugriff auf Deliver Berichte

Sie können auf folgende Arten auf Standard-Deliver-Berichte zugreifen.

- Aus der Deliver Berichtsliste auf der Seite Deliver Analyse auswählen
- Auf bestimmte Deliver Berichte von Links in anderen Deliver Berichten und Deliver Mailings zugreifen

Wie Sie auf einen Bericht zugreifen, bestimmt, wie Deliver die Liste der Mailings anzeigt, auf denen Sie den Bericht ausführen können. Möglicherweise können Sie aus einer Liste von

Mailings für alle Kampagnen, alle Mailings innerhalb einer einzelnen Kampagne oder eine bestimmte Mailinginstanz auswählen.

Berichte in Deliver sind dynamisch. Wenn Sie einen Bericht anzeigen, fragt Deliver die entsprechende Datenquelle nach aktuellen Daten ab. Je nach Art des Berichts wird er möglicherweise unterschiedlich angezeigt, wenn Sie ihn zu unterschiedlichen Zeiten anzeigen. In einigen Berichten können Sie Instanzen eines Berichts in verschiedenen Formaten speichern.

Für jedes Mailing stellt Deliver die Liste der spezifischen Mailingläufe für das Mailing bereit, die auch als Mailinginstanzen bezeichnet werden. Abhängig vom Bericht führen Sie den Bericht für eine Kampagne, ein Mailing oder eine bestimmte Mailinginstanz aus. Einige zusammenfassende Berichte in Deliver enthalten Links zu detaillierteren Berichten, sodass Sie sich bei der Analyse der Ergebnisse für ein bestimmtes Mailing auf einen kleineren Datensatz konzentrieren können.

#### Zugehörige Informationen

Zugriff auf Berichte über Links in Mailings und anderen [Berichten](#page-617-0) [\(auf Seite](#page-617-0) [602\)](#page-617-0)

Zugriff auf [Berichte](#page-615-0) über die Seite Deliver Analyse [\(auf Seite 600\)](#page-615-0)

### <span id="page-615-0"></span>Zugriff auf Berichte über die Seite Deliver Analyse

Der Zugriff auf Deliver-Berichte über die Deliver Analytics-Seite enthält eine Liste aller Mailings in allen Kampagnen in Ihrer Campaign-Installation. Aus dieser Liste können Sie eine Kampagne, ein Mailing und eine Mailinginstanz auswählen, für die Sie einen Bericht ausführen möchten. Durch den Zugriff auf Berichte über die Deliver-Analytics-Seite können die Ergebnisse schnell über mehrere Kampagnen hinweg verglichen werden.

Wenn Sie auf der Deliver Analytics-Seite einen Bericht auswählen, zeigt die HCL Unica Benutzeroberfläche Ihre Auswahloptionen im Fenster "Berichtsparameter" an. Abhängig vom Bericht und wie Sie darauf zugreifen, wird im Fenster Berichtsparameter die Liste der Kampagnen, Mailings und Mailinginstanzen angezeigt, für die Sie den Bericht ausführen können. Sie können die Liste in der Baumansicht anzeigen, um eine hierarchische Liste

anzuzeigen, oder Sie können die Listenansicht auswählen, um eine einfache Liste anzuzeigen. In der Listenansicht können Sie mehrere Ziele auswählen.

Sie können auf die folgenden Berichte über die Registerkarte Deliver Analytics zugreifen.

- Mehrere Erfolgsberichte, die von der Integration in IBM Cognos® BI bereitgestellt werden.
- Der Bericht zum Versand des Ausführungsverlaufs, in dem Datum, Uhrzeit, Höhe, Inhalt und Übertragungsdetails für jedes Mailing beschrieben werden.
- •
- •

### Deliver Anzeigenverweise für Analyse

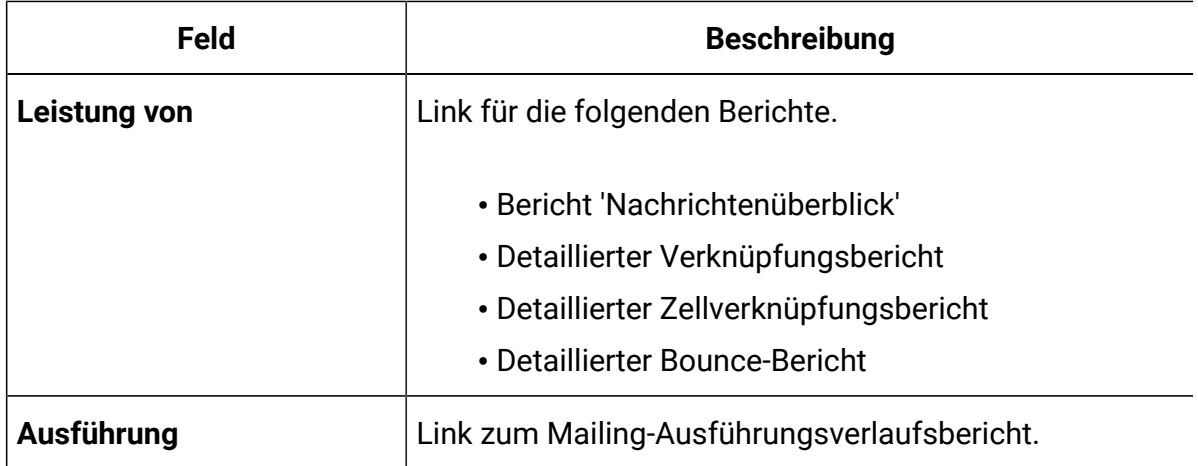

### Zugriff auf Leistungsberichte von Deliver Analytics

Sie können über die Seite "Deliver Analyse" auf Leistungsberichte zugreifen. Um einen Bericht auszuführen, müssen Sie eine Kampagne in Unica Campaignangeben und eine oder mehrere Mailinginstanzen auswählen, die der Kampagne zugeordnet sind.

- 1. Wählen Sie im Menü **Analyse** die Option **Deliver Analyse** zum Öffnen aus Deliver Analyse.
- 2. Klicken Sie im Abschnitt **Leistung** auf **Mailing-Leistungsberichte** und dann auf den Namen des Berichts , den Sie ausführen möchten.
- 3. Wählen Sie im Fenster **Berichtsparameter** eine Kampagne aus und klicken Sie auf **Bericht generieren**.
- 4. Wählen Sie mindestens eine Mailinginstanz aus. Klicken Sie auf **Fertig stellen**. Wenn in den Deliver-Systemtabellen Antwortdaten für die ausgewählten Mailing-Instanzen verfügbar sind, werden im Bericht die verfügbaren Daten angezeigt.

# Registerkarte "Analyse"

In Unica Campaign enthält jede Kampagne die Registerkarte "Analysen", um auf Informationen zu Kampagnen, Angeboten, Zellen oder Segmenten zuzugreifen. Wenn Sie Deliver in Campaign aktivieren, bietet die Registerkarte "Analysen" Zugriff auf Deliver Leistungsberichte.

Wenn Sie in einer bestimmten Kampagne über die Registerkarte Analyse auf Leistungsberichte zugreifen, geben Leistungsberichte nur Ergebnisse für Objekte und Messaging-Instanzen zurück, die in dieser Kampagne erstellt wurden.

# Zugriff auf Leistungsberichte über die Registerkarte "Analysen"

In Unica Campaign können Sie auf Leistungsberichte von der Registerkarte "Analysen" in einer Kampagne zugreifen. Sie können die Ergebnisse nur für Mailings anzeigen, die in der Kampagne konfiguriert sind.

- 1. Klicken Sie in einer Kampagne auf die Registerkarte **Analyse** .
- 2. Wählen Sie im Feld **Berichtstyp** aus der Liste der Berichte den Bericht aus, den Sie ausführen möchten.
- 3. Wählen Sie mindestens eine Mailinginstanz aus. Die-Auflistung enthält nur die Mailinginstanzen, die in der Kampagne verfügbar sind. Klicken Sie auf **Fertig stellen**. Wenn in den Deliver-Systemtabellen Antwortdaten für die ausgewählten Mailing-Instanzen verfügbar sind, werden im Bericht die verfügbaren Daten angezeigt.

# <span id="page-617-0"></span>Zugriff auf Berichte über Links in Mailings und anderen Berichten

Sie können auf einige Deliver Berichte von Links in Deliver Mailings und anderen Deliver Berichten zugreifen. Durch den Zugriff auf einen Bericht von einem Link wird der Bericht häufig anders präsentiert, als wenn Sie auf der Seite "Analyse" auf den Bericht Deliver

Wenn Sie z. B. den ausführlichen Linknbericht auf der Deliver-Analyseseite auswählen, können Sie die Ergebnisse für mehrere Mailinginstanzen anzeigen. Der Nachrichtenübersichtsbericht enthält jedoch auch Links zum detaillierten Linkbericht. Wenn Sie über den Nachrichtenübersichtsbericht auf den detaillierten Linkbericht zugreifen, werden im detaillierten Linkbericht nur Ergebnisse für die Mailing-Instanz angezeigt, die Sie im Übersichtsbericht ausgewählt haben.

### Informationen zur Anzeige von Erfolgsberichten

In der HCL UnicaSchnittstelle werden DeliverLeistungsberichte angezeigt. Wenn ein Leistungsbericht angezeigt wird, stellt HCL Unica verschiedene Berichtssteuerelemente und eine Berichtssymbolleiste zur Verfügung, mit denen Sie Anzeigeoptionen auswählen können.

Sie können Deliver Leistungsberichte in verschiedenen Formaten anzeigen.

### Berichtssteuerelemente

Wenn Sie einen Bericht zum Anzeigen erstellen, sind Steuerelemente für die Anzeige von Berichtsgenerierungszeiten und zum Durchführen des Berichts verfügbar.

Wenn Sie einen Bericht zum Anzeigen erstellen, werden im Bericht die folgenden Steuerelemente und Informationen angezeigt:

- **Berichterstellungszeit** wird unten rechts auf der Berichtsseite angezeigt.
- **Berichterstellungsdatum**  wird unten links auf der Berichtsseite angezeigt.
- **Oben-/Unten-Steuerung**  klicken Sie auf diese Links, um den oberen oder unteren Teil des Berichts anzuzeigen. Wird nur angezeigt, wenn der aktuelle Bericht mehr als eine Seite umfasst.
- **Seite nach oben/Seite nach unten-Steuerung**  klicken Sie auf diese Links, um die vorherige oder die nächste Seite des Berichts anzuzeigen. Wird nur angezeigt, wenn der aktuelle Bericht mehr als eine Seite umfasst.

# Die Symbolleiste für Berichte

Wenn ein Cognos®-basierter Bericht generiert wird, wird die Symbolleiste der Berichte angezeigt.

图 Keep this version ▼ 最 品 图 ▼

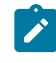

**Anmerkung:** Die Symbolleiste "Berichte" wird nur für Berichte angezeigt, die in Cognos®erstellt wurden. Für Kalender- oder Segmentberichte sowie für Zellenberichte innerhalb von Ablaufdiagrammen ist sie nicht verfügbar.

Wenn ein Bericht generiert wird, können Sie die folgenden Tasks über die Symbolleiste der Berichte ausführen:

- **Diese Version beibehalten**: Senden Sie den Bericht per E-Mail
- **Drilldown/Drillup**: Wird für Berichte verwendet, die Dimensional Drilling unterstützen.
- **Zugehörige Links**: Wird für Berichte verwendet, die Dimensional Drilling unterstützen.
- **Anzeigeformat**: Das Standard-Anzeigeformat für Berichte ist HTML. Sie können andere Anzeigeformate aus der Drop-Down-Liste auswählen. Das Symbol für das Anzeigeformat ändert sich abhängig von der momentan ausgewählten Ansichtsoption.

### Anzeigeformat eines Campaign-Berichts ändern

HTML ist die Standardansicht für Campaign -Berichte. Sie können die Anzeige in PDF, Excel, CSV (durch Kommas getrennte Werte) oder XML Format ändern.

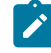

**Anmerkung:** Nicht alle Berichte können in jedem Format angezeigt werden. So können beispielsweise Berichte, die mehrere Abfragen verwenden, nicht im CSVoder XML-Format angezeigt werden.

- 1. Sie können den Bericht auf eine der folgenden Arten aufrufen:
	- Wählen Sie **Analyse> Campaign-Analyse** aus.
	- Öffnen Sie die Registerkarte **Analysen** für die Kampagne, das Angebot oder ein anderes Objekt.
	- Klicken Sie auf das Berichtssymbol, während Sie ein Ablaufdiagramm bearbeiten.
- 2. Klicken Sie in der Symbolleiste der Berichte auf das Symbol **Anzeigeformat** und wählen Sie eine der folgenden Optionen aus:
	- **im HTML Format anzeigen**: Nachdem die Seite aktualisiert wurde, können Sie mithilfe der Berichtssteuerelemente durch den Bericht navigieren, wenn dieser mehrere Seiten umfasst.
	- **Im PDF-Format anzeigen**: Mithilfe der Steuerelemente des PDF-Readers können Sie den Bericht speichern oder ausdrucken.
	- **In Excel-Optionen anzeigen**: Sie können den Bericht als eine einzelne Seite im Excel-Format anzeigen. Um den Bericht anzuzeigen, ohne ihn zu speichern, klicken Sie auf **Öffnen**. Um den Bericht zu speichern, klicken Sie auf **Speichern**  und befolgen Sie die weiteren Anweisungen.
	- **im CSV-Format anzeigen**: Um den Bericht als CSV-Datei anzuzeigen, wählen Sie **In CSV-Format anzeigen** unter **In Excel-Optionen** anzeigen aus. Um den Bericht anzuzeigen, ohne ihn zu speichern, klicken Sie auf **Öffnen**. Der Bericht wird in einem einseitigen Arbeitsblatt dargestellt. Um den Bericht zu speichern, klicken Sie auf **Speichern** und geben Sie bei entsprechender Aufforderung einen Namen ein Standardmäßig wird die Datei als XLS-Datei gespeichert.
	- **im XML-Format anzeigen**: Der Bericht wird als XML im selben Fenster angezeigt.

### Anzeigen eines Berichts im HTML Format

HTML ist die Standardansicht für Berichte.

Wenn Sie einen Bericht in einem anderen Format anzeigen, können Sie zurück zu HTML wechseln, indem Sie in der Symbolleiste der Berichte auf das Symbol **Anzeigeformat** klicken und die **Ansicht im HTML Format** aus der Dropdown-Liste auswählen. Nachdem die Seite

aktualisiert wurde, können Sie mithilfe der Berichtssteuerelemente durch den Bericht navigieren, wenn dieser mehrere Seiten umfasst.

### Anzeigen eines Berichts im PDF-Format

Sie können einen Bericht als PDF anzeigen, indem Sie das Anzeigeformat nach dem Generieren des Berichts ändern.

Klicken Sie nach dem Generieren eines Berichts in der Symbolleiste der Berichte auf das Symbol **Anzeigeformat** und wählen Sie in der Dropdown-Liste **Ansicht im PDF-Format** aus. Die Seite wird aktualisiert und der Bericht wird im PDF-Format angezeigt. Mithilfe der Steuerelemente des PDF-Readers können Sie den Bericht speichern oder ausdrucken.

### Anzeigen eines Berichts im Excel-Format

Sie können den Bericht als Tabelle anzeigen, indem Sie das Anzeigeformat nach dem Generieren des Berichts ändern.

Klicken Sie nach dem Generieren eines Berichts in der Symbolleiste der Berichte auf das Symbol **Anzeigeformat** und verwenden Sie anschließend **Ansicht in Excel-Optionen** Wenn Sie dazu aufgefordert werden, geben Sie an, ob die Datei geöffnet oder gespeichert werden soll:

- Um den Bericht anzuzeigen, ohne ihn zu speichern, klicken Sie auf **Öffnen**. Der Bericht wird als eine einzige Seite im Excel-Format angezeigt.
- Um den Bericht zu speichern, klicken Sie auf **Speichern** und befolgen Sie die weiteren Anweisungen.

# Anzeigen eines Berichts im CSV (durch Kommas getrennte Werte)

Sie können den Bericht als durch Kommas getrennte Datei anzeigen, indem Sie das Anzeigeformat nach dem Generieren des Berichts ändern.

Klicken Sie nach dem Generieren eines Berichts auf das Symbol **Ansichtsformat** in der Symbolleiste Berichte, klicken Sie auf **Ansicht in Excel-Optionen** und wählen Sie **Ansicht im CSV-Format** aus der Dropdown-Liste. Daraufhin wird ein neues Fenster geöffnet. Es wird ein Fenster angezeigt, in dem Sie gefragt werden, ob Sie die Datei öffnen oder speichern möchten.

- Um den Bericht anzuzeigen, ohne ihn zu speichern, klicken Sie auf **Öffnen**. Der Bericht wird in einem einseitigen Arbeitsblatt dargestellt.
- Um den Bericht zu speichern, klicken Sie auf **Speichern** Das Fenster **Speichern** wird geöffnet. Navigieren Sie zu der Position, an der Sie die Datei speichern möchten, und geben Sie einen Dateinamen in das Feld **Dateiname** ein. (Standardmäßig wird die Datei als .xls-Datei gespeichert.) Klicken Sie auf **Speichern**. Wenn das Speichern der Datei abgeschlossen ist, wird das Fenster **Download abgeschlossen** angezeigt.

### Anzeigen eines Berichts im XML Format

Sie können einen Bericht als XML Datei anzeigen, indem Sie das Anzeigeformat nach dem Generieren des Berichts ändern.

Klicken Sie nach dem Generieren eines Berichts in der Symbolleiste der Berichte auf das Symbol **Anzeigeformat** und wählen Sie in der Dropdown-Liste **Ansicht im XML-Format** aus. Die Seitenaufrufe werden aktualisiert und der Bericht wird als XML im selben Fenster angezeigt.

### Deliver-Dashboardberichte

Dashboards sind konfigurierbare Seiten mit nützlichen Informationen für Benutzergruppen, die über unterschiedliche Rollen in Ihrem Unternehmen verfügen. Die Komponenten, aus denen Dashboards bestehen, werden als Portlets bezeichnet. Das Deliver Berichtspaket enthält zwei vordefinierte Dashboardportlets, die Sie für Ihre Installation konfigurieren können.

Sie können die folgenden Portlets für die folgenden Komponenten konfigurieren.

- Kürzlich erfolgte E-Mail-Bounce-Antworten
- Kürzlich erfolgte E-Mail-Kampagnen gesendet

Die Deliver Dashboardportlets dienen als verdichtete Berichte der letzten Mailaktivitäten. Die Portlets basieren auf Definitionen, die von IBM Cognos®-Berichten bereitgestellt werden, die für Deliver erstellt wurden.

Die Berichte enthalten Informationen zu den fünf aktuellsten Mailings, bis zum vorherigen Tag. Die Deliver Dashboardberichte enthalten keine Daten, die sich auf Mailings beziehen, die Sie während des laufenden Tages senden. Alle Zeiten in den Berichten werden relativ zur Systemzeit für den Server bereitgestellt, auf dem Sie installiert haben, Campaign und Deliver .

Weitere Informationen zum Installieren und Konfigurieren von Dashboard-Berichten finden Sie im UnicaPlattformadministratorhandbuch unter Informationen zum Erstellen und Verwalten von Dashboards.

### Kürzlich erfolgte E-Mail-Kampagnen gesendet

Der Dashboard-Bericht "Zuletzt gesendete E-Mail-Kampagnen" bietet eine zusammenfassende Ansicht Ihrer letzten Mailing-Aktivitäten. Er listet die Gesamtsummen für Nachrichtenübertragungen, Antworten der Empfänger und E-Mail-Zurückweisungen für die letzten fünf Mailings dar, die vor dem aktuellen Tag gesendet wurden.

Der Bericht enthält die folgenden Informationen zu den letzten Mailings.

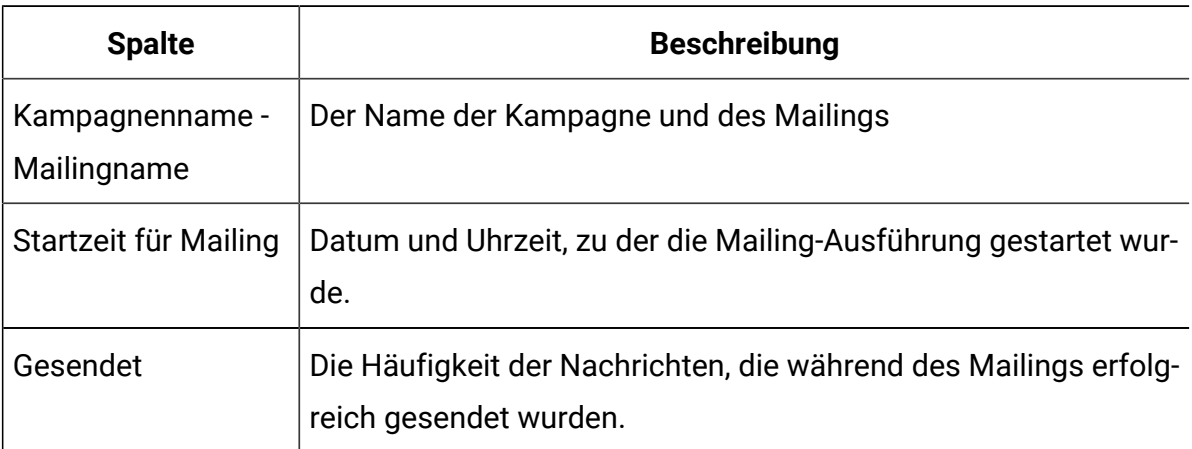

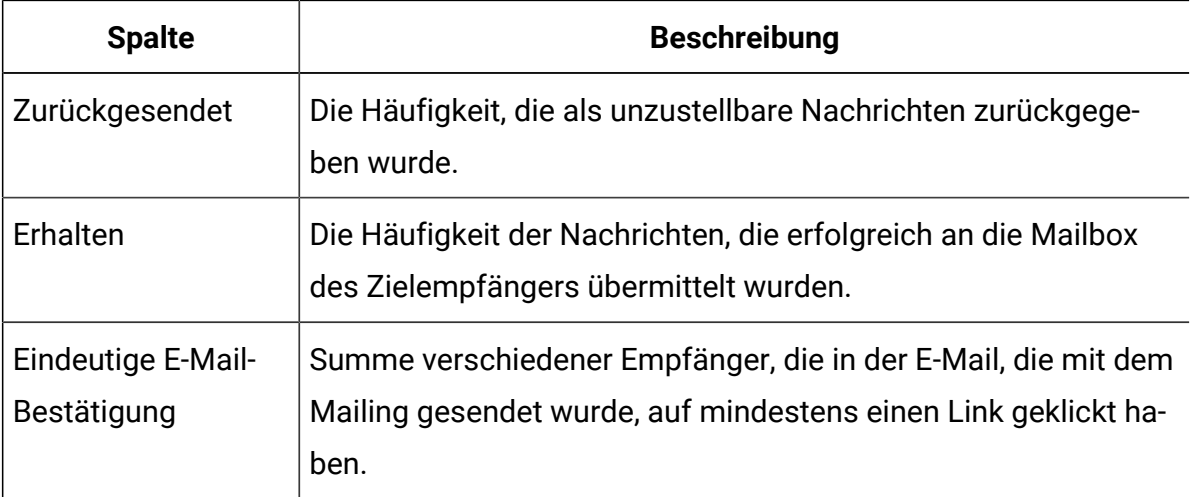

### Kürzlich erfolgte E-Mail-Bounce-Antworten

Dieser Dashboardbericht zu kürzlichen E-Mail-Zurückweisungen stellt Daten für verschiedene Typen von E-Mail-Zurückweisungen in Form eines Balkendiagramms dar. Das Diagramm stellt die aktuellen Zurückweisungsantworten für die letzten fünf Mailings dar, die vor dem aktuellen Tag gesendet wurden.

Der Bericht enthält die folgenden Informationen zur Abprallverarbeitung.

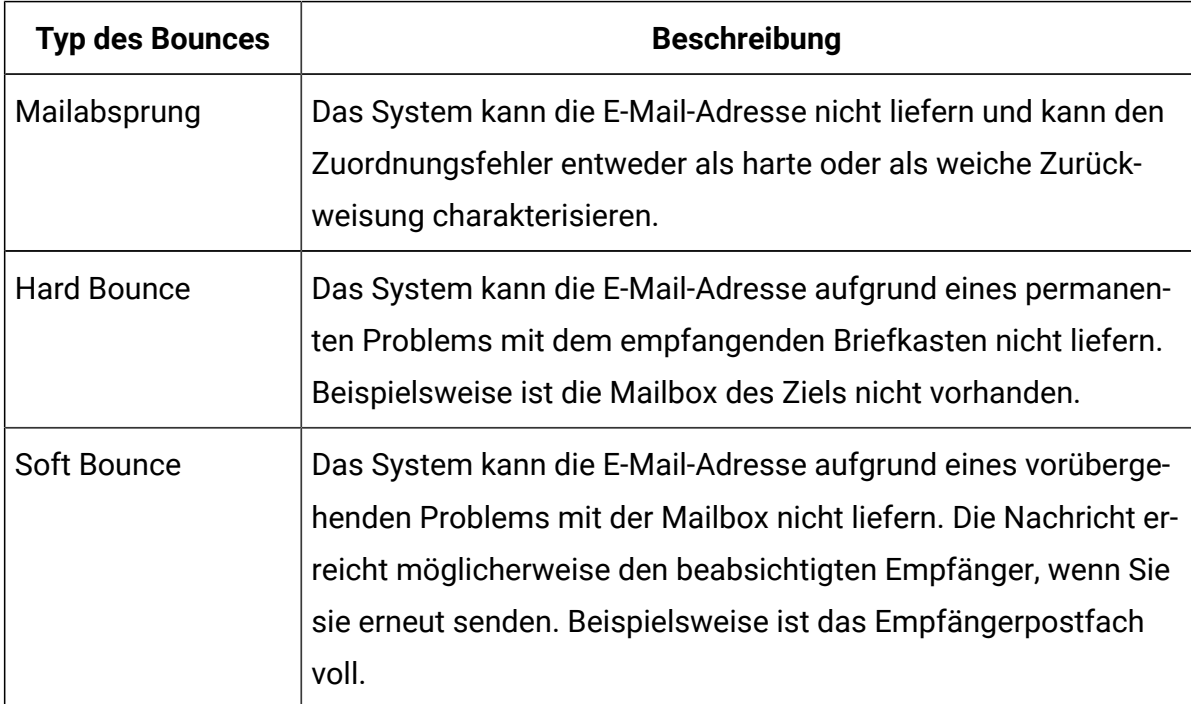

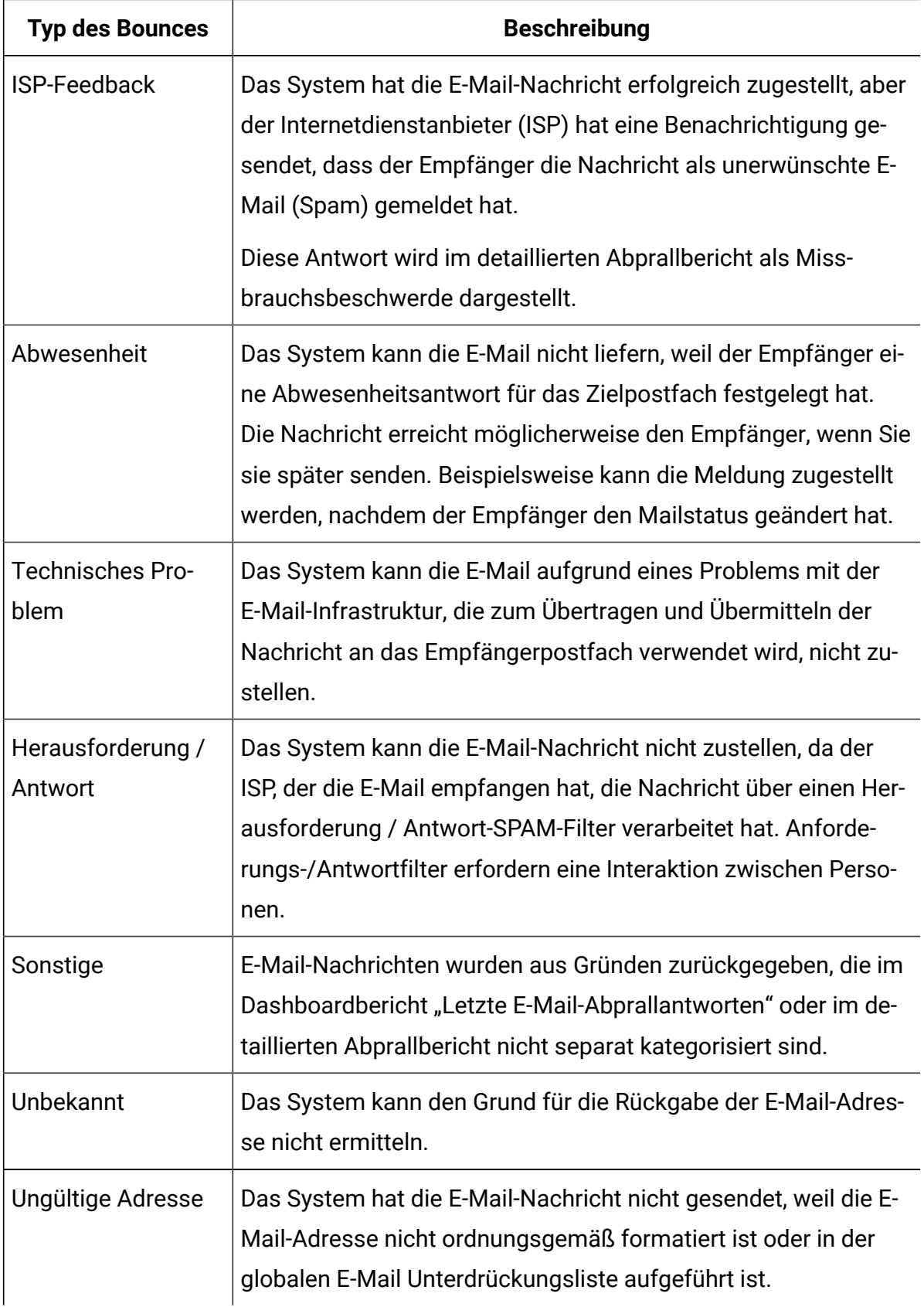

# Deliver Bericht über die Verarbeitung von Berichten

In der Übersicht über die Deliver-Berichtsverarbeitung werden der Status und die vorherigen Ergebnisse für die Stapelverarbeitung von Kontakt- und Antwortdaten beschrieben, die von E-Mail-Marketingkampagnen generiert werden. Das System verarbeitet die neuesten Kontakt- und Antwortdaten mit geplanten gespeicherten Datenbankprozeduren. Der Bericht identifiziert einzelne Verarbeitungsläufe, die Anzahl der verarbeiteten Datensätze und die Abschlusszeit.

Führen Sie die Übersicht über die Deliver Berichtsverarbeitung aus, um festzustellen, ob die neuesten Kontakt- und Antwortdaten für andere Deliver Berichte verfügbar sind.

In der folgenden Tabelle sind die Verarbeitungsergebnisse aufgelistet, die im Bericht verfügbar sind. Die Tabelle enthält die Summen für jede Ausführung.

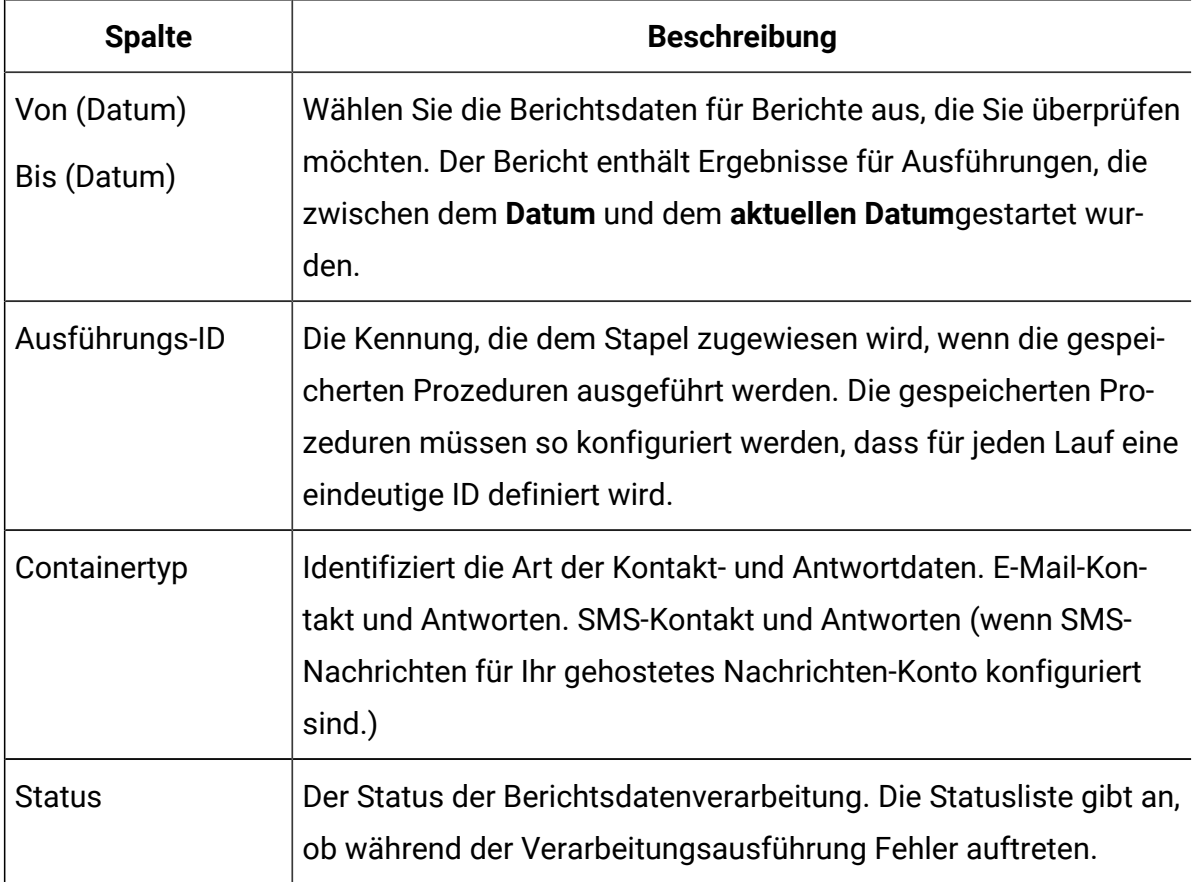

#### **Inhalt der Deliver Berichtsverarbeitung - Übersicht**

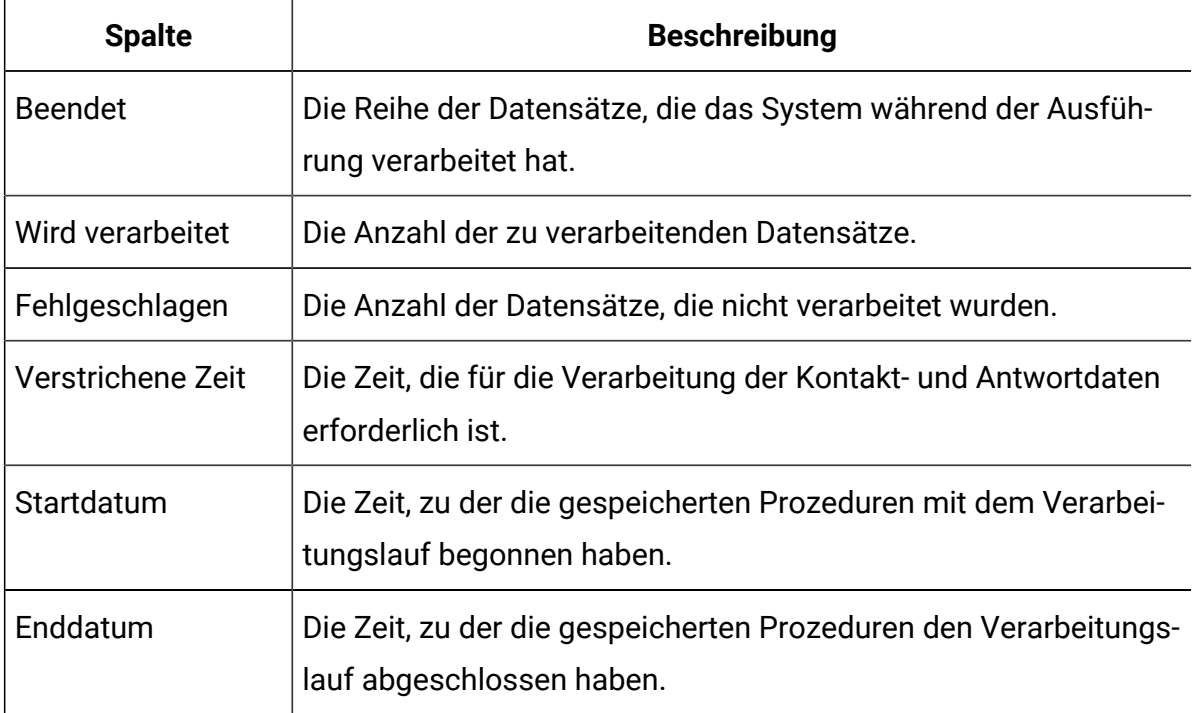

#### **Anmerkung:**

Rechtsklickbefehle für Spalten und Zellen werden in diesem Bericht nicht unterstützt.

# Zugriff auf den Deliver Übersichtsbericht zur Verarbeitung von Berichten

Die Übersicht über die Verarbeitung von Zustellungsberichten ist ein Mailing-Leistungsbericht. Sie können auf den Bericht "Nachrichtenübersicht" auf der Seite "Analytics bereitstellen" und auf der Registerkarte "Analyse" einer Kampagne zugreifen. Der Bericht beschreibt die Ergebnisse und den Status der Datenbankverarbeitung von Kontakt- und Antwortdaten, die von Deliver Berichten verwendet werden.

Für diesen Bericht ist das Deliver Berichtspaket erforderlich. Weitere Informationen zum Installieren und Konfigurieren dieses Berichtspakets finden Sie im Installationshandbuch für die Cognos-Berichte und im Installations- und Konfigurationshandbuch für Berichte zu Unica Insights.

Die Datenbankprozesse werden planmäßig ausgeführt, normalerweise jeden Tag. Die Deliver Übersicht über die Berichtsverarbeitung kann Ergebnisse für mehrere Verarbeitungsabläufe darstellen. Wenn Sie den Bericht öffnen, werden Ergebnisse für Läufe angezeigt, die in den letzten 7 Tagen abgeschlossen wurden. Sie können den Bericht erneut ausführen, um Ergebnisse für einen anderen Zeitraum oder einen anderen Datumsbereich einzuschließen.

- 1. Wählen Sie im Menü **Analyse** die Option **Nachrichtenanalyse**aus. Das Fenster "Deliver Analyse" wird geöffnet.
- 2. Klicken Sie im Abschnitt **Leistung** auf **Mailingleistungsberichte**. Das Deliver Berichtsfenster wird geöffnet und listet die verfügbaren Berichte auf.
- 3. Klicken Sie auf **DeliverÜbersicht über die Berichtsverarbeitung**, um den Bericht zu öffnen.

Der Bericht wird geöffnet und zeigt Ergebnisse für die letzten sieben Tage an. Führen Sie die verbleibenden Schritte in diesem Verfahren aus, um den Bericht erneut auszuführen und die Ergebnisse für eine andere Anzahl von Tagen oder Datumsbereichen anzuzeigen.

4. Geben Sie einen Bereich von Daten an, für die Sie Überprüfungsergebnisse wünschen.

Geben Sie unter **Ab Datum** das früheste Datum ein, für das Sie Ergebnisse erzielen möchten. Geben Sie unter **Bis zum Datum** den letzten Tag ein, der in den Bericht aufgenommen werden soll.

5. Klicken Sie auf **Bericht ausführen**, um den Bericht anzuzeigen.

Abhängig vom ausgewählten Datumsbereich kann der Bericht mehrere Seiten mit Ergebnissen enthalten. Die Seitennavigationssteuerungen sind unten im Bericht verfügbar.

# Bericht Nachrichtenüberblick

Im Bericht "Nachrichtenübersicht" werden Kontakt-und Antwortdaten für mehrere Deliver-Mailings angezeigt, die einer Kampagne zugeordnet sind. Der Bericht enthält die Gesamtzahl der Zähler für Nachrichtenbereitstellung, angezeigte Nachrichten und Links, auf die Nachrichtenempfänger geklickt haben. Der Bericht enthält auch Gesamtergebnisse für

den Bericht insgesamt, wobei in jeder Kategorie Summen für alle im Bericht aufgeführten Mailings präsentiert werden.

Der Bericht wird durch die Mailinstanz organisiert. Sie zeigt die Ergebnisse für jedes Mailing und für jede im Mailing verwendete Zelle an. Mailinstanzen werden im Bericht entsprechend dem Ausführungsdatum und der Uhrzeit angezeigt.

### Inhalt des Nachrichtenübersichtsberichts

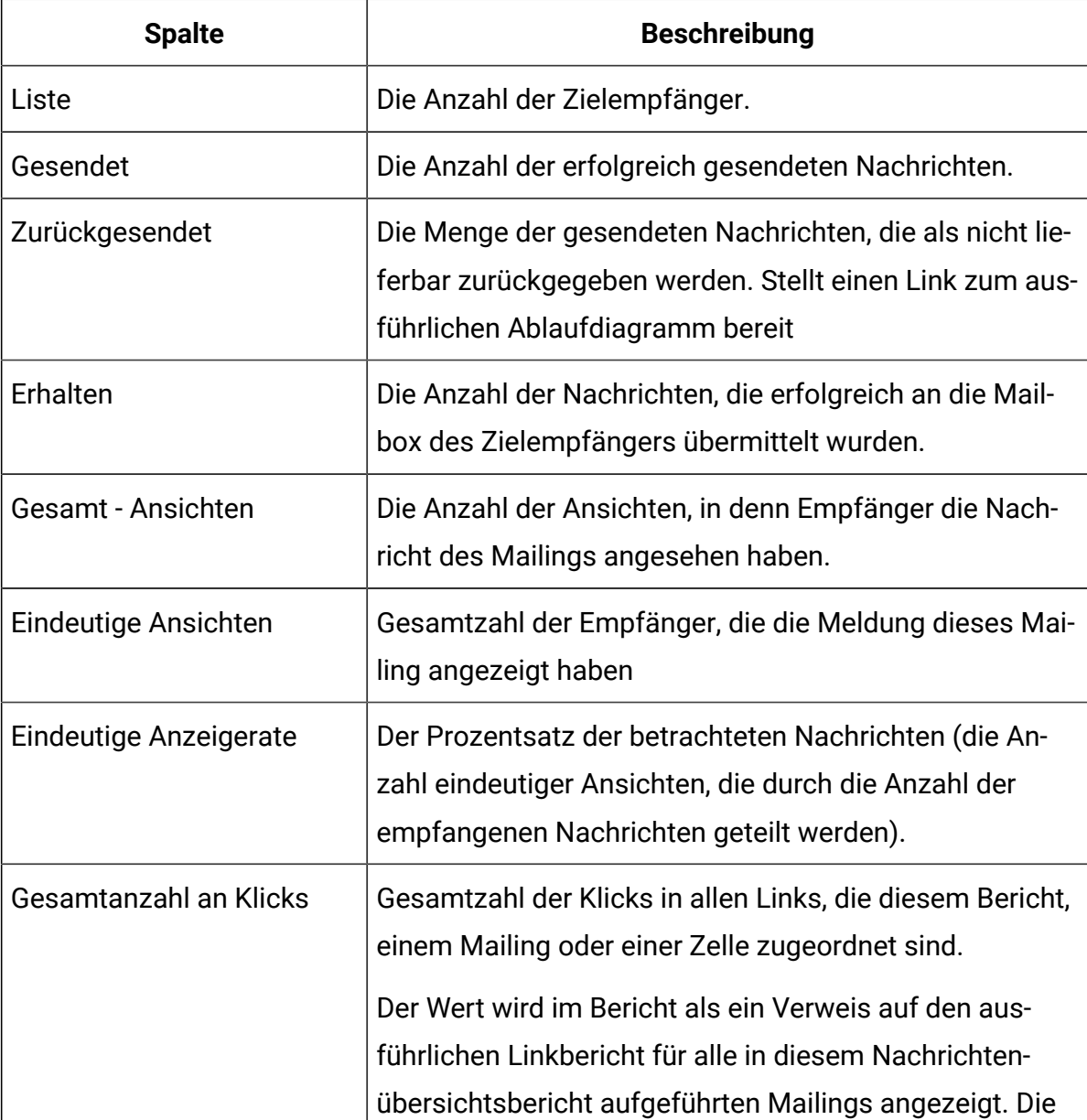

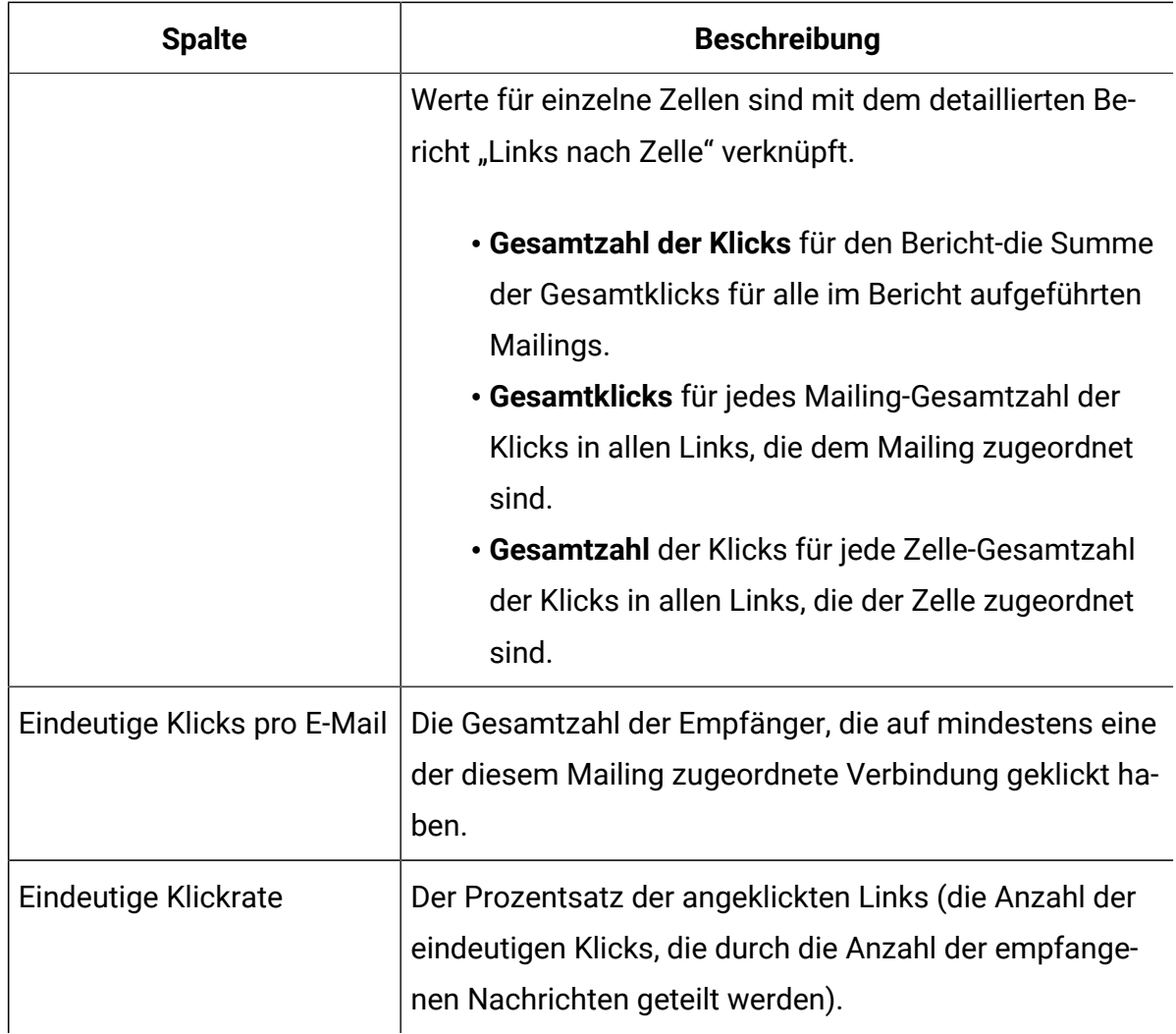

### Informationen zum Vergleichen der Anzahl von Mailings und Zellen

Der Nachrichtenübersichtsbericht enthält die Gesamtzahl der Nachrichtenübermittlungen, Ansichten und Linkklicks für die Mailinginstanz und für jede Zelle, in der Sie Mailingempfänger ausgewählt haben. Die Summe der Zähler für die einzelnen Zellen ist möglicherweise nicht mit den entsprechenden Summen für die Mailinstanz identisch. Dies kann passieren, wenn Mailing-Empfänger zu zwei Zellen gehören.

Beispielsweise können Sie in der Empfängerliste für das Mailing eine Zelle für alle Frauen und eine andere Zelle für alle Personen unter 50 Jahren auswählen. Eine 30-jährige Empfängerin wird in den Zählungen für beide Zellen angezeigt, sie erscheint jedoch nur einmal in den Summen für die Mailing-Instanz und erhält nur eine E-Mail-Nachricht.

Da Deliver in der Regel eine E-Mail pro Adresse sendet, kann die Gesamtzahl der Nachrichten, die für das Mailing als "insgesamt" abgerufen werden, als kleiner als die Summe der Nachrichten erscheinen, die für die beiden Zellen, die Sie im Mailing definiert haben, gesendet wurden.

# Übersichtsbericht SMS-Nachrichten

In diesem Bericht werden SMS-Kanalkontakte und Antwortdaten für eine ausgewählte Kampagne und Nachrichteninstanzen beschrieben. In der Liste und im Balkendiagramm werden die Antworttypen geliefert, anstehend und fehlgeschlagen angezeigt.

# **Status Beschreibung** Zugestellt Die Anzahl der erfolgreich zugestellten Nachrichten. Anstehend Die Anzahl der anstehenden Nachrichten. Fehlgeschlagen Die Anzahl der nicht zugestellten Nachrichten. Zurückgewiesen **Die Anzahl der vom Dienstanbieter** abgelehnten Nachrichten. Antworten **Die Anzahl der Benutzer, die auf die per** SMS gesendeten Links geklickt oder auf SMS Nachrichten geantwortet haben.

# Inhalt des Übersichtsberichts der SMS Nachrichten

# Bericht über die WhatsApp-Nachrichtenzusammenfassung

Dieser Bericht bietet einen Überblick der Gesamtleistung Ihrer WhatsApp Marketing Kampagne.

## Inhalt des Übersichtsberichts von WhatsApp Nachrichten

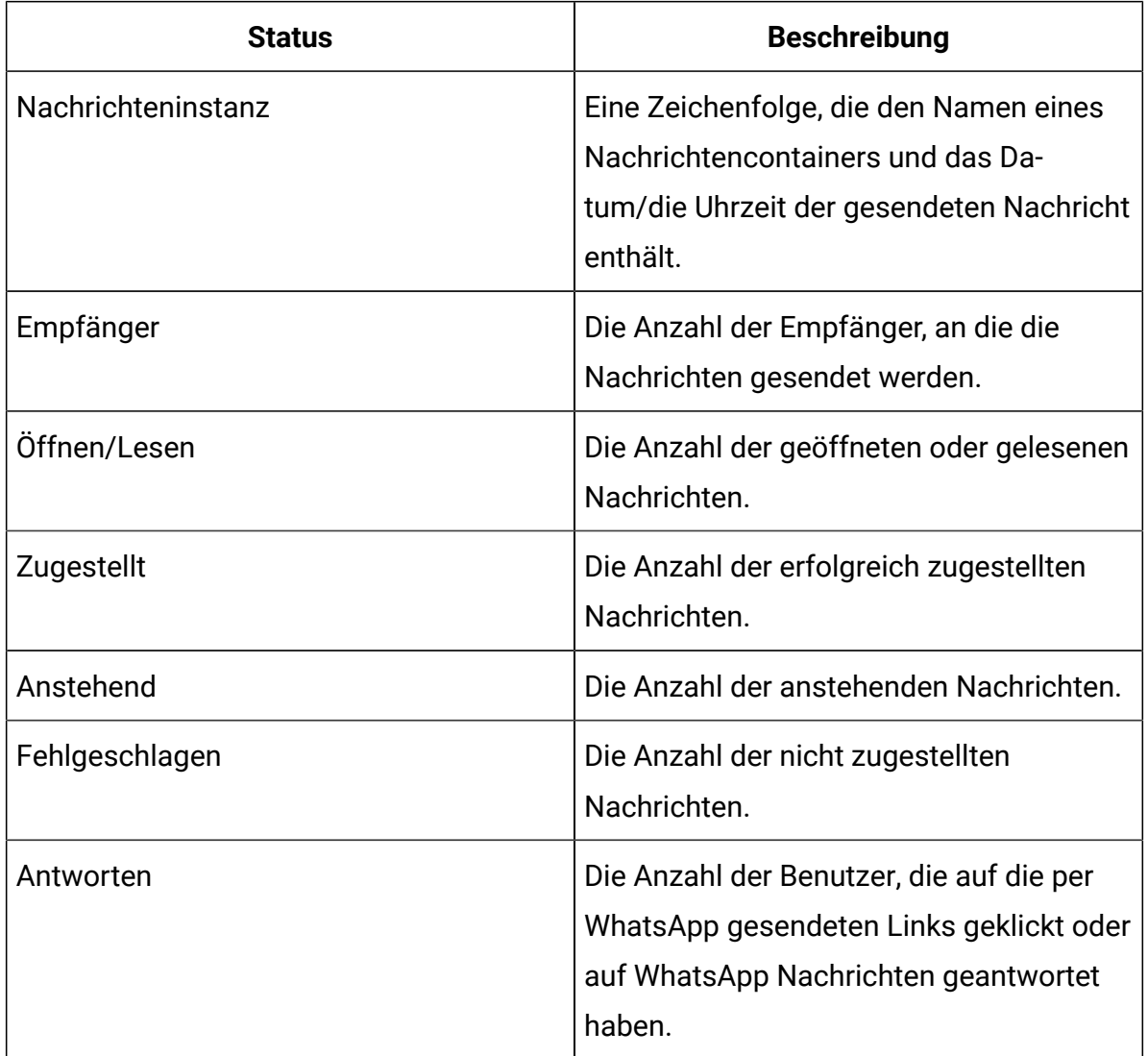

# Bericht über Mobile Push Nachrichtenzusammenfassung

Dieser Bericht bietet einen Überblick der Gesamtleistung Ihrer Push Marketing Kampagne.

Inhalt des Übersichtsberichts von Push Nachrichten

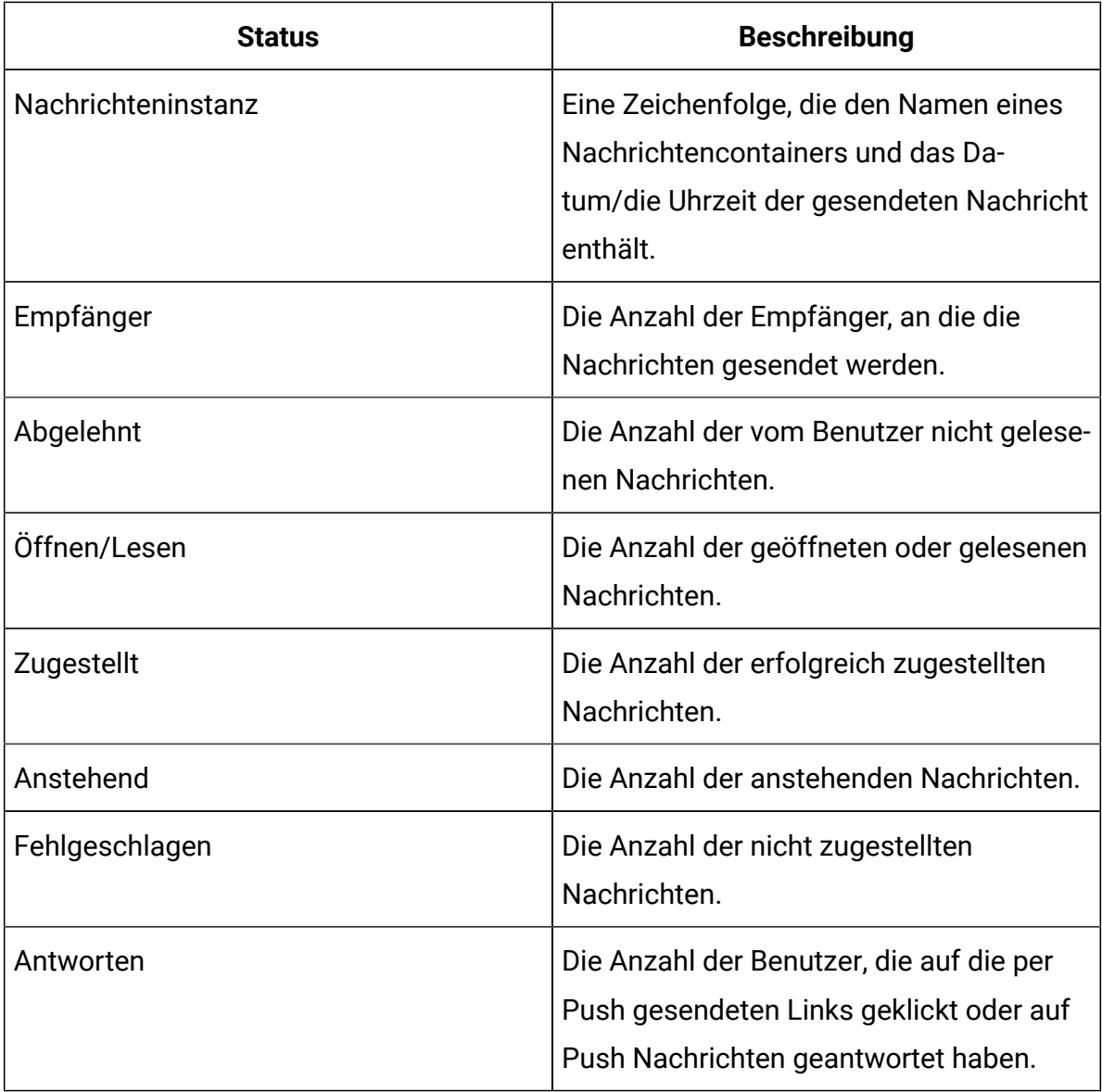

### Note:

Für jeden übermittelten In-App-Push werden zwei Antwortereignisse empfangen.

Beispiel: Wenn die In-APP-Push Kommunikation an einen Benutzer gesendet und zugestellt wird, erhalten wir zwei zugestellte Antworten für diesen einen Empfänger, nämlich push.delivered und inApp.delivered in der Kampagnensystemtabelle uace\_mobileevent sowie zwei zugestellte Antworten werden im Push-Nachrichten-Zusammenfassungsbericht für In-APP-Push-Mailing angezeigt.

Außerdem werden benutzerdefinierte Antworten für In-App-Push für den  $\mathcal{L}$ Zusammenfassungsbericht für Push-Nachrichten nicht unterstützt.

Dies gilt nicht für Simple Push.

# Detaillierter Bounce-Bericht

Für jedes Deliver Mailing enthält der detaillierte Abprallbericht die Anzahl der E-Mail-Nachrichten, die erfolgreich übertragen wurden, aber nicht an die vorgesehenen Empfänger übermittelt werden konnten. Der Bericht organisiert diese Gesamtergebnisse in verschiedenen Kategorien, basierend auf dem Grund, warum die Nachrichten zurückgegeben wurden. Dazu zählen folgende Gründe:

- Die Nachricht wurde vom E-Mail-Server als unzustellbar zurückgegeben (auch als zurückgesendete E-Mail-Nachricht bezeichnet).
- Der Empfänger hat eine Abwesenheitsmeldung für die Mailbox festgelegt.
- Der Empfänger oder der Internetdienstanbieter (ISP) des Empfängers hat die Meldung als unerwünschte E-Mail gemeldet.
- Technisches Problem mit der Infrastruktur für die Mailbereitstellung

Der Bericht enthält auch eine Anzahl zurückgegebener Nachrichten, für die Deliver nicht bestimmen kann, warum die Nachricht nicht zugestellt wurde.

### Inhalt des ausführlichen Abprallberichts

Der detaillierte Abprallbericht enthält Statistiken für zurückgegebene E-Mails als Gesamtanzahl in verschiedenen Kategorien für jede Mailing-Instanz.

Der Bericht präsentiert Abprallantworten in zwei Diagrammen, die die relative Anzahl verschiedener Arten von E-Mail-Bounces veranschaulichen, die für die ausgewählten Mailing-Instanzen empfangen wurden.

Der Bericht enthält auch eine Tabelle, in der spezifische Ergebnisse für jeden Abpralltyp und jede Mailing-Instanz aufgeführt sind.

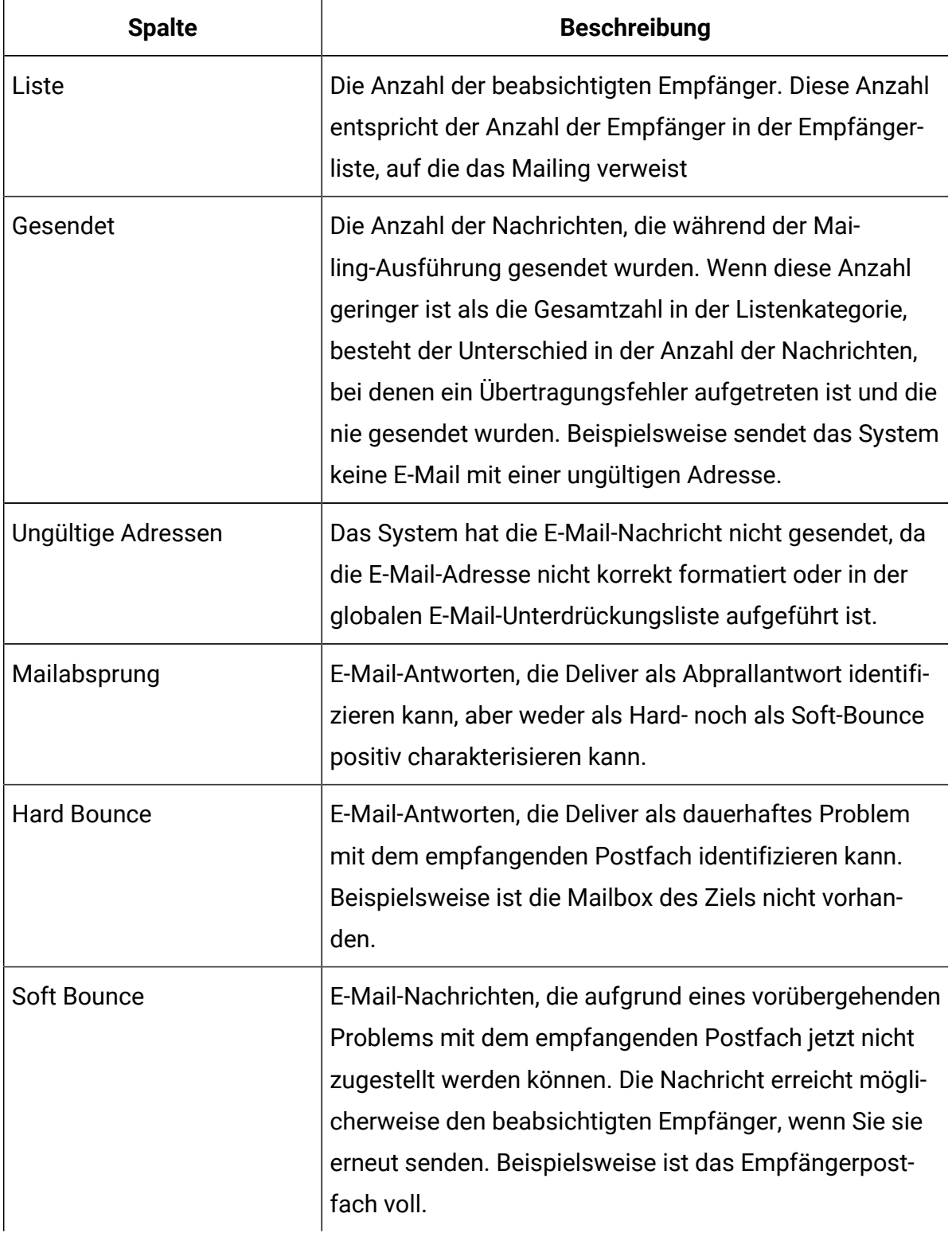

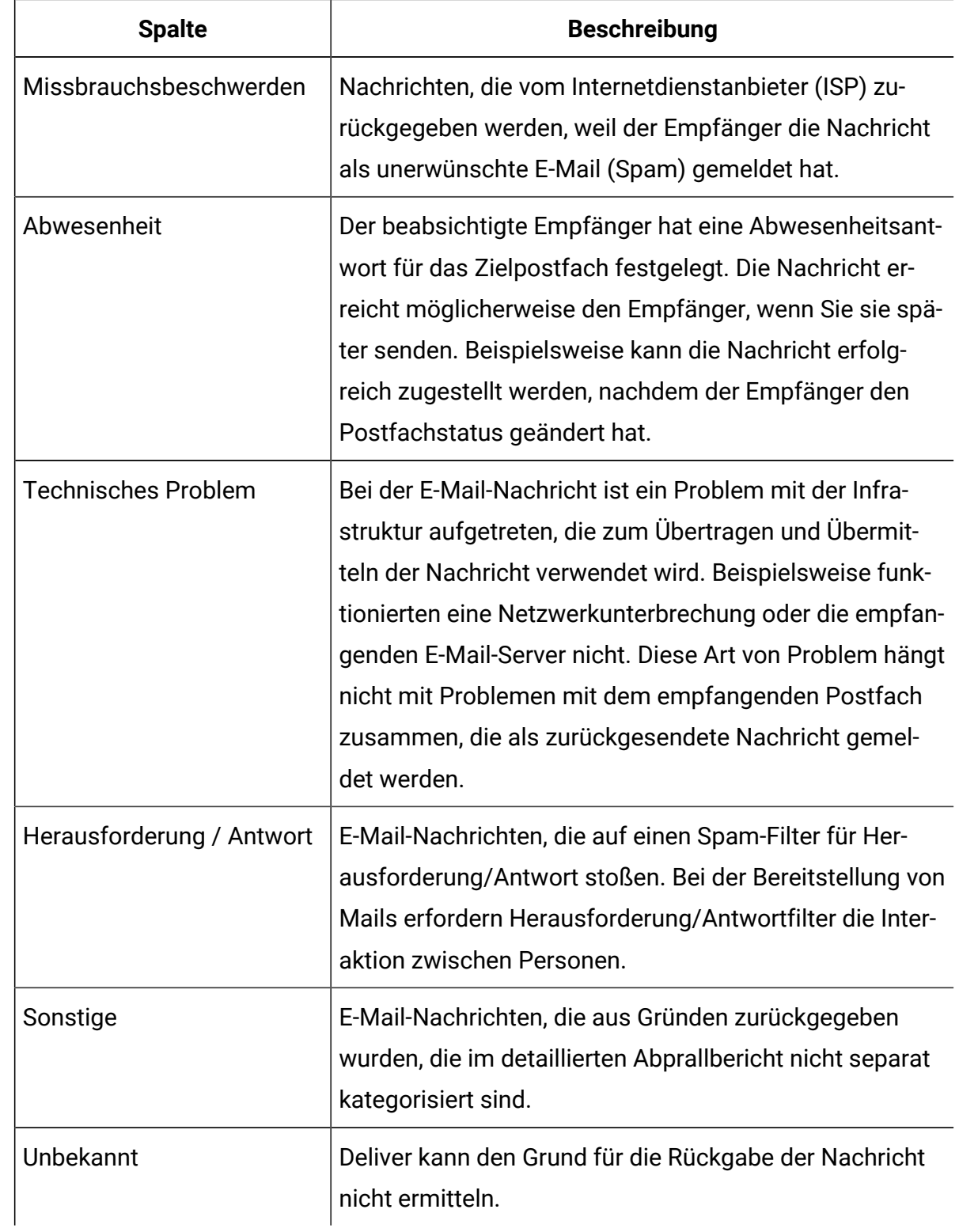

# Detaillierter Verknüpfungsbericht

Der Bericht "Detaillierter Link nach Zelle" stellt Links zur Antwortantwort für Deliver Mailings bereit, die einer bestimmten Kampagne zugeordnet sind. Der Bericht enthält ausführliche Links zur Linkklickausschreibung und für gehostete Landing-Pages, die mit der E-Mail verknüpft sind.

Da E-Mail- und Landing-Page-Antwortdaten in einem einzigen Bericht enthalten sind, können Sie eine umfassende Analyse der Interaktion von E-Mail-Empfängern mit Ihren Marketing-E-Mail-Nachrichten durchführen. Wenn Ihre E-Mail-Nachricht beispielsweise Links zu verschiedenen gehosteten Produktseiten enthält, können Sie den detaillierten Linkbericht verwenden, um das Interesse an den jeweiligen Produkten zu vergleichen.

Deliver Hält einen Datensatz für jedes Mailing, das als Mailing-Instanz ausgeführt wird. Der detaillierte Linkbericht basiert auf Nachrichten- und Linkantwortdaten für Mailinginstanzen, die Sie beim Ausführen des Berichts auswählen.

Der Bericht identifiziert Links, die auf soziale Netze bezogen sind. Der Bericht ermittelt, wenn der Empfänger der E-Mail auf einen Links zum Teilen sozialer Netze in der E-Mail klickt, um einen Verweis auf die Nachrichten in sozialen Netzwerken zu teilen. Der Bericht identifiziert auch, wenn andere Personen auf den freigegebenen Link und das spezifische soziale Netzwerk klicken, von dem der Klick stammt. Durch die Analyse von Linkklicks, die über Links zum Teilen in sozialen Medien generiert werden, können Sie die Sichtbarkeit Ihrer Marketingbotschaft in verschiedenen sozialen Netzwerken messen.

Im ausführlichen Linkbericht werden nur Daten für Links von E-Mails und Landing-Pages angezeigt, auf die geklickt wird. Der Bericht zeigt keine Daten für Links für E-Mails und Landing-Pages an, bis ein Empfänger auf den Link klickt. Wenn Sie jedoch später den ausführlichen Linkbericht ausführen, können Sie weitere Links zur Linkantwort bereitstellen, da die Empfänger von E-Mail-Clients weiterhin E-Mail-Nachrichten öffnen, auf Links klicken und im Laufe der Zeit Landing-Pages besuchen können.

# Inhalt des ausführlichen Linkberichts

Der ausführliche Linkbericht enthält Zähler für empfangene E-Mail-Nachrichten, angezeigte Nachrichten und Klickabfolgen. Für Landing-Pages, die mit der E-Mail verknüpft sind, stellt

der Bericht Lindabfolgedaten zur Verfügung. Antwortdaten für Links in E-Mails und Landing-Pages werden separat angezeigt.

Der Inhalt des Detaillinkberichts wird auf mehreren Ebenen in einer verknüpften Hierarchie angezeigt. Während Sie den Bericht durchgehen, bietet jede Ebene des Berichts einen engeren Fokus und zeigt letztendlich die Ergebnisse für einen bestimmten Link nach Mailing-Instanz an.

Der detaillierte Linkbericht enthält Antwortdaten zu E-Mail- und Landing-Page-Links auf den folgenden Ebenen. Berichtsebenen werden auch Dimensionen genannt.

- 1. **Mailing** und **Landing-Pages**
- 2. **Linknamen**
- 3. **Mailing-Instanzen**

Klicken Sie mit der rechten Maustaste auf den Namen eines Mailnamens oder einer Zielseite, um den Bericht zu durchsuchen oder mit dem Sie den Bericht durchsuchen.

Sie können auch mithilfe der Berichtssymbolleiste in der oberen rechten Ecke des Berichtsfensters durch den Bericht nach oben und unten navigieren. Klicken Sie in der linken Spalte des Berichts und verwenden Sie die Steuerelemente.

#### **Mailings und Landing-Pages**

Auf der Ebene Mailings and Landing-Pages werden Ergebnisse zu jedem Mailing angezeigt, für die Unica eine Nachricht oder eine Linkantwort erhalten hat. Der Bericht listet die Mailings einzeln auf. Bei Mailings mit mehreren Instanzen fasst die Mailings-Ebene die Werte für alle Instanzen unter jedem Mailing zusammen.

Für E-Mails können Sie die Anzahl der Nachrichten, Ansichten und Linkklicks für eine oder mehrere Instanzen verschiedener Mailings innerhalb einer einzelnen Kampagne anzeigen.

Bei Landing-Pages können Sie Zählungen für Seitenansichten anzeigen und auf die Ergebnisse klicken, um Links auf Landing-Pages anzuzeigen, die von E-Mail-Nachrichten referenziert werden, die als Teil der für den Bericht ausgewählten Mailinginstanzen gesendet werden.

Klicken Sie auf einen Mailing- oder einen Landing-Page-Namen, um ein Drilldown auf die Linkebene durchzuführen.

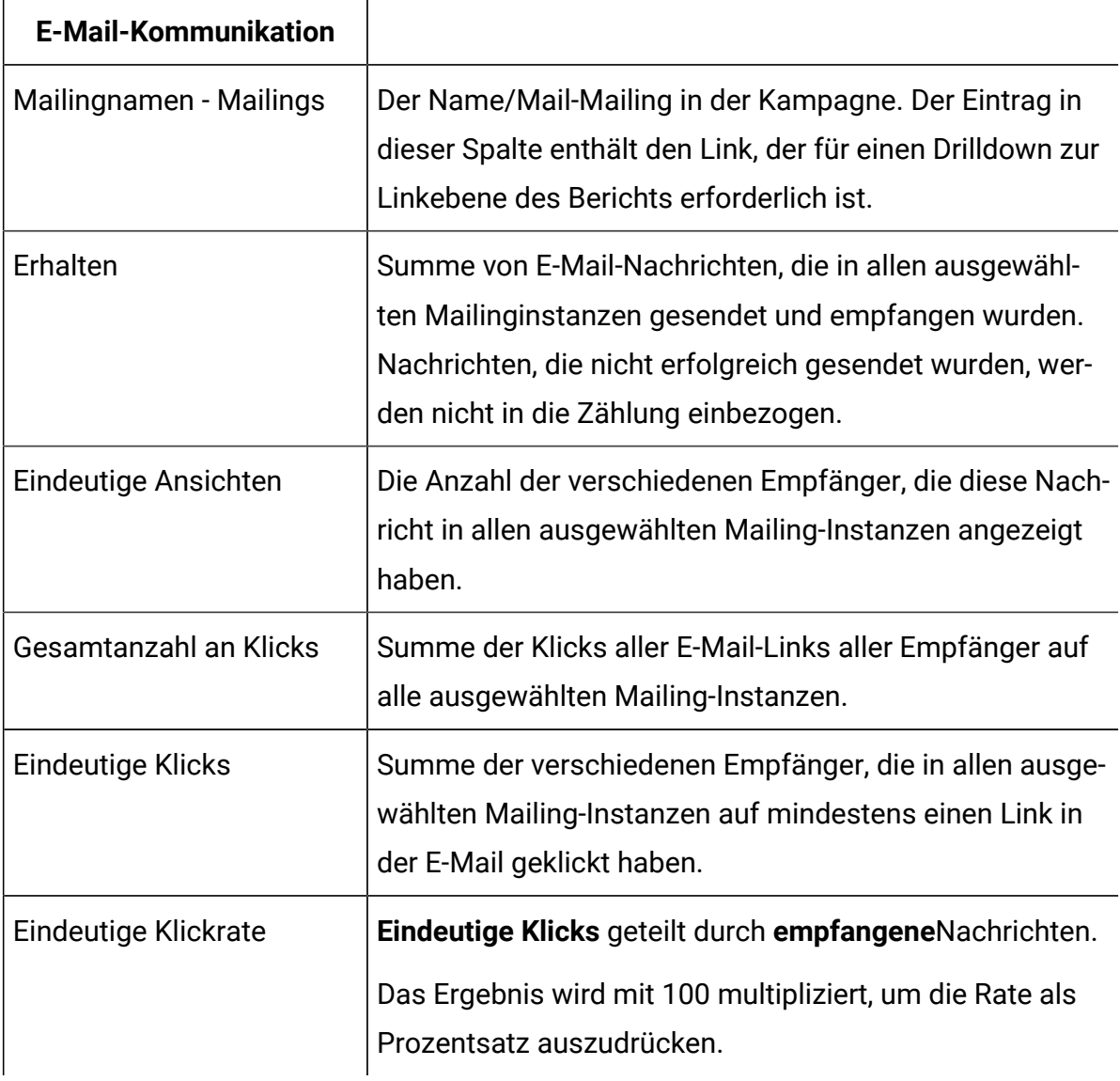

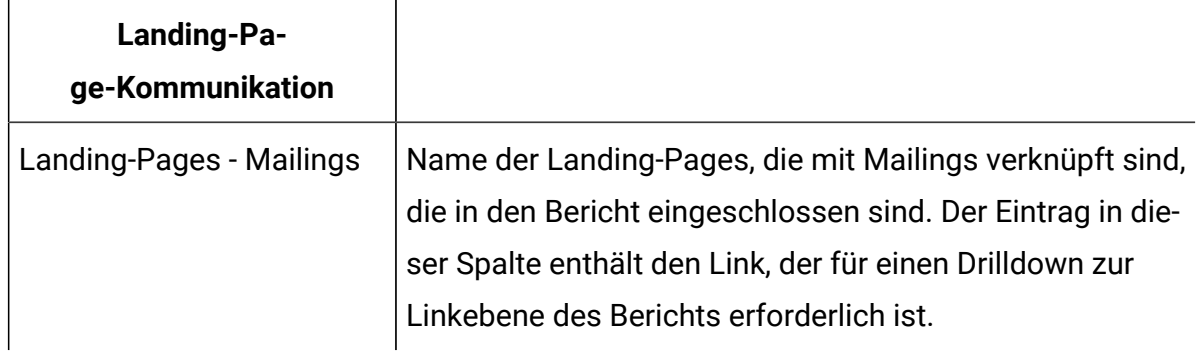

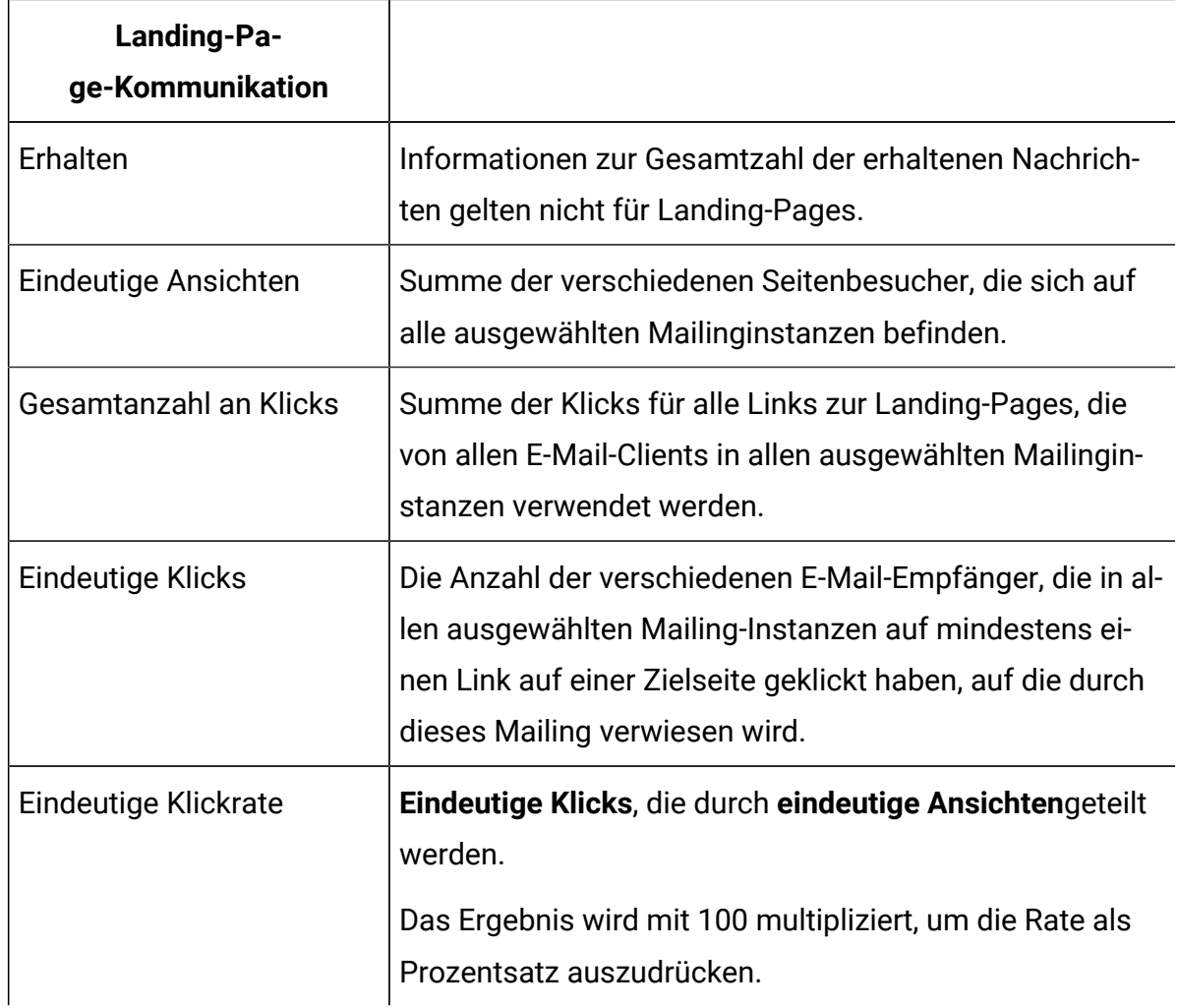

#### **Links**

Auf der Linkebene sehen Sie die Antwortergebnisse für jeden Link in dem Mailing, das Sie in der Mailing-Ebene ausgewählt haben. Für Links, die in mehreren Mailing-Instanzen angezeigt werden, zeigt der Bericht die Summe der Werte über die Instanzen hinweg an.

Für E-Mails listet der Bericht die Anzeigenamen der in der E-Mail-Nachricht enthaltenen Links auf. Der Linknamen wird nur angezeigt, wenn mindestens ein Empfänger der E-Mail-Adresse auf den Link klickt hat.

Bei Landing-Pages listet der Bericht Namen von Links auf der Zielseite auf, die mindestens einmal von einem Empfänger per E-Mail angeklickt wurden.

Der Bericht identifiziert speziell Links, die mit dem Teilen Ihrer Marketing-E-Mails in sozialen Netzwerken verbunden sind. Der Bericht gibt Klicks an, wenn die Empfänger von E-MailClients einen Link mit der E-Mail-Adresse teilen. Der Bericht identifiziert auch Klicks auf den freigegebenen Link und das soziale Netzwerk, aus dem der Klick stammt. Der Bericht identifiziert die Linkklicks wie folgt.

- Klicken Sie auf den Link zum Teilen auf sozialen Medien in der E-Mail: **Social\_Traffic** Diese Nummer gibt an, in wie vielen sozialen Netzwerken der E-Mail-Empfänger einen Link zur Nachricht geteilt hat.
- Klickt in den verschiedenen sozialen Netzwerken des Links, der gemeinsam genutzt wurde: **<channel>\_Share**

Der Kanal ist das spezifische soziale Netz. Die Anzahl der Klicks gibt die Anzahl der anderen Personen an, die Ihre Nachricht angezeigt haben, nachdem der E-Mail-Empfänger einen Link zur Nachricht freigegeben hat.

**Anmerkung:** Wenn die E-Mail, die die Links zum Teilen von sozialen Netzwerken enthält, auch einen Link "Als Webseite anzeigen" enthält, werden die Linkklicks auf den Link "Als Webseite anzeigen" anstelle von **Social\_traffic** gemeldet. Der Bericht meldet jedoch immer noch die Ergebnisse für Klicks auf die Links, die in sozialen Netzwerken gemeinsam genutzt werden, als **<channel>\_Share**.

Klicken Sie auf einen Linknamen, um einen Drilldown zur Mailing-Instanz-Ebene durchzuführen.

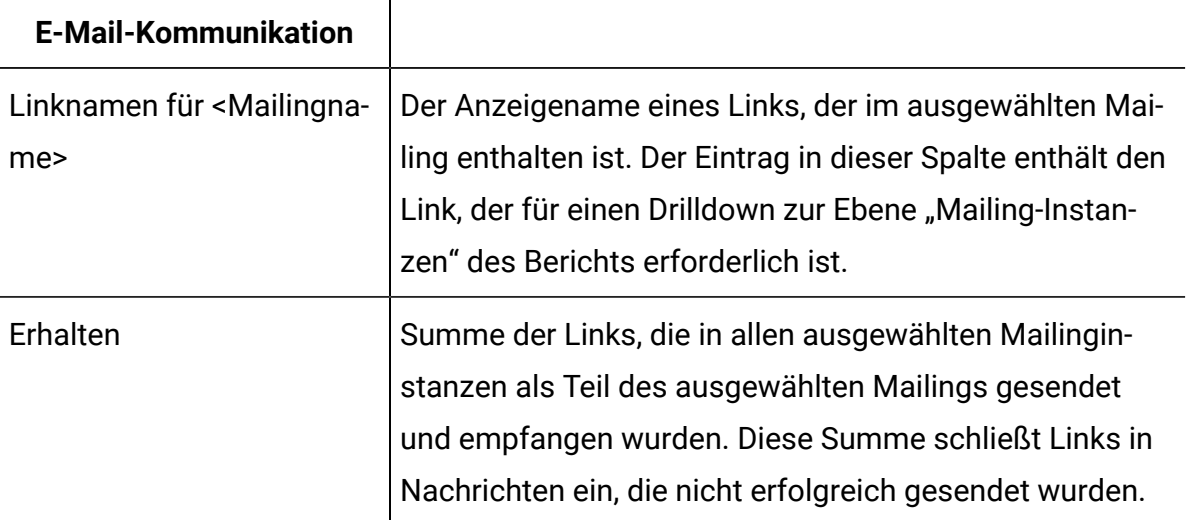

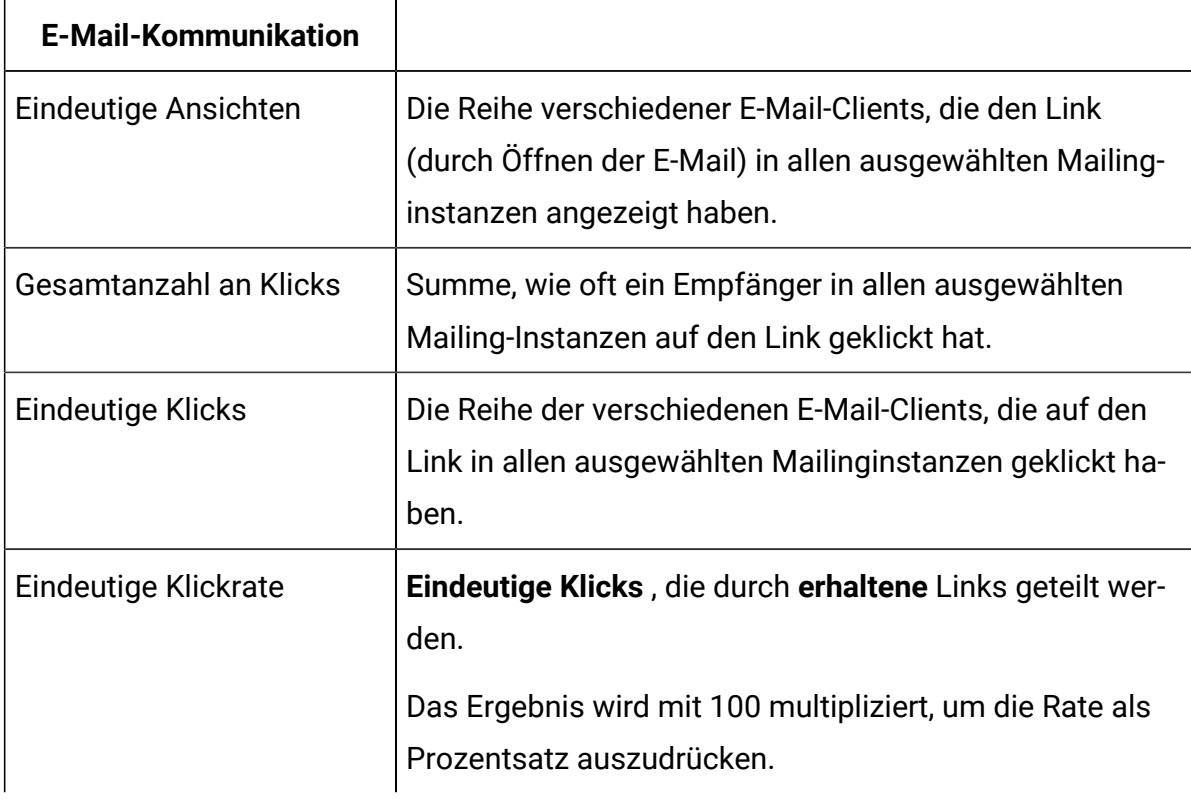

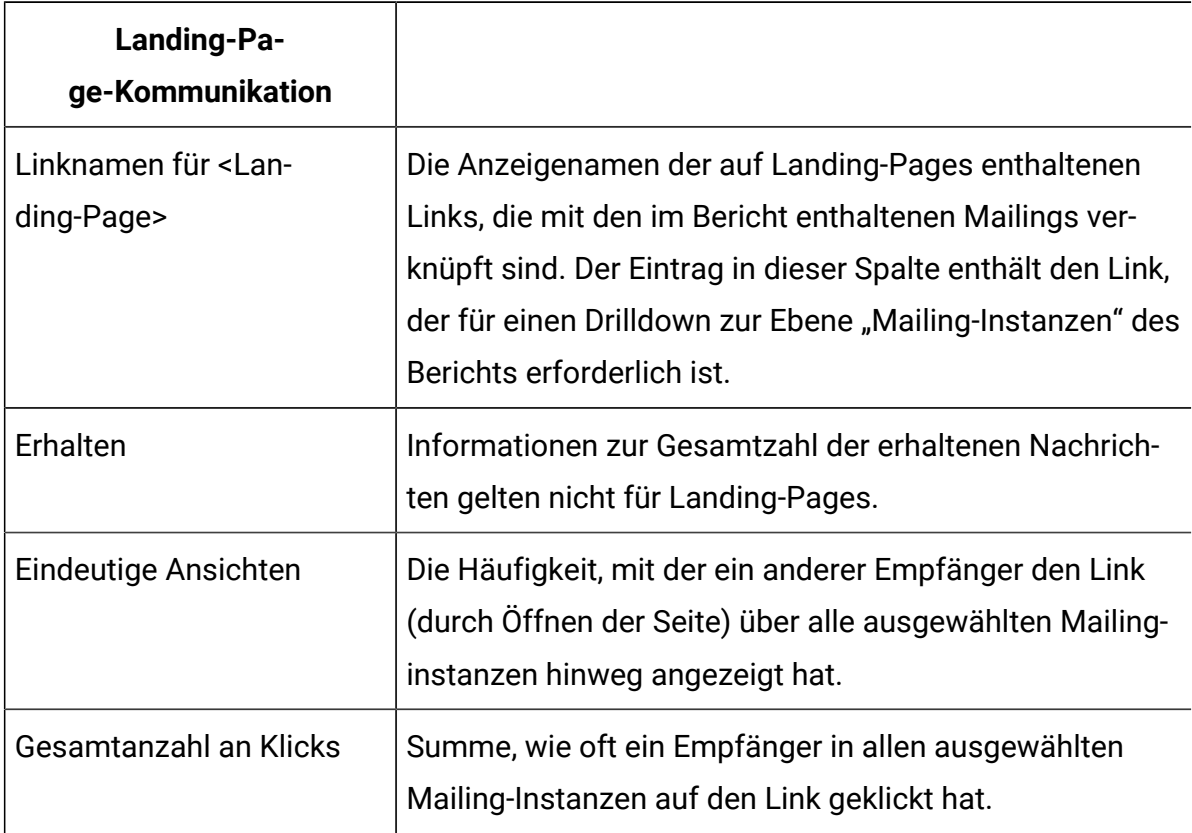

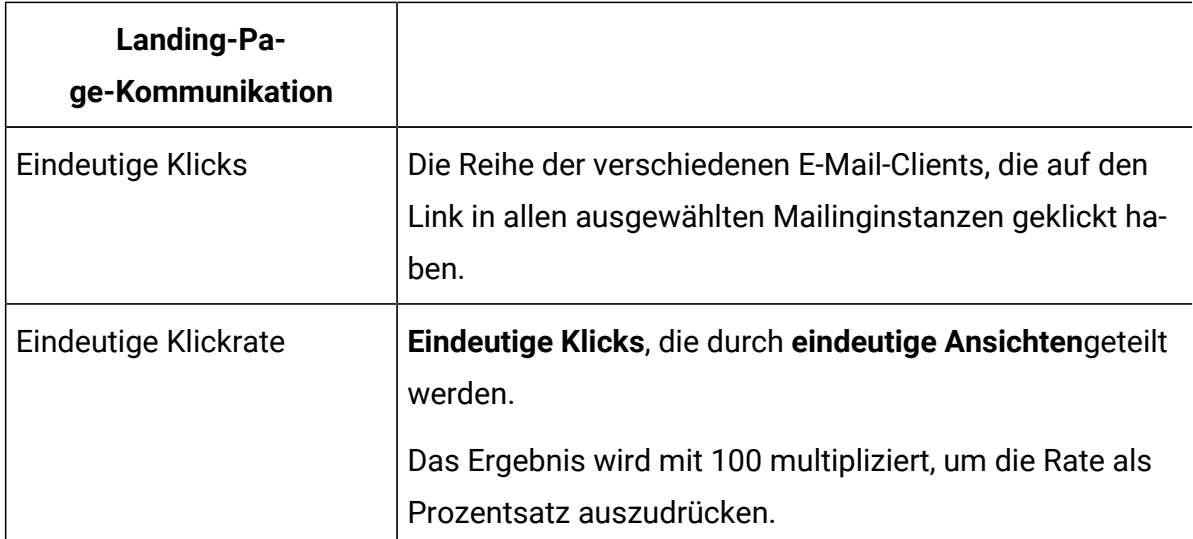

#### **Mailing-Instanzen**

Auf der Ebene der Mailinginstanzen listet der Bericht jede Mailinstanz auf, in der Unica mindestens eine Antwort für den Link empfangen hat den Sie auf der Linkebene ausgewählt haben. Jede Mailinstanz gibt das Datum und die Uhrzeit des Mailingausführung s an.

Für E-Mails enthält die Liste alle Mailinginstanzen, in denen die Empfänger auf den Link geklickt haben, den Sie auf der Linkebene ausgewählt haben.

Bei Landing-Pages enthält die Listenseite die Mailinginstanzen, in denen die Empfänger die Landing-Page gesucht haben, und klickt dann auf den Link, den Sie auf der Linkebene ausgewählt haben.

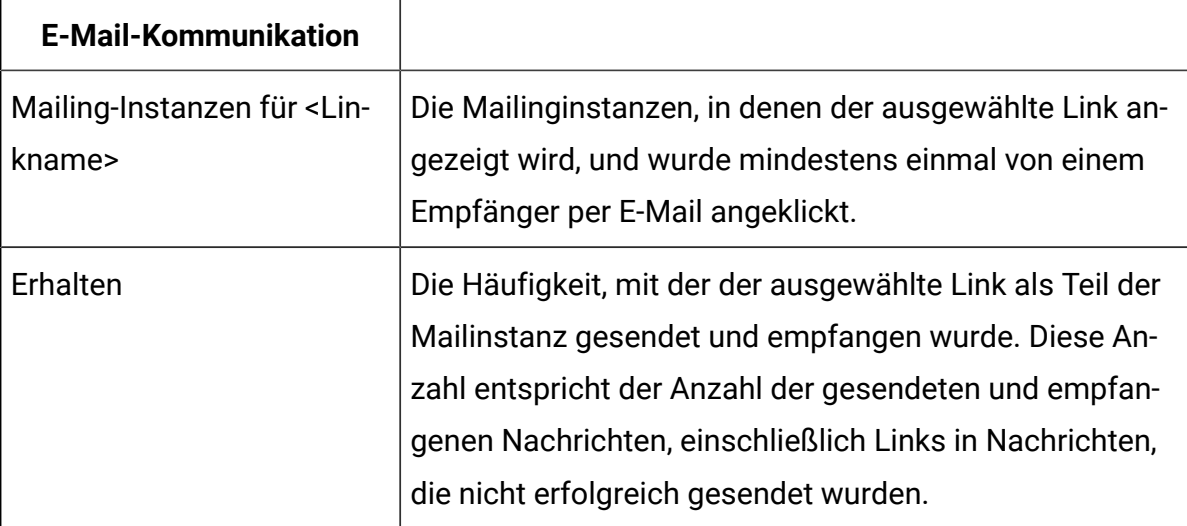

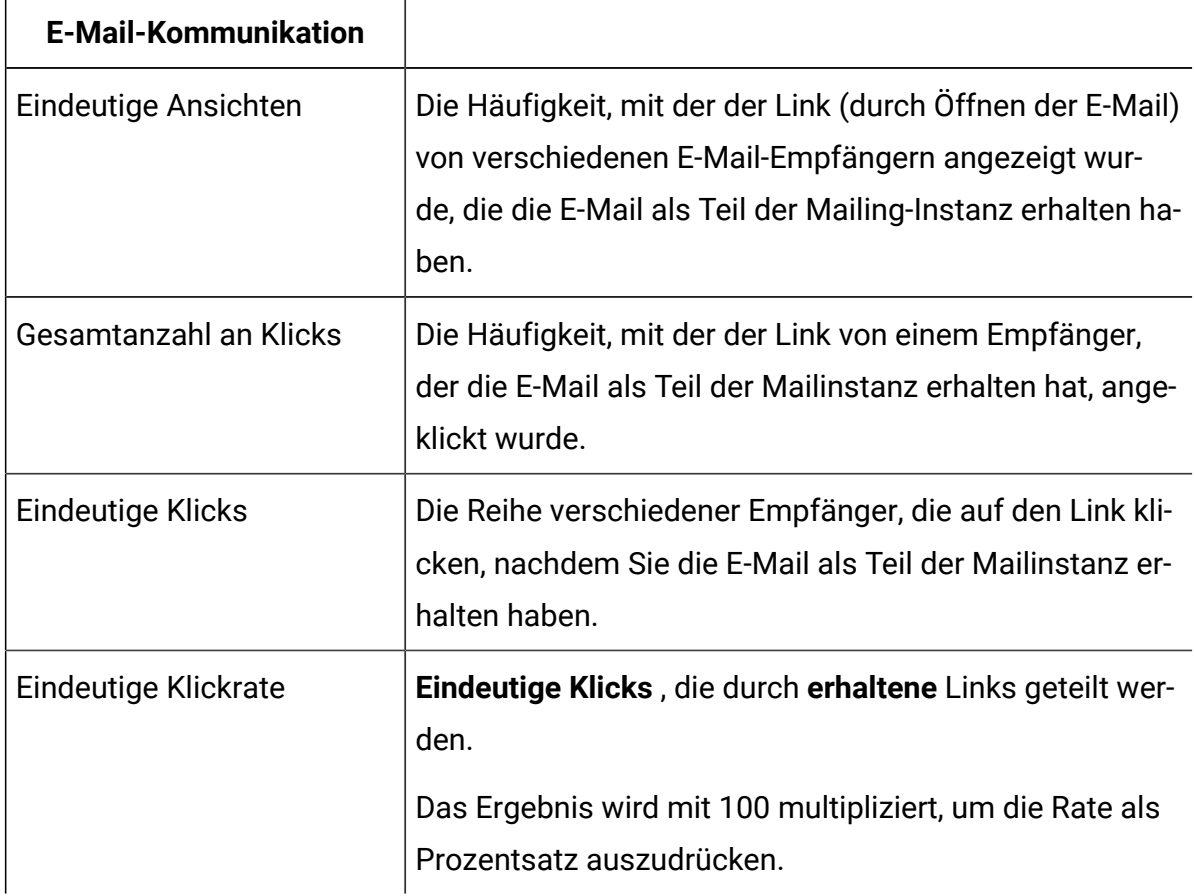

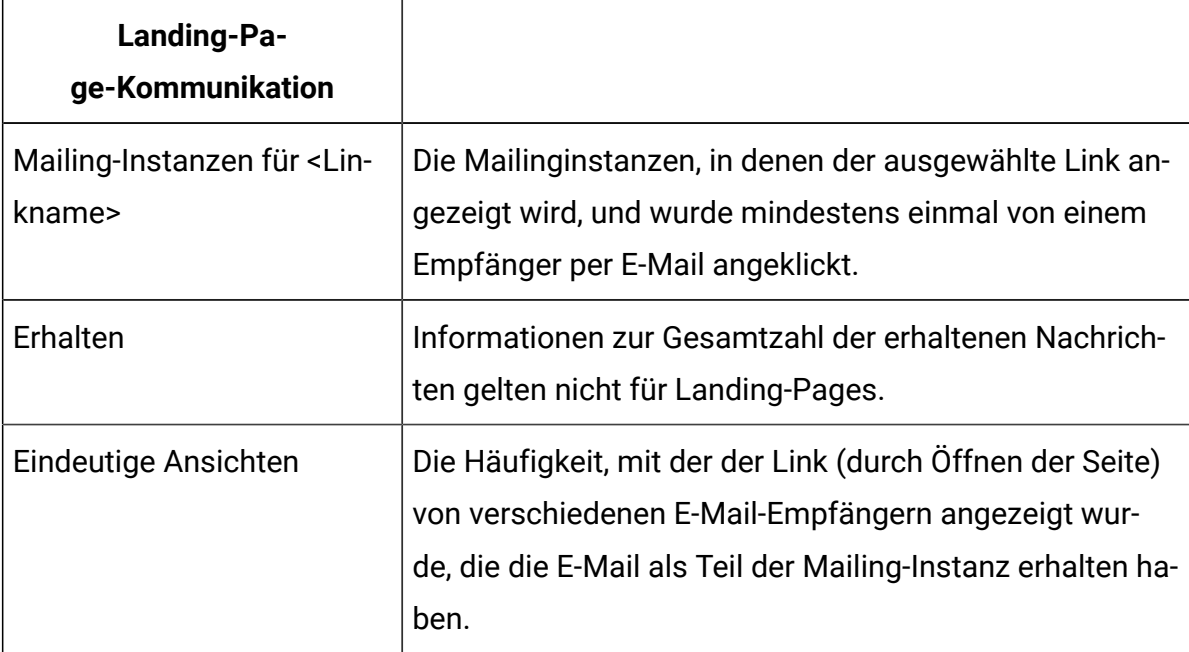

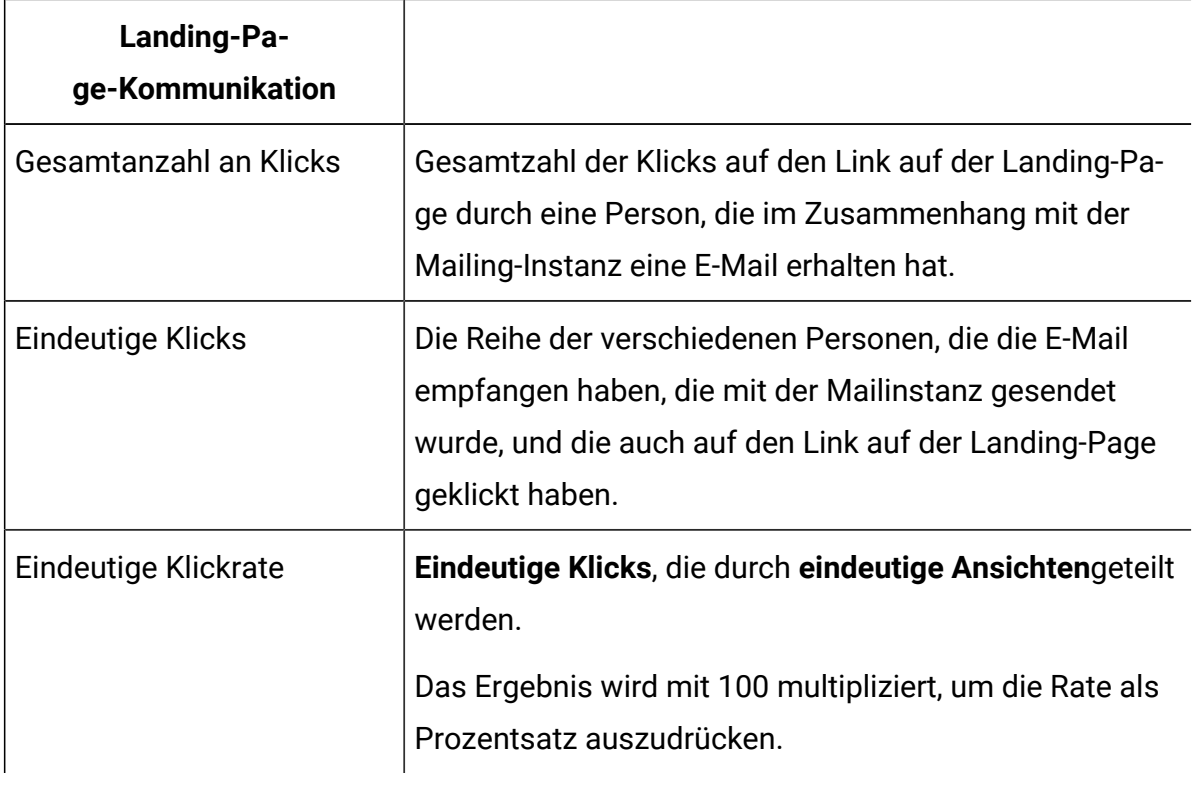

#### **Anmerkung:**

Obwohl die Mailing-Instanz-Ebene die niedrigste Ebene des Berichts ist, werden Mailing-Instanznamen als Drilldown-Links angezeigt. Wenn Sie auf den Link klicken, wird das Datum und die Uhrzeit für die Mailinstanz anstelle des Linknamens in der Spaltenüberschrift angezeigt. Dieser zusätzliche Drilldown Link ist ein bekanntes Verhalten und hat keinen Einfluss auf die Leistung des Berichts. Um zur Ebene der Mailing-Instanz zurückzukehren, klicken Sie mit der rechten Maustaste auf eine Instanz und wählen Sie **Drillup**.

# Klicken Sie im folgenden auf Daten für gehostete Landingseiten

Als Teil seines Landing-Page-Hostingdienstes unterstützt UnicaLinks zwischen gehosteten Landing-Pages. Jede gehostete Landing-Page kann Links zu jeder anderen gehosteten Zielseite enthalten. Landing-Pages können auch auf externe, nicht gehostete Seiten verlinken.

Die Linkebene des detaillierten Linkberichts unterscheidet nicht zwischen Links zu gehosteten Landing-Pages und anderen Links. Links zu gehosteten Landing-Pages werden als gewöhnliche Links angezeigt. Diese Eigenschaft kann sich auf bestimmte Aspekte der Interpretation von Ergebnissen für Links auf Landing-Pages auswirken.

Für jede im Bericht enthaltene Landing-Page kann die Liste der auf der Linkebene angezeigten Links Links zu anderen Zielseiten enthalten. Auf der Ebene "Links" können Sie jedoch keinen weiteren Drilldown für einen Zielseitenlink durchführen, um die Linkergebnisse für die Zielzielseite anzuzeigen. Um Link-Klick-Daten für eine Landing-Page anzuzeigen, müssen Sie für jede Landing-Page einen separaten Drilldown von der Mailing-Ebene zur Link-Ebene durchführen..

Der detaillierte Linkbericht enthält Daten für Link-Klickabfolgen, einschließlich Links zwischen gehosteten Landing-Pages, als Zusammenfassung für alle Klicks auf die Landing-Page. Es werden keine Klickdaten in einer Reihenfolge angezeigt, in der ein Empfänger möglicherweise einen Link oder eine Seite erreicht hat.

Stellen Sie sich beispielsweise einen Fall von zwei Landing-Pages mit sekundären Links zu derselben Zielseite vor, wie im folgenden Beispiel gezeigt. In diesem Beispiel sind zwei Produkt-Landing-Pages mit derselben Zielseite für Kaufanfragen verknüpft.

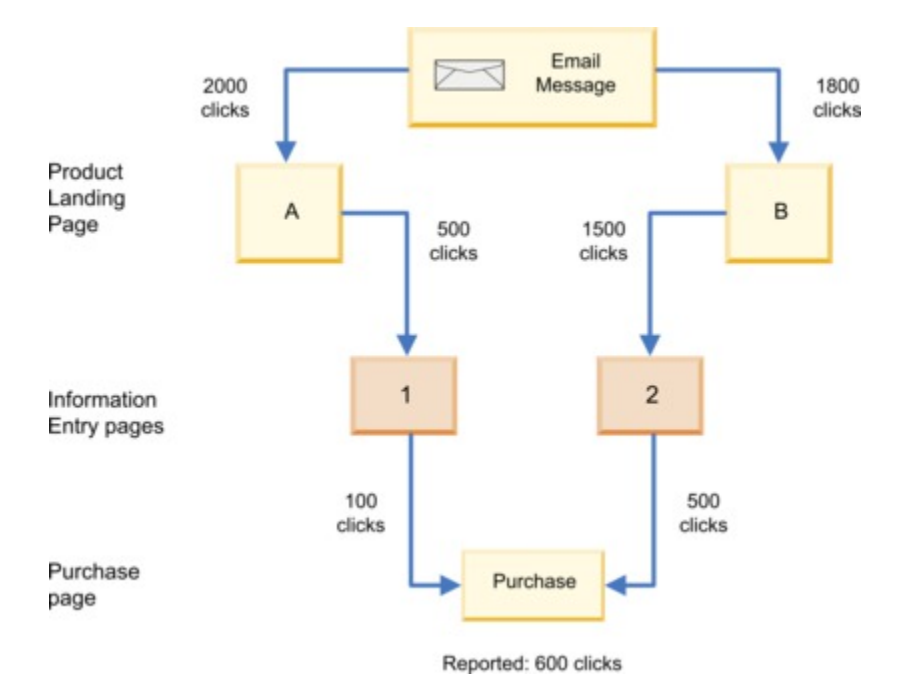

In diesem Beispiel ist die Anzahl der gemeldeten Klicks für die Kauf-Landing-Page unabhängig vom Pfad, der zum Erreichen der Seite verwendet wird. Bei der Auflistung der 600 Klicks für die Kaufseite unterscheidet der Bericht nicht zwischen den 600 Klicks. Es wird nicht angegeben, wie viele auf den 500 Klicks von Landing-Page A im Vergleich zu den 1500 Klicks von Landing-Page B basieren. Der Bericht gibt nur an, dass der Link auf der Kauf-Landing-Page 600 Mal angeklickt wurde.

Um ein klares Verständnis von Linkklickverhalten zu erlangen, sollten Sie möglicherweise separate Landing-Pages erstellen, um Links zu isolieren, die Sie überwachen möchten. In dem hier angegebenen Beispiel können Sie für jedes Produkt separate Seiten für die Kaufanforderung erstellen.

# Detaillierter Zellverknüpfungsbericht

Der detaillierte Link nach Zelle-Bericht enthält Link-Antwortdaten für Deliver Mailings, die einer bestimmten Kampagne zugeordnet sind, und ordnet die Antworten den Zellen zu, die die Zielgruppe für das Mailing definieren. Durch die Darstellung von Linkantwortdaten und Zielgruppendaten in demselben Bericht können Linkklicks einfacher mit den Merkmalen von E-Mail-Empfängern verknüpft werden, die auf Ihre E-Mail antworten. Wenn Sie beispielsweise eine Zelle für die Auswahl von Männern über 50 Jahren und eine andere Zelle für Männer unter 30 Jahren entwerfen, können Sie die Linkklicks im selben Bericht nach dem Alter vergleichen.

Deliver Hält einen Datensatz zu jedem Mailing, der als Mailinstanz ausgeführt wird. Die im Bericht enthaltenen Zellen werden durch Ablaufdiagramme in der Kampagne definiert und sind mit dem Mailing über die in der Mailingkonfiguration angegebene Empfängerliste assoziiert. Um den Bericht "Detaillierter Link nach Zelle" zu generieren, wählen Sie Mailing-Instanzen und verwandte Zellen aus.

Der Bericht identifiziert Links, die auf soziale Netze bezogen sind. Der Bericht ermittelt, wenn der Empfänger der E-Mail auf einen Links zum Teilen sozialer Netze in der E-Mail klickt, um einen Verweis auf die Nachrichten in sozialen Netzwerken zu teilen. Der Bericht identifiziert auch, wenn andere Personen auf den freigegebenen Link und das spezifische soziale Netzwerk klicken, von dem der Klick stammt. Durch die Analyse von Linkklicks, die
über Links zum Teilen in sozialen Medien generiert werden, können Sie die Sichtbarkeit Ihrer Marketingbotschaft in verschiedenen sozialen Netzwerken messen.

Der Bericht "Detaillierter Link nach Zelle" zeigt nur Daten für E-Mails und Landing-Page-Links an, auf die geklickt wird. Der Bericht zeigt keine Daten für Links für E-Mails und Landing-Pages an, bis eine Person auf den Link klickt. Das spätere Ausführen des Berichts "Detaillierter Link nach Zellen" kann jedoch zusätzliche Informationen zur Linkantwort bereitstellen, da E-Mail-Empfänger im Laufe der Zeit weiterhin E-Mail-Nachrichten öffnen und Links oder Landing-Pages besuchen können.

#### Inhalt des Berichts "Detaillierter Link nach Zelle"

Der detaillierte Bericht "Detaillierter Link nach Zelle" ist ein Drilldown-Bericht, in dem die Daten der Zielgruppenzellen und die Link-Antwortdaten für ausgewählte Mailing-Instanzen im selben Bericht dargestellt werden. Antwortdaten für Links in E-Mails und Landing-Pages werden separat angezeigt.

Der Inhalt des Berichts "Detaillierter Link nach Zelle" wird auf mehreren Ebenen in einer verknüpften Hierarchie angezeigt. Die Liste der Zellen, die den für den Bericht ausgewählten Mailing-Instanzen zugeordnet sind, wird auf der obersten Ebene angezeigt. Während Sie den Bericht durchgehen, enthält der Bericht Informationen zu Mailings, die sich auf die Zelle beziehen, und zeigt letztendlich die Ergebnisse für einen bestimmten Link und eine Mailing-Instanz an, auf die Mitglieder der Zelle reagieren.

Der detaillierte Link nach Zellen-Bericht enthält Antwortdaten zu F-Mail- und Zielseiten-Links auf den folgenden Ebenen. Die Berichtsebenen werden auch Dimensionen genannt.

- 1. **Zellencodes**
- 2. **Mailing** und **Landing-Pages**
- 3. **Linknamen**
- 4. **Mailing-Instanzen**

Klicken Sie mit der rechten Maustaste auf einen Zellennamen, ein Mailing oder einen Namen für die Landing-Page um den Bericht durchzugehen.

Sie können auch mithilfe der Berichtssymbolleiste in der oberen rechten Ecke des Berichtsfensters durch den Bericht nach oben und unten navigieren. Klicken Sie in der linken Spalte des Berichts und verwenden Sie die Steuerelemente.

#### **Zellencodes**

Die Ebene "Zellencodes" zeigt Ergebnisse zu jedem Mailing an, für das Unica eine Nachricht oder eine Linkantwort erhalten hat, und bezieht sie auf eine Zelle. Der Bericht listet Zellen einzeln auf. Bei Mailings mit mehreren Instanzen fasst die Maileben die Werte für alle Instanzen nach Zelle zusammen.

Für E-Mails können Sie die Anzahl der Nachrichten, Ansichten und Linkklicks für eine oder mehrere Instanzen verschiedener Mailings innerhalb einer einzelnen Kampagne anzeigen.

Bei Landing-Pages können Sie die Anzahl der Seitenaufrufe und die Klickergebnisse für Links auf Landing-Pages anzeigen, die mit E-Mail-Nachrichten verknüpft sind, die im Zusammenhang mit den für den Bericht ausgewählten Mailing-Instanzen gesendet wurden.

Klicken Sie auf einen Zellencode, um einen Drilldown zur Ebene "Mailings" und "Landing-Pages" durchzuführen.

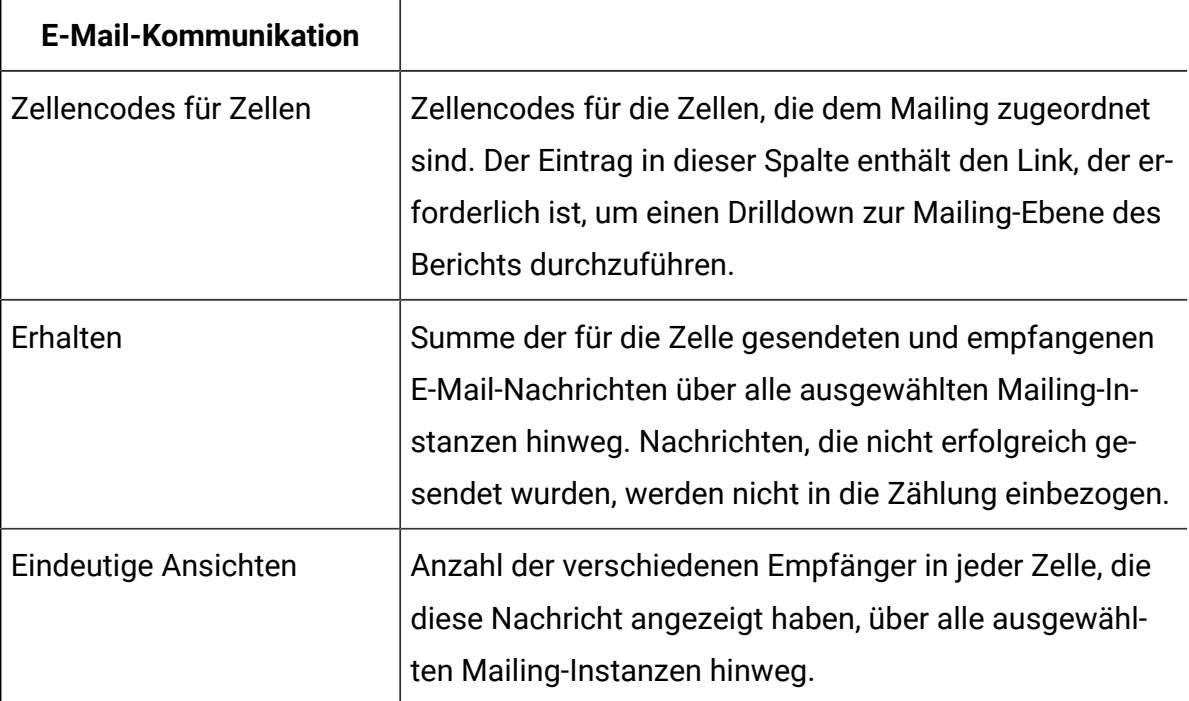

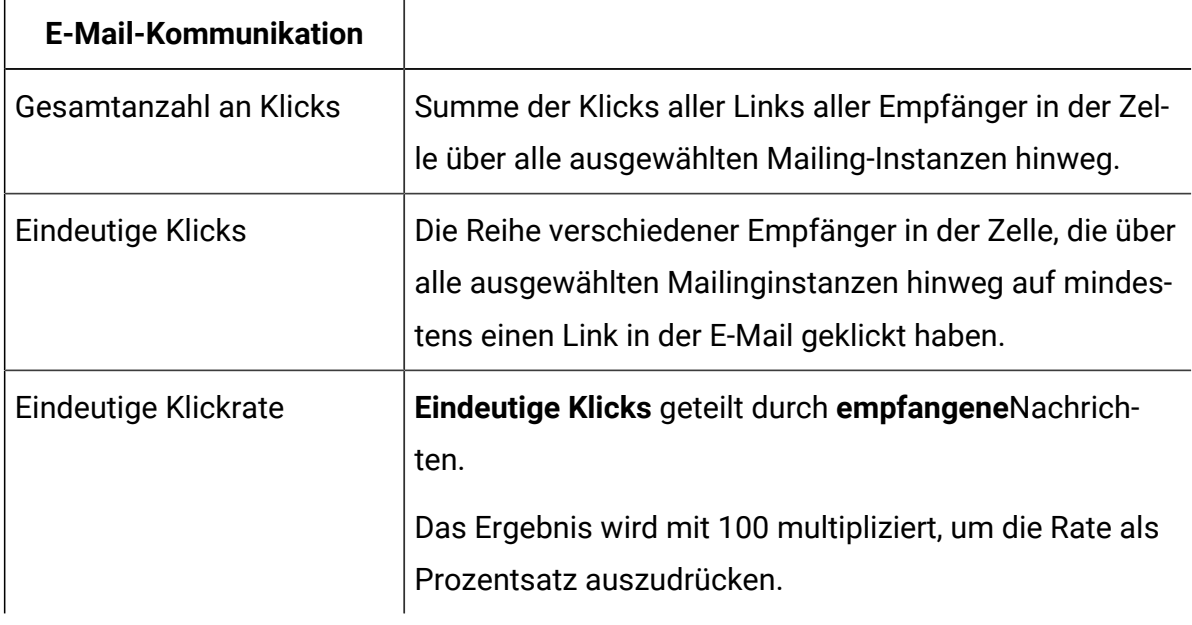

r

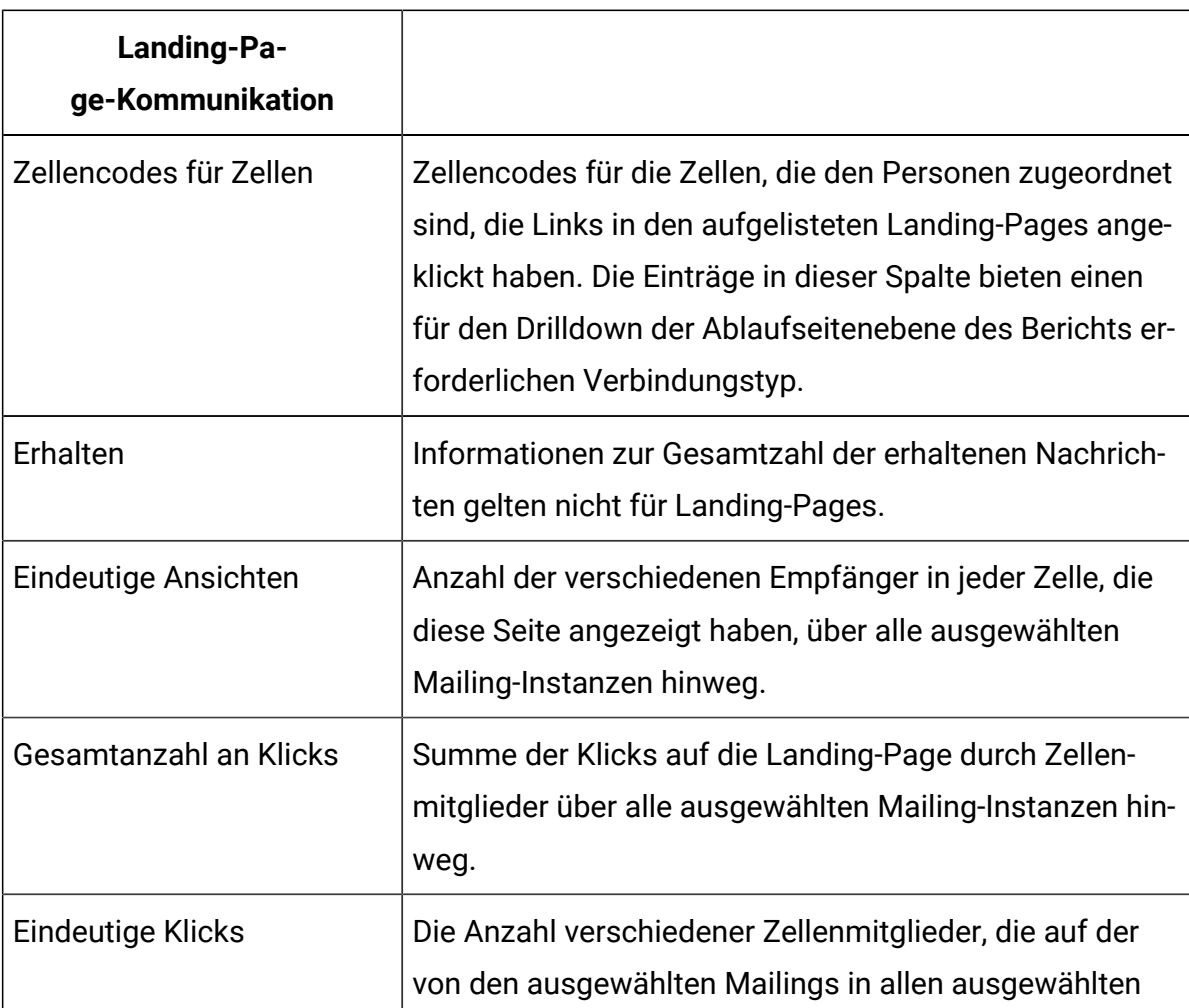

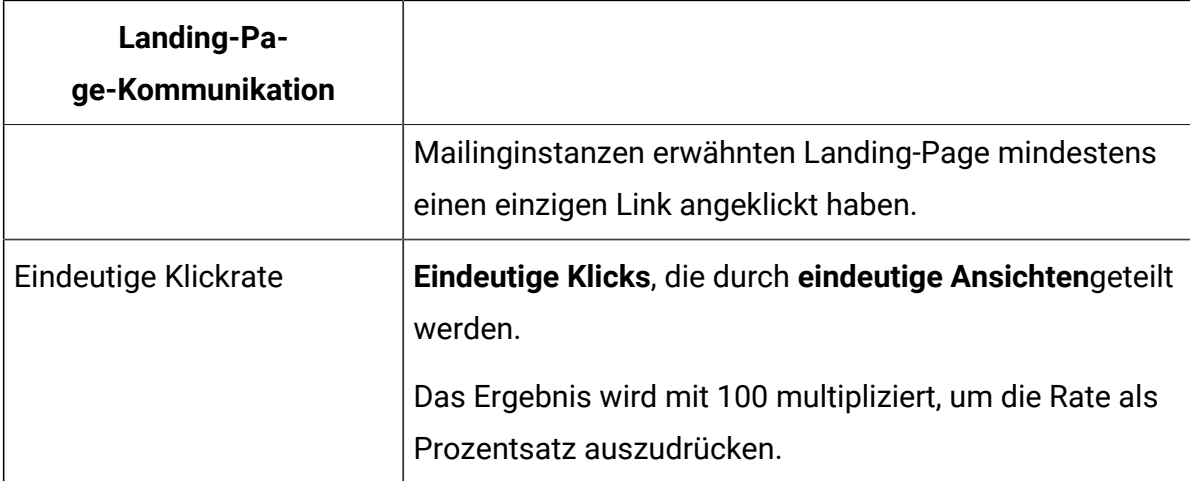

#### **Mailings und Landing-Pages**

Auf der Ebene Mailings and Landing-Pages werden Ergebnisse zu jeder Zelle angezeigt, für die Unica eine Nachricht oder eine Linkantwort erhalten hat. Im Bericht werden alle Mailings innerhalb der Kampagne aufgelistet, die der ausgewählten Zelle zugeordnet sind. Bei Mailings mit mehreren Instanzen werden auf der Ebene Mailings und Landing-Pages die Werte für alle Instanzen unter dem Mailing zusammengefasst.

Bei E-Mails können Sie die Anzahl der Nachrichten, Ansichten und Linkklicks für Mailings innerhalb einer einzelnen Kampagne anzeigen.

Bei Landing-Pages können Sie die Anzahl der Seitenaufrufe und die Klickergebnisse für Links auf Landing-Pages anzeigen, die mit E-Mail-Nachrichten verknüpft sind, die im Zusammenhang mit den für den Bericht ausgewählten Mailing-Instanzen gesendet wurden.

Klicken Sie auf einen Mailing- oder einen Landing-Page-Namen, um ein Drilldown auf die Linkebene durchzuführen.

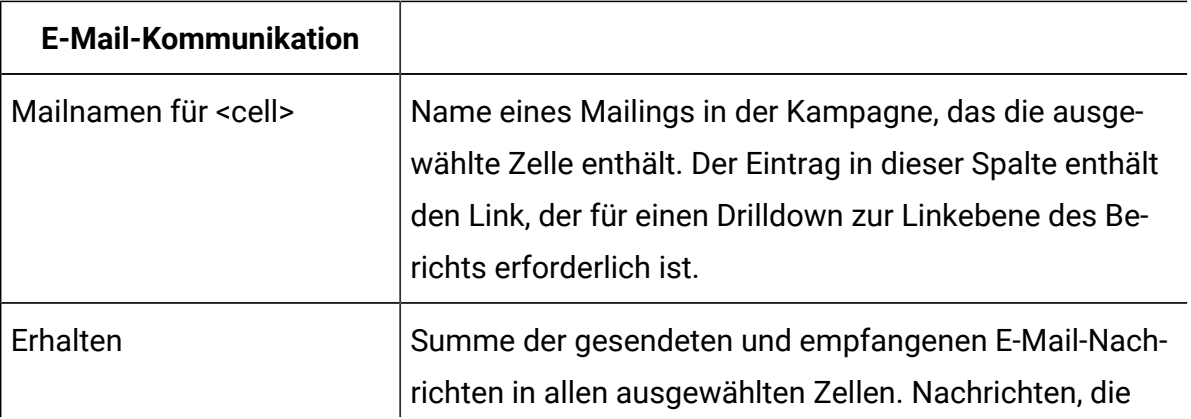

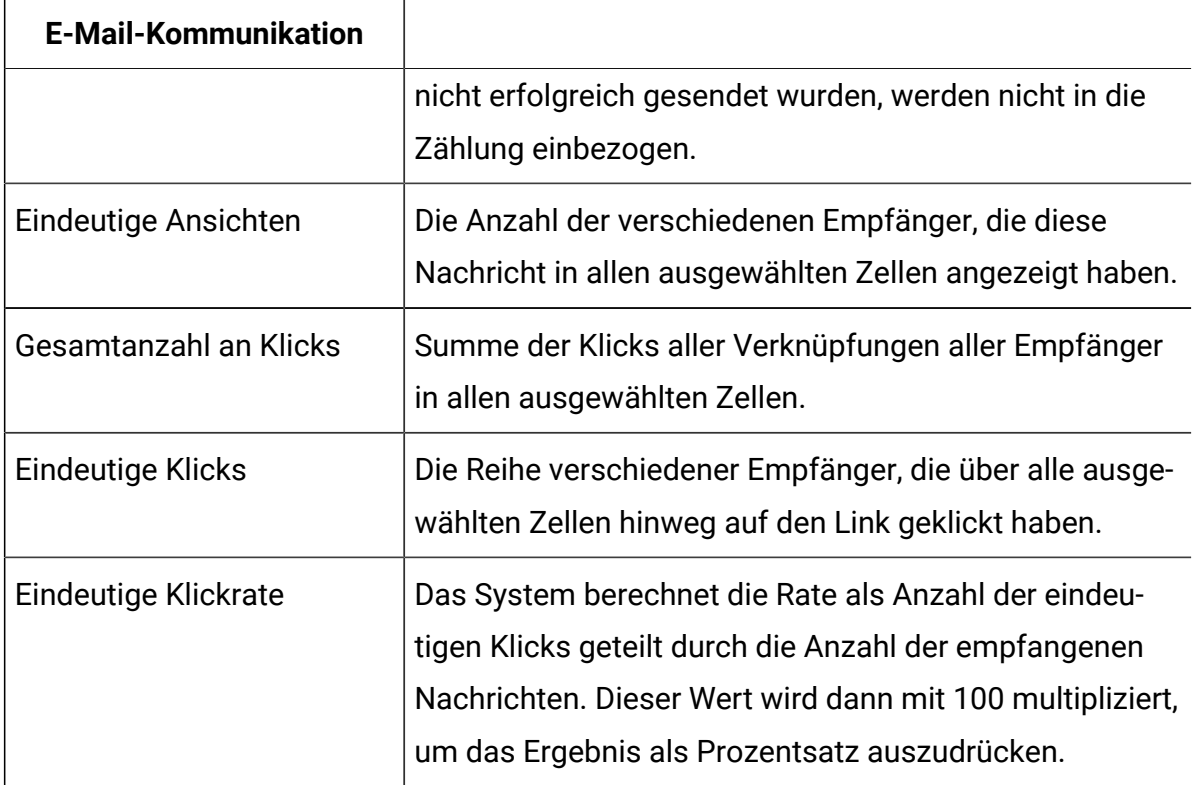

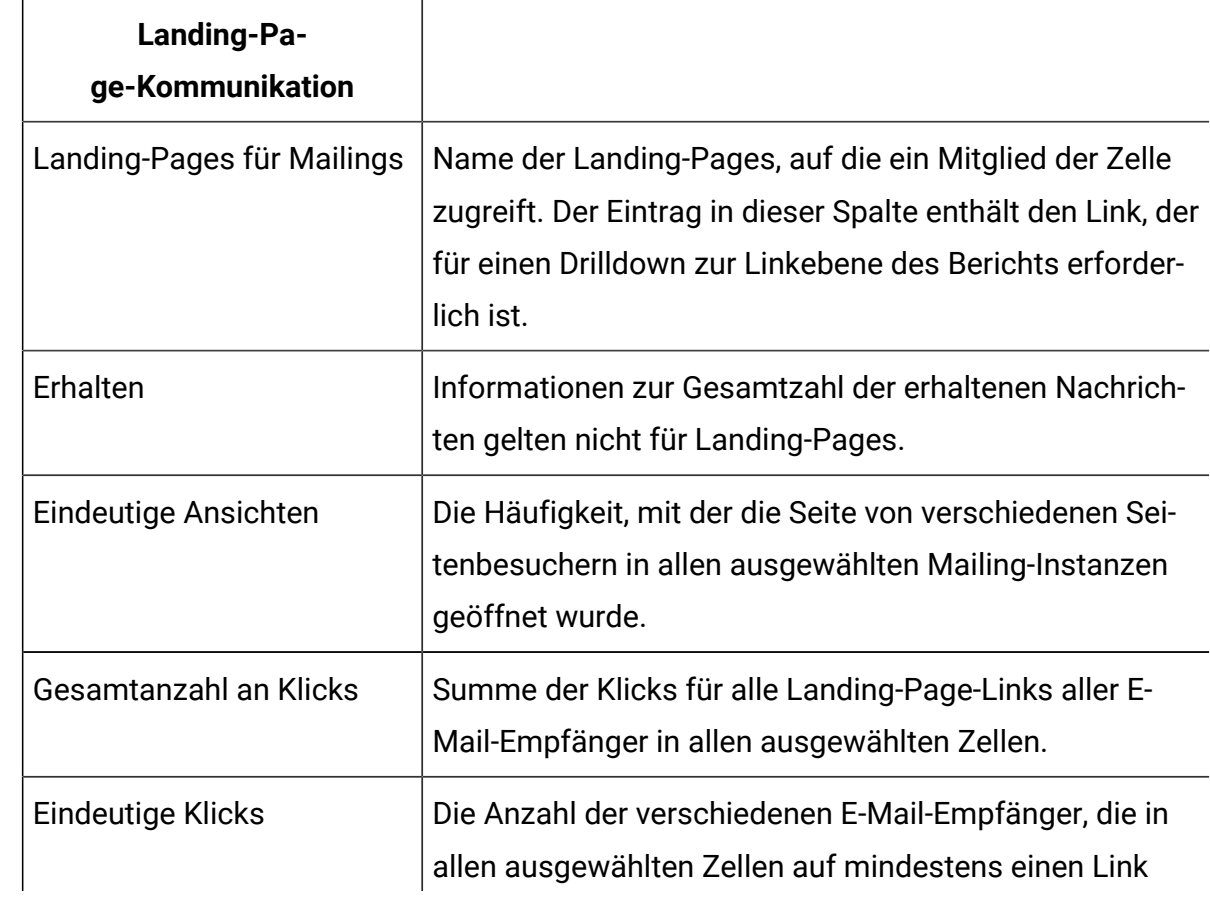

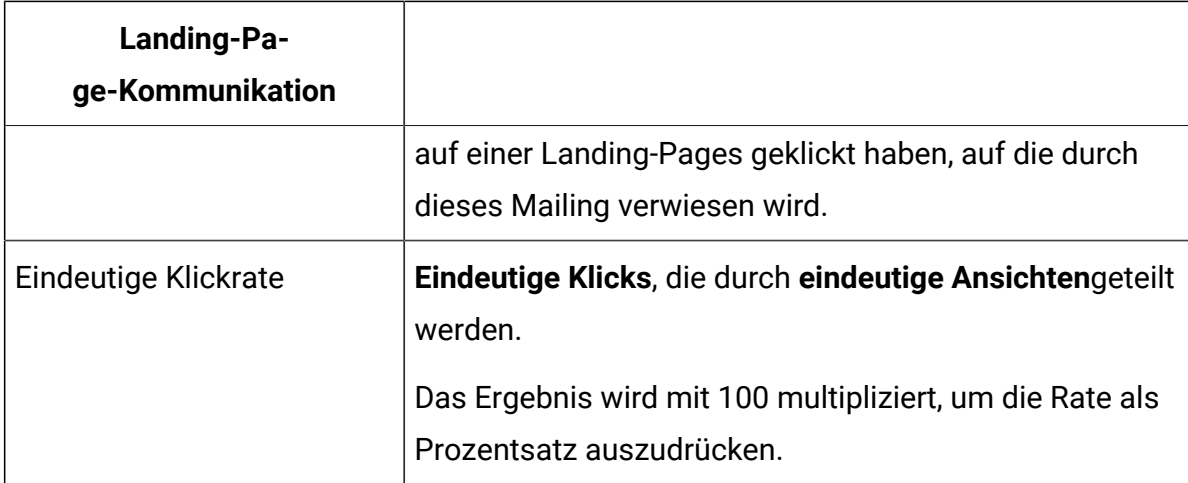

#### **Links**

Auf der Ebene "Links" sehen Sie die Antwortergebnisse für jeden Link in der Mailing- und Zelle, die Sie in der Mailing-Ebene ausgewählt haben. Für Links, die in mehreren Mailing-Instanzen angezeigt werden, zeigt der Bericht die Summe der Werte über die Instanzen hinweg an.

Für E-Mails listet der Bericht die Anzeigenamen der in der E-Mail-Nachricht enthaltenen Links auf. Der Linknamen wird nur angezeigt, wenn mindestens ein E-Mail-Client in der ausgewählten Zelle auf den Link geklickt hat.

Der Bericht identifiziert speziell Links, die mit dem Teilen Ihrer Marketing-E-Mails in sozialen Netzwerken verbunden sind. Der Bericht gibt Klicks an, wenn die Empfänger von E-Mail-Clients einen Link mit der E-Mail-Adresse teilen. Der Bericht identifiziert auch Klicks auf den freigegebenen Link und das soziale Netzwerk, aus dem der Klick stammt. Der Bericht identifiziert die Linkklicks wie folgt.

• Klicken Sie auf den Link zum Teilen auf sozialen Medien in der E-Mail: **Social\_Traffic**

Diese Nummer gibt an, in wie vielen sozialen Netzwerken der E-Mail-Empfänger einen Link zur Nachricht geteilt hat.

• Klickt in den verschiedenen sozialen Netzwerken des Links, der gemeinsam genutzt wurde: **<channel>\_Share**

Der Kanal ist das spezifische soziale Netz. Die Anzahl der Klicks gibt die Anzahl der anderen Personen an, die Ihre Nachricht angezeigt haben, nachdem der E-Mail-Empfänger einen Link zur Nachricht freigegeben hat.

**Anmerkung:** Wenn die E-Mail, die die Links zum Teilen von sozialen Netzwerken enthält, auch einen Link "Als Webseite anzeigen" enthält, werden die Linkklicks auf den Link "Als Webseite anzeigen" anstelle von **Social\_traffic** gemeldet. Der Bericht meldet jedoch immer noch die Ergebnisse für Klicks auf die Links, die in sozialen Netzwerken gemeinsam genutzt werden, als **<channel>\_Share**.

Bei Landing-Pages listet der Bericht die Namen der Links auf der Landing-Page auf, auf die ein E-Mail-Empfänger in der ausgewählten Zelle mindestens einmal geklickt hat.

Klicken Sie auf einen Linknamen, um einen Drilldown zur Mailing-Instanz-Ebene durchzuführen.

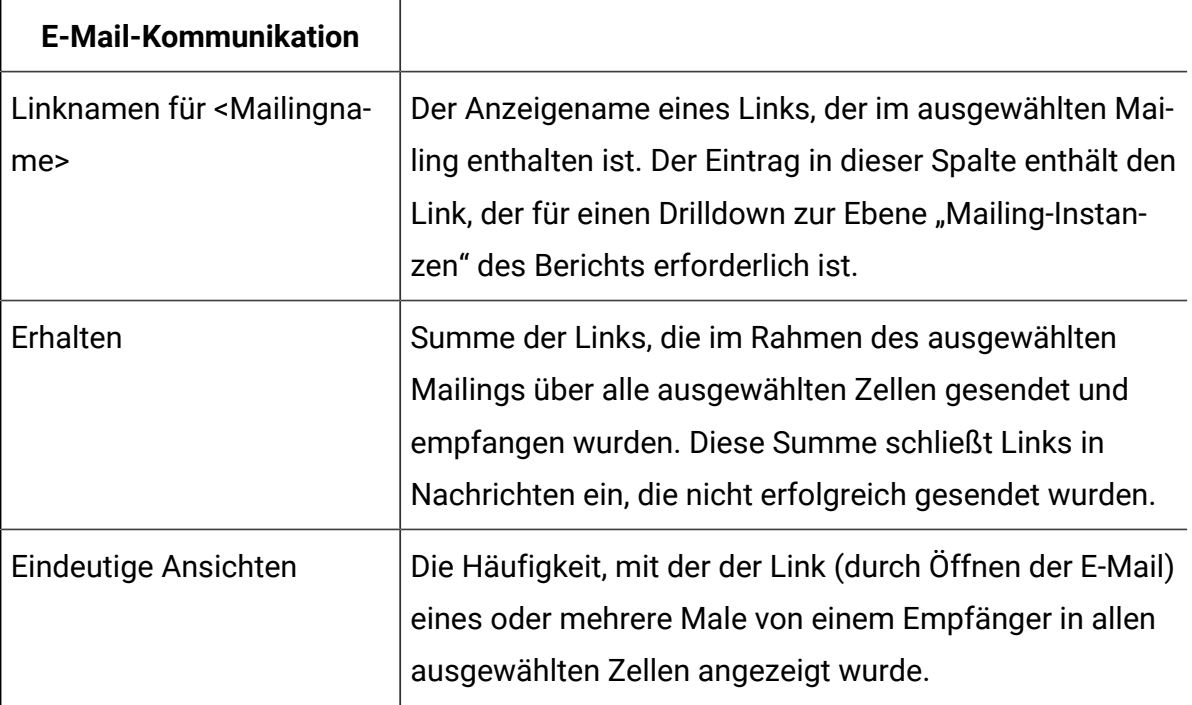

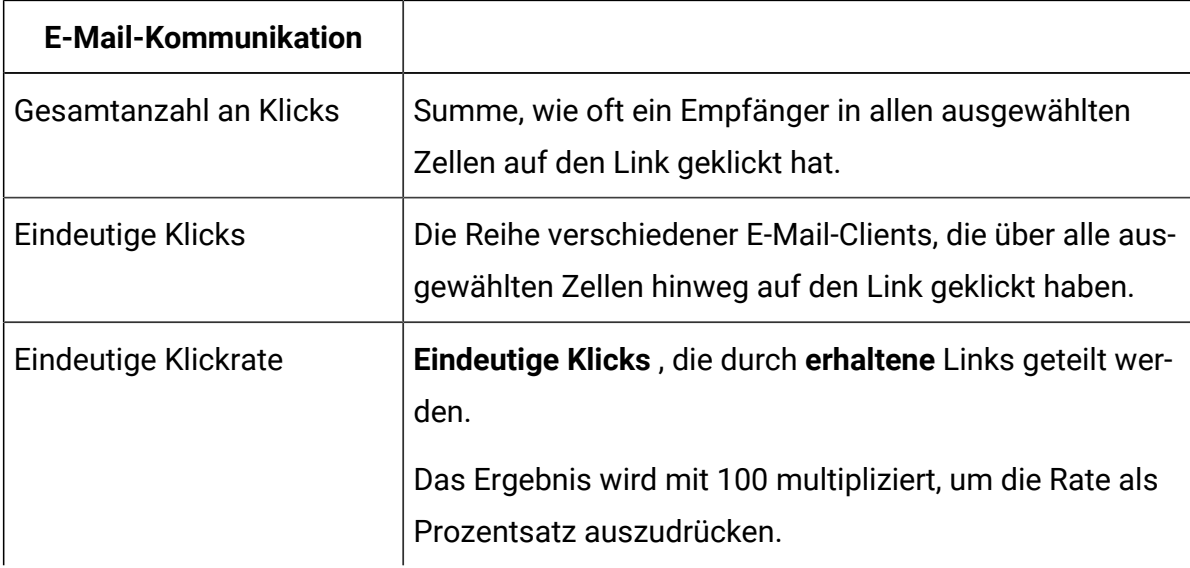

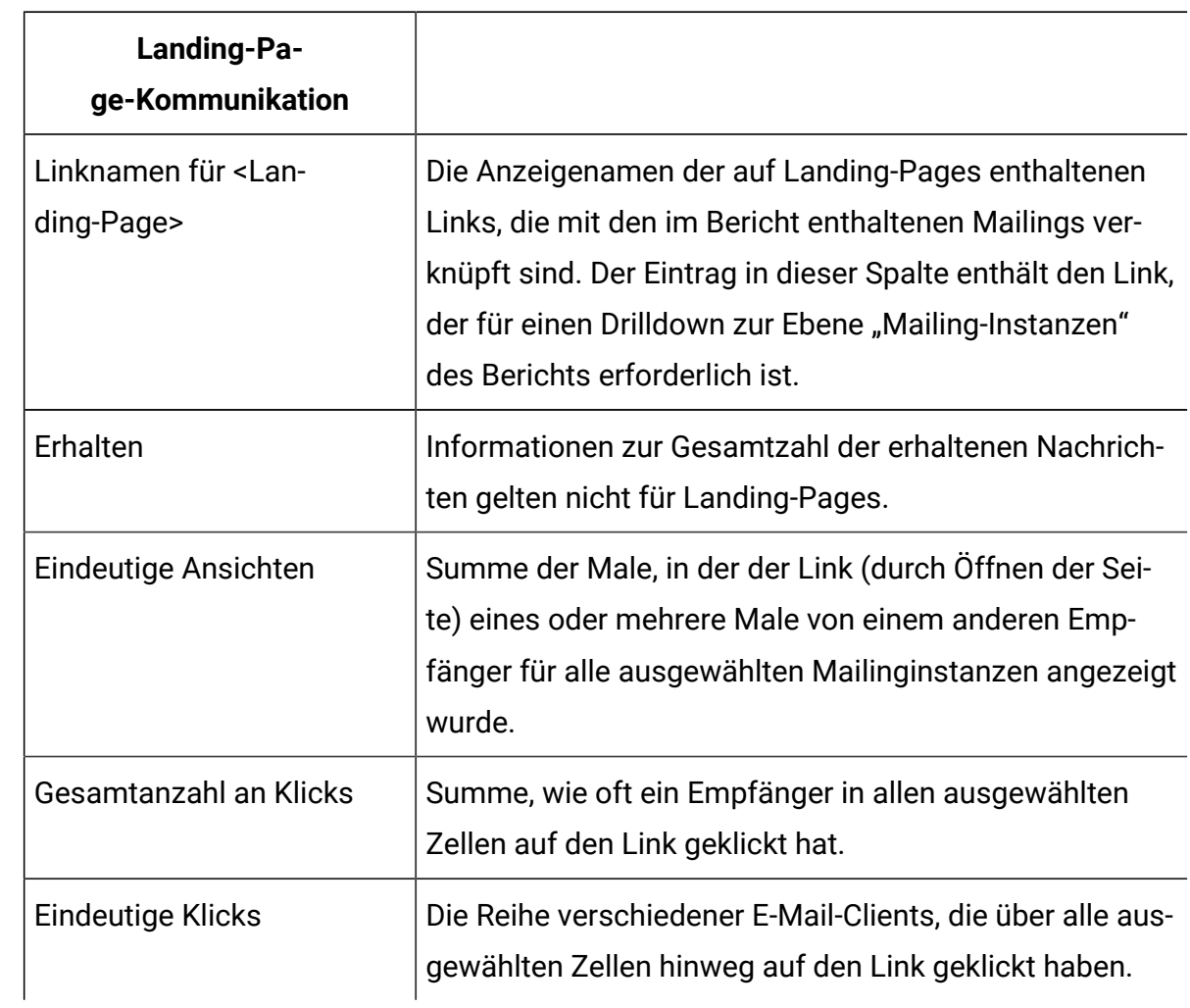

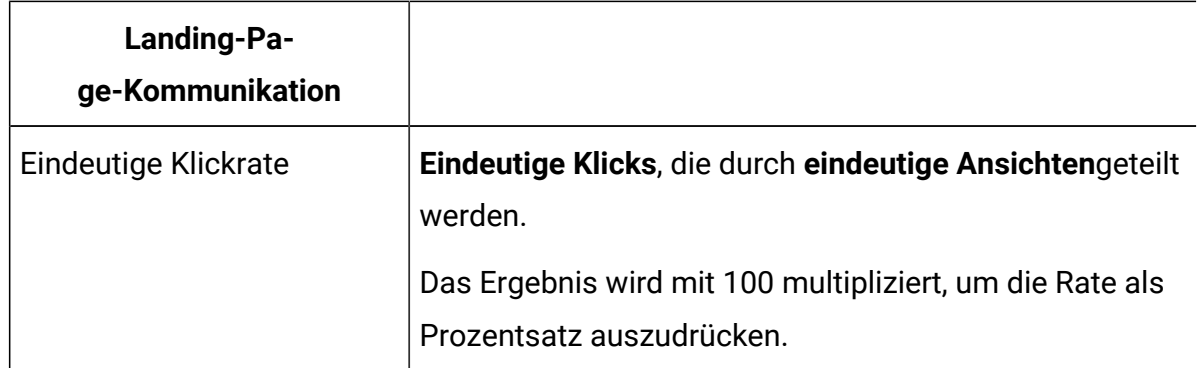

#### **Mailing-Instanzen**

Auf der Ebene "Mailing-Instanzen" listet der Bericht jede Mailing-Instanz auf, bei der mindestens ein Mitglied der ausgewählten Zelle auf den Link geklickt hat, den Sie auf der Ebene "Links" ausgewählt haben. Jede Mailinstanz gibt das Datum und die Uhrzeit des Mailingausführung s an.

Für E-Mails enthält die Liste alle Mailing-Instanzen, in denen E-Mail-Empfänger in der ausgewählten Zelle auf den Link geklickt haben, den Sie auf der Ebene "Links" ausgewählt haben.

Bei Landing-Pages enthält die Auflistung die Mailinginstanzen, in denen die Empfänger der ausgewählten Zelle die Landing-Page besucht haben, und anschließend auf den Link klicken, den Sie auf der Linkebene ausgewählt haben.

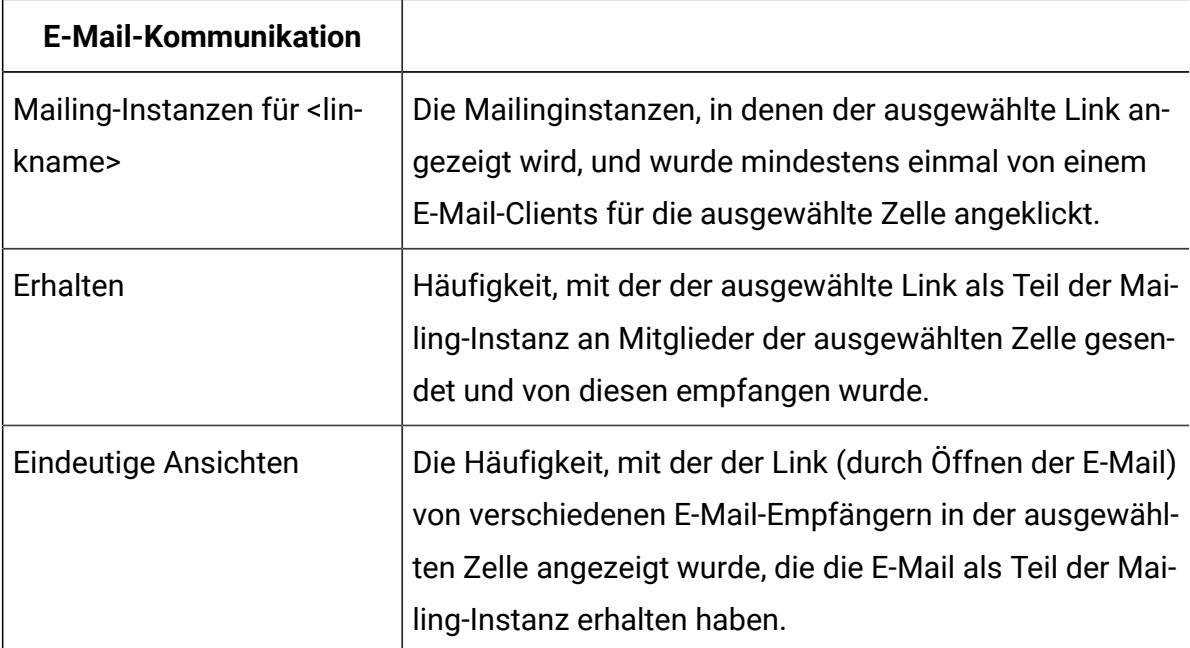

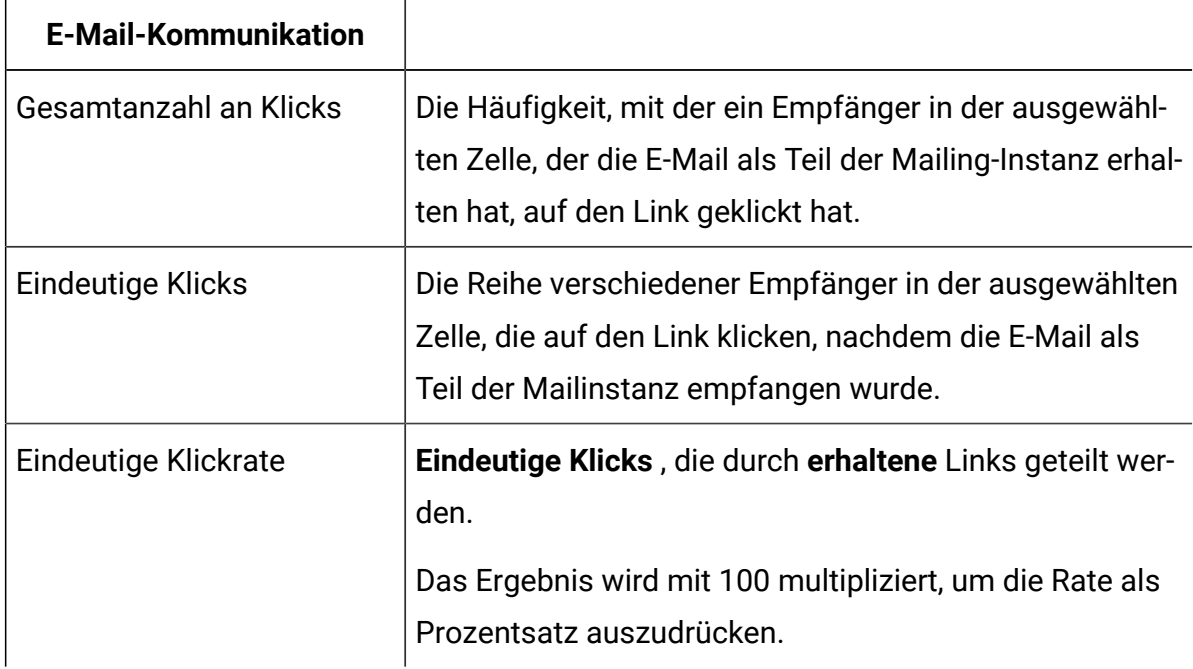

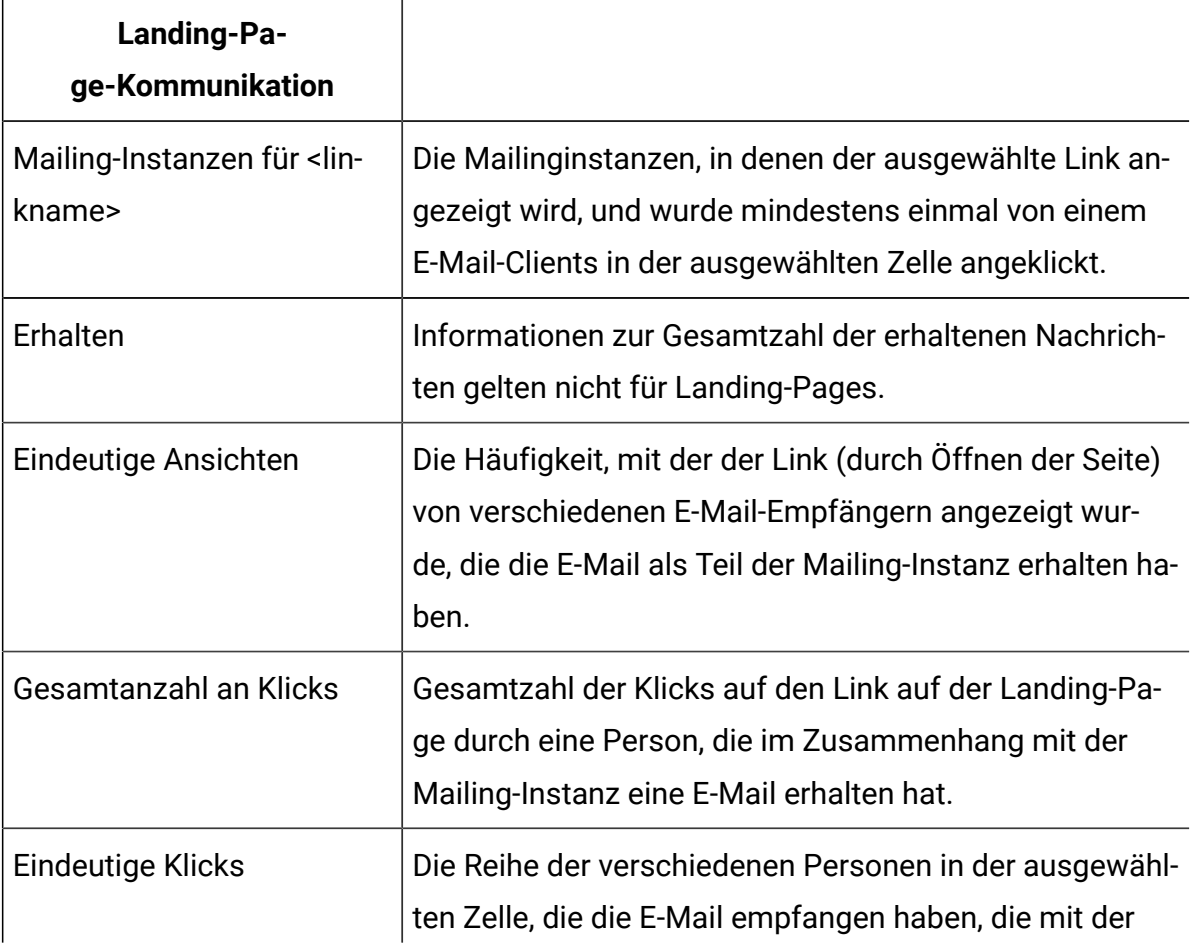

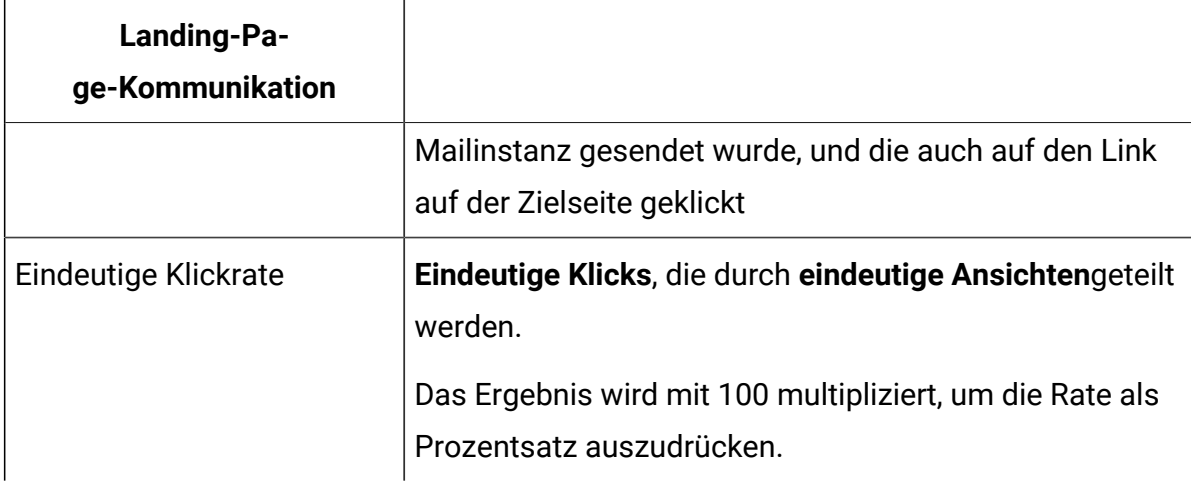

#### **Anmerkung:**

Obwohl die Mailing-Instanz-Ebene die niedrigste Ebene des Berichts ist, werden Mailing-Instanznamen als Drilldown-Links angezeigt. Wenn Sie auf den Link klicken, wird das Datum und die Uhrzeit für die Mailinstanz anstelle des Linknamens in der Spaltenüberschrift angezeigt. Dieser zusätzliche Drilldown Link ist ein bekanntes Verhalten und hat keinen Einfluss auf die Leistung des Berichts. Um zur Ebene der Mailing-Instanz zurückzukehren, klicken Sie mit der rechten Maustaste auf eine Instanz und wählen Sie **Drillup**.

# A/B-Test Leistungsbericht

Der A/B-Testleistungsbericht enthält detaillierte Mailing- und Antwortdaten, die von einem einzelnen A / B-Test generiert werden. Sie können den Bericht jederzeit ausführen, bevor oder nachdem das System einen Testsieger deklariert und das Mailing abgeschlossen hat.

Der Bericht listet die Ergebnisse für jede Testaufteilung auf, einschließlich der Anzahl der gesendeten und empfangenen Nachrichten. Der Bericht listet auch Ergebnisse für eindeutige Ansichten, Klicks und Beschwerden auf, unabhängig davon, welche Kriterien als Kriterium für die Ermittlung der Gewinner-E-Mail konfiguriert sind. Wenn Sie den Bericht anzeigen, bevor das System einen Gewinner deklariert, zeigt der Bericht an, dass der Gewinner aussteht, und gibt nicht an, welche Kriterien als Gewinnkriterien ausgewählt wurden.

Der Bericht zeigt die Ergebnisse für jeweils ein Mailing an. Sie können in einem einzelnen A/ B-Testerfolgsbericht keine Ergebnisse für mehrere Mailings anzeigen.

Der A/B-Test stellt eine Testbewertung zur Verfügung, um die relative Effektivität jeder Aufteilung zu veranschaulichen, um das Bewertungskriterium zu erfüllen, das für den Test angegeben wurde. Je höher die Bewertung ist, desto besser ist die Version mit dem Bewertungskriterium erfüllt, das zur Ermittlung des Testsiegers eingesetzt wird. Die Gewinnerversion erhält immer 100 Punkte. Sie können alle Testergebnisse verwenden, um mehr über die Vorlieben der Zielgruppe zu erfahren und das E-Mail-Design für zukünftige Mailings zu verbessern.

Da der Leistungsbericht für A / B-Tests auf Empfängerantworten basiert, können sich die Berichtsdaten im Laufe der Zeit ändern, wenn mehr Empfänger auf die während des A / B-Tests gesendeten Nachrichten antworten. Erteilen Sie den E-Mail-Clients genügend Antwortzeit und für das System, um die Gewinnaufteilung zu ermitteln.

Das System akzeptiert und zeichnet die Antworten der E-Mail ab, nachdem der Gewinner deklariert und das Mailing abgeschlossen wurde. Sie können die zusätzlichen Ergebnisse anzeigen, indem Sie den A/B-Testerfolgsbericht zu einem beliebigen Zeitpunkt nach Abschluss des Mailings erneut ausführen.

Sie können auch die Berichte "Detaillierter Link" und "Detaillierter Link nach Zelle" ausführen, um weitere Links anzuklicken und Daten für die E-Mail-Nachrichten anzuzeigen, die während des A / B-Tests gesendet wurden.

## Inhalt des A / B-Testleistungsberichts

Der Bericht "A/B-Testleistung" liefert die Ergebnisse für jede Aufteilung und für die gewinnende Version der E-Mail-Adresse. Der Bericht listet die Kampagne, die Mailing-Instanz und das Datum für den A / B-Test auf. Außerdem werden die Kriterien aufgelistet, anhand derer die Gewinnerversion der E-Mail ermittelt wird.

In der Tabelle sind die Arten von Informationen aufgeführt, die der A / B-Testleistungsbericht enthält.

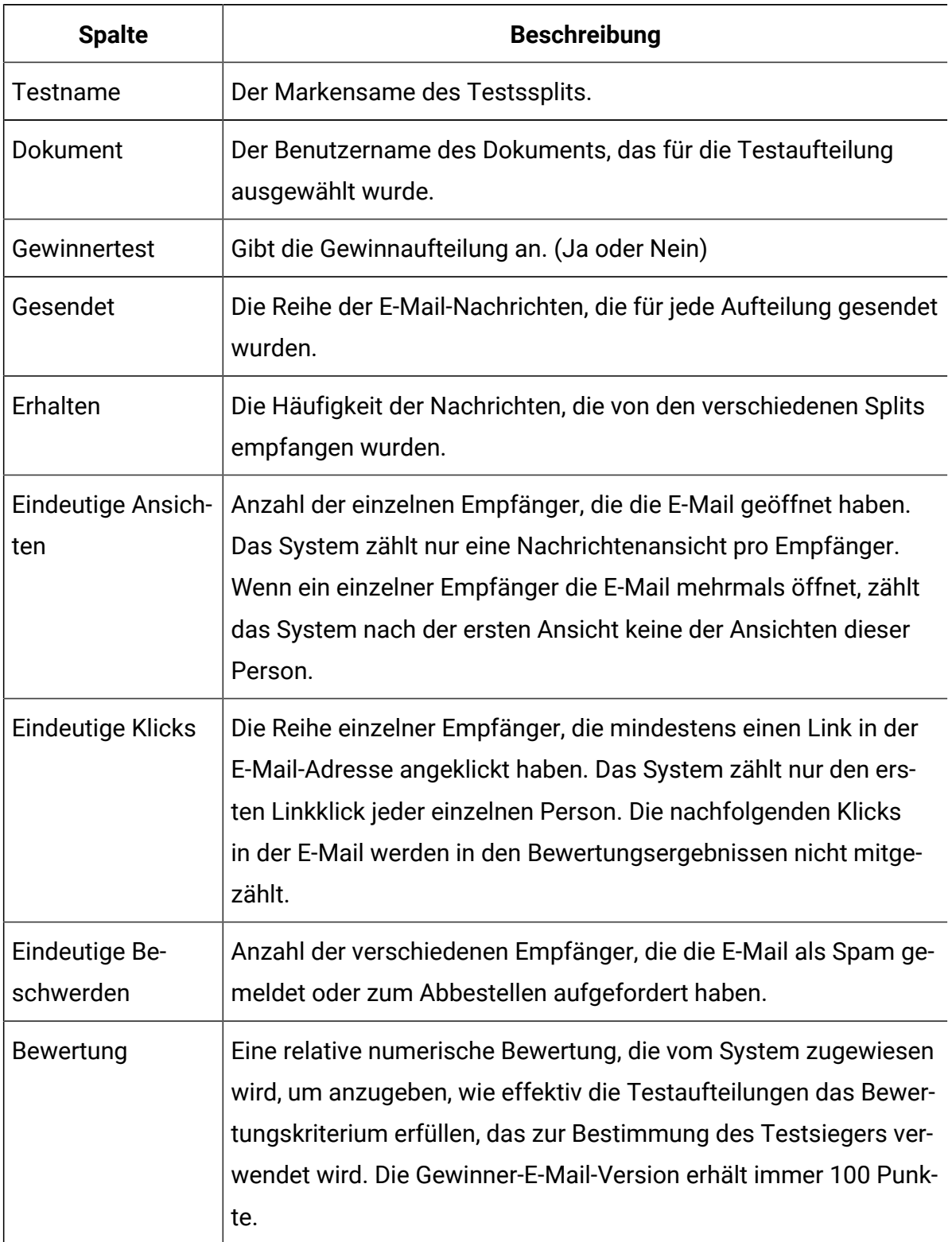

#### **Inhalt des A / B-Testleistungsberichts**

# Bericht "Ausführung des Mailingausführungsverlaufs"

Der Mailing-Ausführungsverlauf-Bericht enthält Ergebnisse zum Senden von Nachrichten und den aktuellen Status für Test- und Produktionsmailings. Der Bericht ist ein Übersichtsbericht, der Ergebnisse für alle Mailinginstanzen innerhalb einer bestimmten Kampagne enthält.

Sie können die Daten in diesem Bericht verwenden, um verschiedene Aspekte in Bezug auf die Ausführung von Deliver-Mailings zu bewerten oder zu überwachen.

- Ausführungstermine, -Zeiten und -Dauer. Sie können den Mailnamen und die Ausführungszeit verwenden, um bestimmte Mailinginstanzen zu identifizieren.
- Größe und Inhalt des Mailings, einschließlich der spezifischen Empfängerliste und des Deliver-Dokuments, auf die das Mailing verweist.
- Einstellungen für Protokollierung und Linkververfolgung
- Ergebnisse der Nachrichtenübertragung, einschließlich der Anzahl der gesendeten Nachrichten, der Anzahl der Nachrichten, die nicht gesendet werden konnten, und der Rate, mit der Deliver die Nachrichten übertragen hat
- Current®Status des Mailings

# Inhalt des Berichts "Ausführung des Mailingausführung sverlaufs"

Der Mailingausführungsverlaufsbericht enthält Details zu verschiedenen wichtigen Mailingausführungs-Metriken. Wenn Sie über die Deliver-Analyseseite auf den Bericht zugreifen, bieten die Ergebnisse Vergleiche mit früheren Läufen desselben Mailings.

Der Mailing-Ausführungsverlauf-Bericht enthält Ergebnisse für Mailing-Testläufe und für Produktionsläufe. Der Bericht liefert auch Ergebnisse für Mailings, die als A/B-Tests ausgeführt werden.

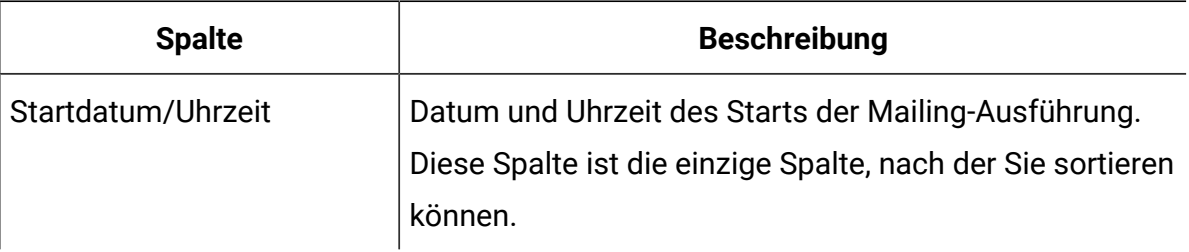

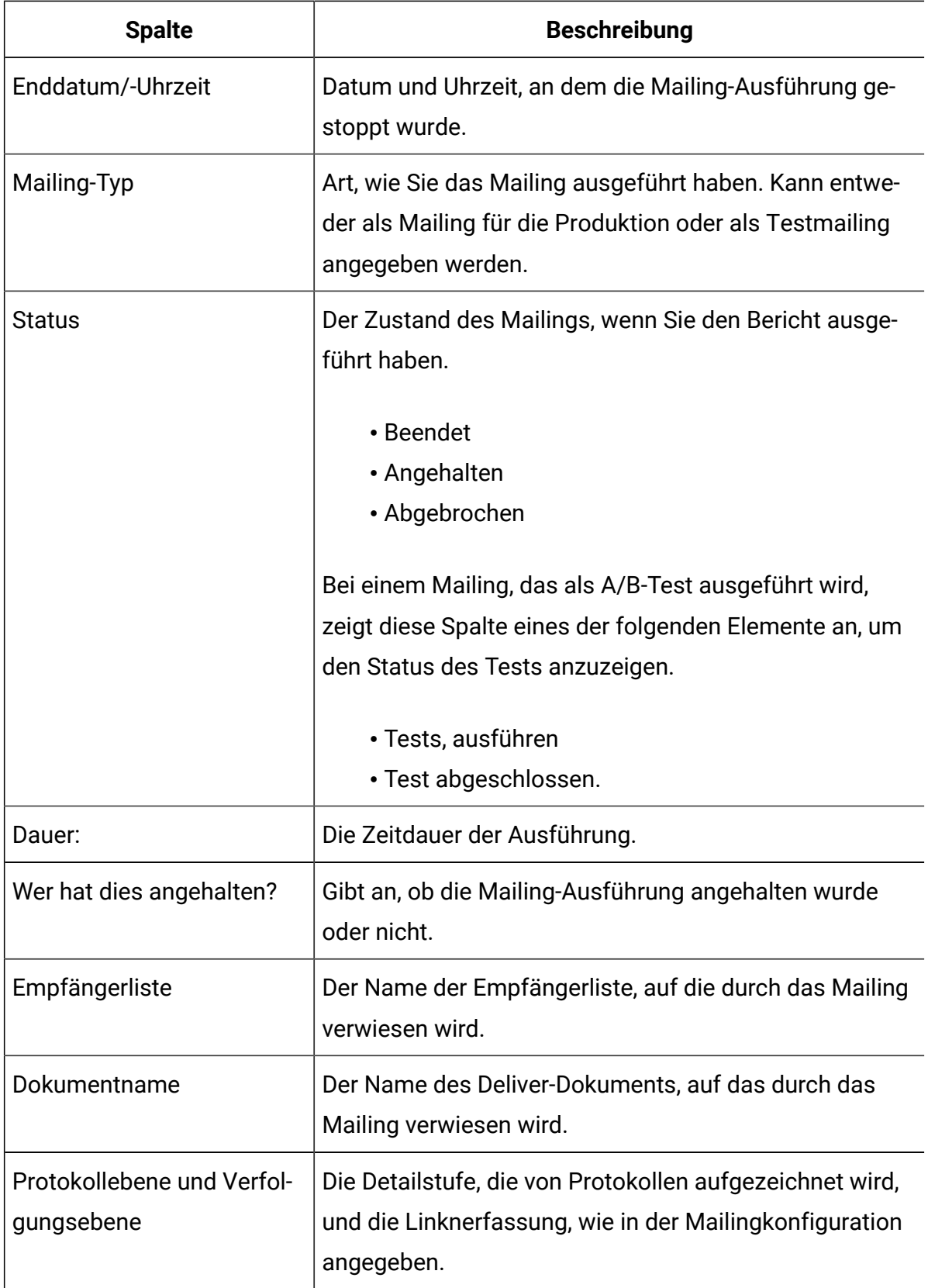

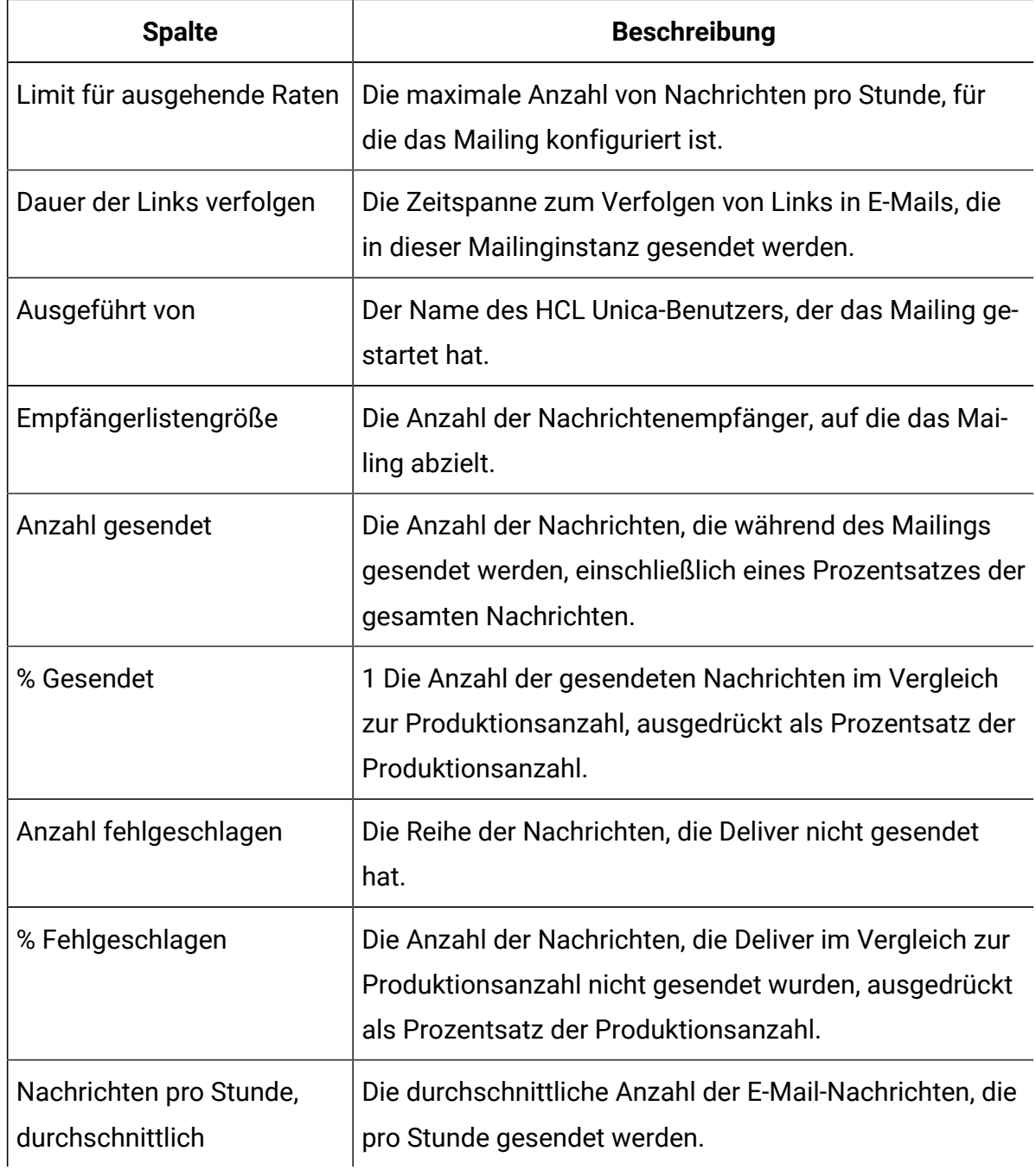

# Informationen zur Aktivierung zusätzlicher Verfolgungsfunktionen

Zur Erweiterung der Standardverfolgungsfunktionen, die für Ihr gehostete E-Mail-Konto verfügbar sind, stellt Unica die folgenden zusätzlichen Kontakt- und Verbindungsfunktionen zur Weiterverfolgung bereit. Diese Funktionen sind auf Anfrage von Unica verfügbar.

• Zusätzlich verfolgte Personalisierungsfelder für die Kontaktverfolgung.

Sie können Personalisierungsfelder definieren, um empfängerspezifische Kontaktdaten bereitzustellen. Sie können dann anfordern, dass die aufgelösten Feldwerte in den Deliver -Systemtabellen bei jeder Ausführung eines Mailing gespeichert werden sollen. Die Werte der von Ihnen angegebenen Felder werden in den Verfolgungstabellen gespeichert, wenn Sie das Mailing senden, bevor die E-Mail-Nachrichten geöffnet werden oder wenn die Empfänger antworten.

• Benutzerdefinierte Link-URL-Parameter für die Linkverfolgung.

Sie können entweder statische Werte oder Personalisierungsfelder für den Verfolgungsparameter angeben. Sie müssen Unicamitteilen, welches Name- und Wertepaar für jeden URL-Parameter verwendet werden soll.

• Zielgruppenkennung als Kontaktattribut.

Wenn Ihre Empfängerlisten mehrere Zielgruppenwerte enthalten, speichert das System diese automatisch in einer separaten Zeile in derselben Deliver-Verfolgungstabelle.

Weitere Informationen zur zusätzlichen Verfolgung finden Sie in den folgenden Themen.

- Zusätzlich verfolgte [Kontaktfelder](#page-664-0) [\(auf Seite 649\)](#page-664-0)
- [Benutzerdefinierte](#page-667-0) URL-Parameter für zusätzliche Links verfolgen [\(auf Seite 652\)](#page-667-0)
- AudienceID als [Kontaktattribut](#page-670-0) verfolgen [\(auf Seite 655\)](#page-670-0)

Zusätzliche Kontakt- und Link-Tracking-Funktionen sind nur auf Anfrage erhältlich. Sie können Unica auffordern, zusätzliche Kontakt- und Linkverfolgungsfunktionen für Ihr gehostetes E-Mail-Konto zu aktivieren, indem Sie sich mit dem technischen Support von HCL an das Erhöhen eines Tickets wenden. Informationen zum Übergeben einer solchen Anforderung finden Sie im Abschnitt Ihr gehostete [Nachrichtenkonto \(auf Seite 20\)](#page-35-0) .

#### <span id="page-664-0"></span>Zusätzlich verfolgte Kontaktfelder

Zur Ergänzung von Kontaktdaten, die bei jeder Mailingausführung erfasst wurden, können Sie anfordern, dass Unica bestimmte Personalisierungsfelder verfolgt werden, um zusätzliche Daten auf Empfängerebene zu generieren. Diese Funktion ist nur auf Anfrage

an Unicaüber das Unica Deliver Services-Team verfügbar. Ihre Anforderung muss die spezifischen Personalisierungsfelder enthalten, die Sie in Ihren Mailings verwenden möchten. Informationen zum Erstellen einer Anforderung finden Sie im Abschnitt [Ihr](#page-35-0) gehostete [Nachrichtenkonto \(auf Seite 20\)](#page-35-0).

Nachdem Sie diese Funktion für Ihr gehostete E-Mail-Konto aktiviert haben, zeichnet Deliver die aufgelösten Werte jedes Personalisierungsfelds als zusätzliche Kontaktverfolgungsdaten in den lokalen Deliver Systemtabellen jedes Mal auf, wenn Sie ein Mailing ausführen.

Um beispielsweise Marketing-E-Mails zu verfolgen, die an Kunden in einem bestimmten geografischen Gebiet gesendet wurden, können Sie ein Personalisierungsfeld <UAEpf n="postal"/> definieren und das Feld den Postleitzahldaten des E-Mail-Empfängers in Ihrer Marketing-Datenbank zuordnen. Sie können dann anfordern, dass Unicadieses Personalisierungsfeld für eine zusätzliche Kontaktverfolgung verwendet. Wenn Sie das Mailing ausführen, zeichnet Deliver die Postleitzahl in den Deliver-Systemtabellen in der Tabelle UCC\_EnvelopeAttr für jeden Empfänger der E-Mail auf.

Nach Abschluss des Mailingausführung s können Sie die-Systemtabellen abfragen, um auf die Verfolgungsdaten zuzugreifen. Eine Zusammenfassung der Informationstypen, die in den Deliver -Systemtabellen verfügbar sind, finden Sie unter Über die Deliver [Systemtabellen](#page-671-0) [\(auf Seite 656\)](#page-671-0). Weitere Informationen zu Struktur und Inhalt der Deliver Systemtabellen finden Sie im Unica DeliverSystemtabellen- und Datenwörterbuch

Personalisierungsfelder, die für eine zusätzliche Kontaktverfolgung herangezogen werden, müssen nicht in dem Maildokument angezeigt werden, auf das durch das Mailing verwiesen wird. Nachdem Unica Diese Funktion für Ihr Konto aktiviert wurde, muss jedoch jedes Personalisierungsfeld, das Sie für die Kontaktverfolgung angefordert haben, in der Ausgabelistentabelle (OLT) oder in der Mailingkonfiguration für jedes mailmail definiert werden, das Sie senden. Definieren Sie die Personalisierungsfelder wie folgt.

- Die Personalisierungsfelder von OLT müssen in der OLT definiert sein, auf die das Mailing verweist.
- Konstante Personalisierungsfelder müssen in der Mailingkonfiguration angeeben werden.
- Die in Personalisierungsfeldern erbauten Felder sind im System vordefiniert. Deliver gibt automatisch den entsprechenden Namen und Wert an.

Das System beginnt nicht mit der Ausführung eines Mailing, bis Sie die Personalisierungsfelder oder die Mailingkonfiguration nach Bedarf definieren.

#### Personalisierungsfelder für zusätzliche Kontaktverfolgung verwenden

Die Verwendung von Personalisierungsfeldern zur Bereitstellung zusätzlicher Kontaktverfolgungsinformationen ist nur auf Anfrage an Unica verfügbar. Nachdem diese Funktion für Ihr gehostetes E-Mail-Konto aktiviert wurde, müssen Sie die angegebenen Personalisierungsfelder für jedes von Ihnen ausgeführte Mailing definieren.

Sie können OLT, Konstante oder integrierte Personalisierungsfelder für die Kontaktverfolgung verwenden.

- 1. Definieren Sie ein oder mehrere Personalisierungsfelder, die die Informationen erfassen, die Sie für die Nachverfolgung verwenden möchten.
- 2. Wenden Sie sich an Unica Deliver Services, um anzufordern, dass Unicadie zusätzliche Kontaktverfolgung mit Personalisierungsfeldern für Ihr gehostetes E-Mail-Konto aktiviert. Sie müssen die Personalisierungsfelder angeben, die Sie verwenden möchten.

Kontaktinformationen finden Sie unter Ihr gehostete [Nachrichtenkonto \(auf Seite 20\).](#page-35-0)

3. Definieren Sie die Personalisierungsfelder für die Verfolgung in jedem Mailing, das Sie senden.

Weitere Informationen zum Definieren von Personalisierungsfeldern für die Verfolgung finden Sie im Abschnitt Zusätzlich verfolgte [Kontaktfelder \(auf Seite 649\)](#page-664-0) .

4. Führen Sie das Mailing aus oder planen Sie es

5. Wenn die Mailingausführung abgeschlossen ist, lesen Sie die Daten in der Tabelle UCC\_EnvelopeAttr .

In der Tabelle UCC\_EnvelopeAttr werden in der Spalte **EnvelopeID** einzelne E-Mail-Nachrichten identifiziert. Die folgenden zusätzlichen Verfolgungsdaten sind verfügbar.

- attributeName: Der Benutzername für das Personalisierungsfeld, das für die Verfolgung herangezogen wird.
- AttributeTypeID: 8
- StringValue: Wert, wenn das Personalisierungsfeld Textdaten zurückgibt
- NumberValue: Wert, wenn das Personalisierungsfeld numerische Daten zurückgibt
- DatetimeValue: Wert, wenn das Personalisierungsfeld Datum oder Zeit zurückgibt

Verwenden Sie Ihre Berichts- oder Datenbankverwaltungstools, um diese zusätzlichen Verfolgungsinformationen abzurufen und zu analysieren.

Informationen zu den Deliver-Systemtabellen finden Sie unter Über die [Deliver](#page-671-0) Systemtabellen (auf Seite 656).

#### <span id="page-667-0"></span>Benutzerdefinierte URL-Parameter für zusätzliche Links verfolgen

Um zusätzliche Linkklickinformationen für Ihre Marketing-E-Mail zu sammeln, können Sie anfordern, dass Unica automatisch benutzerdefinierte URL-Parameter zu Links hinzufügt, die in Ihren Marketing-E-Mail-Nachrichten enthalten sind.

Wenn diese Funktion für Ihr gehostetes E-Mail-Konto aktiviert ist, fügt Deliver jedem Link in Ihren Marketing-E-Mail-Nachrichten automatisch ein Name / Wert-Paar als zusätzlichen URL-Parameter hinzu. Sie müssen den Nachrichteneditor nicht verwenden, um den Parameter manuell zu E-Mail-Links hinzuzufügen. Sie müssen jedoch den Dateinamen und den Wert definieren, der Deliver als zusätzlicher URL-Parameterwert einfügt.

Sie können auch anfordern, dass die Lieferung unter bestimmten Bedingungen keine zusätzlichen URL-Parameter zu Links hinzufügt.

Das Angeben von Name/Wert-Paaren für zusätzliche URL Parameter bietet Ihnen die Möglichkeit, ausgewählte Daten an das Verbindungsziel weiterzugeben, wenn der

Empfänger der E-Mail-Adresse auf einen Link klickt. Sie können die URL der Datenparameter für verschiedene Zwecke verwenden. Wenn Sie z. B. URL-Parameter hinzufügen, die das jeweilige Mailing und die zugehörigen Nachrichten angeben, können Sie Webanalysetools so konfigurieren, dass die angegebenen Parameterwerte erkannt werden, um die Personen zu identifizieren, die Ihre Website besuchen und auf welches Mailing sie reagieren.

Der Parameterwert, den Sie angeben, kann ein statischer Text oder ein personalisiertes Feld sein.

Das automatische Hinzufügen von URL-Parametern ist nur auf Anfrage möglich. Um benutzerdefinierte URL-Parameter für die Linkverfolgung anzufordern, wenden Sie sich über das technische Support-Team von HCL an das Unica Deliver Services-Team.

## Voraussetzungen für das Hinzufügen von URL-Parametern für die Linkerverfolgung

Wenn Sie HCL auffordern, benutzerdefinierte URL-Linkparameter hinzuzufügen, müssen Sie das Name-Wert-Paar für jeden Linkparameter angeben, den Sie Links in Ihren Marketingnachrichten hinzufügen möchten. Sie können einen statischen Textwert oder ein Personalisierungsfeld angeben.

**Anmerkung:** Um eine mögliche Verwechslung zu vermeiden, geben Sie in Ihrer Anforderung an Unica deutlich an, ob es sich bei dem zusätzlichen Parametertyp um einen Textwert oder ein Personalisierungsfeld handelt.

Geben Sie jeden Parameter wie folgt an.

• Geben Sie einen Namen für den Parameter an.

#### Beispiel: **Name = Mailing**.

• Geben Sie den Wert an, der für den Parameterwert genutzt wird.

Sie können einen Textwert oder ein Personalisierungsfeld angeben. Wenn Sie einen Textwert angeben, geben Sie eine Zeichenfolge an. Beispiel: SpringPromo oder 32911. Wenn Sie Ihre Anforderung an Unica senden, geben Sie an, dass Sie den Wert als statischen Textwert hinzufügen möchten.

• Geben Sie an, ob Sie URL-Parameter nur für Testmailings verwenden möchten.

Wenn Sie diese Option anfordern, fügt das System keine zusätzlichen URL-Parameter zu Links in E-Mails hinzu, die in Produktionsmailings gesendet werden. Die Änderung wirkt sich auf alle Produktionsmailings für Ihr gehostetes Nachrichtenkonto aus.

• Geben Sie an, ob Sie verhindern möchten, dass das System zusätzliche URL-Parameter für bestimmte Links hinzufügt.

Geben Sie eine eindeutige Zeichenfolge an, die zu den Links gehört, die Sie ausschließen möchten.

Wenn Sie ein Personalisierungsfeld angeben, geben Sie an, welches Feld verwendet werden soll. Parameterwerte, die aus Personalisierungsfeldern generiert wurden, sind URL-verschlüsselt. Sie müssen die Konfigurationsvoraussetzungen für den von Ihnen angegebenen Personalisierungstyp erfüllen.

- Wenn Sie ein Personalisierungsfeld ' OLT ' angeben, müssen Sie das Feld in der OLT definieren, auf das durch das Mailing verwiesen wird.
- Wenn Sie ein konstantes Personalisierungsfeld angeben, müssen Sie die Konstante in der Mailingkonfiguration angeben.
- Wenn Sie ein integriertes Personalisierungsfeld angeben, fügt das System den korrekten Wert gemäß der Felddefinition hinzu. Geben Sie den Feldnamen an, den Sie hinzufügen möchten.

#### Methode zum Ausschließen von URL-Verfolgungsparametern in bestimmten Links

Wenn Sie Unica auffordern, benutzerdefinierte Link-Verfolgungsparameter zu URLs hinzuzufügen, können Sie Deliver auffordern, bestimmten URLs keine URL-Parameter hinzuzufügen.

Um zu verhindern, dass das System bestimmten URLs Verfolgungs-URL-Parameter hinzufügt, müssen Sie Zeichenfolgen angeben, die in Links angezeigt werden, für die Sie zusätzliche Parameter ausschließen möchten. Wenn Sie ein Mailing ausführen, fügt Deliver keinem der Links, die die von Ihnen angegebenen Zeichenfolgen enthalten, zusätzliche Verbindungsparameter hinzu.

Um beispielsweise zu vermeiden, dass dem Link URL-Tracking-Parameter hinzugefügt werden, können Sie https://www.example.com anfordern, dass Unica URL-Tracking-Parameter für alle Links weglässt, die die Zeichen exa enthalten.

## <span id="page-670-0"></span>AudienceID als Kontaktattribut verfolgen

In Unica Campaign definieren Sie Zielgruppenebenen, um in Ihrer Marketingdatenbank definierte Objekte und Personen zu identifizieren, auf die Sie mit einer Kampagne abzielen können. Sie definieren Zielgruppenebenen durch Zuordnung von Campaign Tabellen zu Tabellen in ihren Marketingdatenbanken.

Wenn Sie ein Ablaufdiagramm ausführen, um eine Empfängerliste zu erstellen, erstellt Deliver die Tabelle als Datenbank und enthält eine Zeile für jeden Empfänger der E-Mail-Adresse. In jeder Zeile fügt Deliver die eindeutige Zielgruppen-ID hinzu, die jeder Person in Unica Campaign zugewiesen ist, basierend auf der Zielgruppe, zu der die Person gehört. Die Zusammensetzung der Zielgruppen-ID hängt von der Struktur Ihrer Marketingdaten ab und davon, wie diese Daten der Zielgruppenebene in Campaign zugeordnet werden.

Die AudienceID kann Text oder eine Zahl sein und aus einem einzelnen Wert oder mehreren Werten bestehen. Wenn die AudienceID mehrere Werte enthält, zeichnet Deliver jeden Wert als Kontaktattribut in den Deliver-Verfolgungstabellen als separate Zeile in der Tabelle UCC\_Envelope\_Attr auf. Wenn die AudienceID jedoch durch ein einzelnes Feld definiert ist, zeichnet Deliver die AudienceID in der Tabelle UCC\_Envelope auf. Sie können anfordern, dass Deliver einzelne Zielgruppen-ID-Informationen als Kontaktattributdaten in der Tabelle UCC\_Envelope\_Attr speichert, wie dies für mehrere Werte der Fall ist. Das Speichern aller AudienceID-Informationen in einer einzigen Tabelle kann die Berichterstellung vereinfachen.

Weitere Informationen zu den Deliver-Systemtabellen finden Sie unter Über die [Deliver](#page-671-0) Systemtabellen (auf Seite 656).

Weitere Informationen dazu, wie Sie anfordern, dass alle AudienceID-Werte in der Tabelle UCC\_Envelope\_Attr gespeichert werden, finden Sie unter Ihr gehostete [Nachrichtenkonto](#page-35-0) [\(auf Seite 20\)](#page-35-0) .

# <span id="page-671-0"></span>Über die Deliver Systemtabellen

Die Deliver -Systemtabellen sind Teil des Campaign Schemas, das in Ihrem lokalen Netz, hinter den Firewalls von Unternehmen, installiert ist. Die Systemtabellen enthalten Kontaktund Antwortdaten für jedes Mailing, Linkverfolgungsdaten für alle verfolgbaren Links und Daten, die für E-Mail-Empfängerlisten ausgewählt wurden.

Weitere Informationen zu Struktur und Inhalt der Deliver Systemtabellen finden Sie im Unica DeliverSystemtabellen- und Datenwörterbuch

# E-Mail-Kontakt- und Antwortdaten

Deliver zeichnet Verfolgungsdaten für ganze Mailings, für einzelne E-Mail-Nachrichten und für bestimmte Ereignisse auf, die mit jeder E-Mail-Nachricht verbunden sind. E-Mail-Antworten, einschließlich Daten zum Öffnen von E-Mails und Linkklicks zu externen Websites, werden in diesen Verfolgungstabellen angezeigt. In der Tabelle ucc\_Response werden beispielsweise Informationen zu den Protokollabfängen, ISP Feedback, Abwesungenantworten und Abmeldeanfragen angezeigt.

Der Deliver Response and Contact Tracker (RCT) verarbeitet Antwortdaten und leitet Sie an die Deliver -Systemtabellen weiter. Die RCT wird in Ihrem lokalen Netz als Teil ihrer Campaign -Installation installiert. Standardmäßig fordert das RCT alle 5 Minuten Antwortdaten von der gehosteten Umgebung an, dieses Abfrageintervall ist jedoch konfigurierbar.

Weitere Informationen zum Arbeiten mit dem RCT finden Sie im Unica DeliverStart- und Administratorhandbuch.

# Linkverfolgungsdaten

Deliver aufzeichnet Daten der Verbindungsverfolgung auf der Mailebene und für jeden verfolgbaren Link in jeder E-Mail. Standardmäßig verfolgt Deliver alle Links, die http:// oder https:// als Präfix verwenden.

Die Linknaufverfolgungstabellen enthalten Links zu Linknaten auf der Mailebene und zu einzelnen E-Mail-Nachrichten. Deliver speichert die Daten der Links in verschiedenen Tabellen, abhängig davon, ob der Link in allen Nachrichten angezeigt wird, die als Teil

eines Mailing gesendet werden, oder nur in einem Teil der Gesamtzahl der gesendeten Nachrichten.

# Empfängerlistendaten

Wenn Sie einen Deliver Prozess in verwenden Campaign , um eine Auflistung von E-Mail-Clients zu definieren, Unica Deliver erstellt eine Ausgabelistentabelle (Olt). Personalisierungsfelder werden als Spalten in der OLT definiert und jede dieser Spalten wird den Feldern in Ihrem Marketingdatamarkt zugeordnet. Wenn Sie die-Listentabelle speichern, lädt Deliver die OLT in ein HCL Unica.

Weitere Informationen zum Definieren von Personalisierungsfeldern in einer OLT finden Sie unter Hinzufügen von Personalisierungsfeldern zum OLT [\(auf Seite \)](unique_499) .

# Kapitel 11. Unterstützte JDBC-Datentypen

Personalisierungsfelder müssen Marketingdatenbankfeldern zugeordnet werden, die für einen Datentyp konfiguriert sind, der Deliver unterstützt.

Wenn Sie personalisierte E-Mails mit Deliver senden, werden die Informationen, die zum Personalisieren der Nachrichten verwendet werden, aus der Empfängerliste stammen, auf die durch das Mailing verwiesen wird. Sie stellen Empfängerinformationen für die Liste zur Verfügung, indem Sie Felder in ihrer Marketingdatenbank den Personalisierungsfeldern zuordnen, die Sie in der Empfängerliste definieren.

Weitere Informationen zum Zuordnen von Feldern zu der Empfängerliste finden Sie im Abschnitt Hinzufügen von Personalisierungsfeldern zum OL[T \(auf Seite \)](unique_499) .

Wenn Sie ein Feld in Ihrer Marketingdatenbank einer Empfängerliste zuordnen, muss der JDBC-Datentyp für das Quellenfeld einer der folgenden Datentypen sein, der von Deliver unterstützt wird.

- TINYINT
- SMALLINT
- INTEGER
- BIGINT
- FLOAT
- REAL
- DOUBLE
- NUMERIC
- DECIMAL
- CHAR
- VARCHAR
- LONGVARCHAR an.
- DATE
- TIME
- TIMESTAMP

• OTHER

**Exercise Anmerkung:** Wenn Ihre Quellendatenbank für ANDERE eine Oracle-Datenbank ist und der JDBC-Treiber dem Quelldatenbankfeld NVARCHAR oder NVARCHAR2 zuweist, ordnet Deliver das Feld der Empfängerliste als VARCHAR zu.

Wenn Ihr JDBC-Treiber einen Datentyp angibt, den Deliver nicht explizit unterstützt, gibt das System eine Fehlernachricht in das **Campaign** Fehlerprotokoll ein. Die Fehlernachricht wird in der Datei campaignweb.logangezeigt, die im Verzeichnis Campaign\logs Ihrer Campaign -Installation gespeichert ist.

Um festzustellen, ob eine Empfängerliste aufgrund eines in der Liste angegebenen JDBC-Datentyps nicht ordnungsgemäß hochgeladen werden konnte, prüfen Sie campaignweb.log auf eine Fehlernachricht, die auf einen nicht unterstützten Datentyp hinweist.

# Index

#### **A**

Ablaufdiagramme [42](#page-57-0) ausführen [42](#page-57-0) Ansicht [604](#page-619-0) im CSV-Format [606](#page-621-0) im Excel-Format [606](#page-621-1) im HTML-Format [605](#page-620-0) im PDF-Format [606](#page-621-2) im XML-Format [607](#page-622-0) ausführen [42](#page-57-0) Ablaufdiagramme [42](#page-57-0)

#### **B**

Berichte Ansicht [604](#page-619-0) im CSV-Format [606](#page-621-0) im Excel-Format [606](#page-621-1) im HTML-Format [605](#page-620-0)

im PDF-Format [606](#page-621-2) im XML-Format [607](#page-622-0) Steuerelemente [603](#page-618-0) Symbolleiste [603](#page-618-1) im CSV-Format [606](#page-621-0) im Excel-Format [606](#page-621-1) im HTML-Format [605](#page-620-0) im PDF-Format [606](#page-621-2) im XML-Format [607](#page-622-0)

#### **S**

**I**

Steuerelemente [603](#page-618-0) Symbolleiste [603](#page-618-1)